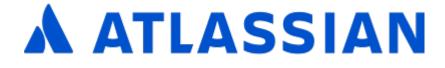

# **Documentation for Confluence 7.4**

# Contents

| Confluence Server documentation                        | 10    |
|--------------------------------------------------------|-------|
| Get started                                            | 11    |
| Tutorial: Navigate Confluence                          | 12    |
| The dashboard                                          | 13    |
| The space directory                                    | 15    |
| The space sidebar                                      | 16    |
| Keyboard shortcuts                                     | 19    |
| Complete your mission                                  | 21    |
| Tutorial: Space ace                                    | 22    |
| Create a project space                                 |       |
| Create your personal space                             |       |
| Create the team's PR space                             |       |
| Delete and archive spaces                              |       |
| Spaces                                                 |       |
| Create a Space                                         |       |
| Create a Space From a Template                         |       |
| Space Keys                                             |       |
| Navigate Spaces                                        |       |
| Space Permissions Overview                             |       |
| Assign Space Permissions                               |       |
| Make a Space Public                                    |       |
| Give Access to Unlicensed Users from Jira Service Desk |       |
| Organize your Space                                    |       |
| Set up a Space Home Page                               |       |
| Use Labels to Categorize Spaces                        |       |
| Customize your Space                                   |       |
|                                                        |       |
| Configure the Sidebar                                  |       |
| Edit a Space's Color Scheme                            |       |
| Apply a Theme to a Space                               |       |
| Documentation theme migration FAQ                      |       |
| Customize Space Layouts                                |       |
| Archive a Space                                        |       |
|                                                        |       |
| Export Content to Word, PDF, HTML and XML              |       |
| Customize Exports to PDF                               |       |
| Advanced PDF Export Customizations                     |       |
| Create a PDF in Another Language                       |       |
| Pages and blogs                                        |       |
| Create and Edit Pages                                  |       |
| Blog Posts                                             |       |
| The Editor                                             |       |
| Symbols, Emoticons and Special Characters              |       |
| Collaborative editing                                  |       |
| Move and Reorder Pages                                 |       |
| Copy a Page                                            | . 108 |
| Delete or Restore a Page                               | . 111 |
| Add, Remove and Search for Labels                      | . 113 |
| Display Pages with Label Macros                        | . 116 |
| Drafts                                                 | . 117 |
| Concurrent Editing and Merging Changes                 | . 119 |
| Page Restrictions                                      |       |
| Links                                                  |       |
| Anchors                                                |       |
| Tables                                                 |       |
| Add, Assign, and View Tasks                            |       |
| Autocomplete for links, files, macros and mentions     |       |
| Page Layouts, Columns and Sections                     |       |
| Create Beautiful and Dynamic Pages                     |       |
|                                                        |       |

| Page Templates                            | 151 |
|-------------------------------------------|-----|
| Create a Template                         |     |
| Create a Page from a Template             |     |
|                                           |     |
|                                           |     |
| Decisions Blueprint                       |     |
| File List Blueprint                       |     |
| Meeting Notes Blueprint                   |     |
| Product Requirements Blueprint            |     |
| Shared Links Blueprint                    | 171 |
| Jira Report Blueprint                     | 173 |
| Retrospective Blueprint                   | 176 |
| How-To Article Blueprint                  |     |
| Troubleshooting Article Blueprint         |     |
| Create a Blueprint-Style Report           |     |
|                                           |     |
| Import Content Into Confluence            | 100 |
| Import a Word Document into Confluence    |     |
| Undefined Page Links                      |     |
| View Page Information                     | 192 |
| Page History and Page Comparison Views    | 193 |
| Confluence Markup                         | 196 |
| Confluence Storage Format                 |     |
| Confluence Wiki Markup                    |     |
| Files                                     |     |
| Upload Files                              |     |
|                                           |     |
| Display Files and Images                  |     |
| Manage Files                              |     |
| Share and Comment on Files                |     |
| Edit Files                                | 230 |
| Edit in Office using the Office Connector | 234 |
| Install Atlassian Companion               | 238 |
| Confluence Mobile                         |     |
| Using the Confluence Server mobile app    |     |
| Using Confluence via your mobile browser  |     |
| Invite your team to use the app           |     |
|                                           |     |
| Mobile Device Management (MDM)            |     |
| Macros                                    |     |
| Anchor Macro                              |     |
| Attachments Macro                         |     |
| Blog Posts Macro                          | 263 |
| Change History Macro                      | 266 |
| Chart Macro                               | 268 |
| Wiki Markup Examples for Chart Macro      |     |
| Cheese Macro                              |     |
| Children Display Macro                    |     |
| Code Block Macro                          |     |
|                                           |     |
|                                           |     |
| Content by Label Macro                    |     |
| Content by User Macro                     |     |
| Content Report Table Macro                |     |
| Contributors Macro                        | 306 |
| Contributors Summary Macro                | 310 |
| Create from Template Macro                | 314 |
| Create Space Button Macro                 |     |
| Excerpt Include Macro                     |     |
| Excerpt Macro                             |     |
| Expand Macro                              |     |
| Favorite Pages Macro                      |     |
| 5                                         |     |
| Gallery Macro                             |     |
| Global Reports Macro                      |     |
| HTML Include Macro                        |     |
| HTML Macro                                |     |
| IM Presence Macro                         |     |
| Include Page Macro                        | 336 |
|                                           | 338 |

| Info, Tip, Note, and Warning Macros      | 339 |
|------------------------------------------|-----|
| Jira Chart Macro                         | 341 |
| Jira Issues Macro                        | 345 |
| Labels List Macro                        |     |
| Livesearch Macro                         | 354 |
| Loremipsum Macro                         |     |
| Multimedia Macro                         |     |
| Navigation Map Macro                     |     |
| Network Macro                            |     |
| Noformat Macro                           |     |
| Office Excel Macro                       |     |
| Office PowerPoint Macro                  |     |
| Office Word Macro                        |     |
| Page Index Macro                         |     |
| Page Properties Macro                    |     |
| Page Properties Report Macro             |     |
| Page Tree Macro                          |     |
| Page Tree Search Macro                   |     |
| Panel Macro                              |     |
| PDF Macro                                |     |
| Popular Labels Macro                     |     |
| Profile Picture Macro                    |     |
| Recently Updated Dashboard Macro         |     |
| Recently Updated Macro                   |     |
| Recently Used Labels Macro               |     |
| Related Labels Macro                     |     |
| Roadmap Planner Macro                    |     |
| RSS Feed Macro                           |     |
| Search Results Macro                     |     |
| Section Macro                            |     |
| Space Attachments Macro                  |     |
| Space Details Macro                      |     |
| Spaces List Macro                        |     |
| Status Macro                             |     |
| Table of Contents Macro                  |     |
| Table of Content Zone Macro              |     |
| Task Report Macro                        |     |
| User List Macro                          |     |
| User Profile Macro                       | -   |
| View File Macro                          |     |
| Widget Connector Macro                   |     |
| Your profile and settings                |     |
| Your User Profile                        |     |
| Change Your Password                     |     |
| Edit Your User Settings                  |     |
| Set Your Profile Picture                 |     |
| Choose Your Home Page                    |     |
| Save for later                           |     |
| View and Revoke OAuth Access Tokens      |     |
| Collaboration                            |     |
| Network Overview                         |     |
| Likes and Popular Content                |     |
| Mentions                                 |     |
| Share a Page or Blog Post                |     |
| Comment on pages and blog posts          |     |
| Watch Pages, Spaces and Blogs            |     |
| Manage Watchers                          |     |
| Email Notifications                      |     |
| Subscribe to RSS Feeds within Confluence |     |
| Subscribe to pre-specified RSS feeds     |     |
| The RSS Feed Builder                     |     |
| Subscribe to a Network RSS Feed          |     |
| Workbox Notifications                    |     |
| Search                                   | 470 |

| Confluence Search Syntax                                     |     |
|--------------------------------------------------------------|-----|
| Confluence Search Fields                                     |     |
| Search the People Directory                                  |     |
| Recently Viewed Pages and Blog Posts                         |     |
| Permissions and restrictions                                 |     |
| Confluence Groups                                            |     |
| Check who can view a page                                    |     |
|                                                              |     |
| Permissions best practices                                   |     |
| Add-ons and integrations                                     |     |
| Use Jira applications and Confluence together                |     |
| Use Hipchat and Confluence together                          |     |
| Request Marketplace Apps                                     |     |
| Use a WebDAV Client to Work with Pages                       |     |
| Mail Archives                                                |     |
| Add a Mail Account                                           |     |
| Delete and Restore Mail                                      |     |
| Import Mail from an mbox                                     |     |
| Gadgets                                                      |     |
| Activity Stream Gadget                                       |     |
| Confluence Page Gadget                                       |     |
| Confluence QuickNav Gadget                                   |     |
| Confluence use-cases                                         |     |
| Develop Technical Documentation in Confluence                |     |
| Use Confluence as a Knowledge Base                           |     |
| Use Confluence as your Intranet                              |     |
| Confluence for Software Teams                                |     |
| Confluence administrator's guide                             |     |
| Getting Started as Confluence Administrator                  |     |
| Manage Users                                                 |     |
| Add and Invite Users                                         |     |
| Delete or Disable Users                                      |     |
| Restore Passwords To Recover Admin User Rights               |     |
| Edit User Details                                            |     |
| Change a Username                                            |     |
| Managing Site-Wide Permissions and Groups                    |     |
| Confluence Groups for Administrators                         |     |
| Adding or Removing Users in Groups                           |     |
| Global Permissions Overview                                  |     |
| Setting Up Public Access                                     |     |
| Revoking access for unlicensed users from Jira Service Desk  |     |
| Configuring User Directories                                 |     |
| Configuring the Internal Directory                           |     |
| Connecting to an LDAP Directory                              |     |
| Connecting to an Internal Directory with LDAP Authentication |     |
| Connecting to Crowd or Jira for User Management              |     |
| Managing Multiple Directories                                |     |
| Managing Nested Groups                                       |     |
| Synchronizing Data from External Directories                 |     |
| Diagrams of Possible Configurations for User Management      |     |
| User Management Limitations and Recommendations              |     |
| Requesting Support for External User Management              |     |
| Disabling the Built-In User Management                       |     |
| Single sign-on for Confluence Data Center                    |     |
| Managing System and Marketplace Apps                         |     |
| Writing User Macros                                          |     |
| User Macro Template Syntax                                   |     |
| Customizing your Confluence Site                             |     |
| Changing the Look and Feel of Confluence                     |     |
| Customizing the Confluence Dashboard                         |     |
| Changing the Site Logo                                       |     |
| Customizing Color Schemes                                    |     |
| Styling Confluence with CSS                                  |     |
| Working with Themes                                          | 0/3 |

| Customizing Site and Space Layouts                                                                                                    |                                                                                                    |
|----------------------------------------------------------------------------------------------------|----------------------------------------------------------------------------------------------------|
| Customizing a Specific Page                                                                                                    |                                                                                                    |
| Customizing the Login Page                                                                                                    |                                                                                                    |
| Modify Confluence Interface Text                                                                                                    |                                                                                                    |
| Customizing Email Templates                                                                                                    |                                                                                                    |
| Changing the Default Behavior and Content in Confluence                                                                                                    |                                                                                                    |
| Administering Site Templates                                                                                                    |                                                                                                    |
| Importing Templates                                                                                                    |                                                                                                    |
| Changing the Site Title                                                                                                    |                                                                                                    |
| Choosing a Default Language                                                                                                    | 693                                                                                                    |
| Configuring the Administrator Contact Page                                                                                                    |                                                                                                    |
| Configuring the Site Home Page                                                                                                    |                                                                                                    |
| Customizing Default Space Content                                                                                                    |                                                                                                    |
| Editing the Site Welcome Message                                                                                                    |                                                                                                    |
| Integrating Confluence with Other Applications                                                                                                    |                                                                                                    |
| Linking to Another Application                                                                                                    |                                                                                                    |
| Configuring Workbox Notifications                                                                                                    |                                                                                                    |
| Integrating Jira and Confluence                                                                                                    |                                                                                                    |
| Registering External Gadgets                                                                                                    |                                                                                                    |
| Configuring the Office Connector                                                                                                    | 714                                                                                                    |
| Managing your Confluence License                                                                                                    | 717                                                                                                    |
| Managing Confluence Data                                                                                                    | 720                                                                                                    |
| Database Configuration                                                                                                    | 721                                                                                                    |
| Database JDBC Drivers                                                                                                    | 723                                                                                                    |
| Database Setup for Oracle                                                                                                    | 725                                                                                                    |
| Database Setup for PostgreSQL                                                                                                    | 729                                                                                                    |
| Database Setup for SQL Server                                                                                                    | 732                                                                                                    |
| Database Setup For MySQL                                                                                                    |                                                                                                    |
| Embedded H2 Database                                                                                                    |                                                                                                    |
| Migrating to Another Database                                                                                                    |                                                                                                    |
| Configuring Database Character Encoding                                                                                                    |                                                                                                    |
| Configuring database query timeout                                                                                                    |                                                                                                    |
|                                                                                                    | 1 7 3                                                                                                    |
|                                                                                                    |                                                                                                    |
| Surviving Database Connection Closures                                                                                                    | 750                                                                                                    |
|                                                                                                    | 750<br>752                                                                                                    |
| Surviving Database Connection Closures                                                                                                    | 750<br>752<br>756                                                                                                    |
| Surviving Database Connection Closures<br>Configuring a datasource connection<br>Configuring Confluence Data Center to work with Amazon Aurora<br>Site Backup and Restore                                                                                                    | 750<br>752<br>756<br>760                                                                                                    |
| Surviving Database Connection Closures         Configuring a datasource connection         Configuring Confluence Data Center to work with Amazon Aurora         Site Backup and Restore         Production Backup Strategy                                                                                                    | 750<br>752<br>756<br>760<br>761                                                                                                    |
| Surviving Database Connection Closures                                                                                                    | 750<br>752<br>756<br>760<br>761<br>763                                                                                                    |
| Surviving Database Connection Closures<br>Configuring a datasource connection<br>Configuring Confluence Data Center to work with Amazon Aurora<br>Site Backup and Restore<br>Production Backup Strategy<br>Configuring Backups<br>Manually Backing Up the Site                                                                                                    | 750<br>752<br>756<br>760<br>761<br>763<br>768                                                                                                    |
| Surviving Database Connection Closures<br>Configuring a datasource connection<br>Configuring Confluence Data Center to work with Amazon Aurora<br>Site Backup and Restore<br>Production Backup Strategy<br>Configuring Backups<br>Manually Backing Up the Site<br>Restoring a Site                                                                                                    | 750<br>752<br>756<br>760<br>761<br>763<br>768<br>770                                                                                                    |
| Surviving Database Connection Closures<br>Configuring a datasource connection<br>Configuring Confluence Data Center to work with Amazon Aurora<br>Site Backup and Restore<br>Production Backup Strategy<br>Configuring Backups<br>Manually Backing Up the Site<br>Restoring a Site<br>Restoring a Space                                                                                                    | 750<br>752<br>756<br>760<br>761<br>763<br>763<br>768<br>770<br>773                                                                                                    |
| Surviving Database Connection Closures<br>Configuring a datasource connection<br>Configuring Confluence Data Center to work with Amazon Aurora<br>Site Backup and Restore<br>Production Backup Strategy<br>Configuring Backups<br>Manually Backing Up the Site<br>Restoring a Site<br>Restoring a Space<br>Restoring a Test Instance from Production                                                                                                    | 750<br>752<br>756<br>760<br>761<br>763<br>768<br>770<br>773<br>776                                                                                                    |
| Surviving Database Connection Closures<br>Configuring a datasource connection<br>Configuring Confluence Data Center to work with Amazon Aurora<br>Site Backup and Restore<br>Production Backup Strategy<br>Configuring Backups<br>Manually Backing Up the Site<br>Restoring a Site<br>Restoring a Space<br>Restoring a Test Instance from Production<br>Restoring Data from other Backups                                                                                                    | 750<br>752<br>756<br>760<br>761<br>763<br>768<br>770<br>773<br>776<br>777                                                                                                    |
| Surviving Database Connection Closures<br>Configuring a datasource connection<br>Configuring Confluence Data Center to work with Amazon Aurora<br>Site Backup and Restore<br>Production Backup Strategy<br>Configuring Backups<br>Manually Backing Up the Site<br>Restoring a Site<br>Restoring a Space<br>Restoring a Test Instance from Production<br>Restoring Data from other Backups<br>Retrieving File Attachments from a Backup                                                                                                    | 750<br>752<br>756<br>760<br>761<br>763<br>768<br>770<br>773<br>776<br>777<br>778                                                                                                    |
| Surviving Database Connection Closures<br>Configuring a datasource connection<br>Configuring Confluence Data Center to work with Amazon Aurora<br>Site Backup and Restore<br>Production Backup Strategy<br>Configuring Backups<br>Manually Backing Up the Site<br>Restoring a Site<br>Restoring a Space<br>Restoring a Test Instance from Production<br>Restoring Data from other Backups<br>Retrieving File Attachments from a Backup<br>Troubleshooting failed XML site backups                                                                                                    | 750<br>752<br>756<br>760<br>761<br>763<br>768<br>770<br>773<br>776<br>777<br>778<br>780                                                                                                    |
| Surviving Database Connection Closures<br>Configuring a datasource connection<br>Configuring Confluence Data Center to work with Amazon Aurora<br>Site Backup and Restore<br>Production Backup Strategy<br>Configuring Backups<br>Manually Backing Up the Site<br>Restoring a Site<br>Restoring a Space<br>Restoring a Test Instance from Production<br>Restoring Data from other Backups<br>Retrieving File Attachments from a Backup<br>Troubleshooting failed XML site backups<br>Import a space from Confluence Cloud                                                                                                    | 750<br>752<br>756<br>760<br>761<br>763<br>768<br>770<br>773<br>776<br>777<br>778<br>780<br>787                                                                                                    |
| Surviving Database Connection Closures<br>Configuring a datasource connection<br>Configuring Confluence Data Center to work with Amazon Aurora<br>Site Backup and Restore<br>Production Backup Strategy<br>Configuring Backups<br>Manually Backing Up the Site<br>Restoring a Site<br>Restoring a Space<br>Restoring a Test Instance from Production<br>Restoring Data from other Backups<br>Retrieving File Attachments from a Backup<br>Troubleshooting failed XML site backups<br>Import a space from Confluence Cloud<br>Attachment Storage Configuration                                                                                                    | 750<br>752<br>756<br>760<br>761<br>763<br>768<br>770<br>773<br>776<br>777<br>778<br>780<br>787<br>790                                                                                                    |
| Surviving Database Connection Closures<br>Configuring a datasource connection<br>Configuring Confluence Data Center to work with Amazon Aurora<br>Site Backup and Restore<br>Production Backup Strategy<br>Configuring Backups<br>Manually Backing Up the Site<br>Restoring a Site<br>Restoring a Space<br>Restoring a Test Instance from Production<br>Restoring Data from other Backups<br>Retrieving File Attachments from a Backup<br>Troubleshooting failed XML site backups<br>Import a space from Confluence Cloud<br>Attachment Storage Configuration<br>Configuring Attachment Size                                                                                                    | 750<br>752<br>756<br>760<br>761<br>763<br>768<br>770<br>773<br>776<br>777<br>778<br>780<br>787<br>790<br>792                                                                                                    |
| Surviving Database Connection Closures<br>Configuring a datasource connection<br>Configuring Confluence Data Center to work with Amazon Aurora<br>Site Backup and Restore<br>Production Backup Strategy<br>Configuring Backups<br>Manually Backing Up the Site<br>Restoring a Site<br>Restoring a Space<br>Restoring a Test Instance from Production<br>Restoring Data from other Backups<br>Retrieving File Attachments from a Backup<br>Troubleshooting failed XML site backups<br>Import a space from Confluence Cloud<br>Attachment Storage Configuration<br>Configuring Attachment Size<br>Hierarchical File System Attachment Storage                                                                                                    | 750<br>752<br>756<br>760<br>761<br>763<br>768<br>770<br>773<br>776<br>777<br>778<br>780<br>787<br>790<br>792<br>793                                                                                                   |
| Surviving Database Connection Closures<br>Configuring a datasource connection<br>Configuring Confluence Data Center to work with Amazon Aurora<br>Site Backup and Restore<br>Production Backup Strategy<br>Configuring Backups<br>Manually Backing Up the Site<br>Restoring a Site<br>Restoring a Space<br>Restoring a Test Instance from Production<br>Restoring Data from other Backups<br>Retrieving File Attachments from a Backup<br>Troubleshooting failed XML site backups<br>Import a space from Confluence Cloud<br>Attachment Storage Configuration<br>Configuring Attachment Size<br>Hierarchical File System Attachment Storage<br>Confluence Data Model                                                                                                    | 750<br>752<br>756<br>760<br>761<br>763<br>768<br>770<br>773<br>776<br>777<br>778<br>780<br>787<br>790<br>792<br>793<br>796                                                                                            |
| Surviving Database Connection Closures<br>Configuring a datasource connection<br>Configuring Confluence Data Center to work with Amazon Aurora<br>Site Backup and Restore<br>Production Backup Strategy<br>Configuring Backups<br>Manually Backing Up the Site<br>Restoring a Site<br>Restoring a Space<br>Restoring a Test Instance from Production<br>Restoring Data from other Backups<br>Retrieving File Attachments from a Backup<br>Troubleshooting failed XML site backups<br>Import a space from Confluence Cloud<br>Attachment Storage Configuration<br>Configuring Attachment Size<br>Hierarchical File System Attachment Storage<br>Confluence Data Model<br>Finding Unused Spaces                                                                                                    | 750<br>752<br>756<br>760<br>761<br>763<br>768<br>770<br>773<br>776<br>777<br>778<br>780<br>787<br>790<br>792<br>793<br>796<br>804                                                                                     |
| Surviving Database Connection Closures<br>Configuring a datasource connection<br>Configuring Confluence Data Center to work with Amazon Aurora<br>Site Backup and Restore<br>Production Backup Strategy<br>Configuring Backups<br>Manually Backing Up the Site<br>Restoring a Site<br>Restoring a Space<br>Restoring a Test Instance from Production<br>Restoring Data from other Backups<br>Retrieving File Attachments from a Backup<br>Troubleshooting failed XML site backups<br>Import a space from Confluence Cloud<br>Attachment Storage Configuration<br>Configuring Attachment Size<br>Hierarchical File System Attachment Storage<br>Confluence Data Model<br>Finding Unused Spaces<br>Data Import and Export                                                                                                    | 750<br>752<br>756<br>760<br>761<br>763<br>768<br>770<br>773<br>776<br>777<br>778<br>780<br>787<br>790<br>792<br>793<br>796<br>804<br>805                                                                              |
| Surviving Database Connection Closures<br>Configuring a datasource connection<br>Configuring Confluence Data Center to work with Amazon Aurora<br>Site Backup and Restore<br>Production Backup Strategy<br>Configuring Backups<br>Manually Backing Up the Site<br>Restoring a Site<br>Restoring a Space<br>Restoring a Test Instance from Production<br>Restoring Data from other Backups<br>Retrieving File Attachments from a Backup<br>Troubleshooting failed XML site backups<br>Import a space from Confluence Cloud<br>Attachment Storage Configuration<br>Configuring Attachment Size<br>Hierarchical File System Attachment Storage<br>Confluence Data Model<br>Finding Unused Spaces<br>Data Import and Export<br>Import a Text File                                                                                                    | 750<br>752<br>756<br>760<br>761<br>763<br>768<br>770<br>773<br>776<br>777<br>778<br>780<br>787<br>790<br>792<br>793<br>796<br>804<br>805<br>806                                                                       |
| Surviving Database Connection Closures<br>Configuring a datasource connection<br>Configuring Confluence Data Center to work with Amazon Aurora<br>Site Backup and Restore<br>Production Backup Strategy<br>Configuring Backups<br>Manually Backing Up the Site<br>Restoring a Site<br>Restoring a Space<br>Restoring a Test Instance from Production<br>Restoring Data from other Backups<br>Retrieving File Attachments from a Backup<br>Troubleshooting failed XML site backups<br>Import a space from Configuration<br>Configuring Attachment Size<br>Hierarchical File System Attachment Storage<br>Confluence Data Model<br>Finding Unused Spaces<br>Data Import and Export<br>Import a Text File<br>Audit log                                                                                                    | 750<br>752<br>756<br>760<br>761<br>763<br>768<br>770<br>773<br>776<br>777<br>778<br>780<br>787<br>790<br>792<br>793<br>796<br>804<br>805<br>806<br>807                                                                |
| Surviving Database Connection Closures<br>Configuring a datasource connection<br>Configuring Confluence Data Center to work with Amazon Aurora<br>Site Backup and Restore<br>Production Backup Strategy<br>Configuring Backups<br>Manually Backing Up the Site<br>Restoring a Site<br>Restoring a Space<br>Restoring a Test Instance from Production<br>Restoring Data from other Backups<br>Retrieving File Attachments from a Backup<br>Troubleshooting failed XML site backups<br>Import a space from Confluence Cloud<br>Attachment Storage Configuration<br>Configuring Attachment Size<br>Hierarchical File System Attachment Storage<br>Confluence Data Model<br>Finding Unused Spaces<br>Data Import and Export<br>Import a Text File<br>Audit log                                                                                                    | 750<br>752<br>756<br>760<br>761<br>763<br>768<br>770<br>773<br>776<br>777<br>778<br>780<br>787<br>790<br>792<br>793<br>796<br>804<br>805<br>806<br>807<br>809                                                         |
| Surviving Database Connection Closures<br>Configuring a datasource connection<br>Configuring Confluence Data Center to work with Amazon Aurora<br>Site Backup and Restore<br>Production Backup Strategy<br>Configuring Backups<br>Manually Backing Up the Site<br>Restoring a Site<br>Restoring a Space<br>Restoring a Test Instance from Production<br>Restoring Data from other Backups<br>Retrieving File Attachments from a Backup<br>Troubleshooting failed XML site backups<br>Import a space from Confluence Cloud<br>Attachment Storage Configuration<br>Configuring Attachment Size<br>Hierarchical File System Attachment Storage<br>Confluence Data Model<br>Finding Unused Spaces<br>Data Import and Export<br>Import a Text File<br>Audit log                                                                                                    | 750<br>752<br>756<br>760<br>761<br>763<br>768<br>770<br>773<br>776<br>773<br>776<br>777<br>778<br>780<br>787<br>790<br>792<br>793<br>796<br>804<br>805<br>806<br>807<br>809<br>810                                    |
| Surviving Database Connection Closures<br>Configuring a datasource connection<br>Configuring Confluence Data Center to work with Amazon Aurora<br>Site Backup and Restore<br>Production Backup Strategy<br>Configuring Backups<br>Manually Backing Up the Site<br>Restoring a Site<br>Restoring a Space<br>Restoring a Test Instance from Production<br>Restoring Data from other Backups<br>Retrieving File Attachments from a Backup<br>Troubleshooting failed XML site backups<br>Import a space from Confluence Cloud<br>Attachment Storage Configuration<br>Configuring Attachment Size<br>Hierarchical File System Attachment Storage<br>Confluence Data Model<br>Finding Unused Spaces<br>Data Import and Export<br>Import a Text File<br>Audit log<br>Configuring Confluence<br>Viewing System Information<br>Live Monitoring Using the JMX Interface                                                                                                    | 750<br>752<br>756<br>760<br>761<br>763<br>768<br>770<br>773<br>776<br>773<br>776<br>777<br>778<br>780<br>787<br>790<br>792<br>793<br>796<br>804<br>805<br>806<br>807<br>809<br>810<br>811                             |
| Surviving Database Connection Closures<br>Configuring a datasource connection<br>Configuring Confluence Data Center to work with Amazon Aurora<br>Site Backup and Restore<br>Production Backup Strategy<br>Configuring Backups<br>Manually Backing Up the Site<br>Restoring a Site<br>Restoring a Space<br>Restoring a Test Instance from Production<br>Restoring Data from other Backups<br>Retrieving File Attachments from a Backup<br>Troubleshooting failed XML site backups<br>Import a space from Confluence Cloud<br>Attachment Storage Configuration<br>Configuring Attachment Size<br>Hierarchical File System Attachment Storage<br>Confluence Data Model<br>Finding Unused Spaces<br>Data Import and Export<br>Import a Text File<br>Audit log<br>Configuring Confluence<br>Viewing System Information<br>Live Monitoring Using the JMX Interface<br>Tracking Customizations Made to your Confluence Installation                                                                                | 750<br>752<br>756<br>760<br>761<br>763<br>768<br>770<br>773<br>776<br>773<br>776<br>777<br>778<br>780<br>787<br>790<br>792<br>793<br>796<br>804<br>805<br>806<br>807<br>809<br>810<br>811<br>814                      |
| Surviving Database Connection Closures<br>Configuring a datasource connection<br>Configuring Confluence Data Center to work with Amazon Aurora<br>Site Backup and Restore<br>Production Backup Strategy<br>Configuring Backups<br>Manually Backing Up the Site<br>Restoring a Site<br>Restoring a Space<br>Restoring a Test Instance from Production<br>Restoring Data from other Backups<br>Retrieving File Attachments from a Backup<br>Troubleshooting failed XML site backups<br>Import a space from Confluence Cloud<br>Attachment Storage Configuration<br>Configuring Attachment Size<br>Hierarchical File System Attachment Storage<br>Confluence Data Model<br>Finding Unused Spaces<br>Data Import and Export<br>Import a Text File<br>Audit log<br>Configuring Confluence<br>Viewing System Information<br>Live Monitoring Using the JMX Interface<br>Tracking Customizations Made to your Confluence Installation<br>View Space Activity                                                         | 750<br>752<br>756<br>760<br>761<br>763<br>768<br>770<br>773<br>776<br>773<br>776<br>777<br>778<br>780<br>787<br>790<br>792<br>793<br>796<br>804<br>805<br>806<br>807<br>809<br>810<br>811<br>814<br>815               |
| Surviving Database Connection Closures<br>Configuring a datasource connection<br>Configuring Confluence Data Center to work with Amazon Aurora<br>Site Backup and Restore<br>Production Backup Strategy<br>Configuring Backups<br>Manually Backing Up the Site<br>Restoring a Site<br>Restoring a Space<br>Restoring a Test Instance from Production<br>Restoring Data from other Backups<br>Retrieving File Attachments from a Backup<br>Troubleshooting failed XML site backups<br>Import a space from Confluence Cloud<br>Attachment Storage Configuration<br>Configuring Attachment Size<br>Hierarchical File System Attachment Storage<br>Confluence Data Model<br>Finding Unused Spaces<br>Data Import and Export<br>Import a Text File<br>Audit log<br>Configuring Confluence                                                                                                    | 750<br>752<br>756<br>760<br>761<br>763<br>768<br>770<br>773<br>776<br>777<br>778<br>780<br>792<br>793<br>796<br>804<br>805<br>804<br>805<br>806<br>807<br>809<br>810<br>811<br>814<br>815<br>817                      |
| Surviving Database Connection Closures<br>Configuring a datasource connection<br>Configuring Confluence Data Center to work with Amazon Aurora<br>Site Backup and Restore<br>Production Backup Strategy<br>Configuring Backups<br>Manually Backing Up the Site<br>Restoring a Site<br>Restoring a Space<br>Restoring a Test Instance from Production<br>Restoring Data from other Backups<br>Retrieving File Attachments from a Backup<br>Troubleshooting failed XML site backups<br>Import a space from Confluence Cloud<br>Attachment Storage Configuration<br>Configuring Attachment Size<br>Hierarchical File System Attachment Storage<br>Confluence Data Model<br>Finding Unused Spaces<br>Data Import and Export<br>Import a Text File<br>Audit log<br>Configuring Confluence<br>Viewing System Information<br>Live Monitoring Using the JMX Interface<br>Tracking Customizations Made to your Confluence Installation<br>View Space Activity<br>Viewing System Properties                            | 750<br>752<br>756<br>760<br>761<br>763<br>768<br>770<br>773<br>776<br>777<br>778<br>780<br>777<br>778<br>780<br>792<br>793<br>796<br>804<br>805<br>806<br>807<br>809<br>810<br>811<br>814<br>815<br>817<br>820        |
| Surviving Database Connection Closures<br>Configuring a datasource connection<br>Configuring Confluence Data Center to work with Amazon Aurora<br>Site Backup and Restore<br>Production Backup Strategy<br>Configuring Backups<br>Manually Backing Up the Site<br>Restoring a Site<br>Restoring a Space<br>Restoring a Space<br>Restoring Data from Other Backups<br>Retrieving File Attachments from a Backup<br>Troubleshooting failed XML site backups<br>Import a space from Confluence Cloud<br>Attachment Storage Configuration<br>Configuring Attachment Size<br>Hierarchical File System Attachment Storage<br>Confluence Data Model<br>Finding Unused Spaces<br>Data Import and Export<br>Import a Text File<br>Audit log<br>Configuring Confluence<br>Viewing System Information<br>Live Monitoring Using the JMX Interface<br>Tracking Customizations Made to your Confluence Installation<br>View Space Activity<br>Viewing Stem Properties<br>Configuring the Server Base URL                   | 750<br>752<br>756<br>760<br>761<br>763<br>768<br>770<br>773<br>776<br>777<br>778<br>780<br>787<br>790<br>792<br>793<br>796<br>804<br>805<br>806<br>807<br>809<br>810<br>811<br>814<br>815<br>817<br>820<br>821        |
| Surviving Database Connection Closures<br>Configuring a datasource connection<br>Configuring Confluence Data Center to work with Amazon Aurora<br>Site Backup and Restore<br>Production Backup Strategy<br>Configuring Backups<br>Manually Backing Up the Site<br>Restoring a Site<br>Restoring a Space<br>Restoring a Test Instance from Production<br>Restoring Data from other Backups<br>Retrieving File Attachments from a Backup<br>Troubleshooting failed XML site backups<br>Import a space from Confluence Cloud<br>Attachment Storage Configuration<br>Configuring Attachment Size<br>Hierarchical File System Attachment Storage<br>Confluence Data Model<br>Finding Unused Spaces<br>Data Import and Export<br>Import a Text File<br>Audit log<br>Configuring Confluence<br>Viewing System Information<br>Live Monitoring Using the JMX Interface<br>Tracking Customizations Made to your Confluence Installation<br>View Space Activity<br>Viewing Site Statistics<br>Viewing System Properties | 750<br>752<br>756<br>760<br>761<br>763<br>768<br>770<br>773<br>776<br>777<br>778<br>780<br>787<br>790<br>792<br>793<br>796<br>804<br>805<br>806<br>807<br>809<br>810<br>811<br>814<br>815<br>817<br>820<br>821<br>823 |

| Configuring Search                                                      |     |
|-------------------------------------------------------------------------|-----|
| Content Index Administration                                            |     |
| Enabling OpenSearch                                                     |     |
| Rebuilding the Ancestor Table                                           |     |
| Setting Up Confluence to Index External Sites                           |     |
| Setting Up an External Search Tool to Index Confluence                  |     |
| Configuring Mail                                                        |     |
| Configuring a Server for Outgoing Mail                                  |     |
| Setting Up a Mail Session for the Confluence Distribution               |     |
| Configuring the Recommended Updates Email Notification                  |     |
| The Mail Queue                                                          | 838 |
| Configuring Character Encoding                                          | 839 |
| Troubleshooting Character Encodings                                     |     |
| Other Settings                                                          |     |
| Configuring a WebDAV client for Confluence                              |     |
| Configuring HTTP Timeout Settings                                       | 851 |
| Configuring Number Formats                                              | 852 |
| Configuring Shortcut Links                                              | 853 |
| Configuring Time and Date Formats                                       |     |
| Enabling the Remote API                                                 |     |
| Enabling Threaded Comments                                              |     |
| Installing a Language Pack                                              |     |
| Installing Patched Class Files                                          |     |
| Configuring System Properties                                           |     |
| Recognized System Properties                                            |     |
| Working with Confluence Logs                                            |     |
| Configuring Logging                                                     |     |
| log4j Logging Levels                                                    |     |
| Troubleshooting SQL Exceptions                                          |     |
| Scheduled Jobs                                                          |     |
| Configuring the Whitelist                                               |     |
| Configuring the Time Interval at which Drafts are Saved                 |     |
| Configuring Confluence Security                                         |     |
| Confluence Security Overview and Advisories                             |     |
| Proxy and HTTPS setup for Confluence                                    |     |
| Configuring Web Proxy Support for Confluence                            |     |
| Connecting to LDAP or Jira applications or Other Services via SSL       |     |
| Using Apache with mod_proxy                                             |     |
| Running Confluence behind NGINX with SSL                                |     |
| Running Confluence Over SSL or HTTPS                                    |     |
| Using Apache to limit access to the Confluence administration interface |     |
| Using Apache with mod_jk                                                | 924 |
| Using mod_rewrite to Modify Confluence URLs                             |     |
| Configuring Secure Administrator Sessions                               |     |
| Confluence Cookies                                                      |     |
| Using Fail2Ban to limit login attempts                                  |     |
| Securing Confluence with Apache                                         |     |
| Best Practices for Configuring Confluence Security                      |     |
| Hiding the People Directory                                             |     |
| Configuring Captcha for Spam Prevention                                 |     |
| Hiding External Links From Search Engines                               |     |
| Configuring Captcha for Failed Logins                                   |     |
| Configuring XSRF Protection                                             |     |
| User Email Visibility                                                   |     |
| Anonymous Access to Remote API                                          |     |
| Configuring RSS Feeds                                                   |     |
| Preventing and Cleaning Up Spam                                         |     |
| Configuring a Confluence Environment                                    |     |
| Confluence Home and other important directories                         |     |
| Application Server Configuration                                        |     |
| Managing Application Server Memory Settings                             |     |
| Starting Confluence Automatically on System Startup                     | 453 |
|                                                                         |     |
| Start Confluence Automatically on Linux                                 | 954 |

| Performance Tuning                                                          | 961  |
|-----------------------------------------------------------------------------|------|
| Cache Performance Tuning                                                    |      |
| Cache Statistics                                                            |      |
|                                                                             |      |
| Memory Usage and Requirements                                               |      |
| Requesting Performance Support                                              | 971  |
| Access Log Scripts                                                          | 975  |
| Compressing an HTTP Response within Confluence                              |      |
|                                                                             |      |
| Garbage Collector Performance Issues                                        |      |
| Troubleshooting Slow Performance Using Page Request Profiling               |      |
| Identifying Slow Performing Macros                                          | 981  |
| Confluence Diagnostics                                                      | 982  |
| Data Collection Policy                                                      |      |
|                                                                             |      |
| Administering Collaborative Editing                                         |      |
| Possible Confluence and Synchrony Configurations                            | 990  |
| Configuring Synchrony                                                       | 996  |
| Set up a Synchrony cluster for Confluence Data Center                       |      |
|                                                                             |      |
| Migrate from a standalone Synchrony cluster to managed Synchrony            |      |
| Troubleshooting Collaborative Editing                                       |      |
| Using read-only mode for site maintenance                                   | 1009 |
| Administering the Atlassian Companion App                                   |      |
| Notifications from Atlassian                                                |      |
|                                                                             |      |
| Confluence installation and upgrade guide                                   |      |
| System Requirements                                                         | 1017 |
| Server Hardware Requirements Guide                                          | 1019 |
| Running Confluence in a Virtualized Environment                             |      |
| Confluence Installation Guide                                               | 1020 |
|                                                                             |      |
| Installing Confluence                                                       |      |
| Installing a Confluence trial                                               | 1026 |
| Installing Confluence on Windows                                            | 1028 |
| Installing Confluence on Linux                                              |      |
| Unattended installation                                                     |      |
|                                                                             |      |
| Change listen port for Confluence                                           |      |
| Start and Stop Confluence                                                   | 1060 |
| Installing Confluence Data Center                                           |      |
| Moving to Confluence Data Center                                            |      |
|                                                                             |      |
| Upgrading Confluence Data Center                                            |      |
| Adding and Removing Data Center Nodes                                       |      |
| Change Node Discovery from Multicast to TCP/IP or AWS                       | 1075 |
| Running Confluence Data Center in AWS                                       | 1078 |
| Getting started with Confluence Data Center on Azure                        |      |
|                                                                             |      |
| Moving from Data Center to Server                                           |      |
| Installing Java for Confluence                                              | 1101 |
| Setting the JAVA_HOME Variable in Windows                                   | 1102 |
| Change the Java vendor or version Confluence uses                           |      |
|                                                                             |      |
| Creating a Dedicated User Account on the Operating System to Run Confluence |      |
| Confluence Setup Guide                                                      |      |
| Configuring Jira Integration in the Setup Wizard                            | 1115 |
| Upgrading Confluence                                                        | 1119 |
| Upgrading Beyond Current Licensed Period                                    |      |
|                                                                             |      |
| Confluence Post-Upgrade Checks                                              |      |
| Migration from Wiki Markup to XHTML-Based Storage Format                    |      |
| Migration of Templates from Wiki Markup to XHTML-Based Storage Format       | 1133 |
| Upgrading Confluence Manually                                               | 1135 |
| Create a staging environment for upgrading Confluence                       |      |
|                                                                             |      |
| Supported Platforms                                                         | 1145 |
| End of Support Announcements for Confluence                                 | 1148 |
| Supported Platforms FAQ                                                     | 1170 |
| Migrating Confluence Between Servers                                        |      |
| From Confluence Evaluation through to Production Installation               |      |
|                                                                             |      |
| Migrate from Confluence Server to Cloud                                     |      |
| Cloud Migration Assistant for Confluence                                    |      |
| Migrate from Confluence Cloud to Server                                     | 1190 |
| Confluence Data Center                                                      |      |
| Getting Started with Confluence Data Center                                 |      |
|                                                                             | 1131 |

| Confluence Server and Data Center feature comparison | 1199 |
|------------------------------------------------------|------|
| Clustering with Confluence Data Center               | 1201 |
| Administer your Data Center search index             | 1210 |
| External Process Pool for Confluence Data Center     | 1211 |
| Document conversion for Confluence Data Center       | 1212 |
| PDF export in Confluence Data Center                 | 1214 |
| Restricted Functions in Confluence Data Center       | 1216 |
| Set up a Confluence Data Center cluster              | 1218 |
| Confluence Data Center Performance                   | 1224 |
| Confluence Data Center disaster recovery             | 1228 |
| Data Center Troubleshooting                          | 1233 |
| Troubleshooting a Data Center cluster outage         | 1237 |
| Use a CDN with Atlassian Data Center applications    | 1239 |
| Configure your CDN for Confluence Data Center        | 1243 |
| Improving instance stability with rate limiting      | 1247 |
| Adjusting your code for rate limiting                | 1254 |
| Running Confluence Data Center on a single node      | 1257 |
|                                                      |      |

# **Confluence Server documentation**

Confluence is where you create, organize, and discuss work with your team.

# Get started

Kick start your Confluence journey with our navigation and space tutorials.

## View guide What's new in 7.4

Time to upgrade? Get the low down on the latest and greatest changes in Confluence.

View release notes

# **Get started**

Welcome to the Confluence getting started documentation. In this section, you'll find tutorials and other information that'll be useful for evaluating Confluence, and getting to know it when you're starting out.

### Teams in Space

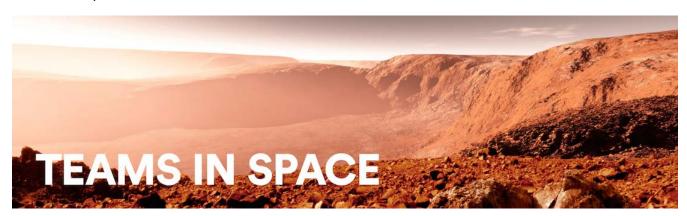

For each tutorial in this section, we'll use a fictional organization known as 'Teams in Space'. Their mission is to:

"Perform flight research and technology integration to revolutionize aviation and pioneer aerospace technology. Also, land the first humans on Mars by 2020."

You're an astronaut in the 'See Space EZ' team, which is working on the upcoming colonization of Mars.

Go ahead – dive into the tutorials, and let us show you around Confluence and some of its handy features.

- Tutorial: Navigate Confluence
  - The dashboard
  - The space directory
  - The space sidebar
  - Keyboard shortcuts
  - Complete your mission
- Tutorial: Space ace
  - Create a project space
  - Create your personal space
  - Create the team's PR space
  - Delete and archive spaces

# **Tutorial: Navigate Confluence**

Confluence is pretty simple to use, once you get to know it. This tutorial aims to get you acquainted with the Confluence user interface, and show you how and where to perform some common tasks.

## Teams in Space

In this tutorial, you'll be working with some new Teams in Space recruits. Let's get to know them.

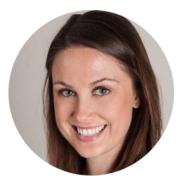

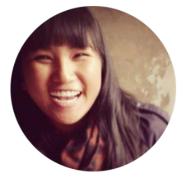

Emma Silvetti Launch Specialist

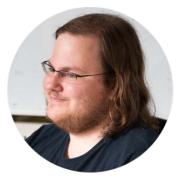

William Vladinov Aerospace Engineer

Alana Baczewski Tech Lead

Now that you've met your team, let's take a look at your mission.

### Mission brief

Your mission commander has thrown you a curveball: this week you'll be training new recruits at Teams in Space HQ on your collaboration tool – Confluence. You just need to know the basics, so we'll go through the main things you need to know to complete your mission.

Your mission is broken up into the following components:

- Get to know the dashboard
- Find your way in the space directory
- Master the space sidebar
- Impress everyone with keyboard shortcuts

Those new recruits will be here tomorrow; we better get started!

Let's go!

# The dashboard

- 1. The dashboard
- 2. The space directory
- 3. The space sidebar
- 4. Keyboard shortcuts
- 5. Complete your
  - mission

The dashboard is the hub of your Confluence site, providing you with access to information and updates that are important to you. It's also the first thing your new recruits will see, so you need to make a good impression on this one.

You can get to the dashboard from anywhere in Confluence by choosing the **site logo** at the left of the Confluence header.

The dashboard has a collapsible sidebar that helps you get around:

• Discover

Watch the action unfold in real time with **All updates or** check out pages with lots of likes and activity in the **Popular** feed.

• My Work

Get lightning fast access to your recently created and edited pages in **Recently worked on**, get back to that page you stumbled across yesterday in **Recently viewed**, and have mission critical pages on speed dial under **Saved for later**.

My Spaces

This is where you can keep links to the spaces that you hop in and out of several times a day.

If you're a Confluence admin you can give the dashboard some personality by adding useful announcements, links, or a photo from your last mission (or office party). The whole right hand column is ready and waiting for you to customize.

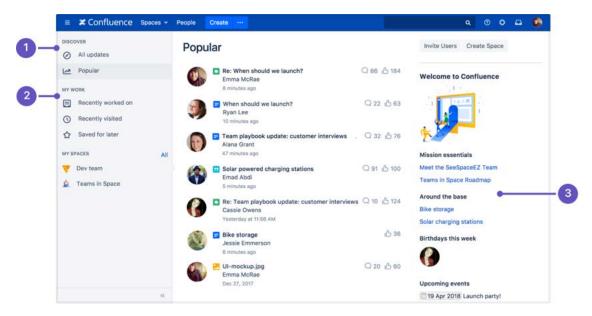

- 1. **Discover:** see what's happening in your site.
- 2. Your work: get work done with recent and useful pages at your fingertips.
- 3. Customize: admins can add useful content to welcome people to the site.

Try clicking one of the spaces on the sidebar, then return to the dashboard by clicking the **site logo**. Even when your shuttle is spinning out of control, the dashboard is there to orient you.

You'll discover more about the dashboard as you get to know Confluence, but, for now, let's move on to the space directory.

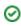

### Pro tips

- You can choose to set any page as your personal home page
- You can always get to the dashboard at <a href="https://yoursite.com/wiki/dashboard">https://yoursite.com/wiki/dashboard</a>. action
- Your Confluence admin can customize the global dashboard that all users see

Next

# The space directory

- 1. The dashboard
- 2. The space directory
- 3. The space sidebar
- 4. Keyboard shortcuts
- 5. Complete your
  - mission

The space directory won't let you look up ET in the intergalactic phone book, but it *will* let you see and filter all the spaces in your Confluence site. Spaces are places to collect pages with a common theme – you can create as many spaces as you like – and you can find them all in the space directory.

Here are some tasks to get you comfortable using the space directory:

- 1. Visit the space directory To get to the space directory, choose Spaces > Space directory in the Confluence header.
- Choose the spaces you'll use the most No doubt there'll be a space or two that you'll use on a
  regular basis. Click the star to the right of a space to make it appear under My Spaces on the
  dashboard.
- Choose space categories Once you're there, you'll see a list of all the spaces in your Confluence site. Choose the 'My Spaces' category on the left to see only the spaces you marked with a star. Then choose all spaces again.
- 4. Filter the list of spaces Type part of a space name in the Filter field at the top right. That'll quickly narrow down the list of spaces if there are a lot of them.

| Space Directo                 | ry                |             |                 | Create | Space |
|-------------------------------|-------------------|-------------|-----------------|--------|-------|
| All Spaces                    | Site Spaces       |             | Filter          |        |       |
| Site Spaces                   | Space             | Description | Categories      |        |       |
| Personal Spaces               | 💎 Dev team        |             |                 | ٥      | *     |
| My Spaces<br>Archived Spaces  | iT Knowledge Base |             | knowledge-bases | 0      | ☆     |
|                               | Social            |             |                 | ٥      | ☆     |
| CATEGORIES<br>Knowledge-bases | Teams in Space    |             |                 | 0      | *     |

You can also categorize spaces with labels you create yourself. We're not going to cover that here, but, if you'd like to know more, you can check out Use Labels to Categorize Spaces.

Understanding and using the space directory will make it much easier to find pages and blog posts that are relevant to you.

You're ready to impress those new recruits with your knowledge of Confluence's space directory; now it's time to sneak a peek at the space sidebar.

Next

# The space sidebar

- 1. The dashboard
- 2. The space directory
- 3. The space sidebar
- 4. Keyboard shortcuts
- 5. Complete your
  - mission

### What's in the sidebar?

The sidebar is a feature of every Confluence space; it's where you'll find the page tree (a hierarchical list of pages in the space), customizable space shortcuts, and a link to the space's blog.

The See Space EZ team will find their meeting notes, decisions, requirements, and other pages in the sidebar. Basically any page you create in the space will appear in the sidebar by default.

When you use certain page templates, like meeting notes, Confluence will automatically add an index page to your space shortcuts. The index page is just a place where you can view all pages of the same type – meeting notes in this example – in one place.

The space's blog is great for announcements and what's new-type updates.

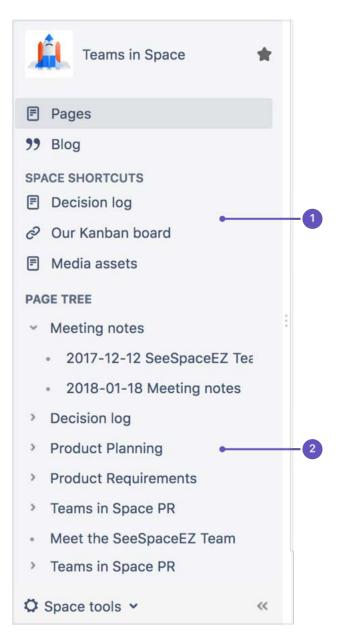

- 1. Space shortcuts: link to Confluence pages or other pages on the web
- 2. Page tree: hierarchical view of pages in this space.

The page tree in the sidebar shows the 200 pages closest to where you are. Hit Show all pages, if you want to see all the pages in a space.

#### Configure the sidebar

You can expand or collapse the sidebar using the left square bracket ([) on your keyboard, or by dragging it with your mouse.

There are lots of things you can change in the sidebar, but we'll stick to the basics – just enough to train your new recruits.

You need to be a space admin to complete this task. Take a look, but feel free to skip it if you're not an admin of any space.

Try this out:

2

- Choose Space tools > Configure sidebar from the bottom of the sidebar (or the cog menu if your sidebar is collapsed)
- Add a space shortcut by clicking +Add link Shortcuts can be to Confluence pages or spaces, or to any other content on the web. Try linking to this blog post, which mentions Teams in Space (we're always after a plug at Teams in Space HQ!)

You can also hide things – like the space's blog – in the sidebar, if they're of no use in the space.

The sidebar is pretty easy, right? You'll be schooling those recruits in no time. Next up: Impress them with your knowledge of keyboard shortcuts.

Next

# **Keyboard shortcuts**

- 1. The dashboard
- 2. The space directory
- 3. The space sidebar
- 4. Keyboard shortcuts
- 5. Complete your
  - mission

Give a person some space food, and they'll eat for a day; teach a person to rehydrate their own space food, and they're set for the whole mission. Or something like that. Keyboard shortcuts fall into this basket. We could give you a list here, but then you'd need to keep referring to this page. The best way to go is to show you how to find the list of keyboard shortcuts *within Confluence*.

Your recruits also need to work fast, so you'll need to pass this wisdom on to them.

### Find the keyboard shortcuts

To open the list of keyboard shortcuts in Confluence, do any of the following:

- Choose the help icon 2 at top right of the screen, then choose Keyboard Shortcuts
- When viewing a page, press **Shift+?**
- While editing a page, choose the question mark icon? in the editor toolbar

What you'll see is a dialog listing the available keyboard shortcuts, for your operating system, in Confluence.

| General               | <b>Dia 1</b>   |     |   |       |   |   |                  |    |   |       |   |   |
|-----------------------|----------------|-----|---|-------|---|---|------------------|----|---|-------|---|---|
| Editor                | Block Formatt  | ing |   |       |   |   | Rich Formatting  | g  |   |       |   |   |
| Editor Autoformatting | Paragraph      | 36  | + | 0     |   |   | Files and images | ж  | + | м     |   |   |
|                       | Heading 1      | æ   | + | 1     |   |   | Link             | ж  | + | к     |   |   |
|                       | Heading 6      | 96  | + | 6     |   |   | Insert markup    | ж  | + | Shift | + | D |
|                       | Preformatted   | æ   | + | 7     |   |   | Macro            | ×  | + | Shift | + | A |
|                       | Quote          | 96  | + | 8     |   |   | Table            | 36 | + | Shift | + | 1 |
|                       | Bullet list    | Ħ   | + | Shift | + | в | Cut table row    | Ħ  | + | Shift | + | х |
|                       | Numbered list  | 96  | + | Shift | + | Ν | Copy table row   | 36 | + | Shift | + | С |
|                       |                |     |   |       |   |   | Paste table row  | ж  | + | Shift | + | ۷ |
|                       | Editing Action | S   |   |       |   |   |                  |    |   |       |   |   |
|                       | Preview        | 36  | + | Shift | + | E |                  |    |   |       |   |   |
|                       | Save           | 36  | + | s     |   |   |                  |    |   |       |   |   |

The keyboard shortcuts are broken up into 3 categories:

- General Global, page and blog post shortcuts.
- Editor Text editing and formatting shortcuts.
- Editor Autoformatting Wiki markup and autoformatting shortcuts.

You can turn the 'General' keyboard shortcuts off when you visit the **General** tab in the keyboard shortcuts dialog.

Take some time to open the dialog and take a look at the shortcuts, and maybe find some you'll use a lot. Then, start practising!

Want a printable sheet of keyboard shortcuts? Keyboard shortcuts infographic - you're welcome.

Next, we'll wrap up this mission and give you some ideas about where to head from here.

Confluence 7.4 Documentation

2

# **Complete your mission**

- 1. The dashboard
- 2. The space directory
- 3. The space sidebar
- 4. Keyboard shortcuts
- 5. Complete your
  - mission

Well done, astronaut, you've acquitted yourself admirably. I'm sure those new recruits will be mightily impressed with your knowledge of Confluence.

In this tutorial, we've:

- Explored the anatomy of the dashboard
- Navigated using the space directory and favorited a space
- Taken a look at and customized the space sidebar
- Found a handy list of keyboard shortcuts to help you work faster

Just look at your team's adoring faces...

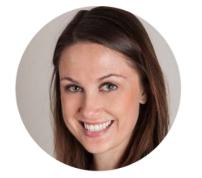

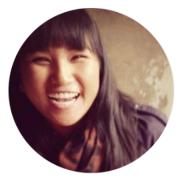

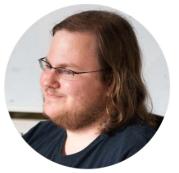

If you'd like to take things to the next level, check out our tutorial on becoming a space ace.

# **Tutorial: Space ace**

This tutorial will take you on a journey through Confluence to create and customize spaces, and delete them if you want to, so you can achieve the rank of 'Space Ace'!

You'll need to have the 'Create space' and 'Create personal space' permission to complete this tutorial. If you've just set up Confluence, you won't have any trouble; if you're using an existing instance and you're not an admin, speak to your Confluence admin to make sure you have the right permissions.

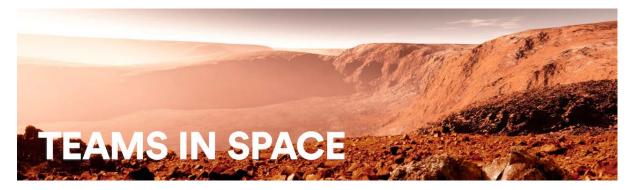

### Teams in Space

In this tutorial you're a new recruit on the Teams in Space crew, but, even though you're new, you'll be given a lot of responsibility. You need the power to go with it.

### Mission brief

You're in charge of organizing information and resources for the planned mission to Mars. There's going to be plenty of important information, and it must be readily available to the people who need it. Some information, though, will be sensitive, and may be 'for your eyes only.' You'll use the power and flexibility of Confluence spaces to organize information, and make sure it's visible to the right people.

Your mission is broken up into the following components:

- Create a space to house all of the important information related to the mission
- Create your own space to keep yourself organized
- Create a public relations space, where you'll introduce your team the world

#### What's a space?

Well, being an astronaut, I hope you know what *space* is, but what's a Confluence space all about? It's really just a place to put related things, like information pages and files. But spaces also give you a place to collaborate with groups of people, whether that's your team, people working on a common project, or the whole world.

Every space has its own permissions, allowing you to grant access and other privileges to the right people. They also have a blog, so you can post important messages and updates to whoever can see the space. You can have as many Confluence spaces as you like, and you can archive or delete spaces when you no longer need them.

Enough about that; let's begin.

Start the mission!

# Create a project space

- 1. Create a project space
- 2. Create your personal space
- 3. Create the team's PR space
- 4. Delete and archive spaces

The Mars colonization crew needs a place to put all their mission-critical information and resources, and you're charged with setting it up. This part is going to be easy, because the information needs to be viewable by the entire Teams in Space organization. That means we can set up the project space without any special permissions.

If you haven't done so already, open up Confluence and log in so we can get started.

### Create the space

- 1. Choose Spaces > Create space from the Confluence header
- 2. Select the **Blank space** option and choose **Next**
- 3. Enter a **Space name** for this space, we'll call it 'Mars Colony', as it's being used for the Mars colonization project.
- 4. Change the Space key to 'MARS' this step isn't absolutely necessary, but it helps people if they're navigating to this space by name. The space key forms part of the URL, so making it a word or name makes it much easier to associate with your project.
- 5. Click Create

You now have a space set up for the Mars colonization project. Because everyone at Teams in Space HQ needs access to the information in this space, you don't need to do anything with the space's default permissions. It's visible to everyone in your organization, but not to the general public.

Every space has a default home page, which you can customize to suit your needs. Add the following image and text to your space's home page to get things started. Just click **Edit** (or press **E** on your keyboard) to edit the home page, and copy and paste the text. For the image it's best to drag it to your desktop and save it there, then drag it into your page. That'll make sure the image is attached directly to the page.

Hit Save when you're happy with the home page.

A human mission to Mars has been the subject of science fiction, engineering, and scientific proposals throughout the 20th century and into the 21st century. The plans comprise proposals to land on Mars, eventually settling on and terraforming the planet, while exploiting its moons, Phobos an d Deimos.

Exploration of Mars has been a goal of national space programs for decades. Preliminary work for missions

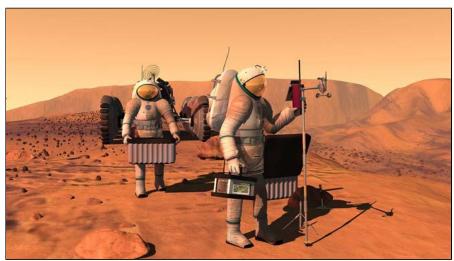

that would involve human explorers has been undertaken since the 1950s, with planned missions typically being cited as taking place 10 to 30 years in the future when they are drafted. The list of manned Mars mission plans in the 20th century shows the various mission proposals that have been put forth by multiple organizations and space agencies in this field of space exploration.

Your 'Mars colony' space is ready for your team to add pages to. If you want to find it again, choose **Spaces** i n the Confluence header, and select it from the list; to add a page to it, navigate to the space and hit **Create** i n the header.

Now it's on to your personal space; a place where you can work in peace, and be sure that no one's looking over your shoulder.

Next

# Create your personal space

- 1. Create a project space
- 2. Create your personal space
- 3. Create the team's PR space
- 4. Delete and archive spaces

As a newbie on the team, you might want to keep some work to yourself until you're ready to present it. There's always the chance your mission commander will also send you some information that's 'for your eyes only,' and you'll need to keep that in a safe place.

For this part of the mission, we'll be creating a special type of space: a personal space. We'll be using your personal space like a sandbox, at least to start with – somewhere you can play around, draft pages, try out features, and generally see what spaces are capable of.

### Create your personal space

- 1. Choose your profile picture at the right side of the Confluence header
- 2. Select Add Personal Space...
- 3. Hit Create

You've now got a space that you can call your own. But we still need to lock it down to make sure it's only visible to you.

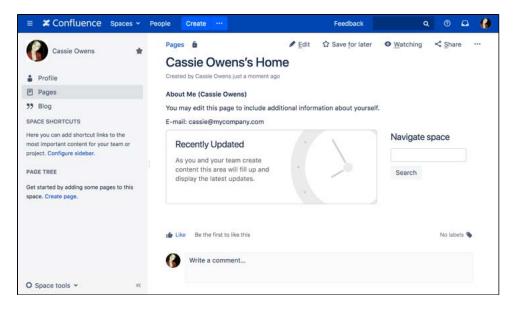

- 4. Choose **Space tools** > **Permissions** from the bottom of the siderbar
- 5. Hit **Edit Permissions** (enter your password if prompted)

You should see the confluence-users group listed under **Groups**. To the left of the list of permissions is the **View** permission, which determines whether everyone in that group can see your space.

6. Uncheck View and hit Save all at the bottom of the page

You're now the only one that can view this space. Feel free to try anything in this space, and store super secret stuff here.

# Create the team's PR space

- 1. Create a project space
- 2. Create your personal space
- 3. Create the team's PR space
- 4. Delete and archive spaces

Now it's time to go public; the world needs to know about the mission and its brave participants.

In this step, we'll create a team space and open it up to everyone. That's right – you can open Confluence spaces up to anonymous (not logged in) users.

In order to allow anonymous access to your Confluence site, a site admin needs to grant anonymous users the 'Use Confluence' permission. Don't worry if you can't do that, or if it's not done; it's just something to note if you're opening up your Confluence site for real.

### Create a Team space

- 1. Choose Spaces > Create space from the header
- 2. Select Team Space and hit Next
- 3. Enter a Space name (let's call it 'Mars PR')
- 4. Change the Space key to 'MarsPR'
- 5. If there are other people using Confluence with you, feel free to add them as **Team members** (you can remove them later), or just stick with yourself for now
- 6. Paste this in as the **Description:** Follow the progress of the brave Teams in Space astronauts as they embark on their mission to colonize Mars.

Great! You now have a team space, again with its own home page. This home page is a little different to the project space and your personal space – you'll see any team members you added, listed on the home page.

| Space name*  | Mars PR                                                                                               |   | About team spaces                                                                                                    |
|--------------|----------------------------------------------------------------------------------------------------|---|----------------------------------------------------------------------------------------------------|
| Space key    | MPR                                                                                                   | 0 | Share knowledge and collaborate on<br>projects, processes and procedures with                                                |
| Team members | 🕜 Cassie Owens × 🔅 Ryan Lee ×<br>🍪 Emad Abdi × 🚳 Emma McRae ×                                         |   | your team. They will be notified about this<br>space and all updates. Team members wi<br>be granted permissions and added as |
| Description  | Follow the progress of the teams in space astronauts as they embark on their mission to colonise Mars |   | watchers of the space.                                                                                                    |
|              |                                                                                                    | 8 |                                                                                                    |
|              |                                                                                                    |   |                                                                                                    |

Each space you create also has its own blog, so your social media team will be able to create posts in this space and speak directly to all those adoring fans. But none of those fans can see this space. Yet.

#### Allow anonymous access

It's time to let the world in by changing the permissions on this space.

- 1. Choose **Space tools** > **Permissions** from the bottom of the sidebar
- 2. Scroll down until you see Anonymous, then hit Edit Permissions
- 3. Tick the View permission for anonymous users and hit Save all

That's it. You can now share the space's URL, which will be http(s)://<your\_confluence\_site>/display /MarsPR. Visitors to that space don't need to log in, or have a license for Confluence.

# **Delete and archive spaces**

- 1. Create a project space
- 2. Create your personal space
- 3. Create the team's PR space
- 4. Delete and archive spaces

We hope you've had a successful mission, and learned a bit about the power and versatility of Confluence spaces. Flash forward 18 months, and just look how well the colony is coming along!

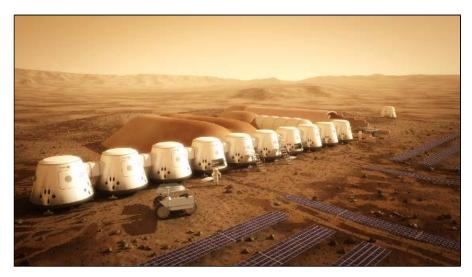

If you need to clean up old spaces (or destroy the evidence of a failed mission!), you can either archive or delete a space. Archiving just means it won't show up in the regular search, whereas deleting is obviously a lot more permanent.

#### To archive a space:

- 1. Choose Space tools > Overview from the bottom of the sidebar
- 2. Click Edit Space Details
- 3. Change the Status from 'Current' to 'Archived' and hit Save

#### To delete a space:

- 1. Choose Space tools > Overview from the bottom of the sidebar
- 2. Select the Delete Space tab

### What next?

If you'd like to know more about spaces and the permissions that govern them, check out Spaces and Permissio ns and restrictions in the Confluence documentation.

Teams in Space HQ, signing off.

# Spaces

### What is a space?

Spaces are Confluence's way of organizing content into meaningful categories. Think of it like having different folders into which you can put your work.

Spaces come in two main varieties:

- Site spaces These spaces are found in the Space Directory and are the areas where you create content and collaborate with others. They are sometimes called global spaces.
- Personal spaces Every Confluence user can set up a personal space which they can keep private or make public so others can view and edit. Personal spaces are listed in the People Directory and found under your personal profile.

#### On this page:

- What is a space?
- How do I use a space?

#### **Related pages:**

- Create a Space
- Space Permissions Overview
- Navigate Spaces
- Organize your Space
- Customize your Space
- Archive a Space
- Export Content to Word, PDF, HTML and XML
- Delete a Space

### How do I use a space?

#### Create as many spaces as you need to get things done:

- **Team spaces** Give each team (QA, HR, Engineering, Support, ...) their own space so they can focus and make their information easier for everyone to find.
- **Project spaces** Put all the information related to your project in one place. This allows everyone to work together in Confluence instead of emailing back and forth.
- **Personal space** Store everything you're working on individually, keep your to-do lists, and polish any content before you move it into another shared space.

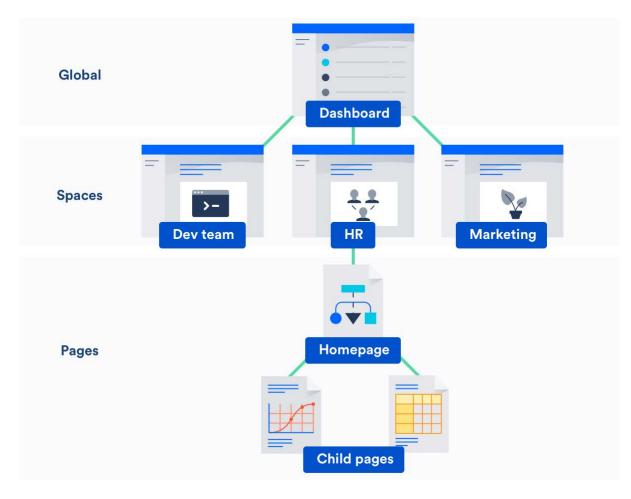

#### Stay up to date with spaces

- Watch a space to stay up-to-date with any changes.
- Add important spaces to your dashboard so that they're easy to find again.

#### Administer spaces

If you have admin permissions for a space you can:

- Change the colors, logo, sidebar and homepage of that space.
- Control who can view and edit your space.
- Make your space public to share it with people who don't have access to Confluence.

#### **Space Permissions**

Some things we should make clear about space admin permissions:

- The person who creates a space automatically has admin permissions for that space.
- Space admins can grant admin permissions to others.
- Space admins don't have to be Confluence admins and can have special permissions for a single space. For example, you are the admin for your personal space, no matter what kind of access you have anywhere else.

Want more ideas for using spaces? Check out our kickass guides on how to:

- Use Confluence as a Knowledge Base
- Develop Technical Documentation in Confluence
- Use Confluence as your Intranet
- Use Confluence for Software Teams

Confluence 7.4 Documentation

# **Create a Space**

There's no limit to the number of Spaces you can create on Confluence. You can choose to set up a space for each team, project, or a mix of both depending on your needs.

Each space in Confluence functions autonomously, which means that each space:

- Has its own homepage, blog, pages, comments, files, and RSS feeds.
- Can be customized with different color schemes, logo and sidebar.
- · Has its own set of permissions, as set by the space admin.

For example, an IT team can create one overarching space with all their roa dmaps, details of sub-teams, and a list of all the people and roles within that team. They could then create a new space for each sub-team, such as Quality Assurance, Developers, and Documentation, with guidelines, long term plans, and knowledge articles within them. Each project that these teams work on could also have its own space, which could be linked to the team spaces using labels.

### Create a personal space

Your personal space is always owned by you, and you can use it to store your individual work, keep track of tasks, blog about what you've been working on, or just use it to polish your pages before you move them into a site space.

- 1. Choose your profile picture at top right of the screen, then choose Add Personal Space..
- 2. Choose Create.

You can change the permissions for your space at any time to determine who can and can't access the content. So if you want it to be a private sanctuary, that's no problem.

To create a personal space you need the 'Personal Space' global permission.

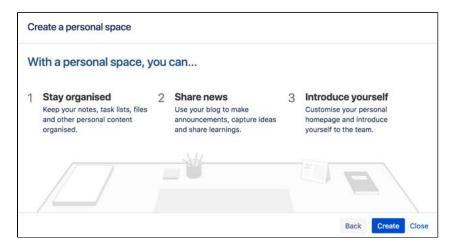

### Create a site space

You can create a site space for any team or project that would benefit from having a place where people can work together and store related files. You can create these as blank spaces, or use templates, called space blueprints, to help you create Team spaces, Knowledge Bases spaces, or Documentation spaces quickly and easily.

- 1. Hit **Spaces** > **Create space** in the header.
- 2. Pick a type of space.
- 3. Enter the required details and create your space.

#### On this page:

- Create a personal space
- Create a site space
- Space permissions
- Linking related spaces
- Tips

#### **Related pages:**

- Spaces
- Space Keys
- Create a Space From a Template

A Choose your space key carefully as you can't change this later.

Each space you create will automatically have a home page that you can customize to display relevant information for people viewing the space. If you use a space blueprint when creating a space, it will customize your home page for you.

To create a site space you need the 'Create Space' global permission.

| Space name   | Marketing Team                                                          |    | About team spaces                                                                                                    |
|--------------|-------------------------------------------------------------------------|----|----------------------------------------------------------------------------------------------------|
| Space key    | MARKETING                                                               | 0  | Share knowledge and collaborate on<br>projects, processes and procedures with                                                                         |
| Team members | Cassie Owens ×      Semad Abdi ×     Emma McRae ×     Harvey Jennings × |    | your team. They will be notified about thi<br>space and all updates. Team members wi<br>be granted permissions and added as<br>watchers of the space. |
| Description  | This is the space for all things marketing                              |    |                                                                                                    |
|              |                                                                         | li |                                                                                                    |

#### Space permissions

Each space is created with a set of default permissions. The user who created a site space is automatically granted 'space admin' permissions for that space, which means that they can then grant permissions to other users and groups. See Space Permissions Overview for more information.

System Administrators can edit the permissions of spaces in their Confluence site at any time.

#### Linking related spaces

You can link related spaces together using labels. This will create categories in the space directory for each label, grouping all spaces with that label together.

| Space Directo                | ry       |                                      |                                               | 6                   | Create S | Spac |  |
|------------------------------|----------|--------------------------------------|-----------------------------------------------|---------------------|----------|------|--|
| All Spaces                   | Know     | wledge-bases                         | e-bases                                       |                     | Filter   |      |  |
| Site Spaces                  | Space    |                                      | Description                                   | Categories          |          |      |  |
| Personal Spaces<br>My Spaces | -        | IT Knowledge Base                    |                                               | knowledge-<br>bases | 0        |      |  |
| Archived Spaces              | ×        | Marketing Knowledge base             | This is the space for all things<br>marketing | knowledge-<br>bases | 0        | ☆    |  |
| CATEGORIES                   | Hint: Ye | our space administrator can organise | e spaces into categories. Learn more.         |                     |          |      |  |
| Knowledge-bases              |          | an operation and an organise         |                                               |                     |          |      |  |

- You can also add a space description to make it easier for visitors to find the right space within each category.
- To help navigate between related spaces, you can use the Spaces List Macro on a page and filter by category. This will let you insert a list of all the other spaces in a certain category into your space. You can use this, for example, to keep a list in your team space of all the project spaces your team is working on.
- If you want to link to only certain pages of related content, rather than whole spaces, you can use the Content Report Table Macro. You can use this, for example, in a space that functions as a workplace directory, to create a list of all the team pages with everyone's roles and contact details across your organization.

## Tips

- If your needs change, or your spaces grow too big, it's easy to copy or move content from one space to another.
- If the content or purpose of your space changes, you can update the space name, logo, colors and de scription to reflect those changes.
- If you no longer need a space, such as when a project has been completed, you can archive it, which makes it less visible but retains the content on your site so that you can still refer back to it later.

3

# **Create a Space From a Template**

Confluence comes with a number of templates, known as **space blueprints**, which have a customized homepage and sidebar, and may contain page blueprints or sample content to help you get started.

This page is about space blueprints. You can also use Blueprints to create individual pages.

Your Confluence administrator can customize or disable particular blueprint templates, so they may be different to the examples shown here.

### Types of space blueprints

#### Team space

A great building block if you are using Confluence as an intranet or to manage teams. Team spaces highlight the members of the team, and grants permissions to those users accordingly.

#### Knowledge base space

This space blueprint uses search and page labels to make content easier to find, right from the space homepage. It also contains two page blueprints for creating how-to and troubleshooting articles. The templates used in these page blueprints are completely customizable. The Knowledge Base space blueprint also Use Jira applications and Confluence together.

#### **Documentation space**

This space blueprint displays the full page tree in the sidebar and hides other sidebar features including blogs and shared links. The homepage uses search and page labels to make content easy to find. Add the 'featured' label to any page you want to highlight on the homepage. This space does not include any page blueprints but you can create and promote templates for your documentation authors to use.

#### Software project space

This space is designed to help you organize your software project. The purpose-built space home page lets you view and edit your roadmap, see team members, and Use Jira applications and Confluence together#JIRA Software. Create pages in this space for requirements, meeting notes, decisions, retros, and more.

The software project space blueprint will only appear if you have linked Confluence to your Jira Software instance.

| reate | espace                                                                                |   | Filter                                                                                  | Help  |
|-------|---------------------------------------------------------------------------------------|---|-----------------------------------------------------------------------------------------|-------|
| 3     | Blank space<br>Start with a blank space.                                              | ٢ | Personal space<br>Keep your notes, task lists and other content<br>organised.           |       |
| đ     | Documentation space<br>Create and manage technical documentation<br>for your products | Ð | Knowledge base<br>Capture and share best practices and<br>solutions to common problems. |       |
|       | Team space<br>Collaborate and share resources with your<br>team.                      |   |                                                                                         |       |
|       |                                                                                       |   | Next                                                                                    | Close |

Related pages:

Create a Space

Check out our guides for some more tips on how to:

- Use Confluence as a Knowledge Base
- Develop Technical Documentation in Confluence
- Use Confluence as your Intranet
- Confluence for Software Teams

# Space Keys

Each Confluence space has a **space key**, which is a short, unique identifier that forms part of the URL for that space.

| Space name*  | Marketing Team                                                         |   | About team spaces                                                                                                    |
|--------------|------------------------------------------------------------------------|---|----------------------------------------------------------------------------------------------------|
| Space key    | MARKETING                                                              | 0 | Share knowledge and collaborate on<br>projects, processes and procedures with                                                                         |
| Team members | Cassie Owens ×      Emad Abdi ×     Emma McRae ×     Harvey Jennings × |   | your team. They will be notified about the<br>space and all updates. Team members wi<br>be granted permissions and added as<br>watchers of the space. |
| Description  | This is the space for all things marketing                             |   |                                                                                                    |
|              |                                                                        |   |                                                                                                    |

#### **Related pages:**

- Create a Space
- Create a Space From a Template

When you create a site space, Confluence will suggest a space key or you can enter your own key to make it more memorable.

For example, you might give your marketing team's space a key of MARKETING. You can then navigate directly to the space using a URL like this - http://<yoursite>/display/marketing

• Personal spaces always use your username as the space key.

Choosing a space key

Each space key:

- Must be unique.
- Can contain any alphanumeric character (a-z, 0-9).
- Can be up to 255 characters long.

A You can't change the space key after you create your space, so choose your space key carefully!

## **Navigate Spaces**

How is content arranged in spaces?

Think of a space as the container that holds all the important stuff a team, group, or project needs to work. These are autonomous – that means that each space has its own pages, blogs, files, comments and RSS feeds.

Each space is automatically created with a homepage - the first page you'll see when you navigate to the space. You can edit your homepage and your sidebar to help people navigate their way around your space.

Spaces can't be nested – you can't have a space within a space – but you can Use Labels to Categorize Spaces. Spaces with the same label will appear together in the the space directory and in the recent activity area of the dashboard.

#### On this page:

- How is content arranged in spaces?
- View all spaces in Confluence

#### **Related pages:**

- Organize your Space
- Watch Pages, Spaces and Blogs
- Pages and blogs
- Search

Inside the space, you can nest your pages, and you can create as many levels of hierarchy as you need. Each space also has its own blog, which lets you share news and make announcements. Blog posts are a great way to keep people involved in what's going on in your team or project.

You can set different levels of access for each space, and the pages and blogs within it, using Space Permissions Overview.

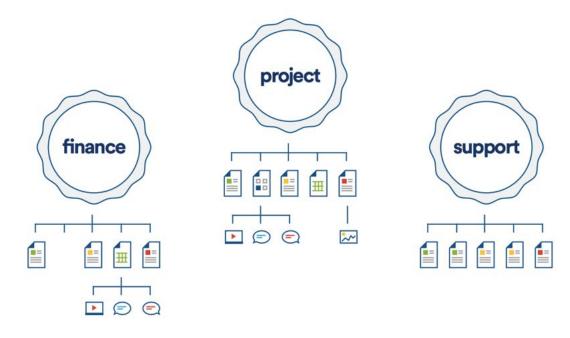

View all spaces in Confluence

There are two main ways to view spaces in Confluence:

- The space directory choose Spaces > Space directory in the Confluence header for a list of all the site and personal spaces you have permission to see. Filter the list of spaces by selecting from the categories on the left of the space directory.
- The dashboard you can make your most useful spaces appear under My spaces on the dashboard. Choose the star icon in the space sidebar or space directory to add a space to My spaces.

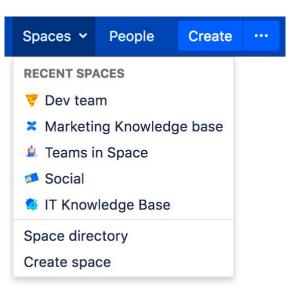

The **spaces menu** in the header also displays a list of your recently viewed spaces, allowing you to quickly navigate to the things you view most often.

The Spaces List Macro allows you to display a list of spaces on a Confluence page, and lets you filter them by category.

# **Space Permissions Overview**

Every Confluence space has its own set of permissions which determine what people can do in the space.

Space permissions are set by the space administrator. The user who created the space is automatically a space administrator, and other users can also be granted Space Admin permission.

#### **Related pages:**

- Confluence GroupsAssign Space
- Permissions
- Page Restrictions
- Global Permissions Overview

O This page is about **Space Permissions**. Confluence also lets you set Page Restrictions.

## Edit space permissions

To change permissions for a space, choose **Space tools** > **Permissions** from the bottom of the sidebar, then choose **Edit Permissions** to change permission settings.

See Assign Space Permissions for more details.

#### Permissions Summary

The following permissions can be assigned in a space:

| Category        | Permission                                                                                                    |
|-----------------|----------------------------------------------------------------------------------------------------|
| All             | View gives you permission to access the content in this space, and see it in the space directory and other places like the dashboard.                                                                                                    |
|                 | <b>Delete own</b> gives you permission to delete any pages, blogs, attachments and comments you've created in this space (regardless of whether other users have subsequently edited the content).                                                                                              |
| Pages           | Add page gives you permission to create new pages and edit existing pages in this space (assuming the page is not restricted for editing).                                                                                                    |
|                 | Delete page gives you permission to delete any page in the space.                                                                                                    |
| Blog            | Add blog gives you permission to create new blog posts and edit existing blog posts in this space (assuming the blog post is not restricted for editing).                                                                                                    |
|                 | <b>Delete page</b> gives you permission to delete any blog post in the space. Delete permission is also required to move a page or blog to a different space.                                                                                                    |
| Attachmen<br>ts | Add attachment gives you permission to upload (attach) files to pages and blog posts in this space.                                                                                                    |
|                 | <b>Delete attachment</b> gives you permission to remove attached files from pages or blog posts in the space.                                                                                                    |
|                 | People with only Add page or blog permissions can still insert existing attached files in the editor, and remove files from the editor, so they're not displayed on the page or blog post. They can't however upload a new file, a new version of the file, or delete the attached file itself. |

| Comments     | Add comments gives you permission to add comments to a page, blog post or attached file.                                                                                                    |
|--------------|----------------------------------------------------------------------------------------------------|
|              | <b>Delete comments</b> gives you permission to delete any comment on a page, blog post or attached file.                                                                                        |
| Restrictions | <b>Add restrictions</b> gives you permission to apply page-level restrictions to a page or blog post. You can restrict a page for viewing, or just for editing.                                 |
|              | Delete restrictions gives you permission to remove restrictions from any page or blog post.                                                                                                    |
| Mail         | <b>Delete mail</b> gives you permission to delete mail items that have been archived in this space. This is not a commonly used feature.                                                        |
| Space        | <b>Export space</b> gives you permission to export all the contents of the space to PDF, HTML or XML. This is different to single page exports - anyone who can view a page can also export it. |
|              | Admin gives you permission to access all space administration tools, including things like permissions, templates, look and feel, and the ability to delete the whole space.                    |

Here's how it looks on the Permissions screen:

|                  | All  |               | Page | s      | Blog |        | Attac | hments | Com | ments  | Restrictions | Mail   | Space  |       |
|------------------|------|---------------|------|--------|------|--------|-------|--------|-----|--------|--------------|--------|--------|-------|
|                  | View | Delete<br>Own | Add  | Delete | Add  | Delete | Add   | Delete | Add | Delete | Add/Delete   | Delete | Export | Admin |
| atlassian-staff  | 0    | 0             | 0    | 0      | 0    | 0      | 0     | ×      | 0   | 0      | 0            | ×      | 0      | ×     |
| confluence-users | 0    | ×             | 0    | ×      | 0    | ×      | 0     | 8      | 0   |        | ×            | ×      | 0      | ×     |

#### How space permissions work

Space permissions are additive. If a user is granted permissions as an individual or as a member of one or more groups, Confluence will combine these permissions together. This is sometimes known as their effective permissions.

Sasha is a member of the confluence-users group and the developers group. The confluenceusers group has 'export' permission, but does not have 'restrict' permission. The developers group has 'restrict' permission but does not have 'export' permission.

By being a member of these two groups, Sasha can restrict *and* export content. The permissions do not conflict, they combine to determine what Sasha is allowed to do in this space.

If you have Confluence Data Center, Inspect permissions provides space admins and Confluence administrators a great way to view someone's effective permissions.

#### Who is the space admin?

The user who created the space is automatically a space administrator, and other users can also be granted Space Admin permission.

To find out who is an administrators in your space, either:

- Go to **Space Tools** > **Overview** in the space.
- Go to Spaces > Space Directory on the header, then choose the Space Details icon beside the space.

If you accidentally deny all admin access to a space, so that nobody has access to administer the space any more, you can ask someone with Confluence Administrator global permission to recover Space Permissions.

## Space admin superpowers

Space administrators can do a lot of things in the space such as:

- grant permissions to users and groups (and themselves)
- create templates
- change the look and feel
- delete the space
- manually remove page restrictions (including on pages they can't see)
- manage watchers, to change who is watching a page
- inspect permissions to see what users can do in the space (Data Center only)

Confluence administrators aren't necessarily space administrators. If they don't have the Space Admin permission (as an individual or member of a group), they can recover permissions to the space, which will grant them space admin permission.

# **Assign Space Permissions**

If you are the administrator of a space, you control the permissions for it. You can choose to assign/revoke permissions on either an individual user basis, or using Confluence Groups.

Want to know the best way to set permissions for your team's needs? Check out our Permissions best practices guide.

To view the permissions for a space:

- 1. Go to the space and choose **Space tools** > **Permissions** from the bottom of the sidebar
- 2. Choose Edit Permissions.

The Edit Space Permissions page is divided into the following sections:

#### On this page:

- Grant space permission
- Set default space permission for all new spaces
- Revoke space permissions
- Inspect permissions
- Manage and recover space admin permissions

#### **Related pages:**

- Space Permissions Overview
- Global Permissions Overview
- Make a Space Public
- Give Access to Unlicensed Users from Jira Service Desk
- Licensed Users this is where you grant permissions to groups and individual users.
- Anonymous Access this is where you grant permissions to users who are not logged in (essentially making the space public). Note: allowing anonymous access in a space will allow all logged in users to see that space, even if your site is not Public.

| icensed U                                              | sers                                                 |                     |              |                                 |                                 |                        |               |                       |             |                 |                            |                        |                          |            |
|--------------------------------------------------------|------------------------------------------------------|---------------------|--------------|---------------------------------|---------------------------------|------------------------|---------------|-----------------------|-------------|-----------------|----------------------------|------------------------|--------------------------|------------|
| Groups                                                 |                                                      |                     |              |                                 |                                 |                        |               |                       |             |                 |                            |                        |                          |            |
| Grant permissi                                         | ons for                                              | this space          | to all t     | he memb                         | ers of a                        | aroup.                 |               |                       |             |                 |                            |                        |                          |            |
| and permission                                         | All                                                  | ino opuos           | Page         |                                 | Blog                            |                        | Attac         | hments                | Com         | ments           | Restrictions               | Mail                   | Space                    |            |
|                                                        | View                                                 | Delete<br>Own       | Add          | Delete                          | Add                             | Delete                 | Add           | Delete                | Add         | Delete          | Add/Delete                 | Delete                 | Export                   | Admir      |
| confluence-<br>users                                   | 0                                                    | 0                   | 0            | ×                               | 0                               |                        | 0             | ×                     | 0           | ×               | ×                          |                        | 0                        | ×          |
| developers                                             | 0                                                    | 0                   | 0            | 0                               | 0                               | 0                      | 0             | 0                     | 0           | 0               | 0                          | ×                      | 0                        | ×          |
| ndividual U                                            |                                                      | ndividual (         | users, r     | egardless                       | of whic                         | ch groups              | they ar       | e a memb              | er of.      |                 |                            |                        |                          |            |
| srant permissi                                         |                                                      |                     |              |                                 |                                 |                        |               |                       |             |                 |                            |                        |                          |            |
| srant permissi                                         | All                                                  |                     | Pages        | 5                               | Blog                            |                        | Attac         | hments                | Comn        | nents           | Restrictions               | Mail                   | Space                    |            |
| arant permissi                                         |                                                      | Delete<br>Own       | Page:<br>Add | Delete                          | Blog<br>Add                     | Delete                 | Attacl<br>Add | nments<br>Delete      | Comn<br>Add | nents<br>Delete | Restrictions<br>Add/Delete | Mail<br>Delete         | Space<br>Export          | Admin      |
| Rach<br>Admin<br>(admin)                               | All                                                  |                     |              |                                 |                                 | Delete<br>O            |               |                       |             |                 |                            |                        | 1000000                  | Admin<br>📀 |
| Rach<br>Admin                                          | All<br>View                                          | Own                 | Add          | Delete                          | Add                             |                        | Add           | Delete                | Add         | Delete          | Add/Delete                 | Delete                 | Export                   |            |
| Rach<br>Admin<br>(admin)<br>Edit Permissi              | All<br>View<br>Ons                                   | Own                 | Add          | Delete                          | Add                             |                        | Add           | Delete                | Add         | Delete          | Add/Delete                 | Delete                 | Export                   |            |
| Rach<br>Admin<br>(admin)<br>Edit Permissi<br>Anonymous | All<br>View<br>ons<br>s Acce<br>nce site             | Own O ss is public, | Add          | Delete                          | Add<br>•                        | ons to peo             | Add           | Delete                | Add         | Delete          | Add/Delete                 | Delete                 | Export<br>O              | 0          |
| Rach<br>Admin<br>(admin)<br>Edit Permissi<br>Anonymous | All<br>View<br>ons<br>s Acce<br>nce site             | Own O ss is public, | Add          | Delete  n grant pr it this to v | Add<br>•                        | ons to pee<br>and comm | Add           | Delete                | Add         | Delete          | Add/Delete                 | Delete                 | Export<br>O              | 0          |
| Rach<br>Admin<br>(admin)<br>Edit Permissi<br>Anonymous | All<br>View<br>ons<br>s Acce<br>nce site<br>t we rec | Own O ss is public, | Add          | Delete  n grant pr it this to v | Add<br>O<br>ermissio<br>riewing | ons to pee<br>and comm | Add           | Delete  o are not l . | Add         | Delete          | Add/Delete                 | Delete  Delete  Delete | Export<br>O<br>ed almost | any        |

#### Grant space permission

To add a new user or group to the permissions list:

- 1. Search for either a group or user in their respective sections and choose **Add**. The group or user will appear in the list.
- 2. Select the specific permissions you'd like to apply then choose **Save all**.

You can bulk assign or revoke permissions by selecting Select All or Deselect All.

| efault S                    | pace | Permis        | ssior | IS     |      |        |       |        |     |        |                  |           | Edit Pern   | nissions |
|-----------------------------|------|---------------|-------|--------|------|--------|-------|--------|-----|--------|------------------|-----------|-------------|----------|
| hese are the ways has all p |      |               |       |        | -    | -      |       |        |     |        | . The 'confluenc | e-admini: | strators' g | roup     |
|                             | All  |               | Page  | s      | Blog |        | Attac | hments | Com | ments  | Restrictions     | Mail      | Space       |          |
|                             | View | Delete<br>Own | Add   | Delete | Add  | Delete | Add   | Delete | Add | Delete | Add/Delete       | Delete    | Export      | Admin    |
| confluence-<br>users        | 0    | 0             | 0     | ×      | 0    | ×      | 0     | ×      | 0   | ×      | ×                | ×         | 0           | ×        |

Permissions are managed on a space by space basis. Your Confluence Administrator is able to set default space permissions, which will apply to any new spaces.

#### Set default space permission for all new spaces

If you regularly need to grant permissions to the same groups each time a new space is created, you should consider updating the default space permissions.

44

To set the default space permissions:

- 1. Go to 🖸 > General Configuration > Space Permissions.
- 2. Choose Edit Permissions.

Default permissions are configurable for groups only, not for individual or anonymous users.

#### Revoke space permissions

To remove a user or group from the space permissions list, deselect all the checkboxes for that user or group and save the changes. The user or group won't appear in the list once you save.

#### Inspect permissions

If you need to troubleshoot why someone can or can't do something in your space, and you have a Data Center license, you can inspect permissions. See Inspect permissions for more information.

#### Manage and recover space admin permissions

If you're a Confluence Administrator you can recover permissions to a space. This is useful when the only person with Space Admin permissions to a space leaves your organisation, for example.

To recover Space Admin permissions:

- 1. Go to **O** > General Configuration > Space Permissions.
- 2. Locate the space in the list of individual spaces and choose Recover Permissions.

You can then choose **Manage Permissions**, and add any other appropriate permissions to the space. Requests to recover permissions are recorded in the Confluence audit log.

People with System Administrator permissions are able to manage permissions for all spaces, they do not need to first recover permissions.

| ndividual Spaces                  |     |                    |
|-----------------------------------|-----|--------------------|
| hese are the current wiki spaces. |     |                    |
| Name                              | Key | Operations         |
| Dev team                          | DT  | Manage Permissions |
| IT Knowledge Base                 | КВ  | Manage Permissions |
| Marketing Knowledge base          | мкв | Manage Permissions |
| Social                            | SOC | Manage Permissions |

# Make a Space Public

If your site is public, and you want to share your space with people who are not logged in to Confluence (anonymous users), you can make your space public.

Making a space public does not let you choose who you want to share it with – a public space can be viewed by anyone inside or outside of your organization.

#### **Related pages:**

 Give Access to Unlicensed Users from Jira Service Desk

In order to make a space public, your administrator must first turn on the global permission for anonymous access.

This permission doesn't automatically grant anonymous users permission to see any of the spaces on your site, that is done on a space by space basis.

To make your space public:

- 1. Go to the space and choose **Space tools** > **Permissions** from the bottom of the sidebar.
- 2. Choose Edit Permissions.
- 3. Scroll down to the **Anonymous Access** section and select the specific permissions you'd like anonymous users to have.
- 4. Save All to apply the changes.

| your Confluer<br>ermission, but |      |               |      |        |      |        |       |        | ogged i | n. Anonyn | nous users can l | pe granted | i almost a | ny    |
|---------------------------------|------|---------------|------|--------|------|--------|-------|--------|---------|-----------|------------------|------------|------------|-------|
|                                 | All  |               | Page | s      | Blog |        | Attac | hments | Com     | nents     | Restrictions     | Mail       | Space      |       |
|                                 | View | Delete<br>Own | Add  | Delete | Add  | Delete | Add   | Delete | Add     | Delete    | Add/Delete       | Delete     | Export     | Admin |
| Anonymous<br>Select All         | 8    | 0             | 0    | D      | 0    | 0      | 0     | 0      | 0       |           |                  |            |            | 0     |

You can't grant space administration or page restriction rights to anonymous users. You can grant Delete Own, but it will have no effect, as we have no way of knowing who an anonymous user is.

#### What happens when the site is not public?

If your Confluence administrator turns off anonymous access to your site, users who are not logged in will no longer be able to see any spaces. However, all logged in users (regardless of their group membership) will be able to see all spaces that have granted space permissions to anonymous users.

#### Auditing considerations

There are some additional things to be aware of if you grant the Add page permission to anonymous users.

You won't be alerted, when closing the editor or publishing a page, if the only unpublished changes on the page were made by anonymous users. This means a logged in user may inadvertently publish changes they were not aware had been made to the page.

The changes themselves are visible in the page, but the usual warning dialog will not appear if the only people to have made changes were not logged in.

If there are unpublished changes from both logged in users and anonymous users, the warning dialog will appear, but only the logged in users will be listed in the dialog. Changes made by all users (including anonymous) will be included if you view the changes from that dialog.

# **Give Access to Unlicensed Users from Jira Service Desk**

If you're using Confluence as a knowledge base for Jira Service Desk, you can choose to allow all active users and customers (that is, logged in users who do not have a Confluence license) to view specific spaces. This can only be turned on via JIRA Service Desk.

**Related pages:** 

Make a Space
 Public

When a space is accessible to all active users, you'll see the following message in the space permission screen.

| Permission | ns Restricted Pages                                                                                                    |
|------------|----------------------------------------------------------------------------------------------------|
| Any        | active user can view this space                                                                                                    |
|            | active user can view pages in this space, including users who don't have a Confluence license. This w<br>led through JIRA Service Desk so people can view knowledge articles when raising a help request. |
|            | his permission                                                                                                    |

This permission overrides all existing space permissions, so any logged in Confluence user will also be able to see the space (regardless of their group membership).

You can edit this permission at any time to revoke access to a space, but it can only be re-enabled from Jira Service Desk.

Active users who don't hold a Confluence license have very limited access to Confluence. They can view pages, but can't like, comment, edit, view the dashboard, use the space directory, see user profiles or search your full site.

See Use Jira applications and Confluence together for more information about Jira Service Desk integration.

# Organize your Space

Here's a few tips that'll help you organize your space so that everyone can find what they're looking for and stay on top of what's important to them.

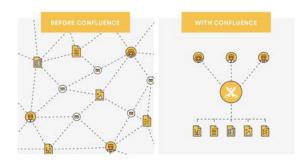

# On this page: How do I organize content within my space? Pages and blogs Configure the sidebar Using labels How do I keep my space tidy? Create a set of guidelines Use page blueprints Create from template macro Create your own page templates How do I help my team stay on top of what's important? My Spaces

- Save for later
- Watch a page, blog or space
- @mentions

How do I organize content within my space?

## Pages and blogs

Everything you create in Confluence, from meeting notes to retrospectives and everything in between, takes the form of either pages or blogs.

- Your homepage will be the first thing that visitors to your site see, so to help them find relevant content, start by curating your homepage with useful macros and including information about what is in your space. See Set up a Space Home Page for more information.
- If you're creating content that is specific mainly to the current time-frame, and isn't going to change over time, create it as a blog post. Your blog displays as an infinite scroll, so it surfaces the latest news and visitors just need to scroll down if they're interested in older content.
- If you're creating content that you want to last, and possibly evolve over time, then create it as a page. Pages nest, so every page can have its own child pages, which lets you organize your content into categories and subcategories.

## Configure the sidebar

You can Configure the Sidebar to make it easier to navigate through your space.

The space shortcuts section of the sidebar lets you link to important content. You can use this to highlight pertinent pages within your space, related content from other spaces, or to external content that is relevant to your space.

The navigation display lists the pages in your space in either a page tree or child pages format. If you only want some content to be visible in the sidebar, you can hide the navigation display and put the pages you want to remain visible under Space shortcuts instead.

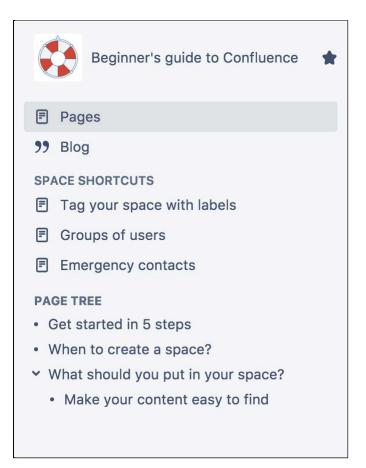

The page tree in the sidebar shows the 200 pages closest to where you are. Hit Show all pages, if you want to see all the pages in a space.

#### Using labels

Labels are keywords or tags that you can add to pages, blog posts, and attachments.

- Define your own labels and use them to categorize, identify, or bookmark content in Confluence. For example, if you assign the label 'accounting' to all accounts -related pages on your site, you'll then be able to:
  - Browse all pages with that label in a single space or across the site.
  - Display a list of pages with that label.
  - Search based on that label.
- Use theContent by Label Macro to create a table of contents for your space that is organized by label categories.
- Labels aren't exclusive, so you can have as many labels as you want on a page. The page will then appear under each of those categories. See Use Labels to Categorize Spaces for more information.

#### How do I keep my space tidy?

If you have lots of people creating in the same space, things can get messy fast. You can prevent this by taking a few easy steps.

#### Create a set of guidelines

- Let your collaborators know about what parent pages to create their child pages under, so no content gets lost or misplaced.
- Decide on standard labels to add to pages, blogs, and attachments so all content gets neatly categorized.
- Add a link to this in the **Space Shortcuts** section of the sidebar so that it's easy to find.

#### Use page blueprints

Blueprints are templates that come with formatting, macros and sample content. You can customize these Blueprints for each space. Everything created from a Blueprint will have it's own index in the sidebar, so for example if you use the Meeting Notes Blueprint, you can select 'Meeting Notes' in the sidebar to see a list of all the meeting notes in your space.

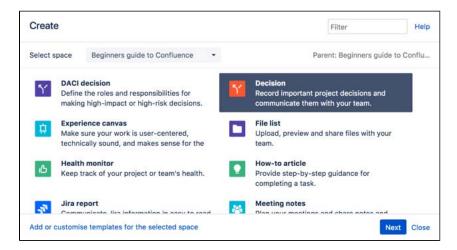

#### Create from template macro

Make things simpler for other contributors by using the Create from Template Macro. The Create from Template Macro lets you put a button on a page that links to a specific template of your choice. When the button is clicked, the macro opens the editor, ready to add a new page, and adds content to that page based on the given template.

#### Create your own page templates

Create your own templates for any content that you want formatted the same way every time. For example, if you have to create a regular report tracking the same criteria, create a template with headings, variable dates, tables, and spaces for any graphics, so that each time all you have to do is input the new data instead of creating the whole report from scratch.

#### How do I help my team stay on top of what's important?

If you've got a lot of content on Confluence, staying on top of everything may seem a little daunting – but these features will help your team save and track all the content they care about.

#### **My Spaces**

Add any spaces that you want to be able to navigate to easily to your list of 'My Spaces'. This list can be found under your dashboard and in the Space Directory, and you can also use the Spaces List Macro to display it on a page or blog.

To add a space to your list of 'My Spaces', either navigate to that space or find it under the Space Directory, and select the star icon next to the Space Name. To remove it from the list, just select the star icon again.

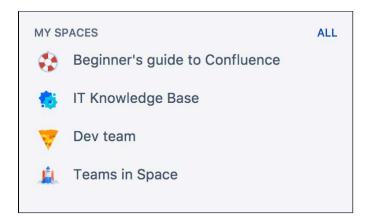

#### Save for later

If you only want links to certain pages or blogs rather than a whole space, you can choose Save for later and these will appear on your dashboard and under your profile. You can use the Favorite Pages Macro to display a list of all of everything you've saved for later.

| 🖋 <u>E</u> dit 🛛 Save <u>f</u> or later 💿 <u>W</u> atch < Share … |  |
|-------------------------------------------------------------------|--|
|-------------------------------------------------------------------|--|

#### Watch a page, blog or space

If you want to keep track of all the changes made to a page, blog, or space, you can also watch them. Watching any content means that you will receive email notifications for all edits, deletions, attachments or comments made to that content.

- To watch a page, navigate to the page you want to watch, then choose Watch > Watch page, or if you want to watch the whole space, select Watch all content in this space.
- To watch a blog, navigate to that blog and choose Watch this blog.
- To stop watching something, deselect the relevant checkbox.

You can also manage watchers for your own space. This is useful when, for example, you're creating a new project, and want the team members on that project to stay notified of its progress. Go to any page in that space and choose **Watch** > **Manage Watchers**, then add or delete any names under 'Watching this space'.

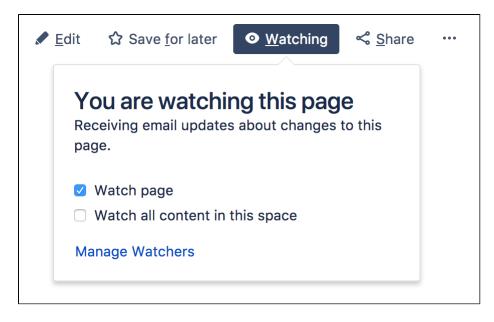

#### @mentions

Use @mentions for any work where you need someone else's input or want to assign someone a task. Mentioning someone works like a tag; they'll immediately receive a notification that they've been mentioned, and can click through to that page or blog. If you mention someone when creating a task, it'll assign that task to them and they'll also be able to find it under their profile.

You can use this in place of emails – if you want someone to look something over, add in additional information, or approve anything, simply put that work on Confluence and assign it to them as a task. They'll be able to make any changes or comments within Confluence and let you know when they're done by mentioning you back.

53

# Set up a Space Home Page

When you create a space, Confluence automatically creates a home page for that space. Spaces created with a blueprint come with a ready-made home page populated with useful macros and sample content specific to the blueprint's use case.

However, even if you've started with a blank space, you can still customize your home page to make it easier for everyone using that space to navigate their way around and find useful content.

#### On this page:

- Create a kick-ass home page
- Top macros for common types of spaces
- Set up your personal space home page
- Set another page as your home page

#### **Related pages:**

• Organize your Space

## Create a kick-ass home page

• What is this space about?

Your home page is the first page visitors will see when they visit your space, so it helps to include some information about what the space is about, and what you're working on. You can use the Info, Tip, Note, and Warning Macros to create a colored box in which to put this information.

#### • What is in this space?

You can use the Content Report Table Macro to create a table of contents for your space. You can also set this macro to only display content with a particular label, so if you would like only some content to display, you can do this by adding that label to only those pages and blogs you want listed on your home page.

#### • Organize your space with labels

You can organize content in your space with labels, so that for example, if you have a Learning and Development space, you can create different labels for online learning resources, upcoming workshops, and training strategy. You can then use the Labels List Macro to create a list of those labels to make it easy for visitors to your space to find the content relating to each of those topics.

#### · Add a search box so that it's easy to find content within your space

The Livesearch Macro allows you to add a search box to a Confluence page, and you can set it to only find content within your space.

#### • Keep everyone updated about the latest changes within your space

If it's important for your visitors to know about the latest changes to your space, you can use the Recently Updated Macro to display a list of the most recently updated content. You can set the space parameter to show this for just your space, or, if you have related spaces, to show the most recently updated content across all of those spaces as well.

#### • Using Jira? Create and display your Jira issues on Confluence

If your Confluence site is connected to a Jira application, you can both create and display your Jira issues without having to leave Confluence using the Jira Issues Macro. You can connect Confluence to any Jira application, including Jira Software and Jira Service Desk.

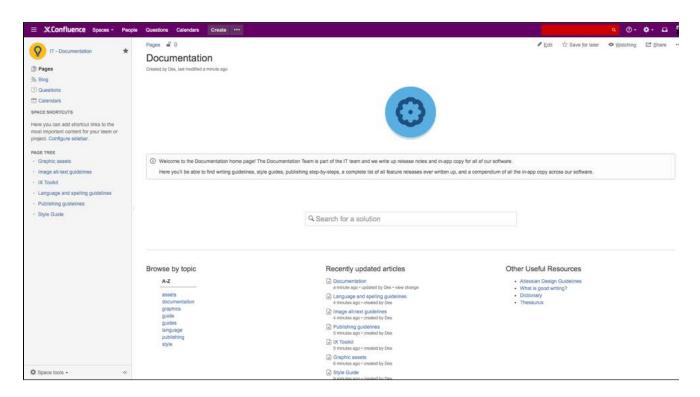

## Top macros for common types of spaces

#### Team Spaces:

- Introduce the team: The User Profile Macro displays a short summary of a given Confluence user's profile with their role, profile photo and contact details.
- Share news and announcements with your team: The Blog Posts Macro displays a stream of your latest blog posts so your team can easily see what's been going on.

#### **Knowledge Base:**

- Have external content that you need on your page? Embed online videos, slideshows, photo streams, and more, directly into your page with the Widget Connector Macro.
- Put your own multimedia content onto the page: The Multimedia Macro embeds attached video, animation, and other multimedia files on a Confluence page.
- Create an index of all your content: The Page Index Macro creates a hyperlinked alphabetical index of all page titles within the current space.

#### Planning/Project:

- **Keep track of everyone's tasks:** Use the Task Report Macro to display a list of tasks on a page. Filter the tasks by space, page, user, label, created date and more.
- Is your project on track? The Status Macro displays a colored lozenge (a rounded box) that is useful for reporting project status. You can choose the color of the lozenge and the text that appears inside the lozenge.
- Let everyone see where you're going: The Roadmap Planner Macro creates simple, visual timelines that are useful for planning projects, software releases and much more.

#### **Using Macros**

- 1. From the editor toolbar, choose **Insert** + > **Other Macros**
- 2. Find and select the required macro

**Speed it up with autocomplete:** Type **{** and the beginning of the macro name, to see a list of suggested macros. In this example we're inserting the cheese macro.

| Ma | cro suggestions    |  |
|----|--------------------|--|
|    | Cheese             |  |
| 1  | Open macro browser |  |

**To edit an existing macro:** Click the macro placeholder and choose **Edit**. This will open the macro details, so you can edit the macro parameters.

|      | -     |
|------|-------|
| Edit | Remov |

#### Set up your personal space home page

Whether you're using your personal space as a sandbox to draft and test content, a portfolio to show off what you're working on, a home base to navigate to your content in other spaces, or something completely different, these are some macros that should help you use your space more effectively.

- Use the Favorite Pages Macro to create a list on your home page of all the pages you've saved for later, so you can easily navigate back to any of them.
- Use the Content by User Macro to keep track of all the current pages, comments and spaces you've created so you can find everything you've been working on in one place.
- Use the Task Report Macro to keep track of all tasks assigned to you, and tick them off as you finish them.
- Use the Recently Updated Dashboard Macro to keep track of all the content across your Confluence site that you're interested in - the Dashboard lets you choose which spaces, users, blogs, pages or files you would like to keep updated about.

#### Set another page as your home page

If at any point you decide that you would like another page within your space to be your home page, you can easily change this from the Edit Space Details tab.

To edit a space's details:

- 1. Go to the space and choose **Space tools** > **Overview** from the bottom of the sidebar.
- 2. Choose Edit Space Details.
- 3. Enter the page you want use in the Home page field then choose Save.

| Space Details Delete Space |                                                                                                    |  |  |  |
|----------------------------|----------------------------------------------------------------------------------------------------|--|--|--|
| Edit Space De              | etails                                                                                                    |  |  |  |
| Name:                      | Beginner's guide to Confluence                                                                                  |  |  |  |
| Description:               | A few simple tips to help you on<br>your way to becoming a Confluence<br>expert.                                |  |  |  |
| Status:                    | Current \$                                                                                                    |  |  |  |
| Home page:                 | Beginner's guide to Confluence Horr<br>The page that displays when users navigate to this space.<br>Save Cancel |  |  |  |

▲ You can change the home page, name and description of your space, but you are not able to change the space key.

57

# **Use Labels to Categorize Spaces**

If you've got lots of related spaces, you can use labels to group them together into categories in the **Space Directory**.

For example, if you're in an IT team who work on a number of projects, each in a different space, you could label each space 'IT-projects-open'. Then in the Space Directory you could select IT-projects-open to see all your current IT project spaces.

You can add as many space categories to a space as you need, so that if, for example, two different teams are working on a project together, you can add labels for both teams and space will appear under both categories.

Labels are easy to add or remove, so if your needs change, you can always recategorize your spaces.

## Categorize a space

You need space administrator permissions to add categories to a space.

- 1. Go to the space and choose Space tools > Overview from the bottom of the sidebar
- 2. Choose Edit next to Space Categories.
- 3. Under **Space Categories**, enter your category name and choose **Add**. Alternatively, choose a category in the list of **Suggested Space Categories**.
- 4. Choose Done.

#### Add a space description

Help make it easier to find the right space within a category by adding a description to your space:

- 1. Go to the space and choose **Space tools** > **Overview** from the bottom of the sidebar.
- 2. Choose Edit Space Details.
- 3. Under the **Description** field, type a short description to tell visitors what your space is about, then choose **Save**.

## View spaces in a category

 $\oslash$ 

To see what spaces are in a category, choose **Spaces** > **Space directory** in the Confluence header, then select one of the categories from the list.

| Space Directo                | ry       |                                      |                                            | 6                   | Create | Space |
|------------------------------|----------|--------------------------------------|--------------------------------------------|---------------------|--------|-------|
| All Spaces                   | Know     | wledge-bases                         |                                            | Fliter              |        |       |
| Site Spaces                  | Space    | 1                                    | Description                                | Categories          |        |       |
| Personal Spaces<br>My Spaces | -        | IT Knowledge Base                    |                                            | knowledge-<br>bases | 0      | ☆     |
| Archived Spaces              | ×        | Marketing Knowledge base             | This is the space for all things marketing | knowledge-<br>bases | 0      | ☆     |
| CATEGORIES                   | Hint: Yo | our space administrator can organise | e spaces into categories. Learn more.      |                     |        |       |
| Knowledge-bases              |          |                                      |                                            |                     |        |       |

You can also view spaces by category by using the Spaces List Macro and filtering by category.

#### On this page:

- Categorize a space
- View spaces in a category
- Remove a space from a category
- Search within a space category

#### **Related pages:**

• Add, Remove and Search for Labels

Head to My Spaces in the Space Directory to see all your favorite spaces. When viewing a space, you can choose the star icon next to the space title in the sidebar to add it to My Spaces so that it's easier to find later.

Remove a space from a category

- 1. Go to the space and choose **Space tools** > **Overview** from the bottom of the sidebar
- 2. Choose Edit next to Space Categories.
- 3. Under **Space Categories**, choose the x icon next to each category that you want to remove.

|        | tails Delete Space                                                                                |
|--------|---------------------------------------------------------------------------------------------------|
| Categ  | gories                                                                                            |
|        | ategories will appear inside the categories tab on your dashboard and as                          |
| Labels | he space directory. They can be used to group together related spaces.                            |
|        | he space directory. They can be used to group together related spaces.          knowledge-bases × |

▲ If you remove all spaces from a category, the category will no longer appear in the Space Directory. There's no way to bulk remove a category, but you can choose the category in the Space Directory to find all the spaces it appears on, and then remove it from each space.

#### Search within a space category

You can search for content within a specific space category using the search filter.

To search within a Confluence space category:

- 1. Click the search field in the top-right of Confluence to open the search panel.
- 2. Click the **Space category** filter on the left.
- 3. Start typing the category name and choose from the list of possible matches.

Learn more about searching Confluence.

# **Customize your Space**

Make your space stand out from the crowd by customizing its appearance.

If you have space admin privileges, you can change the color scheme for your space, add your own space logo, choose what shows up in your space's sidebar, or use Atlassian Marketplace themes to change the whole look of your space.

- Configure the Sidebar
- Edit a Space's Color Scheme
- Apply a Theme to a Space
- Customize Space Layouts

#### **Related pages:**

- Changing the Look and Feel of Confluence
- Styling Confluence with CSS

| ≡ XConfluence Spaces -                                                                                                    | People Questions Calendars                                                         | reate                                                                                                    | Q                                                                                                    | @• 💠 🗅 🗿                                                                                  |
|----------------------------------------------------------------------------------------------------|------------------------------------------------------------------------------------|----------------------------------------------------------------------------------------------------|----------------------------------------------------------------------------------------------------|-------------------------------------------------------------------------------------------|
| Workplace Experience       Image: Control of the image: Control of the image: Control of the | Pages 2 0<br>Workplace Experien<br>Created by Des, last modified less than a minut |                                                                                                    | ✔ Edit ☆ Save for later Φ !                                                                                                    | <u>W</u> atching 더 Share ····                                                             |
| Working Rights     Time Logging     PAGE TREE     Grants and Funding     Workplace Policies                                                                                                    |                                                                                    | Welcome to the home of the Workplace Experience<br>AWESOME. We organise your lunches, fitness classes, special events<br>of new ways to make working here even bet<br>Check out the links below to find out more                  | and activities, keep the office supplied, ar<br>tter.                                                                                                    | nd are constantly thinking                                                                |
|                                                                                                    | Our mission<br>Make our workplace a safe, comfortable                              | r day better and more enjoyable, you'll be more productive, creative, and<br>environment that everyone enjoys being in. We want to support you and<br>fully stocked showers with a towel service, we're making your life easier i | help you feel both challenged, stimulated                                                                                                    | I, and fulfilled. We think                                                                |
| Space tools -<br>https://des.jira-dev.com/wiki/display/WE/qu                                                                                                    | The team<br>Des                                                                    | Quick Links New employee? Start here! Policies Funding and Grants Workplace Experience Social Clubs                                                                                                    | Upcoming Events<br>26 May 2016 The Bigges<br>along to the Hall of Justice to<br>on, or just bask in the atmos<br>31 May 2016 Bring your<br>unusual pett to work day! We<br>office all the time so we thou | o get your bake on, eat<br>phere.<br>snake/ferret/[insert other<br>e have dogs around the |

| ≡ XConfluence Spaces -                                                                                   | People Questions Calendars                                                                                                    | Create ····                                                                                                    |                                      |                                                                                                    | • ® -                                                                                         | ۰.                                         | <b>₽</b>           |
|----------------------------------------------------------------------------------------------------|----------------------------------------------------------------------------------------------------|----------------------------------------------------------------------------------------------------|--------------------------------------|----------------------------------------------------------------------------------------------------|-----------------------------------------------------------------------------------------------|--------------------------------------------|--------------------|
| Workplace Experience 12<br>Pages<br>Blog<br>Questions<br>Calendars<br>SPACE SHORTCUTS<br>Upcoming Events | Pages   Pages   Pages   Pages  Pages |                                                                                                    | Edit                                 | ☆ Save for later                                                                                                    | ◆ <u>W</u> atching                                                                            | 🖆 Sha                                      | are …              |
| Working Rights Time Logging                                                                              | We're here to make your everyd                                                                                                    | Welcome to the home of the Workplace Ex<br>ay AWESOME. We organise your lunches, fitness classes, special e<br>of new ways to make working here en<br>Check out the links below to find or                          | events and activitie<br>even better. | s, keep the office supp                                                                                                    | lied, and are con                                                                             | stantly thir                               | nking              |
| PAGE TREE - Grants and Funding - Workplace Policies                                                      | Our mission<br>Make our workplace a safe, comfortab                                                                                                    | our day better and more enjoyable, you'll be more productive, creativ<br>le environment that everyone enjoys being in. We want to support y<br>g fully stocked showers with a towel service, we're making your life | you and help you fe                  |                                                                                                    |                                                                                               | led. We thi                                | ink                |
| Space tools - «                                                                                          | The team                                                                                                    | Quick Links<br>New employee? Start here!<br>Policies<br>Funding and Grants<br>Workplace Experience<br>Social Clubs                                                                                                  |                                      | Upcoming Eve<br>26 May 2016 The<br>along to the Hall of Ju<br>on, or just bask in the<br>31 May 2016 Bring<br>unusual pell to work k<br>office all the time so o | Biggest Morning<br>Istice to get your<br>atmosphere.<br>g your snake/ferm<br>fay! We have dog | bake on, e<br>et/[insert of<br>gs around f | eat<br>ther<br>the |

# **Configure the Sidebar**

If you have administration permissions for a space, you can customize the space's sidebar to have its own logo, change the way the hierarchy is displayed, and add shortcut links to help navigate to important content quickly.

To start configuring the sidebar, choose **Space tools** > **Configure sidebar**.

## Change the space name and logo

#### To change the space name:

- 1. Choose 🖍 next to the space name.
- 2. Type in a new space name and **Save**.

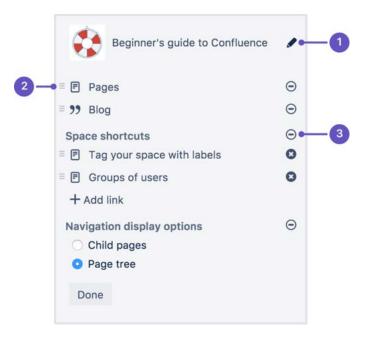

- 1. Logo change the space name and logo
- 2. **Reorder** drag to reorder shortcuts
- 3. Hide hide or show pages, blogs, shortcuts or navigation display options.

#### To change the space logo:

- 1. Choose the 🖍 next to the space name.
- 2. Choose Upload an image.
- 3. Select an image from your computer.
- 4. Adjust the size of the image to fit within the highlighted circle.
- 5. Choose Save.

#### Things you should know:

- Space logos are 48px x 48px. Logos smaller than these dimensions will be centred with whitespace around them.
- You can only change the space logo for a site space. For your personal space, your profile picture is used as the space icon.

## Configure the sidebar links

#### On this page:

- Change the space name and logo
- Configure the sidebar links
- Change the navigation display options
- Adding custom content to a sidebar

#### **Related pages:**

- Edit a Space's Color Scheme
- Organize your Space

- Choose the icons to show or hide **pages**, **blogs**, **shortcuts** or **navigation options**. For example, if you want your space to be used primarily as a blog you can hide the 'Pages' link.
- Add--ons such asTeam Calendars for Confluence Server may add other links in this section of the sidebar and you can also show or hide these.
- Choose Add link to add a shortcut link to the sidebar. This could be a link to an important page for your team, or to an external site.
- Drag links to reorder them within each section (you can't move a link from one section to another).

Change the navigation display options

- Choose **Child pages** to see the current page and its children in the sidebar.
- Choose Page tree to see the page tree for the entire space, expanded to the current page.
- You can also choose to completely hide the navigation display options and instead add the pages you want to be visible as shortcut links. Alternatively, you can remove the sidebar navigation altogether and use a Page Tree Macro or Children Display Macro on your homepage for navigation instead.

#### Adding custom content to a sidebar

You can further customize a sidebar using wiki markup to add custom content.

#### To add custom content to your sidebar:

- 1. Go to the space and choose Space tools > Look and Feel from the bottom of the sidebar.
- 2. Choose Sidebar, Header and Footer.
- 3. Enter your custom content in the **Sidebar** field.

The sidebar, header and footer fields all use wiki markup, check our guide to wiki markup for help, or check out some common customizations below.

To add a search field to the sidebar add the following wiki markup for a search macro in the Sidebar field.

For the Livesearch Macro macro:

 $\{livesearch\}$ 

For the Page Tree Search Macro macro:

 $\{pagetreesearch\}$ 

To add a panel with some custom content to the sidebar add the following wiki markup for the Panel Macro in the **Sidebar** field:

{panel}This is some custom content to appear in the sidebar{panel}

To hide the default page tree and add your own, with additional parameters:

 Add the wiki markup for the Page Tree Macro in the Sidebar field. The following example includes parameters to expand the top three levels of the page tree by default and include an Expand All and Collapse All link above the tree.

{pagetree:root=Page Name|startDepth=3|expandCollapseAll=true}

- 2. Go to Space Tools > Configure sidebar.
- 3. Use the **Show** and **Hide** icons to hide the default page tree from the sidebar.

# **Edit a Space's Color Scheme**

Spaces inherit the global color scheme by default, but if you have admin permissions for a space, you can jazz it up with your very own customizable color scheme.

#### To change the color scheme for a space:

- 1. Go to the space and choose **Space tools** > **Look and Feel** from the bottom of the sidebar
- 2. Choose Color Scheme
- 3. Choose **Select** next to a scheme listed under **Custom Color Scheme** (if not already selected)
- 4. Choose Edit
- 5. Enter standard HTML/CSS2 color codes or use the color-picker 🖽 to choose a new color from the palette provided

## **Customizable Elements**

The color scheme allows you to edit the colors of UI elements including the top bar, tabs and backgrounds.

Some UI elements below are for specific themes, and color changes may not take effect for other themes.

- **Top Bar** the top navigation bar background
- Top Bar Text the text on the top navigation bar
- Header Button Background buttons on the top navigation bar (e.g. Create button)
- Header Button Text the text on buttons on the top navigation bar
- **Top Bar Menu Selected Background** background color of top navigation bar menu items when selected (e.g. spaces)
- Top Bar Menu Selected Text text color of top navigation bar menu items when selected
- Top Bar Menu Item Text text on top navigation bar drop down menus (e.g. help or cog)
- Menu Item Selected Background highlight color on top navigation bar drop down menu items
- Menu Item Selected Text text color on highlighted top navigation bar drop down menu items
- Search Field Background the background color of the search field on the header
- Search Field Text the color of the text in the search field on the header
- Page Menu Selected Background the background color of the drop down page menu when selected
- Page Menu Item Text the text of the menu items in the drop down page menu
- Heading Text all heading tags throughout the space
- Links all links throughout the space
- Borders and Dividers table borders and dividing lines

#### Related pages:

- Configure the Sidebar
- Apply a Theme to a Space

| Custom Colour Scheme                   |                           |    |
|----------------------------------------|---------------------------|----|
| A custom colour scheme which can be e  | edited.                   |    |
|                                        | Selected                  |    |
| Edit                                   |                           |    |
| The following colours can be customise | d for this colour scheme. |    |
| Top Bar                                | #0049B0                   | Ŧ  |
| Top Bar Text                           | #DEEBFF                   |    |
| Header Button Background               | #0065FF                   |    |
| Header Button Text                     | #FFFFFF                   | -  |
| Top Bar Menu Selected Background       | RGBA(9, 30, 66, 0.48)     | -  |
| Top Bar Menu Selected Text             | #DEEBFF                   |    |
| Top Bar Menu Item Text                 | #172B4D                   | -  |
| Menu Item Selected Background          | #EBECF0                   | -  |
| Menu Item Selected Text                | #172B4D                   | -  |
| Search Field Background                | RGBA(9, 30, 66, 0.48)     | -  |
| Search Field Text                      | #DEEBFF                   |    |
| Page Menu Selected Background          | #F4F5F7                   | HH |
| Page Menu Item Text                    | #172B4D                   | -  |
| Heading Text                           | #172B4D                   | -  |
| Links                                  | #0052CC                   | -  |
| Borders and Dividers                   | #FFFFFF                   | -  |

## Handy Hint

If you mess things up, just choose **Reset** then try again.

# Apply a Theme to a Space

Themes are used to change the appearance of your space. Your Administrator can download and install themes from The Atlassian Marketplace.

Once a theme is installed it can be applied to the whole site or to individual spaces.

#### To apply a theme to a space:

- Go to the space and choose Space tools > Look and Feel from the bottom of the sidebar
- You'll need Space Admin permissions to do this.
- 2. Choose **Themes** and select a theme option.
- 3. Choose Confirm.

#### What is the global look and feel?

When a new space is created, whichever theme is applied to the whole site will be applied by default to the new space. This is the global look and feel, and any changes made globally will flow through to all spaces that inherit the global look and feel.

If a space has its own theme applied, or if changes have been made to customize the look and feel of the space, it will no longer inherit changes from the global look and feel.

If you want to go back to inheriting the global look and feel choose **Global look and feel** from the **Themes** p age.

#### **Related pages:**

- Applying a Theme to a Site
- Customize your Space
- Edit a Space's Color Scheme
- Configure the Sidebar

## **Documentation theme migration FAQ**

As previously announced, the documentation theme is not available in Confluence 6.0. We know you'll have a lot of specific questions, so we've created this FAQ to help you prepare for upgrading to Confluence 6.0.

If you have further questions, you can ask them at the bottom of the page and we'll do our best to provide an answer.

- What does the default theme look like?
- How can I check if I am using the documentation theme in my space?
- How can I check if the documentation theme is being used anywhere in my site?
- What will happen to my theme customizations during the upgrade?
- Will my space break after the upgrade?
- Can I add custom content to the sidebar, header and footer globally?
- Can I still use macros in my sidebar, header or footer?
- Where should I add custom content to the sidebar, header or footer?
- How do I turn off the Pages and Blogs shortcuts at the top of the sidebar?
- Can I edit the default theme's sidebar globally?
- I want to see the page tree, not child pages. how do I do this?
- Where is Space Administration and Space Operations?
- Do I have to use wiki markup in the sidebar, header, and footer?
- Can I hide or change the space logo appearance?
- Can I hide the built in page tree and insert my own?
- How can I make my page titles wrap in the sidebar?
- Can I change the order in which things appear in the sidebar?
- Can I still use the space jump macro?
- Why don't child pages appear below the page?
- Can I restrict search to just this space?
- How do I view the pages in my space alphabetically?
- What will happen if I import a space that uses the documentation theme?

#### What does the default theme look like?

Here's an example of the documentation theme, and default theme with the same custom content side by side:

| Not sure where to start?<br>Read the Getting Started guide first. | Sample Space Home                                                                                         |                                                                                              |
|-------------------------------------------------------------------|----------------------------------------------------------------------------------------------------|----------------------------------------------------------------------------------------------|
| Meeting notes<br>Project Roadmap<br>Survey results                | Created by Rach Admin (Administrator), last modified 2 minutes ago     E    X, Confluence Spaces - People | Create                                                                                       |
| •                                                                 | Sample Space<br>Pages<br>Blog<br>SPACE SHORTCUTS<br>Meeting notes                                         | Pages ® Sample Space Home Created by Rach Admin (Administrator), last modified 6 minutes ago |
|                                                                   | Not sure where to start?<br>Read the Getting Started guide first.<br>PAGE TREE                            |                                                                                              |
|                                                                   | <ul> <li>Project Roadmap</li> <li>Meeting notes</li> <li>Survey results</li> </ul>                        |                                                                                              |

- 1. Documentation theme: with custom sidebar content.
- 2. Default theme: with the same custom content in the sidebar.

How can I check if I am using the documentation theme in my space?

The easiest way to check whether your space is using the documentation theme is to look for a **Browse** menu in the header, near the **Create** button. (If you're using the default theme already, you'll see a Space Tools menu at the bottom of the sidebar instead.)

#### How can I check if the documentation theme is being used anywhere in my site?

There's no simple way to see a list of spaces using the Documentation theme in Confluence itself, however if you have a very large site, your Confluence Administrator can use the following query to get a list of spaces directly from the database.

SELECT \*
FROM BANDANA B, SPACES S
WHERE B.BANDANAKEY='atlassian.confluence.theme.settings'
AND S.SPACEKEY=B.BANDANACONTEXT
AND B.BANDANAVALUE LIKE ('%documentation%')
ORDER BY S.SPACENAME;

This query will only find spaces that are explicitly using the documentation theme. It doesn't include spaces using the global look and feel (these spaces automatically change when you change the Site Theme, you wont need to change the theme space by space).

#### What will happen to my theme customizations during the upgrade?

During the upgrade we'll automatically turn on the default theme for any spaces that currently use the documentation theme. If you've customized the documentation theme (by adding wiki markup to the sidebar, header or footer) we'll take this wiki markup and drop it into the sidebar, header and footer in the default theme.

The default theme adds some new sections to the sidebar, such as links to pages, blogs and space shortcuts. You can choose to hide these - head to **Space Tools** > **Configure Sidebar** and use the button to hide any items you don't want to see.

#### Will my space break after the upgrade?

This depends on the amount of customization you have. In most cases your space sidebar may look a little different but the changes shouldn't be dramatic.

If you've used CSS to change the appearance of your space (either in the space stylesheet or by using the Adaptavist Content Formatting macros like {style} and {div} in the sidebar, header, or footer of the documentation theme), you may need to make a few changes to some class names in your CSS to get your space looking right. For example, if you specified #splitter-sidebar in the doc theme, you'll need to use . acs-side-bar for the default theme.

If you have customized default theme layouts through the Confluence UI, you may find that your space looks strange or broken when the default theme is re-applied to spaces previously using the documentation theme.

If you experience problems, you'll need to reset the broken layouts.

This method will only work if you have more than one theme available in your site. You'll need System Administrator global permission to do this.

 Switch to another theme temporarily. If you're unable to use the space navigation, use this URL, replacing YOURSPACEKEY with the space key for the space.

http://<yoursite>/spaces/choosetheme.action?key=YOURSPACEKEY

2. In the space administration options go to **Layouts** (if available) or use the following link, replacing YO URSPACEKEY with the space key for the space.

68

http://<yoursite>/spaces/listdecorators.action?key=YOURSPACEKEY

- 3. Choose **Reset Default** next to any template that have been customized.
- 4. Return to the **Themes** page and try applying the default theme again.

Layouts can also be customized for the entire site - head to  $\bigcirc$  > General Configuration > Layouts if you need to reset the layout for the entire site.

If you're unable to reset the layouts via the Confluence UI, you can remove the affected layouts directly in the database. Be sure to take a full database backup before you try this.

First, use the following query to identify customized layouts:

| Select *          |  |
|-------------------|--|
| FROM DECORATOR    |  |
| ORDER BY SPACEKEY |  |
|                   |  |

Then, you can selectively remove records for spaces that are affected.

#### Can I add custom content to the sidebar, header and footer globally?

Yes. Head to  $\bigcirc$  > **General Configuration** > **Sidebar, Header and Footer**. All spaces that use the global look and feel will inherit your custom content. Any custom content added to the sidebar, header and footer in a particular space will override any custom content added globally.

#### Can I still use macros in my sidebar, header or footer?

Yes! If a macro worked correctly in the documentation theme it'll work in the default theme too.

#### Where should I add custom content to the sidebar, header or footer?

You can add custom content to the sidebar, header and footer in each space individually (**Space Tools > Look** and Feel > Sidebar, Header and Footer) or globally ( > General Configuration > Sidebar, Header and Footer).

Confluence displays global custom content in all spaces, except where a space has its own custom content defined (space custom content overrides global custom content). This behavior applies field by field, so a space can display a combination of custom content. For example you could define the content of a footer globally, and content of a header in each space individually, or only in some spaces.

#### How do I turn off the Pages and Blogs shortcuts at the top of the sidebar?

Go to **Space Tools** > **Configure Sidebar** and use the 💭 icons to hide any items you don't want to see.

#### Can I edit the default theme's sidebar globally?

No. You can add custom content to the sidebar globally, but showing and hiding sections of the sidebar, setting space logos, and adding shortcut links are done on a space by space basis.

#### I want to see the page tree, not child pages. how do I do this?

Head to **Space Tools** > **Configure Sidebar** and select **Page Tree** in the navigation options. The default for all new spaces is Page Tree.

#### Where is Space Administration and Space Operations?

Instead of choosing between Space Operations and Space Administration, the documentation theme has a single **Space Tools** menu that lets you jump right to Permissions, Content Tools, Look and Feel, or Integrations.

| Old Space Operations location | New Location in the sidebar                         |
|-------------------------------|-----------------------------------------------------|
| Browse > Pages                | Pages on the sidebar or Space Tools > Reorder pages |

| Browse > Blogs                                       | Blogs on the sidebar                                                                                      |  |
|------------------------------------------------------|----------------------------------------------------------------------------------------------------|--|
| Browse > Labels                                      | Click a label on any page, then use the menu to see all labels, popular labels or pages from other spaces |  |
| Browse > Space Operations > Space Details            | Space Tools > Overview                                                                                    |  |
| Browse > Space Operations ><br>Orphaned Pages        | Space Tools > Content Tools > Orphaned Pages                                                              |  |
| Browse > Space Operations ><br>Undefined Pages       | Space Tools > Content Tools > Undefined Pages                                                             |  |
| Browse > Space Operations > Attachments              | Space Tools > Content Tools > Attachments                                                                 |  |
| Browse > Space Operations > PDF, HTML, XML Export    | Space Tools > Content Tools > Export                                                                      |  |
| Browse > Space Operations > RSS Feeds                | Space Tools > Content Tools > RSS Feeds                                                                   |  |
| Browse > Space Operations > Watch this space         | Pages > Watch this space (or use the Watch button on any page)                                            |  |
| Browse > Space Operations > Watch this blog          | Blogs > Watch this blog (or use the Watch button on any blog post)                                        |  |
| Browse > Space Operations ><br>Remove from My Spaces | Use the $ ightarrow$ icon in the sidebar (or in the space directory)                                      |  |
| Browse > Space Admin > Space<br>Details              | Space Tools > Overview                                                                                    |  |
| Browse > Space Admin > Space<br>Categories           | Space Tools > Overview                                                                                    |  |
| Browse > Space Admin ><br>Templates                  | Space Tools > Content Tools > Templates                                                                   |  |
| Browse > Space Admin > Delete<br>Space               | Space Tools > Overview > Delete Space                                                                     |  |
| Browse > Space Admin > Trash                         | Space Tools > Content Tools > Trash                                                                       |  |
| Browse > Space Admin ><br>Permissions                | Space Tools > Permissions                                                                                 |  |
| Browse > Space Admin ><br>Restricted Pages           | Space Tools > Permissions > Restricted Pages                                                              |  |
| Browse > Space Admin ><br>Application links          | Space Tools > Integrations > Application Links                                                            |  |
| Browse > Space Admin > Themes                        | Space Tools > Look and Feel > Themes                                                                      |  |
| Browse > Space Admin > Color<br>Scheme               | Space Tools > Look and Feel > Color Scheme                                                                |  |
| Browse > Space Admin > PDF<br>Layout                 | Space Tools > Look and Feel > PDF Layout                                                                  |  |

70

| Browse > Space Admin > PDF<br>Stylesheet      | Space Tools > Look and Feel > PDF Stylesheet                                |
|-----------------------------------------------|-----------------------------------------------------------------------------|
| Browse > Space Admin ><br>Change Space Logo   | Space Tools > Configure Sidebar then choose the edit icon on the space logo |
| Browse > Space Admin > Hipchat<br>Integration | Space Tools > Integrations > Hipchat                                        |

#### Do I have to use wiki markup in the sidebar, header, and footer?

Yes. Our main focus when adding this feature was to help people move from the documentation theme to the default theme with a minimum of effort. Keeping these fields as wiki markup means that your existing customizations can be pasted straight in.

#### Can I hide or change the space logo appearance?

You can upload any image to use as your space logo, but you can't change how it appears in the sidebar (it's always round and always at the top).

#### Can I hide the built in page tree and insert my own?

Yes! If you want to have complete control over how the page tree appears in your sidebar you can hide the built in page tree, and then add a Page Tree macro {pagetree} in the sidebar custom content.

#### How can I make my page titles wrap in the sidebar?

Page titles do not wrap in the sidebar of the default theme (regardless of whether you're using the built in page tree or have added a {{pagetree}} macro as custom content). There's no way to change this.

#### Can I change the order in which things appear in the sidebar?

You can change the order of some items in the sidebar, such as the shortcuts, but the order of the sections themselves can't be changed. Anything that has a icon can be moved.

Custom content appears above the page tree. You have the option to hide the built in page tree, and then add it back in the custom content area using wiki markup. This can be useful if you want more control over the order of the page tree and your custom content.

#### Can I still use the space jump macro?

No, the space jump macro was provided by the documentation theme and will not be available once the documentation theme is removed. If you've used this macro on a page or in the header or footer of a space, it will show the following error after the upgrade unknown macro: {spacejump}.

To find out whether the Space Jump macro is used on any pages in your site, enter macroName:spacejump into the search bar. All pages containing the macro will be returned (it won't search the sidebar, header or footer unfortunately).

#### Why don't child pages appear below the page?

The default theme does not list child pages below the sidebar, but you can achieve a similar result by adding a C hildren Display macro to the footer.

#### Can I restrict search to just this space?

No, that is one of the features we removed with the documentation theme.

One workaround is to add a Livesearch macro to the sidebar or space homepage. Use @self in the spaces parameter to restrict the search to the current space.

#### How do I view the pages in my space alphabetically?

The default theme does not have an option to view all pages in your space alphabetically.

#### What will happen if I import a space that uses the documentation theme?

You should have no problems importing the space, but it will have the default theme applied and any wiki markup customization in the theme will not be automatically migrated to the default theme. Before exporting the space you should copy the wiki markup contents of the sidebar, header, and footer fields and keep it so that you can add it back in manually after you've successfully imported your space.

# **Customize Space Layouts**

You can modify Confluence's look and feel by editing the layout files. This page tells you how to customize the layout files for a space. You'll need the system administrator global permission plus spa ce administrator permission for that space.

People with system administrator permissions can also customize the layout of the entire Confluence site. For more information, see Customizing Site and Space Layouts. Site layout customizations modify the default layout of all spaces in the Confluence site.

Any space layout customizations will override the equivalent site customizations.

### Related pages:

- Customize your Space
- Apply a Theme to a Space
- Styling Confluence with CSS

If you modify the look and feel of Confluence by following these instructions, you'll need to update your customizations when you upgrade Confluence. The more dramatic the customizations are, the harder it'll be to reapply your changes when upgrading. Please take this into account before proceeding with any customizations.

For more information on updating your customizations, please refer to Upgrading Customized Site and Space Layouts.

Confluence is built on top of the Open Source SiteMesh library, a web-page layout system that provides a consistent look and feel across a site. SiteMesh works through 'decorators' that define a page's layout and structure.

To edit the layout of Confluence, you will need to modify these decorator files. A decorator file is a .vmd file and is written in a very simple programming language called **Velocity**. Learn more about Velocity. Once you become familiar with Velocity, you can edit the decorator files to personalize the appearance of Confluence.

The decorator files in Confluence are grouped into the following categories:

- **Site layouts**: These are used to define the controls that surround each page in the site. For example, if you want to make changes to the header and the footer, you will need to modify these layouts.
- **Content layouts**: These control the appearance of content such as pages and blog posts. They do not change the way the pages themselves are displayed, but they allow you to alter the way the surrounding comments or attachments are shown.
- **Export layouts**: These control the appearance of spaces and pages when they are exported to HTML. If you are using Confluence to generate a static website, for example, you will need to modify these layouts.

Learn more about using decorators.

### To edit a decorator file:

- 1. Go to the space and choose Space tools > Look and Feel from the bottom of the sidebar
- Choose Layout (Layout is displayed only if you are a Confluence system administrator.) You'll see a list of the layouts for the space
- Click Create Custom to edit the default vmd file This will open up the vmd file in edit mode. If you only want to view the vmd file, click View Default.
   Make any shanges and click Undeta
- 4. Make any changes and click Update

## **Content Layouts**

Content layouts control the appearance of content such as pages and blog posts: they don't change the way the pages themselves are displayed, but they allow you to alter the way the surrounding comments or attachments are shown.

| Decorator                              | Operations                    |
|----------------------------------------|-------------------------------|
| Space Layout                           | < default > · Create custom · |
| Controls how a space is displayed.     | View Default                  |
| Page Layout                            | < default > · Create custom · |
| Controls how a page is displayed.      | View Default                  |
| Blog Post Layout                       | < default > · Create custom · |
| Controls how a blog post is displayed. | View Default                  |

## Archive a Space

Archiving a space is useful when you have content that is no longer relevant, but you still want the option of accessing it at a later date. Archived spaces are less visible, but still available on your site. Archiving a space is easy to undo — you can make a space current again at any time.

### Archive a space

- 1. Go to the space and choose **Space tools** > **Overview** from the bottom of the sidebar
- 2. Choose Edit Space Details.
- 3. Select Archived in the Status dropdown menu.
- 4. Choose Save.

### On this page:

- Archive a space
- The effect of
   archiving a sr
  - archiving a spaceSpacesPages
- Change a space from archived to current

### **Related pages:**

- Delete a Space
- Export Content to Word, PDF, HTML and XML

## The effect of archiving a space

### Spaces

If a space is archived, that space:

- Won't appear in the Recent spaces section of the search panel.
- Won't appear in search results, unless you select Search archived spaces.
- Won't appear in advanced search results unless you select Search archived spaces.
- Won't appear on the **Spaces** dropdown menu.
- Won't appear in the general spaces lists in the **Space Directory**, but will instead appear under the **Arc hived Spaces** list. It will, however, still appear under any categories it was labeled with.
- Won't show up in activity streams when updated.
- Won't appear on your dashboard.

### Pages

Pages within an archived space will appear in a few places.

If you view a page within an archived space, that page will appear in:

- The **Recently visited** section of the search panel.
- The Recently viewed pages menu.

If you edit a page within an archived space, that page will appear in:

- Activity streams
- The Recently updated macro.

Pages within an archived space won't appear in search results, unless you select **Search archived spaces**.

### These functions remain available for archived spaces:

- You can view the content as usual, by following a link or typing in a URL belonging to the archived space.
- You can edit the content as usual, as determined by the space permissions.
- RSS feeds, watches and notifications remain active.

Archiving a space has no effect on search results of external search engines. For example, a public space will still appear in Google search results.

Change a space from archived to current

### Through the space directory:

- 1. Go to **Spaces > Space directory** in the header.
- 2. Choose Archived Spaces on the left.
- 3. Find your space and click the () on the right.
- 4. Choose Edit Space Details.
- 5. Change the Status from 'Archived' to 'Current' and hit Save.

### Through the archived space:

- 1. If you know the **space key**, you can navigate straight to the archived space http://yoursite /display/SPACEKEY
- 2. Choose **Space tools** > **Overview** from the bottom of the sidebar.
- 3. Choose Edit Space Details.
- 4. Change the Status from 'Archived' to 'Current' and hit Save.

| Space Details Delete | e Space                                                               |
|----------------------|-----------------------------------------------------------------------|
| Edit Space De        | etails                                                                |
| Name:                | Beginner's guide to Confluence                                        |
| Description:         |                                                                       |
| Status:              | ✓ Current<br>Archived                                                 |
| Home page:           | Beginner's guide to Confluence Hom                                    |
|                      | The page that displays when users navigate to this space. Save Cancel |

## **Delete a Space**

Deleting a space permanently removes the space and all of its contents, including any calendars and questions linked to that space. Only someone with space admin permissions can delete that space.

▲ Deleting a space is permanent – it does not go to the trash and cannot be undone.

If you're unsure about deleting a space, create an XML export of the space as a backup before proceeding. You can then restore the space from the XML export file if you need to.

### To delete a space:

- 1. Go to the space and choose **Space Tools** > **Overview** from the bottom of the sidebar.
- 2. Choose **Delete Space**.
- 3. Choose OK.

|                                      | Delete Space                                                                                                    |
|--------------------------------------|----------------------------------------------------------------------------------------------------|
| •                                    | ice will delete all its content (including pages, comments,<br>and blogposts)                                               |
|                                      | <b>IING</b><br>peration <b>cannot be undone</b> . Once the space is deleted, it<br>t be retrieved. It will be gone forever. |
| Are you sure y<br><b>Knowledge B</b> | you want to delete this space with space key <b>IKB</b> and name <b>IT</b> ase?                                             |
|                                      |                                                                                                    |

() Members of the confluence-administrators group can also delete spaces, including personal spaces.

### **Related pages:**

- Archive a Space
- Export Content to Word, PDF, HTML and XML

## Export Content to Word, PDF, HTML and XML

You can export all or part of a Confluence space to various formats, including Microsoft Word, HTML, PDF and XML.

To use the space export functionality, you need the 'Export Space' permission. See the guide to space permissions.

## Export single pages to PDF

If you need to send content to people who don't have access to Confluence, you can export a single page or blog post as a PDF.

If you've got permission to view the page in Confluence, you'll be able to export it in this way; go to the page and choose •••• (Tools) > Export to PDF.

Only published content is exported. This means you can create PDF exports even while people are still working on the page.

When you export a single page to PDF, the PDF stylesheet customizations are applied, but any PDF layout customizations are not. To make your PDF layout customizations apply to a single page exported to PDF, you'll need to use the 'multiple page' method described below to export the single page. See Customize Exports to PDF.

## Export single pages to Word

You can also choose to export single pages to a .doc file that can be opened in Microsoft Word.

If you've got permission to view the page in Confluence, you'll be able to export it in this way; go to the page and choose **Tools** > **Export to Word**.

Only published content is exported. This means you can create Word exports even while people are still working on the page. Also, only the first 50 attached images will be included in the export. See the notes below for more information.

Note that due to the format of this file, it can only be opened in Microsoft Word and is not compatible with other applications such as Open Office, Libre Office or Google Docs.

## Export multiple pages to HTML, XML, or PDF

If you want to export a space – or selected pages in a space – to HTML, XML, or PDF, Confluence can create a zipped archive of the HTML or XML files, or a single, downloadable PDF file.

PDF export is useful you're producing a printable user manual from your documentation space for example. The HTML export can be used to convert your site content to a static website, and finally the XML export can be used to import your space content into another Confluence space (running the same or later version of Confluence).

### To export pages to HTML, XML, or PDF:

- 1. Go to the space and choose Space tools > Content Tools from the bottom of the sidebar
- 2. Choose Export
- 3. Select either HTML, XML, or PDF, then choose Next
- 4. Select the type of export:
  - Normal Export (HTML and PDF) to produce an HTML or PDF file containing ONLY the pages that you have permission to view.
  - Full Export (XML) to produce an XML file containing all the pages in the space, including those that you do not have permission to view.
  - **Custom Export** if you want to export selected pages only, or if you want to exclude comments from the export.

### On this page:

- Export single pages to PDF
- Export single pages to Word
- Export multiple pages to HTML, XML, or PDF
- Customizing the appearance of PDF exports
- Migrating content to Confluence Cloud

### **Related pages:**

- Customize Exports to PDF
- Restoring a Space

- 5. Choose whether to **Include Page Numbers** (PDF only)
- 6. Choose Export.

When the export process has finished, you can download the zipped archive or PDF.

### What's included in the export?

The following content is included in space exports.

|                                 | PDF export                 | XML export                        | HTML export                |
|---------------------------------|----------------------------|-----------------------------------|----------------------------|
| Pages                           | Yes                        | Yes                               | Yes                        |
| Blogs                           | No                         | Yes                               | No                         |
| Comments                        | No                         | Optional                          | Optional                   |
| Attachments                     | Images only                | Yes                               | Yes                        |
| Unpublished changes             | No                         | Yes                               | No                         |
| Page numbers                    | Optional                   | N/A                               | N/A                        |
| Restricted pages and blog posts | Only those<br>you can view | Yes, they<br>remain<br>restricted | Only those<br>you can view |

## Customizing the appearance of PDF exports

You can add a title page, table of contents, and customized headers and footers to the PDF output. For more advanced customizations, you can apply Cascading Style Sheet (CSS) modifications. These customizations are specific to each space, and you need the 'Space Administrator' permission to apply these customizations. For more information, see Customize Exports to PDF.

### Notes on PDF exporting

- To export a PDF containing international text, see Create a PDF in Another Language
- Confluence's PDF export feature is designed to handle a wide variety of content, but on rare
  occasions the PDF Export process may fail due to an unrecognized customization. If that happens,
  the PDF export screen will indicate the title of the page in which the problem occurred, to help you
  diagnose the cause of the failure.
- Tables that exceed the width of a page, particularly those with images in them, might be cut off in the PDF. See Wide tables are cut off in PDF exports for some suggested workarounds.
- In Confluence Data Center, PDF exports are handled by the external process pool.

### Notes on Word exporting

• Only the first 50 images attached to the page are exported to your Word document. This is to prevent out of memory errors affecting your whole Confluence site. See

CONFSERVER-34211 - If a page with big number of images Exported to Word, some images are invisible GATHERING IMPACT

for more information, and to find out how you can temporarily increase this limit using a system property.

### Notes on HTML exporting

- In the zip file, page attachments are placed in individual folders with names in the following format:

   ...\download\attachments\xxxxxx
   where 'xxxxxx' is the page ID of the page containing the attachments.
- To customize the HTML output, you'll need to modify the file confluence-x.y.z-jar/com /atlassian/confluence/pages/Page.htmlexport.vm. To learn how to repackage this file, see How to Edit Files in Confluence JAR Files

### Notes on XML exporting

- You can only import a space into the same or later Confluence version. You can't import a space into an earlier version.
- Team Calendars aren't included in XML exports.
- If you're doing the export for backup purposes, consider another means of backup. See Production Backup Strategy.
- If you are running Confluence behind Apache HTTP Server and are facing timeout errors, please consider creating the export directly from Tomcat, instead of going through Apache. This will speed up the process and prevent timeouts.
- See Restoring a Space for notes on restrictions when importing a space into Confluence Server.

### Migrating content to Confluence Cloud

If you're migrating from Confluence Server to Confluence Cloud, you can use the Confluence Cloud Migration Assistant to migrate your content and spaces.

# **Customize Exports to PDF**

Confluence provides a basic PDF export that you can customize and style to suit your needs.

You need Space Admin permissions to customize PDF exports in a space, and Confluence Administrator global permissions to customize PDF exports for the whole site.

### On this page:

- How it works
- Limitations
- Change the PDF layout
- PDF Layout examples
  - Title page
  - Header or footer
- Change the PDF stylesheet
  - PDF Stylesheet examples
    - Page size
    - Page orientation
    - Page margins
    - Page breaks
    - Word wrapping
    - Title page
    - Table of contents
    - Tables
    - Page numbers
    - Headings
    - Other formatting

### Related pages:

Advanced PDF Export Customizations

## How it works

When someone exports a space to PDF, Confluence will apply any layout and styling directions it finds in the current space or set globally for the whole site.

- The **PDF Layout** allows you to add a title page to your PDF, and add a header and footer to all pages.
- The **PDF Stylesheet** allows you to change the look of the PDF. You can change just about anything, including the paper size, fonts and colours, spacing, and control behaviours like page breaks.

Both the PDF Layout and PDF Stylesheet can be customized on a space by space basis, or globally for the whole site. Space customizations will always completley override any global customizations. This means you can't mix and match and set some items globally and others at the space level.

### Limitations

There are a few limitations to be aware of:

- Changes to the PDF layout only apply to space exports, not to single page exports (via ••• > Export to PDF).
- Confluence Server and Data Center process space exports slightly differently. This means that some options, like adding page numbers via CSS, aren't available in PDFs created with Data Center. We recommend selecting **Include page numbers** on the export screen if you need to number your pages.
- We provide a number of example customizations to get you started, however Atlassian Support can't help you with styling your PDFs or problems introduced by your customizations. If you're new to CSS, you might want to get help from an Atlassian Solution Partner, or check out a Marketplace app like Scr oll PDF Exporter which has a WYSIWYG editor to help you produce beautifully styled PDFs.

Change the PDF layout

The PDF Layout is where you add a title page, header, or footer to your PDF exports. The PDF layout fields accept HTML. You can include inline CSS in the HTML too.

To change the PDF layout for the whole site:

- Go to O > General Configuration > PDF Layout. You need Confluence Administrator global permissions to do this. You need
- Choose Edit, then add your customizations in the Title, Header, or Footer fields.

To change the PDF layout for a specific space:

- Go to the space and choose Space tools > Look and Feel from the bottom of the sidebar You'll need Space Admin permissions to do this.
- Choose PDF Layout.
- · Choose Edit, then add your customizations in the Title, Header or Footer fields

### PDF Layout examples

Here are some examples of things you can do in the PDF Layout. The PDF layout can accept HTML and inline CSS.

#### Title page

In this example we've added the title "Documentation for Confluence", a logo, and an additional title "Contents" above the table of contents.

```
<div class="fsTitlePage">
  <img src="/download/attachments/169118009/atlassian_logo.png" />
  <div class="fsDocTitle">Documentation for Confluence</div>
  </div>
  <div class="tocTitle">Contents</div>
```

The logo image we've used is attached to a Confluence page in the same site. You can find out the attachment ID by right clicking the image on the page, and copying its location.

#### Header or footer

In this example we've added plain text to the footer with some copyright information, and included a link.

```
Created in 2018 by Atlassian. Licensed under a <a href="http://creativecommons.org/licenses/by/2.5/au/" >Creative Commons Attribution 2.5 Australia License</a>.
```

### Change the PDF stylesheet

The PDF Stylesheet allows you to change the appearance of your PDF. This includes things like paper size, fonts, colours, spacing, and other styling.

To change the PDF stylesheet for the whole site:

- Go to O > General Configuration > PDF Stylesheet. You need Confluence Administrator global permissions to do this. You need
- Choose Edit, then add your CSS.

To change the PDF stylesheet for a specific space:

2

- Go to the space and choose Space tools > Look and Feel from the bottom of the sidebarYou'll need Space Admin permissions to do this.
- Choose PDF Stylesheet.
- Choose Edit, then add your CSS.

#### PDF Stylesheet examples

Here are some examples of common CSS overrides that you can use in your PDF Stylesheet.

The default CSS rules will apply unless you have specified an override in the PDF Stylesheet.

#### Page size

The default page size is US Letter (8.5 inches wide by 11 inches long). To override this behaviour and specify a particular size, add a size property to the CSS @page rule.

For example to export your space in A4 size:

```
@page
{
    /*The A4 paper size is 210 mm wide by 297 mm long*/
    size: 210mm 297mm;
}
```

### Page orientation

To change the page orientation of your PDF document, reverse the order of the values declared in the <code>@page</code> rule's <code>size</code> property. The first and second values of this property represent the width and height of the page, respectively.

For example, to generate an A4 PDF in landscape, your @page rule might look like this:

```
@page
{
    /*A4-sized pages in landscape orientation are 297 mm wide by 210 mm long*/
    size: 297mm 210mm;
}
```

#### Page margins

The default margins are 0.5". To set all margins to 15 mm, with a paper size of A4, edit the CSS @page rule in the PDF Stylesheet, like this:

```
@page
{
size: 210mm 297mm;
margin: 15mm;
}
```

To set the margins independently, edit the @page rule like this:

```
@page
{
margin-top: 2.54cm;
margin-bottom: 2.54cm;
margin-left: 1.27cm;
margin-right: 1.27cm;
}
```

To set margins to include a gutter for binding a printed document, you can use the :left and :right pseud o-classes, as follows:

Created in 2020 by Atlassian. Licensed under a Creative Commons Attribution 2.5 Australia License.

```
@page :left
{
margin-left: 4cm;
margin-right: 3cm;
}
@page :right
{
margin-left: 3cm;
margin-right: 4cm;
}
@page :first
{
margin-top: 10cm /* Top margin on first page 10cm */
}
```

In the example above we've also used the :first pseudo-class to define different margins for the title page.

### Page breaks

By default, each Confluence page will start on a new page in the PDF. If you don't want each Confluence page to start on a new page, you can override the default page breaks using the following CSS:

```
.pagetitle {
    page-break-before: auto;
}
```

This behaviour changed in Confluence 6.13. If you're using Confluence 6.12 or earlier, page breaks are **not** added before each page title.

If you're using Confluence Data Center, you won't be able to change this behavior, as PDFs are generated page by page in the external process pool, and then combined together once all pages are complete.

### Word wrapping

Long, unbreakable words or strings (such as a URL) will automatically wrap to fit the page width, or cell width if in a table.

If you don't want words or long strings to break you can use the following CSS:

```
div {
    word-wrap: normal !important;
}
```

This may mean that the table formatting in your PDF is problematic, and very long content may overflow, and be cut off the page.

### **Title page**

If you have added a title page in the PDF layout, you can use the following rules to change the appearance of the title page and title text.

```
.fsTitlePage
{
margin-left: auto;
margin-top: 50mm;
margin-right: auto;
page-break-after:always
}
.fsTitle
{
font-size: 42px;
```

```
font-weight: bold;
margin: 72px 0 4px 0;
text-align:center;
}
```

### Table of contents

A table of contents is included by default when you export a space to PDF. It will appear at the start of the document, or after the title page, if you've configured a title page in the PDF layout.

To omit the table of contents, use the following override:

```
div.toc
{
  display: none;
}
```

The table of contents uses a leader character to visually connect the page title with it's page number. By default this is a dot. Allowed values are dotted, solid and space. You can also use a string, for example leader("...").

The example below uses solid line, instead of dots.

```
span.toclead:before
{
content: leader(solid);
}
```

### Tables

When you export a page that contains a table, we'll reduce the width of the table columns as much as possible, so that the whole table fits comfortably on the page. Individual columns are resized to fit the contents of each column.

If you prefer table columns to always be of equal width, you can use the following CSS:

```
table.fixedTableLayout {
   table-layout: fixed !important;
   width: 98% !important;
}
```

Any images in a table will be exported using the size set in the editor. If your table contains large images, part of the table may be cut off when exported to PDF. To ensure that nothing is cut off, we recommend resizing images in the editor, so that the total width does not exceed about 600px (for an A4 page in portrait orientation).

Alternatively you can use the following CSS to fit images to the available width:

```
table img.confluence-embedded-image {
    -fs-fit-images-to-width: 100% !important;
}
```

### Page numbers

The best way to add page numbers to your document is to select **Include page numbers** on the export screen. If you're using Confluence Server, and want more control over where page numbers appear, you can use CSS to add numbers instead.

∕∆

5

If you're using Confluence Data Center, you can't add page numbers using these methods, as PDFs are generated page by page in the external process pool, and then combined together once all pages are complete. Use the **Include page numbers** option on the export screen instead.

To add page numbers in the format "Page x of y" to the bottom of your page, add the following CSS to the PDF stylesheet:

```
@page
{
    @bottom-center
    {
        content: "Page " counter(page) " of " counter(pages);
        font-family: ConfluenceInstalledFont, Helvetica, Arial, sans-serif;
        font-size: 8pt;
    }
}
```

Alternatively you can add page numbers into the footer. This requires making a change in the PDF layout and the stylesheet.

First, add an element in the PDF layout. In this example we'll call it pageNum:

```
<span id="pageNum"/>
```

Then, in the PDF stylesheet, style the pageNum element as follows:

```
#pageNum:before
{
content: counter(page);
}
```

### Headings

Heading sizes in the PDF export roughly match the sizes used on Confluence pages. You can easily override them as follows:

This behaviour changed in Confluence 6.13. In Confluence 6.12 and earlier, headings were demoted based on the position of the page in the page tree. Now headings are a consistent size on every page.

#### Other formatting

You can use the stylesheet to customize the output of just about anything on the page, including fonts, tables, line spacing, macros, etc. The export engine works directly from the HTML output produced by Confluence. Therefore, the first step in customizing something is to find a selector for the HTML element produced by Confluence or the Confluence macro. Then add a CSS rule to the PDF stylesheet.

## **Advanced PDF Export Customizations**

This page provides information about 'advanced' PDF export customizations. These expand upon the regular customizations described in Customize Exports to PDF.

▲ The information below is for advanced users. Be aware that the advanced customizations described below require knowledge of certain parts of Confluence, and of CSS and HTML. Customizations are not supported by Atlassian, so our support engineers won't be able to help you with these modifications.

### On this page:

- Header and Footer
  - Adding Headers and Footers to Single Page Exports
  - Adding Images to Headers and Footers
- Incorporating Other Fonts
- Adding a Dynamic Title to the Title Page
- Hiding Text from the PDF Output
- Indexing
- Notes

### **Related pages:**

- Customize Exports to PDF
- Create a PDF in Another Language

### Header and Footer

### Adding Headers and Footers to Single Page Exports

Single page exports don't support adding HTML headers and footers via the PDF Layout page, but you can use CSS rules in the PDF Stylesheet page (**Space tools** > **Look and Feel** > **PDF Stylesheet**) to produce headers and/or footers for a single page export.

For custom headers, define any of the following rules within your <code>@page rule:@top-left,@top-center</code>, a nd <code>@top-right</code>. These rules allow you to define the <code>content</code> of the left-hand side, centre and right-hand side of your page's header area, respectively.

For custom footers, define @bottom-left, @bottom-center and @bottom-right rules within your @page rule.

For example, the following rules add a document title at the centre of the header and a page number at the centre of the footer:

#### **CSS - PDF Stylesheet** @page { @top-center { content: "Document Title Goes Here"; /\* This is the content that will appear in the header \*/ font-family: ConfluenceInstalledFont, Helvetica, Arial, sans-serif; font-size: 8pt; } @bottom-center { content: "Page " counter(page); /\* This is the content that will appear in the footer \*/ font-family: ConfluenceInstalledFont, Helvetica, Arial, sans-serif; font-size: 8pt; } /\* Any other page-specific rules \*/ }

Notes:

- The font-family and font-size properties ensure that the header and footer text is rendered in the same default font style used for the body text, based on the default CSS rules.
- It is not possible to use this method to insert images (stored as attachments within your Confluence instance) into the headers and footers of single page exports.

### Adding Images to Headers and Footers

To insert an image into the header or footer, add HTML to the Header or Footer section of the PDF Layout screen.

The following example uses an HTML img element with src attribute to add an image to the left of the header. The src attribute refers to an image attached to a Confluence page. The image element is usually placed within a div element container.

#### HTML - PDF Layout: Header Section

In the example above, the header includes an image called 'header-image.png'. The "12346" in the src attribute is the ID number of the page to which the image is attached.

Follow these instructions to include an image on your page:

- 1. Attach the image to a Confluence page.
- 2. View the list of attachments on that page, then right-click the image and copy its location.
- 3. Paste the link into the appropriate src="" attribute in your PDF Stylesheet, as shown above.
- 4. Edit the image URL so that it is relative, by removing the first part of the URL before /download/....

#### Notes:

- This example uses an inline CSS property margin-top in the style attribute to force the image away from the top of the page by 10mm. This comes in handy when your header image is large enough to touch or spill over the top of the page.
- Likewise, for footers, you can use the margin-bottom:XXmm property to force an image away from the bottom of the page by 'XX' mm.
- Very large images can spill over into the body of a page or alter the position of text or other elements used within a header or footer. In such situations, it is recommended that you reduce the size of the image and then attach it to your Confluence page again. If you prefer to keep the image size and want to move the content lower instead, you can do so by configuring the margin-top properties in the @p age CSS rule.
- By default, a header or footer image is aligned to the left-hand side of the page. However, you can align this image to the centre or right-hand side of a page by adding either the text-align:center or text-align:right properties to your style attribute. For example, to align the header image to the right-hand side of the page, your style attribute would look similar to this: style="margin-top:10mm; text-align:right".

### **Incorporating Other Fonts**

By default, Confluence provides Times New Roman, Helvetica or Courier fonts for use in PDF exports. You can use your own fonts for PDF exports by declaring them in a @font-face CSS rule in your PDF Stylesheet.

The following CSS rule example shows how to declare the Consolas font and apply it to some elements for your PDF export:

#### **CSS - PDF Stylesheet**

```
@font-face { src: url(file:///usr/share/fonts/Consolas.ttf); -fs-pdf-font-embed: embed; } .code pre, .
preformatted pre, tt, kbd, code, samp { font-family: Consolas, monospace; font-size: 9pt; }
```

The font path specified in the CSS must be the path to the font on the Confluence server.

### Adding a Dynamic Title to the Title Page

When you export an arbitrary set of pages from Confluence, you may like to have a corresponding title added to the cover (or title) page automatically. This can be done (in a somewhat irregular way) by using the top level item from the default table of contents as the title. This method relies on having the exported pages structured as sub-pages of the top-level page. In other words, the pages to be exported should consist of a page (at the top-level) and all of its child pages. The result is that the title that appears on the cover page changes depending on the top-level page that is used for the export.

The CSS below moves, and styles, the top-level TOC item for use as the title on the cover page, and turns off the leader and page number normally associated with this item in the TOC.

#### **CSS - PDF Stylesheet**

```
.fsTitlePage { position:relative; left:0px; } /* Turn off the default section numbering for this TOC item */ .toclvl0:before { content: " "; counter-reset: chapter 0; } /* Hide the default page numbering for this TOC item */ .toclvl0 .tocnum { display: none; } /* Move and style this TOC item */ .toclvl0 { position:absolute; top:250px; font-size: 42px; font-weight: bold; margin: 72px 0 4px 0; text-align:center; }
```

### Hiding Text from the PDF Output

This section describes a way to hide text from your PDF export. In other words, you can have text on the Confluence page that will not appear in the PDF export.

There are three steps:

- 1. Follow the instructions to define the NoPrint user macro.
- 2. Use the NoPrint macro to mark some text on a Confluence page.
- 3. Add the following CSS to your PDF stylesheet to make the PDF export recognize the NoPrint macro:

```
CSS - PDF Stylesheet
```

```
.noprint { display: none ; }
```

#### Indexing

To obtain an index at the end of the exported PDF file, consider using the Scroll Wiki PDF Exporter plugin that t is produced by K15t Software GmbH.

#### Notes

If styling is not working as expected, it is useful to look at the intermediary HTML source to which the CSS is applied. This intermediary HTML is created whenever you create an HTML export that contains **multiple pages**, and is stored in the temp directory in Confluence's home directory. For example:

/temp/htmlexport-20110308-154047-1/export-intermediate-154047-2.html

# **Create a PDF in Another Language**

To export a Confluence page written in a language other than English, you'll need the necessary font for that language.

### **Related pages:**

 Export Content to Word, PDF, HTML and XML

## Upload a Font File to Confluence

- 1. Find the appropriate font file:
  - Windows users: All font files in Windows are stored in a directory called:

C:\WINDOWS\Fonts

• Unix users: All font files in Unix are stored in:

/usr/share/fonts

- Microsoft True Type core fonts such as Verdana can be downloaded from this page: http://coref onts.sourceforge.net/
- 2. Copy the font file into a temporary folder, for example a folder on your desktop.
- 3. Choose the cog icon <sup>O</sup>, then choose General Configuration then choose PDF Export Language Support.
- 4. Upload the file you copied in step 2.
- 5. Choose Install.

### Notes

- The only font files supported are *true type fonts* and *true type collections*. The accepted file extensions are \*.ttf and \*.ttc.
- Confluence can only store **one** font file at any one time. Please create a collection to install more than one \*.ttf files.
- We recommend that you use Unicode font Verdana for correct character encoding and exporting to PDF.
- For symbols, if the other fonts do not work, try Seguisym
- If the font file size is bigger than your current attachment size limit, you will not be able to upload it. Please increase the attachment size limit temporarily and re-upload again. An improvement of the error messaging is tracked at CONFSERVER-24706 CLOSED
- To make use of an installed font in your PDF Export style sheet (CSS) refer to it by the font-family ConfluenceInstalledFont.

## Pages and blogs

Pages and blog posts allow you to capture and share information in Confluence.

Whether it's taking down some quick notes from a meeting, writing a require ments page, or letting your teammates know about the company's latest marketing push – you can create it as a Confluence page or blog post.

Pages are great for when you want the information to last and evolve over time. If it's a point-in-time update or one-time communication then a blog post is the way to go. These aren't hard-and-fast rules; they're just pointers to give you a place to start.

Each Confluence space, including your personal space, allows you to create pages in it, and has its own blog where you can create posts. If you're not sure what a space is, or what you can do with spaces, check out our page on Spaces.

Take a look at the below pages to learn more about pages and blog posts in Confluence.

- Create and Edit Pages
- Blog Posts
- The Editor
- Move and Reorder Pages
- Copy a Page
- Delete or Restore a Page
- Add, Remove and Search for Labels
- Drafts
- Page Restrictions
- Links
- Anchors
- Tables
- Add, Assign, and View Tasks
- Autocomplete for links, files, macros and mentions
- Page Layouts, Columns and Sections
- Create Beautiful and Dynamic Pages
- Page Templates
- Blueprints
- Import Content Into Confluence
- Undefined Page Links
- View Page Information
- Page History and Page Comparison Views
- Confluence Markup

### **Related pages:**

- Create and Edit Pages
- Blog Posts
- The Editor
- Page TemplatesDelete or Restore a Page
- Spaces

# **Create and Edit Pages**

## Create a page

You can create a page from anywhere in Confluence; just choose **Create** in the header and you're ready to go. Pages are the place to capture all your important (and unimportant) information; start with a blank page and add rich text, tasks, images, macros and links, or use one of the useful blueprints to capture meeting notes, decisions, and more.

### On this page:

- Create a page
- Edit together
- Collaborate or restrict
- Organize and move
- Other page actions
   Notes

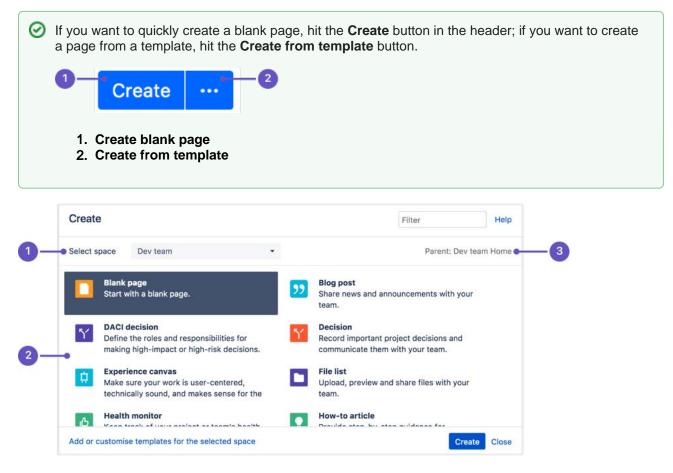

- 1. Select space: choose the space where you'll create the content.
- 2. Page templates: create a page from a template or create other types of content.
- 3. **Parent page**: your page will be a child of this page.

Once you decide on a blank page or blueprint, you'll be taken straight into the Confluence editor. The editor is where you'll name or rename your page, add the content, and format it to look great. When you've added some content, choose > **Preview** to take a peek at what your finished page will look like, and **Publish** when you're ready to make it appear in the space.

After you save you'll see the page in 'view' mode. You can re-enter the editor any time by choosing **Edit** or pressing **E** on your keyboard.

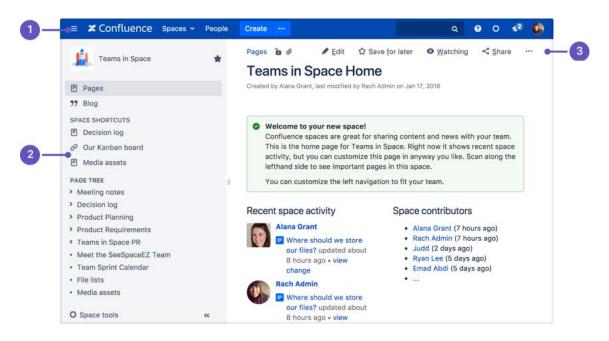

- 1. Confluence header: create blank pages, pages from templates and visit spaces or your profile.
- 2. Space sidebar: access pages, blogs and administer the space.
- 3. Page tools: edit or share the page, watch it to get updates and perform more actions.
- Another useful way to create a page is to use the Create from Template Macro. This macro allows you to choose a page template, and adds a button to the page allowing one-click page creation. If you want others to create pages using this template, this is a great option.

### Edit together

Need input from your team members? Multiple people can edit your page at the same time.

Hit the **Invite** button in the editor and either grab the link, or enter some people or groups to invite by email (t hey need the appropriate Confluence and space permissions of course).

See Collaborative editing for all the ins and outs.

### Collaborate or restrict

Once you've created a page, you can decide if you want to keep it private, using restrictions, or collaborate on it with others using @mentions, sharing, and comments.

### Organize and move

You can also organize pages in a hierarchy, with child and/or parent pages for closely related content. When you navigate to a Confluence page and choose the **Create** button in the header, the page you're creating will by default be a child of the page you're viewing. Have as many child pages and levels in the hierarchy as you need to, and move pages if you want to change their location.

If you want to view all pages in a Confluence space, choose Pages in the sidebar.

Each time you create a page, you're creating it in a space. Spaces are containers used to contain pages with related content, so you can set them up for each team in your organization, for projects, a combination of both, or for any reason you want to group pages together. See Spaces for more information.

### Other page actions

- Copy a page and its child pages
- Delete a page or remove a specific version of a page
- Monitor page updates and other activity through page notifications
- View page history, and manage and compare versions of a page
- Search page content, including attachments
- Export pages to Word, PDF, HTML or XML
- Like a page

▲ We recommend you don't use special characters in page or attachment names, as the page or attachment may not be found by Confluence search, and may cause some Confluence functions to behave unexpectedly.

If you rename a page, Confluence will automatically update all relative links to the page, except in some macros. Links from external sites will be broken, unless they use the permanent URL. See Lin ks for more information.

### Notes

You may experience problems saving extremely large pages. Confluence can accept approximately 5mb of content (not including attached files) which is roughly equivalent to 800,000 words. If you do experience errors that indicate the page is too large to save, you should break up the page into several smaller pages.

94

## **Blog Posts**

Blog posts are an easy way to share announcements, journal entries, status reports, or any other timely information. Others can join in by commenting on and/or liking your blog post and, if you get enough of either, your post might make it to the popular feed on the dashboard!

Each space in Confluence, including your personal space, has it's own blog. To view a space's blog, go to a space and choose **Blog** in the sidebar. You'll see a list of the latest blog posts, and you can click through to earlier posts via the navigation area in the sidebar.

## Create a blog post

You can follow the same process to create a blog post as when you create a Confluence page.

- 1. Navigate to the space where you want to create your blog post
- 2. Choose Create in the Confluence header and select Blog post
- 3. Add your content and choose Publish

You can create blog posts from the Dashboard, but you'll need to make sure you choose the space it's going to appear in in the create dialog.

### On this page:

- Create a blog post
- Move a blog post
- Restrict a blog post
- Delete a blog post
- Export a blog post

### **Related pages:**

- Subscribe to RSS Feeds within Confluence
- Blog Posts Macro
- Collaboration
   Export Content to Word, PDF, HTML and XML

Blog posts can be attractive and engaging in the same way a page can be, so go ahead and add images, YouTube clips (preferably of cats), and tables to your post to really grab your audience.

To create a blog post, you need the 'Add Blog' permission. See Space Permissions.

### Move a blog post

If you create a blog post in the wrong space, or want to reorganize your spaces, you can move an individual blog post to another space.

To move a blog post, go to the post and choose ••• > **Move** and select the new destination space.

You'll need the 'Delete blog' permission in the current space, and 'Add blog' permission in the new (destination) space to do this.

### Restrict a blog post

You can restrict a blog post so that it is only available to specific users or groups. Blog post restrictions work in the same way as page restrictions.

To restrict a blog post prior to publishing it, choose the **Unrestricted** button in the footer and apply your restrictions. To restrict a blog post after publishing, choose ••• > **Restrictions** and apply your restrictions.

### Notes:

- Notifications are sent at the point a blog post is created removing restrictions **does not** trigger a new notification.
- As a blog post has no parent, restrictions aren't inherited.

### Delete a blog post

To delete a blog post, choose ••• > **Delete**. Deleting a blog post follows the same rules as deleting a page.

### Export a blog post

You can export individual blog posts to PDF. This is useful, for example, if you want to email an internal blog post to people outside your organization.

See Export Content to Word, PDF, HTML and XML for more information on exporting blog pages to PDF.

# The Editor

The Confluence editor is what you'll use to create and edit Confluence pages, blog posts, and comments. You can enter content as you would in a Word document, apply formatting, and embed other content and files on the page.

**Note:** To edit a page, you need the 'Add Pages' permission for the space. See space permissions. Someone may also apply page restrictions that prevent you from editing the page.

## Edit a page or blog post

You'll be taken to the editor whenever you create a new page or blog post, or add a comment. To edit an existing page or blog post, choose **Edit** at the top of a page or press **E** on your keyboard.

Confluence automatically saves changes as you type. Changes are only visible when viewing the page after you publish or update. See Collaborative editing for more information on how this works.

### On this page:

- Edit a page or blog post
- The editor
- Editor toolbar
   Restrictions, labels, and notifications
- Things to help you work faster
- Find and replace text
- Invite people to edit with you
- Record change comments and notify watchers

### **Related pages:**

- Tables
- Page Layouts, Columns and Sections
- Display Files and Images
- Links
- Symbols, Emoticons and Special Characters

## The editor

The editor allows you to enter or change the title of your page; insert content including text, images, and links; and format your content using the toolbar.

If you're renaming your page, there are some things you should take into account.

|                                                                                                    |                                          |                                      | _                             | _         |                    |                   |                              |         |        |                 | _      |         |        |        |   |
|----------------------------------------------------------------------------------------------------|------------------------------------------|--------------------------------------|-------------------------------|-----------|--------------------|-------------------|------------------------------|---------|--------|-----------------|--------|---------|--------|--------|---|
| Confluence Spaces - Peo                                                                                                 | ple                                      | Create                               |                               |           |                    | Fee               | dback                        | Sea     | rch    |                 | ۹      | 0       | 0      | 1      | 0 |
| aragraph <mark>~ B I U <u>A</u>~</mark> ,                                                                               | <u>v</u> ~                               | :≣ }≣                                |                               | *= *      | =                  | ÷                 |                              |         | 0 E    | ∃ ~             | + •    | 5       | 2      |        | ۹ |
| Dev team / Pages / Dev team home /                                                                                      | 5 00 00 00 00 00 00 00 00 00 00 00 00 00 | ucing Cor                            | nfluenc                       | e 💊 î     | b                  |                   |                              |         |        |                 |        |         |        | 0      | + |
| Introducing Conflue                                                                                                    | nce                                      |                                      |                               |           |                    |                   |                              |         |        |                 |        |         |        |        |   |
|                                                                                                    |                                          |                                      |                               |           |                    |                   |                              |         |        |                 |        |         |        |        |   |
| Transparency and organisation are key accessible, making it easier to find the                                          |                                          |                                      |                               |           | -                  |                   | 1000                         | ce to k | eep yo | our te          | am's v | work or | ganis  | ed and | ł |
| accessible, making it easier to find the<br>High performing teams work together                                         | e informa<br>r to maxi                   | ation nee<br>mise pro                | ded to<br>ductivit            | keep worl | k movir<br>ence co | ng forw<br>ombine | ard.<br>s the spe            | eed of  | creati | ng on           | your   | own wi  | th the | e      |   |
| accessible, making it easier to find the                                                                                | e informa<br>r to maxi                   | ation nee<br>mise pro                | ded to<br>ductivit            | keep worl | k movir<br>ence co | ng forw<br>ombine | ard.<br>s the spe            | eed of  | creati | ng on           | your   | own wi  | th the | e      |   |
| accessible, making it easier to find the<br>High performing teams work together<br>advantages of working together. Conf | e informa<br>r to maxi                   | ation nee<br>mise pro                | ded to<br>ductivit            | keep worl | k movir<br>ence co | ng forw<br>ombine | ard.<br>s the spe            | eed of  | creati | ng on           | your   | own wi  | th the | e      |   |
| accessible, making it easier to find the<br>High performing teams work together<br>advantages of working together. Conf | e informa<br>r to maxi                   | ation nee<br>mise pro                | ded to<br>ductivit            | keep worl | k movir<br>ence co | ng forw<br>ombine | ard.<br>s the spe            | eed of  | creati | ng on           | your   | own wi  | th the | e      |   |
| accessible, making it easier to find the<br>High performing teams work together<br>advantages of working together. Conf | e informa<br>r to maxi                   | ation nee<br>mise pro                | ded to<br>ductivit            | keep worl | k movir<br>ence co | ng forw<br>ombine | ard.<br>s the spe            | eed of  | creati | ng on           | your   | own wi  | th the | e      |   |
| accessible, making it easier to find the<br>High performing teams work together<br>advantages of working together. Conf | e informa<br>r to maxii<br>fluence r     | ation nee<br>mise pro-<br>nakes it d | ded to<br>ductivit<br>easy to | keep worl | k movir<br>ence co | ng forw<br>ombine | ard.<br>s the spo<br>team, p | eed of  | creati | ng on<br>ack ir | o your | own wi  | th the | e      |   |

- 1. Page content: add your page title and body text.
- 2. Page tools: add labels or restrict the page.
- 3. Insert: add files, links, images, tables and macros
- 4. Notify: notify others and leave a comment when you change a page.
- 5. **Preview or revert**: preview your page, view changes since last published, or revert back to last published version (or delete the draft page, if it has never been published).

## Editor toolbar

The editor toolbar is where you format your page layout and text, and add links, tables, images, attachments and macros. You can also perform a find and replace, or get help using the editor by choosing the help icon ?.

| <b>X</b> Confluence | - F | baces  |            | People |      | Create  |     |    |           |   |   |   | back | <br>arch |     | ٩   | 0        | 0       |        |   |
|---------------------|-----|--------|------------|--------|------|---------|-----|----|-----------|---|---|---|------|----------|-----|-----|----------|---------|--------|---|
| Paragraph 👻 🖪       | I   | U      | <u>A</u> ~ |        |      | i≡ j≡   |     | += | <u>+=</u> | = | ÷ | = |      | 2        | ⊞ ~ | + 、 | 'n       | 2       | 0      |   |
| Paragraph           |     |        |            | St     | rike | ethroug | ו   |    |           |   |   |   |      |          |     |     | Files a  | nd im   | ages   |   |
| Heading 1           |     | ev tea | m hor      | n Su   | ıbs  | cript   |     |    | ۲         | Ъ |   |   |      |          |     | 0   | Link     |         |        | P |
| Heading 2           |     |        |            | Su     | pe   | rscript |     |    |           |   |   |   |      |          |     | 4>  | Marku    | р       |        |   |
| Heading 3           |     |        |            | M      | ond  | ospace  |     |    |           |   |   |   |      |          |     | -   | Horizo   | ntal ru | ule    |   |
| Heading 4           |     |        |            | CI     | ear  | format  | ina |    |           |   |   |   |      |          |     |     | Task lis | st      |        |   |
| Heading 5           |     |        |            |        | cui  | Tormat  | ing | _  |           |   |   |   |      |          |     |     | Date     |         |        |   |
|                     |     |        |            |        |      |         |     |    |           |   |   |   |      |          |     | ٢   | Emotio   | on      |        |   |
| Heading 6           |     |        |            |        |      |         |     |    |           |   |   |   |      |          |     | Ω   | Symbo    | bl      |        |   |
| Preformatted        |     |        |            |        |      |         |     |    |           |   |   |   |      |          |     | 1   | User m   | nentio  | n      |   |
| Quote               |     |        |            |        |      |         |     |    |           |   |   |   |      |          |     | न्ग | Jira Iss | sue/Fi  | lter   |   |
|                     |     |        |            |        |      |         |     |    |           |   |   |   |      |          |     | 0   | Info     |         |        |   |
|                     |     |        |            |        |      |         |     |    |           |   |   |   |      |          |     | 280 | Status   |         |        |   |
|                     |     |        |            |        |      |         |     |    |           |   |   |   |      |          |     |     | Gallery  | /       |        |   |
|                     |     |        |            |        |      |         |     |    |           |   |   |   |      |          |     | F   | Table o  | of Cor  | ntents |   |
|                     |     |        |            |        |      |         |     |    |           |   |   |   |      |          |     | Oth | er mac   | ros     |        | 1 |

Created in 2020 by Atlassian. Licensed under a Creative Commons Attribution 2.5 Australia License.

## The Insert menu

The **Insert** menu is particularly useful. Use the **Insert** menu to include any of the following content types on your page:

- An image
- A link to another Confluence page or external URL, or a link to an attachment or image
- An emoticon or symbol, or a horizontal line
- A macro (choose a specific macro, or Other Macros, from the Insert menu)

You can also use keyboard shortcuts to insert links, images, and macros. Try out the shortcuts listed below:

- Type [ (square bracket) to insert a link.
- Type ! (exclamation mark) to insert an image or other media.
- Type { (curly bracket) to insert a macro.

Typing any of the above shortcuts will trigger the autocomplete functionality, prompting you with a list of

suggestions to finish off the entry. For more shortcuts, click the help icon in the editor toolbar.

### Restrictions, labels, and notifications

When editing a page, you may want to set restrictions on who can view or edit the page, or add labels to the page to make it easily searchable.

Once you're ready to save, you can enter change comments to let others know what you've changed, and, if you like, send an email notification to anyone watching the page.

### Things to help you work faster

### Auto-formatting

You can type Confluence wiki markup directly into the editor to have Confluence auto-format your text as

you type. To learn more, choose help icon in the toolbar, then choose **Editor Autoformatting**.

### Autoconvert for pasted links

When you paste certain URLs into Confluence, the editor will analyze what you're pasting and automatically convert it into something that will display well in Confluence. Examples include:

- YouTube videos
- Jira issue queries
- Google Maps
- Confluence pages, blog posts, comments, user statuses, user profiles.
- Shared screenshot links from Skitch
- And more.

### Drag-and-drop for external images and files

You can drag files, like images, multimedia, Office files and PDFs, from your computer and drop them directly into the editor. The contents of the file will be embedded into the page or blog post.

### Drag-and-drop within the editor

In the editor panel, you can drag an image or a macro from one location to another on the page. Hover your cursor over the image or the macro placeholder and your cursor changes to a drag-and-drop icon. Click the image or macro and drag it to a new location.

### Keyboard shortcuts

To view the available keyboard shortcuts, choose the help icon ? in the editor toolbar.

### Find and replace text

Click the *Q* icon on the toolbar, or use the keyboard shortcut **Ctrl+F** (Windows) or **Cmd+F** (Mac OS).

Search matches are highlighted in yellow. You can step through the results one by one, replace the matching text strings one by one, or replace all matching strings at once. Find and replace works only within the current page.

### Invite people to edit with you

Speed up your draft and review cycles and get input from the right people by inviting them to edit the page with you. The page does not need to be published.

Hit the the button in the editor and either grab the link, or add people, groups or email addresses to invite, just like sharing a page.

Sharing or inviting someone to edit a page or blog post does not automatically grant any permissions - they will still need the appropriate Confluence permissions to access Confluence and view or edit the page.

Up to 12 people can edit the same page at the same time (your administrator can change this limit).

### Record change comments and notify watchers

When you finish editing a page, you can add a comment to let others know what you changed. Type a short message in the change comments field in the footer. The comment will be visible in the page history.

If you want to send a notification to people watching the page, select **Notify watchers**. The change comment will be included in the notification email.

The **Notify watchers** checkbox remembers your last selection for each page, so if you choose not to notify people, the checkbox will be deselected for you next time you edit that page.

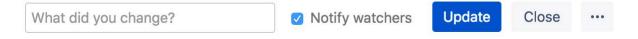

# Symbols, Emoticons and Special Characters

You can add various symbols and special characters to Confluence pages. You can also use them in other places that display content, such as blog posts, comments, and the dashboard welcome message.

Insert symbols and special characters

- 1. Edit the page (if you're viewing the page, press **E** on your keyboard)
- 2. Choose Insert > Symbol
- 3. Choose a symbol to insert it

### On this page:

- Insert symbols and special characters
- Insert emoticonsPrevent emoticons from appearing

### **Related pages:**

• The Editor

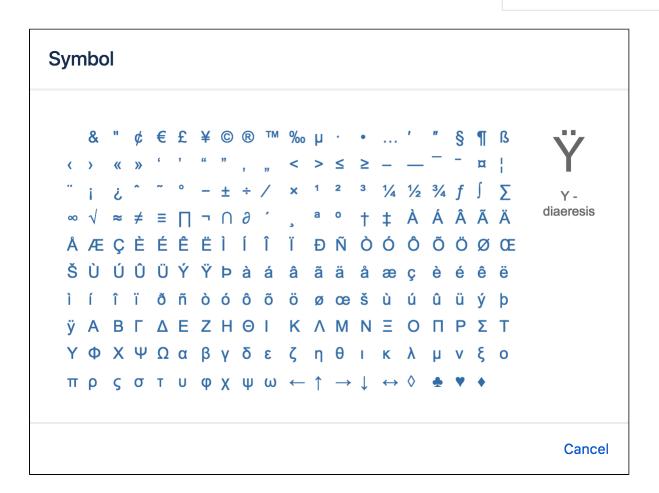

### Insert emoticons

There are two ways to add an emoticon, or smiley, to your page.

### By choosing an emoticon from those available:

- 1. Choose **Insert** > **Emoticon**
- 2. Choose an emoticon to insert it

### By typing a character combination:

You can also type the following characters to insert emoticons. This can be useful when the Insert menu is not available, for example in an inline comment.

| ••  |      | ÷                         |       | •••  |
|-----|------|---------------------------|-------|------|
| :)  | :(   | :P                        | :D    | ;)   |
|     |      |                           | YI    | 4    |
| (y) | (n)  | (on)                      | (off) | (!)  |
| *   | *    | *                         | *     | *    |
| (*) | (*r) | (*g)                      | (*b)  | (*y) |
|     | ×    | •                         | •     | •    |
| (/) | (x)  | (i)                       | (+)   | (-)  |
| ?   | ۲    | <b>\$</b>                 |       |      |
| (?) | <3   | 3</td <td></td> <td></td> |       |      |

## Prevent emoticons from appearing

To undo the conversion of a character combination into an emoticon, press Ctrl+Z (Windows) or Cmd+Z (Mac).

To prevent Confluence from converting text to emoticons automatically, disable 'Autoformatting' in your user profile. See Edit Your User Settings.

102

## **Collaborative editing**

Collaborative editing takes teamwork to the next level by letting you and your team work together in real time on software requirements, meeting notes, retros, and any other Confluence page. See who's editing the page with you, and see changes as they happen. Hit + to invite more people to edit with you.

Changes save and sync automatically, so everyone editing sees the same thing. And, because we're saving all the time, there's no need to manually save. Publish now or keep the draft and publish it later—you're in control.

Up to 12 people can edit the same page at the same time. Your administrator can change this limit using a system property.

Once you and your team are done editing you can:

### On this page:

- Drafts and unpublished changes
- Things you should know

- publish (or update if the page has previously been published) to make everyone's changes visible
- close the editor and **keep** everyone's work to finish later
- revert to the published version of the page, discarding everyone's unpublished changes
- **delete** the draft page entirely, if it has never been published.

We'll warn you if you're about to publish (or discard) other peoples' changes along with your own.

|                                                                              |                   | =+ +=      | = =          | = 0        | . 2    | 0 =      | × +      | * 5 1        |  | Q |
|------------------------------------------------------------------------------|-------------------|------------|--------------|------------|--------|----------|----------|--------------|--|---|
| Teams in Space / Pages / Teams in Space Hon                                  | me / Laun         | ch Pad Pro | oduct Requ   | irements   | • 6    | UNP      | UBLISHED | CHANGES      |  | + |
| Launch Pad Product Requi                                                     | iremer            | nts        |              |            |        |          |          |              |  |   |
| Background<br>We need a way to launch rockets into space, so                 | o that we d       | can have y | ou know      | Teams in   | Space. |          |          |              |  |   |
|                                                                              | o that we d       |            | ou know      | Teams in   | Space. |          | Pric     | ority        |  |   |
| We need a way to launch rockets into space, so<br>Requirements               | Descri            |            |              |            |        | nto spac |          | ority<br>MVP |  |   |
| We need a way to launch rockets into space, so<br>Requirements<br>User Story | Descri<br>The lau | iption     | vill be used | to blast r |        | nto spac | e 1-1    | 10050        |  |   |

- 1. Invite more people: see who is editing the page and invite others to edit with you.
- 2. See what they're doing: watch others edit the page in real time.

Drafts and unpublished changes

### What is a draft?

A draft is a page that has **never** been published before. Draft pages have a lozenge that says **draft**, and are only visible to their author, and to anyone that author shares their draft with. Nobody else will be able to see your draft, as it is only accessible from the **Recently worked on** list of each of the people who've contributed to it.

### What are unpublished changes?

A page with **unpublished changes** is a page that has been published, and has then had edits made to it, but which has not yet been republished. Anyone who has unpublished edits will see the page in their **Recentl y worked on** list, with a lozenge saying **unpublished changes**. People who haven't contributed to the unpublished changes won't see this lozenge.

Those unpublished changes, however, are visible in the editor, and anyone can access them by editing that page. Therefore, if you have unpublished changes and do not want someone else making additional changes before they can be published, you might want to temporarily restrict editing on that page (leaving the published version of the page visible).

| = 🗶 Confluence Spaces 🗸 | People Create                              | ۹ 🛛 🖈 🚯                                  |
|-------------------------|--------------------------------------------|------------------------------------------|
| DISCOVER                | Recently worked on                         | Create Space                             |
| Popular                 | TODAY                                      | Welcome to Confluence                    |
| MY WORK                 | When should we launch? UNPUBLISHED CHANGES | 1. 1. 1. 1. 1. 1. 1. 1. 1. 1. 1. 1. 1. 1 |
| Recently worked on      | E Launch Pad Product Requirements          | a la la la la la la la la la la la la la |
| Recently visited        | E Workshop planning 2019 DRAFT             |                                          |
| Saved for later         |                                            | 1                                        |
| MY SPACES ALL           | IN THE LAST MONTH                          | Mission essentials                       |
| 🤯 Dev team              | 2018-01-17 Meeting notes                   | Meet the SeeSpaceEZ Team                 |
| 🛓 Teams in Space        | Workshop outline UNPUBLISHED CHANGES       | Teams in Space Roadmap                   |

## Things you should know

### Limited content auditing

We don't yet have the same auditing capabilities with collaborative editing. All page changes are currently attributed to the person that publishes the page, rather than the person who made each specific change.

### Changes in drafts aren't versioned

We're saving all the time in collaborative editing, but we don't save versions in a draft. When restoring an earlier page version, you can only roll back to published versions (the page draft is deleted when you restore a previous version)

### No more personal drafts

Collaborative editing introduces a new type of draft, a *shared* draft. Previously, when you edited a page but didn't save it, Confluence would create a draft that was only visible to you (a personal draft). Now, Confluence creates a shared draft whenever anyone edits a page. All page editors work on this same shared draft, and it exists until someone publishes the page.

When you publish a shared draft, you're publishing all the changes you have made and changes made by others. Publishing creates a version in the page history.

If you discard a shared draft, you're discarding all changes, including changes made by others. Because shared drafts aren't versioned, there's no way to get a discarded draft back.

Any existing personal drafts are still available, but are no longer editable. If you edit a page, you'll see the shared draft of the page, not your personal draft (if one exists).

If you need to get content out of your previous personal drafts head to **Profile > Drafts**, locate your page and copy the contents.

|                    | ۹             | ?              |                           |  |
|--------------------|---------------|----------------|---------------------------|--|
| • <u>W</u> atching | Rece          | ently          | space<br>viewec<br>workee |  |
|                    | Profi<br>Task |                |                           |  |
|                    | Save<br>Wate  | ed for<br>ches | later                     |  |
|                    | Draf          | ts             |                           |  |
|                    | Netv<br>Setti |                |                           |  |
|                    | Log           | Out            |                           |  |

## **Move and Reorder Pages**

The easiest way to set a page's location in Confluence is to navigate to the space where you want the page to live and, if necessary, find its parent page and choose **Create**. Sometimes though, you'll want to change a page's location either while you're creating it, or after it's been created.

You can also move and reorder pages in the page tree (hierarchy).

## Set page location or move a page

- 1. Do either of the following:
  - While creating a page choose the location icon <sup>1</sup>/<sub>1</sub> at the top of the page
  - Once a page is created choose ••• > Move
- Use the tabs on the left of the 'Set Page Location' dialog to help you find the new space and/or parent page for your page (the Current location and New location breadcrumbs at the bottom of the dialog indicate the current parent page and new parent page)
- 3. Select **Reorder** if you want to move the page to a different position amongst the child pages (when you choose **Move** in the next step, you'll be able to reorder the page)
- 4. Choose **Move** (If you're reordering the child pages, choose the new position for the page and choose **Reorder**)

The page – along with any attachments, comments, and child pages – is moved to your chosen location. Confluence will automatically adjust all links to the moved pages, to point to the page(s) in its new location.

When completing the New parent page field, you need to select the page suggested by Confluence's autocomplete. Typing or pasting the page name (or using your browser's autocomplete) won't work.

Screenshot: Setting the location or moving a page

| Set Page Location  |                        |                                                             | Help   |
|--------------------|------------------------|-------------------------------------------------------------|--------|
| Advanced<br>Search | Specify the new pare   | ent page for this page and its children by space and title. |        |
| Recently Viewed    | New space:             | Dev team                                                    |        |
| Browse             | New parent page:       | Dev team Home                                               |        |
|                    |                        | Start typing a page title to see a list of suggestions.     |        |
|                    | Current D<br>location: | Dev team FDev team Home                                     |        |
|                    |                        | Dev team I Dev team Home                                    |        |
|                    |                        | Моче                                                        | Cancel |

## Reorder pages within a space

You can change the location of a page within its space, and reorder pages in the hierarchy. This allows you to:

### On this page:

- Set page location or move a page
- Reorder pages within a space
- Notes about permissions

### **Related pages:**

- Create and Edit Pages
- Copy a Page
- Delete or Restore
   a Page

- Move a single page, or a family of pages, to a different parent within the space.
- Reorder pages that are children of the same parent.

All links to the page are maintained. When you move a parent page, the entire hierarchy of child pages will move too.

### To move or reorder a page:

- 1. Go to the space and choose Space tools > Reorder pages from the bottom of the sidebar
- 2. Expand the branches to locate the page you want to move.
- 3. Drag the page to a new position in the tree.

Alternatively, you can choose to order a group of child pages alphabetically by choosing the **Sort Alphabetically (A-Z)** icon. The **Sort Alphabetically** (A-Z) icon only appears next to the parent page if the page family is currently sorted manually.

If you change your mind, you can use the **Undo Sorting** icon to revert back to the previous manual page order. This option is only available immediately after sorting the page, while you're still on the **Reorder Pages** tab, and haven't performed any other action.

| ~ | Teams in Space Home ${}^{A}_{Z}\downarrow$ • | -1 |
|---|----------------------------------------------|----|
| ~ | Decision log 🏷 🔸                             | _2 |
|   | When should we launch?                       |    |
|   | Where should we store our files?             |    |
| > | Meeting Notes                                |    |

- 1. Alphabetical: sort all child pages alphabetically.
- 2. Undo: undo sorting.

### Notes about permissions

To move a page, you need the following permissions:

- 'Add' permission on the page you're moving, and
- 'View' permission on the page's parent page. If you're moving the page to a different parent, you need 'View' permission on the new parent.

To move a page into a different space, you also need:

- 'Delete' permission on the space you're moving from, and
- 'Add' permission on the space you're moving to.

If the page has restrictions, and you want to keep the page restrictions in the new location, you'll also need 'Restrict' permission on the space you're moving to. Alternatively, remove the page restrictions before performing the move.

## Copy a Page

If you need to duplicate the contents of a page, the easiest way is to copy the page. You can copy pages into the same space or to a different space.

When you copy pages into the same space, you'll need to rename them, as two pages with the same name can't live in the same space. We give you some handy tools to help rename your pages during the copy process.

• You need the 'Create Page' permission to copy pages. See space permissions for more information.

### On this page:

- Copy pages
- Copy the contents of an entire space

### **Related pages:**

- Create and Edit Pages
- Move and Reorder Pages

Copy pages

### Single page

To copy a single page:

- 1. Go to the page and choose ••• > Copy.
- 2. Choose a Location for the new page.
- 3. Choose whether to include attached files and images.
- 4. Hit Copy.

Confluence will open the copy of the page in the editor and name it 'Copy of [original page title]'. You can then rename the page and work in the editor like any ordinary page.

Any restrictions are not copied over. If the page contains private information, click the padlock icon in the editor to apply restrictions *before* you publish.

| Development team             | û           | Dashboar<br>/ Develor |                  | 🖋 Edit<br>me / Proiects 🔉 🖨 🤗 🤗 | ☆ Save <u>f</u> or late | er O <u>W</u> atching | < <u>S</u> ha | ire |
|------------------------------|-------------|-----------------------|------------------|---------------------------------|-------------------------|-----------------------|---------------|-----|
| Pages                        | Сору раде   |                       |                  |                                 |                         |                       |               |     |
| 99 Blog                      |             |                       |                  |                                 |                         |                       |               |     |
| SPACE SHORTCUTS              | Pick a loc  | ation for you         | ur new page.     |                                 |                         |                       |               |     |
| Meeting notes                |             | C                     |                  |                                 |                         | atus                  |               |     |
| PAGE TREE                    |             | Space                 | Development team |                                 |                         | ACTIVE                | 1             |     |
| Meeting notes                | Parent page |                       | Projects         |                                 |                         | HIPPED                | X             |     |
| <ul> <li>Projects</li> </ul> |             |                       | Include att      | ached files and images          |                         |                       |               |     |
| Project kick-off             |             |                       | Include chi      | ld pages                        |                         |                       |               |     |
|                              |             |                       |                  |                                 | Copy C                  | ancel                 |               |     |
|                              |             | this?                 |                  | Impact of this p                | roblem                  |                       |               |     |
| O Space tools                | ~           | How                   | do we judge      |                                 |                         |                       |               |     |

### Page hierarchy

To copy a page and all its child pages:

- 1. Go to the page and choose ••• > **Copy**.
- 2. Choose a Location for the new pages.
- 3. Select Include child pages.

- 4. Use the options provided to customize your new page titles. You can add a prefix, replace a keyword or phrase in existing titles, or both. The preview will give you a good idea of what your new page hierarchy will look like, and warn you if there are any problems.
- 5. Deselect any items you do not want to copy over (attached files, labels, restrictions)
- 6. Hit Copy.

You'll find a link to your newly copied pages in the copy complete message.

A Note: It's not possible to selectively copy multiple pages. You will be copying the entire hierarchy.

| Z Develop                                                                                                    | nent team 🏠                            | Dashboard<br>/ Development team Home / Pro | PEdit | ☆ Save for later                                                                                                    |              | < <u>s</u> | hare |  |
|----------------------------------------------------------------------------------------------------|----------------------------------------|--------------------------------------------|-------|----------------------------------------------------------------------------------------------------|--------------|------------|------|--|
| <ul> <li>Pages</li> <li>Pages</li> <li>Blog</li> <li>SPACE SHORTCUT</li> <li>Meeting notes</li> <li>PAGE TREE</li> <li>Meeting notes</li> <li>Projects</li> <li>Alpha projec</li> <li>Decision r</li> <li>Designs -</li> <li>Technical</li> <li>beta project</li> </ul> | Copy pages<br>Here's a preview of your | ck-off<br>- project gamma<br>gamma         |       | Customise your new pa<br>choose what to include<br>Start titles with<br>Replace title text<br>alpha<br>With this text<br>gamma<br>Include<br>Z Labels<br>Z Attached files and in<br>2 Restrictions | in the copy. | )          |      |  |
|                                                                                                    |                                        |                                            |       | Back                                                                                                    | Copy Can     | cel        |      |  |
|                                                                                                    |                                        | What are possible solutions?               |       |                                                                                                    |              |            |      |  |

#### What's included when you copy a page?

Here's some more info on what's included when you copy a page.

|                                       | Single<br>page | Page and its child pages                                                                                                |
|---------------------------------------|----------------|----------------------------------------------------------------------------------------------------|
| Page contents (text, macros)          | Yes            | Yes                                                                                                    |
| Attached files and images             |                | <ul> <li>if you choose not to include attachments, you may see 'unknown-<br/>nt' errors on the copied pages.</li> </ul> |
| Comments                              | No             | No                                                                                                    |
| Labels                                | Yes            | Optional                                                                                                    |
| Restrictions                          | No             | Optional - you may not be able to change this option if you don't have appropriate 'Restrict' space permissions.        |
| Watchers                              | No             | No                                                                                                    |
| Saved for later info                  | No             | No                                                                                                    |
| History                               | No             | No                                                                                                    |
| Child pages with<br>view restrictions | -              | Yes - if you have permission to see the child pages.<br>No - if you do not have permission to see the child pages.      |

#### Space permissions and page restrictions

Your space permissions and any existing page restrictions have an impact on what you can copy:

- To copy pages you need the 'Create' page permission in the destination space.
- To copy pages with restrictions intact, you need the 'Restrict' page permission in the destination space.

When copying a page and its child pages, you also have a choice to copy over any existing page restrictions. This is useful if you need to maintain the current view or edit restrictions. If you don't have 'Restrict' page permission in the destination space, you won't be able to choose this option.

### Copy the contents of an entire space

Confluence does not provide an option to copy a space, however if your space has less than 1000 pages, you can use copy page to copy all the pages in an existing space to a new space.

#### To copy the contents of a space to a new space:

- 1. Create a new space.
- 2. Go the homepage of the space you want to copy, and choose ••• > **Copy**.
- 3. Set your new space as the Location.
- 4. Select Copy child pages then hit Copy.
- 5. In the new space, go to **Space Tools** > **Reorder pages** and drag your copied homepage to the root of the space (so it is no longer a child of the current space homepage).
- 6. Go to Space tools > Overview > Edit space details.
- 7. Enter the copied space homepage title in the Home page field and Save.

That's it. You can now delete the homepage that was automatically added when you created the space.

Note that this is a new space, and no space settings (permissions, color schemes, templates etc) will be copied. See these instructions on copying a space for some other workarounds.

# **Delete or Restore a Page**

When you delete a Confluence page, we'll move it to the space's trash. It's not permanently deleted, and can be restored by a space admin, until the page is permanently deleted from the trash.

**Don't see a delete option?** Delete only appears if you are allowed to delete the page. Both space permissions and page restrictions can prevent you from deleting.

# Delete a single page

When you delete a page in Confluence, you're deleting its page history too. If you only want to delete a specific version of a page, take a look at the instructions below for deleting a specific version.

#### To delete a page:

- 1. Go to the page and choose ••• > **Delete**.
- 2. We'll warn you of any issues, such as incoming links that will break. Choose **Delete** to proceed.

The page will be sent to the trash, where it can be restored by a space admin.

Any child pages (including any restricted pages that you are not allowed to see) will move up to the nearest parent page.

# Delete a page hierarchy

When deleting a page that has child pages you have the option to delete the entire page hierarchy.

#### To delete a page hierarchy:

- 1. Navigate to the parent page and choose ••• > Delete.
- 2. Choose Also delete child pages then hit Next.
- 3. We'll warn you of any issues, such as incoming links that will break. Choose **Delete** to proceed.

The pages will be sent to the trash, where they can be restored by a space admin.

Any pages that are restricted (that you are not allowed to see or delete) will not be deleted and will move up to the nearest parent page.

# Delete an unpublished page

To delete a page that has never been published (a draft), in the editor go to ••• > Delete unpublished page.

Deleted drafts are not sent to the trash, so cannot be restored. If other people have contributed to the draft, you will be deleting their work as well as your own.

#### Delete a page version

Space admins can delete specific versions from the page history. This is useful if you need to prevent older versions of a page being restored in future. Deleting a page version is permanent and cannot be undone.

#### To delete a specific version of a page:

- 1. Go to the page and choose ••• > Page History
- 2. Choose **Delete** next to the version you want to delete.

Once you've deleted a version, the other versions are re-numbered where necessary.

#### On this page:

- Delete a single page
- Delete a page hierarchy
- Delete an unpublished page
- Delete a page version
- Restore deleted pages
- Empty the trash or permanently delete a page

#### **Related pages:**

- Cannot edit page: Editing or Deleting a Page That Won't Render
- Copy a Page

# Restore deleted pages

If you're a space admin you can restore deleted pages back into a space. This is useful if someone accidentally deletes a page and needs to get it back.

#### To restore a deleted page:

- 1. Go to the space and choose Space tools > Content Tools from the bottom of the sidebar
- 2. Choose Trash.
- 3. Choose •••• > **Restore** next to the page you wish to restore.

Pages are restored to the root of the space. Head to Space Tools > Reorder Pages to drag your restored page back into the page hierarchy.

### Empty the trash or permanently delete a page

If you're a space admin you can permanently delete a page (and all its attached files) by purging it from the trash. Once purged, the page and all its versions and attached files will be gone for good.

#### To purge deleted pages:

- 1. Go to the space and choose Space tools > Content Tools from the bottom of the sidebar
- 2. Choose Trash.
- 3. Choose ••• > **Purge** next to a specific page or you can **Purge all** to completely empty the trash.

# Add, Remove and Search for Labels

Labels are key words or tags that you can add to pages, blog posts and attachments. You can define your own labels and use them to categorize, identify or bookmark content in Confluence.

For example, you could assign the label 'accounting' to all accounts-related pages on your site. You can then browse all pages with that label in a single space or across the site, display a list of pages with that label, or search based on the label.

Because labels are user-defined, you can add any word that helps you identify the content in your site.

You can also apply labels (known as categories) to spaces, to help organize your Confluence spaces. See Use Labels to Categorize Spaces.

# Label a page or blog post

Any user with permission to edit a page can add labels to it. Any existing labels appear at the bottom-right of the page, below the page content.

#### To add a label to a page or blog post:

- 1. At the bottom of the page, choose Edit labels 🔊 or hit L on your keyboard
- 2. Type in a new label (existing labels are suggested as you type)
- 3. Choose Add

| Labels                                   |                           | Help  |
|------------------------------------------|---------------------------|-------|
| new-label                                | Add                       |       |
| confluence × label-example ×             |                           |       |
| Shortcut tip: In page view, pressing I a | lso opens this dialog box | Close |

If you're editing or creating a page, and you want to add labels, choose the **Edit label** icon **b** at the top of the page.

# Label an attachment

- 1. Do either of the following:
  - Go to the page that contains the attachment and choose Go to ••• > Attachments
  - Go to the space and choose **Space tools** > **Content Tools** from the bottom of the sidebar, then choose **Attachments**

You'll see a list of attachments, with any existing labels listed in the Labels column.

- 2. Choose the **Edit label** icon **beside** the list of labels and type in a new label (existing labels are suggested as you type)
- 3. Choose Add

You can also add labels in a list of attachments displayed by the Attachments macro, by choosing the edit icon Seside each label.

#### On this page:

- Label a page or blog post
- Label an attachment
- The Labeled content page
- Search by label
- Search for labeled pages using a URL
- Remove labels

#### **Related pages:**

- Use Labels to Categorize Spaces
- Display Pages with Label Macros

f you add one or more labels to a template, that label will be copied to the page when someone adds a page based on that template. See Creating a Template.

# The Labeled content page

If you're viewing a page or post that has labels or displays the Attachments macro, you can choose any label to go to the **Labeled content** page for the space. Choose **Popular Labels** or **All Labels** from the cog at the top-right – to view the most-used labels or all labels in the space – or choose **See content from all spaces** from the cog to view labeled content from all spaces in your Confluence site.

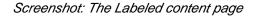

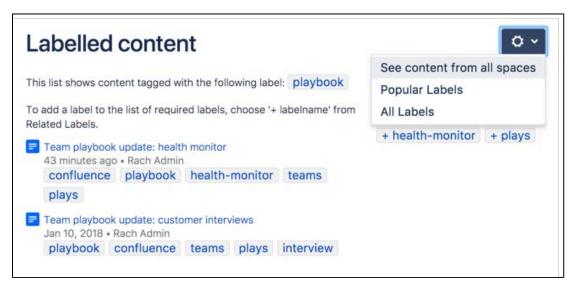

The **Popular Labels** option displays a word cloud, where the bigger a label is displayed, the more popular it is. Choose any label to view content tagged with that label.

You can also navigate to the labels view for a space by entering the following URL (replace SPACEKEY with the space's key):

```
<your.Confluence.site>/labels/listlabels-alphaview.action?key=SPACEKEY
```

# Search by label

You can use the 'labelText: 'prefix to search specifically for content that has a specific label. For example, if you're looking for pages with the label 'chocolate', type labelText:chocolate into the search field in the Confluence header. For more examples of searching by label, see Confluence Search Syntax.

Search for labeled pages using a URL

Entering a URL with an appended label or labels is another way to search for pages with particular labels.

In your browser's address bar, enter the following URL and press enter: http://<your.Confluence. site>/label/foo+bar

The **Labeled content** page will load, showing search results for pages with the **both** labels, 'foo' and 'bar'. Replace 'foo' and 'bar' with the label(s) you want to search for, and separate multiple labels with a + symbol.

#### Adding a label to your results:

Once you're on the **Labeled content** page, you can add more labels to your search by choosing them from the **Related Labels** list at the top-right of the page. Each label is listed with a plus (+) sign.

If you want to remove labels from your search, locate the included labels at the top of the page and choose the label(s) you want to remove. Each included label will be listed with a minus (–) sign.

## **Remove labels**

When viewing page, blog post, or attachment labels, an **x** appears alongside each label. Choose the **x** to remove the label.

You can't remove, consolidate or manage labels directly. A label is created by adding it to a page for the first time, and ceases to exist once its been removed from all pages it was added to.

If you have deleted pages that contain a label, you may need to purge the deleted pages from the space's trash to ensure that the label disappears too.

# **Display Pages with Label Macros**

Using labels and macros, you can categorize pages and then display them in Confluence in a number of ways.

As an example, you could label all pages relevant to the marketing team with 'marketing', and then add more specific labels like 'online', 'mobile', and 'physical' to different pages where required.

You could then use the Content by Label Macro to display different combinations of pages with the marketing label. Some combinations you could use would be:

- All pages with the label 'marketing'.
- Pages with all of the following labels: 'marketing', 'mobile', and 'online'.
- Pages with either the 'mobile' or 'online' labels, in the Marketing space.

There are a lot of ways you can filter the content, making it easier for you to find content that's relevant to you.

# Other label macros

Here are some other macros that use labels, and can help you categorize and display your content.

### **Navigation Map macro**

The Navigation Map macro renders the list of pages associated with a specified label as a navigation map.

#### **Related Labels macro**

The Related Labels macro lists labels commonly associated with the current page's labels.

#### **Content by Label macro**

The Content by Label macro displays a list of content marked with specified labels.

#### **Content Report Table macro**

The Content Report Table macro displays a set of pages and blog posts in tabular format, based on the specified labels.

#### Labels List macro

The Labels List macro lists all labels of a space, grouped alphabetically.

#### **Recently Used Labels macro**

The Recently Used Labels macro lists labels most recently used in a specified scope - global (site), space, or personal.

#### Popular Labels macro

The Popular Labels macro displays popular labels in a list or in a heatmap (also called a cloud).

#### **Related pages:**

- Add, Remove and Search for Labels
- Macros
- Use Labels to Categorize Spaces

# Drafts

A **draft** is a page you've never published. **Unpublish ed changes** are edits that you've made to a published page, without republishing them.

Confluence autosaves your drafts and unpublished changes as you work, so if you get interrupted and close your tab or navigate away, your content lives on for you to resume editing when you're ready.

If you're creating or editing, but don't want to publish your changes yet, hit **Close** at the bottom-right of the editor. This will save those changes in the editor without publishing, and you can return to them at any point. Closing the editor will land you back on the published version of the page, or, if you're working on a draft, on your **Recently worked on** list.

# On this page:

- Find drafts and unpublished changes
- Resume editing a draft
- Resume editing a page with unpublished changes
- Discarding unpublished changes
- Delete a draft

Find drafts and unpublished changes

Drafts and pages with unpublished changes appear in **Recently worked on** in the dashboard. You can easily differentiate between these as they'll have a 'draft' or 'unpublished changes' lozenge next to their titles. The 'unpublished changes' lozenge is only visible to people who have contributed to the draft or unpublished changes, so you don't have to worry about it distracting your viewers.

| ≡ 🗶 Confluence Spaces ∽ | People Create ···                          | ۹ 🛛 🖈 🚯                                                                                                    |
|-------------------------|--------------------------------------------|----------------------------------------------------------------------------------------------------|
| DISCOVER                | Recently worked on Filter                  | Create Space                                                                                                    |
| Popular                 | TODAY                                      | Welcome to Confluence                                                                                                    |
| MY WORK                 | When should we launch? UNPUBLISHED CHANGES | and the second second sec |
| Recently worked on      | Launch Pad Product Requirements            |                                                                                                    |
| C Recently visited      | SWorkshop planning 2019 DRAFT              |                                                                                                    |
| Saved for later         |                                            | · · · · ·                                                                                                    |
| MY SPACES ALL           | IN THE LAST MONTH                          | Mission essentials                                                                                                    |
| 💎 Dev team              | 2018-01-17 Meeting notes                   | Meet the SeeSpaceEZ Team                                                                                                    |
| 🚊 Teams in Space        | Workshop outline UNPUBLISHED CHANGES       | Teams in Space Roadmap                                                                                                    |

# Resume editing a draft

You can find your drafts under **Recently worked on** or by heading to your profile and clicking on **Drafts** (only drafts that you created show in your profile). Clicking on a draft will drop you straight into the editor so you can keep editing and/or publish.

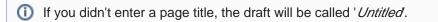

# Resume editing a page with unpublished changes

If you've been editing a page that's already been published, you can find the page again either through the page tree or under your **Recently worked on**. The 'Unpublished changes' lozenge makes them easy to spot.

Edit the page to see the unpublished changes and keep editing, then, when you're ready, hit **Publish**.

Discarding unpublished changes

If you make changes to a published page, then change your mind, you can discard all changes by reverting to the last published version of the page. This will discard all unpublished changes made by you and any others who have edited the page since the last time it was published.

Before you revert to the last published version you should:

- Check who else has edited the page since last publish their avatars will be shown at the top of the editor.
- In the editor, go to ••• > View changes to see all changes that have been made since last publish. The changes won't be attributed to individual users.

Once you've checked to make sure you aren't going to inadvertently discard someone else's changes, go to **•••** > **Revert to last published version** to discard all changes.

#### Delete a draft

To delete a draft go to ••• > **Delete unpublished page**.

Because drafts have never been published, you'll be deleting the entire page or blog post. Discarded drafts are not sent to the trash.

Drafts in Confluence are shared, meaning other people can work on them with you. If you delete a draft that other people have worked on, you're deleting their changes too.

# **Concurrent Editing and Merging Changes**

- This page covers the concurrent editing behavior in Confluence 6.0 or later when your administrator has chosen to disable collaborative editing.
  - In most cases, this won't apply to your Confluence site.

#### **Related pages:**

 Page History and Page Comparison Views

×

Drafts

Sometimes, another user may edit the same page as you're editing, at the same time you do. When this happens, Confluence will do its best to ensure nobody's changes are lost.

#### How will I know if someone else is editing the same page as I am?

If another user is editing the same page as you, Confluence will display a message above your edit screen letting you know who the other user is and when the last edit was made.

Screenshot: Concurrent editing notification

This page is also being edited by Ewan User. Your changes will be merged with theirs when you save.

#### What happens if two of us are editing the same page and the other user saves before I do?

If someone else has saved the page before you, when you click **Save**, Confluence will check if there are any conflicts between your changes and theirs. If there are no conflicting changes, Confluence will merge the changes.

If there are conflicts, Confluence will display them for you and give you the option to:

- Continue editing Continue to edit the page; useful if you want to manually merge the changes.
- **Overwrite** Replace the other person's edits with yours (their edits will not be included in the latest version).
- **Cancel** Discard your changes and exit the editor, keeping the other person's edits.

#### Example Scenario

For example, Alice and Bob both edit the same page at the same time.

If Alice clicks save before Bob, Bob is now effectively editing an out-of-date version of the page. When Bob clicks save, Confluence will examine his changes to see if any overlap with Alice's. If the changes don't overlap (i.e. Alice and Bob edited different parts of the page), Bob's changes will be *merged* with Alice's automatically.

If Bob's changes overlap with Alice's, Confluence will display an error message to Bob showing where Alice has changed the page, and giving Bob the options to overwrite Alice's changes with his own, to re-edit the document to incorporate Alice's work, or to cancel his own changes entirely, maintaining Alice's changes.

# **Page Restrictions**

Page restrictions allow you to control who can view and/or edit individual pages in a space. So, if you're working on a page that shouldn't be viewed by just anybody, it's easy to lock it down to the people who need to know. You can add restrictions for individuals or for Confluence groups.

To add or remove page restrictions, you'll need to have permissions to edit the page and 'Restrict' or 'Admin' permission in the space.

# Restrict a page or blog post

To restrict who can view or edit a page or blog post:

- 1. Choose the Restrictions **b** icon at the top of the page.
- 2. Choose whether you just want to limit only who can Edit, or who can View and / or Edit.
- Enter users or groups then click Add to add them to the list. If you chose Viewing and Editing restricted you can further specify for each person or group whether they can edit or just view the page.
- 4. Apply the restrictions.

You can add as many users and/or groups as you need. You can apply page restrictions to published and unpublished (draft) pages.

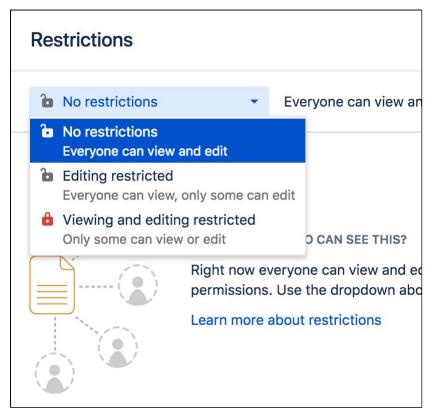

In this example, some users and groups can view only, others can also edit, plus there are inherited restrictions that might impact who can view the page.

#### On this page:

- Restrict a page or blog post
- Remove restrictions from a page
- Copy a restricted page
- Get access to a restricted page
- View all restricted pages in a space
- Notes

| Viewing and editing restricted • | Only some people ca restrictions. | n view or edit this page. There are inherit | ed view 🛛 🗕 |
|----------------------------------|-----------------------------------|---------------------------------------------|-------------|
| 🗕 🚳 Emma McRae × 🕜 Cassie Owen   | IS ×                              | Can view and edit                           | Add         |
| Q Everyone                       |                                   | Has no access                               |             |
| 🕼 Rach Admin                     |                                   | Can view and edit                           | •           |
| 🚱 Emad Abdi                      |                                   | Can view                                    | Remove      |
|                                  |                                   |                                             |             |

- 1. **Speed it up**: apply the same restriction to multiple people and groups.
- 2. Watch out: restrictions on other pages can affect this one.
- 3. Be specific: choose exactly what each group or person can do.

#### Who is 'everyone'?

When we say "everyone can view this page" *everyone* means all the people who can view the page by default. There are two things that can affect who can view a page - the space permissions, and view restrictions on any parent pages that are being inherited.

Restrictions don't override a person's space permission. For example, if you say a person 'can view' in the restrictions dialog and they don't have 'view' permissions for the space, they won't be able to see the page.

#### How do inherited restrictions work?

View restrictions are inherited, which means a restriction applied to one page will cascade down to any child pages. Edit restrictions are not inherited, which means pages need to be restricted individually.

The restrictions dialog will tell you when there are inherited restrictions that might affect who can view your page.

Here's the basics:

- If you restrict **viewing** to a person or group, only they will be able to see that page and all its child pages (unless there are further restrictions on the child pages).
- If you restrict **editing** to a person or group, they'll be able to see and edit that page, plus see its child pages.
- Parent pages (higher up in the page hierarchy) can have their own view restrictions that may prevent people from viewing your page.

If the person you've listed as a viewer or editor can't see the page, check to make sure:

- they have View space permission for that space, or
- there's no view restriction on a page higher up the page hierarchy that prevents them seeing any children of that page.

#### View current page restrictions

The restrictions icon at the top of the page gives you a clue that the page has restrictions:

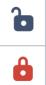

Viewing this page is not restricted. Everyone can see this page (but editing may be restricted).

The page is restricted. Click the icon to see the list of who can view and edit this page.

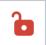

The page is inheriting restrictions from another page. Click the icon then choose Inherited Restrictions to see a list of pages this page is inheriting restrictions from.

# Remove restrictions from a page

Removing restrictions is easy. Choose **No restrictions** to remove all restrictions, or click **Remove** next to each person or group in the list if you want to change who can view or edit the page.

# Copy a restricted page

When you copy a single page, we don't automatically copy the restrictions. If the page contains information that should be private, remember to reapply restrictions in the editor *before* you publish, to avoid notifying people who are watching the space.

When you copy a page and all its child pages, you have the option to copy all restrictions, or skip copying restrictions on all pages. See Copy a Page for more information.

### Get access to a restricted page

If you navigate to a page that you're not able to view or edit because it has page restrictions applied (for example from a link, an invite, or page URL) you may be able to request access to the page.

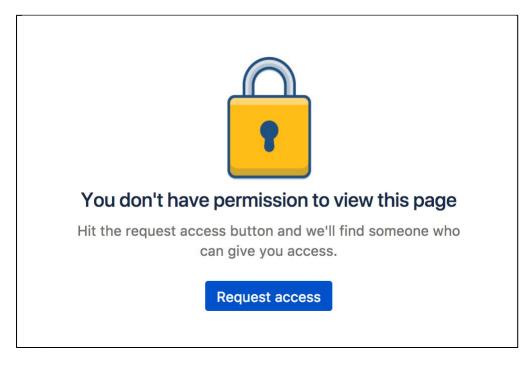

If the request access message above doesn't appear, you're not able to request access for that particular page. This usually is because the page has inherited view restrictions from a parent page, you don't have adequate space permissions, or there is no mail server set up.

#### Request access

To request access to a restricted page:

- 1. On the restricted page choose **Request access**.
- 2. Confluence will send an email to up to 5 people most likely to be able to grant you access.
- 3. Wait for an email confirming that access has been granted.

3

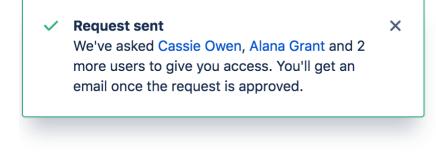

#### Grant access

To grant access to a restricted page:

- In the request access email, choose Grant access. You'll be taken to the restricted page, and a dialog will appear with the access request.
- 2. Choose Grant access. (We'll let you know if someone else got there before you, and has already granted access)

The user will receive an email confirming that access has been granted.

| Pages / Sample space       | 8                                          |
|----------------------------|--------------------------------------------|
| 2020 Plannir               | Access request                             |
| Created by Rach Admin, las |                                            |
| It's time to start our 202 | Emma McRae (emma) wants to view this page. |
|                            | Grant access Deny                          |
| Add your ideas to this p   |                                            |
|                            |                                            |

This process is the same as navigating to ••• > **Restrictions** and adding a 'View' restriction for the user.

#### Who can grant access?

When a user requests access to a restricted page, Confluence will send an email to up to 5 people who are most likely to be able to grant access, in the following order:

- 1. people who have contributed to the page in the past, can see the page and have 'Restrict' or 'Admin' space permission (sorted by last edit date)
- 2. space administrators who can see the page (sorted alphabetically).

This means that the request should be actioned quickly, as it prioritizes the people who have been interacting with the page most recently. There's no follow up email if none of the 5 people respond, the user will need to contact a space administrator directly to ask for access.

#### Disable the ability to request access

If you don't want people to be able to request access to restricted pages, for example if you're using Confluence for public documentation, you can disable the Confluence Request Access Plugin. See Managin g System and Marketplace Apps.

View all restricted pages in a space

You need space admin permissions to view the list of restricted pages in a space.

### To view restricted pages:

- 1. Go to the space and choose **Space tools** > **Permissions** from the bottom of the sidebar
- 2. Choose Restricted Pages.

Screenshot: Restricted pages in a space

| his report shows all the pages whe                  | re access is rest | ricted to specific groups or users | by page level permis | sions.       |            |
|-----------------------------------------------------|-------------------|------------------------------------|----------------------|--------------|------------|
| Title (Space)                                       | Туре              | Permitted User/Group               | Creator              | Created      | Operations |
| E Launch Pad Product                                | Edit              | admin                              | Emad Abdi            | Jan 29, 2018 | £          |
| Requirements (Teams in Space)                       | Edit              | cassie                             | Emad Abdi            | Jan 29, 2018 | <b>_</b>   |
|                                                     | Edit              | emma                               | Emad Abdi            | Jan 29, 2018 | <u>_</u>   |
| Teams in Space Marketing<br>Launch (Teams in Space) | Edit              | admin                              | Emma McRae           | May 10, 2017 | £          |
| Product Requirements (Teams                         | View              | admin                              | Rach Admin           | Jan 29, 2018 | <b>_</b>   |
| in Space)                                           | Edit              | admin                              | Rach Admin           | Jan 29, 2018 | -          |

### Notes

- You can't exclude yourself When you apply a restriction, Confluence will automatically add you to the list. You can't remove yourself from this list.
- Space Admin and System Administrator access to restricted pages Users with 'Admin' permissions in a space, or users with the System Administrator global permission can remove restrictions from pages, even if the page restriction prevents them from viewing the page. Go to Space Administration > Restricted Pages.

# Links

You can create links to pages, blog posts, anchors, attachments, external websites, Jira issues and more. Links can be text or images, and can be added in many different ways.

Links to pages within your Confluence site are relative, which means that you can move pages and rename pages without breaking links.

This page explains the most common ways to create links.

# Insert a text link

To insert a link on a page:

- 1. Select some text or position your cursor where you want to insert the link
- 2. Choose Link on the toolbar or use the keyboard shortcut Ctrl+K
- 3. Select a page, blog post or attachment, or enter an external URL (see below for how to link to particular types of content)
- 4. Enter or modify the link text (this is the text that will appear on the page. If this field is left blank, the page name or URL will be used as the link text.)
- 5. Choose Insert

### Other ways to do this

There are a few other ways to insert a link:

- Type [ followed by the page or attachment name. Autocomplete will suggest matching items for you, or
- Paste a URL directly onto your page. Confluence will automatically create the link, and if the URL is for a page in the current site, the page name will be set as the link text.

▲ Confluence doesn't provide an option to configure a link to open in a new window or tab. Users can choose to right click / CTRL+click the link if they want to open it in a particular way.

#### Insert an image link

- 1. Select an image on your page
- 2. Choose Link on the Image Properties toolbar
- 3. Select a page, blog post or attachment, or enter an external URL (see below for how to link to particular types of content)
- 4. Choose Insert

| 200   | 00  |          |        |        |            |
|-------|-----|----------|--------|--------|------------|
| 150px | • • | Original | Border | ∂ Link | Properties |

### On this page:

- Insert a text link
   Other ways to do this
- Insert an image link
- Modify a link
- Remove a link
- Link to specific types of content
- Link to Confluence pages from other websites
- Link to a comment
  Using shortcut Links

#### **Related pages:**

- Anchors
- Inserting JIRA Issues
- The Editor

# Modify a link

- 1. Select the link text or image
- 2. Choose Edit from the link properties toolbar
- 3. Modify the link and choose Save

# Remove a link

- 1. Select the link text or image
- 2. Choose Unlink from the properties toolbar

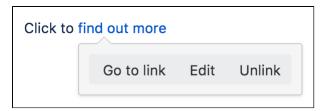

# Link to specific types of content

Confluence supports many methods for creating links. Some of the common ones are listed here.

| Type of link                    | Ways to do this                                                                                                    |
|---------------------------------|----------------------------------------------------------------------------------------------------|
| Link to a page                  | Choose Link > Search then enter part of the page name.                                                                                                    |
|                                 | or                                                                                                    |
|                                 | Choose Link > Recently viewed and select a page from the list.                                                                                                 |
|                                 | or                                                                                                    |
|                                 | Type [ and enter part of the page name then select the page from the list.                                                                                     |
|                                 | or                                                                                                    |
|                                 | Paste the URL of the page onto your page (Confluence will automatically create the link).                                                                      |
| Link to a page in another space | Choose Link > Search enter part of the page name and select All Spaces from the drop down.                                                                     |
|                                 | or                                                                                                    |
|                                 | Choose Link > Advanced then enter the space key followed by the page name spacekey:mypage.                                                                     |
|                                 | or                                                                                                    |
|                                 | Type <b>[</b> and enter part of the page name then select the page from the list.<br>(you can hover over each suggestion to see which space the page is from). |
| Link to a blog post             | Choose Link > Search and enter part of the blog post name.                                                                                                    |
|                                 | or                                                                                                    |
|                                 | Type [ and enter part of the blog post name then select the blog post from the list.                                                                           |

| Link to an attachment or    | Choose Link > Attachment then upload or select an attachment from the list.                                                                                                    |
|-----------------------------|----------------------------------------------------------------------------------------------------|
| image on this page          | Or                                                                                                    |
|                             | Type [ and enter part of the attachment file name then select the attachment from the list.                                                                                                    |
| Link to an attachment on    | Choose Link > Search and enter part of the attachment name.                                                                                                    |
| another page                | or                                                                                                    |
|                             | Type [ and enter part of the attachment file name then select the attachment from the list (you can hover over each suggestion to see which space the page is from).                                |
| Link to a website           | Choose Link > Web Link then enter the website URL.                                                                                                    |
|                             | or                                                                                                    |
|                             | Type or paste the URL onto the page (Confluence will automatically create the link).                                                                                                    |
| Link to an email<br>address | Choose Link > Web Link then enter the email address.                                                                                                    |
|                             | or                                                                                                    |
|                             | Type or paste the email address onto the page (Confluence will automatically create a 'mailto:' link).                                                                                              |
| Link to an anchor on a page | Choose Link > Advanced then enter the anchor name in one of the formats below.                                                                                                    |
| on a page                   | For an anchor on this page: #anchor name.                                                                                                    |
|                             | For an anchor on another page in this space: page name#anchor name.                                                                                                    |
|                             | For an Anchor on another page in another space: spacekey:page name#anchor name.                                                                                                    |
|                             | See Anchors for more information on using anchors.                                                                                                    |
| Link to a heading on a page | Choose Link > Advanced then enter the heading in one of the formats below.<br>Heading text is case sensitive and must be entered without spaces.                                                    |
|                             | For a heading on this page: #MyHeading.                                                                                                    |
|                             | For a heading on another page in this space: Page Name#MyHeading.                                                                                                    |
|                             | For a heading on another page in another space: <pre>spacekey:Page</pre> Name#MyHeading.                                                                                                    |
|                             | Be aware that these links will break if you edit the heading text. Consider using the Table of Contents macro or an Anchor instead.                                                                 |
| Link to a comment on a page | Go to the comment, right click the <b>Date</b> at the bottom of the comment and copy the link. Paste the link directly onto your page or choose <b>Link</b> > <b>Web Link</b> and paste in the URL. |
|                             | or                                                                                                    |
|                             | Type [\$ then enter the Comment ID ('12345' in this example): [\$12345]                                                                                                    |

| Link to an<br>undefined page<br>(a page that does<br>not exist yet)   | Choose Link > Advanced then enter the new page name (a page will be created<br>on click).<br>or<br>Type [ then enter the new page name then choose Insert link to create page.<br>See Undefined Page Links for more information on undefined pages. |
|-----------------------------------------------------------------------|----------------------------------------------------------------------------------------------------|
| Link to a personal<br>space or user<br>profile                        | Choose Link > Search then enter the user's name and select their personal space<br>homepage or their profile from the list.<br>or<br>Type [ then enter the user's name and select their personal space homepage or<br>their profile from the list.  |
| Link to a Jira issue<br>(where Confluence<br>is connected to<br>Jira) | Paste the Jira issue URL - Confluence will automatically create a Jira Issue macro.                                                                                                    |

# Link to Confluence pages from other websites

The best way to link to a Confluence page from outside Confluence, for example from another site or in an email, is to use the share link which is a permanent URL. This ensures that the link to the page is not broken if the page name changes.

To access the permanent URL for a page:

- 1. View the page you wish to link to.
- 2. Choose Share.
- 3. Copy the Share link.

You do not need to use the share link to link to pages within your Confluence site. Confluence automatically updates links when you rename or move a page to another space.

If you want to link to specific content such as anchors, headings or comments you need to use the following link syntax. Note that there are no spaces in the page name, anchor name or heading text.

In the examples below, the anchor name is 'InsertLinkAnchor' and the heading text is 'Insert a link'.

| Purpose                                      | Link syntax                                                                                                    |
|----------------------------------------------|----------------------------------------------------------------------------------------------------|
| Link to an<br>anchor<br>(from an<br>external | <pre>http://myconfluence.com/display/spacekey/Page+name#pagename-<br/>anchorname<br/>Example from this page:</pre> |
| website)                                     | https://confluence.atlassian.com/display/DOC<br>/Working+with+Links#WorkingwithLinks-InsertLinkAnchor              |
| Link to a<br>heading<br>(from an             | http://myconfluence.com/display/spacekey/Page+name#pagename-<br>headingtext                                        |
| external<br>website)                         | Example from this page:                                                                                            |
|                                              | https://confluence.atlassian.com/display/DOC<br>/Working+with+Links#WorkingwithLinks-Insertalink                   |

|  | Link to a<br>comment<br>(from an | http://myconfluence.com/display/spacekey/pagename?<br>focusedCommentId=commentid#comment-commentid               |
|--|----------------------------------|----------------------------------------------------------------------------------------------------|
|  | external<br>website)             | Example from this page:                                                                                          |
|  |                                  | https://confluence.atlassian.com/display/DOC/Working+with+Links?<br>focusedCommentId=368640803#comment-368640803 |

Some things to note when linking to anchors from a website or email message:

- The page name is repeated in the URL, after the # sign. The second occurrence of the page name is concatenated into a single word, with all spaces removed.
- There is a single dash (hyphen) between the concatenated page name and the anchor name.
- The anchor name in the full URL is concatenated into a single word, with all spaces removed.
- The anchor name is case sensitive. You must use the same pattern of upper and lower case letters as you used when creating the Anchor.

#### Link to a comment

You can add a link to a comment by using the comment URL (a permanent link), or by using wiki markup to link to the Comment ID.

To find out the comment URL and comment ID:

- 1. Go to the comment you wish to link to
- 2. Choose the Date at the bottom of the comment and examine the URL

The number after 'comment-' is the Comment ID. An example is shown here.

https://confluence.atlassian.com/display/DOC/Working+with+Links?focusedCommentId=368640803#comment-368640803

You can use wiki markup directly in the editor to link to a comment. Enter [\$ followed by the Comment ID, for example [\$12345] where '12345' is the Comment ID.

#### Using shortcut Links

We ended support for shortcut links in Confluence 7.0 Shortcut links can still be added and used on pages, but we will no longer fix bugs relating to this feature, and plan to remove it in a future Confluence release.

If you have configured shortcut links on your Confluence site, then you can link to an external site using a shortcut link that looks like this:CONF-17025@jira.

Our Confluence site (where this documentation is housed) is configured to allow shortcut links to our Jira site, using the shortcut @jira. So the shortcut link CONF-17025@jira produces this link.

To add a shortcut link using the 'Insert Link' dialog:

- Choose Link > Advanced and enter or paste the shortcut link into the Link field (shortcut links are case-insensitive)
- 2. Modify or enter link text (this is the text that will appear on the page)
- 3. Choose Insert

You can also type '[' and choose **Insert Web Link** > **Advanced** to enter a shortcut link.

See Configuring Shortcut Links for more details.

# Anchors

You can use anchors to enable linking to specific locations on a page, and they can be especially useful for allowing your readers to navigate to specific parts of a long document. Anchors are invisible to the reader when the page is displayed.

There are two steps to using an anchor:

Step 1: Create the anchor

Step 2: Create a link to the anchor

# Step 1: Create the anchor

#### Add the Anchor Macro to mark the location you want to link to:

- 1. Do either of the following in the Confluence editor:
  - Choose Insert > Other Macros, then find and select the Anchor macro
  - Type { and the beginning of the macro name, then select the Anchor macro
- 2. Enter the **Anchor Name** (For example, 'bottom' or 'important information')
- 3. Choose Insert

#### Macro options (parameters)

Parameters are options that you can set to control the content or format of the macro output. Where the parameter name used in Confluence storage format or wikimarkup is different to the label used in the macro browser, it will be listed below in brackets (example).

| Parameter      | Default | Description                                                                                                    |
|----------------|---------|----------------------------------------------------------------------------------------------------|
| Anchor<br>Name | None    | <ul> <li>This is the anchor name that you will use when creating the link.</li> <li>The anchor name can include spaces. Confluence will remove the spaces automatically when building a URL that points to this anchor.</li> <li>The anchor name is case sensitive. You must use the same pattern of upper and lower case letters when creating the link as you used when creating the Anchor macro.</li> </ul> |

# Step 2: Create a link to the anchor

You can link to an anchor from:

- A page on the same Confluence site. The link may be on the same page as the anchor, another page in the same space, or a page in another space on the same Confluence site.
- Another web page or another Confluence site, using a specifically formatted URL.

#### Link to an anchor on the same Confluence site:

- 1. Select some text or position your cursor where you want to insert the link
- 2. Choose Link in the toolbar or press Ctrl+K
- 3. Choose Advanced and enter the anchor name in the Link field, following the format below.

| Anchor location | Link syntax for anchor | Examples |
|-----------------|------------------------|----------|
|-----------------|------------------------|----------|

#### On this page:

- Step 1: Create the anchor
- Step 2: Create a link to the anchor
- Notes

#### **Related pages:**

• Links

| Same page          | #anchor name                         | #bottom                           |
|--------------------|--------------------------------------|-----------------------------------|
|                    |                                      | #important information            |
| Page in same space | page name#anchor name                | My page#bottom                    |
|                    |                                      | My page#important information     |
| Page in different  | <pre>spacekey:page name#anchor</pre> | DOC:My page#bottom                |
| space              | name                                 | DOC:My page#important information |

- 4. Enter or modify the Link Text (this is the text that will appear on the page. If this field is left blank, the page name or URL will be used as the link text)
- 5. Choose Save

| 0                                                                                                    |
|----------------------------------------------------------------------------------------------------|
| <ul> <li>Anchor names are case sensitive</li> </ul>                                                             |
| <ul> <li>Enter page and anchor names with spaces when you link to them in the same Confluence site</li> </ul>   |
| <ul> <li>If you're linking to an anchor on a different page that has special characters in its name,</li> </ul> |
| where the URL displays a page ID rather than a name, you should still enter the page name                       |
| when linking to it                                                                                              |

Screenshot: The 'Advanced' option in the link dialog

| Insert link                   |                               |                                                                                                    | Help |
|-------------------------------|-------------------------------|----------------------------------------------------------------------------------------------------|------|
| Search<br>Recently viewed     | Here you can insert a<br>Link | link into the page using wiki markup.                                                                          |      |
| Files<br>Web link<br>Advanced |                               | To insert a link to a new page, type in the desired page title.<br>To insert an anchor link, type #anchorname. |      |
|                               | Link text                     | Link to the good stuff                                                                                         |      |

#### Link to an anchor from another web page or another Confluence site:

Use a full URL in the following format:

| Link syntax                                                               | Examples                                                                     |
|---------------------------------------------------------------------------|------------------------------------------------------------------------------|
| http://myconfluence.com/display/spacekey<br>/pagename#pagename-anchorname | http://myconfluence.com/display/DOCS<br>/My+page#Mypage-bottom               |
|                                                                           | http://myconfluence.com/display/DOCS<br>/My+page#Mypage-importantinformation |

Notes about the full URL:

- The page name is repeated in the URL, after the # sign. The second occurrence of the page name is concatenated into a single word, with all spaces removed.
- There is a single dash (hyphen) between the concatenated page name and the anchor name.
- The anchor name in the full URL is concatenated into a single word, with all spaces removed.
- The anchor name is case sensitive.
- If the page name contains special characters, where the URL displays a page ID rather than a name, the link to an anchor will look more like this http://myconfluence.com/pages/viewpage.action?pageId=54689987#Test-page1!-anchor

In this example the page title is Test - Page 1! and the anchor name is anchor.

## Notes

- **Table of contents on a page:** Consider using the Table of Contents Macro to generate a list of links pointing to the headings on the page. The list of links will appear on the page, and will be automatically updated each time someone changes the wording of a heading.
- Linking to headings: You can link directly to the headings of a page. See Links. However, if someone changes the wording of a heading, those direct links will be broken. Use the Anchor macro to ensure a lasting link within the body of a page.
- Site welcome message: If you are adding an anchor to a page that you are using in the site welcome message, you can only link to that anchor from another page. Internal links within that page will not work.
- **Templates:** When you are previewing a template, a link to an anchor is displayed as a 'broken' link. However, when you create a page using the template the resulting page will have the correct link.

# Tables

Confluence tables allow you to present important information and discuss it with your team. Use familiar table formatting options –resizing columns, coloring cells, rows and columns, and sorting the table by clicking the column headers – to view the information the way you like it.

Using Confluence Cloud? Check out our info on the new Confluence Cloud editor if your table looks like this one.

# Insert a table

# To create a table:

- 1. Hit the **Table** button in the toolbar
- 2. Click a cell in the drop-down to set the number of columns and rows in your table

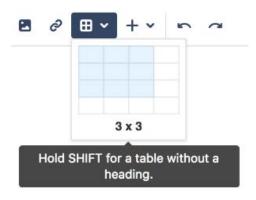

# Edit your table

To resize table columns, just click and drag the column's border. To make other changes to your table, click inside it to reveal the table toolbar.

Here's a summary of the table tools:

| Responsive<br>Responsive<br>Fixed width | <ul> <li>Column width modes</li> <li>Responsive – choose this mode if you want the table to expand as you add content. You can drag to resize the columns. It'll also resize itself to fit the page-viewer's window size (within reason).</li> <li>Fixed width – choose this mode if you want to drag column borders to set width. Columns appear at your set size, regardless of content and window size.</li> </ul> |
|-----------------------------------------|----------------------------------------------------------------------------------------------------|
| ta pa ka<br>≫ ca ca<br>∞                | <ul> <li>Rows</li> <li>Insert rows before or after the current row</li> <li>Delete the current row</li> <li>Cut, copy and paste the current row</li> <li>Mark a row as a header row (shaded with bold text)</li> </ul>                                                                                                    |

### On this page:

- Insert a table
- Edit your table
- Shortcut keys
- Sort the table in view mode
- Sticky table headers in view mode

# Related pages:

- Page Layouts, Columns and Sections
- The Editor

| ±0 ± 12<br>& €0 €6<br>■ ⊞ | <ul> <li>Columns</li> <li>Insert columns before or after the current column</li> <li>Delete the current column</li> <li>Cut, copy and paste the current column</li> <li>Mark a column as a header column (shaded with bold text)</li> <li>Add a numbering column to automatically number each row</li> </ul> |
|---------------------------|----------------------------------------------------------------------------------------------------|
|                           | Cells <ul> <li>Merge selected cells</li> <li>Split selected cells</li> <li>Change cell color</li> </ul>                                                                                                    |
|                           | Table         • Delete entire table                                                                                                    |

# Shortcut keys

| Windows           | Action                                                                        | Mac OS X          |
|-------------------|-------------------------------------------------------------------------------|-------------------|
| Ctrl+Shift+c      | Copy the current table row, or the selected rows.                             | Cmd+Shift+c       |
| Ctrl+Shift+i      | Insert a table. (Opens the Insert Table dialog.)                              | Cmd+Shift+i       |
| Ctrl+Shift+v      | Paste the table rows from your clipboard, placing them above the current row. | Cmd+Shift+v       |
| Ctrl+Shift+x      | Cut the current table row, or the selected rows.                              | Cmd+Shift+x       |
| Alt+Up Arrow      | Add a row above the current row.                                              | Alt+Up Arrow      |
| Alt+Down<br>Arrow | Add a row below the current row.                                              | Alt+Down<br>Arrow |

For more editor keyboard shortcuts, see Keyboard shortcuts.

# Sort the table in view mode

When viewing a table on a page, you can sort it by clicking the sort icons in the header row.

# Screenshot: A colorful, sortable table

| Document \$        | Author ¢ | Reviewer 🛊 |
|--------------------|----------|------------|
| Get started        | Sandy    | Pete       |
| Installation guide | Sandy    | Trinh      |
| Upgrade guide      | Juan     | Lise       |

Created in 2020 by Atlassian. Licensed under a Creative Commons Attribution 2.5 Australia License.

The default sort order is the order the table rows are listed in the editor. You can use the **Cut row** and **Paste row** icons to move rows around in the editor.

#### Sticky table headers in view mode

In some instances the header rows of your table will stick to the top when you're scrolling down a page, making those *really* long tables easier to read.

You don't need to do anything to enable sticky table headers, however there are a lot of situations where headers won't stick. These include when your table:

- Is inside a page layout, inside another table, or inside a macro.
- Has no header row or there are cells in the top row that aren't marked as headers.
- Has a header column, instead of a header row, and scrolls horizontally.
- Contains another table, that has its own header row.

There's no way to freeze rows or columns in Confluence tables.

See

CONFSERVER-54343 - Table header with heading column not sticky when scrolling LONG TERM BACKLOG

for issues with sticky table headers.

# Add, Assign, and View Tasks

Keep track of the things that need to get done with tasks. With the ability to give each task an assignee and due date, and plenty of ways to see your tasks, you can make sure nothing slips through the cracks.

# Add a task

You can add tasks on any page in Confluence. For example, you might add tasks under action items on a meeting notes page, or in a requirements page – anywhere you need a lightweight task management solution.

To create a task:

- 1. In the editor, choose the **Task list** button or use the keyboard shortcut []
- 2. Start typing your task @mention someone to assign the task to them, and type *II* and choose a due date

The first person you mention in a task is the assignee; you can even assign tasks to yourself.

**Note:** If you assign a task to someone who doesn't have permission to view the page or space, they won't see the task.

### View tasks

There are a number of ways to keep track of tasks assigned to you, or tasks you've created for others.

### On a page

The simplest way to see a task is on the page it was originally created on. It's easy to see if a task is complete, who it's assigned to, and when it's due. If a task is nearing or passed its due date, the color of the date will change (red for overdue, orange for due in the next 7 days).

| Action items |                                                                            |  |  |
|--------------|----------------------------------------------------------------------------|--|--|
| <b>~</b>     | @ Alana Grant to decide on name of project space                           |  |  |
|              | @ Cassie Owens to finish creating the new project space by 💼 10 Mar 2018   |  |  |
| <b>~</b>     | @ Emma McRae to investigate venues for offsite and prepare costings for at |  |  |
|              | least three different options by 💼 31 Mar 2018                             |  |  |
|              | @ Harvey Jennings distribute agenda for offsite in 04 Apr 2018             |  |  |

#### In your profile

The tasks page in your profile gives you a place to see all the tasks relevant to you. Easily keep track of the status of tasks assigned to you, and tasks you've created and assigned to others.

To view the tasks page, go to **Profile** > **Tasks**. Use the filters to show tasks that were assigned to you or created by you in the last 6 months, and toggle between complete or incomplete tasks.

#### On this page:

- Add a task
- View tasksNotes

| Description                                                              | Due date 🔺    | Task appears on                  |
|--------------------------------------------------------------------------|---------------|----------------------------------|
| @Cassie Schedule a follow up meeting on 👘 30 Jan 2018                    | 30 Jan 2018   | 2018-01-17 Meeting notes         |
| @Cassie Owens) to finish creating the new project space by 💼 10 Mar 2018 | 10 Mar 2018   | 2018-03-09 Meeting notes         |
| (@ Cassie Owens) to investigate how other teams are solving this problem |               | Where should we store our files? |
| Prepare talk about new campaign - @Cassie Owens                          | My to do list |                                  |

If you need to see more than just your last 6 months of tasks, use a Task Report.

#### In a Task Report

If you're looking for a more custom view of tasks, the Task Report blueprint is a great way to track tasks assigned to a specific team or project.

To create a task report:

- 1. Choose Create > Task Report
- 2. Select the type of report:
  - Assigned to my team for tasks assigned to particular people.
  - In my project for tasks that appear in a specific space or page.
  - **Custom** for a wide range of filtering options, including by date or page label.
- 3. Follow the prompts to create the report.

This blueprint uses the Task Report Macro. You can also choose to use this macro on an existing page, for example, on a project or team space homepage.

| Description                                                           | Due date 🔺  | Assignee        | Task appears on             |
|-----------------------------------------------------------------------|-------------|-----------------|-----------------------------|
| @Cassie Owens to finish creating the new project space by 17 Jan 2018 | 17 Jan 2018 | Cassie Owens    | Project plan                |
| Cassie Schedule a follow up meeting on 30 Jan 2018                    | 30 Jan 2018 | Cassie Owens    | 2018-01-17<br>Meeting notes |
| @ Harvey Jennings distribute agenda for offsite 🗐 08 Feb 2018         | 08 Feb 2018 | Harvey Jennings | Project plan                |

#### Notes

- The date picker can be triggered by typing // or by typing a date in the format dd/mm/yyyy or dd-mmyyyy. Typing other date formats in the editor won't trigger the date picker.
- Personal Tasks (created in the Workbox in older versions of Confluence) don't appear in the Tasks view or Task Report. To migrate any incomplete personal tasks, go to Workbox > Personal Tasks an d follow the prompts.
- The wiki markup based Tasklist Macro has been removed from the macro browser. If you have a
  Tasklist macro on a page it will continue to work, but you will be unable to add new Tasklists using
  this macro.

#### O more with Confluence

For even more ways to organize your tasks in Confluence, check out these apps from the Atlassian Marketplace:

- Comala Workflows: Improve document collaboration by assigning users to review, approve, and publish pages
- TodoMe for Confluence: Add, assign, and view tasks from every Confluence page
- Agile Retrospectives for Confluence: Interactively assign action items to team members

# Autocomplete for links, files, macros and mentions

When using the Confluence editor, you can type a trigger character or press a keyboard shortcut to see a list of suggested links, files or macros to add to your page, or to mention another user (and automatically notify them of this).

# Summary of autocomplete

| What you want to do                                                             | Trigger<br>character | Keyboard<br>shortcut | Description                                                                                               |
|---------------------------------------------------------------------------------|----------------------|----------------------|----------------------------------------------------------------------------------------------------|
| Add a link on your page                                                         | [                    | Ctrl+Shift+K         | See a list of<br>suggested pages<br>or other locations<br>to link to from your<br>page. More              |
| Display an image,<br>video, audio file or<br>document on your page              | !                    | Ctrl+Shift+M         | See a list of<br>suggested images,<br>multimedia files<br>and documents to<br>embed in your<br>page. More |
| Add a macro on your page                                                        | {                    | None                 | See a list of<br>suggestions as<br>you begin typing a<br>macro name. More.                                |
| Notify another user by<br>email that you have<br>mentioned them on<br>your page | @                    | None                 | See a list of<br>suggested users<br>to mention. More                                                      |

### On this page:

- Summary of autocomplete
- Using autocomplete for links
- Using autocomplete for images, videos, audio files and documents
- Using autocomplete for macros
- Using autocomplete for mentions
- Canceling
   autocomplete
- Enabling and disabling autocomplete
- Ignoring autocomplete

# **Related pages:**

- Links
- Using Images
- Macros
- Keyboard shortcuts
- Your profile and settings

# Using autocomplete for links

Type '[', or press Ctrl+Shift+K, to see a list of suggested pages or other locations to link to from your page. You can link to pages, user profiles, images, documents and other file attachments.

# To autocomplete a link:

- 1. Edit the page.
- 2. Click where you want to insert a link and do one of the following:
  - Type '[' and then the first few characters of the page title, user's name, image name or file name.
  - Type the first few characters of the page title, user's name, image name or file name (or select relevant text) and then press Ctrl+Shift+K.
- 3. Click the relevant link from the list of suggestions.

If the item you need is not in the list, either:

- Choose Search for 'xxx' to continue looking for the page within Confluence, or
- Choose Insert Web Link to insert a link to an external web page using the link browser.

Screenshot: Autocomplete for a link

I want to add a link to [ samp

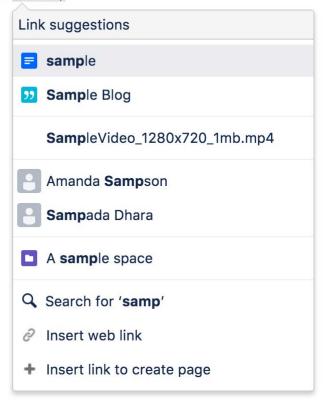

Using autocomplete for images, videos, audio files and documents

You can use the autocomplete as a fast way of embedding images, videos, audio files and documents into your page. Type an exclamation mark or press Ctrl (or Cmd)+Shift+M to see a list of suggested images, multimedia files and documents to display on your page. You can use autocomplete to embed the following file types:

- Images any format that Confluence supports.
- Videos, audio files and all multimedia formats that Confluence supports.
- Office documents supported by the Confluence Office Connector: Word, Excel and PowerPoint.
- PDF files.

Autocomplete works most efficiently for files that are already attached to the Confluence page.

#### To embed an image, video, audio file or document:

- 1. Edit the page.
- 2. Click where you want to insert the image, video, audio file or document and do one of the following:
  - Type '!' and then the first few characters of the image, file or document name.
  - Type the first few characters of the name of the image, file or document (or select relevant text) and then press Ctrl (or Cmd)+Shift+M.
- 3. Choose the relevant file from the list of suggestions.

If the item you need is not in the list, either:

- Choose Open file library to find images and documents using the image browser, or
- Choose **Insert other media** to embed videos, audio and other multimedia files using the macro browser.

Screenshot: Autocomplete for an image or file

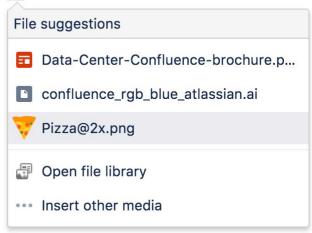

#### Using autocomplete for macros

Type '{' to see a list of suggested macros to add to your page.

Autocomplete provides access to all available macros in your Confluence site, including any user macros that your administrator has added and made visible to all.

You need to know the name of macro. Autocomplete for macros will only match the name of the macro, not the description.

#### To autocomplete a macro using '{':

- 1. Edit the page.
- 2. Click where you want to insert the macro.
- 3. Type '{' and then the first few characters of the macro name.
- 4. Choose the relevant macro from the list of suggestions.
- 5. Configure the macro by completing the form fields as prompted.

If the macro you need is not in the list, choose **Open Macro Browser** in the list of suggestions to continue looking for the macro in the macro browser. See Macros.

Screenshot: Autocomplete for a macro

I want to add a macro {

| Macro suggestions        |
|--------------------------|
| <ol> <li>Info</li> </ol> |
| == Status                |
| 🔁 Gallery                |
| Table of Contents        |
| ••• Open macro browser   |

#### Using autocomplete for mentions

You can use autocomplete to automatically notify another Confluence user that you have mentioned them in a page, blog post, or comment. Type '@' and part of the person's name, to see a list of suggested users.

Note: Use the person's full name. Autocomplete will recognize users' full names only, not their usernames.

### Canceling autocomplete

The autocomplete starts automatically when you press the trigger characters. You may want to close the autocomplete menu or escape from autocomplete once it has started.

There are a few different ways to stop the autocomplete once it has started:

- Press the escape key, 'Esc', on your keyboard.
- Click somewhere else in the editor panel.
- Press an arrow key to move out of the autocomplete area.
- For the *link* autocomplete only: enter a right-hand square bracket, like this: ]

#### Enabling and disabling autocomplete

You can turn off the triggering of autocomplete by the '[' and '!' characters. This will prevent the autocomplete from starting automatically when you press one of the trigger characters. You can also turn it back on again.

Notes:

- This setting does not affect the keyboard shortcuts for autocomplete (Ctrl+Shift+K and Ctrl+Shift+M). Even if the trigger characters are disabled, you can still use the keyboard shortcuts for autocomplete.
- This setting affects only you. Other people using Confluence can enable or disable the setting on their user profiles independently.
- Note that autocomplete is enabled by default.

#### To enable or disable the autocomplete trigger characters:

- 1. Choose your profile picture at top right of the screen, then choose Settings
- 2. Choose Editor under 'Your Settings' in the left-hand panel.
- 3. Choose Edit.
- 4. Either:
  - Disable autocompletion by selecting **Disable Autocomplete**.
  - Enable autocompletion by clearing Disable Autocomplete.
- 5. Choose Submit.

#### Screenshot: User settings for the editor

| Emma McF                           | lae                                                                                                    |
|------------------------------------|----------------------------------------------------------------------------------------------------|
| Profile Tasks Saved for            | later Watches Drafts Network Settings                                                                                                    |
| YOUR SETTINGS<br>Password<br>Email | Editor Settings                                                                                                    |
| Editor<br>GADGETS                  | Disable Autocomplete in the Editor, where it allows links to be inserted with the trigger [ and<br>images with the trigger I.                                                        |
| View OAuth Access<br>Tokens        | Disable Autoformatting<br>Disable Autoformatting in the Editor, where it allows wiki-formatted text to be converted to its<br>Rich Text equivalent (e.g. "h1. title" for a heading). |
|                                    | Edit                                                                                                    |

# Ignoring autocomplete

You can add macros, links and images by wiki markup alone. Type the macro, including its parameters and the closing curly bracket. Add a link, such as an anchor link, and end it with a square bracket. Insert an image or other embedded object, enclosed between exclamation marks. As soon as you close the macro, link, or embedded image, Confluence will convert it to rich text format and add it to the page.

For more information about mouse-free macros, links and images, choose **Help 2** > **Keyboard Shortcuts** from the Confluence header.

# Page Layouts, Columns and Sections

The layout of your pages can have a big impact on how they're read, and layouts, used well, allow you to position text, images, macros, charts, and much more, to have the best visual impact.

There are two ways to modify the layout of a Confluence page:

- Use page layouts to add sections and columns
- Use macros to add sections and columns.

Page layouts provide a simple, visual representation of your page layout in the editor, while the macros are more flexible and allow for greater complexity in your layout.

# Use page layouts

The page layouts tool allows you to structure your page using horizontal sections and vertical columns. By adding multiple sections with different column configurations you can build quite complex layouts very easily.

Screenshot: Editor view of a page showing three sections with different column configurations.

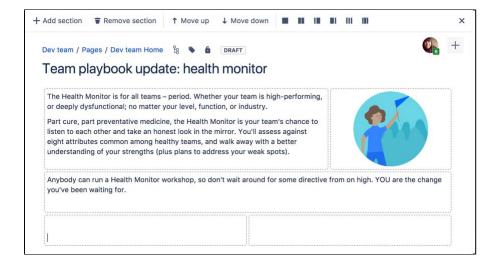

Start by adding a horizontal section to your page.

#### To add a section:

- 1. Choose the **Page Layout** button in the toolbar The Page Layout toolbar appears.
- 2. Choose Add Section

The new section appears below your current content, with the boundaries of the section(s) indicated by dotted lines (the dotted lines aren't visible when you view the page).

#### To change the column layout in a section:

- 1. Place your cursor in the section you wish to change
- 2. Choose a layout from the page layout toolbar (for example, two columns or three columns)

Any text, images or macros in your section are not lost when you change the column layout. When you decrease the number of columns, Confluence will move your content to the left. When you increase the number of columns, Confluence will add blank columns to the right of your existing content.

#### To move a section to another part of the page:

1. Place your cursor in the section you wish to move

On this page:

 The Section and Column macros

### 2. Choose the Move up or Move down buttons

The section and all of its content will be moved above or below other sections on the page.

### To delete a section:

- 1. Place your cursor in the section you wish to remove
- 2. Choose Remove section

The section and all of its content will be removed.

## Notes about Page Layouts

- **Column width** The width of the columns are fixed. If you need more than three columns, or columns of a specific width, you should use the Section and Column macros described below.
- Very wide tables The width of each column is set to a percentage of the page width. The icons in the drop-down menu indicate the relative widths for each layout. In most cases, Confluence will adapt the width of the columns to fit the width of the page. If a column includes an item that's too wide for it, you'll see a horizontal scroll bar when viewing the page.

## The Section and Column macros

You can use the Section and Column macros to add a set of columns to the page. The Section macro defines an area that will contain the columns. You can have as many sections as you like. Within each section, you can have as many columns as you like.

The Section and Column macros are useful if you want to define a specific percentage or pixel width for each column.

#### To add a section and some columns to a page:

- 1. In the Confluence editor, choose Insert + > Other Macros
- 2. Find the **Section** macro, select it and insert it onto the page
- 3. Choose Insert > Other Macros again
- 4. Find and insert the Column macro
- 5. Add your content to the column

Insert as many columns as you like within the section.

You should always have at least one column macro within a section macro. Using a section macro without any column macros can negatively affect page loading time.

Screenshot: A section and two columns in the editor

| Section   border = true        |
|--------------------------------|
| E Column                       |
| Content for column 1 goes here |
| E Column                       |
| Content for column 2 goes here |
|                                |
|                                |

#### Macro parameters

Parameters are options that you can set to control the content or format of the macro output. Where the parameter name used in Confluence storage format or wikimarkup is different to the label used in the macro browser, it will be listed below in brackets (example).

#### Parameters of the Section macro

| Parameter   | Default | Description                                                               |
|-------------|---------|---------------------------------------------------------------------------|
| Show Border | false   | Select this option to draw a border around the section and columns.       |
|             |         | Note: Without a Column macro, the border will not be displayed correctly. |

### Parameters of the Column macro

| Parameter       | Default                                                                          | Description                                                                                                    |
|-----------------|----------------------------------------------------------------------------------|----------------------------------------------------------------------------------------------------|
| Column<br>Width | 100% of the page width, divided equally by the number of columns in the section. | Specify the width of the column, in pixels (for example, $400px$ ) or as a percentage of the available width (for example, $50$ %). |

All content within your section must be enclosed within a Column macro, otherwise the section layout will not work as expected.

# **Create Beautiful and Dynamic Pages**

Confluence has a number of features that help you build attractive pages to engage your readers and give them the opportunity to interact with up-to-date information. This page summarizes those features and provides links to detailed instructions.

# Add visual appeal

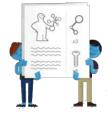

**Pictures, photographs and screenshots.** Confluence pages can display images from your Confluence site and from other websites. To put an image into Confluence, you can upload it and attach it to a page or blog post, then display it on any page,

blog post or comment. Alternatively, display a remote image using its web address (URL). See Dis playing Images.

**Galleries.** Use the Gallery Macro to display a set of images. When viewing the page, people can click any of the pictures to zoom in and view the images as a slide show.

# On this page:

- Add visual appeal
- Bring numbers to life
- Display presentations and documents
- Pull in content from Jira applications
- Tell a story in pictures
- Vary the structure of your pages
- Integrate your content with social media
- Show activity streams

## Related pages:

- Macros
- The Editor
- Create and Edit Pages

**People.** Add a Profile Picture Macro to show a picture of a Confluence user, or a User Profile Macro to show a summary of the person's profile as well as their avatar.

**Multimedia.** You can display movies, animations and videos, and embed audio files on your Confluence page. For example, Confluence supports Adobe Flash, MP3, MP4, and various other movie formats. See Embedding Multimedia Content.

**Social video and image sharing.** The Widget macro displays live content from social sites such as YouTube and other video sharing sites, and Flickr for shared photographs. See the guide to the Widget Connector Macro.

# Bring numbers to life

The Chart Macro offers a variety of graphs and charts that you can use to illustrate statistics and other numerical data.

Illustration: A 3-dimensional bar chart produced by the Chart macro

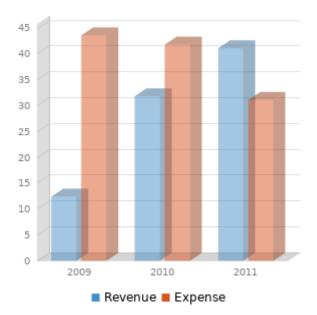

## Display presentations and documents

Display your Office documents and other presentations directly in Confluence.

- Attach your Office documents to a Confluence page then display them on the page, using the View File Macro. This works for Excel spreadsheets, PowerPoint presentations and Word documents.
- Display PDF files in Confluence too, also with the View File Macro.
- Use the Widget Connector Macro to show slide decks hosted on SlideShare and other online presentation sites.

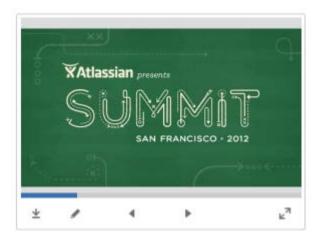

Illustration: A PowerPoint slide deck

## Pull in content from Jira applications

Many project teams and customers also use Jira applications such as Jira Software or Jira Service Desk. Rather than copying and pasting issues onto your Confluence page, you can display it directly from the source, thus ensuring that the information shown in Confluence is always up to date.

Link to a feature request in your issue tracker, or display a list of fixed issues – useful for release notes and project planning. See the Jira Issues Macro.

148

### Tell a story in pictures

A number of Marketplace apps for Confluence provide sophisticated tools for creating diagrams and mockups.

For example:

- Balsamiq Mockups for Confluence
- Creately for Confluence
- Gliffy Confluence Plugin
- Graphviz Plugin for Confluence
- Lucidchart for Confluence

Search the Atlassian Marketplace for more apps.

Before installing an add-on (also called a plugin) into your Confluence site, please check the add-on's information page to see whether it is supported by Atlassian, by another vendor, or not at all. See our guidelines on add-on support.

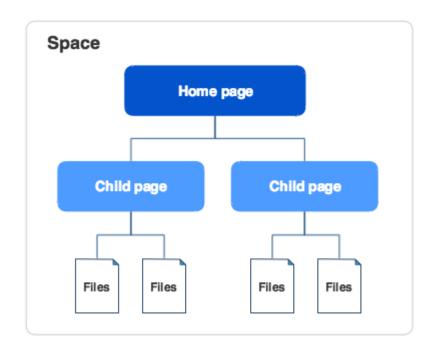

Illustration: A Gliffy diagram

# Vary the structure of your pages

You can build up a custom layout by using the page layout tool to add sections and columns to your page. See the detailed guidelines to Page Layouts, Columns and Sections.

Do you need to display tabular data, which your readers can sort when viewing the page? See Tables.

Use other macros to highlight and format sections of your page:

- Panel
- Info, Tip, Note, and Warning
- Code block
- Noformat

## Integrate your content with social media

People share information on various social sites. You can make Confluence a focal point where people collect their shared information and see what is happening in the areas that matter to them.

Use the Widget Connector macro:

- Show a live stream of tweets from a Twitter user, or tweets matching a Twitter search.
- Display a video from YouTube or other online movie sites.
- Share photographs from Flickr.
- See what else the Widget Connector macro can do.

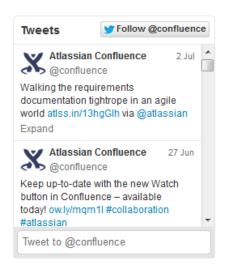

Illustration: Twitter stream via the Widget macro

## Show activity streams

Make your Confluence pages dynamic and interactive with:

- An activity stream showing updates and comments on Confluence and other linked applications. See Gadgets.
- An RSS feed from within Confluence or an external site. See Subscribe to RSS Feeds within Confluence.
- A list of recent blog posts from within Confluence. See Blog Posts Macro.

# **Page Templates**

When you add a new page, you don't have to start from scratch. Instead, you can base your new page on a template – a Confluence page with predefined content. Some templates are provided by blueprints or Marketplace apps, and you can even create your own templates.

Some examples of useful templates are:

- The meeting notes template will help you and your team collaborate on notes and follow-up tasks
- The requirements template allows you to capture your software /hardware product requirements, and create related Jira issues from the page

# Global templates and space templates

In Confluence, there are two categories of page templates:

- **Space templates:** These page templates are available in a specific space only. If you have space administrator permission, you can define templates via the space administration screen.
- **Global templates:** These page templates are available in every space on your site. If you have Confluence Administrator permission, you can define global templates via the Confluence Administration Console.

If you're a system administrator, you can also download predefined templates.

# Create a template

You can write your template using the Confluence editor. You can also add special variables to the page, if you want to include fields that the author will complete when adding the page. See Create a Template for more information.

# Use a template

Page templates are used only when adding a page. It is not possible to apply a template to an alreadyexisting page. Once a page has been added using a template, the template is no longer linked to the page. All further editing is performed as if the template was never used. Some Marketplace apps provide enhanced template functionality. You can search the Atlassian Marketplace for template apps. See Create a Page from a Template for more information.

# Templates provided by blueprints

A blueprint is a page template with added functionality to help you create, manage and organize content in Confluence, and there's a collection of predefined ones that ship with Confluence. You can also download additional blueprints from the Atlassian Marketplace. You can customize the blueprint templates to suit your individual needs, disable particular blueprints or even develop your own blueprints.

# Promote templates in the Create dialog

If you're a space administrator, you can choose to promote specific templates and blueprints in the Create dialog. Promoting items can help ensure consistency in a space by encouraging users to create particular types of content, instead of blank pages.

The promoted templates or blueprints will appear at the top, with all other content types, including Blank Page and Blog Post collapsed under them. To view the other types of content available choose the **Show more** link.

## On this page:

- Global templates and space templates
- Create a template
- Use a template
- Templates
   provided by
   blueprints
- Promote templates in the Create dialog
- System templates

### **Related pages:**

- Create a Template
- Administering Site Templates
- Importing Templates
- Create a Page from a Template

| Create                                                                                                    |                                                                                  |   | Filter                                                                             |
|----------------------------------------------------------------------------------------------------|----------------------------------------------------------------------------------|---|------------------------------------------------------------------------------------|
| Select space                                                                                                    | Teams in Space                                                                   | • | Parent: Teams in Spa                                                               |
| A CONTRACTOR OF A CONTRACTOR OF A CONTRACTOR O | <b>ion</b><br>d important project decisions and<br>nunicate them with your team. | 2 | Meeting notes<br>Plan your meetings and share notes and<br>actions with your team. |
| Show more                                                                                                    |                                                                                  |   |                                                                                    |

1. Show more: see more templates and blueprints.

## To promote a template or blueprint:

- 1. Go to Space Tools > Content Tools
- 2. Choose **Promote** next to the templates or blueprints you want to appear in the Create dialog. You can only promote templates created in this space.

Remember, by promoting a blueprint or template you'll be hiding all other items, including blank page and blog post, under the **Show more** link.

If you use the **Show more** link in the create dialog more than three times in a single space, the dialog will show you all templates by default from then on.

## System templates

Confluence also provides 'system templates' containing content like the site welcome message and default space content. See Administering Site Templates.

# **Create a Template**

In Confluence, there are two categories of page templates:

- **Space templates:** These page templates are available in a specific space only. If you have space administrator permission, you can define templates via the space administration screen.
- **Global templates:** These page templates are available in every space on your site. If you have Confluence Administrator permission, you can define global templates via the Confluence Administration Console.

# Add a template

## To create a new space template:

- 1. Go to the space and choose **Space tools** > **Content Tools** from the bottom of the sidebar
- 2. Choose **Templates** > **Create new template**.

### To create a new global template:

- Go to O > General Configuration Global Templates and Blueprints.
- 2. Choose Add New Global Template

## On this page:

- Add a template
- The template editor
  - Template variables
  - Labels
  - Images and other
    - attachments
  - Instructional text
- Add a description to your template
- Edit or delete a template
- Notes

## **Related pages:**

- Create a Page from a Template
- Page Templates
- Add, Remove and Search for Labels
- Macros
- The Editor

Check out the article How to document releases and share release notes to see how helpful creating templates in Confluence can be.

# The template editor

When you create or edit a template, you'll be using the editor in much the same way as when you edit a page or blog post. In addition you can add variables, which will produce a form for data collection when anyone adds a page based on the template.

Screenshot: The template editor with an image, table, text, and variables

| Cross-te  | eam sy   | nc     |          |      | <br> |                                                                    | <br> |   |         |   |      |
|-----------|----------|--------|----------|------|------|--------------------------------------------------------------------|------|---|---------|---|------|
| Host team | SteamNa  | ime    |          |      |      |                                                                    |      |   |         |   |      |
| Location  | Slocatio |        |          |      |      |                                                                    |      | = | =       |   |      |
| Date      | Sdate    |        |          |      |      | 5 5<br>5 5<br>5 5<br>5 5<br>5 5<br>5 5<br>5 5<br>5 5<br>5 5<br>5 5 | -    | - | P       |   |      |
| Time      | Stime    |        |          |      |      |                                                                    |      |   | 1       | 6 |      |
| Attendees | Text     | Multi- | ine Text | List |      |                                                                    |      |   | - dista |   |      |
| Apologies |          |        |          |      |      |                                                                    |      |   |         |   |      |
|           |          |        |          |      | <br> |                                                                    | <br> |   |         |   |      |
|           |          | on     |          |      | <br> |                                                                    | <br> |   |         |   | <br> |

Screenshot: The form displayed when you create a page based on the template

|                           | emplate v    | ariables                       |                  |
|---------------------------|--------------|--------------------------------|------------------|
| information y             | ou supply wi | ill become part of the content | n your new page. |
| Host team                 | Squir        | (teamName)                     |                  |
| Location                  | Amsterdam    | location)                      |                  |
| Date                      |              | (date)                         |                  |
| Time                      |              | (time)                         |                  |
| Attendees                 |              |                                | I                |
| Apologies                 |              |                                |                  |
|                           |              |                                |                  |
|                           |              |                                |                  |
|                           | (teamNa      | ame)introduction               |                  |
| Squir                     | out vour tea | m                              |                  |
| Squir<br>Tell us a bit ab | our your rea |                                |                  |
|                           |              | ame)current challenges         |                  |

# **Template variables**

When you add variables to your template, they will act as form fields. When you create a page based on a template, you'll see a text entry box for each field. Enter data into each field, and it'll be added to the page.

You can add the same variable more than once in the same template, which is useful if you need the same information in more than one place on the page.

### To insert a variable into a template:

- Choose Template > New Variable from the editor toolbar (or choose an existing variable to add it to the page)
- 2. Enter a name for the variable
- 3. Press Enter (by default this will create a single-line text input field)

To change the variable type, click the variable placeholder and the variable's property panel will appear. Choose one of the variable types: **Text**, **Multi-line Text**, or **List**.

You can change the number of lines and width in characters of a **Multi-line Text** field. If you choose **List**, enter each of the items in your list, separated by commas.

|   |               |          |      |        |         |             | ation |
|---|---------------|----------|------|--------|---------|-------------|-------|
| ) | Multi-line Te | ext Mult | Text | terdam | nsk,Ams | 5<br>500 MM |       |

**Hint:** Type **\$** and the variable name, then press **Enter** to add a new variable or to select an existing variable from a list of suggestions. The suggestions dialog shows variables already defined in this template.

## Labels

If you'd like all pages created using this template to have one or more labels, choose the labels icon next to the breadcrumbs at the top of the page to add them.

## Images and other attachments

You can't upload an image or other file into a template directly. First you'll need to upload the file to a page in your site, then in your template, choose **Insert** > **Files** > **Search on other pages** to embed the file or image.

## Instructional text

Instructional text is placeholder content in a template, and is only visible while you're editing the page. Use it to give guidance to whoever is creating a page from the template.

#### To insert instructional text:

- 1. Choose Template > Instructional Text in the toolbar
- 2. Type in your instructional text (for example, Insert an image of the interface here.)

Instructional text appears in italics with a shaded background, to distinguish it from normal paragraph text.

You can also change the placeholder type from **Text** to either:

- User mention Opens the user mention dialog.
- Jira Macro Opens a dialog that allows you to create a new Jira issue, or search for one or more Jira issues to include on the page.

## Add a description to your template

The template description displays in the 'Create' dialog, and is useful for explaining the purpose of your template to other users.

### To add a description to a template:

- Go to the space or global templates page (as described above)
- Choose the Edit icon in the 'Description' column
- Enter your description and choose **Save**

| Name            | Description                         | Last Updated By | Updated      | Operations              |
|-----------------|-------------------------------------|-----------------|--------------|-------------------------|
| Cross-team sync | New template for team sync meetings | Cassie Owen     | Jan 18, 2018 | Promote · Edit · Delete |

1. Edit: use the pencil icon to edit your template's description.

## Edit or delete a template

If you need to change anything about your template, or want to delete it, navigate to either your space or global template (as described above) and choose either **Edit** or **Delete**.

## Notes

- Page templates are used only when adding a page. It is not possible to apply a template to an alreadyexisting page. Once a page has been added using a template, the template is no longer linked to the page. All further editing is performed as if the template was never used. Some Marketplace apps provide enhanced template functionality. You can search the Atlassian Marketplace for template apps.
- When you use a Table of Contents macro in a template, you'll see an error when you preview the template, but the Table of Contents macro works on the pages that people create from the template.
- The editor for templates is available only in **Confluence 4.3 and later**. Please refer to the earlier documentation for a description of the wiki markup editor templates.
- Confluence also provides 'system templates' containing content like the site welcome message and default space content. See Administering Site Templates.

# Create a Page from a Template

You can create a page based on a global template (available to all spaces) or a space template (available only to that space).

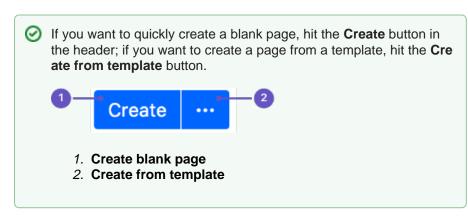

Information copied from the template to the page

When you create a page based on a template, Confluence will copy the following content and information from the template to the new page:

- Labels
- Text and styles
- Layouts and formatting
- Macros
- Embedded images and other files. Note that you cannot attach an image or other file to a template. But if the template displays an image or file from another page, the new page will display that image or file too.

# Form fields displayed by the template

If the template author included variables in the template, Confluence will display a form prompting you to supply values for the variables when you add the page.

Using a template to create a page

# To create a page based on a template:

- 1. Choose Create from template
- in the Confluence header
- Select a space and the template you want to use and choose Next If the template contains variables, you'll see a form allowing you to add values for the form variables.
- 3. Type the relevant information into the form fields, and choose **Next** Now you'll see a new page based on the template. If you added information in the form fields, the page content will include that information.
- 4. Name your page, add content or make any other changes required and hit Save

Screenshot: Form showing template variables when creating a page from a template

## On this page:

- Information copied from the template to the page
- Form fields displayed by the template
- Using a template to create a page
- Notes

## **Related pages:**

- Create a Template
- The Editor
- Add, Remove and Search for Labels

| information |              |                                  |                |    |   |
|-------------|--------------|----------------------------------|----------------|----|---|
|             | ou supply wi | Il become part of the content in | your new page. |    |   |
| Host team   | Squir        | (teamName)                       |                |    |   |
| Location    | Amsterdam    | 😋 (location)                     | 1              |    |   |
| Date        |              | (date)                           |                |    |   |
| Time        |              | (time)                           |                | ** | 1 |
| Attendees   |              |                                  |                |    | 1 |
| Apologies   |              |                                  |                |    |   |
|             |              | molintroduction                  |                |    |   |
| Squir       | (teamNa      | mejintroduction                  |                |    |   |
|             | (teamNa      |                                  |                |    |   |

# Notes

Page templates are used only when adding a page. It is not possible to apply a template to an alreadyexisting page. Once a page has been added using a template, the template is no longer linked to the page. All further editing is performed as if the template was never used. Some Marketplace apps provide enhanced template functionality. You can search the Atlassian Marketplace for template apps.

158

2

# **Blueprints**

# What's a blueprint?

A blueprint is a set of page templates with added functionality to help you create, manage and organize content in Confluence more easily.

Create meeting notes, shared file lists and requirements documentation out of the box, and Customize the blueprint templates to suit your individual needs. You can even develop your own blueprints.

Create content using a blueprint

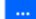

- 1. Choose **Create from template** in the Confluence header
- 2. Select a blueprint from the create dialog
- 3. Hit Create

The editor will open, and, depending on the blueprint selected, a prompt to enter information or the page will appear. You can now follow the instructions built in to the blueprint to add content.

## On this page:

- What's a blueprint?
- Create content using a blueprint
- Customize blueprint templates
- Promote blueprints in the Create dialog
- Add more blueprints
- Disable a blueprint
- Full list of blueprints

## **Related pages:**

- Page Templates
- Request Marketplace Apps

The first time a blueprint is used in a space, Confluence creates an index page and adds a shortcut to your sidebar (if you're using the default theme). The index displays a list of pages made with the blueprint, and information selected from your blueprint pages. For example, the meeting notes index displays a list of all meeting notes pages in the space, who created them, and when they were last modified. Here's the index page for the Meeting Notes blueprint:

| Meeting notes                            |             |                |                          |
|------------------------------------------|-------------|----------------|--------------------------|
| Created by Rach Admin on Jan 18, 2018    |             |                |                          |
|                                          |             |                | Create meeting note      |
|                                          |             |                | oreate meeting note      |
| Incomplete tasks from meetings           |             |                |                          |
| Description                              | Due date -  | Assignee       | Task appears on          |
| Emma finalise focus areas by 10 Feb 2018 | 10 Feb 2018 | Emma McRae     | 2018-01-18 Meeting notes |
|                                          | 10100 2010  | Entitle Werkle | 2010-01-10 Meeting hote. |
| All meeting notes                        |             |                |                          |
| Title                                    | Creator     |                | Modified                 |
|                                          | Emad Abdi   |                |                          |
| 2019 01 19 Manting pates                 | Emad Abdi   |                | just a moment ago        |
| 2018-01-18 Meeting notes                 |             |                |                          |

- 1. Easy to find: notes from all your meetings are listed here.
- 2. Start a new meeting: create a new meeting notes page here.

# Customize blueprint templates

Blueprints are made up of templates that can often be customized for an individual space or the whole site. This means you can adapt the content of the blueprint pages to suit your specific needs. For example, you might update the Meeting Notes blueprint templates to include a heading for apologies.

If you have space administrator permissions, you can customize blueprint templates for the spaces you are an administrator of. You must be a Confluence Administrator to customize blueprint templates for a whole site. See Administering Site Templates for more information.

# To customize a blueprint template for a space:

- 1. Go to the space and choose Space tools > Content Tools from the bottom of the sidebar
- 2. Choose Edit beside the blueprint template you wish to edit
- 3. Make your changes to the template and choose **Save**

Editing a blueprint template is very similar to editing a page template, except:

- Be careful not to remove any macros that the blueprint page or index page may use to store and display information
- You can't remove a blueprint template or change the template name
- Not all blueprints are customizable. Some, including the Team Playbook blueprints (health monitor, DACI, project poster, and experience) can't be edited.

# To reset a blueprint template back to the default:

- 1. Go to the space and choose Space tools > Content Tools from the bottom of the sidebar
- 2. Choose Reset to default beside the blueprint template you wish to reset

See Working With Templates and Administering Site Templates for more information on templates.

As with user created space and site templates, editing a blueprint template will not change existing pages, but any new blueprint pages will be based on the updated template.

# Promote blueprints in the Create dialog

If you're a space administrator, you can choose to promote specific templates and blueprints in the Create dialog. Promoting items can help ensure consistency in a space by encouraging users to create particular types of content, instead of blank pages.

The promoted templates or blueprints will appear at the top, with all other content types, including Blank Page and Blog Post collapsed under them. To view the other types of content available choose the **Show more** link.

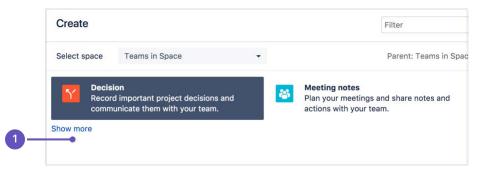

1. Show more: see more templates and blueprints.

# To promote a template or blueprint:

- 1. Go to Space Tools > Content Tools
- 2. Choose **Promote** next to the templates or blueprints you want to appear in the Create dialog. You can only promote templates created in this space.

Remember, by promoting a blueprint or template you'll be hiding all other items, including blank page and blog post, under the **Show more** link.

If you use the **Show more** link in the create dialog more than three times in a single space, the dialog will show you all templates by default from then on.

160

Add more blueprints

2

You can find more blueprints for Confluence in the Atlassian Marketplace. Blueprints are managed using apps (also known as add-ons, or plugins).

See Request Marketplace Apps for information on how you can search for new blueprint apps and send a request to your System Administrator.

If you are a System Administrator, see Managing System and Marketplace Apps for information on how to install new blueprint apps.

You can also develop your own blueprints. See our developer documentation on Writing a Blueprint.

## Disable a blueprint

You may want to disable particular blueprints. For example, you may not want to see the Product Requirements blueprint in the create dialog in an HR or Social space. If you are a Confluence Administrator you can also disable particular page and space blueprints for the whole site.

### To disable a blueprint in a space:

- Go to the space and choose Space tools > Content Tools from the bottom of the sidebar
- Choose **Disable** next to the blueprint you wish to disable in that space

You can re-enable the blueprint at any time.

#### To disable a blueprint across a whole site:

- Choose the **cog icon** O, then choose **General Configuration** (You need Confluence Administrator permissions to do this)
- Choose Global Templates and Blueprints
- Choose **Disable** next to the page or space blueprint you wish to disable

The blueprint will not appear in the 'Create' or 'Create Space' dialogs.

## Full list of blueprints

Here's the full list of blueprints bundled with Confluence.

| Page blueprints                                                                                                    | Space blueprints                                                                          |
|----------------------------------------------------------------------------------------------------|-------------------------------------------------------------------------------------------|
| <ul> <li>Meeting notes</li> <li>File list</li> <li>Decision</li> <li>How-to article</li> <li>Troubleshooting article</li> <li>Jira report</li> <li>Product requirements</li> <li>Retrospective</li> <li>Share a link</li> <li>Task report</li> <li>DACI decision (Atlassian Team Playbook)</li> <li>Experience canvas (Atlassian Team Playbook)</li> <li>Health Monitor (Atlassian Team Playbook)</li> <li>Project poster (Atlassian Team Playbook)</li> </ul> | <ul> <li>Documentation space</li> <li>Team space</li> <li>Knowledge base space</li> </ul> |

# **Decisions Blueprint**

The Decisions blueprint helps you make decisions and record the outcomes with your team.

The first time you use the Decisions blueprint in a space, Confluence will create an index page and add a shortcut on your space sidebar (if you're using the default theme). The index acts as your Decision Log and lists all the decisions in that space.

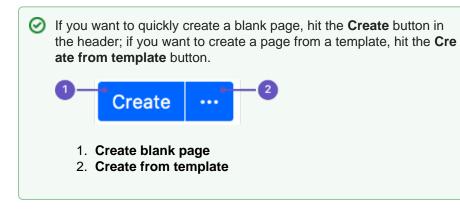

To create a decision page:

- 1. Choose Create from template
- in the Confluence header
- 2. Select **Decision** and hit **Next**
- 3. Enter information about the decision and relevant stakeholders (the blueprint will prompt you) and hit **Create**

Once you save your first decision page, Confluence will create a decision log page for the space you're in, and add a shortcut to it in the space's sidebar.

Here's how the decisions page looks in the editor:

| Status       | IN PROGRES                   |  |
|--------------|------------------------------|--|
| Stakeholders | @Michelle Admin @Sophie User |  |
| Outcome      | What did you decide?         |  |
| Due date     | 🖄 19 Mar 2019                |  |
| Owner        | @ Michelle Admin             |  |
|              |                              |  |

Once you save your first decision page, Confluence will create a decision log page for the space you're in, and add a shortcut to it in the space's sidebar. The decision log lists all the decisions in that space.

#### **Related pages:**

- Blueprints
- File List Blueprint
- Meeting Notes
- Blueprint Product
- Product Requirements Blueprint

| Pages / Product Development        | 6           |                              | 🖋 Edit ជំ              | Save for later 0 | Watching K Share |
|------------------------------------|-------------|------------------------------|------------------------|------------------|------------------|
| Decision log                       |             |                              |                        |                  |                  |
| Created by Michelle Admin on Jun 2 | 6, 2018     |                              |                        |                  |                  |
|                                    |             |                              |                        |                  | Create decision  |
| Decision                           | Status      | Stakeholders                 | Outcome                | Due date         | Owner            |
| When will we launch?               | IN PROGRESS | @Michelle Admin @Sophie User |                        | 🗂 19 Mar 2019    | @ Michelle Admin |
| How do we split work?              | DECIDED     | @ Sophie User                | Split for 5.7 onwards. | 📫 08 Oct 2018    | @ Michelle Admin |
| Where should we store our files?   | NOT STARTED | @Kate User @Michelle Admin   |                        | 🖆 04 Aug 2018    | @ Michelle Admin |

- 1. Decision pages: your existing decisions appear here.
- 2. More decisions: create new pages using the decision template.

The Decisions blueprint uses these Confluence features:

- Page Properties and Page Properties Report macro content that you enter within the page properties macro can appear on the index page.
- Mentions add a user as a stakeholder, owner or @mention them on the page and they will be notified in their workbox.

For an example of the Decisions Blueprint, and some other great page elements, check out: How to make better decisions as a development team.

# Customizing this blueprint

You can customize the templates that are used by the Decisions blueprint - see Customizing the blueprint templates. For example, you might choose to edit the decisions **index page** in a space to change the columns displayed by the Page Properties Report macro.

You can also edit the **page template** to add headings or instructional text to the background section, or even add rows to the Page Properties macro. For example, a row for the date the decision was made.

See Instructional text to find out more about using instructional text in templates.

# **File List Blueprint**

The File List blueprint helps you to create lists of files to share with your team. Great for organizing documents, images and presentations.

The first time you use the File List blueprint in a space, Confluence will create an index page and add a shortcut to your space sidebar (if you're using the default theme). The index page lists the latest File List pages in that space. You can have as many File List pages as you need.

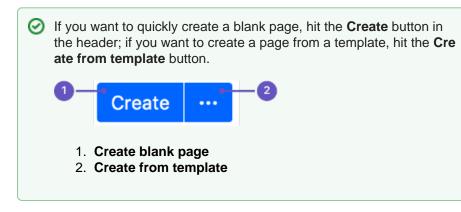

To create a file list:

1. Choose Create from template

in the Confluence header

- 2. Select File List and hit Next
- 3. Enter the details for your file list and hit Create
- 4. Drag files from your desktop or choose browse for files to search for files on your computer

Here's an example of a file list page:

## **Related pages:**

- Blueprints
- Meeting Notes Blueprint
- Product Requirements Blueprint

| File | 1                                                       |                           | Modified *                    |
|------|---------------------------------------------------------|---------------------------|-------------------------------|
| > 🗐  | Atlassian presentation graphic assets.key.zij           | D                         | 30 minutes ago by Rosie Admir |
| > 🛅  | IX Image Tools.key.zip                                  |                           | 30 minutes ago by Rosie Admir |
| › 📳  | 10 tech writing tips .key.zip                           |                           | 30 minutes ago by Rosie Admir |
| •••  | 10 tech writing tips .pptx                              |                           | 24 minutes ago by Frank Admir |
|      | ¥Atlassian<br>10 tech writing tips:                     |                           |                               |
|      | Don't do what Donny Don't does                          |                           |                               |
|      |                                                         |                           |                               |
|      | Carl Reasons + Technical Write + Conflication + and any |                           |                               |
|      | * / • •                                                 | يم<br>لا <sup>م</sup>     |                               |
|      | Labels<br>No labels /                                   |                           |                               |
|      | Version history                                         |                           |                               |
|      | Version 3 (current version)                             | Modified by Frank Admin   | 24 minutes ago                |
|      | Version 2                                               | Modified by Administrator | 26 minutes ago                |
|      | Version 1                                               | Created by Rosie Admin    | 29 minutes ago                |
|      | View Edit in Office Properties                          | Delete                    |                               |
|      |                                                         |                           |                               |
|      |                                                         |                           |                               |

- 1. Expand: view each file's details and preview.
- 2. Upload and download: drop files to upload, and download all files.
- 3. Version history: see and manage other file versions.

Attachments appear on the page, and you can expand each attachment to preview the file and/or view its details.

In this example, we've created three file list pages to store project-related presentations, images and customer feedback. Confluence looks after the versioning of the files, so there's no need to use the document file name to mark version numbers.

Once you save your page, Confluence will create an index page and add a shortcut to your space sidebar. The index page lists the latest File List pages in the space. Create as many File List pages as you need.

| Blue Sky Project Pages Blog SPACE SHORTCUTS | Pages / Blue Sky Project Home<br>File lists<br>Greated by Rosie Admin 16 minutes ago | 🖋 Edit 💿 Watch | E Share ☆ Tools -<br>Create file list | 2 |
|---------------------------------------------|--------------------------------------------------------------------------------------|----------------|---------------------------------------|---|
| Decision log                                | Title                                                                                | Creator        | Modified                              |   |
| Meeting notes                               | Customer Feedback                                                                    | Frank Admin    | a minute ago                          |   |
| Retrospectives     File lists               | Project Images                                                                       | Frank Admin    | a minute ago                          |   |
| PAGE TREE                                   | Presentations                                                                        | Rosie Admin    | 16 minutes ago                        | 3 |

- 1. **Space shortcut**: a quick way to find all of your file lists in this space.
- 2. Create a new list: create more file lists in this space.
- 3. Current file lists: see all the file lists in this space.

Customizing this blueprint

You can customize the templates that are used by the File List blueprint - see Customizing blueprint templates.

The File List blueprint template uses the attachments macro. You can customize the macro to change the sort order or hide features such as version history and the upload attachment fields.

You can also edit the Content Report Table macro used on the Index page to specify the number of pages you want to display.

# **Meeting Notes Blueprint**

The Meeting Notes blueprint helps you to plan your meetings and share notes and actions with your team.

The first time you use the Meeting Notes blueprint in a space, Confluence will create an index page and add a shortcut on your space sidebar (if you are using the default theme). The index page lists the latest Meeting Notes pages in that space.

## **Related pages:**

- Blueprints
- File List Blueprint
- Product
  - Requirements Blueprint

If you want to quickly create a blank page, hit the Create button in the header; if you want to create a page from a template, hit the Create from template button.
 Create I I Create I I Create blank page
 Create blank page
 Create from template

# To create a meeting notes page:

- 1. Choose Create from template
- 2. Select **Meeting Notes** and hit **Next**
- 3. Enter the information required by the template and hit Create
- 4. Save your page and get ready to attend your meeting

You can edit the page during or after your meeting, and enter your notes, action items and @mention users to assign tasks to them.

in the Confluence header

Screenshot: A Meeting Notes index page

| Pages / Marketing team home                                           | / Edit | • Watch | n 🖆 <u>S</u> hare ••• |
|-----------------------------------------------------------------------|--------|---------|-----------------------|
| Meeting notes<br>Created by Gil User, last modified just a moment ago |        |         |                       |
|                                                                       |        |         | Create meeting note   |
| All meeting notes                                                     |        |         |                       |
| Title                                                                 | C      | reator  | Modified              |
| Gil and Nick 1:1 2015-04-28                                           | G      | il User | Apr 29, 2015          |
| Cloud space relaunch kick-off meeting                                 | G      | il User | Apr 24, 2015          |
| Cloud relaunch - product stakeholder meeting                          | G      | il User | Apr 14, 2015          |

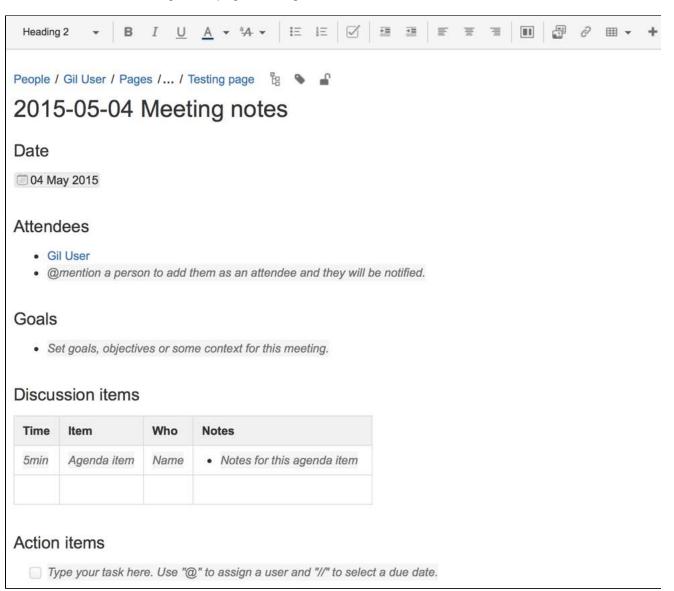

The Meeting Notes blueprint uses some cool Confluence features:

- Instructional text this handy text prompts you to enter information and disappears when you start typing or view the page.
- Mentions @mention a user on the page and they will be notified in their workbox.
- Task lists @mention a user in a task to assign it to them the task will appear as a personal task in their workbox. You can also add a due date by typing *II*, then choosing a date from the calendar.

# Customizing this blueprint

You can customize the templates that are used by the Meeting Notes blueprint – see Customizing the blueprint templates.

You might choose to edit the headings or add additional headings, or change the instructional text that prompts users to enter information to suit your context. To find out more about using instructional text in a template, see Instructional text.

You can also edit the Content Report Table macro used on the Index page to specify the number of pages you want to display.

# **Product Requirements Blueprint**

The Product Requirements blueprint helps you to define, scope and track requirements for your product or feature.

## Learn more about writing downsized product requirements

The first time you use the Product Requirements blueprint in a space, Confluence will create an index page and add a shortcut on your space sidebar (shortcut only available in the default theme). The index lists all the Product Requirements pages in that space, and displays a summary of the information on each page (such as status and owner). You can have as many Product Requirements pages as you need.

#### **Related pages:**

- Blueprints
- File List Blueprint
- Meeting Notes
  - Blueprint

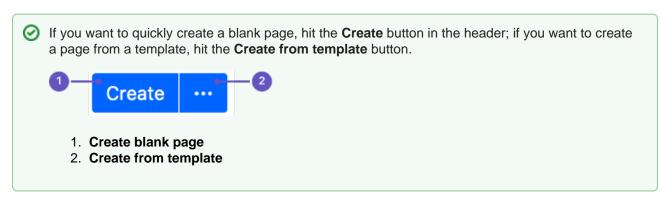

### To create a requirements page:

- 1. Choose **Create from template** in the Confluence header
- 2. Select **Product Requirements** and hit **Next**
- 3. Enter information about your product or feature (the instructional text will prompt you) and hit Create

You can @mention team members to bring them into the conversation about the page.

In this example we've created a series of Product Requirements pages. The index page shows summary information about each one.

| Project Inception                | Pages / Project Inception Hor<br>Product Requir |                |                   |                  |                 | ✓ Edit <       | ▶ <u>W</u> atch 🖆 Sha | re •••          |
|----------------------------------|-------------------------------------------------|----------------|-------------------|------------------|-----------------|----------------|-----------------------|-----------------|
| Pages                            | Created by Sherif Mansour, last mo              |                |                   |                  |                 |                |                       |                 |
| Sh Blog                          |                                                 |                |                   |                  |                 |                |                       |                 |
| Notes                            |                                                 |                |                   |                  |                 |                | Add Produ             | ct Requirements |
| SPACE SHORTCUTS                  | Title                                           | Designer       | Developers        | Document owner   | Document status | QA             | Target release        | Theme           |
| Meeting Notes                    | Share with friends feature                      | @Valter Fatia  | TBA               | @ Sherif Mansour | CANCELLED       | тва            | 4.4                   | Notifications   |
| P File Lists                     | Pluggable Notifications                         | @ Valter Fatia | () Niraj Bhawnani | @ Bill Arconati  | IN PROGRESS     | Joey Corea     | 4.4                   | Notifications   |
| Product Requirements CHILD PAGES | iPad Client                                     | @Henry Tapia   | @ Chris Kiehl     | @ John Masson    | SHIPPED         | @ Glenn Martin | 4.3                   | Clients         |
| Project Inception Home           | Signup via Facebook                             | @Henry Tapia   | @Anna Dominguez   | Sherif Mansour   | DRAFT           | @ Glenn Martin | 5.0                   | Onboarding      |
| Product Requirements             | 🖒 Like Be the first to like this                | 5              |                   |                  |                 |                |                       | No labels 🖋     |

- 1. New requirements: create more requirements pages in this space.
- 2. Requirements pages: see the existing requirements pages in this space.

Here's how a requirements page looks in the editor:

| age properties |                       |  |  |
|----------------|-----------------------|--|--|
| arget release  | 4.4                   |  |  |
| pic            | JIRA   CONF-1         |  |  |
| ocument status |                       |  |  |
| ocument owner  | Frank Admin           |  |  |
| esigner        | Rosie Admin Josh User |  |  |
| evelopers      | Lead developer        |  |  |
| A              | Lead tester           |  |  |
|                |                       |  |  |
| ls             |                       |  |  |

The Product Requirements blueprint uses these Confluence features:

- Page Properties and Page Properties Report macro content that you enter within the page properties macro can appear on the index page.
- Instructional text this handy text prompts you to enter information or create a Jira issue and disappears when you start typing or view the page.
- Mentions @mention a user on the page and they will be notified in their workbox.

## Customizing this blueprint

As no two products or projects are alike, you can customize the templates that are used by the Product Requirements blueprint - see Customizing the blueprint templates.

You might choose to edit the **index** page in a space to change the columns to be displayed by the Page Properties Report macro.

You might choose to edit the page template to:

- edit the headings or add additional headings
- change the instructional text that prompts users to enter information to suit your context
- add or remove rows within the Page Properties macro.

See Instructional text to find out more about using instructional text in templates.

# Shared Links Blueprint

The Shared Links blueprint helps you take content from the web and share it with your team. You can use Shared Links to share and collaborate on web content, or to create a centralized repository of useful links.

The first time you use the Shared Links blueprint in a space, Confluence will create an index page and add a shortcut on your space sidebar (if you're using the default theme). The index lists all the shared links in that space.

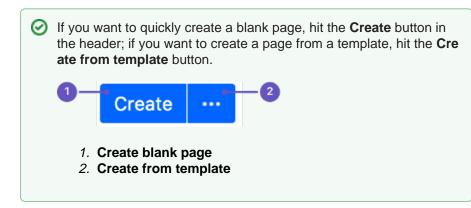

## To create a shared links page:

- 1. Choose Create from template
- in the Confluence header
- 2. Select Share a link and hit Next
- 3. Enter the URL of the web content you want to share, then hit Create

## You can also:

- Include topics to help categorize your links these are added as labels to your page.
- Share the link immediately with another user or group users will receive a notification.
- Add a comment to start the discussion.

O To make sharing links even faster, you can add a Share on Confluence button to your browser's toolbar. Click this button and the webpage you're currently viewing will be added as a shared link!

## To add the Share on Confluence button to your browser:

- 1. Choose Create from template
- , then select Share a link 2. Drag the Share on Confluence button to your browser toolbar

Now, when you want to share a link in Confluence, choose the Share on Confluence button in your browser and follow the prompts.

Screenshot: Share a link from the Create dialog.

## **Related pages:**

- Blueprints
- **Decisions Blueprint**
- File List Blueprint
- **Meeting Notes** Blueprint
- Product Requirements Blueprint

| Share a Link        |                                     |                                                                                                    |
|---------------------|-------------------------------------|----------------------------------------------------------------------------------------------------|
| - Link <sup>*</sup> | Paste a link to any website         | About sharing Links                                                                                                    |
| Title*              | Title of the page                   | Share links to anything you find on the web. To<br>make sharing easier, drag this bookmarklet to<br>your bookmarks bar.                                                                                                    |
| Topics              | Topics for the shared link          | 🔀 Share on Confluence                                                                                                    |
| Share with          | Share this page with users          | It will appear like this in your browser.                                                                                                    |
| Comment             | Share your thoughts about this link | <ul> <li>e e e</li> <li>e e e</li> <li>e e e</li> <li>e e</li> <li>e</li></ul> |
|                     |                                     | Back Create Close                                                                                                    |

# Security considerations and limitations

To prevent people from accidentally or maliciously sharing links that may pose a security risk to your site, domains must be added to the whitelist, before they can be shared using the share a link blueprint. For example if you wanted to use the blueprint to share links to this documentation site you would need to add htt ps://confluence.atlassian.com/ to the whitelist. The shared link blueprint is different to just inserting a link on a page because it shows a preview of the linked site. See Configuring the whitelist for more information.

We also prevent users from creating a shared link page if external connections is disabled for your site. Your admin can enable this at  $\bigcirc$  > General Configuration under Connection Timeouts.

# Jira Report Blueprint

The Jira Report blueprint helps you create easy to read reports to communicate the progress of your Jira Software projects and releases. You can choose from a Change Log report that generates a list of Jira issues or a Status Report that includes charts to visually communicate your progress.

The first time you use the Jira Reports blueprint in a space, Confluence will create an index page and add a shortcut on your space sidebar (if you're using the default theme).

If you want to quickly create a blank page, hit the Create button in the header; if you want to create a page from a template, hit the Create from template button.
 Create of the template
 Create blank page
 Create from template

## On this page:

- Create a Change Log
- Create a Status Report
- Customizing this blueprint

To use the Jira Report Blueprint your Confluence and Jira application (such as Jira Software) must be connected via Application Links .

# Create a Change Log

The Change Log report displays a list of issues from your Jira application. This list can be static or dynamic, automatically updating as the status of your issues change in Jira.

# To create a static change Log:

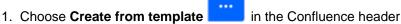

- 2. Select **Jira report** and hit **Next**
- 3. Select a Change log and hit Next
- 4. Enter the information required for the change log and hit Create

A report page will be created with sample text and a list of all issues for the project and fix versions selected, organized by issue type. This list of issues is static; it won't be updated when the issues are updated, and is visible to users who don't have Jira access or permissions to view that project.

Screenshot: Creating a Change Log in simple mode.

| Change log                     |                             |                                                                                                    |
|--------------------------------|-----------------------------|----------------------------------------------------------------------------------------------------|
| Server<br>Project <sup>*</sup> | JAC  Confluence             | About Change Log<br>Keep a log of your teams progress or<br>communicate deliverables. Generate a static |
| Fix Version(s)                 | 5.4 x<br>Switch to advanced | or dynamic list of JIRA issues from a saved search, JIRA URL or JQL query.                              |
| Title                          | Confluence 5.4              |                                                                                                    |
|                                |                             | Back Create Close                                                                                       |

Screenshot: Static list of Jira Issues displaying in the Change Log.

| All updates for this release                                                                                                    |
|----------------------------------------------------------------------------------------------------|
| Improvement                                                                                                    |
| CONF-29057 (Resolved): Automatically embed WuFoo forms and Reports in Confluence when pasting a URL                                               |
| Bug                                                                                                    |
| <ul> <li>CONF-31163 (Resolved): Cursor doesn't appear in editor in Chrome 30</li> <li>CONF-27451 (Resolved): Login should say "Log in"</li> </ul> |

### To create a dynamic change log:

- 1. Choose Create from template
- in the Confluence header
- 2. Select Jira report and hit Next3. Select a Change log and hit Next
- 4. Choose Switch to advanced
- 5. Enter a JQL query or paste in the URL of a Jira search (find out about using JQL in the JIRA Documentation)
- 6. Hit Create

A report page will be created with sample text and a Jira issues macro that's configured to show your issues. The macro is dynamic and will update when the issues are updated. For more information on changing the information displayed, refer to the JIRA Issues macro.

Screenshot: Dynamic list of Jira Issues displaying in the Change Log.

| All upd  | lates  | for this release                                                             |      |              |          |          |
|----------|--------|------------------------------------------------------------------------------|------|--------------|----------|----------|
| Key      |        | Summary                                                                      | Туре | Updated      | Priority | Status   |
| CONF-3   | 31163  | Cursor doesn't appear in editor in Chrome 30                                 |      | Oct 21, 2013 | <u>↑</u> | Resolved |
| CONF-2   | 29057  | Automatically embed WuFoo forms and Reports in Confluence when pasting a URL |      | Oct 18, 2013 |          | Resolved |
| CONF-2   | 27451  | Login should say "Log in"                                                    |      | Oct 02, 2013 | <b>^</b> | Resolved |
| 3 issues | s 'G r | efresh                                                                       |      |              |          |          |

# Create a Status Report

The Status Report displays the progress of a Jira project and fix version in pie charts by status, priority, component and issue type. The Status Report uses the Jira Chart macro, and is dynamic.

### To create a status report:

- 1. Choose Create from template
- 2. Select **Jira report** and hit **Next**
- 3. Select a Status report and hit Next
- 4. Enter the information required for the report and hit Create

A report page will be created with sample text and a series of pie charts, using the Jira Chart macro. The macro is dynamic and will update when the issues in Jira are updated. For more information refer to the JIR A Chart macro.

in the Confluence header

As with the Change Log, you can switch to Advanced mode and use JQL or paste in a Jira URL to search for issues to display in the report.

#### Screenshot: Excerpt from the Status Report.

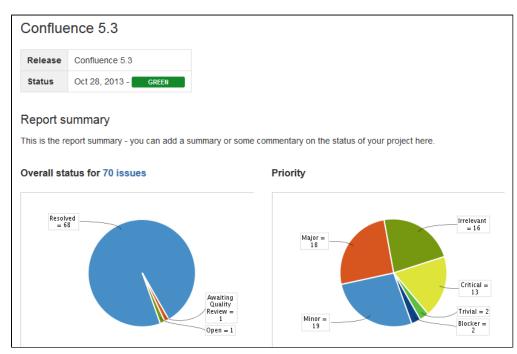

## Customizing this blueprint

You can customize the templates used by this blueprint. The Change Log uses the **Snapshot Jira Report Template** (for static list of issues) and the **Dynamic Jira Report Template**, and the Status Report uses the **Status Report Template**. See Customizing the blueprint templates. Variables represent the Jira Issues and Jira Chart Macros. While these can't be edited, they can be moved around the page or deleted if you don't want every chart to be included.

You can also choose to edit the **page template** to modify the format of the page, change some headings, or modify the instructional text. To See Instructional text to find out more about using instructional text in templates.

# **Retrospective Blueprint**

Retrospective pages help you track team successes and opportunities after projects or at the end of a sprint. Use this blueprint to document what went well, what needed improvement, and assign actions for the future.

The first time you create a retrospective page in a space, Confluence will automatically create an 'index' page, which will list all retrospectives in the space, and add a shortcut to it in the space sidebar.

### **Related pages:**

- Blueprints
- File List Blueprint
- Meeting Notes
  - Blueprint

If you want to quickly create a blank page, hit the Create button in the header; if you want to create a page from a template, hit the Create from template button.
 Create I ...
 Create blank page
 Create from template

## To create a retrospective page:

- 1. Choose Create from template
- in the Confluence header
- 2. Select **Retrospective** and hit **Next**
- 3. Add participants, change the title if you want to and click Create

| Run a Retrospe        | ctive                    |                                                                                                    |
|-----------------------|--------------------------|----------------------------------------------------------------------------------------------------|
| Title<br>Participants | 2013-10-24 Retrospective | About retrospectives<br>Brainstorm and vote on what went well and<br>what could be improved in your last sprint or<br>project with your team, then set out some<br>action items. |
|                       |                          | Back Create Close                                                                                                    |

Screenshot: The 'retrospective' template page

| Page propertie       | s)                    |                                        |
|----------------------|-----------------------|----------------------------------------|
| Date                 | 14 Oct 2014           |                                        |
| Participants         | Rosie Admin Josh User |                                        |
|                      |                       |                                        |
|                      |                       |                                        |
| Retrospectiv         | ,                     |                                        |
|                      | 1                     | Panel                                  |
|                      |                       | Panel What should we have done better? |
|                      |                       |                                        |
| Panel<br>What did we | do well?              | What should we have done better?       |
| Panel<br>What did we | do well?              | What should we have done better?       |

The Retrospective blueprint uses the following Confluence features:

- Page Properties and the Page Properties Report macro make content listed within the macro visible on the index page.
- Instructional text prompts you to enter information and disappears when you start typing or view the page.
- Mention a user on the page to notify them in their workbox.

Check out how the retrospectives blueprint can be used in the article Create sprint retrospective and demo pages (like a BOSS).

# Customize this blueprint

Every team conducts retrospective meetings differently, so you can customize the Retrospective blueprint template to match your team's culture and practices. You can:

- · Edit headings and pre-populated text
- Add instructional text to capture specific information
- Add additional sections and content

See Customize blueprint templates for instructions.

# **How-To Article Blueprint**

The How-To Article blueprint helps you to provide step-by-step guidance for completing a task.

### To create a How-To Article page:

- 1. Choose Create from template
  - late in the Confluence header
- 2. Select How-To Article and hit Next
- 3. Enter the article name and some labels and hit Create

#### **Related pages:**

- Blueprints
- Troubleshooting Article Blueprint
- Create Technical and Onboarding Documentation
- Use Confluence as a Knowledge Base

If you want to quickly create a blank page, hit the Create button in the header; if you want to create a page from a template, hit the Create from template button.
 Create under the create of the create of the creat

Screenshot: A blank How-To Article page showing instructional text

| How to prepare for Winter                                                                                            |
|----------------------------------------------------------------------------------------------------|
| Describe when someone would need this information. For example "when connecting to wi-fi for the first time".        |
| Step-by-step guide                                                                                                   |
| Add the steps involved:                                                                                              |
| 1. Insert your steps.                                                                                                |
| 2. You can also copy and paste or drag and drop images into your instructions.                                       |
|                                                                                                    |
| () Info                                                                                                    |
| You may also want to use visual panels to communicate related information, tips or things users need to be aware of. |
|                                                                                                    |
| Related articles                                                                                                    |
| Related articles                                                                                                    |
| Related articles appear here based on the labels you select. Click to edit the macro and add or change labels.       |
| C Content by Label   cql = label = "kb-how-to-ar                                                                     |
| Page properties   hidden = true                                                                                      |
|                                                                                                    |
| Related issues                                                                                                    |
|                                                                                                    |
|                                                                                                    |
|                                                                                                    |
|                                                                                                    |

Once you save your page, Confluence will create an index page and add a shortcut to your space sidebar. The index lists all the How-To Article pages in that space, and displays a summary of the information on each page (such as creator and modified).

| How-to articles                                   |                   |                      |
|---------------------------------------------------|-------------------|----------------------|
| Created by Desiree Conceicao yesterday at 3:01 PM |                   |                      |
|                                                   |                   | Add how-to article   |
| Title                                             | Creator           | Modified             |
| How to groom a direwolf                           | Desiree Conceicao | yesterday at 3:01 PM |
| How to grow a weirwood                            | Desiree Conceicao | yesterday at 3:01 PM |

The How-To Article blueprint uses some cool Confluence features:

- Instructional text Prompts you to enter information and disappears when you start typing or view the page.
- Content by Label Macro Displays lists of pages that have particular labels, to let you collect related pages together.
- Page Properties Macro This works together with the Page Properties Report Macro to automatically create a list of 'related issues' on each article.

## Customizing this blueprint

You can customize the templates used by the How-To Article blueprint - see Customizing the blueprint templates. For example, you might choose to edit the How-to **index page** in a space to change the columns displayed by the Page Properties Report macro.

You can also edit the **page template** to add headings or instructional text to the background section, or even add rows to the Page Properties macro. For example, a row for the date the How-To Article was created.

See Instructional text to find out more about using instructional text in templates.

# **Troubleshooting Article Blueprint**

The Troubleshooting Article blueprint helps you to provide solutions for commonly-encountered problems.

## To create a Troubleshooting Article page:

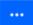

- 1. Choose Create from template in the Confluence header
- 2. Select Troubleshooting Article and hit Next
- 3. Enter the article name and some labels and hit Create

#### **Related pages:**

- Blueprints
- How-To Article
   Blueprint
- Create Technical and Onboarding Documentation
- Use Confluence as a Knowledge Base

If you want to quickly create a blank page, hit the Create button in the header; if you want to create a page from a template, hit the Create from template button.

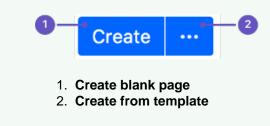

#### Screenshot: A blank Troubleshooting Article page showing instructional text

| Winter is coming                                                                                                    |
|----------------------------------------------------------------------------------------------------|
| Problem                                                                                                    |
| Describe the problem as the user would experience it. For example "Level 7 printer is flashing red and wont print".                                                                                                    |
| Solution                                                                                                    |
| Provide steps that the user can take to solve the problem. For example "The level 7 printer will flash red when it is out of paper. Add paper to tray 1".                                                                              |
| Panel                                                                                                    |
| You may want to use a panel to highlight important steps.                                                                                                    |
| 1. Use numbered lists to provide step-by-step help.                                                                                                    |
| 2. Copy and paste or drag and drop images to add them to this page.                                                                                                    |
| Related articles         Related articles appear here based on the labels you select. Click to edit the macro and add or change labels.         Content by Label   cql = label = "kb-troublesh         Page properties   hidden = true |
|                                                                                                    |
| Related issues                                                                                                    |

Once you save your page, Confluence will create an index page and add a shortcut on your space sidebar. The index lists all the Troubleshooting Article pages in the space, and displays a summary of the information on each page (such as creator and modified).

# **Troubleshooting articles**

Created by Desiree Conceicao, last modified 10 minutes ago

|                          |                   | Add troubleshooting article |
|--------------------------|-------------------|-----------------------------|
| Title                    | Creator           | Modified                    |
| Winter is coming         | Desiree Conceicao | less than a minute ago      |
| The wall is understaffed | Desiree Conceicao | 2 minutes ago               |
| Ghost is hungry          | Desiree Conceicao | 4 minutes ago               |

The Troubleshooting Article blueprint uses some cool Confluence features:

- Instructional text Prompts you to enter information and disappears when you start typing or view the page.
- Content by Label Macro Displays lists of pages that have particular labels, to let you collect related pages together.
- Page Properties Macro This works together with the Page Properties Report Macro to automatically create a list of 'related issues' on each article.

## Customizing this blueprint

You can customize the templates used by the Troubleshooting Article blueprint - see Customizing the blueprint templates. For example, you might choose to edit the decisions **index page** in a space to change the columns displayed by the Page Properties Report macro.

You can also edit the **page template** to add headings or instructional text to the background section, or even add rows to the Page Properties macro. For example, a row for the date the Troubleshooting Article was created.

See Instructional text to find out more about using instructional text in templates.

You can also edit the Content Report Table macro used on the Index page to specify the number of pages you want to display.

# **Create a Blueprint-Style Report**

Using a combination of templates and macros you can make a wide range of reports for managing anything from customer interviews, product requirements to IT service catalogs and more. In this tutorial we'll guide you through the process of creating a blueprint-style report.

In this example, we'll create a multi-team status report. Here's the scenario we'll use for this tutorial.

The Design, Development and QA teams working on the Blue Sky Project need to produce a short status update page each week, containing the focus area for the week, contact person, risks and overall status for each team. They like the way the Product Requirements blueprint works and want to be able to manage their status updates in a similar way.

What do each of the players want out of this report?

- **Project Lead** Wants an at-a-glance report that shows only the status for each team.
- Team Leads Want a summary report, including the focus areas and risk, just for their team.
- All team members Want it to be easy to create the new page each week.
- Management Team Want to see all the details for a week on one page, and don't want to have to look at a different page for each team.

With this scenario in mind, this tutorial will guide you through how to:

- 1. Create a status update template containing a separate page properties macro for each team's section of the report.
- 2. Create a high level status report, showing just the status of all teams.
- 3. Create a summary report for each team.
- 4. Create your first status update page.

(i) You'll need Space Administrator permissions to complete some of the steps in this tutorial.

## Part 1: Create a status update template

First we'll create a page template and add the Page Properties macros.

- 1. Go to Space Admin > Content Tools > Templates
- 2. Choose Create Template
- 3. Give the template a name (in this example the template will be called 'Status Update')
- 4. Add the skeleton of your status report to the page
- 5. Choose the label icon \* at the top of the page to add a label to the template (in this example, we'll add the label: 'status-update')

Screenshot: Adding teams to our status update template

| Heading 2 • B I U A • * + I II II II II II II II II II II II II         | 3 | 8 | • | • | + -    | <b>n</b> e | Q. ?   |
|-------------------------------------------------------------------------|---|---|---|---|--------|------------|--------|
| Gil User / Templates                                                    |   |   |   |   |        |            |        |
| Status update                                                           |   |   |   |   |        |            |        |
| Executive Summary                                                       |   |   |   |   |        |            |        |
| Text summary of the week's status, to be completed by the project lead. |   |   |   |   |        |            |        |
| Design Team                                                             |   |   |   |   |        |            |        |
| Development Team                                                        |   |   |   |   |        |            |        |
| QA Team                                                                 |   |   |   |   |        |            |        |
|                                                                         |   |   |   |   | . /    |            |        |
|                                                                         |   |   |   | P | review | Save       | Cancel |

Now we'll add a Page Properties macro to record the status of the Design team.

- 6. Choose Insert > Other Macros > Page Properties to add the Page Properties macro to the page
- 7. In the macro body create a two column table and remove the heading row
- 8. In the left column enter the column headings for your report (these are known as metadata 'keys') In this example we'll add 'Design Focus', 'Design Status', 'Design Contact' and 'Design Risks').
- 9. In the right column, leave the cells blank, or enter some instructional text to prompt your users (Choose T emplate > Instructional Text) We've also added a status macro.
- 10. Edit the Page Properties macro and enter a Page Properties ID for this macro (in this example we'll use 'status-update-design'. This will allow us to report on the status of just the Design team later on) Repeat this process for the Development and QA teams, remembering to specify a different ID for each macro (we used 'status-update-dev' and 'status-update-qa').
- *11.* Finally, add any other headings, instructional text or content to your template and **Save**. You can enter a **Description** for your template this appears in the Create dialog.

| age properties                                                       | id = status-update-design                                                    |  |
|----------------------------------------------------------------------|------------------------------------------------------------------------------|--|
| Design Focus                                                         | What was your team's main focus this week?                                   |  |
| Design Status                                                        | STATUS                                                                       |  |
| Design Contact                                                       | Who is the contact person?                                                   |  |
| Design Risks                                                         | Risks that have emerged this week                                            |  |
| velopment <sup>-</sup>                                               |                                                                              |  |
| velopment <sup>-</sup>                                               | Feam<br>Id = status-update-dev                                               |  |
| velopment 7<br>Page properties                                       | Feam                                                                         |  |
| velopment <sup>*</sup><br>Page properties<br>Dev Focus<br>Dev Status | Feam<br>Id = status-update-dev<br>What was your team's main focus this week? |  |

Screenshot: Our status update template

## Part 2: Create a report showing the high level status of each team

Next we'll create an index page, just like you see in many blueprints.

- 1. In your space create a new blank page (this will be our 'Status Report all teams' page, showing just the status of each team)
- Choose Insert > Other Macros > Page Properties Report to add the Page Properties Report macro to the page
- 3. Enter the **Label** to report on (in this example, it'll be the 'status-update' label we added to the template page)
- Leave the Display options > Page Properties ID field blank (we want to report on all the macros on the page)
- 5. In the **Columns to Show** field, list the 'keys' from each macro that you want to include in the report (in this example, we only want to show the values of 'Design Status', 'Dev Status', 'QA Status')
- 6. Choose **Save** to add the macro to the page

Screenshot: The page properties report macro on the 'Status Report - all teams' page

| Options Hide                                                                                 | S, Preview        |  |
|----------------------------------------------------------------------------------------------|-------------------|--|
|                                                                                              | Title             |  |
| Page properties ID (optional)                                                                | No content found. |  |
| Title column heading                                                                         |                   |  |
| Change the heading of the Title column which contains links to pages. Maximum 35 characters. |                   |  |
| Columns to show                                                                              |                   |  |
| Design Status, Dev Status, QA Sta                                                            |                   |  |
| Comma separated list of columns to<br>include in the table. Page title is always<br>shown.   |                   |  |
| Number of items to display                                                                   |                   |  |

Now we'll add a button to the page to allow team leads to easily create new status update pages from the template we created earlier.

- 7. Choose Insert > Other Macros > Create from Template to add the Create from Template macro to the page
- 8. Enter the text for the button (in this example we'll call the button 'New Status Update Page')
- 9. Select the template from the **Template Name** drop down (in this example our template was called 'Status Update')
- 10. Specify the title of any pages to be created (This is a great way to keep your titles consistent. In this example we'll call the page 'Status update week ending @currentDate', which will append the current date when the page is created, as in the meeting notes blueprint)
- 11. Choose Insert
- 12. Add any other content, links or images to the page and Save
- 13. Choose Space Tools > Configure Sidebar > Add Link to add a shortcut to the page on the sidebar

## Part 3: Create a separate report for each team

Now we'll create some index pages that show a more detailed summary for each team, starting with the Design team.

- 1. Create a new blank page this will be the 'Design Status Report' index page, showing just information for that team.
- Choose Insert > Other Macros > Page Properties Report to add the Page Properties Report macro to the page
- 3. Enter the Label (the page label is once again 'status-update', the label we added to the template)
- Expand the Display options and enter the Page Properties ID that was specified in the Page Properties macro in the template (in this example it was 'status-update-design') – this allows us to report on just information in that macro.

- 5. Leave all of the other fields blank (we want to show all columns from this Page Properties macro)
- 6. Choose Save to add the macro to the page

| Screenshot: | The page | properties   | report macro | on the 'Desi  | ian Status Re  | port' index page |
|-------------|----------|--------------|--------------|---------------|----------------|------------------|
| 00,00,00,00 | ine page | p, 0p 0, 000 | opone maono  | 011 1110 2000 | gir olalao rio | port maon page   |

| Label *                                | S Preview         |  |
|----------------------------------------|-------------------|--|
| status-update ×                        | Title             |  |
| In space 🛛 🛇                           | No content found. |  |
| Current space ×                        |                   |  |
| Add a field Options Hide               |                   |  |
| Page properties ID (optional)          |                   |  |
| status-update-design                   |                   |  |
| Title column heading                   |                   |  |
| Change the heading of the Title column |                   |  |

- 7. Add any other content, links or images to the page and Save
- 8. Choose Space Tools > Configure Sidebar > Add Link to add a shortcut to the page on the sidebar
- Create a new page and repeat this process for each team Remember to specify a different Page Properties ID each time (in this example 'status-report-dev' and 'status-report-qa').

If your Design, Dev and QA teams have their own team spaces, this summary report could even be created in their team spaces. Just be sure to specify the space where the Status Updates pages are created in the **Restrict to spaces** field, to make sure the macro can find the pages to report on.

Part 4: Create your first status update page

That's it! Create from template in the Confluence header, then select Status Update, or use the Create a new status update button to make your first status update page. Just like a blueprint, but 100% made by you.

Here's how our finished pages look.

Screenshot: Team Leads and the management team still have a single page for the weekly status update

| Blue Sky Project Blue Sky Project Pages Blog SPACE SHORTCUTS Status Report - all teams PAGE TREE                                                                                                    | Status upda<br>Created and last modif<br>Executive Sun<br>This week saw the r | -                                                                                                    | 014-03-08<br>4<br>ort activity was higher than usual. | <i>I</i> ∉dit | ● <u>W</u> atch | I <u>S</u> hare |      |
|----------------------------------------------------------------------------------------------------|-------------------------------------------------------------------------------|----------------------------------------------------------------------------------------------------|-------------------------------------------------------|---------------|-----------------|-----------------|------|
| <ul> <li>Status Report - all teams</li> <li>Status update week ending 2014-03-08</li> <li>Status update week ending 2014-03-01</li> <li>Status update week ending 2014-02-21</li> <li>Status Report - Design</li> <li>Status Report - Development</li> <li>Status Report - QA</li> </ul> | Dev Status<br>Dev Contact<br>Dev Risks                                        | ADG in all modal dialogs<br>ON TRACK<br>@ Josh User<br>• No time to polish new de<br>Team<br>Varranty bugs<br>DELAYED<br>@ Unknown User (sophie)<br>• No time to implement new d<br>• Introduce new bugs |                                                       |               |                 |                 |      |
| Space tools - «                                                                                                    | QA Status QA Contact QA Risks •                                               | ON TRACK<br>Ewan User<br>None identified this week<br>t to like this                                                                                                    |                                                       |               |                 | status-upda     | te 🥒 |

Screenshot: The Project Lead can see the status of each team, each week, at a glance in the All Teams status report.

| Blue Sky Project Blue Sky Project Blue Sky Project                                                                                       | Pages / Blue Sky Project Home<br>Status Report - all teams<br>Created and last modified by Rach Admin on Feb 28, 2014 |               | <i>₽</i> Edit | ◆ Watch I Share ····   |
|----------------------------------------------------------------------------------------------------|----------------------------------------------------------------------------------------------------|---------------|---------------|------------------------|
| SPACE SHORTCUTS                                                                                                    |                                                                                                    |               |               | New Status Update Page |
| Status Report - all teams                                                                                                    | Title                                                                                                    | Design Status | Dev Status    | QA Status              |
| PAGE TREE                                                                                                    | Status update week ending 2014-02-21                                                                                  | STATUS        | STATUS        | STATUS                 |
| <ul> <li>Status Report - all teams</li> </ul>                                                                                            | Status update week ending 2014-03-08                                                                                  | ON TRACK      | DELAYED       | ON TRACK               |
| <ul> <li>Status update week ending 2014-03-08</li> </ul>                                                                                 | Status update week ending 2014-03-01                                                                                  | BEHIND TARGET | AT RISK       | ON TARGET              |
| Status update week ending 2014-03-01     Status update week ending 2014-02-21     Status Report - Design     Status Report - Development | C Like Be the first to like this     Write a comment                                                                  |               |               | No labels 🖋            |
| <ul> <li>Status Report - QA</li> </ul>                                                                                                   | :                                                                                                    |               |               |                        |

Screenshot: Each team can see their focus, risks and status at a glance in their status report.

| Blue Sky Project                                                                                                   | Pages / Blue Sky Project Home<br>Status Report - Design<br>Created and last modified by Rach Admin 18 minu | ites ago                  |                                       |                                               | [4] <u>S</u> hare …                 |
|----------------------------------------------------------------------------------------------------|----------------------------------------------------------------------------------------------------|---------------------------|---------------------------------------|-----------------------------------------------|-------------------------------------|
| Biog SPACE SHORTCUTS Status Report - all teams PAGE TREE                                                           | Title<br>Status update week ending 2014-02-21<br>Status update week ending 2014-03-08                      | Design Contact @Josh User | Design Focus ADG in all modal dialogs | Design Risks  • No time to polish new designs | Design Status<br>STATUS<br>ON TRACK |
| <ul> <li>Status Report - all teams</li> <li>Status Report - Design</li> <li>Status Report - Development</li> </ul> | Status update week ending 2014-03-01                                                                       | @Josh User                | Sentence case all the things          | Team members not available                    | BEHIND TARGET                       |
| <ul> <li>Status Report - QA</li> </ul>                                                                             | Write a comment                                                                                            |                           |                                       |                                               |                                     |

Remember, these concepts don't just apply to status updates - you can use them for any purpose at all.

# **Import Content Into Confluence**

There are a number of ways you can get existing content, such as text, images and other content into Confluence.

## Import content from other Confluence sites

To import content from another Confluence site you can:

- Import a backup of the entire Confluence site
- Import an XML export of an individual space. Page history, attachments, and page content will be preserved.

### On this page:

- Import content from other Confluence sites
- Import content from a Microsoft Word
- documentImport web content
- Importing content from another wiki
- Import other content
- Migrate to Confluence Cloud

See Restoring a Site and Restoring a Space for more information.

## Import content from a Microsoft Word document

The Office Connector allows you to create pages by importing Word documents. The document content is copied onto one or more Confluence pages. See Import a Word Document into Confluence.

## Import web content

To embed web content on a page:

- Use the Widget Connector Macro to display videos, slide shows, twitter chats, documents and more, sourced from other web sites and displayed on your Confluence page.
- Embed an external web page into Confluence with the HTML Include macro.
- Use HTML code in a page with the HTML macro.

Note: The HTML macro is not enabled in all sites. Talk to your Confluence Admin about whether you can use this macro.

## Importing content from another wiki

Confluence does not provide a method for importing content from another wiki.

You may be able to build your own import solution using our REST APIs, as mentioned below, or work with an Atlassian Solution Partner to develop a custom solution.

## Import other content

Importing non-wiki markup into Confluence requires a conversion process:

- Text with basic formatting can be pasted directly into the editor. This includes simple Word documents or web pages.
- Confluence pages saved to disk can be imported from disk.
- Files can be uploaded in bulk using the Confluence WebDav Plugin. See Use a WebDAV Client to Work with Pages.
- Build your own import solution using the Confluence APIs.

## Migrate to Confluence Cloud

If you're migrating from Confluence Server to Confluence Cloud, you can use the Confluence Cloud Migration Assistant to migrate your content and spaces.

# Import a Word Document into Confluence

The Office Connector allows you to import Word documents and create one or more Confluence pages from the content.

You can create a single page, or divide the contents up into multiple pages, based on the headings in your document.

This is useful if you have a lot of content stored in existing documents, or if you are migrating from another system or platform that allows you to export to Word format.

## On this page:

- Import a Word document
- Import options
- Supported file types
- Limitations

### **Related pages:**

• Export Content to Word, PDF, HTML and XML

## Import a Word document

To import a Word document in Confluence:

- 1. Create a page in Confluence or go to an existing page (you want to view the page, not edit it).
- 2. Choose ••• > Import Word Document
- 3. Choose **Browse** and locate the Word document you want to import, then choose **Next**. The import document options appear.
- 4. Enter a title for the new page (useful if you don't want to use the file name as your page title).
- 5. Choose **where** you want to import the file (as a brand new page, or overwriting an existing page with the same title).
- 6. Choose how to handle title conflicts (rename the new pages or replace existing pages).
- 7. Choose whether to create a single page or multiple pages based on the heading styles in the file (this option is only available if the file contains heading styles).
- 8. Click Import.

When the upload has finished, pages will be created with the content of the Word documents. You can then view and edit this page as normal. There's no connection between the original Word document and this page.

## Import options

There are a number of options when importing a Word document that control how pages are created, whether the import should overwrite existing pages in the space, and how it should handle page name conflicts.

| Option                | Description                                                                                                    |
|-----------------------|----------------------------------------------------------------------------------------------------|
| Root<br>page<br>title | This is the title of the page that will be created or updated by the import.                                                                                                    |
| Where<br>to<br>import | Controls whether the document is imported into the current page (the page you were viewing when you selected Tools > Import) or created as a new page. Choose from                                                                                                    |
| port                  | <ul> <li>Import as a new page in the current space - a new page will be created as a child of the space home page.</li> <li>Replace <page name=""> - content will be imported into the current page. The title of this page will change to the title you specified in the Root page title field.</page></li> <li>Delete existing children of <pagename> - any existing children of the current page will be removed when the content of the page is replaced.</pagename></li> </ul> |

| Title<br>conflicts     | Controls how page name conflicts (a page with the same title already exists in the space) are handled.                                                                                                    |
|------------------------|----------------------------------------------------------------------------------------------------|
|                        | <ul> <li>Rename imported pages if page name already exists - new pages get a new name (a number added to the end of the page title). Existing pages will be unchanged.</li> <li>Replace existing pages with imported pages of the same title - overwrite the content of existing pages. The change will be shown in the Page History for the page.</li> <li>Remove existing pages with the same title as imported pages - remove original pages and then create new pages. The change is not shown in the Page History for the page.</li> </ul> |
| Split<br>by<br>heading | <ul> <li>If the document contains Word heading styles you can choose to create multiple pages based on the heading. Options are:</li> <li>Don't split - creates a single page.</li> <li>Level Headings - creates multiple pages in a hierarchy based on the heading levels in the</li> </ul>                                                                                                    |
|                        | document.<br>A preview of the pages that will be created appears under <b>Document Outline</b> .                                                                                                    |

Screenshot: Import Word options for a document that contains multiple heading levels.

# Import Word Document: Configuration

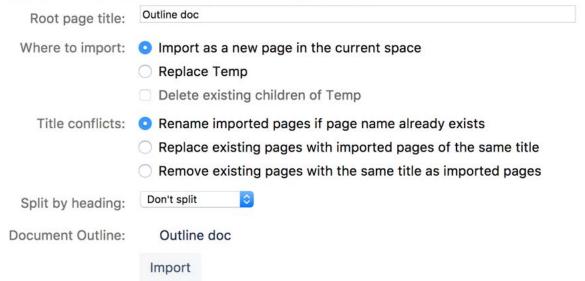

# Supported file types

Confluence can import the content from Microsoft Word 97-2013 documents (.doc and .docx).

# Limitations

In order to prevent out of memory errors, we limit the uncompressed size of the file you can import to 20 MB.

Your administrator can change this limit using the confluence.word.import.maxsize system property.

# **Undefined Page Links**

You can add links to pages that don't yet exist in Confluence, but you intend to create later. Known as links to 'undefined pages', they allow you to create a link which, when clicked, will create a page with the name you specify in the link.

Create an undefined page link

- 1. Choose **Insert** > **Link** or press **Ctrl+K** on your keyboard.
- 2. Choose Advanced.
- 3. Enter the name of the page to be created in the Link field.

A link to an undefined page is shown in dark red while in the editor. When anyone clicks the link, Confluence will create a new page with the name you typed in the **Link** field.

## View undefined pages in a space

The **Undefined Pages** view shows you all undefined pages in your space. The undefined page links are badged with a -- icon to remind you that those pages are yet to be created.

To view a list of the undefined links in a space:

- 1. Go to the space and choose Space tools > Content Tools from the bottom of the sidebar
- 2. Choose Undefined Pages.

You can choose the link for an undefined page to create the page and add content to it.

Links to pages that are in the trash are not considered undefined links, and will not appear in this list.

# **View Page Information**

The Page Information view for a page shows you useful information about the page.

## To see the information about the page:

- 1. View the page.
- 2. Choose ••• > Page Information

You will see the following information:

- **Page details:** Title, author, date of creation, date of last modification and the tiny link (permalink) of the page.
- Page hierarchy: Parent-child relationships of the page.
- **Incoming links:** Lists other pages in your Confluence Site that have links to this page, or reference this page in an Include Page or Excerpt Include macro.
- Labels: Any labels (tags) that have been applied to this page. See Add, Remove and Search for Labels.
- **Page Permissions:** Displays page-level security restrictions that apply to the page (if present). See Page Restrictions.
- Recent Changes: Links to the five most recent versions of the page along with the name of the editor and the date of modification. See Page History and Page Comparison Views. Choose View page history to see the page history view, all the versions of the page in reverse chronological order and allows you to compare versions or to restore a previous version.
- **Outgoing links:** A summary of the links contained on this page, pointing to other pages on the Confluence site or to external websites.

Note: if there is no information to report (for example the page has no restrictions or no incoming links), that section of the Page Information won't appear.

Dashboard / Sample space / Meeting notes + View Page ☆ Save for later ... Page Information Title: Meeting notes **Recent Changes** Author: Rach Admin Mar 19, 2019 Since you last logged in: Last Changed by: Rach Admin Mar 20, 2019 Rach Admin made 2 changes. (view) Tiny Link: (useful for email) http://localhost:8090/x/A4Aa Word · PDF Export As: Time Editor Operations: Copy Mar 20, 2019 14:27 Rach Admin View Changes Mar 19, 2019 17:00 **Rach Admin** Incoming Links View Page History Sample space (2) **Outgoing Links** 2019-03-19 Retrospective When should we launch? External Links (1) ahttps://team-bamboo.company.com/browse/RELEASE Hierarchy Sample space (2) Engineering rituals Parent Page E Team playbook Sample space Children (3) Page Permissions = 2019-02-28 Meeting notes 2019-03-10 Meeting notes Page restrictions: 2019-03-19 Meeting notes · Only users in group developers can edit this page. (set by Rach Admin at Mar 20, 2019 14:42) Labels · Only admin can edit this page. (set by Rach Admin at Mar 20, 2019 14:42) Global Labels (2) dev-team staff

Screenshot: Page information for this page

# **Page History and Page Comparison Views**

Confluence tracks the history of changes to each page by creating a new version of the page each time it's modified. You can view the changes between different versions, and roll back to a previous version if you need to.

## Access the page history

## To view the history of a page:

- 1. Go to the page and choose ••• > Page History
- 2. Choose a version number to view the content of that version

## Screenshot: Page history

| lon | pare selected versions |                    |                              |               |                |
|-----|------------------------|--------------------|------------------------------|---------------|----------------|
|     | Version                | Published          | Changed By                   | Comment       | Actions        |
|     | CURRENT (v. 4)         | Jan 31, 2018 10:16 | 🚳 Emma McRae                 | Final changes |                |
|     | ¥.3                    | Jan 31, 2018 10:11 | 😵 Emaid Abdi<br>🌑 Emma McRae |               | Restore Delete |
|     | v. 2                   | Jan 31, 2018 10:08 | 🚱 Emad Abdi                  |               | Restore Delete |
|     | w. 1                   | Jan 31, 2018 10:08 | G Cassie Owens               |               | Restore Delete |

## On this page:

- Access the page history
- View an older version
- Restore a previous version
- Delete a specific version
- View the changes made
- View unpublished changes
- Compare two versions
- More about the comparison view

### **Related pages:**

- View Page Information
- Create and Edit Pages
- Watch Pages, Spaces and Blogs

Hover over each avatar to see the names of people who contributed changes in that version. It is not possible to view the individual changes made by each person in a single page version.

## View an older version

When you select a previous version of the page, you'll see a header like this at the top of the page:

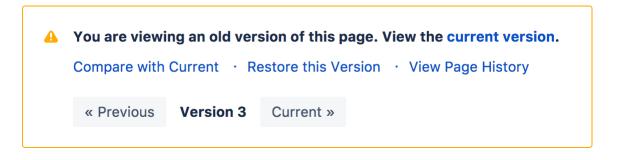

• If you want to send this page version to someone, copy and paste the URL from your browser. The link will look something like this: http://confluence.atlassian.com/pages/viewpage.action? pageId=12345.

When you're viewing a specific version of the page, the following functions are available:

| Function                | Description                                                                                      |
|-------------------------|--------------------------------------------------------------------------------------------------|
| current version         | View the latest version of the page.                                                             |
| Compare with<br>Current | Compare the differences between the version of the page you are viewing and the current version. |

| Restore this<br>Version     | Roll back the content of the page to the previous version that you are viewing. |
|-----------------------------|---------------------------------------------------------------------------------|
| View Page History           | Return to the list of page versions.                                            |
| << Previous and Ne<br>xt >> | View the previous or next version of the page.                                  |

## Restore a previous version

- 1. Go to the page and choose ••• > Page History
- 2. Choose **Restore this version** beside the version you want to restore (or at the top of the page if you've opened the version)
- 3. Change the default change comment if necessary, and choose OK

• All page history is retained; restoring an older version creates a copy of that version. For example, if you restore version 39, Confluence will create a copy of version 39 and the copy will become the new, current version.

If the page has an unpublished draft, the content of the draft will be lost when you restore a previous version.

We'll warn you if there is an unpublished draft.

## Delete a specific version

Choose **Delete** next to a version in the page history, to remove that version.

## View the changes made

Using the page history view or the page information view, you can see the recent changes made to a page.

## To view recent changes made to a page:

- Choose ••• > Page Information
   In the section titled 'Recent Changes' you'll see the most recent versions of the page, along with the date of their modification and the name of the modifying author.
- Choose View Changes beside the required version The page comparison view is displayed, showing the differences between the selected and previous versions.

## View unpublished changes

When you're in the editor, you can see all changes since the page was last published. Go to ••• > View changes.

Changes are not attributed to individual people. The avatars of everyone who has contributed will be shown at the top of the editor.

## Compare two versions

- 1. Go to the page and choose ••• > Page History
- 2. Choose the versions you want to compare by selecting the check boxes beside them
- 3. Choose Compare selected versions

You'll see the page comparison view showing the differences between the selected versions. Changes are highlighted as follows:

| Highlighted color | Meaning            |
|-------------------|--------------------|
| Green             | Added content      |
| Red               | Deleted content    |
| Blue              | Changed formatting |

Screenshot: Comparing changes

|               | 1<br>Cassie Owens<br>less than a minute ago | Current<br>Cassie Owens<br>less than a minute ago | This line was added.<br>This line was removed.<br>Formatting was changed |
|---------------|---------------------------------------------|---------------------------------------------------|--------------------------------------------------------------------------|
| /iev          | v Page History                              |                                                   |                                                                          |
| <del>We</del> | don't need this text an                     | <del>ymore</del> This text was added              |                                                                          |
|               |                                             |                                                   |                                                                          |
|               |                                             |                                                   |                                                                          |

## More about the comparison view

When you view a page comparison, all large sections of unchanged text are hidden and reduced to an ellipsis (. . .).

You can view page changes between versions which are adjacent to your current page comparison view. Click the link containing:

- << to view the page comparison with the earlier adjacent version
- >> to view the page comparison with the more recent adjacent version

For example, if your page comparison view is between v. 30 and v. 34 of a page, you can view changes between:

- v. 29 and v. 30 by clicking << Changes from 29 to 30
- v. 34 and v. 35 by clicking Changes from 34 to 35 >>

# **Confluence Markup**

This section describes two types of markup found in Confluence:

- **Confluence storage format.** Confluence stores the content of pages and blog posts in an XHTML-based format. Advanced users can view the storage format of a page and even edit it, provided their Confluence site is configured to allow that.
- Wiki markup. Confluence allows data entry via a shorthand code called wiki markup. Some parts of the Confluence administration interface also accept wiki markup for defining content. For a description of the wiki markup syntax, see Confluence Wiki Markup.

Wiki markup code examples for macros can be found in the documentation for each macro.

## **Related pages:**

- Macros
- The Editor

# **Confluence Storage Format**

This page describes the XHTML-based format that Confluence uses to store the content of pages, page templates, blueprints, blog posts and comments. This information is intended for advanced users who need to interpret and edit the underlying markup of a Confluence page.

We refer to the Confluence storage format as 'XHTML-based'. To be correct, we should call it XML, because the Confluence storage format does not comply with the XHTML definition. In particular, Confluence includes custom elements for macros and more. We're using the term 'XHTML-based' to indicate that there is a large proportion of HTML in the storage format.

You can view the Confluence storage format for a given page by choosing ••• > View Storage Format. This option is only available if one of the following is true:

- You are a Confluence administrator.
- Your Confluence site has the Confluence Source Editor plugin installed and you have permission to use the source editor.
- If you would like to edit the storage format for a page, your Confluence system administrator will need to install the Confluence Source Editor plugin.
- Clarification of terminology: If you choose ••• > View Source, you'll see the format used within the editor panel, not the storage format of the page.

| Headings |
|----------|
|----------|

| Format type | In Confluence 4.0 and later | What you will get |
|-------------|-----------------------------|-------------------|
| Heading 1   | <hl>Heading 1</hl>          | Heading 1         |
| Heading 2   | <h2>Heading 2</h2>          | Heading 2         |
| Heading 3   | <h3>Heading 3</h3>          | Heading 3         |

Headings 4 to 6 are also available and follow the same pattern

## Text effects

| Format type | In Confluence 4.0 and later  | What you will get |
|-------------|------------------------------|-------------------|
| strong/bold | <strong>strong text</strong> | strong            |
| emphasis    | <em>Italics Text</em>        | emphasis          |

### On this page:

- Headings
- Text effects
- Text breaks
- Lists
- Links
- Images
- Tables
- Page layouts
- Resource identifiers
- Template variables
- Instructional Text

| strikethrough | <span style="text-decoration:&lt;br&gt;line-through;"><br/>strikethrough</span> | <del>strikethrough</del> |
|---------------|---------------------------------------------------------------------------------|--------------------------|
| underline     | <u>underline</u>                                                                | underline                |
| superscript   | <sup>superscript</sup>                                                          | superscript              |
| subscript     | <sub>subscript</sub>                                                            | subscript                |
| monospace     | <code>monospaced</code>                                                         | monospaced               |
| preformatted  | <pre>preformatted text</pre>                                                    | preformatted text        |
| block quotes  | <blockquote><br/>block quote<br/></blockquote>                                  | block quote              |
| text color    | <span style="color: rgb(255,0,0);">red text<br/></span>                         | red text                 |
| small         | <small>small text</small>                                                       | small text               |
| big           | <big>big text</big>                                                             | big text                 |
| center-align  | <pre>centered text </pre>                                                       | centered text            |
| right-align   | <pre>right aligned text</pre>                                                   | right aligned text       |

Text breaks

| Format type     | In Confluence 4.0 and later                            | What you will get |
|-----------------|--------------------------------------------------------|-------------------|
| New paragraph   | Paragraph 1                                            | Paragraph 1       |
|                 | Paragraph 2                                            | Paragraph 2       |
| Line break      | Line 1<br>Line 2                                       | Line 1<br>Line 2  |
|                 | Note: Created in the editor using Shift + Return/Enter |                   |
| Horizontal rule | <hr/>                                                  |                   |
| — symbol        | —                                                      |                   |
| – symbol        | –                                                      | _                 |

# Lists

| Format type                       | In Confluence 4.0 and later                | What you will get                              |
|-----------------------------------|--------------------------------------------|------------------------------------------------|
| Unordered list – round<br>bullets | <ul> <li>round bullet list item</li> </ul> | <ul> <li>Round bullet list<br/>item</li> </ul> |
| Ordered list (numbered list)      | <ol> <li>numbered list item</li> </ol>     | 1. Ordered list item                           |
| Task Lists                        | <ac:task-list></ac:task-list>              | • task list item                               |

# Links

| Format type | In Confluence 4.0 and later | What you will |  |
|-------------|-----------------------------|---------------|--|
|             |                             | get           |  |

| Link to another<br>Confluence page          | <ac:link><br/><ri:page ri:content-title="Page Title"></ri:page><br/><ac:plain-text-link-body><br/><![CDATA[Link to another Confluence Page]]><br/></ac:plain-text-link-body><br/></ac:link>                | Link to another<br>Confluence page |
|---------------------------------------------|----------------------------------------------------------------------------------------------------|------------------------------------|
| Link to an attachment                       | <ac:link><br/><ri:attachment ri:filename="atlassian_logo.gif"></ri:attachment><br/><ac:plain-text-link-body><br/><![CDATA[Link to a Confluence Attachment]]><br/></ac:plain-text-link-body><br/></ac:link> | Link to an attachment              |
| Link to an external site                    | <a href="http://www.atlassian.com">Atlassian</a>                                                                                                    | Atlassian                          |
| Anchor link (same page)                     | <ac:link ac:anchor="anchor"><br/><ac:plain-text-link-body><br/><![CDATA[Anchor Link]]><br/></ac:plain-text-link-body><br/></ac:link>                                                                       | Anchor Link                        |
| Anchor link (another<br>page)               | <ac:link ac:anchor="anchor"><br/><ri:page ri:content-title="pagetitle"></ri:page><br/><ac:plain-text-link-body><br/><![CDATA[Anchor Link]]><br/></ac:plain-text-link-body><br/></ac:link>                  | Anchor Link                        |
| Link with an embedded<br>image for the body | <ac:link ac:anchor="Anchor Link"><br/><ac:link-body></ac:link-body></ac:link>                                                                                                    |                                    |
|                                             | For rich content like <i>images</i> , you need to use ac :link-body to wrap the contents.                                                                                                    |                                    |

### A note about link bodies

All links received from the editor will be stored as plain text by default, unless they are detected to contain the limited set of mark up that we allow in link bodies. Here are some examples of markup we support in link bodies.

#### An example of different link bodies

```
<ac:link>
<!-- Any resource identifier -->
<ri:page ri:content-title="Home" ri:space-key="SANDBOX" />
<ac:link-body>Some <strong>Rich</strong> Text</ac:link-body>
</ac:link>
<ac:link>
<ac:link>
<ri:page ri:content-title="Plugin developer tutorial stuff" ri:space-key="TECHWRITING" />
<ac:plain-text-link-body><![CDATA[A plain <text> link body]]></ac:plain-text-link-body>
</ac:link>
<ac:link>
<ac:link>
<ac:link>
<ac:link>
<ac:link>
<ac:link>
<ac:link>
<ac:link>
<ac:link>
<ac:link>
<ac:link>
<ac:link>
<ac:link>
<ac:link>
<ac:link>
<ac:link>
<ac:link>
<ac:link>
<ac:link>
<ac:link>
<ac:link>
<ac:link>
<ac:link>
<ac:link>
<ac:link>
<ac:link>
<ac:link>
<ac:link>
<ac:link>
<ac:link>
<ac:link>
<ac:link>
<ac:link>
<ac:link>
<ac:link>
<ac:link>
<ac:link>
<ac:link>
<ac:link>
<ac:link></ac:link>
<ac:link>
<ac:link></ac>
```

The markup tags permitted within the <ac:link-body> are <b>, <strong>, <em>, <i>, <code>, <tt>, <sub>, <sup>, <br> and <span>.

### Images

| Format type       | In Confluence 4.0 and later                                                                                                    | What you will get |
|-------------------|----------------------------------------------------------------------------------------------------|-------------------|
| Attached<br>image | <ac:image><br/><ri:attachment ri:filename="&lt;br">"atlassian_logo.gif" /&gt;<br/></ri:attachment></ac:image>                                           | XAtlassian        |
| External image    | <ac:image><br/><ri:url ri:value="http://confluence.atlassian.&lt;br&gt;com/&lt;br&gt;images/logo/confluence_48_trans.png"></ri:url>image&gt;</ac:image> | X                 |

Supported image attributes (some of these attributes mirror the equivalent HTML 4 IMG element):

| Name         | Description                                           |
|--------------|-------------------------------------------------------|
| ac:align     | image alignment                                       |
| ac:border    | Set to "true" to set a border                         |
| ac:class     | css class attribute.                                  |
| ac:title     | image tool tip.                                       |
| ac:style     | css style                                             |
| ac:thumbnail | Set to "true" to designate this image as a thumbnail. |
| ac:alt       | alt text                                              |
| ac:height    | image height                                          |
| ac:width     | image width                                           |
| ac:vspace    | the white space on the top and bottom of an image     |

| а | c:hspace | the white space on the left and right of an image |
|---|----------|---------------------------------------------------|
|---|----------|---------------------------------------------------|

# Tables

| Format type                                                          | In Confluence 4.0 and later                                                                                                    | What you will g            | get                            |
|----------------------------------------------------------------------|----------------------------------------------------------------------------------------------------|----------------------------|--------------------------------|
| Two column, two row (top header row)                                 |                                                                                                    | Table<br>Heading<br>Cell 1 | Table<br>Heading<br>Cell 2     |
|                                                                      |                                                                                                    | Normal Cell 1              | Normal Cell 2                  |
| Two column, three rows, 2nd and third with merged cells in first row |                                                                                                    | Table<br>Heading<br>Cell 1 | Table<br>Heading<br>Cell 2     |
|                                                                      | Table Heading<br>Cell 1Table Heading<br>Cell 2rowspan="2"<br>>Merged Cellrowspan="2"<br>>Merged CellNormal Cell 1<<br>/td>ctr>clclspan="1"<br>>Normal Cell 2/tbody> | Merged Cell                | Normal Cell 1<br>Normal Cell 2 |

Page layouts

Confluence supports page layouts directly, as an alternative to macro-based layouts (using, for example, the section and column macros). This section documents the storage format XML created when these layouts are used in a page.

| Element<br>name           | In Confluence 5.2 and later                                                                                                    | Attributes |
|---------------------------|----------------------------------------------------------------------------------------------------|------------|
| ac:<br>layout             | Indicates that the page has a layout. It should be the top level element in the page.                                                                                                    | None       |
| ac:<br>layout-<br>section | Represents a <i>row</i> in the layout. It must be directly within the ac:layout tag.<br>The type of the section indicates the appropriate number of cells and their relative widths.                 | ac:type    |
| ac:<br>layout-<br>cell    | Represents a <i>column</i> in a layout. It must be directly within the ac:layout-<br>section tag. There should be an appropriate number of cells within the layout-<br>section to match the ac:type. | None       |

The recognized values of ac:type for ac:layout-section are:

| ac:type                 | Expected number of cells | Description                                                      |
|-------------------------|--------------------------|------------------------------------------------------------------|
| single                  | 1                        | One cell occupies the entire section.                            |
| two_equal               | 2                        | Two cells of equal width.                                        |
| two_left_sidebar        | 2                        | A narrow (~30%) cell followed by a wide cell.                    |
| two_right_sideba<br>r   | 2                        | A wide cell followed by a narrow (~30%) cell.                    |
| three_equal             | 3                        | Three cells of equal width.                                      |
| three_with_sideb<br>ars | 3                        | A narrow (~20%) cell at each end with a wide cell in the middle. |

The following example shows one of the more complicated layouts from the old format built in the new. The word {content} indicates where further XHTML or Confluence storage format block content would be entered, such as or tags.

```
<ac:layout>
 <ac:layout-section ac:type="single">
    <ac:layout-cell>
       {content}
    </ac:layout-cell>
 </ac:layout-section>
 <ac:layout-section ac:type="three_with_sidebars">
    <ac:layout-cell>
      {content}
    </ac:layout-cell>
    <ac:layout-cell>
      {content}
     </ac:layout-cell>
    <ac:layout-cell>
      {content}
    </ac:layout-cell>
  </ac:layout-section>
  <ac:layout-section ac:type="single">
     <ac:layout-cell>
       {content}
     </ac:layout-cell>
  </ac:layout-section>
</ac:layout>
```

### Emoticons

| Format type | In Confluence 4.0 and later                       | What you will get |
|-------------|---------------------------------------------------|-------------------|
| Emoticons   | <ac:emoticon ac:name="smile"></ac:emoticon>       |                   |
|             | <ac:emoticon ac:name="sad"></ac:emoticon>         |                   |
|             | <ac:emoticon ac:name="cheeky"></ac:emoticon>      |                   |
|             | <ac:emoticon ac:name="laugh"></ac:emoticon>       | <b>a</b>          |
|             | <ac:emoticon ac:name="wink"></ac:emoticon>        |                   |
|             | <ac:emoticon ac:name="thumbs-up"></ac:emoticon>   | <u> </u>          |
|             | <ac:emoticon ac:name="thumbs-down"></ac:emoticon> |                   |
|             | <ac:emoticon ac:name="information"></ac:emoticon> | 6                 |
|             | <ac:emoticon ac:name="tick"></ac:emoticon>        |                   |

Created in 2020 by Atlassian. Licensed under a Creative Commons Attribution 2.5 Australia License.

| <ac:emoticon ac:name="cross"></ac:emoticon>   | 8        |
|-----------------------------------------------|----------|
| <ac:emoticon ac:name="warning"></ac:emoticon> | <b>A</b> |

## **Resource identifiers**

Resource identifiers are used to describe "links" or "references" to resources in the storage format. Examples of resources include pages, blog posts, comments, shortcuts, images and so forth.

| Resource  | Resource identifier format                                                                                                    |
|-----------|----------------------------------------------------------------------------------------------------|
| Page      | <ri:page ri:content-title="Test Page" ri:space-key="F00"></ri:page>                                                                                                    |
|           | <ul> <li>Notes:</li> <li>ri:space-key: (optional) denotes the space key. This can be omitted to create a relative reference.</li> <li>ri:content-title: (required) denotes the title of the page.</li> </ul>                                                                                        |
| Blog Post | <ri:blog-post ri:content-title="First Post" ri:posting-day="2012/01&lt;br&gt;/30" ri:space-key="FOO"></ri:blog-post>                                                                                                    |
|           | <ul> <li>Notes:</li> <li>ri:space-key: (optional) denotes the space key. This can be omitted to create a relative reference.</li> <li>ri:content-title: (required) denotes the title of the page.</li> <li>ri:posting-day: (required) denotes the posting day. The format is YYYY/MM/DD.</li> </ul> |

| Attachment | <ri:attachment ri:filename=""><br/> resource identifier for the container of the attachment<br/></ri:attachment>                                                                                                    |
|------------|----------------------------------------------------------------------------------------------------|
|            | <ul> <li>Notes:</li> <li>ri:filename: (required) denotes the name of the attachment.</li> <li>the body of the ri:attachment element should be a resource identifier denoting the container of the attachment. This can be omitted to create a relative attachment reference (similar to [foo.png] in wiki markup).</li> <li>Examples:</li> </ul> |
|            | Relative Attachment Reference                                                                                                    |
|            | <ri:attachment ri:filename="happy.gif"></ri:attachment>                                                                                                    |
|            | Absolute Attachment Reference                                                                                                    |
|            | <ri:attachment ri:filename="happy.gif"><br/><ri:page ri:content-title="Test Page" ri:space-key="TST"></ri:page><br/></ri:attachment>                                                                                                    |
| URL        | <ri:url ri:value="http://example.org/sample.gif"></ri:url>                                                                                                    |
|            | Notes:                                                                                                    |
|            | • ri:value: (required) denotes the actual URL value.                                                                                                    |
| Shortcut   | <ri:shortcut ri:key="jira" ri:parameter="ABC-123"></ri:shortcut>                                                                                                    |
|            | Notes:                                                                                                    |
|            | <ul> <li>ri:key: (required) represents the key of the Confluence shortcut.</li> <li>ri:parameter: (required) represents the parameter to pass into the Confluence shortcut.</li> </ul>                                                                                                    |
|            | • The example above is equivalent to [ABC-123@jira] in wiki markup.                                                                                                    |
| User       | <ri:user ri:userkey="2c9680f7405147ee0140514c26120003"></ri:user>                                                                                                    |
|            | Notes:                                                                                                    |
|            | • ri:userkey: (required) denotes the unique identifier of the user.                                                                                                    |
| Space      | <ri:space ri:space-key="TST"></ri:space>                                                                                                    |
|            | Notes:                                                                                                    |
|            | • ri:space-key: (required) denotes the key of the space.                                                                                                    |

| Content<br>Entity | <ri:content-entity ri:content-id="123"></ri:content-entity>          |  |
|-------------------|----------------------------------------------------------------------|--|
|                   | Notes:<br>• ri:content-id: (required) denotes the id of the content. |  |
|                   |                                                                      |  |

# Template variables

This screenshot shows a simple template:

| Dashboard → Chocolate → Browse Space → Edit Template |
|------------------------------------------------------|
| Sarah template                                       |
| Paragraph - B I U A - A - E E E                      |
| This is Sarah's template                             |
| A single-line text variable: \$MyText                |
| A multi-line text variable: (\$MyMulti)              |
| A selection list: \$MyList                           |
| End of page.                                         |

The template contains the following variables:

| Variable name | Туре             | Values                             |
|---------------|------------------|------------------------------------|
| \$MyText      | Single-line text |                                    |
| \$MyMulti     | Multi-line text  | Size: 5 x 100                      |
| \$MyList      | List             | List items: Apples, Pears, Peaches |

The XML export produces the following code for the template:

```
<at:declarations>
<at:declarations>
<at:string at:name="MyText" />
<at:textarea at:columns="100" at:name="MyMulti" at:rows="5" />
<at:list at:name="MyList">
<at:option at:value="Apples" />
<at:option at:value="Peaches" />
<at:option at:value="Peaches" />
</at:list>
</at:declarations>
This is Sarah's template
A single-line text variable: <at:var at:name="MyText" />
A multi-line text variable: <at:var at:name="MyMulti" />
A selection list: <at:var at:name="MyList" />
End of page.
```

## Instructional Text

<111>

Instructional text allows you to include information on how to fill out a template for an end-user (the person using creating a page from the template). Instructional text will:

- automatically clear all instructional text as the user types in a specific text block, and
- automatically trigger a @mention prompt for user selection (for 'mention' type instructional text).

Screenshot: Example of instructional text.

```
      Paragraph
      ▼
      B
      I
      U
      A
      *
      IE
      IE
      IE
      IE
      IE
      IE
      IE
      IE
      IE
      IE
      IE
      IE
      IE
      IE
      IE
      IE
      IE
      IE
      IE
      IE
      IE
      IE
      IE
      IE
      IE
      IE
      IE
      IE
      IE
      IE
      IE
      IE
      IE
      IE
      IE
      IE
      IE
      IE
      IE
      IE
      IE
      IE
      IE
      IE
      IE
      IE
      IE
      IE
      IE
      IE
      IE
      IE
      IE
      IE
      IE
      IE
      IE
      IE
      IE
      IE
      IE
      IE
      IE
      IE
      IE
      IE
      IE
      IE
      IE
      IE
      IE
      IE
      IE
      IE
      IE
      IE
      IE
      IE
      IE
      IE
      IE
      IE
      IE
      IE
      IE
      IE
      IE
      IE
      IE
      IE
      IE
      IE
      IE
      IE
      IE
      IE
      IE
      IE
      IE
      IE
      IE
      IE
      IE
      IE
      IE
      <
```

```
<ac:placeholder>This is an example of instruction text that will get replaced when a user selects
the text and begins typing.</ac:placeholder>

<ac:task-list>
        <ac:task-list>
            <ac:task-status>incomplete</ac:task-status>
                <ac:task-body><ac:placeholder ac:type="mention">@mention example. This placeholder will
automatically search for a user to mention in the page when the user begins typing.</ac:placeholder></ac:task-body>
                </ac:task>
               </ac:task>
                </ac:task>
                </ac:task>
                </ac:task>
                </ac:task>
                </ac:task>
                </ac:task>
                </ac:task>
                </ac:task>
                </ac:task>
                </ac:task>
                </ac:task>
                </ac:task>
                </ac:task>
                </ac:task>
                </ac:task>
                </ac:task>
                </ac:task>
                </ac:task>
               </ac:task>
                </ac:task>
                </ac:task>
                </ac:task>
                </ac:task>
                </ac:task>
                </ac:task>
                </ac:task>
                </ac:task>
                </ac:task>
                </ac:task>
                </ac:task>
                </ac:task>
                </ac:task>
                </ac:task>
                </ac:task>
                </ac:task>
                </ac:task>
                </ac:task>
               </ac:task>
                </ac:task>
                </ac:task>
                </ac:task>
                </ac:task>
                </ac:task>
                </ac:task>
                </ac:task>
                </ac:task>
                </ac:task>
                </ac:task>
                </ac:task>
                </ac:task>
                </ac:task>
                </ac:task>
                </ac:task>
                </ac:task>
                </ac:task>
                </ac:task>
```

# **Confluence Wiki Markup**

This page describes the wiki markup used on some administration screens in Confluence.

Wiki markup is useful when you want to do one of the following:

- Type wiki markup directly into the editor. Confluence will convert it to the rich text editor format as you type.
- Create links using the Advanced tab of the Links Browser.
- Add custom content to the sidebar, header or footer of a space.
- Insert a block of wiki markup (or markdown) into the Confluence editor. (Choose Insert > Markup.)

**Note: You cannot edit content in wiki markup.** Confluence does not store page content in wiki markup. Although you can enter wiki markup into the editor, Confluence will convert it to the rich text editor format immediately. You will not be able to edit the wiki markup after initial entry.

Can I type wiki markup into the editor?

On this page:

- Can I type wiki markup into the editor?
- Can I insert markdown?
- Headings
- Lists
- Tables
- Text EffectsText Breaks
- Links
- Images
- Page Layouts
- Macros

Yes. You can type wiki markup directly into the editor, and Confluence will convert it as you type. (You cannot edit the wiki markup after conversion.) **See it in action in this video**:

## Can I insert markdown?

Confluence supports inserting content in markdown. This is often used in ReadMe files. See Markdown syntax guide for some examples of markdown syntax.

## To insert markdown in the editor:

- 1. Choose Insert > Markup
- 2. Select Markdown
- 3. Type or paste your text the preview will show you how it will appear on your page
- 4. Choose Insert.

As with wiki markup, Confluence will convert your markdown to the rich text editor format. You will not be able to edit your content using markdown.

## Headings

To format a line as a heading, type "hn." at the start of your line, where n can be a number from 1 to 6.

| What you need to type | What you'll get |
|-----------------------|-----------------|
| hl. Biggest heading   | Biggest heading |
| h3. Big heading       | Big heading     |
| h5. Small heading     | Small heading   |

## Lists

Wiki markup allows you to create bulleted or numbered lists, and is flexible enough to allow a combination of the two list types.

If you need to separate the text within lists using line breaks, make sure you do so using a double slash (
 . Empty lines may disrupt the list.

#### Simple lists

Use the hyphen (-) to create simple lists with square bullets. Make sure there's a space between the hyphen and your text.

| What you need to type          | What you'll get                                      |  |
|--------------------------------|------------------------------------------------------|--|
| - some<br>- bullet<br>- points | <ul><li>some</li><li>bullet</li><li>points</li></ul> |  |

#### **Bulleted lists**

Use the asterisk (\*) to create bullets. For each subsequent level, add an extra asterisk. Make sure there is a space between the asterisk and your text.

| What you need to type                                      | What you'll get                                                                                         |  |
|------------------------------------------------------------|----------------------------------------------------------------------------------------------------|--|
| <pre>* some * bullet ** indented ** bullets * points</pre> | <ul> <li>some</li> <li>bullet <ul> <li>indented</li> <li>bullets</li> </ul> </li> <li>points</li> </ul> |  |

#### Numbered lists

Use the hash (#) to create numbered lists. Make sure there is a space between the hash and your text.

| What you need to type | What you'll get |  |
|-----------------------|-----------------|--|
| # a                   | 1. a            |  |
| # numbered            | 2. numbered     |  |
| # list                | 3. list         |  |

A second level of hashes will produce a sub-list, such as the **alphabetical** sub-list shown below.

| What you need to type                                                                                                   | What you'll get                                                                                                    |  |
|----------------------------------------------------------------------------------------------------|----------------------------------------------------------------------------------------------------|--|
| <pre># Here's a sentence. ## This is a sub-list point. ## And a second sub-list point. # Here's another sentence.</pre> | <ol> <li>Here's a sentence.         <ul> <li>a. This is a sub-list point.</li> <li>b. And a second sub-list point.</li> </ul> </li> <li>Here's another sentence.</li> </ol> |  |

You can use a third level of hashes to produce a sub-sub-list.

| What | you | need | to | type |
|------|-----|------|----|------|
|------|-----|------|----|------|

What you'll get

| <pre># Here's a sentence.<br/>## This is a sub-list point.<br/>### Third list level.<br/>### Another point at the third level.<br/>## And a second sub-list point.<br/># Here's another sentence.</pre> | <ol> <li>Here's a sentence.         <ul> <li>a. This is a sub-list point.</li> <li>i. Third list level.</li> <li>ii. Another point at the third level.</li> <li>b. And a second sub-list point.</li> </ul> </li> <li>Here's another sentence.</li> </ol> |
|----------------------------------------------------------------------------------------------------|----------------------------------------------------------------------------------------------------|
|----------------------------------------------------------------------------------------------------|----------------------------------------------------------------------------------------------------|

**Note:** In numbered lists as described above, the format of the 'number' displayed at each list level may be different, depending upon your browser and the style sheets installed on your Confluence instance. So in some cases, you may see letters (A, B, C, etc; or a, b, c, etc) or Roman numerals (i, ii, iii, etc) at different list levels.

#### **Mixed lists**

| What you need to type                                             | What you'll get                                                                                                    |  |
|-------------------------------------------------------------------|----------------------------------------------------------------------------------------------------|--|
| <pre># Here #* is #* an # example #* of #* a # mixed # list</pre> | <ol> <li>Here         <ul> <li>is</li> <li>an</li> </ul> </li> <li>example         <ul> <li>of</li> <li>a</li> </ul> </li> <li>mixed</li> <li>list</li> </ol> |  |

## Tables

You can create two types of tables.

#### Table Type 1

Allows you to create a simple table with an optional header row. Once you've added this type of table, you can set the width of the columns using the table controls in the toolbar.

Use double bars for a table heading row.

#### What you need to type:

| g 1  heading 2  heading 3  <br> cell A2 cell A3 <br> cell B2 cell B3 |
|----------------------------------------------------------------------|
|----------------------------------------------------------------------|

## What you'll get:

| heading 1 | heading 2 | heading 3 |
|-----------|-----------|-----------|
| cell A1   | cell A2   | cell A3   |
| cell B1   | cell B2   | cell B3   |

You can also use a vertical header.

What you need to type:

```
||heading 1|col A1|col A2|col A3|
||heading 2|col B1|col B2|col B3|
```

What you'll get:

| heading 1 | col A1 | col A2 | col A3 |
|-----------|--------|--------|--------|
| heading 2 | col B1 | col B2 | col B3 |

#### Table Type 2

This method uses section and column macros to create the table, and allows you to specify the width of the columns in the markup.

#### What you need to type

```
{section:border=true}
{column:width=30%}
Text for this column goes here. This is the smaller column with a width of only 30%.
{column}
{column:width=70%}
Text for this column goes here. This is the larger column with a width of 70%.
{column}
{section}
```

### What you'll get

Text for this column goes here. This is the smaller column with a width of only 30%. Text for this column goes here. This is the larger column with a width of 70%.

For more details please see the Column Macro and the Section Macro.

#### **Advanced Formatting**

#### Color and Other Formatting

To add color and other formatting to your tables, you can use the Panel Macro within columns. More table-formatting options may be available if your Confluence administrator has installed additional macr os.

Lists

Here's an example of how to embed lists in a table:

#### What you need to type

```
||Heading 1||Heading 2||
|* Item 1
* Item 2
* Item 3|# Item 1
# Item 2
# Item 3|
```

## What you'll get

Heading 1 Heading 2

| • Item 1                   | 1. Item 1 |
|----------------------------|-----------|
| <ul> <li>Item 2</li> </ul> | 2. Item 2 |
| • Item 3                   | 3. Item 3 |

# Text Effects

Use the markup shown in the examples below to format text.

| What you need to type                                                  | What you'll get                                                                                                    |
|------------------------------------------------------------------------|----------------------------------------------------------------------------------------------------|
| *strong*                                                               | strong                                                                                                    |
| *bold text*                                                            | bold text                                                                                                    |
| _emphasis_                                                             | emphasis                                                                                                    |
| _italics_                                                              | <i>italics</i><br><i>Hint:</i> To italicize parts of a word, add braces (curly brackets) around the underscore. For example,<br>Thing{_}x_<br>gives you this: Thing <i>x</i>                                                                                                    |
| ??citation??                                                           | citation                                                                                                    |
| -deleted-                                                              | deleted                                                                                                    |
| +inserted+                                                             | inserted                                                                                                    |
| Text with^superscript^                                                 | <ul> <li>Text with<sup>superscript</sup></li> <li>Hint: There are two ways to make superscripts work, when used directly after another word or character:</li> <li>Add a space before the superscript. For example, kg /m ^3^ gives you this: kg/m<sup>3</sup></li> <li>Add braces (curly brackets) around the superscript markup. For example, kg/m{^3^}</li> <li>kg/m{^3^}</li> </ul> |
| Text with~subscript~                                                   | Text with <sub>subscript</sub>                                                                                                    |
| {{monospaced}}                                                         | monospaced                                                                                                    |
| bq. Here's how you make a<br>paragraph appear as a block<br>quotation. | Here's how you make a paragraph<br>appear as a block quotation.                                                                                                    |
|                                                                        |                                                                                                    |

Created in 2020 by Atlassian. Licensed under a Creative Commons Attribution 2.5 Australia License.

# Text Breaks

## Paragraph Break

In wiki markup, a paragraph is a continuous line of text ending in two carriage returns. This is equivalent to a continuous line of text followed by a blank line.

When rendered into HTML, the result is a line of text wrapped in a set of tags.

## Line Break

Confluence provides two options for forcing a line break within a paragraph of text:

- Implicitly, by entering a single carriage return at its end.
- Explicitly, by entering two consecutive backslashes: \\

When rendered into HTML, the result is a paragraph of text that is split into separate lines by <br>> tags, wherever a forced line break appears.

For most purposes, explicit line breaks are not required because a single carriage return is enough.

The examples below show how to use explicit line breaks.

| What you need to type                                                               | What you'll get                                                                                         |
|-------------------------------------------------------------------------------------|----------------------------------------------------------------------------------------------------|
| here is some text                                                                   | here is some text                                                                                       |
| \\                                                                                  | divided<br>using line                                                                                   |
| divided \\                                                                          | breaks                                                                                                  |
| using line $\setminus \setminus$                                                    | DIEANS                                                                                                  |
| breaks                                                                              |                                                                                                    |
| This is a short list:<br>* Point 1<br>Text to go with point 1<br>* Point 2<br>\\ \\ | <ul> <li>This is a short list:</li> <li>Point 1<br/>Text to go with point 1</li> <li>Point 2</li> </ul> |
| Text to go with point 2 with a break                                                | Text to go with point 2 with a break                                                                    |

If you wish to use multiple consecutive line breaks, each should be separated by a space character. For example, use this for two consecutive line breaks:

// //

### Horizontal Rule

To create a horizontal line across the width of your page or content block, type four dashes (like this: ----) at the beginning of a line, then press Enter or space.

Make sure that the dashes are on a separate line from the rest of the text.

| What you need to type        | What you'll get              |
|------------------------------|------------------------------|
| here is some text            | here is some text            |
|                              |                              |
| divided by a horizontal rule | divided by a horizontal rule |

## Links

You can use wiki markup to add hyperlinks to your text.

| What you need to type                                       | What you'll get                                                                                                    |
|-------------------------------------------------------------|----------------------------------------------------------------------------------------------------|
| [#anchor]                                                   | A link to an anchor on the same page.                                                                                                  |
| [Confluence Wiki<br>Markup^attachment.ext]                  | A link to a file attached to the page.                                                                                                 |
| [pagetitle]                                                 | A link to a page.                                                                                                    |
| [pagetitle#anchor]                                          | A link to an anchor on another page.                                                                                                   |
| [pagetitle^attachment.ext]                                  | A link to a file attached to another page.                                                                                             |
| [spacekey:pagetitle]                                        | A link to a page in another space.                                                                                                    |
| [spacekey:pagetitle#anchor]                                 | A link to an anchor on a page in another space.                                                                                        |
| [spacekey:<br>pagetitle^attachment.ext]                     | A link to a file attached to a page in another space.                                                                                  |
| [/2004/01/12/blogposttitle]                                 | A link to a blog post.<br>Note: blogposttitle is the title of the blog as it appears on the page.                                      |
| [spacekey:/2004/01/12<br>/blogposttitle]                    | A link to a blog post in another space.<br>Note: blogposttitle is the title of the blog as it appears on the page.                     |
| [/2004/01/12]                                               | A link to a whole day's blog posts.                                                                                                    |
| [spacekey:/2004/01/12]                                      | A link to a whole day's blog posts in another space.                                                                                   |
| [spacekey:]                                                 | A link to the space homepage (or the space summary page of the space.                                                                  |
| [~username]                                                 | A link to the user profile page of a particular user.                                                                                  |
| [phrase@shortcut]                                           | A shortcut link to the specified shortcut site. Shortcuts are configured by the site administrator.                                    |
| [http://confluence.atlassian.<br>com]                       | A link to an external resource.                                                                                                    |
| [mailto:<br>legendaryservice@atlassian.<br>com]             | A link to an email address.                                                                                                    |
| [file://z:/file/on/network/share.<br>txt]                   | A link to a file on your computer or on a network share that you have mapped to a drive. <i>This only works on Internet Explorer</i> . |
| [!http://external/image.png!<br> http://external/link.html] | Displays an external image and links to an external URL.                                                                               |

Note that Confluence treats headings as anchors, so you can link to headings using this pattern: [spacekey: pagename#headingname], where headingname is case-sensitive and must be entered without spaces.

For each of these link forms:

- You can prepend a link alias, so that alternate text is displayed on the page. Example: [link alias|pagetitle#anchor]
- You can append a link tip, which appears as a tooltip. Example: [pagetitle#anchor|link tip]

# Images

You can display images from attached files or remote sources.

| What you<br>need to<br>type                     | What you'll get                                                                                                    |
|-------------------------------------------------|----------------------------------------------------------------------------------------------------|
| !http://www.<br>host.com<br>/image.gif!         | An image from a remote source is displayed on the page. Uses a fully qualified URL.                                                                                                    |
| !attached-<br>image.gif!                        | An image file attached to the page is displayed.                                                                                                    |
| !<br>pageTitle^im<br>age.gif!                   | An image file attached to a different page is displayed.                                                                                                    |
| !spaceKey:<br>pageTitle^im<br>age.gif!          | An image file attached to a page in a different space is displayed.                                                                                                    |
| !/2010/05/23<br>/My Blog<br>Post^image.<br>gif! | An image file attached to a blog post is displayed.                                                                                                    |
| !image.<br>jpg thumbnai<br>l!                   | The image is displayed as a thumbnail on the page (only works with images that are attached to the page). Users can click on the thumbnail to see the full-sized image. Thumbnails must be enabled by the site administrator for this to work. |
| !image.<br>gif align=righ<br>t, vspace=4!       | For any image, you can specify attributes of the HTML image tag as a comma separated list of name=value pairs.                                                                                                    |

## Available HTML image tags include:

| lmage<br>tag    | Details                                                                                                    |
|-----------------|----------------------------------------------------------------------------------------------------|
| align           | Available values are 'left', 'right', 'bottom', 'center', 'top'.                                                                                 |
| border          | Specifies the width of the border (in pixels).                                                                                                   |
| borderc<br>olor | Use with the 'border' tag. Specify colors by name or hex value.                                                                                  |
| hspace          | Specifies the amount of whitespace to be inserted to the left and right of the image (in pixels).                                                |
| vspace          | Specifies the amount of whitespace to be inserted above and below the image (in pixels).                                                         |
| width           | Specifies the width of the image (in pixels). This will override the natural width of the image.                                                 |
| height          | Specifies the height of the image (in pixels). This will override the natural height of the image.                                               |
| title           | Specifies alternate text for the image, which is displayed when the pointer hovers over the image.                                               |
| alt             | Specifies alternate text for the image. This text is retrievable via search, and contributes to accessibility of the page for text-only viewing. |

216

# Page Layouts

There is no wiki markup representation for page layouts.

## Macros

Storage format and wiki markup examples have been included in the documentation for each macro.

# Files

Share your team's PDFs, Office documents, images, and more in one place by uploading your files to Confluence. Automatic versioning, instant previews, permissions, and full-text search, means shared network drives can be a thing of the past for your team.

When you upload a file it is *attached* to the current page or blog post. This is why files are often referred to as *attachments* in Confluence.

You can attach anything from project plans and design mockups to video and audio files. You and your colleagues can also collaborate by commentin g on files displayed on Confluence pages.

## **Using Files**

- Upload Files
- Display Files and Images
- Manage Files
- Share and Comment on Files
- Edit Files
- Edit in Office using the Office Connector
- Install Atlassian Companion

## Permissions

The 'Add Attachment' and 'Delete Attachment' permissions are used to control who can upload and delete attachments in a space.

Users with 'Add Page' or 'Add Blog' permissions can insert existing attachments to their pages, but not upload new attachments unless they also have the 'Add Attachment' permission.

There is no permission that controls downloading attachments. See our knowledge base article about disabling the download of attachments if you need to do this.

## On this page:

- Using Files
- Permissions

## **Related pages:**

- Configuring Attachment Size
   Configuring your
- Attachment Storage

# **Upload Files**

When you upload a file, such as an image or document, it will be attached to the current page.

You can then choose to display the file on the page as a link, an image or embed it in the page (using a macro).

To upload a file you'll need the 'Add Attachments' space permission.

# Upload a file

There are many ways to attach a file to a page.

In the editor you can:

- Drag the file directly onto the page.
- Go to **Insert** > **Files and images** and upload a file.

When viewing a page you can:

- Drag the file directly onto the page.
- Go to ••• > Attachments and upload a file.

You can attach multiple files at a time.

# Accepted file types and size

Confluence allows you to attach most file types, but you cannot attach a folder of files (including folders created by applications like Keynote - you'll need to export your presentation to zip or other format).

Although just about any file type can be attached to a page, not all file types can be displayed on or embedded in a page. See Display Files and Images to find out more.

The maximum file size you can upload to Confluence is set by your system administrator. By default it is 10mb, but your administrator may have increased or reduced this limit.

# File versions

If you upload a file with the same name as an existing attachment on the same page, Confluence will overwrite the existing attachment. Version history is kept for all attachments. See Manage Files to find out more.

Any changes you make to the source file will not affect the copy that was uploaded to Confluence. To update the Confluence copy, you need to upload the new version of the file.

# What happens after a file is uploaded?

## Text extraction and indexing

When a file is uploaded, its text is extracted and indexed. This allows people to search for the content of a file, not just the filename.

See Configuring Attachment Size for more information on how files are indexed.

## On this page:

- Upload a file
- Accepted file types and size
- File versions
- What happens after a file is uploaded?
- Notes

#### **Related pages:**

- Files
- Configuring Attachment Size
- Display Files and Images
- Manage Files

## Thumbnail and preview generation

When you insert an uploaded file into a page (for example a Word document, or Excel spreadsheet), Confluence will generate thumbnail images of the file contents, so it can be viewed inline in the page, or in the preview.

Because this process can be very memory intensive, a 30 second time limit applies when performing document conversion for complex image or presentation files (such as PPT, PPTX, EMF, WMF). Your administrator can increase or decrease this timeout using the confluence.document.conversion. imaging.convert.timeout Or confluence.document.conversion.slides.convert.timeout Sy stem properties.

Thumbnails are not generated for TIFF or PSD (Photoshop) files by default. Your administrator can override this behaviour using the confluence.document.conversion.imaging.enabled.tif or confluence .document.conversion.imaging.enabled.psd system properties.

In Confluence Server, document conversion is handled by Confluence. In Confluence Data Center this process is externalised, to minimise the impact on individual Confluence nodes. See Document conversion for Confluence Data Center to find out about how this affects thumbnail and preview generation.

## Notes

▲ We recommend you don't use special characters in page or attachment names, as the page or attachment may not be found by Confluence search, and may cause some Confluence functions to behave unexpectedly.

# **Display Files and Images**

Files can be displayed on a page as a thumbnail or as a link. There are a few different ways to Upload Files.

You can control how the file appears on your page. The options available depend on the type of file.

Insert a file into your page

There's a few ways to insert a file into your page:

- Go to **Insert** > **Files** on the editor toolbar and select any of the previously uploaded files, or
- Drag the file directly into the editor (this will upload and insert the file in one step), or
- Type ! and choose an attached file from the autocomplete drop down.

Your file will appear on your page as a thumbnail. Click the thumbnail to resize it or to switch to showing the file as a link.

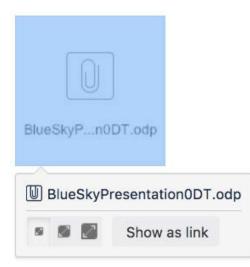

## Insert a file attached to another page

You can display a file that's attached to a different page of the same Confluence site, if you know the name of the file.

## To display an image attached to a different page:

- 1. Go to Insert > Files and choose the Search on other pages.
- 2. Enter the name of the file.
- 3. Choose whether to search the current space or All Spaces and choose Search.
- 4. Select the file from the search results and choose **Insert**.

## Insert an image file from the web

You can display an image from a remote web page on your Confluence page, without needing to attach it to your page. You need to know the URL for the image, not for the web page it appears on. This is only available for image files, not other types of files (like documents).

## To display an image from a web page:

- 1. While editing the page, position the cursor where you want to place the image.
- 2. Choose Insert > Files and choose Images from the web.
- 3. Enter a URL for the image. (example: http://atlassian.wpengine.netdna-cdn.com/wp-content/uploads /AtlassianBushRegeneration-12January2012-083-trunc.jpg
- 4. Choose **Preview** to check that the URL and image are correct.

## On this page:

- Insert a file into your page
  - Insert a file attached to another page
  - Insert an image file from the web
  - Delete files from your page
- Preview a file
- Office and PDF files
- Image files
- Multimedia files
- Show a list of files on a page

#### **Related pages:**

- Links
- Manage Files
- Edit Files

## 5. Choose Insert.

## Delete files from your page

If you delete a file or image in the editor, the attached file will not be deleted. Go to ••• > Attachments to delete the attachment completely from the page.

Seeing an 'unknown attachment' placeholder on your page? This means that the attached file has been deleted from the page (or another page).

## Preview a file

Click an image, file thumbnail or link when viewing a page to launch the preview.

The preview includes images from the web that are displayed on the page and files that are attached to the page (even if they are not currently displayed on the page).

In the preview you can:

- Download the image file.
- Upload a new version of the file (attached files only).
- Comment on the file.
- Choose to edit the file with a desktop application.
- Zoom in, out or fit the image to the width of your browser.
- Browse like a slideshow using the next and back buttons.
- See other files attached to the page and select a thumbnail to preview that file.
- Switch to a full screen presentation mode.

Many file types can be previewed, including Office files, PDFs and many image types.

| Images files                                                                                                    | Office files                                                                                | Other files                                       |
|----------------------------------------------------------------------------------------------------|---------------------------------------------------------------------------------------------|---------------------------------------------------|
| <ul> <li>JPEG</li> <li>PNG</li> <li>TIFF</li> <li>PSD</li> <li>WMF</li> <li>EMF</li> <li>ICO</li> <li>ICNS</li> </ul> | <ul> <li>DOC</li> <li>DOCX</li> <li>PPT</li> <li>PPTX</li> <li>XLS</li> <li>XLSX</li> </ul> | <ul> <li>PDF</li> <li>MP3</li> <li>MP4</li> </ul> |

222

2

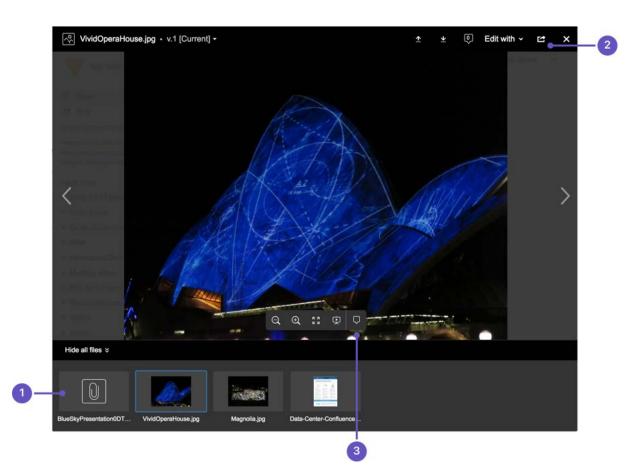

- 1. See more files: see other files also attached to this page.
- 2. Manage this file: download the file, upload a new version or share with your team.
- 3. Add a comment: drag the pin to comment on the file.

## Office and PDF files

Inserting a file in a page is a great way to make useful documents, spreadsheets, presentations and other files available to your team.

As with all file types, you can choose to insert the file as a link, or as a thumbnail. The thumbnail shows a preview of the document's contents, and can be resized.

To view an Office or PDF file, click the link or thumbnail to see the full preview (no need to have Excel, Word or PowerPoint installed). Alternatively, use the Download button in the preview to download the file and view offline.

You can even edit and comment on Office and PDF files.

#### Image files

When editing the page, select an image to show the image properties panel. The panel allows you to set the display size, add a border and effects and link the image to other pages.

| 662px | 55 |  | Original | Border | @ Link | Properties |
|-------|----|--|----------|--------|--------|------------|
|-------|----|--|----------|--------|--------|------------|

From the image properties panel you can:

- Choose a preset size for the image
- Enter a width for the image (between 16px and 900px)

- Add a **border** around the image
- Link the image to a page or URL
- Align the image (you can use the left and right align buttons to make the text wrap around the image too)
- Add a title, which is shown when you hover over the image (go to **Properties** > **Title**)
- Add alt text, which is used by screen readers and when the image can't be shown (go to Properties > Title)
- Add effects to the image such as drop shadow or snapshot (go to Properties > Effects).

# To add a caption to an image using the Instant Camera effect:

- Choose Effects in the image properties panel and choose the Instant Camera image effect.
- Save the page.
- Go to ••• > Attachments to go to the 'Attachments' view of the page.
- Choose Properties next to the image file.
- Add a **comment** to the attachment. The text in your comment will appear as the image caption.

You will need to re-enter the comment each time you upload a new version of the image.

Note: The Instant Camera effect only works with Latin character languages, due to a lack of handwriting style fonts in multi-byte languages.

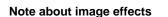

Displaying image effects can be resource intensive. Confluence limits the threads that are dedicated to displaying image effects so that it does not impact your whole instance. If a thread is not available, Confluence will display the image without the effect.

The following knowledge base article provides information if you need to adjust the number of threads - Imag e effects are not displayed in Confluence 5.5 or later.

## Multimedia files

The file preview also supports MP3 audio and MP4 video files. It uses HTML5 to play attached audio and video files. This means the file types people can play in the preview depends on the audio and video formats their browser supports.

You can also display a wider range of multimedia files (video, audio and animation) using the Multimedia Macro.

Display online video (such as YouTube or Vimeo videos) using the Widget Connector Macro.

## Show a list of files on a page

There are several ways you can display a list of files on a page. You can:

- Use the Attachments Macro to show files attached to the current page.
- Use the Space Attachments Macro to show all files in a space.
- Use the Gallery Macro to show thumbnails of images attached to a page.

You can also use the File List blueprint for uploading, viewing and managing lists of files.

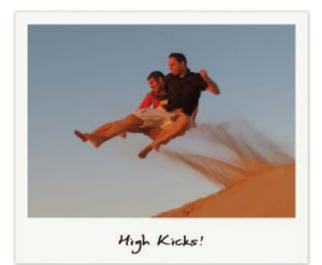

# **Manage Files**

Files are attached to Confluence pages. See Upload Files to find out about attaching files to pages.

Once attached you can download, delete and edit these files, for example if you need to upload a new version of the file, or change the page it is attached to.

# Download attached files

Any user with permission to view a page can also download any files attached to that page.

To download an individual file:

- Click the **Download** button in the file preview, or
- Go to ••• > Attachments
- and then right click on the file name and save the link.

To download all files attached to a page as a zip file:

- 1. Go to ••• > Attachments
- 2. Click **Download All**.

There's no option to download all attachments in a space.

## Delete an attached file

You'll need the 'Delete Attachment' space permission to delete an attached file.

To delete all versions of an attached file:

- 1. Go to the page that contains the attachment.
- 2. Go to ••• > Attachments
- 3. Choose Delete next to the attachment you want to delete.
- 4. Choose **Delete** to confirm your action.

Deleted files can be restored from the trash. You'll need to be a space admin to do this.

Space Admins can also delete specific versions of an attachment:

- 1. Go to ••• > Attachments
- 2. Click the expand arrow next to the attachment name to see the list of attachment versions
- 3. Choose **Delete** next to the version you want to delete.

Deleted file versions are not recoverable from the trash.

Screenshot: Attachments and attachment versions

## On this page:

- Download attached files
- Delete an attached file
- Upload a new version of an attached file
- Move a file to another page
- Edit properties of an attached file
- View all attached files in a space

## **Related pages:**

- Files
- Display Files and Images

| Name                           | Size  | Creator     | Creation Date      | Labels      | Comment                  |                                 |
|--------------------------------|-------|-------------|--------------------|-------------|--------------------------|---------------------------------|
| 🖬 User journey.pdf             | 12 kB | Alana Grant | Jan 04, 2019 14:36 | No labels 💊 |                          | View   Properties   Edit   Dele |
| Version 3 (current)            | 12 kB | Alana Grant | Jan 04, 2019 14:36 |             |                          | Dele                            |
| Version 2                      | 12 kB | Alana Grant | Jan 04, 2019 14:36 |             | Revised with new designs | Dele                            |
| Version 1                      | 12 kB | Alana Grant | Jan 04, 2019 14:33 |             |                          | Dele                            |
| E Annual Financial Report.xlsx | 29 kB | Emma McRae  | Jan 04, 2019 14:32 | No labels 💊 |                          | View Properties Edit Dele       |
| Project overview.docx          | 11 kB | Emad Abdi   | Jan 04, 2019 14:28 | No labels 💊 |                          | View Properties Edit Dele       |

## Upload a new version of an attached file

There are two ways up upload a new version of an attached file. You can:

- Upload a file with the same file name to the page.
- Use the **Upload a new version** button in the file preview to upload a file with a different name (for images and PDFs only).

To view attachment versions:

- Go to ••• > Attachments
- Click the expand arrow next to the attachment name.

All earlier versions of the file will appear.

You can't revert to an earlier version of the file, but you can choose to remove earlier versions if you have Space Administrator permissions.

## Move a file to another page

You'll need the 'Add Page', 'Add Attachment' and 'Remove Attachment' space permissions to move an attached file to another page.

To change the page that a file is attached to:

- Go to ••• > Attachments
- Choose **Properties** next to the attachment you want to move.
- Enter the name of the page you want to move the attachment to (for example  $\tt My$  <code>Destination Page)</code> .
- Choose Save.

If you want to move the file to a page in another space, add the space key before the page name (for example DOC:My Destination Page).

## Edit properties of an attached file

You'll need the 'Add Attachment' permission in the space to edit the file properties.

To edit the properties of an attached file:

- Go to ••• > Attachments
- Click **Properties** beside the attachment you want to edit.

You can:

- change the file name
- add a comment (used in the version list and also by the Snapshot image effect)
- change the MIME type
- move the attachment to another page

• add a label.

Changing the MIME type may cause your file to display incorrectly.

View all attached files in a space

There are two ways you can view all files in a space. You can:

- Use the Space Attachments macro to display the list of files on a page.
- Go to the space and choose **Space tools** > **Content Tools** from the bottom of the sidebar Then choose **Attachments**.

You can use the filters to only show files with a particular label or file extension.

Screenshot: Space attachments macro

| ilter By File Extensi                       | on: Filt | er By Label: | Filter               |                              |                     |                           |
|---------------------------------------------|----------|--------------|----------------------|------------------------------|---------------------|---------------------------|
| Name                                        | Size     | Creator      | Creation Date        | Last<br>Modification<br>Date | Labels              | Attached To               |
| 😕 Pizza@2x.png                              | 21 kB    | Cassie Owens | 17 minutes ago       | 17 minutes ago               | space-logo<br>foods | C Dev team<br>Home        |
| Data-Center-<br>Confluence-<br>brochure.pdf | 190 kB   | Rach Admin   | about 3 hours<br>ago | about 3 hours<br>ago         | marketing 💊         | Dev team Home             |
| Confluence_rgb_<br>blue_atlassian.ai        | 234 kB   | Rach Admin   | about 3 hours<br>ago | about 3 hours<br>ago         | No labels 💊         | <b>Files</b>              |
| VividOperaHous<br>e.jpg                     | 481 kB   | Rach Admin   | Jan 16, 2018         | Jan 16, 2018                 | No labels 💊         | E Team<br>playbook update |

# **Share and Comment on Files**

Collaboration doesn't just happen on pages; often you'll need to collaborate with your team on documents, presentations, images and spreadsheets. Whether it's mockups for a new marketing campaign or a full project plan, you can simplify your team's feedback loop by working together on files in Confluence.

## Share a file

Do you have lots of files on a page and want to get a team member's input on just one of them? You can share the file with them directly.

It works just like sharing a page:

- 1. Click the thumbnail or link to preview the file.
- 2. Choose the **Share** button.
- 3. Enter an email address, user name or group name, add your message and send.

Your team members will get an email with your message and a link to view the file.

Share notifications are only sent by email, they won't appear in the workbox

# Comment on a file

(i)

Whether it's an image – like a mockup of the new marketing campaign that needs feedback – a PDF, a presentation, or any other file you can preview in Confluence, you can drop a pin anywhere on the preview and add your comment to start a conversation.

To comment on a file:

- 1. Click the thumbnail or link to preview the file.
- 2. Drag the pin icon from the bottom of the preview and drop it where you want to comment.
- 3. Add your comment and Save.

Pinned comments work just like inline comments on pages. You can use @mentions and links, and drop as many pins as you need on any part of the file. You can even add simple macros such as the code macro using wiki markup autocomplete. Anyone with permission to add comments to the page can add and reply to comments on a file.

When you preview a file, you'll see pins for any existing comments on that version of the file. Select a pin to view the comment.

Once the conversation is finished, you can resolve the comment to hide it (and any replies) from view. If you need to see resolved comments again, you can reopen them. Go to **••••** > **Resolved comments** in the preview.

## On this page:

- Share a file
- Comment on a file

#### **Related pages:**

- Files
- Edit FilesDisplay Files and
- Images
  Comment on pages and blog posts

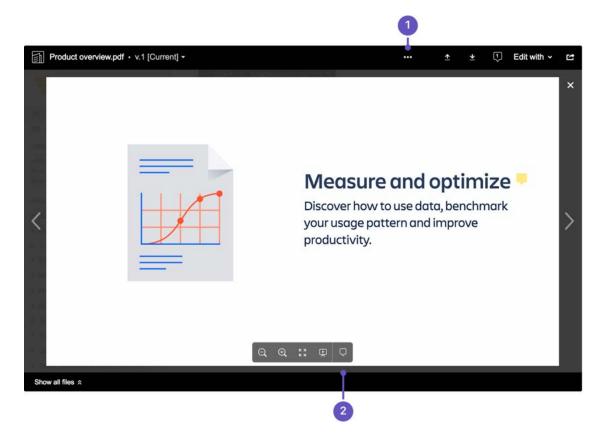

- 1. Resolved comments: Choose the 'more options' button to show or hide resolved comments.
- 2. Comments: Drag a pin onto a file to comment.
- You can't comment on files that are hosted on a web server and added to Confluence using their URL, or on files that can't be viewed in the preview (such as videos, zip files, and some other file types).

#### What happens to comments when you upload a new version?

Comments are specific to the version of the file. This is to avoid confusion when the part of the document or image the comment is pinned to has changed significantly.

To see inline comments on a previous version of the file:

- 1. Click the thumbnail or link to preview the file.
- 2. Click the filename dropdown in the top left and select a previous version.
- 3. Comment pins will now be visible, for all comments made on that version.

#### How many comments can you add to one file?

While there is no limit to the number of comments that can be added to a file, Confluence can only display 100 comments. See **CONFSERVER-43397 GATHERING INTEREST** for more information.

# **Edit Files**

This page covers how to edit files attached to a Confluence page.

## On this page:

- Install and connect the Atlassian Companion app
- Change your default app
- Manually upload an edited file
- Limitations
- Revoke trust between Confluence and the Companion app

#### **Related pages:**

• Administering the Atlassian Companion app

Confluence provides two methods for editing files:

- Edit files using the Atlassian Companion app Allows you to edit any type of file, if you have a compatible application installed. Requires you to install Companion on your computer.
- Edit in Office using the Office Connector Allows you to edit Microsoft Excel, PowerPoint, and Word files with a compatible browser and Microsoft Office application. Provided for organizations who can't use Companion.

Your Confluence administrator will decide which method is best for your organisation.

To check which method is available in your site, go to the file preview (click an image or file thumbnail). If you don't see the **Edit** button, your site is using the Edit in Office method, so the information on this page doesn't apply to you.

| Co | nfluence a history.doc • v.1 [Current] - | * | + | ø | 1 | × |
|----|------------------------------------------|---|---|---|---|---|
|    |                                          |   |   |   |   |   |
|    |                                          |   |   |   |   |   |

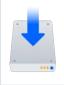

Download the latest Companion version

Download the Atlassian Companion app for Mac or Windows.

See Install Atlassian Companion for a step-by-step guide.

# Edit an attached file

You can edit any file attached to a Confluence page using your preferred desktop application, then when you're ready, upload the file back to Confluence. You can edit Office documents, Photoshop files, Keynote presentations — any attached file with a compatible application installed on your computer.

To edit a file you'll need the 'Add Attachments' space permission.

To edit files, you'll also need to install the Atlassian Companion app and allow it to connect to your Confluence site. Once the Companion app is installed and running, you can start editing.

To edit a file in Confluence:

1. Go to the page containing the attached file.

- 2. Click the file to open it in preview.
- 3. Click Edit.
- 4. Your browser will prompt you open / launch the Companion app.
- 5. The Companion window will appear, and your file will open in the default application for that file type.
- 6. Make your changes and then save your file in the desktop application.
- 7. In the Companion window, click **Upload** to upload the edited file. It will be saved as a new file version.

#### Screenshot: Editing an image file with Companion.

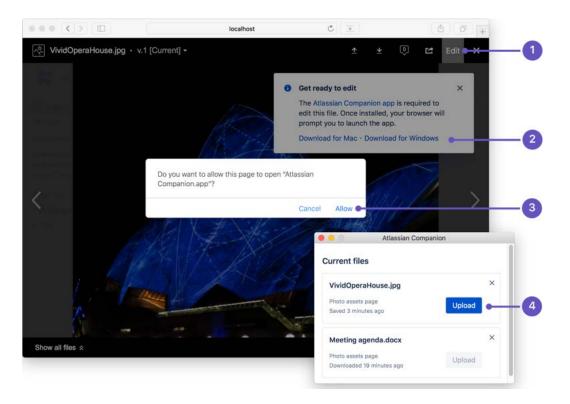

- 1. Edit button if a file can be edited, you'll see an Edit button in the preview.
- 2. **Download Companion** if you haven't already installed Companion, you can download it from this flag. The flag always appears, but you only need to download Companion once.
- 3. Launch Companion your browser will ask for your permission to open Companion. The prompt is different in each browser, and will appear each time you edit a file.
- 4. Upload or discard file once you have saved the changes to your file, click the Upload button to upload your edited file back to Confluence, or click the x icon to discard the changes, and remove the file information from the list.
- There is a known issue with editing attached files in some browsers in Confluence 6.11 to 7.2. See C an't edit files in Confluence Server using Atlassian Companion app in Internet Explorer, Edge, Firefox, or Safari for more information and some workarounds.

#### Other ways to edit files

You can also edit a file from the attachments macro, view file macros (Word, Excel, PowerPoint, and PDF), or the attachments page.

To edit a file from the attachments page:

- 1. Go to the page that contains the attached file.
- 2. Go to ••• > Attachments
- 3. Next to the file name, click **Edit** , then follow the instructions above to edit and save your changes.

Install and connect the Atlassian Companion app

The Atlassian Companion app manages the download and re-upload of files you edit in Confluence.

The first time you edit a file, you'll be prompted to install the Companion app and allow it to connect to your Confluence site.

- 1. Click the file to open it in preview.
- 2. Click Edit.
- 3. Follow the prompts to download and install the Atlassian Companion app.
- 4. Launch the Companion app.
- 5. In Companion, click **Trust** to confirm you want to connect to Confluence.
- 6. Return to Confluence, and follow the steps above to edit the file.

You can also download and install the app manually for Mac or Windows or use a Microsoft Installer (.msi file). See Administering the Atlassian Companion app for details.

For detailed installation instructions for your operating system, see Install Atlassian Companion.

## Change your default app

Confluence allows you to edit files in your operating system's default app for that file type (for example, .psd files will open in Photoshop). To change the app your Confluence file opens in, change the default app in your operating system.

## Manually upload an edited file

You can only upload changes back to Confluence if those changes are saved in the original file. You **won't** be able to upload if:

- you edit the file and save it as a new version (save as)
- the application you're using saves the file in a different format to the original for example, from a PowerPoint file (.pptx) to a Keynote file (.key).

If this happens, you can upload your new version manually:

- 1. Click the original file in Confluence to open it in preview.
- 2. Click the **Upload a new version button** and select your new file version.
- 3. Click Done.

## What to do if you lose your edited file

Any files you've opened with Companion will remain listed in the Companion window. The status information below the file will indicate the time since the file was downloaded, edited, or uploaded. Files that haven't been edited in the last 60 days are cleared when Companion app restarts.

You can also follow our guide to accessing Confluence files edited with the Atlassian Companion app if the file isn't listed or you're not able to re-open it in your desktop application.

## Limitations

#### File size limits

Confluence won't allow you to upload your changes if the edited file is larger than your site's maximum file size limit. This limit is set by your system administrator. By default the limit is 10 MB, but your admin may have increased or reduced it. Check out Upload Files for more information.

## **Blocked file types**

We block file types that might pose a risk to your security, including executable files such as .exe or .bat files.

It's possible to modify the file types companion can open using an environment variable. See How to change the file types blocked by Companion in Windows.

Created in 2020 by Atlassian. Licensed under a Creative Commons Attribution 2.5 Australia License.

## **Cross file links and references**

If your file links or references to other files (for example if you link a worksheet in one Excel file, to another Excel file) these links will not work once the files have been uploaded to Confluence.

## Revoke trust between Confluence and the Companion app

If you want to disconnect the Companion app from your Confluence site, you can remove it as a trusted site.

To revoke trust:

- 1. Click the Companion app icon in your system's toolbar.
- 2. Choose Clear all trusted domains.

Note: clearing trusted domains won't kill active connections. If you select **Clear all trusted domains** while editing a file, you'll still be able to upload those changes back to Confluence.

# Edit in Office using the Office Connector

This page covers how to edit files using the legacy **E** dit in Office method.

- Editing Office files attached to a page
- Other ways to edit
- Office Connector pre-requisites
- Enable Edit in Office
- Troubleshooting

Confluence provides two methods for editing files:

- Edit files using the Atlassian Companion app Allows you to edit any type of file, if you have a compatible application installed. Requires you to install Companion on your computer.
- Edit in Office using the Office Connector Allows you to edit Microsoft Excel, PowerPoint, and Word files with a compatible browser and Microsoft Office application. Provided for organizations who can't use Companion.

Your Confluence administrator will decide which method is best for your organisation.

To check which method is available in your site, go to the file preview (click an image or file thumbnail). If you see the **Edit** button, your site is using the Companion app method, so the information on this page doesn't apply to you.

| Confluence a history.doc • v.1 [Current] - | <u>*</u> | * | ٩ | Ŋ | Edit | × |
|--------------------------------------------|----------|---|---|---|------|---|
| 36                                         |          |   |   |   |      |   |

## Editing Office files attached to a page

The Office Connector allows you to edit Office files that are attached to pages, if your site does not use the Companion App method. You'll need to use a browser, operating system and application (either Microsoft Office or OpenOffice) as described in the compatibility matrix below.

To edit an Office document attached to a Confluence page:

- 1. Go to ••• > Attachments
- 2. Choose **Edit in Office** beside the attachment you want edit.
- Your browser will ask you to confirm that you want to open the file.
- Choose OK.
   You may also see a security warning or be asked to log in to your Confluence server enter your Confluence username and password, then choose OK.
- 4. The file will open in your Office application make your changes then save the document. It will be saved back to Confluence.

A Edit in Office will not work on files that have special characters (such as ' # @ or €) in the filename.

Screenshot: Edit in Office option on the attachments page

| Pages / sample space Hom<br>Attachments |       |            |                    |             |         | ← View Page ····                               |
|-----------------------------------------|-------|------------|--------------------|-------------|---------|------------------------------------------------|
| Name                                    | Size  | Creator    | Creation Date      | Labels      | Comment |                                                |
| > W Meeting agenda - IE<br>11.docx      | 44 kB | Rach Admin | Oct 14, 2014 09:33 | No labels 🖋 |         | View   Edit in Office<br>  Properties   Delete |
| > X Spreadsheet.xls                     | 7 kB  | Rach Admin | Oct 14, 2014 09:03 | No labels 🖋 |         | Gew   Edit in Offic                            |

## Other ways to edit

Edit options also appear in the:

- Attachments macro (choose Edit in Office beside each attached office file)
- Office Word and Office Excel macros choose the Edit button above the content.
- Office PowerPoint macro choose the edit icon on the viewer.

## Office Connector pre-requisites

You can only edit files using the Office Connector if your system administrator has enabled this feature on your site. By default, Confluence requires you to install the Atlassian Companion app to edit attached files. See Edit Files

## **Configuration matrix**

Edit in Office is only compatible with desktop applications. Online versions of Office applications are not supported.

You need one of the following software combinations to edit Office files from your Confluence page.

| Software                                    | Operating system                        | Browser                                                                                             |
|---------------------------------------------|-----------------------------------------|----------------------------------------------------------------------------------------------------|
| Microsoft Office 2010 SP2, 2013, 2016, 2019 | • Windows                               | <ul> <li>Chrome</li> <li>Firefox<sup>1</sup></li> <li>Internet Explorer 11</li> <li>Edge</li> </ul> |
| Microsoft Office 2011, 2016, 2019           | <ul> <li>Mac OS</li> </ul>              | <ul><li>Chrome</li><li>Firefox</li><li>Safari</li></ul>                                             |
| Microsoft Office XP, 2003, 2007, 2010 SP1   | Windows                                 | Internet Explorer 11                                                                                |
| OpenOffice 2.x – 3.x                        | <ul><li>Windows</li><li>Linux</li></ul> | <ul><li>Chrome</li><li>Firefox</li><li>Safari</li></ul>                                             |

| LibreOffice 6.x | <ul><li>MacOS</li><li>Windows</li><li>Linux</li></ul> | <ul><li>Chrome</li><li>Firefox</li><li>Safari</li></ul> |
|-----------------|-------------------------------------------------------|---------------------------------------------------------|
|-----------------|-------------------------------------------------------|---------------------------------------------------------|

<sup>1</sup> Firefox only works in Windows with Confluence 7.1 and later.

#### Note

The known supported Office editors for Linux are OpenOffice & LibreOffice, but in theory it should work with any WebDAV-aware application.

If you experience problems editing documents using the Office Connector (using an application, operating system and browser combination above) contact our support team, who can raise an issue about it. Tell us as much as you can about your operating system, application version, document version (if it's different to the version of Office / Open Office you're using to open the document) and browser.

Here are a few common issues:

- Using Internet Explorer? You can only edit documents in Microsoft Office. OpenOffice is not supported.
- Using Linux? You can only edit documents in OpenOffice. Microsoft Office is not supported.
- Special characters in the filename? Edit in Office does not work for files with special characters (like ' # @ €) in the filename. See

CONFSERVER-22403 - Attaching office documents with special characters stops the ability to edit from office GATHERING IMPACT

• Not seeing the Office Connector options? Your system administrator needs to enable this feature, and can control how it appears on your site. See Enable Edit in Office as a dark feature and Configurin g the Office Connector.

## Enable Edit in Office

You need System Administrator global permission to do this.

To enable the legacy Edit in Office functionality:

- 1. Go to 😳 > General Configuration > Office Connector.
- 2. Choose Enable Edit in Office for all users and save your changes.

This will disable Companion app functionality for all users in the site.

## Troubleshooting

Having problems with the Office Connector?

- The WebDAV plugin must be enabled, because the Office Connector uses WebDAV to transfer information to and from Office documents. The WebDAV plugin is bundled with Confluence, and can be enabled or disabled by the System Administrator. If necessary, refer to the instructions on managin g system and marketplace apps and configuring the WebDAV options.
- Ensure that your Confluence server's base URL is set correctly (see Configuring the Server Base URL to find out how to check this). When a user edits a Confluence page in Word and then uploads the page back to the Confluence server, the base URL determines where the document will be saved. If the base URL is incorrect, the documents may be saved to a different Confluence server.
- Using Office 2013? Your administrator will need to enable 'Allow authentication tokens in the URL path' in the Office Connector configuration. See Configuring the Office Connector.

See the Office Connector Limitations and Known Issues knowledge base article for more troubleshooting tips.

Confluence 7.4 Documentation

# **Install Atlassian Companion**

If your site uses Atlassian Companion method to edit files, you will need to install the Atlassian Companion app before you can start editing. Learn more about Editing Files.

The way you install Companion will depend on your operating system, and your organisation's environment.

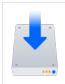

#### Download the latest Companion version

Download the Atlassian Companion app for Mac or Windows.

## Windows

These instructions are for Windows 10. The process is similar in earlier, supported Windows versions.

- 1. Download the Companion app from Windows download
- 2. Double click to run the Atlassian Companion-1.X.X Setup.exe file you just downloaded.
- 3. That's it. You may briefly see a progress indicator like the one below.

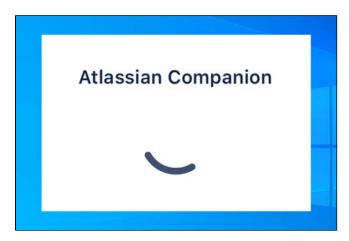

Once installed, Companion runs in the background. You may need to click the **Show hidden items** arrow in the system tray to see it. Right click the Companion icon to see the version you have installed.

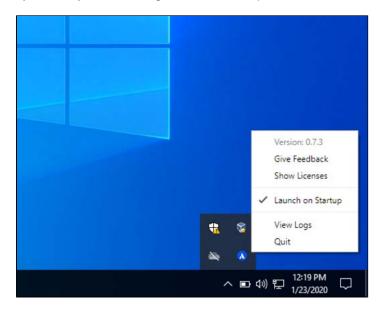

The first time you edit a file, you'll be prompted to trust your Confluence site. Once that's done, Companion is ready to use.

## Mac

These instructions are for MacOS 10. Your version may look slightly different.

- 1. Download the Companion app from Mac download
- 2. Double click the Atlassian Companion.dmg file you just downloaded.
- 3. The install dialog will appear. Drag the Atlassian Companion icon to the Applications folder icon.

| ••• | Atlassian Co                | mpanion                   |  |
|-----|-----------------------------|---------------------------|--|
|     | ≍ Conflu                    | lence                     |  |
|     | Drag Atlassian Companion to | your Applications folder. |  |
|     |                             | A                         |  |
|     | Atlassian Companion.app     | Applications              |  |
|     |                             | 7                         |  |
|     |                             |                           |  |
|     |                             |                           |  |

- 4. Launch the companion app:
  - a. In Finder, go to your Applications folder, and click Atlassian Companion.app, or
  - b. In Launchpad, select Atlassian Companion, or
  - c. In Spotlight, search for Atlassian Companion.

Once launched, Companion runs in the background. Click the Companion icon in the status area of the menu bar to see the version you have installed.

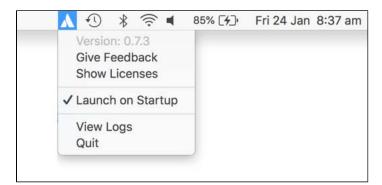

The first time you edit a file, you'll be prompted to trust your Confluence site. Once that's done, Companion is ready to use.

## Linux

Atlassian Companion is not currently available for Linux.

## Managed or restricted environments

If you're not able to install applications on your computer, your administrator or IT team may need to do this for you.

Send them a link to Administering the Atlassian Companion App for information about MSI installation.

## Troubleshooting

## Companion is installed twice in Windows

It's possible to have two versions of Companion installed simultaneously if you have installed Companion using the installer (.exe) and the MSI (.msi). If this happens, you should uninstall both versions from Add/Remove programs and then re-install Companion (either using the .exe or the .msi depending on how you want to be able to update Companion in future).

#### Remove residual files after uninstalling Companion in Windows

If you need to completley uninstall Companion you may want to check if any residual files remain.

The default installation directories are:

- EXE: %LOCALAPPDATA%/atlassian-desktop-companion
- MSI: Program Files (x86)/Atlassian Companion

The app stores temporary data and edited files in:

- %APPDATA%/Atlassian Companion
- C:\Users\<UserName>\.atlassian-companion

Companion creates the following registry entries:

- Computer\HKEY\_CLASSES\_ROOT\atlassian-companion
- Computer\HKEY\_CURRENT\_USER\Software\Classes\atlassian-companion
- Computer\HKEY\_CURRENT\_USER\Software\Microsoft\atlassian-desktop-companion

You can do a registry search for "atlassian" to locate them. These are used for both the MSI and EXE.

# **Confluence Mobile**

There are two ways to stay connected to your team's work in Confluence while you're out and about - the Confluence Server mobile app for iOS and Android, or via your device's browser.

If you're a Confluence user, check out the two ways you can use Confluence on your device.

- Using the Confluence Server mobile app
- Using Confluence via your mobile browser
- If you're an administrator, read on to find out whether your team will be able to use the mobile app. Once you've met the requirements, I nvite your team to use the app!

# What you'll need

# Confluence requirements

In order for your users to try the Confluence Server mobile app, you will need to:

- upgrade your Confluence site to **Confluence 6.8** or later
- allow users to access your site on their device (if your site isn't accessible on the public internet, people will need be connected to your network or use a VPN)

# **Device requirements**

In order to use the app, your users will need a device with either:

- Android 4.4 (KitKat) or later, or
- iOS 11 or later (iPhone, iPad or iPod Touch)

Users will need to log in to use the app, even if your site allows anonymous users.

# Considerations for administrators

Here are some things to consider when determining whether your users will be able to use the app.

## VPN and firewalls

If your Confluence site is not accessible on the public internet, users will need to connect their device to your network or virtual private network (VPN) in order to use the app.

We recommend providing your users with step-by-step instructions on how to connect to your VPN when you let them know the mobile app is available, as this is something Atlassian Support will not be able to help them with.

The mobile app will also attempt to check the compatibility of your site prior to presenting the login screen. If you've configured a custom filter to prevent unauthenticated requests to your server, you will need to change it to allow <confluence-base-url>/server-info.action to pass through without authentication.

## HTTPS and certificate requirements

In the latest version of the iOS and Android apps, you can connect to the app using either HTTP or HTTPS.

If you're using HTTPS your proxy must allow TLS 1.2 traffic. This is an iOS requirement that we've chosen to implement for both the iOS and Android apps to prevent confusion (for example where one device can log in, and another cannot).

## On this page:

- What you'll need
- Considerations for administrators
- Limitations and known issues

Ideally, your certificate should be from a trusted Certificate Authority. If you have certificate that is selfsigned, or from an unknown Certificate Authority (for example, you are your own CA), users may still be able to use the app by manually installing your certificate on their device. See our Knowledge base article for more information on how to do this.

iOS 13 introduced a number of other requirements that your certificate will need to meet if your users will be using the app on iOS devices. See Requirements for trusted certificates in iOS 13.

#### Login and authentication

The app supports all common Confluence user management configurations, including external user directories and SAML single sign-on. Users will need to sign in to use the app, even if your site allows anonymous access.

#### Mobile Device Management (MDM)

You can distribute the Confluence Server app to people in your organisation using your MDM solution. For more info on how to do this, see Mobile Device Management.

#### Marketplace apps, themes, and visual customizations

The mobile app provides a simple, lightweight way for users to view, create, edit and collaborate on pages. Complex interactions, including those provided by Marketplace apps, such as blueprints, calendars, workflows will not be available in the app. Some third party macros may be available, depending on whether the third-party app supports rendering these macros on mobile.

Any theming or look and feel customizations you've made to your site will not be reflected in the mobile app.

#### Cloud services

In order to provide push notifications to users' devices, we have developed a cloud-based notification service. This service is developed and maintained by Atlassian, and is hosted on our AWS infrastructure (AWS SNS). See Push notifications service below for more information.

This is the only cloud-based service used by the app.

#### **Push notifications service**

The Confluence Server mobile app can push notifications directly to users' devices. Users choose whether they'd like to receive push notifications from the app, and can opt out at any time. This feature uses a cloud-based notifications service developed and maintained by Atlassian and hosted on our AWS infrastructure. No user or message content is sent to the service, only notification IDs, and we don't store any data.

If you need to avoid using any cloud-based services you can choose to disable push notifications entirely. Head to 😳 > General Configuration > Mobile apps.

If you're using restrictive firewall or proxy server settings, you'll need to allow (whitelist) https://mobileserver-push-notification.atlassian.com to ensure push notifications work as expected.

For sites that are not accessible on the public internet (for example users need to be connected via VPN to use the app) we adapt the push notification message as follows:

- If the user is connected to your network or VPN, we'll show the full notification, for example "Sara Leung shared 'End of year party' with you"
- If the user is not currently connected to your network or VPN, we'll show a shorter notification, for example "1 new notification".

#### Mobile web and linking directly to pages

It is not possible to go directly from a link, for example in an email notification, to the app. To help with this limitation, when people land on a Confluence page in their device's browser, they'll see the **Open in app** button. Tapping this prompt will open the app, if they have it installed, or take them to the App or Play store to download it.

2

|  | Open in ap | р |  |                 | Open in app | р |   |
|--|------------|---|--|-----------------|-------------|---|---|
|  | Û          | m |  | $\triangleleft$ | 0           |   | 6 |

If you don't want this button to display in mobile web, you'll need to disable the entire Confluence Mobile plugin, which is required to use the mobile app.

## Limitations and known issues

## Not all macros are available

Not all macros will display in the app or mobile web. If a macro can't be displayed, you'll see the message below, and have the option to tap through to the desktop version of the page, in your device's browser.

Screenshot: Error that appears when a macro is not rendered in Confluence mobile

| Vi | ew macro in | desktop ve | rsion |
|----|-------------|------------|-------|

#### Administrators can disable Confluence mobile on your site

If you're not able to use the mobile app or mobile web, it may be because your administrator has disabled one or both of the following system apps:

- **Confluence mobile plugin** (required to use the mobile app)
- Confluence mobile web plugin (required to use mobile web)

① Disabling the 'Confluence Mobile Plugin' will also disable all the modules of the Workbox - Host Plugin plugin. This issue is being tracked at

CONFSERVER-40782 - Disabling the Confluence Mobile Plugin also disables the Workbox -Host Plugin in Confluence GATHERING IMPACT

## Seperate Cloud and Server mobile apps

While the functionality of the two mobile apps is very similar, you will need to download the **Confluence Server mobile app** to be able to authenticate with a server site. You can't use the Confluence Cloud app with a Confluence Server site or vice versa.

# Using the Confluence Server mobile app

Stay connected to your team's work with the Confluence mobile app. No matter whether you have an iPhone, iPad, Android phone, or Android tablet, we've got you covered when you're away from your desk.

If you're the first in your organisation to try the app, ask your Confluence admin to have a read through Confluence Mobile - Considerations for administrators, so they can make sure you're able to connect.

## Which app do I need?

**Confluence Server app** - If you're using Confluence 6.8 or later, download the Confluence Server app from Play Store or App Store.

**Confluence Cloud app** - If you're using Confluence Cloud (your Confluence version number is 1000 or higher) head over to our Cloud documentation to find out about the Confluence Cloud app for iOS and Android.

# Confluence Server for Android

Here's what you'll get, and what you can do in the app:

- Create and edit pages Create a quick page when you're on site with a customer, or fix that typo on an existing page before anyone notices. Create and edit lets you do the important stuff, wherever you are.
- Notifications when you need them most Get push notifications for mentions, comment replies, page shares, and tasks assigned to you, so you can act quickly when it really matters.
- Collaborate on the go Comment on pages to keep work moving, wherever you are. Like pages to show your support, and share them via email and other apps.
- Get back to your work, fast The Recents tab lets you quickly find pages you've viewed recently. Find those meeting notes you added yesterday, or the blog post you were reading earlier.
- Visit any space, and browse using the page tree The Spaces tab lets you visit your My Spaces, and any other space on your site. Pick a space and browse using the familiar Confluence page tree.

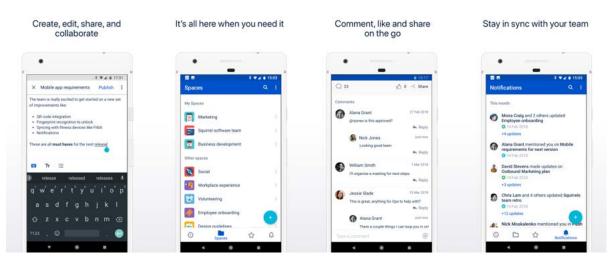

Have ideas on how to make the app even more useful? We want your feedback! Shake your phone (or head to **Settings** > **Feedback**) to drop us a note.

#### On this page:

- Confluence Server for Android
- Confluence Server for iOS
- Customizing push notifications

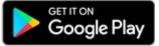

#### Limitations and known issues

- Some page macros won't display in the app or mobile web. You'll need to view the page in your browser (or switch to full desktop mode on your device).
- Image and file upload is not currently available in the app.
- Links to Confluence pages (from emails or other apps) don't automatically open in the app.
- Admins can disable push notifications for your entire site.

## Confluence Server for iOS

Confluence Server for iOS is a universal app for iPhone and iPad, so you can choose the best device for the job. If you'd rather not create and edit pages on your iPhone, switch over to your iPad and take advantage of the larger screen and keyboard. You can also use split view on iPad and work side by side with other apps.

Here's what you'll get, and what you can do in the app:

- Create and edit pages
   Create a quick page when you're on site with a customer, or fix that typo on an existing page before anyone notices. Create and edit lets you do the important stuff, wherever you are.
- Notifications when you need them most Keep up with what your team is doing with push notifications for new pages and posts, comments, mentions, page shares, likes, and tasks assigned to you.
- Get back to your work, fast The Your work tab serves up pages you've viewed or worked on recently. Find those meeting notes you added yesterday, or the blog post you were reading earlier.
- Visit any space, and browse using the page tree The Spaces tab lets you visit your My Spaces, and any other space on your site. Pick a space and browse using the familiar Confluence page tree. While you're in the spaces list, you can add spaces to My Spaces or remove the ones that aren't important any more.

Stay connected to your team

The activity feed lets you see all activity on your site, or filter it by space. Like and comment on pages, or share a link to any page, right from the app.

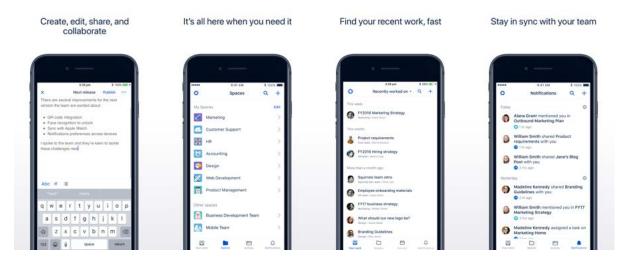

Have ideas on how to make the app even more useful? We want your feedback! Shake your phone (or head to **Settings** > **Feedback**) to drop us a note.

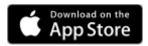

#### Limitations and known issues

- Some page macros won't display in the app or mobile web. You'll need to view the page in your browser (or switch to full desktop mode on your device).
- Image and file upload is not currently available in the app.
- Links to Confluence pages (from emails or other apps) don't automatically open in the app.
- Admins can disable push notifications for your entire site.

#### Did you participate in our beta?

First of all, thank you! Vour feedback was invaluable to us. To keep using the app, however, you'll need to:

- Upgrade your site to Confluence 6.8 or later, and
- **Update your app** to version 1.x or later:
  - For Android, head to the Play Store and hit Update.
  - For iOS, head to the App Store to download the official app.

If you update your app without upgrading Confluence, the app will still work for a while, but you won't get access to new features, like push notifications. Also, once you log out, you won't be able to log back in, as the app checks that you have the required Confluence version.

## Customizing push notifications

Push notifications are a great way to stay in the loop, as they appear on your device, even when you're not using the app. Tap the notification, and be taken straight into the app.

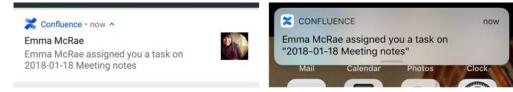

There are three notification levels, 'All activity', 'Activity for me', and 'None'. iOS users also have an additional 'Custom' option, where they can turn off individual notifications.

To change your push notification settings:

- For Android tap 
   Settings > Push
- For iOS tap <sup>O</sup> > Settings > Push

Here's a summary of common Confluence actions, and whether a push notification is sent.

|                                                        | Push notification setting |                 |      |
|--------------------------------------------------------|---------------------------|-----------------|------|
| Action                                                 | All activity              | Activity for me | None |
| Someone mentions you                                   | Ø                         | <b>v</b>        | 8    |
| Someone shares a page / blog post with you             | Ø                         | <b>v</b>        | 8    |
| Someone assigns a task to you                          | Ø                         | <b>v</b>        | 8    |
| Someone comments on a page / blog post you're watching | Ø                         | 8               | 8    |
| Someone comments on a page / blog post you created     | Ø                         | 8               | 8    |
| Someone replies to your comment                        | Ø                         | <b>v</b>        | 8    |
| Someone likes a page / blog post you created           | V                         | <b>v</b>        | 8    |

| Someone likes your comment or your reply         | <b>v</b> | <b>⊘</b> | 8 |
|--------------------------------------------------|----------|----------|---|
| Someone likes a page / blog post you're watching | 8        | 8        | ⊗ |
| Someone invites you to edit a page / blog post   | 8        | 8        | ⊗ |
| Someone edits a page / blog post / comment       | 8        | 8        | 8 |

If you're using the iOS app, choose 'Custom' to further tailor your notifications, and turn off any of the following notifications individually:

- Shares
- Mentions
- Tasks
- Comments on pages / blog posts you created
- · Likes on pages / blog posts / comments you created
- Comments on pages / blog posts you're watching.

#### Good to know

 If your site isn't accessible on the public internet (for example you need to be connected to your office wifi, or use a VPN to access it from home) we adapt the push notification message, so that you get a shorter version when you're not connected to your network.

| Confluence • now   |                    | ow |
|--------------------|--------------------|----|
| 1 new notification | 1 new notification |    |
|                    |                    | T  |

- Your admin can disable push notifications for the entire site. If this is the case, you'll see a message when you go to the Push settings screen in the app.
- On iOS, when you first install the app, you'll be prompted to allow the app to send notifications to your device. We recommend you choose Allow, as you can very easily mute the notifications in the app later. If you do choose Don't allow, and change your mind, you'll need to go to Settings > Notifications is enabled.

# Using Confluence via your mobile browser

This page is about Confluence mobile web, which is accessed using the browser your your device.

For a richer experience, try the Confluence Server mobile app for iOS and Android.

When you access Confluence using the browser on a mobile device, you'll see a version of Confluence which is optimized for mobile viewing. Confluence chooses the mobile or desktop interface based on your device, but you can still switch to the desktop site on your mobile by choosing menu

then choosing Switch to desktop version.

## On this page:

- The dashboard the first thing you see
- Searching for content and people
- Viewing pages, blog posts and comments
- Viewing people's profiles
- Following up on notifications
- Viewing tasks

You can also swap from the desktop view to the mobile view if you're on a mobile device, by choosing **Switc h to Confluence Mobile** at the top of the page.

On your supported mobile device, you can:

- View the Confluence dashboard, pages, blog posts, and user profiles.
- Add or reply to a comment on a page or blog post.
- Like a page, blog post or comment.
- Watch a page or blog post.
- See your notifications and tasks.

You can't add or edit pages or blog posts, or edit existing comments, using the mobile interface.

## The dashboard – the first thing you see

Choose a tab to see:

- Popular content what people like in your wiki.
- Recent blogs the latest blog posts.
- Network updates by people in your network.

Tap the links to view the full content of a page, blog post or comment.

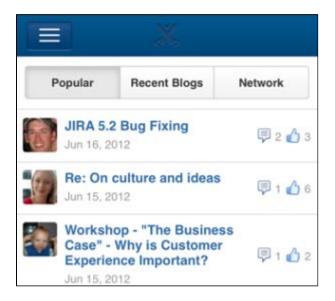

## Searching for content and people

Tap the menu icon to open the menu panel on the left of the page. Then type text or a person's name in the **Search** box. The mobile interface offers the quick search, which returns matches on page title only. To use advanced search, switch to desktop mode.

| Q Search people and content |          |
|-----------------------------|----------|
| Dashboard                   | Рорг     |
| Recently viewed             | C C      |
| MY WORK                     | ab       |
| Notifications 8             | H Ju     |
| Tasks                       |          |
| OTHER                       | Ju       |
| Give Atlassian feedback     | R an     |
| Switch to desktop version   | ab       |
| Log out                     | ac<br>co |
|                             | oh       |

## Viewing pages, blog posts and comments

Tap a link on the dashboard or on any other page. Confluence will display the linked page, blog post or comment.

You can:

- View the content, tap a link to move to another page, and interact with the page using the standard functionality supported by mobile browsers.
- Like or unlike a page, blog post or comment.
- · Watch or stop watching a page or blog post.
- Add or reply to a comment.

## Viewing people's profiles

Search for a person's name, then view that person's user profile. Tap the options to phone, SMS or email a colleague directly from your mobile device.

## Following up on notifications

You can view and respond to your notifications on your phone or other mobile device. Tap the menu icon

to open the menu panel on the left of the page. Choose **Notifications**, and tap a notification to see its details. You can reply, watch or like via the inline actions. Tap **Open** to open the page or blog post in a new page. For full details, see Workbox Notifications.

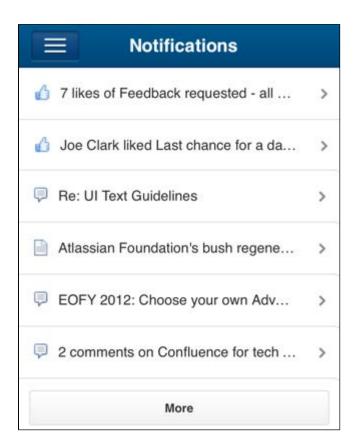

## Viewing tasks

You can view and manage your tasks on your phone or other mobile device too. Tap the menu icon en the menu panel on the left of the page. Choose **Tasks** then tap a task to see its details.

|                               | <b>≡</b> Tasks                 |   |
|-------------------------------|--------------------------------|---|
| To Do                         | Completed                      |   |
| Atlassian Four                | ndation's bush rege            | > |
| Overview of F                 | Y12 Speaking Events            | > |
| Leave work ea                 | arly to pick up choco          | > |
| Sarah Maddox                  | x – buy the chocolates         | > |
| Sarah Maddox                  | <pre>x – write the docum</pre> | > |
| Recommended database migratio |                                | > |

# Invite your team to use the app

If you're running Confluence 6.8 or later, invite your team to start using the Confluence Server mobile app.

Head to Confluence Mobile to read up on some considerations for administrators, and find out whether you can use the app with your site.

Users don't need any additional permissions to use the app, you just need to let them know where to download it and how to log in. If your Confluence site is not accessible on the public internet, you may also need to help them connect to your network or VPN on their device.

## Email template

Here's a suggested email template that you can adapt to let your users know that the Confluence Server mobile app is available. Don't forget to test that you can connect to your site before sending!

## Hi everyone,

Confluence mobile apps are now available for Android and iOS, and you can use them with our Confluence instance. With the mobile apps, you can create, edit and read pages, straight from your device.

To use the app, you'll need a device with either Android 4.4 (KitKat) or later, or iOS 11 or later (iPhone, iPad or iPod Touch).

Download the app for:

Android: https://play.google.com/store/apps/details?id=com.atlassian.confluence.server
iOS (Apple) https://itunes.apple.com/us/app/id1288365159?mt=8.

To log in you'll need our Confluence URL: **<add your full URL, e.g.** https://yoursite.customer.com /confluence>

#### your site isn't accessible outside your network>

To use the app you'll need to be connected to our network / VPN. **<Add steps for connecting to VPN**, **if applicable>** 

#### your certificate is self-signed or from an unknown Certificate Authority>

You'll also need to install our certificate on your device. <Add steps for downloading the certificate>

Best,

Your name here

# Mobile Device Management (MDM)

You can distribute the Confluence Server app to people in your organisation using your MDM solution. This allows you to:

- Deploy the Confluence Server app to company-approved iOS and Android devices.
- Pre-populate your Confluence site URLs (just the URL, we don't pass login credentials). People will still be able to enter a URL, which is useful if you have some rarely used sites, and don't want to pre-populate them all. Requires Confluence Server iOS app version 1.8.0 / Android app version 0.4.3 or later.

| MDM Function         | Supported for Jira Server app           |
|----------------------|-----------------------------------------|
| App deployment       | Yes                                     |
| App configuration    | Yes - to pre-populate the site URL only |
| App tunnel           | Yes                                     |
| Single sign-on (SSO) | No                                      |
| Access control       | No                                      |
| Security policies    | No                                      |

Read more about AppConfig and what we currently support in our AppConfig Technical Capabilities white paper.

## Distribute the app to managed devices

The way you do this will depend on your particular MDM provider. In most cases you will:

- Add the app to your MDM app catalog.
  - For iOS you will likely bulk purchase through the Apple VPP store, then link the app in your MDM solution (this might be by providing an sToken, or could happen automatically)
- Choose which devices should be able to install the app (this might be called something like distributing or assigning the app).

Refer to the documentation for your MDM provider for more information.

## Pre-populate site URLs on the login screen

If your MDM solution supports the AppConfig standard, you can save your users time and prevent mistakes by pre-populating your site URL in the app.

To pre-populate the mobile app login screen with one site URL:

- 1. In your MDM, navigate to the App Config section. Check the documentation for your MDM for how to do this.
- 2. Add a new key called "sites"
- 3. In the Value field for the key, enter your site title and URL in JSON format as shown in the examples below. Replace the title and base URL with your own site details.

For a single URL:

```
{ "title": "My Confluence Site", "baseURL": "https://conf.example.com"}
```

For multiple URLs:

```
[
  {"title": "My Docs Site", "baseURL": "https://docs.example.com"} ,
  {"title": "Intranet", "baseURL": "https://team.example.com/confluence"}
]
```

Copy the JSON carefully, including the [ and ].

4. Save your changes. We recommend you access the Confluence Server app on a device to check you have passed the URLs correctly, before distributing the app config changes to your users. You'll see an error if the app can't display your list of sites.

Here's an example of how the AppConfig looks in AirWatch and MobileIron, two popular MDMs. These screenshots are for the Jira Server app, but the process is the same for Confluence.

Г

| Details Distrib          | App Configurations           | Reviews                                     |                                                                           |
|--------------------------|------------------------------|---------------------------------------------|---------------------------------------------------------------------------|
| App Configurations St    | ummary · iOS Managed App Cor | figuration                                  |                                                                           |
| Cancel Save              | •                            |                                             |                                                                           |
| Carfiermation            | Cature                       |                                             |                                                                           |
| Configuration            | 1 Setup                      |                                             |                                                                           |
| Jira site URLs           |                              |                                             |                                                                           |
| Description              |                              |                                             |                                                                           |
| List of Jira sites to pr | ovide on login screen        |                                             |                                                                           |
| iOS Managed Ap           | op Settings                  |                                             |                                                                           |
| Кеу                      | Value                        |                                             |                                                                           |
| sites                    | [{ "title": "My Jira Si      | te", "baseURL": "htt                        |                                                                           |
| + Add                    |                              |                                             |                                                                           |
| Distribute this Ap       | p Config                     |                                             |                                                                           |
| Choose one of these      | options                      |                                             |                                                                           |
|                          |                              | ×                                           | *                                                                         |
| Every                    | one with App                 | No One                                      | Custom                                                                    |
| All Users                | who have the app             | Stage this App Config for later distributio | n This config goes to a custom defined set of users<br>and/or user groups |

|                                                     | gnment                      |                                                             |                     |
|-----------------------------------------------------|-----------------------------|-------------------------------------------------------------|---------------------|
| App Tunneling                                       | ENABLED DISA                | BLED                                                        |                     |
| Application Configuration                           | ENABLED DISA                | BLED                                                        |                     |
| UPLOAD XML                                          |                             |                                                             |                     |
| <ol> <li>Enter Key-Value pairs to config</li> </ol> | gure applications for users | S:                                                          |                     |
|                                                     |                             |                                                             |                     |
| Application Configuration                           |                             |                                                             |                     |
| Application Configuration<br>Configuration Key      | Value Type                  | Configuration Value                                         |                     |
|                                                     | Value Type String           | Configuration Value [ { "title": "My Jira Site",  baseURL": | Insert Lookup Value |
| Configuration Key                                   |                             | [ { "title": "My Jira Site", 📗 🖕                            | Insert Lookup Value |

# Macros

Using macros helps you to expand the capabilities of your Confluence pages, allowing you to add extra functionality or include dynamic content. For example, use the Attachments macro to list files attached to a page, or use the Widget Connector macro to include things like a YouTube video or Twitter feed.

Add a Macro to your Page

Including Macros with the Macro Browser

#### To add a macro to a page:

- 1. From the editor toolbar, choose **Insert** + > **Other Macros**
- 2. Find and select the required macro

**Speed it up with autocomplete:** Type **{** and the beginning of the macro name, to see a list of suggested macros. In this example we're inserting the cheese macro.

| Mac | cro suggestions    |  |
|-----|--------------------|--|
|     | Cheese             |  |
| ٦   | Open macro browser |  |

**To edit an existing macro:** Click the macro placeholder and choose **Edit**. This will open the macro details, so you can edit the macro parameters.

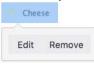

#### **Macro Parameters**

Many macros have optional parameters you can use to control the macro's output.

With the Attachments Macro, for instance, you have two optional parameters allowing you to:

- Specify the file formats of the attachments displayed
- · Choose whether or not you want old versions of the attachments displayed

#### Macro Placeholders

Macro placeholders are displayed in the editor where you have added a macro to the page.

When editing a page, you can:

- Double-click a macro placeholder (or click the placeholder and choose **Edit**) to open the macro dialog window and edit the macro's parameters
- Select a macro placeholder to cut, copy and paste the macro

#### Confluence macros

Below is a list of the macros currently bundled with Confluence. Click a macro name for details of the usage, including optional parameters and examples.

- Anchor Macro
- Attachments Macro
- Blog Posts Macro
- Change History Macro

# On this page:

- Add a Macro to your Page
- Confluence macrosCreating your own
- macros
  Getting more macros from The Marketplace
- Macro usage statistics

- Chart Macro
- Cheese Macro
- Children Display Macro
- Code Block Macro
- Column Macro
- Content by Label Macro
- Content by User Macro
- Content Report Table Macro
- Contributors Macro
- Contributors Summary Macro
- Create from Template Macro
- Create Space Button Macro
- Excerpt Include Macro
- Excerpt Macro
- Expand Macro
- Favorite Pages Macro
- Gallery Macro
- Global Reports Macro
- HTML Include Macro
- HTML Macro
- IM Presence Macro
- Include Page Macro
- Info, Tip, Note, and Warning Macros
- Jira Chart Macro
- Jira Issues Macro
- Labels List Macro
- Livesearch Macro
- Loremipsum Macro
- Multimedia Macro
- Navigation Map Macro
- Network Macro
- Noformat Macro
- Office Excel Macro
- Office PowerPoint Macro
- Office Word Macro
- Page Index Macro
- Page Properties Macro
- Page Properties Report Macro
- Page Tree Macro
- Page Tree Search Macro
- Panel Macro
- PDF Macro
- Popular Labels Macro
- Profile Picture Macro
- Recently Updated Dashboard Macro
- Recently Updated Macro
- Recently Used Labels Macro
- Related Labels Macro
- Roadmap Planner Macro
- RSS Feed Macro
- Search Results Macro
- Section Macro
- Space Attachments Macro
- Space Details Macro
- Spaces List Macro
- Status Macro
- Table of Contents Macro
- Table of Content Zone Macro
- Task Report Macro
- User List Macro
- User Profile Macro
- View File Macro
- Widget Connector Macro

## Creating your own macros

Users with System Administrator permissions can create user macros - see Writing User Macros.

If you want to create something more complex, you can develop your own plugin - see Writing Confluence Plugins.

#### Getting more macros from The Marketplace

You can find a wide range of Atlassian and third party macros at The Marketplace. These are distributed as apps and can be installed by a Confluence Administrator.

#### Macro usage statistics

Confluence administrators can check how often each macro is used in your site.

To see how often a macro is used, go to  $\bigcirc$  > General Configuration > Macro Usage. This lists how often each macro is used in current spaces but doesn't include any macros used on pages in archived spaces or macros provided by disabled apps.

#### O more with Confluence

Extend Confluence with one of the hundreds of other macros in the Atlassian Marketplace, such as:

- Composition Tabs & Page Layouts: Toggle or expand the visible of portions of your pages with the Toggle and Cloak macro
- Content Formatting for Confluence: Over 30 easy-to-use Confluence macros gives you the ability to create better, more engaging content

257

# **Anchor Macro**

Allows you to link to a specific part of a page. Add macro to the spot on the page you want to link to. Once the page has been published, you'll be able to link to the anchor. For more information on using anchors see Anchors

The example below shows an example of an Anchor macro as it appears in the editor, and as it would appear to someone viewing the page.

| This text is part of the body | of the page.                                    |
|-------------------------------|-------------------------------------------------|
| Anchor   important            |                                                 |
| Important notes               |                                                 |
| This text is also part of the | This text is part of the body of the page.      |
|                               | Important notes                                 |
|                               | This text is also part of the body of the page. |

- 1. Anchor macro as it appears in the editor
- 2. Anchor macro as it appears when viewing a page (it isn't visible).

# Using the Anchor macro

#### To add the Anchor macro to a page:

- 1. From the editor toolbar, choose Insert + > Other Macros
- 2. Find and select the required macro

**Speed it up with autocomplete:** Type **{** and the beginning of the macro name, to see a list of suggested macros. In this example we're inserting the cheese macro.

| Ma | cro suggestions    |  |
|----|--------------------|--|
|    | Cheese             |  |
| 2  | Open macro browser |  |

To edit an existing macro: Click the macro placeholder and choose Edit. This will open the macro details, so you can edit the macro parameters.

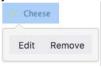

#### Macro options (parameters)

Parameters are options that you can set to control the content or format of the macro output. Where the parameter name used in Confluence storage format or wikimarkup is different to the label used in the macro browser, it will be listed below in brackets (example).

| Parameter | Default | Description |
|-----------|---------|-------------|
|-----------|---------|-------------|

| Anchor<br>Name | None | This is the anchor name that you will use when creating the link.                                                                                                    |
|----------------|------|----------------------------------------------------------------------------------------------------|
|                |      | <ul> <li>The anchor name can include spaces. Confluence will remove the spaces automatically when building a URL that points to this anchor.</li> <li>The anchor name is case sensitive. You must use the same pattern of upper and lower case letters when creating the link as you used when creating the Anchor macro.</li> </ul> |

#### Wiki markup example

This example is useful when you want to add a macro outside the editor, for example as custom content in the sidebar, header or footer of a space.

#### Macro name: anchor

#### Macro body: None.

| {anchor:here} |  |
|---------------|--|
|               |  |

# Linking to an anchor

You can link to an anchor from:

- A page on the same Confluence site. The link may be on the same page as the anchor, another page in the same space, or a page in another space on the same Confluence site.
- Another web page or another Confluence site, using a specifically formatted URL.

See Anchors for more information on link syntax.

# **Attachments Macro**

The Attachments macro displays a list of files attached to a page.

It also allows users (with appropriate permissions) to:

- upload a file to the page, directly from the list
- edit attachment properties and labels
- delete an attached file (this deletes all versions of the file)
- preview image attachments
- download all files attached to the page.

Note: you can use the macro parameters to turn off previews if you have very large attachments.

Screenshot: the Attachments macro, showing details of an attachment

| Pages / Product Marketing Home 🛚 🔓 🦉                             |                         | ✓ Edit             | ✿ Save <u>f</u> or later | • Watching       | <b>≪</b> <u>S</u> hare |   |                                             |
|------------------------------------------------------------------|-------------------------|--------------------|--------------------------|------------------|------------------------|---|---------------------------------------------|
| Customer feedback                                                |                         |                    |                          |                  |                        |   | Using                                       |
| Created by Emma McRae, last modified by Emad Abdi ju             | st a moment ago         |                    |                          |                  |                        |   | the                                         |
| Have you received feedback from customers? Ad                    | d it to this page.      |                    |                          |                  |                        |   | Attach<br>ments                             |
| File                                                             |                         |                    | М                        | odified *        |                        |   | Macro                                       |
| > III Customer segments.pptx                                     |                         |                    | 22                       | minutes ago by   | Emma McRae             |   |                                             |
| > S Voice of the customer report Q1.docx                         |                         |                    | 21                       | minutes ago by / | Alana Grant            |   | To add                                      |
| > 🚬 Customer engagement map.jpeg                                 |                         |                    | 3                        | minutes ago by R | yan Lee                |   | the<br>Attachm                              |
| ✓                                                                |                         |                    | aı                       | minute ago by Em | ad Abdi                |   | ents                                        |
| Labels<br>customer-insights feedback marketin<br>Version history | g user-research 💊       |                    |                          |                  |                        |   | macro<br>to a<br>page:                      |
| Version 1 (current version)                                      | Created by Em           | ad Abdi            |                          | a minute ago     |                        | 1 | . From                                      |
| Preview View Properties E                                        | dit Delete              |                    |                          |                  |                        |   | the<br>editor                               |
|                                                                  | Drag and drop to upload | or browse for file | :5                       |                  |                        |   | toolbar,<br>choose<br><b>nsert</b><br>+ • > |
| ⊻ Download All                                                   |                         |                    |                          |                  |                        | 2 | Other<br>Macros                             |

and select the required macro

**Speed it up with autocomplete:** Type **{** and the beginning of the macro name, to see a list of suggested macros. In this example we're inserting the cheese macro.

| Macro s | suggestions      |  |
|---------|------------------|--|
| 🧭 Ch    | ese              |  |
| D Ope   | en macro browser |  |

To edit an existing macro: Click the macro placeholder and choose Edit. This will open the macro details, so you can edit the macro parameters.

| Chee | se     |
|------|--------|
| Edit | Remove |

# Parameters

Parameters are options that you can set to control the content or format of the macro output. Where the parameter name used in Confluence storage format or wikimarkup is different to the label used in the macro browser, it will be listed below in brackets (example).

| Parameter                                          | Default       | Description                                                                                                    |
|----------------------------------------------------|---------------|----------------------------------------------------------------------------------------------------|
| Filename<br>Patterns<br>(patterns<br>)             | all           | <ul> <li>A comma-separated list of regular expressions, used to filter the attachments by file name. Note that the parameter values must be regular expressions. For example:</li> <li>To match a file suffix of 'jpg', use .*jpg (not *.jpg).</li> <li>To match file names ending in 'jpg' or 'png', use .*jpg, .*png</li> </ul>                                                                                                  |
| Attachmen<br>t Labels<br>(labels)                  | (none)        | A list of labels, used to filter the attachments to display. If you wish to enter more than one label, separate the labels with commas. Confluence will show only attachments that have <b>all</b> the labels specified. (The match is an AND, not an OR.) For information on labeling the attachments, see Add, Remove and Search for Labels.                                                                                     |
| Include<br>Old<br>Attachmen<br>t Versions<br>(old) | false         | A value of true will include previous attachment versions in the list.                                                                                                    |
| Sort By<br>(sortBy)                                | date          | <ul> <li>The sort order for attachments. Note that people viewing the page can change the sort order by clicking the column headings. Valid values are:</li> <li>date – sorts by updated date in reverse chronological order (newest first)</li> <li>size – sorts largest to smallest</li> <li>name – sorts alphabetically</li> <li>created date - sorts by creation date in reverse chronological order (newest first)</li> </ul> |
| Sort Order<br>(sortOrd<br>er)                      | ascendi<br>ng | Used in combination with the <b>Sort By</b> parameter, to sort the attachments in ascending or descending order.                                                                                                    |
| Allow<br>Upload<br>(upload)                        | true          | If selected, the list of attachments will include options allowing users to browse for, and attach, new files.                                                                                                    |
| <b>Page Title</b><br>(page)                        | (none)        | Used to display attachments from another page. If you do not enter a page title, the macro will display the files attached to the current page.                                                                                                    |
| Show<br>Previews<br>(preview)                      | true          | Used to display a preview of the attached file. If true, preview will be visible when the list item is expanded.                                                                                                    |

#### Wiki markup example

This example is useful when you want to add a macro outside the editor, for example as custom content in the sidebar, header or footer of a space.

Macro name: attachments

#### Macro body: None.

{attachments:old=false|patterns=.\*png,.\*jpg|sortby=name|page=My page about chocolate|sortorder=descending|labels=chocolate,cookies|upload=false|preview=false}

## Edit an attachment

There are a few ways to edit attachments in Confluence.

To edit a file from the attachments macro list:

- 1. Click the arrow next to the file name to view its version history.
- 2. Click Edit.
- 3. Select the application in which you want to edit your file.
- 4. Make your changes and then save your file in the desktop application.
- 5. In Confluence, click Upload to confirm you want to save the edited file as a new version.

Learn more about editing files in Confluence.

# **Blog Posts Macro**

The Blog Posts macro allows you to display blog posts on a Confluence page. Clicking on a title takes you to the blog post.

Using the Blog Posts Macro

#### To add the Blog Posts macro to a page:

- 1. From the editor toolbar, choose **Insert** + > **Other Macros**
- 2. Find and select the required macro

**Speed it up with autocomplete:** Type **{** and the beginning of the macro name, to see a list of suggested macros. In this example we're inserting the cheese macro.

| Ma | cro suggestions    |  |
|----|--------------------|--|
|    | Cheese             |  |
| 12 | Open macro browser |  |

To edit an existing macro: Click the macro placeholder and choose Edit. This will open the macro details, so you can edit the macro parameters.

| Cheese |        |  |  |  |  |
|--------|--------|--|--|--|--|
| Edit   | Remove |  |  |  |  |

# Parameters

Parameters are options that you can set to control the content or format of the macro output. Where the parameter name used in Confluence storage format or wikimarkup is different to the label used in the macro browser, it will be listed below in brackets (example).

| Parameter                                  | Required | Default  | Description                                                                                                    |  |  |
|--------------------------------------------|----------|----------|----------------------------------------------------------------------------------------------------|--|--|
| Content<br>Type to<br>Display<br>(content) | No       | titles   | <ul> <li>Available values:</li> <li>titles — Display the title, creator, space, and created date stamp for each blog post.</li> <li>excerpts — Display a short excerpt from each blog post. If the post contains an Excerpt macro, the Blog Posts macro will display the content defined in the Excerpt macro. If the post does not contain an Excerpt macro, the Blog Posts macro will display the first few sentences of the post.</li> <li>entire - Display the whole content of each blog post.</li> </ul> |  |  |
| Time<br>Frame<br>(time)                    | No       | no limit | <ul> <li>Specify how far back in time Confluence should look for the blog posts to be displayed.</li> <li>Available values: <ul> <li>m — Minutes</li> <li>h — Hours, so '12h' displays blog posts created in the last twelve hours.</li> <li>d — Days, so '7d' displays blog posts created in the last seven days.</li> <li>w — Weeks</li> </ul> </li> </ul>                                                                                                    |  |  |

| Restrict to<br>these<br>Labels<br>(label)    | No | None                                                                                                   | <ul> <li>Filter the results by label. The macro will display only the blog posts which are tagged with the label(s) you specify here.</li> <li>You can specify one or more label values, separated by a comma or a space.</li> <li>To exclude content which matches a given label, put a minus sign (-) immediately in front of that label value. For example: If you specify a label value of -badpage you will get only content which is not labeled with 'badpage'.</li> <li>To indicate that the results <b>must</b> match a given label value, put a plus sign (+) immediately in front of that label value. For example: If you specify a label value of +superpage, +goodpage you will get only content which has at least two labels, being 'superpage' and 'goodpage'.</li> </ul>                                                                                                    |
|----------------------------------------------|----|----------------------------------------------------------------------------------------------------|----------------------------------------------------------------------------------------------------|
| Restrict to<br>these Auth<br>ors<br>(author) | No | None                                                                                                   | Filter the results by author. The macro will display only the blog posts which are written by the author(s) you specify here.                                                                                                    |
| Restrict to<br>these<br>Spaces<br>(spaces)   | No | @ self, i.<br>e. the<br>space<br>which<br>contains<br>the page<br>on which<br>the<br>macro is<br>coded | <ul> <li>This parameter allows you to filter content by space. The macro will display only the pages which belong to the space(s) you specify here.</li> <li>You can specify one or more space keys, separated by a comma or a space.</li> <li>To exclude content in a specific space, put a minus sign (-) immediately in front of that space key. For example: If you specify a space key of -BADSPACE you will get only content which is not in the BADSPACE.</li> <li>To indicate that the results must come from a specific space, put a plus sign (+) immediately in front of that space key. For example: If you specify a space key of +GOODSPACE you will get only content in GOODSPACE. (Note that this is not particularly useful, because each content item belongs to one space only. If you put a plus sign next to one space key and list other space keys too, the other space keys will be ignored.)</li> <li>Special values: <ul> <li>@self — The current space.</li> <li>@global — All personal spaces.</li> <li>@favorite — The same as @favorite above.</li> <li>@all — All spaces in your Confluence site.</li> <li>* — The same as @all above.</li> </ul> </li> <li>When specifying a personal space, remember to use the tilde (-) sign in front of the username, such as ~jbloggs or ~jbloggs@exa mple.com.</li> </ul> |
| Maximum<br>Number of<br>Blog Posts<br>(max)  | No | 15                                                                                                    | Specify the maximum number of results to be displayed. Note that the results are sorted first, and then the maximum parameter is applied.                                                                                                    |

| Sort By<br>(sort)            | No | creation | <ul> <li>Specify how the results should be sorted. If this parameter is not specified, the sort order defaults to descending order (newest first) based on the creation date.</li> <li>Values:</li> <li>title — Sort alphabetically by title.</li> <li>creation — Sort by the date on which the content was added.</li> <li>modified — Sort by the date on which the content was last updated.</li> </ul> |
|------------------------------|----|----------|----------------------------------------------------------------------------------------------------|
| Reverse<br>Sort<br>(reverse) | No | false    | Select to change the sort from descending to ascending order<br>(oldest first). Use this parameter in conjunction with the <b>Sort By</b><br>parameter. This parameter is ignored if the <b>Sort By</b> parameter is not<br>specified.<br>In storage format and wikimarkup a value of true changes the sort<br>order.                                                                                     |

#### Wiki markup example

This example is useful when you want to add a macro outside the editor, for example as custom content in the sidebar, header or footer of a space.

Macro name: blog-posts

#### Macro body: None.

```
{blog-posts:content=titles|spaces=@self,
ds|author=jsmith|time=4w|reverse=true|sort=creation|max=10|label=chocolate,cookies}
```

# **Change History Macro**

The Change History macro shows the history of updates made to a page: version number, author, date and comment. It displays the information inline.

#### Screenshot: The Change History macro in Confluence

| This is the change history macro |                    |                                               |  |  |
|----------------------------------|--------------------|-----------------------------------------------|--|--|
| Version                          | Date               | Comment                                       |  |  |
| Current Version (v. 4)           | Feb 19, 2013 16:27 | Rach Admin:<br>Formatting change              |  |  |
| v. 3                             | Feb 19, 2013 16:27 | Rach Admin:<br>Added the change history macro |  |  |
| v. 2                             | Feb 19, 2013 16:26 | Rach Admin:<br>Added a macro                  |  |  |
| v. 1                             | Feb 19, 2013 16:25 | Rach Admin                                    |  |  |

#### To add the Change-History macro to a page:

- 1. From the editor toolbar, choose **Insert** + > **Other Macros**
- 2. Find and select the required macro

**Speed it up with autocomplete:** Type **{** and the beginning of the macro name, to see a list of suggested macros. In this example we're inserting the cheese macro.

| Macro suggestions  |  |
|--------------------|--|
| 🤔 Cheese           |  |
| Open macro browser |  |

To edit an existing macro: Click the macro placeholder and choose Edit. This will open the macro details, so you can edit the macro parameters.

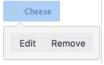

#### Parameters

Parameters are options that you can set to control the content or format of the macro output. Where the parameter name used in Confluence storage format or wikimarkup is different to the label used in the macro browser, it will be listed below in brackets (example).

| Parameter                                   | Required | Default | Description                                                                                           |
|---------------------------------------------|----------|---------|----------------------------------------------------------------------------------------------------|
| Number of versions<br>to display<br>(limit) | No       | blank   | Limit the amount of page history to display. Leave blank to display all versions in the page history. |

#### Wiki markup example

This example is useful when you want to add a macro outside the editor, for example as custom content in the sidebar, header or footer of a space.

Macro name: change-history

### Macro body: None.

{change-history:limit=2}

# **Chart Macro**

The Chart macro allows you to display a chart based on tabular data. When you add the macro to a page, you:

- supply the data to be charted by the macro as a table in the placeholder of the macro.
- edit the macro parameters in the Macro Browser to configure the format of the chart.

# Screenshot 1: A table of data in the Chart macro placeholder

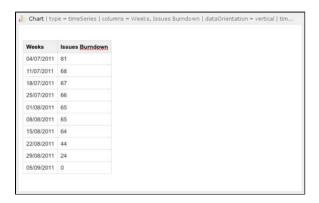

Screenshot 2: The resulting chart

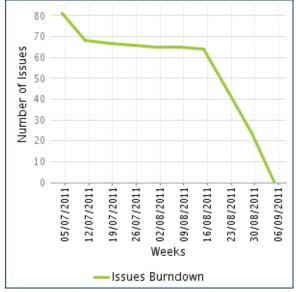

# Using the Chart Macro

# To add the Chart macro to a page:

- 1. Edit the page and use autocomplete to add the Chart macro. (Type '{chart}'.)
- 2. Enter your chart data as one or more tables in the body of the macro placeholder. (See the screenshot above.)
- 3. Click the macro placeholder and choose Edit.
- 4. Select a chart type using the Type parameter (see below).
- 5. Choose other parameter settings in the macro browser, as described below.
- 6. Click Refresh in the 'Preview' area, to check that the chart appears as you expect.
- 7. Click Save to add the chart to your page.
- 8. Click Save again when you are ready to save the page.

# Parameters

## On this page:

- Using the Chart Macro
- Parameters
- Examples
  - Pie Chart
  - Bar Chart
  - 3D Bar Chart
  - Time Series Chart
  - XY Line Chart
  - XY Area Chart
  - Area Charts
  - Gantt Chart
- Code examples
  - Chart type parameters
  - Chart display parameters
  - Chart title and label parameters
  - Chart data parameters
  - Chart color parameters
  - Chart axis parameters
  - Pie chart Parameters
  - Chart attachment parameters
  - Wiki markup example

Chart Type Parameters | Display Control Parameters | Title and Label Parameters | Data Specification Parameters | Color Parameters | Axis Parameters | Pie Chart Parameters | Attachment Parameters

#### Chart Type Parameters

These parameters determine the type of chart to display and the way the chart looks.

| Parameter              | Default                                                                                                    | Description                                                                                                    |  |
|------------------------|----------------------------------------------------------------------------------------------------|----------------------------------------------------------------------------------------------------|--|
| Type pie               |                                                                                                    | The type of chart to display. XY charts have numerical x- and y-axes.<br>The x values may optionally be time-based (see the <b>Time Series</b> parameter).<br><i>Standard</i> — pie, bar, line, area<br><i>XY Plots</i> — xyArea, xyBar, xyLine, xyStep, xyStepArea, scatter,<br>timeSeries<br><i>Other</i> — gantt |  |
| Display<br>Orientation | vertical                                                                                                    | <ul> <li>Applies to area, bar and line charts.</li> <li>vertical — y-axis is vertical</li> <li>horizontal — x-axis is vertical</li> </ul>                                                                                                    |  |
| Show in<br>3D          | false                                                                                                    | Applies to area, bar and line charts.                                                                                                    |  |
| Stacked<br>Values      | false                                                                                                    | Applies to area and bar charts.                                                                                                    |  |
| Show<br>shapes         | true                                                                                                    | Applies to line charts. Shapes are shown at each data point.                                                                                                    |  |
| Opacity                | <ul> <li>75 percent for<br/>3D charts</li> <li>50 percent for<br/>non-stacked<br/>area charts</li> <li>100 percent<br/>for all other<br/>charts</li> </ul> | A percentage value between 0 (transparent) and 100 (opaque) that determines how opaque the foreground areas and bars are.                                                                                                    |  |

#### **Display Control Parameters**

| Parameter                   | Default | Description                                                                                                    |
|-----------------------------|---------|----------------------------------------------------------------------------------------------------|
| Width                       | 300     | The width of the chart in pixels. The maximum width is limited by the conflue nce.chart.macro.width.max system property.                                                                                                    |
| Height                      | 300     | The height of the chart in pixels. The maximum height is limited by the confluence.chart.macro.height.max system property.                                                                                                    |
| Display<br>rendered<br>data | false   | <ul> <li>Sets whether to display the rendered body of the macro (usually the data tables). By default, the chart data table isn't rendered.</li> <li>before — the data are displayed before the chart.</li> <li>after — the data are displayed after the chart.</li> </ul> |

| Image<br>format | png | The image format to be used for the chart. |
|-----------------|-----|--------------------------------------------|
|                 |     | • png<br>• jpg                             |

#### **Title and Label Parameters**

| Parameter             | Default | Description                                                            |
|-----------------------|---------|------------------------------------------------------------------------|
| Chart Title           | none    | The title of the chart.                                                |
| Chart Subtitle        | none    | A subtitle for the chart, using a smaller font than for <b>Title</b> . |
| Horizontal-axis Label | none    | The label for the x-axis (domain).                                     |
| Vertical-axis Label   | none    | The label for the y-axis (range).                                      |
| Show Legend           | true    | Show a legend or key.                                                  |

#### **Data Specification Parameters**

The data for the chart is taken from tables found when the macro body is rendered. These options control how this data is interpreted. By default, numeric and date values are interpreted according to the Confluence global default language (locale) formats. If conversion fails, other languages defined in Confluence will be tried. Additional conversion options can be specified using the parameters below.

| Parameter              | Default                                                      | Description                                                                                                    |
|------------------------|--------------------------------------------------------------|----------------------------------------------------------------------------------------------------|
| Tables                 | all first<br>level<br>tables                                 | Comma separated list of table ids and/or table numbers (starting at 1) contained within the body of the macro that will be used as the data for the chart. If data tables are embedded in other tables, then table selection will be required. This occurs when more complex formatting is done (for example using section and column macros).   |
| Columns                | all<br>columns                                               | Comma separated list of column labels and/or column titles and/or column<br>numbers for tables used for chart data. This applies to all tables processed.<br>Columns are enumerated starting at 1. Column label is the text for the column in<br>the header row. Column title is the (html) title attribute for the column in the<br>header row. |
| Content<br>Orientation | horizon<br>tal                                               | <ul> <li>vertical — data table columns will be interpreted as series.</li> <li>horizontal — data tables rows will be interpreted as series.</li> </ul>                                                                                                    |
| Time<br>Series         | false                                                        | <ul> <li>true — the x values in an XY plot will be treated as time series data and<br/>so will be converted according to date formats.</li> </ul>                                                                                                    |
| Date<br>format         | Conflue<br>nce<br>languag<br>e<br>defined<br>date<br>formats | For time series data, the date format allows for additional customization of the conversion of data to date values. If a <b>Date format</b> is specified, it will be the first format used to interpret date values. Specify a format that matches the time series data. See simple date format.                                                 |
| Time<br>Period         | Day                                                          | The time period for time series data. Defines the granularity of how the data is interpreted. Valid values are: Millisecond, Second, Minute, Hour, Day, Week, Month, Quarter, Year.                                                                                                    |

| Language | none | Use in combination with the <b>Country</b> parameter to form a locale.<br>These additional number and date formats will be used for data conversion<br>before the default languages.<br>Valid values are 2 character ISO 639-1 alpha-2 codes.                  |
|----------|------|----------------------------------------------------------------------------------------------------|
| Country  | none | Use in combination with the <b>Language</b> parameter to form a locale. Valid values are 2 character ISO 3166 codes.                                                                                                    |
| Forgive  | true | <ul> <li>true — the macro tries to convert numeric and date values that do not totally match any of the default or user-specified formats.</li> <li>false — enforce strict data format. Data format errors will cause the chart to not be produced.</li> </ul> |

#### **Color Parameters**

Colors are specified using hexadecimal notation or HTML color names.

| Parameter           | Default      | Description                                                                             |
|---------------------|--------------|-----------------------------------------------------------------------------------------|
| Background<br>Color | White        | Background of the chart.                                                                |
| Border Color        | no<br>border | Border around the chart.                                                                |
| Colors              |              | Comma-separated list of colors used to customize category, sections, and series colors. |

#### Axis Parameters

Depending on the chart type, the range and domain axis may be customized. These values are automatically generated based on the data but can be overridden by specifying one or more more of these parameters.

| Parameter                        | Default | Description                                                                                                    |
|----------------------------------|---------|----------------------------------------------------------------------------------------------------|
| Range<br>Minimum<br>Value        | none    | Range axis lower bound.                                                                                                    |
| Range<br>Maximum<br>Value        | none    | Range axis upper bound.                                                                                                    |
| Range<br>Axis Tick<br>Unit       | none    | Range axis units between axis tick marks.                                                                                                    |
| Range<br>Axis Label<br>Angle     | none    | Angle for the range axis label in degrees.                                                                                                    |
| Domain<br>Axis<br>Lower<br>Bound | none    | Only applies to XY plots. Domain axis lower bound. For a date axis, this value must be expressed in the date format specified by the <b>Date format</b> parameter. |

| Domain<br>Axis<br>Upper<br>Bound | none  | Only applies to XY plots. Domain axis upper bound. For a date axis, this value must be expressed in the date format specified by the <b>Date format</b> parameter.                                                                                                    |
|----------------------------------|-------|----------------------------------------------------------------------------------------------------|
| Domain<br>Axis Tick<br>Unit      | none  | Only applies to XY plots. Domain axis units between axis tick marks. For a date axis, this value represents a count of the units specified in the <b>Time Period</b> parameter. The <b>Time Period</b> unit can be overridden by specifying a trailing character: y (years), M (months), d (days), h (hours), m (minutes), s (seconds), u (milliseconds). |
| Domain<br>Axis Label<br>Angle    | none  | Only applies to XY plots. The angle for the domain axis label, in degrees.                                                                                                    |
| Category<br>Label<br>Position    | none  | <ul> <li>Placement of the axis label text for categories.</li> <li>up45 — 45 degrees going upward</li> <li>up90 — 90 degrees going upward</li> <li>down45 — 45 degrees going downward</li> <li>down90 — 90 degrees going downward</li> </ul>                                                                                                    |
| Date Tick<br>Mark<br>Position    | start | <ul> <li>Placement of the date tick mark.</li> <li>start — tick mark is at the start of the date period.</li> <li>middle — tick mark is in the middle of the date period.</li> <li>end — tick mark is at the end of the date period.</li> </ul>                                                                                                    |

#### **Pie Chart Parameters**

| Parameter               | Default                             | Description                                                                                                   |
|-------------------------|-------------------------------------|----------------------------------------------------------------------------------------------------|
| Pie<br>Section<br>Label | Show only the pie section key value | Format for how pie section labels are displayed. The format uses a string with special replacement variables: |
|                         |                                     | <ul> <li>%0% is replaced by the pie section key.</li> </ul>                                                   |
|                         |                                     | <ul> <li>%1% is replaced by the pie section numeric value.</li> </ul>                                         |
|                         |                                     | <ul> <li>%2% is replaced by the pie section percent value.</li> </ul>                                         |
|                         |                                     | Example 1: "%0% = %1%" would display something like<br>"Independent = 20"                                     |
|                         |                                     | Example 2: "%0% (%2%)" would display something like<br>"Independent (20%)"                                    |
| Pie                     | No exploded                         | Comma separated list of pie keys that are to be shown exploded.                                               |
| Section<br>Explode      | sections                            | Note: requires jFreeChart version 1.0.3 or higher.                                                            |

#### **Attachment Parameters**

These are advanced options that can be used for chart versioning, to enable automation and to improve performance. Use these options carefully! Normally, the chart image is regenerated each time the page is displayed. These options allow for the generated image to be saved as an attachment and have subsequent access re-use the attachment. This can be useful especially when combined with the Cache Pluginto improve performance. Depending on the options chosen, chart images can be versioned for historical purposes.

| Parameter |
|-----------|
|-----------|

| Attachment             | none  | <ul> <li>The name and location with which the chart image will be saved as an attachment. The user must be authorized to add attachments to the page specified.</li> <li>^attachmentName.png — the chart is saved as an attachment to the current page.</li> <li>page^attachmentName.png — the chart is saved as an attachment to the page name provided.</li> <li>space:page^attachmentName.png — the chart is saved as an attachment to the page name provided in the space indicated.</li> </ul> |
|------------------------|-------|----------------------------------------------------------------------------------------------------|
| Attachmen<br>t Version | new   | <ul> <li>Defines the the versioning mechanism for saved charts.</li> <li>new — creates new version of the attachment.</li> <li>replace — replaces all previous versions of the chart. To replace an existing attachment, the user must be authorized to remove attachments for the page specified.</li> <li>keep — only saves a new attachment if an existing export of the same name does not exist. An existing attachment will not be changed or updated.</li> </ul>                             |
| Attachmen<br>t Comment | none  | Comment used for a saved chart attachment.                                                                                                    |
| Thumbnail              | false | <ul> <li>true — the chart image attachment will be shown as a thumbnail.</li> </ul>                                                                                                    |

Chart Type Parameters | Display Control Parameters | Title and Label Parameters | Data Specification Parameters | Color Parameters | Axis Parameters | Pie Chart Parameters | Attachment Parameters

# Examples

#### Pie Chart

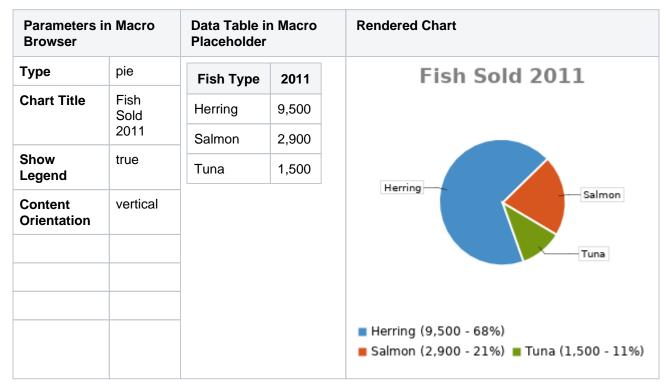

Bar Chart

6

| Parameters in<br>Macro Browser |      | Data Tabl<br>Placeholo |       | ro    | Rendered Chart     |                 |             |  |  |
|--------------------------------|------|------------------------|-------|-------|--------------------|-----------------|-------------|--|--|
| Туре                           | bar  | Fish                   | 2010  | 2011  |                    | Fish S          | Sold        |  |  |
| Chart Title                    | Fish | Туре                   |       |       |                    | _               |             |  |  |
|                                | Sold | Herring                | 9,500 | 8,300 | 9,000 —            |                 |             |  |  |
| Show<br>Legend                 | true | Salmon                 | 2,900 | 4,200 | 8,000 —<br>7,000 — |                 |             |  |  |
|                                |      | Tuna                   | 1,500 | 1,500 | 6,000 —            |                 |             |  |  |
|                                |      |                        |       |       | 5,000              |                 |             |  |  |
|                                |      |                        |       |       | 4,000 —            |                 |             |  |  |
|                                |      |                        |       |       | 3,000 —            |                 |             |  |  |
|                                |      |                        |       |       | 2,000              |                 |             |  |  |
|                                |      |                        |       |       | 1,000 —            |                 |             |  |  |
|                                |      |                        |       |       | o                  |                 |             |  |  |
|                                |      |                        |       |       |                    | 2010            | 2011        |  |  |
|                                |      |                        |       |       |                    | 🗖 Herring 📕 Sal | lmon 🔳 Tuna |  |  |

#### 3D Bar Chart

| Parameters in<br>Macro Browser |      |           | i Table i<br>eholder | n Macro | )    | Rendered Chart   |  |  |  |  |  |
|--------------------------------|------|-----------|----------------------|---------|------|------------------|--|--|--|--|--|
| Туре                           | bar  |           | 2009                 | 2010    | 2011 | 45               |  |  |  |  |  |
| Show in 3D                     | true | Re        | 12.4                 | 31.8    | 41.1 | 40               |  |  |  |  |  |
| Opacity                        | 50   | ve<br>nue |                      | 0.10    |      | 35               |  |  |  |  |  |
| Show Legend                    | true | Ex<br>pe  | 43.6                 | 41.8    | 31.1 | 30 25            |  |  |  |  |  |
|                                |      | nse       |                      |         |      | 20               |  |  |  |  |  |
|                                |      |           |                      |         |      | 15               |  |  |  |  |  |
|                                |      |           |                      |         |      | 10               |  |  |  |  |  |
|                                |      |           |                      |         |      | 5                |  |  |  |  |  |
|                                |      |           |                      |         |      | 0 2009 2010 2011 |  |  |  |  |  |
|                                |      |           |                      |         |      | Revenue Expense  |  |  |  |  |  |

#### **Time Series Chart**

| Parameters<br>in Macro<br>BrowserData Tables in Macro<br>TablesTypeTiMonthRevenue |            |        |         | Placeholde | er       | Rendered Chart |
|-----------------------------------------------------------------------------------|------------|--------|---------|------------|----------|----------------|
| Type Ti<br>me                                                                     |            | Month  | Revenue | Month      | Expenses |                |
|                                                                                   | Se<br>ries | 1/2011 | 31.8    | 1/2011     | 41.1     |                |
|                                                                                   |            | 2/2011 | 41.8    | 2/2011     | 43.8     |                |

274

| M<br>M<br>/yy<br>yy<br>Mo<br>nth | 3/2011<br>4/2011<br>5/2011<br>6/2011 | 51.3<br>33.8<br>27.6                                       | 3/2011<br>4/2011<br>5/2011                                                                                                    | 45.3<br>45.0<br>44.6                                                                                                    | 110<br>100<br>90                                                                                                    | )                                                     |                                                       |                                                                                                    |                                                                                                    |                                                                                                    |                                                                                                    |                                                                                                    |                                                                                                    |
|----------------------------------|--------------------------------------|------------------------------------------------------------|----------------------------------------------------------------------------------------------------|----------------------------------------------------------------------------------------------------|----------------------------------------------------------------------------------------------------|-------------------------------------------------------|-------------------------------------------------------|----------------------------------------------------------------------------------------------------|----------------------------------------------------------------------------------------------------|----------------------------------------------------------------------------------------------------|----------------------------------------------------------------------------------------------------|----------------------------------------------------------------------------------------------------|----------------------------------------------------------------------------------------------------|
| ′yy<br>yy<br>Mo                  | 5/2011                               |                                                            |                                                                                                    |                                                                                                    | 90                                                                                                    | )                                                     |                                                       |                                                                                                    |                                                                                                    |                                                                                                    |                                                                                                    |                                                                                                    |                                                                                                    |
| Мо                               |                                      | 27.6                                                       | 5/2011                                                                                                    | 44.6                                                                                                    |                                                                                                    |                                                       |                                                       |                                                                                                    |                                                                                                    |                                                                                                    |                                                                                                    |                                                                                                    |                                                                                                    |
|                                  | 6/2011                               |                                                            |                                                                                                    |                                                                                                    | 80                                                                                                    | )                                                     |                                                       |                                                                                                    |                                                                                                    |                                                                                                    |                                                                                                    | ~                                                                                                    |                                                                                                    |
|                                  | 0/2011                               | 49.8                                                       | 6/2011                                                                                                    | 43.8                                                                                                    | 70                                                                                                    |                                                       |                                                       |                                                                                                    |                                                                                                    |                                                                                                    |                                                                                                    |                                                                                                    |                                                                                                    |
| ver                              | 7/2011                               | 51.8                                                       | 7/2011                                                                                                    | 51.8                                                                                                    | 50                                                                                                    |                                                       |                                                       |                                                                                                    |                                                                                                    |                                                                                                    | -                                                                                                    | -                                                                                                    |                                                                                                    |
| Orientati tic<br>on al           | 8/2011                               | 77.3                                                       | 8/2011                                                                                                    | 52.3                                                                                                    |                                                                                                    |                                                       |                                                       |                                                                                                    |                                                                                                    |                                                                                                    |                                                                                                    |                                                                                                    |                                                                                                    |
| C                                | 9/2011                               | 73.8                                                       | 9/2011                                                                                                    | 53.8                                                                                                    | 20                                                                                                    | )                                                     |                                                       |                                                                                                    | -                                                                                                    |                                                                                                    |                                                                                                    |                                                                                                    |                                                                                                    |
|                                  | 10<br>/2011                          | 97.6                                                       | 10<br>/2011                                                                                                    | 55.6                                                                                                    |                                                                                                    |                                                       |                                                       | 110                                                                                                    |                                                                                                    |                                                                                                    |                                                                                                    |                                                                                                    |                                                                                                    |
| true                             | 11<br>/2011                          | 101.2                                                      | 11<br>/2011                                                                                                    | 61.2                                                                                                    |                                                                                                    | 02/20                                                 |                                                       |                                                                                                    |                                                                                                    |                                                                                                    |                                                                                                    |                                                                                                    | 1102/60                                                                                                    |
|                                  | 12<br>/2011                          | 113.7                                                      | 12<br>/2011                                                                                                    | 63.7                                                                                                    |                                                                                                    |                                                       |                                                       |                                                                                                    |                                                                                                    |                                                                                                    |                                                                                                    |                                                                                                    |                                                                                                    |
|                                  |                                      |                                                            |                                                                                                    |                                                                                                    |                                                                                                    |                                                       |                                                       |                                                                                                    |                                                                                                    |                                                                                                    |                                                                                                    |                                                                                                    |                                                                                                    |
| а<br>О                           |                                      | I 8/2011<br>9/2011<br>10<br>/2011<br>rue 11<br>/2011<br>12 | I         8/2011         77.3           9/2011         73.8           10         97.6           /2011         101.2           /2011         103.7 | I         8/2011         77.3         8/2011           9/2011         73.8         9/2011           10         97.6         10           /2011         101.2         11           /2011         103.2         11           12         113.7         12 | I     8/2011     77.3     8/2011     52.3       9/2011     73.8     9/2011     53.8       10     97.6     10     55.6       /2011     101.2     11     61.2       12     113.7     12     63.7 | $\begin{array}{c ccccccccccccccccccccccccccccccccccc$ | $\begin{array}{c ccccccccccccccccccccccccccccccccccc$ | I $8/2011$ $77.3$ $8/2011$ $52.3$ $9/2011$ $73.8$ $9/2011$ $53.8$ $10$ $97.6$ $10$ $55.6$ $10$ $20$ $10$ $/2011$ $101.2$ $11$ $61.2$ $12$ $113.7$ $12$ $63.7$ | I $8/2011$ $77.3$ $8/2011$ $52.3$ $9/2011$ $73.8$ $9/2011$ $53.8$ $10$ $97.6$ $10$ $55.6$ $10$ $20$ $10$ $2011$ $10.2$ $11$ $61.2$ $12$ $113.7$ $12$ $63.7$ | I $8/2011$ $77.3$ $8/2011$ $52.3$ $9/2011$ $73.8$ $9/2011$ $53.8$ $10$ $97.6$ $10$ $20$ $10$ $97.6$ $10$ $25.6$ $10$ $10.2$ $11$ $61.2$ $12$ $113.7$ $12$ $63.7$ | I $8/2011$ $77.3$ $8/2011$ $52.3$ $9/2011$ $73.8$ $9/2011$ $53.8$ $10$ $97.6$ $10$ $55.6$ $10$ $10.2$ $11$ $61.2$ $12$ $113.7$ $12$ $63.7$ | I $8/2011$ $77.3$ $8/2011$ $52.3$ $9/2011$ $73.8$ $9/2011$ $53.8$ $10$ $97.6$ $10$ $20$ $10$ $2011$ $55.6$ $10$ $10.2$ $11$ $61.2$ $12$ $113.7$ $12$ $63.7$ | I       8/2011       77.3       8/2011       52.3         9/2011       73.8       9/2011       53.8         10       97.6       10       55.6         10       10.1.2       11       61.2         12       113.7       12       63.7 |

## XY Line Chart

| Parameters in<br>Macro Brows | Data Table in Macro<br>Placeholder |         |      |      | Rendered Chart |                                       |  |
|------------------------------|------------------------------------|---------|------|------|----------------|---------------------------------------|--|
| Туре                         | xyLine                             |         | 12   | 14   | 23             | 45                                    |  |
| Show Legend                  | true                               | Revenue | 41.1 | 31.8 | 12.4           | 40                                    |  |
|                              |                                    | Expense | 31.1 | 41.8 | 43.6           | 35                                    |  |
|                              |                                    | ·       |      |      |                | 30                                    |  |
|                              |                                    |         |      |      |                | 25                                    |  |
|                              |                                    |         |      |      |                | 20                                    |  |
|                              |                                    |         |      |      |                | 15                                    |  |
|                              |                                    |         |      |      |                | 10                                    |  |
|                              |                                    |         |      |      |                | 5                                     |  |
|                              |                                    |         |      |      |                | 0 12 13 14 15 16 17 18 19 20 21 22 23 |  |
|                              |                                    |         |      |      |                | — Revenue — Expense                   |  |

#### XY Area Chart

| Parameters in<br>Macro Browser | Data Table in Macro<br>Placeholder | Rendered Chart |
|--------------------------------|------------------------------------|----------------|
|--------------------------------|------------------------------------|----------------|

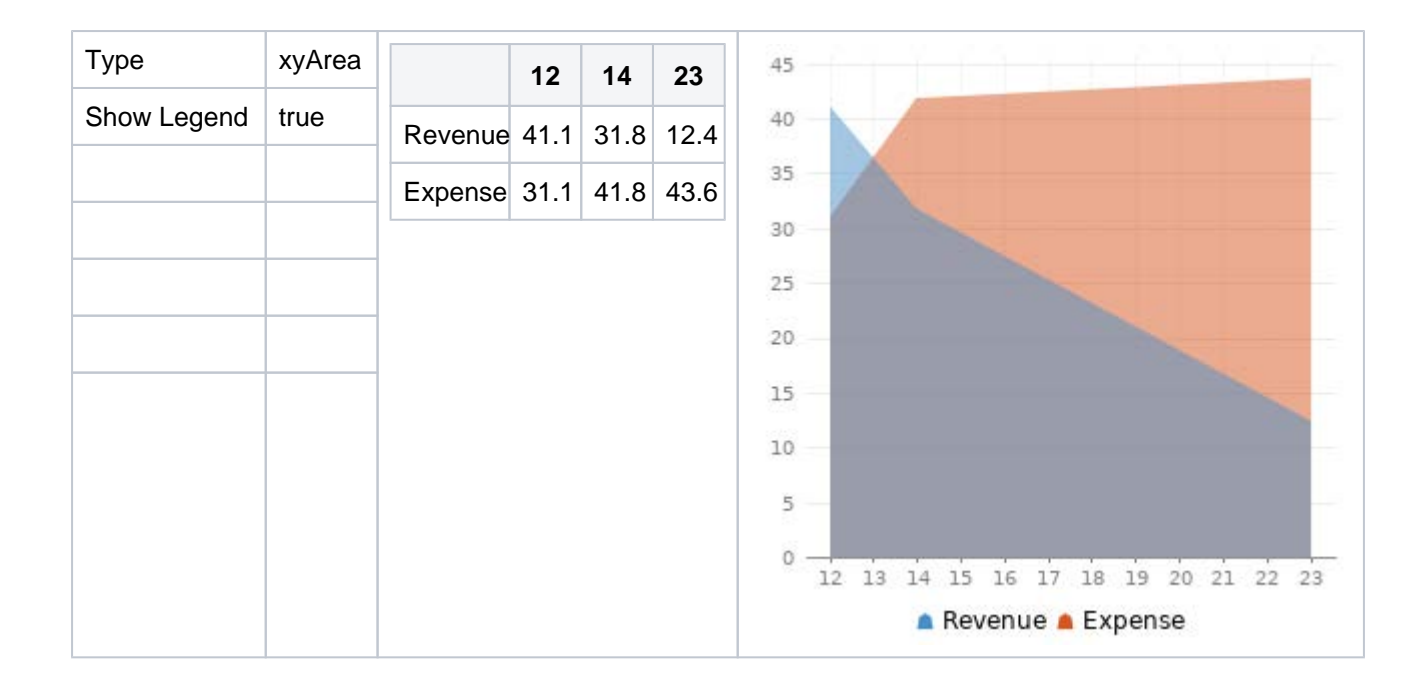

#### Area Charts

Example 1

| eaSatisfaction200920102011how<br>egendtrueVery satisfied202334Nidth300Satisfied403423Dissatisfied252625Very<br>dispatisfied151718 | ea<br>how<br>egendsatisfied200920102011Very satisfied202334Satisfied403423Jidth300Dissatisfied252625Very<br>eight300151718                                     | Paramet<br>n Macro<br>Browser | ,    | Data Table in I | Data Table in Macro Placeholder |      |      |                        |   |  |  |
|----------------------------------------------------------------------------------------------------|----------------------------------------------------------------------------------------------------|-------------------------------|------|-----------------|---------------------------------|------|------|------------------------|---|--|--|
| Show<br>Legendtruevery satisfied202004Satisfied403423Nidth300Dissatisfied252625Height300Very<br>dissatisfied151718                | Show<br>Legendtrue<br>Satisfiedvery satisfied202334Width300<br>Dissatisfied40342330Height300<br>Opacity50Very<br>dissatisfied15171810                          | Туре                          |      | Satisfaction    | 2009                            | 2010 | 2011 | 40                     |   |  |  |
| Vidth300Dissatisfied25262525Height300Very<br>dissatisfied15171820                                                                 | Vidth300Dissatisfied252625Height300Very<br>dissatisfied151718Opacity50501510                                                                                   | Show                          | true | Very satisfied  | 20                              | 23   | 34   | 35                     |   |  |  |
| Height300Very<br>dispertisfied151718                                                                                              | Height300Very<br>dissatisfied15171820Opacity50                                                                                                    | egend                         |      | Satisfied       | 40                              | 34   | 23   |                        |   |  |  |
| diagonation                                                                                                    | Opacity 50 dissatisfied 15 17 18 15 17 18 15 10 15 10 15 10 15 10 15 10 15 10 15 10 15 10 15 10 15 10 15 10 15 10 10 15 10 10 10 10 10 10 10 10 10 10 10 10 10 | Width                         | 300  | Dissatisfied    | 25                              | 26   | 25   | 25                     | W |  |  |
| Opacity 50 dissatisfied 15                                                                                                    |                                                                                                    | Height                        | 300  |                 | 15                              | 17   | 18   | 20                     |   |  |  |
|                                                                                                    |                                                                                                    | Opacity                       | 50   | dissatisfied    |                                 |      |      | 15                     |   |  |  |
| 02009                                                                                                    |                                                                                                    |                               |      |                 |                                 |      |      | ■ Very sa<br>■ Very di |   |  |  |

#### Example 2

| Parameters<br>in Macro<br>Browser |          | Data Table in Macro Placeholder |      |      |      | Rendered Chart |
|-----------------------------------|----------|---------------------------------|------|------|------|----------------|
| Туре                              | ar<br>ea | Satisfaction                    | 2009 | 2010 | 2011 |                |
| Show Legend                       | true     | Very satisfied                  | 12   | 23   | 31   |                |

| Width             | 300  | Satisfied            | 1 | 34 | 36 | 100          |                               |                  |           |
|-------------------|------|----------------------|---|----|----|--------------|-------------------------------|------------------|-----------|
| Height            | 300  | Dissatisfied         | 4 | 6  | 22 | 90           |                               |                  |           |
| Stacked<br>Values | true | Very<br>dissatisfied | 2 | 7  | 12 | 80 —<br>70 — |                               |                  |           |
|                   |      |                      |   |    |    | 60           |                               |                  |           |
|                   |      |                      |   |    |    | 50           |                               |                  |           |
|                   |      |                      |   |    |    | 40           |                               |                  |           |
|                   |      |                      |   |    |    | 30 —         |                               |                  |           |
|                   |      |                      |   |    |    | 20 —         |                               |                  |           |
|                   |      |                      |   |    |    | 10           |                               |                  |           |
|                   |      |                      |   |    |    | 0 —          | 2009                          | 2010             | 2011      |
|                   |      |                      |   |    |    | -            | satisfied 🔳 S<br>dissatisfied | Satisfied 🔳 Diss | satisfied |
|                   |      |                      |   |    |    |              |                               |                  |           |

#### Gantt Chart

| Param<br>in Mac<br>Brows | cro                | Data Table in Macro Placeholder |                      | s Data Table in Macro Place |        |  |  |  |
|--------------------------|--------------------|---------------------------------|----------------------|-----------------------------|--------|--|--|--|
| Туре                     | gantt              | Plan                            | Start                | End                         | Status |  |  |  |
| Width                    | 300                | Stage                           | 6/25                 | 7/10                        | 30%    |  |  |  |
| Height                   | 200                | 1                               | /2013                | /2013                       |        |  |  |  |
| Colu<br>mns              | ,,<br>1,2,3,4      | Stage<br>2                      | 7/13<br>/2013        | 11/28<br>/2013              | 40%    |  |  |  |
| Date<br>format           | MM<br>/dd<br>/yyyy | Stage<br>3                      | 12/1<br>/2013        | 12/25<br>/2013              |        |  |  |  |
|                          |                    | Actua                           | Start                | End                         | Status |  |  |  |
|                          |                    | Stage 1                         | 6/25<br>/2013        | 7/26<br>/201<br>3           | 100%   |  |  |  |
|                          |                    | Stage 2                         | 2 7/29<br>/2013      | 12<br>/01<br>/2013          | 40%    |  |  |  |
|                          |                    | Stage 3                         | 3 12<br>/10<br>/2013 | 12<br>/25<br>/2013          |        |  |  |  |

• You must include the two leading commas in the column parameter (for example , , 1 , 2 , 3 , 4) for the chart to be created correctly.

# Code examples

This example is useful when you want to add a macro outside the editor, for example as custom content in the sidebar, header or footer of a space.

Macro name: chart

Macro body: Accepts rich text, consisting of tables that hold the chart's data.

This macro recognizes a large number of parameters, listed here by type.

#### Chart type parameters

These parameters determine the type of chart to display and how the chart looks.

| Parameter       | Required | Default                                                                                                    | Description                                                                                                    |
|-----------------|----------|----------------------------------------------------------------------------------------------------|----------------------------------------------------------------------------------------------------|
| type            | No       | pie                                                                                                    | <ul> <li>The type of chart to display. XY charts have numerical x-<br/>and y-axes. The x values may optionally be time-based.<br/>See the timeSeries parameter.</li> <li>Available values: <ul> <li>Standard charts - pie, bar, line, area</li> <li>XY plots - xyArea, xyBar, xyLine, xyStep, xyStepArea, scatter, timeSeries</li> <li>Other charts - gantt</li> </ul> </li> </ul> |
| orientati<br>on | No       | vertical                                                                                                    | The display orientation. Applies to area, bar and line<br>charts.<br>Available values:<br>• vertical - y-axis is vertical<br>• horizontal - x-axis is vertical                                                                                                    |
| 3D              | No       | false                                                                                                    | Show in three dimensions. Applies to area, bar and line charts.                                                                                                    |
| stacked         | No       | false                                                                                                    | Stacked values. Applies to area and bar charts.                                                                                                    |
| showShapes      | No       | true                                                                                                    | Applies to line charts. Shapes are shown at each data point.                                                                                                    |
| opacity         | No       | <ul> <li>75 percent<br/>for 3D<br/>charts</li> <li>50 percent<br/>for non-<br/>stacked<br/>area charts</li> <li>100<br/>percent for<br/>all other<br/>charts</li> </ul> | A percentage value between 0 (transparent) and 100 (opaque) that determines how opaque the foreground areas and bars are.                                                                                                    |

#### Chart display parameters

| Parameter Required Default | Description |
|----------------------------|-------------|
|----------------------------|-------------|

| width           | No | 300   | The width of the chart in pixels.                                                                                                    |
|-----------------|----|-------|----------------------------------------------------------------------------------------------------|
| height          | No | 300   | The height of the chart in pixels.                                                                                                    |
| dataDispl<br>ay | No | false | <ul> <li>Determines whether to display the body of the macro, consisting of the data table. By default, the chart data table is not displayed.</li> <li>Available values: <ul> <li>false – the data is not displayed.</li> <li>true or after – the data is displayed after the chart.</li> <li>before – the data is displayed before the chart.</li> </ul> </li> </ul> |
| imageForm<br>at | No | png   | The image format to be used for the chart.<br>Available values:<br>• png<br>• jpg                                                                                                    |

#### Chart title and label parameters

| Parameter | Required | Default | Description                                              |
|-----------|----------|---------|----------------------------------------------------------|
| title     | No       | (None)  | The title of the chart.                                  |
| subTitle  | No       | (None)  | A subtitle for the chart.                                |
| xLabel    | No       | (None)  | The label for the x-axis (domain).                       |
| yLabel    | No       | (None)  | The label for the y-axis (range).                        |
| legend    | No       | false   | Determines whether to show a legend (key) for the chart. |

#### Chart data parameters

The data for the chart is taken from tables found in the macro body. The parameters below control how this data is interpreted. By default, numeric and date values are interpreted according to the Confluence global default language (locale) formats. If conversion fails, other languages defined in Confluence will be tried. You can specify additional conversion options using the parameters below.

| Parameter | Required | Default                      | Description                                                                                                    |
|-----------|----------|------------------------------|----------------------------------------------------------------------------------------------------|
| tables    | No       | All first<br>level<br>tables | You can supply a comma-separated list of table IDs and/or<br>table numbers (starting at 1) contained within the body of the<br>macro that will be used as the data for the chart. If data tables<br>are embedded in other tables, then table selection will be<br>required. This occurs when more complex formatting is done<br>(for example using section and column macros). |
| columns   | No       | All<br>columns               | You can supply a comma-separated list of column labels and/or column titles and/or column numbers for tables used for chart data. This applies to all tables processed. Columns are enumerated starting at 1. Column label is the text for the column in the header row. Column title is the HTML title attribute for the column in the header row.                            |

| dataOrien<br>tation | No | horizo<br>ntal                                               | <ul> <li>The content orientation. By default, the data tables will be interpreted as columns (horizontally) representing domain and x values.</li> <li>Available values: <ul> <li>vertical – data table columns will be interpreted as series.</li> <li>horizontal – data tables rows will be interpreted as series.</li> </ul> </li> </ul>                                                                       |
|---------------------|----|--------------------------------------------------------------|----------------------------------------------------------------------------------------------------|
| timeSerie<br>s      | No | false                                                        | If 'true', the x values in an XY plot will be treated as time series data and so will be converted according date formats.                                                                                                    |
| dateForma<br>t      | No | Conflue<br>nce<br>languag<br>e<br>defined<br>date<br>formats | For time series data, the date format allows for additional customization of the conversion of data to date values. If a date Format is specified, it will be the first format used to interpret date values. Specify a format that matches the time series data. See simple date format.                                                                                                    |
| timePerio<br>d      | No | day                                                          | The time period for time series data. Defines the granularity of how the data is interpreted.<br>Available values: millisecond, second, minute, hour, day, week, month, quarter, year                                                                                                    |
| language            | No | (None)                                                       | Use in combination with the country parameter to form a locale. These additional number and date formats will be used for data conversion before the default languages.<br>Available values are the two-character ISO 639-1 alpha-2 codes.                                                                                                    |
| country             | No | (None)                                                       | Use in combination with the language parameter to form a locale. Valid values are the two-character ISO 3166 codes.                                                                                                    |
| forgive             | No | true                                                         | <ul> <li>Determines whether the macro will forgive (allow) some data formatting errors.</li> <li>Available values: <ul> <li>true — the macro tries to convert numeric and date values that do not totally match any of the default or user-specified formats.</li> <li>false — the macro enforces strict data formatting. If there are data format errors, the chart will not be produced.</li> </ul> </li> </ul> |

### Chart color parameters

Colors are specified using hexadecimal notation or HTML color names.

| Parameter       | Required | Default      | Description                                                                                        |  |
|-----------------|----------|--------------|----------------------------------------------------------------------------------------------------|--|
| bgColor         | No       | White        | Background color of the chart.                                                                     |  |
| borderCol<br>or | No       | No<br>border | Color of the border around the chart.                                                              |  |
| colors          | No       |              | A comma-separated list of colors used to customize the colors of categories, sections, and series. |  |

#### Chart axis parameters

Depending on the chart type, the range and domain axis may be customized. These values are automatically generated based on the data but can be overridden by specifying one or more more of these parameters.

| Parameter                     | Required | Default | Description                                                                                                    |  |  |
|-------------------------------|----------|---------|----------------------------------------------------------------------------------------------------|--|--|
| rangeAxis<br>LowerBoun<br>d   | No       | (None)  | Minimum value for the range axis.                                                                                                    |  |  |
| rangeAxis<br>UpperBoun<br>d   | No       | (None)  | Maximum value for the range axis.                                                                                                    |  |  |
| rangeAxis<br>TickUnit         | No       | (None)  | Range axis units between axis tick marks.                                                                                                    |  |  |
| rangeAxis<br>LabelAngle       | No       | (None)  | Angle for the range axis label in degrees.                                                                                                    |  |  |
| domainAxi<br>sLowerBou<br>nd  | No       | (None)  | Only applies to XY plots. Domain axis lower bound. For a date axis, this value must be expressed in the date format specified by the dateFormat parameter.                                                                                                    |  |  |
| domainAxi<br>sUpperBou<br>nd  | No       | (None)  | Only applies to XY plots. Domain axis upper bound. For a date axis, this value must be expressed in the date format specified by the dateFormat parameter.                                                                                                    |  |  |
| domainAxi<br>sTickUnit        | No       | (None)  | Only applies to XY plots. Domain axis units between axis tick<br>marks. For a date axis, this value represents a count of the<br>units specified in the timePeriod parameter. The timePeriod<br>unit can be overridden by specifying a trailing character: y<br>(years), M (months), d (days), h (hours), m (minutes), s<br>(seconds), u (milliseconds). |  |  |
| domainAxi<br>sLabelAng<br>le  | No       | (None)  | Only applies to XY plots. The angle for the domain axis label, in degrees.                                                                                                    |  |  |
| categoryL<br>abelPosit<br>ion | No       | (None)  | <ul> <li>Placement of the axis label text for categories.</li> <li>Available values:</li> <li>up45 — 45 degrees going upward</li> <li>up90 — 90 degrees going upward</li> <li>down45 — 45 degrees going downward</li> <li>down90 — 90 degrees going downward</li> </ul>                                                                                  |  |  |
| dateTickM<br>arkPositi<br>on  | No       | start   | <ul> <li>Placement of the date tick mark.</li> <li>Available values: <ul> <li>start — tick mark is at the start of the date period.</li> <li>middle — tick mark is in the middle of the date period.</li> <li>end — tick mark is at the end of the date period.</li> </ul> </li> </ul>                                                                   |  |  |

## **Pie chart Parameters**

| Parameter | Required | Default | Description |
|-----------|----------|---------|-------------|
|-----------|----------|---------|-------------|

| pieSectio<br>nLabel   | No | Show only the<br>pie section key<br>value | Formatof pie section labels. The format uses a string with special replacement variables: <ul> <li>\$0\$ is replaced by the pie section key.</li> <li>\$1\$ is replaced by the pie section numeric value.</li> <li>\$2\$ is replaced by the pie section percent value.</li> </ul> Example 1: To display something like 'Independent = 20': \$0\$ = \$1\$ Example 2: To display something like 'Independent (20%)': \$0\$ (\$2\$) |
|-----------------------|----|-------------------------------------------|----------------------------------------------------------------------------------------------------|
| pieSectio<br>nExplode | No | No exploded sections                      | A comma-separated list of pie keys that are to be shown exploded. Note: requires jFreeChart version 1.0.3 or higher.                                                                                                    |

#### Chart attachment parameters

These are advanced options that can be used for chart versioning, to enable automation and to improve performance. Use these options carefully! Normally, the chart image is regenerated each time the page is displayed. These options allow for the generated image to be saved as an attachment and have subsequent access to re-use the attachment. This can be useful especially when combined with the Cache plugin to improve performance. Depending on the options chosen, chart images can be versioned for historical purposes.

| Parameter             | Required | Default | Description                                                                                                    |
|-----------------------|----------|---------|----------------------------------------------------------------------------------------------------|
| attachment            | No       | (None)  | <ul> <li>The name and location where the chart image will be saved as an attachment. The user must be authorized to add attachments to the page specified.</li> <li>Available syntax for this parameter: <ul> <li>^attachmentName.png — the chart is saved as an attachment to the current page.</li> <li>page name^attachmentName.png — the chart is saved as an attachment to the page name provided.</li> <li>name^attachmentName.png — the chart is saved as an attachment to the page name provided.</li> </ul> </li> </ul> |
| attachmen<br>tVersion | No       | new     | <ul> <li>Defines the the versioning mechanism for saved charts.</li> <li>Available values: <ul> <li>new — creates new version of the attachment.</li> <li>replace — replaces all previous versions of the chart. To replace an existing attachment, the user must be authorized to remove attachments for the page specified.</li> <li>keep — only saves a new attachment if an existing export of the same name does not exist. An existing attachment will not be changed or updated.</li> </ul> </li> </ul>                   |

| attachm<br>tCommen |       | (None) | Comment used for a saved chart attachment.                                                  |
|--------------------|-------|--------|---------------------------------------------------------------------------------------------|
| thumbna            | ll No | false  | If true, the chart image attachment will be shown as a thumbnail (small, expandable) image. |

#### Wiki markup example

Below is a simple example of a pie chart. See more examples in Wiki Markup Examples for Chart Macro.

```
{chart:type=pie|title=Fish Sold}
|| Fish Type || 2004 || 2005 ||
|| Herring | 9,500 | 8,300 |
|| Salmon | 2,900 | 4,200 |
|| Tuna | 1,500 | 1,500 |
{chart}
```

#### O more with Confluence

Create interesting and engaging charts for your Confluence pages with these top charts and diagrams apps on the Atlassian Marketplace.

# Wiki Markup Examples for Chart Macro

This page is an extension of the documentation for the Chart Macro. This page contains additional examples for the Chart macro.

Pie chart

Here is a simple example of a pie chart.

#### Wiki markup

```
{chart:type=pie|title=Fish Sold}
|| Fish Type || 2004 || 2005 ||
|| Herring | 9,500 | 8,300 |
|| Salmon | 2,900 | 4,200 |
|| Tuna | 1,500 | 1,500 |
{chart}
```

### **Resulting chart**

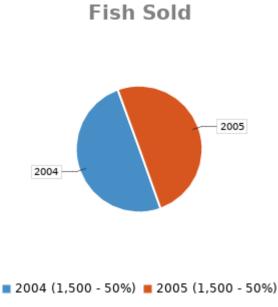

# Bar chart

Here is a simple example of a bar chart.

#### Wiki markup

```
{chart:type=bar|title=Fish Sold}
|| Fish Type || 2004 || 2005 ||
|| Herring | 9,500 | 8,300 |
|| Salmon | 2,900 | 4,200 |
|| Tuna | 1,500 | 1,500 |
{chart}
```

# **Resulting chart**

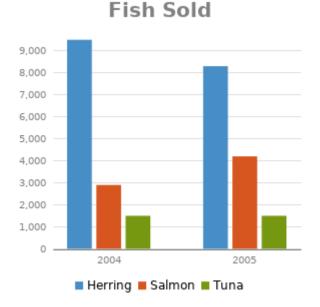

## Time series chart

Here is an example of a time series chart.

Wiki markup {chart:type=timeSeries|dateFormat=MM/yyyy|timePeriod=Month| dataOrientation=vertical|rangeAxisLowerBound=0|domainaxisrotateticklabel=true} || Month || Revenue || 1/2005 | 31.8 | 2/2005 | 41.8 3/2005 | 51.3 4/2005 33.8 5/2005 27.6 6/2005 49.8 7/2005 51.8 8/2005 77.3 9/2005 | 73.8 | 10/2005 | 97.6 | | 11/2005 | 101.2 | | 12/2005 | 113.7 | || Month || Expenses || 1/2005 41.1 2/2005 | 43.8 3/2005 | 45.3 45.0 4/2005 5/2005 44.6 6/2005 43.8 7/2005 | 51.8 8/2005 | 52.3 9/2005 | 53.8 | | 10/2005 | 55.6 | 11/2005 | 61.2 12/2005 | 63.7 | {chart}

# **Resulting chart**

285

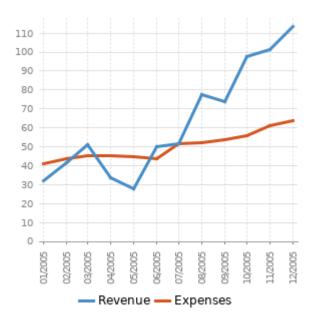

# XY line chart

Here is an example of an XY line chart.

### Wiki markup

```
{chart:type=xyline}
|| || 12 || 14 || 23 ||
| Revenue | 41.1 | 31.8 | 12.4 |
| Expense | 31.1 | 41.8 | 43.6 |
{chart}
```

### **Resulting chart**

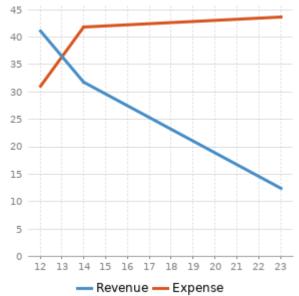

# XY bar chart

Here is an example of an XY bar chart.

#### Wiki markup

| {chart:type=xybar opacity=60} |  |  |  |  |  |  |  |
|-------------------------------|--|--|--|--|--|--|--|
| 2005    2006    2007          |  |  |  |  |  |  |  |
| Revenue   41.1   31.8   12.4  |  |  |  |  |  |  |  |
| Expense   31.1   41.8   43.6  |  |  |  |  |  |  |  |
| {chart}                       |  |  |  |  |  |  |  |

#### **Resulting chart**

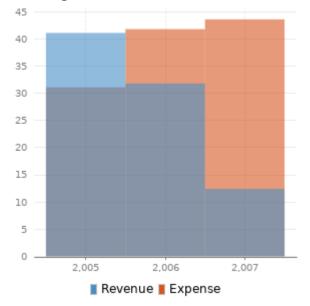

# XY area chart

Here is an example of an XY area chart.

### Wiki markup

```
{chart:type=xyarea}
|| || 12 || 14 || 23 ||
| Revenue | 41.1 | 31.8 | 12.4 |
| Expense | 31.1 | 41.8 | 43.6 |
{chart}
```

### **Resulting chart**

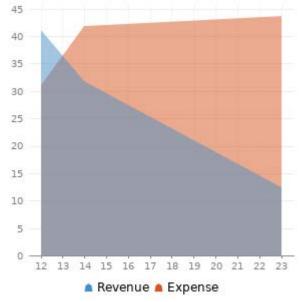

#### Area chart

Here are two examples of area charts.

#### Wiki markup for area chart 1

```
{chart:type=area|dataDisplay=true|legend=true|width=300|height=300|opacity=50}
|| Satisfaction || 2002 || 2003 || 2004 ||
| Very satisfied | 20 | 23 | 34 |
| Satisfied | 40 | 34 | 23 |
| Disatisfied | 25 | 26 | 25 |
| Very disatisfied | 15 | 17 | 18 |
{chart}
```

#### **Resulting area chart 1**

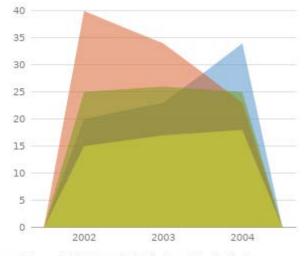

🔳 Very satisfied 📕 Satisfied 📕 Disatisfied

Very disatisfied

| Satisfaction     | 2002 | 2003 | 2004 |
|------------------|------|------|------|
| Very satisfied   | 20   | 23   | 34   |
| Satisfied        | 40   | 34   | 23   |
| Disatisfied      | 25   | 26   | 25   |
| Very disatisfied | 15   | 17   | 18   |

#### Wiki markup for area chart 2

{chart:type=area|dataDisplay=true|legend=true|width=300|height=300|stacked=true}

```
|| Satisfaction || 2002 || 2003 || 2004 ||
| Very satisfied | 12 | 23 | 31 |
| Satisfied | 1 | 34 | 36 |
| Disatisfied | 4 | 6 | 22 |
| Very disatisfied | 2 | 7 | 12 |
{chart}
```

#### **Resulting area chart 2**

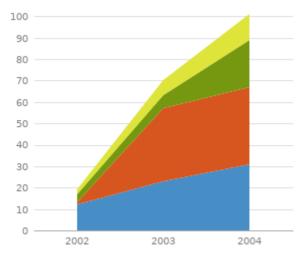

Very satisfied Satisfied Disatisfied

| Satisfaction     | 2002 | 2003 | 2004 |
|------------------|------|------|------|
| Very satisfied   | 12   | 23   | 31   |
| Satisfied        | 1    | 34   | 36   |
| Disatisfied      | 4    | 6    | 22   |
| Very disatisfied | 2    | 7    | 12   |

## **Cheese Macro**

The Cheese macro simply displays the words "I like cheese!" You can use this macro to test the Confluence macro functionality.

### To add the Cheese macro to a page:

- 1. From the editor toolbar, choose Insert + > Other Macros
- 2. Find and select the required macro

**Speed it up with autocomplete:** Type **{** and the beginning of the macro name, to see a list of suggested macros. In this example we're inserting the cheese macro.

| Macro suggestions  |  |
|--------------------|--|
| 🤔 Cheese           |  |
| Open macro browser |  |

To edit an existing macro: Click the macro placeholder and choose Edit. This will open the macro details, so you can edit the macro parameters.

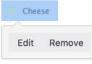

### Parameters

Note: There are no parameters for this macro.

#### Wiki markup example

This example is useful when you want to add a macro outside the editor, for example as custom content in the sidebar, header or footer of a space.

Macro name: cheese

#### Macro body: None.

 $\{cheese\}$ 

# **Children Display Macro**

Use the Children Display macro to list the child pages of a page and the further descendants (children's children). By default, the macro displays links to the child pages as shown in the screenshot below. People viewing the page will see only the links for pages that they have permission to view.

### Screenshot: The Children Display macro in Confluence

This is the Children Display macro
Step 1 - download the game
Step 2 - Play
Step 3 - share your favourite nerd
Sample page
Games as a communication medium

### Using the Children Display macro

### To add the Children Display macro to a page:

- 1. From the editor toolbar, choose **Insert** + > **Other Macros**
- 2. Find and select the required macro

**Speed it up with autocomplete:** Type **{** and the beginning of the macro name, to see a list of suggested macros. In this example we're inserting the cheese macro.

| Macro suggestions  |  |
|--------------------|--|
| Cheese             |  |
| Open macro browser |  |

To edit an existing macro: Click the macro placeholder and choose Edit. This will open the macro details, so you can edit the macro parameters.

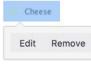

## Example

This list of child pages is generated by a Children Display macro on this page:

### Parameters

Parameters are options that you can set to control the content or format of the macro output. Where the parameter name used in Confluence storage format or wikimarkup is different to the label used in the macro browser, it will be listed below in brackets (example).

| Parameter                        | Default | Description                                                                                                    |
|----------------------------------|---------|----------------------------------------------------------------------------------------------------|
| Show<br>Descendan<br>ts<br>(all) | false   | Choose whether to display all the parent page's descendants.<br>If true shows the complete tree of pages underneath the parent page, regardless of <b>Depth of Descendants</b> |

| Parent<br>Page<br>(page)               | current                                                        | <ul> <li>Specify the page to display children for, from either the current space or a different space. Enter:</li> <li>'/' — to list the top-level pages of the current space, i.e. those without parents.</li> <li>'pagename' — to list the children of the specified page.</li> <li>'spacekey: ' — to list the top-level pages of the specified space.</li> <li>'spacekey:pagename' — to list the children of the specified page in the specified space.</li> </ul>                                                                         |
|----------------------------------------|----------------------------------------------------------------|----------------------------------------------------------------------------------------------------|
| Number of<br>Children<br>(first)       | none                                                           | Restrict the number of child pages that are displayed at the top level.                                                                                                    |
| Depth of<br>Descendan<br>ts<br>(depth) | none                                                           | Enter a number to specify the depth of descendants to display. For example, if the value is 2, the macro will display 2 levels of child pages. This setting has no effect of <b>Show Descendants</b> is enabled.                                                                                                    |
| Heading<br>Style<br>(style)            | none                                                           | Choose the style used to display descendants.                                                                                                    |
| Include<br>Excerpts<br>(excerpt)       | none                                                           | <ul> <li>Allows you to include a short excerpt under each page in the list. Choose between:</li> <li>None - no excerpt will be displayed</li> <li>Simple - displays the first line of text contained in an Excerpt macro any of the returned pages. If there is not an Excerpt macro on the page, nothing will be shown.</li> <li>Rich content - displays the contents of an Excerpt macro, or if there is not an Excerpt macro on the page, the first part of the page content, including formatted text, images and some macros.</li> </ul> |
| Sort<br>Children<br>By<br>(sort)       | Manual if<br>manually<br>ordered,<br>otherwise<br>alphabetical | <ul> <li>Optional. Choose:</li> <li>creation — to sort by content creation date</li> <li>title — to sort alphabetically on title</li> <li>modified — to sort of last modification date.</li> </ul>                                                                                                    |
| Reverse<br>Sort<br>(reverse)           | false                                                          | Use with the <b>Sort Children By</b> parameter. When set, the sort order changes from ascending to descending.                                                                                                    |

#### Wiki markup example

This example is useful when you want to add a macro outside the editor, for example as custom content in the sidebar, header or footer of a space.

### Macro name: children

### Macro body: None.

 $\{\texttt{children:reverse=true} \mid \texttt{sort=creation} \mid \texttt{style=h4} \mid \texttt{page=Home} \mid \texttt{excerpt=none} \mid \texttt{first=99} \mid \texttt{depth=2} \mid \texttt{all=true} \}$ 

### O more with Confluence

Extend Confluence with one of the hundreds of other macros in the Atlassian Marketplace. Here are a couple for organizing your Confluence page:

- Navitabs: Create tabs to group content to improve navigation between Confluence pages
- Advanced Children Display for Confluence: combine Confluence's built-in children display and table of contents macros
- Subspace Navigation for Confluence: Use the navigation macro to create overviews of the menu within a Confluence page

# **Code Block Macro**

The Code Block macro allows you to display source code in your page with syntax highlighting, like the one below:

```
public static void main(String[] args)
{
   System.out.println("Hello World!");
}
```

### Add the Code Block Macro

- 1. From the editor toolbar, choose **Insert** + > **Other Macros**
- 2. Find and select the required macro

**Speed it up with autocomplete:** Type **{** and the beginning of the macro name, to see a list of suggested macros. In this example we're inserting the cheese macro.

| Ma | cro suggestions    |  |
|----|--------------------|--|
|    | Cheese             |  |
|    | Open macro browser |  |

To edit an existing macro: Click the macro placeholder and choose Edit. This will open the macro details, so you can edit the macro parameters.

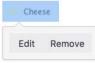

You type the code block directly into the macro placeholder in the editor. Note that any white space contained in the placeholder *is not* manipulated in any way by the Code Block macro. This is to provide the writer with flexibility over code indentation.

### Parameters

Parameters are options that you can set to control the content or format of the macro output. Where the parameter name used in Confluence storage format or wikimarkup is different to the label used in the macro browser, it will be listed below in brackets (example).

|--|--|

| Syntax<br>highlighting<br>(language<br>)  | java    | Specifies the language (or environment) for syntax highlighting. The default<br>language is Java but you can choose from one of the following languages<br>/environments:<br>ActionScript<br>AppleScript<br>Bash<br>C#<br>C++<br>CSS<br>ColdFusion<br>Delphi<br>Diff<br>Erlang<br>Groovy<br>HTML and XML<br>Java<br>Java FX<br>JavaScript<br>PHP<br>Plain Text<br>PowerShell<br>Python<br>Ruby<br>SQL<br>Sass<br>Scala<br>Visual Basic<br>YAML                                                                    |
|-------------------------------------------|---------|----------------------------------------------------------------------------------------------------|
| Title                                     | none    | Adds a title to the code block. If specified, the title will be displayed in a header row at the top of the code block.                                                                                                    |
| Collapsible<br>(collapse)                 | false   | If selected, the code macro's content will be collapsed upon visiting or refreshing the Confluence page. Clicking the <b>expand source</b> link allows you to view this content. If false, the code macro's content is always displayed in full.                                                                                                    |
| Show line<br>numbers<br>(linenum<br>bers) | false   | If selected, line numbers will be shown to the left of the lines of code.                                                                                                    |
| First line<br>number<br>(firstli<br>ne)   | 1       | When <b>Show line numbers</b> is selected, this value defines the number of the first line of code.                                                                                                    |
| Theme                                     | Default | Specifies the color scheme used for displaying your code block. Many of these<br>themes are based on the default color schemes of popular integrated development<br>environments (IDEs). The default theme is <b>Confluence</b> (also known as <b>Default</b> ),<br>which is typically black and colored text on a blank background. However, you can<br>also choose from one of the following other popular themes:<br>• DJango<br>• Emacs<br>• FadeToGrey<br>• Midnight<br>• RDark<br>• Eclipse<br>• Confluence |

Created in 2020 by Atlassian. Licensed under a Creative Commons Attribution 2.5 Australia License.

## Configure the Code Block macro

You can configure the Code Block macro to use a specific language and theme by default and also upload new languages. You need **Confluence Administrator** permissions to change the default theme and language and **S ystem Administrator** permissions to upload new languages.

### To set the default appearance of code blocks in your site:

- 1. Choose the cog icon 🙆, then choose General Configuration
- 2. Choose Configure Code Macro
- 3. Select a Default Theme and Default Language
- 4. Choose Save

All new code blocks will use the default theme and language unless you specify otherwise. Existing code blocks will be unchanged.

### To add an additional language:

- 1. Choose the cog icon <sup>O</sup>, then choose General Configuration
- 2. Choose Configure Code Macro
- 3. Choose Add a new language
- 4. Locate your language file and enter a **Name** for the new language (this will appear when selecting the language)
- 5. Choose Add

Language files must be correctly formatted JavaScript files and adhere to the Custom Brush syntax.

### To disable or remove a user-installed language:

- 1. Choose the cog icon <sup>Q</sup>, then choose General Configuration
- 2. Choose Manage Apps
- 3. Go to **User-installed Apps** and locate the app for your uploaded language it will appear like this 'Custom Code Macro Highlighting for...'
- 4. Choose Uninstall or Disable

The language will no longer appear in the Code Macro.

### Wiki markup example

This example is useful when you want to add a macro outside the editor, for example as custom content in the sidebar, header or footer of a space.

### Macro name: code

### Macro body: Accepts plain text.

```
{code:title=This is my title|theme=FadeToGrey|linenumbers=true|language=java|firstline=0001|collapse=true}
This is my code
{code}
```

### O more with Confluence

Extend Confluence with one of the hundreds of other macros in the Atlassian Marketplace. Some of our most popular include:

- Code Pro for Confluence Get a real-time view of your code from any source in Confluence.
- Include Bitbucket Server for Confluence Easily include code snippets in Confluence that sync automatically to Bitbucket Server.
- Markdown Extension for Confluence Embed markdown from private and public Github & Bitbucket repositories in Confluence.

# **Column Macro**

Used with the Section macro to define columns on a page. See Working with page layouts and columns and sections.

### Parameters

| Parameter<br>name | Required | Default                                                                                   | Parameter description and accepted values                                                                                                    |
|-------------------|----------|-------------------------------------------------------------------------------------------|----------------------------------------------------------------------------------------------------|
| width             | No       | 100% of the page width,<br>divided equally by the<br>number of columns in the<br>section. | The width of the column. Can be specified either in pixels (for example, $400px$ ) or as a percentage of the available page width (for example, 50%). |

### Wiki markup example

This example is useful when you want to add a macro outside the editor, for example as custom content in the sidebar, header or footer of a space.

Macro name: column

Macro body: Accepts rich text.

```
{column:width=100px}
This is the content of *column 1*.
{column}
```

# **Content by Label Macro**

The Content by Label macro is used to display lists of pages, blog posts or attachments that have particular labels. It's great for collecting related pages together and filtering out content that you don't want to see.

For example, you could use this macro to display a list of all pages that have the label 'feature-shipped' and include the word 'Blueprint', or to list any pages with the label 'meeting-notes' that you've been mentioned in.

### Here's how the macro looks on your page:

| Confluence PM Weekly - 30 Jan 2015 - ACE and PMM Update (Confluence PM) meeting-notes |
|---------------------------------------------------------------------------------------|
| AAC Migration Messaging Meeting notes (Confluence Questions)                          |
| 2013-12-18 CQ Standalone Meeting Notes (Confluence Questions)<br>meeting-notes        |
| AAC Migration to CQ Design Meeting notes (Confluence Questions) meeting-notes         |
| 2014-11-13 - Contextual Inquiry set up (Confluence Design)<br>meeting-notes           |
|                                                                                       |

### And here's how you would set it up in the macro browser:

| Insert 'Content by Lab | oel' Macro | 0                                                                                | Help       |
|------------------------|------------|----------------------------------------------------------------------------------|------------|
| Label *                |            | G Preview                                                                        |            |
| meeting-notes ×        |            | Confluence PM Weekly - 30 Jan 2015 - ACE and PMM Update (Confluence              | ^          |
| Mentioning user        | 8          | PM)<br>meeting-notes                                                             |            |
| John Wetenhall ×       |            | AAC Migration Messaging Meeting notes (Confluence Questions) meeting-notes       |            |
| Add a filter           |            | 2013-12-18 CQ Standalone Meeting Notes (Confluence Questions)<br>meeting-notes   |            |
| Options                | Show       | AAC Migration to CQ Design Meeting notes (Confluence Questions)<br>meeting-notes |            |
|                        |            | 2014-11-13 - Contextual Inquiry set up (Confluence Design)<br>meeting-notes      |            |
|                        |            |                                                                                  |            |
| Select macro           |            | Insert                                                                           | •<br>ancel |

## Using the Content by Label Macro

### To add the Content by Label macro to a page:

- 1. From the editor toolbar, choose Insert + > Other Macros
- 2. Find and select the required macro

**Speed it up with autocomplete:** Type **{** and the beginning of the macro name, to see a list of suggested macros. In this example we're inserting the cheese macro.

| Macro sugges | stions      |  |
|--------------|-------------|--|
| 🥟 Cheese     |             |  |
| D Open ma    | cro browser |  |

To edit an existing macro: Click the macro placeholder and choose Edit. This will open the macro details, so you can edit the macro parameters.

| Chee | se     |
|------|--------|
| Edit | Remove |

## CQL filters

CQL (Confluence Query Language) is a query language developed for Confluence, which you can use in some macros and the Confluence search. Confluence search and CQL-powered macros allow you to add filters to build up a search query, adding as many filters as you need to narrow down the search results.

Use the Add a filter link to add more filters to your query.

For an OR search, specify multiple values in the same field.
 So to show pages with 'label-a', 'label-b' or both you'd put 'label-a' and 'label-b' in the same Label field, like this:

| abel *    |           |
|-----------|-----------|
| label-a × | label-b × |

 For an AND search, add more than one filter and specify a single value in each. To show only pages with label-a and label-b you'd put 'label-a' in one label field, then add a second Label field to the macro, and put 'label-b' in the second one, like this:

| Label *   |   |
|-----------|---|
| label-a × |   |
|           |   |
| Label     | 8 |

Put simply, OR values are entered in the same filter, AND values are entered in different filter. Only some filters support AND. If the filter doesn't support the AND operator, you won't be able to add that filter more than once.

• For a NOT search, enter a minus sign (-) before the label. This'll exclude everything with that label.

You can use the following CQL filters to build your query:

| Filter | Description                                                 | Operators                               |
|--------|-------------------------------------------------------------|-----------------------------------------|
| Label* | Include pages, blog posts or attachments with these labels. | OR (multiple values in the same filter) |
|        |                                                             | AND (multiple Label filters)            |

| With<br>ancestor                                                                                    | Include pages that are children of this page.<br>This allows you to restrict the macro to a single page tree. | OR (multiple values in the same filter) |  |
|----------------------------------------------------------------------------------------------------|----------------------------------------------------------------------------------------------------|-----------------------------------------|--|
| Contributor**                                                                                       | Include pages or blog posts that were created or edited by these people.                                      | OR (multiple values in the same filter) |  |
| Creator                                                                                             | Include items created by these people.                                                                        | OR (multiple values in the same filter) |  |
| Mentioning<br>user                                                                                  | Include pages and blog posts that @mention these people.                                                      | OR (multiple values in the same filter) |  |
| With parent                                                                                         | Include only direct children of this page (further sub-pages won't be included)                               | EQUALS (one page only)                  |  |
| In space**                                                                                          | Include items from these spaces.                                                                              | OR (multiple values in the same filter) |  |
| Including Include items that contain this text. CONTAINS (sin phrase)                               |                                                                                                    | CONTAINS (single word or phrase)        |  |
| With title         Include items that contain this text in the title.         CONTAINS (sin phrase) |                                                                                                    |                                         |  |
| Of type**                                                                                           | Include only pages, blogs or attachments.                                                                     | OR (multiple values in the same filter) |  |

\* This field is required in CQL-powered macros.

\*\* You can add these filters in CQL-powered macros but in search they're part of the standard search filters, so they don't appear in the **Add a filter** menu.

## Macro display options

These options control how the macro appears on your page.

| Parameter                           | Default  | Description                                                                                                    |
|-------------------------------------|----------|----------------------------------------------------------------------------------------------------|
| Sort by                             | Modified | Sort the list by title, the date it was created, or the date it was last modified. If you don't select an option, CQL default ordering by relevancy is used. |
| Reverse sort                        | False    | Sort the list descending instead of ascending (Z - A, earliest - latest)                                                                                     |
| Maximum<br>number of<br>pages       | 15       | Limit the number of items to include in the list. This can be any value up to 500 pages.                                                                     |
| List title                          | Blank    | Include an optional heading for the macro                                                                                                    |
| Show labels<br>for each<br>page     | True     | Show or hide the labels applied to each item                                                                                                    |
| Show space<br>name for<br>each page | True     | Show or hide the space name for each item                                                                                                    |

| Display<br>excerpts     | False | Allows you to include a short excerpt under each page in the list. Choose between:                                                                                                    |
|-------------------------|-------|----------------------------------------------------------------------------------------------------|
|                         |       | <ul> <li>None - no excerpt will be displayed.</li> <li>Simple - displays the first line of text contained in an Excerpt macro any of the returned pages. If there is not an Excerpt macro on the page, nothing will be shown.</li> <li>Rich content - displays the contents of an Excerpt macro, or if there is not an Excerpt macro on the page, the first part of the page content, as formatted text, including images and some macros.</li> </ul> |
| Exclude<br>current page | False | Allows you to exclude the page the macro appears on from the list. This is useful when the current page contains the same labels as the pages you want to include in the list.                                                                                                    |

# **Content by User Macro**

The Content by User macro generates a tabulated list of the content items, throughout the Confluence installation, that have been created by a specified Confluence user. The list includes all current pages, comments and spaces created by the user. Each item in the table is linked to its corresponding page, page comment or space dashboard.

Note that items for page comments contain a link to the page, followed by a second link to the comment itself, with these separated by a greater-than sign (>).

Using the Content by User macro

### To add the Content by User macro to a page:

- 1. From the editor toolbar, choose Insert + > Other Macros
- 2. Find and select the required macro

**Speed it up with autocomplete:** Type **{** and the beginning of the macro name, to see a list of suggested macros. In this example we're inserting the cheese macro.

| Macro suggestions  |  |
|--------------------|--|
| 🤔 Cheese           |  |
| Open macro browser |  |

To edit an existing macro: Click the macro placeholder and choose Edit. This will open the macro details, so you can edit the macro parameters.

| Chee | se     |
|------|--------|
| Edit | Remove |

### Parameters

Parameters are options that you can set to control the content or format of the macro output. Where the parameter name used in Confluence storage format or wikimarkup is different to the label used in the macro browser, it will be listed below in brackets (example).

| Parameter | Required | Default | Description                                                   |
|-----------|----------|---------|---------------------------------------------------------------|
| Username  | yes      | none    | The Confluence username for a person who has created content. |
| (name)    |          |         | Parameter is unnamed in wikimarkup.                           |

#### Wiki markup example

This example is useful when you want to add a macro outside the editor, for example as custom content in the sidebar, header or footer of a space.

Macro name: content-by-user

#### Macro body: None.

{content-by-user:jsmith}

# **Content Report Table Macro**

The Content Report Table macro displays a set of pages and blog posts in tabular format, based on the labels specified in the macro parameters.

### A working example

Below is a working example of the Content Report Table macro, displaying content with the label 'LDAP'.

| Title                                                             | Creator    | Modified     |
|-------------------------------------------------------------------|------------|--------------|
| Managing Multiple Directories                                     | SarahA     | Jan 18, 2019 |
| Connecting to an LDAP Directory                                   | SarahA     | Jan 18, 2019 |
| Configuring User Directories                                      | SarahA     | Jan 18, 2019 |
| Synchronizing Data from External Directories                      | SarahA     | Dec 04, 2018 |
| User Management Limitations and Recommendations                   | SarahA     | Sep 04, 2018 |
| Connecting to LDAP or Jira applications or Other Services via SSL | Nick Faiz  | Dec 12, 2017 |
| Requesting Support for External User Management                   | Matt Ryall | Dec 12, 2017 |
| Diagrams of Possible Configurations for User Management           | SarahA     | Dec 12, 2017 |
| Configuring the LDAP Connection Pool                              | SarahA     | Sep 26, 2017 |
| Managing Nested Groups                                            | SarahA     | Feb 21, 2017 |
| Configuring an SSL Connection to Active Directory                 | SarahA     | Nov 08, 2016 |
| Connecting to an Internal Directory with LDAP Authentication      | SarahA     | May 27, 2016 |

### Using the Content Report Table Macro

### To add the Content Report Table macro to a page:

- 1. From the editor toolbar, choose Insert + > Other Macros
- 2. Find and select the required macro

**Speed it up with autocomplete:** Type **{** and the beginning of the macro name, to see a list of suggested macros. In this example we're inserting the cheese macro.

| Macro suggestions  |  |
|--------------------|--|
| 🤔 Cheese           |  |
| Open macro browser |  |

To edit an existing macro: Click the macro placeholder and choose Edit. This will open the macro details, so you can edit the macro parameters.

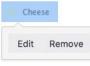

### Parameters

Parameters are options that you can set to control the content or format of the macro output. Where the parameter name used in Confluence storage format or wikimarkup is different to the label used in the macro browser, it will be listed below in brackets (example).

| Parameter                                         | Required | Default         | Description                                                                                                    |  |
|---------------------------------------------------|----------|-----------------|----------------------------------------------------------------------------------------------------|--|
| Label(s)<br>(labels)                              | Yes      | None            | This parameter is required. Specify one or more labels, separated by a comma. The macro will display the content tagged with any of the label (s) specified here.<br>For example, if you specify labels 'A' and 'B', the macro will display all pages that have the label 'A', and all pages that have the label 'B', and all pages that have both those labels.                                                                                                    |  |
| Space(s)<br>(spaces)                              | No       | (All<br>spaces) | Specify one or more space keys, separated by a comma or a space.<br>The macro will display only the content which belongs to the space(s specified here.<br>When specifying a personal space, remember to use the tilde (~) sig<br>in front of the username, such as ~jbloggs or ~jbloggs@exampl<br>com.                                                                                                    |  |
| Maximum<br>Number of<br>Pages<br>(maxResul<br>ts) | No       | 20              | Define the maximum number of pages that the macro will show in a single set of results. If there are more pages to be shown, the macro will display a link labeled 'Find more results'. People viewing the page can choose the link to go to a search view, which shows all pages tagged with the specified label(s).<br>Which pages will appear? Before displaying the results, Confluence will sort them by the date the page was last modified. The most-recently created/updated pages will appear first. |  |

### Wiki markup

Wiki markup is not available for this macro. You cannot add this macro via wiki markup.

# **Contributors Macro**

The Contributors macro displays a list of Confluence users who have made a contribution of some type to a page. It can also be used to list watchers of the page.

The scope of this macro can be extended to include the immediate children or descendants of the specified page. The list of contributors can be based on people who have:

- authored or edited the page(s)
- contributed comments or added labels to the page(s), or
- are simply watching the page(s).

Screenshot: Example list of Contributors

This is the Contributors macro

- Rach Admin
- Josh User
- Sophie Staunton

In this example, the **Display Format** parameter has been set to list.

Using the Contributors Macro

### To add the Contributors macro to a page:

- 1. From the editor toolbar, choose **Insert** + > **Other Macros**
- 2. Find and select the required macro

**Speed it up with autocomplete:** Type **{** and the beginning of the macro name, to see a list of suggested macros. In this example we're inserting the cheese macro.

| Macr | o suggestions      |  |
|------|--------------------|--|
| 0    | Cheese             |  |
| 12 ( | Open macro browser |  |

To edit an existing macro: Click the macro placeholder and choose Edit. This will open the macro details, so you can edit the macro parameters.

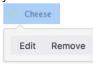

### Parameters

Parameters are options that you can set to control the content or format of the macro output. Where the parameter name used in Confluence storage format or wikimarkup is different to the label used in the macro browser, it will be listed below in brackets (example).

| Parameter D | Default Des | cription |
|-------------|-------------|----------|
|-------------|-------------|----------|

| Contribution<br>Type<br>(include)                          | authors  | <ul> <li>Filters by either the type of contribution made to a page (and optionally its descendant pages), or the watches on the page. Contribution types are:</li> <li>authors - includes people who created or have edited the page(s)</li> <li>comments - includes people who have added comments to the page(s)</li> <li>labels - includes people who have added labels to the page(s)</li> <li>watches - includes people who are watching the page(s).</li> <li>You can specify one or more contribution types, separated by commas.</li> </ul> |  |
|------------------------------------------------------------|----------|----------------------------------------------------------------------------------------------------|--|
| Sort By<br>(order)                                         | count    | <ul> <li>Specifies the criteria used to sort contributors. Sort criteria are:</li> <li>count - sorts people based on the total number of contributions to the page(s)</li> <li>name - sorts people into alphabetical order</li> <li>update - sorts people based on the date of their last contribution to the page(s).</li> </ul>                                                                                                    |  |
| Reverse Sort<br>(reverse)                                  | false    | Reverses the sort order of contributors in the list. Must be used in conjunction with the <b>Sort By</b> parameter.                                                                                                    |  |
| Maximum<br>Number of<br>Contributors<br>(limit)            | no limit | Limits the number of contributors in the list. If a number is not specified, all contributors are included.                                                                                                    |  |
| Display<br>Format<br>(mode)                                | inline   | <ul> <li>Sets how the list of contributor's names is formatted:</li> <li>inline — a comma-separated list</li> <li>list — a bullet list.</li> </ul>                                                                                                    |  |
| Show<br>Anonymous<br>Contributions?<br>(showAnonym<br>ous) | false    | Sets whether to include those who contributed anonymously to a page.                                                                                                    |  |
| Show Count?<br>(showCount)                                 | false    | Sets whether to show the number of times each person made a contribution of the specified <b>Contribution Type</b> .                                                                                                    |  |
| Show Last<br>Contribution<br>Time?<br>(showLastTi<br>me)   | false    | Sets whether to show the last time each person made a contribution of the specified <b>Contribution Type</b> .                                                                                                    |  |
| Page Name<br>(page)                                        | current  | Specifies the page to use when generating the list of contributors. If <b>Page</b><br><b>Name</b> and <b>Space(s)</b> are left blank, the current page is assumed.                                                                                                    |  |
| Label(s)<br>(labels)                                       | none     | Filters the list of contributors to those who created the specified labels from a page. You can specify one or more labels, separated by commas.                                                                                                    |  |

| Space(s)<br>(spaces)                                           | current                            | <ul> <li>Specifies the space key of the Confluence space that contains the page set in Page Name or alternatively, specifies the spaces to search. Space keys are case-sensitive.</li> <li>This parameter also takes special values, including: <ul> <li>@global — All site spaces.</li> <li>@personal — All personal spaces.</li> <li>@all — All spaces in your Confluence site.</li> <li>You can specify one or more space keys or special values, separated by commas.</li> </ul> </li> <li>If no Page Name and Label(s) are specified, all pages from the specified set of spaces are included.</li> </ul> |
|----------------------------------------------------------------|------------------------------------|----------------------------------------------------------------------------------------------------|
| Content Type<br>(contentType)                                  | both<br>pages<br>and blog<br>posts | <ul> <li>Restricts the content type to use when generating the list of contributors:</li> <li>pages — pages</li> <li>blogposts — blog posts.</li> </ul>                                                                                                    |
| Blog Post<br>Date<br>(publishDate<br>)                         | none                               | Specifies the publish date for a blog post. The date format required is: YYYY /MM/DD.                                                                                                    |
| Include Page<br>Hierarchy<br>(scope)                           | specified<br>page only             | <ul> <li>Specifies additional pages to include when generating the list of contributors:</li> <li>children — just the child pages of the specified page</li> <li>descendants — all descendants of the specified page.</li> </ul>                                                                                                    |
| Show<br>Selected<br>Pages<br>(showPages)                       | false                              | Sets whether to show a list of the pages used to generate the list of contributors.                                                                                                    |
| Custom<br>"None<br>Found"<br>Message<br>(noneFoundM<br>essage) | default<br>message                 | Specifies the message to be used to override the default message that is displayed when no contributors are found.                                                                                                    |

### Wiki markup example

This example is useful when you want to add a macro outside the editor, for example as custom content in the sidebar, header or footer of a space.

Macro name: contributors

#### Macro body: None.

This example specifies a content type of blog posts:

```
{contributors:limit=10|spaces=ds,@personal|reverse=true|labels=chocolate,
cake|showPages=true|noneFoundMessage=0h dear, no contributors
found|showCount=true|contentType=blogposts|include=authors,comments,labels,
watches|mode=list|showAnonymous=true|order=update|showLastTime=true|publishDate=2012/06/30}
```

3

### This example specifies a content type of pages:

{contributors:limit=10|spaces=ds,@personal|reverse=true|scope=descendants|labels=chocolate, cake|showPages=true|noneFoundMessage=0h dear, no contributors found|showCount=true|contentType=pages|include=authors,comments,labels, watches|mode=list|showAnonymous=true|order=update|page=ds:Advanced Topics|showLastTime=true}

# **Contributors Summary Macro**

The Contributors Summary macro displays a table of contribution-based statistics for a set of pages. These statistics can be grouped according to individual pages or individual contributors.

The default scope for this macro is an individual page, but this can be extended to include the immediate children or descendants of a specified page. The statistics cover the following types of contributions:

- edits to the page(s)
- comments added to the page(s)
- labels added to the page(s)
- people watching the page(s)

A simple example of the Contributors Summary macro is shown in the screenshot below. It lists statistics for the number of times each contributor has edited, added comments and added labels to this page.

### Screenshot: Example Contributors Summary table of statistics

| User            | Edits | Comments | Labels |
|-----------------|-------|----------|--------|
| Sarah Maddox    | 2     | 2        | 0      |
| Edwin Dawson    | 2     | 0        | 0      |
| Giles Gaskell   | 2     | 0        | 0      |
| Rosie Jameson   | 2     | 0        | 0      |
| Andrew Lui      | 2     | 0        | 1      |
| Charles Miller  | 1     | 0        | 0      |
| Andrew Prentice | 0     | 0        | 1      |

In this example, all default parameter settings are used. For more information about this macro's parameters, refer to the Parameters section below.

### Using the Contributors Summary Macro

### To add the Contributors Summary macro to a page:

- 1. From the editor toolbar, choose **Insert** + > **Other Macros**
- 2. Find and select the required macro

**Speed it up with autocomplete:** Type **{** and the beginning of the macro name, to see a list of suggested macros. In this example we're inserting the cheese macro.

| Macro suggestions  |  |
|--------------------|--|
| 🤔 Cheese           |  |
| Open macro browser |  |

To edit an existing macro: Click the macro placeholder and choose Edit. This will open the macro details, so you can edit the macro parameters.

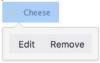

## Parameters

Parameters are options that you can set to control the content or format of the macro output. Where the parameter name used in Confluence storage format or wikimarkup is different to the label used in the macro browser, it will be listed below in brackets (example).

| Parameter                          | Default                       | Description                                                                                                    |
|------------------------------------|-------------------------------|----------------------------------------------------------------------------------------------------|
| <b>Group By</b><br>(groupby)       | contribut<br>ors              | <ul> <li>Specifies the basis for grouping contribution-based statistics:</li> <li>contributors — group by the people who have contributed</li> <li>pages — group by the pages used to find contributors.</li> </ul>                                                                                                    |
| Columns to<br>Display<br>(columns) | edits,<br>comment<br>s,labels | <ul> <li>Sets the columns that should appear in the table. The statistics or type of information presented depends on the basis for grouping set with the Group By parameter. Statistics may be calculated for:</li> <li>edits — the number of times each contributor has edited the page(s) or the number of edits made to each page.</li> <li>edited — a list of the pages edited by each contributor or a list of contributors who have edited each page.</li> <li>comments — the number of times each contributor has added comments to the page(s) or the number of comments on each page.</li> <li>commented — a list of pages to which each contributor has added comments to the page(s) or the number of times each contributor has added comments or a list of contributors who have commented on each page.</li> <li>labels — the number of times each contributor has added labels to the page(s) or the number of labels on each page.</li> <li>labeled — a list of pages to which each contributor has added labels or a list of contributors who have added a label to each page.</li> <li>labellist — a list of labels either added by each contributor or on each page.</li> <li>labellist — a list of pages being watched by each contributor/person or the number of contributors/people watching each page.</li> <li>watching — a list of pages being watched by each contributor/person or a list of contributors/people watching each page.</li> <li>lastupdate — the last time each contributor made an update or when each page was last updated. Valid updates can include edit, comment or label modifications to a page.</li> </ul> |
| Sort By<br>(order)                 | edits                         | <ul> <li>Sets the criterion used for sorting items in the table. The items sorted depend on the basis for grouping set with the Group By parameter. Sort criteria are:</li> <li>edits — sorts items in the table based on the total number of edits made, either by a contributor or to a page.</li> <li>name — sorts items in the table in alphabetical order, either by contributor or page name.</li> <li>editTime — sorts items in the table based on when the contributor last edited a page (or a specified set of pages) or when the page was lasted edited.</li> <li>update — sorts items in the table based on when the contributor last made any contribution to a page (or a specified set of pages) or when the page last had any contribution made to it.</li> </ul>                                                                                                    |
| Reverse Sort<br>(reverse)          | false                         | Reverses the sort order of items in the table, as specified using the <b>Sort By</b> parameter. (Used only in conjunction with the <b>Sort By</b> parameter.)                                                                                                    |

311

| Maximum<br>Number of<br>Items<br>(limit)                       | no limit                           | Limits the number of contributors or pages in the table to the value specified. If no number is specified, all items are included.                                                                                                    |  |
|----------------------------------------------------------------|------------------------------------|----------------------------------------------------------------------------------------------------|--|
| Show<br>Anonymous<br>Contribution<br>s?<br>(showAnony<br>mous) | false                              | Includes individuals who have made anonymous contributions to a page.                                                                                                    |  |
| Show Zero<br>Counts?<br>(showZeroC<br>ounts)                   | false                              | Sets whether contributors or pages are included for which a calculated statistic is zero.                                                                                                    |  |
| Page Name<br>(page)                                            | current                            | Sets the page for which to calculate the contribution-based statistics. If no values for <b>Page Name</b> and <b>Space(s)</b> are specified, the current page is assumed.                                                                                                    |  |
| Label(s)<br>(labels)                                           | none                               | Restricts the contribution-based statistics to the specified labels only. You can specify one or more labels, separated by commas.                                                                                                    |  |
| Space(s)<br>(spaces)                                           | current                            | <ul> <li>Specifies the space key of the Confluence space which contains the specified page name or alternatively, specifies a scope of spaces to search. Space keys are case-sensitive.</li> <li>This parameter also takes special values, including: <ul> <li>@global — All site spaces.</li> <li>@personal — All personal spaces.</li> <li>@all — All spaces in your Confluence site.</li> </ul> </li> <li>You can specify one or more space keys or special values, separated by commas.</li> <li>If no Page Name and Label(s) are specified, all pages from the specified set of spaces are included.</li> </ul> |  |
| Content<br>Type<br>(contentTy<br>pe)                           | both<br>pages<br>and blog<br>posts | Restricts page types to either pages ( <b>pages</b> ) or blog posts ( <b>blogposts</b> ). If no value is specified in the Macro Browser, both pages and blog posts are included.<br>Available values pages and blogposts.                                                                                                    |  |
| Blog Post<br>Date<br>(publishDa<br>te)                         | none                               | Specifies the publish date for a blog post. The date format required is: YYYY/MM /DD.                                                                                                    |  |
| Include<br>Page<br>Hierarchy<br>(scope)                        | specified<br>page<br>only          | Includes either the immediate <b>children</b> or all <b>descendants</b> of the specified page. If no value is indicated in the Macro Browser, only the specified page is included.                                                                                                    |  |

### Wiki markup example

This example is useful when you want to add a macro outside the editor, for example as custom content in the sidebar, header or footer of a space.

Macro name: contributors-summary

Macro body: None.

```
{contributors-summary:limit=10|spaces=ds,
@personal|reverse=true|showAnonymous=true|order=update|labels=chocolate,cake|columns=edits,comments,labels,
lastupdate|groupby=pages|contentType=blogposts|showZeroCounts=true|publishDate=2012/06/07}
```

### This example specifies a content type of pages:

```
{contributors-summary:limit=10|spaces=ds,
@personal|reverse=true|showAnonymous=true|scope=descendants|order=update|page=ds:Advanced
Topics|labels=chocolate,cake|columns=edits,comments,labels,
lastupdate|groupby=pages|contentType=pages|showZeroCounts=true}
```

Created in 2020 by Atlassian. Licensed under a Creative Commons Attribution 2.5 Australia License.

# **Create from Template Macro**

The Create from Template macro displays a button on a page, linked to a specific template. When someone clicks the button, the macro opens the editor, ready to add a new page, and adds content to the page based on the given template.

When adding the macro to the page, you can specify a blueprint or a user-created template in the macro. You will also specify the name of the button displayed, and the space in which the new page will appear.

### Example

Screenshot: A page with three buttons, all displayed by the 'Create from Template' macro

| Pages / Doc Theme Test Space Home <u>E</u> dit <u>Share</u> <u>Share</u> <u>Share</u> How to write documentation |                                                                                  |      |                |      |  |  |
|----------------------------------------------------------------------------------------------------|----------------------------------------------------------------------------------|------|----------------|------|--|--|
| Added by Sarah Maddox, last edited by S                                                                          | Added by Sarah Maddox, last edited by Sarah Maddox on Mar 14, 2013 (view change) |      |                |      |  |  |
| Done all your analysis and chatted to the SMEs? Now's the time to create your page. Choose a template:           |                                                                                  |      |                |      |  |  |
| Shared files                                                                                                    | Meeting notes                                                                    | Prod | luct requireme | ents |  |  |
|                                                                                                    |                                                                                  |      |                |      |  |  |

## Using the Create from Template Macro

### To add the Create from Template macro to a page:

- 1. From the editor toolbar, choose **Insert** + > **Other Macros**
- 2. Find and select the required macro

**Speed it up with autocomplete:** Type **{** and the beginning of the macro name, to see a list of suggested macros. In this example we're inserting the cheese macro.

| Macro suggestions  |  |
|--------------------|--|
| Cheese             |  |
| Open macro browser |  |

To edit an existing macro: Click the macro placeholder and choose Edit. This will open the macro details, so you can edit the macro parameters.

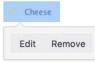

## Parameters

Parameters are options that you can set to control the content or format of the macro output. Where the parameter name used in Confluence storage format or wikimarkup is different to the label used in the macro browser, it will be listed below in brackets (example).

| Parameter      | Required | Default                   | Description                                                               |
|----------------|----------|---------------------------|---------------------------------------------------------------------------|
| Button<br>Text |          | 'Create from<br>Template' | The description that people will see when viewing this macro on the page. |

| Template<br>Name  | None                                                 | Select the template or blueprint to base the new page on. Only<br>global and user-created templates for the current space appear<br>(unless you have specified a different space in the 'Space Key'<br>field). |
|-------------------|------------------------------------------------------|----------------------------------------------------------------------------------------------------|
| Template<br>Title | Blank                                                | Specify a default title for pages created using this macro<br>(optional). You can include @currentDate, @spaceName and<br>@spaceKey variables in the title.                                                    |
| Space Key         | The space<br>where the<br>current page<br>is located | Supply the unique space identifier (space key), to determine<br>where the new page will be created when someone uses this<br>macro to create a page.                                                           |

### Wiki markup

Wiki markup is not available for this macro. You cannot add this macro via wiki markup.

# **Create Space Button Macro**

The Create Space Button macro displays a create space icon that links to the 'Create Space' page. To see this icon, viewers need the 'Create Space' permission which is assigned by a site administrator.

Using the Create Space Button macro

### To add the Create Space Button macro to a page:

- 1. From the editor toolbar, choose **Insert** + > **Other Macros**
- 2. Find and select the required macro

**Speed it up with autocomplete:** Type **{** and the beginning of the macro name, to see a list of suggested macros. In this example we're inserting the cheese macro.

| Ma | cro suggestions    |  |
|----|--------------------|--|
|    | Cheese             |  |
| 0  | Open macro browser |  |

To edit an existing macro: Click the macro placeholder and choose Edit. This will open the macro details, so you can edit the macro parameters.

| Chee | eese   |  |
|------|--------|--|
|      |        |  |
| Edit | Remove |  |

### Parameters

Parameters are options that you can set to control the content or format of the macro output. Where the parameter name used in Confluence storage format or wikimarkup is different to the label used in the macro browser, it will be listed below in brackets (example).

| Parameter         | Default | Description                                                                                            |
|-------------------|---------|----------------------------------------------------------------------------------------------------|
| lcon Size<br>size | large   | Specify whether to use large or small icon. Available values: <ul> <li>large</li> <li>small</li> </ul> |

### Wiki markup example

This example is useful when you want to add a macro outside the editor, for example as custom content in the sidebar, header or footer of a space.

Macro name: create-space-button

Macro body: None.

```
{create-space-button:size=small}
{create-space-button:height=50px|width=50px}
```

The following additional paramteters are available in wiki markup.

| Parameter<br>name | Required | Default | Parameter description and accepted values |
|-------------------|----------|---------|-------------------------------------------|
|-------------------|----------|---------|-------------------------------------------|

| width  | No | Natural<br>size of<br>icon<br>(1:1<br>pixel<br>ratio) | The width of the icon to be displayed, specified in pixels.<br>Confluence will stretch or shrink the width of the icon to the<br>number of pixels specified.<br>Note: This parameter is not available via the macro browser.   |
|--------|----|-------------------------------------------------------|----------------------------------------------------------------------------------------------------|
| height | No | Natural<br>size of<br>icon<br>(1:1<br>pixel<br>ratio) | The height of the icon to be displayed, specified in pixels.<br>Confluence will stretch or shrink the height of the icon to the<br>number of pixels specified.<br>Note: This parameter is not available via the macro browser. |

# **Excerpt Include Macro**

The Excerpt Include macro is used to display 'excerpted' (that is, a segment of) content from one page in another.

Before you can use this macro, the excerpt must have been defined using the Excerpt macro. Note that you can have:

- any number of Excerpt Include macros on a page
- only one Excerpt macro on a page.

### Example

The example below shows an example of an Excerpt Include macro as it appears in the editor, and as it would appear to someone viewing the page. We have set the options to show both the title of the page and the panel surrounding the content.

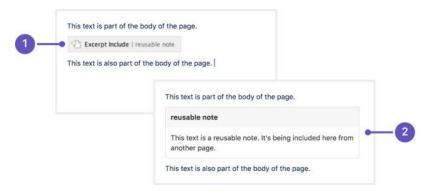

- 1. The Excerpt Include macro as it appears in the editor.
- 2. The Excerpt Include macro as it appears when viewing the page.

The content is being pulled from a Excerpt macro on a page called 'reusable note'.

### Using the Excerpt Include Macro

### To add the Excerpt Include macro to a page:

- 1. From the editor toolbar, choose Insert + > Other Macros
- 2. Find and select the required macro

**Speed it up with autocomplete:** Type **{** and the beginning of the macro name, to see a list of suggested macros. In this example we're inserting the cheese macro.

| Macro suggestions  |  |
|--------------------|--|
| Cheese             |  |
| Open macro browser |  |

To edit an existing macro: Click the macro placeholder and choose Edit. This will open the macro details, so you can edit the macro parameters.

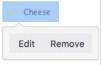

### Parameters

Parameters are options that you can set to control the content or format of the macro output. Where the parameter name used in Confluence storage format or wikimarkup is different to the label used in the macro browser, it will be listed below in brackets (example).

| Parameter                                                               | Default | Description                                                                                                    |
|-------------------------------------------------------------------------|---------|----------------------------------------------------------------------------------------------------|
| Page<br>Containing<br>the<br>Excerpt<br>(default<br>-<br>parameter<br>) | none    | Type the name of the page that contains the excerpt to be displayed. You can use<br>an excerpt from a page in the same space or another space in the same wiki.<br>When you type the name of the page into the Excerpt Include macro dialog,<br>Confluence will offer a list of matching pages, including those from other spaces.<br>Alternatively, you can type the space key followed by a colon (:) and the page<br>name, like this:<br>SPACEKEY:Page name<br>This parameter is unnamed in wikimarkup. |
| Remove<br>Surroundi<br>ng Panel<br>(nopanel)                            | false   | Determines whether Confluence will display a panel around the excerpted content.<br>The panel includes the title of the page containing the excerpt, and the border of the<br>panel. By default, the panel and title are shown.                                                                                                    |

#### Wiki markup example

This example is useful when you want to add a macro outside the editor, for example as custom content in the sidebar, header or footer of a space.

Macro name: excerpt-include

### Macro body: None.

{excerpt-include:My page name|nopanel=true}

# **Excerpt Macro**

The Excerpt macro is used to mark a part of a page's content for re-use. Defining an excerpt enables other macros, such as the Excerpt Include and Blog Posts macros, to display the marked content elsewhere.

You can only define one excerpt per page. In other words, you can only add the Excerpt macro once to a page.

### Using the Excerpt Macro

### To add the Excerpt macro to a page:

- 1. From the editor toolbar, choose **Insert** + > **Other Macros**
- 2. Find and select the required macro

**Speed it up with autocomplete:** Type **{** and the beginning of the macro name, to see a list of suggested macros. In this example we're inserting the cheese macro.

| Macro suggestions  |  |
|--------------------|--|
| 🤔 Cheese           |  |
| Open macro browser |  |

To edit an existing macro: Click the macro placeholder and choose Edit. This will open the macro details, so you can edit the macro parameters.

| Chee | se     |
|------|--------|
| Edit | Remove |

### To add reusable content to the macro:

- 1. Add your content inside the Excerpt macro placeholder.
- 2. Choose the macro placeholder to see the options panel, and select the option to **Display on new line** or to **Display inline**. The default is to display the content of the macro on a new line. If you choose the inline option, the content of the macro will form part of the same paragraph as the text preceding and following it. Note that this option affects only the page that contains the Excerpt macro. It does not affect any pages where the content is reused.

Screenshot: The Excerpt macro placeholder and options panel

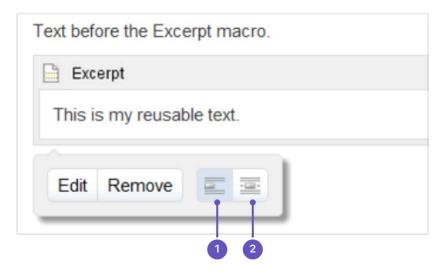

- 1. New line
- 2. Inline

## Parameters

Parameters are options that you can set to control the content or format of the macro output. Where the parameter name used in Confluence storage format or wikimarkup is different to the label used in the macro browser, it will be listed below in brackets (example).

| Parameter                    | Default | Description                                                                                                    |
|------------------------------|---------|----------------------------------------------------------------------------------------------------|
| Hide<br>Excerpted<br>Content | false   | Controls whether the page content contained in the Excerpt macro placeholder is displayed on the page.                                 |
| (hidden)                     |         | Note that this option affects only the page that contains the Excerpt macro. It does not affect any pages where the content is reused. |

### Wiki markup example

This example is useful when you want to add a macro outside the editor, for example as custom content in the sidebar, header or footer of a space.

Macro name: excerpt

### Macro body: Accepts rich text.

```
{excerpt:hidden=true|atlassian-macro-output-type=BLOCK}
This is the *text* I want to reuse in other pages. This text is inside an Excerpt macro.
{excerpt}
```

321

# **Expand Macro**

The Expand macro displays an expandable/collapsible section of text on your page.

Here is an example:

This text is hidden until you expand the section.

## Using the Expand Macro

### To insert the Expand macro into a page using the macro browser:

- 1. From the editor toolbar, choose **Insert** + > **Other Macros**
- 2. Find and select the required macro

**Speed it up with autocomplete:** Type **{** and the beginning of the macro name, to see a list of suggested macros. In this example we're inserting the cheese macro.

| Macro suggestions  |  |
|--------------------|--|
| 🤔 Cheese           |  |
| Open macro browser |  |

To edit an existing macro: Click the macro placeholder and choose Edit. This will open the macro details, so you can edit the macro parameters.

| Chee | se     |
|------|--------|
| Edit | Remove |

## Parameters

Parameters are options that you can set to control the content or format of the macro output. Where the parameter name used in Confluence storage format or wikimarkup is different to the label used in the macro browser, it will be listed below in brackets (example).

| Parameter | Default              | Description                                                     |
|-----------|----------------------|-----------------------------------------------------------------|
| Title     | Click here to expand | Defines the text that appears next to the expand/collapse icon. |
|           |                      |                                                                 |

### Wiki markup example

This example is useful when you want to add a macro outside the editor, for example as custom content in the sidebar, header or footer of a space.

### Macro name: expand

Macro body: Accepts rich text.

```
{expand:This is my message}
This text is _hidden_ until you expand it.
{expand}
```

## Notes

- **Text is expanded in PDF and HTML exports.** When you export the page to PDF or HTML, the text between the macro tags is expanded so that readers can see it in the PDF and HTML versions of the page.
- Nesting your Expand macros. You can put one Expand macro inside another, and Confluence will correctly show and hide the contents of all Expand macros, including the nested ones.

### O more with Confluence

Extend Confluence with one of the hundreds of other macros in the Atlassian Marketplace, such as:

- Composition Tabs & Page Layouts: Toggle or expand the visible of portions of your pages with the Toggle and Cloak macro
- Content Formatting for Confluence: Over 30 easy-to-use Confluence macros gives you the ability to create better, more engaging content

# **Favorite Pages Macro**

Use the Favorite Pages macro to list the pages you've saved for later on a Confluence page. You can also get to your saved pages from the Dashboard.

Screenshot: The Favorite Pages Macro in Confluence

| This is the Favourite Pages macro                        |   |
|----------------------------------------------------------|---|
| Favourite Pages                                          |   |
| Displaying pages recently added to your favourites list. |   |
| Why I loved Angry Nerds (Angry Nerds)                    | * |
| Which nerd are you? (Angry Nerds)                        | * |
| Our new logo (Angry Nerds)                               | * |

### Using the Favorite Pages Macro

To insert the favorite pages macro into a page using the Macro Browser:

- 1. From the editor toolbar, choose Insert + > Other Macros
- 2. Find and select the required macro

**Speed it up with autocomplete:** Type **{** and the beginning of the macro name, to see a list of suggested macros. In this example we're inserting the cheese macro.

| Macro suggestions  |  |
|--------------------|--|
| 🤔 Cheese           |  |
| Open macro browser |  |

To edit an existing macro: Click the macro placeholder and choose Edit. This will open the macro details, so you can edit the macro parameters.

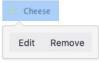

There are no parameters for this macro.

### Wiki markup example

This example is useful when you want to add a macro outside the editor, for example as custom content in the sidebar, header or footer of a space.

### Macro name: favpages

#### Macro body: None.

 $\{favpages\}$ 

# **Gallery Macro**

The Gallery macro displays a collection of thumbnail images in a table, based on the images attached to a Confluence page. When viewing the page, a user can click a thumbnail image to zoom into a screen-sized image and then view the images as a slide show.

### **Overview:**

- The images shown in the gallery are taken from the files attached to the Confluence page. You can also specify a different page where the attachments are located. For information about attaching images to a page, see Upload Files.
- The captions below the images are drawn from the comments on the attachments. For information about adding comments to attachments, see Upload Files.
- By default, the gallery will include all the images attached to the page. You can also exclude or include images using parameters.
- You can sort your images into a particular order.
- You can specify a title for the gallery and also configure how many columns you want for the table in which your images are displayed.

Illustration: Live example of the Gallery macro

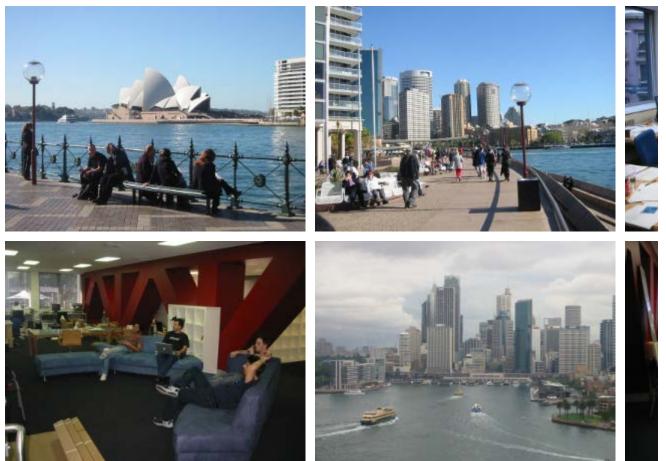

#### Some office photos, and a waterfall

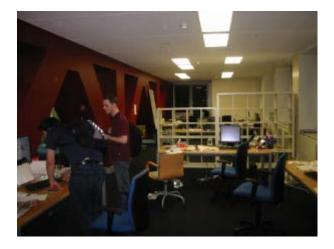

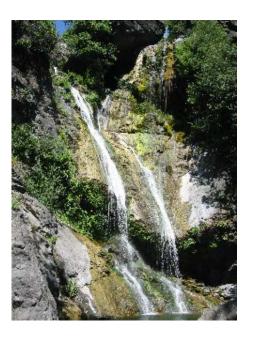

# Using the Gallery macro

#### To insert the Gallery macro onto a page:

- 1. From the editor toolbar, choose **Insert** +  $\rightarrow$  **Other Macros**
- 2. Find and select the required macro

**Speed it up with autocomplete:** Type **{** and the beginning of the macro name, to see a list of suggested macros. In this example we're inserting the cheese macro.

| Macro suggestions  |  |
|--------------------|--|
| 🤔 Cheese           |  |
| Open macro browser |  |

To edit an existing macro: Click the macro placeholder and choose Edit. This will open the macro details, so you can edit the macro parameters.

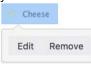

# Parameters

Parameters are options that you can set to control the content or format of the macro output. Where the parameter name used in Confluence storage format or wikimarkup is different to the label used in the macro browser, it will be listed below in brackets (example).

The full list of parameters is shown in the following table. If the name of an attached file or page contains a comma, you can refer to it in the relevant parameters below by enclosing it in single or double quotes, for example "this,that.jpg", theother.png

| Parameter                   | Default | Description                       |
|-----------------------------|---------|-----------------------------------|
| Gallery<br>Title<br>(title) | Nothing | Specify a title for your gallery. |

2

| Number of<br>Columns<br>(columns)                                       | 4                                                                                                    | Specify the number of columns for your table.                                                                                                    |  |
|-------------------------------------------------------------------------|----------------------------------------------------------------------------------------------------|----------------------------------------------------------------------------------------------------|--|
| Images to<br>Exclude<br>(exclude)                                       | No exclusions.<br>Include all the pictures<br>on the page.                                                                     | The gallery will ignore any pictures specified. You can specify more<br>than one picture, separated by commas.<br>Note: The filename and filetype for this parameter are case-sensitive.<br>For example, 'my picture.PNG' will not be recognized as 'my picture.<br>png'.                                                                          |  |
| Include<br>these<br>Images<br>Only<br>(include)                         | Include all the pictures on the page.                                                                                          | If you specifically include one or more pictures, the gallery will show<br>only those pictures. You can specify more than one picture,<br>separated by commas.<br>Note: The filename and filetype for this parameter are case-sensitive.<br>For example, 'my picture.PNG' will not be recognized as 'my picture.<br>png'.                          |  |
| Exclude<br>Images<br>with these<br>Labels<br>(exclude<br>Label)         | No exclusions.<br>Include all the pictures<br>on the page.                                                                     | The gallery will ignore any pictures that have the specified label. You can specify more than one label, separated by commas. For information on labeling the attachments, see Add, Remove and Search for Labels.                                                                                                    |  |
| Include<br>Images<br>with these<br>Labels<br>Only<br>(include<br>Label) | None. The images are not filtered by label.                                                                                    | Filters the images to display, based on a list of labels. If you wish to<br>enter more than one label, separate the labels with commas.<br>Confluence will show only images that have <b>all</b> the labels specified.<br>(The match is an AND, not an OR.) For information on labeling the<br>attachments, see Add, Remove and Search for Labels. |  |
| Use<br>Images in<br>these<br>Pages<br>(page)                            | If no page is specified,<br>the gallery macro<br>displays the images<br>attached to the page<br>on which the macro is<br>used. | Specify the title of the page which contains the images you want<br>displayed. You can specify more than one page name, separated by<br>commas. To specify a page in a different space, use the following<br>syntax: SPACEKEY:Page Title                                                                                                    |  |
| Sort<br>Images By<br>(sort)                                             | None. The sort order<br>is unspecified and<br>therefore<br>unpredictable.                                                      | <ul> <li>Specify an attribute to sort the images by. Sort order is ascending, unless you select the Reverse Sort parameter (see below). Options are:</li> <li>name – file name.</li> <li>comment – comment linked to the attached file.</li> <li>date – date/time last modified.</li> <li>size – size of the attached file.</li> </ul>             |  |
| Reverse<br>Sort<br>(reverse)                                            | Off. Sort order is ascending                                                                                                   | Used in combination with the <b>Sort Images By</b> parameter above. Use <b>Reverse Sort</b> to reverse the sort order, from ascending to descending.<br>Available values in storage format and wikimarkup:<br>• true - Sort order is descending.<br>• false - Sort order is ascending.                                                             |  |

Image file formats

3

You can attach image files of any format to a page. Confluence supports the following image formats in the Gallery macro and when displaying an image on a page:

- gif
- jpeg
- png
- bmp (depending on browser support)

#### Wiki markup example

This example is useful when you want to add a macro outside the editor, for example as custom content in the sidebar, header or footer of a space.

#### Macro name: gallery

#### Macro body: None.

```
{gallery:title=My holiday pictures|reverse=true|sort=size|page=My page1, ds:Welcome to
Confluence|excludeLabel=badlabel1, badlabel2|columns=3|exclude=badpicture.png}
```

# **Global Reports Macro**

The Global Reports macro displays a list of links to some reports about content on your site.

These reports include a list of new or updated pages, undefined pages, and RSS feeds for new pages and blog posts.

Screenshot: The Global Reports macro

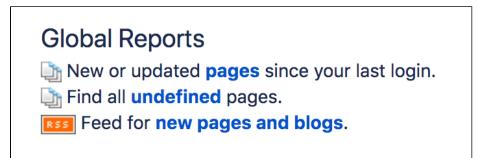

Using the Global Reports Macro

To add the Global Reports macro to a page:

- 1. From the editor toolbar, choose Insert + > Other Macros
- 2. Find and select the required macro

**Speed it up with autocomplete:** Type **{** and the beginning of the macro name, to see a list of suggested macros. In this example we're inserting the cheese macro.

| Macro suggestions  |  |
|--------------------|--|
| 🤔 Cheese           |  |
| Open macro browser |  |

To edit an existing macro: Click the macro placeholder and choose Edit. This will open the macro details, so you can edit the macro parameters.

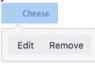

# Parameters

Parameters are options that you can set to control the content or format of the macro output. Where the parameter name used in Confluence storage format or wikimarkup is different to the label used in the macro browser, it will be listed below in brackets (example).

| Parameter                    | Default | Description                                                                                           |
|------------------------------|---------|----------------------------------------------------------------------------------------------------|
| Width of<br>Table<br>(width) | 99%     | Specify the width of the table in which the links are displayed, as a percentage of the window width. |

#### Wiki markup example

This example is useful when you want to add a macro outside the editor, for example as custom content in the sidebar, header or footer of a space.

### Macro name: global-reports

# Macro body: None.

{global-reports:width=50%}

# **HTML Include Macro**

The HTML Include macro allows you to include the contents of an external HTML file (a webpage) in a Confluence page.

### HTML macros are disabled by default

The HTML macro will only be available if it has been enabled by an administrator. Enabling these macros can make your Confluence site vulnerable to cross-site scripting attacks.

# Using the HTML Include Macro

### To insert the HTML Include macro into a page:

- 1. From the editor toolbar, choose **Insert** + > **Other Macros**
- 2. Find and select the required macro

**Speed it up with autocomplete:** Type **{** and the beginning of the macro name, to see a list of suggested macros. In this example we're inserting the cheese macro.

| Macr | o suggestions      |  |
|------|--------------------|--|
| 0    | Cheese             |  |
| 11   | Open macro browser |  |

To edit an existing macro: Click the macro placeholder and choose Edit. This will open the macro details, so you can edit the macro parameters.

| Chee | se     |
|------|--------|
| Edit | Remove |

## Parameters

Parameters are options that you can set to control the content or format of the macro output. Where the parameter name used in Confluence storage format or wikimarkup is different to the label used in the macro browser, it will be listed below in brackets (example).

| Parameter             | Required | Default | Description                     |
|-----------------------|----------|---------|---------------------------------|
| HTML Page's URL (url) | Yes      | None    | The URL of the page to include. |

## Enabling the HTML Include Macro

The HTML Include macro is disabled by default. You'll need Confluence Administrator or System Administrator permissions to enable this macro.

▲ Enabling these macros can make your Confluence site vulnerable to cross-site scripting attacks. You should only turn on these macros if you trust all your users not to attempt to exploit them. We strongly recommend leaving this macro disabled if you allow self-signed up or anonymous users to create content.

### To enable the HTML Include macro:

- 1. Go to 😳 > Manage apps
- 2. Select System from the drop down and search for the Confluence HTML Macros system app.
- 3. Expand the listing and enable the **html-include (html-include-xhtml)** module.

Administrators can also choose to use the whitelist to restrict URLs that can be displayed in the HTML Include macro.

### Troubleshooting

- Administrators can define a whitelist of trusted URLs. If a URL is not in the whitelist, you will see an error message in the HTML Include macro.
- You can only use the HTML Include macro for pages with absolute links. If you use the macro to include an HTML page that has relative links, you will see a 'Page Not Found' error. See

CONFSERVER-6567 - HTML Include macro should rewrite relative links to point to remote site CLOSED

#### Wiki markup example

This example is useful when you want to add a macro outside the editor, for example as custom content in the sidebar, header or footer of a space.

Macro name: html-include

#### Macro body: None.

{html-include:url=http://www.example.com}

# **HTML Macro**

The HTML macro allows you to add HTML code to a Confluence page.

### HTML macros are disabled by default

The HTML macro will only be available if it has been enabled by an administrator. **Enabling these** macros can make your Confluence site vulnerable to cross-site scripting attacks.

## Using the HTML Macro

#### To add the HTML macro to a page:

- 1. From the editor toolbar, choose **Insert** + > **Other Macros**
- 2. Find and select the required macro

**Speed it up with autocomplete:** Type **{** and the beginning of the macro name, to see a list of suggested macros. In this example we're inserting the cheese macro.

| Macro suggestions  |  |
|--------------------|--|
| 🤔 Cheese           |  |
| Open macro browser |  |

To edit an existing macro: Click the macro placeholder and choose Edit. This will open the macro details, so you can edit the macro parameters.

| Chee | se     |
|------|--------|
| Edit | Remove |

There are no parameters for this macro.

Enter the HTML code into the body of the macro placeholder.

## Enabling the HTML Macro

The HTML macro is disabled by default. You'll need Confluence Administrator or System Administrator permissions to enable this macro.

▲ Enabling these macros can make your Confluence site vulnerable to cross-site scripting attacks. You should only turn on these macros if you trust all your users not to attempt to exploit them. We strongly recommend leaving this macro disabled if you allow self-signed up or anonymous users to create content.

#### To enable the HTML macro:

- 1. Go to 😳 > Manage apps.
- 2. Select System from the drop down and search for the Confluence HTML Macros system app.
- 3. Expand the listing and enable the **html (html-xhtml)** module.

#### Wiki markup example

This example is useful when you want to add a macro outside the editor, for example as custom content in the sidebar, header or footer of a space.

Macro name: html

Macro body: Text, consisting of HTML code.

{html}<a href="http://www.atlassian.com">Click here</a> to see the <b>Atlassian</b> website.{html}

# **IM Presence Macro**

The IM Presence macro indicates graphically when a contact is signed into an Instant Messaging (IM) service. The IM Presence macro appears as a small icon on the page.

### Using the IM Presence Macro

We ended support for this macro in Confluence 7.0 The macro no longer appears in the macro browser and can't be added to a page. Any macro already on a page will still work.

## Parameters

Parameters are options that you can set to control the content or format of the macro output. Where the parameter name used in Confluence storage format or wikimarkup is different to the label used in the macro browser, it will be listed below in brackets (example).

| Parameter                | Description                                                                                                    |
|--------------------------|----------------------------------------------------------------------------------------------------|
| User ID/Screen<br>Name   | Identify the user by their ID, account name or screen name.                                                                                                    |
| Service<br>(service)     | aim – AOL Instant Messenger<br>gtalk – Google Talk<br>icq – ICQ<br>jabber – Jabber<br>msn – MSN Instant Messenger<br>sametime – IBM Lotus Sametime<br>skype – Skype. Note: Skype requires 'Show my status on the web' to be checked under<br>'Privacy' preferences<br>skypeme – Skype<br>wildfire – Openfire Server<br>yahoo – Yahoo! Messenger |
| Show User ID<br>(showid) | Shows or hides the User ID of the contact.                                                                                                    |

#### Wiki markup example

This example is useful when you want to add a macro outside the editor, for example as custom content in the sidebar, header or footer of a space.

#### Macro name: im

#### Macro body: None.

{im:MySkypeName|service=skype|showid=false}

# **Include Page Macro**

You can use the Include Page macro to display the contents of one Confluence page or blog post in another page or blog post. Any changes to the original page are automatically reflected wherever it is included.

Using the Include Page Macro

#### To add the Include Page macro to a page:

- 1. From the editor toolbar, choose **Insert** + > **Other Macros**
- 2. Find and select the required macro

**Speed it up with autocomplete:** Type **{** and the beginning of the macro name, to see a list of suggested macros. In this example we're inserting the cheese macro.

| Macro suggestions  |  |
|--------------------|--|
| 🤔 Cheese           |  |
| Open macro browser |  |

To edit an existing macro: Click the macro placeholder and choose Edit. This will open the macro details, so you can edit the macro parameters.

| Chee | se     |
|------|--------|
| Edit | Remove |

# Parameters

Parameters are options that you can set to control the content or format of the macro output. Where the parameter name used in Confluence storage format or wikimarkup is different to the label used in the macro browser, it will be listed below in brackets (example).

| Parameter          | Default | Description                                                                                                    |
|--------------------|---------|----------------------------------------------------------------------------------------------------|
| Page to<br>Include | None    | This is the name of the Confluence page or blog post that you want to include in the current page. Start typing a page title, and Confluence will suggest matching pages from the current space and other spaces.<br>Alternatively you can specify the page as follows:                                                                                                    |
|                    |         | <ul> <li>If the page or blog post is located in another space, add the space key and a colon in front of the page name. For example, DOC:My page name. The space key is case sensitive.</li> <li>To include a blog post, specify the date as well as the title of the blog post. For example: /2010/12/01/My blog post.</li> <li>You can include pages from personal spaces using ~username as the space key, where 'username' is the person's username. For example, ~jsmith:My page name.</li> </ul> |

#### Wiki markup example

This example is useful when you want to add a macro outside the editor, for example as custom content in the sidebar, header or footer of a space.

Macro name: include

Macro body: None.

{include:DOC:My chocolate page}

# Notes

- If you want to include part of a page rather than the whole page, use the Excerpt and Excerpt Include macros.
- To display a page's contents, you need 'View' permission for that page. Similarly, people who view the page will need 'View' permissions for the embedded page as well as the page into which it is embedded. See space permissions or contact your Confluence space administrator for more information.
- If you want to embed an external page into a Confluence page, you need the HTML Include Macro.

# Sample Include Page

Start of sample page content

Lorem ipsum dolor sit amet, consectetuer adipiscing elit. Aliquam fermentum vestibulum est. Cras rhoncus. Pellentesque habitant morbi tristique senectus et netus et malesuada fames ac turpis egestas. Sed quis tortor. Donec non ipsum. Mauris condimentum, odio nec porta tristique, ante neque malesuada massa, in dignissim eros velit at tellus. Donec et risus in ligula eleifend consectetuer. Donec volutpat eleifend augue. Integer gravida sodales leo. Nunc vehicula neque ac erat. Vivamus non nisl. Fusce ac magna. Suspendisse euismod libero eget mauris.

End of sample page content

# Info, Tip, Note, and Warning Macros

The Info, Tip, Note, and Warning macros allow you to highlight information on a Confluence page. They create a colored box surrounding your text, like this:

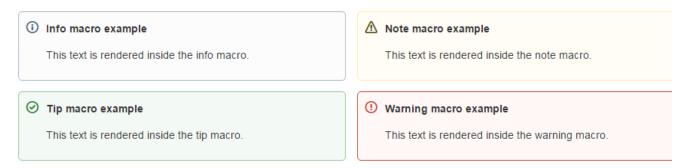

To add an Info, Tip, Note, or Warning Macro to a page:

- 1. From the editor toolbar, choose **Insert** + > **Other Macros**
- 2. Find and select the required macro

**Speed it up with autocomplete:** Type **{** and the beginning of the macro name, to see a list of suggested macros. In this example we're inserting the cheese macro.

| Macro suggestions  |  |
|--------------------|--|
| Cheese             |  |
| Open macro browser |  |

To edit an existing macro: Click the macro placeholder and choose Edit. This will open the macro details, so you can edit the macro parameters.

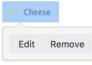

## Parameters

Parameters are options that you can set to control the content or format of the macro output. Where the parameter name used in Confluence storage format or wikimarkup is different to the label used in the macro browser, it will be listed below in brackets (example).

| Parameter                                                       | Default | Description                                                                                    |
|-----------------------------------------------------------------|---------|------------------------------------------------------------------------------------------------|
| Optional Title<br>(title)                                       | none    | The title of the box. If specified, the title text will be displayed in bold next to the icon. |
| Show information/tip/Exclamation<br>Mark/Warning Icon<br>(icon) | true    | If "false", the icon will not be displayed.                                                    |

#### Wiki markup example

This example is useful when you want to add a macro outside the editor, for example as custom content in the sidebar, header or footer of a space.

Macro name: info/tip/note/warning

Macro body: Accepts rich text.

```
{info:title=This is my title|icon=false}
This is _important_ information.
{info}
```

# Jira Chart Macro

If your Confluence site is connected to a Jira application, you can display issues as charts on Confluence pages. You can connect Confluence to any Jira application, including Jira Software and Jira Service Desk.

Before you can use this macro, your Confluence and Jira applications must be connected via Applicat ion Links. People viewing the page will see charts for publicly accessible issues. If your Jira application has restricted viewing (that is, people need permission to view issues) then they'll need to authenticate before seeing the charts. This macro is compatible with Jira 5.x and later.

## On this page:

- Adding the Jira Chart macro to a page
- Pie chart
- Created vs Resolved chart
- Two Dimensional Chart
- Disabling the Jira Chart macro
- Notes

# Adding the Jira Chart macro to a page

### To add a Jira chart to your page:

- 1. In the editor choose Insert > Other macros > Jira Chart.
- 2. Choose the type of report you want to create (for example Pie, Created vs Resolved)
- Select your Jira server.
   If you have multiple Jira servers linked to Confluence the drop down will default to the primary application link.
- 4. Search for issues you can enter the query in JQL or paste a Jira URL directly into the search field.
- 5. Choose **Preview** to generate the chart.
- 6. Choose **Display Options** to further control how your chart appears.
- 7. Choose Insert.

To find out more about searching for issues see Displaying issues using JIRA Query Language (JQL).

Screenshot: The Jira Chart Macro in the macro browser

| Insert JIRA Chart         |                                                                                                    |
|---------------------------|----------------------------------------------------------------------------------------------------|
| Pie Chart<br>More to come | Project = 'CONF' AND fixVersion = '5.4' JAC  Preview Search using any issue key, search URL, JIRA link, JQL or plain text                                                                                             |
|                           | <ul> <li>Display options</li> <li>Chart by Status</li> <li>Width 90%</li> <li>Enter a width in pixels, percent or leave blank to automatically resize</li> <li>Show border</li> <li>Show chart information</li> </ul> |
| Select Macro              | Insert Cancel                                                                                                    |

## Pie chart

Pie charts can be used to report on issue status, priority, assignee and more.

To further control how this chart appears on your page. Choose **Display options**:

- Chart by select the field you want to segment the pie chart by such as:
  - Status
  - Fix version
  - Assignee name
  - Priority
  - Component
  - Issue type
- Width define the total width of the chart area. You can enter values in pixels, percent or leave blank to auto fit.
- Show border add a border around the chart area.
- Show chart information include a text summary under the chart with the total issues count and chart by value.

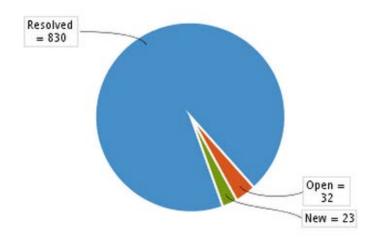

## Created vs Resolved chart

Created vs Resolved charts can be used to show the difference between the number of issues created versus the number of issues resolved over time.

To further control how this chart appears on your page choose **Display options**:

- Period choose a time frame to report by (week, month, quarter etc).
- Days previously the total number of days to report on (counting back from today).
- Cumulative totals choose to progressively add totals or report individual values for each period.
- Show unresolved trend add a subplot showing unresolved issues over time.
- Show versions indicate version release dates as a vertical line on the chart.
- Width define the total width of the chart area. Enter values in pixels, percent or leave blank to auto fit.
- Show border add a border around the chart area
- Show chart information include a text summary under the chart with the total issues count and chart by value.

342

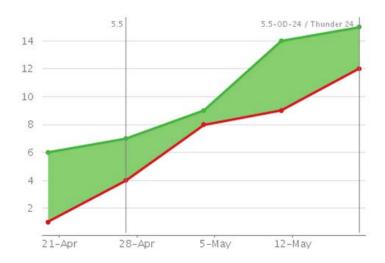

# Two Dimensional Chart

Two Dimensional Charts can be used to show issue statistics in a matrix. You can configure the X and Y axes to display these issue fields:

- Status
- Priority
- Assignee
- Fix version
- Component
- Issue type.

For example you could use the chart to show issue types by status (as shown above).

To configure the chart axes choose **Display options**:

- X Axis the issue field to display on the X axis (columns).
- Y Axis the issue field to display on the Y axis (rows).
- Rows to display the maximum number to display in the chart.

|                      | Status |          |        |                  |     |      |
|----------------------|--------|----------|--------|------------------|-----|------|
| lssue Type           | OPEN   | RESOLVED | CLOSED | TECHNICAL REVIEW | NEW | T:   |
| Bug                  | 13     | 121      | 41     | 1                | 0   | 176  |
| Improvement          | 3      | 105      | 30     | 0                | 3   | 141  |
| New Feature          | 1      | 11       | 2      | 0                | 1   | 15   |
| 🗞 Sub-task           | 0      | 169      | 430    | 0                | 0   | 599  |
| Total Unique Issues: | 28     | 836      | 652    | 1                | 22  | 1539 |

### Disabling the Jira Chart macro

The functionality is provided by a system app (plugin) called 'Jira Macros'. This is also used for the Jira Issues macro. To make the macro unavailable on your site, you can disable the app See Disabling and enabling apps.

343

Notes

**HTTPS**: The Jira Chart macro can access a Jira site running under SSL provided the Confluence server is configured to accept the Jira SSL certificate. See Connecting to LDAP or Jira applications or Other Services via SSL.

**Authentication:** If the query includes issues that require authentication (issues that are not visible to anonymous users in Jira), users will be prompted to authenticate to view charts on the Confluence page.

In order to search for issues in the macro browser you will need to authenticate.

# Jira Issues Macro

If your Confluence site is connected to a Jira application, you can create and display Jira issues on Confluence pages. You can connect Confluence to any Jira application, including Jira Software and Jira Service Desk.

Before you can use this macro, your Confluence and Jira application must be connected via Application Links. People viewing the page will see the publicly accessible issues from the Jira site. If your Jira site has restricted viewing (that is, people need permission to view issues) then they will need to authenticate before seeing the restricted issues. See more about restricted Jira issues below.

#### What you can do with the Jira Issues macro

Using the Jira Issues macro, you can:

- Display a list of issues on your page, based on a JIRA Query Language (JQL) search, filter or URL.
- Display a single issue.
- Display a count of issues.
- Create new issues and display the issues on your page without leaving Confluence.

#### Adding and updating the Jira Issues macro – an overview

Quick guide to using the macro on a Confluence page:

- 1. From the editor toolbar, choose Insert + > Other Macros
- 2. Find and select the required macro

**Speed it up with autocomplete:** Type **{** and the beginning of the macro name, to see a list of suggested macros. In this example we're inserting the cheese macro.

| Mac | cro suggestions    |  |
|-----|--------------------|--|
|     | Cheese             |  |
| ٦   | Open macro browser |  |

To edit an existing macro: Click the macro placeholder and choose Edit. This will open the macro details, so you can edit the macro parameters.

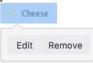

Screenshot: Example of Jira issues macro on a Confluence page

| Кеу        | Summary                                                                                                    | т | Updated 🗸    | Р | Status   | Resolution |
|------------|----------------------------------------------------------------------------------------------------|---|--------------|---|----------|------------|
| CONF-30894 | User is not prompted before overwriting changes of another<br>user if attempting to save after an editor error is thrown |   | Oct 22, 2013 | Ţ | RESOLVED | Fixed      |
| CONF-30866 | TableOfContents Macros navigation is not working in<br>Firefox 23.x / 24.x and Opera 12.16                               |   | Sep 24, 2013 | ¥ | RESOLVED | Fixed      |
| CONF-30663 | Left panel overlaps custom banner in Chrome                                                                              |   | Sep 23, 2013 | ¥ | RESOLVED | Fixed      |
| CONF-30690 | Dashboard popular stream won't render when it contains<br>content from an anonymous user                                 | ۲ | Sep 19, 2013 | Ŷ | RESOLVED | Fixed      |

# Displaying issues via a Jira Query Language (JQL) search

You can use the macro to display a table of issues on your page, based on the results of a search using JIRA Query Language (JQL).

JQL is a simple query language that is similar to SQL. A basic JQL query consists of a *field*, followed by an *oper ator* (such as = or >), followed by one or more *values* or *functions*.

Examples:

• The following query will find all issues in the 'TEST' project:

project = "TEST"

• The following query will find all issues in the 'documentation' component of the 'CONF' project:

project = CONF and component = documentation

For more information about JQL syntax, see Advanced searchingin the Jira Software documentation.

To display a table of issues based on a JQL search:

- 1. Insert the Jira Issues macro onto your Confluence page, as described above.
- 2. Choose a Jira server next to the Search button.
- 3. If prompted, log in to the Jira server.
- 4. Enter the JQL query into the **Search** box.
- 5. Choose Search.
- 6. If you want to customize the display, choose **Display options** and adjust the columns and number of issues that will appear in your table of issues.
- 7. Choose Insert.

Screenshot: Display options in the Jira Issues macro browser.

| ✓ Display options  |                                                                                                    |
|--------------------|----------------------------------------------------------------------------------------------------|
| Display as         | Single issue                                                                                                    |
|                    | Display the macro as a single issue.                                                                                                    |
|                    | Total issue count                                                                                                    |
|                    | Display total number of issues as a link. E.g. 22 issues                                                                                                    |
|                    | Table                                                                                                    |
|                    | Customise your columns below.                                                                                                    |
| Maximum issues     | 20                                                                                                    |
|                    | Leave empty to get all issues.                                                                                                    |
| Columns to display | Key x       Summary x       Issue Type x       Created x         Updated x       Due Date x       Assignee x       Reporter x         Priority x       Status x       Resolution x |

# Displaying issues via a Jira URL

You can paste any of the following Jira application URLs into the Jira Issues macro. Confluence will immediately convert the URL to a JQL search.

- Any URL for an issue search or filter.
- A URL for a single issue.
- The URL of the XML view of a search.

**Auto-convert:** You can paste URLs directly into the Confluence editor (without calling up the macro browser). Confluence will automatically convert the URL into a Jira Issues macro.

## Displaying a single issue, or selected issues

To display a single Jira issue, choose one of the following methods:

- Paste the URL of the issue directly onto the Confluence page. (There is no need to use the macro browser.) Confluence will auto-convert the link to a Jira Issues macro.
- Or: Add the Jira issues macro to the page as described above, and choose **Recently Viewed** to see the issues you have visited recently. Select an issue and choose **Insert**.
- Or: Add the Jira issues macro to the page as described above, and paste the issue URL into the search box in the macro browser.
- Or: Add the Jira issues macro to the page, define your search criteria in the macro browser via JQL as described above, then select the check box next to the issue in the search results, within the macro browser.

You can choose to show just the issue key, or the issue key and a summary. Select the macro placeholder and choose Show Summary or Hide Summary.

To display a subset of Jira issues from your search results:

- 1. Add the Jira issues macro to the page.
- 2. Define your search criteria in the macro browser via JQL, as described above.
- 3. Select the check boxes next to the required issues in the search results, within the macro browser.

Screenshot: Selecting a subset of issues to display

| Search           | project = CONF                     |                                                              |
|------------------|------------------------------------|--------------------------------------------------------------|
| Create New Issue | Search using any issue key, search |                                                              |
| Recently Viewed  | П Кеу                              | Summary                                                      |
|                  | CONF-31418                         | Error getting content from PDF document                      |
|                  | CONF-31417                         | Page Properties Report Macro should offer filters on specifi |
|                  | CONF-31415                         | Special Characters Entered into Link Macro Causes Link to .  |
|                  | CONF-31414                         | Add Attachments Macro (and Tools->Attachments) plugin po.    |
|                  | CONF-31413                         | Code Block Macro creates hyperlinks from URLs when set t     |
|                  | CONF-31411                         | Activity Stream gadget doesn't respect the Look and Feel s   |
|                  | CONF-31410                         | Editor: Control of the Insert pull-down menu                 |
|                  | CONF-31409                         | Use NoCookie directive in Multimedia Widgets for external c  |
|                  | CONF-31408                         | Merge Two Pages and Preserve the Incoming Links for Both     |
|                  | ∧ Display options                  |                                                              |

# Displaying a count of issues

You can choose to display the number of issues returned by your search, rather than a table of issues. The Jira Issues macro will display a count of issues, linked to the search in your Jira application.

Screenshot: The Jira Issues macro displaying an issue count on a Confluence page

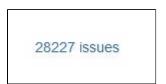

To display an issue count:

- 1. Add the Jira Issues macro to the page.
- 2. Define your search criteria in the macro browser via JQL, as described above.
- 3. Choose **Display options**, then choose **Total issue count** next to 'Display options' in the macro browser.
- 4. Choose Insert.

## Creating a new issue

While editing a Confluence page, you can create an issue in Jira and display it on your Confluence page, without leaving the Confluence editor.

To create an issue and add it to your page:

- 1. Add the Jira Issues macro to the page, as described above.
- 2. Choose Create New Issue.
- 3. Supply the information about your Jira server, project, and issue, as prompted.

Created in 2020 by Atlassian. Licensed under a Creative Commons Attribution 2.5 Australia License.

#### 4. Choose Insert.

Confluence will send a request to your Jira application, to create the issue, then display the newly created issue on your page.

### Limitations

The Jira Issues macro will notify you if it is unable to create an issue in the selected project. This may be because the project has a required field, field configuration or other customization that is not supported by the Jira Issues macro. In this situation you will need to create the issue directly in your Jira application.

## Configuring application links to display restricted issues

Before you can use this macro, your Confluence and Jira sites must be connected via Application Links.

If the Jira site allows anonymous users to view issues, you must configure an application link, but there's no need to configure any incoming or outgoing authentication between the Jira application and Confluence. People viewing the Confluence page will see the publicly accessible issues.

If your Jira site has restricted viewing, or if some projects or issues are restricted to viewing by certain people, then people will be prompted to **Log in & Approve** before seeing the restricted issues.

# Rendering HTML from Jira applications

Formatted fields from Jira can be displayed in Confluence if you set up a Confluence-to-Jira application link. Otherwise, such formatted fields will be escaped within the output of the Jira issues macro. This is to prevent the possibility of malicious HTML being served by an untrusted Jira server. The most likely field where you will notice this is in the description field.

This example shows how a description column may be displayed in Jira:

#### Description

This is

- the description
- of my issue

If there is no application link between Jira and Confluence, the description will appear in the Jira issues macro like this:

#### Description

This isthe descriptionof my issue

## Disabling the Jira Issues macro

The functionality is provided by a system app called 'Jira Macros'. To make the macro unavailable on your site, you can disable the app. See Disabling and enabling apps.

### Notes

**HTTPS**: The Jira Issues macro can access a Jira application running under SSL provided the Confluence server is configured to accept the Jira SSL certificate. See Connecting to LDAP or Jira applications or Other Services via SSL.

Custom fields can be added as columns to the table simply by using the name of the field with no quotes. Earlier versions of the macro required you to use the custom field id, e.g.  $customfield_10100$ .

349

#### Wiki markup example

This example is useful when you want to add a macro outside the editor, for example as custom content in the sidebar, header or footer of a space.

Macro name: jiraissues

#### Macro body: None.

This example uses a Jira filter.

{jiraissues:anonymous=true|url=https://jira.atlassian.com/issues/?filter=41225}

A number of additional parameters that are not available via the macro browser are available in storage format and wiki markup.

| Parameter<br>name | Required | Default                                       | Parameter description and accepted values                                                                                                    |
|-------------------|----------|-----------------------------------------------|----------------------------------------------------------------------------------------------------|
| anonymous         | No       | false                                         | If this parameter is set to 'true', your Jira application will return only<br>the issues which allow unrestricted viewing. That is, the issues<br>which are visible to anonymous viewers. If this parameter is<br>omitted or set to 'false', then the results depend on how your<br>administrator has configured the communication between the Jira<br>application and Confluence. By default, Confluence will show only<br>the issues which the user is authorized to view.<br><b>Note:</b> This parameter is available only if you insert the macro via<br>wiki markup or by editing the storage format of the page. The<br>macro browser does not offer this parameter. |
| baseurl           | No       | The<br>value of<br>the 'url'<br>paramet<br>er | If you specify a 'baseurl', then the link in the header, pointing to<br>your Jira application, will use this base URL instead of the value of<br>the 'url' parameter. This is useful when Confluence connects to<br>Jira with a different URL from the one used by other users.                                                                                                    |

| columns | No | By<br>default,<br>the<br>following<br>columns<br>are<br>shown:<br>• type<br>• key<br>• sum<br>mary<br>• assig<br>nee<br>• repor<br>ter<br>• priori<br>ty<br>• status<br>• resol<br>ution<br>• creat<br>ed<br>• upda<br>ted<br>• due | A list of Jira column names, separated by semi-colons (;). You can<br>include many columns recognized by your Jira application,<br>including custom columns.<br>Some columns, such as those that need to be calculated by Jira<br>like 'work ratio' or 'time to resolution', can't be viewed in<br>Confluence.                                                                                                    |
|---------|----|----------------------------------------------------------------------------------------------------|----------------------------------------------------------------------------------------------------|
| count   | No | false                                                                                                    | If this parameter is set to 'true', the issue list will show the number<br>of issues in Jira. The count will be linked to your Jira site.                                                                                                    |
| cache   | No | on                                                                                                    | The macro maintains a cache of the issues which result from the<br>Jira query. If the 'cache' parameter is set to 'off', the relevant part<br>of the cache is cleared each time the macro is reloaded. (The<br>value 'false' also works and has the same effect as 'off'.)<br><b>Note:</b> This parameter is available only if you insert the macro via<br>wiki markup or by editing the storage format of the page. The<br>macro browser does not offer this parameter.                                                            |
| height  | No | 480 (if<br>render<br>mode is<br>dynamic)                                                                                                    | <ul> <li>The height in pixels of the table displaying the issues.<br/>Note that this height specification is ignored in the following situations:</li> <li>If the 'renderMode' parameter (see below) is set to 'static'.</li> <li>When the issues are displayed in a PDF or Word document, in an email message or in an RSS feed.</li> <li>Note: This parameter is available only if you insert the macro via wiki markup or by editing the storage format of the page. The macro browser does not offer this parameter.</li> </ul> |

| renderMode | No  | static         | <ul> <li>If the value is 'dynamic', the Jira Issues macro offers an interactive display which people can manipulate as follows:</li> <li>Click the column headers to sort the output.</li> <li>Drag and drop the columns into a different order.</li> <li>Temporarily remove a column from the display.</li> <li>View a page of issues at a time, for faster response times.</li> <li>A value of 'static' will disable the dynamic display features.</li> <li>Note: This parameter is available only if you insert the macro via wiki markup or by editing the storage format of the page. The macro browser does not offer this parameter.</li> </ul> |  |
|------------|-----|----------------|----------------------------------------------------------------------------------------------------|--|
| title      | No  | Jira<br>Issues | You can customize the title text at the top of the issues table with<br>this parameter. For instance, setting the title to 'Bugs-to-fix' will<br>replace the default 'Jira Issues' text. This can help provide more<br>context to the list of issues displayed.<br><b>Note:</b> This parameter is available only if you insert the macro via<br>wiki markup or by editing the storage format of the page. The<br>macro browser does not offer this parameter.                                                                                                    |  |
| url        | Yes | none           | The URL of the XML view of your selected issues.<br><b>Note:</b> If the URL in the 'url' parameter does not contain a tempMa<br>argument, then the value of tempMax will default to 500. If your<br>Jira server is version 3.12 or earlier, this means that the Jira<br>Issues macro will return a maximum of 500 issues. If your Jira<br>server is version 3.13 or later, a value of 500 means that the Jira<br>Issues macro will return a maximum of 500 issues per page.                                                                                                    |  |
| width      | No  | 100%           | <ul> <li>The width of the table displaying the issues. Can be entered as a percentage (%) or in pixels (px).</li> <li><b>Note:</b> This parameter is available only if you insert the macro via wiki markup or by editing the storage format of the page. The macro browser does not offer this parameter.</li> </ul>                                                                                                    |  |

### O more with Confluence and Jira

Take displaying Jira issues to the next level, with these apps on the Atlassian Marketplace:

- Issue Macro from Jira to Confluence: customize the look of a single Jira Issue report or generate a well-formatted filter report
- Issues Forms for Confluence: Create and display Jira issues/tickets on Confluence pages

# Labels List Macro

The Labels List macro displays a list of all labels within the current space. Each label in the list links to a page that displays all pages in the current space that contain that label.

Using the Labels List macro

#### To add the Labels List macro to a page:

- 1. From the editor toolbar, choose Insert + > Other Macros
- 2. Find and select the required macro

**Speed it up with autocomplete:** Type **{** and the beginning of the macro name, to see a list of suggested macros. In this example we're inserting the cheese macro.

| Macro suggestions  |  |
|--------------------|--|
| 🤔 Cheese           |  |
| Open macro browser |  |

To edit an existing macro: Click the macro placeholder and choose Edit. This will open the macro details, so you can edit the macro parameters.

| Chee | se     |
|------|--------|
| Edit | Remove |

# Parameters

Parameters are options that you can set to control the content or format of the macro output. Where the parameter name used in Confluence storage format or wikimarkup is different to the label used in the macro browser, it will be listed below in brackets (example).

| Parameter name                              | Required | Default          | Parameter description and accepted values              |
|---------------------------------------------|----------|------------------|--------------------------------------------------------|
| Restrict to this Space<br>Key<br>(spaceKey) | No       | Current<br>space | The key of the space whose labels you want to display. |
| Excluded label(s)<br>(excludedLabels)       | No       | Blank            | The labels that you do not want to appear in the list. |

#### Wiki markup example

This example is useful when you want to add a macro outside the editor, for example as custom content in the sidebar, header or footer of a space.

Macro name: listlabels

#### Macro body: None.

{listlabels:spaceKey=DOC}

# Livesearch Macro

The Livesearch macro allows you to add a search box to a Confluence page. When users enter a search term into the search box, Confluence will dynamically display matching results as they type.

Using the Livesearch macro

#### To add the Livesearch macro to a page:

- 1. From the editor toolbar, choose Insert + > Other Macros
- 2. Find and select the required macro

**Speed it up with autocomplete:** Type **{** and the beginning of the macro name, to see a list of suggested macros. In this example we're inserting the cheese macro.

| Macro suggestions  |  |
|--------------------|--|
| Cheese             |  |
| Open macro browser |  |

To edit an existing macro: Click the macro placeholder and choose Edit. This will open the macro details, so you can edit the macro parameters.

| Chee | se     |
|------|--------|
| Edit | Remove |

# Parameters

Parameters are options that you can set to control the content or format of the macro output. Where the parameter name used in Confluence storage format or wikimarkup is different to the label used in the macro browser, it will be listed below in brackets (example).

| Parameter                                   | Default       | Description                                                                                                    |
|---------------------------------------------|---------------|----------------------------------------------------------------------------------------------------|
| Restrict to<br>this Space Key<br>(spaceKey) | all<br>spaces | Specify a space key to limit the search to the given space. Case-sensitive.<br>Alternatively, use @self to restrict the search to the current space. |
| Restrict to<br>label(s)<br>(labels)         |               | Specify labels to limit the search to content with that label. If unspecified will search all content regardless of label.                           |
| Size<br>(size)                              | medium        | Choose a medium or large search field size.                                                                                                    |
| Placeholder<br>text<br>(placeholder<br>)    |               | Specify the placeholder text to appear in the search field, for example 'Search this space'                                                          |
| Type<br>(type)                              | all           | Specify the content types to be included in the search - choose from pages, blogs, comments, space descriptions, or all content types.               |
| Additional (additional)                     | space<br>name | Display the space name, a page excerpt or nothing under the search result.                                                                           |

# Wiki markup example

This example is useful when you want to add a macro outside the editor, for example as custom content in the sidebar, header or footer of a space.

Macro name: livesearch

#### Macro body: None.

{livesearch:spaceKey=DOC|size=large|placeholder=Search this space}

355

# Loremipsum Macro

The Loremipsum macro displays paragraphs of pseudo-Latin text (more information). You can use this macro to generate more-or-less meaningless text for demonstration purposes in pages showing a draft layout or arrangement of page elements. The text is deliberately non-meaningful so that it does not influence the viewer's perception of the page arrangement or design.

A basic example of the Loremipsum text:

Lorem ipsum dolor sit amet, consectetur adipiscing elit. Aliquam fermentum vestibulum est. Cras rhoncus. Pellentesque habitant morbi tristique senectus et netus et malesuada fames ac turpis egestas. Sed quis tortor. Donec non ipsum. Mauris condimentum, odio nec porta tristique, ante neque malesuada massa, in dignissim eros velit at tellus. Donec et risus in ligula eleifend consectetur. Donec volutpat eleifend augue. Integer gravida sodales leo. Nunc vehicula neque ac erat. Vivamus non nisl. Fusce ac magna. Suspendisse euismod libero eget mauris.

Using the Loremipsum macro

### To add the Loremipsum macro to a page:

- 1. From the editor toolbar, choose Insert + > Other Macros
- 2. Find and select the required macro

**Speed it up with autocomplete:** Type **{** and the beginning of the macro name, to see a list of suggested macros. In this example we're inserting the cheese macro.

| Macro suggestions  |  |
|--------------------|--|
| 🤔 Cheese           |  |
| Open macro browser |  |

To edit an existing macro: Click the macro placeholder and choose Edit. This will open the macro details, so you can edit the macro parameters.

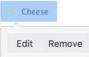

# Parameters

Parameters are options that you can set to control the content or format of the macro output. Where the parameter name used in Confluence storage format or wikimarkup is different to the label used in the macro browser, it will be listed below in brackets (example).

| Parameter               | Default | Description                                                                                                    |
|-------------------------|---------|----------------------------------------------------------------------------------------------------|
| Number of<br>Paragraphs | 3       | Determines the amount of pseudo-Latin (space-filler) text to display. The macro will display a maximum number of 30 paragraphs. |
|                         |         | Parameter is unnamed in storage format and wikimarkup.                                                                          |

#### Wiki markup example

This example is useful when you want to add a macro outside the editor, for example as custom content in the sidebar, header or footer of a space.

Macro name: loremipsum

Macro body: None.

{loremipsum:2}

# **Multimedia Macro**

Use the multimedia macro to embed attached video, animation, and other multimedia files to your page. The macro uses the HTML5 <video> tag, so the type of video your page viewers can see depends on the video formats their browser supports with the HTML5 <video> tag. For example, Quicktime videos (.mov or .qt) can only be viewed in Safari, as that file type is not supported by other browsers.

If you want to display online multimedia content, like YouTube and Vimeo videos, take a look at the Wid get Connector Macro.

The file preview also supports MP3 audio and MP4 video files. This is handy when you want to play a video in a larger format.

#### To add the Multimedia macro to your page:

- 1. From the editor toolbar, choose **Insert** + > **Other Macros**
- 2. Find and select the required macro

**Speed it up with autocomplete:** Type **{** and the beginning of the macro name, to see a list of suggested macros. In this example we're inserting the cheese macro.

| Macro suggestions  |  |
|--------------------|--|
| Cheese             |  |
| Open macro browser |  |

To edit an existing macro: Click the macro placeholder and choose Edit. This will open the macro details, so you can edit the macro parameters.

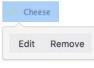

## Parameters

Parameters are options that you can set to control the content or format of the macro output. Where the parameter name used in Confluence storage format or wikimarkup is different to the label used in the macro browser, it will be listed below in brackets (example).

| Parameter<br>name | Required | Default                                                                                    | Parameter description and accepted values                                                                                                    |
|-------------------|----------|--------------------------------------------------------------------------------------------|----------------------------------------------------------------------------------------------------|
| Page name         | No       | Current page                                                                               | The name of the page to which the multimedia file is attached. Start typing the name of the page and then select it from list of suggested pages. Include the spacekey if you want to specify a page in another space (for example, MYSPAC E:My Page Title) |
| File* (name)      | Yes      | None                                                                                       | File name of the attached multimedia file.                                                                                                    |
| Width             | No       | If not specified,<br>the browser will<br>determine the<br>width based on<br>the file type. | Width of the movie window to be displayed on the page. By default, this value is specified in pixels. You can also choose to specify a percentage of the window's width, or any other value accepted by HTML.                                               |

| Height                       | No | If not specified,<br>the browser will<br>determine the<br>height based on<br>the file type. | Height of the movie window to be displayed on the page. By default, this value is specified in pixels. You can also choose to specify a percentage of the window's height, or any other value accepted by HTML.                |
|------------------------------|----|---------------------------------------------------------------------------------------------|----------------------------------------------------------------------------------------------------|
| <b>Autoplay</b> (a utostart) | No | false                                                                                       | If the parameter is set to true then the video or audio file will start playing as soon as the page is loaded. If this option is set to false then the file will not play until the user clicks the icon or image on the page. |

#### Wiki markup example

This example is useful when you want to add a macro outside the editor, for example as custom content in the sidebar, header or footer of a space.

Macro name: multimedia

#### Macro body: None.

{multimedia:space=DOC|page=My macros|name=ninjas.swf|autostart=true}

# **Navigation Map Macro**

The Navigation Map macro displays a navigable map of the pages tagged with a given label.

## Using the Navigation Map Macro

### To add the Navigation Map macro to a page:

- 1. From the editor toolbar, choose Insert + > Other Macros
- 2. Find and select the required macro

**Speed it up with autocomplete:** Type **{** and the beginning of the macro name, to see a list of suggested macros. In this example we're inserting the cheese macro.

| Macro suggestions  |  |
|--------------------|--|
| 🤔 Cheese           |  |
| Open macro browser |  |

To edit an existing macro: Click the macro placeholder and choose Edit. This will open the macro details, so you can edit the macro parameters.

| Cheese |        |  |
|--------|--------|--|
|        |        |  |
| Edit   | Remove |  |

# Parameters

Parameters are options that you can set to control the content or format of the macro output. Where the parameter name used in Confluence storage format or wikimarkup is different to the label used in the macro browser, it will be listed below in brackets (example).

| Parameter                                        | Default | Description                                                                                                    |
|--------------------------------------------------|---------|----------------------------------------------------------------------------------------------------|
| Label                                            | none    | Specify the label associated with the pages you want to show in the navigation map.<br>This parameter is unnamed in storage format and wikimarkup. |
| Map Title<br>(title)                             | none    | Specify a title for the navigation map.                                                                                                    |
| Number of<br>Cells Per<br>Row<br>(wrapAft<br>er) | 5       | Specify the number of cells in a row                                                                                                    |
| Cell Width<br>(Pixels)<br>(cellWid<br>th)        | 90      | Specify the cell width (enter a number only, don't include $\ensuremath{\mathtt{px}}$ )                                                            |
| Cell<br>Height<br>(Pixels)<br>(cellHei<br>ght)   | 60      | Specify the cell height (enter a number only, don't include ${\tt px})$                                                                            |

| Navigation<br>Map<br>Theme<br>(theme) | Conflue<br>nce | Define a theme for the navmap (Server only).<br>If you want to create your own navmap 'look and feel' (for example, one with<br>rounded corners), you need to add a customized navmap macro theme file to the WE<br>B-INF/classes/com/atlassian/confluence/plugins<br>/macros/advanced directory. The file name convention to use is navmap- |
|---------------------------------------|----------------|----------------------------------------------------------------------------------------------------|
|                                       |                | mytheme.vm. Use the name of your choice for the mytheme part of the file name,<br>which is also the value you use for this parameter. Hence, if your theme was called<br>navmap-roundededges.vm, use the value of roundededges for this parameter.                                                                                           |

### Wiki markup example

This example is useful when you want to add a macro outside the editor, for example as custom content in the sidebar, header or footer of a space.

#### Macro name: navmap

## Macro body: None.

{navmap:mylabel|wrapAfter=4|title=My map name|cellHeight=50px|theme=navmap-mytheme.vm|cellWidth=80px}

# **Network Macro**

The Network macro displays a list of Network activity on a Confluence page or blog post. You can specify the user whose network activity you wish to show. These interactions include the users that the specified user is following or users who are following the specified user. The Network macro shows each listed user by their profile picture. It also provides a choice of two themes and the ability to limit the number of users in the list.

Screenshot: Network macro

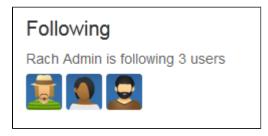

# Using the Network macro

We ended support for this macro in Confluence 7.0 The macro no longer appears in the macro browser and can't be added to a page. Any macro already on a page will still work.

# Parameters

Parameters are options that you can set to control the content or format of the macro output. Where the parameter name used in Confluence storage format or wikimarkup is different to the label used in the macro browser, it will be listed below in brackets (example).

| Parameter                   | Default                                            | Description                                                                                                    |
|-----------------------------|----------------------------------------------------|----------------------------------------------------------------------------------------------------|
| Username                    | Current<br>user's<br>username                      | The username of the Confluence user whose network interactions you wish to show. If no username is specified, then current user's (that is, your) network interactions are shown.                                                                                                    |
| Mode                        | following                                          | <ul> <li>Determines which users are listed, with respect to the specified user:</li> <li>following – those who the user is following.</li> <li>followers – those who are following the user.</li> <li>This parameter is unnamed in storage format and wikimarkup.</li> </ul>                            |
| Theme                       | full                                               | <ul> <li>Determines how the user's network is displayed:</li> <li>full – shows a large version of user's profile pictures and, if the following mode is set, provides an entry field function to follow more users.</li> <li>tiny – shows only the small version of user's profile pictures.</li> </ul> |
| Maximum<br>Results<br>(max) | No limit<br>imposed up<br>to a<br>maximum<br>of 30 | Restricts the number of users displayed. If the number of users exceeds the specified maximum, then a <b>Show All</b> link is provided. This link leads to the specified user's Network view, showing the complete list of network interactions.                                                        |

## Wiki markup example

This example is useful when you want to add a macro outside the editor, for example as custom content in the sidebar, header or footer of a space.

# Macro name: network

#### Macro body: None.

{network:followers|username=admin|max=10|theme=full}

# Disabling the Network macro

The Network macro is provided by the 'network' module in the 'Profile Macros' system app (plugin). To remove the macro from your site, you can disable this module. See Disabling and enabling apps.

# **Noformat Macro**

The Noformat macro displays a block of text in monospace font with no other formatting.

Using the Noformat Macro

## To add the Noformat macro to a page:

- 1. From the editor toolbar, choose **Insert** + > **Other Macros**
- 2. Find and select the required macro

**Speed it up with autocomplete:** Type **{** and the beginning of the macro name, to see a list of suggested macros. In this example we're inserting the cheese macro.

| Macro suggestions  |  |
|--------------------|--|
| 🤔 Cheese           |  |
| Open macro browser |  |

To edit an existing macro: Click the macro placeholder and choose Edit. This will open the macro details, so you can edit the macro parameters.

| Chee | se     |
|------|--------|
|      |        |
| Edit | Remove |

Enter the content that is to be unformatted into the body of the macro placeholder.

# Parameters

Parameters are options that you can set to control the content or format of the macro output. Where the parameter name used in Confluence storage format or wikimarkup is different to the label used in the macro browser, it will be listed below in brackets (example).

| Parameter             | Default | Description                           |
|-----------------------|---------|---------------------------------------|
| No Panel<br>(nopanel) | False   | Removes the panel around the content. |

#### Wiki markup example

This example is useful when you want to add a macro outside the editor, for example as custom content in the sidebar, header or footer of a space.

Macro name: noformat

### Macro body: Accepts plain text.

```
{noformat:nopanel=true}http://www.example.com{noformat}
```

# **Office Excel Macro**

The Office Excel macro displays the content of an Excel spreadsheet on a wiki page. First attach the spreadsheet to a Confluence page, then use the macro to display the content. When viewing the page, people will see the content of the spreadsheet, without needing to have Office installed.

For details, see the View File Macro.

#### Wiki markup example

This example is useful when you want to add a macro outside the editor, for example as custom content in the sidebar, header or footer of a space.

Macro name: viewxls

## Macro body: None.

{viewxls:col=5|page=Docs|name=My document.xls|grid=false|sheet=mysheet|row=5}

# **Office PowerPoint Macro**

The Office PowerPoint macro displays the content of a PowerPoint presentation on a wiki page. First attach the presentation to a Confluence page, then use the macro to display the content. When viewing the page, people will see the content of the presentation, without needing to have Office installed.

For details, see the View File Macro.

#### Wiki markup example

This example is useful when you want to add a macro outside the editor, for example as custom content in the sidebar, header or footer of a space.

Macro name: viewppt

## Macro body: None.

{viewppt:height=20%|page=Docs|width=20%|name=My document.ppt|slide=4}

# **Office Word Macro**

The Office Word macro displays the content of a Word document on a wiki page. First attach the document to a Confluence page, then use the macro to display the content. When viewing the page, people will see the content of the document, without needing to have Office installed.

For details, see the View File Macro.

#### Wiki markup example

This example is useful when you want to add a macro outside the editor, for example as custom content in the sidebar, header or footer of a space.

Macro name: viewdoc

## Macro body: None.

{viewdoc:page=Docs|name=My document.doc}

# Page Index Macro

The Page Index macro creates an alphabetical index of all pages in the current space.

The top section provides the total number of pages in the space, followed by a count of pages for each letter. Click any letter to jump to the bottom section, which lists all the pages in the space alphabetically. The first few lines of each page will be included if there are less than 200 pages in the space.

The Page Index macro can be quite memory hungry in large spaces. To prevent it causing out of memory errors in your site, we don't show page excerpts when there are more than 200 pages in the space, and don't list any pages if there are more than 5000 in the space.

This limit is configurable. System Administrators can use the page.index.macro.max.pages system property to reduce the number of pages displayed.

#### Space Index Total number of pages: 9 0-9...1 A... 1 B... 1 C... 1 E ... 0 D ... 0 F ... 0 G ... 1 Н....О 1....1 J ... 0 K ... 0 M ... 0 N ... 0 P ... 0 L ... 0 0...1 Q ... 0 S ... 1 R ... 0 T...1 U ... 0 V ... 0 W ... 0 Y ... 0 X ... 0 Z ... 0 !@#\$ ... 0 0-9 А 25 reasons people like Confluence Angry Nerds Home Integration with JIRA Great product Its a Welcome to Angry Nerds, a sample Confluence space. We wiki User experience design think you're gonna like it here! в С Blog ideas Confluence hints and tips Do users need to be told left side / right What hints and tips do you share with other Confluence side of screen Macros and what you can users? do with them Е D

## Screenshot: Page Index macro (partial view)

# Using the Page Index macro

## To add the Page Index macro to a page:

- 1. From the editor toolbar, choose Insert + > Other Macros
- 2. Find and select the required macro

**Speed it up with autocomplete:** Type **{** and the beginning of the macro name, to see a list of suggested macros. In this example we're inserting the cheese macro.

| Macro suggestions  |  |
|--------------------|--|
| 🤔 Cheese           |  |
| Open macro browser |  |

To edit an existing macro: Click the macro placeholder and choose Edit. This will open the macro details, so you can edit the macro parameters.

| Chee | se     |
|------|--------|
| Edit | Remove |

This macro accepts no parameters.

#### Wiki markup example

This example is useful when you want to add a macro outside the editor, for example as custom content in the sidebar, header or footer of a space.

### Macro name: index

#### Macro body: None.

 $\{index\}$ 

# **Page Properties Macro**

The Page Properties and Page Properties Report macro work together to show summary information from one page on a another page. You can see examples of these two macros in action in the Decisions and Product Requirements blueprints.

# Adding the Page Properties macro to a page

The Page Properties macro uses key/value pairs.

To add the Page Properties macro to a page:

- 1. In the editor, choose Insert > Other Macros > Page Properties
- 2. In the macro body create a two column table
- 3. In the left column list your 'keys' these will be the column headings in your report table
- 4. In the right column list the value for each key these will populate the rows in your report table
- 5. Add a **label** to your page (you'll need to specify this label in the page properties report macro)
- 6. Save your page

Next you need to add the Page Properties Report macro to another page.

Here's an example of the Page Properties macro in the editor. Deadline, Current Status, and Team will be column headings in the report.

| Deadline 1 June            |
|----------------------------|
| Current Status Not Started |
| Team Purple Monkeys        |

Here's what the example above will look like in the Page Properties Report.

| Title       | Current status | Deadline    | Team           |
|-------------|----------------|-------------|----------------|
| Project DEF | Not started    | 1 June      | Purple Monkeys |
| Project ABC | In Progress    | 15 November | Green Parrots  |

You can also set up the Page Properties macro horizontally. To do this:

- On this page:
  - Adding the Page Properties macro to a page
  - Using multiple Page Properties macros on one page
  - Parameters

## **Related pages:**

- Page Properties
   Report Macro
- Decisions Blueprint
- Product Requirements Blueprint

• Create a two *row* rather than two *column* table, and ensure the first row has the heading row style

applied.

• List your keys in the first row, and values in the second row.

The Page Properties Report Macro will be able to pull this information accurately even if you're using the Page Properties Macro vertically elsewhere.

## Using multiple Page Properties macros on one page

You can add multiple Page Properties macros on a single page, and choose whether to include all or only specific macros in the report. You might use multiple macros because you want the information in the macro to display in context with the rest of the page, or because you want to be able to report on individual Page Properties macros separately.

The Page Properties macro includes an optional ID parameter that can be used to identify specific Page Properties macros.

To show the contents of all Page Properties macros in the report:

- 1. Add a label to the page containing the Page Properties macros
- 2. Specify this label in the Page Properties Report macro

To show the contents of **selected** Page Properties macros in the report:

- 1. Add a label to the page containing the Page Properties macros
- 2. Specify an ID in the Page Properties macro that you want to report on
- 3. Specify both the label and ID in the Page Properties Report macro

Note: The Page Properties Report macro can only accept one page label, and one ID.

See the Page Properties macro in action in How to document product requirements in Confluence. This powerful macro lets you create a summary page that pulls in information from multiple pages.

# Parameters

Parameters are options that you can set to control the content or format of the macro output. Where the parameter name used in Confluence storage format or wikimarkup is different to the label used in the macro browser, it will be listed below in brackets (example).

| Parameter                | Default | Description                                                                                                    |
|--------------------------|---------|----------------------------------------------------------------------------------------------------|
| Page<br>Properties<br>ID | (None)  | Optional ID used to identify a particular Page Properties macro on a page.<br>Specify this ID in the Page Properties Report to include summary information<br>from macros with this ID only. |
| Hidden                   | False   | Determines whether the data in the Page Properties macro will be displayed on the current page. This setting does not affect the display of the detail in the Page Properties Report macro.  |

### Notes

- You can't use macros in the left column as the data in this column is used to populate the column headings in your Page Properties Report macro.
- It is not possible to reference the metadata using the metadata key from within the page, or anywhere else on a Confluence page.

 There is a known issue where the Page Properties Report macro does not correctly display content from multiple Page Properties macros. See CONFSERVER 34141 CLOSED for more information.

# **Page Properties Report Macro**

The Page Properties and Page Properties Report macro work together to enable you to show summary information from one page on a another page. You can see examples of these two macros in action on the Decision and Product Requirements blueprints.

This macro was previously known as the Details Summary macro.

# Adding the Page Properties Report macro to a page

To add the Page Properties Report macro to a page:

- 1. In the editor, choose Insert > Other Macros > Page Properties Report.
- 2. Enter the **Labels** you want to report on this is the label added to pages containing the Page Properties macro.
- 3. Further narrow down your search by adding more fields, or specifying a Page Properties ID (more info on this below)
- 4. Choose Insert.

## On this page:

- Adding the Page Properties Report macro to a page
- Reporting on specific Page Properties macros
- CQL fieldsMacro display
- options
- Troubleshooting

## **Related pages:**

- Page Properties Macro
- Decisions Blueprint
   Product Requirements Blueprint

Here's how the macro looks on your page:

| Project DEFNot started1 JunePurple MonkeysProject ABCIn Progress15 NovemberGreen Parrots | Title       | Current status | Deadline    | Team           |
|------------------------------------------------------------------------------------------|-------------|----------------|-------------|----------------|
| Project ABC In Progress 15 November Green Parrots                                        | Project DEF | Not started    | 1 June      | Purple Monkeys |
|                                                                                          | Project ABC | In Progress    | 15 November | Green Parrots  |

And here's how you would set it up in the macro browser:

| Insert 'Page properties report' Macro |             |                |             |                |
|---------------------------------------|-------------|----------------|-------------|----------------|
| Label *                               | G Preview   |                |             |                |
| project × current ×                   | Title       | Current status | Deadline    | Team           |
| In space                              | Project DEF | Not started    | 1 June      | Purple Monkeys |
| Current space ×                       | Project ABC | In Progress    | 15 November | Green Parrots  |
| Add a field                           |             |                |             |                |
| Options Sh                            | ow          |                |             |                |
|                                       |             |                |             |                |
|                                       |             |                |             |                |
|                                       |             |                |             |                |
| Select macro                          |             |                |             | Insert Can     |

# Reporting on specific Page Properties macros

It's possible to add multiple Page Properties macros on a page, and choose whether to include all or only specific macros in the report. The Page Properties macro includes an optional ID parameter that can be used to identify specific Page Properties macros.

To show the contents of:

- Selected Page Properties macros in the report specify the label for the page and the ID of the particular Page Properties macro (under Options)
- All Page Properties macros in the report specify just the label for the page leave the Page Properties ID field blank.

Note: The Page Properties Report macro can only accept one ID.

## CQL fields

CQL (Confluence Query Language) is a query language developed for Confluence, which you can use in some macros and the Confluence search. Confluence search and CQL-powered macros allow you to add filters to build up a search query, adding as many filters as you need to narrow down the search results.

Use the Add a filter link to add more filters to your query.

For an OR search, specify multiple values in the same field.
 So to show pages with 'label-a', 'label-b' or both you'd put 'label-a' and 'label-b' in the same Label field, like this:

| label-a × | label-b × |
|-----------|-----------|

 For an AND search, add more than one filter and specify a single value in each. To show only pages with label-a and label-b you'd put 'label-a' in one label field, then add a second Label field to the macro, and put 'label-b' in the second one, like this:

| label-a × |   |
|-----------|---|
|           |   |
| Label     | × |

Put simply, OR values are entered in the same filter, AND values are entered in different filter. Only some filters support AND. If the filter doesn't support the AND operator, you won't be able to add that filter more than once.

• For a NOT search, enter a minus sign (-) before the label. This'll exclude everything with that label.

You can use the following CQL filters to build your query:

| Filter              | Description                                                                     | Operators                               |
|---------------------|---------------------------------------------------------------------------------|-----------------------------------------|
| Label*              | Include pages, blog posts or attachments with these labels.                     | OR (multiple values in the same filter) |
|                     |                                                                                 | AND (multiple Label filters)            |
| With<br>ancestor    | Include pages that are children of this page.                                   | OR (multiple values in the same filter) |
|                     | This allows you to restrict the macro to a single page tree.                    | ,                                       |
| Contributor         | Include pages or blog posts that were created or edited by these people.        | OR (multiple values in the same filter) |
| Creator             | Include items created by these people.                                          | OR (multiple values in the same filter) |
| Mentioning<br>user  | Include pages and blog posts that @mention these people.                        | OR (multiple values in the same filter) |
| With parent         | Include only direct children of this page (further sub-pages won't be included) | EQUALS (one page only)                  |
| In space**          | Include items from these spaces.                                                | OR (multiple values in the same filter) |
| Including<br>text** | Include items that contain this text.                                           | CONTAINS (single word or phrase)        |
| With title          | Include items that contain this text in the title.                              | CONTAINS (single word or phrase)        |
| Of type**           | Include only pages, blogs or attachments.                                       | OR (multiple values in the same filter) |

\* This field is required in CQL-powered macros.

\*\* You can add these filters in CQL-powered macros but in search they're part of the standard search filters, so they don't appear in the **Add a filter** menu.

Macro display options

These options control how the macro appears on your page.

| Parameter                        | Default  | Description                                                                                                    |
|----------------------------------|----------|----------------------------------------------------------------------------------------------------|
| Page<br>Properties<br>ID         | Blank    | If not specified, the report will show data from all Page Properties macros on a page, where there are multiple macros. Specify an ID to include only data from Page Properties macros with the same ID.              |
| Title<br>column<br>heading       | Title    | The heading to display on the first column in the report table. This column contains links to pages displayed by the report. The default column heading is 'Title'.                                                   |
| Columns<br>to show               |          | If not specified, the report will show all columns. You can specify a comma separated list of columns to include.                                                                                                    |
|                                  |          | If your column heading includes commas, use double quotes around the column name. If your column heading includes quotes, use double quotes. For example, A column, "My ""new"" column, yes", Third column            |
| Number of<br>items to<br>display | 30       | Number of items to display in the table before displaying pagination options for additional items.                                                                                                    |
| Sort by                          | Modified | Sort the table by a specific column heading. Enter the column name, exactly as it appears in the corresponding Page Properties macro.<br>Select the <b>Reverse Sort</b> check box to sort the table in reverse order. |
| Show<br>Comments<br>Count        | No       | Displays the number of comments for each page in the table.                                                                                                    |
| Show<br>Likes<br>Count           | No       | Displays the number of likes for each page in the table.                                                                                                    |

# Troubleshooting

If your report is empty, check:

- You have entered the label correctly and that the label does appear on pages containing a Page Properties macro.
- The Page Properties macros on each page are configured correctly.
- Any other fields you have specified have not narrowed your search too far (for example there are no pages with that label under the Parent page you've specified).

# Page Tree Macro

The Page Tree macro displays a dynamic, hierarchical list of pages starting from a specified parent (root) page. It can act as a table of contents or a list of related topics. When viewing the page tree, your reader can click a link to view the relevant page. The page's current position is highlighted in the page tree.

Using the Page Tree Macro

## To add the Page Tree macro to a page:

- 1. From the editor toolbar, choose **Insert** + > **Other Macros**
- 2. Find and select the required macro

**Speed it up with autocomplete:** Type **{** and the beginning of the macro name, to see a list of suggested macros. In this example we're inserting the cheese macro.

| Macro suggestions  |  |
|--------------------|--|
| 🤔 Cheese           |  |
| Open macro browser |  |

To edit an existing macro: Click the macro placeholder and choose Edit. This will open the macro details, so you can edit the macro parameters.

| Chee | se     |
|------|--------|
| Edit | Remove |

Click **Refresh** in the Macro Browser to see the effect of changes to the macro parameters.

# Macro Parameters

Parameters are options that you can set to control the content or format of the macro output. Where the parameter name used in Confluence storage format or wikimarkup is different to the label used in the macro browser, it will be listed below in brackets (example).

| Parameter           | Default                                | Description                                                                                                    |
|---------------------|----------------------------------------|----------------------------------------------------------------------------------------------------|
| Root Page<br>(root) | The<br>home<br>page of<br>the<br>space | <ul> <li>Specify the parent page for the page tree. The tree will include all children of the given page, plus their children and grand-children etc. The tree will <i>not</i> include the root page itself.</li> <li>Specify the page title or a special value as follows: <ul> <li>Your page title — to specify a page name for the parent or root of the tree. The tree will include all children and grand-children of the specified root. The tree will <i>not</i> include the specified root page itself.</li> <li>'@home' — will include all pages under the home page of the space (default).</li> <li>'@parent' — will include all pages under the parent of the current page, including the current page.</li> <li>'@none' — will include all pages in the space, including orphaned pages and the home page.</li> </ul> </li> </ul> |

| Sort<br>Pages By<br>(sort)                                          | position | <ul> <li>Specify the order to display the pages in the tree. This sort order is for display purposes only. It does not permanently re-arrange the page order. The value may be one of the following:</li> <li>bitwise — sort alphabetically, for example: title1, title10, title2.</li> </ul>                                                                                                    |
|---------------------------------------------------------------------|----------|----------------------------------------------------------------------------------------------------|
|                                                                     |          | <ul> <li>creation — sort by date of creation.</li> <li>modified — sort by order of date last modified.</li> <li>natural — sort in 'natural' alphabetical order, for example: title1, title2, title10.</li> <li>position — sort by the default Confluence sorting rules. If your pages have been ordered manually, this sort will respect the defined order. Otherwise the pages will be displayed in the 'natural' alphabetical order, such as: title1, title2, title10.</li> </ul> |
| Include<br>Excerpts<br>in Page<br>Tree<br>(excerpt)                 | false    | Select if you want the page tree to show excerpts from each page. The excerpts must be defined on each page by the Excerpt macro.                                                                                                    |
| Reverse<br>Order<br>(reverse)                                       | false    | Select to show the pages in reverse (descending) natural order. Must be used in combination with the <b>Sort Pages By</b> parameter.                                                                                                    |
| Include<br>Search<br>Box above<br>Page Tree<br>(searchBox<br>)      | false    | Select if you want to include a search box above the page tree. The search box allows your readers to search within the page tree for the specified value.                                                                                                    |
| Show<br>Expand<br>/Collapse<br>Links<br>(expandCo<br>llapseAll<br>) | false    | <ul> <li>Select if you want to display the 'expand all' and 'collapse all' links at the top of your page tree. Your readers can click these links to open or close all branches of the tree at once.</li> <li>Available values in wikimarkup and storage format: <ul> <li>true – Show the 'expand all' and 'collapse all' options.</li> <li>false – Do not show the options.</li> </ul> </li> </ul>                                                                                 |
| Start Depth<br>(startDep<br>th)                                     | 1        | Enter any number greater than 0 to set how many levels of children the tree should show when it opens for the first time.                                                                                                    |

## Wiki markup example

This example is useful when you want to add a macro outside the editor, for example as custom content in the sidebar, header or footer of a space.

#### Macro name: pagetree

### Macro body: None.

{pagetree:root=Page Name|sort=natural|excerpt=true|reverse=false|startDepth=3|expandCollapseAll=true|searchBox=true}

# Page Tree Search Macro

Using the Page Tree Search macro, you can add a search box to your Confluence page. When a viewer enters a search term, Confluence will search a hierarchy of pages starting from a specified parent (root) page and return the search results.

You can also add a search box as part of a dynamic page tree, which looks like a table of contents. See the Pag e Tree macro .

Using the Page Tree Search macro

## To add the Page Tree Search macro to a page:

- 1. From the editor toolbar, choose Insert + > Other Macros
- 2. Find and select the required macro

**Speed it up with autocomplete:** Type **{** and the beginning of the macro name, to see a list of suggested macros. In this example we're inserting the cheese macro.

| Macro suggestions  |  |
|--------------------|--|
| 🤔 Cheese           |  |
| Open macro browser |  |

To edit an existing macro: Click the macro placeholder and choose Edit. This will open the macro details, so you can edit the macro parameters.

| Chee | se     |
|------|--------|
| Edit | Remove |

# Parameters

Parameters are options that you can set to control the content or format of the macro output. Where the parameter name used in Confluence storage format or wikimarkup is different to the label used in the macro browser, it will be listed below in brackets (example).

| Parameter                      | Default | Description                                                                                                    |
|--------------------------------|---------|----------------------------------------------------------------------------------------------------|
| Name of<br>Root Page<br>(root) | none    | The name of the root page whose hierarchy of pages will be searched by this macro. If this not specified, the root page is the current page.              |
| (1000)                         |         | <b>Note:</b> Unlike the Page Tree macro, the Page Tree Search macro does not accept the special values that start with an @ sign, such as @home or @self. |

### Wiki markup example

This example is useful when you want to add a macro outside the editor, for example as custom content in the sidebar, header or footer of a space.

Macro name: pagetreesearch

#### Macro body: None.

{pagetreesearch:root=My page name}

# **Panel Macro**

The Panel macro displays a block of text within a customizable panel, like this:

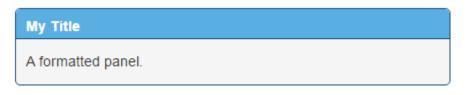

Handy hint: You can use panels within columns, in table cells and in the sections defined by page layouts.

Using the Panel macro

## To add the Panel macro to a page:

- 1. From the editor toolbar, choose Insert + > Other Macros
- 2. Find and select the required macro

**Speed it up with autocomplete:** Type **{** and the beginning of the macro name, to see a list of suggested macros. In this example we're inserting the cheese macro.

| Macro suggestions  |  |
|--------------------|--|
| 🤔 Cheese           |  |
| Open macro browser |  |

To edit an existing macro: Click the macro placeholder and choose Edit. This will open the macro details, so you can edit the macro parameters.

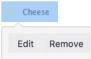

# Parameters

Parameters are options that you can set to control the content or format of the macro output. Where the parameter name used in Confluence storage format or wikimarkup is different to the label used in the macro browser, it will be listed below in brackets (example).

| Parameter                                           | Default | Description                                                                                           |
|-----------------------------------------------------|---------|----------------------------------------------------------------------------------------------------|
| Panel Title<br>(title)                              | none    | The title of the panel. If specified, this title will be displayed in its own title row.              |
| Border Style<br>(borderStyle)                       | solid   | The style of the panel's border. Accepted values are solid, dashed and other valid CSS border styles. |
| Border Color<br>(borderColor)                       |         | The color of the panel's border. Colors can be specified as HTML color names or hexadecimal codes.    |
| Border Pixel Width<br>(Value Only)<br>(borderWidth) |         | The width of the panel's border (in pixels).                                                          |
| Background Color<br>(bgColor)                       |         | The background color of the panel. Colors can be specified as HTML color names or hexadecimal codes.  |

| Title Background<br>Color<br>(titleBGColor) | The background color of the title row of the panel. Colors can be specified as HTML color names or hexadecimal codes.  |
|---------------------------------------------|----------------------------------------------------------------------------------------------------|
| Title Text Color<br>(titleColor)            | The color of the text in the title row of the panel. Colors can be specified as HTML color names or hexadecimal codes. |

#### Wiki markup example

This example is useful when you want to add a macro outside the editor, for example as custom content in the sidebar, header or footer of a space.

### Macro name: panel

### Macro body: Accepts rich text.

```
{panel:title=My
title|borderStyle=dashed|borderColor=blue|titleBGColor=#00a400|titleColor=white|bgColor=#72bc72}
A formatted panel
{panel}
```

## O more in Confluence

To further customize panels, check out these apps on the Atlassian Marketplace:

- Panelbox: Create a set of designed panelboxes to display identical topics in the same style, keeping your pages clear and easy to read
- Panels: Make your intranet more interactive with a customizable panels

# **PDF Macro**

The PDF macro displays the content of a PDF document on a page. First attach the document to a Confluence page, then use the macro to display the document.

For details, see the View File Macro.

#### Wiki markup example

This example is useful when you want to add a macro outside the editor, for example as custom content in the sidebar, header or footer of a space.

Macro name: viewpdf

#### Macro body: None.

{viewpdf:page=Docs|name=My document.pdf}

# **Popular Labels Macro**

The Popular Labels macro displays the most popular labels used throughout your Confluence site or within a space. A popular label is a label that has been added to many pages.

Using the Popular Labels Macro

# To add the Popular Labels macro to a page:

- 1. From the editor toolbar, choose Insert + > Other Macros
- 2. Find and select the required macro

**Speed it up with autocomplete:** Type **{** and the beginning of the macro name, to see a list of suggested macros. In this example we're inserting the cheese macro.

| Macro sug | gestions      |  |
|-----------|---------------|--|
| 🧭 Chees   | se            |  |
| D Open    | macro browser |  |

To edit an existing macro: Click the macro placeholder and choose Edit. This will open the macro details, so you can edit the macro parameters.

| Chee | se     |
|------|--------|
| Edit | Remove |

# Parameters

Parameters are options that you can set to control the content or format of the macro output. Where the parameter name used in Confluence storage format or wikimarkup is different to the label used in the macro browser, it will be listed below in brackets (example).

| Parameter                                          | Default | Description                                                                                                    |
|----------------------------------------------------|---------|----------------------------------------------------------------------------------------------------|
| Number of<br>Labels to Display<br>(count)          | 100     | Specifies the total number of labels to display in the heatmap.                                                                                                    |
| Restrict Labels to<br>this Space Key<br>(spaceKey) | none    | Restricts the list of popular labels to the specified space.                                                                                                    |
| Style of Labels<br>(style)                         | list    | <ul> <li>list – displays the popular labels as a bulleted list, ordered by popularity (highest first).</li> <li>heatmap – displays the popular labels using different font sizes for each label depending on the label's popularity, ordered by label names.</li> </ul> |

### Wiki markup example

This example is useful when you want to add a macro outside the editor, for example as custom content in the sidebar, header or footer of a space.

Macro name: popular-labels

Macro body: None.

{popular-labels:style=heatmap|count=20|spaceKey=ds}

# **Profile Picture Macro**

You can use the Profile Picture macro to display a user's profile picture on a page, and it's useful for things like creating team pages that show all members of a project team.

Hover your mouse-over the picture to see the Hover Profile for the user, and choose the user's picture or name to view their user profile. When editing the page, you can also select the macro and choose **Vie w User Profile** to see the profile for the user.

# Add the Profile Picture Macro

- 1. In the Confluence editor, choose Insert > Oth er Macros
- 2. Find and select the 'Profile picture' macro
- 3. Search for and select the user and choose **Sa** ve

# Speeding up macro entry with autocomplete: Typ

e { and the beginning of the macro name, then select the macro from a list of suggested macros. For more information, see Using Autocomplete.

## Wiki markup

Wiki markup is not available for this macro. You cannot add this macro via wiki markup.

Here's an example of how to use the Profile Picture macro: How to build a release planning page in Confluence.

| Josh User<br>josh@user |                                     |
|------------------------|-------------------------------------|
| Follow                 | More -                              |
|                        | Profile Page                        |
|                        | Status Updates Page<br>Network Page |

# **Recently Updated Dashboard Macro**

The Recently Updated Dashboard macro displays a list of the most recently changed pages, blogs and files in your site. It is similar to the Recently Updated macro but with tabs to allow you to see all updates, updates from your favorite spaces or updates from your network (the people you follow).

Using the Recently Updated Dashboard macro

## To add the Recently Updated Dashboard macro to a page:

- 1. From the editor toolbar, choose Insert + > Other Macros
- 2. Find and select the required macro

**Speed it up with autocomplete:** Type **{** and the beginning of the macro name, to see a list of suggested macros. In this example we're inserting the cheese macro.

| Mac | ro suggestions     |  |
|-----|--------------------|--|
|     | Cheese             |  |
|     | Open macro browser |  |

To edit an existing macro: Click the macro placeholder and choose Edit. This will open the macro details, so you can edit the macro parameters.

| Chee | se     |
|------|--------|
| Edit | Remove |

# Parameters

Parameters are options that you can set to control the content or format of the macro output. Where the parameter name used in Confluence storage format or wikimarkup is different to the label used in the macro browser, it will be listed below in brackets (example).

| Parameter                                               | Default                                                                | Description                                                                                                    |
|---------------------------------------------------------|------------------------------------------------------------------------|----------------------------------------------------------------------------------------------------|
| Space(s)<br>(spaces)                                    | The space which<br>contains the page<br>on which the macro<br>is added | Filter content by space. The macro will display only the pages etc<br>which belong to the space(s) you specify here. You can specify one or<br>more space keys, separated by commas.<br>Use '*' for all spaces.                                                                                                    |
| Include<br>these<br>Content<br>Types<br>Only<br>(types) | all types                                                              | Filter content by type. You can specify one or more types, separated by commas. Available types are: page, blogpost Or news, spacedesc, attachment, comment, mail, userinfo.                                                                                                    |
| Label(s)<br>(labels)                                    | none                                                                   | Filter content by label. The macro will display only the pages etc which are tagged with the label(s) you specify here. You can specify one or more labels, separated by commas. <i>Note:</i> If there are <b>no</b> pages matching any of the specified labels, then Confluence will ignore the labels and will list all recently updated pages. |
| User(s)<br>(users)                                      | all users                                                              | Filter by username of the user who updated the content. The macro will<br>only display content created and updated by the user(s) you specify<br>here. You can specify one or more usernames separated by commas.                                                                                                    |

| Width of<br>Table<br>(width)                                | 100%  | Specify the width of the macro display, as a percentage of the window width.        |
|-------------------------------------------------------------|-------|-------------------------------------------------------------------------------------|
| Show<br>User<br>Profile<br>Pictures<br>(showPro<br>filePic) | false | Select whether profile pictures of the users who updated the content are displayed. |

## Wiki markup example

This example is useful when you want to add a macro outside the editor, for example as custom content in the sidebar, header or footer of a space.

Macro name: recently-updated-dashboard

### Macro body: None.

 $\{\texttt{recently-updated-dashboard:spaces=ds} | \texttt{users=admin} | \texttt{width=50\%} | \texttt{showProfilePic=true} | \texttt{labels=choc} | \texttt{types=page} \}$ 

# **Recently Updated Macro**

The Recently Updated macro displays a list of the most recently changed content within Confluence.

# Using the Recently Updated Macro

## To add the Recently Updated macro to a page:

- 1. From the editor toolbar, choose Insert + > Other Macros
- 2. Find and select the required macro

**Speed it up with autocomplete:** Type **{** and the beginning of the macro name, to see a list of suggested macros. In this example we're inserting the cheese macro.

| Ма | cro suggestions    |  |
|----|--------------------|--|
|    | Cheese             |  |
| ٦  | Open macro browser |  |

To edit an existing macro: Click the macro placeholder and choose Edit. This will open the macro details, so you can edit the macro parameters.

| Chee | se     |
|------|--------|
|      |        |
| Edit | Remove |

# Parameters

Parameters are options that you can set to control the content or format of the macro output. Where the parameter name used in Confluence storage format or wikimarkup is different to the label used in the macro browser, it will be listed below in brackets (example).

| Parameter                               | Default                                                  | Description                                                                                                    |
|-----------------------------------------|----------------------------------------------------------|----------------------------------------------------------------------------------------------------|
| Author(s)<br>by<br>username<br>(author) | None<br>specified.<br>That is,<br>display all<br>content | Filter the results by author. The macro will display only the pages etc which were last modified by the author(s) you specify here.<br>You can specify multiple users. |

| Space(s)<br>(spaces)         | @self<br>That is,<br>the space<br>which<br>contains<br>the page<br>on which<br>the macro<br>is used | <ul> <li>This parameter allows you to filter content by space. The macro will display only the pages etc which belong to the space(s) you specify here.</li> <li>You can specify one or more space keys, separated by a comma or a space.</li> <li>To exclude content in a specific space, put a minus sign (-) immediately in front of that space key. For example: If you specify a space key of - BADSPACE you will get only content which is not in the BADSPACE.</li> <li>To indicate that the results <b>must</b> come from a specific space, put a plus sign (+) immediately in front of that space key. For example: If you specify a space key of +GODSPACE you will get only content which is not in the BADSPACE.</li> <li>To indicate that the results <b>must</b> come from a specific space, put a plus sign (+) immediately in front of that space key. For example: If you specify a space key of +GODSPACE you will get only content in GOODSPACE. (Note that this is not particularly useful, because each content item belongs to one space only. If you put a plus sign next to one space key and list other space keys too, the other space keys will be ignored.)</li> <li>Special values: <ul> <li>@self — The current space.</li> <li>@global — All personal spaces.</li> <li>@favorite — The spaces you have marked as favorite.</li> <li>@all — All spaces in your Confluence site.</li> <li>* — The same as @all above.</li> </ul> </li> <li>When specifying a personal space, remember to use the tilde (~) sign in front of the username, such as ~jbloggs or ~jbloggs@example.com.</li> </ul> |
|------------------------------|----------------------------------------------------------------------------------------------------|----------------------------------------------------------------------------------------------------|
| Label(s)<br>(labels)         | None<br>specified i.<br>e. display<br>all content                                                   | <ul> <li>Filter the results by label. The macro will display only the pages etc which are tagged with the label(s) you specify here.</li> <li>You can specify one or more label values, separated by a comma or a space.</li> <li>To exclude content which matches a given label, put a minus sign (-) immediately in front of that label value. For example: If you specify a label value of -badpage you will get only content which is not labeled with 'badpage'.</li> <li>To indicate that the results <b>must</b> match a given label value, put a plus sign (+) immediately in front of that label value. For example: If you specify a label value of +superpage, +goodpage you will get only content which has at least two labels, being 'superpage' and 'goodpage'.</li> <li>The labels parameter only applies to the page and blog content types.</li> </ul>                                                                                                    |
| Width of<br>Table<br>(width) | 100%                                                                                                | Specify the width of the macro display, as a percentage of the window width.                                                                                                    |

| Include<br>these<br>Content<br>Types<br>Only<br>(types)     | All types | <ul> <li>This parameter allows you to filter content by content type. The macro will display only the content of the type you specify here.</li> <li>You can specify one or more types, separated by a comma or a space.</li> <li>To exclude content of a given content type, put a minus sign (-) immediately in front of that content type. For example: If you specify a content type of - blogpost you will get pages and all other content except for blog posts.</li> <li>Available values: <ul> <li>page — Pages.</li> <li>blogpost or news — Blog posts, also known as news items.</li> <li>comment — Comments on pages and blog posts.</li> </ul> </li> </ul>                                                                                             |
|-------------------------------------------------------------|-----------|----------------------------------------------------------------------------------------------------|
| Maximum<br>Number of<br>Results<br>(max)                    | 15        | Specify the maximum number of results to be displayed. If this parameter is omitted, then a maximum of 15 results are displayed. The theoretical maximum value that this parameter can accept is 2 to the power of 31, minus 1 (or 2147483647), though this has been limited to 200 in the code, for performance reasons. More details are here.                                                                                                    |
| theme<br>(theme)                                            | concise   | <ul> <li>Choose the appearance of this macro:</li> <li>concise — the default list, showing the names of pages which were updated or commented on, the users who made the page modifications and time when the modifications occurred.</li> <li>social — lists recent modifications in reverse chronological order, but groups them by user into short time segments. A 'sub' list appears within each user's time segment, showing the names of pages which they updated or commented on and time when these modifications occurred.</li> <li>sidebar — lists recent updates in reverse chronological order, showing the names of pages which were updated or commented on and time updated or commented on and time when these modifications occurred.</li> </ul> |
| Show<br>User<br>Profile<br>Pictures<br>(showPro<br>filePic) | false     | Specify showProfilePic=true to display the profile pictures of the users who updated the content.                                                                                                    |
| Hide Title<br>(hideHea<br>ding)                             | False     | Determines whether the macro hides or displays the text 'Recently Updated' as a title above the list of content. Only available in wikimarkup and storage format.<br>Accepted values:<br>• true - Title is hidden.<br>• false - Title is shown.                                                                                                    |

# Notes

- The Recently Updated Dashboard macro is similar to this macro, but is intended for display on the Confluence dashboard.
- If you would like to change the wording displayed by the Recently Updated macro, please refer to the document on modifying the Confluence interface text.

## Wiki markup example

This example is useful when you want to add a macro outside the editor, for example as custom content in the sidebar, header or footer of a space.

Macro name: recently-updated

#### Macro body: None.

{recently-updated:spaces=ds|author=admin|max=10|hideHeading=true|width=50%
|theme=sidebar|showProfilePic=true|labels=choc|types=page}

# **Recently Used Labels Macro**

The Recently Used Labels macro displays a list of the labels that have been most recently added to a page, blog post or attachment. You can define the number of labels to be displayed and the scope (the current space, your personal space or site spaces, also known as 'global' spaces).

Using the Recently Used Labels macro

## To add the Recently Used Labels macro to a page:

- 1. From the editor toolbar, choose **Insert** +  $\cdot$  > **Other Macros**
- 2. Find and select the required macro

**Speed it up with autocomplete:** Type **{** and the beginning of the macro name, to see a list of suggested macros. In this example we're inserting the cheese macro.

| Macro suggestions  |  |
|--------------------|--|
| 🧭 Cheese           |  |
| Open macro browser |  |

To edit an existing macro: Click the macro placeholder and choose Edit. This will open the macro details, so you can edit the macro parameters.

| Chee | se     |
|------|--------|
| Edit | Remove |

# Parameters of this macro

Parameters are options that you can set to control the content or format of the macro output. Where the parameter name used in Confluence storage format or wikimarkup is different to the label used in the macro browser, it will be listed below in brackets (example).

| Parameter                                 | Default | Description                                                                                                    |
|-------------------------------------------|---------|----------------------------------------------------------------------------------------------------|
| Number of Labels<br>to Display<br>(count) | 10      | Specifies the total number of labels to display in the list.                                                                                                    |
| Scope for<br>Retrieving Labels<br>(scope) | global  | <ul> <li>Specifies the scope of labels to be displayed in the list. Valid values include:</li> <li>global — covers all site spaces (non-personal) in the Confluence installation.</li> <li>space — the current space.</li> <li>personal — your own personal space.</li> </ul> |
| List Style<br>(style)                     | list    | <ul> <li>list – displays the list of labels horizontally.</li> <li>table – includes additional information such as the page to which the label was added and the user who added it.</li> </ul>                                                                                |
| Table Title<br>(title)                    | none    | Adds a title to the top of the list in table style. Titles are only visible when the <b>List Style</b> parameter has been set to <b>table</b> .                                                                                                    |

Wiki markup example

This example is useful when you want to add a macro outside the editor, for example as custom content in the sidebar, header or footer of a space.

Macro name: recently-used-labels

## Macro body: None.

{recently-used-labels:title=My title|scope=space|style=table|count=20}

# **Related Labels Macro**

The Related Labels macro lists all labels from every page which has one or more labels in common with the current page.

Using the Related Labels Macro

## To add the Related Labels macro to a page:

- 1. From the editor toolbar, choose Insert + > Other Macros
- 2. Find and select the required macro

**Speed it up with autocomplete:** Type **{** and the beginning of the macro name, to see a list of suggested macros. In this example we're inserting the cheese macro.

| Macro suggestions  |  |
|--------------------|--|
| 🤔 Cheese           |  |
| Open macro browser |  |

To edit an existing macro: Click the macro placeholder and choose Edit. This will open the macro details, so you can edit the macro parameters.

| Chee | se     |
|------|--------|
| Edit | Remove |

# Parameters

Parameters are options that you can set to control the content or format of the macro output. Where the parameter name used in Confluence storage format or wikimarkup is different to the label used in the macro browser, it will be listed below in brackets (example).

| Parameter                               | Default | Description                                                                                                    |
|-----------------------------------------|---------|----------------------------------------------------------------------------------------------------|
| Restrict to these<br>Labels<br>(labels) | none    | Specify the labels for which you want to view related labels. For example, do <code>cumentation,my:stuff</code> . |

### Wiki markup example

This example is useful when you want to add a macro outside the editor, for example as custom content in the sidebar, header or footer of a space.

Macro name: related-labels

### Macro body: None.

{related-labels:labels=choc,cake}

# **Roadmap Planner Macro**

Create simple, visual timelines that are useful for planning projects, software releases and much more with the Roadmap macro.

Roadmaps are made up of:

- bars to indicate phases of work
- lanes to differentiate between teams, products or streams
- markers to highlight important dates and milestones
- a **timeline** showing months or weeks.

You can provide more information about items on your roadmap by linking a bar to a page.

Here's how it appears on a page:

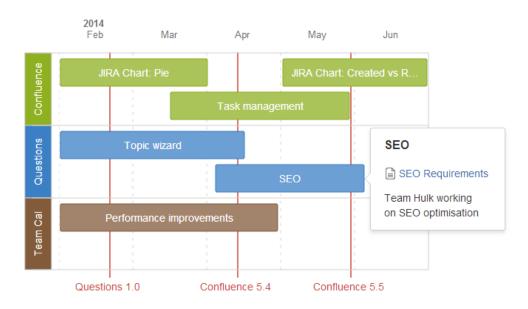

# Adding the Roadmap macro

## To add the Roadmap macro to a page:

- 1. From the editor toolbar, choose Insert + > Other Macros
- 2. Find and select the required macro

**Speed it up with autocomplete:** Type **{** and the beginning of the macro name, to see a list of suggested macros. In this example we're inserting the cheese macro.

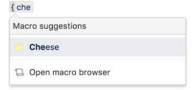

To edit an existing macro: Click the macro placeholder and choose Edit. This will open the macro details, so you can edit the macro parameters.

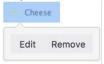

# Editing your Roadmap

To edit your roadmap:

- Select the roadmap and choose Edit.
- Add lanes, bars and markers.
- Drag lanes, bars and markers to the desired location on the roadmap.
- Select lanes, bars and markers to add text, change colors and remove from the roadmap.
- Select bars to add links to existing pages, create new pages or add a description.
- Set the start and end dates for the roadmap and choose to display it by weeks or months.

Here's how the roadmap planner appears in the editor:

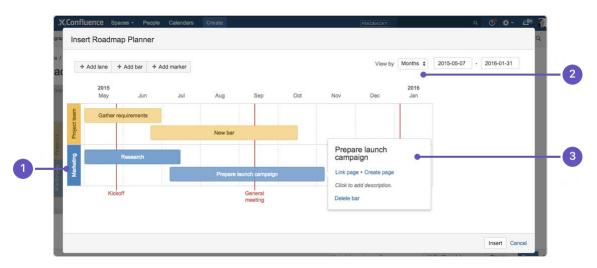

- 1. Add lanes: to differentiate your teams or streams of work.
- 2. Date range: display the plan by weeks or months.
- 3. Add bar info: to provide more info or link a bar to a page.

## Parameters

This macro does not use the macro browser to set parameters. You also cannot add this macro via wiki markup or by editing the storage format directly.

### Notes

The Roadmap macro was previously available from The Marketplace. The macro has changed significantly. If you had an older version of the macro installed you will be able to view your existing roadmaps but not edit them.

#### O more with Confluence

To extend Confluence's roadmap capability, check out these apps on the Atlassian Marketplace:

- · Live Roadmap: Build your Roadmap and keep it alive connecting it to your Jira
- ProductPlan for Confluence Server: Embed your roadmap in Confluence to keep your team aligned around high-level goals

# **RSS Feed Macro**

The RSS Feed macro embeds an RSS feed on a page. It can display the contents of external feeds, or of internal feeds generated by Confluence. To display blog posts or to list recently updated pages in a space, use the Feed Builder to create an internal feed, then render it using this macro.

## () CAUTION: Including unknown HTML inside a webpage is dangerous.

HTML inside an RSS feed can contain active scripting components. This means that it would be possible for a malicious attacker to present a user of your site with script that their web browser would believe came from you. Such code could be used, for example, to steal a user's authentication cookie and give the attacker their Confluence login password.

The RSS Feed macro may be disabled by your Confluence administrator. Also, your Confluence administrator can define a whitelist of trusted URLs. You will see an error message on the Confluence page, if the included URL is not in the whitelist.

Using the RSS Feed macro

## To add the RSS Feed macro to a page:

- 1. From the editor toolbar, choose **Insert** + > **Other Macros**
- 2. Find and select the required macro

**Speed it up with autocomplete:** Type **{** and the beginning of the macro name, to see a list of suggested macros. In this example we're inserting the cheese macro.

| Macro suggestions  |  |
|--------------------|--|
| Cheese             |  |
| Open macro browser |  |

To edit an existing macro: Click the macro placeholder and choose Edit. This will open the macro details, so you can edit the macro parameters.

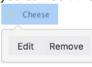

# Parameters

| Parameter                                 | Default | Description                                              |
|-------------------------------------------|---------|----------------------------------------------------------|
| RSS Feed URL (url)                        | none    | The URL of the RSS feed link you want to show.           |
| Maximum Number of Entries (max)           | 15      | Limit the number of entries displayed.                   |
| Show Item Titles Only<br>(showTitlesOnly) | false   | Show only the titles of the news items, not the content. |

| Show Name/Title of RSS Feed | true | Hide the feeds title bar. |  |
|-----------------------------|------|---------------------------|--|
| (titleBar <b>)</b>          |      |                           |  |

# How up to date is the feed?

By default, the RSS Feed macro caches the feed results for 60 minutes before fetching the data again.

If you wish to change the default caching, use the Cache macro to define how often the RSS Feed macro fetches the feed updates. You will need to install the Cache plugin onto your Confluence site.

# What happens to a page containing a disallowed URL?

Your Confluence Administrator can set up a whitelist of allowed URLs. If this is the case, you may see an error on the pages which contain the RSS Feed macro.

A user can add the RSS Feed macro or the HTML-include macro to a Confluence page. The macro code includes a URL from which the content is drawn. When the page is displayed, Confluence will check the URL against the whitelist. If the URL is not allowed, Confluence will display an error message on the page.

The error message says that Confluence "could not access the content at the URL because it is not from an allowed source" and displays the offending URL. If the person viewing the page is a Confluence Administrator, they will also see a link to the Administration page where they can configure the URL whitelist.

## Here is an example of the error message, including the link shown only to Confluence Administrators:

## Could not access the content at the URL because it is not from an allowed source.

http://ffeathers.wordpress.com

Configure whitelist >>

## Here is an example of the error message, but without the link.

## Could not access the content at the URL because it is not from an allowed source.

http://ffeathers.wordpress.com

You may contact your site administrator and request that this URL be added to the list of allowed sources.

# Authentication

Private feeds from external sites

RSS feeds which require authentication cannot be accessed using the RSS Feed macro.

## Accessing internal HTTPS feeds

This applies only to Confluence instances which have enabled HTTPS for all content. If your site is fully HTTPS, the RSS Feed macro cannot access internal feeds. To enable the RSS Feed macro to access internal feeds without affecting your HTTPS setup, enable local-only HTTP access:

- 1. Shut down Confluence.
- 2. Consult the SSL guide to enable HTTP access to Confluence. You'll want to ensure that you have an HTTP connector and an SSL connector, both commented in. This means that Confluence will be accessible via both HTTP and HTTPS. However, you should *not* have a redirect port, nor rules in web. xml to redirect all traffic.

2

- 3. Instead of using web.xml to redirect traffic, insert a firewall rule to redirect all HTTP requests not from the Confluence server to the equivalent HTTPS URL. This ensures that users will only be able to access Confluence via HTTPS, as intended. If you have still left HTTP access for attachments enabled (to avoid the IE download bug) you must selectively enable those URLS as well.
- 4. Modify your Confluence RSS Feed macro feed link to use the HTTP URL, and restart Confluence.

# Enabling the RSS Feed macro

The RSS Feed macro is disabled by default.

## To enable the RSS Feed macro:

- 1. Go to  $\bigcirc$  > Manage apps.
- 2. Select System from the drop down and search for the Confluence HTML Macros system app.
- 3. Expand the listing and enable the rss (rss-xhtml) module.

## Wiki markup example

This example is useful when you want to add a macro outside the editor, for example as custom content in the sidebar, header or footer of a space.

## Macro name: rss

## Macro body: None.

{rss:max=10|showTitlesOnly=true|url=http://myblog.com/feed|titleBar=false}

# **Search Results Macro**

The Search Results macro searches your Confluence site based on search terms specified in the macro parameters, and displays the results on the wiki page.

Using the Search Results macro

We ended support for this macro in Confluence 7.0 The macro no longer appears in the macro browser and can't be added to a page. Any macro already on a page will still work.

# Parameters

| Parameter                                     | Default | Description                                                                                                    |
|-----------------------------------------------|---------|----------------------------------------------------------------------------------------------------|
| Search<br>Terms<br>(query)                    | none    | The search terms which this macro will use to generate its results.<br>You can refine your search query by using operators such as 'AND' and 'OR'. For<br>example: my_query1 AND my_query2<br>For more information, take a look at the documentation on the Confluence search<br>syntax. |
| Maximum<br>Number of<br>Results<br>(maxLimit) | 10      | Set a limit to the number of search results displayed.                                                                                                    |
| Restrict to<br>this Space<br>Key              | all     | Start typing the space name to find the space, or specify the key of the space you want to search in. Note that the key is case sensitive.                                                                                                    |
| Content<br>Type<br>(type)                     | all     | Specify the content type. The content types are: <b>page</b> , <b>comment</b> , <b>blogpost</b> , <b>attac hment</b> , <b>userinfo</b> (the content of user profiles only) and <b>spacedesc</b> (the content of space descriptions only).                                                |

| Last<br>Modified<br>(lastModi<br>fied)               | all | <ul> <li>Specify a period of time in weeks, days, hours and/or minutes, to see the content modified within that time frame.</li> <li>These are the values you can use: <ul> <li>w = weeks</li> <li>d = days</li> <li>h = hours</li> <li>m = minutes</li> </ul> </li> <li>For example: <ul> <li>2h 35m</li> <li>3d 30m</li> </ul> </li> <li>Notes: <ul> <li>If no time category is specified, Confluence assumes minutes.</li> <li>If you specify more than one time period (for example, weeks and days), you must separate the periods with a space. You can put them in any order.</li> <li>The time categories are not case sensitive. For example, '4d' is the same as '4D '.</li> </ul> </li> </ul> |
|------------------------------------------------------|-----|----------------------------------------------------------------------------------------------------|
| Restrict to<br>this<br>Username<br>(contribu<br>tor) | all | Specify the username of a Confluence user, to show only content created or updated by that user.                                                                                                    |

# Notes

**Permissions:** When a user views the page containing the Search Results macro, the search results will show only pages and other content types for which the user has 'View' permission.

## Wiki markup example

This example is useful when you want to add a macro outside the editor, for example as custom content in the sidebar, header or footer of a space.

#### Macro name: search

## Macro body: None.

{search:lastModified=3w|query=choc|contributor=admin|maxLimit=10|type=page|spacekey=ds}

# **Section Macro**

Used with the Column macro to define columns on a page. See Working with page layouts and columns and sections.

### Wiki markup example

This example is useful when you want to add a macro outside the editor, for example as custom content in the sidebar, header or footer of a space.

Macro name: section

Macro body: Rich text, consisting of one or more Column macros.

```
{section:border=true}
{column:width=100px}
This is the content of *column 1*.
{column}
{column}
This is the content of *column 2*.
{column}
{section}
```

# **Space Attachments Macro**

The Space Attachments macro displays a list of all files attached to pages in a space. It shows details of the file and the includes a link to the page a file is attached to.

Filters allow you to show only files with a particular label or file extension.

Screenshot: The Space Attachments macro

| Sample Page                                                                      | Sample Page                                                            |               |                      |                           |                      |              |  |  |
|----------------------------------------------------------------------------------|------------------------------------------------------------------------|---------------|----------------------|---------------------------|----------------------|--------------|--|--|
| 0 3 Added by Rach Admin, last edited by Rach Admin on Feb 15, 2013 (view change) |                                                                        |               |                      |                           |                      |              |  |  |
| Attachments in this space - displayed via                                        | Attachments in this space - displayed via the space attachments macro. |               |                      |                           |                      |              |  |  |
| Filter By File Extension: Filter                                                 | By Label:                                                              |               | Filter               |                           |                      |              |  |  |
| Name                                                                             | Size                                                                   | Creator       | Creation<br>Date     | Last Modification<br>Date | Labels               | Attached To  |  |  |
| enguin.png                                                                       | 5 kB                                                                   | Rach<br>Admin | 20 minutes<br>ago    | 20 minutes ago            | penguin<br>chocolate | Sample Page  |  |  |
| 🖼 iBugs.gif                                                                      | 22<br>kB                                                               | Josh User     | about an hour<br>ago | about an hour ago         | useful logo 🥒        | Sample Page  |  |  |
| Sitelogo.png                                                                     | 2 kB                                                                   | Josh User     | about an hour<br>ago | about an hour ago         | logo confluence      | Sample Page  |  |  |
| DefaultSpaceLogo_AngryNerds.png                                                  | 10<br>kB                                                               | Rach<br>Admin | Feb 13, 2013         | Feb 13, 2013              | No labels 🖋          | E Fancy Page |  |  |

# Using the Space Attachments macro

## To add the Space Attachments macro to a page:

- 1. From the editor toolbar, choose **Insert** +  $\rightarrow$  **Other Macros**
- 2. Find and select the required macro

**Speed it up with autocomplete:** Type **{** and the beginning of the macro name, to see a list of suggested macros. In this example we're inserting the cheese macro.

| Macro suggestions  |  |
|--------------------|--|
| Cheese             |  |
| Open macro browser |  |

To edit an existing macro: Click the macro placeholder and choose Edit. This will open the macro details, so you can edit the macro parameters.

| Chee | se     |
|------|--------|
| Edit | Remove |

# Parameters

The Space Attachments macro displays a list of all the attachments in a space. You can choose to show attachments from the current space, or another space.

| Parameter                                      | Default | Description                                                                                                    |
|------------------------------------------------|---------|----------------------------------------------------------------------------------------------------|
| Space                                          | (none)  | Selects the Confluence space to display attachments for. If you do not specify a space, the current space will be used.                                                                       |
| Show<br>Filter<br>Controls<br>(showFil<br>ter) | true    | Determines whether or not the filter panel is shown. If you select this option, people viewing the page will be able to filter the list of attachments by file type (extension) and by label. |

## Wiki markup example

This example is useful when you want to add a macro outside the editor, for example as custom content in the sidebar, header or footer of a space.

Macro name: space-attachments

## Macro body: None.

{space-attachments:showFilter=false|space=ds}

# **Space Details Macro**

The Space Details macro displays the details of a Confluence space, including the space name, description, and more.

# Using the Space Details macro

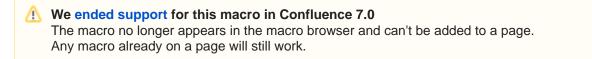

# Parameters

Parameters are options that you can set to control the content or format of the macro output. Where the parameter name used in Confluence storage format or wikimarkup is different to the label used in the macro browser, it will be listed below in brackets (example).

| Parameter                    | Default | Description                                                                            |
|------------------------------|---------|----------------------------------------------------------------------------------------|
| Width of<br>Table<br>(width) | 100%    | The width of the space details table, specified as a percentage (%) of the page width. |

## Wiki markup example

This example is useful when you want to add a macro outside the editor, for example as custom content in the sidebar, header or footer of a space.

Macro name: space-details

## Macro body: None.

```
{space-details:width=50%}
```

# **Spaces List Macro**

Use the Spaces List macro to display a list of spaces on a page.

# Using the Spaces List macro

## To add the Spaces List macro to a page:

- 1. From the editor toolbar, choose Insert + > Other Macros
- 2. Find and select the required macro

**Speed it up with autocomplete:** Type **{** and the beginning of the macro name, to see a list of suggested macros. In this example we're inserting the cheese macro.

| Ма | cro suggestions    |  |
|----|--------------------|--|
|    | Cheese             |  |
| ٦  | Open macro browser |  |

To edit an existing macro: Click the macro placeholder and choose Edit. This will open the macro details, so you can edit the macro parameters.

| Chee | se     |
|------|--------|
| Edit | Remove |

# Parameters

Parameters are options that you can set to control the content or format of the macro output. Where the parameter name used in Confluence storage format or wikimarkup is different to the label used in the macro browser, it will be listed below in brackets (example).

| Parameter                                                 | Required? | Default | Description                                                                                                    |
|-----------------------------------------------------------|-----------|---------|----------------------------------------------------------------------------------------------------|
| Scope of spaces                                           | no        | all     | The view from which spaces are listed. Available options are:                                                                                                    |
|                                                           |           |         | <ul> <li>(blank) - All spaces in your site, with tabs.</li> <li>all – All spaces in your Confluence site.</li> <li>category – Spaces grouped according to space categories.</li> <li>favorite – Spaces which you have added to My Spaces.</li> <li>new – spaces created within the last 7 days.</li> </ul> This parameter is unnamed in wiki markup and storage format. |
| Width of List<br>(width)                                  | no        | 100%    | The width of the spaces list, specified as a percentage (%) of the window width.                                                                                                    |
| Include archived<br>spaces<br>(includeArchivedS<br>paces) | no        | False   | Include spaces that have been archived in the list. These are excluded by default.                                                                                                    |

## Wiki markup example

This example is useful when you want to add a macro outside the editor, for example as custom content in the sidebar, header or footer of a space.

## Macro name: spaces

# Macro body: None.

{spaces:favourite|width=80%}

407

# **Status Macro**

The Status macro displays a colored lozenge (a rounded box) that is useful for reporting project status. You can choose the color of the lozenge and the text that appears inside the lozenge. The macro also displays its current status in the editor, and you can change the status directly in the editor.

See the Status macro put to excellent use in How to build a release planning page in Confluence.

#### ALL GOOD

Screenshot: Click on the Status macro lozenge to change the status.

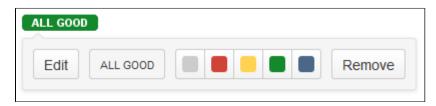

## Using the Status macro

#### To add the Status macro to a page using the Macro Browser:

- 1. From the editor toolbar, choose **Insert** + > **Other Macros**
- 2. Find and select the required macro

**Speed it up with autocomplete:** Type **{** and the beginning of the macro name, to see a list of suggested macros. In this example we're inserting the cheese macro.

| Macro suggest | ions      |  |
|---------------|-----------|--|
| 🤌 Cheese      |           |  |
| Open mace     | o browser |  |

To edit an existing macro: Click the macro placeholder and choose Edit. This will open the macro details, so you can edit the macro parameters.

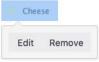

# Parameters

| Parameter         | Default                             | Description                                                                                                    |
|-------------------|-------------------------------------|----------------------------------------------------------------------------------------------------|
| Color<br>(colour) | Grey                                | The color of the lozenge. The following colors are available: <b>Grey</b> , <b>Red</b> , <b>Yellow</b> , <b>Green</b> and <b>Blue</b> .                                       |
| Title<br>(title)  | The<br>color<br>that you<br>select. | The text that will appear inside the lozenge. If you do not specify any text, the title will be the color of the lozenge, that is 'Grey', 'Red', 'Yellow', 'Green' or 'Blue'. |

| Use<br>outline<br>style<br>(subtle) | False | The style of the lozenge and its border. The default style lozenge is a solid background color with white text. The outline style lozenge is white with a colored border and colored text as shown here |
|-------------------------------------|-------|----------------------------------------------------------------------------------------------------|
|                                     |       | ALL GOOD!                                                                                                    |

### Wiki markup example

This example is useful when you want to add a macro outside the editor, for example as custom content in the sidebar, header or footer of a space.

## Macro name: status

{status:colour=Green|title=On track|subtle=true}

## Macro body: None.

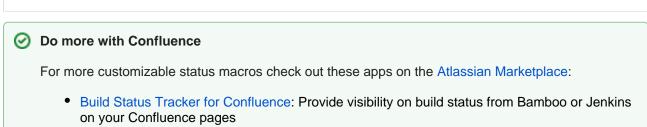

• Spectrum Formatting Macros: Show a page status as a draft, as outdated, as action required or as official

# **Table of Contents Macro**

The Table of Contents macro scans the headings on the current Confluence page to create a table of contents based on those headings. This helps readers find their way around lengthy pages, by summarizing the content structure and providing links to headings.

Using the Table of Contents macro

Want to see the Table of Contents macro in action? Check out how it's used in Creating insightful customer interview pages.

Hint: For quick access from the editor toolbar, choose Insert > Table of Contents.

# To add the Table of Contents macro to a page:

- 1. From the editor toolbar, choose **Insert** + > **Other Macros**
- 2. Find and select the required macro

**Speed it up with autocomplete:** Type **{** and the beginning of the macro name, to see a list of suggested macros. In this example we're inserting the cheese macro.

| Ma | cro suggestions    |  |
|----|--------------------|--|
|    | Cheese             |  |
| 12 | Open macro browser |  |

To edit an existing macro: Click the macro placeholder and choose Edit. This will open the macro details, so you can edit the macro parameters.

| Chee | se     |
|------|--------|
| Edit | Remove |

# Macro parameters

| Parameter                                    | Default | Description                                                                                                    |
|----------------------------------------------|---------|----------------------------------------------------------------------------------------------------|
| Output<br>Type<br>(type)                     | list    | <ul> <li>list — produces a typical list-type table of contents.</li> <li>flat — produces a horizontal menu-type series of links.</li> </ul> |
| Display<br>Section<br>Numbering<br>(outline) | clear   | Select the check box to apply outline numbering to your headings, for example: 1.1, 1.2, 1.3.                                               |

| List Style<br>(style)                         | disc     | <ul> <li>Select the style of bullet point for each list item. You can use any valid CSS style. For example:</li> <li>none — no list style is displayed</li> <li>circle — the list style is a circle</li> <li>disc — the list style is a filled circle. This is the typical bullet list, and is used for this example list.</li> <li>square — the list style is a square</li> <li>decimal — the list is numbered (1, 2, 3, 4, 5)</li> <li>lower-alpha — the list style is lower roman numerals (i, ii, iii, iv, v, vi)</li> <li>upper-roman — the list style is upper roman numerals (I, II, III, IV, V, VI)</li> </ul>               |
|-----------------------------------------------|----------|----------------------------------------------------------------------------------------------------|
| Heading<br>Indent<br>(indent)                 |          | Sets the indent for a <b>list</b> according to CSS quantities. Entering 10px will successively indent heading groups by 10px. For example, level 1 headings will be indented 10px and level 2 headings will be indented an additional 10px.                                                                                                    |
| Separator<br>(separat<br>or)                  | brackets | <ul> <li>This parameter applies to flat lists only. You can enter any of the following values:</li> <li>brackets — Each item is enclosed by square brackets: [].</li> <li>braces — Each item is enclosed by braces: {}.</li> <li>parens — Each item is enclosed by parentheses: ().</li> <li>pipe — Each item is separated by a pipe:</li> <li><i>anything</i> — Each item is separated by the value you enter. You can enter any text as a separator, for example "***". If using a custom separator, be aware that text displays exactly as entered, with no additional white space to further separate the characters.</li> </ul> |
| Minimum<br>Heading<br>Level<br>(minLevel<br>) | 1        | Select the highest heading level to start your TOC list. For example, entering 2 will include levels 2, and lower, headings, but will not include level 1 headings.                                                                                                    |
| Maximum<br>Heading<br>Level<br>(maxLevel<br>) | 7        | Select the lowest heading level to include. For example, entering 2 will include levels 1 and 2, but will not include level 3 headings and below.                                                                                                    |
| Include<br>Headings<br>(include)              |          | Filter headings to include according to specific criteria. You can use wildcard characters. See Sun's Regex documentation for examples of constructing regular expression strings.                                                                                                    |
| Exclude<br>Headings<br>(exclude)              |          | Filter headings to enclude according to specific criteria. You can use wildcard characters. See Sun's Regex documentation for examples of constructing regular expression strings.                                                                                                    |
| Printable<br>(printab<br>le)                  | checked  | By default, the TOC is set to print. If you clear the check box, the TOC will not be visible when you print the page.                                                                                                    |
| CSS Class<br>Name<br>(class)                  |          | If you have custom TOC styles in your CSS style sheet, use this parameter to output the TOC inside <div> tags with the specified class attribute.</div>                                                                                                    |

# Examples

The examples below are based on this table of contents:

| Places                               |
|--------------------------------------|
| <ul> <li>Favourite Places</li> </ul> |
| <ul> <li>Unknown Places</li> </ul>   |
| Foods                                |
| <ul> <li>Favourite Foods</li> </ul>  |
| <ul> <li>Unknown Foods</li> </ul>    |
| Things                               |
| <ul> <li>Favourite Foods</li> </ul>  |
| <ul> <li>Unknown Foods</li> </ul>    |
|                                      |

## Filtered Table of Contents

This example filters the headings to include those that contain 'Favorite', but excludes headings which end with 'Things'. The list is styled with Roman numerals.

| Parameter        | Value       |
|------------------|-------------|
| List Style       | upper-roman |
| Include Headings | Favourite.* |
| Exclude Headings | .*Things    |

The resulting table of contents is:

| I.  | Favourite Places |
|-----|------------------|
| II. | Favourite Foods  |

## Flat List

This example filters all headings to render a flat list of 'Unknowns' enclosed in square brackets (the default list style).

| Parameter             | Value     |
|-----------------------|-----------|
| Output Type           | flat      |
| Maximum Heading Level | 2         |
| Include Headings      | Unknown.* |

The resulting table of contents is:

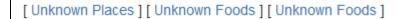

#### Wiki markup example

This example is useful when you want to add a macro outside the editor, for example as custom content in the sidebar, header or footer of a space.

Macro name: toc

Macro body: None.

This example shows a list-type table of contents.

```
{toc:printable=true|style=square|maxLevel=2|indent=5px|minLevel=2|class=bigpink|exclude=[1//2]
|type=list|outline=true|include=.*}
```

This example shows a flat table of contents.

```
{toc:printable=true|maxLevel=2|minLevel=2|class=bigpink|exclude=[1//2]
|type=flat|outline=true|separator=pipe|include=.*}
```

## Notes and known issues

- When you use a Table of Contents macro in a **template**, you will see an error when you preview the template itself. But the Table of Contents macro works on the pages that people create from the template the table of contents shows up after they have saved the page. (This is probably because the template is not defined as a page, and the Table of Contents macro works for pages only.)
- The Table of Contents macro only displays page or blog post content. You can't use it to add a table of contents of headings in a comment for example.
- Due to an outstanding issue in the Table of Contents macro (CONF-10619), the macro browser's Refr esh function does not render any parameter modifications. Currently, the rendering of parameter value modifications to the Table of Contents macro occurs only after the page is saved.
- Using HTML heading markup with the Table of Contents macro

The Table of Contents macro cannot handle HTML heading markup on its own. Hence, if you use the HTML and HTML Include macros to render HTML heading markup in a Confluence page, the Table of Contents macro will not create a contents list out of these headings. However, if you insert an HTML anchor into each HTML heading on your page (based on the

following syntax), the Table of Contents macro will incorporate these headings into your contents list.

<h2><a name="pagename-headingname"></a>Heading Name</h2>

The syntax for the anchor name is the page name and heading name separated by a hyphen. Remove all spaces and convert all text to lower case. Convert all punctuation marks to their URLencoded equivalent.

• There is a known issue where if you click a heading in the Table of Contents macro, then click the back button in your browser, you won't be returned to the table of contents (or to your previous page). As a workaround, use the Table of Content Zone Macro. See

413

CONFSERVER-40462 GATHERING IMPACT and CONFSERVER-52497 GATHERING IMPACT

for more information.

## O more with Confluence

Extend Confluence with one of the hundreds of other macros in the Atlassian Marketplace. Here's some specific to documentation:

- Scroll Office for Confluence turn your Confluence pages pages into professionally styled documents
- Advanced Children Display for Confluence: combine Confluence's built-in children display and table of contents macros

# **Table of Content Zone Macro**

You can use the Table of Content Zone macro to mark out a section (zone) within the page from which to create a table of contents. You can style the headings as a flat list, and place the list of links at the top and bottom of the section or page, to provide navigation bars similar to web navigation.

# Using the Table of Content Zone macro

## To add the Table of Content Zone macro to a page:

- 1. From the editor toolbar, choose Insert + > Other Macros
- 2. Find and select the required macro

**Speed it up with autocomplete:** Type **{** and the beginning of the macro name, to see a list of suggested macros. In this example we're inserting the cheese macro.

| Mac | cro suggestions    |  |
|-----|--------------------|--|
|     | Cheese             |  |
|     | Open macro browser |  |

To edit an existing macro: Click the macro placeholder and choose Edit. This will open the macro details, so you can edit the macro parameters.

| 😸 Chee | se     |
|--------|--------|
| Edit   | Remove |

# Parameters

| Parameter                                    | Default | Description                                                                                                    |
|----------------------------------------------|---------|----------------------------------------------------------------------------------------------------|
| location<br>(location<br>)                   | both    | Specifies where in the zone the output list is displayed: <b>top</b> , <b>bottom</b> , or <b>both</b> , which encloses the page zone content.                                                                                                    |
| Output<br>Type<br>(type)                     | list    | <ul> <li>Specifies the layout for the table of contents:</li> <li>list – produces a vertical list, typical of a TOC.</li> <li>flat – produces a horizontal menu-type series of links, for example: [Heading 1] [Heading 2] [Heading 3].</li> </ul> |
| Display<br>Section<br>Numbering<br>(outline) | false   | Select to apply outline numbering to your headings, for example: 1.1, 1.2, 1.3.                                                                                                    |

| List Style<br>(style)                         | none     | <ul> <li>Specifies the style of bullet point for each list item. You can use any valid CSS style. For example:</li> <li>none — no list style is displayed</li> <li>circle the list style is a circle</li> <li>disc — the list style is a filled circle. This is the typical bullet list, and is the one we're using for this example list</li> <li>square — the list style is a square</li> <li>decimal — the list is numbered (1, 2, 3, 4, 5)</li> <li>lower-alpha — the list is lower-case, alphabetized (a, b, c, d, e)</li> <li>lower-roman — the list style is lower roman numerals (i, ii, iii, iv, v, vi)</li> <li>upper-roman — the list style is upper roman numerals (I, II, III, IV, V, VI)</li> </ul> |
|-----------------------------------------------|----------|----------------------------------------------------------------------------------------------------|
| Heading<br>Indent<br>(indent)                 |          | Sets the indent for a <b>list</b> output type, according to CSS quantities. Entering "10px" will successively indent list heading levels by 10px. For example, h1 headings will be indented 10px and h2 headings will be indented an additional 10px.                                                                                                    |
| Separator<br>(separat<br>or)                  | brackets | <ul> <li>Only applies to the flat output type. Specifies the display style of the links. You can enter any of the following values:</li> <li>brackets — Each item is enclosed by square brackets: [].</li> <li>braces — Each item is enclosed by braces: {}.</li> <li>parens — Each item is enclosed by parentheses: ().</li> <li>pipe — Each item is separated by a pipe:</li> <li><i>anything</i> — Each is separated by the value you enter. You can enter any text as a separator, for example "***". If using a custom separator, be aware that text displays exactly as entered, with no additional white space to further separate the characters.</li> </ul>                                              |
| Minimum<br>Heading<br>Level<br>(minLevel<br>) | 1        | Select the largest heading level to start your TOC list. For example, 2 will list h2, h3, and h4 headings, but will not include h1 headings.                                                                                                    |
| Max<br>Heading<br>Level<br>(maxLevel<br>)     | 7        | Select the smallest heading level to include in the TOC. For example, 2 will list h1 and h2, but will not include h3 and below.                                                                                                    |
| Include<br>Headings<br>(include)              |          | Filter the included headings according to specific criteria. You can use wildcard characters. See Sun's Regex documentation for examples of constructing regular expression strings.                                                                                                    |
| Exclude<br>Headings<br>(exclude)              |          | Exclude headings according to specific criteria. You can use wildcard characters.<br>See Sun's Regex documentation for examples of constructing regular expression strings.                                                                                                    |
| <b>Printable</b><br>(printab<br>le)           | true     | By default, the TOC is set to print. If you clear this parameter, the TOC will not be visible when you print the page.                                                                                                    |
| CSS Class<br>Name<br>(class)                  |          | If you have a custom TOC in your CSS style sheet, you can use this parameter to output the TOC with the specified "class" attribute.                                                                                                    |

Examples

The examples are based on a page with the following headings:

- Places
  - Favourite Places
  - Unknown Places
- Foods
  - Favourite Foods
  - Unknown Foods
- Things
  - Favourite Foods
  - Unknown Foods

# Filtered Table of Contents

This example will filter all headings to include those that contain "Favorite", but will exclude any heading which ends with the word "Things". The list is styled with upper-case Roman numerals.

| Parameter        | Value       |
|------------------|-------------|
| Output Type      | list        |
| List Style       | upper-roman |
| Include Headings | Favourite.* |
| Exclude Headings | .*Things    |

Screenshot: Filtered TOC 'zone' headings

| I. | Favourite | Places |
|----|-----------|--------|
|    |           |        |

II. Favourite Foods

# Flat List

This example will filter all headings to render a flat list of "Unknowns" enclosed in square brackets.

| Parameter         | Value     |
|-------------------|-----------|
| Output Type       | flat      |
| Separator         | brackets  |
| Max Heading Level | 2         |
| Include Headings  | Unknown.* |

Screenshot: Filtered TOC 'zone' headings displayed as a flat list

[Unknown Places] [Unknown Foods] [Unknown Foods]

# Wiki markup example

This example is useful when you want to add a macro outside the editor, for example as custom content in the sidebar, header or footer of a space.

Created in 2020 by Atlassian. Licensed under a Creative Commons Attribution 2.5 Australia License.

#### Macro name: toc-zone

#### Macro body: Accepts rich text.

```
{toc-zone:printable=false|maxLevel=2|minLevel=2|location=top|type=flat|outline=true|separator=pipe}
Only headings within this block are included in the table of contents.
{toc-zone}
```

## Notes

- Due to an outstanding issue in the Table of Content Zone macro (CONF-10619), the Macro Browser's Ref resh function does not render any parameter modifications. Currently, the rendering of parameter value modifications to the Table of Content Zone macro occurs only after the page is saved.
- Using HTML heading markup with the Table of Content Zone macro The Table of Content Zone macro cannot handle HTML heading markup on its own. Hence, if you used the HTML and HTML Include macros to render HTML heading markup in a Confluence page, the Table of Content Zone macro will not create a contents list out of these headings. (For more information on about this issue, please refer to TO C-93.)

However, if you insert an HTML anchor into each HTML heading on your page (based on the following syntax), the Table of Content Zone macro will incorporate these headings into your contents list.

<h2><a name="pagename-headingname"></a>Heading Name</h2>

The syntax for the anchor name is the page name and heading name separated by a hyphen. Remove all spaces and convert all text to lower case. Convert all punctuation marks to their URL-encoded equivalent.

418

# **Task Report Macro**

Use the Task Report macro to display a list of tasks on a page. Filter the tasks by space, page, user, label, created date and more.

See Add, Assign, and View Tasks for more information on creating and assigning tasks. You can also use the Task Report blueprint, which will create a page and add this macro for you.

# Using the Task Report macro

# To add the Content Report Table macro to a page:

- 1. From the editor toolbar, choose **Insert** + > **Other Macros**
- 2. Find and select the required macro

**Speed it up with autocomplete:** Type **{** and the beginning of the macro name, to see a list of suggested macros. In this example we're inserting the cheese macro.

| Macro suggestions  |  |
|--------------------|--|
| 🧭 Cheese           |  |
| Open macro browser |  |

**To edit an existing macro:** Click the macro placeholder and choose **Edit**. This will open the macro details, so you can edit the macro parameters.

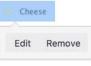

Task Report macro showing incomplete tasks, on pages with the label 'meeting-notes'.

| Description                                                            | Due date 🔺  | Assignee        | Task appears on             |
|------------------------------------------------------------------------|-------------|-----------------|-----------------------------|
| © Cassie Owens to finish creating the new project space by 17 Jan 2018 | 17 Jan 2018 | Cassie Owens    | Project plan                |
| Cassie Schedule a follow up meeting on 30 Jan 2018                     | 30 Jan 2018 | Cassie Owens    | 2018-01-17<br>Meeting notes |
| @Harvey Jennings distribute agenda for offsite 2018                    | 08 Feb 2018 | Harvey Jennings | Project plan                |

# Parameters

Parameters are options that you can set to control the content or format of the macro output. Where the parameter name used in Confluence storage format or wikimarkup is different to the label used in the macro browser, it will be listed below in brackets (example).

| Parameter                                         | Required | Default | Description                                                                                                    |
|---------------------------------------------------|----------|---------|----------------------------------------------------------------------------------------------------|
| Space(s)<br>and Page<br>(s)<br>(spaceAnd<br>Page) | No       | None    | Filter by the task location. The macro will only display tasks in<br>the pages or spaces specified. You can enter a combination of<br>spaces and pages.                                         |
| Label(s)<br>(labels)                              | No       | None    | Filter by Label. The macro will only display tasks on pages with<br>at least one of the specified labels (for example, 'label-a' OR<br>'label-b'). Enter multiple labels, separated by a comma. |

# On this page:

- Using the Task Report macro
- Parameters

## **Related pages:**

 Add, Assign, and View Tasks

| Assigned<br>to<br>(assignee<br>)                   | No  | None                                              | Filter by Assignee. The macro will only display tasks assigned to the users specified.                                                       |
|----------------------------------------------------|-----|---------------------------------------------------|----------------------------------------------------------------------------------------------------|
| Created by (creator)                               | No  | None                                              | Filter by Creator. The macro will only display tasks created by the users specified.                                                         |
| Created<br>after<br>(createdd<br>ateFrom)          | No  | None                                              | Filter by created date. The macro will only display tasks created<br>on or after the date specified. Date must be entered as dd-mm-<br>yyyy. |
| Task<br>status<br>(status)                         | Yes | Incomplete                                        | Show complete or incomplete tasks.                                                                                                    |
| Number of<br>tasks to<br>display<br>(pageSize<br>) | No  | 20                                                | The number of tasks to display on each page of results in the table. Choose from 10, 20 or 40.                                               |
| Display<br>columns<br>(columns)                    | No  | description,<br>duedate,<br>assignee,<br>location | Columns to include in the table. Available columns include descr<br>iption, duedate, assignee, location, completedate and labels.            |
| Sort by<br>(sortBy)                                | No  | Due date                                          | Sort tasks by due date, assignee or page title.<br>Select the Reverse Sort check box to sort the table in reverse<br>order.                  |

# Wiki markup

Wiki markup is not available for this macro. You cannot add this macro via wiki markup.

# **User List Macro**

The User List macro displays a list of Confluence users, based on their group membership. The macro can also indicate when users are online or offline.

(i) The User List macro can be quite memory hungry in sites with lots of users. To prevent it causing out of memory errors in your site, we don't show this macro if there are more than 10,000 people in the groups specified. Your administrator can change this limit using the confluence.extra.userlister. limit system property.

# Using the User List macro

## To add the User List macro to a page:

- 1. From the editor toolbar, choose **Insert** + > **Other Macros**
- 2. Find and select the required macro

**Speed it up with autocomplete:** Type **{** and the beginning of the macro name, to see a list of suggested macros. In this example we're inserting the cheese macro.

| Macro suggestions  |  |
|--------------------|--|
| Cheese             |  |
| Open macro browser |  |

To edit an existing macro: Click the macro placeholder and choose Edit. This will open the macro details, so you can edit the macro parameters.

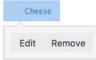

# Parameters

| Parameter                                    | Default                    | Description                                                                                                    |
|----------------------------------------------|----------------------------|----------------------------------------------------------------------------------------------------|
| <b>Group(s)</b><br>(groups)                  | none                       | Specify the group name. Specify multiple groups separated by a comma, or use * to show all users in Confluence.<br>See this knowledge base page for more information about controlling which users can see the details of other users.                                        |
| Display Online<br>/Offline Users<br>(online) | All<br>registered<br>users | List online or offline users. Leave blank to show all users, irrespective of status.<br>Accepted values:<br>• Unspecified – The macro will show all registered users.<br>• true – The macro will show only online users.<br>• false – The macro will show only offline users. |

This example is useful when you want to add a macro outside the editor, for example as custom content in the sidebar, header or footer of a space.

## Macro name: userlister

## Macro body: None.

 $\{userlister: groups = confluence-users | online=false \}$ 

# **User Profile Macro**

The User Profile macro displays a short summary of a given Confluence user's profile. This is the same summary that appears in a Hover Profile, which appears whenever you mouse over a user's name in the Confluence interface.

Screenshot: Example of the User Profile macro

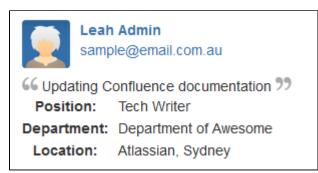

# Using the User Profile macro

## To add the User Profile macro to a page:

- 1. From the editor toolbar, choose **Insert** + > **Other Macros**
- 2. Find and select the required macro

**Speed it up with autocomplete:** Type **{** and the beginning of the macro name, to see a list of suggested macros. In this example we're inserting the cheese macro.

| Macro suggestions  |  |
|--------------------|--|
| 🤔 Cheese           |  |
| Open macro browser |  |

To edit an existing macro: Click the macro placeholder and choose Edit. This will open the macro details, so you can edit the macro parameters.

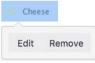

# Parameters

Parameters are options that you can set to control the content or format of the macro output. Where the parameter name used in Confluence storage format or wikimarkup is different to the label used in the macro browser, it will be listed below in brackets (example).

| Parameter          | Default | Description                                                                 |
|--------------------|---------|-----------------------------------------------------------------------------|
| Username<br>(user) | none    | The username of the Confluence user whose profile summary you wish to show. |

## Wiki markup example

This example is useful when you want to add a macro outside the editor, for example as custom content in the sidebar, header or footer of a space.

## Macro name: profile

# Macro body: None.

{profile:user=admin}

# **View File Macro**

The View File macros allow you to embed an Office or PDF document on a page. First attach the document to a page and then use one of the View File macros to display the document's content.

When people view the page, they will see the content of the Office or PDF document. They do not need to have Office installed in order to see the content of the file.

# Displaying an Office or PDF Document in Confluence

To display an Office or PDF document in a page, use one of the following View File macros in the macro browser:

- Office Excel
- Office PowerPoint
- Office Word
- PDF

## To add one of the View File macros to a page:

- 1. From the editor toolbar, choose **Insert** +  $\rightarrow$  **Other Macros**
- 2. Find and select the required macro

**Speed it up with autocomplete:** Type **{** and the beginning of the macro name, to see a list of suggested macros. In this example we're inserting the cheese macro.

| Macro suggestions  |  |
|--------------------|--|
| 🤔 Cheese           |  |
| Open macro browser |  |

To edit an existing macro: Click the macro placeholder and choose Edit. This will open the macro details, so you can edit the macro parameters.

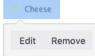

# Parameters for the Office and PDF macros

| Macro                                                                                                    | Parameter     | Default                                                                                            | Description                                                                                                    |
|----------------------------------------------------------------------------------------------------|---------------|----------------------------------------------------------------------------------------------------|----------------------------------------------------------------------------------------------------|
| All<br>View<br>File<br>macrosPage NameThe<br>page<br>which<br>contains<br>the<br>macroEnter a page name, if you wish to display a document who<br>to another Confluence page. |               | Enter a page name, if you wish to display a document which is attached to another Confluence page. |                                                                                                    |
|                                                                                                    | File Name     | none                                                                                               | The file name of the Office or PDF document to be displayed. The document must be attached to a page on your Confluence site. |
| Office<br>Excel                                                                                                    | Show<br>Grid? | true                                                                                               | Select to show grid lines around each cell of the Excel spreadsheet.<br>Clear to hide these grid lines.                       |

| Worksheet<br>NameLast<br>workshe<br>et<br>viewed<br>in the<br>spreadsh<br>etThe name of the worksheet that you want of<br>worksheet<br>the spreadsh<br>et |                 | The name of the worksheet that you want displayed. |                                                                                                    |
|----------------------------------------------------------------------------------------------------|-----------------|----------------------------------------------------|----------------------------------------------------------------------------------------------------|
|                                                                                                    | Last Row        | Last row<br>with<br>content                        | The number of the last row you want displayed, starting from '0' as the first row.                                                                                                    |
|                                                                                                    | Last<br>Column  | Last<br>column<br>with<br>content                  | <ul> <li>The number of the last column you want displayed, starting from '0' as the first column.</li> <li>Hint for reducing the size of the spreadsheet: Use the Last Column and Last Row parameters to reduce the size of the spreadsheet displayed on the wiki page. This is especially useful to prevent the display from showing empty cells. This will also help to prevent 'out of memory' errors.</li> </ul> |
| Office                                                                                                    | Height          |                                                    | Specify the height of the display, in pixels (default) or as a percentage of the window's height.                                                                                                    |
| PowerP<br>oint                                                                                                    | Slide<br>Number | none                                               | Specify the number of the slide that you want displayed on the<br>Confluence page, where the first slide is numbered zero. Instead of a<br>slide show, the page will display just the single slide, represented as a<br>JPEG image. If not specified, all slides display as a slideshow.                                                                                                    |
|                                                                                                    | Width           |                                                    | Specify the width of the display, in pixels (default) or as a percentage of the window's width.                                                                                                    |

# Editing a document

You can edit files embedded with the View File macro using your preferred desktop application, then save the file back to Confluence automatically. Head to Edit files for instructions.

- Word and Excel choose the Edit button above the content.
- **PowerPoint and PDF** choose the edit icon on the viewer.

# Importing content from Word documents

If you want to use the contents of your Word document to create a Confluence page, see Import a Word Document into Confluence.

# Widget Connector Macro

Embed online videos, slideshows, photostreams and more directly into your page with the Widget Connector macro.

The macro currently supports content from these sites:

- YouTube
- Vimeo
- Twitter
- Google Calendar
- Google Docs
- Wufoo

It can also display content from these sites, once they have been added to the whitelist:

- Scribd
- Flickr (requires Flash)
- Slideshare (requires Flash)
- Viddler (requires Flash)

# Using the Widget Connector

## To add the Widget Connector to a page:

- 2. Find and select the required macro

**Speed it up with autocomplete:** Type **{** and the beginning of the macro name, to see a list of suggested macros. In this example we're inserting the cheese macro.

| Macro | suggestions      |  |
|-------|------------------|--|
| 🤗 Ch  | eese             |  |
| D Op  | en macro browser |  |

**To edit an existing macro:** Click the macro placeholder and choose **Edit**. This will open the macro details, so you can edit the macro parameters.

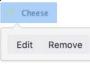

# Parameters

Parameters are options that you can set to control the content or format of the macro output. Where the parameter name used in Confluence storage format or wikimarkup is different to the label used in the macro browser, it will be listed below in brackets (example).

| Parameter |
|-----------|
|-----------|

## On this page:

- Using the Widget Connector
- Parameters
- Examples
  - YouTube
  - Vimeo
  - Flickr
  - Twitter
  - Google Calendar
- Troubleshooting
  - Some sites must be whitelisted
  - Some content requires Flash
- Wiki markup example

| Web Site's<br>Widget<br>URL<br>(url)           | This is the external site's URL. In some sites this will be the URL shown in the address bar of your browser, and in other sites you may need to click a Share or Link button to get the URL. |
|------------------------------------------------|----------------------------------------------------------------------------------------------------|
| Pixel<br>Height<br>(Value<br>Only)<br>(height) | The height of the display, in pixels.                                                                                                    |
| Pixel<br>Width<br>(Value<br>Only)<br>(width)   | The width of the display, in pixels.                                                                                                    |

# Examples

Every site is a little different, so we've put together some info on what you'll need to do to embed each site's content on a page.

# YouTube

The fastest way to embed a YouTube video is to paste the URL into the editor. Confluence will autoconvert the link and insert the macro for you, like magic. Autoconvert works with both long and short YouTube URLs.

If you're pasting the URL into the Widget Connector macro URL field manually, you'll need to use the long URL (from the address bar). Long URLs look something like this https://www.youtube.com/watch? v=k61K5hlB1nQ.

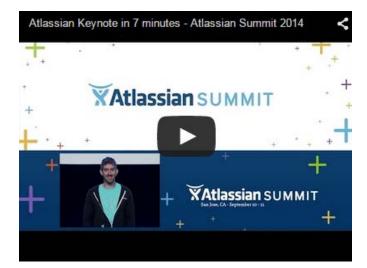

()

- If you're not able to see the video in some browsers, try using https rather than http in your link.
- Links that contain a parameter to start a video at a particular time won't autoconvert or work in the Widget Connector macro, like this link: https://www.youtube.com/watch?t=15&v=L hHKkodOPFo. Paste in the short sharing URL to be sure it works.

## Vimeo

The fastest way to embed a Vimeo video is to paste the URL into the editor. Confluence will autoconvert the link and insert the macro for you.

You can use the URL from the address bar in your browser or the Share button in Vimeo.

## Flickr

You can embed albums (formerly known as sets) and tags. You can't embed individual photos or user photostreams.

You'll need to add the Widget Connector macro to the page first and then paste your link into the URL field. Use the URL from the address bar in your browser.

The Widget Connector uses Flash to display this content. For security reasons, Flash is disabled in most modern browsers.

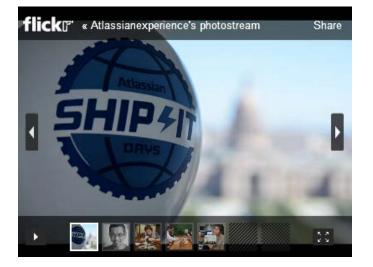

## Twitter

To embed a single tweet you'll need to click the **Copy link to tweet** link on the tweet. The URL will look something like https://twitter.com/atlassian/status/346976521250037760.

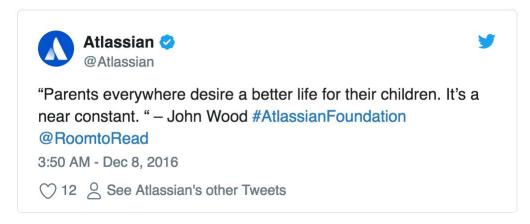

You can't currently embed a list of tweets, as Twitter has changed the way their widgets work.

A workaround for displaying a list of tweets is to enable the HTML Macro, and then use https://publish.twitter. com/ to generate the embed code.

## **Google Calendar**

We don't autoconvert Google Calendars, so you'll need to add the Widget Connector macro to your page first, and then paste the calendar address into the URL field.

You can only embed public calendars. To get your calendar's URL, in Google Calendar go to **Calendar Settings** > **Calendar Address** and click the **HTML** button.

The URL will look something like this: https://www.google.com/calendar/embed?src=en. australian%23holiday%40group.v.calendar.google.com&ctz=Australia/Sydney

# Troubleshooting

If the Widget Connector can't display content from the external site, the macro will look like this:

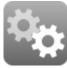

example.com

We rely on the external website's APIs to display content in the Widget Connector macro. APIs do change from time to time and this can cause the Widget Connector macro to stop rendering content.

If you experience problems, you can raise an issue about it to let us know.

## Some sites must be whitelisted

The following sites need to be added to Confluence's whitelist before the macro can display any content. This is due to the way we need to connect to that site.

- Scribd
- Flickr
- Slideshare
- Viddler

#### Some content requires Flash

The Widget Connector requires Flash for Flickr, Slideshare, and Viddler. This is blocked by most modern browsers due to security concerns. We don't recommend you enable the Flash plugin in your browser.

## Wiki markup example

This example is useful when you want to add a macro outside the editor, for example as custom content in the sidebar, header or footer of a space.

#### Macro name: widget

#### Macro body: None.

{widget:height=400|width=400|url=http://youtube.com/watch?v=23pLByj\_q5U}

# Your profile and settings

Confluence is very flexible – not only in the many ways you can create and share content, but also in how you can tailor your own Confluence experience. Things like your profile picture, favorite spaces and pages, and your personal space can say a lot about you, and can also make navigating Confluence much quicker and easier. Even a simple thing like adding shortcut links to the sidebar of your personal space, can save you a lot of time in finding the things you use all the time.

Set up your personal space, and take a look at any of the pages below, to start making Confluence feel like home.

- Your User Profile
- Change Your Password
- Edit Your User Settings
- Set Your Profile Picture
- Choose Your Home Page
- Save for later
- View and Revoke OAuth Access Tokens

## **Related pages:**

- Watch Pages, Spaces and Blogs
- Create a Space
- Save for later

# Your User Profile

Your user profile contains basic information about you, which other Confluence users can see. It's also displayed to other users when they click your name in the People Directory, if you haven't set up your personal space.

In your own profile, you can access account management features and update information about yourself, like your name, email address, and pass word. You can also view other users' profiles.

# Find your user profile

## To find your user profile:

Choose your profile picture at top right of the screen, then choose **Profile**, or choose the **Profile** link in the sidebar of your personal space.

## To find someone else's user profile:

Hover your mouse pointer over a user's linked name or profile picture and choose the user's linked name to open their user profile. Alternatively, you can choose the **Profile** link in the sidebar of their personal space, or go directly to this URL:

http://your.confluence.site/users/viewuserprofile.action?username=USERNAME

## Screenshot: User profile screen for the current user

| Cassie Owens           |                                                                                                    |            |                   |  |
|------------------------|----------------------------------------------------------------------------------------------------|------------|-------------------|--|
| Profile Tasks Saved fo | r later Watches Drafts Network Settings                                                               |            |                   |  |
| Personal space         | About Me                                                                                              |            |                   |  |
| PROFILE                | Hi there, I'm Cassie. Unfortunately I am                                                              | Personal   |                   |  |
| Picture                | completley fictional. However, if I were a real live<br>person, I think I'd like to be a Tech Writer. | Full Name  | Cassie Owens      |  |
|                        |                                                                                                    | Email      | cassie@email.com  |  |
|                        | Activity                                                                                              | Phone      | +61 9811 2345     |  |
|                        | Pizza@2x.png<br>attached yesterday at 10:56 AM                                                        | IM         |                   |  |
|                        | Teams In Space 2.0 - Stakeholder Update<br>updated yesterday at 10:08 AM • view change                | Website    |                   |  |
|                        | Get started in 5 steps<br>updated Jan 30, 2018 • view change                                          | Company    |                   |  |
|                        | Launch Pad Product Requirements<br>updated Jan 29, 2018 • view change                                 |            | Tech Writer       |  |
|                        | Cassie Owens     updated Jan 18, 2018                                                                 | Department | Confluence Server |  |
|                        | Cassie Owens<br>profile updated Jan 18, 2018                                                          | Location   | Sydney            |  |

## From your user profile, you can access the following:

| Profile | <ul> <li>View and edit your personal details, such as your name and email address details and optionally, your photograph and other personal information. Note that as a security precaution, in order to change your email address, you will be required to re-enter your password.</li> <li>Upload a profile picture (optional).</li> </ul> |
|---------|----------------------------------------------------------------------------------------------------|
|         | Change your password.                                                                                                    |

## On this page:

- Find your user profile
- Edit your user profile
- Notes

## **Related pages:**

- Set Your Profile Picture
- Create a Personal Space

| Network   | <ul> <li>View the recent activity of users that you are following via the Network view.</li> <li>Follow other users from this view.</li> </ul>                                  |
|-----------|----------------------------------------------------------------------------------------------------|
| Favorites | <ul> <li>View a list of your favorite spaces.</li> </ul>                                                                                                    |
| Watches   | <ul> <li>View a list of the pages and spaces you are currently watching.</li> </ul>                                                                                             |
| Drafts    | • Retrieve any pages you were in the process of editing. See Working with Drafts.                                                                                               |
| Settings  | <ul> <li>Edit your General Settings (homepage, language and timezone).</li> <li>Subscribe to email notifications.</li> <li>View and revoke your OAuth access tokens.</li> </ul> |

# Edit your user profile

- 1. Choose your profile picture at top right of the screen, then choose **Profile** Or, choose the **Profile** link in the sidebar of your personal space.
- 2. Choose Edit Profile.
- 3. Enter details about yourself in the form displayed.
- 4. Choose Save.

#### Fields in your user profile:

| Detail         | Description                                                                                                    |
|----------------|----------------------------------------------------------------------------------------------------|
| Full<br>Name   | Your name as you'd like it to appear in your profile.                                                                                                    |
| Email          | Your email address that will be used to send you mail notifications.                                                                                                    |
| Phone          | Your phone number.                                                                                                    |
| IM             | Your Instant Messenger (IM) details.<br>To suit a variety of IM applications, this option accepts any string value. For example, you can enter IM details in the form of an email address, or a user ID, like '123456789'. |
| Websi<br>te    | Your website's URL.                                                                                                    |
| About<br>me    | Information about yourself that other users can view (such as your professional information, hobbies, and other interests). You can use Confluence wiki markup in this field.                                              |
| Positi<br>on   | Your title or position within your organization.                                                                                                    |
| Depart<br>ment | The name of your department or team.                                                                                                    |
| Locati<br>on   | Your location. This can be your town, city, region or country.                                                                                                    |

2

#### Handy Hint

Confluence administrators can configure Confluence to mask email addresses (e.g. 'example at atlassian dot com'), protecting your email address from search engine spiders and the like.

### Notes

The 'Administer User' link is visible to Confluence administrators only. The administrator can click this link to go directly to the user management screen in the Administration Console.

# **Change Your Password**

There are two scenarios where you may want to change your Confluence password:

- You're logged in, but you want or need to change your password
- You've forgotten your password and can't log in, so you need to reset your password

# From within Confluence

Change your password when you're logged in:

- 1. Choose your profile picture at top right of the screen, then choose **Pr** ofile
- 2. On your Profile tab, click Password in the left-hand column
- 3. Enter your current password and your new password in the form displayed
- 4. Click Submit

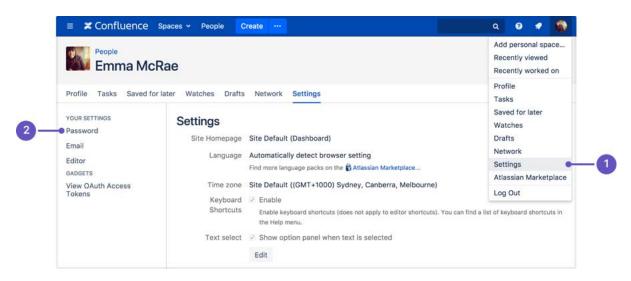

- 1. Location of Settings in the profile menu
- 2. Location of Password in the side bar

### From the login page

If you've forgotten your password and need to reset it, you can do so from the Confluence login page. Choose the 'Forgot your password?' link and Confluence will step you through the process to reset your password.

### Don't see the Password option?

You may not be able to change your password directly in Confluence if your login credentials are coming from another user directory, for example if Confluence is integrated with an LDAP directory or Jira for user management.

Talk to your administrator about where you should change your password.

- Your User Profile
- Set Your Profile
   Picture
- Create a Personal Space

# **Edit Your User Settings**

If you want to make Confluence fit *you*, like a well-worn pair of sneakers, you can set some preferences that will make you feel more at home:

- General preferences such as home page, language and time zone
- Editor settings
- Email settings for subscriptions to email reports.
- OAuth access tokens that you have granted from your Confluence user account.

#### **General User Preferences**

#### To edit your general user settings:

- 1. Choose **your profile picture** at top right of the screen, then choose **S** ettings
- 2. Choose Edit and update the settings
- 3. Choose Submit

#### On this page:

- General User
   Preferences
- More about Language
- Editor Preferences

#### **Related pages:**

- Your User Profile
- Set Your Profile Picture
- Create a Personal Space
- Autocomplete for links, files, macros and mentions

| Setting                | Description                                                                  |
|------------------------|------------------------------------------------------------------------------|
| Site Homepage          | Select the page that you would like to see whenever you log into Confluence. |
| Language               | Select your language. See below.                                             |
| Time zone              | Select your time zone.                                                       |
| Use Keyboard Shortcuts | Enable keyboard shortcuts, other than for the editor.                        |
| Text select            | Turn off the popup options panel when highlighting text.                     |

#### Screenshot: Editing your user profile settings

| Emma McRae                  |                       |                                                                                                    |  |  |
|-----------------------------|-----------------------|----------------------------------------------------------------------------------------------------|--|--|
| Profile Tasks Saved for lat | er Watches Drafts     | Network Settings                                                                                                    |  |  |
| YOUR SETTINGS<br>Password   | Settings              |                                                                                                    |  |  |
| Email                       | Site Homepage         | Site Default (Dashboard)                                                                                                    |  |  |
| Editor                      | Language              | Automatically detect browser setti \$                                                                                          |  |  |
| GADGETS                     |                       | Find more language packs on the 🚯 Atlassian Marketplace                                                                        |  |  |
| View OAuth Access<br>Tokens | Time zone             | Site Default ((GMT+1000) Sydney \$                                                                                             |  |  |
|                             | Keyboard<br>Shortcuts | 2 Enable                                                                                                    |  |  |
|                             | 510110015             | Enable keyboard shortcuts (does not apply to editor shortcuts). You can find a list of keyboard shortcuts in<br>the Help menu. |  |  |
|                             | Text select           | Show option panel when text is selected                                                                                        |  |  |
|                             |                       | Submit Cancel                                                                                                    |  |  |

### More about Language

Setting your language preference in your user profile is described in the section above. This section gives more information about that setting and other settings that affect the language Confluence will use.

Individual users can choose the language that Confluence will use to display screen text and messages. Note that the list of supported languages depends on the language packs installed on your Confluence site.

The language used for your session will depend on the settings below, in the following order of priority from highest to lowest:

- The language preference defined in your user profile. Note that you need to be logged in for this setting to take effect.
- The language that you choose by clicking an option at the bottom of the Confluence login screen. Confluence stores this value in a cookie. When the cookie expires, the setting will expire too.
- The language set in your browser. The browser sends a header with a prioritized list of languages. Confluence will use the first supported language in that list. Confluence administrators can disable this option by setting the confluence.browser.language.enabled system property to false.
- The default language for your site, as defined by your Confluence site administrator.

#### **Editor Preferences**

You can set some options that determine the way the Confluence editor works. Note that these settings affect only you. Other people using Confluence can enable or disable the settings on their user profiles independently.

#### To change your editor preferences:

- 1. Choose your profile picture at top right of the screen, then choose Settings
- 2. Click Editor under 'Your Settings' in the left-hand panel
- 3. Click **Edit** and make your changes
- 4. Click Submit

| Setting                   | Description                                                                                                    |
|---------------------------|----------------------------------------------------------------------------------------------------|
| Disable<br>Autocomplete   | Select to disable autocompletion when you press one of the trigger characters.                                         |
| Disable<br>Autoformatting | Select to disable autoformatting when you type wiki markup in the editor. Click ? on the editor toolbar to learn more. |

#### Screenshot: User settings for the editor

| Emma McRae                                                                             |                                                                       |                                                                                                    |
|----------------------------------------------------------------------------------------|-----------------------------------------------------------------------|----------------------------------------------------------------------------------------------------|
| Profile Tasks Saved for later                                                          | Watches Drafts Network                                                | Settings                                                                                                    |
| YOUR SETTINGS<br>Password<br>Email<br>Editor<br>GADGETS<br>View OAuth Access<br>Tokens | Disable Aut<br>trigger I.<br>Disable Aut<br>Disable Aut<br>equivalent | utocomplete<br>tocomplete in the Editor, where it allows links to be inserted with the trigger [ and images with the<br>utoformatting<br>toformatting in the Editor, where it allows wiki-formatted text to be converted to its Rich Text<br>(e.g. "h1. title" for a heading).<br>Cancel |

# **Set Your Profile Picture**

Your profile picture is used as the icon for your personal space, to represent you in the People Directory, and to illustrate your comments. It also appears in various other places next to your name, such as in the list of recent updates on the dashboard.

When you upload your profile picture, you can resize and reposition it to make sure it looks great.

This page is about Confluence Server and Data Center. If you use Confluence Cloud head over here to see how to update your personal profile.

#### Upload and adjust your profile picture:

- 1. Choose your profile picture at top right of the screen, then choose **Pr** ofile
- 2. Choose Picture on the left
- 3. Choose Upload image > Upload an image
- 4. Locate and select the picture on your computer or file server
- 5. Adjust the size and position of your photo, then choose Save

#### Screenshot: Choosing a profile picture

|                    | People<br>Emm | na McRae        |         |        |                       |                                                                                            |
|--------------------|---------------|-----------------|---------|--------|-----------------------|--------------------------------------------------------------------------------------------|
| Profile            | Tasks         | Saved for later | Watches | Drafts | Network               | Settings                                                                                   |
| PROFILE<br>Picture |               |                 | Upload  | Image  | used<br>your<br>and t | profile picture is<br>as the icon for<br>personal space,<br>to represent you<br>onfluence. |

Screenshot: Resize and position your profile picture

- Your User Profile
- Create a Personal Space
- Your profile and settings

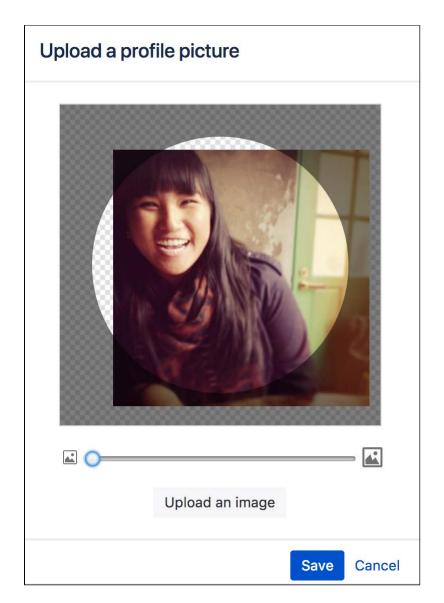

You can't remove your own profile picture, but you can upload a new one any time. Alternatively you can ask your admin to remove your profile picture for you.

439

# The dashboard is the default landing page when you log into Confluence. It gives you easy access to what's happening in your site, and helps you get back to pages you recently viewed and worked on.

**Choose Your Home Page** 

You can choose to personalize your experience. and use an existing space home page as your landing page.

# To set your home page:

- 1. Choose **your profile picture** at top right of the screen, then choose **S** ettings
- 2. Choose Edit
- 3. Choose an option from the **Site Homepage** drop down.
- Only spaces you're allowed to view will appear.
- 4. Choose Submit.

You'll be directed to your new home page the next time you log in. You can change your personal home page at any time.

Alternatively, if your Confluence administrator has set a space home page as the landing page for the whole site, you can choose **Dashboard** from the **Site Homepage** drop down to use the dashboard as your landing page.

Screenshot: Profile Settings

| Emma McRa                                                                              | e                                                                                                    |
|----------------------------------------------------------------------------------------|----------------------------------------------------------------------------------------------------|
| Profile Tasks Saved for late                                                           | er Watches Drafts Network Settings                                                                                                    |
| YOUR SETTINGS<br>Password<br>Email<br>Editor<br>GADGETS<br>View OAuth Access<br>Tokens | Settings<br>Site Homepage Site Default (Dashboard)<br>Language Automatically detect browser setti<br>Find more language packs on the Atlassian Marketplace<br>Time zone Site Default ((GMT+1000) Sydney<br>Keyboard C Enable Enable Keyboard shortcuts (does not apply to editor shortcuts). You can find a list of keyboard shortcuts i the Help menu.<br>Text select C Show option panel when text is selected |
|                                                                                        | Submit Cancel                                                                                                    |

• You can access the dashboard at any time using the dashboard URL. It'll look something like this: https://yoursite.com/wiki/dashboard.action.

- Your profile and settings
- Your User Profile

# Save for later

Saving pages for later helps you access them quickly from the dashboard or from your profile.

No time to read that page now? No problem, hit **Save for later** and it'll be waiting for you on the dashboard when you have more time. It's also a great place to store those pages that you use on a day to day basis.

Save for later was previously called Favorites.

# Save a page for later

To save a page for later, hit the **Save for later** button at the top of the page.

The star icon will change to dark grey to indicate the page is saved. Hit the button again if you want to remove the page from the list.

Get back to your saved pages

To view your saved pages:

- Choose Saved for later on the dashboard sidebar.
- Choose your profile picture at top-right of the screen, then choose Saved for later there's a list of your saved pages, and the spaces that you've added to My spaces.

You can also use the Favorite Pages Macro to include a list of your saved pages on any page.

Screenshot: Viewing and removing saved pages from the dashboard

| = 🗶 Confluence Sp  | aces 🗸 People Create …           |
|--------------------|----------------------------------|
| DISCOVER           | Saved for later Filter           |
| Popular            | TODAY                            |
| MY WORK            | ■ Team Sprint Calendar<br>Remove |
| Recently worked on | ■ Media assets                   |
| C Recently visited | Meet the SeeSpaceEZ Team         |
| Saved for later    | Teams in Space Finance Report    |
| MY SPACES ALL      | Product Planning                 |

#### On this page:

- Save a page for later
- Get back to your saved pages

# View and Revoke OAuth Access Tokens

OAuth access tokens allow you to use a Confluence gadget on an external web application or website (also known as the 'consumer') *and* grant this gadget access to Confluence data which is restricted or privy to your Confluence user account.

OAuth access tokens will only appear in your user profile if the following conditions have been met:

- Your Confluence Administrator has established an OAuth relationship between your Confluence site and the consumer. Confluence Administrators should refer to Configuring OAuth for more information about establishing these OAuth relationships.
- 2. You have accessed a Confluence gadget on the consumer and have conducted the following tasks:
  - a. Logged in to your Confluence user account via the gadget and then,
  - b. Clicked the 'Approve Access' button to allow the gadget access to data that is privy to your Confluence user account.
    Confluence will then send the consumer an OAuth 'access token', which is specific to this gadget. You can view the details of this access token from your Confluence site's user account.

#### On this page:

- View your OAuth Access Tokens
- Revoke your OAuth Access Tokens

#### **Related pages:**

 Configuring OAuth for Confluence Admins

An OAuth access token acts as a type of 'key'. As long as the consumer is in possession of this access token, the Confluence gadget on the consumer will be able to access Confluence data that is both publicly available and privy to your Confluence user account. As a Confluence user, you can revoke this access token at any time. Furthermore, all access tokens expire after seven days. Once the access token is revoked or has expired, the Confluence gadget will only have access to publicly available Confluence data.

# View your OAuth Access Tokens

#### To view all of your Confluence user account's OAuth access tokens:

- 1. Choose your profile picture at top right of the screen, then choose Settings
- 2. Click **View OAuth Access Tokens**. A view similar to screenshot below is displayed. Refer to OAuth Access Token Details below for information on interpreting this table.
  - f If no access tokens have been set, then 'None specified' is shown.

#### Screenshot: Viewing your OAuth Access Tokens

| Authorise        | ed Applications                              |                                    |               |
|------------------|----------------------------------------------|------------------------------------|---------------|
| The following ap | pplications are using your account to access | Confluence data                    |               |
| Consumer         | <b>Consumer Description</b>                  | Issued on                          | Actions       |
| Atlassian JIRA   | Atlassian JIRA at http://jira.atlassian.com  | Oct 30, 2017 expires in 1,730 days | Revoke Access |

#### OAuth Access Token Details

Your list of OAuth access tokens is presented in a tabular format, with each access token presented in separate rows and each property of these tokens presented in a separate columns:

| Column<br>Name | Description                                                       |
|----------------|-------------------------------------------------------------------|
| Consumer       | The name of the Confluence gadget that was added on the consumer. |

| Consume<br>r<br>Description | <ul> <li>A description of this consumer application. This information would have been obtained from the consumer's own OAuth settings when an OAuth relationship was established between Confluence and that consumer.</li> <li>If the consumer is another Atlassian application, this information is obtained from the Consumer Info tab's 'Description' field of the OAuth Administration settings. The application's administrator can customize this Consumer Info detail.</li> </ul> |
|-----------------------------|----------------------------------------------------------------------------------------------------|
| Issued<br>On                | The date on which the OAuth access token was issued to the consumer by Confluence. This would have occurred immediately after you approved this gadget access to your Confluence data (privy to your Confluence user account).                                                                                                    |
| Expires<br>On               | The date when the OAuth access token expires. This is seven days after the 'Issued On' date. When this date is reached, the access token will be automatically removed from this list.                                                                                                    |
| Actions                     | The functionality for revoking the access token.                                                                                                    |

# Revoke your OAuth Access Tokens

#### To revoke one of your OAuth access tokens:

- 1. View your Confluence user account's OAuth access tokens (described above).
- 2. Locate the Confluence gadget whose OAuth access token you wish to revoke and click **Revoke** OAuth Access Token next to it.

The gadget's access token is revoked and the Confluence gadget on the consumer will only have access to publicly available Confluence data.

# Collaboration

Confluence is all about encouraging team collaboration to get the best results, so we've built in a number of ways you can notify other people about content that may be of interest to them.

You can:

- Work together with your team on a page or blog and see their changes in real time
- Share a link to a page or blog post via email
- Mention a user when you write a page, blog post, comment, or add a task
- Like a page, blog post or comment

Whenever you mention another user, they'll receive an email notification; if you like a page, blog post, or comment, the author will be notified that you *like* the content.

Other users can also find out about changes to content in Confluence by wat ching pages and spaces.

Another way to share Confluence content is by exporting it to other formats s uch as XML, HTML, Microsoft Word and PDF.

- Pages and blogs
- Watch Pages, Spaces and Blogs
- Export Content to Word, PDF, HTML and XML

# **Network Overview**

You can Create a *network* of users who are important to you, to make sure you're always up-to-date with their Confluence activity. You might want to follow your boss or teammates, to see what they're working on, or whoever creates the most entertaining blog posts.

When someone's part of your network, you'll be able to see when they:

- Add or edit pages or blog posts
- Comment on a page or blog post or edit existing comments
- Update their user profile

#### Follow another user

You can follow another user by using either their Hover Profile or your Network view.

To follow a user with their **Hover Profile**, hover your mouse over their profile picture when it appears in a page and choose **Follow**.

#### To follow a user from your Network view:

- 1. Choose **your profile picture** at top right of the screen, then choose **Network** Alternatively, choose **More** in the **Network** section of your profile sidebar.
- 2. Search for and select the user in the Following field
- 3. Choose Follow

If you now refresh or revisit your Network view, the profile picture(s) of the user(s) you just followed will appear within the **Following** list on the right. Their tracked activities will also start appearing in the **Recent Activity** list.

#### Access your network view

If you want to see what's been happening in your network, access your network view as described above.

You can access another user's Network view using the Hover Profile by choosing More > Network Page.

Screenshot: Example of the Network view

| 0       | People<br>Cassie Owens                                                                                                    |                                      |        |
|---------|----------------------------------------------------------------------------------------------------|--------------------------------------|--------|
| Profile | Tasks Saved for later Watches Drafts Network Settings                                                                                                    |                                      |        |
| Rece    | nt activity of the users you are following<br>Emma McRae<br>Teams In Space 2.0 - Stakeholder Update updated Jan 31, 2018 • view<br>change<br>Teams In Space 2.0 - Stakeholder Update updated Jan 31, 2018 • view<br>change                           | Following<br>People you're following | Follow |
|         | Emma McRae 2018-01-18 Meeting notes updated Jan 31, 2018 • view change Team playbook update: customer interviews commented Jan 29, 2018 Team playbook update: health monitor commented Jan 29, 2018 user-avatar profile picture updated Nov 23, 2017 | Followers<br>People following you    |        |
|         | Emad Abdi<br>user-avatar profile picture updated Nov 23, 2017                                                                                                    |                                      |        |

#### On this page:

- Follow another user
- Access your network view
- Notes

- Network Macro
- Subscribe to a
- Network RSS FeedEmail Notifications

- **RSS feeds:** you can subscribe to any Confluence user's network RSS feed and receive summaries on the activities of other users they're following in their network. See Subscribe to a Network RSS Feed.
- Email notifications: you can request email notifications of any activity in your network. See Email Notifications.

# **Likes and Popular Content**

Has someone written a good blog post or page on Confluence? Or made a comment you agree with? Click the **Like** <sup>(L)</sup> button to them know.

When you like a page, blog post or comment, the author of the content receives a notification. If enough people like the content, it'll appear on the **P** opular tab of the dashboard.

# Disabling the 'like' feature

The *like* functionality is provided by a system app called the 'Confluence Like Plugin'. To remove the *like* functionality from your site, Disabling and enabling apps.

Disabling notifications when your content is 'liked'

There are two ways to turn the 'someone likes your page' notifications off.

Do either of the following:

- Open an email notification of a like, and click Manage Notifications
- Go to <your confluence URL>/plugins/likes/viewnotifications.action

### On this page:

- Disabling the 'like' feature
- Disabling notifications when your content is 'liked'

- The dashboard
- Email Notifications
- Network Overview

# **Mentions**

Mentions (often known as @mentions) are a useful way of drawing someone's attention to a page or comment, or assigning a task to them. When you mention a user, they'll receive a notification by email and in their workbox; if you mention them in a task, the task is assigned to them and appears in their tasks list.

There are two ways to mention someone: using autocomplete, or via the Insert menu in the editor toolbar.

### Use autocomplete

To mention someone using autocomplete, type '@' in the editor then start typing their name. Choose the person you want to mention from the list of suggestions.

Confluence will suggest people you've mentioned previously (after yourself, of course).

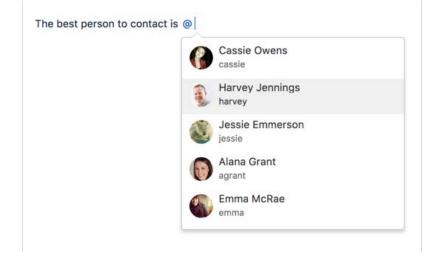

It then continues to suggest matches as you type. If you've not mentioned the person recently, we'll also include information about whether they've commented or contributed to the current page, to help you find the right person, fast.

| Emma McRae<br>emma                    |
|---------------------------------------|
| Jessie Emmerson<br>jessie · Commenter |
| Emmett Paris<br>emmett                |
| Emma MacDonald                        |

# Use the Insert menu

If you'd rather use the **Insert** menu, choose **Insert** > **User Mention** then search for and select the user you want to mention.

- The Editor
- Autocomplete for links, files, macros and mentions
- Keyboard shortcuts
  Workbox Notifications

### Notes

- **Disable mentions** The functionality is provided by a plugin called the 'Confluence Mentions Plugin'. If you need to remove the user mention functionality from your site, you can disable the plugin. See Di sabling or Enabling a Plugin.
- **Mentioning groups** You can only mention individual users who have the 'Can Use' Confluence global permission. There's a feature request to allow mentions for groups:
  - CONFSERVER-23015 Extend 'Mentions' to work with groups as well FUTURE CONSIDERATION
- Link to a user profile You can use a square bracket '[' and a person's name to trigger Confluence autocomplete and link to a person's user profile or personal space. Confluence will send the person a notification just as if you had used @mention (unless the administrator has disabled the user mention feature).
- Mention notifications A notification is sent to a person the first time you mention them in the content of a page, but not for subsequent mentions. If you need to catch someone's attention, and you've already mentioned them on the page, try mentioning them in a comment. A notification is sent every time you mention someone in a page comment or inline comment, not just the first time.
- Frequently mentioned people Confluence relies on your browser's local storage to remember the people you mention regularly. You may see different results if you switch devices, or don't allow local storage. Confluence doesn't indicate whether someone is a creator, contributor or commenter when they are also a recent mention (because we're grabbing them straight from your local storage, not the page itself).
- Changing the mention name if you change the mention name in the editor (for example you backspace to remove their surname, or edit the mention link to change their full name to their preferred name) this will be treated as free text and won't be updated if the person changes their name, or is deleted from Confluence.

# Share a Page or Blog Post

Use the **Share** button when viewing a page or blog post to email anyone a link to that page or blog post. You can either grab the short URL from the share dialog, or enter a Confluence user, group or email address.

#### To share a page or blog post by email:

- 1. Go to the page or blog post you wish to share.
- 2. Choose Share.
- 3. Enter a username, group or email address, and select the appropriate user, group or email address from the list of suggestions. Repeat this process to add multiple recipients to the list (or use the trash icons to remove people from the list).
- 4. Enter an optional message.
- 5. Choose Share to send the link via email.

In addition to an email, Confluence users will also receive a notification in their Confluence workbox. See Workbox Notifications.

You can also share pages from inside the editor. Hit

the + button in the editor to invite people to edit the page with you.

#### Notes:

- The option to add people is only available if your site has a mail server configured.
- Sharing or inviting someone to edit a page or blog post does not automatically grant any permissions - they will still need the appropriate Confluence permissions to access Confluence and view or edit the page.

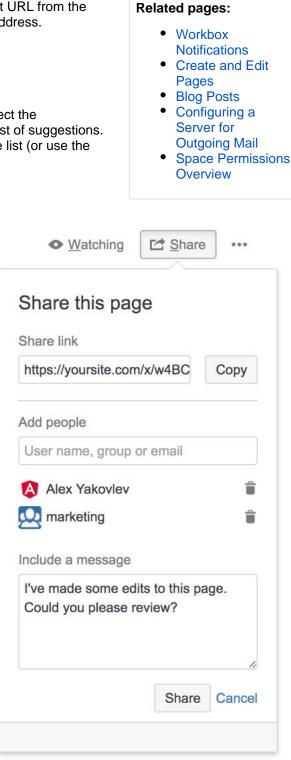

# Comment on pages and blog posts

Comments are a great way to bring others into the conversation about a page or blog post. They allow you to remark on content, add important information, ask questions, and generally drive collaboration and teamwork.

You can add a comment at the bottom of any page or blog post, or add an in line comment by highlighting specific text on the page.

# Add a page or blog post comment

- 1. Type your comment in the comment field at the bottom of the page
- 2. Optionally, choose **Preview** to see how your comment will appear
- 3. By default, **Watch this page** is ticked (This means you'll start receiving notifications about the page. Uncheck it if you don't want to watch the page.)
- 4. Choose Save (Ctrl+S or +S)

Other users can reply and/or like your comment, and you or a space administrator can edit your comment(s).

### On this page:

- Add a page or blog post comment
- Add an inline comment
- Resolve inline comments
- Rich comments
- Link to a comment
- Comment
   permissions
- Notes

### **Related pages:**

- Create and Edit Pages
- Blog Posts
- Share and Comment on Files
- Share a Page or Blog Post

# Add an inline comment

- 1. Highlight the text you want to comment on
- 2. Choose the add comment  $\bigcirc$  button that appears above the highlighted text
- 3. Type your comment and choose **Save** (Ctrl+S or +S)

The selected text will appear with a yellow highlight indicating an inline comment; choose any highlighted text on the page to display the related comment(s).

Just like page and blog post comments, others can reply to, or like, your inline comments, and you'll be notified when they do.

| <mark>with one click you can start</mark><br>omment is about. The page's<br>keep your project moving. Text | ✓ ^ × Giles Brunning                                                                   |
|----------------------------------------------------------------------------------------------------|----------------------------------------------------------------------------------------|
| e comment and any replies.                                                                                 | Hi Rachel,                                                                             |
| of page comments in inline<br>ed the JIRA issues macro.                                                    | Can you check the wording on this <b>very important</b> press release?                 |
| nd the conversation is stored<br>any resolved comments if you                                              | It <i>must</i> go out, <u>urgently</u> !<br>Here's a <u>link to the product page</u> . |
| o the text you highlight rather                                                                            | Save                                                                                   |

### Resolve inline comments

Hit **Resolve** to hide a set of inline comments once the conversation's finished. If you want to view resolved comments, choose ••• > **Resolved comments**; to reopen a resolved comment, choose **Reopen** at the bottom left.

#### **Rich comments**

Inline and page comments might look simple, but they support rich text (like **bold**, <u>underline</u>, and *italics*), bull eted and numbered lists, links, and @mentions. You can also drop images into any comment, to really illustrate your point.

#### Link to a comment

You can link directly to a comment on a page. See Links for more information.

If you don't see a popup when you highlight text, check that Text Select is enabled in your profile settings.

#### Comment permissions

- Add a comment You need the 'Add Comments' permission in the space.
- Edit a comment You need the 'Add Comments' permission. Space administrators can edit all comments within their space. The date on a comment always indicates the time the comment was last edited.
- **Delete a comment** You need the 'Remove Comments' permission. Deleted comments cannot be restored. If you don't have the 'Remove Comments' permission, you can delete your own comments, but only if there are no replies to your comment.
- Disable comments If you don't want comments in a particular space, remove the 'Add Comments' permission from the 'confluence-users' or 'users' group, anonymous users and all other users and groups. The option to add comments will no longer appear on pages or blog posts in that space.

See Space permissions for more information. There is no permission that controls comments across the entire site.

Members of the Confluence-administrators group can add, edit and delete comments, even if you remove their comment permissions in the Space permissions configuration.

#### Notes

- Choose Watch at the top-right of the page to receive an email notification whenever anyone edits or adds a comment to the page.
- On blog posts only, an 'Author' lozenge will appear on any comments made by the original author of the post.
- It's not possible to delete all comments on a page simultaneously, or change the order of comments.
- Inline comments on text that is included on a page using the Include macro or Excerpt include macro won't be visible. They are only visible on the original page.

# Watch Pages, Spaces and Blogs

You can 'watch' a Confluence page, blog post or space. Confluence will then send you a notification email whenever anyone updates your watched content.

You'll receive email notifications for:

- Page / blog post edits (unless the author clears the 'Notify watchers' check box).
- Deletions.
- Attachments, including new versions or deletions of an existing attachment.
- Comments, including new comments or deletions of existing comments.

By default, Confluence will assign you as a watcher of any page or blog post that you create or edit. This behavior is called 'autowatch'.

There's no daily digest for email notifications. You'll receive immediate emails for important notifications (like mentions and new pages), but when lots of changes are being made at the same time, you'll only receive a single email with all the changes (within a 10 minute window).

You **will not** receive email notifications for content changes due to the output of a macro, because the page content itself hasn't been edited. We also don't send a notification when a comment is edited.

You need 'View' permission for the page, blog post or space to receive notifications.

### Watching a page or blog post

To start watching a page or blog post:

- 1. Go to the page or blog post.
- 2. Choose **Watch** and select the relevant check box.

To stop watching the page or post, deselect the relevant check box.

### Watching an entire space

You can choose to watch all the pages and blog posts in a particular space.

The quickest way is to use the **Watch** option on a page or blog post, as described above.

To stop watching the space, deselect the relevant check box.

Alternatively, choose **Pages** in the space sidebar, then choose **Watch this space** at the top right.

#### Watch for new blog posts in a space

You can choose to receive a notification whenever someone adds a blog post in the space. You will not receive notification when a blog post is updated, deleted or commented on.

To watch for new posts:

- 1. Go to a blog post in the space.
- 2. Choose Watch and select Watch for new blog posts in this space.

To stop watching for new blog posts, deselect the relevant check box. Alternatively, choose **Blog** in the space sidebar, then choose **Watch this blog** at the top right.

#### On this page:

- Watching a page or blog post
- Watching an entire space
- Watch for new blog posts in a space
- Watch all spaces on the site
- Watching for all new blog posts on the site
- Manage watches from your user profile
- Manage watches from the email message
- Autowatch and other notification options

- Manage Watchers
- Email Notifications
- Your User Profile

### Watch all spaces on the site

You can receive notifications about changes to the content of pages, blog posts and comments from all spaces on a Confluence site.

To start watching for content changes across the whole site:

- 1. Choose your profile picture at top right of the screen, then choose Settings
- 2. Choose Email.
- 3. Choose Edit then choose Subscribe to daily updates.
- 4. Choose Submit.

#### Watching for all new blog posts on the site

You can choose to watch for all new blog posts in all spaces on the Confluence site. You will not receive notification of updates to or deletions of blog posts, nor of comments on the blog posts.

To start watching for all new blog posts:

- 1. Choose your profile picture at top right of the screen, then choose Settings
- 2. Choose Email.
- 3. Choose Edit then choose Subscribe to all blog posts.
- 4. Choose Submit.

#### Manage watches from your user profile

The 'Watches' page in your user profile displays a list of all pages and spaces you are currently watching.

#### To manage your watches:

- 1. Choose your profile picture at top right of the screen, then choose Watches.
- 2. Choose **Stop Watching** for any unwanted spaces or pages.

#### Manage watches from the email message

The email notifications that you receive from Confluence have some useful links at the bottom of the email message. The links in each message vary, depending on the context. In general, the links allow you to view the page online, reply to a comment, and so on.

In particular with respect to setting your notification preferences, you will see one or more of the following links:

- **Stop watching page** Click this link to stop watching the page that triggered the email notification.
- Stop watching space Click this link to stop watching the space that triggered the email notification.
- Stop following this user Click this link to stop following the user whose update triggered the email notification.
- Manage Notifications Click this link to go to the email settings page in your user profile.

Screenshot: Example email notification footer showing links

 Reply • Like

 Stop watching space • Manage Notifications

 This message was sent by Atlassian Confluence

### Autowatch and other notification options

454

By default, Confluence will assign you as a watcher of any page or blog post that you create or edit. This behavior is called 'autowatch'. You can turn autowatch on or off, and set other notification options, in the email settings section of your user profile. See Edit Your User Settings.

# **Manage Watchers**

As a space admin, you may want to control who's notified about changes and updates to pages and posts within a space. You'll do this by managing the watchers of specific pages and posts, or of the entire space.

Take the example of a new member starting on your team, who should see when changes are made in the team space – you can add them as a space watcher so they get updates when any page or post in the space is changed. If someone no longer needs to be notified, you can remove them as a watcher just as easily.

#### To manage the watchers of a page or blog post:

- 1. Go to the page or blog post for which you want to manage the watchers
- 2. Choose Watch > Manage Watchers
  - The left-hand column of the 'Manage Watchers' dialog shows the users watching the page or blog post. The right-hand column shows the users watching the space.
- 3. Do either of the following:
  - Add someone as a watcher of the page, post, or space type their username in the relevant search box and hit Add
  - Remove an existing page, post, or space watcher choose the trash icon next to their name

| Manage Watchers                                              |                                                                  | Hel  |
|--------------------------------------------------------------|------------------------------------------------------------------|------|
| Watching this page                                           | Watching this space                                              |      |
| These people are notified when the page is changed.          | These people are notified when any content in the space changed. | is   |
| Full name or username   Add     Image: Gil Admin (gbrunning) | Full name or username Add                                        |      |
|                                                              | Gil Admin (gbrunning)                                            |      |
|                                                              |                                                                  |      |
|                                                              |                                                                  |      |
|                                                              |                                                                  |      |
|                                                              |                                                                  |      |
|                                                              |                                                                  |      |
|                                                              | C                                                                | Clos |

- Watch Pages, Spaces and Blogs
- Email Notifications
- Your profile and settings

# **Email Notifications**

You can 'watch' a page, blog post or space. Confluence will then send you a notification by email whenever anyone adds or updates content on that page or space. You'll receive immediate emails for important notifications (like mentions and new pages), but when lots of changes are being made at the same time, you'll only receive a single email with all the changes within a short window (usually 10 minutes).

You can also subscribe to daily email reports and other notifications of various updates, as described below.

You'll only receive notifications for content that you have permission to view. Users that have been disabled by an administrator will not receive email notifications.

# Subscribing to email notifications

You can subscribe to be notified when:

- A blog post is added or changed in a space that you have permission to view.
- Someone you're following makes an update in a space that you have permission to view.
- Someone follows you.

You can also subscribe to these summary reports:

- A daily report of the 30 most popular updates to all spaces that you have permission to view.
- A daily or weekly report of recommended updates, in all spaces that you have permission to view.

### To edit your email notification settings:

- 1. Choose **your profile picture** at top right of the screen, then choose **S** ettings
- 2. Click Email in the left-hand panel
- 3. Click Edit

Here's an explanation of all the email settings.

| Setting   | Description                                                                                                    | Content                                                                       |
|-----------|----------------------------------------------------------------------------------------------------|-------------------------------------------------------------------------------|
| Autowatch | <b>Option:</b> Do you want<br>Confluence to automatically<br>add you as a watcher on<br>each page or blog post that<br>you add or update? If you<br>are a watcher of a page or<br>a post, you will receive<br>notification of future<br>changes. | <ul> <li>Pages and blog posts that you create, edit or comment on.</li> </ul> |

#### On this page:

- Subscribing to email notifications
- Notes

- Watch Pages, Spaces and Blogs
- Subscribe to RSS Feeds within Confluence
- Your profile and settings
- Edit Your User Settings

watching any pages /spaces, then selecting 'Notify on my actions' will

not do anything.

| Subscrib<br>e to daily<br>updates                     | Receive daily email reports<br>showing changes to<br>content in all spaces that<br>you have permission to<br>view.<br>Note: Daily email reports<br>do not include information<br>about attachments on a<br>page or blog post that are<br>added, edited or deleted.<br>Up to 30 updates will be<br>included, sorted by<br>popularity. | <ul> <li>Pages and blog posts that are added, edited or deleted.</li> <li>Comments on a page or blog post that are added, edited or deleted.</li> <li>Updates by users who have changed their personal profile.</li> </ul> |
|-------------------------------------------------------|----------------------------------------------------------------------------------------------------|----------------------------------------------------------------------------------------------------|
| Subscrib<br>e to all<br>blog<br>posts                 | Receive email notifications<br>for changes to blogs in your<br>Confluence installation that<br>you have permission to<br>view.                                                                                                    | <ul> <li>Blog posts added, edited or deleted.</li> </ul>                                                                                                    |
| Subscrib<br>e to<br>network                           | Receive email notifications<br>for changes to content by<br>all users that you are followi<br>ng, which you have<br>permission to view.                                                                                                    | <ul><li>Space is created.</li><li>Page or blog post is created.</li></ul>                                                                                                    |
| Subscrib<br>e to new<br>follower<br>notificatio<br>ns | Receive an email message<br>when anyone chooses to<br>follow you.                                                                                                    |                                                                                                    |
| Notify on<br>my<br>actions                            | Option: Do you want to<br>receive email notifications<br>for your own changes?<br>Note: If you have not<br>subscribed to any email<br>notifications and are not                                                                                                    | <ul> <li>All pages and spaces that you are watching.</li> <li>This affects all subscriptions set.</li> </ul>                                                                                                    |

| Show<br>changed<br>content                     | <ul> <li>Option: Do you want your notifications to include details of the changes made to the content?</li> <li>If you do not select this option, your notifications will include only the title of the page, and any comment the author made when updating the page.</li> <li>If you do select this option, your notifications will show the differences between the current and previous versions of the page. See Page History and Page Comparison Views.</li> </ul>                                                                                                    | Edits to pages and blog posts.                                                                                                    |
|------------------------------------------------|----------------------------------------------------------------------------------------------------|----------------------------------------------------------------------------------------------------|
| Subscrib<br>e to<br>recomme<br>nded<br>updates | Receive a daily or weekly<br>email message showing<br>the top content that is<br>relevant to you from spaces<br>that you have permission to<br>view.<br>How do you set the<br>frequency of the mail<br>message? A link in the<br>email message allows you<br>to choose daily or weekly<br>notifications.<br>How do you enable and<br>disable the notification?<br>You can turn off the<br>notification by clicking a link<br>in the email message. You<br>can also turn the<br>notification on or off by<br>setting the 'Subscribe to<br>recommended updates'<br>option in your user profile. | <ul> <li>Confluence chooses the content to display, based on:</li> <li>Pages and blog posts that people have recently liked.</li> <li>Pages and blog posts that people have recently commented on.</li> <li>Pages and blog posts that have recently been created.</li> <li>'Recent' means any activity that occurred since the last recommended updates message was sent to you.</li> <li>The activities are listed in order of popularity, with the most popular at the top. Likes, comments and content creations are scored equally. Activity that involves people in your network rank s higher than activity not involving your network. Content from My spaces also ranks higher than content in other spaces. The recommended updates summary does not include any content that you created yourself, and it gives a lower ranking to content that you have participated in, for example by adding a comment or updating the page.</li> <li>If there is no activity to report, Confluence will not send the email message.</li> </ul> |

### Notes

- **Mail server**: To enable Confluence to send email notifications, a System Administrator must configure an email server. See Configuring a Server for Outgoing Mail.
- **Batching window:** System Administrators can change the batching window for changes and comments on the same page or blog post in the **Send batched notifications** scheduled job. Increase the time for fewer emails or reduce the time if more immediate notifications are essential in your site.
- Recommended updates email: Confluence Administrators can set the default options for the recommended updates notification.

Choose the **cog icon** <sup>O</sup>, then choose **General Configuration** 

. Click **Recommended Updates Email** in the left-hand panel. See Configuring the Recommended Updates Email Notification.

3

• Email threading: Confluence will attempt to group all the email notifications about changes to a specific page together. Other notifications such as sharing a page, requesting access to a page, or recommended updates emails are intentionally not grouped. Not all mail clients support email threading, and different email clients use different methods for threading emails. We've tested Confluence's email threading with Apple Mail 10.3, Outlook 2011, Outlook 2016, GMail, Google Inbox and Outlook.com.

#### O more with Confluence

Take your Confluence notifications to the next level with these email notification apps on the Atlassia n Marketplace:

- Notifications ScriptRunner for Confluence: Manage Confluence notifications more easily, with greater control and customization
- No Email Storm change the behaviour of the Notify Watchers checkbox in the editor

# Subscribe to RSS Feeds within Confluence

An RSS feed is a format for delivering summaries of regularly changing web content. Subscribing to an RSS feed allows you to stay informed of the latest content from sites that you are interested in.

RSS is not designed to be read in a regular web browser. Specialized RSS newsreader programs can check RSS files every so often, and tell you what's new on a site. Your reader may be on a website, a browser extension, part of your email program, or a stand-alone program.

Confluence generates its own RSS feeds for tracking updates to content within Confluence. You will need an RSS reader which can grab the RSS feeds from Confluence and display them for you.

Confluence's RSS macro allows you to display the contents of an RSS feed on a Confluence page. The feeds may come from a Confluence feed generator or from external sites. In this way, Confluence can act as an RSS reader.

# Confluence RSS feeds

RSS feeds allow you to track updates to content within Confluence. You will need an RSS newsreader to read a feed.

You can create a customized RSS feed using the RSS Feed Builder or subscribe to one of the pre-specified feeds generated by Confluence.

#### What would you like to do?

- Create and subscribe to customized RSS feeds using the RSS Feed Builder Create a customized RSS feed. For example, you can filter your feed using a label, specify the number of items and days to include in your feed, and so on.
- Subscribe to pre-specified RSS feeds Generate an RSS feed automatically in a minimal number of steps.
- Subscribe to a feed of any Confluence user's network Track the activities of users the selected person is following.

# Remove an RSS feed

There is no need to try to delete or remove an RSS feed built by the Confluence RSS feed builder.

Explanation: The feeds generated by the RSS Feed Builder are dynamically generated via the parameters included in the feed URL (address). For example, take a look at the following feed URL:

http://confluence.atlassian.com/createrssfeed.action?types=page&sort=modified&showContent=true...

The above feed URL will generate a list of pages ('types=page'), sorted by the modification date and showing the page content. The feed is generated at the time when the URL is fetched and there is no RSS feed information stored on the database. For that reason, there is no need to remove anything.

#### On this page:

- Confluence RSS feeds
- Remove an RSS
   feed

- Watch Pages, Spaces and Blogs
- RSS Feed Macro

# Subscribe to pre-specified RSS feeds

This page tells you how to get hold of an RSS feed which Confluence has predefined for you.

#### To subscribe to predefined RSS feeds for a particular space:

- 1. Go to the space and choose **Space tools** > **Content Tools** from the bottom of the sidebar
- 2. Choose **RSS Feeds**
- 3. Copy and paste the link for one of the feeds into your RSS newsreader

#### Feeds include:

- Pages
- Blog

CommentsAttachments

• ыод • Mail All content

#### To subscribe to predefined RSS feeds for a particular page (where available):

Note that the word 'page' here means a part of the Confluence user interface, rather than a page that contains Confluence content. For example, your Network view offers an RSS feed.

- 1. Go to the page
- 2. Locate the following icon, which is available in the top-right corner of certain pages: 🔊
- 3. Copy and paste the icon's link into your RSS newsreader

#### Notes

The predefined RSS feed will return no more than 10 entries within the last 5 days, if you want to customize your Confluence RSS feed (for example, use a label to filter your feed), use the RSS Feed builder instead of the above instructions.

- The RSS Feed Builder
- RSS Feed MacroNetwork Overview

# The RSS Feed Builder

Using the RSS feed builder, you can create customized RSS feeds to subscribe to changes within Confluence.

Wondering what an RSS feed is? See more information about RSS Feeds.

# Build an RSS feed

Follow the steps below to build your feed, choosing the type of content and the time period you want to monitor.

#### To create a customized RSS feed:

- 1. Choose the help icon 2 at top right of the screen, then choose **Fe** ed Builder
- 2. Select the content types you want in your feed

Check **Mail** if you want to know when the email archive is updated. (See the overview of mail archives in Confluence.)

- 3. Select one or more spaces from the list
- 4. Click Advanced Options to set the following:

| Option                             | Description                                                                                                    |
|------------------------------------|----------------------------------------------------------------------------------------------------|
| Feed<br>Name                       | The default name is based on the name of your<br>Confluence installation. For example, 'Extranet RSS<br>Feed'.                                                                                                    |
| With<br>these<br>labels            | Enter one or more labels separated by spaces or<br>commas. Confluence returns all content (of the selected<br>types) that matches one or more of the labels. See the h<br>int below about using labels to customize your feeds. |
| Exclud<br>e<br>these<br>spaces     | Exclude specific spaces from those already selected.                                                                                                    |
| Sorted<br>by                       | Sort content by either the date or creation or the date they were last updated.                                                                                                    |
| Limit to                           | Specify the number of items returned in your feed.                                                                                                    |
| Within<br>the last                 | Specify how old items returned can be.                                                                                                    |
| Include<br>content<br>for<br>pages | Specify whether the entire page is displayed in the feed.                                                                                                    |

5. Choose Create RSS Feed

6. Drag or copy the link into your RSS reader

# Hints

• Separate feeds. Try building separate feeds, one for pages only and one that includes comments as well. This allows you to monitor only pages if you are short of time, and to read the comments when you have more time.

#### On this page:

- Build an RSS feed
- Notes

- Watch Pages,
- Spaces and Blogs
   Subscribe to RSS Feeds within Confluence

- Labels to customize your feed. You can use the RSS feed builder to track updates to labeled pages and comments on those pages. Here is an idea for customizing your RSS feed by using your own personal label(s). This is useful if you want to track updates to specific pages or blog posts, and you do not want to deal with emails. You can use this method as an alternative to watching pages.
  - Build an RSS feed that returns pages, blog posts and comments labeled with a personal label, such as 'my:feed'.
  - Each time you want to 'watch' a page, just label it with 'my:feed'.
  - All updates and comments will automatically come through your RSS feed.

#### Notes

• Removing an RSS feed:

There is no need to try to delete or remove an RSS feed built by the Confluence RSS feed builder.

Explanation: The feeds generated by the RSS Feed Builder are dynamically generated via the parameters included in the feed URL (address). For example, take a look at the following feed URL:

http://confluence.atlassian.com/createrssfeed.action?types=page&sort=modified&showContent=true...

The above feed URL will generate a list of pages ('types=page'), sorted by the modification date and showing the page content. The feed is generated at the time when the URL is fetched and there is no RSS feed information stored on the database. For that reason, there is no need to remove anything.

- Feed authentication options: Confluence can offer you the option of an anonymous feed or a feed that requires authentication.
  - An **anonymous** feed will show only the content that is visible to anonymous users. The feed URL does not contain the &os\_authType parameter mentioned below. This feed is useful only if your Confluence site allows anonymous access. If a feed is anonymous, you only get anonymously-viewable content in the feed regardless of whether you are a Confluence user or not.
  - An **authenticated** feed requires you to log in to Confluence before you can retrieve the content. The feed URL contains the following parameter: <code>&os\_authType=basic</code>.
  - The option to choose between an anonymous and an authenticated feed is currently not available on the feed builder screen. The feed builder offers only **authenticated** feeds. See CO NF-21601 for details and a workaround.

# Subscribe to a Network RSS Feed

You can create an RSS Feed from any user's network view, allowing you to receive summaries on the activities of users they are following in their network. The types of activities tracked in these RSS feed summaries include:

- Additions or edits to pages or blog posts
- Comments added to a page or blog post or edits to existing comments
- Updates to a user's profile

# Subscribe to a user's network feed

#### To subscribe to a user's network RSS feed:

- 1. Locate the RSS icon 🔯, which is available from the top-right of:
  - The 'Recent activity of the users you are following' section of your network page, or
    - The 'Activity of followed users' section of another user's network page.
- 2. Copy and paste the icon's link into your RSS newsreader

# Customize your network RSS feed

Confluence does not provide a way of customizing a network RSS feed via the user interface. However, you can modify the maximum number of results and type of content displayed in these feeds by directly editing the RSS feed link in your RSS newsreader.

#### To modify the maximum number of results displayed in your RSS feed:

- 1. Edit the RSS feed link in your RSS newsreader.
- 2. Change the value of the max parameter from its default value of 40 to a value of your choice. Example:

http://confluence.atlassian.com/feeds/network.action?

username=MYNAME&max=60&publicFeed=false&os\_authType=basic&rssType=atom

3. Save the modified link in your RSS newsreader.

#### To modify the type of content displayed in your RSS feed:

- 1. Edit the RSS feed link in your RSS newsreader.
- 2. Append the parameter contentType to the end of the link, followed by an equals sign (=) and then add the appropriate content type value of your choice:
  - PAGE restricts the RSS feed to page additions or updates.
  - BLOG restricts the RSS feed to blog post additions or updates.
  - ATTACHMENT restricts the RSS feed to attachment additions or updates.
  - COMMENT restricts the RSS feed to comment additions or updates.

Content type values are case-sensitive. Ensure that each parameter is separated from the other by an ampersand (&).

Example:

http://confluence.atlassian.com/feeds/network.action?

username=ggaskell&max=40&publicFeed=false&os\_authType=basic&rssType=atom&contentType=BLOG

3. Save the modified link in your RSS newsreader.

### Notes

- Subscribe to a user's network feed
- Customize your network RSS feed
- Notes

- Network Overview
- Subscribe to RSS Feeds within Confluence
- Your profile and settings

It is not possible to filter for more than one type of content by adding multiple values to the contentType parameter.

# **Workbox Notifications**

The Confluence workbox displays all notifications collected from Confluence page watches, shares, mentions, and tasks. From your workbox you can reply to comments, like a comment or page, watch a page, or open the relevant page or blog post.

If your Confluence site is linked to a Jira application such as Jira Software or Jira Service Desk, you'll also see notifications from your Jira application in the workbox.

Looking to manage your notification email messages instead? See Email Notifications.

# Manage your notifications

#### On this page:

- Manage your notifications
- Which notifications are included?
- Keyboard shortcuts
- Manage notifications with Confluence mobile
- Notes

#### **Related pages:**

- Configuring Workbox Notifications
- Email Notifications
- Watch Pages, Spaces and Blogs
- Likes and Popular Content
- 1. Choose the workbox icon 🔽 in the header.
  - A number will appear the workbox icon, to indicate the number of unread notifications waiting for your attention.
  - You can use the keyboard shortcut: Type **g** then **n**. (When in the Confluence editor, click outside the editor before pressing the keyboard shortcut keys.)
- 2. Choose a notification from the list, to see the notification details. You can then:
  - **Open** the related page, blog post, or comment.
  - Like or Unlike the page, blog post, or comment.
  - Watch or Stop Watching to receive notifications, or stop receiving notifications, about a page or blog post.
  - **Reply** a comment, without leaving the workbox.

Screenshot: Your Confluence notifications in the workbox

|                                                                                                    |        |                        | ۵                  | ?        |          | 6 |
|----------------------------------------------------------------------------------------------------|--------|------------------------|--------------------|----------|----------|---|
| N                                                                                                    | lotifi | cations                |                    |          |          |   |
| P                                                                                                    | Emma   | a McRae commented o    | n Team playboo j   | ust a mo | ment ago | > |
| Y                                                                                                    | Alana  | Grant assigned a task  | on Where shoul     | 4 mir    | utes ago | > |
|                                                                                                    | Emac   | Abdi shared Media as   | sets               | 5 mir    | utes ago | > |
|                                                                                                    | Ra     |                        |                    |          | Q        | • |
|                                                                                                    | Ra     | < Back to notification | ons                |          |          |   |
| <ul> <li>2 u</li> <li>Team playbook update: customer inter</li> <li>1 new comment on this page</li> <li>Open · Stop Watching · Like</li> </ul>        |        |                        | tervie             | ws       |          |   |
|                                                                                                    |        | Emma McRae o           | commented on this  |          |          |   |
| I think we should consider adding an example to the "c<br>interview script" section, to help people quickly unders<br>what we mean by open questions. |        |                        |                    |          |          |   |
|                                                                                                    |        | just a moment          | ago · Open · Reply | Like     |          |   |

### Which notifications are included?

The workbox displays a notification when someone does one of the following in Confluence:

- Shares a page or blog post with you.
- Mentions you in a page, blog post, comment or task.
- Comments on a page or blog post that you are watching.
- Likes a page or blog post that you are watching.

The workbox does **not** show notifications triggered because you are watching a space. Only watches on pages and blog posts are relevant here.

The notification in your workbox appears as 'read' if you have already viewed the page or blog post.

If your Confluence site is linked to a Jira application, you will also see the following Jira notifications in your workbox:

- Comments on issues that you are watching.
- Mentions.
- Shares of issues, filters and searches.

Keyboard shortcuts

| Shortcut | Action                                                                   |
|----------|--------------------------------------------------------------------------|
| g then n | Open the Confluence workbox.                                             |
| j        | Move down to the next entry in the notification list.                    |
| k        | Move up to the previous entry in the notification list.                  |
| n        | Move down to the next notification for a particular page or blog post.   |
| р        | Move up to the previous notification for a particular page or blog post. |
| Enter    | Open the selected notification.                                          |
| u        | Return to the notification list after opening a particular notification. |

# Manage notifications with Confluence mobile

You can also view and respond to notifications on your phone or other mobile device. See Confluence Mobile for more about mobile platforms.

### Notes

- Read notifications are automatically deleted after 2 weeks.
- Unread notifications are automatically deleted after 4 weeks.
- You cannot delete your notifications yourself.
- If a new notification arrives while you have workbox open, the count appears on the workbox icon but the notification is not added to the workbox. You need to close workbox and re-open it to see the new notification.
- The ability to receive notifications from Jira or another Confluence site is available in **Confluence 4.3.3 and later.** To receive Jira notifications, you need **Jira 5.2 or later**.
- Administrators can enable and disable the workbox on your Confluence site. They can also connect a Jira site or another Confluence site, so that notifications from those sites appear in your workbox too. See Configuring Workbox Notifications.
- The Confluence workbox is provided by a set of plugins. To remove the personal notifications and tasks functionality from your site, you can disable the following plugins. See Disabling or Enabling a Plugin for instructions. Disabling these plugins will disable the entire workbox. It is not possible to disable only tasks or only notifications:
  - Workbox Common Plugin
  - Workbox Host Plugin
  - Workbox Confluence Provider Plugin
- If you want to re-enable the plugins, do so in the following order: Common Plugin, Host Plugin, Confluence Provider Plugin.
- There is no option to disable the workbox for an individual user.

# Search

Confluence gives you a few ways to find what you're looking for. Here's an overview of Confluence search, and a few tips to help you find things more easily.

# How Confluence search works

When you enter a search term, Confluence looks for content in all spaces (including personal spaces), pages, mail, personal profiles, and space descriptions. It also looks at the content of some attached file types (Word, Text, PowerPoint, Excel, PDF, and HTML).

Search results are based on your Confluence permissions, so you'll only see content you're allowed to view.

## On this page:

- How Confluence search works
- Start a search
- Filter your search results
- Search for admin options
- Advanced search
- Advanced search syntax

### **Related pages:**

- Confluence Search Syntax
- Confluence Search Fields
- Recently Viewed Pages and Blog Posts
- Search Results Macro
- Livesearch Macro
- Search the People Directory

# Start a search

To search Confluence:

- 1. Click the search field in the top-right of Confluence to open the search panel.
- 2. Start typing your search term.

Results will appear as you type — you don't need to hit enter.

We exclude comments from your search results unless you select the comment option from the type filter.

Screenshot: the search panel

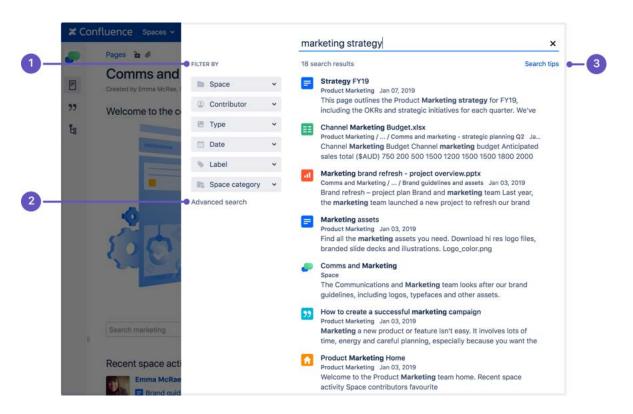

- 1. Search filters refine your results by space, contributor, type, date, label, or space category.
- 2. Advanced search go the the advanced search page.
- 3. Search tips get search help, and tips for refining your search.

Tip: Type I on your keyboard to quickly open the search panel.

#### Filter your search results

You can refine your search using interactive filters on the left-hand side of the search panel.

#### Search within a space

Use the **space** filter to find content within a particular space or list of spaces. The space you're currently in will appear at the top of the list by default. Start typing the space name and choose from the list of suggested spaces.

Click the  $\bigcirc$  toggle to search within archived spaces.

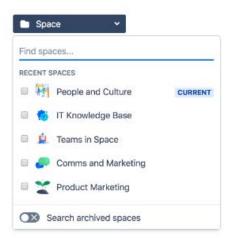

#### Search for content by a specific person

Use the **contributor** filter to restrict your search to content modified (created, updated, or commented on) by particular people. Start typing the person's username, or part of their name, and we'll show you a list of possible matches. You can add as many people as you like.

Tip: To search for your own work, click the Contributor filter, then select your profile from the dropdown menu. Your name appears here by default, so it's easy to find.

#### Filter by content type

Use the **type** filter to only show content of a certain type, such as pages, blog posts, comments or user profiles.

#### Search within a specific time frame

Use the **date** filter to search for content last modified (created, updated, or commented on) within a particular period of time.

To search within a specific date range:

- 1. Click Advanced Search on the left-side of the search panel.
- 2. In the Last modified section, choose Custom.
- 3. Select the date range from the drop-down date picker.

#### Search for content with a specific label

Use the **label** filter to search for content containing a specific label. Start typing the name of the label and choose from the list of possible matches.

#### Search within a space category

Use the space category filter to search within a group of related spaces. Start typing the category name and choose from the list of possible matches. You can browse existing categories from the Space directory.

Tip: Space admins can organize spaces into categories. You can create space categories for departments, subject areas, office locations — whatever works for your team. Learn how to create a space category

### Search for admin options

As a Confluence admin, you can can quickly access admin options from the search panel.

Start typing what you want to do. We'll show the top three matching admin items at the top of your search results. You'll only see options you have permission to perform.

If you apply a search filter, admin items will no longer appear in your results.

### Advanced search

The advanced search page allows you to add more search filters, such as creator, title, date range or ancestor page.

To use advanced search:

- 1. Click the search field at the top-right of Confluence.
- 2. Click Advanced search on the left-side of the search panel.
- 3. Type your keyword in the search field and hit enter.

3

## Adding a filter from the advanced search page

To add a search filter from the advanced search page:

- 1. Click Add a filter on the bottom left of the advanced search page.
- 2. From the drop-down menu, select the relevant filter.

Screenshot: advanced search page

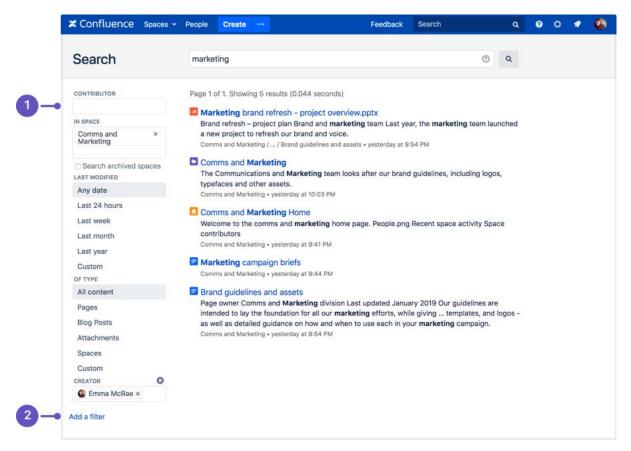

- 1. Search filters narrow your search by adding filters.
- 2. Add a filter add more filters for even more precise search.

You can choose from these additional filters:

- **Creator** Restrict your search to content created by a particular person. Start typing the person's username or part of their name and Confluence will offer you a list of possible matches.
- Label Only search for content containing specific labels.
- With parent Only search for direct children of a specific parent page.
- With ancestor Only search for pages below a certain page in the hierarchy.
- Created Choose or enter a date to only show content created within a particular period of time.
- Mentioning user Only search for content that mentions a particular Confluence user.
- With title Only search within page or blog titles.

These filters are provided by Confluence Query Language (CQL).

#### Advanced search syntax

You can also refine your search using Confluence search syntax. These are words or symbols you enter into the search field to help narrow down your results. Learn more about Confluence Search Syntax.

# **Confluence Search Syntax**

You can create an advanced search query using Confluence search syntax. These are special words and symbols you enter into the search field to narrow the focus of your search.

This page outlines the syntax supported by Confluence's search engine, Luc ene.

## On this page:

- How to use search syntax
- Search for an exact match
- Search using wildcards
- Exclude words from your search
- Combine search terms
- Search for nearby words (proximity search)
- Search within an alphabetical range
- Search for words spelled similarly (fuzzy search)
- Combining search operators
- Searching for macros
- Search specific fields in Confluence
- Confluence search fields

### **Related pages:**

- Search
- Confluence Search Fields
- Search the People Directory

# How to use search syntax

To create a search query using Confluence syntax:

- 1. Click the search field at the top right of Confluence to open the expanded search panel.
- 2. Type your query using syntax supported by Confluence.

You can use multiple search words and operators in your query.

*Screenshot: an example of a search query using Confluence search syntax* 

| 🗶 Co | nfluence Spaces - People Create                    |                 |   |                                                                                                    |             |
|------|----------------------------------------------------|-----------------|---|----------------------------------------------------------------------------------------------------|-------------|
|      | Pages 🚡 @                                          | FILTER BY       |   | (connect* AND VPN) AND spacekey:IKB 1 search result                                                                         | Search tips |
| F    | Created by Emma McRae, last modified on Jan 03, 20 | Space           | * | How to connect to our VPN<br>IT Knowledge Base Nov 01, 2018                                                                 |             |
| 99   | Welcome to the comms and marke                     | Contributor     | ~ | To connect to a VPN, head to Settings > Network & Internet ><br>Click the "Add a VPN connection" button to set up a new VPI |             |
| ťa   |                                                    | 🖪 Туре          | ~ |                                                                                                    |             |
|      | Statement Statement                                | 🗂 Date          | ~ |                                                                                                    |             |
|      |                                                    | S Label         | ~ |                                                                                                    |             |
|      |                                                    | Advanced search |   |                                                                                                    |             |

# Search for an exact match

Use double quotes around your search term to find a specific word or phrase. For example "product roadmap" will search for content that contains the phrase 'product roadmap', or a phrase where 'product' and 'roadmap' are the major words.

"product roadmap"

#### Limitations with exact match search

#### Phrases with stop words

Confluence ignores common words (stop words) — such as 'and', 'the', 'or', and 'it' — even if they are included within double quotes.

For example, searching for "the IT budget" will only return pages containing 'budget', because 'the' and 'it' are stop words.

If you'd like to change this, vote on this improvement request:

**CONFSERVER-14910** - Provide ability to override Lucene tokenisation and stemming and search for exact text (literal search) FUTURE CONSIDERATION

#### Phrases with special characters

Confluence ignores all symbols, such as hyphens or underscores, even if they are included within double quotes.

For example, if you search for "DOC-8510", you get all pages containing 'doc' and '8510'.

Avoid using special characters, such as hyphens, in page or attachment names as they may not be found by Confluence search.

# Search using wildcards

Wildcards replace one or more characters in your search. They can help expand your search. For example, the search below would find https://www.atlassian.com or http://www.atlassian.jp

http\*.atlassian.\*

Confluence doesn't support leading wildcards. This means searching for \*heese will not return cheese.

| Wildcard               | Description                                                                 | Example                                                                                  |
|------------------------|-----------------------------------------------------------------------------|------------------------------------------------------------------------------------------|
| Multiple<br>characters | Use an asterisk (*) at the end of your word to replace multiple characters. | <b>print*</b> finds content containing 'printer', 'printing', 'prints' and so on.        |
| Multiple<br>wildcards  | Use asterisks (*) to add more than one multiple-character wildcard          | <b>r*c*</b> finds content containing 'react', 'recovery', 'refactor' and so on.          |
| Single<br>character    | Use a question mark (?) to replace a single character in your search.       | <b>b?tter</b> finds content containing 'butter', 'bitter', 'better', 'batter' and so on. |

475

### Leading wildcards

Lucene doesn't allow wildcards at the beginning of your search, but you can format your search as a regular expression as a workaround. For example, you can't search for \*hum\* or ?hum\*, as they begin with a wildcard, but you can search for /.\*hum.\*/ and find things like hum, human, and inhumane.

## Exclude words from your search

Use NOT or minus (-) to exclude words from your search.

chalk NOT cheese

| Operator  | Description                                                      | Example                                                                             |
|-----------|------------------------------------------------------------------|-------------------------------------------------------------------------------------|
| NOT       | Use NOT (in capital letters) to exclude a word from your search. | chalk NOT cheese finds content containing 'chalk' but NOT 'cheese'                  |
| Minus (-) | Put a minus sign (-) in front of words you want to leave out.    | chalk butter -cheese finds content containing 'chalk' and 'butter' but not 'cheese' |

## Combine search terms

| Operator | Description                                                                                 | Example                                                             |
|----------|---------------------------------------------------------------------------------------------|---------------------------------------------------------------------|
| OR       | Use OR (in capital letters) to search for content that contains one of the terms.           | chalk OR cheese finds content containing either 'chalk' or 'cheese' |
| AND      | Use AND (in capital letters) to search for content that contains more than one search term. | chalk AND cheese finds content containing both 'chalk' and 'cheese' |

You can also combine search terms and operators, for example:

(cheese OR butter) AND chalk

### Search for nearby words (proximity search)

Use a tilde (~) followed by a number to find two words within a certain number of words of each other.

For example, the following search will return 'Octagon blog post', but not 'Octagon team blog post':

"octagon post"~1

The following search won't work, because you can't search for two words within zero words of each other. If you think the words are next to each other, use the matched phrase search.

"octagon post"~0

## Search within an alphabetical range

Use 'TO' (in capital letters) to search for names that fall alphabetically within a specified range. For example:

[adam TO ben]

Note: You can't use the AND keyword inside this statement.

Search for words spelled similarly (fuzzy search)

Use a tilde (~) to find words spelled similarly, or to pick up misspellings.

For example, if you want to search for octagon, but you're not sure how it's been spelled, type the word followed by a tilde:

octogan~

#### Combining search operators

You can also combine various search terms together:

```
o?tag* AND past~ AND ("blog" AND "post")
```

#### Searching for macros

You can search Confluence pages to find where a macro is used. Start your search with macroName: and type the macro name after the colon. For example, to search for all excerpt-include macros:

macroName:excerpt-include\*

#### Search specific fields in Confluence

Confluence data is stored in fields, for example title, label, type and so on. To search for content using a specific field, type the name of that field into the search box followed by a colon (:), and then the term you're looking for.

You can use multiple fields in the same query. For example, you could use the following query to find all blog posts containing the Excerpt Include macro.

type:blogpost AND macroName:excerpt-include\*

Confluence will only look for the term directly after the colon. For example, the query below will search for 'some' in the title field and 'title' in the default fields:

title:some title

Use double quotes if you want to find multiple keywords:

title:"some title"

Confluence search fields

4

This table lists some common search fields, and shows examples of what to type into the search box. Fields are case sensitive, so make sure you type the field name exactly as it appears in the table below.

| Field         | Description                                                                                                    | Examples                                        |
|---------------|----------------------------------------------------------------------------------------------------|-------------------------------------------------|
| macro<br>Name | Searches for pages that contains a specific macro. Type the name of the macro in lowercase. You can use a wildcard to make sure Confluence finds the macro you're after. | <pre>macroName:<br/>excerpt-<br/>include*</pre> |
|               |                                                                                                    | macroName:<br>jira*                             |
| space<br>key  | Searches for content within a specific space, using the space key. Type the name of the space key in capital letters.                                                    | spacekey:<br>MARKETING                          |
|               | You can add multiple spaces using brackets and commas.                                                                                                    | spacekey:<br>(IT,<br>MARKETING)                 |
| title         | Searches for content with specific words in the title.                                                                                                    | title:"<br>product<br>roadmap"                  |
| type          | Searches for content of a particular type. You can use the following content types in your query:                                                                        | type:<br>attachment                             |
|               | <ul> <li>page</li> <li>blogpost</li> <li>attachment</li> <li>comment (only supported when using advanced search).</li> </ul>                                             | type:<br>blogpost                               |
| labelT<br>ext | Searches for content containing a specific label. If the label has a hyphen, include it within double quotes.                                                            | labelText:<br>roadmap                           |
|               |                                                                                                    | labelText:"<br>product-<br>roadmap"             |

For more information about search fields, see Confluence Search Fields.

# **Confluence Search Fields**

This page gives an overview of the Apache Lucene search fields used in Confluence.

# Filter with CQL

Before you dive into learning more about Lucene fields, you may want to learn about the powerful search filtering offered by Confluence Query Language (CQL).

CQL (Confluence Query Language) is a query language developed for Confluence, which you can use in some macros and the Confluence search. Confluence search and CQL-powered macros allow you to add filters to build up a search query, adding as many filters as you need to narrow down the search results.

Use the **Add a filter** link to add more filters to your query.

• For an OR search, specify multiple values in the same field. So to show pages with 'label-a', 'label-b' or both you'd put 'label-a' and 'label-b' in the same Label field, like this:

| lahal a 🛩 | label b   |
|-----------|-----------|
| label-a 🗙 | label-b × |

• For an AND search, add more than one filter and specify a single value in each.

To show only pages with label-a and label-b you'd put 'label-a' in one label field, then add a second Label field to the macro, and put 'label-b' in the second one, like this:

| label-a × |   |
|-----------|---|
|           |   |
| Label     | 8 |
| Laber     |   |

Put simply, OR values are entered in the same filter, AND values are entered in different filter.

Only some filters support AND. If the filter doesn't support the AND operator, you won't be able to add that filter more than once.

• For a NOT search, enter a minus sign (-) before the label. This'll exclude everything with that label.

You can use the following CQL filters to build your query:

| Filter | Description                                                 | Operators                                     |
|--------|-------------------------------------------------------------|-----------------------------------------------|
| Label* | Include pages, blog posts or attachments with these labels. | OR (multiple<br>values in the<br>same filter) |
|        |                                                             | AND (multiple<br>Label filters)               |

## On this page:

- Filter with CQL
- Searching for content in specific fields
- Confluence search fields
  - Personal
    - Information
  - Pages
  - Blog
  - Attachments
  - Mail items
- Notes

## **Related pages:**

- Search
- Confluence Search Syntax
- Search the People Directory

| With<br>ancest<br>or                                                              | Include pages that are children of this page.<br>This allows you to restrict the macro to a single page tree. | OR (multiple<br>values in the<br>same filter) |
|-----------------------------------------------------------------------------------|----------------------------------------------------------------------------------------------------|-----------------------------------------------|
| Contri<br>butor**                                                                 | Include pages or blog posts that were created or edited by these people.                                      | OR (multiple<br>values in the<br>same filter) |
| Creator                                                                           | Include items created by these people.                                                                        | OR (multiple<br>values in the<br>same filter) |
| Mentio<br>ning<br>userInclude pages and blog posts that<br>@mention these people. |                                                                                                    | OR (multiple<br>values in the<br>same filter) |
| With<br>parent                                                                    | Include only direct children of this page (further sub-pages won't be included)                               | EQUALS (one page only)                        |
| In<br>space**                                                                     | Include items from these spaces.                                                                              | OR (multiple<br>values in the<br>same filter) |
| Includi<br>ng<br>text**                                                           | Include items that contain this text.                                                                         | CONTAINS<br>(single word or<br>phrase)        |
| title the title. (sing                                                            |                                                                                                    | CONTAINS<br>(single word or<br>phrase)        |
| Of<br>type**                                                                      | Include only pages, blogs or attachments.                                                                     | OR (multiple<br>values in the<br>same filter) |

\* This field is required in CQL-powered macros.

\*\* You can add these filters in CQL-powered macros but in search they're part of the standard search filters, so they don't appear in the **Add a filter** menu.

## Searching for content in specific fields

Confluence data is stored in fields which can be specified in the search. To search a specific field, type the name of the field followed by a colon ':' and then the term you are looking for. For example:

| title:"Some Title" |  |
|--------------------|--|
| labelText:chalk    |  |

The field specification applies only to the term directly preceding the colon. For example, the query below will look for "Some" in the title field and will search for "Heading" in the default fields. title:Some Heading

To learn more about using Confluence search fields in an advanced search query, head to Confluence Search Syntax.

# Confluence search fields

Below are the fields which can be searched, listed by content type.

#### **Personal Information**

| Name        | Indexed | Stored | Tokenized | Notes |
|-------------|---------|--------|-----------|-------|
| handle      | true    | true   | false     |       |
| type        | true    | true   | false     |       |
| urlPath     | true    | true   | false     |       |
| fullName    | true    | true   | true      |       |
| title       | true    | true   | false     |       |
| labelText   | true    | true   | true      |       |
| modified    | true    | true   | false     |       |
| created     | true    | true   | false     |       |
| contentBody | true    | true   | true      |       |

#### Pages

| Name        | Indexed | Stored | Tokenized | Notes                                |
|-------------|---------|--------|-----------|--------------------------------------|
| handle      | true    | true   | false     |                                      |
| type        | true    | true   | false     |                                      |
| urlPath     | true    | true   | false     |                                      |
| title       | true    | true   | true      |                                      |
| spacekey    | true    | true   | false     |                                      |
| labelText   | true    | true   | true      |                                      |
| modified    | true    | true   | false     |                                      |
| created     | true    | true   | false     |                                      |
| contentBody | true    | true   | true      |                                      |
| macroName   | true    | true   | false     | The name of a macro used on the page |

## Blog

| Name   | Indexed | Stored | Tokenized | Notes |
|--------|---------|--------|-----------|-------|
| handle | true    | true   | false     |       |
| type   | true    | true   | false     |       |

481

| urlPath     | true | true | false |                                      |
|-------------|------|------|-------|--------------------------------------|
| title       | true | true | true  |                                      |
| spacekey    | true | true | false |                                      |
| labelText   | true | true | true  |                                      |
| modified    | true | true | false |                                      |
| created     | true | true | false |                                      |
| contentBody | true | true | true  |                                      |
| macroName   | true | true | false | The name of a macro used in the blog |

## Attachments

| Name        | Indexed | Stored | Tokenized | Notes |
|-------------|---------|--------|-----------|-------|
| handle      | true    | true   | false     |       |
| type        | true    | true   | false     |       |
| urlPath     | true    | true   | false     |       |
| filename    | true    | true   | true      |       |
| title       | true    | true   | false     |       |
| comment     | true    | true   | true      |       |
| spacekey    | true    | true   | false     |       |
| modified    | true    | true   | false     |       |
| created     | true    | true   | false     |       |
| contentBody | true    | true   | true      |       |

### Mail items

| Name        | Indexed | Stored | Tokenized | Notes |
|-------------|---------|--------|-----------|-------|
| handle      | true    | true   | false     |       |
| type        | true    | true   | false     |       |
| urlPath     | true    | true   | false     |       |
| title       | true    | true   | true      |       |
| spacekey    | true    | true   | false     |       |
| messageid   | true    | true   | false     |       |
| inreplyto   | true    | true   | false     |       |
| recipients  | true    | true   | true      |       |
| labelText   | true    | true   | true      |       |
| modified    | true    | true   | false     |       |
| created     | true    | true   | false     |       |
| contentBody | true    | true   | true      |       |

Created in 2020 by Atlassian. Licensed under a Creative Commons Attribution 2.5 Australia License.

### Notes

To find out the version of Lucene Confluence is using go to <installation directory>/confluence /WEB-INF/lib and locate the Lucene jar files. The Lucene version number will be part of the filename.

# **Search the People Directory**

The people directory displays a list of people who are authorized to log in to your Confluence site (they have the 'Can Use' global permission).

The people directory includes anybody who has logged into Confluence or who has had a user account created for them in Confluence.

The people directory does not include users who can log into Confluence using external user management if they have never yet logged in.

View the people directory

## On this page:

- View the people directory
- Search for people
- Follow people's activities
- Notes

### **Related pages:**

- Create a Personal Space
- Editing your User Profile
- Set Your Profile Picture

Choose People at the top of the screen.

## Search for people

To search for a particular person, type their first name and/or last name into the search box and choose **Sear ch**.

- To see everyone who uses your Confluence site, choose All People.
- To see just those people who have set up a personal space, choose People with Personal Spaces.

## Follow people's activities

Confluence's network features allow you to 'follow' (that is, keep track of) other people's activities in your Confluence site. For more information, please refer to Network Overview. You can use the hover profile feature in the people directory to start following other people.

- To start following someone, move your mouse over their name or profile picture and choose **Follow** in their profile popup.
- To stop following someone, move your mouse over their name or profile picture and choose **Stop Following** in their profile popup.

Once you start following another person, their activities will start appearing in your network view.

Screenshot: The people directory

| People Directory               |                                        |                                   |
|--------------------------------|----------------------------------------|-----------------------------------|
| All People                     | All People                             | Search Clea                       |
| People with Personal<br>Spaces | Josh User<br>sample@email.com.au       | Ewan User<br>sample@email.com.au  |
|                                | Sophie Staunton<br>sample@email.com.au | Rach Admin<br>sample@email.com.au |

Notes

- The people directory uses the hCard microformat for simple integration with a variety of microformatenabled tools. hCard is an open data format for representing people, companies, organizations, and places. Read more about microformats and hCard.
- By default, deactivated users (disabled user accounts) are excluded from the people directory. You can include them by adding the showDeactivatedUsers parameter to the URL. For example:

- Any user who does not have the 'Can Use' Confluence global permission won't appear in the People directory (for example, Jira Service Desk customers who can view KB articles, but do not have a Confluence license).
- By default, externally deleted users (for example, users deleted from an LDAP repository) are excluded from the people directory. You can include them by adding the showExternallyDeletedU sers parameter to the URL. For example:

http://my.confluence.com/dopeopledirectorysearch.action?showExternallyDeletedUsers=true

• The Confluence administrator can hide the people directory. If it is hidden, you will not see the **People Directory** option.

# **Recently Viewed Pages and Blog Posts**

The **Recently Viewed** list in Confluence keeps track of pages and blog posts you've recently visited, and allows you to easily navigate back to them.

## To view your recently viewed content:

- 1. Choose your profile picture at top right of the screen, then choose Recently Viewed
- 2. Choose the title of the page you want to revisit

To filter the list, type part of a page title or user's name in the Filter field.

Your last ten recently viewed pages also appear when you click in Confluence's **Search** field before you start typing a search query.

| Recently Viewed Pages                                          |       |   |
|----------------------------------------------------------------|-------|---|
| Eutor                                                          |       | - |
| Filter                                                         |       | I |
| TODAY                                                          |       | ł |
| Status update - Josh User                                      |       | 1 |
| Josh User's Home - Josh User                                   |       | = |
| Angry Nerds Home - Angry Nerds                                 |       | 1 |
| Sophie User's Home - Sophie User                               |       | 1 |
| Blogs are a great way to communicate - Sophie User             |       | 1 |
| Test page 1 - Sophie User                                      |       | J |
| OLDER                                                          |       |   |
| Test Space Home - Sample Space                                 |       |   |
| Step 3 - share your favourite nerd - Angry Nerds               |       |   |
| Step 2 - Play - Angry Nerds                                    |       |   |
| Step 1 - download the game - Angry Nerds                       |       | Ŧ |
| Hint: type "g" and then "r" anywhere to quickly open this menu | Close |   |

#### **Related pages:**

- Create and Edit Pages
- Your profile and settings

# **Permissions and restrictions**

As a tool for communication and collaboration, we believe Confluence is at its best when everyone can participate fully. Confluence keeps a history of all changes to pages and other content, so it's easy to see who has changed what, and reverse any changes if you need to.

Confluence does, however, give you the choice to make your site, spaces, and pages as open or closed as you want to.

# Levels of permission

There are three levels of permissions in Confluence:

- global permissions
- space permissions, and
- page restrictions.

## On this page:

- Levels of permission
  - Global permissions
  - Space permissions
  - Page restrictions
- How do permissions and restrictions interact?
- Check who can view a page

### **Related pages:**

- Confluence Groups
- Global Permissions Overview
- Space Permissions Overview
- Page Restrictions
- Configuring Confluence Security

### **Global permissions**

Global permissions are site-wide permissions, and are assigned by a Confluence administrator or system administrator.

Global permissions cover things like whether a user can log in or create a space. They don't really interact with space permissions or page restrictions.

For full details, check out the Global Permissions Overview.

### Space permissions

Every space has its own independent set of permissions, managed by the space administrators, which determine the access settings for different users and groups.

They can be used to grant or revoke permission to view, add, edit, and delete content within that space, and can be applied to groups, users, and even to anonymous users (people who aren't logged in) if need be.

For full details, check out the Space Permissions Overview.

One thing to watch out for is where a user is a member of multiple groups. You may have revoked permission for that individual user to add pages, for example, but if they're a member of a groups that *is* allowed to add pages, they'll still be able to create new pages in the space.

If you can't get the result you want from space permissions, or you're not sure, check with one of your Confluence administrators to determine what permissions you should apply to individuals and groups.

### Page restrictions

Page restrictions work a little differently to global and space permissions. **Pages are open for viewing or editing by default**, but you can restrict either viewing or editing to certain users or groups if you need to. Page restrictions can be applied to published or unpublished pages and blog posts (drafts).

Don't forget, every page in Confluence lives within a space, and space permissions allow the space admin to revoke permission to view content for the whole space. Even the ability to apply restrictions to pages is controlled by the 'restrict pages' space permission.

For full details, check out Page Restrictions.

### How do permissions and restrictions interact?

You can restrict viewing of a page or blog post to certain users or groups, so that even if someone has the 'view' permission for the space, they won't be able to view the content of the page or blog post.

If someone is a space admin and you've used page restrictions to prevent them viewing a page, they won't be able to see the page when they navigate to it. As a space admin though, they can see a list of restricted pages in the space and remove the restrictions.

### Check who can view a page

To check who can view a page, go to ••• > **People who can view**. This will show a list of people, including administrators, who have space permission to see the space, and are not prevented by page restrictions from seeing the page. See Check who can view a page for more information.

The diagram below shows the points at which someone could be prevented from viewing a page.

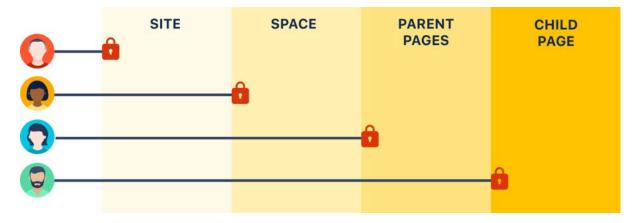

- Site they don't have permission to log in to Confluence.
- **Space** they don't have permission to view the space.
- **Parent page** the current page is inheriting a view restriction from another page higher up in the page hierarchy, preventing them from viewing.
- Child page the current page has a view restriction preventing them from viewing.

### What about links?

Space permissions and page restrictions affect how links between Confluence pages are displayed.

- If someone doesn't have 'View' space permission, links to pages in that space will be visible, but they'll get a "page not found" message. The space key is not revealed in the link URL.
- If someone has the "View" space permission, but the page has view restrictions, the link will be visible but they'll get an "access denied" message when they click the link.

Links to attachments are also affected. If the visitor doesn't have permission to view the page the attachment lives on, the link won't be rendered.

# **Confluence Groups**

Grouping users in Confluence is a great way to cut down the work required when managing permissions and restrictions.

If you're a space admin, you can assign a set of spa ce permissions to a group rather than to each individual user. And as a page creator with 'Add /Delete Restrictions' permission, you can also add and remove page restrictions for groups.

# Default Confluence groups

There are two default groups in every Confluence instance and, beyond that, Confluence administrators are free to set up and edit groups in any way they see fit.

# On this page:

- Default Confluence groups
- Anonymous users
- Unlicensed users from linked applications

### **Related Pages:**

- Space Permissions Overview
- Assign Space Permissions
- Page Restrictions
- Confluence Groups for Administrators

The two default groups in Confluence are:

- **confluence-users** this is the default group into which all new users are usually assigned. In most sites this is the group that provides the permission to log in to Confluence.
- **confluence-administrators** this super group grants the highest level of administrator permissions. Members of this can view all pages, including restricted pages. While they can't edit existing pages, they can add, delete, comment, restore page history, and administer the space. They can also access the admin console and perform all administrative tasks.

## (i) Overlapping permissions

Space permissions are additive. If a user is granted permissions as an individual or as a member of one or more groups, Confluence will combine these permissions together. This is sometimes known as their effective permissions.

Sasha is a member of the confluence-users group and the developers group. The confluence-users group has 'export' permission, but does not have 'restrict' permission. The developers group has 'restrict' permission but does not have 'export' permission.

By being a member of these two groups, Sasha can restrict *and* export content. The permissions do not conflict, they combine to determine what Sasha is allowed to do in this space.

# Anonymous users

People who don't log in when they access Confluence are known as 'anonymous' users. By default, anonymous users don't have access to view or change any content in your Confluence site, but Confluence admins can assign permissions to anonymous users if it's required.

# Unlicensed users from linked applications

If you're using Confluence as a knowledge base for Jira Service Desk, your Jira Service Desk administrator can choose to allow all active users and customers (that is logged in users who do not have a Confluence license) to view specific spaces.

These users have very limited access, and cannot be granted permissions in the same way as an individual or group. However, it's important to note that this permission overrides all existing space permissions, so any logged in Confluence user will also be able to see the space (regardless of their group membership). This is due to the way Confluence inherits permissions.

# Check who can view a page

Confluence is open by default, however because of the layers of space permissions and page restrictions that can be applied, it isn't always obvious who can see your page.

If you want to share a page with someone in a different team, for example, it's useful to know whether they have adequate permissions to see it *before* you share.

# On this page:

- Check who can view a page
  - Why can these people view?
  - What should I do if someone can't see my page?
  - How do I make my page completley private?
- Disable the People who can view option

#### **Related pages:**

- Permissions and restrictions
- Global Permissions
   Overview
- Space Permissions Overview

Check who can view a page

To check who can view a page:

- 1. Go to ••• > People who can view.
- 2. A list of all the people who can view the page will appear.
- 3. Start typing a name to filter the list.

People who can view is available in both Confluence Server and Confluence Data Center.

| Peop     | le who can view this page                    | Filter users     | Q     |
|----------|----------------------------------------------|------------------|-------|
| 5 peop   | le can view this page. Restrictions can affe | ct who can view. |       |
| Full nam | ne                                           | Username         |       |
| 0        | Rach Admin                                   | admin            |       |
| 6        | Fran Perez                                   | fran             |       |
| 0        | Jane Rotanson                                | jane             |       |
| 6        | Jie Yang Song                                | jie              |       |
|          | Omar Darboe                                  | omar             |       |
|          |                                              |                  |       |
| Why ca   | in these people view?                        |                  | Close |

Screenshot: the People who can view dialog showing a list of 5 people.

### Why can these people view?

The list includes everyone who:

- is allowed to view the space, via space permissions, and
- is not prevented from viewing the page by page restrictions.

The list also includes members of the confluence-administrators super group, who can always see all spaces and pages. This means that even if you restrict a page to yourself, it's possible that at least one other person can see it.

### What should I do if someone can't see my page?

If you want to share your page with a person, and they're not listed, you'll need to work out what is preventing them from viewing the page.

If you restricted the page, add them to the page restrictions, and then check the People who can view list again.

If they still aren't listed, it's likely they don't have permission to see the space. You'll need to contact a space admin to help with this. Go to **Space Tools** > **Overview** for a list of space admins.

#### How do I make my page completley private?

The short answer is, you can't. Confluence is designed to be open. It's for sharing work with your team. While you can restrict a page to yourself, it's important to note that:

• Space administrators always have the ability to remove page restrictions, even from pages they can't see.

- People with Confluence Administrator and System Administrator global permissions can't see your pages by default, but they can grant themselves space administrator permission to the space.
- Members of the confluence-administrators super group can see all spaces and pages. This group grants the highest possible permission in Confluence. Some organisations use this group heavily, while others don't use this group at all.

Disable the People who can view option

People with Confluence Administrator or System Administrator permissions can disable the **People who can view** option, if they don't want people to be able to see a list of user's names.

To disable the People who can view option:

- 1. Go to <base-url>/admin/plugins/gatekeeper-plugin/global/configuration.action
- 2. Deselect Show 'People who can view' option and save the change.

# **Inspect permissions**

Inspect permissions is an advanced permissions feature, and is only available in Confluence Data Center.

Confluence is open by default, but because of the layers of group, individual and anonymous permissions that can be applied, it can be challenging to find out exactly who can do what.

Inspect permissions helps you:

- troubleshoot permissions problems
- audit who can do what in your site
- apply the permissions granted to a user or group in one space to multiple spaces.

It reveals a person's **effective permissions**, combining everything we know about their permissions in a way that can be easily interpreted.

## On this page:

- Troubleshoot permissions problems
  - Inspect permissions via space administration
  - Inspect permissions via the Global administration
  - Inspect permissions for a group
  - Permissions explanations
- Audit permissions
- Bulk apply permissions
  - Bulk apply permissions for a group
  - Bulk apply permissions for a user
- Troubleshooting and known issues
  - General cache problems
    - Export options limited in Internet Explorer 11
    - Inspect permissions for a group only shows direct permissions
    - Excluding spaces with no permissions can take a long time in large sites

#### **Related pages:**

- Permissions and restrictions
- Global Permissions Overview
- Space Permissions Overview

# Troubleshoot permissions problems

Often you will need to find out why someone can or can't do something in Confluence. By inspecting permissions you can drill right down to the root of the problem.

For example, someone reports to you that a teammate can see a space they shouldn't be able see. By inspecting permissions you can work out exactly what group memberships, for example, might be contributing.

### Inspect permissions via space administration

You need space admin permissions for the space you want to troubleshoot.

To find out why someone can or can't view this space:

- 1. Go to the space and choose Space tools > Permissions from the bottom of the sidebar
- 2. Go to the Inspect permissions tab
- 3. Enter the person's name or username.
- 4. Leave the Page field blank (unless you need to investigate a specific page in this space).
- 5. Choose Show.

A table showing the person's effective permissions in this space will appear. Click one of the icons to go to the detail view, and find out exactly why they do or don't have that permission.

If you choose to specify a particular page, the permissions explanations will also include information about any page restrictions. The icons will represent just that page, not the user's permissions for the entire space.

| ermissions and restrict | ns have been gran     |                  |           |               |           |            |       |        |       |        |              |        |        |      |
|-------------------------|-----------------------|------------------|-----------|---------------|-----------|------------|-------|--------|-------|--------|--------------|--------|--------|------|
| ermissions and restrict | ions problems, or i   | r you need to a  | audit wr  | to can do t   | what in   | this space | Learn | more   |       |        |              |        |        |      |
| People                  | Jie Yang Song (jie    | ) × Jane Rota    | anson (ja | ne) ×         |           |            | 0     |        |       |        |              |        |        |      |
|                         | Enter a name or use   | rname. Use * for | a wildca  | rd search.    |           |            |       |        |       |        |              |        |        |      |
|                         | Don't show di         | sabled user a    | ccounts   |               |           |            |       |        |       |        |              |        |        |      |
|                         | Don't show us         | sers who have    | no perr   | missions fo   | or select | ed pages   |       |        |       |        |              |        |        |      |
|                         | Always show           | Anonymous        |           |               |           |            |       |        |       |        |              |        |        |      |
| Page                    |                       |                  |           |               |           |            |       |        |       |        |              |        |        |      |
|                         | Enter page title. You | can only search  | for one   | page at a tir | me.       |            |       |        |       |        |              |        |        |      |
|                         |                       | Sec. 2           |           |               |           |            |       |        |       |        |              |        |        |      |
|                         | Refresh Ex            | port             |           |               |           |            |       |        |       |        |              |        |        |      |
|                         |                       |                  |           |               |           |            |       |        |       |        |              |        |        |      |
|                         |                       | All              | Pa        | ages          | B         | llog       | Com   | ments  | Attac | hments | Restrictions | Mail   | Spa    | ace  |
| Name                    | View                  | Delete Own       | Add       | Delete        | Add       | Delete     | Add   | Delete | Add   | Delete | Add/Delete   | Delete | Export | Admi |
| Jane Rotansor           | •                     | 0                | 0         | 8             | 0         | 0          | 0     | 0      | 0     | 0      | 0            | 0      | 0      | 0    |
|                         |                       |                  |           |               |           |            |       |        | 1.25  |        | 0            | 0      |        |      |

Screenshot: Inspect permissions tab in Space Tools showing permissions for two users.

| *       | Permissions Restricted Pages Inspect Permissions                                                                                                    |   |  |  |  |  |  |  |
|---------|----------------------------------------------------------------------------------------------------|---|--|--|--|--|--|--|
| E<br>22 | Find out what permissions have been granted to people in this space. This is great for troubleshooting permissions and restrictions problems, or if you need to audit who can do what in this space. Learn more                                                |   |  |  |  |  |  |  |
|         | People                                                                                                    |   |  |  |  |  |  |  |
|         | Enter a name or username. Use * for a wildcard search.  Don't show disabled user accounts  Don't show users who have no permissions for selected pages  Always show Anonymous  Page Enter page title. You can only search for one page at a time.  Show Export |   |  |  |  |  |  |  |
| 0       | Powered by Atlassian Confluence 7.4.0-m04 · Report a bug · Atlassian News                                                                                                    |   |  |  |  |  |  |  |
| »       | A ATLASSIAN                                                                                                    | U |  |  |  |  |  |  |

Animation: Inspect permissions tab in Space tools showing permissions explanations for a user

#### Inspect permissions via the Global administration

You need Confluence Administrator or System Administrator global permission to do this. You don't need to have permission to view the space itself.

To find out why someone can or can't view this space:

- 1. Go to <sup>O</sup> > General Configuration > Inspect permissions.
- 2. Enter the person's name or username.
- 3. Enter the spaces you want to view.
- 4. Choose Show.

A table showing the users and spaces you searched for will appear. Click the link to see the detailed view, then click the icons to find out exactly why they do or don't have that permission.

| People                        | Jie Yang Song (jie) ×                | Jane Rotanson (jane) ×             |                    | Ø |
|-------------------------------|--------------------------------------|------------------------------------|--------------------|---|
|                               | Enter a name or username             | e. Use * for a wildcard search.    |                    |   |
|                               | Don't show disable                   | ed user accounts                   |                    |   |
|                               | Don't show users w                   | who have no permissions f          | or selected spaces | 5 |
|                               | Always show Anon                     | iymous                             |                    |   |
| Spaces                        | *project ×                           |                                    |                    | 0 |
|                               | Enter a space key or space           | e name. Use * for a wildcard s     | earch.             |   |
|                               |                                      |                                    |                    |   |
|                               | Don't show spaces                    | s that have no permissions         | for selected users |   |
|                               | Don't show spaces                    | s that have no permissions         | for selected users |   |
|                               | Don't show spaces     Refresh Export | s that have no permissions         | for selected users |   |
|                               |                                      | s that have no permissions         | for selected users |   |
|                               |                                      | s that have no permissions         | for selected users |   |
| Nama                          |                                      | s that have no permissions<br>GATE | for selected users |   |
| Name                          | Refresh Export                       | GATE                               |                    |   |
| Name<br>Jane Rotanson<br>jane | Refresh Export                       | GATE<br>ject Gatekeeper pr         | VP                 |   |

Screenshot: Inspect permissions in Global administration showing permissions for two users and three spaces.

| CONFIGURATION<br>General Configuration<br>Further Configuration<br>Backup Administration<br>Languages<br>Shortcut Links | Inspect Permissions<br>Find out what permissions have been granted to people in your site. You can<br>search by user or group, in combination with a space. This is great for<br>troubleshooting permission problems or if you need to audit who can do what to<br>which space in this site. Learn more<br>People Groups |  |  |  |  |  |  |
|----------------------------------------------------------------------------------------------------|----------------------------------------------------------------------------------------------------|--|--|--|--|--|--|
|                                                                                                    | reopie Groups                                                                                                    |  |  |  |  |  |  |
| External Gadgets<br>Global Templates and<br>Blueprints                                                                  | People                                                                                                    |  |  |  |  |  |  |
| Recommended Updates<br>Email                                                                                            | Enter a name or username. Use * for a wildcard search.                                                                                                    |  |  |  |  |  |  |
| Mail Servers                                                                                                    | Don't show disabled user accounts                                                                                                    |  |  |  |  |  |  |
| User Macros                                                                                                    | Don't show users who have no permissions for<br>selected spaces                                                                                                    |  |  |  |  |  |  |
| In-app Notifications                                                                                                    | Always show Anonymous                                                                                                    |  |  |  |  |  |  |
| Spam Prevention                                                                                                    | Spaces                                                                                                    |  |  |  |  |  |  |
| PDF Export Language<br>Support                                                                                          | Enter a space key or space name. Use * for a wildcard search.                                                                                                    |  |  |  |  |  |  |
| Configure Code Macro                                                                                                    | Don't show spaces that have no permissions for                                                                                                    |  |  |  |  |  |  |
| Office Connector                                                                                                    | selected users                                                                                                    |  |  |  |  |  |  |
| WebDAV Configuration                                                                                                    | Show Export                                                                                                    |  |  |  |  |  |  |
| ATLASSIAN MARKETPLACE                                                                                                   |                                                                                                    |  |  |  |  |  |  |
| Find new apps                                                                                                    |                                                                                                    |  |  |  |  |  |  |
| Manage apps                                                                                                    |                                                                                                    |  |  |  |  |  |  |

Animation: Inspect permissions in Global administration showing searching for all spaces containing the word "project" and then viewing permissions explanations for a user.

495

## Inspect permissions for a group

You can also inspect permissions for a specific group. This can only be done via the global administration.

To inspect permissions for a group:

- 1. Go to <sup>O</sup> > General Configuration > Inspect permissions.
- 2. Choose the Groups tab
- 3. Enter the group name.
- 4. Enter the spaces you want to view.
- 5. Choose Show.

A table showing the groups and spaces you searched for will appear. Click the link to see the detailed view.

When inspecting permissions for a group, be aware:

- We don't indicate when a group does not have the Can Use global permission, as we do for users.
- We don't show effective permissions for the group, as we do for users. We only show permissions directly granted to that group (not granted via membership of a parent group. This is only an issue if your external user directory has nested groups).

# Using wildcards in your search

When searching for users, groups, or spaces, you can use \* as a wildcard. For example if you wanted to search for all spaces that contain the word project in their title, type \*project and select **Search for** \***project** from the suggestions dropdown.

#### **Permissions explanations**

The detail view shows the effective permissions for a single user or group in a space. Click each icon to see a detailed explanation, as shown here.

|             | A       |               | Pa       | Pages    |     | Blog Co |                                       | ments                        | Attac | hments      | Restrictions     | Restrictions | Restrictions | Restrictions | Restrictions | Mail | Sp | ace |
|-------------|---------|---------------|----------|----------|-----|---------|---------------------------------------|------------------------------|-------|-------------|------------------|--------------|--------------|--------------|--------------|------|----|-----|
| v           | liew    | Delete<br>Own | Add      | Delete   | Add | Delete  | Add                                   | Delete                       | Add   | Delete      | Add/Delete       | Delete       | Export       | Admin        |              |      |    |     |
|             | 0       | 8             | 0        | 8        | 0   | 8       | ~                                     | 8                            | 0     | 8           | 8                | 8            | 8            | 8            |              |      |    |     |
| Why<br>Perr | missior | n granted     | as a mer | mber of: |     |         | · · · · · · · · · · · · · · · · · · · | anted to and<br>n by default |       | s users, wł | nich means every | one who      | is logged    | in will ge   |              |      |    |     |

- 1. **Icons** icons indicate whether the user or group can or can't do this action.
- 2. Explanation explains why the user can or can't do this action.
- 3. Good to know information provides additional information that may become relevant, for example that space administrators can grant themselves permissions they don't currently have.

The purpose of these explanations is to provide a simple reason why someone can or can't do something in a space. The messages are designed to be short, and present the most relevant information first.

The table below contains a more detailed explanation of every message, including the conditions that trigger the message.

| Explanations about users |                      |
|--------------------------|----------------------|
| Explanation              | Message appears when |

| Permission granted as an individual                                                                                                    | The user is listed in the space permissions for that space.                                                                                                    |
|----------------------------------------------------------------------------------------------------|----------------------------------------------------------------------------------------------------|
| Permission granted as a member of:                                                                                                    | The user is a member of a group, that is listed in the space<br>permissions for that space. If the user is a member of multiple<br>groups that are listed in the space permissions, we will list all<br>of them.                                                                                                    |
| Permission granted as an individual and as a member of:                                                                                                    | The user is listed in the space permissions for that space,<br>and is also a member of a group that is listed in the space<br>permissions for that space.                                                                                                    |
| Permission granted to <b>anonymous</b> us<br>ers, which means everyone will get<br>this permission by default, including<br>people who are not logged in.                | The permission is granted to anonymous users in this space,<br>and your site is public (you have granted anonymous users<br>the Can use global permission).                                                                                                    |
|                                                                                                    | Logged in users can't have fewer permissions than anonymous users.                                                                                                    |
| Permission granted to <b>anonymous</b> us<br>ers, which means everyone who is<br>logged in will get this permission by<br>default.                                       | The permission is granted to anonymous users in this space,<br>but your site is not public (anonymous users do not have the<br>Can use global permission).                                                                                                    |
| default.                                                                                                    | Logged in users can't have fewer permissions than<br>anonymous users. This is sometimes used as a shortcut way<br>to provide 'everyone' with space permission, without making<br>the site itself public.                                                                                                    |
| No permission granted as an individual or as a member of a group.                                                                                                    | The user isn't listed in the space permissions for that space,<br>they are not a member of a group that is listed in the space<br>permissions for that space, and anonymous has not been<br>granted any permissions.                                                                                                    |
| This person doesn't have the <b>Can use</b> global permission, so they can't log in to Confluence.                                                                       | This user exists in the user directory, but doesn't have a<br>Confluence license seat. They are not a member of<br>confluence-users or another group that has the 'Can use'<br>global permission.                                                                                                    |
| This person is a <b>Confluence</b><br><b>administrator</b> so could grant<br>themselves this permission.                                                                 | The user, or a group they're user is a member of, has<br>Confluence Administrator global permission. This means they<br>can recover permissions for a space they don't have<br>permission to see, and then change the permissions for that<br>space. Unlike members of the confluence-administrators<br>super group, they can't see the space by default.                                                                       |
| This person is a <b>space admin</b> , so could grant themselves this permission.                                                                                         | The user has space admin permissions in this space. This means they can modify permissions for this space, and could grant themselves any permissions they don't currently have.                                                                                                    |
| This person is a <b>space admin</b> , so<br>can edit restrictions. They can also<br>remove all restrictions from pages<br>they don't have permission to edit or<br>view. | The user has space admin permissions in the space. This means they can always change page restrictions (even if they don't have the Restrict permission), and can access a list of all restricted pages in the space, and remove all restrictions from these pages.                                                                                                    |
| This person has <b>Delete own</b> permissi<br>on so can delete their own pages,<br>blog posts, comments, and<br>attachments.                                             | The user can delete pages, blog posts, comments, and<br>attached files that they have created. They can't delete<br>pages, blog posts, comments, and attached files created by<br>other users unless they also have Delete permission in the<br>space. For example the user can delete a page they created,<br>but they cannot delete a page their team mate created unless<br>they also have the Delete Page space permission. |

| To add and delete restrictions this person also needs the <b>Add page</b> per mission.                                                                                                    | The user has Restrict permission, but does not have the Add page permission. Applying a page restriction is considered editing the page, so both permissions are required.                                                                                                    |
|----------------------------------------------------------------------------------------------------|----------------------------------------------------------------------------------------------------|
| This person is a member of the <b>confl</b><br><b>uence-administrators super group</b> .<br>This means they can view all pages,<br>including restricted pages. While they<br>can't edit existing pages, they can<br>add, delete, comment, restore page<br>history, and administer the space. | The user is a member of the confluence-administrators group.<br>This is a default group that has significant privileges in<br>Confluence, beyond that provided by the Confluence<br>Administrator or System Administrator global permission.                                                                                         |
| This person can't log in because their <b>account is disabled</b> .                                                                                                    | This user exists in the user directory, but their account has<br>been disabled. They don't have a Confluence license seat.<br>This is usually because the person has left the organisation.                                                                                                    |
| Restrictions on <u><page title=""></page></u> prevent this person from viewing the page.                                                                                                    | A page restriction has been applied to the page. The user, or<br>a group they're a member of, are not listed in the page<br>restrictions dialog, so they have 'no access'.                                                                                                    |
|                                                                                                    | This message only appears when you inspect permissions for a specific page in a space.                                                                                                    |
| Restrictions on <u><page title=""></page></u> allow this person to view, but prevent them from editing the page.                                                                                                    | A page restriction has been applied to the page. In the page<br>restrictions dialog, either everyone can view or the user or<br>group they're a member of can view, but only specific users<br>or groups can edit.                                                                                                    |
|                                                                                                    | This message only appears when you inspect permissions for a specific page in a space.                                                                                                    |
| Restrictions on <page title=""> allow this person to view and edit the page.</page>                                                                                                    | A page restriction has been applied to the page. The user, or<br>a group they're a member of, are listed in the page<br>restrictions dialog, and they have 'View and edit' access.                                                                                                    |
| Restrictions on <page title=""> allow this person to view the page.</page>                                                                                                    | A page restriction has been applied to the page. The user can<br>view the page, either because the page restriction allows<br>everyone to view, and only some people to edit, or the user,<br>or a group they're a member of, are listed in the page<br>restrictions dialog, and they have "View only" or 'View and<br>edit' access. |
|                                                                                                    | This message only appears when you inspect permissions for<br>a specific page in a space, and click on a permission that<br>doesn't require permission to edit the page, for example View,<br>or Add comment.                                                                                                    |

## Explanations about groups

These messages appear when you select a group as the entity to inspect. You need to be a Confluence Administrator to inspect permissions for groups.

| Permission explanation                           | Message appears when                                         |
|--------------------------------------------------|--------------------------------------------------------------|
| Permission granted to all members of this group. | The group is listed in the space permissions for that space. |

| <b>Delete own</b> is only available to<br>members of this group who have<br>logged in.                                                                                                    | This message appears when Delete Own permission is granted<br>to a group that doesn't have Can use global permission. It is just<br>a reminder that people must be able to log in to delete their own<br>content.                                                                                                    |
|----------------------------------------------------------------------------------------------------|----------------------------------------------------------------------------------------------------|
| To add and delete restrictions<br>people in this group also need the<br><b>Add page</b> permission.                                                                                                    | The group has Restrict permission, but does not have the Add page permission. Applying a page restriction is considered editing the page, so both permissions are required.                                                                                                    |
| confluence-administrators is a <b>sup</b><br><b>er group</b> . Members of this<br>group can view all pages,<br>including restricted pages. While<br>they can't edit existing pages, they<br>can add, delete, comment, restore<br>page history, and administer the<br>space. | This is a default group that has significant privileges in<br>Confluence, beyond that provided by the Confluence<br>Administrator or System Administrator global permission.                                                                                                    |
| Members of this group have <b>Delet</b><br><b>e own</b> permission so can delete<br>their own pages, blog posts,<br>comments, and attachments.                                                                                                    | Members of this group can delete pages, blog posts, comments,<br>and attached files that they have created. They can't delete<br>pages, blog posts, comments, and attached files created by<br>other users unless they also have Delete permission in the<br>space. For example the user can delete a page they created,<br>but they cannot delete a page their team mate created unless<br>they also have the Delete Page space permission. |
| Members of this group are <b>space</b><br><b>admins</b> , so can edit restrictions.<br>They can also remove all<br>restrictions from pages they don't<br>have permission to edit or view.                                                                                   | The group has space admin permissions in the space. This<br>means members of this group can always change page<br>restrictions (even if they don't have the Restrict permission), and<br>can access a list of all restricted pages in the space, and remove<br>all restrictions from these pages.                                                                                                    |
| Members of this group are <b>space</b><br><b>admins</b> , so could grant<br>themselves this permission.                                                                                                    | The group has space admin permissions in this space. This means members of this group can modify permissions for this space, and could grant themselves or this group any permissions they don't currently have.                                                                                                    |
| This group doesn't have the <b>Can</b><br><b>use</b> global permission, so people<br>in this group may not be able to<br>log in to Confluence.                                                                                                    | This group exists but does not have the 'Can use' global<br>permission. This is very common. Often one group, such as<br>confluence-users is used to grant a Confluence license seat, and<br>additional groups used only to manage space permissions.<br>This is only an issue if a user is not a member of another group<br>that grant them Can use permission.                                                                             |
| No permission granted to this group.                                                                                                    | The group isn't listed in the space permissions for that space, and anonymous has not been granted any permissions.                                                                                                    |
| Permission granted to <b>anonymous</b><br>users, which means everyone<br>who is logged in will get this<br>permission by default.                                                                                                    | The permission is granted to anonymous users in this space, but<br>your site is not public (anonymous users do not have the Can<br>use global permission).<br>Logged in users can't have fewer permissions than anonymous<br>users. This is sometimes used as a shortcut way to provide<br>'everyone' with space permission, without making the site itself<br>public.                                                                       |
| Permission granted to <b>anonymous</b><br>users, which means everyone will<br>get this permission by default,<br>including people who are not<br>logged in.                                                                                                    | The permission is granted to anonymous users in this space,<br>and your site is public (you have granted anonymous users the<br>Can use global permission).<br>Logged in users can't have fewer permissions than anonymous<br>users.                                                                                                    |

| This permission information may<br>be incomplete because this group<br>is a member of one or more<br>parent groups. Permissions | This message appears when the group is nested, that is, it's a member of another group. This hierarchy of groups comes from your external user directory. |
|----------------------------------------------------------------------------------------------------|----------------------------------------------------------------------------------------------------|
| granted to parent groups are not shown here.                                                                                    | We don't show any permissions that a group is inheriting from a parent group. You'll need to inspect these parent groups seperately.                      |

## Explanations about anonymous

These messages appear when you select Anonymous as the entity to inspect. Anonymous in this instance means people who have not logged in to Confluence.

| Permission explanation                                                                                                    | Message appears when                                                                                                    |
|----------------------------------------------------------------------------------------------------|----------------------------------------------------------------------------------------------------|
| Permission granted to anonymous users.                                                                                                    | Permission granted to the anonymous entity listed in the space permissions for that space.                                                                                                    |
| No permission granted to anonymous users                                                                                                    | No permission granted to the anonymous entity listed in the space permissions for that space.                                                                                                    |
| Anonymous users don't have <b>Can use</b><br>global permission. People must log in<br>to use Confluence. All logged in users<br>will inherit this permission by default. | The permission is granted to anonymous users in this<br>space, but your site is not public (anonymous users do not<br>have the Can use global permission).<br>Logged in users can't have fewer permissions than<br>anonymous users. This is sometimes used as a shortcut<br>way to provide 'everyone' with space permission, without<br>making the site itself public. |
| Although <b>Delete own</b> permission can be granted to anonymous users, it has no effect.                                                                               | The Delete Own permission is assigned to anonymous<br>users. Because you need to be logged in for us to know<br>who you are, and what you have created, Delete Own is<br>never available to anonymous users, even when granted.                                                                                                    |
| Restrictions on <page title=""> prevent<br/>anonymous users from viewing the<br/>page.</page>                                                                            | A page restriction has been applied to the page.<br>Anonymous users have 'no access'.<br>This message only appears when you inspect permissions<br>for a specific page in a space.                                                                                                    |
| Restrictions on <u><page title=""></page></u> allow<br>anonymous users to view, but prevent<br>them from editing the page.                                               | A page restriction has been applied to the page. In the page<br>restrictions dialog, everyone can view, but only specific<br>users or groups can edit.<br>This message only appears when you inspect permissions<br>for a specific page in a space.                                                                                                    |
| This permission can't be granted to <b>ano nymous</b> users.                                                                                                    | This is a reminder that some permissions, such as Space<br>Admin, and Restrict are never available to anonymous<br>users.                                                                                                    |
| Anonymous access is enabled globally.                                                                                                    | This is a reminder that your site is public. Because you have granted anonymous users the Can use global permission, people do not need to log in to access Confluence.                                                                                                    |

# Audit permissions

If you need to regularly check who can do what in your site, for example for compliance or regulatory reasons, you can inspect permissions to conduct an audit.

To export permissions information for all users and all spaces in your site:

- 1. Go to 🖸 > General Configuration > Inspect permissions.
- 2. Choose your search criteria you can search for particular users, groups, or spaces, include disabled accounts, or exclude users who have no permissions.
- 3. Choose **Show**. This will give you an idea of how large your query is.
- 4. Choose Export.
- 5. Keep the default separator. Comma separated is great for opening in most spreadsheet applications.
- 6. Choose how you want spaces to be listed. This depends on how much information you want to
- include. You can include just the space key, or the title and description too.
- 7. Choose Export.

The CSV file will be immediatley downloaded in your browser. This can take a few minutes, depending on the size of your query.

This file can be *extremely* large in sites with many users and spaces. You could use the wildcard search feature to limit the number of users to be included in each export.

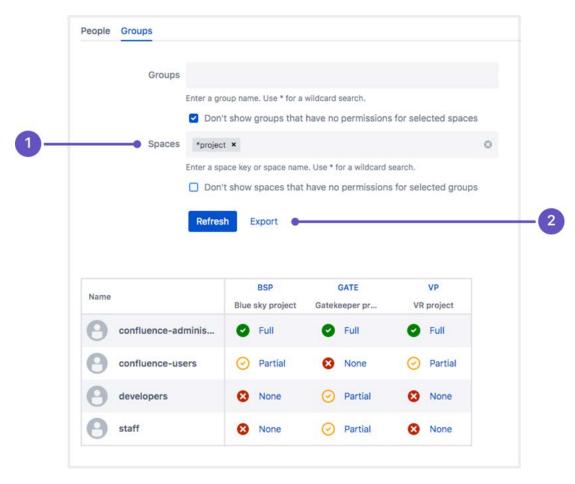

- 1. Wildcard search use a wildcard to narrow your search.
- 2. Export export the results to CSV for auditing or further analysis.

This example shows the output for one user, and three spaces.

- A row will be created for each of the 14 space permissions that can be granted.
- A column will be created for each space in your query. These are identified by space key, but you can choose to include the space name and description in the export if you require it.
- T and F indicates whether the user has this permission (true) or they do not have this permission (false)

| user1 | Sample User 1 | view-space        | т | т | F |
|-------|---------------|-------------------|---|---|---|
| user1 | Sample User 1 | remove-own        | Т | Т | F |
| user1 | Sample User 1 | page-add          | Т | Т | F |
| user1 | Sample User 1 | page-remove       | Т | F | F |
| user1 | Sample User 1 | blog-add          | Т | F | F |
| user1 | Sample User 1 | blog-remove       | Т | F | F |
| user1 | Sample User 1 | comment-add       | Т | Т | F |
| user1 | Sample User 1 | comment-remove    | т | F | F |
| user1 | Sample User 1 | attachment-add    | т | т | F |
| user1 | Sample User 1 | attachment-remove | Т | F | F |
| user1 | Sample User 1 | mail-remove       | Т | F | F |
| user1 | Sample User 1 | page-restrict     | Т | F | F |
| user1 | Sample User 1 | space-export      | Т | F | F |
| user1 | Sample User 1 | space-admin       | Т | F | F |

In this example Sample User 1:

- Can do everything, including administer Space1
- Can view, add, and delete their own content in Space2
- Can't view Space 3 at all.

# Bulk apply permissions

Bulk applying permissions is useful when:

- You create a new group, and want to give that group permissions to a number of existing spaces.
- You need to grant someone permissions as an individual for a number of existing spaces.
- You have just created several new spaces, and want to use permissions from an existing space as a template.

We recommend using groups as an efficient way to manage permissions in your site. When someone new starts on your team, we would recommend making them a member of appropriate groups, over using the bulk add permission options to grant them permissions to all their spaces as an individual.

### Bulk apply permissions for a group

You need Confluence Administrator or System Administrator global permissions to do this.

To give a group the same permissions in multiple spaces:

- 1. Go to 🖸 > General Configuration > Inspect permissions.
- 2. Go to the Groups tab.
- 3. Enter the name of the group.
- 4. Enter the name of the space that you want to use as a starting point.
- 5. Choose Show, then click to see the detailed view.
- 6. Choose Edit.
- 7. Make sure the correct permissions are selected. These are the permissions you'll be copying.
- 8. Enter the names of the spaces you want to copy these same permissions to. You can add as many spaces as you like.
- 9. Choose Apply.
- 10. Check the confirmation dialog to make sure all spaces were successfully updated.

| Wn Add Delete Add Delete Add Delete Add Delete Add/Delete Delete Export | Adm      | Export |        |            | Attachments |     | Comments |            | Blog       |            | Pages  |     | All           |         |
|-------------------------------------------------------------------------|----------|--------|--------|------------|-------------|-----|----------|------------|------------|------------|--------|-----|---------------|---------|
|                                                                         |          | Export | Delete | Add/Delete | Delete      | Add | Delete   | Add        | Delete     | Add        | Delete | Add | Delete<br>Own | View    |
|                                                                         |          |        |        |            | ۲           | ۵   |          |            |            | ۵          |        |     |               |         |
| Des                                                                     | select / | Des    |        |            |             |     |          |            |            |            |        |     |               |         |
| er spaces Blue sky project × VR project × ©                             |          |        |        | 0          |             |     | ×        | VR project | roject × \ | Blue sky p | 1      | ces | other spac    | pply to |

Screenshot: detail view of permissions for a group and space, with several spaces listed in the 'Apply to other spaces' field.

#### Bulk apply permissions for a user

Before you do this, we recommend you inspect permissions to find out what permissions the user already has for the spaces you plan to update, paying particular attention to how the permissions are granted (individually, or via a group). In many cases the best approach is to change the user's group membership, or the space permissions granted to a group, rather than bulk applying changes to the individual.

You need Confluence Administrator or System Administrator global permissions to do this.

To give a user permissions in multiple spaces:

- 1. Go to **O** > General Configuration > Inspect permissions.
- 2. Enter the name of the user.
- 3. Enter the name of the space that you want to use as a starting point.
- 4. Choose **Show**, then click to see the detailed view.
- 5. The user's effective permissions are shown. These permissions are a combination of any individual and group permissions. Choose **Edit**.
- 6. Make sure the correct permissions are selected. These are the permissions you'll be copying.
- 7. Enter the names of the spaces you want to copy these same permissions to. You can add as many spaces as you like.
- 8. Choose Apply.
- 9. Check the confirmation dialog to make sure all spaces were successfully updated.
- (i) As a general rule, we recommend managing permissions using groups. If you do decide to bulk apply permissions for a user, there are some things to be aware of:
  - Permissions can only be granted to the user as an individual using this method.
  - Any permissions the user has as a member of a group will be unchanged. For example if they are a member of a group that has Export permission, and you bulk apply permissions that do not have Export permission, they will still have Export permission. Changing their individual permissions can't override their group permissions.
  - The checkboxes, when you click Edit, reflect the user's current effective permissions that is the combination of all the permissions they already have as an individual or member of a group. When you click Apply, you'll apply these exact permissions as an individual. You may actually be doubling up on permissions the user already has, as a member of a group.

# Troubleshooting and known issues

11

### General cache problems

Confluence caches permissions information, which helps to make sure results are returned quickly when you check who can view a page, or inspect permissions. We continually update the cache as people and permissions change. However, we know of two scenarios where the cache is not correctly updated - when you import a site, and when you add, disable, or change the order of your user directories.

If this happens, the best way to force Confluence to rebuild the cache is to disable the **Inspect permissions** - **gatekeeper** plugin, then re-enable it. Alternatively, you can restart Confluence, as the cache is built on startup.

### Export options limited in Internet Explorer 11

There's a known issue with the export dialog in Internet Explorer 11. The dialog is known to intermittently freeze if you select either of the dropdown menus. As a workaround, use the default values for the **Separator** and **List spaces by** fields, or use another browser to complete the export.

### Inspect permissions for a group only shows direct permissions

If your external directory has nested groups (a group is a member of another group), and you inspect permissions for a group, you'll only see permissions granted directly to that group (not effectively granted by being a member of a parent group). If you search for a user, we'll always show the effective permissions, including those granted by parent groups.

## Excluding spaces with no permissions can take a long time in large sites

In the global Inspect Permissions screen, if you select "Don't show spaces that have no permissions for selected users" and don't specify any other filters (such as specifying users, groups, or spaces), the query can take several minutes to return any results. This is particularly true in sites with a very large number of users and spaces.

# **Permissions best practices**

There are several different strategies you can use for managing permissions in your site. The larger your site grows, the more important it is to make sure that your permissions strategy can scale with your organisation.

Granting permission to a space on an individual by individual basis may work well for small teams, but rapidly becomes unwieldy when your user base grows to thousands of people.

On this page, we provide our recommendations for the best ways to manage common permissions scenarios. Most of the advice boils down to:

- Keep Confluence as open as possible, it's designed to be open by default.
- Use groups over individual permissions wherever possible, to avoid headaches in the future.

# On this page:

- Give people access
  - I want everyone in my organisation to be able to log into Confluence
  - I want everyone in my organisation to be able to view a space
  - I want to give people in my team access to our space
  - I want to give my team access to all our project spaces
  - I want all the spaces in my site to have the same permissions
  - I want to give external people access to my space
- Lock things down
  - I want to check what a person can access in Confluence
  - I need to prevent someone from accessing Confluence
  - I need to prevent specific people from viewing a space
  - I want to prevent people from seeing my work in progress
  - I want to prevent people seeing part of a space
  - I want share one page but keep the rest of the space private
- Delegate administration tasks
  - I want to delegate space administration to a specific group of people
  - I want to control who can create spaces
- The big questions
  - What permissions should I give people?
  - What should I do when someone leaves my team?
  - What should I do when someone leaves my organisation?

## **Related pages:**

- Permissions and restrictions
- Global Permissions Overview
- Space Permissions Overview
- Inspect permissions

# Give people access

## I want everyone in my organisation to be able to log into Confluence

The best way to achieve this is to make everyone a member of a group that has permission to log in to Confluence, such as the default **confluence-users** group.

See Adding or Removing Users in Groups for information on how to add people to groups.

When new people join your organisation, add them to this group to grant permission to use Confluence.

If you don't want to use an existing group, you can create a new one. The process is much the same, but you will need to explicitly grant this group global permission to use Confluence.

To change the global permissions for a group:

- 1. Go to 🖸 > General Configuration > Global permissions.
- 2. Choose Edit Permissions.
- 3. Enter your new group name in the **Grant browse permission to** field.
- 4. Make sure the **Can use** checkbox is selected.
- 5. Save your changes.

#### I want everyone in my organisation to be able to view a space

The best way to do this is to grant space permissions to a group that all users are a member of, such as the default **confluence-users** group.

If your site is **not** public (anonymous users do not have the 'Can Use' global permission, everyone must log in to use Confluence), you can also use the anonymous permission as an 'everyone' shortcut. This is useful if your groups setup is complex, and there isn't a single group that everyone is a member of. If you plan to make your site public in future however, it's best to avoid this workaround.

#### I want to give people in my team access to our space

Think about whether your space really needs to be private. If not, you can grant permission to a group that all users are a member of, such as confluence-users.

If it does need to be private, and your team is only going to be using this one space, it might be appropriate to grant permissions as individuals. That way you don't need to ask a Confluence Administrator to add people to groups. See Assign Space Permissions.

However, if your team needs access to multiple spaces, using a group is definitely the way to go, as it will save you a lot of time in future when people join or leave your team. See Adding or Removing Users in Groups.

## I want to give my team access to all our project spaces

The best way to do this is to create a group, and grant that group permissions in each project space. When people join or leave your team, you only need to change the group membership, you don't need to edit the space permissions for multiple spaces. See Adding or Removing Users in Groups for more information.

It might be more work to set up now, but it will help you in the long term.

#### I want all the spaces in my site to have the same permissions

First, you should change the default space permissions, so that when a new space is created, it automatically gets your desired permissions.

To change the default space permissions:

# 1. Go to 🖸 > General Configuration > Space permissions.

#### 2. Choose Edit permissions.

3. Add groups, and grant permissions in the usual way then **save** your changes.

Any new spaces created will get these permissions by default.

For existing spaces, it is a little more laborious. You'll need to go to the space permissions screen in each space, and set your desired permissions manually.

If you have Confluence Data Center you can slightly speed up this process by applying the permissions from one space to multiple spaces. This is done on a group by group or user by user basis. There is no way to copy an entire set of permissions from one space to another. See Inspect permissions.

506

## I want to give external people access to my space

If you don't want to make your site public, but you need to give people outside your company, such as a customer or contractor, access to your site, you will need to create user accounts for these people. We recommend creating a group specifically for these people, so that it is easy to remove their access later when it is no longer needed.

Your company is hosting a huge event, and you want to be able to collaborate with staff at Super Events, an external events company, in Confluence, rather than relying on email.

- 1. Create a group called super-events-staff
- 2. Grant this group the **Can use** global permission.
- 3. Create a user account for each Super Events person you'll be working with.
- 4. Add these users to the super-events-staff group only. Remove them from confluenceusers, and any other default group to make sure they don't see any spaces they shouldn't. They should only be a member of super-events-staff.
- 5. Create a space for the event, and set the permissions for your internal staff.
- 6. Give the super-events-staff group permission to add pages, comments, and attachments only.
- 7. Send the space URL and usernames to your contacts at Super Events, and start collaborating.

By confining these users to a single group, they won't see any spaces, or other content that they don't have permission to see, such as Confluence Questions. However, they will be able to see things like the people directory.

# Lock things down

#### I want to check what a person can access in Confluence

In Confluence Server there is no easy way to do this. You will need to find out which groups the user is a member of, and then manually check the permissions for each space.

In Confluence Data Center you can Inspect Permissions to find out what a user can view.

## I need to prevent someone from accessing Confluence

The best way to do this is to disable the person's user account. They will not be able to log in. See Delete or Disable Users to find out how to do this.

## I need to prevent specific people from viewing a space

If you have Confluence Data Center, Inspect permissions for the person and the space, to find out exactly how they are being granted permission. If you have Confluence Server, you will need to see what groups have permission, then manually check if the person is a member of that group.

If their permission was granted as an individual, simply go to the space permissions and change their permissions. If their permission was granted via a group, you'll need to decide whether to remove them from the group, or to change the whole group's permissions.

## I want to prevent people from seeing my work in progress

First, check who can view your page. It may be that only you, or your team can see the page due to space permissions.

If you do need to lock it down further, the simplest way to do this is restrict the page, so that only you, or your team, can view it. See Page Restrictions to find out how to do this.

Once you're ready to share your work, remove the restrictions. A notification won't be sent when you remove the restrictions. Notifications are only sent at the point you publish the page (this means that if you restrict a page to yourself, and publish it, anyone who is watching the space for new pages won't ever get a notification).

# I want to prevent people seeing part of a space

The simplest way to do this is to use Page Restrictions. This is particularly useful when the pages are a work in progress, and will eventually be opened up for more people to view at a later date.

In this example, a user wants to keep all the pages relating to a sensitive new project private, until the information can be shared with the whole organisation.

Here's what they would do:

- 1. Create a page called "Secret project" and restrict it to just the people working on the project.
- 2. Create or move any pages relating to the project to be a child of "Secret project". The view restriction will be inherited.

This approach is not foolproof. It requires people to remember to create future sensitive pages under the restricted parent page, and to avoid moving pages to a parent that is unrestricted. If the content is sensitive, and will always be restricted, consider moving it to a different space, and use space permissions to control who can see the pages.

#### I want share one page but keep the rest of the space private

This can be tricky, and introduces complexity that may be a problem later, because you are forcing Confluence to work in a way that is opposite to the way it is intended to be used.

Essentially you would need to organise your page hierarchy so that all pages are restricted, except the one you want to share. You would then change the space permissions to open up the space. You can then check who can view a page to make sure you've achieved the desired result.

In this example, a user wants to keep the work in their personal space private, but make their "What I'm working on" page available for their manager and team to view.

Here's what they would do:

- 1. Create a page called "Private work" and restrict this page to themselves. Only they can see this page.
- 2. Move all the pages in the space that should remain private to be a child of "Private work".
- 3. Create a page called "Open work". Move the "What I'm working on" page to be a child of this page.
- 4. Change the space permissions so that their manager and team can view the space.

Important things to note:

- This approach is not foolproof. It requires the user to remember to create future sensitive pages under the restricted parent page, and to avoid moving pages to a parent that is unrestricted.
- Any blog posts or other non-page content created in the space would be visible, because the page restrictions only apply to pages that are a child of "Private work".

## Delegate administration tasks

#### I want to delegate space administration to a specific group of people

The best way to do this is to create a specific space administrators group. The benefit of using a group is that you can easily add and remove members, without needing to touch the space permissions for the spaces themselves.

If you need to create a sensitive space, that these people shouldn't be able to view or administer, simply edit the space permissions for that space, and remove the group's permissions.

- Create a group, and give it a recognisable name like space-administrators.
- Add the people you want to be space admins as members of this group.
- Grant this group space admin permissions in the default space permissions, so all new spaces will be created with this permission.
- Go to every existing space and manually grant this group space admin permissions. If you have Confluence Data Center you can use Inspect permissions to speed up this step.

## I want to control who can create spaces

You can set which groups or individuals can create spaces in Global Permissions.

If you choose to limit who can create spaces, we recommend granting this permission to a group of champions, who can handle requests, create the spaces, and work with stakeholders to set up their space permissions in the most appropriate way for your organisation. These people don't need to be Confluence Administrators, they just need the Create Space global permission.

# The big questions

#### What permissions should I give people?

This is going to depend on your organisation, and the type of work you are doing in Confluence. If collaboration is your goal, we recommend giving people full Add, Delete, and Restrict permissions, and granting Space Admin permissions to a handful of people, who can act as champions in the space, to perform tasks like creating templates, or customising the view.

In some industries you may need to prevent people from deleting or restricting content, for auditing or compliance reasons. If this is the case for your organisation, consider updating the default space permissions so that all new spaces are created with your ideal permissions.

The main use-case for your Confluence site also has an impact on how you will structure your permissions. Find out about using confluence for Technical Documentation, Knowledge Base articles, your Intranet, or Sof tware Teams.

#### What should I do when someone leaves my team?

If most spaces in your site are open, chances are you don't need to do anything. However it's good practice to change the person's group memberships to match their new role. This might happen automatically, via your external user directory, or you may need to search for the user, and change their group memberships manually.

Once you've changed their group memberships, if you're a Confluence administrator and you have Confluence Data Center you can Inspect permissions to check what spaces the person still has access to, then edit their permissions for each space on the fly, to remove any individual permissions.

#### What should I do when someone leaves my organisation?

If someone leaves your organisation, usually you would disable their user account, either in Confluence, or in your external user directory.

You may want to tidy up any individual permissions they've been granted (just to reduce the number of people listed in your space permissions screens), but unfortunately there's no easy way to do this. If you're a Confluence administrator, and you have Confluence Data Center, you can Inspect permissions to check what spaces the person still has access to, then edit their permissions for each space on the fly, to remove any individual permissions.

# Add-ons and integrations

Confluence has a wide range of features on its own, but you can also extend those features with Marketplace apps, and by integrating Confluence with other applications. Integrating with Jira applications can really take your Confluence experience to the next level by improving the way your teams track vital work, and plan and release new products.

If there's an extra piece of functionality you need, the Atlassian Marketplace is the place to look for useful Confluence apps. Whether you need to create diagrams, like the ones you can create with Gliffy, or you want to make awesome mockups and wireframes with Balsamiq, there are heaps of great apps in the marketplace. You may even find a really useful app you never knew you needed, but now can't live without.

#### In this section:

- Use Jira applications and Confluence together
- Use Hipchat and Confluence together
- Request Marketplace Apps
- Use a WebDAV Client to Work with Pages
- Mail Archives
- Gadgets

#### **Related pages:**

- Use Jira applications and Confluence together
- Use a WebDAV Client to Work with Pages
- GadgetsRequest
- Marketplace Apps

# **Use Jira applications and Confluence together**

Confluence and Jira are like bacon and eggs; coffee and cake; Simon and Garfunkel. Separately, they're great, but together, they're amazing!

If your Confluence and Jira sites are connected using Application Links, you can display and create Jira issues and more from within Confluence.

What you can do with Confluence and Jira depends on the Jira application and version you have. Find out about the required applications and versions later in this page.

For every project or team

# Display issues on a page

You can display Jira issues on a Confluence page using the Jira Issues macro. Display a single issue, a list of issues, or show the total number of issues.

The simplest way to add a Jira issue to Confluence is to paste a Jira URL on a Confluence page.

- <yourjirasite.com>/browse/CONF-1234 will insert the Jira Issues macro and display a single issue.
- <yourjirasite.com>/issues/? filter=56789 will insert the Jira Issues macro and display a list of issues matching the saved filter.
- <yourjirasite.com>/issues/?
  jql=project%20%3D%20CONF will
  insert the Jira Issues macro and display a
  list of issues matching the Jira search.

Alternatively, you can add the Jira Issues Macro to the page and search for issues directly:

- 1. In the editor choose **Insert** > **Jira Issue**.
- 2. Follow the prompts in the macro browser to choose a project and search for an issue you can even use JIRA Query Language (JQL).

Once you've added the macro, you can customize how the issue or list of issues appears on the page, including how much information to display, how many issues, and more.

| т | Key        | Summary                                       | Status   |
|---|------------|-----------------------------------------------|----------|
|   | CONF-26791 | PDF Export Table<br>Hidden by Margin          | RESOLVED |
| 5 | CONF-35848 | Roadmap time<br>period only<br>showing months | RESOLVED |
| Ð | CONF-25846 | Automated row<br>numbering in<br>tables       | RESOLVED |

# On this page:

- For every project or team
  - Display issues on a page
  - Create reports and charts
  - Create issues from inside Confluence
  - Move between Jira and Confluence
- For software teams
  - Define your requirements
  - Manage your sprints
- For service desk teams
  - Provide self help resources for your customers
  - Create knowledge base articles
  - Allow any active user to see knowledge base spaces
- Jira applications required

# Create reports and charts

Reporting on information stored in Jira is simple in Confluence. In addition to the Jira Issues Macro, you can use the Jira Report blueprint or Jira Chart macro to show information from your Jira application visually. It's the best way to give your stakeholders a snapshot of your team or project's progress.

You can:

- Use the JIRA Report blueprint to create a Change Log or Status report.
- Use the Jira Chart Macro to display data as a chart, including pie charts, created vs resolved, and two dimensional charts.
- Use JIRA Gadgets to display detailed Jira reports and charts on pages.

### Create issues from inside Confluence

You can create issues while viewing a page or from the within the editor. This is really useful if you use Confluence for planning and gathering requirements.

#### To create an issue when viewing a page:

- 1. Highlight some text on your page and choose the X Create Jira issue icon that appears above the highlighted text.
- 2. Enter your server (if you have multiple Jira sites connected to Confluence), project, issue type and d escription. Your highlighted text will populate the issue summary automatically.
- 3. Choose Create.

The issue will be created in Jira and added to your page. If your text is in a table, you'll have the option to create multiple issues using text from the same column.

If you don't see a popup when you highlight text, check that Text Select is enabled in your profile settings.

#### To create an issue in the editor:

- 1. In the editor choose Insert > Jira Issue > Create new issue.
- 2. Enter your server (if you have multiple Jira sites connected to Confluence), project, issue type, summary, and description.
- 3. Choose Insert.

The issue will be created in Jira and added to your page.

There are some limitations when creating Jira issues from Confluence. The Jira Issues macro or Create Jira Issue dialog will notify you if it's unable to create an issue in the selected project. You can find out more in the Jira Issues Macro page.

## Move between Jira and Confluence

Whenever you add a link to JIRA issues in Confluence, or link to a Confluence page from your Jira application, the **Jira Links** button appears at the top of the Confluence page. This makes it really easy to jump from Confluence to Jira and vice versa, speeding up your workflow.

The number on the Jira Links button indicates the total number of issues, epics, and sprints connected to that page, regardless of whether you have permission to view them. The dropdown, however, will only show details of issues, epics, and sprints that you have Jira permissions to view.

The button doesn't detect links from issues displayed in the Jira Issues macro in table format.

|                 |                         | b Requirements<br>ast modified just a moment ago | JIRA links                                      |                  |
|-----------------|-------------------------|--------------------------------------------------|-------------------------------------------------|------------------|
| Target release  |                         | 1.0                                              | MDT-18                                          | an               |
| Ep              | ic                      | MDT-18 - Mobile optimized web app T              | Mobile optimized web app                        | ∍ is o           |
| Document status |                         | S DRAFT                                          | Issues                                          | aily b<br>d to h |
| Do              | cument owner            | @ Mitch Davis                                    | MDT-17 TO DO<br>Twitter Integration             |                  |
| De              | signer                  | @ Cassie Owens                                   | MDT-16 TO DO                                    | arch             |
| Developers      |                         | pers @Harvey Jennings                            | API<br>MDT-15 TO DO                             | tervi<br>tervi   |
| QA              | (                       | @ Kevin Campbell                                 | Post Updates                                    | tervie           |
| Red             | quirements              |                                                  | MDT-14 TO DO<br>Activity Stream<br>MDT-13 TO DO |                  |
| #               | User story<br>title     | User story description                           | Facebook Integration                            | Prior            |
| 1               | Facebook<br>Integration | A user wants to sign up via Facebook             |                                                 | Must<br>Have     |

# For software teams

Here's some suggestions to help you get the most out of Confluence and Jira Software and unleash the potential in your agile development team.

#### Define your requirements

Confluence is the perfect place to start defining your requirements. You can use the Product Requirements Blueprint to capture your requirements, then create your Jira epic and other issues right from the requirements page in Confluence.

Here's how it works:

- 1. Create a Confluence page using the Product Requirements Blueprint.
- Choose the placeholder text 'Link to Jira epic or feature' and choose Create new issue to create your epic in Jira.
- 3. Collaborate with your team to define your stories and save the page.
- 4. Highlight text on your requirements page and choose the **Create Jira issue** X link to create stories in Jira, and automatically link them to your epic.
- 5. Track the progress of the stories from the Confluence page or from within Jira.

| Created      | Create Issue Server: Atlassian J |              |
|--------------|----------------------------------|--------------|
| Targ<br>Epic | ngry Nerds                       | stories OPEN |
| Doci         | Story .                          |              |
| Doci         | Summary                          |              |
| Desi         | Require no work                  |              |
| Deve         | Description                      |              |
| QA           |                                  | 4            |
|              | ☑ Link to epic                   |              |
| Goal         | Create Cancel                    |              |

The tight integration between Confluence and Jira Software means you can easily access issues from the Confluence page and see their status at a glance, and from within Jira Software you can see links to related Confluence pages. All the information you need is right there.

# Manage your sprints

There's often a lot of material in Confluence that provides useful context for your team during a sprint. These might be requirements documents, designs, tech specs, customer research and more. By linking these pages to epics, you make them easy for your team to find during the sprint.

Here's how you can use Confluence to support your sprint from within Jira Agile:

- In Jira Software, create a Confluence page to plan your sprint. The page is created using the Meeting Notes Blueprint – a handy template that helps capture the details you need – and is automatically linked to the sprint.
- In an epic, link to useful Confluence pages, including requirements, designs, and more.
- Report on your progress to stakeholders using the JIRA Report blueprint in Confluence.
- Use the Retrospective Blueprint in Confluence at the end of your sprint to take stock of what went well and not so well.

For people who work mostly in Jira Software, the integration means that useful Confluence pages are only a click away.

## For service desk teams

# Provide self help resources for your customers

If you use Jira Service Desk, you can help your customers resolve their issues without creating a request by connecting your Service Desk project to a knowledge base in Confluence. You'll need Confluence 5.10 or later.

If you use Jira Service Desk Cloud, you won't be able to connect your project to a knowledge base space on a Confluence Server or Data Center site. You can only connect to a Confluence Cloud site. Read about how to migrate from Confluence Server to Cloud.

In Service Desk, head to **Project settings** > **Knowledge base** to connect or create a Confluence space.

When Service Desk customers search in the Customer Portal, pages in the linked knowledge base space will be suggested, allowing customers to help themselves.

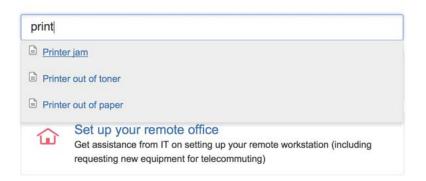

## Create knowledge base articles

The Knowledge Base space blueprint, along with templates for how-to and troubleshooting articles make creating new knowledge base articles super simple for your Service Desk agents.

The templates used in the how-to and troubleshooting blueprints are completely customizable too. Set up the template with all your standard information and let your agents take it from there.

## Allow any active user to see knowledge base spaces

If your Confluence instance is not public, you can still make a knowledge base space available via the customer portal.

When you link your Jira Service Desk project to a Confluence space, you can choose to allow all active users and customers to see pages in the linked space, even if they don't have a Confluence license. These people get very limited Confluence access.

Unlicensed users can:

- View pages via the Jira Service Desk customer portal.
- Follow a URL to a page and then navigate within the linked space.

Unlicensed users can't:

- Like, comment on or edit pages (or be granted permission to do this).
- See the dashboard, user profiles, the people directory or space directory.
- Search the whole site.

This permission can only be enabled via Jira Service Desk, but you can revoke access to the whole site or to particular spaces via Confluence's global permissions or space permissions.

Allowing all active users and customers to view a space will override all existing space permissions, so any logged in, licensed Confluence user will also be able to see the space (regardless of their group membership). This is due to the way Confluence inherits permissions.

# Jira applications required

As you've seen, Confluence has many integration points, some of which are only available in particular Jira applications or versions.

This matrix outlines the specific Jira applications you'll need for each feature. We've also included the minimum legacy Jira Server version (plus any add-ons) that you'll need if you're not using the latest Jira applications.

| Feature                                                                                               | Jira<br>Core | Jira<br>Software | Jira Service<br>Desk | Minimum legacy version                   |
|----------------------------------------------------------------------------------------------------|--------------|------------------|----------------------|------------------------------------------|
| Display issues using Jira issues macro                                                                | •            | •                | <b>Ø</b>             | Jira 4.3                                 |
| Display issue and project information using Jira chart macro                                          | 0            | •                | •                    | Jira 5.0                                 |
| Display issue and project information using the Jira Report blueprint                                 | •            | •                | <b></b>              | Jira 5.0                                 |
| Create an issue from Jira issues macro                                                                | •            | 0                | 0                    | Jira 4.3                                 |
| Create issues by highlighting text on a Confluence page                                               | 0            | •                | •                    | Jira 6.3.1                               |
| Create issue by highlighting text on a<br>Confluence page and automatically link<br>issues to an epic | 8            | •                | 8                    | Jira 6.3.1 and<br>Jira Agile 6.3.5       |
| Link and create Confluence pages from epics and sprints                                               | ⊗            | 0                | 8                    | Jira 6.3.1 and<br>Jira Agile 6.3.5       |
| View linked issues with the Jira links button in Confluence                                           | 0            | •                | •                    | Jira 6.3.1                               |
| Create a space using the Software<br>Project space blueprint                                          | 8            | •                | 8                    | Jira Software 7.0                        |
| Use a Confluence space as a knowledge base in the customer portal                                     | 8            | 8                | 0                    | Jira 5.2 and<br>Jira Service Desk<br>1.0 |

| Allow Service Desk customers to view knowledge base articles without a Confluence license | 8 | 8 | ٢        | Jira Service Desk<br>3.1 |
|-------------------------------------------------------------------------------------------|---|---|----------|--------------------------|
| Search for an existing Confluence page within the Jira link dialog                        | • | 0 | 0        | Jira 4.3                 |
| Delegate user management to Jira                                                          | 0 | Ø | <b>v</b> | Jira 4.3                 |
| Add a Jira gadget to a Confluence page                                                    | Ø |   |          | Jira 4.3                 |

That's it? Time to jump into Confluence and give some of these great features a try with your team or project.Want to find out more about how to connect your Jira application to Confluence? Check out Integratin g Jira and Confluence.

516

6

# **Use Hipchat and Confluence together**

Hipchat is a group messaging and video chat app for team communication.

Connect a Confluence space to a Hipchat room to get instant updates about changes in the space, send realtime notifications to the room, and share what you've been working on with your team.

#### We ended support for the Hipchat integration plugins in Confluence 7.0

We have discontinued development on all chat products. Hipchat Cloud services were shut down in February 2019, and Hipchat Data Center and Server will reach end of life in 2019 and 2020 respectively.

Hipchat plugins are now disabled by default for new installations. This will have no impact on existing installations, and can be easily enabled if required.

If you're not using Hipchat, you can reduce clutter in your global and space administration screens by disabling the following plugins now:

- Atlassian Hipchat integration plugin
- Atlassian Hipchat integration plugin
- core
- Confluence Hipchat emoticons plugin
   Confluence Hipchat integrations
- Confluence Hipchat integrations plugin
- Confluence Hipchat plugin

# Connect Confluence and Hipchat

You'll need to be a site admin with global permissions for both Confluence and Hipchat to set up the initial connection between Confluence and

# your Hipchat group. Go to 😳 > General Configuration > Hipchat Integration and choose C onnect Hipchat.

# Connect spaces to rooms

If you're a space admin, connect your space to a Hipchat room by going to **Space Tools** > **Integration** > **Hip chat** and selecting which rooms you'd like to connect. A space can be connected to as many Hipchat rooms as you like, and a Hipchat room can be connected to multiple spaces.

# Send space notifications to Hipchat

When choosing which rooms to connect, you can also choose which notifications you'd like to send to each room.

# On this page:

- Connect Confluence and Hipchat
- Connect spaces to rooms
- Send space notifications to Hipchat
- Get Confluence in your Hipchat sidebarNeed to chat? See from Confluence if
- someone's online on HipchatSpice up your pages with Hipchat
- emoticons
- Create Hipchat rooms from Confluence
  Invite users to Hipchat from Confluence

| lipChat integration                                              |                                                | Invite users to HipChat                        |
|------------------------------------------------------------------|------------------------------------------------|------------------------------------------------|
| Connect                                                          | Choose 3                                       | Invite                                         |
| Confluence is integrated with HipChat group Atlassian - testing. | Awesome! Go ahead and set up more rooms below. | Invite your team to collaborate in<br>HipChat. |
| From space: Sample Space                                         | → Select HipChat room → Add                    | (                                              |
| Space                                                            | Room                                           |                                                |
| Sample Space                                                     | → Marketing Team                               | Edit notifications                             |
| Sample Space                                                     | → Sydney Social                                | Done 🔇                                         |
| NOTIFY THIS ROOM WHEN                                            |                                                |                                                |
| Blog post is created Page is created                             | ted                                            |                                                |

- 1. Pick a room: choose a Hipchat room to send notifications to.
- 2. Decide what to send: select the type of notifications to send to the room.

Notifications appear in realtime, and clicking on them takes you straight to Confluence.

You can choose different notification settings for each space-room connection. A design team working on a specific project could choose to get updates from that project's space whenever a page is updated, so they can keep close track of its progress. From their team space, though, they might choose to be notified only when there's a new a blog post, so they're up to date on important team news but don't get interrupted by any other changes in that space.

Change the notification settings whenever you like by going to **Space Tools** > **Integration** > **Hipchat**, and clicking on **Edit Notifications** next to the room name.

### Permissions and restrictions

Want to keep something private? Don't worry, rooms are never notified about the creation or update of any content with view restrictions on it.

## Get Confluence in your Hipchat sidebar

Find content you've viewed or worked on in Confluence in your Hipchat sidebar, so you can easily resume, share or discuss work with your team. Once a space has been linked to a room, you can find this in your sidebar either under the space name or, if you have multiple spaces linked to your room, under the name of your instance.

Select the name of your space or instance, then follow the prompts to authenticate your account. This will let you open up a Confluence glance in your sidebar. Switch tabs to view either all **Updates** from the space linked to that room, or **My Work** from across Confluence.

The **My Work** tab lets you filter all the content from Confluence that you've been **Mentioned in**, **Recently Worked on**, **Recently Visited** or **Saved for later**. Now, when you want to share an important piece of information with your team, ask them to review your work or collaborate with you, you can find and link them to relevant content directly from Hipchat.

Need to chat? See from Confluence if someone's online on Hipchat

2

Got questions about something someone else has worked on? Once your Confluence instance is linked to your Hipchat group, you can hover over a user mention or a byline in Confluence to see if the user is available in Hipchat. Green for **available**, yellow for **away**, or red for **do not disturb**.

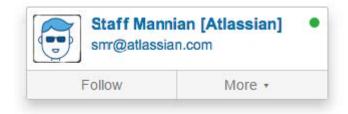

# Spice up your pages with Hipchat emoticons

In the editor go to **Insert** > **Emoticons** to bring your pages to life with  $\backsim$  emoticons. You can also type them right into the editor like this (success)

# Create Hipchat rooms from Confluence

Setting up a new team or project? Create a new Hipchat room at the same time, through Confluence. If you're a space admin, go to **Space Tools** > **Integration** > **Hipchat** and instead of selecting an existing room in the dropdown, type in the name of the new room you want to create and hit **Add**.

# Invite users to Hipchat from Confluence

If you're a global admin for both Confluence and Hipchat, you can send users Hipchat invites directly from Confluence. Go to 😳 > General Configuration > Hipchat Integration > Invite users to Hipchat.

You'll need at least one space integrated with a room to see the Invite users link.

# **Request Marketplace Apps**

The Atlassian Marketplace website offers hundreds of apps that the administrator of your Atlassian application can install to enhance and extend Confluence. If the app request feature is enabled for your Confluence instance, you can submit requests for apps from the Marketplace to your Confluence administrator.

The 'Atlassian Marketplace for Confluence' page provides an integrated view of the Atlassian Marketplace from within your Confluence instance. The page offers the same features as the Marketplace website, such as searching and category filtering, but tailors the browsing experience to Confluence.

This in-product view of the Marketplace gives day-to-day users of the Atlassian applications, not just administrators, an easy way to discover the apps that can help them work. When you find an app of interest, you can submit a request with just a few clicks.

# Submit an app request

To browse for add-ons in the Atlassian Marketplace, follow these steps:

- 1. Choose your profile picture at top right of the screen, then choose Atlassian Marketplace.
- 2. In the Atlassian Marketplace page, use the search box to find apps or use the category menus to browse or filter by type, popularity, price or other criteria. You can see what your fellow users have requested by choosing the **Most Requested** filter.
- 3. When you find an app that interests you, click Request to generate a request for your administrator.
- 4. Optionally, type a personal message to your administrators in the text box. This message is visible to administrators in the details view for the app.

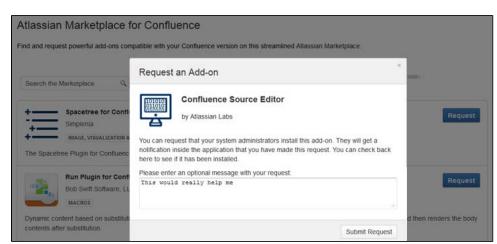

- 5. When ready, click Submit Request.
- 6. Click Close to dismiss the 'Success!' message dialog box.

At this point, a notification appears in the interface your administrators use to administer apps. Also your request message will appear in the app details view, visible from the administrator's 'Find New Apps' page. From there, your administrator can purchase the app, try it out or dismiss requests.

# Update an app request

After submitting the request, you can update your message at any time. Click the **Update Request** button next to the listing in the Atlassian Marketplace page to modify the message to your administrator.

The administrator is not notified of the update. However, your updated message will appear as you have modified it in the details view for the app immediately.

# Use a WebDAV Client to Work with Pages

Create, move and delete pages and attachments in Confluence using a file manager like Finder (OS X), Explorer (Windows) or Dolphin (Linux) or other WebDav compatible local client like CyberDuck.

For example, if you need to delete a lot of pages you can bulk delete them in your local file manager (like Finder or Explorer), rather than one by one in your browser.

Access to Confluence through a native client is provided by the WebDav plugin. Your administrator may have disabled the WebDav plugin, or may have restricted the actions that you can perform using a local client. See Configuring a WebDAV client for Confluence for more information on how to set it up.

# Manage pages and files in a native client

Accessing Confluence through a native client is useful for performing bulk actions. Before you can start creating and moving things around, it's useful to understand how the content is organized.

The hierarchy in the file system looks like this:

- Type of space (global or personal)
  - Space (folder name is the spacekey)
    - Homepage (and other top level pages)
      - Child pages (folder name is the name of the page)
        - Attachments (filename of the attachment)

Essentially the file structure is the same as the page tree in your space. Here's how the Confluence demonstration space looks in Finder.

|       | 00           | 🛄 default                          |                     |            | R <sub>M</sub> |
|-------|--------------|------------------------------------|---------------------|------------|----------------|
|       |              |                                    |                     |            |                |
|       | Applications | Name                               | Date Modified       | Size       | Kind           |
| _     |              | 🔻 🚞 Global                         | Today 5:08 pm       |            |                |
| (1) - | Desktop      | • 🔻 🛄 ds                           | Today 5:08 pm       |            |                |
|       | Documents    | @news                              | Today 5:09 pm       |            |                |
|       | Downloads    | Demonstration Space.txt            | 30 Sep 2014 9:28 am | Zero bytes | Plain          |
|       |              | Welcome to Confluence              | Today 5:09 pm       |            |                |
|       | Movies       | @exports                           | 30 Sep 2014 9:28 am |            | Folde          |
| _     | J Music      | @versions                          | Today 5:09 pm       |            | Folde          |
| 2 –   | O Pictures   | A quick lookor (step 2 of 9)       | Today 5:09 pm       |            | Folde          |
|       |              | Get serious wie (step 5 of 9)      | Today 5:08 pm       |            | Folde          |
|       | Confluence   | Lay out your page (step 6 of 9)    | Today 5:08 pm       |            | Folde          |
|       | Macintosh HD | Learn the wort (step 7 of 9)       | Today 5:08 pm       |            | Folde          |
|       | DEVICES      | Let's edit this page (step 3 of 9) | Today 5:08 pm       |            | Folde          |
|       |              | Share your par (step 9 of 9)       | Today 5:08 pm       |            | Folde          |
|       | Remote Disc  | Tell people wnt (step 8 of 9)      | Today 5:08 pm       |            | Folde          |
|       | SHARED       | Welcome to Confluence.txt          | 30 Sep 2014 9:28 am | 3 KB       | Plain          |
| _     |              | Welcome to Confluence.url          | 30 Sep 2014 9:28 am | 92 bytes   | Web s          |
| 3)-   | rachdoc 📤    | 🗕 📓 welcome.png                    | 30 Sep 2014 9:28 am | 3 KB       | PNG i          |
|       |              | What is Confle? (step 1 of 9)      | Today 5:08 pm       |            | Folde          |
|       | -            | SS                                 | Today 5:08 pm       |            |                |

- 1. Space key
- 2. Page title
- 3. Attached file

Here's some things you might choose to do in a local client, rather than in your browser:

- Move pages to another space
- Select the page folders, and drag them into the other space's folder (drag them from Space A to Space B) • Delete multiple pages
- Select all the page folders you want to delete and delete them.
- Delete multiple attachments from a page Navigate down to the page folder, select the attachments you want to delete and delete them.
   Upload multiple attachments

Navigate to the page folder, and drag the files into the folder (note you can attach multiple files through the insert dialog as well).

Confluence 7.4 Documentation

# **Mail Archives**

Confluence allows you to collect and archive mail within each space. It's useful for storing the email messages that relate to a particular project – you can put them in the same Confluence space as the content for that project.

You can download mail from one or more POP or IMAP accounts, or import mail from an mbox file on your local system or on the Confluence server.

You need space administration permissions to manage the mail archives.

 Confluence mail archiving is an optional feature. This means that the 'Mail' options may be disabled and will therefore not appear in the Confluence user interface. Mail archiving features are contained in a system app. To activate mail archiving features in Confluence, enable the app – go to > Manage apps then choose System in the drop down, and enable the Confluence Mail Archiving Plugin.

#### To see archived mail:

- Go to a space and choose **Space tools** > **Integrations** > **Mail**
- Choose a message to see its contents, or choose **Next**, **Previous** and other options to navigate around the mail archives.

#### Manage mail archives:

- Add a Mail Account
- Delete and Restore Mail
- Import Mail from an mbox

#### Screenshot: Viewing a message in the mail archive

| Confluence Development / Browse Space / Mail Archive<br>Tom's on annual leave today (Monday)                                                                                                    |                 |
|----------------------------------------------------------------------------------------------------|-----------------|
| Add  Subject: Tom's on annual leave today (Monday) (find more) From: Tom Davies <tomdavies@exemail.com.au> (find more) Date: Oct 22, 2006 16:12 I'll see you all on Tuesday.</tomdavies@exemail.com.au> | Mail Operations |
| Tom                                                                                                    |                 |

## Notes

- Only site spaces not personal spaces can store mail archives. See Spaces for information on site and personal spaces.
- You can also search the mail messages and their attachments. See Search.
- Confluence mail archiving is an optional feature. This means that the 'Mail' options may be disabled and will therefore not appear in the Confluence user interface. Mail archiving features are contained in a system app. To activate mail archiving features in Confluence, enable the app – go to > Manage apps then choose System in the drop down, and enable the Confluence Mail Archiving Plugin.

#### Related pages:

- Spaces
- Add a Mail Account

# Add a Mail Account

When you add a mail account, you're configuring Confluence to download mail from that account and archive it within the space.

You need space administration permissions to add a mail account. See Spa ce Permissions Overview.

▲ Note: Confluence will remove email messages from an email account when it transfers them to the mail archive. You must therefore configure Confluence to poll a **clone** email account rather than the actual account. For example, to archive the actual account <u>sales@company.com</u> to your Confluence Sales space, you must first create a clone account such as <u>con</u> <u>f-sales@company.com</u> that contains the same email content.

# Add a mail account

# Step 1. Create a clone email account on the mail server

- 1. Add a new email account on the mail server with the clone email address.
- 2. Copy all existing email messages from the actual account to the clone account.
- 3. Set up the actual account to bcc sent email messages to the clone account.
- 4. Set up the actual account to forward received email messages to the clone account.

# Step 2. Configure Confluence to archive the clone account

- 1. Go to the space and choose **Space tools** > **Integrations** from the bottom of the sidebar.
- 2. Choose Mail Accounts > Add mail account.
- 3. Enter configuration details for the account:
  - Account Name: Enter a name for this account by which it will be known in Confluence.
  - Description: Provide a description for this account (optional).
  - Protocol: Choose from POP, IMAP, POPS or IMAPS.
  - **Hostname:** Enter the host name of the mail server on which the account resides.
  - **Port:** Don't edit this field. The mail server's port number will be displayed by default.
  - Username: Enter a username that has permission to retrieve mail from this account.
  - **Password:** Enter the account's password.
- 4. Choose Test Connection to verify the details
- 5. Choose Create to add the account to Confluence

# On this page:

- Add a mail account
- Fetching Mail
- Notes

### **Related pages:**

- Mail Archives
- How do I check which spaces have email accounts?
- How to disable automatic mail polling

| pplication Links | Mail Accounts                                                                                                    | Mailbox Import         | Mail   |  |  |  |
|------------------|----------------------------------------------------------------------------------------------------|------------------------|--------|--|--|--|
| their mail o     | accounts (including IMAP) will have<br>lownloaded and removed from the<br>more information, please refer to our<br>mentation. |                        |        |  |  |  |
| Account Name     | Gil's Mail                                                                                                    |                        |        |  |  |  |
| Description      | My Atlassian                                                                                                    | My Atlassian email     |        |  |  |  |
| Protocol         | IMAP                                                                                                    | IMAP \$                |        |  |  |  |
| Hostname         | imap.gmail.c                                                                                                    | om                     |        |  |  |  |
| Port             | 143                                                                                                    |                        |        |  |  |  |
| Username         | username@a                                                                                                    | username@atlassian.com |        |  |  |  |
| Password         | •••••                                                                                                    |                        |        |  |  |  |
|                  | Create                                                                                                    | Test Connection        | Cancel |  |  |  |

For each mail account you add, you can perform these actions in the Mail Accounts tab:

- Edit: Change the configuration settings for the mail account.
- **Remove:** Remove the account permanently.
- Disable/Enable: Temporarily disable the account, or enable a disabled account.

## **Fetching Mail**

Confluence automatically fetches mail from the server once every 30 minutes. You can manually retrieve new mail from the configured mail accounts by selecting the **Mail** tab and choosing **Fetch new mail**.

• You need to be a space administrator to manually retrieve mail. See Space Permissions.

### Notes

- Only site spaces not personal spaces can store mail archives. See Spaces for information on site and personal spaces.
- Confluence mail archiving is an optional feature. This means that the 'Mail' options may be disabled and will therefore not appear in the Confluence user interface. Mail archiving features are contained in a system app. To activate mail archiving features in Confluence, enable the app – go to > Manage apps then choose System in the drop down, and enable the Confluence Mail Archiving Plugin.
- Once mail is fetched it will be removed from the server.

525

# **Delete and Restore Mail**

To delete mail from a space, you need 'Delete Mail' permission.

Only a space administrator can delete all email messages in the space simultaneously.

#### To delete mail from a space:

- 1. Go to a space and choose **Space tools** > **Integrations** > **Mail** A list of email messages in the space is displayed in reverse chronological order.
- 2. Do either of the following:
  - Delete an individual email message by choosing the trash icon beside it.
  - Delete all email messages within the space by choosing **Delet** e All.

A Email messages deleted using the 'Delete All' option can't be restored.

Space administrators can restore deleted email messages, provided they were deleted individually.

# To restore deleted mail:

- 1. Go to the space and choose Space tools > Content Tools from the bottom of the sidebar
- 2. Choose Trash
- You'll see a list of email messages and other content deleted from the space.
- 3. Choose **Restore** beside the email message you want to restore.

#### Related pages:

- Mail Archives
- Add a Mail Account

# Import Mail from an mbox

Confluence allows you to import mail from mbox files located either on your local system or in a specified location on the Confluence server. Confluence will store the imported email messages in the space's mail archive.

# You need to be a space administrator to import mail for a space. See Space Permissions.

NB: You may need to enable the **Confluence Mail Archiving Plugin** as it is disabled by default.

# To import mail from an mbox file:

- 1. Go to the space and choose **Space tools** > **Integrations** from the bottom of the sidebar.
- 2. Choose Mailbox Import.
  - To import from a location on your file system: Browse to the location of the mbox file, select the file and then choose **Import**.
  - To import from the Confluence server: Enter the location of the mbox file on the server, then choose **Import**.

# Notes

- Only **site spaces** can store mail archives. Personal spaces cannot. See Spaces for an explanation of site spaces and personal spaces.
- Confluence mail archiving is an optional feature. This means that the 'Mail' options may be disabled and will therefore not appear in the Confluence user interface. Mail archiving features are contained in a system app. To activate mail archiving features in Confluence, enable the app – go to > Manage apps then choose System in the drop down, and enable the Confluence Mail Archiving Plugin.
- For security reasons mail can only be imported from a specified location in the Confluence server's file system. We recommend administrators create a folder in their Confluence home directory, add the system property confluence.mbox.directory and specify the location for mailboxes to be imported from . Mail cannot be imported from the server until this system property is set. See Configuri ng System Properties.

## Related pages:

- Mail Archives
- Add a Mail Account

# Gadgets

Gadgets allow you to add dynamic content to a Confluence page or Jira application dashboard. Confluence can display gadgets that support the Op enSocial specification, including third party gadgets.

For more information about Atlassian gadgets, see the introduction to Atlassian gadgets and the big list of Atlassian gadgets.

To see a list of available gadgets in your Confluence site go to **Help** > **Avail able Gadgets**.

# On this page:

- Add a Confluence gadget to a page
- Add a Jira gadget to a page
- Add a Confluence gadget to your Jira application dashboard

# Add a Confluence gadget to a page

We ended support for the following Confluence gadgets in Confluence 7.0:

- Confluence Page Gadget
- Activity Stream Gadget
- Confluence QuickNav Gadget

These gadgets no longer appear in the macro browser and can't be added to a page. Any gadget already on a page, or used in another application like Jira, will still work.

The Confluence News gadget was removed entirely in Confluence 7.0. This gadget displayed news from Atlassian and hadn't been working for some time.

If you're wanting to display information within Confluence, we recommend using the following macros as an alternative:

- Include Page macro
- Recently Updated macro
- Livesearch macro

# Add a Jira gadget to a page

For displaying basic Jira information, such as issues and charts, we recommend using the Jira Issues Macro and Jira Chart Macro as these macros have better performance and are easier to configure than gadgets.

If the Jira information you want to display is not available from either of these macros a gadget will likely do the trick.

To add a Jira Gadget to a Confluence page:

- In the editor go to Insert > Other Macros.
- Select the gadget you wish to add, and use the preview area to configure the gadget.
- Choose Insert.

If you don't see any Jira Gadgets in the macro browser, ask your Confluence administrator to add the Jira Gadget urls to the list of authorized external gadgets in Confluence, and check that the application link between Confluence and your Jira application is configured correctly.

# Add a Confluence gadget to your Jira application dashboard

To add a Confluence gadget to your Jira dashboard:

- 1. Go to the dashboard by selecting the **Dashboard** link in the header.
- 2. On the dashboard, Click Add Gadget.
- 3. Use the gadget wizard to choose the gadgets you want to add.
- If you don't see any Confluence gadgets in the Jira gadget directory, ask your Jira administrator to add the gadget URLs as follows.

To add a Confluence gadget to your Jira application's gadget directory:

- 1. In Confluence, go to **Help** > **Available Gadgets** and copy the gadget URL for the gadget you want to make available in Jira.
- 2. In Jira, go to the dashboard and choose Add Gadget.
- 3. Choose Manage Gadgets or Add Gadget to Directory (depending on your Jira application and version)
- 4. Paste in the Confluence gadget URL and choose Add Gadget.

The gadget will now be available from the Jira Gadget Directory.

529

2

# **Activity Stream Gadget**

# Me ended support for this gadget in Confluence 7.0

The gadget no longer appears in the macro browser and can't be added to a page. Any gadget already on a page, or used in another application like Jira, will still work.

The activity stream gadget is similar to the recently updated macro and shows a list of the most recently changed content within your Confluence site.

In addition to showing a list of most recently changed content, the activity stream gadget also groups activities by separate date, and provides an RSS feed link to its content in the top-right corner.

#### Activity Stream Gadget Properties

Properties are settings for Confluence gadgets that allow the user to control the content or presentation of data retrieved by the gadget. These are similar to a Confluence macro's parameters. The table below lists relevant properties for this gadget.

These properties are located in the preview panel in the macro browser.

| Property                                   | Required? | Default         | Description                                                                                                    |
|--------------------------------------------|-----------|-----------------|----------------------------------------------------------------------------------------------------|
| Title                                      | Yes       | None            | Adds a title to the top of the Activity Stream.                                                                                                    |
| Global<br>filters                          | No        | None            | <ul> <li>Allows you to add filters to the gadget including:</li> <li>space</li> <li>username</li> <li>update date</li> <li>Jira issue key (if your Confluence instance is integrated with a Jira application)</li> </ul>       |
| Available<br>streams                       | Yes       | All             | If you have application links to other sites, Jira or another<br>Confluence site, you can choose to include activity from those<br>streams also.                                                                               |
| Display<br>options:<br>limit               | No        | 10              | Specify the maximum number of results to be displayed. A maximum of 10 results will be displayed by default. The maximum value that this property can accept is 100.                                                           |
| Display<br>options:<br>Refresh<br>Interval | No        | Never<br>/false | Specify the time interval between each 'refresh' action undertaken by<br>the activity stream gadget. A refresh makes the activity stream<br>gadget reflect any new activity that has been conducted on the<br>Confluence site. |

# **Confluence Page Gadget**

# Me ended support for this gadget in Confluence 7.0

The gadget no longer appears in the macro browser and can't be added to a page. Any gadget already on a page, or used in another application like Jira, will still work.

The Confluence page gadget allows you to show content from a page on your Confluence site in a gadget. You can optionally configure the gadget to display links to view and/or edit the page on your Confluence site. The page gadget can also be displayed in canvas view, so that it takes up all of the space provided by your dashboard.

# On this page:

- Confluence Page Gadget Properties
- Working Macros

# Macros that work with the page gadget

Please note, not all macros work with the page gadget. Please refer to the Working Macros section below for more information.

Screenshot: The Confluence page gadget displaying a sample page

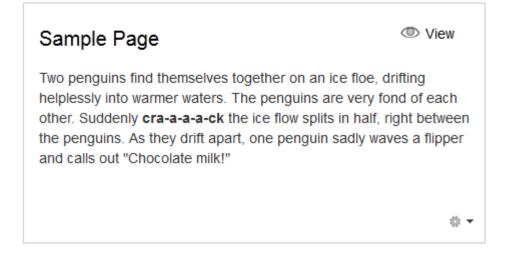

# Confluence Page Gadget Properties

Properties are settings for Confluence gadgets that allow the user to control the content or presentation of data retrieved by the gadget. These are similar to a Confluence macro's parameters. The table below lists relevant properties for this gadget.

| Property          | Required? | Default | Description                                                                                                    |
|-------------------|-----------|---------|----------------------------------------------------------------------------------------------------|
| Space             | No        | None    | Specify the space that your desired page is located in. Suggestions will display in a dropdown when you start typing. (Note, this property is only used to make searching for pages easier. It is not required.) |
| Page              | Yes       | None    | Specify the page that you want to display in your gadget.<br>Suggestions will display in a dropdown when you start typing.                                                                                       |
| Show<br>View Link | No        | Yes     | Select whether to display a link to view the page on your<br>Confluence site. Clicking the link will open the page in Confluence.                                                                                |

| Show<br>Edit Link   | No | No              | Select whether to display a link to edit the page on your Confluence site. Clicking the link will open the page for editing in Confluence.                                                                          |
|---------------------|----|-----------------|----------------------------------------------------------------------------------------------------|
| Refresh<br>Interval | No | Never<br>/false | Specify the time interval between each 'refresh' action undertaken<br>by the page gadget. A refresh makes the activity stream gadget<br>reflect any new activity that has been conducted on the Confluence<br>site. |

# Working Macros

The Confluence page gadget will only render a subset of the macros that are used in Confluence correctly. Refer to the table below for the list of macros that work and do not work with the page gadget and known limitations.

Some of the issues with macros in the page gadget can be worked around, if you are comfortable developing in Confluence. Please see Troubleshooting Macros in the Page Gadget for more information.

#### Key:

Works with the page gadget

• Partially works with the page gadget

Does not work with the page gadget

| Macro                        | Works<br>with<br>page<br>gadget?                                                                                                    | Limitations                                                               |
|------------------------------|----------------------------------------------------------------------------------------------------|---------------------------------------------------------------------------|
| Activity<br>Stream           | ⊗                                                                                                    | You cannot have another gadget embedded within the Confluence Page Gadget |
| Anchor<br>(within a<br>page) | ✓ *                                                                                                    | Opens in a new page                                                       |
| Attachments                  | <b>v</b>                                                                                                    | N/A                                                                       |
| Blog Posts                   | <b>v</b>                                                                                                    | N/A                                                                       |
| Chart                        | <b>v</b>                                                                                                    | N/A                                                                       |
| Children<br>Display          | •                                                                                                    | N/A                                                                       |
| Content<br>By Label          | •                                                                                                    | N/A                                                                       |
| Content<br>By User           | •                                                                                                    | N/A                                                                       |
| Excerpt                      | <b>v</b>                                                                                                    | N/A                                                                       |
| Gallery                      | <ul> <li>Image: A start of the start of the start of</li></ul> | N/A                                                                       |
| Include<br>Page              | •                                                                                                    | N/A                                                                       |
| Info                         | <b>v</b>                                                                                                    | N/A                                                                       |
| Labels List                  | <b>v</b>                                                                                                    | N/A                                                                       |

| Livesearch                                       | 8   | N/A                                                                                                    |
|--------------------------------------------------|-----|----------------------------------------------------------------------------------------------------|
| Note                                             | •   | N/A                                                                                                    |
| Metadata                                         | •   | N/A                                                                                                    |
| Metadata<br>Summary                              | •   | N/A                                                                                                    |
| Pagetree<br>Search                               | 8   | N/A                                                                                                    |
| Pagetree                                         | 0   | N/A                                                                                                    |
| Panel                                            | •   | N/A                                                                                                    |
| Quick Nav                                        | 8   | You cannot have another gadget embedded within the Confluence Page Gadget                                                                                                    |
| Recently<br>Updated                              | •   | N/A                                                                                                    |
| RSS Feed                                         | •   | N/A                                                                                                    |
| Section &<br>Column                              | •   | N/A                                                                                                    |
| Spaces<br>List                                   | •   | N/A                                                                                                    |
| Table of<br>Contents                             | ✓ * | Works, however links will be opened in a new browser window when clicked.                                                                                                    |
| Team<br>Calendars<br>for<br>Confluence<br>Server | 8   | See here for the Improvement Request:                                                                                                    |
|                                                  |     | CONFSERVER-51407 - Make Team Calendars display in a Confluence<br>Page Gadget, for use on a JIRA Dashboard GATHERING INTEREST                                                                                                    |
| View File<br>(PDF or<br>PPT)                     | ✓ * | Works, but you may need to refresh the gadget the first time (see CONF-19932)                                                                                                    |
| Widget<br>Connector                              | ✓ * | <ul> <li>Only works for some content:</li> <li>Works: blip.tv, Episodic, Flickr, Google Calendar, presentations on Google Docs, MySpace Video, Scribd, Skitch.com, SlideRocket, SlideShare, Viddler, Vimeo, YouTube, Dailymotion, Metacafe, FriendFeed, Yahoo Video, Wufoo HTML Form Builder</li> <li>Does not work: FriendFeed, Google Gadgets, Google Video (consumer service discontinued), Twitter, Widgetbox, DabbleDB, BackType</li> </ul> |

# **Confluence QuickNav Gadget**

# Me ended support for this gadget in Confluence 7.0

The gadget no longer appears in the macro browser and can't be added to a page. Any gadget already on a page, or used in another application like Jira, will still work.

The QuickNav Gadget allows you to add the quick navigation functionality to search your Confluence site.

To search Confluence using a QuickNav Gadget, type the name of a page, blog post, person, file, or space into the search box, and choose from the list of results displayed.

If you don't immediately see what you need, hit **Enter** or choose the '**Search for'** option at the bottom of the search results to go to the advanced search page. Learn more about searching Confluence.

#### Screenshot: Using the QuickNav Gadget

| Exa | Example                          |  |  |
|-----|----------------------------------|--|--|
|     | Example Page                     |  |  |
|     | Example Human Resources Page     |  |  |
|     | Examples                         |  |  |
|     | Example Sales Team Page          |  |  |
|     | Example Development Team Page    |  |  |
|     | Example Excel 2007 Document.xlsx |  |  |
| Þ   | Example PDF Document.pdf         |  |  |
| 6   | Example Space                    |  |  |
| Q   | Search for 'Example'             |  |  |
|     |                                  |  |  |

You can also search for administrative options in the QuickNav Gadget. For example, type 'general' into the search field to go to the General Configuration screen.

More information about the QuickNav Gadget:

- The QuickNav Gadget returns matches based on the title only, not the content of the page or file.
- Matching items are grouped by type, so that you can quickly find the type you want. Confluence shows a maximum of 3 admin options, 6 pages and/or blog posts, 2 attachments, 3 people and 2 spaces.
- Items are ordered with the most recently updated first.
- Permissions determine the admin options that appear in the search results. You'll only see the options you have permission to perform.

## **Confluence QuickNav Gadget Properties**

This gadget has no properties and cannot be customized.

# **Confluence use-cases**

This section describes some specific use cases for Confluence.

## • Using Confluence for technical documentation

A technical communicator's guide to using Confluence – see Develop Technical Documentation in Confluence.

# • Setting up a knowledge base

A support engineer's guide to using Confluence as a knowledge base – see Use Confluence as a Knowledge Base. You can also check out our handy guides on writing how-to and troubleshooting articles.

# • Setting up an intranet

A quick guide to setting up an intranet – see Use Confluence as your Intranet.

# • Confluence for software teams

A series of blog posts to help your agile team get the most out of Confluence. See Confluence for Software Teams.

# **Develop Technical Documentation in Confluence**

Confluence is a flexible platform with a range of features and Marketplace apps that can help you capture, distribute, and update your technical documentation. Below are some tips to help you get your technical documentation site started, and to save you time and effort managing your documentation's life cycle.

For another great overview of how you can use Confluence for documentation check out Rock the Docs from our solution partner, K15t.

# Create your Documentation Space

Creating spaces in Confluence is quick and easy. All you need to do to get your documentation started is choose **Spaces** > **Create space** from the Confluence header. To make things even easier, choose the 'Documentation Space' option in the create space dialog; it'll give you a custom home page with a search box (the livesearch macro) to search just your documentation space, a recently updated macro, and a few other goodies.

Give your space a name, and Confluence will automatically create the home page and space key for it (change the space key if you're not happy with the one Confluence chooses for you). Feel free to customize the home page at any time; what it looks like is completely up to you!

## On this page:

- Create your Documentation Space
- Save time by reusing content
- Use page templates
- Draft your work
  Use links and anchors
- Useful macros
- Keep track of page updates
- Customize PDF
   export
- Other useful tools and apps
- Documentation theme (discontinued)

## **Related pages:**

Spaces

# Save time by re-using content

If there's something you're going to use multiple times in your documentation space – whether it's a word, sentence or paragraph; an image; a product version number; or anything else – you can create it once and include it on as many pages as you like (or use it in the header and/or footer). Inclusions not only save you typing the same thing many times, they also make it easier when things change – it's much better to update the info in one place, than 47!

There are 3 macros that allow you to re-use content:

- The Excerpt macro to define a re-usable section, or 'excerpt', on a page add content inside this macro, and you can reuse it on as many pages as you like.
- The Excerpt Include macro (excerpt-include) to include the contents of an excerpt on another page.
- The Include Page macro (include) to include the entire content of a page on another page.

For example, let's say you create release notes for each major release of your product, and you want to include the intro from each release notes page on a 'what's new' page. Place each release notes intro in an **E xcerpt macro**, then add an **Excerpt Include macro** for each set of release notes to the what's new page. Your intros will magically appear on the what's new page, and if you update the release notes it'll automatically update the what's new.

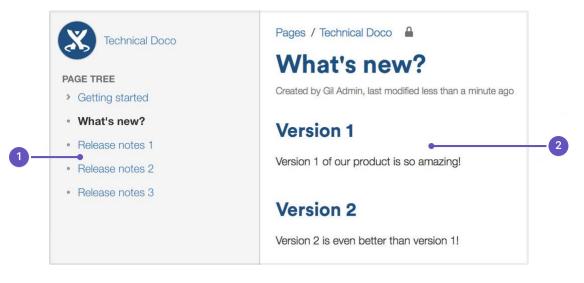

- 1. Excerpts: the intros to these pages are in excerpt macros.
- 2. Excerpt include: these are excerpt include macros.

Another example is one of the ways we use the **Include Page macro**. Whenever the ellipsis (•••) appears in our documentation – for example, go to ••• > **Copy** – it's actually an **Include Page macro**. We have a page with just that image on it, so we can include it whenever we need an ellipsis.

Why do we do use an **Include Page macro** for one tiny image? Well, just in case that UI element is ever changed. If we attach the image to every page, there might be 50 pages we need to update when things change; if we use an **Include Page macro**, we update once and it's changed everywhere. Doing it this way also allows us to know how many pages we're using the image on. By going to ••• > **Page Information**, we can see how many incoming links there are to this page, and that tells us how many pages use the image.

## Create an inclusions library (optional)

You can include content from any Confluence page, but you may want to create an 'inclusions library' to hold content that's specifically for re-use. The inclusions library isn't a specific feature of Confluence; the pages in the inclusions library are just like any other Confluence page. This is just a *technique* you can use if you want a place to store content that's specifically for re-use.

To create your inclusions library:

- 1. Choose Create and create a new page in your space
- 2. Enter a suitable title. We use '\_ConfluenceInclusions' (the underscore before the title helps to let people know this page is special)
- 3. Enter some content and **save** the page We enter text explaining the purpose of the inclusions library and how to re-use the content
- 4. Choose **Space tools** > **Reorder pages** and drag your new page *above* the space homepage
- Go to your new inclusions page and choose Create to add child pages containing your re-usable content

Because you've moved the pages to the *root* of the space, they won't appear in the page tree in the sidebar. The pages will be picked up by other searches though, as they're normal Confluence pages.

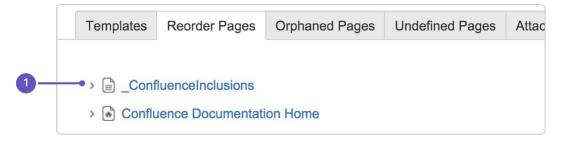

1. Inclusions library location: drag your inclusions library here, above the rest of your documentation.

# Use page templates

Creating one or more page templates can be a real time-saver if you're creating a lot of pages with the same layout. If you're constantly adding the same macros, like panels and table of contents, save yourself from RSI and put them into a template – you can start with one, but make as many as you need to maximize your efficiency.

To create a page template that's available in all spaces:

- 1. Go to 😳 > General Configuration
- 2. Select Global Templates and Blueprints from the list on the left
- 3. Choose the Add global page template button at the top-right
- 4. Create your template page and choose Save

For detailed info on page templates, see Create a Template.

To get to Global Templates and Blueprints, or any other admin page quickly, hit / on your keyboard and start typing the name of the admin page you're looking for.

# Draft your work

When you're creating a new page in your documentation, you'll likely want to do it over time, saving as you go, and have a select few people review it to provide feedback. A loose description of this workflow is 'draft, review, publish'.

You don't want any half-finished pages being seen by your users, and most documentation needs to be reviewed before it's finalized, so here's a technique for drafting pages and allowing for review:

1. Create a page and restrict its permissions

For example, you might restrict viewing to a group of people such as your team, or a few select individuals. On a public site, you might restrict viewing to staff members, so that the general public can't see the page.

- 2. Write your page content
- 3. Share the page with your reviewers and ask them for feedback (make sure you haven't restricted them from seeing the page!) The reviewers can add comments to the bottom of the page or highlight text to add a comment inline. If you give them permission, they can also edit the page content directly.
- 4. Publish the page when ready, by doing the following:
  - a. Delete any comments on the page
  - b. Remove page restrictions so that your audience can see it

You've now published your page. The space permissions and site permissions now determine who can see and/or update the page.

#### Use links and anchors

#### Add links

In any documentation site, it's essential to be able to link from one page to another, and often to specific sections on a page. You can add any URL to a Confluence page and Confluence will automatically detect it and turn it into a link.

If you paste the URL for another page in your Confluence site, Confluence will display the link text as the page name and turn it into a relative link, meaning if the name of the page changes, Confluence will adjust the link so it doesn't break.

#### Add and link to anchors

The anchor macro allows you to create anchors in your documentation, which can be linked to from anywhere. I've added an anchor at the top of this page so you can click to go back to the top.

#### To add a macro and link to it from the same page:

- 1. Type {anchor in the editor, select the anchor macro and give your anchor a name (top in my example)
- 2. Select the text that'll link to the macro and hit Ctrl+K (Windows) or Cmd+K (Mac) (this opens the link dialog)
- 3. Choose Advanced from the options on the left and type # followed by your anchor name (#top in my example)

Check out our documentation for links and anchors to get the full rundown on linking to anchors on other pages and other anchor goodness.

## Useful macros

Confluence ships with a great range of macros, and there are a few that are particularly useful in technical documentation. Here's a few:

#### Table of contents macro

The Table of Contents macro helps people navigate lengthy pages by summarizing the content structure and providing links to headings used on the page. The best part is, you don't need to do anything except add the macro; once you've added it, it'll automatically detect headings and add them to the table of contents.

#### Tip, Note, Info, Warning, and Panel macros

Often when creating documentation, there are elements of a page that you want to highlight or draw the the viewers' attention to. Confluence ships with the Tip, Info, Warning, Note and Panel macros, which will help you focus a viewer's attention on a particular part of your content.

#### O Tip of the day

Use the tip macro to give your readers handy hints!

# Keep track of page updates

In Confluence, it's quite usual for a number of different people to update a single page. Technical writers need to know what happens to our documents, both during review and after publication.

#### Watch pages or the space

So that you know when changes are made, it's a good idea to *watch* pages or even the entire space. That way, when changes are made to pages you're watching, or someone comments on them, you'll get an email notification letting you know who changed what.

Whenever you're on a page in your documentation space, choose the **Watch** button at the top-right of the page. From there, you can choose to watch just that page, or all pages in the space.

#### View page history

Confluence creates a new version of the page every time someone edits the page. The page history shows all the versions, with date, author, and any comments made on the update.

To view page history, go to the page and choose ••• > **Page History** 

On the page history view, you can:

- View the content of a specific version of the page.
- Revert to (restore) a specific version.
- Select any two versions and ask for a comparison, to see what has changed between those two versions.

Take a look at Page History and Page Comparison Views for a detailed explanation.

#### Show a list of contributors

If you want to see at a glance who's updated a page or pages, you can add the contributors macro. This macro displays a customizable list of people who've contributed by creating, editing, or, optionally, commenting on the page.

# Customize PDF export

If you're planning to provide a PDF version of your documentation – whether it be for email, download, print, or any other form of delivery – you can customize the look of the PDF by adding a title page, header, and footer.

The process you take depends on whether you're trying to customize the PDF export for one space or for your whole site, so, if you're keen to make these changes, take a look at our page on Customize Exports to PDF for more detailed instructions.

# Other useful tools and apps

Confluence is already a great tool for technical documentation, but you can still add to it depending on your documentation and workflow needs. Here are some useful apps available on the Atlassian Marketplace, most of which we use ourselves, which can extend the functionality of Confluence.

New apps are hitting the marketplace all the time. This is by no means an exhaustive list!

#### Scroll Versions (supported by vendor)

Scroll Versions, by K15t, allows you to tie versions of your documentation to versions of your product, so that when a new version of your product ships you can publish that version of your documentation. Create as many versions of your documentation as you like, make the changes you need to, and keep them up your sleeve until release time. You can even publish different variations of your documentation – like if you have versions of your documentation for different operating systems – to different spaces or Confluence instances.

#### Copy Space (unsupported)

The Copy Space add-on, by Atlassian Labs, does what its name suggests; it allows a space administrator to copy a space, including the pages within the space. Great for when you want a space template that you can copy to create other spaces.

This app is also useful when you need to archive a copy of a current space at a particular point in time, like when you're moving from one version of your product to the next – copy the space, give it a new name, and keep it wherever you like, all without losing the existing space.

#### Scroll PDF Exporter (supported by vendor)

If you're going to produce a PDF of your documentation space, wouldn't you like it to be professionally formatted? The Scroll PDF Exporter, by K15t, lets you style single pages or whole spaces for export, using handy PDF templates.

#### Gliffy (supported by vendor)

Create diagrams, wireframes, flowcharts and more with Gliffy. Gliffy features a highly intuitive drag-and-drop interface, and allows you to export your diagrams in multiple formats, including: JPEG, PNG and SVG. Add Gliffy flowcharts, UI wireframes, and network diagrams directly to your Confluence pages to communicate your ideas visually, making them easy to understand and faster to spread through your team.

#### Lucidchart (supported by vendor)

Lucidchart is available in versions for Cloud and Server, and allows you to create and insert diagrams within your Confluence Cloud environment. Quickly draw flowcharts, wireframes, UML diagrams, mind maps, and more inside our feature-rich editor.

The server version also comes with a free Visio viewer, so you can view Microsoft Visio (.vsd) files, Visio stencils (.vss) and it also supports exporting back to Visio.

## Documentation theme (discontinued)

Confluence historically provided a theme specifically for documentation. This theme was removed in Conflue nce 6.0.

A number of the original Documentation theme features, such as headers, footers and the ability to add custom content to the sidebar, are available in Confluence's more modern default theme, which make it a great choice for your documentation space.

541

6

## Use Confluence as a Knowledge Base

A knowledge base is a repository for how-to and troubleshooting information. Knowledge Bases are commonly used by IT Support teams, but can be useful for procedural and troubleshooting information in any organization or team.

#### Learn more about how a knowledge base helps your team work smarter

What do people want out of a knowledge base? Using an IT Support team as an example:

- Customers want fast access to a solution, and relevant search results.
- Help desk staff want to be able to create new articles quickly.
- Help Desk team leads wants the space to be self curating, and do not want to spend a lot of time manually organizing content.
- Everyone wants a way to be notified when articles they are interested in have been updated or important notices are added.

#### Create a knowledge base space

A You'll need the Create Space global permission to do this.

#### To create your knowledge base space:

- 1. Choose Spaces > Create space > Knowledge base space
- 2. Choose Space Tools > Permissions to set permissions for the space, including anonymous access
- 3. Choose **Create** > **How-to** or **Troubleshooting** and follow the prompts to create your first knowledge base article

The knowledge base space blueprint includes everything you need to get started, including article templates, and a pre-configured homepage with Livesearch and Content By Label macros.

Page labels are essential in knowledge base spaces. These are used to add topics to your articles, and allows your knowledge base to become self-organizing over time.

Users will generally find articles by searching, and using the topic navigation on the homepage and end of each article, rather than navigating through a tree-like page hierarchy.

When starting off your knowledge base space, it's a good idea to brainstorm a few topics to get started.

#### Customize your knowledge base space

You'll need Space Admin permissions to do this.

To make it easy for your users to create knowledge base articles, such as your help desk or support team, we recommend customizing the how-to and troubleshooting article templates to make them relevant for your organization. The more guidance and structure you can put in your template, the faster it will be for your team to create great articles.

#### To edit the article templates:

- 1. Go to Space Admin > Content Tools > Templates.
- 2. Edit the **How-to** or **Troubleshooting** article templates.
- 3. Add headings and instructional text (choose **Template** > **Instructional Text**).

You can also add additional templates, such as a policy or procedure page templates.

We also recommend customizing the look and feel of your space. Simple changes like a space logo and welcome message can make a huge difference.

To change the look and feel:

- Add a space logo and useful shortcuts to the sidebar (choose **Space Tools** > **Configure Sidebar**)
- Edit the homepage to add a custom welcome message.
- Edit the color scheme (choose **Space Tools** > **Look and Feel** > **Color Scheme**).

## Provide communication and notification options

Channels of communication with your audience, internal or external, are essential in a good knowledge base. Here are some out-of-the-box options:

- **Blog** blog updates and important notices, and encourage people to watch for new blogs in your space.
- Watch encourage people to watch pages that interest them, or watch the entire space.
- **Comments** allow logged in users (or even anonymous users) to comment on knowledge base articles. This is a simple way to connect with your end users.
- RSS create an RSS feed and add the link to your knowledge base homepage (choose Help > Feed Builder). Alternatively encourage users to create their own feed - useful if they want to keep up with particular topics (labels), rather than receive notifications for the whole space.

## Integrating your knowledge base with other Atlassian products

If your Confluence site is connected to another Atlassian product (via an application link), you can make use of these great integration features:

- If you use any Jira application add a JIRA Issues macro to your troubleshooting article to provide quick access to known issues. This has the added advantage of automatically updating when an issue is resolved or its status changes. One simple way to do this would be to add some labels to Jira to indicate the issue should appear in the knowledge base (for example 'printer-kb'), and then add a Jira Issues macro with a query like 'label = 'printer-kb and status <> resolved'' on all articles with the printer topic.
- If you use Jira Service Desk link a Confluence space to be used as a knowledge base. Users (including those without a Confluence license) can search your knowledge base directly from within the Service Desk customer portal. You can connect Jira Service Desk with Confluence 5.10 or later.
- If you use Questions for Confluence Server add a Questions list macro to troubleshooting articles, to highlight the top questions with the same topic as the article, and an Ask a Question button to the knowledge base homepage.

## Extending your knowledge base with Marketplace apps

The Atlassian Marketplace has a large number of apps for Confluence. A common addition to Knowledge Base spaces is a survey or form tool, which enables you to get feedback on the usefulness or usability of your knowledge base articles.

Search for 'knowledge base' on Marketplace and see if there is an app that's right for your knowledge base.

## **Use Confluence as your Intranet**

Your intranet is the hub of your organization. When choosing your intranet platform, you need to ensure that the system is simple enough for non-technical users, information and content can be shared easily, and access is restricted to those within your organization.

Confluence has a host of great out-of-the-box features that allow you to share and collaborate with your colleagues, while keeping your information secure. Share things like procedures, specifications and important files – or organize company events and functions – and get your teams working together. It's one place to share, find, and collaborate to get work done.

## Create your community

It's quick and easy to add users to your Confluence site. Allow people to add themselves as users of the site; invite people to sign up by sending them an invitation link; add new users manually; or use an existing directory – like an LDAP directory – for authentication and to manage users and groups.

Whichever way you choose, you can quickly build a community of Confluence users and give them access to your intranet; you'll also have a ready-made people directory.

## Match your company branding

Upload your company logo, and Confluence's auto look and feel will change the color scheme to match. It'll make your intranet feel more familiar to your colleagues, and help with adoption.

## A space for everything, and everything in its space

A Confluence space is essentially a container for a group of pages and blog posts with related content.

When you're starting out with Confluence, the easiest way to organize things is to create a space for each team or department within your organization. Each team's space is then a place for them to create and share pages, blog posts, meeting notes, files, and much more – and becomes the *place to go* for team members to get the information they need.

Just choose **Spaces** > **Create space** from the header, and Confluence provides a list of space blueprints to help get you started.

| Space name   | Tech Writing                                                                                                    |   | About Team Spaces                                                                     |  |
|--------------|----------------------------------------------------------------------------------------------------|---|---------------------------------------------------------------------------------------|--|
| Space key    | тw                                                                                                    | 0 | Share knowledge and collaborate on<br>projects, processes and procedures with         |  |
| Team members | Gil Admin × 🛛 🚨 Josh User ×                                                                                                    |   | your team. They will be notified about this<br>space and all updates. Team members wi |  |
| Description  | Welcome to the Technical Writing space! Fin<br>out about our projects, meet the team<br>members, check out our calendar, and watch<br>our blog. |   | be granted permissions and added as watchers of the space.                            |  |
|              |                                                                                                    |   |                                                                                       |  |
|              |                                                                                                    |   |                                                                                       |  |

Each space can have its own color scheme and has a customizable home page, which you can edit to suit your purpose – like displaying and tracking team goals and displaying a list of team members. Use the builtin 'Team Space' template to automatically add all members of the team to the homepage, to help everyone get to know each other.

You can set permissions for each space, so if there's sensitive information that should only been seen by certain users or groups, it's easy to secure it with Confluence.

Don't feel restricted to creating spaces for teams though; you can also create spaces for projects (large or small), events, and anything else where you want to collect information under a common heading or permissions structure.

Once you have some spaces set up, create some pages and blog posts to give your colleagues an example of how Confluence can be used, then invite them to create their own pages and blogs.

#### Add a personal space

Every Confluence user, including you, can also create their own personal space; it can be a place to keep your own work, add shortcuts to your most used content, and you even get your own blog for sharing your ideas and opinions with the rest of your organization (or just those that you want to see them).

#### Create pages, meeting notes and more

You can create pages for anything you want in Confluence - meeting notes, project plans, decisions, and more. Pages are editable so others can contribute and keep them up to date after you create them. Choose **Create** from the Confluence header and choose a blank page, or use a template to get you started.

Type your page, change its layout, add images and links, and do it all without any specialist skills or training. You can also attach files – allowing everyone in a team access to assets that are critical to the project – like mockups and requirements. You and your colleagues can like the page, and comment on it to start a conversation about the content.

Confluence also offers a series of useful built-in page blueprints, which help you with the content and formatting of the page. The meeting notes and decisions blueprints are two that can be really useful when others need to be in-the-know about what happened, and why it happened.

#### Avoid the reply-all and blog about it

Each space you create in Confluence has its own blog, where you and your teams can share news and events, discuss important projects and developments, or congratulate a teammate for a special effort; blogging is a great way to foster company culture and celebrate achievements across your organization.

You can watch any blog to make sure you get updated when there's a new post. Blog posts are automatically organized by date, and grouped by year and month, so they're also easy to find.

#### Share stuff that matters

If you need to be sure that the right people see a page or blog post, Confluence offers a range of ways to make sure you can get their attention. Type the @ symbol and the name of a Confluence user to mention the m in a page, blog post, or comment. They'll get an email notification that you've mentioned them, with a link to the page, post or comment.

There's also a **Share** button at the top right of every page. Type the name or email address of a user or group and send them a short message with a link to the content you're sharing.

#### Watch and learn

Don't miss out on important updates. Watching spaces, pages, and blogs is a great way to stay up-to-date with what's happening in your own team, or any other team or person you need to keep up with. When you watch something, you'll get email updates when changes are made or a comment is added.

The Confluence dashboard also has a recent activity feed, which allows you and your team to see what's trending throughout the company or in your network.

Let team collaboration take on a life of its own

If you want to communicate in-the-moment, Hipchat – our private service for chat, video, and screen sharing – is built for teams. Share ideas and files in persistent group chat rooms, or chat 1-1 for that personal touch. Hipchat integrates with Confluence, so you can get real-time notifications in Hipchat whenever new information is shared in Confluence pages and blogs.

Got a question (that's not rhetorical)? Why not ask your team? Questions for Confluence is an add-on for Confluence that gives you knowledge sharing with your own Q&A service. Run company-wide polls to gauge reaction to a new marketing initiative, or let people vote on the venue for the Christmas party. Ask questions, get answers, and identify experts.

You can also try Team Calendars for Confluence for organizing and sharing team events, leave, and other important appointments. Embed each team's calendar on their home page so that everyone knows what's happening, and when.

| Konfluence Spaces - People Calendars Create                                       |                                                                                                    |                          |                                        |                    |          | dar       |                |          |                                                                                                    |   |
|-----------------------------------------------------------------------------------|----------------------------------------------------------------------------------------------------|--------------------------|----------------------------------------|--------------------|----------|-----------|----------------|----------|----------------------------------------------------------------------------------------------------|---|
| Today                                                                             | ► A                                                                                                    | August 2013              |                                        |                    | Month    | Week      | List           | Timeline | Marketing Team                                                                                      | • |
| 29                                                                                | Tue<br>30<br>🕱 TIS-46 -                                                                                                    | Wed<br>31<br>Q. Sprint 1 | Thu<br>1                               | Fri<br>2           | Sat<br>3 |           | Sun<br>4       |          | ➤ Travel<br>중 Leave<br>Birthdays                                                                    |   |
| Space - 1.5<br>Sprint 1<br>TIS-39 -<br>Update UI<br>controls on<br>travel booking | Update<br>LocalTranspot<br>to handle<br>multiple trave<br>providers in<br>one<br>reservation<br>(Due Date)<br>6<br>X TIS-41 -<br>Update<br>LodgingCont<br>to handle | Offs                     | ch Davis, Max<br>nnings<br>Leave Plans | : Team Offsite Syd | ney      | .ong Week | 11<br>end in N | IYC      | Dev Team<br>★ Travel<br>Birthdays<br>♥ Versions<br>Events<br>Q, Sprints<br>★ Leave<br>¥ JIRA Issues |   |

546

## **Confluence for Software Teams**

Welcome to the Software Team's guide to using Confluence.

Check out the articles in this collection:

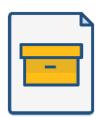

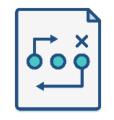

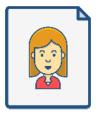

How to write product requirements

How to build a release planning page

Creating insightful customer interview pages

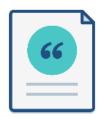

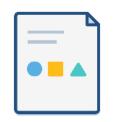

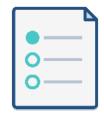

Create sprint retrospective and demo pages (like a BOSS) How to make better decisions as a development team

How to document releases and share release notes

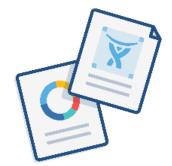

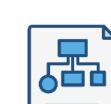

Use blogs to share your development team's progress

How to create technical and onboarding documentation

Like what you see? Start creating these pages and more in Confluence!

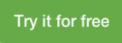

## **Confluence administrator's guide**

About the Confluence administrator's guide

This guide covers features and functions that are only available to administrators.

For information on creating and administering spaces, See Spaces.

This guide assumes that you are using the Confluence default theme. If your Confluence site has been customized the header may look different, and menu items appear in different locations to the examples given in this guide.

- Getting Started as Confluence Administrator
- Manage Users
  - Add and Invite Users
  - Delete or Disable Users
  - Restore Passwords To Recover Admin User Rights
  - Edit User Details
  - Change a Username
  - Managing Site-Wide Permissions and Groups
  - Configuring User Directories
  - Single sign-on for Confluence Data Center
- Managing System and Marketplace Apps
- Writing User Macros
  - User Macro Template Syntax
- Customizing your Confluence Site
  - Changing the Look and Feel of Confluence
    - Changing the Default Behavior and Content in Confluence
- Integrating Confluence with Other Applications
  - Linking to Another Application
  - Configuring Workbox Notifications
  - Integrating Jira and Confluence
  - Registering External Gadgets
  - Configuring the Office Connector
- Managing your Confluence License
- Managing Confluence Data
  - Database Configuration
  - Site Backup and Restore
  - Attachment Storage Configuration
  - Confluence Data Model
  - Finding Unused Spaces
  - Data Import and Export
  - Import a Text File
  - Audit log
  - Configuring Confluence
    - Viewing System Information
    - Configuring the Server Base URL
    - Configuring the Confluence Search and Index
    - Configuring Mail
    - Configuring Character Encoding
    - Other Settings
    - Configuring System Properties
    - Working with Confluence Logs
    - Scheduled Jobs
    - Configuring the Whitelist

## Downloads

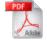

Download the Confluence documentation in PDF format.

## Other resources

Confluence installation and upgrade guide

Confluence Knowledge Base

Atlassian Answers

- Configuring the Time Interval at which Drafts are Saved
- Configuring Confluence Security
  - Confluence Security Overview and Advisories
  - Proxy and HTTPS setup for Confluence
  - Configuring Secure Administrator Sessions
  - Confluence Cookies
  - Using Fail2Ban to limit login attempts
  - Securing Confluence with Apache
  - Best Practices for Configuring Confluence Security
  - Hiding the People Directory
  - Configuring Captcha for Spam Prevention
  - Hiding External Links From Search Engines
  - Configuring Captcha for Failed Logins
  - Configuring XSRF Protection
  - User Email Visibility
  - Anonymous Access to Remote API
  - Configuring RSS Feeds
  - Preventing and Cleaning Up Spam
- Configuring a Confluence Environment
  - Confluence Home and other important directories
  - Application Server Configuration
  - Starting Confluence Automatically on System Startup
- Performance Tuning
  - Cache Performance Tuning
  - Memory Usage and Requirements
  - Requesting Performance Support
  - Compressing an HTTP Response within Confluence
  - Garbage Collector Performance Issues
  - Troubleshooting Slow Performance
     Using Page Request Profiling
  - Confluence Diagnostics
- Data Collection Policy
- Administering Collaborative Editing
  - Possible Confluence and Synchrony Configurations
  - Configuring Synchrony
  - Set up a Synchrony cluster for Confluence Data Center
  - Migrate from a standalone Synchrony cluster to managed Synchrony
  - Troubleshooting Collaborative Editing
- Using read-only mode for site maintenance
- Administering the Atlassian Companion App
- Notifications from Atlassian

549

## **Getting Started as Confluence Administrator**

If you're just starting out as Confluence administrator, this page is for you. You'll find this page useful if your Confluence site is brand new, or if you're learning to administer an existing site.

Confluence is a Java-based web application. For the supported environments, there's an installer that will set up an application server and copy the application files to the designated directories on your server machine. If you prefer, you can install Confluence from a zip file. See the Confluence Installation Guide for details.

#### On this page:

- Quick access to admin functions via search
- How to administer and configure
   Confluence
- Getting started on a new Confluence site
- Getting to know an existing Confluence site

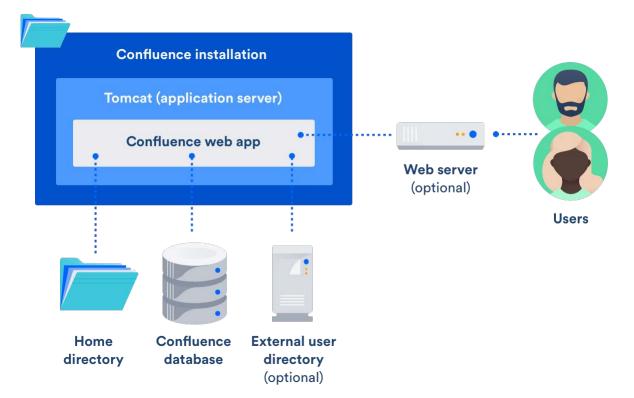

## Quick access to admin functions via search

Start typing what you want to do into the Confluence search box at top right of the screen. The matching admin functions will appear with a cog icon at the top of the search results.

Screenshot: searching for admin options

Diagram: a Confluence installation

| perm  |                                        |  |
|-------|----------------------------------------|--|
| 2 sea | arch results                           |  |
| ٥     | Global Permissions<br>Users & Security |  |
| 0     | Space Permissions<br>Users & Security  |  |
|       |                                        |  |

Even faster via /: Press / on your keyboard, then continue typing the action you want.

Notes about finding admin functions via search:

- Pressing / puts your cursor in the search field.
- System admin, Confluence admin, and space admin options may appear in the search results.
- Confluence permissions determine the admin options that appear in search results. You'll only see the options you're allowed to perform.

#### How to administer and configure Confluence

After installing Confluence, you will perform the initial configuration via a web interface called the Confluence Setup Wizard.Introducing the Confluence Administration Console: From this point onwards, many of the admin functions are available from the Confluence Administration Console, which is part of the Confluence web interface. If you have administrative permissions, you'll have access to the Confluence Administration Console via your web browser, using the standard Confluence URL for your site.

To access the Confluence Administration Console:

- 1. Open your Confluence URL in your web browser.
- 2. Choose 🙆 > General Configuration in the header.

**For further configuration options**, you can edit the XML and properties files that are part of your Confluence installation directory. To get started, take a look at the Confluence Home and other important directories. The Confluence administration guide will lead you through tasks such as configuring the log files and configuring system properties.

#### Getting started on a new Confluence site

Is this a new Confluence site? Here are some things to get started with:

- Decide whether you want to allow public (anonymous) access to your site.See Setting Up Public Access.
- Add a space and some content. See Create a Space then Pages and blogs.
- Invite some users to your site. See Add and Invite Users.
- Decide whether you will manage your users in Confluence or hook up an external LDAP directory. See Configuring User Directories.
- Make sure you have set up an email server. The above task list will include this step, but it is worth mentioning it here again. Email notifications are an important part of collaborating on Confluence. See Configuring a Server for Outgoing Mail.

Now you can continue getting to know your site, as described in the next section.

Getting to know an existing Confluence site

Has the site been around a while, but you're new to Confluence administration? Take a look at these topics:

- Understand the Confluence permission scheme. See Permissions and restrictions.
- Get to know the power of Marketplace apps (also known as add-ons or plugins), for extending and customizing your Confluence site. See Managing System and Marketplace Apps.
- Investigate more ways of customizing Confluence. See Customizing your Confluence Site.

## **Manage Users**

A Confluence user is a person who can read or update a Confluence site. You can choose whether your Confluence site is accessible to anonymous users (people who have not logged in) or only to logged-in users. See Setting Up Public Access.

 Managing 500+ users across Atlassian products?
 Find out how easy, scalable and effective it can be with Crowd!
 See centralized user management.

## Confluence user management

You can add users to Confluence, and then assign them permissions that determine their access to the content and administrative functions in your Confluence site. You can also collect users into groups, and assign the permissions to groups for easier management. See the following topics:

- Add and Invite Users
- Delete or Disable Users
- Managing Site-Wide Permissions and Groups

## On this page:

- Confluence user management
- Authentication
  - Seraph
  - XML-RPC and SOAP authentication
  - Password authentication
  - SAML single sign-on

#### **Related pages:**

Configuring Confluence Security

By default, Confluence stores its users and groups in the Confluence database. This is called the internal directory. You can choose to connect Confluence to an external userbase instead, such as Microsoft Active Directory or another LDAP server. You can also use Atlassian Crowd and Jira applications as directory managers. When you add a user or group to Confluence, it will be added to the external directory too, based on your configuration options. See Configuring User Directories.

## Authentication

## Seraph

Almost all authentication in Confluence (and Jira applications) is performed through Seraph, Atlassian's open source web authentication framework. The goal of Seraph is to provide a simple, extensible authentication system that we can use on any application server.

Seraph is implemented as a servlet filter. Its sole job is, given a web request, to associate that request with a particular user (or no user if the request is anonymous). It supports several methods of authentication, including HTTP Basic Authentication, form-based authentication, and looking up credentials already stored in the user's session.

Seraph itself performs no user management functions. It merely checks the credentials of the incoming request and delegates any user management functions (looking up a user, checking a user's password) to Confluence's user management system.

If you want to integrate Confluence with your own single sign-on (SSO) infrastructure, you would do so by installing Atlassian Crowd or by writing a custom Seraph authenticator. See our developer documentation on HTTP authentication with Seraph.

## XML-RPC and SOAP authentication

Normally, requests for Confluence's XML-RPC and SOAP APIs (deprecated) will include an authentication token as the first argument. With this method of authentication, XML-RPC and SOAP authentication requests are checked directly against the user management framework, and tokens are assigned directly by the remote API subsystem. These requests do not pass through Seraph authenticators.

However, if the token argument is blank, Seraph will be used as a fallback authentication method for remote API requests. So, to use a custom Seraph authenticator with XML-RPC or SOAP requests, ensure that you pass an empty string as the authentication token to remote API methods.

#### **Password authentication**

By default, password authentication is delegated from Seraph to the user management system. This is not necessary, however. Single sign-on systems may have no password authentication at all, and get all the necessary credentials from the SSO provider.

#### SAML single sign-on

If you have a Confluence Data Center license you can connect Confluence to your SAML 2.0 identity provider for authentication and single sign-on.

See Single sign-on for Confluence Data Center for more information.

# Add and Invite Users

There are a number of ways to add users to Confluence:

- **By user signup**: If user signup is enabled on your Confluence site, people can add themselves as users of the site.
- Via an invitation link: You can invite people to sign up by sending them an invitation link. You can copy and paste the link, or prompt Confluence to send the link in an email message.
- By adding users manually: If you have Administrator or System Administrator permission, you can manually add new users.
- Via an external user directory: See Configuring User Directories.

You may also be interested in information about allowing anonymous users access to your site. Anonymous users don't count against your Confluence license totals.

## Allow user signup

If you enable user signup, a 'Sign Up' option will appear on the Confluence screens. The option will be on the login screen, and also in the header on public sites. People can choose the option to create their own usernames on Confluence.

## On this page:

- Allow user signup
- Manage user signup notifications
- Invite people to sign up
- Reset the invitation link
- Add users manually
- Notes

#### **Related pages:**

- Manage Users
- Setting Up Public Access
- Configuring a Server for Outgoing Mail

You can restrict the signup to people whose email addresses are within a given domain or domains. This is useful if you want to ensure that only people within your organization can add their own usernames.

You will still be able to add or invite users manually, whether user signup is enabled or not.

You need Confluence Administrator or System Administrator permissions to change the signup options.

#### To set the user signup options:

- 1. Choose <sup>O</sup> > User management
- 2. Select the User Signup Options tab
- 3. Choose Allow people to sign up to create their account
- 4. Choose one of the following options:
  - Restricted by domain(s) Note: You need to set up a mail server for Confluence before you can configure domain restricted signup. When you choose this option, you'll see a text box. Enter one or more domains, separated by commas. People will only be able to sign up if their email address belongs to one of the domains specified here. Confluence will send the person an email message, asking them to click a link to confirm their email address. For example: mydomain.com, mydomain.net
  - No restrictions Anyone will be able to sign up to Confluence. Confluence will not send any email message requesting confirmation.
- 5. Choose **Notify administrators by email when an account is created** if you want Confluence to send an email message to all administrators (people with Confluence Administrator or System Administrator permissions) every time someone signs up to Confluence

## Manage user signup notifications

By default, Confluence will send an email notification to all Confluence administrators whenever someone signs up to your Confluence site. The administrators (people with Confluence Administrator or System Administrator permissions) will receive this message when someone signs up either by clicking the 'Sign Up' link or by clicking the invitation URL sent by an administrator.

## To disable this notification:

- 1. Choose <sup>O</sup> > **User management**
- 2. Select the User Signup Options tab
- 3. Remove the tick from Notify administrators by email when an account is created

#### 4. Choose Save

Screenshot: User signup options

| U | sers                                                                                                    |           |                    |                              |                                      |  |
|---|----------------------------------------------------------------------------------------------------|-----------|--------------------|------------------------------|--------------------------------------|--|
|   | List Users                                                                                                    | Add Users | Invite Users       | User Signup Options          |                                      |  |
|   | The user signup mode defines if and how your users are able to create their own accounts without relying on an administrative action. Read more about Confluence's signup options. |           |                    |                              |                                      |  |
|   | <ul> <li>Allow people to sign up to create their account</li> <li>Restricted by Domain(s)</li> </ul>                                                                               |           |                    |                              |                                      |  |
|   |                                                                                                    | Onl       |                    | mail address that matches    | the specified domain(s) will be able |  |
|   |                                                                                                    | Se        | parate multiple    | domains with commas, s       | emicolons or white spaces            |  |
|   |                                                                                                    | ус        | urdomain.com       |                              |                                      |  |
|   |                                                                                                    | No        | restrictions       |                              |                                      |  |
|   |                                                                                                    | Eve       | ryone will be able | to create their own account. |                                      |  |
|   |                                                                                                    |           | Notify administr   | ators by email when an a     | account is created                   |  |
|   |                                                                                                    | Save      | •                  |                              |                                      |  |

## Invite people to sign up

You can invite new users to the site by sending them a signup URL, called an 'invitation link'. You can copy the invitation link and paste it onto a page or into an email message, or you can prompt Confluence to send an email message containing the same link.

The option to send invitations is independent of the signup options. You can send invitations if signup is open to all, restricted by domain, or disabled entirely. Even if signup is restricted or disabled, a person who has received an invitation will be able to sign up.

When someone visits the invitation link in a browser, a Confluence signup screen will appear.

#### To invite people to sign up:

- 1. Choose 😳 > User management
- 2. Select the Invite Users tab
- 3. Do either of the following:
  - Copy the **Invitation Link** and paste it into an email message, or onto a page on your intranet, for example
  - Alternatively, prompt Confluence to send an email message for you:
    - a. Enter one or more email addresses in the field labeled Email To Separate the addresses with commas. For example: john@example.com, sarah@example.com
    - b. Change the Message if you want to
    - c. Choose Send

## Reset the invitation link

The invitation link includes a security token, like this:

http://confluence.example.com/signup.action?token=d513a04456312c47

This security token is a shared token – individual invitations don't have unique tokens. Anyone who obtains this token will be able to sign up to Confluence.

You can change the token at any time, by choosing **Reset**. The previous invitation link will then become unusable.

Screenshot: Inviting users

| Users                                                                                                    |                                                                                           |                      |                              |                                    |  |
|----------------------------------------------------------------------------------------------------|-------------------------------------------------------------------------------------------|----------------------|------------------------------|------------------------------------|--|
| List Users Add Users Invite Users User Signup Options                                                                                                    |                                                                                           |                      |                              |                                    |  |
| Inviting users is the easiest way to get your team collaborating on Confluence. Just share the link below with your team, either by copying and pasting it, or by using the email option below. |                                                                                           |                      |                              |                                    |  |
| Invitation Link http://localhost:8090/signup.action?token=25bee249fe9fe7e1                                                                                                    |                                                                                           |                      |                              | =25bee249fe9fe7e1                  |  |
|                                                                                                    | Rese                                                                                      | t                    |                              |                                    |  |
|                                                                                                    | Resettin                                                                                  | g the invitation U   | RL will stop people from sig | ning up via a previously-sent URL. |  |
| Ema                                                                                                    | il To Enter                                                                               | one or more er       | nail addresses, separate     | ed by commas                       |  |
| Mess                                                                                                    | age Hi,                                                                                   |                      |                              |                                    |  |
|                                                                                                    | Join m                                                                                    | e and the rest       | of the team on Sample §      | Site!                              |  |
|                                                                                                    | It's the one place to create, share, discuss and store our ideas, projects and documents. |                      |                              |                                    |  |
| You will send less email, have fewer meetings and get more done.                                                                                                    |                                                                                           | s and get more done. |                              |                                    |  |
| Please accept this invitation to get started!                                                                                                    |                                                                                           |                      |                              |                                    |  |
|                                                                                                    |                                                                                           |                      |                              |                                    |  |
|                                                                                                    |                                                                                           |                      |                              | .::                                |  |
|                                                                                                    | Send                                                                                      |                      |                              |                                    |  |

#### Add users manually

#### To add a new user:

- 1. Choose 🗢 > User management
- 2. Select the Add Users tab
- 3. Enter the user's details

4. Choose whether Confluence should send an **email** message informing the person of their new username

The email message will contain a link that the person can use to reset their password.

5. Choose Create

Screenshot: Adding users

| Users                                                                                               |
|----------------------------------------------------------------------------------------------------|
| List Users Add Users Invite Users User Signup Options                                               |
| Add a User                                                                                          |
| Username*                                                                                           |
| Usernames must be lower case.                                                                       |
| Full Name*                                                                                          |
| Email*                                                                                              |
| Send an email to the user you have just created, which will allow them to<br>set up their password. |
| Password*                                                                                           |
| Confirm Password*                                                                                   |
| Add                                                                                                 |

## Notes

• **Multiple directories** – You can define multiple user directories in Confluence, so that Confluence looks in more than one place for its users and groups. For example, you could use the default Confluence **internal directory** *and* connect to an **LDAP** directory server. In that case, you can define the **directory order** to determine where Confluence looks first when processing users and groups.

Here is a summary of how the directory order affects the processing:

- The order of the directories is the order in which they will be searched for users and groups.
- Changes to users and groups will be made only in the first directory where the application has permission to make changes.

See Managing Multiple Directories.

- Email server required for domain restricted signup and for invitations You need to set up a mai I server for Confluence, before you can configure domain restricted signup or send email invitations to users.
- Are the user management options not visible? If you have external user management turned on, internal user management is disabled. To configure external user management, go to 
   General Configuration> Security Configuration. See Disabling the Built-In User Management.

• Avoid hash, slash and question characters in usernames - there is a known issue where users with #, ? or / in their username cannot create spaces. See

CONFSERVER-43494 GATHERING IMPACT and CONFSERVER-13479 GATHERING IMPACT

for more information.

## **Delete or Disable Users**

When someone leaves your organisation, or no longer needs to use Confluence, you can either disable their user account, unsync it from any external directories, or delete it entirely.

## On this page:

- Delete, disable, or unsync?
- Disable a user
   account
- Unsync a user account
- Delete a user account
  - Delete from an internal Confluence directory or read/write external directory
  - Delete from a read-only external directory, or multiple external directories
  - How deleted users appear to
- Only remove
  - access to Confluence
- Limitations when deleting a user account
  - Free text is not
  - anonymisedData stored
    - in Synchrony is not deleted
  - immediatelyPersonal
  - spaces are not deleted
  - Workbox notifications don't disappear immediately
  - Data stored by thirdparty apps is not deleted

**Related pages:** 

Manage Users
Configuring User Directories

Managing 500+ users across Atlassian products? Find out how easy, scalable and effective it can be with Crowd! See centralized user management.

## Delete, disable, or unsync?

It's useful to understand the difference between disabling a user account, unsyncing it from an external directory, and permanently deleting it from Confluence.

In most situations disabling or unsyncing a user account is the appropriate way to prevent a user from accessing Confluence, for example when someone leaves your organisation. However, if you do need to remove someone's name and personal details, you can permanently delete their user account.

When an user account is **disabled**:

- The user won't be able to log in.
- The user won't be included in your license count.
- People won't be able to see the user in the People directory, mention them, or select their name /username as a search filter.
- Their full name will still appear on any spaces or content they created.
- They will be listed in User Management admin screens.
- Their account can be re-enabled (this will restore the connection to their content).
- Any content they created will be maintained.

When a user account is **unsynced** from all external directories:

- The user won't be able to log in.
- The user won't be included in your license count.
- People won't be able to see the user in the People directory, mention them, or select their name /username as a search filter.
- Their username will appear on any spaces or content they have created.
- They will only be listed on the Unsynced from Directory tab of the User Management admin screens.
- Their account will be restored if they are resynced with Confluence.
- Any content they created will be maintained.

When a user account is **deleted**:

- The user won't be able to log in.
- The user won't be included in your license count.
- People won't be able to see the user in the People directory, mention them, or select their name /username as a search filter.
- An anonymised alias will appear on any spaces or content they have created.
- They won't be listed in User Management admin screens.
- Their account is deleted and anonymised permanently, and can't be restored.
- Any content they created will be maintained.

#### Disable a user account

How you disable a user account depends on whether you manage users in the internal Confluence directory, or in an external user directory (for example Jira, Crowd, Active Directory).

You need the Confluence Administrator global permission to do this.

To disable a user account:

- 1. Go to 🗢 > User management.
- 2. Search for the user you want to disable.
- 3. Choose Disable.

If there is no **Disable** option, it is likely that Confluence has a read-only connection to an external directory. If this happens, you'll need to remove the user's access to Confluence in your external directory. This might be done by disabling the user in that directory, or changing their group membership so they are not synced to Confluence. They will be treated as an unsynced user in Confluence after your next directory sync.

#### Unsync a user account

You unsync a user account by excluding it from the accounts to be synchronized with Confluence in your external directory. See Synchronizing Data from External Directories to learn more about how directory sync works.

To view users who have previously been synchronized with Confluence, but were not present in the last directory sync, go to **O** > **User management** > **Unsynced from Directory**.

It's important to note that user accounts can be unsynced intentionally, or because of a problem with your external directory. Don't assume all unsynced user accounts are to be deleted.

#### Delete a user account

Deleting a user is **permanent**, so cannot be undone. If you're trying to reduce your license count, or only need to remove a someone's access to Confluence, you should disable their account instead.

How you delete a user account depends on whether you manage users in:

- an internal directory, or a single read/write external directory (such as Jira, Crowd, or Active Directory)
- multiple external directories, or a single read-only external directory (such as Jira, Crowd, or Active Directory).

The delete process can take several minutes, depending on the amount of content the person had created. It can also flood your index queue, as it reindexes all pages the user contributed to, so you may want to perform this task at a time that won't impact other users.

You need the Confluence Administrator global permission to do this.

It's important to note that the person's content is not removed when you delete their account. Find out about limitations and what personal information may need to be removed manually.

#### Delete from an internal Confluence directory or read/write external directory

To permanently delete a user stored in the internal Confluence directory, or a single external directory that has a read/write connection to Confluence:

- 1. Go to 🗢 > User management.
- 2. Search for the user you want to delete.
- 3. Choose Delete.
- 4. Wait for confirmation that the delete process is complete. This can take a few minutes.

The user account will be deleted from Confluence, and their name replaced with an anonymised alias. This can't be undone.

#### Delete from a read-only external directory, or multiple external directories

Deleting a user stored in a read-only external directory or in multiple external directories, is a two-step process. You need to remove them from all external directories and perform a directory resync before they can be deleted from Confluence.

To permanently delete a user stored in multiple external directories, or an external directory that has a readonly connection to Confluence:

- 1. In your external directory, remove the user. If the user exists in multiple directories, remove them from each one.
- *2.* In Confluence, go to **O** > **User management** > **Unsynced from directory**.
- Search for the username of the person you want to delete.
   If the user doesn't appear, wait for Confluence to sync your external directory (or trigger a re-sync if you usually do this manually). See Synchronizing Data from External Directories.
- 4. Choose Delete.
- 5. Wait for confirmation that the delete process is complete. This can take a few minutes.

The user account will be deleted from Confluence, and their name replaced with an anonymised alias. This can't be undone.

#### How deleted users appear to other people

Once a user account has been deleted their identity will be anonymised throughout Confluence in places like the page byline, mentions, comments, and page history.

- full names be replaced with an alias like 'user-38782'
- usernames will be replaced with the user key (a long string of characters).
- their profile picture will be replaced with a default image.

The alias and user key stays the same throughout the site. This means people can see that pages and comments were made by the same person, but not know the identity of that person.

#### Only remove access to Confluence

If you want to remove someone's access to Confluence, but retain their user account (or you can't disable their account for some reason), you can do this by changing their group membership.

- 1. Create a group, for example no-confluence-access
- 2. Go to **O** > General Configuration > Global Permissions.
- 3. Make sure the no-confluence-access group doesn't have **Can Use** Confluence permission.
- 4. Change the user's group membership so they are only a member of the no-confluence-access gr oup.

If you don't manage groups in Confluence (for example group membership is always synced from your external directory), the same principles apply, but you'll need to change the user's membership in your external directory.

Remember that permissions are additive, so just being a member of a group without Confluence access is not enough. To ensure the user can't log in to Confluence they must not be a member of ANY group that has the Can Use Confluence global permission (in any user directory).

#### Limitations when deleting a user account

(i) The ability to delete and anonymize a user account was added in **Confluence 6.13**.

For earlier Confluence versions there's a workaround you can use to permanently delete a user account via the database. See Right to erasure in Confluence Server and Data Center.

You can also head to Confluence Server and Data Center GDPR support guides to read more about Confluence and GDPR generally.

There are some situations where personal information may still be stored in Confluence after you have deleted a user account, and the delete process does not remove any actual content, for example if someone has typed the user's name in plain text on a page, or if it is contained in an attached file.

#### Free text is not anonymised

Deleting a user does not delete any Confluence content (such as pages, files, or comments). This means that any references to a person's full name, user name, or other personal information that were entered as free text will remain after the user account is deleted. Text entered in the link text of a link or mention are also considered free text (for example if you mention someone on a page and change the mention link text to use just their first name, or a nickname).

Links to the deleted user's personal space (which contains their username in the URL) will also remain after their personal space has been deleted, if the links were inserted as a web link or free text.

We suggest searching for the deleted person's name and username to see if there is any residual content left behind.

There are also a couple of known issues that will require manual cleanup:

- When multiple people are mentioned on a task, only the first (the assignee) is replaced with the anonymised alias. This is due to an existing bug where subsequent mentions aren't indexed.
- If the user to be deleted is listed on the All Updates tab on the dashboard at the point they are deleted, their updated items will appear twice, once with their anonymised alias and once with their username. They will drop off the All Updates tab as new updates occur, but their username will still be listed in the search index. A full site reindex will resolve this issue.

#### Data stored in Synchrony is not deleted immediately

If you have collaborative editing enabled, every keystroke in the editor is stored by Synchrony in the Confluence database. This means that any references to a person's full name, user name, or other personal information typed in the editor will remain in the Synchrony tables in the database.

From Confluence 7.0 we provide two scheduled jobs for removing Synchrony data:

- Synchrony data eviction (soft)
- Synchrony data eviction (hard)

The soft eviction job runs regularly in the background. The hard eviction job is available for when you need to remove Synchrony data more aggressively, for example after you have deleted a user, and is disabled by default.

See How to remove Synchrony data to learn more about how these jobs work.

#### Personal spaces are not deleted

When you delete a user, their personal space is not automatically deleted, as it may contain content owned by your organization. This means that:

- their username will still be visible in the space URL
- their name may still be visible in the space title or homepage title

We recommend moving any pages or blogs that you want to keep to a new space, and then deleting the personal space entirely. Any links to the personal space will be updated with the new space key automatically when the pages are moved, unless they have been added as a web link or free text.

If space permissions prevent you from accessing the user's personal space, a member of the confluenceadministrators super group will be able to access the space. They can then grant another user permission to administer the space, or delete it themselves.

#### Workbox notifications don't disappear immediately

The deleted user's full name will still appear in any existing workbox notifications. For example if the deleted user had shared a page with another user, the notification will still appear in that user's workbox for up to 28 days. See Workbox Notifications for more information about how long a workbox notification is accessible before it is automatically deleted.

#### Data stored by third-party apps is not deleted

When you delete a user, we replace the person's full name and username with an anonymous alias in all the places we know about, such as mentions, page history, and in macros.

If you have installed apps from the Marketplace, there is a chance that these apps are storing data in their own tables in the Confluence database. Refer to the documentation for your app to find out the best way to remove this data.

## **Restore Passwords To Recover Admin User Rights**

If you're unable to log in to Confluence as an administrator (for example, you've lost the administrator password) you can start Confluence in recovery mode to recover your admin user rights.

If you know the admin username, and it has a valid email address, you can reset the password using the forgot password link on the log in screen. We'll send a link to your admin email account to reset your password.

#### On this page:

 Use recovery mode to restore access

As an administrator, you may find yourself locked out of Confluence because:

- You've imported a site from Cloud, and it does not contain a system administrator account.
- You've forgotten the password to the administrator account, and don't have access to the email address associated with it.
- You're using an external directory or Jira for user management, have disabled the built in user management, and your external directory is not currently available.
- You need to make a change to the configuration of an external user directory in Confluence while that directory is not available.

In any of these situations you can use recovery mode to restore administrator access to Confluence.

(i) Using Confluence 6.5.0 or earlier? You'll need to use the database method to recover your admin user rights. See the earlier documentation.

## Use recovery mode to restore access

Recovery mode works by creating a virtual user directory with a temporary admin account. You set the password for this admin account when applying the system property. Users can continue to log in and access Confluence while it is in recovery mode.

To recover administrator user rights:

- 1. Stop Confluence.
- 2. Edit <installation-directory>/bin/setenv.sh or setenv.bat and add the following system property, replacing <your-password> with a unique, temporary password.

-Datlassian.recovery.password=<your-password>

See Configuring System Properties for more information on using system properties.

- 3. Start Confluence manually (don't start Confluence as a service).
- 4. Log in to Confluence with the username **recovery\_admin** and the temporary password you specified in the system property.
- 5. Reset the password for your existing admin account, or create a new account and add it to the appropriate administrator group.
- 6. Confirm that you can successfully log in with your new account.
- 7. Stop Confluence.
- 8. Edit <installation-directory>/bin/setenv.sh or setenv.bat and remove the system property.
- 9. Restart Confluence using your usual method (manually or by starting the service).

#### Good to know:

- Remove the system property as soon as you have restored admin access.
- Don't leave Confluence in recovery mode, or use the recovery\_admin account as a regular administrator account.
- Your temporary password should be a unique. Don't use an existing password or the one you intend to use for your admin account.

## **Edit User Details**

You can view and edit the details of Confluence users, including their name, password, email address, group membership, and ability to access Confluence.

## Edit a user's details

- 1. Choose <sup>O</sup> > User management
- 2. Do either of the following:
  - Choose **Show all users** to list everyone in the 'confluenceusers' or 'users' group
  - Enter a username, full name or email address in the **Find User** field and hit **Search**

If you're already viewing someone's profile, choose Ad minister User in the sidebar.

2. Select the user you want to manage

Now you'll see the person's current details and links allowing you to edit them.

- View Profile View the user's profile.
- Edit Groups Add or remove this user from a group.
- Edit Details Change details such as the user's name, email address, contact details and team or department information. In some instances you may be able to change usernames as well. See Chang e a Username for information.
- Delete Profile Picture remove current and all previous profile pictures uploaded by the user.
- Set Password Edit the user's password details.
- **Disable** You can disable (i.e. deactivate) access for a user who no longer needs access to Confluence.
- **Delete** You can permanently delete a user, and replace their full name and username with an anonymous alias.

#### On this page:

- Edit a user's details
- Reset login count

#### **Related pages:**

- Delete or Disable
   Users
- Adding or Removing Users in Groups
- Add and Invite Users

| View User: cassie         |                                                                                                    |  |  |  |  |  |
|---------------------------|----------------------------------------------------------------------------------------------------|--|--|--|--|--|
| « Back to Users           |                                                                                                    |  |  |  |  |  |
| View Profile Edit G       | roups Edit Details Delete Profile Picture Set Password Delete Disable                                                                   |  |  |  |  |  |
| User                      | cassie                                                                                                    |  |  |  |  |  |
| Full Name                 | Cassie Owens                                                                                                    |  |  |  |  |  |
| Email                     | cassie@email.com                                                                                                    |  |  |  |  |  |
| Directory                 | Confluence Internal Directory                                                                                                    |  |  |  |  |  |
| Created                   | Apr 26, 2017 15:30                                                                                                    |  |  |  |  |  |
| Last Updated              | Feb 01, 2018 17:10                                                                                                    |  |  |  |  |  |
| Login                     | Last Login: Sep 28, 2018 15:09<br>Last Failed Login: Jan 17, 2018 08:16<br>Total Failed Login Count: 1<br>Current Failed Login Count: 0 |  |  |  |  |  |
| Groups                    | a confluence-users                                                                                                    |  |  |  |  |  |
| Groups 🔏 confluence-users |                                                                                                    |  |  |  |  |  |

#### Reset login count

Confluence records the number of failed logins attempts made against each user account. When the login attempts exceed a preset number, the user is prompted to authenticate using CAPTCHA until they successfully log in.

If the user you're administering has any failed login attempts, you can manually set the failed login count for a user back to zero by clicking **Reset Failed Login Count**.

#### Multiple user directories

You can define multiple user directories in Confluence, so that Confluence looks in more than one place for its users and groups. For example, you could use the default Confluence **internal directory** *and* connect to an **LDAP** directory server. In that case, you can define the **directory order** to determine where Confluence looks first when processing users and groups.

Here is a summary of how the directory order affects the processing:

- The order of the directories is the order in which they will be searched for users and groups.
- Changes to users and groups will be made only in the first directory where the application has permission to make changes.

See Managing Multiple Directories.

## Change a Username

As a Confluence administrator, you can change a user's username. This could be for any reason, but might happen when someone changes their name, for example.

Each active users must have a unique username, so no two *active* users can have the same username. You can, however, assign the username of a disabled user to another active user.

The procedure for changing a username depends on where you manage your users. See Configuring User Directories for more info.

## Confluence-managed users

If you manage your users in the Confluence internal directory, you can rename your user in Confluence. You'll need Confluence Administrator permissions to change a username.

#### To change a username:

- 1. Choose <sup>O</sup> > User management
- 2. Search for the user or choose Show all users
- 3. Select the user you'd like to edit and choose Edit Details
- 4. Enter the new username and choose Submit

That person will need to use their new username to log in to Confluence from now on. The new username will also be reflected throughout Confluence, including in @mentions.

#### Users managed in an external directory

If you don't manage your users in the Confluence internal directory, you may still be able to change someone's username. Confluence can't update external users, but it will detect changes in usernames coming from *some* external directories.

The following table shows the instances where you may be able to change a username in your external directory and have the change detected in Confluence.

| User directory                              | Where to rename the user                                                                           |
|---------------------------------------------|----------------------------------------------------------------------------------------------------|
| Internal directory with LDAP authentication | Rename the user in the LDAP directory, Confluence will detect the renamed user.                    |
|                                             | Note: you must have 'Copy User on Login' enabled. See Copying Users on Login for more information. |
| Jira 6.1 or later                           | Rename the user in Jira, Confluence will automatically detect the renamed user.                    |
| Atlassian Crowd 2.7 or later                | Rename the user in Crowd, Confluence will automatically detect the renamed user.                   |
| LDAP                                        | Rename the user in your LDAP directory, Confluence will automatically detect the renamed user.     |

## Notes

Some important things to note about changing usernames:

• Mentions and page history – Any user mentions in current pages will automatically reflect the user's new username, but any mentions in page versions created prior to Confluence 5.3 will include the user's old username.

#### On this page:

- Confluencemanaged users
- Users managed in an external directory
- Notes

• **Personal Spaces** – If a Confluence Administrator renames a user who has a personal space, the space key for that space will remain as the original username. For example, if jsmith's username is changed to jbrown, their personal space key will remain ~jsmith.

## **Managing Site-Wide Permissions and Groups**

Permissions determine what people can do on your Confluence site. Confluence recognizes permissions at site level and at space level, as well as page-level restrictions.

You can create groups and allocate people to them, so that you can assign permissions to a number of people at once. It's quicker to give a group access to Confluence than giving every member access individually.

You can also set the access levels for anonymous users or deny access to unlicensed users from linked applications, such as Jira Service Desk.

 Managing 500+ users across Atlassian products?
 Find out how easy, scalable and effective it can be with Crowd!
 See centralized user management.

#### **Related pages:**

- Confluence Security Overview and Advisories
- Global Permissions Overview

## **Confluence Groups for Administrators**

Grouping users in Confluence is a great way to cut down the work required when managing permissions and restrictions.

Groups can be used when setting:

- global permissions
- space permissions
- page restrictions.

If your site has a lot of users, using groups can really simplify your permissions management over time.

#### On this page:

- Default groups
- Create a new group
- Delete a group
- Confluenceadministrators super group
- About multiple user directories

## **Related pages:**

- Manage Users
- Global Permissions Overview

## Default groups

The two default groups in Confluence are:

- **confluence-users** this is the default group into which all new users are usually assigned. In most sites this is the group that provides the permission to log in to Confluence.
- **confluence-administrators** this super group grants the highest level of administrator permissions. Members of this can view all pages, including restricted pages. While they can't edit existing pages, they can add, delete, comment, restore page history, and administer the space. They can also access the admin console and perform all administrative tasks.

## Create a new group

To add a new group:

- 1. Go to 🖸 > General Configuration > Groups.
- 2. Choose Add Group.
- 3. Enter a name for your group and choose **Save**. Group names must be lower case.

You're now ready to start adding users to the group.

## Delete a group

To delete a group:

- 1. Go to <sup>O</sup> > General Configuration > Groups.
- 2. Choose **Delete** next to the group you want to remove.

Deleting a group removes all permission restrictions associated with it. This means that members of this group may loose access to spaces that use this group to grant their permissions, and pages / blogs that are only only restricted to this group will become available to all confluence users.

If you have Confluence Data Center, you can Inspect permissions to find out which spaces are using this group, before you delete it.

Confluence-administrators super group

The Confluence administrator global permission and the confluence-administrators group are not related. Going by the names, you would think they are the same thing, but they're not. Granting a user or a group Confluence administrator global permission allows access to a sub-set of administrative functions. Granting membership to the confluence-administrators group grants the highest possible permissions, with complete access to all content and administration functions.

To find out more about what the various levels of administrator can do, see Global Permissions Overview.

### About multiple user directories

You can define multiple user directories in Confluence, so that Confluence looks in more than one place for its users and groups. For example, you could use the default Confluence **internal directory** *and* connect to an **LDAP** directory server. In that case, you can define the **directory order** to determine where Confluence looks first when processing users and groups.

Here is a summary of how the directory order affects the processing:

- The order of the directories is the order in which they will be searched for users and groups.
- Changes to users and groups will be made only in the first directory where the application has permission to make changes.

See Managing Multiple Directories.

## Adding or Removing Users in Groups

Confluence Groups are a great way to cut down the work required when managing permissions and restrictions.

You can edit group membership in two places:

- From the group management screen
- From the user management screen for a particular user

You need Confluence Administrator or System Administrator global permission to do this.

#### On this page:

- Add people to a group
- Remove people from a group
- About multiple directories

#### **Related pages:**

- Manage Users
- Confluence Groups
- Global Permissions Overview

## Add people to a group

To add members to a group from the Groups screen:

- 1. Go to <sup>O</sup> > General Configuration > Groups.
- 2. Choose the group.
- 3. Choose Add Members.
- 4. Type the username of the person you want to add to the group. You can add multiple usernames, separated by a comma.
- 5. Choose **Add** to add members to the group.

Screenshot: Adding members

| Group Merr       | nbers: staff                                                          |    |
|------------------|-----------------------------------------------------------------------|----|
| « Back to Groups |                                                                       |    |
| staff            |                                                                       |    |
| Add Members      | jane, fran, jie                                                       | Q. |
|                  | Enter a comma separated list of user names to add users to this group |    |
|                  | Add Cancel                                                            |    |
|                  |                                                                       |    |

You can also change a user's group membership in the user management screen. Navigate to the user, then choose **Edit groups**, and select the groups the person should be a member of.

| Edit User Groups : fran                      |  |
|----------------------------------------------|--|
| « Return to view user: fran                  |  |
| Select group memberships for fran            |  |
| administrators                               |  |
| confluence-administrators                    |  |
| C confluence-users                           |  |
| developers                                   |  |
| 🗹 staff                                      |  |
| Save Select All Groups · Deselect All Groups |  |

Remove people from a group

- 1. Go to 🖸 > General Configuration > Groups.
- 2. Choose the group.
- 3. Choose the Delete user from group icon next to the user you want to remove.

You can also change a user's group membership in the user management screen. Navigate to the user, then choose **Edit groups**, and deselect the groups.

#### About multiple directories

You can define multiple user directories in Confluence, so that Confluence looks in more than one place for its users and groups. For example, you could use the default Confluence **internal directory** *and* connect to an **LDAP** directory server. In that case, you can define the **directory order** to determine where Confluence looks first when processing users and groups.

Here is a summary of how the directory order affects the processing:

- The order of the directories is the order in which they will be searched for users and groups.
- Changes to users and groups will be made only in the first directory where the application has permission to make changes.

See Managing Multiple Directories.

Managing 500+ users across Atlassian products? Find out how easy, scalable and effective it can be with Crowd! See centralized user management.

## **Global Permissions Overview**

Global Permissions determine what a user can do at a site level, including whether they can log in, create spaces, or administer the site.

Unsure about the best way to set permissions in your site? Check out our Per missions best practices guide.

## On this page:

- Overview of global permissions
- Grant global permissions
- Revoke global permissions
- System Administrator and Confluence Administrator permissions compared
- Confluence-administrators super group
- Troubleshooting

## Overview of global permissions

| Global<br>Permission        | Description                                                                                                    |
|-----------------------------|----------------------------------------------------------------------------------------------------|
| Can Use                     | This is the most basic permission that allows users to log in to this Confluence site. Users with this permission contribute to your licensed users count.                                                                                                    |
| Personal<br>Space           | Allows the user to create a personal space. The space key will be their username.                                                                                                    |
| Create<br>Space(s)          | Allows the user to create new spaces in your site. When a user creates a space they are automatically granted admin permissions for that space.                                                                                                    |
| Confluence<br>Administrator | Allows the user to access the Confluence administration console, and perform basic administrative tasks such as adding users, changing group memberships, and changing the colour scheme of the site.<br>See the detailed comparison of administrator permissions below. |
| System<br>Administrator     | Allows the user to access the Confluence administration console and perform all administrative tasks.                                                                                                    |
|                             | See the detailed comparison of administrator permissions below.                                                                                                    |

The following global permissions can be granted to groups and individuals.

## Grant global permissions

To grant global permissions to a user or group:

- 1. Go to <sup>O</sup> > General Configuration > Global Permissions
- 2. Choose Edit Permissions.
- 3. Do one of the following:
  - a. Enter a group name in the Grant browse permissions field in the Group section

b. Enter a username in the **Grant browse permissions** field in the **Individual Users** section 4. Choose **Add**.

- 5. The user or group will appear in the list. Select the permissions you want to grant.
- 6. Choose Save all.

Screenshot: Editing global permissions

| choose to open up your site                                                                                                    |                   |                                              | ou can grant permis                   | sions to groups and                                                            | individuals, and            |
|----------------------------------------------------------------------------------------------------|-------------------|----------------------------------------------|---------------------------------------|--------------------------------------------------------------------------------|-----------------------------|
| See Global Permissions ove                                                                                                    | rview to find o   | ut more about man                            | aging permissions                     | for your entire Conflu                                                         | uence site.                 |
| Licensed Users                                                                                                    |                   |                                              |                                       |                                                                                |                             |
| Groups                                                                                                    |                   |                                              |                                       |                                                                                |                             |
| Grant permissions for the er                                                                                                    | ntire site to all | the members of a g                           | group.                                |                                                                                |                             |
|                                                                                                    |                   | Personal Space [?]                           | Create Space(s) [?]                   | Confluence<br>Administrator [?]                                                | System<br>Administrator [?] |
| administrators                                                                                                    | 🛛 can use         | 0                                            |                                       | 0                                                                              | D                           |
| confluence-<br>administrators [?]                                                                                                    | ⊘ can use         | 2                                            | (2)                                   | а.                                                                             | 2                           |
| confluence-users                                                                                                    | 🕝 can use         |                                              | 0                                     | 0                                                                              | 0                           |
| staff                                                                                                    | 🗹 can use         |                                              | 0                                     |                                                                                |                             |
| Grant browse permission to                                                                                                    |                   |                                              | Q AC                                  | bb                                                                             |                             |
| Individual Users                                                                                                    |                   | ordless of which gr<br>Personal Space<br>[?] |                                       |                                                                                | System<br>Administrator [   |
| Individual Users                                                                                                    |                   | Personal Space                               | oups they are a me<br>Create Space(s) | mber of.<br>Confluence                                                         | System<br>Administrator [?  |
| Individual Users<br>Grant permissions to individ<br>Sys Admin (sysadmin)                                                                                                    | lual users, rega  | Personal Space [?]                           | Create Space(s)<br>[?]                | mber of.<br>Confluence<br>Administrator [?]                                    | Administrator [             |
| Individual Users<br>Grant permissions to individ<br>Sys Admin (sysadmin)<br>Grant browse permission to                                                                                                    | lual users, rega  | Personal Space [?]                           | Create Space(s)<br>[?]                | mber of.<br>Confluence<br>Administrator [?]                                    | Administrator [             |
| Individual Users<br>Grant permissions to individ<br>Sys Admin (sysadmin)<br>Grant browse permission to<br>Anonymous Access<br>Make your Confluence site p                                                               | 2 can use         | Personal Space [?]                           | Create Space(s)<br>[?]                | mber of.<br>Confluence<br>Administrator [?]                                    | Administrator (1            |
| Grant browse permission to<br>Individual Users<br>Grant permissions to individ<br>Sys Admin (sysadmin)<br>Grant browse permission to<br>Anonymous Access<br>Make your Confluence site p<br>included in your license cou | 2 can use         | Personal Space [?]                           | Create Space(s)<br>[?]                | mber of.<br>Confluence<br>Administrator [?]<br>2<br>dd<br>ers can access. Anor | Administrator (?            |

### Revoke global permissions

To revoke the global permissions for a user or group:

- 1. Go to 🖸 > General Configuration > Global Permissions
- 2. Choose Edit Permissions.
- 3. Locate the user or group you want to edit, and deselect all checkboxes.
- 4. Choose Save all.

If you are attempting to revoke permissions for an individual user, and they are not listed, you will need to check which groups they are a member of, and remove them from any groups that grant the global permission.

### System Administrator and Confluence Administrator permissions compared

The table below lists the parts of the admin console that can be accessed by people with the Confluence Administrator and System Administrator global permissions.

Members of the confluence-administrators super group have System Administrator global permissions by default, as well as the ability to view all spaces and pages.

| Admin   | Confluence administrator | System administrator |
|---------|--------------------------|----------------------|
| console |                          |                      |

| Configuration       | <ul> <li>General Configuration, except: <ul> <li>Base URL</li> <li>Connection timeout</li> </ul> </li> <li>Further configuration, except: <ul> <li>Remote API</li> </ul> </li> <li>Languages</li> <li>Shortcut Links</li> <li>Global Templates and Blueprints</li> <li>Recommended Updates Email</li> <li>Configure Code Macro, except <ul> <li>add new languages</li> </ul> </li> <li>WebDAV Configuration</li> </ul>                                          | <ul> <li>General Configuration</li> <li>Further configuration</li> <li>Backup Administration</li> <li>Languages</li> <li>Shortcut Links</li> <li>External Gadgets</li> <li>Global Templates and Blueprints</li> <li>Recommended Updates Email</li> <li>Mail Servers</li> <li>User Macros</li> <li>In-app Notifications</li> <li>Spam Prevention</li> <li>PDF Export Language Support</li> <li>Configure Code Macro</li> <li>Office Connector</li> <li>WebDAV Configuration</li> </ul> |
|---------------------|----------------------------------------------------------------------------------------------------|----------------------------------------------------------------------------------------------------|
| Marketplace         | <ul> <li>Find new apps</li> <li>Manage apps,<br/>except:</li> <li>Upload an app.</li> </ul>                                                                                                    | <ul><li>Find new apps</li><li>Manage apps</li></ul>                                                                                                    |
| Users &<br>security | <ul> <li>Users</li> <li>Groups</li> <li>SSO 2.0</li> <li>Security Configuration, except: <ul> <li>External user management</li> <li>Append wildcards to user and group searches</li> <li>Enable Custom Stylesheets for Spaces</li> <li>Show system information on the 500 page</li> <li>RSS settings</li> <li>XSRF Protection</li> <li>Attachment download security</li> </ul> </li> <li>Global Permissions</li> <li>Space Permissions (Data Center)</li> </ul> | <ul> <li>Users</li> <li>Groups</li> <li>SSO 2.0</li> <li>Security Configuration</li> <li>Global Permissions</li> <li>Space Permissions</li> <li>Inspect Permissions (Data Center)</li> <li>User Directories</li> <li>Whitelist</li> </ul>                                                                                                    |
| Look and feel       | <ul> <li>Themes</li> <li>Color Scheme</li> <li>Site Logo and Favicon</li> <li>PDF Layout</li> <li>PDF Stylesheet</li> <li>Sidebar, header and footer</li> <li>Default Space Logo</li> </ul>                                                                                                    | <ul> <li>Themes</li> <li>Color Scheme</li> <li>Layouts</li> <li>Stylesheet</li> <li>Site Logo and Favicon</li> <li>PDF Layout</li> <li>PDF Stylesheet</li> <li>Sidebar, header and footer</li> <li>Default Space Logo</li> <li>Custom HTML</li> </ul>                                                                                                    |
| Upgrade             | <ul> <li>Latest upgrade report</li> </ul>                                                                                                    | <ul><li>Latest upgrade report</li><li>Plan your upgrade</li></ul>                                                                                                    |

| Administration     | <ul> <li>Macro Usage</li> <li>Audit Log</li> <li>Content Indexing</li> <li>License Details</li> <li>Application Links (OAuth only)</li> <li>Application Navigator</li> </ul> | <ul> <li>Mobile apps</li> <li>Collaborative Editing</li> <li>Maintenance (Data Center)</li> <li>System Information</li> <li>Macro Usage</li> <li>Audit Log</li> <li>Rate limiting (Data Center)</li> <li>Backup &amp; Restore</li> <li>Content Delivery Network (Data Center)</li> <li>Content Indexing</li> <li>Mail Queue</li> <li>Scheduled Jobs</li> <li>Cache Management</li> <li>License Details</li> <li>Logging and Profiling</li> <li>Application Links</li> <li>Application Navigator</li> <li>Analytics</li> <li>Troubleshooting and support tools</li> <li>Clustering (Data Center)</li> </ul> |
|--------------------|----------------------------------------------------------------------------------------------------|----------------------------------------------------------------------------------------------------|
| Atlassian<br>Cloud | Migration assistant                                                                                                    | Migration assistant                                                                                                    |

### Confluence-administrators super group

# The Confluence administrator global permission and the confluence-administrators group are not related. Going by the names, you would think they are the same thing, but they're not. Granting a user or a group Confluence administrator global permission allows access to a sub-set of administrative functions. Granting membership to the confluence-administrators group grants the highest possible permissions, with complete access to all content and administration functions.

When you install Confluence you'll be prompted to create a system administrator account. This user will be a member of the confluence-administrators super group.

### What can members of this group do?

This group provides the highest level of permission in your site, and these permissions can't be edited. People in this group can:

- perform all administrative tasks
- access all spaces
- access all pages, including pages with view restrictions.

Restricted pages and blog posts are not visible to members of the confluence-administrators group in the dashboard, blog roll, search and most macros, but are visible if the user has the page URL, or in the:

- page tree in the sidebar
- pages index page
- reorder pages screen
- page tree macro
- content by user macro

Members of this group can't edit pages by default. They need to grant themselves space permissions, or add themselves to the page restrictions in order to edit.

#### Should I use the confluence-administrators group?

Some organisations use the confluence-administrators group extensively, while others choose to limit its membership to just one special admin account, to limit the number of people who can see all content by default. System administrators can perform all the same administrative tasks, so membership of this group is not a requirement.

If you do decide not to use this group, be aware that the group can't be deleted, and that people with System Administrator global permissions can add themselves to this group.

### Troubleshooting

Confluence will let you know if there is a problem with some permissions. In rare situations, you may see the following error messages below a permission:

- 'User/Group not found' This message may appear if your LDAP repository is unavailable, or if the user/group has been deleted after the permission was created.
- If you're unable to log in to Confluence as an administrator (for example, you've lost the administrator password) you can start Confluence in recovery mode to recover your admin user rights. See Restore Passwords To Recover Admin User Rights.

### **Setting Up Public Access**

If you use Confluence for documentation, as a knowledge base, you might want to make your site public. This means people don't need to log in to use Confluence.

### On this page:

- Allow anonymous access to the site
- Disable anonymous access to the site
- Allow anonymous access to a space
- Alternatives to making your site public

### **Related pages:**

- Configuring Captcha for Spam Prevention
- Add and Invite Users
- Global Permissions Overview

### Allow anonymous access to the site

If you want to make your site visible to anyone, including people who have not logged in, you must enable anonymous access at site level.

To enable anonymous access to your site:

- 1. Go to 🖸 > General Configuration > Global permissions.
- 2. Choose Edit Permissions.
- 3. In the **Anonymous Access** section, select the **Can use** checkbox. You can also choose whether to allow anonymous users to see user profiles.
- 4. Choose Save All.

### Disable anonymous access to the site

To disable anonymous access to your site, deselect the **Can use** check box, then choose **Save All**. People will not be able to see the content on the site until they have logged in.

Any spaces that granted permissions to anonymous users will still be available to all logged in users, until you remove these permissions from each space.

### Allow anonymous access to a space

Allowing anonymous access to your site does not automatically allow people who are not logged in to see all the spaces in your site.

Space administrators must grant anonymous users permissions on a space by space basis. See Make a Space Public to find out how to do this.

### Alternatives to making your site public

You can allow people to sign up for usernames themselves, and choose other options for user signup and invitations. See Add and Invite Users.

### Revoking access for unlicensed users from Jira Service Desk

If you're using Confluence as a knowledge base for Jira Service Desk, you can choose to allow all active users and customers (that is logged in users who do not have a Confluence license) to view pages in specific spaces. This permission can only be turned on via Jira Service Desk.

To revoke access for unlicensed users:

- 1. Go to <sup>O</sup> > General Configuration > Global Permissions.
- 2. Choose Edit Permissions
- 3. Deselect the 'Can Use' permission under Unlicensed Access.

Unlicensed users will no longer be able to access pages in your Confluence site. This can only be re-enabled via Jira Service Desk.

You can also choose to revoke access for individual spaces from the Space Permissions screen in each space.

Screenshot: Unlicensed access section of the Global Permissions page.

| e enabled again through JIRA Service E | Jesk.              |                        |
|----------------------------------------|--------------------|------------------------|
|                                        | Use Confluence [?] | View User Profiles [?] |

This section only appears on the Global Permissions page in Confluence if you have linked a space to your Service Desk project (as a Knowledge base), and chosen to allow all active users and customers to access without a Confluence license. See Serving customers with a knowledge base in the Service Desk documentation for more info.

### **Configuring User Directories**

A user directory is a place where you store information about users and groups. User information includes the person's full name, username, password, email address and other personal information. Group information includes the name of the group, the users that belong to the group, and possibly groups that belong to other groups.

The **internal** directory stores user and group information in the Confluence database. You can also connect to **external** user directories, and to Atlassian **Crowd** and **Jira** applications as directory managers.

### On this page:

- Configuring User Directories in Confluence
- Connecting to a Directory
- Updating Directories

Related pages:

- Add and Invite Users
- Managing Site-Wide Permissions and Groups

Managing 500+ users across Atlassian products? Find out how easy, scalable and effective it can be with Crowd! See centralized user management.

### Configuring User Directories in Confluence

### To configure your Confluence user directories:

- 1. Choose the **cog icon** <sup>(2)</sup>, then choose **General Configuration**
- 2. Click 'User Directories' in the left-hand panel.

### Connecting to a Directory

You can add the following types of directory servers and directory managers:

- Confluence's internal directory. See Configuring the Internal Directory.
- Microsoft Active Directory. See Connecting to an LDAP Directory.
- Various other LDAP directory servers. See Connecting to an LDAP Directory.
- An LDAP directory for delegated authentication. See Connecting to an Internal Directory with LDAP Authentication.
- Atlassian Crowd or Jira 4.3 or later. See Connecting to Crowd or Jira for User Management.

You can add as many external user directories as you need. Note that you can define the **order** of the directories. This determines which directory Confluence will search first, when looking for user and group information. See Managing Multiple Directories.

### **Updating Directories**

### Limitations when Editing Directories

You cannot edit, disable or remove the directory your user belongs to. This precaution is designed to prevent administrators from locking themselves out of the application by changing the directory configuration in a way that prevents them logging in or removes their administration permissions.

This limitation applies to all directory types. For example:

- You cannot disable the internal directory if your user is an internal user.
- You cannot disable or remove an LDAP or a Crowd directory if your user comes from that directory.

In some situations, reordering the directories will change the directory that the current user comes from, if a user with the same username happens to exist in both. This behavior can be used in some cases to create a copy of the existing configuration, move it to the top, then remove the old one. Note, however, that duplicate usernames are not a supported configuration.

You cannot remove the internal directory. This precaution aligns with the recommendation below that you always keep an administrator account active in the internal directory.

#### Recommendations

The recommended way to edit directory configurations is to log in as an internal user when making changes to external directory configuration.

▲ We recommend that you keep either an administrator or system administrator user active in your internal directory for troubleshooting problems with your user directories.

#### **Enabling, Disabling and Removing Directories**

You can enable or disable a directory at any time. If you disable a directory, your configuration details will remain but the application will not recognize the users and groups in that directory.

You have to disable a directory before you can remove it. Removing a directory will remove the details from the database.

| User Directories                                       |                                                                                                    |          |                                                                              |
|--------------------------------------------------------|----------------------------------------------------------------------------------------------------|----------|------------------------------------------------------------------------------|
| The table below shows the user directories currently o | configured for Confluence.                                                                                    |          |                                                                              |
|                                                        | will be searched for users and groups. Changes to user<br>ence has permission to make changes. It is recommer |          |                                                                              |
| Directory Name                                         | Туре                                                                                                    | Order    | Operations                                                                   |
| Confluence Internal Directory                          | Internal                                                                                                    |          |                                                                              |
| OpenLDAP                                               | OpenLDAP (Read-Write)                                                                                         | <b>1</b> | Disable Edit Synchronise<br>Last synchronised at 14/01/11 3:07 PM (took 65s) |
| Crowd                                                  | Atlassian Crowd                                                                                               | ▲ ⇒      | Disable Edit Synchronise<br>Last synchronised at 14/01/11 2:39 PM (took 0s). |
| Add Directory                                          |                                                                                                    |          |                                                                              |
| Additional Configuration                               |                                                                                                    |          |                                                                              |
| LDAP Connection Pool Configuration                     |                                                                                                    |          |                                                                              |

Screenshot above: Configuring user directories

### **Configuring the Internal Directory**

The internal directory stores user and group information in the Confluence database.

### Overview

The internal directory is enabled by default at installation. When you create the first administrator during the setup procedure, that administrator's username and other details are stored in the internal directory.

If needed, you can configure one or more additional user directories. This is useful if you want to grant access to users and groups that are stored in a corporate directory or other directory server.

### Diagram of Possible Configuration

On this page:

- Overview
- Diagram of Possible Configuration

### **Related pages:**

- Configuring User Directories
- How to Reenable the Internal Directory (Kn owledge base article)

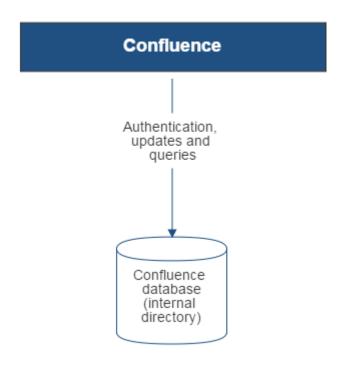

Diagram above: Confluence using its internal directory for user management.

### **Connecting to an LDAP Directory**

You can connect your Confluence application to an LDAP directory for authentication, user and group management.

 Managing 500+ users across Atlassian products?
 Find out how easy, scalable and effective it can be with Crowd!
 See centralized user management.

### Overview

An LDAP directory is a collection of data about users and groups. LDAP (Lightweight Directory Access Protocol) is an Internet protocol that web applications can use to look up information about those users and groups from the LDAP server.

We provide built-in connectors for the most popular LDAP directory servers:

- Microsoft Active Directory
- Apache Directory Server (ApacheDS)
- Apple Open Directory
- Fedora Directory Server
- Novell eDirectory
- OpenDS
- OpenLDAP
- OpenLDAP Using Posix Schema
- Posix Schema for LDAP
- Sun Directory Server Enterprise Edition (DSEE)
- A generic LDAP directory server

When to use this option: Connecting to an LDAP directory server is useful if your users and groups are stored in a corporate directory. When configuring the directory, you can choose to make it read only, read only with local groups, or read/write. If you choose read/write, any changes made to user and group information in the application will also update the LDAP directory.

### Connecting to an LDAP Directory in Confluence

### To connect Confluence to an LDAP directory:

- 1. Choose the cog icon <sup>Q</sup>, then choose General Configuration
- 2. Click User Directories in the left-hand panel.
- 3. Add a directory and select one of these types:
  - Microsoft Active Directory This option provides a quick way to select AD, because it is the most popular LDAP directory type.
  - LDAP You will be able to choose a specific LDAP directory type on the next screen.
- 4. Enter the values for the settings, as described below.
- 5. Save the directory settings.
- 6. Define the **directory order** by clicking the blue up- and down-arrows next to each directory on the 'User Directories' screen. Here is a summary of how the directory order affects the processing:
  - Changes to users and groups will be made only in the first directory where the application has permission to make changes.

### On this page:

- Overview
- Connecting to an LDAP Directory in Confluence
- Server Settings
- Schema Settings
- Permission Settings
  - Adding Users to Groups
     Automatically
- Advanced Settings
- User Schema Settings
- Group Schema Settings
- Membership Schema Settings
- Diagrams of Some Possible Configurations

### **Related pages:**

• Configuring User Directories

• The order of the directories is the order in which they will be searched for users and groups (by default Confluence aggregates group membership from all directories, so the order does not impact membership itself).

For details see Managing Multiple Directories.

### Server Settings

| Setting            | Description                                                                                                    |
|--------------------|----------------------------------------------------------------------------------------------------|
| Name               | <ul> <li>Enter a meaningful name to help you identify the LDAP directory server. Examples:</li> <li>Example Company Staff Directory</li> </ul>                                                                                                    |
|                    | • Example Company Corporate LDAP                                                                                                    |
| Director<br>y Type | Select the type of LDAP directory that you will connect to. If you are adding a new LDAP connection, the value you select here will determine the default values for many of the options on the rest of screen. Examples:                                                                                                    |
|                    | <ul> <li>Microsoft Active Directory</li> <li>OpenDS</li> <li>And more.</li> </ul>                                                                                                    |
| Hostna<br>me       | The host name of your directory server. Examples:<br>• ad.example.com                                                                                                    |
|                    | <pre>ad.example.com   ldap.example.com   opends.example.com</pre>                                                                                                    |
| Port               | <ul> <li>The port on which your directory server is listening. Examples:</li> <li>389</li> <li>10389</li> <li>636 (for example, for SSL)</li> </ul>                                                                                                    |
| Use<br>SSL         | Check this if the connection to the directory server is an SSL (Secure Sockets Layer) connection. Note that you will need to configure an SSL certificate in order to use this setting.                                                                                                    |
| Userna<br>me       | The distinguished name of the user that the application will use when connecting to the directory server. Examples:                                                                                                    |
|                    | <ul> <li>cn=administrator, cn=users, dc=ad, dc=example, dc=com</li> <li>cn=user, dc=domain, dc=name</li> <li>user@domain.name</li> </ul>                                                                                                    |
|                    | By default, all users can read the uSNChanged attribute; however, only administrators or users with relevant permissions can access the Deleted Objects container. The specific privileges required by the user to connect to LDAP are "Bind" and "Read" (user info, group info, group membership, update sequence number, deleted objects), which the user can obtain by being a member of the Active Directory's built-in administrators group. |
|                    | Note that the incremental sync will fail silently if the Active Directory is accessed by a user without these privileges. This has been reported as CWD-3093.                                                                                                    |

Password The password of the user specified above.

**Note:** Connecting to an LDAP server requires that this application log in to the server with the username and password configured here. As a result, this password cannot be one-way hashed - it must be recoverable in the context of this application. The password is currently stored in the database in plain text without obfuscation. To guarantee its security, you need to ensure that other processes do not have OS-level read permissions for this application's database or configuration files.

### Schema Settings

| Setting                       | Description                                                                                                    |
|-------------------------------|----------------------------------------------------------------------------------------------------|
| Base<br>DN                    | The root distinguished name (DN) to use when running queries against the directory server. Examples:                                                                                                    |
|                               | <ul> <li>o=example, c=com</li> <li>cn=users, dc=ad, dc=example, dc=com</li> <li>For Microsoft Active Directory, specify the base DN in the following format: dc=domain1, dc=local. You will need to replace the domain1 and local for your specific configuration. Microsoft Server provides a tool called ldp.exe which is useful for finding out and configuring the the LDAP structure of your server.</li> </ul> |
| Addition<br>al User<br>DN     | This value is used in addition to the base DN when searching and loading users. If no value is supplied, the subtree search will start from the base DN. Example:<br>• ou=Users                                                                                                    |
| Addition<br>al<br>Group<br>DN | This value is used in addition to the base DN when searching and loading groups. If no value is supplied, the subtree search will start from the base DN. Example:<br>• ou=Groups                                                                                                    |

If no value is supplied for *Additional User DN* or *Additional Group DN* this will cause the subtree search to start from the base DN and, in case of huge directory structure, could cause performance issues for login and operations that rely on login to be performed.

### **Permission Settings**

**Note:** You can only assign LDAP users to local groups when 'External Management User Management' is not selected.

| Setting      | Description                                                                                                    |
|--------------|----------------------------------------------------------------------------------------------------|
| Read<br>Only | LDAP users, groups and memberships are retrieved from your directory server and can only be modified via your directory server. You cannot modify LDAP users, groups or memberships via the application administration screens. |

| Read<br>Only,<br>with<br>Local<br>Groups | LDAP users, groups and memberships are retrieved from your directory server and can only be modified via your directory server. You cannot modify LDAP users, groups or memberships via the application administration screens. However, you can add groups to the internal directory and add LDAP users to those groups.                                           |
|------------------------------------------|----------------------------------------------------------------------------------------------------|
|                                          | Confluence's internal directory the first time they log in. This is only done once per user. There is a known issue with Read Only, with Local Groups in Confluence that may apply to you. See                                                                                                    |
|                                          | CONFSERVER-28621 - User Loses all Local Group Memberships If LDAP Sync is Unable to find the User, but the User appears again in subsequent syncs CLOSED                                                                                                    |
| Read<br>/Write                           | LDAP users, groups and memberships are retrieved from your directory server. When you modify a user, group or membership via the application administration screens, the changes will be applied directly to your LDAP directory server. Please ensure that the LDAP user specified for the application has modification permissions on your LDAP directory server. |

### Adding Users to Groups Automatically

| Setting                             | Description                                                                                                    |
|-------------------------------------|----------------------------------------------------------------------------------------------------|
| Default<br>Group<br>Member<br>ships | Option available in Confluence 3.5 and later, and JIRA 4.3.3 and later. This field appears if you select the 'Read Only, with Local Groups' permission. If you would like users to be automatically added to a group or groups, enter the group name(s) here. To specify more than one group, separate the group names with commas.<br>In Confluence 3.5 to Confluence 3.5.1: Each time a user logs in, their group memberships will be checked. If the user does not belong to the specified group(s), their username will be added to the group (s). If a group does not yet exist, it will be added locally.<br>In Confluence 3.5.2 and later, and JIRA 4.3.3 and later: The first time a user logs in, their group memberships will be checked. If the user does not belong to the specified group(s), their username will be added to the group(s). If a group does not yet exist, it will be added locally.<br>In Confluence 3.5.2 and later, and JIRA 4.3.3 and later: The first time a user logs in, their group memberships will be checked. If the user does not belong to the specified group(s), their username will be added to the group(s). If a group does not yet exist, it will be added locally.<br>On subsequent logins, the username will not be added automatically to any groups. This change in behavior allows users to be removed from automatically-added groups. In Confluence 3.5 and 3.5.1, they would be re-added upon next login.<br>Please note that there is no validation of the group names. If you mis-type the group name, authorization failures will result – users will not be able to access the applications or functionality based on the intended group name. |
|                                     | Examples:                                                                                                    |
|                                     | <ul> <li>confluence-users</li> <li>confluence-users, jira-administrators, jira-core-users</li> </ul>                                                                                                    |

### Advanced Settings

| Setting                             | Description                                                                                                    |
|-------------------------------------|----------------------------------------------------------------------------------------------------|
| Enable<br>Nested<br>Groups          | Enable or disable support for nested groups. Some directory servers allow you to define a group as a member of another group. Groups in such a structure are called <i>nested groups</i> . Nested groups simplify permissions by allowing sub-groups to inherit permissions from a parent group. |
| Manage<br>User<br>Status<br>Locally | If true, you can activate and deactivate users in Crowd independent of their status in the directory server.                                                                                                    |

| Filter<br>out<br>expired<br>users                                                                                                    | If true, user accounts marked as expired in ActiveDirectory will be automatically removed. For cached directories, the removal of a user will occur during the first synchronization after the account's expiration date.<br><b>Note</b> : This is available in Embedded Crowd 2.0.0 and above, but not available in the 2.0.0 m04 release.                              |
|----------------------------------------------------------------------------------------------------|----------------------------------------------------------------------------------------------------|
|                                                                                                    |                                                                                                    |
| Use<br>Paged<br>Results                                                                                                    | Enable or disable the use of the LDAP control extension for simple paging of search results. If paging is enabled, the search will retrieve sets of data rather than all of the search results at once. Enter the desired page size – that is, the maximum number of search results to be returned per page when paged results are enabled. The default is 1000 results. |
| Follow<br>Referrals                                                                                                    | Choose whether to allow the directory server to redirect requests to other servers. This option uses the node referral (JNDI lookup java.naming.referral) configuration setting. It is generally needed for Active Directory servers configured without proper DNS, to prevent a 'javax.naming.PartialResultException: Unprocessed Continuation Reference(s)' error.     |
| Naive<br>DN<br>Matching                                                                                                    | If your directory server will always return a consistent string representation of a DN, you can enable naive DN matching. Using naive DN matching will result in a significant performance improvement, so we recommend enabling it where possible.                                                                                                    |
|                                                                                                    | This setting determines how your application will compare DNs to determine if they are equal.                                                                                                    |
|                                                                                                    | <ul> <li>If this checkbox is selected, the application will do a direct, case-insensitive, string comparison. This is the default and recommended setting for Active Directory, because Active Directory guarantees the format of DNs.</li> <li>If this checkbox is not selected, the application will parse the DN and then check the parsed version.</li> </ul>        |
|                                                                                                    |                                                                                                    |
| Enable<br>Increme                                                                                                    | Enable incremental synchronization if you only want changes since the last synchronization to be queried when synchronizing a directory.                                                                                                    |
| ntal<br>Synchro<br>nization                                                                                                    | Please be aware that when using this option, the user account configured for<br>synchronization must have read access to:                                                                                                    |
|                                                                                                    | <ul> <li>The uSNChanged attribute of all users and groups in the directory that need to be<br/>synchronized.</li> </ul>                                                                                                    |
|                                                                                                    | <ul> <li>The objects and attributes in the Active Directory deleted objects container.</li> </ul>                                                                                                    |
|                                                                                                    | If at least one of these conditions is not met, you may end up with users who are added to (or deleted from) the Active Directory not being respectively added (or deleted) in the application.                                                                                                    |
|                                                                                                    | This setting is only available if the directory type is set to "Microsoft Active Directory".                                                                                                    |
| Synchro<br>nization<br>Interval<br>(minutes)                                                                                                    | Synchronization is the process by which the application updates its internal store of user data to agree with the data on the directory server. The application will send a request to your directory server every x minutes, where 'x' is the number specified here. The default value is 60 minutes.                                                                   |
| Read<br>Timeout<br>(second<br>s)<br>The time, in seconds, to wait for a response to be received. If there is no response with<br>specified time period, the read attempt will be aborted. A value of 0 (zero) means there<br>limit. The default value is 120 seconds. |                                                                                                    |
| Search<br>Timeout<br>(second<br>s)                                                                                                    | The time, in seconds, to wait for a response from a search operation. A value of 0 (zero) means there is no limit. The default value is 60 seconds.                                                                                                    |

| Connect<br>ion           | This setting affects two actions. The default value is 0.                                                                                                    |
|--------------------------|----------------------------------------------------------------------------------------------------|
| Timeout<br>(second<br>s) | <ul> <li>The time to wait when getting a connection from the connection pool. A value of 0 (zero) means there is no limit, so wait indefinitely.</li> <li>The time, in seconds, to wait when opening new server connections. A value of 0 (zero) means that the TCP network timeout will be used, which may be several minutes.</li> </ul> |

### User Schema Settings

| Setting                              | Description                                                                                                    |  |
|--------------------------------------|----------------------------------------------------------------------------------------------------|--|
| User<br>Object<br>Class              | This is the name of the class used for the LDAP user object. Example: <ul> <li>user</li> </ul>                                                                                                    |  |
| User<br>Object<br>Filter             | <pre>The filter to use when searching user objects. Example:</pre>                                                                                                    |  |
| User<br>Name<br>Attribute            | <ul> <li>The attribute field to use when loading the username. Examples:</li> <li>cn</li> <li>sAMAccountName</li> <li>NB: In Active Directory, the 'sAMAccountName' is the 'User Logon Name (pre-Windows 2000)' field. The User Logon Name field is referenced by 'cn'.</li> </ul>                                |  |
| User<br>Name<br>RDN<br>Attribute     | The RDN (relative distinguished name) to use when loading the username. The DN for each LDAP entry is composed of two parts: the RDN and the location within the LDAP directory where the record resides. The RDN is the portion of your DN that is not related to the directory tree structure. Example:<br>• cn |  |
| User<br>First<br>Name<br>Attribute   | The attribute field to use when loading the user's first name. Example: <ul> <li>givenName</li> </ul>                                                                                                    |  |
| User<br>Last<br>Name<br>Attribute    | The attribute field to use when loading the user's last name. Example:     sn                                                                                                    |  |
| User<br>Display<br>Name<br>Attribute | The attribute field to use when loading the user's full name. Example: <ul> <li>displayName</li> </ul>                                                                                                    |  |
| User<br>Email<br>Attribute           | The attribute field to use when loading the user's email address. Example: <ul> <li>mail</li> </ul>                                                                                                    |  |

| User<br>Passwor<br>d<br>Attribute | The attribute field to use when loading a user's password. Example: <ul> <li>unicodePwd</li> </ul>                                                                                                    |  |
|-----------------------------------|----------------------------------------------------------------------------------------------------|--|
| User<br>Unique<br>ID<br>Attribute | renames will not be detected — they will be interpreted as a user deletion then a new user                                                                                                    |  |
|                                   | This should normally point to a UUID value. Standards-compliant LDAP servers will implement this as 'entryUUID' according to RFC 4530. This setting exists because it is known under different names on some servers, e.g. 'objectGUID' in Microsoft Active Directory. |  |

### Group Schema Settings

| Setting                     | Description                                                                                                |
|-----------------------------|----------------------------------------------------------------------------------------------------|
| Group Object Class          | This is the name of the class used for the LDAP group object. Examples:<br>• groupOfUniqueNames<br>• group |
| Group Object Filter         | <pre>The filter to use when searching group objects. Example:     (&amp;(objectClass=group)(cn=*))</pre>   |
| Group Name Attribute        | The attribute field to use when loading the group's name. Example:     • cn                                |
| Group Description Attribute | The attribute field to use when loading the group's description. Example:<br>• description                 |

### Membership Schema Settings

| Setting                   | Description                                                                                      |
|---------------------------|--------------------------------------------------------------------------------------------------|
| Group Members Attribute   | The attribute field to use when loading the group's members. Example: <ul> <li>member</li> </ul> |
| User Membership Attribute | The attribute field to use when loading the user's groups. Example: <ul> <li>memberOf</li> </ul> |

| Use the User Membership<br>Attribute, when finding the<br>user's group membership | <ul> <li>Check this if your directory server supports the group membership attribute on the user. (By default, this is the 'memberOf' attribute.)</li> <li>If this checkbox is selected, your application will use the group membership attribute on the user when retrieving the list of groups to which a given user belongs. This will result in a more efficient retrieval.</li> <li>If this checkbox is not selected, your application will use the members attribute on the group ('member' by default) for the search.</li> <li>If the Enable Nested Groups checkbox is seleced, your application will use the members attribute on the group for the search.</li> </ul> |
|-----------------------------------------------------------------------------------|----------------------------------------------------------------------------------------------------|
| Use the User Membership<br>Attribute, when finding the<br>members of a group      | <ul> <li>Check this if your directory server supports the user membership attribute on the group. (By default, this is the 'member' attribute.)</li> <li>If this checkbox is selected, your application will use the group membership attribute on the user when retrieving the members of a given group. This will result in a more efficient search.</li> <li>If this checkbox is not selected, your application will use the members attribute on the group ('member' by default) for the search.</li> </ul>                                                                                                    |

### Diagrams of Some Possible Configurations

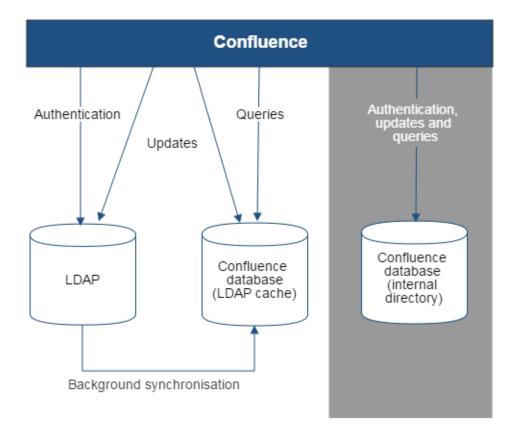

Diagram above: Confluence connecting to an LDAP directory.

Created in 2020 by Atlassian. Licensed under a Creative Commons Attribution 2.5 Australia License.

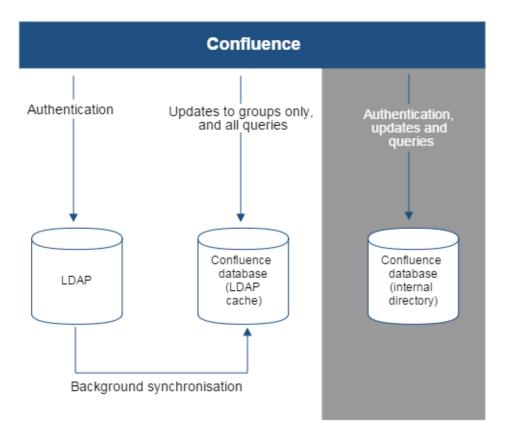

Diagram above: Confluence connecting to an LDAP directory with permissions set to read only and local groups.

594

### **Configuring the LDAP Connection Pool**

When connection pooling is enabled, the LDAP directory server maintains a pool of connections and assigns them as needed. When a connection is closed, the directory server returns the connection to the pool for future use. This can improve performance significantly.

### **Related pages:**

- Connecting to an LDAP Directory
- Configuring User Directories

### To configure your LDAP connection pool:

- 1. Choose the cog icon <sup>O</sup>, then choose General Configuration
- 2. Click 'User Directories' in the left-hand panel.
- 3. Click 'LDAP Connection Pool Configuration' in the 'Additional Configuration' section.

| Setting                          | Description                                                                                                    | Default<br>Value |
|----------------------------------|----------------------------------------------------------------------------------------------------|------------------|
| Initial<br>Pool<br>Size          | The number of LDAP connections created when initially connecting to the pool.                                                                                                    |                  |
| Preferred<br>Pool<br>Size        | connections grows larger than this value. A value of 0 (zero) means that there is                                                                                                    |                  |
| Maximu<br>m Pool<br>Size         | The maximum number of connections. When the number of connections reaches this value, LDAP will refuse further connections. As a result, requests made by an application to the LDAP directory server will be blocked. A value of 0 (zero) means that the number of connections is unlimited.                               |                  |
| Pool<br>Timeout<br>(seconds<br>) | The length of time, in seconds, that a connection may remain idle before being removed from the pool. When the application is finished with a pooled connection, the connection is marked as idle, waiting to be reused. A value of 0 (zero) means that the idle time is unlimited, so connections will never be timed out. |                  |
| Pool<br>Protocol                 |                                                                                                    |                  |
| Pool<br>Authentic<br>ation       | Only these authentication types will be allowed to connect to the LDAP directory server. If you want to allow multiple authentication types, enter the values separated by a space. See RFC 2829 for details of LDAP authentication methods. Valid values are: <ul> <li>none</li> <li>simple</li> <li>DIGEST-MD5</li> </ul> | simple           |

#### Notes:

- The connection pool settings are system wide and will be used to create a new connection pool for every configured LDAP directory server.
- You must restart your application server for these settings to take effect.

### **Configuring an SSL Connection to Active Directory**

If you want to configure a read/write connection with Microsoft Active Directory, you will need to install an SSL certificate, generated by your Active Directory server, onto your Confluence server and then install the certificate into your JVM keystore.

### On this page:

- Prerequisites
- Step 1. Install the Active Directory Certificate Services
- Step 2. Obtain the Server Certificate
- Step 3. Import the Server Certificate

#### **Related pages:**

- Connecting to an LDAP Directory
- Configuring User Directories

O There's a Confluence SSL plugin that facilitates this process.

Updating user, group, and membership details in Active Directory requires that your Atlassian application be running in a JVM that trusts the AD server. To do this, we generate a certificate on the Active Directory server, then import it into Java's keystore.

### Prerequisites

To generate a certificate, you need the following components installed on the Windows Domain Controller to which you're connecting.

| Required Component                             | Description                                                                                                    |
|------------------------------------------------|----------------------------------------------------------------------------------------------------|
| Internet Information Services (IIS)            | This is required before you can install Windows Certificate Services.                                                   |
| Windows Certificate Services                   | This installs a certification authority (CA) which is used to issue certificates. Step 1, below, explains this process. |
| Windows 2000 Service Pack 2                    | Required if you are using Windows 2000                                                                                  |
| Windows 2000 High<br>Encryption Pack (128-bit) | Required if you are using Windows 2000. Provides the highest available encryption level (128-bit).                      |

### Step 1. Install the Active Directory Certificate Services

If Certificate Services are already installed, skip to step 2, below. The screenshots below are from Server 2008, but the process is similar for Server 2000 and 2003.

- 1. Log in to your Active Directory server as an administrator.
- 2. Click Start, point to Administrative Tools, and then click Server Manager.

3. In the Roles Summary section, click Add Roles.

| 🛃 Server Manager                     |                                                                    |                                                           |                                           |
|--------------------------------------|--------------------------------------------------------------------|-----------------------------------------------------------|-------------------------------------------|
| File Action View Help                |                                                                    |                                                           |                                           |
| 🗢 🔿 🖄 💽                              |                                                                    |                                                           |                                           |
| Server Manager (DC-ONE)              | Roles                                                              |                                                           |                                           |
| Roles     Active Directory Domain Se |                                                                    |                                                           |                                           |
| 🕀 🧸 DNS Server                       | View the health of the roles installed on                          | your server and add or remove roles and features.         |                                           |
| File Services      Features          |                                                                    |                                                           |                                           |
| 🛨 🧱 Diagnostics                      | Roles Summary                                                      |                                                           | Roles Summary Help                        |
| Configuration     Storage            | le koles Summary                                                   |                                                           | Roles Summary Help                        |
| 🗄 🔄 Storage                          | Roles: 3 of 17 installed                                           |                                                           | 🙀 Add Roles                               |
|                                      | Active Directory Domain Services                                   |                                                           | Para Remove Roles                         |
|                                      | DNS Server                                                         |                                                           |                                           |
|                                      | File Services                                                      |                                                           |                                           |
|                                      |                                                                    |                                                           |                                           |
|                                      | Active Directory Domain Services                                   |                                                           | AD DS Help                                |
|                                      | Stores directory data and manages communication                    | between users and domains, including user logon processes | , authentication, and directory searches. |
|                                      | Role Status                                                        |                                                           | Go to Active Directory Domain<br>Services |
|                                      | Messages: None                                                     |                                                           |                                           |
|                                      | System Services: 8 Running, 2 Stopped                              |                                                           |                                           |
|                                      | Events: 4 errors, 301 warnings, 9 inform                           | ational in the last 24 hours                              |                                           |
|                                      | Role Services: 1 installed                                         |                                                           | Add Role Services                         |
|                                      | Role Service                                                       | Status                                                    | 😤 Remove Role Services                    |
|                                      | Active Directory Domain Controller<br>Identity Management for UNIX | Installed<br>Not installed                                |                                           |
|                                      | Server for Network Information Service                             |                                                           |                                           |
|                                      | Password Synchronization                                           | Not installed                                             |                                           |
|                                      | Administration Tools                                               | Not installed                                             |                                           |
|                                      | Description:                                                       |                                                           | -                                         |
|                                      | 🛟 Last Refresh: 21/02/2011 4:45:12 PM Configure                    | refresh                                                   |                                           |
|                                      |                                                                    |                                                           |                                           |

4. On the Select Server Roles page, select the Active Directory Certificate Services check box. Click Next twice.

| Add Roles Wizard                                                                                                    |                                                                                                    | ×                                                                                                    |
|----------------------------------------------------------------------------------------------------|----------------------------------------------------------------------------------------------------|----------------------------------------------------------------------------------------------------|
| Select Server Ro                                                                                                    | les                                                                                                    |                                                                                                    |
| Before You Begin<br>Server Roles<br>AD CS<br>Role Services<br>Setup Type<br>CA Type<br>Private Key<br>Cryptography<br>CA Name<br>Certificate Request<br>Certificate Database<br>Confirmation<br>Progress<br>Results | Select one or more roles to install on this server.<br>Roles:<br>Active Directory Certificate Services<br>Active Directory Federation Services (Installed)<br>Active Directory Rights Management Services<br>Active Directory Rights Management Services<br>Application Server<br>DHCP Server<br>DHCP Server<br>File Services (Installed)<br>Path Services<br>DDDI Services<br>DDDI Services<br>DDDI Services<br>DDDI Services<br>DDDI Services<br>Methody Deployment Services<br>Windows Server Update Services | Description:<br>Active Directory Certificate Services<br>(AD CS) is used to create certificatio<br>authorities and related role service<br>that allow you to issue and manag<br>certificates used in a variety of<br>applications |
|                                                                                                    | < Previous Next                                                                                                    | > Install Cancel                                                                                                    |

Created in 2020 by Atlassian. Licensed under a Creative Commons Attribution 2.5 Australia License.

.

5. On the Select Role Services page, select the Certification Authority check box, and then click Next

| Add Roles Wizard Select Role Se                                                                                                    | rvices                                                                                                    |
|----------------------------------------------------------------------------------------------------|----------------------------------------------------------------------------------------------------|
| Before You Begin<br>Server Roles<br>AD CS<br>Role Services<br>Setup Type<br>CA Type<br>Private Key<br>Cryptography<br>CA Name<br>Validity Period<br>Certificate Database<br>Confirmation<br>Progress<br>Results | Select the role services to install for Active Directory Certificate Services:       Description:         Certification Authority       Certification Authority (CA) is used to issue and manage certificates.         Online Responder       Network Device Enrollment Service |
|                                                                                                    | More about role services            Previous         Install         Cancel                                                                                                    |

6. On the Specify Setup Type page, click Enterprise, and then click Next.

| Add Roles Wizard                                                                                                    | ×                                                                                                    |
|----------------------------------------------------------------------------------------------------|----------------------------------------------------------------------------------------------------|
| Specify Setup Ty                                                                                                    | pe                                                                                                    |
| Before You Begin<br>Server Roles<br>AD CS<br>Role Services<br>Setup Type<br>CA Type<br>Private Key<br>Cryptography<br>CA Name<br>Validity Period<br>Certificate Database<br>Confirmation<br>Progress<br>Results | <ul> <li>Certification Authorities can use data in Active Directory to simplify the issuance and management of certificates. Specify whether you want to set up an Enterprise or Standalone CA.</li> <li>C Enterprise Select this option if this A is a member of a domain and can use Directory Service to issue and manage certificates.</li> <li>C Standalone Select this option if this CA does not use Directory Service data to issue or manage certificates. A standalone CA can be a member of a domain.</li> </ul> |
|                                                                                                    | More about the differences between enterprise and standalone setup                                                                                                    |
|                                                                                                    | < Previous Next > Install Cancel                                                                                                    |

7. On the Specify CA Type page, click Root CA, and then click Next.

| Add Roles Wizard                                                                                                    | ×                                                                                                    |  |
|----------------------------------------------------------------------------------------------------|----------------------------------------------------------------------------------------------------|--|
| Specify CA Type                                                                                                    |                                                                                                    |  |
| Before You Begin<br>Server Roles<br>AD CS<br>Role Services<br>Setup Type<br>CA Type<br>Private Key<br>Cryptography<br>CA Name<br>Validity Period<br>Certificate Database<br>Confirmation<br>Progress<br>Results | A combination of root and subordinate CAs can be configured to create a hierarchical public key infrastructure (PKD). A root CA is a CA that issues its own self-signed certificate. A subordinate CA receives its certificate from another CA. Specify whether you want to set up a root or subordinate CA.<br>Root CA Select this option if you are installing the first or only certification authority in a public key infrastructure.<br>Subordinate CA Select this option if you CA will obtain its CA certificate from another CA higher in a public key infrastructure. |  |
|                                                                                                    | More about public key infrastructure (PKI)                                                                                                    |  |
|                                                                                                    | < Previous Next > Install Cancel                                                                                                    |  |

8. On the **Set Up Private Key** and **Configure Cryptography for CA** pages, you can configure optional configuration settings, including cryptographic service providers. However, the default values should be fine. Click **Next** twice.

| Add Roles Wizard                                                                                          | ×                                                                                                    |  |
|----------------------------------------------------------------------------------------------------|----------------------------------------------------------------------------------------------------|--|
| Set Up Private Ke                                                                                         | ey                                                                                                    |  |
| Before You Begin<br>Server Roles<br>AD CS<br>Role Services<br>Setup Type<br>CA Type                       | To generate and issue certificates to dients, a CA must have a private key. Specify whether you want to<br>create a new private key or use an existing one.<br>Create a new private key<br>Use this option if you don't have a private key or wish to create a new private key to enhance security.<br>You will be asked to select a cryptographic service provider and specify a key length for the private key.<br>To issue new certificates, you must also select a hash algorithm.<br>C Use existing private key                                       |  |
| Private Key                                                                                               | <ul> <li>Use existing private key<br/>Use this option to ensure continuity with previously issued certificates when reinstalling a CA.</li> </ul>                                                                                                    |  |
| Cryptography<br>CA Name<br>Validity Period<br>Certificate Database<br>Confirmation<br>Progress<br>Results | <ul> <li>Use this option to ensure continuity with previously issued certificates when reinstalling a CA.</li> <li>Select a certificate and use its associated private key<br/>Select this option if you have an existing certificate on this computer or if you want to import a<br/>certificate and use its associated private key.</li> <li>Select an existing private key on this computer<br/>Select this option if you have retained private keys from a previous installation or want to use a private<br/>key from an alternate source.</li> </ul> |  |
|                                                                                                    | < Previous Next > Install Cancel                                                                                                    |  |

9. In the Common name for this CA box, type the common name of the CA, and then click Next.

| Add Roles Wizard                                                                                                   | X                                                                                                    |
|----------------------------------------------------------------------------------------------------|----------------------------------------------------------------------------------------------------|
| Configure CA Nat                                                                                                   | me                                                                                                    |
| Before You Begin<br>Server Roles<br>AD CS<br>Role Services<br>Setup Type<br>CA Type<br>Private Key<br>Cryptography | Type in a common name to identify this CA. This name is added to all certificates issued by the CA.<br>Distinguished name suffix values are automatically generated but can be modified.<br>Common name for this CA:<br>dc-one-DC-ONE-CA<br>Distinguished name suffix:<br>DC=dc-one,DC=crowd,DC=sydney,DC=atlassian,DC=com |
| CA Name<br>Validity Period<br>Certificate Database<br>Confirmation<br>Progress<br>Results                          | Preview of distinguished name:<br>CN=dc-one-DC-ONE-CA,DC=dc-one,DC=crowd,DC=sydney,DC=atlassian,DC=com<br>More about configuring a CA name                                                                                                    |
|                                                                                                    | < Previous Next > Install Cancel                                                                                                    |

10. On the **Set Validity Period** page, accept the default values or specify other storage locations for the certificate database and the certificate database log, and then click **Next**.

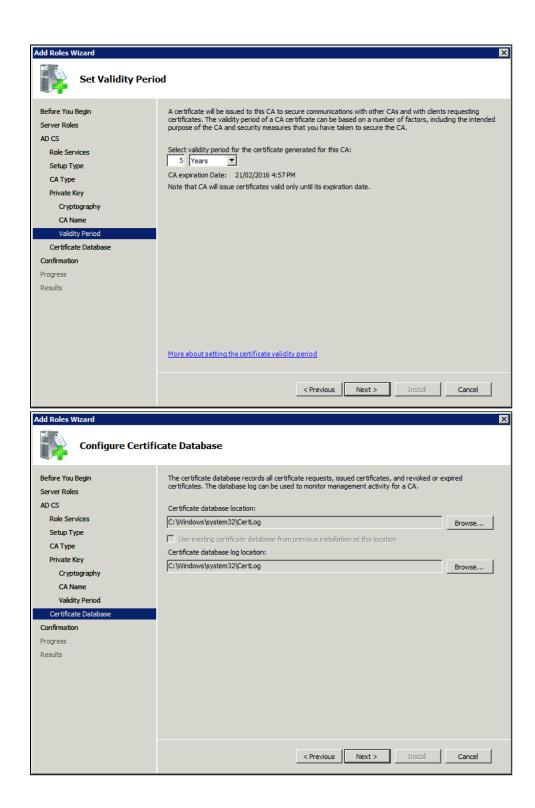

11. After verifying the information on the **Confirm Installation Selections** page, click **Install**.

| Add Roles Wizard                                                                                                    |                                                            | ×                                                                                                    |
|----------------------------------------------------------------------------------------------------|------------------------------------------------------------|----------------------------------------------------------------------------------------------------|
| Confirm Installat                                                                                                    | tion Selections                                            |                                                                                                    |
| Before You Begin<br>Server Roles<br>AD CS<br>Role Services<br>Setup Type<br>CA Type<br>Private Key<br>Cryptography<br>CA Name<br>Validity Period<br>Certificate Database<br>Confirmation<br>Progress<br>Results | Active Directory Certificate S     Certification Authority | ges below<br>tarted after the installation completes.<br>ervices<br>of this computer cannot be changed after Certification Authority has<br>Enterprise Root<br>RSA#Microsoft Software Key Storage Provider<br>sha1<br>2048<br>Disabled<br>21/02/2016 4:57 PM<br>CN=dc-one-DC-ONE-CA,DC=dc-one,DC=crowd,DC=sydney,DC=<br>atlassian,DC=com<br>C:\Windows\system32\CertLog |
|                                                                                                    | Print, e-mail, or save this information                    |                                                                                                    |
|                                                                                                    |                                                            | <previous next=""> Install Cancel</previous>                                                                                                    |

12. Review the information on the results screen to verify that the installation was successful.

| Add Roles Wizard     |                                                      |                           | × |
|----------------------|------------------------------------------------------|---------------------------|---|
| Installation Resul   | ts                                                   |                           |   |
| Before You Begin     | The following roles, role services, or features were | installed aussessfully    |   |
| Server Roles         | The following foles, fole services, or features were |                           |   |
| AD CS                | Active Directory Certificate Services                | Installation succeeded    |   |
| Role Services        | The following role services were installed:          |                           |   |
| Setup Type           | Certification Authority                              |                           |   |
| CA Type              |                                                      |                           |   |
| Private Key          |                                                      |                           |   |
| Cryptography         |                                                      |                           |   |
| CA Name              |                                                      |                           |   |
| Validity Period      |                                                      |                           |   |
| Certificate Database |                                                      |                           |   |
| Confirmation         |                                                      |                           |   |
| Progress             |                                                      |                           |   |
| Results              |                                                      |                           |   |
|                      |                                                      |                           |   |
|                      |                                                      |                           |   |
|                      |                                                      |                           |   |
|                      | i<br>Print, e-mail, or save the installation report  |                           |   |
|                      | < Prev                                               | vious Next > Close Cancel |   |

### Step 2. Obtain the Server Certificate

The steps above describe how to install the certification authority (CA) on your Microsoft Active Directory server. Next, you will need to add the Microsoft Active Directory server's SSL certificate to the list of accepted certificates used by the JDK that runs your application server.

The Active Directory certificate is automatically generated and placed in root of the C:\ drive, matching a file format similar to the tree structure of your Active Directory server. For example: c:\ad2008.ad01. atlassian.com\_ad01.crt.

You can also export the certificate by executing this command on the Active Directory server:

```
certutil -ca.cert client.crt
```

You might still fail to be authenticated using the certificate file above. In this case, Microsoft's LDAP over SSL (LDAPS) Certificate page might help. Note that you need to:

- Choose "No, do not export the private key" in step-10 of Exporting the LDAPS Certificate and Importing for use with AD DS section
- Choose "DER encoded binary X.509 (.CER)" in step-11 of Exporting the LDAPS Certificate and Importing for use with AD DS section. This file will be used in the following step.

#### Step 3. Import the Server Certificate

For an application server to trust your directory's certificate, the certificate must be imported into your Java runtime environment. The JDK stores trusted certificates in a file called a keystore. The default keystore file is called cacerts and it lives in the jre\lib\security sub-directory of your Java installation.

In the following examples, we use server-certificate.crt to represent the certificate file exported by your directory server. You will need to alter the instructions below to match the name actually generated.

Once the certificate has been imported as per the below instructions, you will need to restart the application to pick up the changes.

#### Windows

1. Navigate to the directory in which Java is installed. It's probably called something like C:\Program Files\Java\jdk1.5.0\_12.

```
cd /d C:\Program Files\Java\jdk1.5.0_12
```

2. Run the command below, where server-certificate.crt is the name of the file from your directory server:

```
keytool -importcert -keystore ./jre/lib/security/cacerts -file server-certificate.crt
```

- 3. keytool will prompt you for a password. The default keystore password is changeit.
- 4. When prompted Trust this certificate? [no]: enter yes to confirm the key import:

You may now change '**URL**' to use LDAP over SSL (i.e. Idaps://<HOSTNAME>:636/) and use the '**Secure SSL**' option when connecting your application to your directory server.

### UNIX

1. Navigate to the directory in which the Java used by JIRA is installed. If the default JAVA installation is used, then it would be

cd \$JAVA\_HOME

2. Run the command below, where server-certificate.crt is the name of the file from your directory server:

sudo keytool -importcert -keystore ./jre/lib/security/cacerts -file server-certificate.crt

- 3. keytool will prompt you for a password. The default keystore password is changeit.
- 4. When prompted Trust this certificate? [no]: enter yes to confirm the key import:

You may now change '**URL**' to use LDAP over SSL (i.e. Idaps://<HOSTNAME>:636/) and use the '**Secure SSL**' option when connecting your application to your directory server.

#### Mac OS X

1. Navigate to the directory in which Java is installed. This is usually

cd /Library/Java/Home

Run the command below, where server-certificate.crt is the name of the file from your directory server:

sudo keytool -importcert -keystore ./jre/lib/security/cacerts -file server-certificate.crt

- 3. keytool will prompt you for a password. The default keystore password is changeit.
- 4. When prompted Trust this certificate? [no]: enter yes to confirm the key import:

You may now change '**URL**' to use LDAP over SSL (i.e. Idaps://<HOSTNAME>:636/) and use the '**Secure SSL**' option when connecting your application to your directory server.

## Connecting to an Internal Directory with LDAP Authentication

You can connect your Confluence application to an LDAP directory for delegated authentication. This means that Confluence will have an internal directory that uses LDAP for authentication only. There is an option to create users in the internal directory automatically when they attempt to log in, as described in the settings section.

### Overview

An internal directory with LDAP authentication offers the features of an internal directory while allowing you to store and check users' passwords in LDAP only. Note that the 'internal directory with LDAP authentication' is separate from the default 'internal directory'. On LDAP, all that the application does is to check the password. The LDAP connection is read only. Every user in the internal directory with LDAP authentication must map to a user on LDAP, otherwise they cannot log in.

When to use this option: Choose this option if you want to set up a user and group configuration within your application that suits your needs, while checking your users' passwords against the corporate LDAP directory. This option also helps to avoid the performance issues that may result from downloading large numbers of groups from LDAP.

### On this page:

- Overview
- Connecting Confluence to an Internal Directory with LDAP Authentication
- Server Settings
  - Copying Users on Login
- Schema Settings
- Advanced Settings
- User Schema Settings
- Group Schema Settings
- Membership Schema Settings
- Diagrams of Possible Configurations

Related pages:

**Configuring User Directories** 

### Connecting Confluence to an Internal Directory with LDAP Authentication

### To connect to an internal directory but check logins via LDAP:

- 1. Choose the **cog icon** <sup>(2)</sup>, then choose **General Configuration**
- 2. Click 'User Directories' in the left-hand panel.
- 3. Add a directory and select type 'Internal with LDAP Authentication'.
- 4. Enter the values for the settings, as described below.
- 5. Save the directory settings.
- 6. If you want LDAP users to be used in place of existing internal users, move the 'Internal with LDAP Authentication' directory to the top of the list. You can define the **directory order** by clicking the blue up- and down-arrows next to each directory on the '**User Directories**' screen. Here is a summary of how the directory order affects the processing:
  - Changes to users and groups will be made only in the first directory where the application has permission to make changes.
  - The order of the directories is the order in which they will be searched for users and groups (by default Confluence aggregates group membership from all directories, so the order does not impact membership itself).

For details see Managing Multiple Directories.

7. Add your users and groups in Confluence. See Add and Invite Users and Managing Site-Wide Permissions and Groups .

### Server Settings

| Setting |
|---------|
|---------|

| 2 |
|---|
| _ |
|   |

| Name               | A descriptive name that will help you to identify the directory. Examples:                                                                                                    |
|--------------------|----------------------------------------------------------------------------------------------------|
|                    | <ul> <li>Internal directory with LDAP Authentication</li> <li>Corporate LDAP for Authentication Only</li> </ul>                                                                                                    |
| Director<br>y Type | Select the type of LDAP directory that you will connect to. If you are adding a new LDAP connection, the value you select here will determine the default values for some of the options on the rest of screen. Examples:  Microsoft Active Directory  OpenDS And more. |
| Hostna<br>me       | <pre>The host name of your directory server. Examples:     ad.example.com     ldap.example.com     opends.example.com</pre>                                                                                                    |
| Port               | <ul> <li>The port on which your directory server is listening. Examples:</li> <li>389</li> <li>10389</li> <li>636 (for example, for SSL)</li> </ul>                                                                                                    |
| Use<br>SSL         | Check this box if the connection to the directory server is an SSL (Secure Sockets Layer) connection. Note that you will need to configure an SSL certificate in order to use this setting.                                                                             |
| Userna<br>me       | The distinguished name of the user that the application will use when connecting to the directory server. Examples:<br>• cn=administrator,cn=users,dc=ad,dc=example,dc=com<br>• cn=user,dc=domain,dc=name<br>• user@domain.name                                         |
| Password           | The password of the user specified above.                                                                                                    |

### Copying Users on Login

| Setting                  | Description                                                                                                    |
|--------------------------|----------------------------------------------------------------------------------------------------|
| Copy<br>User on<br>Login | This option affects what will happen when a user attempts to log in. If this box is checked, the user will be created automatically in the internal directory that is using LDAP for authentication when the user first logs in and their details will be synchronized on each subsequent log in. If this box is not checked, the user's login will fail if the user wasn't already manually created in the directory. |
|                          | If you check this box the following additional fields will appear on the screen, which are described in more detail below:                                                                                                    |
|                          | <ul> <li>Default Group Memberships</li> <li>Synchronize Group Memberships</li> <li>User Schema Settings (described in a separate section below)</li> </ul>                                                                                                    |

| Update<br>User<br>attribute<br>s on<br>Login | <ul> <li>Whenever your users authenticate to the application, their attributes will be automatically updated from the LDAP server into the application. After you select this option, you won't be able to modify or delete your users directly in the application.</li> <li>If you need to modify a user, do it on the LDAP server; it will be updated in the application after authenticating.</li> <li>If you need to delete a user, do it on the LDAP server, but also in the application. If you delete the user only on the LDAP server, it will be rejected from logging in to the application, but it won't be set as inactive, which will affect your license. You'll need to disable the Update User attributes on Login option to delete the user, and then enable it again.</li> </ul> |
|----------------------------------------------|----------------------------------------------------------------------------------------------------|
| Default<br>Group<br>Member<br>ships          | This field appears if you check the <b>Copy User on Login</b> box. If you would like users to be automatically added to a group or groups, enter the group name(s) here. To specify more than one group, separate the group names with commas. Each time a user logs in, their group memberships will be checked. If the user does not belong to the specified group(s), their username will be added to the group(s). If a group does not yet exist, it will be added to the internal directory that is using LDAP for authentication.<br>Please note that there is no validation of the group names. If you mis-type the group name, authorization failures will result – users will not be able to access the applications or functionality based on the intended group name.                   |
|                                              | Examples:                                                                                                    |
|                                              | <ul> <li>confluence-users</li> <li>bamboo-users,jira-administrators,jira-core-users</li> </ul>                                                                                                    |
| Synchro<br>nize<br>Group<br>Member           | This field appears if you select the <b>Copy User on Login</b> checkbox. If this box is checked, group memberships specified on your LDAP server will be synchronized with the internal directory each time the user logs in.                                                                                                    |
| ships                                        | If you check this box the following additional fields will appear on the screen, both described in more detail below:                                                                                                    |
|                                              | <ul> <li>Group Schema Settings (described in a separate section below)</li> <li>Membership Schema Settings (described in a separate section below)</li> </ul>                                                                                                    |

Note: 'Copy Users on Login' must be enabled if you want to be able to change usernames.

### Schema Settings

| Setting    | Description                                                                                                    |
|------------|----------------------------------------------------------------------------------------------------|
| Base<br>DN | The root distinguished name (DN) to use when running queries against the directory server. Examples:                                                                                                    |
|            | <ul> <li>o=example, c=com</li> <li>cn=users, dc=ad, dc=example, dc=com</li> <li>For Microsoft Active Directory, specify the base DN in the following format: dc=domain1, dc=local. You will need to replace the domain1 and local for your specific configuration. Microsoft Server provides a tool called ldp.exe which is useful for finding out and configuring the the LDAP structure of your server.</li> </ul> |

| User<br>Name<br>Attribute | The attribute field to use when loading the username. Examples:<br>• cn<br>• sAMAccountName |
|---------------------------|---------------------------------------------------------------------------------------------|
|                           | SAMACCOUNTNAME                                                                              |

### **Advanced Settings**

| Setting                    | Description                                                                                                    |
|----------------------------|----------------------------------------------------------------------------------------------------|
| Enable<br>Nested<br>Groups | Enable or disable support for nested groups. Some directory servers allow you to define a group as a member of another group. Groups in such a structure are called <i>nested groups</i> . Nested groups simplify permissions by allowing sub-groups to inherit permissions from a parent group.                                                                         |
| Use<br>Paged<br>Results    | Enable or disable the use of the LDAP control extension for simple paging of search results. If paging is enabled, the search will retrieve sets of data rather than all of the search results at once. Enter the desired page size – that is, the maximum number of search results to be returned per page when paged results are enabled. The default is 1000 results. |
| Follow<br>Referrals        | Choose whether to allow the directory server to redirect requests to other servers. This option uses the node referral (JNDI lookup java.naming.referral) configuration setting. It is generally needed for Active Directory servers configured without proper DNS, to prevent a 'javax.naming.PartialResultException: Unprocessed Continuation Reference(s)' error.     |

### User Schema Settings

Note: this section is only visible when **Copy User on Login** is enabled.

| Setting                            | Description                                                                                                    |
|------------------------------------|----------------------------------------------------------------------------------------------------|
| Additiona<br>I User<br>DN          | This value is used in addition to the base DN when searching and loading users. If no value is supplied, the subtree search will start from the base DN. Example:<br>• ou=Users                                                                                                    |
| User<br>Object<br>Class            | This is the name of the class used for the LDAP user object. Example: <ul> <li>user</li> </ul>                                                                                                    |
| User<br>Object<br>Filter           | <pre>The filter to use when searching user objects. Example:     (&amp;(objectCategory=Person)(sAMAccountName=*))</pre>                                                                                                    |
| User<br>Name<br>RDN<br>Attribute   | The RDN (relative distinguished name) to use when loading the username. The DN for each LDAP entry is composed of two parts: the RDN and the location within the LDAP directory where the record resides. The RDN is the portion of your DN that is not related to the directory tree structure. Example:<br>• cn |
| User<br>First<br>Name<br>Attribute | The attribute field to use when loading the user's first name. Example: <ul> <li>givenName</li> </ul>                                                                                                    |

| User<br>Last<br>Name<br>Attribute    | The attribute field to use when loading the user's last name. Example:     sn                          |
|--------------------------------------|----------------------------------------------------------------------------------------------------|
| User<br>Display<br>Name<br>Attribute | The attribute field to use when loading the user's full name. Example: <ul> <li>displayName</li> </ul> |
| User<br>Email<br>Attribute           | The attribute field to use when loading the user's email address. Example: <ul> <li>mail</li> </ul>    |

### Group Schema Settings

Note: this section is only visible when both **Copy User on Login** and **Synchronize Group Memberships** are enabled.

| Setting                           | Description                                                                                                    |
|-----------------------------------|----------------------------------------------------------------------------------------------------|
| Additional<br>Group DN            | This value is used in addition to the base DN when searching and loading groups. If no value is supplied, the subtree search will start from the base DN. Example:<br>• ou=Groups |
| Group Object<br>Class             | This is the name of the class used for the LDAP group object. Examples:<br>• groupOfUniqueNames<br>• group                                                                        |
| Group Object<br>Filter            | The filter to use when searching group objects. Example: <ul> <li>(objectCategory=Group)</li> </ul>                                                                               |
| Group Name<br>Attribute           | The attribute field to use when loading the group's name. Example:     • cn                                                                                                    |
| Group<br>Description<br>Attribute | The attribute field to use when loading the group's description. Example: <ul> <li>description</li> </ul>                                                                         |

### Membership Schema Settings

Note: this section is only visible when both **Copy User on Login** and **Synchronize Group Memberships** are enabled.

| Setting                 | Description                                                           |
|-------------------------|-----------------------------------------------------------------------|
| Group Members Attribute | The attribute field to use when loading the group's members. Example: |
|                         | • member                                                              |
|                         |                                                                       |

| User Membership Attribute                                                         | The attribute field to use when loading the user's groups. Example: <ul> <li>memberOf</li> </ul>                                                                                                    |
|-----------------------------------------------------------------------------------|----------------------------------------------------------------------------------------------------|
| Use the User Membership<br>Attribute, when finding the<br>user's group membership | <ul> <li>Check this box if your directory server supports the group membership attribute on the user. (By default, this is the 'memberOf' attribute.)</li> <li>If this box is checked, your application will use the group membership attribute on the user when <b>retrieving the members of a given group</b>. This will result in a more efficient retrieval.</li> <li>If this box is not checked, your application will use the members attribute on the group ('member' by default) for the search.</li> </ul> |

### **Diagrams of Possible Configurations**

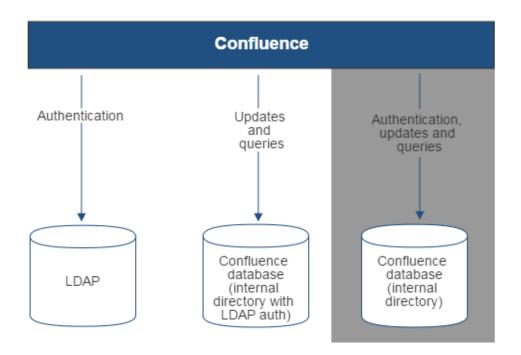

Diagram above: Confluence connecting to an LDAP directory for authentication only.

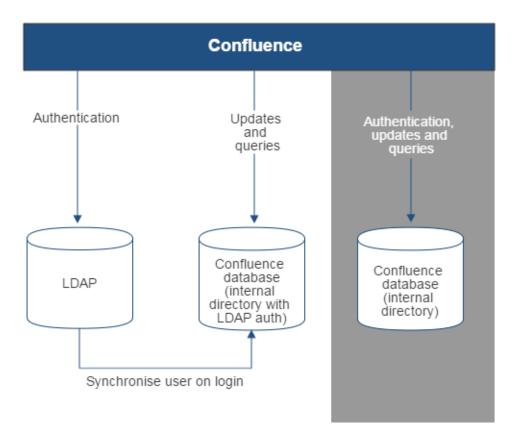

Diagram above: Confluence connecting to an LDAP directory for authentication only, with each user synchronized with the internal directory that is using LDAP authentication when they log in to Confluence.

7

### **Connecting to Crowd or Jira for User Management**

You can connect your Confluence application to Atlassian Crowd or to a Jira application (version 4.3 or later) for management of users and groups, and for authentication.

### Connecting Confluence to Crowd for User Management

Atlassian Crowd is an application security framework that handles authentication and authorization for your web-based applications. With Crowd you can integrate multiple web applications and user directories, with support for single sign-on (SSO) and centralized identity management. The Crowd Administration Console provides a web interface for managing directories, users and their permissions. See the Administration Guide.

When to use this option: Connect to Crowd if you want to use the full Crowd functionality to manage your directories, users and groups. You can connect your Crowd server to a number of directories of all types that Crowd supports, including custom directory connectors.

### On this page:

- Connecting Confluence to Crowd for User Management
- Connecting Confluence to Jira applications for User Management
- Diagrams of Some Possible Configurations
- Troubleshooting

#### **Related pages:**

• Configuring User Directories

Managing 500+ users across Atlassian products? Find out how easy, scalable and effective it can be with Crowd! See centralized user management.

### To connect Confluence to Crowd:

- 1. Go to your **Crowd Administration Console** and define the Confluence application to Crowd. See the Crowd documentation: Adding an Application.
- 2. Choose the cog icon 2, then choose General Configuration
- 3. Click 'User Directories' in the left-hand panel.
- 4. Add a directory and select type 'Atlassian Crowd'. Enter the settings as described below.
- 5. Save the directory settings.
- 6. Define the **directory order** by clicking the blue up- and down-arrows next to each directory on the '**Us er Directories**' screen. Here is a summary of how the directory order affects the processing:
  - Changes to users and groups will be made only in the first directory where the application has permission to make changes.
  - The order of the directories is the order in which they will be searched for users and groups (by default Confluence aggregates group membership from all directories, so the order does not impact membership itself).
  - For details see Managing Multiple Directories.
- 7. If required, configure Confluence to use Crowd for single sign-on (SSO) too. See the Crowd documentation: Integrating Crowd with Atlassian Confluence.

### **Crowd Settings in Confluence**

Setting Description

| Name                        | A meaningful name that will help you to identify this Crowd server amongst your list of directory servers. Examples:                                                                                                    |  |
|-----------------------------|----------------------------------------------------------------------------------------------------|--|
|                             | <ul> <li>Crowd Server</li> <li>Example Company Crowd</li> </ul>                                                                                                    |  |
| Server<br>URL               | <pre>The web address of your Crowd console server. Examples:     http://www.example.com:8095/crowd/     http://crowd.example.com</pre>                                                                                                    |  |
| Applicati<br>on<br>Name     | The name of your application, as recognized by your Crowd server. Note that you will need to define the application in Crowd too, using the Crowd administration Console. See the Crowd documentation on adding an application.                           |  |
| Applicati<br>on<br>Password | The password which the application will use when it authenticates against the Crowd framework as a client. This must be the same as the password you have registered in Crowd for this application. See the Crowd documentation on adding an application. |  |

Note: There is a known issue where the password is not saved in some instances
 CONFSERVER-33979 - New JIRA/Crowd password not saved after test GATHERING IMPACT when configuring Confluence to use Jira/Crowd as a external user directory.

# **Crowd Permissions**

| Setting        | Description                                                                                                    |
|----------------|----------------------------------------------------------------------------------------------------|
| Read<br>Only   | The users, groups and memberships in this directory are retrieved from Crowd and can only be modified via Crowd. You cannot modify Crowd users, groups or memberships via the application administration screens.                                                                                                    |
| Read<br>/Write | The users, groups and memberships in this directory are retrieved from Crowd. When you modify a user, group or membership via the application administration screens, the changes will be applied directly to Crowd. Please ensure that the application has modification permissions for the relevant directories in Crowd. See the Crowd documentation: Specifying an Application's Directory Permissions. |

# **Advanced Crowd Settings**

| Setting                                          | Description                                                                                                    |  |
|--------------------------------------------------|----------------------------------------------------------------------------------------------------|--|
| Enable<br>Nested<br>Groups                       | Enable or disable support for nested groups. Before enabling nested groups, please check to see if the user directory or directories in Crowd support nested groups. When nested groups are enabled, you can define a group as a member of another group. If you are using groups to manage permissions, you can create nested groups to allow inheritance of permissions from one group to its sub-groups. |  |
| Enable<br>Increme<br>ntal<br>Synchro<br>nization | Enable or disable incremental synchronization. Only changes since the last synchronization will be retrieved when synchronizing a directory. Note that full synchronization is always executed when restarting Fisheye.                                                                                                    |  |

| Synchro   | Synchronization is the process by which the application updates its internal store of user data |
|-----------|-------------------------------------------------------------------------------------------------|
| nization  | to agree with the data on the directory server. The application will send a request to your     |
| Interval  | directory server every x minutes, where 'x' is the number specified here. The default value is  |
| (minutes) | 60 minutes.                                                                                     |
|           |                                                                                                 |

# Connecting Confluence to Jira applications for User Management

1 Note that the license tiers for your Jira application and Confluence do not need to match to use this feature. For example, you can manage a Confluence 50 user license with Jira Software, even if Jira Software only has a 25 user license.

Subject to certain limitations, you can connect a number of Atlassian applications to a single JIRA application for centralized user management.

When to use this option: You can connect to a server running JIRA 4.3 or later, JIRA Software 7.0 or later, JIRA Core 7.0 or later, or JIRA Service Desk 3.0 or later. Choose this option as an alternative to Atlassian Crowd, for simple configurations with a limited number of users.

### To connect Confluence to a Jira application:

1. In your Jira application go to 😟 > User Management > Jira User Server.

(For Jira 6.4 and earlier go to your Jira administration screen then Users > Jira User Server)

- Click Add Application.
- Enter the **application name** and **password** that Confluence will use when accessing Jira.
- Enter the IP address or addresses of your Confluence server. Valid values are:
  - A full IP address, e.g. 192.168.10.12.
  - A wildcard IP range, using CIDR notation, e.g. 192.168.10.1/16. For more information, see the introduction to CIDR notation on Wikipedia and RFC 4632.
- Save the new application.
- 2. Set up the Jira user directory in Confluence:
  - Choose the cog icon <sup>O</sup>, then choose General Configuration
  - Click 'User Directories' in the left-hand panel.
  - Add a directory and select type 'Atlassian Jira'.
  - Enter the settings as described below. When asked for the **application name** and **password**, enter the values that you defined for your Confluence application in the settings on Jira.
  - Save the directory settings.
  - A Don't change the directory order until you have done the next step or you may accidentally lock yourself out of the Confluence admin console.
- 3. In order to use Confluence, users must be a member of the confluence-users group or have Confluence 'can use' permission. Follow these steps to configure your Confluence groups in your JIRA application:
  - *a.* Add the confluence-users and confluence-administrators groups in your JIRA application.
  - b. Add your own username as a member of both of the above groups.
  - c. Choose one of the following methods to give your existing JIRA users access to Confluence:
    - Option 1: In your JIRA application, find the groups that the relevant users belong to. Add the groups as members of one or both of the above Confluence groups.
      - Option 2: Log in to Confluence using your JIRA account and go to the Confluence Admi nistration Console. Click 'Global Permissions' and assign the 'can use' permission to the relevant JIRA groups.
- 4. In Confluence you can now define the directory order by clicking the blue up- and down-arrows next to each directory on the 'User Directories' screen. Here is a summary of how the directory order affects the processing:
  - The order of the directories is the order in which they will be searched for users and groups.
  - Changes to users and groups will be made only in the first directory where the application has permission to make changes.

For details see Managing Multiple Directories.

🗥 Ensure that you have added Confluence URL into Jira Whitelist in Jira Administration >> System >> Security >> Whitelist. For example: https://confluence.atlassian.com/ or refer to this guide: Configuring the whitelist.

# Jira Settings in Confluence

| Setting                     | Description                                                                                                    |
|-----------------------------|----------------------------------------------------------------------------------------------------|
| Name                        | A meaningful name that will help you to identify this Jira server in the list of directory servers. Examples:                                                                                                    |
|                             | <ul> <li>Jira Service Desk Server</li> <li>My Company Jira</li> </ul>                                                                                                    |
| Server<br>URL               | <pre>The web address of your Jira server. Examples:     http://www.example.com:8080     http://jira.example.com</pre>                                                                                                    |
| Applicati<br>on<br>Name     | The name used by your application when accessing the Jira server that acts as user manager.<br>Note that you will also need to define your application to that Jira server, via the ' <b>Other</b><br><b>Applications</b> ' option in the 'Users, Groups & Roles' section of the 'Administration' menu. |
| Applicati<br>on<br>Password | The password used by your application when accessing the Jira server that acts as user manager.                                                                                                    |

#### **Jira Permissions**

| Setting        | Description                                                                                                    |  |
|----------------|----------------------------------------------------------------------------------------------------|--|
| Read<br>Only   | The users, groups and memberships in this directory are retrieved from the Jira server that is acting as user manager. They can only be modified via that JIRA server.                                                                                       |  |
| Read<br>/Write | The users, groups and memberships in this directory are retrieved from the Jira server that is acting as user manager. When you modify a user, group or membership via the application administration screens, the changes will be applied directly to Jira. |  |

# **Advanced Jira Settings**

| Setting                                      | Setting Description                                                                                                    |  |
|----------------------------------------------|----------------------------------------------------------------------------------------------------|--|
| Enable<br>Nested<br>Groups                   | Enable or disable support for nested groups. Before enabling nested groups, please check to see if nested groups are enabled on the JIRA server that is acting as user manager. When nested groups are enabled, you can define a group as a member of another group. If you are using groups to manage permissions, you can create nested groups to allow inheritance of permissions from one group to its sub-groups. |  |
| Synchron<br>ization<br>Interval<br>(minutes) | Synchronization is the process by which the application updates its internal store of user data to agree with the data on the directory server. The application will send a request to your directory server every x minutes, where 'x' is the number specified here. The default value is 60 minutes.                                                                                                    |  |

**Diagrams of Some Possible Configurations** 

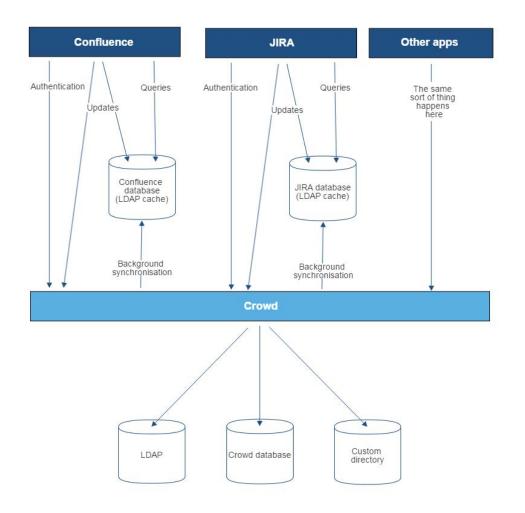

Diagram above: Confluence, JIRA and other applications connecting to Crowd for user management.

616

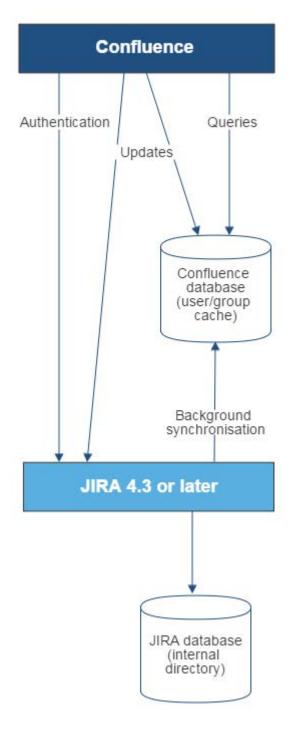

Diagram above: Confluence connecting to JIRA for user management.

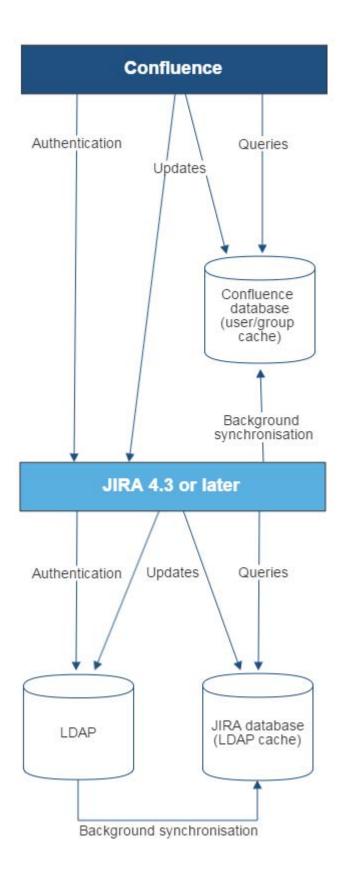

Diagram above: Confluence connecting to JIRA for user management, with JIRA in turn connecting to LDAP.

# Troubleshooting

Below are some error messages you may encounter. If you run into problems, you should turn on WARN logging for the relevant class. See Configuring Logging.

Created in 2020 by Atlassian. Licensed under a Creative Commons Attribution 2.5 Australia License.

| Error                                                | Message                                                                               | Cause                                                                                                    |
|------------------------------------------------------|---------------------------------------------------------------------------------------|----------------------------------------------------------------------------------------------------|
| error.jirabaseurl.<br>connection.<br>refused         | Connection refused. Check if an instance of Jira is running on the given url          | <ul> <li>This may be because:</li> <li>Jira url is incorrect</li> <li>Jira instance is not running on the specified url.</li> <li>Jira instance running on the specified url is not 4.3 or later.</li> </ul>                                                                                                    |
| error.<br>applicationlink.<br>connection.<br>refused | Failed to establish application link<br>between Jira server and<br>Confluence server. | <ul> <li>Unable to create an application link between<br/>Jira and Confluence. This may be because:</li> <li>Confluence or Jira url is incorrect</li> <li>the instance is not running on the specified<br/>url</li> <li>credentials are incorrect.</li> <li>Refer to the Confluence log files for further<br/>troubleshooting information.</li> </ul> |
| error.jirabaseurl.<br>not.valid                      | This is not a valid url for a Jira application.                                       | A runtime exception has occured. Refer to the Confluence log files for further troubleshooting information.                                                                                                    |

# Reverting from Crowd or Jira applications to Internal User Management

If your Confluence site currently uses Crowd or a Jira application for user management, you can revert to internal user management as described below. If your Confluence instance has only a few users, it is easier to recreate the users and groups in Confluence manually. If you have a large number of users and groups, it is more efficient to migrate the relevant users and groups into the Confluence Internal directory.

Both options provided below will reset the affected users' passwords. When done, be sure to notify them to use the 'Reset My Password' link on the Confluence log in page before they attempt to log in.

### On this page:

- Option 1 Manually Recreate Users and Groups in Confluence
- Option 2 Transfer Crowd/Jira application Users and Groups to the Confluence Database

# Option 1 – Manually Recreate Users and Groups in Confluence

Use this option if you have only a few users and groups.

- 1. Log in to Confluence as a Confluence system administrator.
- 2. Go to the user directories administration screen and move the **internal** directory to the top of the list of directories, by clicking the arrows in the '**Order**' column.
- 3. Make sure that you have at least one user from the internal directory in each of the confluenceusers and confluence-administrators groups.
- 4. Make sure that you have a username in the **internal** directory with Confluence system administrator permissions.
  - If you do not have such a user, add a new one now, and log out of Confluence.
  - Log back in as the user you just added, and go back to the user directories administration screen.
- 5. Disable the 'Atlassian Crowd' directory.
- 6. Manually add the required users and groups in Confluence. They will be added to the internal directory, because you have moved it to the top of the list of directories.
  - If you have assigned Confluence permissions to a group which exists in your Jira application, you must create a group in Confluence with the same name.
  - If a user who exists in your Jira application has created content or has had permissions assigned to them in Confluence, you must also create that user in Confluence.
- 7. Add the users to the required groups.

# Option 2 – Transfer Crowd/Jira application Users and Groups to the Confluence Database

This method is not officially supported. The Atlassian Support team won't be able to assist you with this process.

We strongly recommend trying this in a test environment, and then making a full backup of your database before deciding to deploy the change in your production environment.

Use this option to migrate External Application (Crowd or Jira applications) users into the Confluence database. You need a knowledge of SQL to perform this task.

The SQL commands given below are tailored for **MySQL**. If you are using a database other than MySQL, you will need to modify the SQL to work in your database.

# Step 1. Create Backups

Creating backups is the only way to restore your data if something goes wrong.

- 1. From Confluence, create a full XML site backup including attachments.
- 2. Stop Confluence.
- 3. Make a backup copy of the Confluence home and installation directories.
- 4. Repeat the above steps for your External Application.
- 5. From your MySQL administration tool, create a database backup for the Crowd/Jira application and Confluence databases.

#### Step 2. Replace Confluence User Management

Use the SQL below to move groups and users from your External Application to Confluence by transferring table content. The SQL provided is specific to MySQL and must be modifed for other databases.

#### Find the IDs for your Directories

1. Run the following command and take note of the resulting number. It will be referenced throughout the following instructions as <Confluence Internal ID>.

select id from cwd\_directory where directory\_name='Confluence Internal Directory';

2. From the User Directories administration page, find the name of the directory who's users/groups you want to move. Run the following command and take note of the resulting number. It will be referenced throughout the following instructions as <External Application ID>.

select id from cwd\_directory where directory\_name='<External Directory Name>';

#### Find and remove duplicate users who belong to the same group in multiple directories

To make sure you don't introduce duplicates in the next step, when you move groups to Confluence, use the following SQL query to locate any users that belong to a group with the same name in both your external directory and internal Confluence directory.

1. Run the following command to find any users with the same name, that belong to the same group across different directories:

```
SELECT count(*), a.user_name, c.group_name from cwd_user a
join cwd_membership b on b.child_user_id = a.id
join cwd_group c on c.id = b.parent_id group by 2,3 having count(*)>1
```

Make a note of each of the usernames and groups returned. You'll need this in the next step.

- 2. In your **external directory**, remove the users from their respective groups. Their membership will still be retained in the Confluence internal directory.
- 3. Run the SQL query above again. Once it returns no results, you can move to the next step.

#### Move Groups to Confluence

1. It is possible that you have several groups in your Internal Directory that have the same name as groups in your External Application. To find these, run:

```
select distinct a.id, a.directory_id, a.group_name, d.directory_name from cwd_group a join
cwd_group b on a.group_name=b.group_name join cwd_directory d on d.id=a.directory_id where a.
directory_id != b.directory_id;
```

*a.* If you have results from the previous query, for each of the group names that have duplicates, find the id for the group in the Confluence Internal Directory (<internal group id>) and the External Application (<external group id>). Run the following:

| update cwd_group_attribute set group_id= <internal group="" id="">, directory_id=<confluence< th=""></confluence<></internal>   |
|----------------------------------------------------------------------------------------------------|
| Internal Id> where group_id= <external group="" id="">;</external>                                                              |
| update cwd_membership set child_group_id= <internal group="" id=""> where</internal>                                            |
| child_group_id= <external group="" id="">;</external>                                                                           |
| update cwd_membership set parent_id= <internal group="" id=""> where parent_id=<external group<="" th=""></external></internal> |
| id>;                                                                                                    |
| delete from cwd_group where id= <external group="" id="">;</external>                                                           |
|                                                                                                    |

2. Move all the groups in the External Application to the Confluence Internal Directory.

```
update cwd_group set directory_id=<Confluence Internal ID> where directory_id=<External Application ID>;
```

#### **Move Users to Confluence**

1. It is possible that you have several users in your Internal Directory that have the same name as users in your External Application. To find these, run:

```
select distinct a.id, a.directory_id, a.user_name, d.directory_name from cwd_user a join cwd_user
b on a.user_name=b.user_name join cwd_directory d on d.id=a.directory_id where a.directory_id !=
b.directory_id;
```

*a.* If you have results from the previous query, for each of the user names that have duplicates, find the id for the user in the Confluence Internal Directory (<internal user id>) and the External Application (<external user id>). Run the following:

```
update cwd_membership set child_user_id=<internal user id> where child_user_id=<external
user id>;
update cwd_user_credential_record set user_id=<internal user id> where user_id=<external
user id>;
update cwd_user_attribute set user_id=<internal user id>, directory_id=<Confluence
Internal ID> where user_id=<external user id>;
delete from cwd_user where id=<external user id>;
```

2. Move all the users in the External Application to the Confluence Internal Directory.

```
update cwd_user set directory_id=<Confluence Internal ID> where directory_id=<External Application ID>;
```

#### **Delete the External Application directory**

- You need to change the order of your directories so that the Internal directory is at the top, and active.
   a. If you have only two directories the Internal and the External Application directory you are
  - deleting, then do the following:

```
update cwd_app_dir_mapping set list_index = 0 where directory_id = <Confluence Internal
ID>;
```

- b. If you have more than two directories, you need to rearrange them so the Internal Directory is at the top (list\_index 0) and the External Application directory you are deleting is at the bottom.
  - List the directories and their order using

select d.id, d.directory\_name, m.list\_index from cwd\_directory d join cwd\_app\_dir\_mapping m on d.id=m.directory\_id order by m.list\_index;

 Change the list indexes so that they are in the order you want. Directory order can be rearranged using

```
update cwd_app_dir_mapping set list_index = <position> where directory_id =
<directory id>;
```

- c. Check that the internal directory is enabled.
  - List the internal directory. An enabled directory will have its 'active' column set to 'T'

```
select id, directory_name, active from cwd_directory where id = <Internal Directory
id>;
```

If the internal directory is not active, activate it by

```
update cwd_directory set active = 'T' where id = <Internal Directory id>;
```

When the directories are ordered correctly, delete the External Application directory from the directory order:

```
delete from cwd_app_dir_operation where app_dir_mapping_id = (select id from cwd_app_dir_mapping
where directory_id = <External Application ID>);
delete from cwd_app_dir_mapping where directory_id = <External Application ID>;
```

3. The External Application directory is referenced in several other tables in the database. You need to remove the remaining references to it:

```
delete from cwd_directory_attribute where directory_id=<External Application ID>;
delete from cwd_directory_operation where directory_id=<External Application ID>;
```

4. All references to the External Directory should now have been removed. Delete the directory using:

delete from cwd\_directory where id = <External Application ID>;

#### **Reset passwords**

All users who were in the External Directory you deleted, including admins, will be unable to log in. Their passwords need to be reset by choosing the 'Forgot your password?' link on the login page. Alternatively, use the instructions at Restore Passwords To Recover Admin User Rights to reset the administrator password, then set the users' passwords for them via the Manage Users page in the administration screen.

# **Managing Multiple Directories**

This page describes what happens when you have defined more than one user directory in Confluence. For example, you may have an internal directory and you may also connect to an LDAP directory server and/or other types of user directories. When you connect to a new directory server, you also need to define the **directory order**.

Avoid duplicate usernames across directories. If you are connecting to more than one user directory, we recommend that you ensure the usernames are unique to one directory. For example, we do not recommend that you have a user jsmith in both 'Directory1' and 'Directory2'. The reason is the potential for confusion, especially if you swap the order of the directories. Changing the directory order can change the user that a given username refers to.

 Managing 500+ users across Atlassian products?
 Find out how easy, scalable and effective it can be with Crowd!
 See centralized user management.

# On this page:

- Overview
- Configuring the Directory Order
- Effect of Directory Order
  - Login
  - Permissions
  - Updating Users and groups

# Overview

Here is a summary of how the directory order affects the processing:

- The order of the directories is the order in which they will be searched for users and groups.
- Changes to users and groups will be made only in the first directory where the application has permission to make changes.

# Configuring the Directory Order

You can change the order of your directories as defined to Confluence. Select '**User Directories**' from the Confluence Administration Console and click the blue up- and down-arrows next to each directory.

| Directory Name                | Туре                  | Orde |
|-------------------------------|-----------------------|------|
| Confluence Internal Directory | Internal              | 1    |
| OpenLDAP                      | OpenLDAP (Read-Write) | 1    |

Notes:

- Please read the rest of this page to understand what effect the directory order will have on authentication (login) and permissions in Confluence, and what happens when you update users and groups in Confluence.
- Before you move an external directory above Confluence's internal directory, make sure you (and your admin users) are members of a group called confluence-administrators in your external directory or you may accidentally lock yourself out of the Confluence admin console.

# Effect of Directory Order

This section summarizes the effect the order of the directories will have on login and permissions, and on the updating of users and groups.

# Login

The directory order is significant during the authentication of the user, in cases where the same user exists in multiple directories. When a user attempts to log in, the application will search the directories in the order specified, and will use the credentials (password) of the *first occurrence of the user* to validate the login attempt.

#### Permissions

#### Aggregating membership (default)

The directory order **is not** significant when granting the user permissions based on group membership as Confluence uses an aggregating membership scheme by default. If the same username exists in more than one directory, the application will aggregate (combine) group membership from all directories where the username appears.

Example:

- You have connected two directories: The Customers directory and the Partners directory.
- The Customers directory is first in the directory order.
- A username jsmith exists in both the Customers directory and the Partners directory.
- The user jsmith is a member of group G1 in the Customers directory and group G2 in the Partners directory.
- The user jsmith will have permissions based on membership of both G1 and G2 regardless of the directory order.

For administrators upgrading to Confluence 5.7 or later:

How group memberships are determined for users that belong to multiple user directories (such as LDAP, Active Directory, Crowd) changed in Confluence 5.7. Group memberships are now aggregated from *all*/direct ories, not the first one the user appears in. In most cases, this change will have no impact as users generally only exist in one directory, or their memberships are correctly synchronized between user directories. In some rare cases, where group memberships are out of synch, the change may lead to users gaining permissions to view spaces and pages (if they are a member a group in a user directory that was previously being ignored by Confluence).

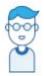

This is Issac. Something went wrong a while ago, so he's got the same username in two user directories, but belongs to different groups.

Right now, the user directories in his organization's Confluence site look like this:

# **Confluence User Directories**

Active Directory 1 Confluence internal directory 2

and Issac's group memberships in each directory looks like this:

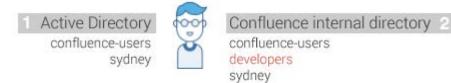

The 'Dev Team' page is restricted to the developers group.

- In Confluence 5.6 and earlier, Issac couldn't see this page as we determined his group membership from Active Directory because it's the first directory in the list it had the highest priority.
- In Confluence 5.7 and beyond, Issac will see the page because we determine his group membership from *all* directories, not just the highest one.

To Confluence his group membership looks like this:

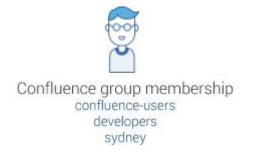

This means after the 5.7 upgrade he can see any pages and spaces that are restricted to the 'developers' group.

#### Non-aggregating membership

It is possible to use the REST API to tell Confluence to use a non-aggregating membership scheme as follows:

The REST resource supported JSON and XML. You'll need to be a system administrator and logged in to do this.

```
# To GET the current setting
curl -H 'Accept: application/json' -u <username> <base-url>/rest/crowd/latest/application
# To PUT the setting
curl -H 'Content-type: application/json' -X PUT -d '{"membershipAggregationEnabled":false}' -u
<username> <base-url>/rest/crowd/latest/application
```

If you've chosen non-aggregating membership, the directory order is significant. If the same username exists in more than one directory, the application will look for group membership only in the first directory where the username appears, based on the directory order.

Example:

- You have connected two directories: The Customers directory and the Partners directory.
- The Customers directory is first in the directory order.
- A username jsmith exists in both the Customers directory and the Partners directory.
- The user jsmith is a member of group G1 in the Customers directory and group G2 in the Partners directory.
- The user jsmith will have permissions based on membership of G1 only, not G2.

### Updating Users and groups

If you update a user or group via the application's administration screens, the update will be made in the first directory where the application has write permissions.

Example 1:

- You have connected two directories: The Customers directory and the Partners directory.
- The application has permission to update both directories.
- The Customers directory is first in the directory order.
- A username jsmith exists in both the Customers directory and the Partners directory.
- You update the email address of user jsmith via the application's administration screens.

• The email address will be updated in the Customers directory only, not the Partners directory.

Example 2:

- You have connected two directories: A read/write LDAP directory and the internal directory.
- The LDAP directory is first in the directory order.
- All new users will be added to the LDAP directory. It is not possible to add a new user to the internal directory.

4

# **Managing Nested Groups**

Some directory servers allow you to define a group as a member of another group. Groups in such a structure are called *nested groups*. Nested groups simplify permissions by allowing sub-groups to inherit permissions from a parent group.

This page describes how Confluence handles nested groups that exist in one or more of your directory servers.

# Enabling Nested Groups

You can enable or disable support for nested groups on each directory individually. Go to the '**Use r Directories**' section of the Confluence Administration Console, **edit** the directory and select '**Enable Nested Groups'**. See Configuring User Directories.

Notes:

- Before enabling nested groups for a specific directory type in Confluence, please make sure that your directory server supports nested groups.
- Please read the rest of this page to understand what effect nested groups will have on authentication (login) and permissions in Confluence, and what happens when you update users and groups in Confluence.
- You can't edit the directory you are currently logged in via. This means that in most cases you need to log in with an administrator account stored in the internal directory.

# Effect of Nested Groups

This section explains how nested groups affect logging in, permissions, and viewing and updating users and groups.

# Login

When a user logs in, they can access the application if they belong to an authorized group or any of its subgroups.

# Permissions

The user can access a function if they belong to a group that has the necessary permissions, or if they belong to any of its sub-groups.

# Viewing lists of group members

If you ask to view the members of a group, you will see all users who are members of the group and all users belonging its sub-groups, consolidated into one list. We call this a *flattened* list.

You can't view or edit the nested groups themselves, or see that one group is a member of another group.

# On this page:

- Enabling Nested Groups
- Effect of Nested Groups
  - Login
  - Permissions
  - Viewing lists of group members
  - Adding and updating group membership
- Examples
  - Example 1: User is member of subgroup
  - Example 2: Sub-groups as members of the jira-developers group
- Notes

# **Related pages:**

• Configuring User Directories

# Adding and updating group membership

If you add a user to a group, the user is added to the named group and not to any other groups.

If you try to remove a user from a flattened list, the following will happen:

- If the user is a member of the top group in the hierarchy of groups in the flattened list, the user is removed from the top group.
- Otherwise, you see an error message stating that the user is not a direct member of the group.

# Examples

#### Example 1: User is member of sub-group

Imagine the following two groups exist in your directory server:

- staff
- marketing

Memberships:

- The marketing group is a member of the staff group.
- User **jsmith** is a member of **marketing**.

You will see that **jsmith** is a member of both **marketing** and **staff**. You will not see that the two groups are nested. If you assign permissions to the **staff** group, then **jsmith** will get those permissions.

### Example 2: Sub-groups as members of the jira-developers group

In an LDAP directory server, we have the groups **engineering-group** and **techwriters-group**. We want to grant both groups developer-level access to the JIRA. We will have a group called **jira-developers** that has developer-level access.

- Add a group called jira-developers.
- Add the engineering-group as a sub-group of jira-developers.
- Add the **techwriters-group** as a sub-group of **jira-developers**.

Group memberships are now:

- jira-developers sub-groups: engineering-group, techwriters-group
- engineering-group sub-groups: dev-a, dev-b; users: pblack
- dev-a users: jsmith, sbrown
- dev-b users: jsmith, dblue
- techwriters-group users: rgreen

When the JIRA application requests a list of users in the **jira-developers** group, it receives the following list:

- pblack
- jsmith
- sbrown
- dblue
- rgreen

Diagram: Sub-groups as members of the jira-developers group

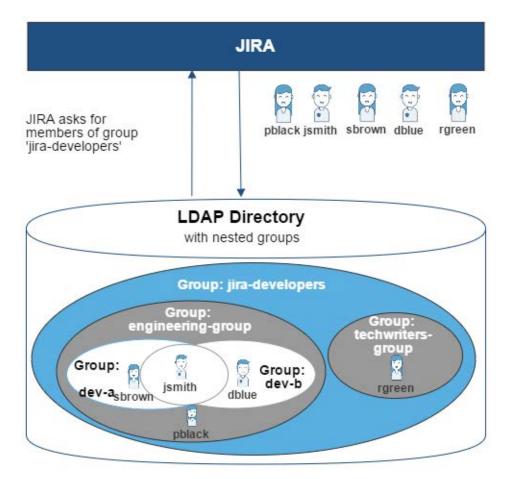

### Notes

- Possible impact on performance. Enabling nested groups may result in slower user searches.
- **Definition of nested groups in LDAP.** In an LDAP directory, a nested group is a child group entry whose DN (Distinguished Name) is referenced by an attribute contained within a parent group entry. For example, a parent group **Group One** might have an <code>objectClass=group</code> attribute and one or more <code>member=DN</code> attributes, where the DN can be that of a user *or* that of a group elsewhere in the LDAP tree:

member=CN=John Smith,OU=Users,OU=OrgUnitA,DC=sub,DC=domain member=CN=Group Two,OU=OrgUnitBGroups,OU=OrgUnitB,DC=sub,DC=domain

# Synchronizing Data from External Directories

For certain directory types, Confluence stores a cache of directory information (users and groups) in the application database, to ensure fast recurrent access to user and group data. A synchronization task runs periodically to update the internal cache with changes from the external directory.

# On this page:

- Affected Directory Types
- How it Works
- Finding the Time Taken to Synchronize
- Manually Synchronizing the Cache
- Configuring the Synchronization Interval
- Unsynced users

#### **Related pages:**

• Configuring User Directories

# Affected Directory Types

Data caching and synchronization apply to the following user directory types:

- LDAP (Microsoft Active Directory and all supported LDAP directories) where permissions are set to **re ad only**.
- LDAP (Microsoft Active Directory and all supported LDAP directories) where permissions are set to re ad only, with local groups.
- LDAP (Microsoft Active Directory and all supported LDAP directories) where permissions are set to re ad/write.
- Atlassian Crowd.
- Atlassian JIRA.

Data caching and synchronization do not occur for the following user directory types:

- Internal Directory with LDAP Authentication.
- Internal Directory.

# How it Works

Here is a summary of the caching functionality:

- The caches are held in the application database.
- When you connect a new external user directory to the application, a synchronization task will start running in the background to copy all the required users, groups and membership information from the external directory to the application database. This task may take a while to complete, depending on the size and complexity of your user base.
- Note that a user will not be able to log in until the synchronization task has copied that user's details into the cache.
- A periodic synchronization task will run to update the database with any changes made to the external directory. The default synchronization interval, or polling interval, is one hour (60 minutes). You can change the synchronization interval on the directory configuration screen.
- You can manually synchronize the cache if necessary.
- If the external directory permissions are set to read/write: Whenever an update is made to the users, groups or membership information via the application, the update will also be applied to the cache and the external directory immediately.
- All authentication happens via calls to the external directory. When caching information from an external directory, the application database does not store user passwords.
- All other queries run against the internal cache.

# Finding the Time Taken to Synchronize

The '**User Directories**' screen shows information about the last synchronization operation, including the length of time it took.

# Manually Synchronizing the Cache

You can manually synchronize the cache by clicking '**Synchronize**' on the '**User Directories**' screen. If a synchronization operation is already in progress, you cannot start another until the first has finished.

#### Screen snippet: User directories, showing information about synchronization

| OpenLDAP | OpenLDAP (Read-Write) | ☆ ♣   | Disable Edit Synchronise<br>Last synchronised at 14/01/11 3:07 PM (took 65s). |
|----------|-----------------------|-------|-------------------------------------------------------------------------------|
| Crowd    | Atlassian Crowd       | - ♣ ♣ | Disable Edit Synchronise<br>Last synchronised at 14/01/11 2:39 PM (took 0s).  |

# Configuring the Synchronization Interval

*Note:* The option to configure the synchronization interval for Crowd and Jira directories is available in **Confluence 3.5.3 and later**. Earlier versions of Confluence allow you to configure the interval for LDAP directories only.

You can set the '**Synchronization Interval**' on the directory configuration screen. The synchronization interval is the period of time to wait between requests for updates from the directory server.

The length you choose for your synchronization interval depends on:

- The length of time you can tolerate stale data.
- The amount of load you want to put on the application and the directory server.
- The size of your user base.

If you synchronize more frequently, then your data will be more up to date. The downside of synchronizing more frequently is that you may overload your server with requests.

If you are not sure what to do, we recommend that you start with an interval of 60 minutes (this is the default setting) and reduce the value incrementally. You will need to experiment with your setup.

# Unsynced users

To view users who have previously been synchronized with Confluence, but were not present in the last directory sync, go to 🖸 > User management > Unsynced from Directory.

Users may appear in the Unsynced from Directory tab be due to a problem with your last sync, or because the user has been intentionally removed from the external directory (for example because they've left your organisation).

If a user who has created content is removed from an external directory, and a new account is created with the same username, that username will be associated with the original user's content. This is intentional, to ensure that if a directory sync problem occurs, users are correctly re-associated with their own content.

If the user was intentionally unsynced, administrators can choose to:

- Leave the unsynced account as it is. The person's username will appear on any content or comments they've created.
- Delete the account from the Unsynced from Directory tab, which then replaces the username with an anonymous alias. This final deletion step is usually only required if you've received a formal erasure request.

See Delete or Disable Users for more information. Don't assume that because a user appears in the unsynced users list, that they are to be deleted from Confluence.

You may see a user in the Unsynced from Directory tab with the username 'exporter'. This account is used when creating the demonstration space when you first install Confluence, and can be included when importing a Cloud site. You can safely ignore this unsynced account.

# Diagrams of Possible Configurations for User Management

The aim of these diagrams is to help people understand each directory type at a glance. We have kept the diagrams simple and conceptual, with just enough information to be correct.

Some things that we do **not** attempt to show:

- In most cases, we do not attempt to show that you can have multiple directory types mapped to Confluence at the same time. We illustrate that fact in just the first two LDAP diagrams.
- We have not included a diagram for Confluence's legacy connection to Jira database.
- We do not attempt to show all of the possible configurations and layered connections that are available now that you can use Jira as a directory manager.

# On this page:

- Confluence Internal Directory
- Confluence with Read/Write Connection to LDAP
- Confluence with Read-Only Connection to LDAP, with Local Groups
- Confluence Internal Directory with LDAP
   Authentication
- Confluence with LDAP Authentication, Copy Users on First Login
- Confluence Connecting to Jira
- Confluence Connecting to Jira and Jira Connecting to LDAP
- Confluence and Jira Connecting to Crowd

#### Related pages:

• Configuring User Directories

# Confluence Internal Directory

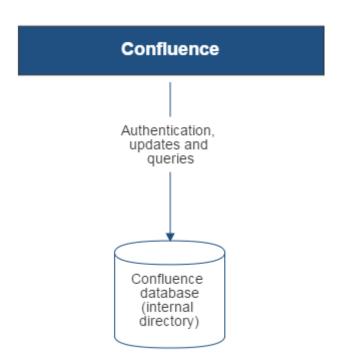

Diagram above: Confluence using its internal directory for user management.

Confluence with Read/Write Connection to LDAP

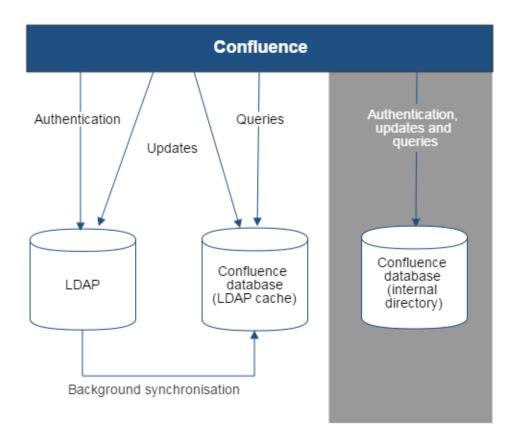

Diagram above: Confluence connecting to an LDAP directory.

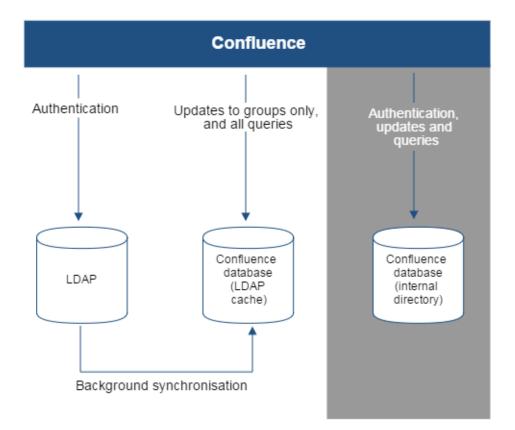

Confluence with Read-Only Connection to LDAP, with Local Groups

Diagram above: Confluence connecting to an LDAP directory with permissions set to read only and local groups.

Created in 2020 by Atlassian. Licensed under a Creative Commons Attribution 2.5 Australia License.

# Confluence Internal Directory with LDAP Authentication

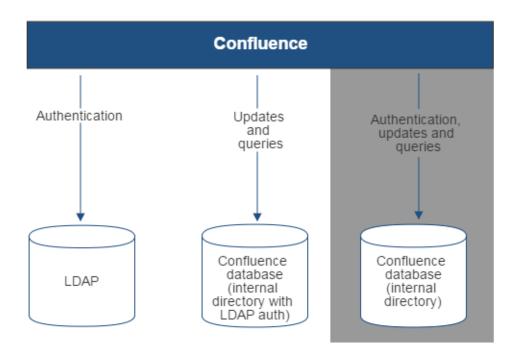

Diagram above: Confluence connecting to an LDAP directory for authentication only.

Confluence with LDAP Authentication, Copy Users on First Login

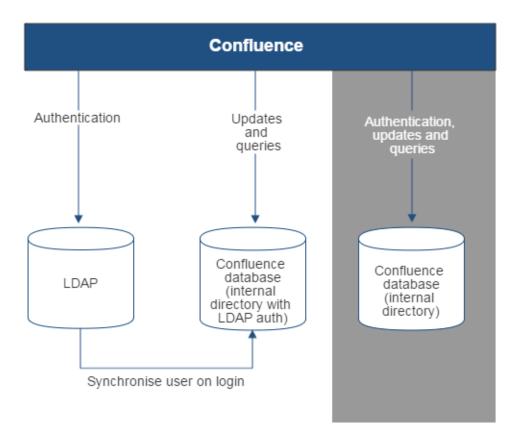

Diagram above: Confluence connecting to an LDAP directory for authentication only, with each user synchronized with the internal directory that is using LDAP authentication when they log in to Confluence.

Confluence Connecting to Jira

3

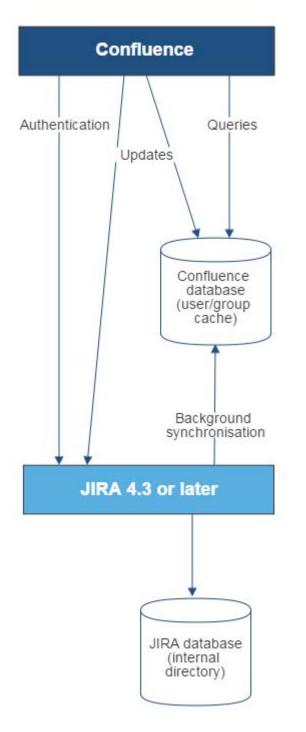

Diagram above: Confluence connecting to JIRA for user management.

Confluence Connecting to Jira and Jira Connecting to LDAP

637

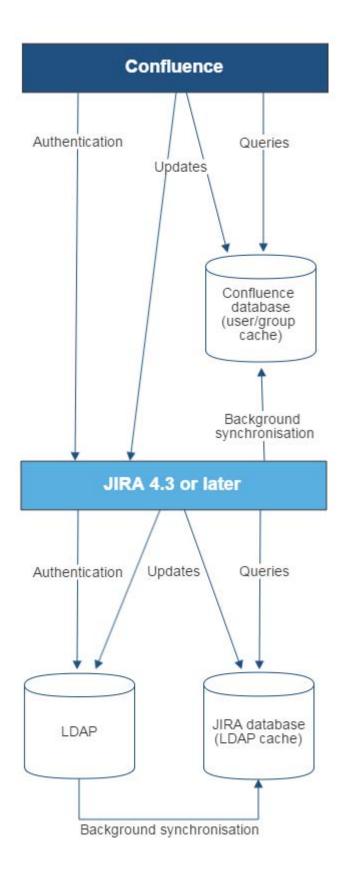

Diagram above: Confluence connecting to JIRA for user management, with JIRA in turn connecting to LDAP.

Confluence and Jira Connecting to Crowd

Created in 2020 by Atlassian. Licensed under a Creative Commons Attribution 2.5 Australia License.

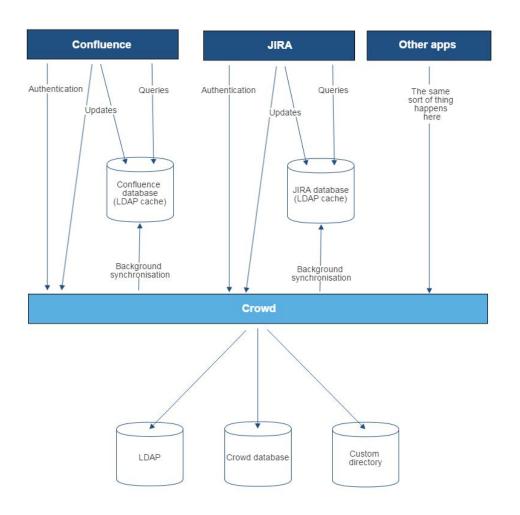

Diagram above: Confluence, JIRA and other applications connecting to Crowd for user management.

# **User Management Limitations and Recommendations**

This page describes the optimal configurations and limitations that apply to user management in Confluence.

# **General Recommendations**

### Avoid duplicate usernames across directories. If

you are connecting to more than one user directory, we recommend that you ensure the usernames are unique to one directory. For example, we do not recommend that you have a user jsmith in both 'Directory1' and 'Directory2'. The reason is the potential for confusion, especially if you swap the order of the directories. Changing the directory order can change the user that a given username refers to.

# Be careful when deleting users in remote directories.

If you are connecting to an LDAP directory, a Crowd directory or a Jira directory, please take care when deleting users from the remote directory. If you delete a user that is associated with data in Confluence, this will cause problems in Confluence.

If a user who has created content is deleted from an external directory, and an account is then re-created with the same username, it will automatically be reassociated with that content. This is intentional, so that if a directory sync problem occurs, users are correctly re-associated with their content.

# Avoid hash, slash and question characters in usernames

There is a known issue where users with #, ? or / in their username cannot create spaces. See

CONFSERVER-43494 GATHERING IMPACT an

d CONFSERVER-13479 GATHERING IMPACT

or more information.

# Recommendations for Connecting to LDAP

Please consider the following limitations and recommendations when connecting to an LDAP user directory.

f

# **Optimal Number of Users and Groups in your LDAP Directory**

The connection to your LDAP directory provides powerful and flexible support for connecting to, configuring and managing LDAP directory servers. To achieve optimal performance, a background synchronization task loads the required users and groups from the LDAP server into the application's database, and periodically fetches updates from the LDAP server to keep the data in step. The amount of time needed to copy the users and groups rises with the number of users, groups, and group memberships. For that reason, we recommended a maximum number of users and groups as described below.

This recommendation affects connections to LDAP directories:

Microsoft Active Directory

# On this page:

- General Recommendations
  - Recommendations for Connecting to LDAP
     Optimal Number of Users and
    - Groups in your LDAP Directory
    - Redundant LDAP is Not Supported
    - Specific Notes for Connecting to Active Directory
- Recommendations for Connecting to Jira for User Management
  - Single Sign-On Across Multiple Applications is Not Supported
  - Custom Application Connectors are Not Supported
  - Custom Directories are Not Supported
  - Load on your JIRA instance
  - JIRA Cloud applications not supported
  - Recommendations

Related pages:

- Connecting to an LDAP Directory
- Connecting to Crowd or Jira for User Management
- Configuring User Directories

• All other LDAP directory servers

The following LDAP configurations are **not** affected:

- Internal directories with LDAP authentication
- LDAP directories configured for 'Authentication Only, Copy User On First Login'

Please choose one of the following solutions, depending on the number of users, groups and memberships in your LDAP directory.

| Your environment                                                                                        | Recommendation                                                                                                    |
|----------------------------------------------------------------------------------------------------|----------------------------------------------------------------------------------------------------|
| Up to 10 000 (ten thousand)<br>users, 1000 (one thousand)<br>groups, and 20 (twenty) groups<br>per user | Choose the ' <b>LDAP</b> ' or ' <b>Microsoft Active Directory</b> ' directory type. You can make use of the full synchronization option. Your application's database will contain all the users and groups that are in your LDAP server. |
| More than the above                                                                                     | Use LDAP filters to reduce the number of users and groups visible to the synchronization task.                                                                                                    |

#### Our Test Results

We performed internal testing of synchronization with an AD server on our local network consisting of 10 000 users, 1000 groups and 200 000 memberships.

We found that the initial synchronization took about 5 minutes. Subsequent synchronizations with 100 modifications on the AD server took a couple of seconds to complete.

Please keep in mind that a number of factors come into play when trying to tune the performance of the synchronization process, including:

- Size of userbase. Use LDAP filters to keep this to the minimum that suits your requirements.
- **Type of LDAP server.** We currently support change detection in AD, so subsequent synchronizations are much faster for AD than for other LDAP servers.
- Network topology. The further away your LDAP server is from your application server, the more latent LDAP queries will be.
- **Database performance.** As the synchronization process caches data in the database, the performance of your database will affect the performance of the synchronization.
- JVM heap size. If your heap size is too small for your userbase, you may experience heavy garbage collection during the synchronization process which could in turn slow down the synchronization.

#### **Redundant LDAP is Not Supported**

The LDAP connections do not support the configuration of two or more LDAP servers for redundancy (automated failover if one of the servers goes down).

#### **Specific Notes for Connecting to Active Directory**

When the application synchronizes with Active Directory (AD), the synchronization task requests only the changes from the LDAP server rather than the entire user base. This optimizes the synchronization process and gives much faster performance on the second and subsequent requests.

On the other hand, this synchronization method results in a few limitations:

1. Externally moving objects out of scope or renaming objects causes problems in AD. If you move objects out of scope in AD, this will result in an inconsistent cache. We recommend that you do not use the external LDAP directory interface to move objects out of the scope of the sub-tree, as defined on the application's directory configuration screen. If you do need to make structural changes to your LDAP directory, manually synchronize the directory cache after you have made the changes to ensure cache consistency.

- 2. Synchronizing between AD servers is not supported. Microsoft Active Directory does not replicate the uSNChanged attribute across instances. For that reason, we do not support connecting to different AD servers for synchronization. (You can of course define multiple different directories, each pointing to its own respective AD server.)
- 3. Synchronizing with AD servers behind a load balancer is not supported. As with synchronizing between two different AD servers, Microsoft Active Directory does not replicate the uSNChanged attribute across instances. For that reason, we do not support connecting to different AD servers even when they are load balanced. You will need to select one server (preferably one that is local) to synchronize with instead of using the load balancer.
- 4. You must restart the application after restoring AD from backup. On restoring from backup of an AD server, the uSNChanged timestamps are reverted to the backup time. To avoid the resulting confusion, you will need to flush the directory cache after a Active Directory restore operation.
- 5. Obtaining AD object deletions requires administrator access. Active Directory stores deleted objects in a special container called cn=Deleted Objects. By default, to access this container you need to connect as an administrator and so, for the synchronization task to be aware of deletions, you must use administrator credentials. Alternatively, it is possible to change the permissions on the cn=Deleted Objects container. If you wish to do so, please see this Microsoft KB article.
- 6. The User DN used to connect to AD must be able to see the uSNChanged attribute. The synchronization task relies on the uSNChanged attribute to detect changes, and so must be in the appropriate AD security groups to see this attribute for all LDAP objects in the subtree.

# Recommendations for Connecting to Jira for User Management

Please consider the following limitations and recommendations when connecting to a JIRA server for user management.

# Single Sign-On Across Multiple Applications is Not Supported

When you connect to a JIRA application for user management, you will not have single sign-on across the applications connected in this way. JIRA, when acting as a directory manager, does not support SSO.

### **Custom Application Connectors are Not Supported**

JIRA applications, Confluence, FishEye, Crucible and Bamboo can connect to a JIRA server for user management. Custom application connectors will need to use the new REST API.

### **Custom Directories are Not Supported**

Earlier versions of JIRA supported OSUser Providers. It was therefore possible write a special provider to obtain user information from any external user directory. This is no longer the case.

### Load on your JIRA instance

If your JIRA instance is already under high load, then using it as a User Server will increase that load.

### JIRA Cloud applications not supported

You cannot use JIRA Cloud applications to manage standalone users. Cloud users and users within your self-hosted Atlassian applications need to be managed separately.

### Recommendations

| Your environment                                                                                                    | Recommendation                                                                                    |
|----------------------------------------------------------------------------------------------------|---------------------------------------------------------------------------------------------------|
| <ul> <li>If all the following are true:</li> <li>Your JIRA application is not under high load.</li> <li>You want to share user and group<br/>management across just a few applications,<br/>such as one JIRA Software server and one<br/>Confluence server, or two JIRA servers.</li> </ul> | Your environment meets the optimal requirements for using a JIRA application for user management. |

| <ul> <li>You do not need single sign-on (SSO) between your JIRA application and Confluence, or between two JIRA servers.</li> <li>You do not have custom application connectors. Or, if you do have them, you are happy to convert them to use the new REST API.</li> <li>You are happy to shut down all your servers when you need to upgrade your JIRA application.</li> </ul>                                                                                                    |                                                                                                    |
|----------------------------------------------------------------------------------------------------|----------------------------------------------------------------------------------------------------|
| <ul> <li>If one or more of the following are true:</li> <li>If your JIRA application is already under high load.</li> <li>You want to share user and group management across more than 5 applications.</li> <li>You need single sign-on (SSO) across multiple applications.</li> <li>You have custom applications integrated via the Crowd SOAP API, and you cannot convert them to use the new REST API.</li> <li>You are not happy to shut down all your servers when you need to upgrade JIRA.</li> </ul> | We recommend that you install Atlassian Crowd for user management and SSO.                                                                                                    |
| If you are considering creating a custom<br>directory connector to define your own storage<br>for users and groups                                                                                                    | <ul> <li>Please see if one of the following solutions will work for you:</li> <li>If you have written a custom provider to support a specific LDAP schema, please check the supported LDAP schemas to see if you can use one of them instead.</li> <li>If you have written a custom provider to support nested groups, please consider enabling nested groups in the supported directory connectors instead.</li> <li>If you have written a custom provider to connect to your own database, please consider loading the data into the application's database instead.</li> <li>If you need to keep the custom directory connection, please consider whether Atlassian Crowd meets your requirements. See the documentation on Creating a Custom Directory Connector.</li> </ul> |

# **Requesting Support for External User Management**

This page gives guidelines on how to request help from the Atlassian support team if you are having problems with external user management. External user management includes connections to Active Directory, other LDAP servers, Atlassian Crowd or a Jira application for user management. The information on this page is provided in addition to the more general page on Troubleshooting Problems and Requesting Technical Support.

The cause of such problems may be:

- The LDAP server is not responding.
- The application password is incorrectly configured, causing the LDAP server or other directory to return an authentication error.
- Other LDAP settings are incorrectly configured.

### On this page:

- Troubleshooting the Connection to your External User Directory
- Problems During Initial Setup
- Complex Authentication or Performance Problems

Related pages:

- Troubleshooting Problems and Requesting Technical Support
- Configuring User Directories

# Troubleshooting the Connection to your External User Directory

The configuration screen for external directories in Confluence has a '**Test Settings**' button. This will help you to diagnose problems with user management in Active Directory and other LDAP servers.

#### To test your directory connection:

- 1. Choose the **cog icon** <sup>(2)</sup>, then choose **General Configuration**
- 2. Click 'User Directories' in the left-hand panel.
- 3. Edit the relevant directory.
- 4. Click 'Test Settings'.
- 5. The results of the test will appear at the top of the screen.

Please refer to our knowedge base articles for troubleshooting user management and login issues.

If the above resources do not help, continue below.

# **Problems During Initial Setup**

Raise a support request and include the following information.

- Download an LDAP browser to make sure you have the right settings in your LDAP directory. Atlassian recommends LDAP Studio. Include screenshots of your user and group DNs.
- If you can start up Confluence and access the Administration Console, review your directory settings. See Connecting to an LDAP Directory. Attach screenshots of all your settings.

### **Complex Authentication or Performance Problems**

Raise a support request and include the following information.

#### **Confluence Server**

Log in to Confluence and access the Administration Console.

- Take a screenshot of the 'System Information' screen, or save the page as HTML.
- Take a screenshot of the 'Global Permissions' screen, if people are having problems with logging in.
- Go to '**Space Admin**' for the relevant space and take a screenshot of the '**Permissions**' page, if you are having problems with space or page permissions.

#### **Confluence Configuration Files**

• If you have implemented a custom authenticator or in any way modified seraph-config.xml or ser aph-paths.xml, please provide the modified file.

#### **User Management System**

- Include the name and version of your LDAP server.
- Does your LDAP server use dynamic or static groups?
- Review your directory settings. See Connecting to an LDAP Directory. Attach screenshots of all your settings.

#### Diagnostics

- Enable profiling. See Performance Tuning.
- Enable detailed user management logging, by editing confluence/WEB-INF/classes/log4j. properties.

Change this section:

```
###
# Atlassian User
###
#log4j.logger.com.atlassian.user=DEBUG
#log4j.logger.bucket.user=DEBUG
#log4j.logger.com.atlassian.seraph=DEBUG
#log4j.logger.com.atlassian.seraph=DEBUG
#log4j.logger.com.opensymphony.user=DEBUG
```

Remove the '#' signs at the beginning of the lines, so that it looks like this:

```
###
# Atlassian User
###
log4j.logger.com.atlassian.user=DEBUG
log4j.logger.com.atlassian.confluence.user=DEBUG
log4j.logger.bucket.user=DEBUG
log4j.logger.com.atlassian.seraph=DEBUG
log4j.logger.com.opensymphony.user=DEBUG
```

 After enabling both the above, please attempt a Confluence LDAP account login and attach a copy of the log files that are produced when the problem occurs. To do this, locate your install directory, then zip the full /logs directory into a single file for us to examine. The logs directory is located in your Confluence Home directory.

# **Disabling the Built-In User Management**

In some circumstances you may want to disable Confluence's built in user management, and delegate all user management to an external application, such as Jira Software or Jira Service Desk. You can disable internal user management by turning on Confluence's **External User Management** setting. You'll need to be a system administrator to do this.

You might disable Confluence's internal user management:

- When Crowd's directory permissions are configured so that Confluence cannot update the Crowd directories (as a system error will occur when Confluence attempts to write data into Crowd). See Connec ting to Crowd or Jira for User Management for more information.
- If you are using a Jira application for user management. This centralizes all user management in that Jira app. See Connecting to Crowd or Jira for User Management.

To disable management of users and groups within Confluence:

- 1. O Security Configuration Security Configuration.
- 2. Click Edit.
- 3. Select the External user management checkbox then Save your change.

#### Note: If you turn on External user management:

- You will not be able to add users or groups in Confluence.
- You will not be able to edit user details (full name and email) of users in Confluence Internal Directory
- You will not be able to use public signup in your site.
- The Forgot Password link will not appear on the Confluence login page.
- Users will not be able to reset their password in Confluence.

# Single sign-on for Confluence Data Center

We provide the functionality for Confluence Data Center to connect to your preferred identity provider (IdP) so that you can provide your users with a single sign-on (SSO) experience.

This *only* handles authentication. Application access and any required authorizations, such as ensuring that users belong to the appropriate groups/roles and have the necessary permissions, should be configured in the user directory and/or the application itself.

The way you configure SSO depends on the protocol your IdP uses:

- For SAML based identity providers, see SAML single sign-on for Atlassian Data Center applications
- For Atlassian Crowd, see Crowd SSO 2.0

#### Looking for a cross-domain SSO solution?

Atlassian Crowd 3.4, with its Crowd SSO 2.0 feature, offers one solution for Server, Data Center, and Cloud applications and setting it up takes only minutes.

Are you are ready for the change? See Crowd SSO 2.0

On this page:

# **Managing System and Marketplace Apps**

An **app** is a separately installed component that extends the basic Confluence functionality.

Not to be confused with the Confluence mobile app that users install on their own device, these apps are installed by a Confluence admin, and act like an extension to Confluence. They are also known 'plugins' or 'add-ons'.

There are two main types of apps:

- System apps these are bundled with Confluence and provide core functionality
- User installed apps these are usually downloaded from The Marketplace and may have been created by Atlassian or by a third party developer.

For information about developing your own apps for Confluence, see the Confluence Server and Data Center Developer documentation.

# About the Universal Plugin Manager

System and Marketplace apps are managed via the Universal Plugin Manager (known as the UPM). The UPM can be found in most Atlassian applications, and provides a consistent experience for administering apps. To

visit the UPM, go to 2 > Manage apps in the Confluence header.

The UPM allows you to:

- Discover and install new apps from the Atlassian Marketplace.
- Install or remove apps.
- Configure app settings.
- Enable or disable apps and their component modules.
- Confirm app compatibility before upgrading Confluence.

You'll need Confluence Administrator permissions to access the UPM.

See Request Marketplace Apps for information on how users can find and request add-ons.

See the Universal Plugin Manager documentation for more information on using the UPM.

### **Disable and uninstall apps**

You can disable or unsubscribe from user installed apps that are no longer being used on your site. See Disablin g and enabling apps to find out how to do this.

Once the app is disabled, its features are immediately unavailable. If the app included macros, pages that contained those macros will show an 'unknown macro' error. To avoid this, you can check which macros are being used on your site before disabling an app by checking the macro usage statistics.

### Go to 😳 > General Configuration > Macro Usage.

# Writing User Macros

User macros are useful if you want to create your own custom macros. These can be to perform specific actions, apply custom formatting and much more.

User macros are created and managed within Confluence itself, you do not need to develop an app (plugin). You will need some coding skills though.

You'll need System Administrator permissions to create and manage user macros.

# On this page:

- Create a User Macro
- Edit a user macro
- Delete a user macro
- Best practices
- Example user macros

# **Related Pages:**

• User Macro Module (Developer documentation)

# Create a User Macro

To add a new user macro:

# 1. Go to <sup>O</sup> > General Configuration > User Macros

- 2. Choose Create a User Macro
- 3. Enter the macro details (see table below)
- 4. Click Add

| Macro<br>details<br>field | Description                                                                                                    |
|---------------------------|----------------------------------------------------------------------------------------------------|
| Macro<br>name             | This is the name of the macro, as it appears in the code.                                                                                                    |
| Visibility                | <ul> <li>This controls who can see this macro in the macro browser or auto-complete. Options are:</li> <li>Visible to all users</li> <li>Visible only to system administrators</li> </ul> Note that if you select Visible only to system administrators, users will still see the output of the macro on a page, and the macro placeholder will still be visible when a user edits a page. It is only hidden in the macro browser and autocomplete. All macro information is discoverable, including the macro title, description, parameter names and other metadata. Do not include confidential data anywhere in the definition of a user macro, even if it is marked as visible only to system administrators. |
| Macro<br>Title            | This is the title that will appear in the macro browser and auto-complete.                                                                                                    |
| Descrip<br>tion           | This is the description that will appear in the macro browser. The macro browser's search will pick up matches in both the title and description.                                                                                                    |
| Categor<br>ies            | Select one or more macro browser categories for your macro to appear in.                                                                                                    |
| lcon<br>URL               | Enter an absolute URL (for example http://mysite.com/mypath/status.png) or path relative to the Confluence base URL (for example /images/icons/macrobrowser /status.png) if you want the macro browser to display an icon for your macro.                                                                                                    |
| Docum<br>entation<br>URL  | If you have documentation for your macro, enter the URL here.                                                                                                    |

| Macro                  | Specify how Confluence should process the body before passing it to your macro.                                                                                                    |  |  |
|------------------------|----------------------------------------------------------------------------------------------------|--|--|
| Body<br>Process<br>ing | The macro body is the content that is displayed on a Confluence page. If your macro has a body, any body content that the user enters will be available to the macro in the \$body variable.                          |  |  |
|                        | Options for processing the macro body include:                                                                                                    |  |  |
|                        | <ul> <li>No macro body<br/>Select this option if your macro does not have a body.</li> <li>Escaped</li> </ul>                                                                                                    |  |  |
|                        | Confluence will add escape characters to the HTML markup in the macro body. Use this if you want to show actual HTML markup in the rendered page. For example, if the body is <b>Hello World</b> .                    |  |  |
|                        | <ul> <li>Unrendered<br/>HTML in the body will be processed within the template before being output. Ensure that<br/>HTML is ultimately output by the template.</li> <li>Rendered</li> </ul>                           |  |  |
|                        | Confluence will recognize HTML in the macro body, and render it appropriately. For example, if the body is <b>Hello World</b> it will render as Hello World.                                                          |  |  |
| Template               | This is where you write the code that determines what the macro should do.                                                                                                    |  |  |
|                        | <ul> <li>Use HTML and Confluence-specific XML elements in the macro template.</li> <li>You can use the Velocity templating language. Here is more information on the Velocity project.</li> </ul>                     |  |  |
|                        | <ul> <li>If your macro has a body, your template can refer to the macro body text by specifying '\$bo dy'.</li> <li>Each parameter variable you use must have a matching metadata definition. Use @param t</li> </ul> |  |  |
|                        | o define metadata for your macro parameters.                                                                                                    |  |  |
|                        | <ul> <li>When using the information passed using parameters, refer to your parameters as<br/>\$paramXXX where 'XXX' is the parameter name that you specifed in the @param metadata<br/>definition.</li> </ul>         |  |  |
|                        | <ul> <li>Use @noparams if your macro does not accept parameters.</li> </ul>                                                                                                    |  |  |
|                        | See User Macro Template Syntax for more information and examples.                                                                                                    |  |  |

# ① Do you need a plugin instead?

If you want to distribute your user macro as a plugin, please refer to the developer's guide to the User Macro plugin module. If you want to create more complex, programmatic macros in Confluence, you may need to write a Macro plugin.

### Edit a user macro

To edit a user macro:

- 1. Go to 🗢 > General Configuration > User Macros
- 2. Click Edit next to the relevant macro
- 3. Update the macro details
- 4. Click Save

### Delete a user macro

To delete a user macro:

- 1. Go to 😳 > General Configuration > User Macros
- 2. The currently configured user macros will appear
- 3. Click **Delete** next to the relevant macro

Before deleting a user macro, you should search for all occurrences of the macro in pages and blog posts. Users will see an 'unknown macro' error if you delete a user macro that is still in use on a page.

#### **Best practices**

This section contains tips and suggestions for best practices when creating your own user macros.

#### Add a descriptive header to your macro template

We recommend that you include a short description as a comment at the top of the **Template** field as shown below.

```
## Macro title: My macro name
## Macro has a body: Y or N
## Body processing: Selected body processing option
## Output: Selected output option
##
## Developed by: My Name
## Date created: dd/mm/yyyy
## Confluence version: Version it was developed for
## Installed by: My Name
## Short description of what the macro does
```

#### Expose your parameters in the macro browser

The macro browser is the easiest way for users to configure your macro. You can specify the macro category, link to an icon, define the parameters that the macro browser will use to prompt the user for information, and more.

#### Supply default values for macro parameters

As you can't guarantee that a user has supplied parameters, one of the first things to do in the macro is check that you have received some value if you expect to rely on it later on in the macro code.

In the example below, the macro expects three parameters, and substitutes sensible defaults if they are not supplied.

```
#set($spacekey= $paramspacekey)
#set($numthreads= $paramnumthreads)
#set($numchars= $paramnumchars)
## Check for valid space key, otherwise use current
#if (!$spacekey)
   #set ($spacekey=$space.key)
#end
## Check for valid number of threads, otherwise use default of 5
#if (!$numthreads)
   #set ($numthreads=5)
#end
## Check for valid excerpt size, otherwise use default of 35
#if (!$numchars)
   #set ($numchars=35)
#end
```

#### **Consider security implications**

We recommend thoroughly testing your user macro with a number of permission scenarios, such as restricted pages and space permissions to avoid inadvertently displaying content that a user has no permission to see. See User Macro Template Syntax for more information.

#### Example user macros

This example demonstrates how to create a user macro that displays the text 'Hello World!' and any text that the user places in the body of the macro.

| Field                    | Value                                                                                                    |
|--------------------------|----------------------------------------------------------------------------------------------------|
| Macro name               | helloworld                                                                                                  |
| Visibility               | Visible to all users in the Macro Browser                                                                   |
| Macro Title              | Hello World                                                                                                 |
| Description              | Displays "Hello World" and the macro body.                                                                  |
| Categories               | Confluence Content                                                                                          |
| Icon URL                 | You can leave this field blank                                                                              |
| Documentation<br>URL     | You can leave this field blank                                                                              |
| Macro body<br>processing | Rendered                                                                                                    |
| Template                 | Enter the code below in the template field - this example will print the text straight onto the page.       |
|                          | ## @noparams<br>Hello World!<br>\$body                                                                      |
|                          | If you wanted the text to appear in a panel you could include the relevant AUI message class as shown here. |
|                          | <pre>## @noparams <div class="aui-message closeable"> Hello World! \$body </div></pre>                      |

# Using the 'Hello World' macro on a page

Now you can add the macro to your Confluence page using the Macro Browser, or by typing {hello in the editor and selecting the macro from the list of suggestions.

# Helo World What a beautiful day!

The result is:

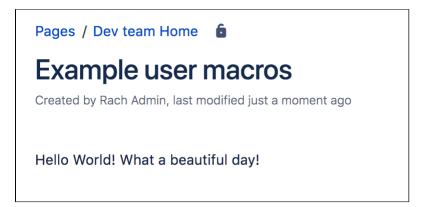

This example demonstrates how to create a user macro that can contain text that is visible when viewing a page, but does not print.

| Field                 | Value                                             |
|-----------------------|---------------------------------------------------|
| Macro name            | noprint                                           |
| Visibility            | Visible to all users in the Macro Browser         |
| Macro Title           | No Print                                          |
| Description           | Hides text from printed output.                   |
| Categories            | Confluence Content                                |
| Icon URL              | You can leave this field blank                    |
| Documentation URL     | You can leave this field blank                    |
| Macro body processing | Rendered                                          |
| Template              | Enter the code below in the template field.       |
|                       | ## @noparams<br><div class="noprint">\$body</div> |

### Using the 'NoPrint' Macro on a page

Now you can add the macro to your Confluence page using the Macro Browser. Text entered into the body of the macro placeholder will not be printed, but will appear when the page is viewed online.

No Print This text will not be printed

### Making the PDF export recognize the NoPrint macro

See Advanced PDF Export Customizations.

This example demonstrates how you can pass parameters to your macro. We'll create a font style macro which has two parameters to allows the user to specify the color and size of the text contained in the macro body.

5

| Field                           | Value                                                                                                    |
|---------------------------------|----------------------------------------------------------------------------------------------------|
| Macro<br>name                   | stylish                                                                                                    |
| Visibility                      | Visible to all users in the Macro Browser                                                                                                    |
| Macro<br>Title                  | Stylish                                                                                                    |
| Descripti<br>on                 | Applies colour and size to text.                                                                                                    |
| Categories                      | Confluence Content                                                                                                    |
| Icon URL                        | You can leave this field blank                                                                                                    |
| Documen<br>tation<br>URL        | You can leave this field blank                                                                                                    |
| Macro<br>body<br>processi<br>ng | Rendered                                                                                                    |
| Template                        | Enter the code below in the template field. If your macro requires more than one parameter, you can use variables \$param0 to \$param9 to represent them.<br>## @param 0:title=colour type=string<br>## @param 1:title=size type=string<br><span style="color: \$param0; font-size: \$param1">\$body</span> |
|                                 | Alternatively, you can also use explicitly-named parameters in your macro. These macro parameters will appear as variables with the name \$param <x> where <x> is the name of your parameter.</x></x>                                                                                                    |
|                                 | <pre>## @param Colour:title=colour type=string ## @param Size:title=size type=string <span style="color: \$paramColour; font-size: \$paramSize">\$body</span></pre>                                                                                                    |
|                                 |                                                                                                    |

This example demonstrates how to write a user macro that creates a panel that is preformatted with specific colors. It will create a panel that looks like this:

(Title)

| Field       | Value                                             |
|-------------|---------------------------------------------------|
| Macro name  | formpanel                                         |
| Visibility  | Visible to all users in the Macro Browser         |
| Macro Title | Formatted Panel                                   |
| Description | Creates a panel preformatted with specific colors |

| Categories               | Formatting                                                                                                    |
|--------------------------|----------------------------------------------------------------------------------------------------|
| Icon URL                 | You can leave this field blank                                                                                                    |
| Documentation<br>URL     | You can leave this field blank                                                                                                    |
| Macro body<br>processing | Escaped                                                                                                    |
| Template                 | Enter the code below in the template field. See below for a more detailed<br>explanation of the code below.<br>### @param Title:title=Title type=string desc=Title<br><ac:structured-macro ac:name="panel"><br/><ac:parameter ac:name="titleBGColor">#ccc</ac:parameter><br/><ac:parameter ac:name="borderStyle">solid</ac:parameter><br/><ac:parameter ac:name="borderColor">#6699CC</ac:parameter><br/><ac:parameter ac:name="borderWidth">2</ac:parameter><br/><ac:parameter ac:name="titleColor">#000000</ac:parameter><br/><ac:parameter ac:name="titleColor">#000000</ac:parameter><br/><ac:parameter ac:name="title">\$!paramTitle</ac:parameter></ac:structured-macro> |

# Explanation of the code in the macro template

Below is a breakdown of the user macro template code.

| ltem                                                   | Description                                                                                                    |
|--------------------------------------------------------|----------------------------------------------------------------------------------------------------|
| ## @param Title:<br>title=Title type=st                | @param defines the metadata for your macro parameters.                                                                                                    |
| ring desc=Title                                        | @param Title                                                                                                    |
|                                                        | This parameter is called "Title".                                                                                                    |
|                                                        | title=Title                                                                                                    |
|                                                        | defines the parameter title that will appear in the macro browser as "Title".                                                                                                    |
|                                                        | type=string                                                                                                    |
|                                                        | defines the field type for the parameter as a text field.                                                                                                    |
|                                                        | desc=Title                                                                                                    |
|                                                        | defines the description of the parameter in the macro browser.                                                                                                    |
| <ac:structured-<br>macro ac:name="</ac:structured-<br> | This calls the Confluence Panel macro.                                                                                                    |
| panel">                                                | The easiest way to find out the code name of a Confluence macro by viewing the Storage Format of a page containing the macro. You'll need Confluence Administrator permissions to view the storage format. |

655

| <pre><ac:parameter ac:<br="">name="titleBGColor"<br/>&gt;#cccparameter&gt;<br/><ac:parameter ac:<br="">name="borderStyle"<br/>&gt;solidparameter&gt;<br/><ac:parameter ac:<br="">name="borderColor"<br/>&gt;#6699CCparameter&gt;<br/><ac:parameter ac:<br="">name="borderWidth"<br/>&gt;2</ac:parameter>name="titleColor"<br/>&gt;#000000parameter&gt;</ac:parameter></ac:parameter></ac:parameter></pre> | Sets the parameters for the macro: the background color, border style,<br>border color, border width and title color.<br>To discover the names of the parameters for a Confluence macro, view<br>the storage format as described above. |
|----------------------------------------------------------------------------------------------------|----------------------------------------------------------------------------------------------------|
| <ac:parameter ac:<br="">name="title"&gt;\$!<br/>paramTitleparameter&gt;</ac:parameter>                                                                                                    | Enters the value stored in the 'Title' parameter into the title section of the macro.<br>The ! tells the macro to leave the title blank, when there is no data in the "Title" parameter.                                                |
| <ac:rich-text-<br>body&gt;\$bodyrich-text-body&gt;</ac:rich-text-<br>                                                                                                    | Users can enter data that is stored in the body of the macro. This line enables the macro to access and store the body content passed to your macro.                                                                                    |
| macro>                                                                                                    | This command marks the end of the macro.                                                                                                    |

#### O more with Confluence

Not keen to write your own macro? There are a ton of free and paid macros available in the Atlassian Marketplace. Here are some of our most popular:

- Numbered Headings: Automatically number headings for easy navigation and documentation
- HideElements for Confluence: Hide several Confluence page elements e.g. title, comments, buttons with just one click
- Composition Tabs & Page Layout: Bring your content to life tabs, highlights, instant focus, menus and expandable sections

# **User Macro Template Syntax**

See Writing User Macros for an introduction to writing a user macro.

This page provides information about the code you can enter in a user macro template.

# Accessing your macro's body

Use the \$body object within your user macro template to access the content passed to your macro in the macro body.

The \$body object is available if you have specified that your macro has a body (in other words, if you have *not* selected **No macro body**).

**Example:** Let's assume your macro is called hello world.

Enter the following code in your template:

Hello World: \$body

A user, when editing a Confluence page, chooses your macro in the macro browser and then enters the following in the macro placeholder that is displayed in the edit view:

From Matthew

The wiki page will display the following:

Hello World: From Matthew

# Using parameters in your user macro

You can specify parameters for your macro, so that users can pass it information to determine its behavior on a Confluence page.

### How your macro parameters are used on a Confluence page

When adding a macro to a Confluence page, the macro browser will display an input field for each macro parameter. The field type is determined by the parameter type you specify.

### Defining the parameters

A parameter definition in the template contains:

- @param
- The parameter name
- A number of attributes (optional).

### Format:

```
## @param MYNAME:title=MY TITLE|type=MY TYPE|desc=MY DESCRIPTION|required=true|multiple=true|default=MY DEFAULT VALUE
```

# On this page:

- Accessing your macro's body
- Using parameters in your user macro
- Objects available to your macro
- Controlling parameter appearance in the editor placeholder

#### **Related pages:**

• Writing User Macros

Additional notes:

- The order of the parameters in the template determines the order in which the macro browser displays the parameters.
- We recommend that you define the parameters at the top of the template.
- There may be additional attributes, depending on the parameter type you specify.

The sections below describe each of the attributes in detail.

| Attribute<br>name                      | Description                                                                                                    | Required /<br>Recommended<br>/ Optional |
|----------------------------------------|----------------------------------------------------------------------------------------------------|-----------------------------------------|
| (an<br>unnamed,<br>first<br>attribute) | A unique name for the parameter. The parameter name is the first attribute in the list. The name attribute itself does not have a name. See the section on name below. | Required                                |
| title                                  | The parameter title will appear in the macro browser. If you do not specify a title, Confluence will use the parameter name.                                           | Recommended                             |
| type                                   | The field type for the parameter. See the section on type below.                                                                                                    | Recommended                             |
| desc                                   | The parameter description will appear in the macro browser.                                                                                                    | Optional                                |
| required                               | Specifies whether the user must enter information for this parameter. Defaults to false.                                                                               | Optional                                |
| multiple                               | Specifies whether the parameter accepts multiple values. Defaults to false.                                                                                            | Optional                                |
| default                                | The default value for the parameter.                                                                                                    | Optional                                |

#### Parameter name

The parameter name is the first attribute in the list. The name attribute itself does not have a name.

Example: The following code defines 2 parameters, named 'foo' and 'bar':

## @param foo ## @param bar

#### Parameter type

The field type for the parameter. If you do not specify a type, the default is string.

| Parameter<br>type | Description                                                                                      |
|-------------------|--------------------------------------------------------------------------------------------------|
| boolean           | Displays a checkbox to the user and passes the value 'true' or 'false' to the macro as a string. |

| 1 | C |
|---|---|
| • | C |
|   |   |

| enum                   | Offers a list of values for selection. You can specify the values to appear in a dropdown in the macro browser. Example of specifying the enum values:                                                                                      |
|------------------------|----------------------------------------------------------------------------------------------------|
|                        | ## @param colour:title=Colour type=enum enumValues=Grey,Red,Yellow,Green                                                                                                    |
|                        | <i>Note about i18n:</i> Confluence does not support internationalization of the enum values. The value the user sees is the one passed to the macro as the parameter value, with the capitalization given. In this case 'Grey', 'Red', etc. |
| string                 | A text field. This is the default type. Example with a required field:                                                                                                    |
|                        | ## @param status:title=Status type=string required=true desc=Status to display                                                                                                    |
| confluence-<br>content | Offers a control allowing the user to search for a page or blog post. Example:                                                                                                    |
|                        | ## @param page:title=Page type=confluence-content required=true desc=Select a page do<br>use                                                                                                    |
| username               | Search for user.                                                                                                    |
|                        | ## @param user:title=Username type=username desc=Select username to display                                                                                                    |
| spacekey               | Offers a list of spaces for selection. Passes the space key to the macro. Example:                                                                                                    |
|                        | ## @param space:title=Space type=spacekey                                                                                                    |
| date                   | Confluence accepts this type, but currently treats it in the same way as 'string'. Example:                                                                                                    |
|                        | ## @param fromDate:title=From Date type=date desc=Date to start from. Format: dd/mm<br>/YYYY                                                                                                    |
|                        | <i>Note about dates:</i> A user can enter a date in any format, you should validate the date format in your user macro.                                                                                                    |
| int                    | Confluence accepts this type, but treats it in the same way as 'string'. Example with a default value:                                                                                                    |
|                        | ## @param numPosts:title=Number of Posts type=int default=15 desc=Number of posts to<br>display                                                                                                    |
| percentage             | Confluence accepts this type, but treats it in the same way as 'string'. Example:                                                                                                    |
| percentage             |                                                                                                    |

# Using the parameters in your macro code

The parameters are available in your template as <code>\$paramfoo</code>, <code>\$parambar</code> for parameters named "foo" and "bar".

Normally, a parameter like <code>\$paramfoo</code> that is missing will appear as '**\$paramfoo**' in the output. To display nothing when a parameter is not set, use an exclamation mark after the dollar sign like this: <code>\$!paramfoo</code>

### Using no parameters

If your macro does not accept parameters, you should use @noparams in your template.

If the user macro contains no parameters and does not specify @noparams, then the macro browser will display a free-format text box allowing users to enter undefined parameters. This can be confusing if the macro does not accept parameters.

**Example:** Add the following line at the top of your template:

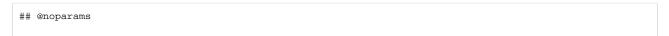

# Objects available to your macro

Including the macro body and parameters, the following Confluence objects are available to the macro:

| Variable                                         | Description                                                                                            | Class<br>Reference      |
|--------------------------------------------------|----------------------------------------------------------------------------------------------------|-------------------------|
| \$body                                           | The body of the macro (if the macro has a body)                                                        | String                  |
| \$paramfoo, \$parambar,<br>\$param <name></name> | Named parameters ("foo", "bar") passed to your macro.                                                  | String                  |
| \$config                                         | The BootstrapManager object, useful for retrieving Confluence properties.                              | BootstrapM<br>anager    |
| \$renderContext                                  | The PageContext object, useful for (among other things) checking <pre>\$renderContext.outputType</pre> | PageConte<br>xt         |
| \$space                                          | The Space object that this content object (page, blog post, etc) is located in (if relevant).          | Space                   |
| \$content                                        | The current ContentEntity object that this macro is a included in (if available).                      | ContentEnti<br>tyObject |

Macros can also access objects available in the default Velocity context, as described in the developer documentation.

### Output: Security consideration

When creating a User Macro you should avoid using \$content.getChildren() or \$content.
getDescendants() as these methods will list all pages, regardless of page restrictions or space
permissions. This may lead to page viewers seeing pages that they do not have permission to see.

We also recommend thoroughly testing your user macro with a number of permission scenarios, such as restricted pages and space permissions.

# Controlling parameter appearance in the editor placeholder

You can determine which macro parameters should appear in the placeholder in the Confluence editor.

By default as many parameters as can fit will be displayed in the placeholder, as shown here:

4

| Paragraph $\bullet$ $B$ $I$ $\underline{U}$ $\underline{A}$ $\overset{\circ}{\bullet}A$ $\underline{i}$ $\underline{i}$ |
|----------------------------------------------------------------------------------------------------|
| Table of Contents   type = flat   outline = tru                                                                                                    |
|                                                                                                    |

You can control which parameters you want to display here, to ensure the most relevant information is visible to the author.

For example, the Confluence Warning macro has two parameters, *title* and *icon*. We consider *title* to be the most interesting parameter, so we have configured the Warning macro to show only the value of the *title* parameter.

Let's assume an author adds the Warning macro to a page, and gives it a title of 'The title of the warning'. The macro configuration leads to a placeholder as shown here:

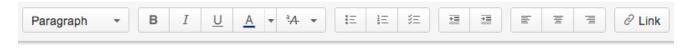

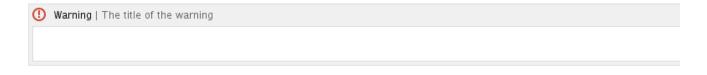

To configure the macro placeholder for a user macro, you will add attributes to the @param entry in the template.

For example, if our Warning macro is a user macro, the configuration for the *title* parameter is as follows:

## @param title:type=string|option-showNameInPlaceholder=false|option-showValueInPlaceholder=true

The attribute showNameInPlaceholder specifies that the *title* parameter's *name* should not be shown.

The attribute showValueInPlaceholder specifies that the *title* parameter's *value* should be shown.

If none of the parameters in a macro include any of the above attributes, then the default behavior is to show all the parameters that fit in the placeholder: full title and value.

If one or more parameters has either attribute set, then all parameters that do not include the attributes will default to false (that is, they will not be shown).

# **Customizing your Confluence Site**

This page is an introduction to customizing Confluence at site level. This is of interest to Confluence administrators – people with System Administrator or Confluence Administrator permissions.

For guidelines on customizations at a personal and space level, see Your User Profile or Customize your Space.

We've documented the customizations under two broad headings:

- You can change the **appearance** of Confluence by customizing the dashboard, adjusting the colors, adding a site logo, and more. See Changing the Look and Feel of Confluence.
- You can determine the **default behavior** by setting various options, or define the **default content** that appears in new spaces, on the dashboard, and in other Confluence locations. See Changing the Default Behavior and Content in Confluence.

#### **Related pages:**

- Integrating Confluence with Other Applications
- Tracking Customizations Made to your Confluence
  Installation
- Confluence administrator's guide

# **Changing the Look and Feel of Confluence**

You can change the appearance, or look and feel of Confluence for the whole site (globally) or for individual spaces.

Changes you make to the whole site will also apply to all spaces that are inheriting the global look and feel. Users with space administrator permissions can further customize the appearance of a space and override the global look and feel for that space. See Customize your Space for more.

### **Related pages:**

- Administering Site Templates
- Working With Decorator Macros
- Customizing a Specific Page
- Upgrading Customized Site and Space Layouts

#### Ways to customize the look and feel of your site:

- Add your own site logo. See Changing the Site Logo.
- Change the **color scheme** of the user interface. See Customizing Color Schemes.
- Use themes for advanced layout customization. See Working with Themes.
- Change the **site or space layouts**, which determine how the controls are laid out in the site. This does not change the actual page layouts, but it does change the way the surrounding controls appear in the page. See Customizing Site and Space Layouts.

# **Customizing the Confluence Dashboard**

The dashboard is the default landing page for your Confluence site. It gives people all the tools they need to discover pages, resume their work and quickly jump to their favorite spaces and pages.

# Editing the site welcome message

The site welcome message appears on the right hand side of the dashboard and is the perfect place to inject some of your organization's personality.

See Editing the Site Welcome Message to find out how to add announcements, useful links, images, macros and more.

You'll need Confluence administrator permissions to edit the site welcome message.

# Using a page as the site landing page

# On this page:

- Editing the site welcome message
- Using a page as the site landing page
- Advanced customizations

# **Related pages:**

- Save for later
- Changing the Look and Feel of Confluence

If you want more control, you can choose to use an ordinary Confluence page as your site landing page, instead of sending people to the dashboard. See Configuring the Site Home Page to find out more.

Using a page instead of the dashboard can be useful if most people will be reading, rather than creating, pages in your site. However, for sites where you want to encourage teams to collaborate, the dashboard provides the best tools for resuming work in progress and keeping up with what is happening in the site.

# Advanced customizations

You can further customize the dashboard by editing the global layout file. See Customizing Site and Space Layouts for more information on how to do this. You'll need some knowledge of Velocity to modify the layout files.

There are two locations that you can add content to:

- Web panels added to atl.dashboard.secondary will appear below the site welcome message.
- Web items added to system.dashboard.button will appear next to the Create space and Invite users button at the top right of the dashboard.

If you modify layouts in Confluence you will need to reapply your modifications each time you upgrade Confluence. The more dramatic your customizations are, the harder it may be to reapply the changes when upgrading. See Upgrading Customized Site and Space Layouts to find out what will be involved before modifying the layouts.

# Changing the Site Logo

You can customize the look and feel of your Confluence site by changing the logos.

You can change:

- the site logo
- the default space logo for all spaces
- the **space logo** for individual spaces.

# On this page:

- Changing the site logo
- Changing the site icon (favicon)
- Changing the default space logo
- Changing a specific space logo

#### **Related pages:**

• Changing the Look and Feel of Confluence

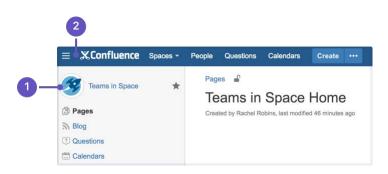

- 1. Space logo: appears in the sidebar and on the dashboard.
- 2. Site logo: always visible, click the logo to go to the dashboard (or site homepage).

# Changing the site logo

The Site Logo appears in the header and is visible throughout Confluence. You need Confluence Administrator permissions to change the site logo.

#### To change the site logo:

- 1. Choose the cog icon <sup>Q</sup>, then choose General Configuration
- 2. Choose Site Logo and Favicon.
- 3. Choose **Browse** to upload a new logo.
- 4. Choose **Show Logo Only** or **Show Logo and Title** depending on whether you wish the Site Title to display in the header.
- 5. Choose Save.

Confluence's Auto Look and Feel will detect the colors in your new logo, and change the site color scheme to match.

If you would prefer to use the default color scheme with your custom logo go to  $\bigcirc$  > General Configuration > Color Scheme > Edit and then choose Reset to revert back to the default scheme.

| 1 2             | Spaces - People Questions Calendars Create |
|-----------------|--------------------------------------------|
| DISCOVER        | Popular                                    |
| Popular MY WORK |                                            |

- 1. Site logo: auto look and feel has updated the header colours to complement the logo.
- 2. Site title: this is the name of your site.

# Changing the site icon (favicon)

You can also change the site favicon (the icon that appears in your browser tab). You need Confluence Administrator permissions to do this.

- 1. Go to 🖸 > General Configuration > Site Logo and Favicon.
- 2. Locate your image file and choose Upload.

You can upload PNG, GIF, JPEG, or ICO files. For best results images should be square, and at least 48x48 pixels.

# Changing the default space logo

The Space Logo appears in the sidebar and as an icon in the Sites Directory. The default space logo applies to all spaces that do not have a custom space logo applied - see Configure the Sidebar.

You need to be a Confluence Administrator to change the default space logo.

### To change the default space logo:

- 1. Go to O > General Configuration > Default Space Logo.
- 2. Choose Logo:ON
- 3. Choose Browse to upload a new logo
- 4. Choose Upload Logo
- 5. Choose Save.

# Changing a specific space logo

Space Administrators can change the logo for their space. This overrides the default space logo and any cha nges to the default space logo will not appear in these spaces. See example above - 'Sample Space' has a custom logo.

See see Configure the Sidebar to find out how to change the logo in a specific space.

# **Customizing Color Schemes**

Confluence administrators can configure a new color scheme for the site. The default color scheme for the site will also become the default for all spaces within it.

# To change the site's color scheme:

- 1. Choose the cog icon <sup>(2)</sup>, then choose General Configuration
- 2. Choose **Color Scheme** in the left-hand panel
- 3. Click Edit
- 4. Enter standard HTML/CSS2 color codes, or use the color-picker **I**
- 5. Hit Save

Any changes you make will immediately be reflected across the Confluence site.

Reset your color scheme after uploading a site logo

When you upload a site logo, Confluence automatically detects the colors in your logo and customizes the color scheme for you.

You can change the color scheme as above, or reset your color scheme back to the default (and still keep your new site logo).

To reset the color scheme:

- 1. Choose the cog icon Q, then choose General Configuration
- 2. Choose **Color Scheme** in the left-hand panel
- 3. Click Edit
- 4. Hit Reset

# On this page

 Reset your color scheme after uploading a site logo

# **Related pages:**

• Changing the Look and Feel of Confluence

# **Styling Confluence with CSS**

This page explains the facility for changing the look and feel of Confluence with CSS.

# Introduction

Cascading Style Sheets (CSS) are an industry-standard way of styling a web page. The content of a page is rendered with HTML, and its look and feel is determined by CSS files. You can upload a CSS text file, or simply type in a stylesheet, and apply it to a space or even a whole Confluence site.

**Note:** By default, only system administrators can edit the CSS for a space or for the site. To allow any user with Space Admin permissions to edit the CSS for a space, go to > General Configuration > Security Configuration and select Custom Stylesheets for Spaces.

Creating CSS styles that work seamlessly across different browsers is a delicate task for basic web sites, and reasonably challenging when customizing web applications like Confluence. It is important to test each change that you make and ensure it works as expected in all areas of Confluence – for example, on the Confluence dashboard as well as on regular pages.

In order to get you started, we have compiled this introduction, a basic styling tutorial.

# Considerations for Using Custom CSS

#### CSS Knowledge is Required

If you are not familiar with CSS, see the links in the CSS Resources section below. You should spend some time to become confident with Cascading Style Sheets before you start editing your Confluence style sheets.

#### Security

Custom CSS can be used to inject scripts into a page, opening the risk of cross-site scripting (XSS) attacks. With this feature enabled, space administrators could upload styles that steal other users' login credentials, trick their browsers into performing actions on the wiki without their knowledge, or even obtain global administration privileges. As such, this feature is disabled by default. Confluence administrators should only enable custom CSS if they are comfortable with the risks listed in this paragraph.

#### Scaling

Each page needs to scale. Depending on the resolution of the user's screen, the content should render intelligently. Your designs needs to degrade gracefully. Try resizing each page that exists in Confluence. There are quite a few pages in the browse-space-section, like drafts, labels, page hierarchy, and so on. Your style has to work everywhere, not just in the first page you happen to be looking at.

#### Features Cannot Be Disabled

It is easy to turn off certain links, headers, or even menu items by simply setting their style to 'hidden'. This can help you to roll out Confluence to users that may not be very Wiki-savvy yet. The simpler the UI, the easier it may be for them to use. However, please remember that removing the link to a part of the application does not mean that the functionality is not available. Every user can still change their style from within their browsers, or access the URL directly. Don't rely on CSS to disable parts of Confluence.

#### Features Should Not Be Disabled

Users familiar with Confluence will expect to find the same controls that they are accustomed to. Removing buttons or controls from the interface is not advised as it may frustrate your users and cause them to circumvent your design by using direct URL access, as mentioned above.

#### On this page:

- Introduction
- Considerations for Using Custom CSS
- Getting Started
- CSS Resources

#### **Related pages:**

- Basic Styling Tutorial
- Styling Fonts in Confluence

#### Custom CSS does not apply to Admin screens

Any CSS styling applied to your site will not be applied to the Administration console. This is to ensure changes to CSS do not prevent administrators from accessing Admin functions in future.

#### Confluence Version Compatibility

Be aware of any plans to upgrade your Confluence instance. Future versions of Confluence may not be compatible with your custom CSS — this may cause your CSS to break, requiring maintenance when Confluence is upgraded. Ask your Confluence administrator for more information.

#### Test on Different Web Browsers

As a rule you should test your modifications on the various web browsers supported by Confluence.

#### CSS Customization is Not Supported

As creating custom CSS has potentially limitless possibilities, Atlassian will not support issues that are caused by or related to CSS customization.

#### **Getting Started**

#### Editing the CSS

#### To edit a space's CSS style sheets:

- 1. Go to the space and choose Space tools > Look and Feel from the bottom of the sidebar
- 2. Choose Stylesheet then Edit.
- 3. Paste your custom CSS into the text field.
- 4. Save your changes. The new CSS will be visible on all content pages in the space.

#### To edit your global CSS stylesheet:

- 1. Choose <sup>O</sup> > General Configuration > Stylesheet.
- 2. Choose Edit.
- 3. Paste your custom CSS into the text field.
- 4. Choose Save.

#### Note:

- The new CSS will be visible across all spaces, provided they do not define their own custom stylesheet and are not using a theme. This CSS will also overwrite all styles defined in custom global themes.
- You may be able to add CSS to your site by choosing Custom HTML in the administration section, and adding your CSS definitions to the HEAD or BODY of the page. You should only use this option if you cannot achieve the desired results via the global stylesheet.

#### Follow the Tutorial

Follow the examples in the Basic Styling Tutorial to get started.

### CSS Resources

- W3C CSS Standards
- Mozilla Developer Network
- W3resource.com

# **Basic Styling Tutorial**

This page contains instructions on how to get started with custom CSS styling in Confluence.

# CSS Editing Quick-Start

# To edit a space's CSS style sheets:

- 1. Go to the space and choose **Space tools** > **Look and Feel** from the bottom of the sidebar
- 2. Choose Stylesheet then Edit.
- 3. Paste your custom CSS into the text field.
- 4. Save your changes. The new CSS will be visible on all content pages in the space.

#### On this page:

- CSS Editing Quick-Start
- Tutorial: Changing the Header Background
- CSS Editing Tips
- Notes

### **Related pages:**

• Styling Confluence with CSS

# Tutorial: Changing the Header Background

The header is the menu area at the top of a default Confluence page where the **Breadcrumb Links**, **Browse** menu, **User** menu and the **Quick Search** box reside. In this example, we are going to change the background of the header to include a custom graphic.

- 1. Create a custom graphic. For this example, we created a custom header graphic of 1046 x 61 pixels.
- 2. Upload the custom graphic to a page in the space that you are customizing.
- 3. Note the page ID of the page where you uploaded the new graphic. (in this example, the page ID was ' 658833839'.
- 4. Compose your custom CSS for the header. The example below loads the new graphic (called 'header. png') from a specific page (denoted by page ID '658833839') in the same space.

```
#header .aui-header {
    background-image:url('../download/attachments/658833839/header.png');
    background-repeat: no-repeat;
}
```

- 5. Log in as the Space Administrator.
- 6. Open the Space Admin page.
- 7. Click Stylesheet.
- 8. Click **Edit** to change the code in the text field.
- 9. Paste your custom CSS into the text field.
- 10. Click **Save** and then reload the page (you may have to shift-reload). The background of the header will change.
- 11. The custom header will be visible on all content pages in the space. To revert your change, simple delete the custom code from the 'Stylesheet' page and click **Save**.

# CSS Editing Tips

#### Begin With a Space Stylesheet

A space stylesheet is a good starting point for CSS customization, as it already includes all of the elements that can be changed. When you work on the space stylesheet it styles all content pages in the space. Build and test it at space-level, before considering applying the new stylesheet to your entire site. Once you are satisfied with your space design, test it thoroughly until you are confident that it has no problems. Then, you can look into advanced customization of the Confluence CSS such as adjusting the Search page, the Dashboard and other integral pages.

Use the Right Tools

As the Confluence CSS is reasonably sophisticated, web development applications will help you to understand how the page styles have been created. In particular, you will need to view the existing source for the pages you're starting to work on. If you don't already have some, tools such as the following free applications will allow you to do this.

#### 1. Firebug

Firebug, a plugin for the Firefox web browser, allows you to take a look at the style of each element on your page. This is very useful to see what styles are currently applied, for example styles applied to the header only.

#### 2. Web Developer

The Web Developer plugin for Firefox allows you to edit CSS inline and create new page designs.

#### 3. CSS Edit

CSS Edit is a stand-alone CSS editor for Macintosh that extracts all existing styles from a given page and allows you to overwrite these.

#### Edit Simple Elements First

Begin by editing simple elements and checking that they work. By making changes, then checking that each one worked, you can easily isolate any CSS code that is causing problems. Be aware that some page elements are more suited to customization than others. For example, adding a gradient to the toolbar is less likely to 'break' the page than changing the page width. Editing reasonably static elements such as background graphics will render more predictably than designs which attempt to completely change the user interface or the Javascript-powered drop-down menus (which we don't recommend editing).

#### Notes

**Note:** By default, only system administrators can edit the CSS for a space or for the site. To allow any user with Space Admin permissions to edit the CSS for a space, go to **Configuration** and select **Custom Stylesheets for Spaces**.

# **Styling Fonts in Confluence**

Confluence provides the ability to adjust its visual style via Cascading Style Sheets (CSS). This tutorial shows you to change the fonts and font sizes of a Confluence page, using a few lines of CSS.

Below is the code for the custom font. Copy and paste it into the Space Stylesheet form within the Space Administration section.

# Changing the fonts

## Related pages:

- Basic Styling Tutorial
- Styling Confluence with CSS

In order to customize the fonts in Confluence, you first need to set the body font to the font you want. Secondly, you may want to adjust the font size because different fonts have different relative sizes.

The relevant CSS is shown below. It changes Confluence's font from the default of Helvetica/Arial – *sans serif* to Times/Times New Roman – *serif*. To adjust for the fact that Times is a bit smaller than Helvetica, we increase the font size to 14 pixels. The many styles that 'wiki-content' in their definition are necessary to change the font size for all the tags in the wiki content.

To edit a space's stylesheet:

- 1. Go to the space and choose Space tools > Look and Feel from the bottom of the sidebar
- 2. Choose Stylesheet then Edit.
- 3. Paste your custom CSS into the text field.
- 4. Save your changes. The new CSS will be visible on all content pages in the space.

```
.wiki-content,
.wiki-content p,
.wiki-content table,
.wiki-content tr,
.wiki-content td,
.wiki-content th,
.wiki-content ol,
.wiki-content ol,
.wiki-content li {
font-family: Times, "Times New Roman", serif;
font-size: 14px;
}
```

# Notes

**Note:** By default, only system administrators can edit the CSS for a space or for the site. To allow any user with Space Admin permissions to edit the CSS for a space, go to **Configuration** and select **Custom Stylesheets for Spaces**.

# **Working with Themes**

Themes are used to change the appearance of your Confluence site or spaces.

Confluence comes with a single default theme installed, or you can download and install other themes from The Atlassian Marketplace.

Once a theme is installed it can be applied to the whole site or to individual spaces.

### To see the themes installed in your site:

- 1. Go to <sup>O</sup> > General Configuration > Themes.
- 2. You'll see a list of all the themes installed in your site.

When a new space is created, whichever theme is applied to the whole site will be applied by default to the new space. The space theme can then be changed by anyone with by anyone with space administrator permissions for that space.

#### Note about the Documentation theme

The Documentation theme was available in Confluence 5.9 and earlier. Many of the Documentation theme features are now available in the Confluence default theme. Check out Develop Technical Documentation in Confluence for more information about using Confluence for documentation using the default theme.

#### **Related pages:**

- Apply a Theme to a Space
- Applying a Theme to a Site
- Creating a Theme

# Applying a Theme to a Site

Themes are used to change the appearance of your Confluence site. See W orking with Themes for an overview of how themes apply to your whole site, and how you can add more themes. **To apply a theme across the site:** 

- 1. Go to <sup>O</sup> > General Configuration > Themes.
- 2. The screen will display all available themes. Choose a theme.
- 3. Choose Confirm.

All spaces that have the **Global look and feel** applied as their space theme will inherit this theme and any customizations you make to it.

Related pages:

• Apply a Theme to a Space

# **Creating a Theme**

If you want to create your own theme, you will need to write a Confluence plugin. Please refer to the following pages in our developer documentation:

- Get started with plugin development.Follow the developer's tutorial for writing a Confluence theme.
- Create a theme using the theme plugin module.

# **Related pages:**

- Applying a Theme to a Site
- Apply a Theme to a Space

# **Customizing Site and Space Layouts**

You can modify Confluence's look and feel by editing layout files (also known as decorators). Editing these files allows you to change the look and feel of the whole Confluence site, or just an individual space.

When you edit a site layout, you'll be modifying the default decorators in every space in your site, except for those that have already been edited in a space. See Customize Space Layouts for more information on how to edit the decorators for a single space.

You'll need System Administrator permissions to edit site layouts.

# On this page:

- Editing a site decorator file
- Using Velocity macros
- Advanced customizations

### **Related pages:**

- Velocity Template Overview
- Basic Introduction to Velocity
- Customizing your Confluence Site
- If you modify layouts in Confluence you will need to reapply your modifications each time you upgrade Confluence. The more dramatic your customizations are, the harder it may be to reapply the changes when upgrading. See Upgrading Customized Site and Space Layouts to find out what will be involved before modifying the layouts.

Confluence is built on top of the open source SiteMesh library, a web-page layout system.

To edit the layout of Confluence, you will need to modify these decorator files. A decorator file is a .vmd file and is written in Velocity. You can learn more from the Velocity User Guide.

Once you are familiar with Velocity, you can edit the decorator files to personalize the appearance of Confluence.

The decorator files in Confluence are grouped into the following categories:

- Site layouts: These are used to define the controls that surround each page in the site. For example, the header, footer and dashboard.
- **Content layouts**: These control the appearance of content such as pages and blog posts. They do not change the way the pages themselves are displayed, but allow you to alter the way the surrounding comments or attachments are displayed.
- **Export layouts**: These control the appearance of spaces and pages when they are exported to HTML.

# Editing a site decorator file

### To edit a site decorator:

- 1. Go to <sup>O</sup> > General Configuration > Layouts (under Look and Feel)
- 2. Click Create Custom next to the decorator .vmd file you want to modify.
- 3. Make your changes and click Update.

If something goes wrong: Hit Reset Default to revert to the original layouts.

### Using Velocity macros

When editing Custom Decorator Templates, there are a number of macros available to define complex or variable parts of the page such as menus and breadcrumbs. You may insert these macros anywhere in your templates. More information on Working With Decorator Macros.

Advanced customizations

#### **Overriding Velocity templates**

The velocity directory is at the front of Confluence's Velocity template search path. As such, you can override *any* of Confluence's Velocity templates by placing an identically named file in the right place. While we don't recommend you do this unless you know exactly what you're doing, it does give you complete control over the look of every aspect of Confluence. It also means that you can edit your templates in a texteditor if you wish, rather than through the web interface.

#### Caching

Velocity is configured to cache templates in memory. When you edit a page from within Confluence, it knows to reload that page from disk. If you are editing the pages on disk, you will either have to turn off velocity's caching temporarily in WEB-INF/classes/velocity.properties, or restart the server to make your changes visible.

#### Location of Velocity files

You will find the Velocity files in your Confluence installation directory. The primary Velocity files are located in the <CONFLUENCE-INSTALLATION>\confluence\decorators directory. For example, you will find the following files in that directory: main.vmd, space.vmd, form-aui.vmd, global.vmd, and more.

#### Finding the layout via the URL

If the layout has changed so extensively as to not be visible, you can browse to the URL directly:

```
http://<confluence base url>/admin/resetdecorator.action?decoratorName=decorators/main.vmd
```

Substitute the base URL and the appropriate . vmd file.

# **Upgrading Customized Site and Space Layouts**

As Confluence evolves, so do the default site and space layouts that drive the rendering of every page. As new functionality is added or current functionally is changed, the default layouts are modified to support these changes.

#### **Related pages:**

Customizing Site and Space Layouts

If you are using custom layouts based on defaults from a previous Confluence version, you run the risk of breaking functionality, or worse, missing out on great new features!

Take care on each new release of Confluence to reapply your changes to the new default templates.

To reapply your custom layouts, you need to:

- 1. Obtain the source of your custom layouts from your current version of Confluence.
- 2. Reapply your customizations to the new default layouts.

# Step 1. Obtain your Custom Layouts

Ideally, you should keep a record of each customization you have applied to each of your Confluence site or space layouts.

If not, you should be able to find your customizations using the following method. This method extracts all site- and space-level layouts from your Confluence site as a single output. From this output, you should be able to identify your customizations.

O This method is handy to use if you have:

- Many spaces with space layout customizations, or
- Do not have an independent record of your site or space layout customizations.

Custom layouts are stored in the DECORATOR table within your Confluence database. You can SELECT for the source of the layout using SQL like this:

```
mysql> select SPACEKEY,DECORATORNAME,BODY from DECORATOR;
+-----+
| SPACEKEY | DECORATORNAME | BODY |
+----+
| NULL | decorators/main.vmd | ... |
+----+
1 row in set (0.03 sec)
```

This example was tested on MySQL, but should be applicable to all SQL databases.

# Step 2. Reapply your Customizations

When you upgrade Confluence to another major release of Confluence, you will need to manually reapply any customizations you made to any site-wide or space-specific layouts. Unless otherwise stated, you should not need to reapply customizations after conducting a minor release upgrade of Confluence.

What are 'major' and 'minor' releases? Major release upgrades are ones where the 1st digit of Confluence's version number or the 1st digit after the 1st decimal place differ after the upgrade, for example, when upgrading from Confluence 3.0 to 3.1, or 2.8 to 3.0. Minor release upgrades are ones where the 1st digit of Confluence's version number and the 1st digit after the 1st decimal place remain the same after the upgrade, for example, when upgrade, for example, when upgrading Confluence 3.0 to 3.0.1.

If you have made Confluence site-wide layout customizations:

- 1. Choose the cog icon 😟, then choose General Configuration
- 2. Select Layouts in the left-hand navigation panel. The decorators are grouped under Site, Content and Export layouts.
- 3. Ensure you have all your customizations available (preferably in a form which can be copied and pasted).
- 4. Click Reset Default next to the layout whose customizations need to be reapplied.
- 5. Click **Create Custom** next to the same layout and reapply your customizations (by copying and pasting them) into the appropriate locations within the new default layout.
- 6. Click the **Save** button.
- 7. Repeat this procedure from step 4 for each layout whose customizations need to be reapplied.

If you have made space-specific layout customizations:

- 1. Go to the space and choose Space tools > Look and Feel from the bottom of the sidebar
- 2. Choose Layout. The decorators are grouped under Site, Content and Export layouts.
- 3. Ensure you have all your customizations available (preferably in a form which can be copied and pasted).
- 4. Click Reset Default next to the layout whose customizations need to be reapplied.
- 5. Click **Create Custom** next to the same layout and reapply your customizations (by copying and pasting them) into the appropriate locations within the new default layout.
- 6. Click the Save button.
- 7. Repeat this procedure from step 5 for each layout whose customizations need to be reapplied.

# Step 3. Test your Modifications Carefully

Changes may interact unpredictably with future versions of Confluence. When upgrading, you should always test your custom modifications thoroughly before deploying them on a live site. It's beyond the scope of Atlassian Support to test and deploy these changes.

# **Turning Off Caching**

Velocity is configured to cache templates in memory. When you edit a page from within Confluence, it knows to reload that page from disk. If you are editing the pages on disk, you will either have to turn off Velocity's caching temporarily in WEB-INF/classes/velocity.properties, or restart the server to make your changes visible.

The velocity.properties file is available in the confluence-x.x.x.jar file, where x.x.x is the Confluence version number. The JAR file is located in the WEB-INF/lib directory. If you wish to make modification to the files in the JAR, we recommend the following steps:

- 1. Stop Confluence.
- 2. Make a backup copy of the JAR file.
- 3. Un-jar the file
- 4. Locate and edit the appropriate file that you wish to modify.
- 5. Re-jar the confluence-x.x.x. jar file.
- 6. Relocate the JAR file to the appropriate directory.
- 7. Restart Confluence.

# **Working With Decorator Macros**

Decorator Macros are Velocity macros which are used to draw complex or variable parts of the page such as menus and breadcrumbs when editing Custom decorators. Decorator macros can be inserted anywhere in your templates.

The macro is called by inserting a string of the form: #macroName("argument1" "argument2" "argument3"). There are no commas between the arguments. Unless otherwise noted, these macros take no arguments.

NOTE: These macros will only work reliably when customizing main.vmd. They may not work in other Velocity decorators. Decorator macros will not work inside normal confluence pages.

| Macro                                  | Usage                                                                                                    |
|----------------------------------------|----------------------------------------------------------------------------------------------------|
| #brea<br>dcrum<br>bs()                 | Draws the "You are here" breadcrumbs list, like the one found above the page name in the default template.                                                                                                    |
| <pre>#incl udePa ge (page Title)</pre> | Includes a confluence page with the specified title. If you have 2 or more pages with the same title across multiple spaces, this macro will include the page belonging to the space you are currently viewing.                                                                                                    |
| #sear<br>chbox<br>()                   | Inserts a search box into the page, like the one to the far right of the breadcrumbs in the default template.                                                                                                    |
| #glob<br>alnav<br>bar<br>(type)        | Draws the global navigation bar, as found in the top right-hand corner of the default template. The navigation bar can be displayed in two modes:                                                                                                    |
| #glob<br>alnav<br>bar<br>("tab<br>le") | Displays the navigation bar in its default mode: drawn as a table of links with colored backgrounds and mouse-over effects.                                                                                                    |
| #glob<br>alnav<br>bar<br>("tex<br>t")  | Displays the navigation bar as series of text links separated by   characters.                                                                                                    |
| #user<br>navba<br>r()                  | Draws the user-specific navigation-bar. This bar contains the links to the user's profile and history, or to the login and signup pages if the user is not logged in.                                                                                                    |
| <pre>#help icon()</pre>                | Draws the help icon, and link to the Confluence help page.                                                                                                    |
| <pre>#prin table icon()</pre>          | On pages where a printable version is available, draws the printable page icon, linking to the printable version of the page. Otherwise, draws nothing                                                                                                    |
| <pre>#page title (clas s)</pre>        | When you are viewing a page in a Confluence space, draws the name of the space that page is in. Otherwise, writes the word "CONFLUENCE".The "class" argument is the CSS class that the title should be drawn in. Unless you have customized your Confluence installation's CSS file, you should call this with "spacenametitle" as the class: #pagetitle("spacenametitle") |

| #powe<br>redby<br>()     | Writes out the "Powered by Confluence" and Confluence version-number boilerplate found at the bottom of the default template. |
|--------------------------|----------------------------------------------------------------------------------------------------|
| #bott<br>omsha<br>dow()  | Draws the fading shadow-effect found at the bottom of the content area in the default template.                               |
| #dash<br>board<br>link() | Inserts a link to the dashboard page.                                                                                         |

# **Custom Decorator Templates**

# About Decorators

Confluence is built on top of the Open Source SiteMesh library, a web-page layout system that provides a consistent look and feel across a site. SiteMesh works through "decorators" that define a page's layout and structure, and into which the specific content of the page is placed. If you are interested, you can read more in the SiteMesh documentation.

What this means for Confluence is that you can customize the look and feel of parts of your Confluence site through editing decorators, for example:

- The "Main" decorator defines the generic header and footer
- The "Page" decorator defines how a page is displayed
- The "Printable" decorator defines the look and feel of the printable versions of pages.

You can view and edit these decorators from within Confluence. Changes to the decorators will affect all spaces in that Confluence installation.

The decorator that is used to draw Confluence's administrative pages cannot be edited from within Confluence. This means that if you make a mistake that renders the rest of the site unuseable, the administrative pages should still be available for you to fix the template.

#### **Browsing the Default Decorators**

At any time, you can browse the default decorators that come packaged with Confluence by following the "View Default" links on the "Site Layouts" page. The template browser also allows you to view the "#parsed" templates that are included within the template when it is compiled. While you can't edit these included templates, you will probably have to copy some or all of them into your custom template as you do your customization.

### **Editing Custom Decorators**

To edit Confluence decorators you will need a good knowledge of HTML, and some understanding of the Velocit y templating language.

To edit a decorator:

- 1. Go to **Confluence Admin > Layouts**.
- 2. Choose Create Custom beside the decorator you wish to edit.
- 3. Save your changes.

If you make a mistake or want to undo your changes, choose **Reset Default** beside the edited decorator.

Alternatively, the custom templates are stored in the DECORATOR table in the database. If you have somehow managed to render Confluence completely unuseable through editing your templates, delete the relevant entries from the DECORATOR table.

#### Macros

Some parts of the page are drawn using Velocity macros, including the navigation bar. The macros you should know about when editing decorators are described in Working With Decorator Macros.

### For Advanced Users

The velocity directory is at the front of Confluence's velocity template search path. As such, you can override *any* of Confluence's velocity templates by placing an identically named file in the right place.

While we don't recommend you do this, it does give you complete control over the look of every aspect of Confluence. It also means that you can edit your templates in a text-editor if you wish, rather than through your browser.

There are, however, two important caveats:

- Velocity is configured to cache templates in memory. When you edit a page from within Confluence, it knows to reload that page from disk. If you are editing the pages on disk, you will either have to turn off velocity's caching temporarily in WEB-INF/classes/velocity.properties, or restart the server to make your changes visible.
- 2. Changes may interact unpredictably with future versions of Confluence. When upgrading, you should always test your custom modifications thoroughly before deploying them on a live site.

# **Customizing a Specific Page**

If you'd like to change the appearance of a specific page, you can modify the corresponding Velocity template. Here's how to find out which one:

- 1. Access the page. Note the name of the action. For example, the "Contact Administrators" page is <baseU rl>/administrators.action.
- 2. Browse to <confluence-install>/confluence/WEB-INF/lib/confluence-x.y.jar. Copy the file.
- 3. Unzip or unjar the file using a standard unzipper or the java jar utility.
- 4. Open xwork.xml. Search the file for the name of the action corresponding to the page you'd like to modify. You'll see an entry like:

- 5. The file to look for is the vm or vmd file. In the above example, it's administrators.vmd. Because there is no context path (just a / before the name of the file), its in the root of the Confluence webapp. For the stand-alone, that's <confluence-install>/confluence folder.
- 6. Modify the file.

For details on how to configure the file, check the Velocity Template Overview.

# **Customizing the Login Page**

This page gets you started on customizing the Confluence login page, to add your own logo or custom text. This will not customize the login *process*, just what users sees when they log in.

#### Notes:

- Customizations to the Confluence login page will need to be reapplied when you upgrade Confluence. Consider this before making drastic changes to the layout, and be sure to keep a list of what you have changed for your upgrade process later.
- Please test your changes on a test Confluence site first.

Only administrators with access to the server where Confluence is running can modify the Confluence login page.

#### To change the login page:

- 1. Shut down your Confluence server.
- 2. In the Confluence installation directory, find the file confluence/login.vm.
- 3. Make a copy of this file as a backup.
- 4. Edit the file with a text editor to make the required changes. The content contains a mixture of HTML and Velocity. See Velocity Template Overview (in our developer documentation).
- 5. Start Confluence and test your changes.

The same process can be applied to modify most of the templates in the Confluence web application. Be careful to test your changes before applying them to a live site. The templates contain code that is vital for Confluence to function, and it is easy to accidentally make a change that prevents use of your site.

- Changing the Site
   Logo
- Velocity Template
   Overview
- Customizing Site and Space Layouts
- Changing the Look and Feel of Confluence
- Modify Confluence
   Interface Text

# Modify Confluence Interface Text

All Confluence UI text is contained in a single Java properties file. This file can be modified to change the default text, and also to translate Confluence into languages other than English.

The UI text file is ConfluenceActionSupport.properties. From your Confluence install directory:

```
\confluence\WEB-INF\lib\confluence-x.x.x.jar
Replace "x.x.x" with your Confluence version, for example for 4.3.2, it will be named "confluence-4.3.2.
jar".
Within this File, the relevant file to edit is :\com\atlassian\confluence\core\ConfluenceActionSupport.
properties.
```

Refer to Editing jar files for reference.

The file contains parameters with name=value pairs, in the format:

parameter.name=Parameter value

Parameter names are any text before the '=' character and should never be modified. Any text after the '=' character is the parameter value, which can be modified freely and can also contain variables. An example involving variables is:

popular.labels=The three most popular labels are  $\{0\},\ \{1\}$  and  $\{2\}.$ 

For more information on replacing values, check out Translating ConfluenceActionSupport Content. Note that plugins store their text internally, so you must modify plugin text individually.

#### **Steps For Modification**

- 1. Stop Confluence
- 2. Under your install directory, open \confluence\WEB-INF\lib\confluence-x.x.x. jar\com\atlassian\confluence\core\ConfluenceActionSupport.properties
- 3. Search for the text you wish to modify, replace it and save the file in <Confluence-Install>\confluence\WEB-INF\classes\com\atlassian\confluence\core. Please create this folder structure, if it does not exist already.

If you re-bundle the JAR file, rather than re-deploy the class in the WEB-INF\classes directory, make sure to move the backup JAR file out of the /lib directory, or the backup may be deployed by mistake.

4. Restart Confluence

#### **Modify Keyboard Shortcuts**

Confluence provides a set of keyboard shortcuts. You could customize the shortcuts by making modifications inside the ConfluenceActionSupport.properties file.

• To disable a particular shortcut, you can simply just comment out a respective line of code. One may like to disable the shortcut to one of the navigation links: *View, Edit, Attachments, Info*. For instance, to disable shortcut to *Attachments* one would comment out the following line:

#navlink.attachments.accesskey=a

 To modify an access key, one could simply just change the letter, bearing in mind the fact that the letter must be unique.

# **Customizing Email Templates**

Customizing the Confluence email templates is not supported. If you do decide to edit the templates we strongly recommend you use a test instance of Confluence.

Any customizations you make to the Confluence email notification templates will need to be reapplied after upgrading Confluence.

Email notification templates are contained within the confluence-email-notifications plugin, which is a system app (plugin) that is installed automatically when you install Confluence.

Only administrators with access to the Confluence installation directory can modify the Confluence email templates.

Confluence uses Soy templates (also known as Closure templates) for email notifications. You can find out more in the Google Developer docs or see our developer tutorial which contains a short introduction to using Soy templates.

#### To change the email notification templates:

- In the Confluence web application folder, find the file /confluence/WEB-INF/atlassian-bundledplugins/confluence-email-notifications-plugin-x.x.jar Note: This plugin is independently versioned, the version number will not necessarily match Confluence's version number.
- 2. Copy this file to a working location and extract the jar file. Find out more about how to edit files within .jar archives.
- 3. Within the jar file, templates are stored in the /templates/ folder. Edit the Soy templates to make your changes.
- 4. Zip all the files and change the file extension to .jar (or refer to the guide on editing files within .jar archives for other methods).
- 5. Drop the new jar file into the /confluence/WEB-INF/atlassian-bundled-plugins folder (replacing the original file you might want to make a copy of the original file for easy roll back) and then restart your instance.
- 6. Test your changes carefully before installing the updated plugin in production.

We strongly recommend you use a test instance for editing the templates contained within the plugin. If you are unable to enable the plugin, check the Confluence logs for information, it may be that there are problems with your edits to the Soy templates.

#### RELATED TOPICS

- Customizing Site and Space Layouts
- Changing the Look and Feel of Confluence
- Modify Confluence Interface Text

# **Changing the Default Behavior and Content in Confluence**

Confluence comes with some handy default settings that determine what people see when they first enter the Confluence site, and the default content that is put into new spaces and other areas of Confluence.

Confluence administrators can change the settings to customize the behavior and the default content of their Confluence site:

- Administering Site Templates
- Importing Templates
- Changing the Site Title
- Choosing a Default Language
- Configuring the Administrator Contact Page
- Configuring the Site Home Page
- Customizing Default Space Content
- Editing the Site Welcome Message

#### **Related pages:**

 Changing the Look and Feel of Confluence

# **Administering Site Templates**

A template is a predefined page that can be used as a prototype when creating new pages. Templates can be created by users, or provided by a blueprints. See Page Templates and Blueprints.

Administrators can import templates, to make them available to other people using Confluence. See Importing Templates.

Confluence also provides 'system templates' which contain default content for the site welcome message (see E diting the Site Welcome Message) and default space content (see Customizing Default Space Content).

Administrators can also disable templates and blueprints, to stop them appearing in the Create and Create Space dialogs anywhere in their Confluence site.

To disable a template or blueprint across the entire Confluence site:

- Choose the cog icon <sup>O</sup>, then choose General Configuration
- Choose Global Templates and Blueprints.
- Choose **Disable** next to the template, page blueprint or space blueprint you wish to disable.

Administrators can re-enable these templates and blueprints at any time.

# **Importing Templates**

A template is a predefined page that can be used as a prototype when creating new pages. Templates are useful for giving pages a common style or format.

You can create your own templates within Confluence. See Create a Template.

In addition, you can download pre-defined templates from the Atlassian Marketplace in the form of a template bundle. Each template bundle contains one or more templates, created by Atlassian or third parties. Here is a summary of the steps required:

- Download the template bundle from the Atlassian Marketplace.
- Install the template bundle into your Confluence site.
- Make the templates available by importing them into the site or into an individual space.

You need 'System Administrator' permission to install template bundles into your Confluence site. You need 'Confluence Administrator' permission to manage the existing template bundles on your Confluence site. See Global Permissions Overview.

# On this page:

- Step 1. Check the template bundles installed on your Confluence site
- Step 2. (Optional) Download and install additional template bundles from the Atlassian Marketplace
- Step 3. Import the templates to make them available to users
- Notes

## **Related pages:**

- Pages and blogs
- Page Templates

Step 1. Check the template bundles installed on your Confluence site

## To see the template bundles that are currently available for import on your Confluence site:

- 1. Log in to Confluence as a System Administrator or Confluence Administrator.
- 2. Choose the **cog icon O**, then choose **General Configuration**
- 3. Choose **Import Templates** in the left-hand panel. You will see a list of the template bundles installed on your Confluence site, and the templates included in each bundle.

# Step 2. (Optional) Download and install additional template bundles from the Atlassian Marketplace

Follow the steps below if you want to add more template bundles to your site.

Before installing an add-on (also called a plugin) into your Confluence site, please check the add-on's information page to see whether it is supported by Atlassian, by another vendor, or not at all. See our guidelines on add-on support.

#### To upload more templates:

- 1. Go to the Atlassian Marketplace and download the template bundle that you need. It will be in the form of a JAR file. Save the JAR file somewhere in your file system.
- 2. Log in to Confluence as a System Administrator.
- 3. Go to 😳 > Manage apps
- 4. Choose Upload app.
- 5. Browse to find the template bundle that you downloaded, and upload it to Confluence. The template bundle will appear in the list under 'User-installed apps'.

# Step 3. Import the templates to make them available to users

You now have one or more template bundles on your site. The templates are not available until you have imported them.

#### To import a template:

- 1. Log in to Confluence as a System Administrator or Confluence Administrator.
- 2. Go to Second Second S
- 3. Select the templates to be imported by ticking the check boxes next to the relevant template names.
- 4. Choose the import destination for the templates in the Import To dropdown menu. If you want the templates to be available to only a specific space, choose the name of the space, otherwise choose GI obal Templates to make the templates available to all spaces.
- 5. Choose Import.

Screenshot: Importing a template

| Import Templates                                                                                                    |  |  |  |  |  |
|----------------------------------------------------------------------------------------------------|--|--|--|--|--|
| The following template package plugins were found. To import templates, tick the checkboxes for the desired templates, select where to import the templates to, and click the Import button.                    |  |  |  |  |  |
| Human Resources Templates (8)<br>Check All Uncheck All                                                                                                    |  |  |  |  |  |
| <ul> <li>HOW-TO Guide</li> <li>Induction Tasks</li> <li>Job Description</li> <li>Meeting Minutes</li> <li>Recruitment Dashboard</li> <li>Space Home Page</li> <li>Time Sheet</li> <li>Wiki Induction</li> </ul> |  |  |  |  |  |
| Import To: Global Templates  Global Templates  Spaces Demonstration Space Documentation                                                                                                    |  |  |  |  |  |

# Notes

- **Building your own template bundles.** You can build a template bundle as an app (also known as a 'plugin' or 'add-on') and then upload it to your Confluence site. You can then import the templates from your custom template bundle, as described above. You will need some programming knowledge to develop a template bundle. See Creating A Template Bundle.
- **Duplicate template names.** If a template with the same name already exists on import, a duplicate template of the same name will be created. You will need to check the templates and rename them manually.
- **Removing the template.** Removing the app that contains a template will not remove the template from your Confluence site if you have already imported it. You will need to remove the template manually via the administration console or space administration screen.

2

# **Changing the Site Title**

The site title appears in your browser's title bar. By default, it is set to 'Confluence'. The site title can't be empty.

To change the title of your Confluence site:

- 1. Go to 🗘 > General Configuration.
- 2. Choose Edit at the top of the Site Configuration section.
- 3. Enter a new title for your site then choose **Save**.

- Changing the Site Logo
- Editing the Site Welcome Message
- Customizing your Confluence Site

# **Choosing a Default Language**

Administrators can define a default language to be applied to all spaces in your Confluence site. Note that individual users can select a language preference for their session.

# Setting the default language

To change the default language for the Confluence site:

- 1. Choose the cog icon <sup>O</sup>, then choose Gener al Configuration
- 2. Select 'Languages' in the 'Configuration' section of the left-hand panel.
- 3. Choose **Edit** and select the language you want to use as the default language for your Confluence site.

Confluence comes with the following languages installed and ready to use:

- eština (eská republika | Czech Republic)
- Dansk (Danmark | Denmark)
- Deutsch (Deutschland | Germany)
- Eesti (Eesti | Estonia)
- English (UK)
- English (US)
- Español (España | Spain)
- Français (France)
- Íslenska (Ísland | Iceland)
- Italiano (Italia | Italy)
- Magyar (Magyarország | Hungary)
- Nederlands (Nederland | The Netherlands)
- Norsk (Norge | Norway)
- Polski (Polska | Poland)
- Português (Brasil | Brazil)
- Român (România | Romania)
- Slovenina (Slovenská republika | Slovak Republic)
- Suomi (Suomi | Finland)
- Svenska (Sverige | Sweden)
- ( | Russia)
- ( | China)
- (|Japan)
- (|Republic of Korea)

# Other settings that affect the language

Individual users can choose the language that Confluence will use to display screen text and messages. Note that the list of supported languages depends on the language packs installed on your Confluence site.

The language used for your session will depend on the settings below, in the following order of priority from highest to lowest:

- The language preference defined in your user profile. Note that you need to be logged in for this setting to take effect.
- The language that you choose by clicking an option at the bottom of the Confluence login screen. Confluence stores this value in a cookie. When the cookie expires, the setting will expire too.
- The language set in your browser. The browser sends a header with a prioritized list of languages. Confluence will use the first supported language in that list. Confluence administrators can disable this option by setting the confluence.browser.language.enabled system property to false.

- Edit Your User Settings
- Recognized System Properties
- Configuring Indexing Language
- Installing a Language Pack

• The default language for your site, as defined by your Confluence site administrator.

#### Showing User Interface Key Names for Translation

This feature is useful if you are troubleshooting translations of the Confluence user interface. After opening the Confluence dashboard, you can add the following action to the end of your Confluence URL:

| ?i18ntranslate=on |
|-------------------|
| ?i18ntranslate=on |

For example http://myconfluencesite.com?il8ntranslate=on

This will cause each element of the user interface to display its special **key name**. This makes it easier to find the context for each key within the user interface.

The key names are displayed with a 'lightning bolt' graphic. Here's an example from a space sidebar:

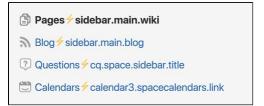

To turn off the translation view, add the following to the end of the Confluence URL:

?il8ntranslate=off

# **Configuring the Administrator Contact Page**

The administrator contact page is a form that allows a user of Confluence to send a message to the administrators of their Confluence site. (In this context, administrators are the members of the default administrators group.)

See the explanation of Confluence Groups for Administrators.

The title of the administrator contact page is 'Contact Site Administrators'. Typically, Confluence users may get to this page by clicking a link on an error screen such as the '500 error' page.

## On this page:

- Customizing the Administrator Contact Message
- Disabling the Administrator Contact Form
- Configuring Spam Prevention

#### **Related pages:**

Configuring Captcha for Spam Prevention

# Customizing the Administrator Contact Message

You can customize the message that is presented to the user on the '**Contact Site Administrators**' page. **To edit the administrator contact message:** 

- 1. Choose the cog icon <sup>O</sup>, then choose General Configuration
- 2. Choose General Configuration in the left-hand panel.
- 3. Choose Edit at the top of the 'Site Configuration' section.
- 4. Enter your text in the **Custom Contact Administrators Message** box. You can enter any text or Con fluence wiki markup.
- 5. Choose Save.

#### The Default Administrator Contact Message

By default, the 'contact administrators message' looks much like the highlighted area in the screenshot below, starting with 'Please enter information...'.

Screenshot: The default 'Contact Site Administrators' message

# Contact Site Administrators Please enter information about your request for the site administrators. If you are reporting an error please be sure you include information on what you were doing and the time the problem occurred. To Confluence Administrators From user@email.com Subject\* Administrator Request Request Details\*

To restore the message to its default simply remove the custom message you entered when following the instructions above, so that the 'Custom Contact Administrators Message' field is empty.

# Disabling the Administrator Contact Form

If you prefer to disable the ability for users to send an email message to the site administrators, you can disable the form portion of this screen. You can only disable the form if you first provide a 'Custom Contact Administrators Message' as described above.

# To enable or disable the administrator contact form:

- Choose the cog icon O, then choose General Configuration
   Choose General Configuration in the left-hand panel.
- 3. Choose Edit at the top of the 'Site Configuration' section.
- 4. Select on or off for the 'Contact Administrators Form'.
- 5. Choose Save.

# **Configuring Spam Prevention**

You can configure Confluence to use Captcha to help prevent spam, including the spamming of Confluence administrators. The administrator contact form is covered by the site-wide Captcha settings as documented in Configuring Captcha for Spam Prevention.

# **Configuring the Site Home Page**

The dashboard is the default home page for your site, but you can choose to use a space homepage as the landing page for your site.

This can be useful if most people will be reading, rather than creating, pages in your site. However, for sites where you want to encourage teams to collaborate, the dashboard provides the best tools for resuming work in progress and keeping up with what is happening in the site.

Users can also choose to override the site homepage and use the dashboard or a different page as their landing page in their personal settings.

# To use a page as your site home page:

# 1. Go to <sup>O</sup> > General Configuration > Further Configuration.

- 2. Choose Edit.
- Select a space from the Site Homepage dropdown menu. When users log in or click the site logo, Confluence will go to the home page of the space you choose here.
- 4. Choose Save.

# Note about permissions

Before changing the site homepage you should check that the default 'confluence-users' or 'users' groups have permissions to view the space the page was created in, and that the page itself is not restricted to particular people or groups.

If your site is public, you'll also need to make sure anonymous users have permissions to view the space, otherwise anonymous users will be directed to the dashboard instead.

# Accessing the dashboard with a site homepage set

If you choose to set a page as your site homepage but would like your users to still be able to access the Confluence dashboard, you can add a link to the Application Navigator.

# To add the Confluence Dashboard to the Application Navigator:

- 1. Go to 🖸 > General Configuration > Application Navigator.
- 2. Enter the name for your link, for example, 'Dashboard'.
- 3. Enter the URL for your site dashboard, for example, https://yoursite.com/wiki/dashboard. action.
- 4. Choose Add.

A link to the dashboard will now appear in the Application Navigator.

- Editing the Site Welcome Message
- Changing the Site Title
- Changing the Site Logo

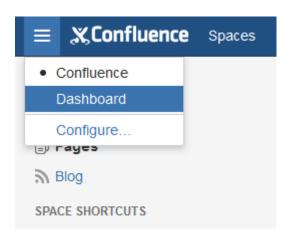

698

# **Customizing Default Space Content**

Confluence Administrators can edit the template that is used to create the home page for new sites. This default content appears on the home page when a new space is created. There is a different template for site spaces, personal spaces and space blueprints.

The default content in the template only appears for new spaces (those that are created after you have defined the content). Changes to the template do not affect existing home pages.

# Edit the default home page for a blank space

## To edit the default (blank) space content template:

- 1. Choose the **cog icon** <sup>(2)</sup>, then choose **General Configuration**
- 2. Choose Global Templates and Blueprints in the left-hand panel.
- 3. Choose **Edit** next to 'Default Space Content' or 'Default Personal Space Content' depending on whether you want to customize the content for new site space or personal space home pages.
- 4. Enter the content that you want to appear on the home page for new blank spaces. you can add variables, macros and other content in the saw way as edited a page template.
- 5. Choose Save.

The following variables are available to be added to the default space content templates.

- \$spaceKey inserts the space key into the site space homepage
- **\$spaceName** inserts the space name into the site space homepage
- **\$userFullName** inserts the user (owner of the personal space) into the personal space homepage
- **\$userEmail** inserts the email address of the user (owner of the personal space) into the personal space homepage.

Default space templates differ from ordinary page templates in that they do not present the user with a form to complete, so variables should be limited to those listed in the **Variables** menu.

Some macros, such as the Table of Contents macro, may not display correctly when you preview the template as they are designed to work on a page. The macros will display correctly on the home page when you create a new space. For more information on editing a template, including adding macros see - Adding Content to a Template.

# Reset the original default content

#### To reset the original default content:

- 1. Choose the cog icon <sup>Q</sup>, then choose General Configuration
- 2. Choose Global Templates and Blueprints in the left-hand panel.
- 3. Choose Reset to default next to the template you wish to reset.

From this point on, all new space home pages will be created with the original default content.

## On this page:

- Edit the default home page for a blank space
- Reset the original default content

- Spaces
- Page Templates

# **Editing the Site Welcome Message**

Give your site's landing page some personality by editing the site welcome message.

The site welcome message appears on the right hand side of the dashboard and is perfect for adding announcements, useful links, or a fun photo from your last office party or team outing.

You'll need Confluence administrator permissions to edit the site welcome message.

# To edit the site welcome message:

Confluence administrators can either click the **Edit** link below the site welcome message on the dashboard, or:

# On this page:

- Hints for using the template editor
- Allowing other people to edit the site welcome message

#### **Related pages:**

- Configuring the Site Home Page
- Changing the Site Title
- Changing the Site Logo
- 1. Go to <sup>O</sup> > General Configuration > Global Templates and Blueprints.
- 2. Scroll down to the System templates and choose Edit next to Default Welcome Message.
- 3. Add your content and choose Save.

You can go back to the original welcome message at any time - choose **Reset to Default** next to the **Default** welcome message template.

Screenshot: Default site welcome message

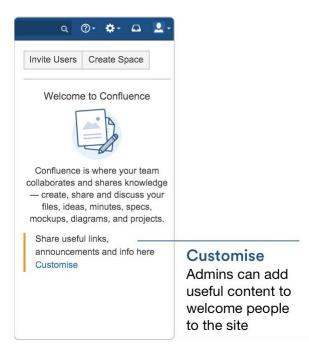

# Hints for using the template editor

The site welcome message is a template, not a page, so you'll be using the template editor to make your changes.

You can add text, links and macros, as you would in any confluence page, but the process for adding files, including images is a little different.

You can't upload an image or other file into a template directly. First you'll need to upload the file to a page in your site, then in your template, choose **Insert** > **Files** > **Search on other pages** to embed the file or image.

You can't use template variables in the site welcome message.

Allowing other people to edit the site welcome message

You can allow people who are not Confluence administrators to edit the site welcome message by using the include Include Page macro to include content from elsewhere in your site, rather than adding content directly to the template.

#### To include content from a page in the site welcome message:

- Create a new page in a space that is visible to all users. It's important that all users can see content in that space - if a person does not have permissions to view the space where you've created the page, they won't be able to see the page content on the dashboard.
- 2. Add some text, images or macros, then save the page.
- 3. Restrict who can edit the page (this is optional, but useful if you only want to allow some people to change the content).
- 4. Edit the site welcome message template (as described above) and use the Include page macro to include the contents of your newly created page.
- 5. Save the template.

People with permission to edit the page will now be able to make changes at any time, and their changes will be visible on the dashboard as soon as the page is saved.

# **Integrating Confluence with Other Applications**

You can integrate Confluence with other applications using **Application Links**. The Application Links feature allows you to link Confluence to applications such as JIRA Software or JIRA Service Desk.

Linking two applications allows you to share information and access one application's functions from within the other. For example, you can display a list of issues on a Confluence page using the Jira Issues Macro.

#### **Related Topics**

- Linking to Another Application
- Configuring Workbox Notifications
- Integrating Jira and Confluence
- Registering External Gadgets
- Configuring the Office Connector

# Linking to Another Application

Application Links (sometimes called "app links") is a bundled app that allows you to set up links, share information, and provide access to certain resources or functionality across multiple Atlassian products. We recommend using OAuth authentication for application links because of the greater security inherent with that protocol. We no longer recommend the Trusted Applications and Basic authentication types.

Linking Confluence to other applications allows you to include information from those applications in pages or blogs that you create in Confluence. For example, you could link Confluence to Jira Software and display issues on a Confluence page using the Jira Issues Macro.

- Go to O > General Configuration > Application links. The Application Links configuration page appears and lists any links you already have set up.
- 2. Enter the URL of the application you want to link to, then click **Create new link**.

## Cloud to Cloud integration

When adding the Cloud URL, use the **https://**instance.atlassian.net. If the https:// is not used, the link will not be completed.

- If you check **The servers have the same set of users...** then this link will be configured using OAuth (with impersonation) authentication.
- If you are *not* an admin on both servers you won't be able to set up a 2-way (reciprocal) application link. If you want to go ahead and create a 1-way link anyway, clear the **I am an administrator on both instances** checkbox.
- 3. Use the wizard to finish configuring the link. If the application you are linking to does not have the Application Links plugin, you must supply additional information to set up a link with OAuth authentication.

When you complete the wizard, the Application Links plugin will create the link between your applications using the most secure authentication method that is supported between the two applications. See the Application Links User Guide for more information.

The new link will appear on the "Configure Application Links" page, where you can:

- Edit the settings of the application link (for example, to change the authentication type of the link) using the **Edit** icon.
- Specify the default instance if you have multiple links to the same type of application (for example, to multiple Jira servers) using the **Make Primary** link. See Making a primary link for links to the same application type for more information.

#### Having trouble integrating your Atlassian products with application links?

We've developed a guide to troubleshooting application links, to help you out. Take a look at it if you need a hand getting around any errors or roadblocks with setting up application links.

# **Configuring Workbox Notifications**

You can view and manage in-app notifications and tasks in your Confluence workbox. In addition, you can receive notifications from Jira applications and other Confluence servers in your Confluence workbox. To make this possible, your Confluence server must be linked to the other server(s) via appli cation links.

Possible configurations:

- Your Confluence server provides in-app notifications and displays them in its own workbox. There are two sub-configurations here:
  - This Confluence server is the only server involved.
  - Alternatively, this Confluence server displays its own in-app notifications, and also displays notifications from Jira and/or other Confluence servers.
- Your Confluence server does not provide or display in-app notifications.
- Your Confluence server sends in-app notifications to another Confluence server.

## On this page:

- Which notifications are included?
- Configuring the polling intervals
- Including notifications from Jira
- Stopping Jira applications from sending notifications to Confluence
- Including notifications from another Confluence server
- Sending Confluence notifications to another Confluence server
- Disabling workbox and in-app notifications in Confluence

## Notes:

• Workbox includes notifications and tasks: When you enable in-app notifications, personal tasks are also enabled in the workbox. When you disable in-app notifications, the workbox no longer appears and personal tasks are therefore not available on this server.

# Which notifications are included?

The workbox displays a notification when someone does one of the following in Confluence:

- Shares a page or blog post with you.
- Mentions you in a page, blog post, comment or task.
- Comments on a page or blog post that you are watching.
- Likes a page or blog post that you are watching.

The workbox does **not** show notifications triggered because you are watching a space. Only watches on pages and blog posts are relevant here.

The notification in your workbox appears as 'read' if you have already viewed the page or blog post.

If your Confluence site is linked to a Jira application, you will also see the following Jira notifications in your workbox:

- Comments on issues that you are watching.
- Mentions.
- Shares of issues, filters and searches.

# Configuring the polling intervals

The polling intervals are used by the Confluence server that displays in-app notifications and tasks in its workbox.

| Option | Description |
|--------|-------------|
|--------|-------------|

| Active<br>polling<br>interval   | This is the number of seconds that Confluence will wait before checking (polling) for new notifications relevant to the page that the user is currently viewing. This setting applies to the page open in the browser tab that currently has focus. It does not matter whether the user has the workbox open or not.       |
|---------------------------------|----------------------------------------------------------------------------------------------------|
| Inactive<br>polling<br>interval | This is the number of seconds that Confluence will wait before checking (polling) for new notifications relevant to all pages that are not currently in focus. These pages may be on the Confluence server that displays the workbox, or on other Confluence or Jira servers that send their notifications to this server. |
|                                 | This setting defines an upper limit. For inactive pages, Confluence starts with a polling interval equal to the active polling interval, then gradually increases the interval between polls until it reaches the limit defined here.                                                                                      |

# Including notifications from Jira

If your Confluence site is connected to a Jira application, you can include notifications from your Jira application, for example Jira Software or Jira Service Desk.

#### To include notifications from a Jira application:

Your Jira application and Confluence must be connected via an application link. See Linking to Another Application.

- 1. Choose the cog icon Q, then choose General Configuration
- 2. Choose In-app Notifications in the left-hand panel of the Confluence administration console.
- 3. Choose displays in-app notifications from other servers.
  - Your Jira application will appear in the list of linked applications below this option.
  - People will see Jira notifications in their workbox, as described in Workbox Notifications.

#### Notes:

- Jira sends its notifications to the Confluence server that is configured as the primary application link.
- Your Jira server must be running **Jira 5.2 or later**.
- The following system apps must be present and enabled in Jira. The apps are shipped with Jira 5.2 and later:
  - 'Workbox Common Plugin'
  - 'Workbox Jira Provider Plugin'
- You do not need to configure Jira. The system apps are enabled by default in Jira, and Jira will automatically send notifications to Confluence.
- The application link must use OAuth authentication. If you don't see your Jira application listed, you will need to edit the application link (in both applications) to change the authentication type.
- Confluence can display notifications from more than one server.

Screenshot: This Confluence server displays in-app notifications from itself and from Jira

| This Confluence server | r:                                              |                      |                                              |                                  |  |  |  |
|------------------------|-------------------------------------------------|----------------------|----------------------------------------------|----------------------------------|--|--|--|
| ۲                      | Isplays in-app notifications from other servers |                      |                                              |                                  |  |  |  |
|                        | Linked applications send no                     | otifications to this | server. These are:                           |                                  |  |  |  |
|                        | Application                                     |                      |                                              | URL                              |  |  |  |
|                        | Your Company JIRA                               |                      |                                              | http://pyko:2991/jira-clie       |  |  |  |
|                        | Modify linked applications                      |                      |                                              |                                  |  |  |  |
|                        | Active polling interval                         | 30                   | seconds                                      |                                  |  |  |  |
|                        |                                                 | Time to wait befo    | ore checking for new notifications on the pa | age the user is currently viewin |  |  |  |
|                        | Inactive polling interval                       | 300                  | seconds                                      |                                  |  |  |  |
|                        |                                                 | Time to wait befo    | ore checking for new notifications when th   | e user isn't focused on a page.  |  |  |  |
| 0                      | does not provide in-app                         | o notifications      |                                              |                                  |  |  |  |
|                        | In-app notifications are disa                   | abled on this serve  | er.                                          |                                  |  |  |  |
| S                      | ave                                             |                      |                                              |                                  |  |  |  |

# Stopping Jira applications from sending notifications to Confluence

You may wish to configure Confluence to display its own notifications in its workbox, but prevent notifications from Jira applications from appearing in the workbox, even when JIRA applications and Confluence are linked via application links.

The Jira administration interface does not offer a way of disabling notifications sent to Confluence.

**To stop Jira applications from sending notifications to Confluence:** Disable the following plugins in Jira. (See the Universal Plugin Manager guide to disabling plugins.)

- 'Workbox Common Plugin'
- 'Workbox Jira Provider Plugin'

#### Including notifications from another Confluence server

Confluence workbox can include notifications from another Confluence server.

Let's assume that you have two Confluence servers, *ConfluenceChatty* and *ConfluenceQuiet*. Let's also assume that you want *ConfluenceChatty* to display a workbox, and to include notifications from *ConfluenceQ uiet*.

#### To include notifications from other Confluence servers:

- 1. Connect ConfluenceChatty and ConfluenceQuiet via application links. In ConfluenceChatty.
  - Choose the cog icon <sup>O</sup>, then choose General Configuration
  - Choose Application Links in the left-hand panel.
  - Set up the link as described in Linking to Another Application.
- 2. Configure the notification settings in ConfluenceChatty.
  - Choose In-app Notifications in the left-hand panel of the Confluence administration console.
  - Choose displays in-app notifications from other servers.
- 3. Configure the notification settings in ConfluenceQuiet.
  - Choose In-app Notifications in the left-hand panel of the Confluence administration console.
  - Choose sends in-app notifications to another server.
  - Select the Confluence server that will display the workbox in our example, this is *ConfluenceC hatty*. (The entry for *ConfluenceChatty* will appear here only if you have already configured *Con fluenceChatty* to display in-app notifications.)

#### Notes:

- Your Confluence servers must be running Confluence 4.3.3 or later.
- Confluence can display notifications from more than one server.
- Confluence can send notifications to only one server.
- Only one of the linked Confluence servers can display the in-app notifications.

Screenshot: This Confluence server displays in-app notifications from itself, from Jira, and from another Confluence server

| This Confluence server: |                                                  |                      |                                                                               |  |  |  |  |
|-------------------------|--------------------------------------------------|----------------------|-------------------------------------------------------------------------------|--|--|--|--|
| ۲                       | displays in-app notifications from other servers |                      |                                                                               |  |  |  |  |
|                         | Linked applications send no                      | otifications to this | server. These are:                                                            |  |  |  |  |
|                         | Application                                      |                      | URL                                                                           |  |  |  |  |
|                         | Your Company JIRA                                |                      | http://pyko:2991/jira-client                                                  |  |  |  |  |
|                         | pyko                                             |                      | http://pyko:1991/confluence-client                                            |  |  |  |  |
|                         | Modify linked applications                       |                      |                                                                               |  |  |  |  |
|                         | Active polling interval                          | 30                   | seconds                                                                       |  |  |  |  |
|                         |                                                  | Time to wait befo    | ore checking for new notifications on the page the user is currently viewing. |  |  |  |  |
|                         | Inactive polling<br>interval                     | 300                  | seconds                                                                       |  |  |  |  |
|                         |                                                  | Time to wait befo    | ore checking for new notifications when the user isn't focused on a page.     |  |  |  |  |
| $\bigcirc$              | sends in-app notificatio                         | ons to another s     | server                                                                        |  |  |  |  |
|                         | Notifications from this Conf                     | luence server are    | e sent to the specified server.                                               |  |  |  |  |
| $\bigcirc$              | does not provide in-app                          | o notifications      |                                                                               |  |  |  |  |
|                         | In-app notifications are disa                    | abled on this serve  | ver.                                                                          |  |  |  |  |
| Sa                      | ve                                               |                      |                                                                               |  |  |  |  |

# Sending Confluence notifications to another Confluence server

You can configure Confluence to send all notifications to a different Confluence server. In this case, the current Confluence server will not display the workbox.

To send notifications to another Confluence server: Follow the instructions in our example for *Confluence Quiet* above.

Screenshot: This Confluence server sends its in-app notifications to another Confluence server

| This Confluence ser | This Confluence server:                                          |                                                        |                                                |                                 |                     |  |  |  |  |
|---------------------|------------------------------------------------------------------|--------------------------------------------------------|------------------------------------------------|---------------------------------|---------------------|--|--|--|--|
|                     | $\bigcirc$                                                       | displays in-a                                          | splays in-app notifications from other servers |                                 |                     |  |  |  |  |
|                     |                                                                  | Linked applications send notifications to this server. |                                                |                                 |                     |  |  |  |  |
|                     | <ul> <li>sends in-app notifications to another server</li> </ul> |                                                        |                                                |                                 |                     |  |  |  |  |
|                     |                                                                  | Notifications fi                                       | rom this Confluence se                         | erver are sent to the specified | server.             |  |  |  |  |
|                     |                                                                  |                                                        | Application                                    | URL                             |                     |  |  |  |  |
|                     |                                                                  | $\odot$                                                | pyko                                           | http://pyko:1991                | 1/confluence-client |  |  |  |  |
|                     | $\bigcirc$                                                       | does not pro                                           | ovide in-app notifica                          | ations                          |                     |  |  |  |  |
|                     |                                                                  | In-app notifica                                        | tions are disabled on t                        | his server.                     |                     |  |  |  |  |
|                     | Sav                                                              | e                                                      |                                                |                                 |                     |  |  |  |  |

# Disabling workbox and in-app notifications in Confluence

If you choose does not provide in-app notifications:

- The Confluence workbox icon will no longer be visible and people will be unable to access their workboxes on this server.
- This Confluence server will no longer send notifications to its workbox, and will not send notifications to any other Confluence server.

# **Integrating Jira and Confluence**

Jira applications and Confluence complement each other. Collect your team's thoughts, plans and knowledge in Confluence, track your issues in your Jira application, and let the two applications work together to help you get your job done.

# Learn more about what you can do with Jira and Confluence

Here's some ways you can get Jira and Confluence working together.

# Installing Jira and Confluence together

#### On this page:

- Installing Jira and Confluence together
- Use Jira and Confluence together
- Delegate user management to Jira
- Connect Jira and Confluence with an application link

We recommend running Jira and Confluence in separate stand-alone instances behind an Apache Web Server. The following documentation will guide you through the installation processes:

- Installing Confluence
- Installing Jira applications
- Running Confluence behind Apache
- Integrating Jira with Apache

We don't support deploying Confluence and any other application (including Jira) in the same Tomcat container. See Can Multiple Atlassian Products Be Deployed in a Single Tomcat Container? for more information.

## Use Jira and Confluence together

This is the fun stuff. Check out Use Jira applications and Confluence together to find out about all the integration points, great time saving features, and to check exactly which Jira application and version you'll need.

#### Delegate user management to Jira

If you already have a Jira application you can choose to delegate user management to Jira, and manage all your users in one place. You can control which Jira groups also have permissions to use Confluence. Your license tiers for each application do not need to be the same.

See Configuring Jira Integration in the Setup Wizard to delegate user management to Jira when installing Confluence for the first time.

See Connecting to Crowd or Jira for User Management to delegate user management to Jira for an existing Confluence site.

# Connect Jira and Confluence with an application link

See Linking to Another Application to find out how to connect Confluence to your Jira application using an application link. This only needs to be done once.

If you delegated user management to Jira as part of Confluence's setup process, an application link to Jira will be all set up and ready to go.

#### Having trouble integrating your Atlassian products with application links?

We've developed a guide to troubleshooting application links, to help you out. Take a look at it if you need a hand getting around any errors or roadblocks with setting up application links.

# **Registering External Gadgets**

You can register gadgets from external sites (such as Jira applications), so the gadgets appear in the m acro browser and people can add them to Confluence pages using the gadget macro.

There's two ways to register external gadgets:

- Subscribe to all of the external application's gadgets: You can add all the gadgets from your Jira application, Bamboo, FishEye or Crucible site – or from another Confluence site – to your Confluence gadget directory. People can then pick and choose the gadgets to add to their Confluence pages.
- Register the external gadgets one by one: If you cannot subscribe to an application's gadgets, you will need to add the gadgets one by one. This is necessary for applications and websites that do not support gadget subscription, and for applications where you cannot establish a trusted relationship via Application Links.

Both methods are described below. First, consider whether you need to set up a trust relationship between Confluence and the other application.

# Setting up a trust relationship with the other application

#### On this page:

- Setting up a trust relationship with the other application
- Subscribing to all of the application's gadgets
- Registering individual gadgets
- Removing access to external gadgets

#### Related pages:

- Configuring the Whitelist
- The big list of Atlassian gadgets
- Linking to Another Application

In addition to registering the external gadgets, we recommend that you set up an OAuth or Trusted Application relationship between the application that serves the gadget (the service provider) and Confluence (the consumer). The trust relationship is required for gadgets that access restricted data from the external web application.

See how to configure OAuth or Trusted Applications Authentication, using Application Links.

If the external web application provides anonymous access to all the data you need in the gadgets, then you do not need a trust relationship.

For example, if your gadgets will retrieve data from Jira and your Jira server includes projects and issues that are restricted to logged-in users, then you will need a trust relationship between Confluence and Jira. If you do not set up the trust relationship, then the gadgets will show only the information that Jira makes visible to anonymous users.

# Subscribing to all of the application's gadgets

You can add all the gadgets from your Jira, Bamboo, FishEye or Crucible site – or from another Confluence site – to your Confluence gadget directory. People can then pick and choose the gadgets to add to their Confluence pages.

# To subscribe to another site's gadgets:

- 1. Go to <sup>O</sup> > General Configuration > External Gadgets
- 2. Choose the Gadget Feeds tab.
- 3. Enter the base URL of the application you want to subscribe to, for example, http://example.com/jira Or http://example.com/confluence.
- 4. Choose **Add**. Confluence will convert the URL to a gadget feed and place it in the list of 'Added Gadget Feeds'.

## Screenshot: Subscribing to a gadget feed

| External Gadgets                                               | S                 |                   |          |             |           |              |         |
|----------------------------------------------------------------|-------------------|-------------------|----------|-------------|-----------|--------------|---------|
| Only add gadgets that you                                      | ı trust! Gadgets  | can allow unwante | ed or ma | alicious co | de onto y | our web page | e.      |
| Gadget Specifications                                          | Gadget Feeds      | Gadget Whitelist  |          |             |           |              |         |
| Add a new Gadget F                                             | <sup>-</sup> eed  |                   |          |             |           |              |         |
| Gadget F                                                       | Feed URL          |                   |          |             |           |              |         |
|                                                                | Add               |                   |          |             |           |              |         |
| Added Gadget Feed                                              | ls                |                   |          |             |           |              |         |
| Gadget Feed URL                                                |                   |                   |          |             |           |              | Actions |
| https://pug.jira.com/rest/ga                                   | dgets/1.0/g/feed  |                   |          |             |           |              | Delete  |
| https://pug.jira.com/rest/ga                                   | dgets/1.0/g/feed/ |                   |          |             |           |              | Delete  |
| Gadget Feed<br>Gadget Feed URL<br>https://pug.jira.com/rest/ga | Feed URL Add      |                   |          |             |           |              | Delete  |

# Registering individual gadgets

If you cannot subscribe to an application's gadgets, you will need to register the gadgets one by one. This is necessary for applications and websites that do not support gadget subscription, and for applications where you cannot establish a trusted relationship via Application Links.

First you will need to get the gadget URL and copy it to your clipboard.

#### Getting a gadget's URL from an Atlassian application

If your application is another Atlassian application:

A gadget's URL points to the gadget's XML specification file. In general, a gadget's URL looks something like this:

```
http://example.com/my-gadget-location/my-gadget.xml
```

#### If the gadget is supplied by a plugin, the URL will have this format:

http://my-app.my-server.com:port/rest/gadgets/1.0/g/my-plugin.key:my-gadget/mypath/my-gadget.xml

#### For example:

http://mycompany.com/jira/rest/gadgets/1.0/g/com.atlassian.streams.streams-jiraplugin:activitystream-gadget/gadgets/activitystream-gadget.xml

#### To find a gadget's URL in JIRA:

- Go to your dashboard by clicking the **Dashboards** link at the top left of the screen.
- Click Add Gadget to see the list of gadgets in the directory.
- Find the gadget you want, using one or more of the following tools:
  - Use the scroll bar on the right to move up and down the list of gadgets.
  - Select a category in the left-hand panel to display only gadgets in that category.
  - Start typing a key word for your gadget in the **Search** textbox. The list of gadgets will change as you type, showing only gadgets that match your search term.
- Right-click the **Gadget URL** link for that gadget and copy the gadget's URL into your clipboard.

#### To find a gadget's URL in Confluence:

- Choose Help > Confluence Gadgets to see the list of available Confluence gadgets.
- Find the gadget you want.
- Right-click the **Gadget URL** link for that gadget and copy the gadget's URL into your clipboard.

#### Getting a gadget's URL from another application

If the gadget comes from a non-Atlassian web application or web site, please consult the relevant documentation for that application to get the gadget URL.

#### Registering the gadget for use in Confluence

Now that you have the gadget's URL, you can register it in Confluence, so that people can add it to their pages. You need system administrator permissions to register a gadget.

#### To register the gadget in Confluence:

- 1. Go to 🖸 > General Configuration > External Gadgets
- 2. Paste your gadget's URL into the Gadget Specification URL field in the 'Add a new Gadget' section.
- 3. Choose Add. Your gadget will be shown in the list of registered gadgets below and it will also become available in the macro browser.

#### Screenshot: Registering external gadgets one by one

| External Gadgets                                                                                                    |                |                       |                                                                                                |         |  |
|----------------------------------------------------------------------------------------------------|----------------|-----------------------|------------------------------------------------------------------------------------------------|---------|--|
| Only add gadgets that you trus                                                                                                    | t! Gadgets     | can allow unwante     | d or malicious code onto your web page                                                         | ÷.      |  |
| Gadget Specifications Gad                                                                                                    | lget Feeds     | Gadget Whitelist      |                                                                                                |         |  |
| 0 0                                                                                                    | ublic gadget   | s will work on a Con  | nce, JIRA and others. You can also add gadg<br>fluence page. Some gadgets may rely on spe      |         |  |
| ,                                                                                                    | sure you add   |                       | need to either setup the other application to t<br>the allowed URL paths) or add Confluence as |         |  |
| A gadget's URL looks something li                                                                                                    | ke this: http: | //example.com/my-g    | adget-location/my-gadget.xml                                                                   |         |  |
| Add a new Gadget                                                                                                    |                |                       |                                                                                                |         |  |
| Gadget Specification U                                                                                                    | IRL            |                       |                                                                                                |         |  |
|                                                                                                    | Add            |                       |                                                                                                |         |  |
| Added Gadgets                                                                                                    |                |                       |                                                                                                |         |  |
| Gadget Specification URL                                                                                                    |                |                       |                                                                                                | Actions |  |
| https://pug.jira.com/rest/gadgets/<br>/gadgets/activitystream-gadget.x                                                                                  | -              | tlassian.streams.stre | eams-jira-plugin:activitystream-gadget                                                         | Delete  |  |
| https://pug.jira.com/rest/gadgets/1.0/g/com.atlassian.jira.gadgets:created-vs-resolved-issues-chart-gadget Delete /gadgets/createdvsresolved-gadget.xml |                |                       |                                                                                                |         |  |

# Removing access to external gadgets

To remove a single gadget from Confluence, click the **Delete** button next to the gadget URL.

If you have subscribed to an application's gadgets, you will need to remove the entire subscription. You cannot unregister a single gadget. Click the **Delete** button next to the gadget feed URL.

The gadget(s) will no longer be available in the macro browser, and people will not be able to add them using the Gadget macro. Any pages that already use the gadget will show a broken gadget link.

# **Configuring the Office Connector**

The Office Connector allows Confluence users to view and import content from Microsoft Office and Open Office files attached to a page.

The Office Connector system app is bundled with Confluence, but a System Administrator can enable or disable parts of the Office Connector and can configure options.

# Enabling and disabling the Office Connector

If you want to limit access to all or part of the Office Connector you can disable the system app, or some modules in the app.

To enable or disable the Office Connector modules:

# 1. Go to 🗢 > Manage apps

- 2. Choose System from the filter drop down and then search for Office Connector
- 3. Expand the Office Connector listing. From here you can:
  - Choose Configure to specify preferences for the Office Connector (this opens the configuration screen described below)
  - Click **Disable** to disable all modules of the app
  - Expand the modules list to enable or disable selected Office Connector modules.

Note: only some Office Connector modules can be disabled. Modules that are integral to the operation of the Office Connector cannot be disabled, and do not have an **Enable** or **Disable** button. Modules that can be disabled include the button and provide a brief description of the module.

# Configuring the Office Connector options

Users with System Administrator permissions can change the behavior of the Office Connector.

| nporting From Word<br>Warnings:          |                       |                                                                                                    |
|------------------------------------------|-----------------------|----------------------------------------------------------------------------------------------------|
| Warnings:                                |                       |                                                                                                    |
|                                          | Show a warning before | pre allowing a user to perform an import                                                                                                  |
| Advanced Formatting Options:             | Use the footnote ma   | cro for Word footnotes                                                                                                    |
| Maximum imported image size:             | 1200                  | height (pixels)                                                                                                    |
|                                          | 900                   | width (pixels)                                                                                                    |
| Temporary storage for viewfile<br>macro: |                       | rectory: /Confluence/Confluencedata/viewfile<br>ad in the properties file. Please set a correct value in resources/directories.properties |
| Maximum file space for cache(MB):        | 500                   |                                                                                                    |
| Number of Conversion Queues:             | 2                     | Manage Queues                                                                                                    |
|                                          |                       |                                                                                                    |
| ecurity                                  |                       |                                                                                                    |
|                                          |                       | Manage Queues                                                                                                    |

To set the configuration options for the Office Connector:

- 1. Go to **O** > General Configuration > Office Connector
- 2. Set the configuration options as described in the table below.

# On this page:

- Enabling and disabling the Office Connector
- Configuring the Office Connector options

- Edit in Office using the Office Connector
- Office Connector Limitations and Known Issues

| Option                                                                                | Default<br>Value                            | Description                                                                                                    |  |  |  |
|---------------------------------------------------------------------------------------|---------------------------------------------|----------------------------------------------------------------------------------------------------|--|--|--|
| Warnings: Show<br>a warning before<br>allowing a user<br>to perform an<br>import      | Disabled                                    | If this option is enabled, the user will receive a warning when importing a Word document. The warning will tell the user when they are about to overwrite existing content.                                                                                                    |  |  |  |
| Advanced<br>Formatting<br>Options: Use the<br>footnote macro<br>for Word<br>footnotes | Disabled                                    | ▲ Note: This feature requires a third party app. If this option is enabled, a Confluence page created from an imported Word document will use the {footnote} macro from Adaptavist to render any footnotes contained in the document. Note that you will need to install the Content Formatting for Confluence app from Adaptavist to get this macro.                                                                                                    |  |  |  |
| Allow<br>authentication<br>tokens in the<br>URL path                                  | Disabled                                    | If this option is enabled, the Office Connector will use authentication tokens in the URL.<br>This needs to be enabled to edit Office 2013 documents.                                                                                                    |  |  |  |
| Temporary<br>storage for<br>viewfile macro                                            | The<br>Confluen<br>ce<br>Home<br>directory. | <ul> <li>This needs to be enabled to edit Office 2013 documents.</li> <li>The {viewfile} macro will cache data temporarily. This option allows you to set the location of the cache. Available settings are:</li> <li>Confluence home directory – The temporary file will be stored in your Confluence Home directory.</li> <li>A directory specified in the directories.properties file – You can specify a location by editing the Office Connector's director ries.properties file:</li> <li>1. Locate the OfficeConnector-x.xx.jar file (where x.xx is the version number) in your Confluence Home directory and copy it to a temporary location</li> <li>2. Unzip the JAR file and find the resources/directories.properties file.</li> <li>#Complete the following line to set a custom cache directory. #If resetting to blank, don't delete anything before or including the '=' com.benryan.confluence.word.edit.cacheDir=</li> <li>3. Edit the last line, adding the path to your required temporary location directly after the '=' character. For example:</li> <li>On Linux:</li> <li>Com.benryan.confluence.word.edit.cacheDir=c:\my\path\</li> <li>Save the file, recreate the JAR and put it back in your Confluence Home directory, overwriting the original JAR.</li> </ul> |  |  |  |
| Maximum file<br>space for cache<br>(MB)                                               | 500                                         | This is the maximum size of the cache used by the {viewfile} macro. (See above.)                                                                                                    |  |  |  |

| Number of<br>Conversion<br>Queues | 6 | <ul><li>This is the maximum number of threads used to convert PowerPoint, Excel files or PDF slide shows. You can use this setting to manage Confluence performance, by limiting the number of threads so that the Office Connector does not consume too many resources.</li><li>Click Manage Queues to view attachments that are still pending conversion.</li></ul> |
|-----------------------------------|---|----------------------------------------------------------------------------------------------------|
|-----------------------------------|---|----------------------------------------------------------------------------------------------------|

# Managing your Confluence License

Your license entitles you to run Confluence and be eligible for support and upgrades for a specified period. It also defines the number of users who are entitled to use Confluence.

To quickly check the status of your license you can go to **O** > **General Configuration** > **Troubleshooti ng and support tools**.

You'll need need Confluence Administrator or System Administrator permissions to view and edit your license.

# Viewing your license details

# To view your Confluence license:

# 1. Go to 🗢 > General Configuration.

2. Choose License Details in the left-hand panel.

The License Details page tells you:

# On this page:

- Viewing your license details
- Updating your license
- Understanding the user count for your license
- Exceeding your licensed user count
- Reducing your user count
- Downgrading your license
- Finding your Support Entitlement Number (SEN)
- What happens when your maintenance or subscription expires

## **Related pages:**

- Upgrading Beyond Current Licensed Period
- Confluence installation and upgrade guide
- Confluence administrator's guide
- The type of license (for example: Commercial, Academic, Community, or Evaluation).
- Number of users you are licensed for, and how many are currently in use.
- Your license expiry date, for support and upgrade eligibility.
- Your server ID which is generated when you install Confluence for the first time and remains the same for the life of the installation (including after upgrades or changes to your license).
- Your support entitlement number (SEN).

# Updating your license

If you change your license (for example to a license with more users), or migrate from Confluence Cloud and you will need to update your license.

# To update your Confluence license:

- 1. Go to <sup>O</sup> > General Configuration > License Details
- 2. Enter your new license in the License field.
- 3. Choose Save.

| Organization                                | Atlassian docs                                                                                                    |
|---------------------------------------------|----------------------------------------------------------------------------------------------------|
| Support<br>Entitlement<br>Number            | SEN-500                                                                                                    |
| Server ID                                   | BV8C-ABCD-E6QL-1234 (Atlassian sales or support may ask you to provide this ID)                                                                                                 |
| License type                                | Confluence: Developer                                                                                                    |
| Licensed                                    | 100 (74 signed up currently) Learn more                                                                                                    |
| users                                       | Refresh                                                                                                    |
| Date<br>ourchased                           | Dec 08, 2019                                                                                                    |
| Maintenance<br>expiry                       | Your maintenance expires on <b>Dec 08, 2020</b> . You can continue to use Confluence after your maintenance expires, but you won't have access to support or upgrades. Learn mo |
| pdate license<br>ave a new licen<br>License | se or made changes to an existing license? Paste your license key to apply it to this site.                                                                                     |

▲ If you run Data Center in a cluster, you may need to apply the license to each node individually, if it does not automatically propagate to all nodes.

#### Understanding the user count for your license

The number of registered users allowed on your Confluence site may be limited, depending on your license type.

The License Details page will indicate the number of users currently signed up (your registered user count). It:

- includes only users who have the 'can use' global permissions for the Confluence site.
- does not include anonymous users, who may access your Confluence site if you have allowed anonymous access.
- does not include deactivated users.

Exceeding your licensed user count

If you exceed the number of users included in your license, your Confluence instance will become read-only, that means no users will be able to create or edit content until you reduce the number of users.

#### Reducing your user count

You can reduce your user count by removing or deactivating users who do not require access to Confluence. See Delete or Disable Users.

If you have connected Confluence to an LDAP directory, you may want configure Confluence to only synchronize a subset of users from LDAP rather than all users. See How to change the number of users synchronized from LDAP to Confluence in the Knowledge Base. This can be a complicated process and we recommend that you only use this method if necessary.

## Downgrading your license

If you decide to downgrade your Confluence license to pay for fewer users you need to ensure that the number of users currently signed up (as shown on the License Details page) is lower that the number allowed by your new license before your apply the new license.

If you have more users than your new license allows you will need to reduce your user count before applying the new license.

## Finding your Support Entitlement Number (SEN)

You can find your Support Entitlement Number (SEN) in three places:

- In Confluence go to O > General Configuration > License Details)
- At my.atlassian.com
- On your Atlassian invoice.

See How to find your Support Entitlement Number (SEN) for more general information about how Atlassian Support uses this number.

What happens when your maintenance or subscription expires

#### Server licenses

If you have a Confluence Server license, your maintenance entitles you to access Atlassian support, and upgrade Confluence.

When your maintenance expires, you can still use Confluence, but you'll no longer be able to contact Atlassian support, or upgrade to a version of Confluence released after your maintenance expiry date.

#### **Data Center licenses**

Confluence Data Center is offered as a subscription (also known as a fixed term license), which includes access to support and version upgrades.

If your subscription expires, Confluence will become read-only, which means you'll be able to view pages, but not create or edit them.

Our licensing policy can change from time to time, so it's best to check our Purchasing and Licensing FAQ for the latest information.

Need more information about your Server or Data Center license? Get in touch

3

# **Managing Confluence Data**

This page is an overview of recommended techniques for managing the data on your Confluence site. This is of interest to Confluence administrators – people with System Administrator or Confluence Administrator permissions.

- Database Configuration
- Site Backup and Restore
- Attachment Storage Configuration
- Confluence Data Model
- Finding Unused Spaces
- Data Import and Export
- Import a Text File
- Audit log

- Managing System and Marketplace Apps
- Integrating Confluence with Other Applications
- Getting Started as Confluence Administrator
- Confluence administrator's guide

# **Database Configuration**

This document provides information on connecting Confluence to an external database.

# Choosing an external database

**Note:** Take time to choose your database wisely. The XML backup built into Confluence is not suited for migration or backup of large data sets. If you need to migrate later, you may need to use a third party database migration tool.

Below is more information on selecting and migrating to an external database:

- Migrating to a Different Database
- Supported Databases
- Database Troubleshooting

# About the embedded H2 database

### On this page:

- Choosing an external database
- About the embedded H2 database
- Database setup
- Database drivers
- Database connection methods
- Database troubleshooting

## **Related pages:**

- Database JDBC Drivers
- Supported Platforms
- Embedded H2 Database
- Managing Confluence Data

Your Confluence installation includes an embedded H2 database, to enable you to try Confluence without setting up an external database. The embedded H2 database is **only** supported while you are evaluating Confluence. You must migrate to a supported external database before using Confluence as a production system.

To find out if you are still using the embedded database, go to 📿 > General Configuration > Troubleshooti ng and support tools.

## Database setup

To find out how to set up your database, see:

- Database Setup for Oracle
- Database Setup For MySQL
- Database Setup for PostgreSQL
- Database Setup for SQL Server
- Configuring Confluence Data Center to work with Amazon Aurora

## Database drivers

You must use a supported database driver. See Database JDBC Drivers for the drivers we support.

If you attempt to use an unsupported or custom JDBC driver (or a driverClassName from an unsupported or custom driver in your JINDI datasource connection) collaborative editing will fail.

## Database connection methods

You can connect Confluence to your database using a JDBC URL or a JNDI datasource.

By default the setup wizard only provides the option to use a JDBC connection, as this is the recommended connection method.

If you want to use a JNDI datasource, see Configuring a datasource connection for the steps you'll need to take before you set up Confluence, as the setup wizard will only provide the option to use a datasource if it detects a datasource in your Tomcat configuration.

# Database troubleshooting

For database-related problems see Database Troubleshooting.

If you need more help, check out Troubleshooting Problems and Requesting Technical Support.

# **Database JDBC Drivers**

This page provides the download links for the JDBC drivers for all supported databases.

Due to licensing constraints, we are not able to bundle MySQL or Oracle database drivers with Confluence, so you will need to manually download and install the driver listed below before you can set up Confluence.

If you use PostgreSQL or Microsoft SQL Server, the drivers are bundled with Confluence, so you're ready to.

# Adding your database driver (MySQL and Oracle)

The Confluence setup wizard will stop you at the Database configuration step if it can't find an appropriate driver for the database you select.

To make your database driver available to Confluence:

- 1. Stop Confluence.
- 2. Download and extract the appropriate driver from the list below.
- 3. Drop the .jar file in your <installation-directory> /confluence/WEB-INF/lib directory.
- 4. Restart Confluence then go to http://localhost:<port> in your browser to continue the setup process.

The setup wizard will return to the database configuration step, and you're back on your way.

# Supported drivers

| Database                   | Driver<br>bundled? | JDBC<br>drivers                                           | Notes                                                                                                    | More<br>information                              |
|----------------------------|--------------------|-----------------------------------------------------------|----------------------------------------------------------------------------------------------------|--------------------------------------------------|
| PostgreSQL                 | •                  | Postgres<br>JDBC<br>driver<br>download<br>(latest)        | We recommend that you use the bundled JDBC 4 driver.<br>If you want to use a later driver, you can download it from the PostgreSQL website.                                                                                                    | Database<br>Setup for<br>PostgreSQL              |
| Microsoft<br>SQL<br>Server | •                  | Microsoft<br>JDBC<br>Driver for<br>SQL Server<br>download | We recommend that you use the bundled Type<br>4 JDBC driver.<br>If you decide to use a later version, we may not<br>be able to provide support for any problems<br>you encounter.                                                                                                    | Database<br>setup for<br>Microsoft<br>SQL Server |
|                            | 0                  | jTDS 1.3.1<br>driver<br>download                          | <ul> <li>This driver is deprecated. New Confluence installations use the Microsoft JDBC Driver for SQL Server (above).</li> <li>If you're upgrading an existing Confluence site to Confluence 6.4 you should continue to use the bundled jTDS driver. We'll help you migrate to the Microsoft driver in a later release.</li> </ul> |                                                  |

## On this page:

- Adding your database driver (MySQL and Oracle)
- Supported drivers

# **Related pages:**

- Database
   Configuration
- Supported Platforms

| MySQL<br>5.6 and 5.7 | 8 | Connector\J<br>5.1 driver<br>download | Due to licensing constraints, MySQL drivers<br>are not bundled with Confluence.<br>Confluence is currently tested with the <b>5.1.48</b><br>driver.<br>You can't use the latest driver (8.x) with<br>Confluence and MySQL 5.6 or 5.7.                                                                                      | Database<br>setup for<br>MySQL  |
|----------------------|---|---------------------------------------|----------------------------------------------------------------------------------------------------|---------------------------------|
| MySQL 8.0            | 8 | Connector\J<br>8.0 driver<br>download | Due to licensing constraints, MySQL drivers<br>are not bundled with Confluence.<br>Confluence is currently tested with the <b>8.0.18</b><br>driver.                                                                                                    | Database<br>setup for<br>MySQL  |
| Oracle               | 8 | JDBC<br>driver<br>downloads           | <ul> <li>Due to licensing constraints, Oracle drivers are not bundled with Confluence.</li> <li>For Oracle 12c R2 use the 12.2.0.x driver (ojdbc8.jar)</li> <li>For Oracle 19c you can use either ojdbc8.jar or ojdbc10.jar.</li> <li>We recommend using the thin drivers only. See the Oracle JDBC driver FAQ.</li> </ul> | Database<br>setup for<br>Oracle |

If you attempt to use an unsupported or custom JDBC driver (or a driverClassName from an unsupported or custom driver in your JINDI datasource connection) collaborative editing will fail. You must use a supported driver.

724

# **Database Setup for Oracle**

This page provides instructions for configuring Confluence to use an Oracle database.

# Before you start

- See Supported Platforms to check your version of Oracle is supported. You may need to upgrade your database before installing Confluence.
- If you're switching from another database, including the embedded evaluation database, read Migrating to Another Database before you begin.
- You'll need an experienced Oracle database administrator (DBA) to set up and maintain your database.

Our support team can assist with Confluence problems, but are unable to help you administer your Oracle database.

If you don't have access to an experienced Oracle DBA, consider using a different supp orted database.

# On this page:

- Before you start
- 1. Install Oracle
- 2. Create database user
- 3. Install Confluence
- 4. Download and install the Oracle thin driver
- 5. Enter your database details
- 6. Test your database connection
- Troubleshooting

#### **Related pages:**

- Database Configuration
- Known Issues for Oracle
- Confluence installation and upgrade guide

# 1. Install Oracle

If you don't already have an operational Oracle server, download and install it now. See the Oracle documentation for instructions.

When setting up your Oracle server:

• Character encoding must be set to AL32UTF8 (this the Oracle equivalent of Unicode UTF-8).

## 2. Create database user

To create the user and assign its privileges:

1. Use the sqlplus command to access Oracle via the command line

sqlplus user/password <as sysdba|as sysoper>

If you're logging in with the user 'sys' you'll need to include the "as sysdba" or "as sysoper" to determine which sys role you want to use.

2. Create a Confluence user (for example confluenceuser), and grant the following only to that user:

```
create user <user> identified by <password> default tablespace <tablespace_name> quota unlimited
on <tablespace_name>;
grant connect to <user>;
grant resource to <user>;
grant create table to <user>;
grant create sequence to <user>;
grant create sequence to <user>;
```

• It is very important that the user is granted the exact privileges indicated above. Confluence requires only these privileges so you should *grant specific privileges* to the user. create table, cr eate sequence, and create trigger shouldn't be assigned as part of a role.

- Do not grant the user the select any table permission. That permission can cause problems with other schemas.
- When you create a user, specify the tablespace for the table objects as shown above.

# 3. Install Confluence

Check out the Confluence Installation Guide for step-by-step instructions on how to install Confluence on your operating system.

# 4. Download and install the Oracle thin driver

Due to licensing restrictions, we're not able to bundle an Oracle driver with Confluence. To make your database driver available to Confluence:

- 1. Stop Confluence.
- 2. Head to Database JDBC Drivers and download the appropriate driver. The driver file will be called something like ojdbc8.jar
- 3. Drop the .jar file in your <installation-directory>/confluence/WEB-INF/lib directory.
- Restart Confluence then go to http://localhost:<port> in your browser to continue the setup process.

# 5. Enter your database details

The Confluence setup wizard will guide you through the process of connecting Confluence to your database.

# Use a JDBC connection (default)

JDBC is the recommended method for connecting to your database.

The Confluence setup wizard will provide you with two setup options:

- Simple this is the most straightforward way to connect to your database.
- By connection string use this option if you want to specify additional parameters and are comfortable constructing a database URL.

Depending on the setup type, you'll be prompted for the following information.

| Setup<br>type              | Field            | Description                                                                                                    |
|----------------------------|------------------|----------------------------------------------------------------------------------------------------|
| Simple                     | Hostna<br>me     | This is the hostname or IP address of your database server.                                                                                                    |
| Simple                     | Port             | This is the Oracle port. If you didn't change the port when you installed Oracle, it will default to 1521.                                                                                                    |
| Simple                     | Service<br>name  | This is the service name (of your confluence database.                                                                                                    |
| By<br>connection<br>string | Databas<br>e URL | The database URL is entered in this format:<br>jdbc:oracle:thin:@// <host>:<port>/<service><br/><service> can be either the SID or Service Name. For example: jdbc:<br/>oracle:thin:@//localhost:1521/confluence<br/>By default, we use the new style URL provided by the thin driver. You can also<br/>use the tnsnames style.</service></service></port></host> |
| Both                       | Userna<br>me     | This is the username of your dedicated database user. In the example above, this is confluenceuser.                                                                                                    |

| Both | Passwo<br>rd | This is the password for your dedicated database user. |
|------|--------------|--------------------------------------------------------|
|      |              |                                                        |

To determine the host, port, service name, and/or SID, execute the following command as the user running Oracle (usually 'Oracle'):

lsnrctl status

Here's an example of the output:

```
SNRCTL for Linux: Version 11.2.0.2.0 - Beta on 29-JUN-2012 15:20:59
Copyright (c) 1991, 2010, Oracle. All rights reserved.
Connecting to (DESCRIPTION=(ADDRESS=(PROTOCOL=IPC)(KEY=EXTPROC FOR XE)))
STATUS of the LISTENER
-----
Alias
                           LISTENER
                          TNSLSNR for Linux: Version 11.2.0.2.0 - Beta
Version
                         06-JUN-2012 08:36:34
Start Date
                         23 days 6 hr. 44 min. 25 sec
Uptime
Trace Level
                          off
                         ON: Local OS Authentication
Security
SNMP
                         OFF
Default ServiceXEListener Parameter File/u01/app/oracle/product/11.2.0/xe/network/admin/listener.oraListener Log File/u01/app/oracle/diag/tnslsnr/<HOSTNAME>/listener/alert/log.xml
Listening Endpoints Summary...
  (DESCRIPTION=(ADDRESS=(PROTOCOL=ipc)(KEY=EXTPROC_FOR_XE)))
  (DESCRIPTION=(ADDRESS=(PROTOCOL=tcp)(HOST=<HOSTNAME>)(PORT=1521)))
  (DESCRIPTION=(ADDRESS=(PROTOCOL=tcp)(HOST=<HOSTNAME>)(PORT=8080))(Presentation=HTTP)(Session=RAW))
Services Summary ...
Service "PLSExtProc" has 1 instance(s).
  Instance "PLSExtProc", status UNKNOWN, has 1 handler(s) for this service...
Service "XE" has 1 instance(s).
  Instance "XE", status READY, has 1 handler(s) for this service...
Service "XEXDB" has 1 instance(s).
  Instance "XE", status READY, has 1 handler(s) for this service...
The command completed successfully
```

- The host and port are determined by the line containing PROTOCOL=tcp (the line without Presen tation=HTTP).
- Under Services Summary, each service which has an instance with READY status is a connectable service. The name following Service is a service name for connecting to the database name following Instance on the next line.
- The SID is the name of the database instance, as defined by the \$ORACLE\_SID variable when you have sourced the Oracle environment to your shell.

For example, if you are running Confluence on the same server as the Oracle database, with the above 1 snrct1 status output, you would use one of the following URLs:

```
jdbc:oracle:thin:@//localhost:1521/XE
jdbc:oracle:thin:@localhost:1521:XE
```

The URL can be used in either a direct JDBC connection or a datasource.

See the Oracle JDBC FAQ for more information on Oracle JDBC URLs.

#### Use a JNDI datasource

If you want to use a JNDI datasource, see Configuring a datasource connection for the steps you'll need to take before you set up Confluence, as the setup wizard will only provide the option to use a datasource if it detects a datasource in your Tomcat configuration.

6. Test your database connection

In the database setup screen, hit the **Test connection** button to check:

- that Confluence can connect to your database server
- that the database character encoding is correct
- that your database user has appropriate permissions for the database
- that your database user has NOT been granted the SELECT ANY TABLE privilege

Once the test is successful, hit **Next** to continue with the Confluence setup process.

# Troubleshooting

- If Confluence complains that it is missing a class file, you may have placed the JDBC driver in the wrong folder.
- The following page contains common issues encountered when setting up your Oracle database to work with Confluence: Known Issues for Oracle.

# **Database Setup for PostgreSQL**

This page provides instructions for configuring Confluence to use a PostgreSQL database.

# Before you start

- See Supported Platforms to check your version of PostgreSQL is supported. You may need to upgrade your database before installing Confluence.
- If you're switching from another database, including the embedded evaluation database, read Migrating to Another Database before you begin.

# On this page:

- Before you start
- 1. Install
- PostgreSQL2. Create a
- database user and database
- 3. Install Confluence
- 4. Enter your database details
- 5. Test your database connection
- Troubleshooting

# **Related pages:**

- Database
   Configuration
- Known issues for PostgreSQL

# 1. Install PostgreSQL

If you don't already have PostgreSQL installed, download and install it now.

A few tips when installing PostgreSQL:

- The **password** you provide during the installation process is for the 'postgres' account, which is the database root-level account (the super user). Remember this username and password as you'll need it each time you log in to the database.
- The **default port** for PostgreSQL is 5432. If you decide to change the default port, make sure it does not conflict with any other services running on that port.
- Choose the locale that best matches your geographic location.
- Don't launch Stack Builder at the completion of the installer.

# 2. Create a database user and database

Once you've installed PostgreSQL:

- 1. Create a database user, for example confluenceuser.
  - Your new user must be able to create database objects and must have can login permission.
- 2. Next, create a database (for example confluence):
  - **Owner** is your new database user (for example confluenceuser)
  - Character encoding must be set to utf8 encoding.
  - Collation must also be set to utf8. Other collations, such as "C", are known to cause issues with Confluence.

If you are running PostgreSQL on Windows use the equivalent character type and collation for your locale, for example English\_United States.1252

• In Linux systems, if the locale is not utf8, include LC\_CTYPE as utf8 during database creation.

You can use pgAdmin as an alternative to the command line to complete this step.

# 3. Install Confluence

Check out the Confluence Installation Guide for step-by-step instructions on how to install Confluence on your operating system.

# 4. Enter your database details

The Confluence setup wizard will guide you through the process of connecting Confluence to your database. Be sure to select "**My own database**".

## Use a JDBC connection (default)

JDBC is the recommended method for connecting to your database.

The Confluence setup wizard will provide you with two setup options:

- Simple this is the most straightforward way to connect to your database.
- **By connection string** use this option if you want to specify additional parameters and are comfortable constructing a database URL.

Depending on the setup type, you'll be prompted for the following information.

| Setup<br>type              | Field            | Description                                                                                                    |  |
|----------------------------|------------------|----------------------------------------------------------------------------------------------------|--|
| Simple                     | Hostname         | This is the hostname or IP address of your database server.                                                                                                    |  |
| Simple                     | Port             | This is the PostgreSQL port. If you didn't change the port when you installed Postgres, it will default to 5432.                                                                                                    |  |
| Simple                     | Database<br>name | This is the name of your confluence database. In the example above, this is $\tt confluence$                                                                                                    |  |
| By<br>connection<br>string | Database<br>URL  | The database URL is entered in this format:<br>jdbc:postgresql:// <server>:<port>/<database><br/>For example:<br/>jdbc:postgresql://localhost:5432/confluence<br/>If you need to connect to an SSL database, add the sslmode=required para<br/>meter in the database URL. For example:<br/>jdbc:postgresql://localhost:5432/confluence?<br/>sslmode=required</database></port></server> |  |
| Both                       | Username         | This is the username of your dedicated database user. In the example above, this is confluenceuser.                                                                                                    |  |
| Both                       | Password         | This is the password for your dedicated database user.                                                                                                    |  |

## Use a JNDI datasource

If you want to use a JNDI datasource, see Configuring a datasource connection for the steps you'll need to take before you set up Confluence, as the setup wizard will only provide the option to use a datasource if it detects a datasource in your Tomcat configuration.

## 5. Test your database connection

In the database setup screen, hit the Test connection button to check:

- that Confluence can connect to your database server
- that the database character encoding is correct
- that your database user has appropriate permissions for the database

Once the test is successful, hit Next to continue with the Confluence setup process.

If Confluence and PostgreSQL are hosted on different servers, see the PostgreSQL documentation on how to set up pg\_hba.conf to make sure Confluence and PostgreSQL can communicate remotely.

# Troubleshooting

- If Confluence complains that it is missing a class file, you may have placed the JDBC driver in the wrong folder.
- If you're unable to connect to the database from Confluence and they are on different machines, most likely you have a firewall in between the two machines or your pg\_hba.conf file is misconfigured. Verify that your firewall is set to allow connections through 5432 or double check your hba configuration.
- The following page contains common issues encountered when setting up your PostgreSQL database to work with Confluence: Known issues for PostgreSQL.

# Database Setup for SQL Server

This page provides instructions for configuring Confluence to use a Microsoft SQL Server database.

# Before you start

Check the following before you start:

- See Supported Platforms to check your version of SQL Server is supported. You may need to upgrade your database before installing Confluence.
- If you're switching from another database, including the embedded evaluation database, read Migrating to Another Database before you begin.

# On this page:

- Before you start
- 1. Install SQL Server
- 2. Create a database and database user
- 3. Install Confluence
- 4. Enter your database details
- 5. Test your database connection
- Database driver changes
- Troubleshooting

## **Related pages:**

- Database Configuration
- Known issues for SQL Server
- Confluence installation and upgrade guide

# 1. Install SQL Server

If you don't already have Microsoft SQL Server installed, download and install it now. See Installation for SQL Server on MSDN for step-by-step instructions.

SQL Server allows two types of authentication: SQL Server Authentication and Windows Authentication. To make sure Confluence will be able to connect to your database you'll need to set your SQL server to allow Mixed Authentication (both SQL Server and Windows modes). This setup is generally found under Properties > Security > Server Authentication.

# 2. Create a database and database user

Once you've installed SQL Server, create a database user and database for Confluence as follows:

- 1. Using your SQL administrator permissions, create a new database (for example confluence)
- 2. Set the default collation for the database to SQL\_Latin1\_General\_CP1\_CS\_AS (case sensitive).

ALTER DATABASE <database-name> COLLATE SQL\_Latin1\_General\_CP1\_CS\_AS

If you see a 'database could not be exclusively locked to perform the operation' error, you may need to prevent other connections by setting the mode to single user for the transaction

```
ALTER DATABASE <database-name> SET SINGLE_USER WITH ROLLBACK IMMEDIATE;
<your ALTER DATABASE query>
ALTER DATABASE <database-name> SET MULTI_USER;
```

3. Check the database isolation level of READ\_COMMITTED\_SNAPSHOT is ON.

```
SELECT is_read_committed_snapshot_on FROM sys.databases WHERE name= 'database-name'
```

If this query returns 1, then READ\_COMMITTED\_SNAPSHOT is ON, and you're good to go.

If this query returns **0**, READ\_COMMITTED\_SNAPSHOT option is OFF and you will need to turn it on as follows:

```
ALTER DATABASE <database-name>
SET READ_COMMITTED_SNAPSHOT ON
WITH ROLLBACK IMMEDIATE;
```

- 4. Using your SQL administrator permissions, create a new SQL user account for Confluence (for example, confluenceuser).
- 5. Give this user full create, read and write permissions for the database tables. Confluence must be able to create its own schema. Refer to the SQL Server documentation for how to do this.

# 3. Install Confluence

Check out the Confluence Installation Guide for step-by-step instructions on how to install Confluence on your operating system.

# 4. Enter your database details

The Confluence setup wizard will guide you through the process of connecting Confluence to your database.

# Use a JDBC connection (default)

JDBC is the recommended method for connecting to your database.

The Confluence setup wizard will provide you with two setup options:

- Simple this is the most straightforward way to connect to your database.
- **By connection string** use this option if you want to specify additional parameters and are comfortable constructing a database URL.

Setup type Field Description Simple Hostname This is the hostname or IP address of your database server. Simple Port This is the SQL Server port. If you didn't change the port when you installed SQL Server, it will default to 1433. Simple Database This is the name of your confluence database. In the example above, this is name confluence Simple Instance To find out your instance name, connect to your database and run one of the name following: select @@SERVICENAME; SELECT SERVERPROPERTY('InstanceName'); If you have a default named instance setup in SQL Server, you won't need to specify this parameter. Database By The database URL is entered in this format: jdbc:sqlserver://<hostname>:<port>; connection URL databaseName=<database> string For example: jdbc:sqlserver://yourserver:1433;databaseName=confluence Username Both This is the username of your dedicated database user. In the example above, this is confluenceuser.

Depending on the setup type, you'll be prompted for the following information.

|  | Both | Password | This is the password for your dedicated database user. |
|--|------|----------|--------------------------------------------------------|
|--|------|----------|--------------------------------------------------------|

#### Use a JNDI datasource

If you want to use a JNDI datasource, see Configuring a datasource connection for the steps you'll need to take before you set up Confluence, as the setup wizard will only provide the option to use a datasource if it detects a datasource in your Tomcat configuration.

# 5. Test your database connection

In the database setup screen, hit the **Test connection** button to check:

- Confluence can connect to your database server
- the database collation and isolation level is correct
- your database user has appropriate permissions for the database

Once the test is successful, hit **Next** to continue with the Confluence setup process.

# Database driver changes

In Confluence 6.6 we replaced the open source jTDS driver for Microsoft SQL Server with the official Microsoft JDBC Driver for SQL Server. You will be automatically migrated to the new driver when you upgrade to 6.6 or later.

If for some reason the automatic migration fails (for example, if you're using a datasource connection), you'll need to make this change manually. See Migrate from the jTDS driver to the supported Microsoft SQL Server driver in Confluence 6.4 or later.

# Troubleshooting

• If you get the following error message, check you've given the confluenceuser user all the required database permissions when connecting from localhost.

Could not successfully test your database: : Server connection failure during transaction. Due to underlying exception: 'java.sql.SQLException: Access denied for user 'confluenceuser'@'localhost' (using password: YES)'

- You may need to open additional ports. See this Microsoft KB about the ports required for SQL Server.
- The following page contains common issues encountered when setting up your SQL Server database to work with Confluence: Known Issues for SQL Server.

# Database Setup For MySQL

This page provides instructions for configuring Confluence to use a MySQL database.

# Before you start

- See Supported Platforms to check your version of MySQL is supported. You may need to upgrade your database before installing Confluence.
- If you're switching from another database, including the embedded evaluation database, read Migrating to Another Database before you begin.

 Confluence will not work on MySQL variants such as MariaDB (CONFSERVER-29060) and Percona Server (CONFSERVE R-36471)

# On this page:

- Before you start
- 1. Install MySQL Server
- 2. Configure MySQL Server
- 3. Create database and database user
- 4. Install Confluence
- 5. Download and install the MySQL driver
- 6. Enter your database details
  - Use a JDBC connection (default)
  - Use a JNDI datasource
- 7. Test your database connection
- Upgrade your database and driver
- Troubleshooting

## **Related pages:**

- Database Configuration
- Database Troubleshooting for MySQL
- Confluence installation and upgrade guide

# 1. Install MySQL Server

If you don't already have MySQL installed, download and install it now. See the MySQL documentation for step-by-step instructions.

# 2. Configure MySQL Server

In this step, you will configure your MySQL database server.

**Note:** If you intend to connect Confluence to an existing MySQL database server, we strongly recommend that you reconfigure this database server by running through the configuration steps in the MySQL installation wizard as described below.

(1) These instructions apply to Confluence 7.3 and later. Using an earlier version? See Database Setup For MySQL in Confluence 7.2 and earlier.

## To configure MySQL Server:

- 1. Run the MySQL installation wizard:
  - a. If you are connecting Confluence to your existing MySQL server, choose **Reconfigure Instance**.
  - b. Choose Advanced Configuration.
  - c. Choose the **type of MySQL Server** that best suits your hardware requirements. This will affect the MySQL Server's usage of memory, disk and CPU resources. Refer to the MySQL documentation for further information.
  - d. Choose Transactional Database Only to ensure that your MySQL database will use InnoDB as its default storage engine. You must use the InnoDB storage engine with Confluence. Using the MyISAM storage engine c an lead to data corruption in Confluence.
  - e. Set the **InnoDB Tablespace** settings to your requirements. (The default settings are acceptable.)

- f. Set the approximate number of concurrent connections permitted to suit your Confluence usage requirements. You can use one of the presets or enter a number manually. Refer to the MySQL documentation for further information.
- g. For the networking options, ensure the Enable TCP/IP Networking and Enable Strict Mode options are selected (default). Refer to the MySQL documentation on setting the networking and server SQL modes for further information.
- h. For the MySQL server's default character set, choose Best Support For Multilingualism (in other words, UTF-8). This will ensure Confluence's support for internationalization. For more information, see Configuring Database Character Encoding.
- i. For the Windows configuration option, choose whether or not to install the MySQL Server as a Windows service. If your hardware is going to be used as a dedicated MySQL Server, you may wish to choose the options to Install As Windows Service (and Launch the MySQL Server automatically). Refer to the MySQL documentation for further information.
   Note: If you choose not to install the MySQL Server as a Windows Service, you will need to ensure that the database service has been started before running Confluence.
- j. Select Modify Security Settings to enter and set your MySQL Server (root) access password.
- 2. Edit the my.cnf file (my.ini on Windows operating systems) in your MySQL server. Locate the [my sqld]section in the file, and add or modify the following parameters:

(Refer to MySQL Option Files for detailed instructions on editing my.cnf and my.ini.) Locate the [mysqld]section in the file, and add or modify the following parameters:

• Specify the default character set to be utf8mb4:

```
[mysqld]
...
character-set-server=utf8mb4
collation-server=utf8mb4_bin
...
```

Set the default storage engine to InnoDB:

```
[mysqld]
...
default-storage-engine=INNODB
...
```

• Specify the value of max\_allowed\_packet to be at least 256M:

```
[mysqld]
...
max_allowed_packet=256M
...
```

• Specify the value of innodb\_log\_file\_size to be at least 2GB:

```
[mysqld]
...
innodb_log_file_size=2GB
...
```

Ensure the sql\_mode parameter does not specify NO\_AUTO\_VALUE\_ON\_ZERO

```
// remove this if it exists
sql_mode = NO_AUTO_VALUE_ON_ZERO
```

 Ensure that the global transaction isolation level of your Database had been set to READ-COMMITTED.

```
[mysqld]
...
transaction-isolation=READ-COMMITTED
...
```

2

• Check that the binary logging format is configured to use 'row-based' binary logging.

```
[mysqld]
...
binlog_format=row
...
```

- 3. Restart your MySQL server for the changes to take effect:
  - On Windows, use the Windows Services manager to restart the service.
    - On Linux:
      - Run one of the following commands, depending on your setup: '/etc/init.d /mysqld stop' Or '/etc/init.d/mysql stop' Or 'service mysqld stop'.
         Then run the same command again replacing 'story' with 'storyt'.
      - Then run the same command again, replacing 'stop' with 'start'.
    - On Mac OS X, run 'sudo /Library/StartupItems/MySQLCOM/MySQLCOM restart'.

## 3. Create database and database user

Once you've installed and configured MySQL, create a database user and database for Confluence as follows:

- 1. Run the 'mysql' command as a MySQL super user. The default user is 'root' with a blank password.
- 2. Create an empty Confluence database schema (for example confluence):

CREATE DATABASE <database-name> CHARACTER SET utf8mb4 COLLATE utf8mb4\_bin;

3. Create a Confluence database user (for example confluenceuser):

```
GRANT ALL PRIVILEGES ON <database-name>.* TO '<confluenceuser>'@'localhost' IDENTIFIED BY '<password>';
```

If Confluence is not running on the same server, replace localhost with the hostname or IP address of the Confluence server.

# 4. Install Confluence

Check out the Confluence Installation Guide for step-by-step instructions on how to install Confluence on your operating system.

## 5. Download and install the MySQL driver

Due to licensing restrictions, we're not able to bundle the MySQL driver with Confluence. To make your database driver available to Confluence follow the steps below for your MySQL version.

#### MySQL 5.7

- 1. Stop Confluence.
- 2. Head to Database JDBC Drivers and download the appropriate driver. The driver file will be called something like mysql-connector-java-5.1.xx-bin.jar
- 3. Drop the .jar file in your <installation-directory>/confluence/WEB-INF/lib directory.
- 4. Restart Confluence then go to http://localhost:<port> in your browser to continue the setup process.

## MySQL 8.0

You can't use MySQL 8.0 with Confluence 7.1 or earlier.

- 1. Stop Confluence.
- 2. Head to Database JDBC Drivers and download the appropriate driver for MySQL 8. The driver file will be called something like mysql-connector-java-8.0.xx-bin.jar

737

- 3. Drop the .jar file in your <installation-directory>/confluence/WEB-INF/lib directory.
- 4. Restart Confluence then go to http://localhost:<port> in your browser to continue the setup process.

# 6. Enter your database details

The Confluence setup wizard will guide you through the process of connecting Confluence to your database.

## Use a JDBC connection (default)

JDBC is the recommended method for connecting to your database.

The Confluence setup wizard will provide you with two setup options:

- Simple this is the most straightforward way to connect to your database.
- By connection string use this option if you want to specify additional parameters and are comfortable constructing a database URL.

| Setup type                 | Field            | Description                                                                                                    |  |
|----------------------------|------------------|----------------------------------------------------------------------------------------------------|--|
| Simple                     | Hostname         | This is the hostname or IP address of your database server.                                                                                                    |  |
| Simple                     | Port             | This is the MySQL port. If you didn't change the port when you installed MySQL, it will default to 3306.                                                                           |  |
| Simple                     | Database<br>name | This is the name of your confluence database. In the example above, this is confluence                                                                                             |  |
| By<br>connection<br>string | Database<br>URL  | The database URL is entered in this format:<br>jdbc:mysql:// <hostname>:<port>/<database><br/>For example:<br/>jdbc:mysql://localhost:3306/confluence</database></port></hostname> |  |
| Both                       | Username         | This is the username of your dedicated database user. In the example above, this is confluenceuser.                                                                                |  |
| Both                       | Password         | This is the password for your dedicated database user.                                                                                                    |  |

Depending on the setup type, you'll be prompted for the following information.

## Use a JNDI datasource

If you want to use a JNDI datasource, see Configuring a datasource connection for the steps you'll need to take before you set up Confluence, as the setup wizard will only provide the option to use a datasource if it detects a datasource in your Tomcat configuration.

# 7. Test your database connection

In the database setup screen, hit the Test connection button to check:

- · Confluence can connect to your database server
- the database character encoding, collation, isolation level and storage engine are correct
- your database user has appropriate permissions for the database.

Once the test is successful, hit **Next** to continue with the Confluence setup process.

## Upgrade your database and driver

If you upgrade MySQL you may also need to upgrade the database driver Confluence uses to connect to your database. Always use the driver recommended on the Database JDBC Drivers page.

Before you begin, back up your database, Confluence installation directory and Confluence home directory. We strongly recommend you test your changes in a staging environment first.

To upgrade your database driver:

- 1. Stop Confluence.
- 2. Go to <installation-directory>/confluence/WEB-INF/lib/ and delete your existing driver. It will be called something like mysql-connector-java-x.x.x-bin.jar
- 3. Drop the new driver .jar file in your <installation-directory>/confluence/WEB-INF/lib dir ectory.
- 4. Upgrade your MySQL server.
- 5. Restart Confluence.

If you're using a datasource connection, you may need to also update the driver classname in the datasource.

## Troubleshooting

- If Confluence complains that it is missing a class file, you may have placed the JDBC driver in the wrong folder.
- If you get the following error message, verify that you have given the confluenceuser user all the required database permissions when connecting from localhost.

```
Could not successfully test your database: : Server connection failure during transaction. Due to underlying exception: 'java.sql.SQLException: Access denied for user 'confluenceuser'@'localhost' (using password: YES)'
```

 The following page contains common issues encountered when setting up your MySQL database to work with Confluence: Database Troubleshooting for MySQL

# Embedded H2 Database

To enable you to try Confluence without setting up an external database, your Confluence installation includes an embedded H2 database.

The embedded H2 database is used by default when you choose the **Trial** installation path.

# On this page:

- Connect to the embedded H2 database using DB Visualizer
- Connect to the embedded H2 database using the H2 console
- Remote connections
- Migrate to a supported external database

#### Related pages:

- Confluence Home and other important directories
- Database Configuration

The embedded database files are stored in your Confluence home directory <confluence-home> /database.

The embedded H2 database is **only** supported while you are evaluating Confluence. You must migrate to a s upported external database before using Confluence as a production system.

To find out if you are still using the embedded database, go to 🜻 > General Configuration > Troubleshooti ng and support tools.

# Connect to the embedded H2 database using DB Visualizer

If you need to make changes directly in the database, and you're using the H2 database, here's how you can connect to it using DBV isualizer.

DBVisualizer is just one database administration tool. You can use any administration tool that supports embedded H2 databases. The steps will be similar.

- 1. Shut down Confluence.
- 2. Back up your <confluence-home>/database directory.
- 3. Launch DBVisualizer.
- 4. Choose **Create new database connection** and follow the prompts to set up the connection. The information you'll need is:
  - Database driver: H2 embedded
  - Database Userid: sa
  - Database password: leave this field blank
  - Database filename:<confluence-home>/database/h2db
     A leave off the .h2.db file extension.
- 5. Connect to the database.

Refer to the DBVisualizer documentation for help using DBVisualizer.

# Connect to the embedded H2 database using the H2 console

Alternatively you can connect using the browser based H2 console. The easiest way to access the console is to double click the H2 database jar file at <installation-directory>\confluence\WEB-INF\lib\h2-x.x.x.jar.

## Remote connections

Remote connections to the embedded H2 database are not permitted. You can only connect to H2 from the server on which Confluence is installed.

Plugin vendors can connect remotely when Confluence is running in dev mode, but admins should not use this as a workaround, and instead should migrate to a supported external database.

# Migrate to a supported external database

If you're using the H2 database, but running Confluence as a production system, you should start planning to migrate to a supported database as soon as possible.

To migrate to a supported external database:

- 1. Check Supported Platforms to find out which databases and versions are supported.
- 2. Head to Migrating to Another Database for a step-by-step guide.

# **Migrating to Another Database**

This document describes how to migrate your Confluence data from your existing database to another database. The instructions are designed primarily for migrating from an evaluation to a production database.

Large data sets will require third party database migration tools.

This page covers the following scenarios:

- Moving from the embedded, trial database to a supported external database.
- Moving from one external database to another, for example from Oracle to PostgreSQL (provided your dataset is not large)
- Upgrading to a new version of the same external database. Note: you don't need to migrate your data if you're upgrading the database in place.

A If you are moving your database from one server to another you can change the JDBC URL in <confluence-home> /confluence.cfg.xml (if you are using a direct JDBC connection) or in the definition of your datasource (if you are connecting via a datasource).

# On this page:

- Limitations of database migration
- Database migration
- Migrating to an Amazon Aurora database
- Method one standard procedure
  - Step 1: Take note of your Marketplace apps
  - Step 2: Back up your data
  - Step 3: Set up the new database
  - Step 4. Install Confluence (same version number) in a new location
  - Step 5. Download and install the database driver if necessary
  - Step 6. Run the Confluence setup wizard and copy your data to your new database
  - Step 7. Re-install your Marketplace apps
  - Step 8. Check settings for new machine
- Method two for installations with a large volume of attachments
  - Before you start
  - Step 1: Take note of your Marketplace apps
  - Step 2: Back up your data
  - Step 3: Set up the new database
  - Step 4. Install Confluence (same version number) in a new location
  - Step 5. Download and install the database driver if necessary
  - Step 6. Run the Confluence setup wizard and copy your data to your new database
  - Step 7: Copy your attachments across
  - Step 8. Re-install your Marketplace apps
  - Step 9. Check settings for new machine
- A note about case sensitivity in your database
  - Setting up a new Confluence instance
  - Migrating an existing Confluence instance to a different database
- Troubleshooting

## **Related pages:**

- Database Configuration
- Confluence Home and other important directories

Limitations of database migration

**Note:** The XML export built into Confluence is not suited for the backup or migration of large data sets. There are a number of third party tools that may be able to assist you with the data migration. If you would like help in selecting the right tool, or help with the migration itself, we can put you in touch with one of the Atl assian Experts.

# Database migration

There are two ways you can perform the migration, both described on this page:

- 1. Method one is the standard procedure.
- 2. Use method two if the total size of attachments in your installation exceeds 500MB.

# Migrating to an Amazon Aurora database

If you plan to migrate to an Amazon Aurora database, see Configuring Confluence Data Center to work with Amazon Aurora. This guide explains how to migrate to an Amazon Aurora cluster and connect it to Confluence Data Center.

## Method one - standard procedure

#### Step 1: Take note of your Marketplace apps

Take note of the apps (also knowns as plugins or add-ons) currently installed and enabled in Confluence, so that you can reinstate them later. Make a note of the following for each app:

- App name and vendor
- Version
- Enabled or disabled status. This is useful if you have enabled or disabled modules yourself, making your configuration differ from the default.

#### Step 2: Back up your data

- Create an XML backup of your existing data. See Manually Backing Up the Site. Make a note of the location where you put the XML file. You will need it later to import your Confluence data into your new database.
- 2. Stop Confluence.
- 3. Make a copy of the Confluence Home directory. This is a precautionary measure, to ensure you can recover your data if it is mistakenly overwritten.
- 4. If you are using an external database, make a separate backup using the utilities that were installed with that database. This also is a precautionary measure.

#### Step 3: Set up the new database

Choose the database setup instructions for your new database, and follow those instructions to do the following:

- Install the database server.
- Perform any required configuration of the database server, as instructed.
- Add the Confluence database and user. Make a note of the username and password that you define in this step. You will need them later, when running the Confluence Setup Wizard.

#### Step 4. Install Confluence (same version number) in a new location

Now you will install Confluence again, with a different home directory path and installation path.

**Note:** You must use the same version of Confluence as the existing installation. (If you want to upgrade Confluence, you must do it as a separate step.) For example, if your current site is running Confluence 5.1.2, your new installation must also be Confluence 5.1.2.

When running the Confluence installer:

• Choose **Custom Install**. (Do **not** choose to upgrade your existing installation.)

- Choose a **new destination directory**. This is the installation directory for your new Confluence. It must not be the same as the existing Confluence installation.
- Choose a **new home directory**. This is the data directory for your new Confluence. It must not be the same as the existing Confluence installation.

#### Step 5. Download and install the database driver if necessary

Note that Confluence bundles some database drivers, but you'll need to install the driver yourself if it is not bundled. Follow the database setup instructions for your new database, to download and install the database driver if necessary.

#### Step 6. Run the Confluence setup wizard and copy your data to your new database

When running the Confluence setup wizard:

- Enter your license key, as usual.
- Choose **Production Installation** as the installation type.
- Choose **My own database** then select your particular database from the **Database type** dropdown menu.
- When prompted to choose My own database, then select your new Database type.
- Enter your database details. Use test connection to check your database is set up correctly.
- On the load content step, choose **Restore From Backup**. This is where you will import the data from your XML backup. There are two options for accessing the XML file:
  - Browse to the location of your XML backup on your network, and choose Upload and Restore.
  - Alternatively, put the XML file in the Confluence home directory of the new site (<CONFLUENCE -HOME-DIRECTORY>\restore) then choose **Restore**. This is the recommended method for large XML files.

**Note:** If you choose not to restore during the Confluence setup wizard, you can do the import later. Go to the Confluence administration console and choose to restore an XML backup. See Site Backup and Restore.

#### Step 7. Re-install your Marketplace apps

Re-install any apps (also known as plugins or add-ons) that are not bundled with Confluence.

- Use the same version of the app as on your old Confluence site.
- The data created by the app will already exist in your new Confluence site, because it is included in the XML backup.

#### Step 8. Check settings for new machine

If you are moving Confluence to a different machine, you need to check the following settings:

- Configure your new base URL. See Configuring the Server Base URL.
- Check your application links. See Linking to Another Application.
- Update any gadget subscriptions from external sites pointing to this Confluence site. For example, if your Jira site subscribes to Confluence gadgets, you will need to update your Jira site.
- Review any other resources that other systems are consuming from Confluence.

# Method two – for installations with a large volume of attachments

#### Before you start

These instructions only apply to attachments stored in the file system. If you store attachments in the database see Attachment Storage Configuration to find out how to migrate between different attachment storage methods.

#### Step 1: Take note of your Marketplace apps

Take note of the apps (also knowns as plugins or add-ons) currently installed and enabled in Confluence, so that you can reinstate them later. Make a note of the following for each app:

- App name and vendor
- Version

• Enabled or disabled status. This is useful if you have enabled or disabled modules yourself, making your configuration differ from the default.

#### Step 2: Back up your data

- 1. Create an XML backup of your existing data. See Manually Backing Up the Site. Make a note of the location where you put the XML file. You will need it later to import your Confluence data into your new database.
- 2. Stop Confluence.
- 3. Make a copy of the attachments directory (<CONFLUENCE-HOME-DIRECTORY>\attachments) in your Confluence Home directory. You will need it later to copy your Confluence attachments data into your new Confluence installation.
- 4. If you are using an external database, make a separate backup using the utilities that were installed with that database. This also is a precautionary measure.

## Step 3: Set up the new database

Choose the database setup instructions for your new database, and follow those instructions to do the following:

- Install the database server.
- Perform any required configuration of the database server, as instructed.
- Add the Confluence database and user. Make a note of the username and password that you define in this step. You will need them later, when running the Confluence Setup Wizard.

#### Step 4. Install Confluence (same version number) in a new location

Now you will install Confluence again, with a different home directory path and installation path.

**Note:** You must use the same version of Confluence as the existing installation. (If you want to upgrade Confluence, you must do it as a separate step.) For example, if your current site is running Confluence 5.1.2, your new installation must also be Confluence 5.1.2.

When running the Confluence installer:

- Choose **Custom Install**. (Do **not** choose to upgrade your existing installation.)
- Choose a **new destination directory**. This is the installation directory for your new Confluence. It must not be the same as the existing Confluence installation.
- Choose a **new home directory**. This is the data directory for your new Confluence. It must not be the same as the existing Confluence installation.

#### Step 5. Download and install the database driver if necessary

Note that Confluence bundles some database drivers, but you'll need to install the driver yourself if it is not bundled. Follow the database setup instructions for your new database, to download and install the database driver if necessary.

#### Step 6. Run the Confluence setup wizard and copy your data to your new database

When running the Confluence setup wizard:

- Enter your license key, as usual.
- Choose **Production Installation** as the installation type.
- Choose **My own database** then select your particular database from the **Database type** dropdown menu.
- When prompted to choose **My own database**, then select your new **Database type**.
- Enter your database details. Use test connection to check your database is set up correctly.
- On the load content step, choose **Restore From Backup**. This is where you will import the data from your XML backup. There are two options for accessing the XML file:
  - Browse to the location of your XML backup on your network, and choose Upload and Restore.
  - Alternatively, put the XML file in the Confluence home directory of the new site (<CONFLUENCE -HOME-DIRECTORY>\restore) then choose **Restore**. This is the recommended method for large XML files.

**Note:** If you choose not to restore during the Confluence setup wizard, you can do the import later. Go to the Confluence administration console and choose to restore an XML backup. See Site Backup and Restore.

#### Step 7: Copy your attachments across

Copy the contents of the attachments directory (<CONFLUENCE-HOME-DIRECTORY>\attachments) from your old Confluence Home directory to your new Confluence Home directory.

#### Step 8. Re-install your Marketplace apps

Re-install any apps (also known as plugins or add-ons) that are not bundled with Confluence.

- Use the same version of the app as on your old Confluence site.
- The data created by the app will already exist in your new Confluence site, because it is included in the XML backup.

#### Step 9. Check settings for new machine

If you are moving Confluence to a different machine, you need to check the following settings:

- Configure your new base URL. See Configuring the Server Base URL.
- Check your application links. See Linking to Another Application.
- Update any gadget subscriptions from external sites pointing to this Confluence site. For example, if your Jira site subscribes to Confluence gadgets, you will need to update your Jira site.
- Review any other resources that other systems are consuming from Confluence.

## A note about case sensitivity in your database

'Collation' refers to a set of rules that determine how data is sorted and compared. Case sensitivity is one aspect of collation. Other aspects include sensitivity to kana (Japanese script) and to width (single versus double byte characters).

## Setting up a new Confluence instance

For new Confluence instances, we recommend using **case sensitive** collation for your Confluence database. This is the default collation type used by many database systems.

Note: Even if the database is configured for case sensitive collation, Confluence reduces all usernames to lower case characters before storing them in the database. For example, this means that 'joebloggs', 'joeBloggs' and 'JoeBloggs' will be treated as the same username.

## Migrating an existing Confluence instance to a different database

The default Confluence configuration uses case sensitive database collation. This is typical of databases created under default conditions. If you are migrating from this type of configuration to a new database, we recommend that the new database uses case sensitive collation. If you use case insensitive collation, you may encounter data integrity problems after migration (for example, via an XML import) if data stored within your original Confluence site required case sensitive distinctions.

## Troubleshooting

See our troubleshooting guide if you're unable to restore your XML backup.

746

# **Configuring Database Character Encoding**

Confluence and your database must be configured to use the same character encoding.

Confluence uses UTF-8 character encoding, so your database will also need to be configured to use UTF-8 (or the equivalent for your database, for example, AL32UTF8 for Oracle databases, or utf8mb4 for MySQL).

## On this page:

- New installations
- Existing installations

Related pages:

- Troubleshooting Character Encodings
- Configuring Character Encoding
- Database Troubleshooting for MySQL

# New installations

When installing Confluence for the first time you will need to consider character encoding:

- when creating your database
- when connecting to the database via a JDBC connection string or datasource (if you use the simple setup method in the Confluence setup wizard, we'll take care of this for you).

The Confluence setup wizard will alert you if there is a problem with your character encoding, this will make sure you don't experience problems down the track. It is much easier to solve problems now, than later when you have Confluence data in your database.

The setup guide for each of our supported databases outlines how to configure character encoding correctly when creating your database:

- Database Setup for PostgreSQL
- Database Setup For MySQL
- Database Setup for SQL Server
- Database Setup for Oracle

# **Existing installations**

For existing Confluence sites, where the first version of Confluence installed was 6.4 or earlier, we many not have checked the collation or character encoding of your database during the initial setup.

If your database is not correctly configured to use UTF-8 character encoding (or the equivalent for your database, for example AL32UTF8 for Oracle databases):

- you may see a health check warning while using Confluence
- you may not be able to start Confluence after an upgrade.

If this happens, you'll need to change the character encoding for your existing database. The way you do this will depend on your database.

Also see Troubleshooting Character Encodings for help diagnosing character encoding problems.

## MySQL

See How to Fix the Collation and Character Set of a MySQL Database for details of what you'll need to do to fix the character encoding in your database. You should also make sure the collation is correct.

## Microsoft SQL Server

See How to fix the collation of a Microsoft SQL Server Confluence database for details of what you'll need to do to fix the character encoding in your database.

#### PostgreSQL

If you use PostgreSQL, the best option is to recreate your database.

See Database Setup for PostgreSQL for how to create your database using the correct character encoding, then follow the steps in Migrating to Another Database.

#### Oracle

If you use Oracle, the best option is to recreate your database.

See Database Setup for Oracle for how to create your database using the correct character encoding, then follow the steps in Migrating to Another Database.

# **Configuring database query timeout**

If database queries are taking too long to perform, and your application is becoming unresponsive, you can configure a timeout for database queries. There is no default timeout in Confluence. To configure a database query timeout, do the following on your test server:

1. Shut down Confluence.

2. Extract databaseSubsystemContext.xml from the confluence-x.x.x.jar that is in confluence /WEB-INF/lib/, and put a copy in confluence/WEB-INF/classes/.

3. Edit confluence/WEB-INF/classes/databaseSubsystemContext.xml to add the defaultTimeout property to the "transactionManager" bean:

The timeout is measured in seconds and will forcibly abort queries that take longer than this. In some cases, these errors are not handled gracefully by Confluence and will result in the user seeing the Confluence error page.

4. Start Confluence.

Once the timeout is working properly in your test environment, migration the configuration change to Confluence.

A You will need to reapply these changes when upgrading Confluence, as the original databaseSubsystemContext.xml file changes from version to version.

# **Surviving Database Connection Closures**

When a database server reboots or a network failure has occurred, all connections in the database connection pool are broken. To overcome this issue, Confluence would normally need to be restarted.

However, database connections in the database connection pool can be validated by running a simple SQL query. If a broken database connection is detected in the pool, a new one is created to replace it.

To do this, Confluence can use a validation query for your database connection. This is **enabled by default on new installations** (Confluence 6.5 and later), but if you've upgraded from an older Confluence version you can choose to enable this manually by following the steps below.

# Determine the validation query SQL for your database

Different databases have slightly different SQL syntax requirements for their validation query. The validation query should be as simple as possible, as this is run every time a connection is retrieved from the pool.

The following validation queries are recommended for the following types of databases:

| Database Type        | Validation Query   |
|----------------------|--------------------|
| MySQL                | select 1           |
| Microsoft SQL Server | select 1           |
| Oracle               | select 1 from dual |
| PostgreSQL           | select 1           |

# Enable validation query with a direct JDBC connection

To ensure Confluence validates database connections in the database connection pool:

- 1. Stop Confluence.
- 2. Edit the <home-directory>confluence.cfg.xml file.
- 3. Insert the following property for your particular database.

For PostgreSQL, SQL Server, and MySQL

<property name="hibernate.c3p0.preferredTestQuery">select 1</property>

#### For Oracle

<property name="hibernate.c3p0.preferredTestQuery">select 1 from dual</property>

- 4. Save confluence.cfg.xml
- 5. If you're using Confluence 5.10.3 or earlier you'll need to add the following system property with the validation query for your database.

For example:

-Dc3p0.preferredTestQuery="select 1"

6. Restart Confluence.

You should now be able to recover from a complete loss of all connections in the database connection pool without the need to restart Confluence.

Enable validation query with a datasource connection

To ensure Confluence validates database connections in the database connection pool:

- 1. Stop Confluence.
- Edit the <installation-directory>/conf/server.xml file (or wherever you have configured your datasource).
- 3. Find the Resource element for your data source, and add the "validationQuery" parameter as in the example for PostgreSQL below. Remember to give it the appropriate value for your database type.

- 4. Save conf/server.xml
- 5. Restart Confluence.

You should now be able to recover from a complete loss of all connections in the database connection pool without the need to restart Confluence.

# **Configuring a datasource connection**

This guide covers how to configure a JNDI datasource connection to your database. With this type of connection, Confluence asks the application server (Tomcat) for your database connection information.

If you'd prefer to use a JDBC connection see the guide for your database:

- Database Setup for PostgreSQL
- Database Setup for SQL Server
- Database Setup For MySQL
- Database Setup for Oracle

Direct JDBC is the most common way to connect Confluence to your database and is the easiest method when it comes time to upgrade Confluence.

## On this page:

- New Confluence
   installation
- Existing Confluence installation
- Upgrading Confluence with a datasource

## **Related pages:**

 Database JDBC Drivers

# New Confluence installation

The Confluence setup wizard will only provide an option to use a datasource if it detects one in your Tomcat configuration. If you want to use a datasource, follow the steps below.

# 1. Stop Confluence

In the Confluence setup wizard, you'll be prompted to choose your database. At this point, you should:

- 1. Stop Confluence.
- 2. Back up the following files, in case you need to revert your changes:
  - <installation-directory>/conf/server.xml
  - <installation-directory>/confluence/WEB-INF/web.xml
  - <home-directory>/confluence.cfg.xml

# 2. Add your database driver

Copy your database driver into the <installation-directory>/lib directory.

Here's where to find the driver for your database:

- **PostgreSQL**: bundled with Confluence at <installation-directory>/confluence/WEB-INF /lib/postgresql-x.x.x.jar
- Microsoft SQL Server: bundled with Confluence at <installation-directory>/confluence /WEB-INF/lib/mssql-jdbc-x.x.x.jar
- MySQL: head to Database JDBC Drivers to download the driver
- Oracle: head to Database JDBC Drivers to download the driver

## 3. Configure the datasource in Tomcat

Next, add the datasource configuration to Tomcat.

- 1. Edit <installation-directory>/conf/server.xml
- 2. Find the following lines:

```
<Context path="" docBase="../confluence" debug="0" reloadable="true">
<!-- Logger is deprecated in Tomcat 5.5. Logging configuration for Confluence is
specified in confluence/WEB-INF/classes/log4j.properties -->
```

3. Insert the following DataSource Resource element for your specific database directly after the lines above (inside the Context element, directly after the opening <Context.../> line, before Mana ger).

```
<Resource name="jdbc/confluence" auth="Container" type="javax.sql.DataSource"
username="<database-user>"
password="<password>"
driverClassName="org.postgresql.Driver"
url="jdbc:postgresql://<host>:5432/<database-name>"
maxTotal="60"
maxIdle="20"
validationQuery="select 1"/>
```

```
<Resource name="jdbc/confluence" auth="Container" type="javax.sql.DataSource"
username="<database-user>"
password="<password>"
driverClassName="com.microsoft.sqlserver.jdbc.SQLServerDriver"
url="jdbc:sqlserver://<host>:1433;database=<database-name>"
maxTotal="60"
maxIdle="20"
validationQuery="select 1"/>
```

If you're using Confluence 6.3 or earlier, you'll need to specify the jTDS driver for SQL Server. See Configuring a SQL Server Datasource in Apache Tomcat in our 6.3 documentation for a sample configuration.

If you are using the 5.1.x driver (for MySQL 5.6 or 5.7):

```
<Resource name="jdbc/confluence" auth="Container" type="javax.sql.DataSource"
username="<database-user>"
password="<password>"
driverClassName="com.mysql.jdbc.Driver"
url="jdbc:mysql://<host>:3306/<database-name>?useUnicode=true&amp;characterEncoding=utf8"
maxTotal="60"
maxIdle="20"
defaultTransactionIsolation="READ_COMMITTED"
validationQuery="Select 1"/>
```

If you're using the 8.0.x driver (for MySQL 8):

```
<Resource name="jdbc/confluence" auth="Container" type="javax.sql.DataSource"
username="<database-user>"
password="<password>"
driverClassName="com.mysql.cj.jdbc.Driver"
url="jdbc:mysql://<host>:3306/<database-name>?useUnicode=true&amp;characterEncoding=utf8"
maxTotal="60"
maxIdle="20"
defaultTransactionIsolation="READ_COMMITTED"
validationQuery="Select 1"/>
```

```
<Resource name="jdbc/confluence" auth="Container" type="javax.sql.DataSource"
driverClassName="oracle.jdbc.OracleDriver"
url="jdbc:oracle:thin:@<host>:1521:<SID>"
username="<database-user>"
password="<password>"
connectionProperties="SetBigStringTryClob=true"
accessToUnderlyingConnectionAllowed="true"
maxTotal="60"
maxIdle="20"
maxWaitMillis="10000"/>
```

See how to find your Oracle URL.

Replace <database-user>, <password>, <host> and <database-name> (or <SID> for Oracle) with details of your own database. You may also need to change the port, if your database server is not running on the default port.

4. Configure the connection pool and other properties. See the Apache Tomcat 9 Datasource documentation for more information.

Here are the configuration properties for Tomcat's standard data source resource factory (org. apache.tomcat.dbcp.dbcp.BasicDataSourceFactory):

- driverClassName Fully qualified Java class name of the JDBC driver to be used.
- maxTotal The maximum number of active instances that can be allocated from this pool at the same time.
- maxIdle The maximum number of connections that can sit idle in this pool at the same time.
- maxWaitMillis The maximum number of milliseconds that the pool will wait (when there are no available connections) for a connection to be returned before throwing an exception.
- password Database password to be passed to the JDBC driver.
- url Connection URL to be passed to the JDBC driver. (For backwards compatibility, the property driverName is also recognized.)
- user Database username to be passed to the JDBC driver.
- validationQuery SQL query that can be used by the pool to validate connections before they are returned to the application. If specified, this query MUST be an SQL SELECT statement that returns at least one row. When a database server reboots, or there is a network failure, all the connections in the connection pool are broken and this normally requires a application server reboot. However, the Commons DBCP (Database Connection Pool) used by Tomcat can validate connections before issuing them by running a simple SQL query, and if a broken connection is detected, a new one is created to replace it. To do this, you will need to set the "validationQuery" option on the database connection pool.
- 5. If you plan to use collaborative editing, you'll need to make sure:
  - You're using a supported database driver. Collaborative editing will fail if you're using an unsupported or custom JDBC driver or driverClassName in your datasource. See Database JDBC Drivers for the list of drivers we support.
  - Your database connection pool allows enough connections to support both Confluence and Synchrony (which defaults to a maximum pool size of 15)
  - You're using simple username and password authentication for your database.

#### 4. Configure the Confluence web application

Configure Confluence to use this datasource:

- 1. Edit <CONFLUENCE\_INSTALLATION>/confluence/WEB-INF/web.xml.
- 2. Insert the following element just before </web-app> near the end of the file:

```
<resource-ref>
    <description>Connection Pool</description>
    <res-ref-name>jdbc/confluence</res-ref-name>
    <res-type>javax.sql.DataSource</res-type>
    <res-auth>Container</res-auth>
</resource-ref>
```

#### 5. Restart Confluence and continue setup process

Now that your datasource is configured, you can continue with the setup wizard.

- 1. Start Confluence.
- 2. Go to http://localhost:8090 to return to the setup wizard.
- 3. When prompted choose My own database (datasource).
- 4. Enter the JNDI name of your datasource, for example, java: comp/env/jdbc/confluence

5. Follow the prompts to finish setting up Confluence.

### Existing Confluence installation

If you want to switch from using a direct JDBC connection to a datasource:

- Stop Confluence.
- Back up the following files, in case you need to revert your changes:
  - <installation-directory>/conf/server.xml
    - <installation-directory>/confluence/WEB-INF/web.xml
- Follow the steps above for a new installation and copy your driver and add the datasource to the appropriate files. You can find the details of your current database connection in <home-directory> /confluence.cfg.xml.
- Edit the <home-directory>/confluence.cfg.xml file and remove any line that contains a property that begins with hibernate.
- Insert the following at the start of the <properties> section.

```
<property name="hibernate.setup"><![CDATA[true]]></property>
<property name="hibernate.dialect"><![CDATA[net.sf.hibernate.dialect.PostgreSQLDialect]]><
/property>
<property name="hibernate.connection.datasource"><![CDATA[java:comp/env/jdbc/confluence]]><
/property>
```

```
<property name="hibernate.setup"><![CDATA[true]]></property>
<property name="hibernate.dialect"><![CDATA[net.sf.hibernate.dialect.SQLServerIntlDialect]]><
/property>
<property name="hibernate.connection.datasource"><![CDATA[java:comp/env/jdbc/confluence]]><
/property>
```

```
<property name="hibernate.setup"><![CDATA[true]]></property>
<property name="hibernate.dialect"><![CDATA[com.atlassian.hibernate.dialect.MySQLDialect]]><
/property>
<property name="hibernate.connection.datasource"><![CDATA[java:comp/env/jdbc/confluence]]><
/property>
```

```
<property name="hibernate.setup"><![CDATA[true]]></property>
<property name="hibernate.dialect"><![CDATA[com.atlassian.confluence.impl.hibernate.dialect.
OracleDialect]]></property>
<property name="hibernate.connection.datasource"><![CDATA[java:comp/env/jdbc/confluence]]></property>
```

• Start Confluence.

#### Upgrading Confluence with a datasource

If you're upgrading Confluence (manually or using the installer) you will need to:

- Stop Confluence (if you have attempted to start it).
- Copy your database driver into the <installation-directory>/lib directory.
- Edit <installation-directory>/conf/server.xml and add your datasource resource.
- Edit <installation-directory>/confluence/WEB-INF/web.xml to configure Confluence to use this datasource.

If you forget to do these steps, Confluence will not start up after upgrade and you'll see the following error:

HTTP Status 500 - Confluence is vacant, a call to tenanted [public abstract org.hibernate.Session org. hibernate.SessionFactory.getCurrentSession() throws org.hibernate.HibernateException] is not allowed.

4

# Configuring Confluence Data Center to work with Amazon Aurora

## On this page:

- Deploying Confluence Data Center with Amazon Aurora
- Connecting an existing Quick Start deployment to Amazon Aurora
- Manually setting up an Amazon Aurora Database
   AWS documentation
- Connecting Confluence Data Center to a new Amazon Aurora database
  - Step 1: Shut down Confluence Data Center
  - Step 2: Update the database URL each Confluence node uses
  - Step 3: Configure collaborative editing
  - Step 4: Restart Confluence

Confluence Data Center supports the use of a single-writer, PostgreSQL-compatible Amazon Aurora clustered database. A typical production-grade cluster includes one or more readers in a different availability zone. If the writer fails, Amazon Aurora will automatically promote one of the readers to take its place. For more information, see Amazon Aurora Features: PostgreSQL-Compatible Edition.

# Deploying Confluence Data Center with Amazon Aurora

To create a new Confluence Data Center deployment with Amazon Aurora, we recommend that you use the AW S Quick Start for Confluence. This Quick Start lets you configure a PostgreSQL-compatible Amazon Aurora cluster with one writer and two readers in separate availability zones. See Running Confluence Data Center in AWS for more information.

# Connecting an existing Quick Start deployment to Amazon Aurora

If you deployed Confluence Data Center using the Quick Start before 11 June 2019, you won't be able to connect it to a new Amazon Aurora cluster. The Quick Start version prior to that date applied some settings that are incompatible with Aurora.

Instead, you'll have to migrate your existing data to a new Confluence Data Center deployment:

- 1. Use the latest AWS Quick Start for Confluence to create a new Confluence Data Center deployment.
- 2. Shut down Confluence on the application nodes of both old and new deployments. If you use a standalone Synchrony cluster, shut down all the nodes in that cluster too.
- 3. Migrate your data from the old deployment to the new one:
  - EFS: EFS-to-EFS Backup explains how you can use an easy-to-deploy backup solution to perform a backup of your old EFS and restore it in the new deployment.
  - **Database**: Migrating Data to Amazon Aurora PostgreSQL contains instructions for migrating from Amazon RDS to a PostgreSQL-compatible Amazon Aurora cluster.

Once you finish the migration, re-start Confluence on all application nodes in the new deployment. If you use a standalone Synchrony cluster, re-start all its nodes.

We strongly recommend you rebuild your content index after performing a migration, to ensure Confluence search works as expected.

## Manually setting up an Amazon Aurora Database

Confluence Data Center specifically supports the use of an Amazon Aurora cluster with the following configuration:

- It must have only one writer, replicating to one or more readers.
- Your PostgreSQL engine must be version 11.

Check Supported Platforms for more details.

# **AWS documentation**

AWS has some helpful guides for setting up an Aurora database and migrating to it:

- Modular Architecture for Amazon Aurora PostgreSQL: a Quick Start that guides you through the deployment of a PostgreSQL-compatible Aurora Database cluster. This cluster is similar to the one set up by the AWS Quick Start for Jira (one writer and two readers, preferably in different availability zones).
- Upgrading the PostgreSQL DB Engine for Amazon RDS: shows you how upgrade your database engine to a supported version before migrating it to Amazon Aurora.
- Migrating Data to Amazon Aurora PostgreSQL: contains instructions for migrating from Amazon RDS to a PostgreSQL-compatibleAmazon Aurora cluster.
- Best Practices with Amazon Aurora PostgreSQL: contains additional information about best practices and options for migrating data to a PostgreSQL-compatible Amazon Aurora cluster.

Amazon also offers an AWS Database Migration Service to facilitate a managed migration. This service offers minimal downtime, and supports migrations to Aurora from a wide variety of source databases.

If you deployed Confluence Data Center through our AWS Quick Start before 11 June 2019, you can't connect it to a new Amazon Aurora cluster. Rather, you'll need to re-deploy Confluence Data Center using our updated Quick Start and migrate your data across. See Connecting an existing Quick Start deployment to Amazon Aurora for more information.

# Connecting Confluence Data Center to a new Amazon Aurora database

After deploying an Aurora cluster and migrating your database to it, you'll need to properly connect it to Confluence. This will involve updating the database URL used by Confluence Data Center.

Confluence Data Center should point to the the Aurora cluster writer endpoint URL, and include the targetSer verType parameter. This parameter allows Confluence to target the writer database instance, which ensures the application can reconnect to it after a failover.

### Your database URL will look something like this:

jdbc:postgresql://<CLUSTER\_WRITER\_ENDPOINT>:<CLUSTER\_WRITER\_PORT>/<DATABASE\_NAME>?targetServerType=master

(i) If you deployed your Aurora cluster through the Modular Architecture for Amazon Aurora PostgreSQL Quick Start, you can find then the cluster writer details from the **Outputs** tab in AWS. The RDSEndpoin tAddress and RDSEndpointAddressPort values will be your CLUSTER\_WRITER\_ENDPOINT and CL USTER\_WRITER\_PORT, respectively.

The following steps will walk you through the process of connecting Confluence and Aurora.

### Step 1: Shut down Confluence Data Center

To safely reconfigure Confluence Data Center's database connection, we recommend a full outage. To do this, stop Confluence on all application nodes.

If you have a standalone Synchrony cluster, stop Synchrony on each node there.

### Step 2: Update the database URL each Confluence node uses

How you perform this step depends on how Confluence currently connects to your database.

#### If you use a direct JDBC connection

- 1. On the first node, edit the <local-home>/confluence-cfg.xml file.
- 2. Update the hibernate.connection.url property with your cluster writer endpoint URL as follows:

```
<property name="hibernate.connection.url">jdbc:postgresql://<CLUSTER_WRITER_ENDPOINT>:
```

- 3. Repeat this change on all other nodes.
- 4. Start Confluence, one node at a time.

This change must be made in the local home directory on each node, not in the copy of the confluenc e-cfg.xml that can be found in the shared home.

#### If you use a datasource connection

- 1. Stop Confluence on all nodes.
- 2. On the first node, edit the <install-directory>/conf/server.xml file.
- 3. Update the url parameter in the datasource Resource element with your cluster writer endpoint URL as follows:

```
<Resource name="jdbc/confluence" auth="Container" type="javax.sql.DataSource"
username="<database-user>"
password="<password>"
driverClassName="org.postgresql.Driver"
url="jdbc:postgresql://<CLUSTER_WRITER_ENDPOINT>:<CLUSTER_WRITER_PORT>/<DATABASE_NAME>?
targetServerType=master"
maxTotal="60"
maxIdle="20"
validationQuery="select 1"/>
```

- 4. Repeat this change on all other nodes.
- 5. Start Confluence, one node at a time.

#### Step 3: Configure collaborative editing

Synchrony, the engine that powers collaborative editing, can be deployed in two different ways, which affects how you pass the database URL:

- 1. Managed by Confluence Confluence will automatically launch a Synchrony process on the same node, and manage it for you.
- Standalone Synchrony cluster You deploy and manage Synchrony standalone in its own cluster with as many nodes as you need. This is the default method when you deploy Confluence in AWS using our Quick Start.

If Synchrony is managed by Confluence, you don't need to do anything. Confluence will pass the URL to Synchrony for you.

If you run a Standalone Synchrony cluster, you will need to provide the cluster writer endpoint URL in your startup script. This script will be either <synchrony-home>/start-synchrony.sh or start-synchrony.bat, depending on your operating system. Edit your script as follows:

# start-synchrony.sh (Linux)

DATABASE\_URL="jdbc:postgresql://<CLUSTER\_WRITER\_ENDPOINT>:<CLUSTER\_WRITER\_PORT>/<DATABASE\_NAME>? targetServerType=master"

#### start-synchrony.bat (Windows)

set DATABASE\_URL=jdbc:postgresql://<CLUSTER\_WRITER\_ENDPOINT>:<CLUSTER\_WRITER\_PORT>/<DATABASE\_NAME>?
targetServerType=master

See Set up a Synchrony cluster for Confluence Data Center for more information about setting up Synchrony standalone cluster.

A If you run Synchrony as a Linux service, you'll need to reinstall the service.

#### Step 4: Restart Confluence

After making the necessary database URL updates, you can now restart Confluence on each application node, one node at a time.

If you have a standalone Synchrony cluster, restart it on each of the cluster's nodes.

# Site Backup and Restore

When setting up your Confluence site, it's important to consider how you will back up your data, and restore it, if things go wrong.

# Recommended backup strategy

Having a robust backup strategy for your Confluence site is essential. You should back up your database, install directory, and home directories (including attachments) on a regular basis, using the database administration and/or backup tool of your choice.

See Production Backup Strategy for more information.

# Scheduled XML backup

Confluence provides a scheduled XML backup option, which backs up your site by performing a full site XML export each day. This method can be useful for small sites, test sites, or in addition to your database and directory backups. We don't recommend you rely solely on this backup method for your production site.

There are a number of reasons why XML site backups are unsuitable for large Confluence sites:

- As the number of pages in your site increases, the XML backup takes progressively longer to complete, and in extreme cases the process of generating the export can cause an outage.
- XML backups can consume a lot of disk space rapidly. For example a 1GB Confluence site will create 30GB worth of backups in a month, if unattended.
- If the XML export file is very large, restoring your site can take a long time, or may time out.
- Marketplace and other user-installed apps are not included in the XML backup. After importing your backup into a new Confluence site, you will need to re-install all user installed apps.

See Configuring Backups to find out more about the scheduled XML backup, including how to disable this backup, or change how often this job runs.

If you have a Confluence Data Center license, the scheduled XML backup is disabled by default.

# Manual XML backup

You can manually create an XML site backup at any time.

# Restoring your site from a backup

In the event do you need to restore your site from a backup, the way you do this depends on your backup method.

- See Restoring Data from other Backups for tips on how to restore Confluence from a database backup.
- See Restoring a Site to find out how to import data from an XML site export file into an existing Confluence site.

### Migrate to Confluence Cloud

If you're migrating from Confluence Server to Confluence Cloud, you can use the Confluence Cloud Migration Assistant to migrate your content and spaces.

# **Production Backup Strategy**

Although Confluence provides a scheduled XML backup, this backup method is only suitable for small sites, test sites, or in addition to database and directory backups.

# Establishing a production system backup solution

We recommend establishing a robust database backup strategy:

# On this page:

- Establishing a production system backup solution
- Which files need to be backed up?
- How do I back up?
- How do I restore?
- Other processes

# **Related pages:**

- Site Backup and Restore
- Create a backup or dump of your database using tools provided by your database.
- If your database doesn't support online backups, you will need to stop Confluence while you do this.
  Create a file system backup of your home directory (both local home and shared home for Data
- Create a file system backup of your nome directory (both local nome and shared nome for Data Center)

Once this is in place, you can disable the daily backup scheduled job.

Having a backup of your database and home directories is more reliable, and easier to restore than a large XML backup.

# Which files need to be backed up?

Backing up the whole home directory is the safest option, however most files and directories are populated on startup and can be ignored. At minimum, these files/directories *must* be backed up:

- <conf-home>/confluence.cfg.xml
- <conf-home>/attachments (you can exclude extracted text files if space is an issue)

The rest of the directories will be auto-populated on start up. You may also like to backup these directories:

- <conf-home>/config if you have modified your ehcache.xml file.
- <conf-home>/index if your site is large or reindexing takes a long time this will avoid the need for a full reindex when restoring.

The location of the home directory is configured on installation and is specified in the confluence.init. properties file. For installation created with the automatic installer the default locations are:

- Windows C:\Program Files\Atlassian\Application Data\Confluence
- Linux /var/atlassian/application-data/confluence

For Clustered instances only: Backing up the whole shared home directory is the safest option, however some files and directories are populated at runtime and can be ignored:

- <conf-home>/thumbnails
- <conf-home>/viewfile.

# How do I back up?

The commands to back up your database will vary depending on your database vendor, for example the command for PostgreSQL is pg\_dump dbname > outfile.

You should refer to the documentation for your particular database to find out more.

# How do I restore?

Our guide on Migrating Confluence Between Servers has instructions on restoring a backup using this technique.

### Other processes

XML site backups can be used for other processes in Confluence, for example moving servers or switching to a different database. Using the backup strategy described above will work for those processes too.

- Our migrate server procedure- used to set up a test server can use a SQL dump as well.
- The database migration procedure uses the XML backup for small data sets. Large data sets will require third party database migration tools.

**Note:** The XML export built into Confluence is not suited for the backup or migration of large data sets. There are a number of third party tools that may be able to assist you with the data migration. If you would like help in selecting the right tool, or help with the migration itself, we can put you in touch with one of the Atl assian Experts.

# **Configuring Backups**

Confluence can automatically back up your data by performing a full site export at a scheduled time each day.

- If you have a **Confluence Server** license, the scheduled XML backup happens every day at 2:00am by default.
- If you have a Confluence Data Center license, the scheduled backup is disabled, as it is not suitable for large sites.

The zipped XML backup file will be named 'backup -yyyy\_MM\_dd', and stored in the backups directory of your Confluence Home directory.

# On this page:

- Configuring automated backups
- Performing manual backups
- Scheduled XML backups in Confluence Data Center

You'll need System Administrator global permissions to make changes to the scheduled XML backups. You can choose to:

- disable the scheduled backup altogether
- change the naming convention
- include or exclude attachments
- schedule the backup at a different time
- store the backup files in a different location (disabled by default, find out how to enable it below).

We don't recommend relying on these automatic backups in production sites. You should instead back up your database, installation directory and home directory manually. See Production Backup Strategy for more information.

# Configuring automated backups

To configure scheduled XML backups:

- 1. Go to <sup>O</sup> > General Configuration > Backup administration.
- 2. Choose Edit to:
  - Change the backup file name prefix.
  - Use a different date format (uses the syntax described in simple date format).
  - Choose whether to include or exclude attachments from backups (attachments are included by default).
  - Choose to store backup files in a custom location (this is disabled by default see Enabling backup path configuration below).
- 3. Save your changes.

| Backup Administrati                    | ion                                                                                                    |
|----------------------------------------|----------------------------------------------------------------------------------------------------|
| Perform a backup of your site daily to | a chosen directory on your filesystem.                                                                    |
| Backup Settings                        |                                                                                                    |
| Perform backups                        | Disabled<br>The Backup job can be enabled/disabled through the Schedule Jobs administration page.         |
| Backup Filename (Sample)               | backup-2018_07_19                                                                                         |
| Backup File Prefix                     | backup-                                                                                                   |
| Backup File Date Pattern               | yyyy_MM_dd                                                                                                |
| Backup Path                            | /confluence/confluencedata/backups<br>Custom backup paths are not enabled. More about custom backup paths |

# **Enabling Backup Path Configuration**

For security reasons, the ability to change the backup file location **Backup administration** screen is disabled by default.

To enable custom backup paths:

- 1. Stop Confluence.
- 2. Edit the <confluence-home>/confluence.cfg.xml file.
- 3. Change the value of the following property to true:

<property name="admin.ui.allow.daily.backup.custom.location">true</property></property>

- 4. Restart Confluence to pick up the change.
- 5. Go to 🖸 > General Configuration > Backup administration to enter the new path.

The directory must be on either a local drive or a mounted network drive. Make sure the mounted drive is on a physical server and not a Virtual Machine image.

If you migrate Confluence to a new server or change your architecture, you will need to update this path. Changing your home directory location will not automatically update your backup file path if you've enabled a custom path.

#### **Disable automatic backups**

If you have an appropriate Production Backup Strategy, you may want to disable automatic backups to save on disk space.

To disable automatic backups entirely:

- 1. Go to **O** > General Configuration > Scheduled jobs.
- 2. Choose **Disable** next to the **Back up Confluence** job.

#### Change the backup schedule

To change the frequency of backups, or to change the time the backup runs each day:

- 1. Go to **O** > General Configuration > Scheduled jobs.
- 2. Choose Edit next to the Back up Confluence job
- 3. Enter the new schedule using a cron expression.

The time zone used for the scheduled job is taken from the server on which Confluence is running. Go to Seneral Configuration > System Information to look up the System Time.

#### Performing manual backups

If you need a one-off XML backup, you can manually perform a site export. See Manually Backing Up the Site for more information.

These files are not saved to the same location as the automated backups, they are saved in the temp directory. You can change where the zipped XML files are saved by changing the location of your <Conflue nce-home>/temp directory. See Confluence Home and other important directories for more information on how to do this.

### Scheduled XML backups in Confluence Data Center

The scheduled XML backup is **disabled by default** in Confluence Data Center, as the job is known to cause outages in sites with a lot of data.

We recommend that your backup strategy includes full backups of your database, local home and shared home directories on a regular basis.

If you do choose to enable the scheduled XML backup (for example on a staging or test site), the default backup path is <shared-home>/backups. You can find the location of your shared home in the confluence.cfg.xml file, look for the confluence.cluster.home property.

# **User Submitted Backup & Restore Scripts**

These scripts are user-submitted and should be used with caution as they are not covered by Atlassian technical support. If you have questions on how to use or modify these scripts, please post them to Atlassian Answers.

#### **Delete Old Backups - Wscript Script On Windows**

This script examines backup filename and deletes them if necessary, it may need to be edited.

```
'If you want 3 day old files to be deleted then insert 3 next to Date - "your number here"
'This script will search out and delete files with this string in them ".2005-12-04-" This of course
depends on the number you enter.
'You can always do a wscript.echo strYesterday or strFileName to see what the script thinks you are
searching for.
dtmYesterday = Date - 3
strYear = Year(dtmYesterday)
strMonth = Month(dtmYesterday)
If Len(strMonth) = 1 Then
    strMonth = "0" & strMonth
End If
strDay = Day(dtmYesterday)
If Len(strDay) = 1 Then
   strDay = "0" & strDay
End If
strYesterday = strYear & "-" & strMonth & "-" & strDay
strFileName = "C:\test*." & strYesterday &"-*"
Set objFSO = CreateObject("Scripting.FileSystemObject")
objFSO.DeleteFile(strFileName)
```

#### **Delete Old Backups - Basic Bash Script For Linux**

Old XML backups can be deleted automatically by inserting a nightly or weekly automation script or cron similar to the following:

ls -t <path to your backup dir>/\* | tail -n +6 | xargs -i rm {}

Or, using the older form of the tail command if your system does not support the standard form:

ls -t <path to your backup dir>/\* | tail +6 | xargs -i rm {}

#### **Delete Old Backups - Advanced Bash Script For Linux**

Old XML backups can be deleted automatically by inserting a nightly or weekly automation script or cron similar to the following. Set the BACKUP\_DIR and DAYS\_TO\_RETAIN variables to appropriate values for your site. Between runs, more files than DAYS\_TO\_RETAIN builds up.

```
#!/bin/sh
# Script to remove the older Confluence backup files.
# Currently we retain at least the last two weeks worth
# of backup files in order to restore if needed.
BACKUP_DIR="/data/web/confluence/backups"
DAYS_TO_RETAIN=14
```

find  $BACKUP_DIR$  -maxdepth 1 -type f -ctime + $DAYS_TO_RETAIN$  -delete

### Manual Database & Home Backup - Bash Script For Linux

This backs up a mySQL database and the Confluence home directory.

```
#!/bin/bash
CNFL=/var/confluence
CNFL_BACKUP=/backup/cnflBackup/`date +%Y%m%d-%H%M%S`
rm -rf $CNFL/temp/*
mkdir $CNFL_BACKUP
mysqldump -uroot -p<password> confluence|gzip > $CNFL_BACKUP/confluence.mysql.data.gz
tar -cjvf $CNFL_BACKUP/data.bzip $CNFL > $CNFL_BACKUP/homedir.status
```

# **Backup by Date - Postgres**

```
export d=`date +%u`
mkdir -p /home/backup/postgres/$d
sudo -u postgres pg_dumpall | bzip2 > /home/backup/postgres/$d/sql.bz2
```

# Manually Backing Up the Site

Confluence can be configured automatically back up your data by performing a full site export at a scheduled time each day.

You can also manually back up Confluence at any time, by performing a full site export.

You'll need System Administrator permissions to do this.

# A Good to know:

# • We don't recommend you rely on XML site exports as your main backup method. Instead, you should regularly back up your database, install and home directories. See Production backup strategy for more information.

- Marketplace and user-installed apps are not included in the XML export. After importing your site export file into a new Confluence site, you'll need to re-install all apps that are not bundled with Confluence as the plugindata table is not backed up in a manual backup.
- You can't import a site export XML file into an earlier version of Confluence.

# Create the site export file

To create an XML export of your site:

- 1. Go to <sup>O</sup> > General Configuration > Backup & Restore.
- 2. Choose Also save a copy to the backups directory to store a copy of the backup in the same folder as Confluence's backups.

If you do not archive the backup it will be made available for you to download, and then deleted from the server after 24 hours.

- 3. Choose **Include attachments** to include attachments in your backup.
- 4. Choose **Export**. The process can take some time.

If you repeatedly experience timeout errors, try creating the export directly from the server. This will speed up the process and prevent timeouts.

For example, use this URL: http://localhost:8090/confluence/admin/backup.action. directly from your server.

# What's included in the export?

The site export includes spaces (including pages, blogs, comments, attachments, and unpublished changes), users and groups. Essentially everything in your site except add-ons.

# Retrieving the site export file

Confluence will create the backup as a zipped XML file in your <home-directory>/backups> directory. You'll need access to the Confluence server itself in order to retrieve this file.

# Allow export files to be downloaded from within Confluence

By default, you can't retrieve the backup file from within Confluence. This feature is disabled for security reasons, but you can choose to enable it. Once enabled, Confluence will prompt you to download the backup file when the backup process finished. We recommend that you keep this feature **off** in production environments.

# Related pages:

- Restoring a Site
- Configuring Backups
- Production Backup Strategy

- 1. Stop Confluence.
- 2. Edit the <confluence-home>\confluence.cfg.xml file.
- 3. change admin.ui.allow.manual.backup.download to true.
- 4. Restart Confluence.

If the value of the above configuration property is 'true', it will be possible to download the backup file after manually backing up the site via the Confluence Administration Console. If the value of this property is 'false' or the property is not present in the configuration file, you will need to retrieve the backup file from the file system on the Confluence server. By default, the value is 'false'.

# Restoring the site export file

There are some restrictions on which Confluence versions you will be able to import this file into. The most important is that you **can't import into an earlier version of Confluence**. See Restoring a Site for more information and troubleshooting tips.

# **Restoring a Site**

This page describes how to restore data from an XML site export file into an existing Confluence site.

If you want to import data into a new site, see restoring from backup during setup.

You need System Administrator permissions in order to perform this function.

# On this page:

- Before you start
- Import a Confluence site
- Troubleshooting
- Note about using site exports as backups

#### **Related pages:**

- Production Backup Strategy
- Exporting a site
- Importing a Space

Importing a site export file will:

- Overwrite all existing Confluence content in your database. Back up your database before you start.
- Log you out of Confluence. Make sure you know the login details contained in the file you're about to import.

Before you start

- All content replaced. Importing a site will replace all your content and users. Back up your database before you start.
- Selective space restoration not possible. You can't select a single space to restore from the entire site backup.
- Version compatibility. Confluence accepts site backups from many previous Confluence versions. You can check which versions are accepted in the Backup and Restore screen. You can only import into a later version of Confluence, not an earlier one.
- For best results, export from and import into the same Confluence version.
- XML export files should not be used to upgrade Confluence. Upgrade Confluence by following Up grading Confluence.

### Check your export is compatible

To check that your site export can be successfully restored:

- 1. Start up the Confluence site you'll be importing into.
- 2. Go to 2 > General Configuration > Backup and Restore.
- 3. Check the accepted Confluence version it's listed under Import Confluence data.

Here's what it looks like for Confluence 6.15. The accepted versions for your Confluence version may be different.

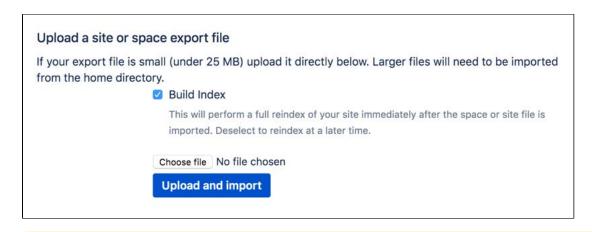

A You can't import into an **earlier version** of Confluence.

For example, if your site export was generated from Confluence 6.12, you can't import it into Confluence 6.6.

If your export is from Confluence Cloud you can **only** import it into Confluence 6.0 or later.

# Import a Confluence site

There are two ways to import a site - by uploading a file, or from a directory on your Confluence server. Uploading a file is only suitable for small sites. For best results, we recommend importing from the restore directory.

To upload and import a small site:

- 1. Go to 🖸 > General Configuration > Backup and Restore.
- 2. Under Upload a site or space export file, click Choose File and browse for your space export file.
- 3. Uncheck **Build Index** if you want to create the index at a later stage.
- 4. Choose Upload and import.

To import a site from the home directory:

- Copy your export file to <confluence-home>/restore. (If you're not sure where this directory is located, the path is listed in the Backup and Restore screen)
- 2. Go to 😳 > General Configuration > Backup and Restore.
- 3. Select your site export file under Import from home directory
- 4. Uncheck Build Index if you want to create the index at a later stage.
- 5. Choose Import.

Building the index is optional during the import process. The content of your site won't be searchable until the index is created, but if you have a very large site, you may choose to rebuild the index manually after the import is complete.

#### Using Confluence Data Center?

If you're using Confluence Data Center, and you run a **Synchrony standalone cluster** there are a few extra steps. You need to stop Synchrony completley, and we also recommend performing the import with just one Confluence node running, and directing traffic away from that node.

Once the import is complete, you can restart your Synchrony cluster, and then restart your remaining nodes (one at a time).

This is not required if you allow Confluence to manage Synchrony for you.

# Troubleshooting

If you have problems importing a site, check out these hints.

Is your file too large to upload?

This is a very common problem. It happens when the file can't be uploaded to the server in time. To avoid this problem, drop your export file into the <confluence-home>/restore directory and import it from there.

- Are you trying to import into an earlier version of Confluence? This is not possible. You can only import a site into the same version or a later compatible version.
- Is the import timing-out or causing out of memory errors? If the site to be imported is large, you may need to temporarily increase the memory available to Confluence. See How to fix out of memory errors by increasing available memory.
- Is your username or password not recognized? All user data was overwritten during the import process. You need to log in with a system administrator account from the site that was exported. If you don't know the password, you'll need to reset it from the database. See Restore Passwords To Recover Admin User Rights.
- Is your site export from Confluence Cloud? You can only import into Confluence 6.0 or later. The Cloud export does not include a system administrator account, so you will need to start Confluence in recovery mode, create a new system administrator account, and make it a member of the confluence-administrators group. See Restore Passwords To Recover Admin User Rights for more.
- Did you download the export file on a Mac? If you get an error saying that Confluence can't find the exportDescriptor.properties file, chances are OS X has unzipped the backup for you and sent the original zipped file to the trash. You need to retrieve the original zip file from the trash and then try the import again.
- Importing into a site with a Synchrony standalone cluster? You must stop your Synchrony cluster before commencing the site import.

Note about using site exports as backups

- **Production backup strategy preferred.** We recommend that you follow the Production Backup Strategy (which involves backing up your database and home directory) for your production Confluence site, because Confluence XML exports are not recommended as the sole backup mechanism.
- **Restoring from other backups.** If your daily backup zip files can't be restored for some reason, but you have backups of both your database and your Confluence home directory, you'll be able to restore from these backups.

# **Restoring a Space**

You can export a space – including pages, comments and attachments – to a zip that contains an XML file and, optionally, all the attachments in the space. To import the space to another Confluence site, restore the zip as described below.

You need System Administrator permissions in order to restore a space from an XML zip file.

# Export and import compatibility

To find out which versions your current Confluence version can accept space exports from, go to **O** > **General Configuration** > **Backup and Restore**.

If you need to import a space from Confluence 5.3 or earlier, you'll need to f ollow a workaround.

To find out what is included in an XML export, see Export Content to Word, PDF, HTML and XML.

A You can't import into an **earlier version** of Confluence.

For example, if you export a space from Confluence 5.9, you can't import it into Confluence 5.5.

If your export is from Confluence Cloud, you can only import it into Confluence 6.0 or later.

#### On this page:

- Export and import compatibility
- Importing a space from Confluence Cloud
- Importing a space from Confluence Server or Data Center
  - Upload a site or space
  - export fileImport from the home
  - directory
- Groups and permissions
- Troubleshooting
- Workaround for restoring spaces from Confluence 5.3 and earlier

#### **Related pages:**

• Restoring a Site

# Importing a space from Confluence Cloud

As the way users are managed is different in Confluence Cloud there are a few more considerations when importing a space from Confluence Cloud into Confluence Server or Data Center.

See Import a space from Confluence Cloud for a step-by-step guide.

# Importing a space from Confluence Server or Data Center

▲ We recommend performing a full backup of your database before importing a space. Occasionally the space import process may fail, and a backup will make it easier for you to roll back.

There are two ways to import a space – by uploading a file, or from a directory on your Confluence server. Uploading a file is only suitable for small spaces. For best results, we recommend importing from the restore directory.

# Upload a site or space export file

To upload and import a small space:

- 1. Go to <sup>O</sup> > General Configuration > Backup and Restore.
- 2. Under Upload a site or space export file, click Choose File and browse for your space export file.
- 3. Uncheck **Build Index** if you want to create the index at a later stage.
- 4. Choose Upload and import.

Once the import is complete, you can either navigate directly to the space, or head to the **Space Directory**.

### Import from the home directory

Importing from the home directory is a great alternative for large spaces, as you don't need to upload the file via your browser.

To import a space from the home directory:

- Copy your space export file to <confluence-home>/restore.
   (If you're not sure where this directory is located, the path is listed in the Backup and Restore screen)
- 2. Go to <sup>O</sup> > General Configuration > Backup and Restore.
- 3. Select your space export file under Import from the Home Directory.
- 4. Uncheck Build Index if you want to create the index at a later stage.
- 5. Choose Import.

Building the index is optional during the import process. The content of your imported space won't be searchable until the index is created, but, if you have a very large site, rebuilding the index can take a long time and impact your site's performance. Alternatively, you can rebuild the index manually at a low peak time.

# Groups and permissions

Importing a space will not import any users or groups that may have been granted specific space permissions in your source Confluence site. This means that if any pages are restricted to these groups, you may not be able to see them until you recreate these groups in your destination site.

# Troubleshooting

If you have problems importing a space, check out these hints.

• Is your file too large to upload?

This is a very common problem. It happens when the file can't be uploaded to the server in time. To avoid this problem, drop your export file into the <confluence-home>/restore directory and import it from there.

- Are you trying to import into an earlier version of Confluence? This is not possible. You can only import a space into the same version or a later compatible version.
- Is your space export file from Confluence Cloud? You can only import this file into Confluence 6.0 or later. Trying to import into earlier versions can cause major problems. See Import a space from Confluence Cloud for other considerations.
- Does a space with the same space key already exist? Space keys are unique, so if you already have a space with the same key, you'll need to delete the existing space before importing the new one.
- Is the import timing-out or causing out of memory errors? If the space to be imported is very large, you may need to temporarily increase the memory available to Confluence. See How to fix out of memory errors by increasing available memory.
- Did you download the export file on a Mac? If you get an error saying that Confluence can't find the exportDescriptor.properties file, chances are OS X has unzipped the backup for you and sent the original zipped file to the trash. You need to retrieve the original zip file from the trash and then try the import again.
- **Did your import fail?** Sometimes importing a space may fail because the process times out or runs out of memory. This can lead to data being left behind in your database. See After a failed space import, it's not possible to re-import because of leftover space data for more information.

# Workaround for restoring spaces from Confluence 5.3 and earlier

If you need to import a space from a version prior to Confluence 5.3 into a later version of Confluence, you can use a temporary Confluence installation to upgrade the space export to the right version number:

- 1. Download the same version of Confluence as the version you exported the space from (you can get older versions of Confluence at the Confluence Downloads Archive).
- 2. Install that version of Confluence on a temporary server.
- 3. Import the space into this temporary Confluence site.
- 4. Upgrade Confluence on your temporary site to the same version as the site where you want to import the space (see Upgrading Confluence for instructions).

- 5. Export the space from your temporary Confluence site (it'll now have the right version number).6. Import the space into your production Confluence site.

# **Restoring a Test Instance from Production**

See Migrating Confluence Between Servers for a more comprehensive explanation.

Many Confluence administrators will have a production instance running the "live" version of Confluence, as well as a test instance for testing upgrades and so on. In this situation, it's quite common that the two instances are running different versions of Confluence. This document describes how to copy the data from a production instance to a test instance, where the production version may be different to the test version.

Before proceeding with this guide, ensure you have read and understood the normal procedure for upgrading Confluence.

#### Updating a test Confluence instance with production data

Essentially, we are copying both the production home directory and database to the test instance. We then update the database details on the test instance to point to the test database, leaving all other instance metadata (most importantly the Confluence *build number*) the same as production.

- 1. Shut down your test instance.
- 2. Restore the production database to the test database server.
- 3. Create a backup of the confluence.cfg.xml file found in the home directory of the test instance.
- 4. Copy the production confluence-home directory to the test application server.
- 5. Open the confluence.cfg.xml which has been copied in a text editor. Change the database settings to match the test database server. **Ensure you do not point to your production database.** (You can compare with the backup you made in Step 3 if you need to get the database settings. Don't just copy this file you need the build number unchanged from production to indicate the database is from an older version of Confluence.)

Before starting your test instance, you need to do the following steps to ensure no contact with production systems.

#### Ensuring no contact with production systems

To ensure no contact with external systems, you will need to disable both inbound and outbound mail services.

1. Disable global outbound mail by running the following database query:

SELECT \* FROM BANDANA WHERE BANDANAKEY = 'atlassian.confluence.smtp.mail.accounts';

2. Disable space-level mail archiving by running the following database query:

SELECT \* FROM BANDANA WHERE BANDANAKEY = 'atlassian.confluence.space.mailaccounts';

Change the 'SELECT \*' to a 'DELETE' in the above queries once you are sure you want to remove the specified accounts.

Once this is done, you can start your test instance without any mails being sent or retrieved. Think carefully about other plugins which may access production systems (SQL macro, etc.). These should be disabled promptly after starting the test instance.

You can create a developer license for this server and update the License Details after starting up.

# **Restoring Data from other Backups**

Typically, Confluence data is restored from the Administration Console or from the Confluence Setup Wizard.

If you are experiencing problems restoring from an zipped XML backup file, it is still possible to restore provided you have:

- 1. A backup of your home directory.
- 2. A backup of your database (if you're using an external database).

Instructions for this method of restoring differ depending on whether you are using the embedded database or an external database (like Oracle, MS SQL Server, MySQL or Postgres).

# **Embedded Database**

If you are running against the embedded database, the database is located inside the database folder of your Confluence Home Directory. Hence, all you need to do is:

- 1. Retrieve the most recent backup of your home directory.
- 2. Unpack the Confluence distribution and point the confluence-init.properties file to this directory.

# **External Database**

### If you're using an external database, you need to do the following.

- 1. Prepare backups of your home directory and database (preferably backups that are dated the same). That is, make sure the home directory is accessible on the filesystem and the database available to be connected to.
- 2. If this database happens to have a different name, or is on a different server, you need to modify the jdbc url in the confluence.cfg.xml file inside the Confluence Home Directory. The value of this property is specified as hibernate.connection.url.
- 3. Unpack the Confluence distribution and point the confluence-init.properties file to the home directory.

# **Retrieving File Attachments from a Backup**

File attachments on pages can be retrieved from a backup without needing to import the backup into Confluence. This is useful for recovering attachments that have been deleted by users.

Both automated and manual backups allow this, as long as the 'Include attachments' property was set. If you want to restore pages, spaces or sites, see the Confluence Administrator's Guide instead.

Before following the instructions for recovering attachments below, we will review how backups store file and page information.

A The information on this page does not apply to Confluence Cloud.

### How Backups Store File and Page Information

The backup zip file contains entities.xml, an XML file containing the Confluence content, and a directory for storing attachments.

### Backup Zip File Structure

Page attachments are stored under the attachments directory by page and attachment id. Here is an example listing:

```
Listing for test-2006033012_00_00.zip
\attachments\98\10001
\attachments\98\10002
\attachments\99\10001
entities.xml
```

Inside the attachment directory, each numbered directory inside is one page, and the numbered file inside is one attachment. The directory number is the page id, and the file number is the attachment id. For example, the file \attachments\98\10001 is an attachment with page id 98 and attachment id 10001. You can read entities.xml to link those numbers to the original filename. Entities.xml also links each page id to the page title.

### Entities.xml Attachment Object

Inside the entities.xml is an Attachment object written in XML. In this example, the page id is 98, the attachment id is 10001 and the filename is myimportantfile.doc. The rest of the XML can be ignored:

```
<object class="Attachment" package="com.atlassian.confluence.pages">
<id name="id">98</id>
croperty name="fileName"><![CDATA[myimportantfile.doc]]></property>
...
content" class="Page" package="com.atlassian.confluence.pages"><id name="id">10001</id>
```

### **Entities.xml Page Object**

This XML describes a page. In this example, the page id is 98 and the title is Editing Your Files. The rest of the XML can be ignored:

```
<object class="Page" package="com.atlassian.confluence.pages">
<id name="id">98</id>
<rpre>com.atlassian.confluence.pages">
</id>
```

# Instructions for Recovering Attachments

Each file must be individually renamed and re-uploaded back into Confluence by following the instructions below. Choose one of the three methods:

#### **Choice A - Recover Attachments By Filename**

Best if you know each filename you need to restore, especially if you want just a few files:

- 1. Unzip the backup directory and open entities.xml.
- 2. Search entities.xml for the filename and find the attachment object with that filename. Locate its page and attachment id.
- 3. Using the page and attachment id from entities.xml, go to the attachments directory and open that directory with that page id. Locate the file with the attachment id.
- 4. Rename the file to the original filename and test it.
- 5. Repeat for each file.
- 6. To import each file back into Confluence, upload to the original page by attaching the file from within Confluence.

#### **Choice B - Restore Files By Page**

Best if you only want to restore attachments for certain pages:

- 1. Unzip the backup directory and open entities.xml.
- 2. Search entities.xml for the page title and find the page object with that title. Locate its page id.
- 3. Go to the attachments directory and open that directory with that page id. Each of the files in the directory is an attachment that must be renamed.
- 4. Search entities.xml for attachment objects with that page id. Every attachment object for the page will have an attachment id and filename.
- 5. Rename the file with that attachment id to the original filename and test it.
- 6. Repeat for each page.
- 7. To import each file back into Confluence, upload to the original page by attaching the file from within Confluence.

### Choice C - Restore All Files

Best if you have a small backup but want to restore many or all the attachments inside:

- Following process is applicable to space export only. Site xml backups do not require page id to be updated manually due to the nature of persistent page\_id's.
  - 1. Unzip the backup directory and open entities.xml.
  - 2. Go to the attachments directory and open any directory. The directory name is a page id. Each of the files in the directory is an attachment that must be renamed.
  - 3. Search entities.xml for attachment objects with that page id. When one is found, locate the attachment id and filename.
  - 4. Rename the file with that attachment id to the original filename and test it.
  - 5. Find the next attachment id and rename it. Repeat for each file in the directory.
  - 6. Once all files in the current directory are renamed to their original filenames, search entities.xml for the page id, eg directory name. Find the page object with that page id and locate its page title.
  - 7. Rename the directory to the page title and move on to the next directory. Repeat for each un-renamed directory in the attachments directory.
  - 8. To import each file back into Confluence, upload to the original page by attaching the file from within Confluence.

# **Troubleshooting failed XML site backups**

XML site backups are only necessary for migrating to a new database. Setting up a test server or Establishing a reliable backup strategy is better done with an SQL dump. **Related pages:** 

• Enabling detailed SQL logging

Seeing an error when creating or importing a backup?

| Problem                          | Solution                                                        |
|----------------------------------|-----------------------------------------------------------------|
| Exception while creating backup  | Follow instructions below                                       |
| Exception while importing backup | Follow Troubleshooting XML backups that fail on restore instead |

# Common problems

• Is the export timing out or causing out of memory errors? If your site is large, you may need to temporarily increase the memory available to Confluence. See H ow to fix out of memory errors by increasing available memory.

# Resolve Errors With Creating An XML Backup

The errors may be caused by a slightly corrupt database. If you're seeing errors such as 'Couldn't backup database data' in your logs, this guide will help you correct the error on your own. We strongly recommend that you backup your database and your Confluence home directory beforehand, so that you can restore your site from those if required. If you are unfamiliar with SQL, we suggest you contact your database administrator for assistance.

### **Preferable solution**

The Production Backup Strategy is a very reliable and more efficient way to do backups. If you are running into problems with XML backups - whether memory related or because of problems like the one described here - use the native backup tool as an alternate solution.

### **To Identify And Correct The Problem**

To work out where the data corruption or problems are, increase the status information reported during backup, then edit the invalid database entry:

- 1. Stop Confluence.
- 2. If you have an external database, use a database administration tool to create a manual database backup.
- 3. Backup your Confluence home directory. You will be able to restore your whole site using this and the database backup.
- 4. Open the my\_confluence\_install/confluence/WEB-INF/classes/log4j.properties an d add this to the bottom and save:

log4j.logger.com.atlassian.hibernate.extras.XMLDatabinder=DEBUG, confluencelog log4j.additivity.com.atlassian.hibernate.extras.XMLDatabinder=false

- 5. Find your atlassian-confluence.log. Move or delete all existing Confluence logs to make it easier to find the relevant logging output.
- 6. Restart Confluence and login.
- 7. Begin a backup so that the error reoccurs.
- 8. You must now check your log files to find out what object could not be converted into XML format. Open confluence-home/logs/atlassian-confluence.log. Scroll to the bottom of the file.

```
01 2005-08-24 00:00:33,743 DEBUG [DOCPRIV2:confluence.importexport.impl.XMLDatabinder] Writing
object: com.atlassian.confluence.core.ContentPermission with ID: 5 to XML.
02 2005-08-24 00:00:33,743 DEBUG [DOCPRIV2:confluence.importexport.impl.XMLDatabinder] Writing
property: type
03 2005-08-24 00:00:33,743 DEBUG [DOCPRIV2:confluence.importexport.impl.XMLDatabinder] Writing
property: group
04 2005-08-24 00:00:33,743 DEBUG [DOCPRIV2:confluence.importexport.impl.XMLDatabinder] Writing
property: expiry
05 2005-08-24 00:00:33,743 DEBUG [DOCPRIV2:confluence.importexport.impl.XMLDatabinder] Writing
property: content
06 [DOCPRIV2:ERROR] LazyInitializer - Exception initializing proxy <net.sf.hibernate.
ObjectNotFoundException: No row with the given identifier exists: 2535,
07 of class: com.atlassian.confluence.core.ContentEntityObject>net.sf.hibernate.
ObjectNotFoundException:
08 No row with the given identifier exists: 2535, of class: com.atlassian.confluence.core.
ContentEntityObject
09
         at net.sf.hibernate.ObjectNotFoundException.throwIfNull(ObjectNotFoundException.java:24)
10
         at net.sf.hibernate.impl.SessionImpl.immediateLoad(SessionImpl.java:1946)
11
         at net.sf.hibernate.proxy.LazyInitializer.initialize(LazyInitializer.java:53)
12
         at net.sf.hibernate.proxy.LazyInitializer.initializeWrapExceptions(LazyInitializer.java:
60)
13
         at net.sf.hibernate.proxy.LazyInitializer.getImplementation(LazyInitializer.java:164)
          at net.sf.hibernate.proxy.CGLIBLazyInitializer.intercept(CGLIBLazyInitializer.java:108)
14
         at com.atlassian.confluence.core.ContentEntityObject$$EnhancerByCGLIB$$cc2f5557.hashCode
15
(<generated>)
16
         at java.util.HashMap.hash(HashMap.java:261)
17
         at java.util.HashMap.containsKey(HashMap.java:339)
18
         at com.atlassian.confluence.importexport.impl.XMLDatabinder.toGenericXML(XMLDatabinder.
java:155)
```

- 10. Open a DBA tool such as DbVisualizer and connect to your database instance. Scan the table names in the schema. You will have to modify a row in one of these tables.
- 11. To work out which table, open atlassian-confluence.log, check the first line of the exception. This says there was an error writing the ContentPermission object with id 5 into XML. This translates as *the row with primary key 5 in the CONTENTLOCK* table needs fixing. To work out what table an object maps to in the database, here's a rough guide:
  - Pages, blogposts, comments --> CONTENT table
  - attachments --> ATTACHMENTS table
  - More information can be found in the schema documentation
- 12. Now you must find the primary key of the incorrect row in this table. In this case, you can check the first line and see that the row has a primary key of 5.
- 13. Each property is written to a column, so the last property that was being written has the incorrect value. The row being written to when the exception was thrown was CONTENT (line 5) with a value of 2 535 (line 6). Now you know the column and value. This value 2535 is the id of an entry that no longer exists.
- 14. Using a database administrative tool, login to the Confluence database. Locate the row in the relevant table and correct the entry. Check other rows in the table for the default column value, which may be null, 0 or blank. Overwrite the invalid row value with the default.
- 15. Restart Confluence.
- Attempt the backup again. If the backup fails and you are stuck, please lodge a support request with your latest logs.

### Troubleshooting "Duplicate Key" related problems

If you are encountering an error message such as:

```
could not insert: [bucket.user.propertyset.BucketPropertySetItem#bucket.user.propertyset.
BucketPropertySetItem@a70067d3]; SQL []; Violation of PRIMARY KEY constraint
'PK_OS_PROPERTYENTRY314D4EA8'. Cannot insert duplicate key in object 'OS_PROPERTYENTRY'.; nested
exception is java.sql.SQLException: Violation of PRIMARY KEY constraint 'PKOS_PROPERTYENTRY_314D4EA8'.
Cannot insert duplicate key in object 'OS_PROPERTYENTRY'.
```

this indicates that the Primary Key constraint 'PK\_OS\_PROPERTYENTRY\_314D4EA8' has duplicate entries in table 'OS\_PROPERTYENTRY'.

You can locate the constraint key referring to 'PK\_OS\_PROPERTYENTRY\_314D4EA8' in your table 'OS\_PROPERTYENTRY' and locate any duplicate values in it and remove them, to ensure the "PRIMARY KEY" remains unique. An example query to list duplicate entries in the 'OS\_PROPERTYENTRY' table is:

SELECT ENTITY\_NAME,ENTITY\_ID,ENTITY\_KEY,COUNT(\*) FROM OS\_PROPERTYENTRY GROUP BY ENTITY\_NAME,ENTITY\_ID, ENTITY\_KEY HAVING COUNT(\*)>1

#### To Help Prevent This Issue From Reoccurring

- 1. If you are using the embedded database, be aware that it is bundled for evaluation purposes and does not offer full transactional integrity in the event of sudden power loss, which is why an external database is recommended for production use. You should migrate to an external database.
- 2. If you are using an older version of Confluence than the latest, you should consider upgrading at this point.

# Troubleshooting XML backups that fail on restore

XML site backups are only necessary for migrating to a new database. Upgrading Confluence, Setting up a test server or Prod uction Backup Strategy is better done with an SQL dump.

Seeing an error when creating or importing a site or space backup?

| Problem                          | Solution                                    |
|----------------------------------|---------------------------------------------|
| Exception while creating backup  | See Troubleshooting failed XML site backups |
| Exception while importing backup | See instructions below                      |

# On this page:

- Common problems
- Resolve Errors When Attempting To Restore An XML Backup
  - Troubleshooting "Duplicate Entry" for key "cp\_" or "cps\_"
  - Troubleshooting "Duplicate Key" related problems
  - Troubleshooting "net.sf.hibernate. PropertyValueException: not-null" related problems
  - To Help Prevent this Issue from Recurring

# **Related Topics:**

• Troubleshooting failed XML site backups

# Common problems

To upload and import a small site:

- 1. Go to <sup>O</sup> > General Configuration > Backup and Restore.
- 2. Under Upload a site or space export file, click Choose File and browse for your space export file.
- 3. Uncheck **Build Index** if you want to create the index at a later stage.
- 4. Choose Upload and import.

To import a site from the home directory:

- Copy your export file to <confluence-home>/restore. (If you're not sure where this directory is located, the path is listed in the Backup and Restore screen)
- 2. Go to 😳 > General Configuration > Backup and Restore.
- 3. Select your site export file under Import from home directory
- 4. Uncheck **Build Index** if you want to create the index at a later stage.
- 5. Choose Import.

# Resolve Errors When Attempting To Restore An XML Backup

The errors may be caused by a slightly corrupt database. You will need to find the XML backup file entry that is violating the DB rules, modify the entry and recreate the XML backup:

- On the instance being restored, follow the instructions to disable batched updates (for simpler debugging), log SQL queries and log SQL queries with parameters at Enabling Detailed SQL Logging.
- 2. Once all three changes have been made, restart Confluence.
- 3. Attempt another restore.
- 4. Once the restore fails, check your log files to find out what object could not be converted into XML format. For Confluence distribution users, check your Confluence install directory under the /logs/ and check both atlassian-confluence.log and catalina.out file. The correct file will contain SQL debug output.
- 5. Scroll to the bottom of the file and identify the last error relating to a violation of the database constraint. For example:

```
2006-07-13 09:32:33,372 ERROR [confluence.importexport.impl.ReverseDatabinder] endElement net.sf.
hibernate.exception.ConstraintViolationException:
    could not insert: [com.atlassian.confluence.pages.Attachment#38]
net.sf.hibernate.exception.ConstraintViolationException: could not insert: [com.atlassian.
    confluence.pages.Attachment#38]
...
Caused by: java.sql.SQLException: ORA-01400: cannot insert NULL into ("CONFUSER"."ATTACHMENTS"."
    TITLE")
    at oracle.jdbc.driver.DatabaseError.throwSqlException(DatabaseError.java:112)
    at oracle.jdbc.driver.T4CTTIoer.processError(T4CTTIoer.java:288)
```

This example indicates a row in your attachment table with ID = 38 that has a null title.

- 6. Go to the server that the backup was created on. You must have a copy of the database from which the backup was created. If you do not have this, use a DBA tool to restore a manual backup of the database.
- 7. Open a DBA tool and connect to the original database instance and scan the table names in the schema. You will have to modify a row in one of these tables.
- 8. To work out which table, open catalina.out, check the first line of the exception. To work out what table an object maps to in the database, here's a rough guide:
  - Pages, blogposts, comments --> CONTENT table.
  - attachments --> ATTACHMENTS table.
- *9.* To correct the example error, go to the attachment table and find that attachment object with id 38. This will have a a null title. Give a title using the other attachments titles as a guide. You may have a different error and should modify the database accordingly.
- 10. Once the entry has been corrected, create the XML backup again.
- 11. Import the backup into the new version.
- 12. If the import succeeds, revert the changes made in your SQL logging to re-enable disable batched updates and turn off log SQL queries and log SQL queries with parameters.
- 13. Restart Confluence.

# Troubleshooting "Duplicate Entry" for key "cp\_" or "cps\_"

If you are encountering an error message such as:

com.atlassian.confluence.importexport.ImportExportException: Unable to complete import because the data does not match the constraints in the Confluence schema. Cause: MySQLIntegrityConstraintViolationException: Duplicate entry '1475804-Edit' for key 'cps\_unique\_type'

This indicates that the XML export came from a version of Confluence with a corrupt permissions database, caused by some 3rd party plugin. This is an issue that was fixed when CONF-22123 was implemented in Confluence 3.5.2. The simplest workaround is to export the space again after upgrading the instance to 3.5.2 or above. If that is not an option, then either the export will need to be edited manually to remove the duplicate permission entries or the source instance will need to have the offending entries removed. The following SQL queries can be used to look for such entries:

```
SELECT * FROM CONTENT PERM WHERE USERNAME IS NULL AND GROUPNAME IS NULL;
SELECT CP.ID, CP.CP TYPE, CP.USERNAME, CP.GROUPNAME, CP.CPS ID, CP.CREATOR,
cp.CREATIONDATE, cp.LASTMODIFIER, cp.LASTMODDATE
FROM CONTENT PERM CP
WHERE CP.USERNAME IS NOT NULL AND CP.GROUPNAME IS NOT NULL;
SELECT cps1.ID, cps1.CONTENT_ID, cps1.CONT_PERM_TYPE FROM CONTENT_PERM_SET cps1, CONTENT_PERM_SET cps2
WHERE cps1.ID <> cps2.ID AND
cps1.CONTENT_ID = cps2.CONTENT_ID AND
cps1.CONT_PERM_TYPE = cps2.CONT_PERM_TYPE
ORDER BY cps1.CONTENT_ID, cps1.CONT_PERM_TYPE, cps1.CREATIONDATE ASC;
SELECT cp.ID, cp.CP_TYPE, cps.CONTENT_ID,
(SELECT scps.ID FROM CONTENT_PERM_SET scps WHERE scps.CONTENT_ID = cps.CONTENT_ID AND scps.
CONT_PERM_TYPE = cp.CP_TYPE) AS suggested_cps_id
FROM CONTENT_PERM cp, CONTENT_PERM_SET cps
WHERE cp.CPS_ID = cps.ID AND
cp.CP_TYPE <> cps.CONT_PERM_TYPE;
SELECT DISTINCT cpl.ID, cpl.CP_TYPE, cpl.USERNAME, cpl.GROUPNAME, cpl.CPS_ID,
cpl.CREATOR, cpl.CREATIONDATE, cpl.LASTMODIFIER, cpl.LASTMODDATE
FROM CONTENT_PERM cpl, CONTENT_PERM_SET cps1, CONTENT_PERM cp2, CONTENT_PERM_SET cps2
WHERE
cpl.CPS_ID = cpsl.ID AND
cp2.CPS ID = cps2.ID AND
cpl.ID <> cp2.ID AND
cps1.CONTENT_ID = cps2.CONTENT_ID AND
cpl.CP_TYPE = cp2.CP_TYPE AND
cpl.USERNAME = cp2.USERNAME
ORDER BY cpl.CPS_ID, cpl.CP_TYPE, cpl.USERNAME, cpl.CREATIONDATE;
SELECT DISTINCT cpl.ID, cpl.CP_TYPE, cpl.USERNAME, cpl.GROUPNAME, cpl.CPS_ID,
cpl.CREATOR, cpl.CREATIONDATE, cpl.LASTMODIFIER, cpl.LASTMODDATE
FROM CONTENT_PERM cp1, CONTENT_PERM_SET cps1, CONTENT_PERM cp2, CONTENT_PERM_SET cps2
WHERE
cpl.CPS_ID = cpsl.ID AND
cp2.CPS_ID = cps2.ID AND
cpl.ID <> cp2.ID AND
cps1.CONTENT_ID = cps2.CONTENT_ID AND
cpl.CP_TYPE = cp2.CP_TYPE AND
cpl.GROUPNAME = cp2.GROUPNAME
ORDER BY cpl.CPS_ID, cpl.CP_TYPE, cpl.GROUPNAME, cpl.CREATIONDATE;
SELECT * FROM CONTENT_PERM_SET
WHERE ID NOT IN (SELECT DISTINCT CPS_ID FROM CONTENT_PERM);
```

Remove all matching entries and perform the export again.

#### Troubleshooting "Duplicate Key" related problems

If you are encountering an error message such as:

```
could not insert: [bucket.user.propertyset.BucketPropertySetItem#bucket.user.propertyset.
BucketPropertySetItem@a70067d3]; SQL []; Violation of PRIMARY KEY constraint
'PK_OS_PROPERTYENTRY314D4EA8'. Cannot insert duplicate key in object 'OS_PROPERTYENTRY'.; nested
exception is java.sql.SQLException: Violation of PRIMARY KEY constraint 'PKOS_PROPERTYENTRY_314D4EA8'.
Cannot insert duplicate key in object 'OS_PROPERTYENTRY'.
```

This indicates that the Primary Key constraint 'PK\_OS\_PROPERTYENTRY\_314D4EA8' has duplicate entries in table 'OS\_PROPERTYENTRY'.

You can locate the constraint key referring to 'PK\_OS\_PROPERTYENTRY\_314D4EA8' in your table 'OS\_PROPERTYENTRY' and locate any duplicate values in it and remove them, to ensure the "PRIMARY KEY" remains unique. An example query to list duplicate entries in the 'OS\_PROPERTYENTRY' table is:

SELECT ENTITY\_NAME,ENTITY\_ID,ENTITY\_KEY,COUNT(\*) FROM OS\_PROPERTYENTRY GROUP BY ENTITY\_NAME,ENTITY\_ID, ENTITY\_KEY HAVING COUNT(\*)>1

# Troubleshooting "net.sf.hibernate.PropertyValueException: not-null" related problems

If you're receiving a message like:

ERROR [Importing data task] [confluence.importexport.impl.ReverseDatabinder] endElement net.sf.hibernate. PropertyValueException: not-null property references a null or transient value: com.atlassian.user.impl. hibernate.DefaultHibernateUser.name

This means there's an unexpected null value in a table. In the above example, the error is in the name column in the USERS table. We've also seen them in the ATTACHMENTS table.

Remove the row with the null value, redo the xml export, and reimport.

#### To Help Prevent this Issue from Recurring

- 1. If you are using the embedded database, be aware that it is bundled for evaluation purposes and does not offer full transactional integrity in the event of sudden power loss, which is why an external database is recommended for production use. You should migrate to an external database.
- 2. If you are using an older version of Confluence than the latest, you should consider upgrading at this point.
- A The problem with different settings for case sensitivity varies between databases. The case sensitivity of the database is usually set through the collation that it uses. Please vote on the existing issue

786

# Import a space from Confluence Cloud

(i) As of 16 July 2019, **usernames are no longer included** in space exports from Confluence Cloud.

Email addresses will be included, regardless of profile visibility settings, if the person performing the export is a **Site Admin**.

Email matching is available in selected Confluence versions. See below for more information.

The user base of your Confluence Cloud and Confluence Server or Data Center sites are seperate. Although the same people may have accounts in both sites, the way information is stored about them is different. For example, in Confluence Cloud usernames have been replaced by email addresses, and they have an additional ID (a random string of characters) that acts as a unique identifier.

When you import a space into Confluence we attempt to attribute content based on username. If the two usernames match, we will attribute content to the user.

In spaces exported from Cloud, where there is no username, we will attempt to match users by their email address. To reduce the risk of making restricted pages visible to the wrong person, imported content will be attributed to 'unknown user' if:

- the email address is used by multiple user accounts (with different usernames), or
- the user account doesn't have an email address (for example if it is marked private, and the space was
  exported by someone who is not a Site Admin, the email address would not be included in the export).

A Email matching is only available in the following Confluence Server and Data Center versions:

- 6.6.14 and any later 6.6 Enterprise Release version
- 6.13.5 and any later 6.13 Enterprise Release version
- 6.15.4 and later

In all other versions content will be attributed to 'unknown user' if we're unable to match by username.

### Import a space from Confluence Cloud

To import a small space from Confluence Cloud:

- 1. In Confluence Cloud, export the space to XML.
- 2. In Confluence Server, go to 😳 > General Configuration> Backup & Restore.
- 3. Scroll down to **Restore Confluence Data** and select your export file.
- 4. Choose Import.

To import a large space, the steps are the same, however we recommend dropping the export file into your home directory, rather than uploading it via your browser. See Restoring a Space for more details.

You may need to restore some permissions to the space, if any users or groups aren't present if your destination site.

#### About unknown users

Any Cloud user accounts found in the space export, that are not reconciled with an existing Server / Data Center user, will appear in the **Unsynced from directory** list. They may be listed by email address, or by ID (depending on whether the Cloud user has chosen to keep their email address private).

Permissions and restrictions are respected, so if a space or page is restricted to just one of these users, it will not be visible to other people. An administrator will need to restore permissions after the import is complete.

Here's an example of how unknown users may appear in a page.

# Restore permissions and restrictions

If the content you import is not attributed to existing users, there will be some work to do to restore the correct permissions to the right people. People may not be able to see the space until you do this.

#### **Restore space admin permissions**

First step is to make sure the space has at least one space administrator. To do this:

- 1. Go to 🖸 > General Configuration > Space Permissions.
- 2. Choose Recover Permissions beside the newly imported space.
- 3. Choose Manage Permissions. This will take you to the Permissions page in that space.
- 4. Grant a user or group Space Admin permission for the space and save your changes.

If you're a member of the confluence-administrators super group, you can skip steps 2 and 3, and navigate directly to the space.

#### **Restore space permissions**

Now that the space has at least one space admin, they can restore any other permissions.

- 1. Go to the space and choose **Space tools** > **Permissions** from the bottom of the sidebar
- 2. Grant each user the desired permissions. It can be useful to have the space permissions screen in Confluence Cloud open while you do this.

As long as any groups are named the same in Cloud and Server / Data Center you shouldn't need to make any changes to groups. If your groups aren't named the same, you can add any relevant groups at this point.

#### **Restore page restrictions**

Pages with view restrictions applied in Confluence Cloud may be associated with unknown users in Server / Data Center. This means the pages won't be visible.

Space admins can remove individual page restrictions

- 1. Go to the space and choose **Space tools** > **Permissions** from the bottom of the sidebar
- 2. Go to the **Restricted Pages** tab. Any pages with view or edit restrictions will be listed.
- 3. Click the padlock icon beside the page to remove one of the View restrictions.
- 4. If the page is still restricted, use your browser back button and click the padlock beside another View restriction. Repeat this process until enough restrictions have been removed that you can see the page (you'll land on Page Information).
- 5. Choose ••• > **Restrictions**.
- 6. You can now reinstate the view and edit restrictions. It can be useful to have the Cloud page open to refer to.

Removing restrictions so that you can see the page may mean that the page becomes temporarily visible to others. If this is a concern you can either apply a temporary view restriction to a parent page, or perhaps remove space permissions until you've finished restoring the right view restrictions.

### Understanding the risks

When importing a space from Confluence Cloud, there's a small risk that content is attributed to the wrong user, which would make any restricted pages visible to the wrong person. This is because the only information we can use to match the user is their email address, which can be changed by the user themselves or by an administrator.

It's essential that email addresses are associated with the correct user accounts. Content may be attributed to the wrong user account if the email address has been changed maliciously, or accidentally, for example if a username and email combination has been reused, so that a former and current employee share the same username and email address.

We mitigate this risk by only associating content to user accounts that have a unique email address. We don't match accounts with no email address, or where the same email address has been used for multiple user accounts with different usernames, even if they exist in different user directories.

However, if the space you are importing is sensitive, you may want to manually check whether there have been any changes to email addresses recently, before importing a space from Confluence Cloud.

# **Attachment Storage Configuration**

By default Confluence stores attachments in the home directory (e.g. in a file system).

If you have upgraded from an earlier Confluence version you may still be storing attachments in your database or WebDAV, and should consider migrating to a supported storage method.

# On this page:

- Attachment storage methods
  - Local file system
  - Database (deprecated)
  - WebDav (deprecated)
- Migrating to a supported attachment storage option

#### **Related pages:**

• Working with Confluence Logs

# Attachment storage methods

Earlier Confluence versions allowed attachments to be stored in WebDav or the Confluence database. This is not an option for new installations.

# Local file system

By default, Confluence stores attachments in the attachments directory within the configured Confluence home folder.

# Database (deprecated)

Confluence 5.4 and earlier gives administrators the option to store attachments in the database that Confluence is configured to use.

We recommend migrating to storing attachments in the file system.

While storing attachments in the database can offer some advantages (such as ease of backup, and avoiding issues with some characters in attachment filenames), please be aware that the amount of space used by the database will increase because of greater storage requirements.

# WebDav (deprecated)

WebDav is no longer available as an attachment storage option.

This has no impact on your ability to configuring a WebDAV client to access spaces, pages or attachments in your Confluence site.

# Migrating to a supported attachment storage option

If you are storing attachments in WebDav or your database, you can migrate to storing attachments in the file system. When migrating attachments from your database to a filesystem, the attachments are removed from the database after migration.

When the migration occurs, all other users will be locked out of the Confluence instance. This is to prevent modification of attachments while the migration occurs. Access will be restored as soon as the migration is complete.

To improve logging during the migration, add the package com.atlassian.confluence.pages. persistence.dao with level DEBUG. See Configuring Logging for more information.

### To migrate, follow the steps below:

- 1. Go to **O** > General Configuration > Attachment storage.
- 2. Click Edit to modify the configuration.
- 3. Select Locally in Confluence home directory.
- 4. Click **Save** to save the changes.
- A screen will appear, asking you to confirm your changes. Clicking 'Migrate' will take you to a screen that displays the progress of the migration. Screenshot: migration warning

| Attachment Migration                                                                                                    |  |
|----------------------------------------------------------------------------------------------------|--|
| WARNING:                                                                                                    |  |
| Changing your attachment storage location from the current setting will result in a migration occurring. This may take time (depending on the amount of attachments). |  |
| During the migration process, users will not be able to access the system.                                                                                            |  |
| Migration Notes:                                                                                                    |  |
| Prior to migration, all records in the Attachment data database table will be removed.<br>Are you sure you want to perform this migration?                            |  |
| Migrate Cancel                                                                                                    |  |

If you're already storing attachments in a file system, the **Attachment Storage** option won't appear in the admin console - this is because you're already using the only supported storage method, and don't need to migrate.

The following external website provides further information on migrating attachments from database to file system storage that you might find helpful - https://www.scandio.de/blog/de/2013/05/confluence-attachment-migration-the-safe-way-2.

# **Configuring Attachment Size**

You can limit the size of files that can be uploaded and attached in Confluence.

To configure the maximum file size that can be uploaded:

- 1. Go to 😳 > General Configuration.
- 2. Choose Edit.
- 3. Enter the maximum size next to Attachment Maximum Size.

The default is 100 MB.

4. Choose Save.

# How attachments are indexed

When a file is uploaded, Confluence will attempt to extract and index its text. This allows people to search for the content of a file, not just the filename. This process is quite memory intensive and can cause out of memory errors when very large files are uploaded. Confluence has a number of safeguards to prevent this happening:

- If the uploaded file is larger than 100 MB, Confluence will not attempt to extract text or index the file contents. Only the filename will be searchable.
- If the uploaded file is one of the following types, Confluence will only extract up to:
  - 1 MB of text from Excel (.xlsx)
  - 8 MB of text from PDF (.pdf)
  - 10 MB of text from other text files (including .txt, .xml, .html, .rtf etc)
  - 16 MB of text from Word (.docx)

Note that this is based on the size of the file when it's uncompressed. As .xlsx and .docx files are compressed, text extraction may fail even though the size of the file appears to be under the limit.

• If the text extracted from the file was greater than 1 MB, it will be searchable, but Confluence will not show this text as an excerpt with the search result.

If Confluence stops extracting text, only a portion of the file's content will be searchable.

Confluence will only attempt to extract and index the file once. If it fails, it will not try again.

Some of the values above are configurable via system properties. If you experience out of memory errors when people upload large files, you may want to reduce these limits further, using the following properties:

- atlassian.indexing.attachment.maxsize
- officeconnector.excel.extractor.maxlength
- officeconnector.textextract.word.docxmaxsize
- atlassian.indexing.contentbody.maxsize

### Related pages:

- Recognized System Properties
- Files

# **Hierarchical File System Attachment Storage**

⚠ The way attachments are stored changed significantly in Confluence 3.0. If you are upgrading from Confluence 2.10 or earlier see Upgrading Confluence for recommended upgrade paths, and read the version of the Hierarchical File System Attachment Storage page in our Confluence 3.0 documentation which provides more detail about migrating to the new file system structure.

Confluence stores attachments, such as files and images, in a file system. Confluence's attachment storage layout is designed to:

- 1. Limit the number of entries at any single level in a directory structure (as some file systems have a limit on the number of files that can be stored in a directory).
- 2. Partition attachments per space making it possible for a system admin to selectively back up attachments from particular spaces.

Attachments in Confluence have a number of identifying attributes: content id of the file itself, the space id and c ontent id of the page the file is attached to. This means the file logically belongs to a piece of content which logically belongs in a space (not all content belongs to a space). For files within a space in Confluence, the directory structure is typically 8 levels, with the name of each directory level based on the following algorithm:

| level   | Derived From                                                                                                 |
|---------|----------------------------------------------------------------------------------------------------|
| 1 (top) | Always 'ver003' indicating the Confluence version 3 storage format                                           |
| 2       | The least significant 3 digits of the space id, modulo 250                                                   |
| 3       | The next 3 least significant digits of the space id, modulo 250                                              |
| 4       | The full <i>space id</i>                                                                                     |
| 5       | The least significant 3 digits of the <i>content id</i> of the page the file is attached to, modulo 250      |
| 6       | The next 3 least significant digits of the <i>content id</i> of the page the file is attached to, modulo 250 |
| 7       | The full <i>content id</i> of the page the file is attached to                                               |
| 8       | The full <i>content id</i> of the attached file                                                              |
| 9       | These are the files, named with the version number of the file, e.g. 1, 2, 6.                                |

The modulo calculation is used to find the remainder after division, for example 800 modulo 250 = 50.

An example:

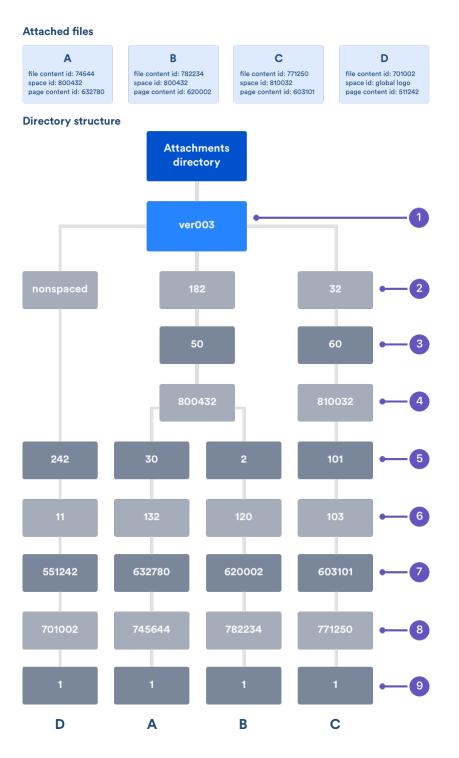

To find the directory where attachments for a particular space are stored, go to <confluence url>/admin /findspaceattachments.jsp and enter a space key. It will return the directory on the file system where attachments for that space are stored.

File D in the above diagram is stored in a slightly different structure. Files that are not conceptually within a space replace the level 2 - 4 directories with a single directory called 'nonspaced'. Examples of such files are the global site logo and attachments on unsaved content.

### **Extracted text files**

When a text based file is uploaded in Confluence (for example Word, PowerPoint, etc), its text is extracted and indexed so that people can search for the content of a file, not just the filename. We store the extracted text so that when that file needs to be reindexed, we don't need to re-extract the content of the file.

The extracted text file will be named with the version number, for example 2.extracted\_text, and stored alongside the file versions themselves (within level 8 in the explanation above). We only keep the extracted text for the latest version, not earlier versions of a file.

# **Confluence Data Model**

This document provides a diagram of the Confluence schema and a conceptual overview of the data model.

### Notes:

- The Hibernate mapping files are the authoritative reference for the Confluence data model. These are the \*.hbm.xml files which you will find in the main Confluence JAR file (<CONFLUENCE-INSTALLATION>\confluence\WEB-INF\lib\confluence-x.x.x.jar).
- The tables, columns and other attributes are likely to change with each major release of Confluence. To find the exact DDL of your Confluence site, please run a query after installation.

### On this page:

- Database diagrams
- Database tables and references
- Authentication
- Content
- Clustering
- System information
- Spaces
- Appearance
- Miscellaneous

### Database diagrams

We find that creating your own visualization of the Confluence database can be useful if you want to focus on particular tables or relationships. There are a number of tools you can use to create a visualization. Your own database tool may have options to do this.

View our visualization (excludes some tables, including ActiveObjects tables)

We used DbVisualizer. See Viewing Table Relationships in the DbVis documentation to find out how it's done.

### Database tables and references

Expand the link below to see a table of the primary and foreign keys for each table.

Note that Marketplace apps can also add tables to your database.

| Primary<br>Key Table<br>Name | Primary<br>Key<br>Column<br>Name | Foreign Key<br>Table Name | Foreign<br>Key<br>Column<br>Name | Foreign Key Name                | Primary<br>Key<br>Name |
|------------------------------|----------------------------------|---------------------------|----------------------------------|---------------------------------|------------------------|
| AUDITREC<br>ORD              | AUDITRECO<br>RDID                | AUDIT_AFFECTE<br>D_OBJECT | AUDITRECO<br>RDID                | FK_AFFECTED_OBJ<br>ECT_RECORD   | PRIMARY<br>_KEY_D      |
| AUDITREC<br>ORD              | AUDITRECO<br>RDID                | AUDIT_CHANGE<br>D_VALUE   | AUDITRECO<br>RDID                | FK_CHANGED_VAL<br>UE_RECORD     | PRIMARY<br>_KEY_D      |
| CONTENT                      | CONTENTID                        | ATTACHMENTDA<br>TA        | ATTACHMEN<br>TID                 | FKJNH4YVWEN0176<br>QSVH4RPSRY2J | PRIMARY<br>_KEY_6      |
| CONTENT                      | CONTENTID                        | BODYCONTENT               | CONTENTID                        | FKMBYIAYESFP1EI<br>Q6GMOL3MK3YL | PRIMARY<br>_KEY_6      |
| CONTENT                      | CONTENTID                        | CONFANCESTO<br>RS         | DESCENDEN<br>TID                 | FKLMHSIPSWOL8IM<br>EQSG906IH62X | PRIMARY<br>_KEY_6      |
| CONTENT                      | CONTENTID                        | CONFANCESTO<br>RS         | ANCESTORID                       | FKSQB1AF9H7FVQ<br>TGY73O8JDCUUE | PRIMARY<br>_KEY_6      |
| CONTENT                      | CONTENTID                        | CONTENT                   | PARENTCO<br>MMENTID              | FKAL6O8XWYPD4M<br>DGID9B9NW1Q51 | PRIMARY<br>_KEY_6      |

| c                           | -         |                               |                        |                                 |                    |
|-----------------------------|-----------|-------------------------------|------------------------|---------------------------------|--------------------|
| CONTENT                     | CONTENTID | CONTENT                       | PARENTCCID             | FKFIYHKA48C7E776<br>QJ90KLBPM9Q | PRIMARY<br>_KEY_6  |
| CONTENT                     | CONTENTID | CONTENT                       | PREVVER                | FKK6KBB7SUQELO<br>J82NX7XDCD803 | PRIMARY<br>_KEY_6  |
| CONTENT                     | CONTENTID | CONTENT                       | PARENTID               | FKOXTT893WEUJK<br>YH0IICOXSM37V | PRIMARY<br>_KEY_6  |
| CONTENT                     | CONTENTID | CONTENT                       | PAGEID                 | FKWJYN6091Q3L1G<br>L7BH143MA2A  | PRIMARY<br>_KEY_6  |
| CONTENT                     | CONTENTID | CONTENT_LABEL                 | CONTENTID              | FKI8CVAHSU6D2Y2<br>85VTRP4NHC3W | PRIMARY<br>_KEY_6  |
| CONTENT                     | CONTENTID | CONTENT_PERM<br>_SET          | CONTENT_ID             | FK2BUUNK1HOR0I3<br>K0M3NT03HW1W | PRIMARY<br>_KEY_6  |
| CONTENT                     | CONTENTID | CONTENT_RELA<br>TION          | SOURCECO<br>NTENTID    | FKE2A00URQYXMY<br>AJ3JOP48UB8QD | PRIMARY<br>_KEY_6  |
| CONTENT                     | CONTENTID | CONTENT_RELA<br>TION          | TARGETCON<br>TENTID    | FKIPR00838MKLN69<br>9CIMD7RG17X | PRIMARY<br>_KEY_6  |
| CONTENT                     | CONTENTID | CONTENTPROPE<br>RTIES         | CONTENTID              | FK3FLY21XFK13RQ<br>H63TXW2T6K2V | PRIMARY<br>_KEY_6  |
| CONTENT                     | CONTENTID | EXTRNLNKS                     | CONTENTID              | FK5V5LW9X88VM27<br>RVUBSC130NJY | PRIMARY<br>_KEY_6  |
| CONTENT                     | CONTENTID | IMAGEDETAILS                  | ATTACHMEN<br>TID       | FK2301QICIUQ6SC3<br>2JAJ8TYSG3S | PRIMARY<br>_KEY_6  |
| CONTENT                     | CONTENTID | LIKES                         | CONTENTID              | FKBDOIWI70I7O3TC<br>7HPBU4VNLMY | PRIMARY<br>_KEY_6  |
| CONTENT                     | CONTENTID | LINKS                         | CONTENTID              | FKN8MYCKO8FRER<br>NE7BRH5NR1CSR | PRIMARY<br>_KEY_6  |
| CONTENT                     | CONTENTID | NOTIFICATIONS                 | CONTENTID              | FK_NOTIFICATIONS<br>_CONTENT    | PRIMARY<br>_KEY_6  |
| CONTENT                     | CONTENTID | SPACES                        | SPACEDESC<br>ID        | FK7NDEWMRL3HQ<br>CPWC8EYDN9MV8J | PRIMARY<br>_KEY_6  |
| CONTENT                     | CONTENTID | SPACES                        | HOMEPAGE               | FKJ4CU5838AQCB<br>W57WY7CKT0T7O | PRIMARY<br>_KEY_6  |
| CONTENT                     | CONTENTID | TRACKBACKLINKS                | CONTENTID              | FK1TO6OMJL8NHE<br>VCJBVPT3ED7NT | PRIMARY<br>_KEY_6  |
| CONTENT                     | CONTENTID | USERCONTENT_<br>RELATION      | TARGETCON<br>TENTID    | FKPWGL85A266IIE5<br>I0ADU8BDBCV | PRIMARY<br>_KEY_6  |
| CONTENT_<br>PERM_SET        | ID        | CONTENT_PERM                  | CPS_ID                 | FKDE5WL1CUR1SE<br>9281GC0DSAWTB | PRIMARY<br>_KEY_BF |
| CWD_APP_<br>DIR_MAPPI<br>NG | ID        | CWD_APP_DIR_<br>GROUP_MAPPING | APP_DIR_M<br>APPING_ID | FK_APP_DIR_GROU<br>P_MAPPING    | PRIMARY<br>_KEY_2A |
| CWD_APP_<br>DIR_MAPPI<br>NG | ID        | CWD_APP_DIR_<br>OPERATION     | APP_DIR_M<br>APPING_ID | FK_APP_DIR_MAPP<br>ING          | PRIMARY<br>_KEY_2A |

Created in 2020 by Atlassian. Licensed under a Creative Commons Attribution 2.5 Australia License.

| CWD_APPLI<br>CATION   | ID    | CWD_APP_DIR_<br>GROUP_MAPPING      | APPLICATIO<br>N_ID | FK_APP_DIR_GROU<br>P_APP         | PRIMARY<br>_KEY_5  |
|-----------------------|-------|------------------------------------|--------------------|----------------------------------|--------------------|
| CWD_APPLI<br>CATION   | ID    | CWD_APP_DIR_<br>MAPPING            | APPLICATIO<br>N_ID | FKSTEKJ41875RGS<br>W8OTFFRAYHPL  | PRIMARY<br>_KEY_5  |
| CWD_APPLI<br>CATION   | ID    | CWD_APPLICATI<br>ON_ADDRESS        | APPLICATIO<br>N_ID | FK_APPLICATION_A<br>DDRESS       | PRIMARY<br>_KEY_5  |
| CWD_APPLI<br>CATION   | ID    | CWD_APPLICATI<br>ON_ATTRIBUTE      | APPLICATIO<br>N_ID | FK_APPLICATION_A<br>TTRIBUTE     | PRIMARY<br>_KEY_5  |
| CWD_DIRE<br>CTORY     | ID    | CWD_APP_DIR_<br>GROUP_MAPPING      | DIRECTORY<br>_ID   | FK_APP_DIR_GROU<br>P_DIR         | PRIMARY<br>_KEY_AA |
| CWD_DIRE<br>CTORY     | ID    | CWD_APP_DIR_<br>MAPPING            | DIRECTORY<br>_ID   | FK_APP_DIR_DIR                   | PRIMARY<br>_KEY_AA |
| CWD_DIRE<br>CTORY     | ID    | CWD_DIRECTOR<br>Y_ATTRIBUTE        | DIRECTORY<br>_ID   | FK_DIRECTORY_AT<br>TRIBUTE       | PRIMARY<br>_KEY_AA |
| CWD_DIRE<br>CTORY     | ID    | CWD_DIRECTOR<br>Y_OPERATION        | DIRECTORY<br>_ID   | FK_DIRECTORY_O<br>PERATION       | PRIMARY<br>_KEY_AA |
| CWD_DIRE<br>CTORY     | ID    | CWD_GROUP                          | DIRECTORY<br>_ID   | FK_DIRECTORY_ID                  | PRIMARY<br>_KEY_AA |
| CWD_DIRE<br>CTORY     | ID    | CWD_GROUP_A<br>TTRIBUTE            | DIRECTORY<br>_ID   | FK_GROUP_ATTR_<br>DIR_ID         | PRIMARY<br>_KEY_AA |
| CWD_DIRE<br>CTORY     | ID    | CWD_USER                           | DIRECTORY<br>_ID   | FK_USER_DIR_ID                   | PRIMARY<br>_KEY_AA |
| CWD_DIRE<br>CTORY     | ID    | CWD_USER_ATT<br>RIBUTE             | DIRECTORY<br>_ID   | FK_USER_ATTR_DI<br>R_ID          | PRIMARY<br>_KEY_AA |
| CWD_GRO<br>UP         | ID    | CWD_GROUP_A<br>TTRIBUTE            | GROUP_ID           | FK_GROUP_ATTR_I<br>D_GROUP_ID    | PRIMARY<br>_KEY_C  |
| CWD_GRO<br>UP         | ID    | CWD_MEMBERS<br>HIP                 | CHILD_GRO<br>UP_ID | FK_CHILD_GRP                     | PRIMARY<br>_KEY_C  |
| CWD_GRO<br>UP         | ID    | CWD_MEMBERS<br>HIP                 | PARENT_ID          | FK_PARENT_GRP                    | PRIMARY<br>_KEY_C  |
| CWD_USER              | ID    | CWD_MEMBERS<br>HIP                 | CHILD_USE<br>R_ID  | FK_CHILD_USER                    | PRIMARY<br>_KEY_A3 |
| CWD_USER              | ID    | CWD_USER_ATT<br>RIBUTE             | USER_ID            | FK_USER_ATTRIBU<br>TE_ID_USER_ID | PRIMARY<br>_KEY_A3 |
| CWD_USER              | ID    | CWD_USER_CR<br>EDENTIAL_RECO<br>RD | USER_ID            | FK2RFDH2AP00B8M<br>HOLDSY1B785B  | PRIMARY<br>_KEY_A3 |
| EXTERNAL<br>_ENTITIES | ID    | EXTERNAL_MEM<br>BERS               | EXTENTITYID        | FKADLKFU6A03U8F<br>8BS82LM4QLG1  | PRIMARY<br>_KEY_6D |
| GROUPS                | ID    | EXTERNAL_MEM<br>BERS               | GROUPID            | FK47K0FUDQNBNS<br>BW0YW44UCSU2R  | PRIMARY<br>_KEY_7D |
| GROUPS                | ID    | LOCAL_MEMBERS                      | GROUPID            | FKI71UOMCF4F9SE<br>SIBDHSMFDBGH  | PRIMARY<br>_KEY_7D |
| KEYSTORE              | KEYID | TRUSTEDAPP                         | PUBLIC_KEY<br>_ID  | FKM7N581Y7GROA<br>49TYGAPKMNFIV  | PRIMARY<br>_KEY_4D |

| LABEL             | LABELID          | CONTENT_LABEL             | LABELID            | FK91V3V5NEMR532<br>QQ4GLA9SJ9TF  | PRIMARY<br>_KEY_44  |
|-------------------|------------------|---------------------------|--------------------|----------------------------------|---------------------|
| LABEL             | LABELID          | NOTIFICATIONS             | LABELID            | FK4TCCRJAMRJVM<br>D2AOGL3HKLPFJ  | PRIMARY<br>_KEY_44  |
| OS_GROUP          | ID               | OS_USER_GROUP             | GROUP_ID           | FKM2O7638OJNKI0<br>5I3U0N5OEPOP  | PRIMARY<br>_KEY_DB  |
| OS_USER           | ID               | OS_USER_GROUP             | USER_ID            | FK6W5BWO7289K9<br>47EE5FWEC30JV  | PRIMARY<br>_KEY_E6  |
| PAGETEMP<br>LATES | TEMPLATEID       | CONTENT_LABEL             | PAGETEMPL<br>ATEID | FK28KIFOKT21QD9<br>GES0Q0WV0FB9  | PRIMARY<br>_KEY_BC  |
| PAGETEMP<br>LATES | TEMPLATEID       | PAGETEMPLATES             | PREVVER            | FK4WGWY1DQCI8R<br>CWAD4TNQBGLT8  | PRIMARY<br>_KEY_BC  |
| SPACES            | SPACEID          | CONTENT                   | SPACEID            | FKLMWEU06NFT59<br>G7MW1I1MYORYS  | PRIMARY<br>_KEY_92  |
| SPACES            | SPACEID          | NOTIFICATIONS             | SPACEID            | FKMQE1PHE52XWQ<br>C4HK4IB8P9EH6  | PRIMARY<br>_KEY_92  |
| SPACES            | SPACEID          | PAGETEMPLATES             | SPACEID            | FK18A1D37PVQ2O9<br>HU5X3TPS97MX  | PRIMARY<br>_KEY_92  |
| SPACES            | SPACEID          | SPACEPERMISSI<br>ONS      | SPACEID            | FKBI3X723M8FBGO<br>KO3S84F9ODDL  | PRIMARY<br>_KEY_92  |
| TRUSTEDA<br>PP    | TRUSTEDAP<br>PID | TRUSTEDAPPRE<br>STRICTION | TRUSTEDAP<br>PID   | FKJOFK5643721EFT<br>OW3NJWR73AA  | PRIMARY<br>_KEY_DDB |
| USER_MAP<br>PING  | USER_KEY         | CONTENT                   | CREATOR            | FK_CONTENT_CRE<br>ATOR           | PRIMARY<br>_KEY_13  |
| USER_MAP<br>PING  | USER_KEY         | CONTENT                   | LASTMODIFI<br>ER   | FK_CONTENT_LAS<br>TMODIFIER      | PRIMARY<br>_KEY_13  |
| USER_MAP<br>PING  | USER_KEY         | CONTENT                   | USERNAME           | FK_CONTENT_USE<br>RNAME          | PRIMARY<br>_KEY_13  |
| USER_MAP<br>PING  | USER_KEY         | CONTENT_LABEL             | OWNER              | FK_CONTENT_LAB<br>EL_OWNER       | PRIMARY<br>_KEY_13  |
| USER_MAP<br>PING  | USER_KEY         | CONTENT_PERM              | CREATOR            | FK_CONTENT_PER<br>M_CREATOR      | PRIMARY<br>_KEY_13  |
| USER_MAP<br>PING  | USER_KEY         | CONTENT_PERM              | LASTMODIFI<br>ER   | FK_CONTENT_PER<br>M_LASTMODIFIER | PRIMARY<br>_KEY_13  |
| USER_MAP<br>PING  | USER_KEY         | CONTENT_PERM              | USERNAME           | FK_CONTENT_PER<br>M_USERNAME     | PRIMARY<br>_KEY_13  |
| USER_MAP<br>PING  | USER_KEY         | CONTENT_RELA<br>TION      | CREATOR            | FK_C2CRELATION_<br>CREATOR       | PRIMARY<br>_KEY_13  |
| USER_MAP<br>PING  | USER_KEY         | CONTENT_RELA<br>TION      | LASTMODIFI<br>ER   | FK_C2CRELATION_<br>LASTMODIFIER  | PRIMARY<br>_KEY_13  |
| USER_MAP<br>PING  | USER_KEY         | EXTRNLNKS                 | CREATOR            | FK_EXTRNLNKS_C<br>REATOR         | PRIMARY<br>_KEY_13  |
| USER_MAP<br>PING  | USER_KEY         | EXTRNLNKS                 | LASTMODIFI<br>ER   | FK_EXTRNLNKS_LA<br>STMODIFIER    | PRIMARY<br>_KEY_13  |

| USER_MAP<br>PING | USER_KEY | FOLLOW_CONN<br>ECTIONS | FOLLOWEE         | FK_FOLLOW_CONN<br>ECTIONS_FOLLOW<br>EE | PRIMARY<br>_KEY_13 |
|------------------|----------|------------------------|------------------|----------------------------------------|--------------------|
| USER_MAP<br>PING | USER_KEY | FOLLOW_CONN<br>ECTIONS | FOLLOWER         | FK_FOLLOW_CONN<br>ECTIONS_FOLLOW<br>ER | PRIMARY<br>_KEY_13 |
| USER_MAP<br>PING | USER_KEY | LABEL                  | OWNER            | FK_LABEL_OWNER                         | PRIMARY<br>_KEY_13 |
| USER_MAP<br>PING | USER_KEY | LIKES                  | USERNAME         | FK_LIKES_USERNA<br>ME                  | PRIMARY<br>_KEY_13 |
| USER_MAP<br>PING | USER_KEY | LINKS                  | CREATOR          | FK_LINKS_CREATOR                       | PRIMARY<br>_KEY_13 |
| USER_MAP<br>PING | USER_KEY | LINKS                  | LASTMODIFI<br>ER | FK_LINKS_LASTMO<br>DIFIER              | PRIMARY<br>_KEY_13 |
| USER_MAP<br>PING | USER_KEY | LOGININFO              | USERNAME         | FK_LOGININFO_US<br>ERNAME              | PRIMARY<br>_KEY_13 |
| USER_MAP<br>PING | USER_KEY | NOTIFICATIONS          | CREATOR          | FK_NOTIFICATIONS<br>_CREATOR           | PRIMARY<br>_KEY_13 |
| USER_MAP<br>PING | USER_KEY | NOTIFICATIONS          | LASTMODIFI<br>ER | FK_NOTIFICATIONS<br>_LASTMODIFIER      | PRIMARY<br>_KEY_13 |
| USER_MAP<br>PING | USER_KEY | NOTIFICATIONS          | USERNAME         | FK_NOTIFICATIONS<br>_USERNAME          | PRIMARY<br>_KEY_13 |
| USER_MAP<br>PING | USER_KEY | PAGETEMPLATES          | CREATOR          | FK_PAGETEMPLAT<br>ES_CREATOR           | PRIMARY<br>_KEY_13 |
| USER_MAP<br>PING | USER_KEY | PAGETEMPLATES          | LASTMODIFI<br>ER | FK_PAGETEMPLAT<br>ES_LASTMODIFIER      | PRIMARY<br>_KEY_13 |
| USER_MAP<br>PING | USER_KEY | SPACEPERMISSI<br>ONS   | CREATOR          | FK_SPACEPERMIS<br>SIONS_CREATOR        | PRIMARY<br>_KEY_13 |
| USER_MAP<br>PING | USER_KEY | SPACEPERMISSI<br>ONS   | LASTMODIFI<br>ER | FK_SPACEPERMIS<br>SIONS_LASTMODIFI     | PRIMARY<br>_KEY_13 |
| USER_MAP<br>PING | USER_KEY | SPACEPERMISSI<br>ONS   | PERMUSER<br>NAME | FK_SPACEPERMIS<br>SIONS_PERMUSER<br>NA | PRIMARY<br>_KEY_13 |
| USER_MAP<br>PING | USER_KEY | SPACES                 | CREATOR          | FK_SPACES_CREA<br>TOR                  | PRIMARY<br>_KEY_13 |
| USER_MAP<br>PING | USER_KEY | SPACES                 | LASTMODIFI<br>ER | FK_SPACES_LAST<br>MODIFIER             | PRIMARY<br>_KEY_13 |
| USER_MAP<br>PING | USER_KEY | TRACKBACKLINKS         | CREATOR          | FK_TRACKBACKLIN<br>KS_CREATOR          | PRIMARY<br>_KEY_13 |
| USER_MAP<br>PING | USER_KEY | TRACKBACKLINKS         | LASTMODIFI<br>ER | FK_TRACKBACKLIN<br>KS_LASTMODIFIER     | PRIMARY<br>_KEY_13 |
| USER_MAP<br>PING | USER_KEY | USER_RELATION          | SOURCEUS<br>ER   | FK_RELATION_U2U<br>SUSER               | PRIMARY<br>_KEY_13 |
| USER_MAP<br>PING | USER_KEY | USER_RELATION          | TARGETUSER       | FK_RELATION_U2U<br>TUSER               | PRIMARY<br>_KEY_13 |

| USER_MAP<br>PING | USER_KEY | USER_RELATION            | CREATOR          | FK_U2URELATION_<br>CREATOR      | PRIMARY<br>_KEY_13  |
|------------------|----------|--------------------------|------------------|---------------------------------|---------------------|
| USER_MAP<br>PING | USER_KEY | USER_RELATION            | LASTMODIFI<br>ER | FK_U2URELATION_<br>LASTMODIFIER | PRIMARY<br>_KEY_13  |
| USER_MAP<br>PING | USER_KEY | USERCONTENT_<br>RELATION | SOURCEUS<br>ER   | FK_RELATION_U2C<br>USER         | PRIMARY<br>_KEY_13  |
| USER_MAP<br>PING | USER_KEY | USERCONTENT_<br>RELATION | CREATOR          | FK_U2CRELATION_<br>CREATOR      | PRIMARY<br>_KEY_13  |
| USER_MAP<br>PING | USER_KEY | USERCONTENT_<br>RELATION | LASTMODIFI<br>ER | FK_U2CRELATION_<br>LASTMODIFIER | PRIMARY<br>_KEY_13  |
| USERS            | ID       | LOCAL_MEMBERS            | USERID           | FKRCUYOPTNAD1P<br>OS41GP1B1F3PI | PRIMARY<br>_KEY_4D4 |

The following sections describe the principal tables involved in each logical area of Confluence – authentication, content, system information, and so on.

### Authentication

This section describes the tables involved in user authentication, which is implemented via the Atlassian Crowd framework embedded in Confluence.

| Table               | Description                                                                                                    |
|---------------------|----------------------------------------------------------------------------------------------------|
| cwd_user            | Information for each user in Confluence.                                                                                           |
| cwd_group           | The groups to which users can belong.                                                                                              |
| cwd_member<br>ship  | Mapping the membership of users to groups.                                                                                         |
| cwd_direct<br>ory   | The user directories in your Confluence site. Examples of directories are the Confluence internal directory, or an LDAP directory. |
| cwd_applic<br>ation | The applications (Jira, Confluence, and so on) defined in the authentication framework.                                            |

### Content

This section describes the tables involved in storing content. Content is the information that Confluence users are storing and sharing.

| Table                  | Description                                                                                                    |
|------------------------|----------------------------------------------------------------------------------------------------|
| attach<br>mentda<br>ta | The binary data for attached files. This table is only used in older Confluence versions where Confluence was configured to store attachments in the database. Otherwise, attachments are stored in the local file system. |
| attach<br>ments        | Metadata for the files attached to Confluence pages.                                                                                                    |
| bodyco<br>ntent        | The content of Confluence pages. No version information or other metadata is stored here. That is all in the content table.                                                                                                |
| content                | A persistence table for the ContentEntityObject class of objects. The subclass is indicated by the contenttype column.                                                                                                    |

| conten<br>t_label          | Arbitrary text labels for content.                                                  |
|----------------------------|-------------------------------------------------------------------------------------|
| label                      | The other half of the content_label system.                                         |
| conten<br>t_perm           | Content-level permissions objects.                                                  |
| conten<br>t_perm<br>_set   | A one-to-many mapping for content items and their permissions, with added metadata. |
| pagete<br>mplates          | The back end of the templates feature.                                              |
| likes                      | The pages and other content liked by a particular user.                             |
| follow<br>_conne<br>ctions | A mapping of users who are following other users.                                   |

### Clustering

The following table contains information about clustered Confluence sites.

| Table                 | Description                                                                                                    |
|-----------------------|----------------------------------------------------------------------------------------------------|
| clust<br>ersaf<br>ety | Normally, this table only contains one row. The value of the safetynumber is what Confluence uses to find out whether another Confluence site is sharing its database without being part of the cluster. |
| journ<br>alent<br>ry  | The journal service keeps the search index in synch across each Confluence node.                                                                                                    |

### System information

These tables store data related to the status and configuration of the Confluence site.

| Table                    | Description                                                                                                    |
|--------------------------|----------------------------------------------------------------------------------------------------|
| confver<br>sion          | Used by the upgrade system to determine what to expect from the database, so as to negotiate upgrades.                                                                                  |
| plugind<br>ata           | A record of the plugins that have been installed, and when.<br>data is a blob of the actual plugin JAR file. This is principally cluster-related.                                       |
| diagnos<br>ticaler<br>ts | The diagnostics tool continuously checks for symptoms or behaviours that we know may contribute to problems in your site. Events are stored for a limited amount of time in this table. |

### Spaces

This table is related to the management of spaces.

| Table  | Description                                                                       |
|--------|-----------------------------------------------------------------------------------|
| spaces | Information about the spaces themselves: key, human-friendly name and numeric ID. |

### Appearance

The following table contains information about the look and feel of your Confluence site.

| Table     | Description                                                      |
|-----------|------------------------------------------------------------------|
| decorator | The custom display templates used to customize Velocity layouts. |

### Miscellaneous

This section includes other tables worth commenting on.

| Table                            | Description                                                                                                    |
|----------------------------------|----------------------------------------------------------------------------------------------------|
| os_pro<br>pertye<br>ntry         | Arbitrary association of entities and properties.                                                                                                    |
| bandana                          | A catch-all persistence layer. This table contains things like user settings and space- and global-level configuration data, and is used as storage by plugins such as the Dynamic Task List plugin. Essentially, for storing arbitrary data that doesn't fit anywhere else. |
| extrnl<br>nks                    | Referral links.                                                                                                    |
| hibern<br>ate_un<br>ique_k<br>ey | Used by the high/low ID generator – the subsystem which generates our primary keys.<br>If you interfere with this table, you may not be able to create objects in Confluence.                                                                                                |
| indexq<br>ueueen<br>tries        | Manages full-content indexing across the system. The table generally contains the last 12 hours (approximately) of updates, to allow re-syncing of cluster nodes after restarts.                                                                                             |
| keysto<br>re                     | Used by the trusted apps framework to store the server's private key, and other servers' public keys.                                                                                                    |
| links                            | Tracks links within the server (that is, across and within spaces).                                                                                                    |
| notifi<br>cations                | Stores page- and space-level watches.                                                                                                    |
| trackb<br>acklin<br>ks           | Trackback links.                                                                                                    |
| confan<br>cestors                | Used to speed up permissions checks, by allowing quick lookup of all a page's ancestors.                                                                                                    |

# **Finding Unused Spaces**

Sometimes, you want to know what is *not* being used. It's great to know what's getting most attention, but what about stagnant pages, or even entire spaces that are no longer active?

While viewing space activity can provide hints, it doesn't always provide enough detail. It is possible to find out this information directly from the database.

The following query identifies the last date on which content was modified in each space within a single Confluence instance:

```
SELECT spaces.spacename, MAX(content.lastmoddate)
FROM content, spaces
WHERE content.spaceid = spaces.spaceid
GROUP BY spaces.spacename;
```

It returns a list of space names, and the last date and time at which any content was added or changed.

Alternatively, this query identifies spaces where the content hasn't changed since a specified date:

```
SELECT spaces.spacename, spaces.spacekey
FROM content, spaces
WHERE content.spaceid = spaces.spaceid
GROUP BY spaces.spacename, spaces.spacekey
HAVING MAX(content.lastmoddate) < '2006-10-10';</pre>
```

The result is a simple list of space names and corresponding space keys.

# **Data Import and Export**

Confluence administrators and users can import data into Confluence from a number of sources. The permissions required differ, depending on the scope of the import. See Import Content Into Confluence.

You can also export Confluence content to various formats. See Export Content to Word, PDF, HTML and XML.

- Managing Confluence Data
- Confluence Administrator's Guide

### **Import a Text File**

(i)

Confluence allows you to import text files from a directory on the Confluence server, and convert them into Confluence pages. Each file is imported as a separate Confluence page with the same name as the file.

- The text file may contain plain text, HTML or Confluence storage format
- You need to be part of the confluence-administrators group or a System Administrator to import text files
- You can import pages from disk into site spaces, but not into personal spaces

Please see Spaces for information about differences between site spaces and personal spaces.

### **Related pages:**

- Import Content Into Confluence
- Site Backup and Restore

To make sure Confluence maintains the formatting of the text document, add to the beginning and to the end. This will let Confluence know that it should treat the text as pre-formatted.

If you're working in a Unix-like environment, you can add the opening and closing tags to all files in a particular directory by following these steps:

- 1. Go to the directory containing the files
- 2. Run the following command in the terminal:

### To import text files:

- 1. Go to the space and choose **Space tools** > **Content Tools** from the bottom of the sidebar
- 2. Choose Import.
- 3. Type the directory path into the Import directory box.
- 4. Select **Trim file extensions** to remove file extensions from the page titles when converting the files to Confluence pages

The Confluence pages will take their titles from the files' names (including their extensions). To avoid having page titles with a suffix like '.txt' check this box.

- 5. Select **Overwrite existing pages** if you want to replace existing Confluence pages with the same title with the one you're importing.
- 6. Choose Import.

### Screenshot: Importing text files

| You can use this action to import text files from a directory on the Confluence server.                 |                                                                           |  |  |  |
|----------------------------------------------------------------------------------------------------|---------------------------------------------------------------------------|--|--|--|
| These text files becom                                                                                  | These text files become pages in Confluence, with the following features: |  |  |  |
| <ul><li>The page title is taken from the filename</li><li>The content is the entire page body</li></ul> |                                                                           |  |  |  |
| Import directory                                                                                        |                                                                           |  |  |  |
| Trim file extensions                                                                                    |                                                                           |  |  |  |
| Overwrite existing pages                                                                                |                                                                           |  |  |  |
|                                                                                                    | Import Cancel                                                             |  |  |  |

# Audit log

The audit log allows administrators to look back at changes that have been made in your site. This is useful when you need to troubleshoot a problem or if you need to keep a record of important events, such as changes to global permissions. You'll need Confluence Administrator permissions to view the audit log.

To view the audit log <sup>O</sup> > General Configuration > Audit log.

You can then filter the log by keyword and time to narrow down the results. Here's how it looks.

| The audit log gives you a | history of changes to your ( | Confluence site. It can be | very useful for tracking | down things like permiss | sions, global |
|---------------------------|------------------------------|----------------------------|--------------------------|--------------------------|---------------|
| settings, or add-on chang | es.                          |                            |                          |                          |               |
| Filter by keyword         | Q Filter by Time: All        |                            |                          | ↓ Export                 | 🔅 Settings    |
|                           |                              |                            |                          | Prev 1                   | 2 3 Next      |
| Time                      | User                         | Event type                 | Change                   | Item affected            | Actions       |
| 13 May, 2016 15:41:17     | Administrator                | Global Administration      | Global settings changed  |                          | Show more     |
| 13 May, 2016 15:41:17     | Administrator                | Global Administration      | Color scheme<br>modified |                          | Show more     |
| 13 May, 2016 15:41:17     | Administrator                | Global Administration      | Site logo changed        |                          | Show more     |
| 13 May, 2016 15:39:16     | Ewan User                    | Users and groups           | User added to group      | Group: developers        | Show more     |
| 13 May, 2016 15:38:59     | Ewan User                    | Users and groups           | Group created            | Group: developers        | Show more     |
| 13 May, 2016 15:38:59     | Ewan User                    | Users and groups           | Group created            | Group: developers        | Show more     |

- 1. Filter it: dig into the log by keyword or by time.
- 2. More control: export the whole log or change how long to keep events
- 3. Get detailed: see the details of each change.

The audit log records information about the following events. This is not an exhaustive list, but gives you an idea of what to expect in the log.

#### **Spaces**

- Create and delete a space.
- Edit space details, theme, color scheme or stylesheet.
- Change space permission, including changing anonymous access.
- Export and import a space.
- Empty trash.

#### Users, groups and permissions

- Add, delete, deactivate or reactivate a user.
- Edit user details.
- Change group membership.
- Add or delete a group.
- Modify permissions for a user or group.
- Change global anonymous access.

#### **Global administration**

- Modify global settings such as base URL, mail server, license, user directory, application links and more.
- Modify global look and feel such as color scheme theme, site logo, favicon, custom HTML and more.
- Install, uninstall, enable or disable apps or app modules.

The audit log **doesn't** record information directly relating to pages such as page edits (you can see these in the page history) location, or changes to page restrictions.

By default, events are removed from the log after 3 years. You can choose how long to keep events in the log settings (up to 10 years).

You can also export the log to CSV format if you'd like to explore it in more detail, or if you need to maintain a longer term record.

# **Configuring Confluence**

This section focuses on settings and configurations within the Confluence application.

For guidelines on external configuration, see Configuring a Confluence Environment.

- Viewing System Information
- Configuring the Server Base URL
- Configuring the Confluence Search and Index
- Configuring Mail
- Configuring Character Encoding
- Other Settings
- Configuring System Properties
- Working with Confluence Logs
- Scheduled Jobs
- Configuring the Whitelist
- Configuring the Time Interval at which Drafts are Saved

- Customizing your Confluence Site
- Confluence administrator's guide

# **Viewing System Information**

The System Information screen provides information about Confluence's configuration, which plugins are in use, and the environment in which Confluence has been deployed.

To view your system information go to  $\bigcirc$  > General Configuration > System Information.

### Notes:

- The handy **memory graph** helps you keep track of Confluence's memory usage.
- Your system configuration information is helpful to Atlassian Support when diagnosing errors you may face using Confluence. When logging a **support request** or **bug report**, please provide as much detail as possible about your installation and environment.

- Cache Statistics
- Live Monitoring Using the JMX Interface
- Tracking Customizations Made to your Confluence Installation

# Live Monitoring Using the JMX Interface

JMX (Java Management Extensions API) allows you to monitor the status of your Confluence instance in real time. JMX uses objects called MBeans (Managed Beans) to expose data and resources from your application, providing useful data such as the resource usage of your instance and its database latency, allowing you to diagnose problems or performance issues.

In this page we'll guide you through how to use JConsole to monitor Confluence locally and remotely. JConsole is included in the Java Development Kit (JDK), but you can use any JMX client.

This guide provides a basic introduction to the JMX interface and is provided as is. Our support team can help you troubleshoot a specific Confluence problem, but aren't able to help you set up your monitoring system or interpret the results.

### Monitor Confluence locally using JConsole

If you are troubleshooting a particular issue, or only need to monitor Confluence for a short time, you can use local monitoring. Local monitoring can have a performance impact on your server, so its not recommended for long term monitoring of your production system.

To monitor locally:

- 1. Start JConsole (you'll find it in the bin directory of the JDK installation directory)
- 2. Select Local Process.
- 3. Select the Confluence process. It will be called something like org.apache.catalina.startup. Bootstrap start

See Using JConsole for more information on local monitoring.

### Monitor Confluence remotely using JConsole

Remote monitoring is recommended for production systems, as it does not consume resources on your Confluence server.

To monitor remotely:

1. Add the following properties to your setenv.sh/setenv.bat file. The port can be any port that is not in use.

```
set CATALINA_OPTS=-Dcom.sun.management.jmxremote %CATALINA_OPTS%
set CATALINA_OPTS=-Dcom.sun.management.jmxremote.port=8099 %CATALINA_OPTS%
```

- 2. Decide how you will secure your remote connection. See Remote Monitoring and Management for more information.
- Although it is possible to disable authentication, we do not recommend doing this on a production system.
- 3. Start JConsole (you'll find it in the bin directory of the JDK installation directory).
- 4. Select Remote Process.
- 5. Enter your hostname and port (this is the port you specified earlier, not the Confluence port).
- 6. Click **Connect**.

See Using JConsole for more information on remote monitoring.

### **Confluence MBeans**

You can use the following Confluence MBeans to see live information about your Confluence instance.

#### CacheStatistics

This MBean shows information about Confluence caches. This info can also be found on the Cache Statistics pa ge.

#### IndexingStatistics

This MBean shows information related to search indexing. Here's some useful attributes.

| Property name           | Function                                             | Values       |
|-------------------------|------------------------------------------------------|--------------|
| Flushing                | Indicate whether the cache is currently flushing     | True/False   |
| LastElapsedMilliseconds | Time taken during last indexing                      | Milliseconds |
| TaskQueueLength         | Shows number of tasks in the queue                   | Integer      |
| ReIndexing              | Indicates whether Confluence is currently reindexing | True/False   |

#### SystemInformation

This MBean shows information such as the Confluence version and uptime. This info can also be found on the S ystem Information page.

| Property name              | Function                                                             | Values       |
|----------------------------|----------------------------------------------------------------------|--------------|
| DatabaseExampleLaten<br>cy | Shows the latency of an example query performed against the database | Milliseconds |

#### RequestMetrics

This MBean shows information related to system load and error pages served.

| Property name                          | Function                                              | Values       |
|----------------------------------------|-------------------------------------------------------|--------------|
| AverageExecutionTimeForLastTenRequests | Average execution time for the last ten requests.     | Milliseconds |
| CurrentNumberOfRequestsBeingServed     | Number of requests being served at this instant.      | Integer      |
| ErrorCount                             | Number of times the Confluence error page was served. | Integer      |
| NumberOfRequestsInLastTenSeconds       | The number of requests in the last ten seconds.       | Integer      |

#### MailServer-SMTPServer

This MBean shows information related to email dispatch attempts and failures. There will be an MBean for every SMTP Mailserver that has been configured in the Confluence instance.

| Property name   | Function                                                   | Values  |
|-----------------|------------------------------------------------------------|---------|
| EmailsAttempted | The number of email messages Confluence has tried to send. | Integer |
| EmailsSent      | The number of email messages sent successfully.            | Integer |

#### MailTaskQueue

This MBean shows information related to the email workload.

| Property name  | Function                       | Values  |
|----------------|--------------------------------|---------|
| ErrorQueueSize | Number of errors in the queue. | Integer |

| Flushing     | Shows state (i.e. flushing, or not)           | True/False |
|--------------|-----------------------------------------------|------------|
| FlushStarted | Time that operation began.                    | Time       |
| RetryCount   | The number of retries that were performed.    | Integer    |
| TaskSize     | Number of email messages queued for dispatch. | Integer    |

#### SchedulingStatistics

This MBean shows information related to current jobs, scheduled tasks and the time that they were last run.

| Property name             | Function                                                                          | Values |
|---------------------------|-----------------------------------------------------------------------------------|--------|
| AllJobNames               | Shows information on current scheduled jobs including the time they were last run | String |
| CurrentlyRunningJobNa mes | Lists the scheduled jobs that are currently running                               | List   |

### **Additional MBeans**

To also monitor Hibernate and Hazelcast (Confluence Data Center only) you will need to add the following properties to your setenv.sh/setenv.bat file first.

```
set CATALINA_OPTS=-Dconfluence.hazelcast.jmx.enable=true %CATALINA_OPTS%
set CATALINA_OPTS=-Dconfluence.hibernate.jmx.enable=true %CATALINA_OPTS%
```

This will make the Hibernate and Hazelcast MBeans available in your JMX client.

### Monitoring high CPU consuming threads

The Top Threads Plugin for JConsole is useful for monitoring whether the CPU is spiking. Use the following command to start JConsole with this plugin:

```
JConsole -pluginpath /pathto/topthreads.jar
```

813

# Tracking Customizations Made to your Confluence Installation

The '**Modification**' section of the Confluence '**System Information**' screen lists the files that have been changed since your Confluence application was installed. You will find this information particularly useful when upgrading Confluence to a new version, because you will need to re-apply all customizations after the upgrade.

To see the modifications made to files in your Confluence installation:

- 1. Choose the **cog icon** <sup>(2)</sup>, then choose **General Configuration**
- 2. Select 'System Information' in the 'Administration' section of the left-hand panel.
- 3. Scroll down to the section titled 'Modification'.

Screenshot: Modifications tracker on the Confluence System Information screen

| Modification |                                                                                                    |  |  |  |
|--------------|----------------------------------------------------------------------------------------------------|--|--|--|
| Modified     | decorators/main.vmd, pages/page-breadcrumbs.vm, template/includes/macros.vm, decorators/mail.vmd, decorators/space.vmd, template/includes/personal-sidebar.vm |  |  |  |
| Removed      | No files removed                                                                                                    |  |  |  |

### Notes

• The modification tracker does not detect changes to class files from the confluence.jar or other JAR files. If you modify classes, the Confluence modification detection does not report the modification.

# **View Space Activity**

Space activity information is **disabled by default**, and the 'Activity' tab won't be visible unless the Confluence Usage Stats system app is enabled. See notes below.

If enabled, the space activity screen displays statistics on the activity in each space. These include:

- How many pages and blog posts have been viewed, added or updated over a given period.
- Which content is the most popular (most frequently viewed).
- Which content is the most active (most frequently edited).
- Which people are the most active contributors/editors of content.

To view the activity in a space:

- 1. Go to the space and choose **Space Tools** at the bottom of the sidebar
- 2. Choose Activity

You'll see a graphic display of the number of pages and blog posts that have been viewed, added, and edited, showing trends over a period of time.

### Screenshot: The Space Activity tab

| Space Activity |                                                                |                                         |              |          |  |  |
|----------------|----------------------------------------------------------------|-----------------------------------------|--------------|----------|--|--|
| Overview Perm  | issions Content Tools                                          | Look and Feel                           | Integrations | Activity |  |  |
| Period: month  | or week starting<br>week   day Week:<br>al Confluence activity | <b>j 10 Februa</b><br><< Previous   Now |              |          |  |  |

In addition to the graphical representation of Views and Edits, the top ten most popular and most active pages and/or blog posts will be listed, with a link to each.

Screenshot: Popular content, active content, and active contributors.

#### Most popular content (Views)

- 1. Angry Nerds Home (6)
- 2. S Which nerd are you? (3)
- 3. Step 1 download the game (2)
- 4. Why I loved Angry Nerds (2)
- 5. 🖹 Step 2 Play (2)
- Ideas for Angry Nerds 2 revenge of the... (2)
- 7. 🖹 Status update (1)
- Games as a communication medium (1)

#### Most active content (Edits)

- Ideas for Angry Nerds 2 revenge of the... (2)
- 2. Why I loved Angry Nerds (1)
- 3. S Which nerd are you? (1)
- 4. 🖹 Step 2 Play (1)
- 5. 🖹 Status update (1)
- Games as a communication medium (1)

- Page History and Page Comparison Views
- Watch Pages, Spaces and Blogs
- How do I get more statistics from Confluence?

- Most active contributors (Edits)
- 1. 👗 Josh User (5)
- 2. 👗 Ewan User (3)
- 3. 👗 Rach Admin (1)

### Enable Confluence Usage Stats

To enable the Confluence Usage Stats system app:

- 1. Go to  $\bigcirc$  > Manage apps.
- 2. Select System from the dropdown then search for Confluence Usage Stats.
- 3. Expand the listing and choose Enable.

### Notes

- To view Space Activity the Confluence Usage Stats system plugin must be enabled. This plugin is known to cause performance problems on large installations and is disabled by default. System administrators can enable this system app.
- The app only collects data when it's activated.
- If you're using Confluence Data Center or Confluence Cloud, space activity information isn't available.
- Page hits aren't unique the graph on the Space Activity screen includes all page hits, including
  multiple visits by the same user.

# **Viewing Site Statistics**

Note that the site activity information is **disabled by default**. See notes **below**.

If enabled, the global activity screen displays statistics on the activity in your Confluence site. These include:

- How many pages and blog posts have been viewed, added or updated over a given period.
- Which spaces are the most popular (most frequently viewed).
- Which spaces are the most active (most frequently edited).
- Which people are the most active contributors /editors of content.

### To view the activity on your site:

- 1. Choose the cog icon <sup>O</sup>, then choose Gener al Configuration
- 2. Choose '**Global Activity**' in the 'Administration' section of the left-hand panel (only appears if enabled - see below).

#### Screenshot: Global Activity

- How do I get more statistics from Confluence?
- Cache Statistics
- View Space Activity
- Live Monitoring Using the JMX Interface

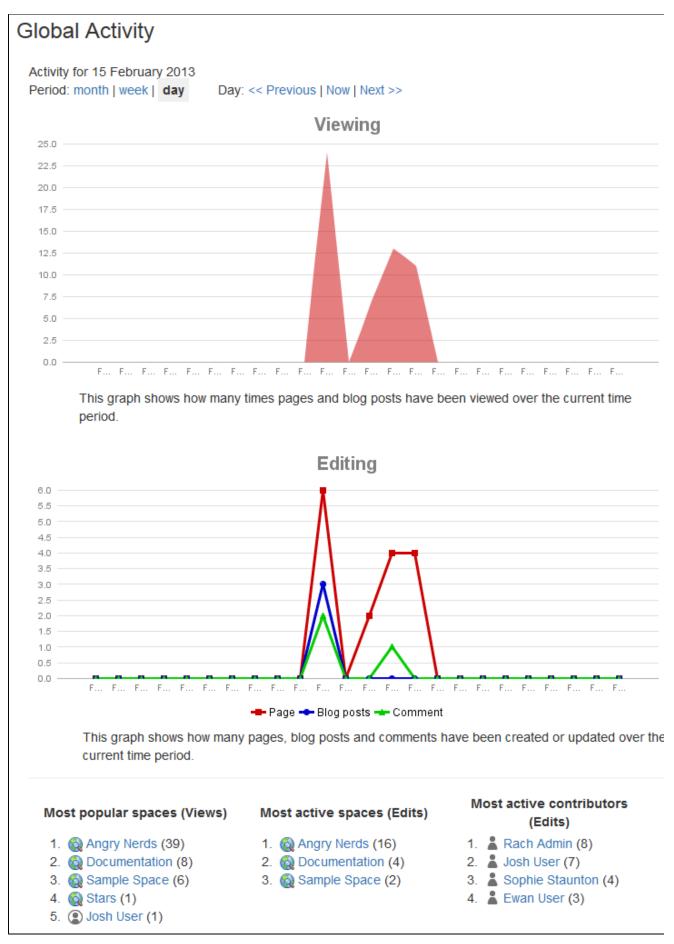

The top ten most popular and most active pages and/or blog posts will be listed, with a link to each.

818

2

### Notes

- The Confluence Usage Stats plugin, which provides the 'Global Activity' screen, is known to cause performance problems on large installations. This plugin is **disabled by default**. A status report on the progress of the performance issues with this plugin is available in this issue:
  - **USGTRK-15** Authenticate to see issue details .
- Your Confluence system administrator can enable the plugin, but please be aware of the possible impact upon your site's performance.
- The plugin is sometimes called 'Confluence Usage Tracking'.
- If your Confluence site is clustered, the global activity information will not be available.

# **Viewing System Properties**

After adding memory, setting a proxy, or changing other Java options, it can be difficult to diagnose whether the system has picked them up. This page tells you how to view the system properties that your Confluence site is using.

You can see the expanded system properties on the 'System Information' screen of the Confluence Administration Console. You do not need to restart Confluence before viewing the information.

To see the system properties recognized by your Confluence installation:

- 1. Choose the **cog icon** <sup>(2)</sup>, then choose **General Configuration**
- 2. Choose **System Information** in the left-hand panel.
- 3. Scroll down to the section titled System Properties.

# **Configuring the Server Base URL**

The **Server Base URL** is the URL via which users access Confluence. The base URL **must** be set to the same URL by which browsers will be viewing your Confluence site.

Confluence will automatically detect the base URL during setup, but you may need to set it manually if your site's URL changes or if you set up Confluence from a different URL to the one that will be used to access it publicly.

You need to have System Administrator permissions in order to perform this function.

### To configure the Server Base URL:

- 1. Choose the cog icon <sup>1</sup>, then choose General Configuration under Confluence Administration
- 2. Choose **General Configuration** in the left-hand panel
- 3. Choose Edit
- 4. Enter the new URL in the Server Base URL text box
- 5. Choose Save

### Example

If Confluence is installed to run in a non-root context path (that is, it has a context path), then the server base URL should include this context path. For example, if Confluence is running at:

http://www.foobar.com/confluence

#### then the server base URL should be:

```
http://www.foobar.com/confluence
```

### Notes

- Using different URLs. If you configure a different base URL or if visitors use some other URL to access Confluence, it is possible that you may encounter errors while viewing some pages.
- Changing the context path. If you change the context path of your base URL, you also need to make these changes:
  - 1. Stop Confluence.
  - 2. Go to the Confluence installation directory and edit <installationdirectory>\conf\server.xml.
  - 3. Change the value of the path attribute in the Context element to reflect the context path. For example, if Confluence is running at http://www.foobar.com/confluence, then your path attribute should look like this:

```
<context path="/confluence" docBase="../confluence" debug="0" reloadable'"false" useHttpOnly=" true">
```

In this example we've used /confluence as the context path. Note that you can't use /resourc es as your context path, as this is used by Confluence, and will cause problems later on. 4. Save the file. 5. Restart Confluence and check you can access it at http://www.foobar.com/confluence.

**Note:** There's a known issue that affects some Confluence versions which can cause links to break when the context path is changed. See

CONFSERVER-55267 - Links to internal pages and attachments are changed to a selfreferential link after changing the context path or protocol (http/https) in the base URL CLOSED for details.

- **Proxies**. If you are running behind a proxy, ensure that the proxy name matches the base URL. For example: proxyName="foobar.com" proxyPort="443" scheme="https". This will make sure we are passing the information correctly. For more information on proxing Atlassian applications, see Pro xying Atlassian Server applications.
- This information needs to be added in the Connector element at {CONFLUENCE\_INSTALLATION} \conf\server.xml.

# **Configuring the Confluence Search and Index**

Confluence administrators can adjust the behavior of the Confluence search, and manage the index used by the search.

- Configuring Indexing Language
- Configuring Search
- Content Index Administration
- Enabling OpenSearch
- Rebuilding the Ancestor Table
- Setting Up Confluence to Index External Sites
- Setting Up an External Search Tool to Index Confluence

- Search
- Confluence Administrator's Guide

# **Configuring Indexing Language**

Changing the indexing language to be used in your Confluence site may improve the accuracy of Confluence search results, if the majority of the content in your site is in a language other than English.

Confluence supports content indexing in:

- Arabic
- Brazilian
- Chinese
- CJK
- Custom Japanese
- Czech
- Danish
- Dutch
- English (default)
- Finish
- French
- German
- Greek
- Hungarian
- Italian
- Norwegian
- Persian
- Romanian
- Russian
- Spanish
- Swedish

To configure the indexing language:

- 1. Go to <sup>O</sup> > General Configuration then choose Edit.
- 2. Select the **Indexing Language** from the dropdown list in the **Formatt** ing and International Settings section.
- 3. Choose Save.

- Choosing a Default Language
- Installing a Language Pack
- Content Index
   Administration
- How to Rebuild the Content Indexes From Scratch on Confluence Server

# **Configuring Search**

There are a few ways to search for content in Confluence:

- Using the search panel, which allows you to quickly search and filter results.
- Using the advanced search page.
- Using a search macro embedded on a Confluence page (for example, the Livesearch Macro or QuickNav Gadget).

Read more about the different search options in Confluence.

By default, the search panel feature is enabled, with the maximum number of simultaneous requests set to 40. These options can be modified as described below.

### Set the number of simultaneous search requests

Confluence admins can set the maximum number of simultaneous searches users can perform using the search panel. By default, the maximum is set to 40. This limit applies to a single Confluence node. If you're running Confluence Data Center with multiple nodes, this number will increase.

If your Confluence server serves a large number of individuals who use this feature regularly, some of whom are being denied access to it, you may wish to increase this value.

To change the maximum number of simultaneous search requests in Confluence:

- 1. Choose the cog icon <sup>O</sup>, then choose General Configuration
- 2. Choose Further Configuration in the left-hand panel.
- 3. Choose Edit.
- 4. Enter the appropriate number in the field beside Max Simultaneous Requests.
- 5. Choose Save.

### Disable quick search options

The search panel feature offers a quick way for users to search and filter content in Confluence. We recommend keeping this feature enabled, unless it's causing significant performance issues on your site.

If you disable the quick search option:

- The search panel will no longer appear when users click the search field. When you enter a search query, we'll take you to the advanced search page.
- The Confluence QuickNav Gadget will no longer drop down a list of search results. When you enter a search query, we'll take you to the advanced search page.

Other search macros, including the Livesearch Macro and the Page Tree Search Macro, won't be affected if you disable the quick search option.

To disable quick search options from your Confluence site:

- 1. Choose the cog icon <sup>(2)</sup>, then choose General Configuration
- 2. Choose Further Configuration in the left-hand panel.
- 3. Choose Edit.
- 4. Deselect the **Quick Search** checkbox.
- 5. Choose Save.

### Related pages:

• Search

# **Content Index Administration**

The content index, also called the search index, supports Confluence's search functionality. It is also used for a number of related functions such as building email threads in the mail archive, the space activity feature, and lists of recently-updated content. The Gliffy plugin also uses the index for some of its functionality.

For reasons of efficiency, Confluence does not immediately add content to the index. New and modified Confluence content is first placed in a queue and the queue is processed once every five seconds (by default).

### Viewing the content index summary

# To see information about your Confluence site's content indexing:

- 1. Choose the cog icon O, then choose Gener al Configuration
- 2. Choose '**Content Indexing**' under the heading '**Administration**' in the left-hand panel.

### Screenshot: Index summary

### On this page:

- Viewing the content index summary
- Rebuilding the search index
- The 'Did You Mean' index is no longer relevant
- Slow reindexing
- Viewing the index browser
- More hints and tips

### **Related pages:**

- Scheduled Jobs
- Search
- Configuring the Confluence Search and Index

| Search Index                                                                                                    |  |  |  |  |
|----------------------------------------------------------------------------------------------------|--|--|--|--|
| The search index allows searching of Confluence content. If you are having troubles with search, you may need to rebuild the search index. Please note, rebuilding the search index can severely affect the performance of your instance - it can take hours for some large instances. |  |  |  |  |
| BUILT                                                                                                    |  |  |  |  |
| 100%                                                                                                    |  |  |  |  |
| Rebuild                                                                                                    |  |  |  |  |
| Did You Mean Index                                                                                                    |  |  |  |  |
| You will need to build this index to make "Did You Mean" work. After this has finished, "Did You Mean" will be automatically turned on. Please note, this feature only provides suggestions for the English language.                                                                  |  |  |  |  |
| NOT BUILT                                                                                                    |  |  |  |  |
| 0%                                                                                                    |  |  |  |  |
| Build                                                                                                    |  |  |  |  |

### Rebuilding the search index

The search index is maintained automatically, but you may need to rebuild it manually if your searching and mail threading are malfunctioning, or if directed to in the upgrade notes for a new version.

### To rebuild the search index:

- 1. Choose the cog icon 🙆, then choose General Configuration
- 2. Choose 'Content Indexing' under the heading 'Administration' in the left-hand panel.
- 3. Choose the '**Rebuild**' button in either the 'Search Index' section. (If the indexes have never been built, its button will indicate 'Build' instead of 'Rebuild.)

#### Screenshot: Content indexing

| Search Index                                                                                                    |  |  |  |  |
|----------------------------------------------------------------------------------------------------|--|--|--|--|
| The search index allows searching of Confluence content. If you are having troubles with search, you may need to rebuild the search index. Please note, rebuilding the search index can severely affect the performance of your instance - it can take hours for some large instances. |  |  |  |  |
| IN PROGRESS                                                                                                    |  |  |  |  |
| 0% (Elapsed Time: 00:00:00)                                                                                                    |  |  |  |  |
| Rebuild                                                                                                    |  |  |  |  |
|                                                                                                    |  |  |  |  |
|                                                                                                    |  |  |  |  |
| Did You Mean' index build temporarily disabled while Search Index build is in progress.                                                                                                    |  |  |  |  |

### The 'Did You Mean' index is no longer relevant

The 'Did You Mean' feature is no longer available in Confluence. This index is therefore redundant, and will be removed at some time in the future.

### Slow reindexing

Does the reindexing take a long time to complete? The length of time depends on the following factors:

- Number of pages in your Confluence instance.
- Number, type and size of attachments.
- Amount of memory allocated to Confluence.
- Disk throughput.

It may help to increase the heap memory allocation of Confluence by following the instructions here Increasin g Jira application memory. The process is basically the same for Confluence or Jira applications.

If you are running an older version of Confluence and find that the index rebuild is not progressing, you may need to shut down Confluence, and restart it with the following *Java system property* set: bucket. indexing.threads.fixed=1. This will cause the re-indexing to happen in a single thread and be much more stable (but slower).

Viewing the index browser

Confluence uses a search engine called Lucene. If you need to see more details of the indexed pages in your Confluence site, you can download and run Luke. Luke is a development and diagnostic tool that accesses existing Lucene indexes and allows you to display and modify their content in several ways.

Start Luke and use it to open the index directory, located in your Confluence Home directory. For example: c:\confluence\data\confluence-home\index.

**Note:** Confluence 5.2 (and later) use Lucene 4.3 (or later). If the Luke library has not been updated to support the latest version of Lucene, you can compile Luke yourself, from the fork on Github – please read the warnings and notes in the README file of that repository.

### More hints and tips

- If you are still experiencing problems after performing the above rebuild, the next step might be to rem ove the index and rebuild it from scratch.
- A The space activity feature uses the index to store data. If you remove the index file, the existing activity data will disappear.
- A tip for the development community: If you have the Confluence source, you can look for references to the SmartListManager to find the screens and lists that rely on the content index.

# **Enabling OpenSearch**

With OpenSearch autodiscovery, you can add Confluence search to your Firefox or Internet Explorer search box. By default, OpenSearch autodiscovery is enabled. This feature can be enabled or disabled as described below.

To enable or disable OpenSearch autodiscovery:

- 1. Choose the **cog icon** <sup>(2)</sup>, then choose **General Configuration**
- 2. Choose Further Configuration in the left-hand panel.
- 3. Choose Edit.
- 4. Select the **Open Search** checkbox to enable this feature (deselect to disable).
- 5. Choose Save.

#### Information about OpenSearch

- Confluence supports the autodiscovery part of the OpenSearch standard, by supplying an OpenSearch description document. This is an XML file that describes the web interface provided by Confluence's search function.
- Any client applications that support OpenSearch will be able to add Confluence to their list of search engines.

#### **Related pages:**

- Search
- Confluence Administrator's Guide

### **Rebuilding the Ancestor Table**

(i) The way you fix problems with the ancestor table changed significantly in **Confluence 6.14**.

**If you're using Confluence 6.13 or earlier**, see Rebuilding the Ancestor Table in Confluence 6.13.5 or earlier to find out how to rebuild the ancestor table.

The ancestor table records the parent and descendant (child) relationship between pages. It is also used when determining whether a page will inherit view restrictions from a parent page.

Occasionally records in the ancestor table can become corrupted. The **Repair the Ancestors Table** scheduled job finds and automatically fixes problems in the ancestors table in all current spaces. The job runs daily.

The job ignores archived spaces, so if you suspect there is a problem with the ancestor table in a particular archived space, you will need to change the status of the space to 'current', then run the job manually.

Repair the ancestor table manually

If you suspect there is a problem, you can also run this job manually.

- 1. Go to <sup>O</sup> > General Configuration > Scheduled Jobs.
- 2. Locate the Repair the Ancestors Table job and choose Run.

The job should complete quickly, and there won't be any impact on users.

#### Viewing the job results

If you want to see the result of the job each time it runs, you can change the logging level of com.atlassian. confluence.pages.ancestors to INFO.

You'll then see a message similar to the one below in the Confluence application log, each time the job runs:

Ancestors have been repaired. Found and fixed 3 broken pages. It took 71 sec for 6407 spaces, average space processing time 0 sec.

#### Rebuilding the ancestor table in earlier Confluence versions

If you're using Confluence 6.13 or earlier the way you rebuild the ancestor table is different. See Rebuilding the Ancestor Table in Confluence 6.13.5 or earlier for more information.

# **Setting Up Confluence to Index External Sites**

Confluence cannot easily index external sites, due to the way Lucene search works in Confluence, but t here are two alternatives:

- 1. Embed External Pages Into Confluence
- 2. Replace Confluence Search

#### **Related pages:**

- Setting Up an External Search Tool to Index Confluence
- Configuring the Confluence Search and Index

#### **Embedding external pages into Confluence**

If you only have a small number of external sites to index, you may prefer to enable the HTML-include Macro and use it embed the external content inside normal Confluence pages.

#### **Replacing the Confluence search**

Use your own programmer resources to replace Confluence's internal search with a crawler that indexes both Confluence and external sites. This advanced option is easier than modifying the internal search engine. It requires removing Confluence internal search from all pages and replacing the internal results page with your own crawler front-end.

- 1. Setup a replacement federated search engine to index the Confluence site, as well as your other sites, and provide the results that way. You would need to host a web crawler, such as these open-source crawlers. Note that you can perform a search in Confluence via the Confluence API.
- 2. Replace references to the internal search by modifying the site layout so that it links to your search front-end
- 3. Host another site containing the search front-end. You may wish to insert it into a suitable context path in your application server so that it appears to be from a path under Confluence. Tomcat sets Confluence's paths from the Confluence install/confluence/WEBINF/web.xml file.

### Setting Up an External Search Tool to Index Confluence

Any web crawler can be configured to index Confluence content. If a login is required to view content that will be indexed, you should create a Confluence user specifically for the search crawler to use. Grant this user view rights to all content you wish to index, but deny that user all delete and administration rights. This ensures that an aggressive crawler will not be able to perform actions that could modify the site.

External applications can also use the search function in the Confluence APIs.

#### **Related pages:**

- Setting Up Confluence to Index External Sites
- Configuring the Confluence Search and Index

# **Configuring Mail**

- Configuring a Server for Outgoing Mail
  Setting Up a Mail Session for the Confluence Distribution
  Configuring the Recommended Updates Email Notification
  The Mail Queue

- Customizing Email Templates

# **Configuring a Server for Outgoing Mail**

Configuring your Confluence server to send email messages allows your Confluence users to:

- Receive emailed notifications and daily reports of updates.
- Send a page via email.

You can personalize email notifications by configuring the 'From' field to include the name and email address of the Confluence user who made the change.

You need System Administrator permissions in order to configure Confluence's email server settings.

### Configuring Confluence to send email messages

To configure Confluence to send outgoing mail:

### On this page:

- Configuring Confluence to send email messages
- Testing the email settings

#### **Related pages:**

- The Mail Queue
- Setting Up a Mail Session for the Confluence Distribution

- 1. Go to 😳 > General Configuration > Mail Servers. This will list all currently configured SMTP servers.
- 2. Click Add New SMTP Server (or edit an existing server).
- 3. Edit the following fields as required:
  - Name: By default, this is simply 'SMTP Server'.
  - From Address: Enter the email address that will be displayed in the 'from' field for email messages originating from this server. This field is mandatory. This must be an ordinary email address, you can't enter variables in this field.
  - **From Name**: Enter the name that will be displayed in the 'from' field for email messages originating from this server. This is the text which appears before the user's registered email address (in square brackets).

This field accepts the following variables, which reference specific details defined in the relevant Confluence user's profile:

| Variable           | Description                                                 |
|--------------------|-------------------------------------------------------------|
| \${fullname}       | The user's full name.                                       |
| \${email}          | The user's email address.                                   |
| \${email.hostname} | The domain/host name component of the user's email address. |

The default is '\${fullname} (Confluence)'.

Hence, if Joe Bloggs made a change to a page he was watching and the Confluence site's 'From Address' was set to confluence-administrator@example-company.com, then the 'From' field in his email notification would be: Joe Bloggs (Confluence) <confluence-administrator@example-company.com>.

- Subject Prefix: Enter some text to appear at the beginning of the subject line.
- 4. Enter your Hostname, Port, User name and Password details.
- If your SMTP host uses the Transport Layer Security (TLS) protocol select Use TLS.
  - OR

Specify the **JNDI location** of a mail session configured in your application server. For more information on how to set up a JNDI mail session, see Setting Up a Mail Session for the Confluence Distribution.

### Testing the email settings

A Confluence administrator can test the email server as follows:

- 1. Set up a mail server as described above.
- 2. Click **Send Test Email** to check that the server is working. Check that you get the test email in your inbox.
- *3.* You can flush the email queue to send the email message immediately. Go to **Mail Queue**, and click **F Iush Mail Queue**. See The Mail Queue.

A user can test that notifications are working as follows:

- 1. Go to your user profile (using the **Settings** link) and edit your email preferences. See Email Notifications.
- Enable Notify On My Actions. (By default, Confluence does not send you notifications for your own changes.)
- 3. Go to a page you wish to get notifications about.
- 4. Choose Watch at the top-right of the page. See Watch Pages, Spaces and Blogs.
- 5. Edit the page, make a change, and save the page.
- 6. Check your email inbox. You may need to wait a while for the email message to arrive.

### Setting Up a Mail Session for the Confluence Distribution

The simplest way to set up a mail server is through the Confluence Administration console. See Configuring a Server for Outgoing Mail.

If you want to add different options or parameters you can also set up a mail session for the Confluence distribution. In the example below we'll set up Gmail.

To set up a mail session for the Confluence distribution:

- 1. Stop Confluence.
- Move (don't copy) the following files from <confluence-install>\confluence\WEB-INF\lib to <c
   onfluence-install>\lib

```
javax.mail-x.x.x.jar
javax.mail-api-x.x.x.jar
javax.activation-x.x.x.jar
javax.activation-api-1.2.0.jar
(x.x.x. represents the version numbers on the jar files in your installation)
```

Don't leave a renamed backup of the jar files in \confluence\WEB-INF\lib. Even with a different file name, the files will still be loaded as long as it remains in the directory.

3. Edit the <confluence-install>\conf\server.xml file and add the following at the end of the Confluence <context> tag, just before </Context>. Note: you're editing the <context> tag that contains the *Confluence* context path, not the one that contains the *Curative* path.

contains the Synchrony context path.

```
<Resource name="mail/GmailSMTPServer"
auth="Container"
type="javax.mail.Session"
mail.smtp.host="smtp.gmail.com"
mail.smtp.port="465"
mail.smtp.auth="true"
mail.smtp.user="yourEmailAddress@gmail.com"
password="yourPassword"
mail.smtp.starttls.enable="true"
mail.smtp.starttls.enable="true"
mail.transport.protocol="smtps"
mail.smtp.socketFactory.class="javax.net.ssl.SSLSocketFactory"
/>
```

- 4. Restart Confluence.
- 5. Go to 🖸 > General Configuration > Mail Servers.
- 6. Choose either Edit an existing configuration, or Add a new SMTP mail server.
- 7. Edit the server settings as necessary, and set the JNDI Location as:

java:comp/env/mail/GmailSMTPServer

Note that the JNDI Location is case sensitive and must match the resource name specified in server.xml. 8. Save your changes and send a test email.

# Configuring the Recommended Updates Email Notification

Confluence sends a regular email report to subscribers, containing the top content that is relevant to the person receiving the message, from spaces they have permission to view. This is called the 'Recommended Updates' notification.

If you have Confluence Administrator or System Administrator permissions, you can configure the default settings that determine how often the Recommended Updates notification is sent. When new users are added to Confluence, the default settings will be applied to their user profiles.

Confluence users can choose their personal settings, which will override the defaults. See Email Notifications.

#### Initial settings of the defaults

When you install Confluence, the initial values of the default settings are as follows:

- The default frequency is weekly.
- If your Confluence site has public signup enabled, the Recommended Updates notification is disabled by default. If public signup is not enabled, the notification is enabled by default.

You can change the above settings, specifying a different default value for the site.

#### Notes:

- The Recommended Updates notification is sent only to people who have a user profile in Confluence. If your Confluence site uses external user management, such as LDAP, then people will receive the report only after they have logged in for the first time. (The first login creates their user profile.)
- The daily email message is sent at 1 p.m. in the user's configured time zone.
- The weekly email message is sent at 1 p.m. on Thursdays in the user's configured time zone.

### Configuring the Recommended Updates notification

You can set the default send option (send / do not send) and the default schedule (daily or weekly).

#### To configure the Recommended Updates email notification:

- 1. Choose the **cog icon** <sup>(2)</sup>, then choose **General Configuration**
- 2. Click **Recommended Updates Email** in the left-hand panel.

### Disabling the Recommended Updates notification for the entire site

You can also turn off the **recommended updates** notification for the entire site, by disabling the 'Confluence daily summary email' system app. See Disabling and enabling apps.

#### On this page:

- Initial settings of the defaults
- Configuring the Recommended Updates notification
- Disabling the Recommended Updates notification for the entire site

#### **Related pages:**

Email Notifications

# The Mail Queue

Email messages waiting to be sent are queued in a mail queue and periodically flushed from Confluence once a minute. A Confluence administrator can also manually flush messages from the mail queue.

If there is an error sending messages, the failed email messages are sent to an error queue from which you can either try to resend them or delete them.

#### To view the mail queue:

- 1. Choose the cog icon <sup>Q</sup>, then choose General Configuration
- 2. Choose Mail Queue in the left-hand panel. This will display the email messages currently in the queue.
- 3. Choose Flush Mail Queue to send all email messages immediately.
- 4. Choose **Error Queue** to view failed email messages. You can try to **Resend** the messages, which will flush the mails back to the mail queue, or you can **Delete** them from here.

#### **Related pages:**

- Configuring a Server for Outgoing Mail
- Setting Up a Mail Session for the Confluence Distribution

**A** The information on this page does not apply to Confluence Cloud.

# **Configuring Character Encoding**

Confluence and your database must be configured to use the same character encoding. To avoid problems with character encoding **always set all character encodings to UTF-8** (or the equivalent for your database, for example, AL32UTF8 for Oracle databases).

#### On this page:

- Configuring Confluence character encoding
- Database character encoding
- Problems with character encodings

#### **Related pages:**

Configuring Database Character Encoding

### Configuring Confluence character encoding

By default, Confluence uses UTF-8 character encoding. Confluence has a number of checks in place to make sure your database is also using UTF-8 (or equivalent for your database).

While it is possible to change the character encoding, it is **not recommended**. Changing the Confluence character encoding will change your HTTP request and response encoding and your filesystem encoding as used by exports and Velocity templates. You may also be prevented from restarting or upgrading Confluence, depending on your database.

To change the Confluence character encoding (not recommended):

- 1. Go to 😳 > General Configuration and choose Edit
- 2. Enter the new character encoding of your choice in the text box next to Encoding then Save.

#### Database character encoding

Your database, and the JDBC or datasource connection to it, must be configured to use UTF-8 (or the equivalent for your database, for example, AL32UTF8 for Oracle databases). There are a number of checks in place to warn you if your database character encoding is incorrect.

See Configuring Database Character Encoding for more information.

#### Problems with character encodings

See Troubleshooting Character Encodings to find out how to test your character encoding.

# **Troubleshooting Character Encodings**

If character encoding is not configured correctly in your Confluence site, you may experience problems like:

- Non-ASCII characters appearing as question marks (?)
- Page links with non-ASCII characters not working
- Single characters being displayed as two characters
- Garbled text appearing

To diagnose the problem, follow these steps.

#### 1. Run the encoding test

Confluence includes an encoding test that can reveal problems with your configuration. You'll need to be a Confluence admin to do this.

- 1. Head to <your-confluence-url>/admin/encodingtest.action
- 2. Follow the prompts to paste a line of text and start the test. You can also paste text in a specific language, for example Japanese, if you're experiencing a particular problem with that language.

If the text displayed in the encoding test is different to what you entered, then there are problems with your character encoding settings. Here's what a successful test looks like.

| Character Encoding Test Results                                                                                                    |
|----------------------------------------------------------------------------------------------------|
| The encoding test has now been run. Below, you can compare the raw text delivered from Confluence against the text returned by your browser in web forms, and the text as it appears after a round-trip through the database. All the test results should appear identical. Internationalization This image is how the sample text below <i>should</i> appear. If it does not, please file a support request at http://support.atlassian.com, including a screenshot of this page, and all of your System Information. |
| Test 1: Raw text                                                                                                    |
| This is the test string generated in Confluence                                                                                                    |
| lñtërnâtiônàlizætiøn<br>Test 2: Form submission                                                                                                    |
| This is the test string pasted by you into the web form and submitted back to Confluence                                                                                                    |
| lñtërnâtiônàlizætiøn<br>Test 3: Database round-trip (select as lower-case)                                                                                                    |
| This is the string from Test 2 after being stored in the database and then retrieved as lower-case                                                                                                    |
| iñtërnâtiônàlizætiøn<br>Expected result (converting Java string to lowercase)                                                                                                    |
| iñtërnâtiônàlizætiøn<br>Test 4: Database round-trip (select as upper-case)                                                                                                    |
| This is the string from Test 2 after being stored in the database and then retrieved as upper-case                                                                                                    |
| IñTëRNâTlôNàLIZæTløN<br>Expected result (converting Java string to uppercase)                                                                                                    |
| IÑTËRNÅTIÔNÀLIZÆTIØN<br>Test 5: International file name support                                                                                                    |
| Try to write a file to the confluence home directory with the test string as the file name                                                                                                    |
| File was written successfully<br>Test 6: Detect international file name mangling                                                                                                    |
| Detect whether the file system is mangling the file name when it is saved                                                                                                    |
| The file name has been preserved                                                                                                    |

#### 2. Use the same encoding for your database

Your database and Confluence must use the same character encoding. See Configuring Database Character Encoding for more information.

#### 3. Get help

If you're still having problems with character encoding, create a support request, and our support team will help you solve the problem.

Include the following details to help us identify your problem:

· screenshots of the problem occurring

- results of the encoding test
  information about your database (including version)
  A copy of the information on your System Information page.

### "€" Euro character not displaying properly

The € (euro) symbol is a three byte character, with byte values in file (UTF-8) of 0xE2, 0x82, 0xAC.

Sometimes, if the character encoding is not set consistently among all participating entities of the system, Confluence, server and the database, one may experience strange behavior.

I write a page with a Euro sign in it (€). All is well, the Euro sign shows up in the wiki markup text-box, and the preview, and the display of the saved page. One day later, the Euro sign has changed into a question mark upside down!

What is going on? Why does the Euro sign mysteriously change? How do I prevent it?

Interestingly enough the character encoding test passes with no problems, demonstrating that Confluence and the connected Database both recognize the € symbol.

There are two potential reasons for this behavior:

#### Database and Confluence is using utf-8 encoding. The connection is not.

When data transferred to it via the connection which does not use utf-8 encoding gets encoded incorrectly. Hence, updating the connection encoding may resolve this problem from now on, yet it probably would not affect already existing data.

#### Database is not using utf-8. Confluence and your connection are.

If your Database encoding is not set to UTF-8, yet is using some other encoding such as *latin1*, it could be one of the potential reasons why you lose the "€" characters at some stage. It could be occurring due to **caching**. When Confluence saves data to the database, it may also keep a local cached copy. If the database encoding is set incorrectly, the Euro character may not be correctly recorded in the database, but Confluence will continue to use its cached copy of that data (which is encoded correctly). The encoding error will only be noticed when the cache expires, and the incorrectly encoded data is fetched from the database.

For instance the *latin1* encoding would store and display all 2-byte UTF8 characters correctly except for the euro character which is replaced by '?' before being stored. As Confluence's encoding was set to UTF-8, the 2-byte UTF-8 characters were stored in *latin1* database assuming that they were two *latin1* different characters, instead of one utf8 character. Nevertheless, this is not the case for 3-byte utf8 characters, such as the Euro symbol.

Please ensure that you set the character encoding to UTF-8 for all the entities of your system as advised in this guide.

# **MySQL 3.x Character Encoding Problems**

MySQL 3.x is known to have some problems upper- and lower-casing certain (non-ASCII) characters.

#### **Diagnosing the problem**

- 1. Follow the instructions for Troubleshooting Character Encodings.
- 2. If the upper- and lower-cased strings displayed on the Encoding Test are different, then your database is probably affected.

An example (faulty) output of the Encoding Test is shown below:

```
Screenshot: Encoding Test Output (excerpt)
```

```
Test 4: Database round-trip (select as upper-case)

This is the string from Test 2 after being stored in the database and then retrieved as upper-case

IñTËRNÂTIÔNÀLIZæTIØN 

Expected result (converting Java string to uppercase)

IÑTËRNÂTIÔNÀLIZÆTIØN
```

### Solution

Upgrade to a newer version of MySQL. (4.1 is confirmed to work.)

### **Other Settings**

- Configuring a WebDAV client for Confluence
- Configuring a WebDAV client for Cor
  Configuring HTTP Timeout Settings
  Configuring Number Formats
  Configuring Shortcut Links
  Configuring Time and Date Formats
  Enabling the Remote API
  Enabling Threaded Comments
  Installing a Language Pack
  Installing Patched Class Files

# **Configuring a WebDAV client for Confluence**

WebDAV allows users to access Confluence content via a WebDAV client, such as 'My Network Places' in Microsoft Windows. Provided that the user has permission, they will be able to read and write to spaces, pages and attachments in Confluence. Users will be asked to log in and the standard Confluence content access permissions will apply to the equivalent content available through the WebDAV client.

Mapping a Confluence WebDAV network drive requires a set of specific criteria to be met. For specific information, please see Wi ndows Network Drive Requirements.

### Introduction to Confluence's WebDAV Client Integration

By default, all WebDAV clients have permission to write to Confluence. Write permissions include the ability for a WebDAV client to create, edit, move or delete content associated with spaces, pages and attachments in a Confluence installation.

#### On this page:

- Introduction to Confluence's WebDAV Client Integration
- Using a WebDAV Client to Work with Pages
- Restricting WebDAV Client Write Access to Confluence
- Disabling Strict Path Checking
- Virtual Files and Folders

#### **Related pages:**

- Global Permissions Overview
- Disabling and enabling apps
- Attachment Storage Configuration

On the 'WebDAV Configuration' screen in the Confluence Administration Console, you can:

- Deny a WebDAV client write permissions to a Confluence installation using a regular expression (regex)
- Disable or enable strict path checking
- · Enable or disable access to specific virtual files/folders

#### Note:

- The 'WebDav Configuration' page is only available if the WebDAV plugin has been enabled. This plugin is bundled with Confluence, and can be enabled or disabled by the System Administrator.
- The settings on the 'WebDav Configuration' page **do not apply** to external attachment storage configuration.

#### Using a WebDAV Client to Work with Pages

The following sections tell you how to set up a WebDAV client natively for a range of different operating systems. WebDAV clients typically appear as drives in your operating system's file browser application, such as Windows Explorer in Microsoft Windows, or Konqueror in Linux.

#### Accessing Confluence in Finder on Mac OSX

You can successfully connect but you can't see content when using HTTPS, so this technique won't work for Confluence Cloud. Use a third-party WebDAV client instead.

To use Finder to view and manage Confluence content:

- 1. In Finder choose **Go** > **Connect to Server**
- 2. Enter your Confluence URL in this format:

http://<confluence base URL>/plugins/servlet/confluence/default

For example if your Confluence URL is http://ourconfluence.sample.com/wiki you would enter:

http://ourconfluence.sample.com/wiki/plugins/servlet/confluence/default

- 3. Enter your Confluence username and password and click Connect
  - (i) Use your username (jsmith), not your email address, unless your email address is your username.

Confluence will appear as a shared drive in Finder. You can use the same URL to connect using a third party WebDav client, like CyberDuck.

#### Accessing Confluence in Explorer in Microsoft Windows

This section covers the two methods for configuring a WebDAV client natively in Microsoft Windows:

- As a network drive
- As a web folder

If possible, use the network drive method as this will enable more comprehensive WebDAV client interaction with Confluence than that provided by a web folder. However, your Confluence instance must meet several environmental constraints if you use this method. If you cannot configure your instance to meet these requirements, then use the web folder method or third-party WebDAV client software.

If you're using SSL you may need to add @SSL to the end of your server URL, for example:

 $\tt http://<\!confluence \ server \ url>@SSL/confluence/plugins/servlet/confluence/default$ 

If you run into any problems with the procedures in this section, please refer to the WebDAV Troubleshooting page.

#### Windows Network Drive

To map a Confluence WebDAV client network drive, your Confluence instance must be configured so that *all* of the following criteria is met:

- Has no context root
- There's an issue that can prevent Network Drives from being mapped. Please use the Network Folders steps below as a workaround.

The reason for these restrictions results from limitations in Microsoft's Mini-Redirector component. For more information, please refer to Microsoft's server discovery issue.

To map a Confluence WebDAV client network drive in Microsoft Windows:

- In Windows go to Map Network Drive. See Map a network drive in the Windows documentation to find out how to get to this in your version of Windows.
- 2. Specify the following input to map the WebDAV client as a network drive:
  - Drive:<Any drive letter> (for example, Z:)
  - **Folder:**\\<hostname>\webdav (for example, \\localhost\webdav)
- 3. Click Finish

When prompted for login credentials, specify your Confluence username and password.

#### Windows Web Folder

To map a Confluence WebDAV client web folder:

1. Go to My Network Places and choose Add a network place and follow the prompts.

- 2. In the 'Internet or network address' field, enter the URL for the Confluence WebDAV location (for example, http://<confluence server url>/confluence/plugins/servlet/confluence/default or http://<confluence server url>/plugins/servlet/confluence/default ) and click Next
- 3. Enter your Confluence username and password
- 4. Provide a meaningful name for your web folder and proceed with the wizard
- 5. Click Finish

Screenshot: A Confluence WebDAV Client Web Folder in Windows XP

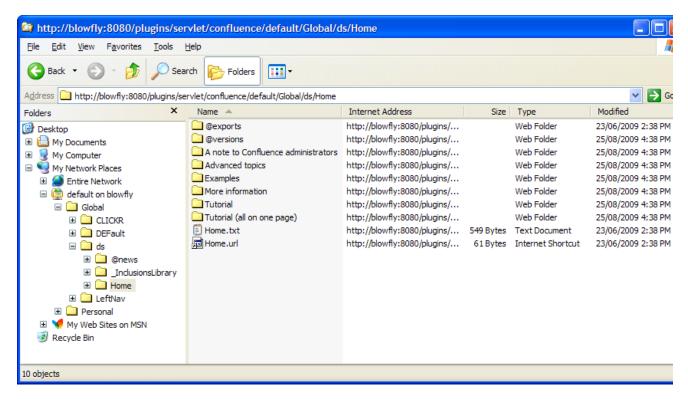

#### Setting up a WebDAV client in Linux

There are many tools and mechanisms available for configuring WebDAV clients in these operating systems. Therefore, we have chosen to demonstrate this using the file manager Konqueror, which is part of the Linux K Desktop Environment.

To set up a Confluence WebDAV client in Konqueror:

- 1. Open Konqueror
- 2. In the 'Location' field, enter the URL for the Confluence WebDAV location using the 'protocol' webdavs (for example, webdavs://<confluence server url>/confluence/plugins/servlet /confluence/default Or webdavs://<confluence server url>/plugins/servlet /confluence/default) and press Enter.
- 3. Enter your Confluence username and password if prompted

You should be able to click to load many, but not all files. In practice, you would normally save a modified file locally, then drag it to the Konqueror window to upload it to Confluence.

#### Restricting WebDAV Client Write Access to Confluence

In earlier versions of the WebDAV plugin, separate options for restricting a WebDAV client's write permissions (that is, create/move, edit and delete actions), were available. However, in the current version of this plugin, they have been simplified and combined into a general write permission restriction that covers all of these actions.

WebDAV clients are now denied write permission to your Confluence installation by setting a regex that matches specific content within the WebDAV client's user agent header. Upon setting a regex, it will be added to a list of restricted WebDAV clients. Any WebDAV clients whose user agent header matches a regex in this list will be denied write permission to your Confluence installation.

Example: A PROPFIND method header generated by a Microsoft Web Folder WebDAV client, showing the user agent header field:

```
PROPFIND /plugins/servlet/confluence/default HTTP/1.1
Content-Language: en-us
Accept-Language: en-us
Content-Type: text/xml
Translate: f
Depth: 1
Content-Length: 489
User-Agent: Microsoft Data Access Internet Publishing Provider DAV
Host: 127.0.0.1:8082
Connection: Keep-Alive
```

Unlike earlier versions of the WebDAV plugin, which could only restrict write permissions for all Web DAV clients, the current version of this plugin allows you to restrict write permissions to specific WebDAV clients.

To restrict a WebDAV client's write access permissions to your Confluence installation:

- 1. Choose the cog icon <sup>O</sup>, then choose General Configuration
- 2. Choose 'WebDav Configuration' in the left panel
- 3. Enter a regex that matches a specific component of the user agent header sent by the WebDAV client you want to restrict.
- Click the 'Add new regex' button Repeat steps 3 and 4 to add a regex for each additional WebDAV client you want to restrict.
- 5. Hit Save

To restore one or more restricted WebDAV client's write access permissions to your Confluence installation:

- 1. Choose the cog icon Q, then choose General Configuration
- 2. Click WebDav Configuration under 'Configuration' in the left panel
- 3. Select the regex(es) from the list that match(es) the user agent header sent by the restricted WebDAV client(s) you want to restore
- 4. Click the Remove selected regexes button
- 5. Hit Save

#### Screenshot: WebDAV configuration

### WebDAV Configuration

### Denying Modifications From WebDAV Clients

You can deny certain WebDAV clients from writing to Confluence. To do that, please add a regular expression matching the clients user agent headers. For instance, "Microsoft.\*" will deny write operations by Microsoft WebDAV clients.

| Add new reg | gex                     |
|-------------|-------------------------|
|             | *                       |
|             |                         |
|             | Remove selected regexes |

#### Disable Strict Path Checking

Strict path checking is enabled by default to respect the file system heirarchy that the plugin exposes. Unfortunately, that car cause problems like WBDV-175. The problem is related to corrupt page ancestor data and we recommend that users affecte by the problem fix it by rebuilding the ancestor table. If that does not fix the problem or if the approach can't be taken for any reason, users can disable the strict path checking here.

Please note that disabling strict path checking may cause other problems with certain WebDAV clients. This is a highly experimental workaround.

Disable strict path check : Save

### **Disabling Strict Path Checking**

If you observe any idiosyncrasies with your WebDAV client, such as a folder that does exist on your Confluence site but is missing from the client, you can disable the WebDAV plugin's strict path checking option, which may minimize these problems.

To disable the WebDAV plugin's strict path checking option:

- 1. Choose the cog icon <sup>O</sup>, then choose General Configuration
- 2. Click WebDav Configuration under 'Configuration' in the left panel
- *3.* Clear the 'Disable strict path check' check box
- 4. Hit Save

#### Virtual Files and Folders

In the unlikely event that you have problems with the WebDAV client's performance or stability, you can enable access to automatically generated (that is, virtual) files and folders.

#### Note:

By default, these options are hidden on the 'WebDAV Configuration' page. To make them visible, append the parameter ?hiddenOptionsEnabled=true to the end of your URL and reload the page. For example:

<Confluence base URL>/admin/plugins/webdav/config.action?hiddenOptionsEnabled=true

| 1 | Virtua   | al Files an    | d Folders        |                               |
|---|----------|----------------|------------------|-------------------------------|
| , | You cai  | n choose to ei | ther hide or sho | w generated files or folders. |
|   | .url     | @exports       | @versions        |                               |
|   | <b>V</b> |                |                  |                               |
|   | Save     |                |                  |                               |

To enable or disable access to virtual files and folders:

- Choose the cog icon , then choose General Configuration
   Click WebDav Configuration under 'Configuration' in the left panel
   Amend your URL as described in the note above and reload the 'WebDav Configuration' page
   Select or clear the check box options in the 'Virtual Files and Folders' section as required
- 5. Hit Save

# **Configuring HTTP Timeout Settings**

When macros such as the RSS Macro make HTTP requests to servers which are down, a long timeout value is used. You can set this timeout value through a system parameter to avoid this.

#### To configure the HTTP Timeout Settings:

- 1. Choose the cog icon <sup>Q</sup>, then choose General Configuration
- 2. Select 'General Configuration' under the 'Configuration' heading in the left-hand panel.
- 3. Find the 'Connection Timeouts' section in the lower portion of the screen.
- 4. Click 'Edit' to adjust the settings:
  - Adjust External connections enabled: This setting allows system administrators to disable external connections so macros like the RSS Macro won't be allowed to make connections to an external server. It provides protection against external servers providing insecure HTML, timing out or causing performance problems. The default setting is 'true'.
  - **Connection Timeout (milliseconds)**: Sets the maximum time for a connection to be established. A value of zero means the timeout is not used. The default setting is ten seconds (10000).
  - Socket Timeout (milliseconds): Sets the default socket timeout (SO\_TIMEOUT) in milliseconds, which is the maximum time Confluence will wait for data. A timeout value of zero is interpreted as an infinite timeout. The default setting is ten seconds (10000).

# **Configuring Number Formats**

There are two number format settings in Confluence:

Confluence uses the guidelines in this Java document from Oracle: Class NumberFormat.

### To change the number formats in Confluence:

- 1. Choose **O** > **General Configuration**
- 2. Choose Edit
- 3. Update the Long Number Format and Decimal Number Format to suit your requirements
- 4. Choose Save

# **Configuring Shortcut Links**

Shortcut links provide a quick way of linking to resources that are frequently referenced from Confluence. When you create a shortcut link, you assign a key to an URL so that, when editing, a user can type just the key instead of the complete URL.

#### Example: Creating a shortcut to Google

Most Google searches look like this: http://www. google.com/search?q=. If you create a shortcut for this search with the key 'google', every time a user needs to use http://www.google.com /search?q=searchterms, they can just type [se archterms@google] instead.

#### On this page:

- Creating shortcut links
- Using shortcut links
- Deleting shortcut links

Here is a screenshot showing the shortcuts currently defined on http://confluence.atlassian.com:

| Key          | Expanded Value                                                       | Default Alias | Operation     |
|--------------|----------------------------------------------------------------------|---------------|---------------|
| cache        | http://www.google.com/search?q=cache:                                |               | <u>Remove</u> |
| imdb         | http://us.imdb.com/Title?                                            |               | <u>Remove</u> |
| jira         | http://jira.atlassian.com/secure/QuickSearch.jspa?searchString=      | JIRA Issue %s | Remove        |
| googlegroups | http://groups.google.com/groups?q=                                   |               | Remove        |
| google       | http://www.google.com/search?q=                                      |               | Remove        |
| dictionary   | http://www.dict.org/bin/Dict?Database=*&Form=Dict1&Strategy=*&Query= |               | <u>Remove</u> |

Shortcut links are added and maintained by Confluence administrators from the Administration Console.

### Creating shortcut links

#### To create a shortcut link:

- 1. Choose the cog icon <sup>(2)</sup>, then choose General Configuration
- 2. Choose Shortcut Links in the left-hand panel.
- 3. Enter a Key for your shortcut. This is the shortcut name a user will use to reference the URL.
- 4. Enter the **Expanded Value**. This is the URL for the link. You can use '%s' in the URL to specify where the user's input is inserted. If there is no '%s' in the URL, the user's input will be put at the end.
- 5. Enter a **Default Alias**. This is the text of the link which will be displayed on the page where the shortcut is used, with the user's text being substituted for '%s'.
- 6. Choose Submit.

#### Using shortcut links

Enter a shortcut link on the Advanced tab of the Insert Link dialog. See Links for details.

Specify in the link what should be appended to the end of the shortcut URL, followed by an at-sign (@) and the key of the shortcut. Shortcut names are case-insensitive. So, for example, using the keys shown in the above screenshot:

| To link<br>to      | Type this                      | Resulting URL                                                                | Demonstration                  |
|--------------------|--------------------------------|------------------------------------------------------------------------------|--------------------------------|
| a issue            | CONF-1000@JIRA                 | http://jira.atlassian.com/secure/QuickSearch.jspa?<br>searchString=CONF-1000 | CONF-1000                      |
| a Google<br>search | Atlassian<br>Confluence@Google | http://www.google.com/search?<br>q=Atlassian+Confluence                      | Atlassian<br>Confluence@Google |

### **Deleting shortcut links**

Shortcut links are listed on the **Shortcut Links** tab of the Administration Console. Click **Remove** to delete the shortcut.

# **Configuring Time and Date Formats**

You can change how times and dates appear throughout your Confluence site to suit your organization's preferred date format.

#### On this page:

- Site date and time
- Relative dates
- Date lozenges

#### **Related pages:**

- Choosing a Default Language
- Installing a Language Pack

Site date and time

To change the time and date formats for your entire site:

- 1. Go to <sup>O</sup> > General Configuration.
- 2. Choose Edit.
- 3. Enter your preferred Time Format, Date Time Format and Date Format.
- 4. Choose Save.

Confluence uses the Java SimpleDateFormat class. Head to Java SimpleDateFormat to see all allowed values, or use one of the common format examples below.

| Format       | Example      |
|--------------|--------------|
| dd MMMM yyyy | 05 June 2019 |
| MMMM d, yyyy | June 5, 2019 |
| d MMM yy     | 5 Jun 19     |
| dd-MM-yy     | 05-06-19     |
| d-M-yy       | 5-6-19       |
| h:mm a       | 3:25 PM      |
| HH:mm        | 15:25        |

Here's what the page history for the same page might look like with different date and time formats.

| Com | pare selected versions |                     |              |         |                |
|-----|------------------------|---------------------|--------------|---------|----------------|
|     | Version                | Published           | Changed By   | Comment | Actions        |
| D   | CURRENT (v. 2)         | 11 Jun 2019 2:06 PM | 🐠 Rach Admin |         |                |
| 0   | v. 1                   | 9 May 2019 12:41 PM | 🛞 Rach Admin |         | Restore Delete |
| Com | pare selected versions |                     |              |         |                |
|     | Version                | Published           | Changed By   | Comment | Actions        |
| 0   | CURRENT (v. 2)         | June, 11 2019 14:06 | Rach Admin   |         |                |
| 0   | v. 1                   | May, 09 2019 12:41  | Rach Admin   |         | Restore Delete |

#### Relative dates

Some parts of Confluence use relative dates when the change happened recently. For example a comment might have been added "yesterday", or a page modified "about 2 hours ago".

It's not possible to customize this format. Full dates are displayed in your preferred format once the change is more than 1 day old.

#### Date lozenges

To insert a date lozenge, in the editor type *II* or choose  $+ \times >$  **Date** from the toolbar.

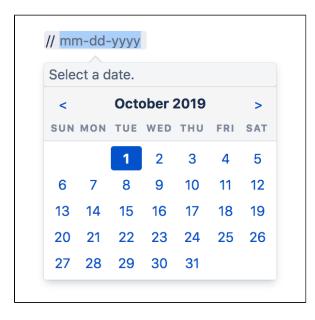

When you insert a date lozenge, the date format displayed depends on the language settings for the current user. This means the lozenge will appear differently for different users.

The example below shows English, Italian, Polish, German, and Japanese date formats. The same format is used for UK and US English.

| 💼 05 Jun 2019       | 营 5-giu-2019 | 📩 2019-06-05 |
|---------------------|--------------|--------------|
|                     |              |              |
| <b>1</b> 05.06.2019 | 2019/06/05   |              |
| 00.00.2010          | 2013/00/03   |              |
|                     |              |              |

# **Enabling the Remote API**

() XML-RPC and SOAP remote APIs were deprecated in Confluence 5.5. We recommend using the fully supported Confluence Server REST API wherever possible.

To use the XML-RPC and SOAP remote APIs you need to enable the APIs from the Administration Console. Y ou'll need System Administrator permissions to do this.

#### To enable the remote API:

- Choose the cog icon , then choose General Configuration
   Click Further Configuration in the left-hand panel.
- 3. Click Edit.
- 4. Click the check box next to Remote API (XML-RPC & SOAP).
- 5. Click Save.

# **Enabling Threaded Comments**

Comments on pages or blog posts are displayed in one of two views:

- **Threaded**: Shows the comments in a hierarchy of responses. Each reply to a comment is indented to indicate the relationships between the comments.
- **Flat**: Displays all the comments in one single list and does not indicate the relationships between comments.

By default, comments are displayed in **threaded** mode. A Confluence Administrator (see <u>Global Permissions</u> Overview) can enable or disable the threaded view for the entire Confluence site.

#### To enable or disable the threaded view:

- 1. Choose the **cog icon** <sup>(2)</sup>, then choose **General Configuration**
- 2. Select Further Configuration in the left-hand panel
- 3. Choose Edit
- 4. Select or unselect the **Threaded Comments** checkbox to enable or disable threaded mode
- 5. Choose Save

#### **Related pages:**

- Comment on pages and blog posts
- Confluence administrator's guide

# **Installing a Language Pack**

Confluence ships with a number of bundled language packs. These languages appear as options on the 'Language Configuration' screen in the Administration Console when choosing a default language and as 'Language' options for users in their user settings.

Confluence is available in these languages right out of the box:

- eština (eská republika | Czech Republic)
- Dansk (Danmark | Denmark)
- Deutsch (Deutschland | Germany)
- Eesti (Eesti | Estonia)
- English (UK)
- English (US)
- Español (España | Spain)
- Français (France)
- Íslenska (Ísland | Iceland)
- Italiano (Italia | Italy)
- Magyar (Magyarország | Hungary)
- Nederlands (Nederland | The Netherlands)
- Norsk (Norge | Norway)
- Polski (Polska | Poland)
- Português (Brasil | Brazil)
- Român (România | Romania)
- Slovenina (Slovenská republika | Slovak Republic)
- Suomi (Suomi | Finland)
- Svenska (Sverige | Sweden)
- (|Russia)
- ( | China)
- (|Japan)
- (| Republic of Korea)

You can make additional languages available by installing language pack apps. You'll need to be a Confluence administrator to install a language pack.

#### Installing additional language packs

We no longer provide community translations for Confluence. You can find a small number of third-party language packs on the Atlassian Marketplace.

### Showing User Interface Key Names for Translation

This feature is useful if you are troubleshooting translations of the Confluence user interface. After opening the Confluence dashboard, you can add the following action to the end of your Confluence URL:

?il8ntranslate=on

For example http://myconfluencesite.com?il8ntranslate=on

This will cause each element of the user interface to display its special **key name**. This makes it easier to find the context for each key within the user interface.

The key names are displayed with a 'lightning bolt' graphic. Here's an example from a space sidebar:

#### Related pages:

- Choosing a Default Language
- Configuring
- Indexing Language
   Installing Marketplace apps

#### 

- Blog 🗲 sidebar.main.blog
- Questions 4 cq.space.sidebar.title
- Calendars 4 calendar3.spacecalendars.link

To turn off the translation view, add the following to the end of the Confluence URL:

?il8ntranslate=off

860

# **Installing Patched Class Files**

Atlassian support or the Atlassian bug-fixing team may occasionally provide patches for critical issues that have been resolved but have not yet made it into a release. Those patches will be class files which are attached to the relevant issue in our Jira bug-tracking system.

#### Installation Instructions for the Confluence Distribution

Follow these steps to install a patched class file:

- 1. Shut down your confluence instance.
- 2. Copy the supplied class files to <installation-directory>/confluence/WEB-INF/classes /<subdirectories>, where:
  - <installation-directory> must be replaced with your Confluence Installation directory. (If you need more information, read about the Confluence Installation Directory.)
  - <subdirectories> must be replaced by the value specified in the relevant Jira issue. This value will be different for different issues. In some cases, the subdirectories will not exist and you will need to create them before copying the class files. Some issues will contain the patch in the form of a ZIP file which will contain the desired directory structure.
- 3. Restart your Confluence instance for the changes to become effective.

Glass files in the /WEB-INF/classes directory of a web application will be loaded before classes located in JAR files in the /WEB-INF/lib directory. Therefore, classes in the first directory will effectively replace classes of the same name and package which would otherwise be loaded from the JAR files.

### Reverting the patch

To revert the patch, simply remove the class files from the <installation-directory>/confluence /WEB-INF/classes/ folder (taking care to only remove those that apply to the patch you wish to revert), then restart the instance.

Once the issue that the patch relates to is resolved, you should upgrade to the version of Confluence that contains the fix, and revert the patch. Patches are often naive and untested and may not solve the problem in the most efficient way. As such, an official fix should be preferred in all cases.

# **Configuring System Properties**

This page describes how to set Java properties and options on startup for Confluence.

See How to fix out of memory errors by increasing available memory for specific instructions for OutOfMemory Errors.

#### On this page:

- Linux
- Windows (starting from .bat file)
- Windows service
   Confluence Data Center deployed in AWS
- Verifying your settings
- Recognized
- system properties

#### **Related pages:**

- Recognized System Properties
- How to fix out of memory errors by increasing available memory

#### Linux

 $\odot$ 

#### To configure System Properties in Linux installations:

- 1. Edit the <installation-directory>/bin/setenv.sh file.
- 2. Find the section **CATALINA\_OPTS=** (this is JAVA OPTS= in Confluence 5.5 and earlier)
- 3. Refer to the list of parameters in Recognized System Properties.
- Add all parameters in a space-separated list, inside the quotations.

#### Windows (starting from .bat file)

#### To Configure System Properties in Windows Installations When Starting from the .bat File:

- 1. Edit the <installation-directory>/bin/setenv.bat file.
- 2. Find the section **set CATALINA\_OPTS=%CATALINA\_OPTS%**
- (this is JAVA\_OPTS=%JAVA\_OPTS% in Confluence 5.5 and earlier)
- 3. Refer to the list of parameters in Recognized System Properties.

Add all parameters in a space-separated list. Make sure to keep the string %CATALINA\_OPTS% in place.

#### Windows service

There are two ways to configure system properties when you Start Confluence Automatically on Windows as a Service, either via command line or in the Windows Registry

#### Setting properties for Windows services via command line

#### To set properties for Windows services via a command line:

1. Identify the name of the service that Confluence is installed as in Windows (Go to **Control Panel > Ad ministrative Tools > Services**):

| 🍾 Atlassian Conflu | ence Confluence260919000053 Properties                 | Х |
|--------------------|--------------------------------------------------------|---|
| General Log On     | Logging Java Startup Shutdown                          |   |
| Service Name:      | Confluence260919000053                                 |   |
| Display name:      | Atlassian Confluence Confluence 2609 19000053          |   |
| Description:       | uence Server [Confluence71] - http://localhost:8090/   |   |
| Path to executab   | le:                                                    |   |
| C:\ConfluenceIr    | nstalls\Confluence71\bin\tomcat9.exe //RS//Confluence2 | e |
| Startup type:      | Automatic ~                                            |   |
|                    |                                                        |   |
| Service Status:    | Started                                                |   |
| Start              | Stop Pause Restart                                     |   |
|                    |                                                        |   |
|                    |                                                        |   |
|                    |                                                        |   |
|                    |                                                        |   |
|                    | OK Cancel Apply                                        |   |

1 In the above example, the service name is *Confluence260919000053*.

- 2. Open the command window (Choose Start > cmd.exe)
- 3. cd to the bin directory of your Confluence instance and run the following command:

tomcat9w //ES//<SERVICENAME>

f In the above example, it would be tomcat9w //ES//Confluence260919000053

- The Tomcat version number may be different if you are using an earlier version of Confluence. 4. Click on the Java tab to see the list of current start-up options:
- 5. Append any new option on its own new line by adding to the end of the existing Java Options. Refer to the list of parameters in Recognized System Properties.

| eneral Log On Logging                       | Java      | Startup      | Shutdown          |               |
|---------------------------------------------|-----------|--------------|-------------------|---------------|
| Use default                                 |           |              |                   |               |
| Java Virtual Machine:                       |           |              |                   |               |
| C:\ConfluenceInstalls\C                     | onfluence | e71\jre\bin  | server\jvm.dll    |               |
| Java Classpath:                             |           |              |                   |               |
| C:\ConfluenceInstalls\C                     | onfluence | e71\bin\boo  | otstrap.jar;C:\Co | onfluenceInst |
| Java Options:                               |           |              |                   |               |
| -Dcatalina.home=C:\Co                       | nfluence  | Installs\Cor | fluence71         | ^             |
| -XX:+UseG1GC<br>-XX:+IgnoreUnrecogniz       | advMOat   | ions         |                   |               |
| -XX:-PrintGCDetails                         | cumopt    | 30113        |                   | ~             |
| Java 9 Options:                             |           |              |                   |               |
| add-opens=java.base                         |           |              |                   | ^             |
| add-opens=java.base<br>add-opens=java.rmi/s |           |              |                   |               |
|                                             |           |              |                   | ~             |
| Initial memory pool:                        | 1024      |              | MB                |               |
| Maximum memory pool:                        | 1024      |              | MB                |               |
| Thread stack size:                          |           |              | KB                |               |
|                                             |           |              |                   |               |

Setting properties for Windows services via the Windows registry

863

In some versions of Windows, there is no option to add Java variables to the service. In these cases, you must add the properties by viewing the option list in the registry.

- 1. Go to the Registry Editor (**Start** > **regedit.exe**).
- 2. Find the Services entry:

64bit: HKEY\_LOCAL\_MACHINE >> SOFTWARE >> WOW6432Node >> Apache Software Foundation >> Procrun 2.0 >> Confluence service name 32bit: HKEY\_LOCAL\_MACHINE >> SOFTWARE >> Apache Software Foundation >> Procrun 2.0 >> Confluence service name

| le Edit View Favorites Help                                                                                                    |                    |        |                                                  |
|----------------------------------------------------------------------------------------------------|--------------------|--------|--------------------------------------------------|
| Computer     HKEY_CLASSES_ROOT     HKEY_CURRENT_USEL     HKEY_LOCAL_MACH     BCD0000000     HARDWARE     HARDWARE     ABACH SOFTWARE     SCFTWARE     SOFTWARE     Apache Softw:     Apache Softw:     Apache Softw:     Apache Softw:     Apache Softw:     Conflue | Name               | Type   | Data                                             |
|                                                                                                    | a) (Default)       | REG_SZ | (value not set)                                  |
|                                                                                                    | a) Jvm             | REG_SZ | C:\Program Files\Atlassian\Confluence53\jre\bin\ |
|                                                                                                    | a) com atlassian.c | REG_SZ | false                                            |

- *3.* To change existing properties double-click the appropriate value.
- 4. To change additional properties, double-click options.
- 5. Refer to the list of parameters in Recognized System Properties. Enter each on a separate line.

#### Confluence Data Center deployed in AWS

If you've used the Quick Start or CloudFormation template to deploy Confluence Data Center in AWS, you will pass system properties via the Cloud Formation Template, and not using the methods described above.

- 1. In the AWS Console, choose Update Stack
- 2. Under Advanced, enter system properties in the Catalina Properties field as follows:

-Xms1024m -Xmx1024m -Dsystemproperty=value

3. Changes are applied when a new nodes are provisioned.

#### Verifying your settings

To see what Confluence is using, check Viewing System Properties.

#### Recognized system properties

See Recognized System Properties for the full list of system properties available to your Confluence version.

# **Recognized System Properties**

Confluence supports some configuration and debugging settings that can be enabled through Java system properties. System properties are usually set by passing the –D flag to the Java virtual machine in which Confluence is running. See the full instructions: Configuring System Properties.

| Since     | Default<br>Value           | Effect                                                                                                    |
|-----------|----------------------------|----------------------------------------------------------------------------------------------------|
| atlassian | .forceSchema               | aUpdate                                                                                                    |
| 1.0       | false                      | By default, Confluence will only run its database schema update when it detects that it has been upgraded. This flag will force Confluence to perform the schema update on system startup.                                                                           |
| confluenc | ce.home                    |                                                                                                    |
| 1.0       | Any<br>filesyste<br>m path | If this system property is set, Confluence will ignore the contents of the confluence-<br>init.properties file, and use this property as the setting for the Confluence Home<br>directory.                                                                           |
| confluenc | ce.dev.mode                |                                                                                                    |
| 1.0       | false                      | Enables additional debugging options that may be of use to Confluence developers (additionally it changes spring bean creation to use lazy initialization by default to decrease startup time). Do not enable this flag on a production system.                      |
| confluenc | ce.disable.ma              | ailpolling                                                                                                    |
| 2.4       | false                      | If set to "true", will prevent Confluence from retrieving mail for archiving within spaces.<br>Manually triggering "check for new mail" via the web UI will still work. This property has<br>no effect on outgoing mail                                              |
| confluenc | ce.i18n.reload             | dbundles                                                                                                    |
| 1.0       | true                       | Setting this property will cause Confluence to reload its i18n resource bundles every time an internationalized string is looked up. This can be useful when testing translations, but will make Confluence run <i>insanely slowly</i> .                             |
| confluenc | ce.ignore.deb              | bug.logging                                                                                                    |
| 1.0       | true                       | Confluence will normally log a severe error message if it detects that DEBUG level logging is enabled (as DEBUG logging generally causes a significant degradation in system performance). Setting this property will suppress the error message.                    |
| confluenc | ce.jmx.disable             | ed                                                                                                    |
| 3.0       | false                      | If set to "true", will disable Confluence's JMX monitoring. This has the same effect as setting the "enabled" property to false in WEB-INF/classes/jmxContext.xml                                                                                                    |
| confluenc | ce.optimize.in             | ndex.modulo                                                                                                    |
| 2.2       | 20                         | Number of index queue flushes before the index is optimized.                                                                                                    |
| confluenc | ce.plugins.bu              | ndled.disable                                                                                                    |
| 2.9       | false                      | Starts confluence without bundled plugins. May be useful in a development environment to make Confluence start quicker, but since bundled plugins are necessary for some of Confluence's core functionality, this property should not be set on a production system. |
| atlassian | indexing.con               | itentbody.maxsize                                                                                                    |

| 3.0             | 1048576                               | When a file is uploaded, its text is extracted and indexed. This allows people to search for the content of a file, not just the filename.                                                                                                    |
|-----------------|---------------------------------------|----------------------------------------------------------------------------------------------------|
|                 |                                       | If the amount of content extracted from the file exceeds the limit set by this property (def ault is 1MB, in bytes), the file's contents will still be indexed and searchable, but will not appear when the file is returned in search results. Increasing this limit may make displaying search results slower. See Configuring Attachment Size for more info.                                                                                                    |
| atlassiar       | n.mail.fetchdis                       | abled                                                                                                    |
| 3.5             | false                                 | Disables mail fetching services for IMAP and POP                                                                                                    |
| atlassiar       | n.mail.senddis                        | abled                                                                                                    |
| 3.5             | false                                 | Disables sending of mail                                                                                                    |
| atlassiar       | n.disable.cach                        | es                                                                                                    |
| 2.4             | true                                  | Setting this property will disable conditional get and expires: headers on some web resources. This will significantly slow down the user experience, but is useful in devlopment if you are frequently changing static resources and don't want to continually flush your browser cache.                                                                                                    |
| confluer        | ice.html.encoc                        | le.automatic                                                                                                    |
| 2.9             |                                       | Setting this property forces the antixss encoding on or off, overriding the behavior dictated by settings. The default behavior differs between Confluence versions.                                                                                                    |
| org.osgi        | .framework.bo                         | otdelegation                                                                                                    |
| 2.10            | empty                                 | Comma-separated list of package names to provide from application for OSGi plugins.<br>Typically required when profiling Confluence. For example: "com.jprofiler.,com.yourkit."                                                                                                    |
| confluer        | ice.diff.pool.siz                     | Ze                                                                                                    |
| 3.1             | 20                                    | Maximum number of concurrent diffs. When that number is exceeded, additional attempts by RSS feeds to create diffs are ignored and logged. (The RSS requests succeed, they are just missing diffs).                                                                                                    |
| confluer        | ice.diff.timeout                      | t                                                                                                    |
| 3.1             | 1000                                  | Number of milliseconds to wait for a diff operation (comparing two page versions) to complete before aborting with an error message.                                                                                                    |
| confluer        | ice.html.diff.tin                     | neout                                                                                                    |
| 4.0             | 10000                                 | Number of milliseconds to wait for a diff operation (comparing two page versions) to complete before aborting with an error message.                                                                                                    |
| atlassiar       | n.user.experim                        | ientalMapping                                                                                                    |
| 2.10            | false                                 | Setting this property changes the relationship between local users and local groups to reduce performance degradation when adding a local user to a local group with a large number of users. Please note, setting this property can slow down other user management functions. We recommend that you set it only if you are experiencing performance problems when adding local users to large local groups. Please refer to CC NF-12319, fixed in Confluence 3.1.1. |
|                 | · · · · · · · · · · · · · · · · · · · | -experimental-importer                                                                                                    |
| confluer        | ice.import.use                        |                                                                                                    |
| confluer<br>3.2 | false                                 | Setting this property changes Confluence to use the Experimental XML Importer. It is designed to be a more stable implementation but, at the time of the release of 3.2, the importer is largely untested and thus not supported.                                                                                                    |

| <u>~</u> ~                                 | C 1             | Dischlass and an effective of law Conject and COC assessment of the Confluence                                                                                                    |
|--------------------------------------------|-----------------|----------------------------------------------------------------------------------------------------|
| 3.3                                        | false           | Disables automatic minification of JavaScript and CSS resources served by Confluence                                                                                                    |
| index.qu                                   | ieue.thread.co  | punt                                                                                                    |
| 3.3                                        | See<br>"Effect" | <ul> <li>Sets the number of threads to be used for the reindex job. The value has to be in the range of 1 to 50 (inclusive), i.e. at least one thread but no more than 50 threads will be used. There is no default value, i.e.</li> <li>If you don't set index.gueue.thread.count, the number of threads to be used are calculated based on the number of objects that need to be reindexed and the number of processors available (a maximum of 50 threads will be used).</li> <li>If you set index.gueue.thread.count=2, then two threads will be used to reindex the content (regardless of the number of objects to be reindexed or the number of processors available)</li> <li>If you set index.gueue.thread.count=200, then ten threads (the maximum allowed) will be used to reindex the content.</li> </ul> |
| indox qu                                   |                 |                                                                                                    |
|                                            | ieue.batch.siz  |                                                                                                    |
| 3.3                                        | 1500            | Size of batches used by the indexer. Reducing this value will reduce the load that the indexer puts on the system, but indexing takes longer. Increasing this value will cause indexing to be completed faster, but puts a higher load on the system. Normally this setting does not need tuning.                                                                                                    |
| passwor                                    | d.confirmation  | n.disabled                                                                                                    |
| 3.4                                        | false           | This property disables the password confirmation functionality that Confluence uses as an additional security measure. With this property set, Confluence will <i>not</i> require password confirmation for the following actions: administrative actions, change of email address and Captcha for failed logins. Disabling password confirmations is useful if you are using a custom authenticator.                                                                                                    |
| confluen                                   | nce.browser.la  | anguage.enabled                                                                                                    |
| 3.5                                        | true            | Setting this property to "false" disables the detection of browser language headers, effectively restoring Confluence behavior to that of earlier releases. Setting this property to "true" enables the detection of the language headers sent by the browser. Confluence will change the UI language based on the browser headers. See documentation on how users can choose a language preference.                                                                                                    |
| upm.pac                                    | .disable        | ·                                                                                                    |
| Univer<br>sal<br>Plugin<br>Manag<br>er 1.5 | false           | When this property is set to true, then UPM will not try to access the The Atlassian Marketplace. This is useful for application servers that do not have access to the Internet. See the UPM documentation.                                                                                                    |
|                                            | nce.reindex.do  | pcuments.to.pop                                                                                                    |
| confluen                                   |                 |                                                                                                    |
|                                            | 20              | Indicates how many objects each indexing thread should process at a time during a full re-index. Please note that this number does not include attachments                                                                                                    |
| 3.5.9                                      | 20              |                                                                                                    |
| 3.5.9                                      | 20              | re-index. Please note that this number does not include attachments                                                                                                    |

| 3.5.11    | false           | Forces Confluence to treat any LDAP directories it migrates as Active Directory, rather than relying on looking for sAMAccountName in the username attribute. This is necessary if you are upgrading from before Confluence 3.5, and need to use an attribute other than sAMAccountName to identify your users and are seeing LDAP:<br>error code 4 - Sizelimit Exceeded exceptions in your logs. For more details, see Unable to Log In with Confluence 3.5 or Later Due to 'LDAP error code 4 - Sizelimit Exceeded' |
|-----------|-----------------|----------------------------------------------------------------------------------------------------|
| confluen  | ce.context.ba   | tching.disable                                                                                                    |
| 4.0       | false           | Disables batching for web resources in contexts (e.g. editor, main, admin). Useful for diagnosing the source of javascript or CSS errors.                                                                                                    |
| com.atla  | ssian.logout.c  | disable.session.invalidation                                                                                                    |
| 4.0       | false           | Disables the session invalidation on log out. As of 4.0 the default behavior is to invalidate the JSession assigned to a client when they log out. If this is set to true the session is kept active (but the user logged out). This may be valuable when using external authentication systems, but should generally not be needed.                                                                                                    |
| officecor | nector.spread   | dsheet.xlsxmaxsize                                                                                                    |
| 4.0.5     | 2097152         | Indicates the maximum size in bytes of an Excel file that can be viewed using the views 1s macro. If empty, the maximum size defaults to 2Mb. See CONF-21043 for more details.                                                                                                    |
| com.atla  | ssian.conflue   | nce.extra.calendar3.display.events.calendar.maxpercalendar                                                                                                    |
|           | 200             | Specifies the maximum number of events per calendar. This property is effective only if the Team Calendars plugin is installed on your Confluence site.                                                                                                    |
| com.atla  | ssian.conflue   | nce.allow.downgrade                                                                                                    |
| 4.3.2     | false           | Allows Confluence to start up against the home directory of a newer version of<br>Confluence. Note that running Confluence like that is unsupported. You should only turn<br>this on if you know what you are doing. See After Downgrading, Confluence Will No<br>Longer Run for details.                                                                                                    |
| confluen  | ice.skip.reinde | )<br>ЭХ                                                                                                    |
|           | false           | When true, allows Confluence to skip rebuilding the search index when Confluence is upgraded. This can be useful if you have a very large site and wish to delay rebuilding the index until a time after the upgrade is complete.                                                                                                    |
| reindex.t | thread.count    |                                                                                                    |
| 5.2       |                 | Sets the number of threads to be used for a one-off reindex job. The value has to be in the range of 1 to 50 (inclusive), i.e. at least one thread but no more than 50 threads will be used. There is no default value. This system property does not affect the incremental indexing that Confluence does.                                                                                                    |
| reindex.a | attachments.th  | hread.count                                                                                                    |
| 5.2       | 4               | Sets the number of threads to be used for reindexing attachments specifically, and allows you to reduce the concurrency for these more memory intensive index items.                                                                                                    |
| atlassiar | n.confluence.e  | export.word.max.embedded.images                                                                                                    |
| 5.2       | 50              | This property limits the number of images that are included when you export a Confluence page to Word. When you export a page with many large images images to Word, all the images are loaded into memory, which can then cause out of memory                                                                                                    |
|           |                 | errors affecting your entire Confluence site. You can temporarily increase this limit, using this system property, if you need to export a page with lots of images.                                                                                                    |

| 5.4.1     |                  | Setting this property defines the directory on your Confluence Server where mailboxes<br>can be imported from (for use with the Confluence Mail Archiving system app).<br>Mailboxes are not able to be imported from any other location. We recommend<br>administrators create a directory in the Confluence Home directory specifically for this<br>purpose. Mail cannot be imported from the server until this system property is set.         |
|-----------|------------------|----------------------------------------------------------------------------------------------------|
| confluer  | nce.search.max   | x.results                                                                                                    |
| 5.5       | 1000             | Setting this property changes the maximum number of items Confluence Search will return.                                                                                                    |
| confluer  | nce.upgrade.re   | covery.file.enabled                                                                                                    |
| 5.5       | true             | By default, Confluence creates an upgrade recovery file before and after an upgrade.<br>The operation can take long time on large databases and can be safely turned off if<br>there is a process to back up database and verify the backup before performing an<br>upgrade. Setting this property to false will disable upgrade recovery file creation.                                                                                         |
| confluer  | nce.junit.report | directory                                                                                                    |
| 5.5       |                  | Setting this property defines the directory on your Confluence Server where JUnit<br>Reports can be imported from (for use in the JUnit Report Macro). No other locations<br>are permitted. We recommend administrators create a directory in the Confluence<br>Home directory specifically for this purpose. JUnit Test result files cannot be imported<br>from the server until this system property is set.                                   |
| officeco  | nnector.textext  | ract.word.docxmaxsize                                                                                                    |
| 5.5.3     | 16777216         | <ul><li>When a file is uploaded, its text is extracted and indexed. This allows people to search for the content of a file, not just the filename.</li><li>Confluence will only extract content from a Word document up to the limit set by this property (defaults to 16MB, in bytes), before proceeding to index it. This will mean that only part of file's contents are searchable. See Configuring Attachment Size for more info.</li></ul> |
| cluster.l | ogin.remembe     | rme.enabled                                                                                                    |
| 5.6       | False            | In a cluster, setting this property to True will enable the 'Remember Me' checkbox on<br>the login page. This is not recommended in a cluster, and is disabled by default (i.e.<br>'Remember me' is always on and users can move seamlessly between nodes).<br>This system property has no effect in standalone Confluence.                                                                                                    |
| confluer  | nce.cluster.haz  | elcast.listenPort                                                                                                    |
| 5.6       | 5801             | In a cluster, this property can be used to override the default port that Hazelcast will bind to, for example, if the port is unavailable, or you need to run more than one node on the same host (not recommended). It defaults to 5801.                                                                                                    |
| confluer  | nce.document.    | conversion.threads                                                                                                    |
| 5.7       |                  | The number of threads allocated to the file conversion service is calculated dynamically based on the amount of memory assigned to the instance and the number of CPU cores (usually 4 to 6 threads). This property can be used to change the number of threads. Decrease threads to resolve OOME issues, increase threads to resolve problems with documents spending too long in the queue.                                                    |
| confluer  | nce.document.    | conversion.threads.wait                                                                                                    |
| 5.7       | 1000             | Set this property to change the maximum number of items that can be queued for conversion. Any file conversion requests that are made when this maximum limit has been reached are aborted.                                                                                                    |
|           |                  |                                                                                                    |

| 5.7      |                  | Set this property to give each node in your Data Center cluster a human readable name (displayed in email notifications and in the footer). If left unset, Confluence will assign a node identifier to each node.                                                              |
|----------|------------------|----------------------------------------------------------------------------------------------------|
| confluen | ce.document      | .conversion.fontpath                                                                                                    |
| 5.8.7    |                  | Set this property to define a directory where you can add additional fonts to be used when rendering files (in previews and thumbnails).<br>This is useful if you need to support previewing files with specific fonts, or fonts with multibtye characters (such as Japanese). |
| confluen | ce.document      | .conversion.words.defaultfontname                                                                                                    |
| 5.8.7    |                  | Set this property to change the default font for rendering Word (.doc and .docx) files in Confluence.                                                                                                    |
|          |                  | Specify just the name of the font (not the path).                                                                                                    |
| confluen | ce.document      | .conversion.slides.defaultfontname.regular                                                                                                    |
| 5.8.7    |                  | Set this property to change the default font for rendering regular fonts in Powerpoint ( . $ppt$ and .pptx) files in Confluence.                                                                                                    |
|          |                  | Specify just the name of the font (not the path).                                                                                                    |
| confluen | ce.document      | .conversion.slides.defaultfontname.asian                                                                                                    |
| 5.8.7    | TakaoP<br>Gothic | Set this property to change the default font for rendering asian fonts in Powerpoint (.ppt and .pptx) files in Confluence.                                                                                                    |
|          |                  | Specify just the name of the font (not the path).                                                                                                    |
| confluen | ce.document      | .conversion.slides.defaultfontname.symbol                                                                                                    |
| 5.8.7    |                  | Set this property to change the default font for rendering symbols in Powerpoint (.ppt and .pptx) files in Confluence.<br>This is the font that will be used for bullets and other symbols when the font Symbol is                                                             |
|          |                  | not found.<br>Specify just the name of the font (not the path).                                                                                                    |
| confluen | ce.clickjackir   | g.protection.disable                                                                                                    |
| 5.8.15   | false            | Security features prevent Confluence from being embedded in an <iframe>. To disable this protection, set this property to true which will allow Confluence to be embedded in an <iframe>.</iframe></iframe>                                                                    |
| confluen | ce.cluster.inc   | lex.recovery.query.timeout                                                                                                    |
| 5.9.1    | 10               | In Confluence Data Center, the amount of time, in seconds, that a confluence node needing index recovery will wait for another node to offer an index snapshot, before it gives up and stops attempting to recover the index.                                                  |
| confluen | ce.cluster.inc   | lex.recovery.generation.timeout                                                                                                    |
| 5.9.1    | 120              | In Confluence Data Center, the amount of time, in seconds, that a confluence node needing index recovery will wait for an index snapshot to be created by another node, before it gives up and and stops attempting to recover the index.                                      |
|          | 1                |                                                                                                    |

| 5.9.1     | 1              | In Confluence Data Center, the number of times that a node needing index recovery will attempt to recover its index. Set this property to 0 to disable index recovery on that node (for example, when you want to force a node to automatically rebuild its own index on startup).    |
|-----------|----------------|----------------------------------------------------------------------------------------------------|
| com.atla  | ssian.conflue  | ence.officeconnector.canary.memory_value                                                                                                    |
| 5.9.1     | 1024           | Sets the memory (in megabytes) available to the Office Connector Canary process, which is a workaround for a known issue with the Import from Word option. See JVM crashes during Import from Word in Confluence for more information.                                                |
| com.atla  | ssian.conflue  | ence.officeconnector.canary.timeout                                                                                                    |
| 5.9.1     | 120000         | Sets the maximum timeout (in milliseconds) for the Office Connector Canary process, which is a workaround for a known issue with the Import from Word option. See JVM crashes during Import from Word in Confluence for more information.                                             |
| atlassiar | .plugins.enal  | ble.wait                                                                                                    |
| 5.9.5     | 300            | Set this property to increase the default time to wait for plugins to start up. This is useful if you have problems with plugins not starting up in time, causing Confluence to fail to start.                                                                                        |
| confluen  | ce.cluster.ha  | zelcast.max.no.heartbeat.seconds                                                                                                    |
| 5.9.7     | 30             | In Confluence Data Center, this sets how long (in seconds) a node can be out of communication with the cluster before it's removed from the cluster. See balancing uptime and data integrity for more info on when you may want to change this setting.                               |
| confluen  | ce.startup.re  | migration.disable                                                                                                    |
| 5.10.8    | False          | Set this property to true if you repeatedly experience issues with Confluence creating a new page version as it attempts to migrate pages containing unmigrated wiki-markup macros each time a plugin is install or updated. See                                                      |
|           |                | CONFSERVER 37710 CLOSED for more details.                                                                                                    |
| cluster.s | afety.time.to. | live.split.ms                                                                                                    |
| 6.0.0     | 60000          | In Confluence Data Center, this is the amount of time (in milliseconds) that the cluster safety job will wait to allow the nodes to rejoin after a split brain is detected. If the node still can't find the cluster safety number in the cache after this time, the node will panic. |
| confluen  | ce.cph.max.e   | entries                                                                                                    |
| 6.0.0     | 2000           | This is the maximum number of pages that can be copied when you copy a page and its child pages. Increase this if you need to copy a page with more than the default number of child pages.                                                                                           |
| confluen  | ce.cph.batch   | size                                                                                                    |
| 6.0.0     | 10             | This is the number of pages copied in each batch when you copy a page and its children. Increase or reduce this number if you experience problems copying a page with many child pages.                                                                                               |
| synchror  | ny.port (forme | erly known as reza.port)                                                                                                    |
| 6.0.0     | 8091           | This is the port that Synchrony, the service that powers collaborative editing, runs on.<br>You should only need to change this if port 8091 is not available. From 6.0.4,<br>Confluence Server will accept either reza.port or synchrony.port.                                       |
|           | 1              | 1                                                                                                    |

| 6.0.0    | 1g                   | This is the maximum heap size (Xmx) allocated to Synchrony, the service that powers collaborative editing. Change this value if you need to increase or decrease the heap size. From 6.0.4, Confluence Server will accept either reza.memory.max or synchron y.memory.max.                                                                                                    |
|----------|----------------------|----------------------------------------------------------------------------------------------------|
| synchro  | ny.stack.space       | 9                                                                                                    |
| 6.0.0    | 2048k                | This sets the stack size (Xss) of the Synchrony JVM. Increase if you experience stack overflow errors, or decrease if you experience out of memory errors from Synchrony.<br>This property only applies when Synchrony is managed by Confluence.                                                                                                    |
| synchro  | ny.enable.xhr.       | fallback                                                                                                    |
| 6.0.0    | True                 | XML HTTP Request (XHR) fallback allows a user, who cannot connect to Synchrony via a WebSocket, to use the Confluence Editor. From Confluence 6.1 this is enabled by default, and only used when a WebSocket connection is not available. You should not need to disable this, unless directed by our support team.                                                                 |
| synchro  | ny.database.te       | est.connection.on.checkin                                                                                                    |
| 6.0.0    | True                 | Verifies the connection to the database is valid at every connection checkin. Atlassian Support may suggest you set this property to False if you experience performance issues in sites that have very frequent page edits.                                                                                                    |
| synchro  | ny.proxy.enab        | led                                                                                                    |
| 6.0.0    | True                 | By default, Confluence uses an internal proxy to communicate between the Confluence JVM and Synchrony JVM. See Administering Collaborative Editing for more information.<br>In Confluence 6.0, set this property to true to manually enable the internal proxy (useful if you have configured a reverse proxy and want to also use the internal Synchrony proxy).                   |
|          |                      | In Confluence 6.1 or later it should <b>not be necessary</b> to use this system property, as<br>Confluence intelligently determines when to use the proxy.<br>This property only applies when Synchrony is managed by Confluence. It has no effect<br>on a Synchrony standalone cluster.                                                                                            |
| synchro  | ny.bind (forme       | rly known as reza.bind)                                                                                                    |
| 6.0.0    | 0.0.0.0              | This is the specific network interface that Synchrony listens on. It is unlikely that you will need to change this when Synchrony is managed by Confluence. In Confluence Data Center, when running a Synchrony standalone cluster this should be set to the same value as synchrony.cluster.bind.<br>From 6.0.4, Confluence Server will accept either reza.bind or synchrony.bind. |
| synchro  | ny.context.pat       | h                                                                                                    |
| 6.0.0    | /synchro<br>ny       | This is the context path for Synchrony. There should be no need to change this in Confluence Server, or when Synchrony is managed by Confluence.                                                                                                    |
| confluer | nce.pdfexport.       | permits.size                                                                                                    |
| 6.0.0    | (number<br>of cores) | This property sets the number of concurrent PDF exports that can be performed. It defaults to the number of cores on your server or cluster node.                                                                                                    |
| confluer | nce.pdfexport.t      | imeout.seconds                                                                                                    |
| 6.0.0    | 30                   | This property sets the amount of time (in seconds) a new PDF export request should wait before failing, if the maximum number of concurrent PDF exports (as set in confluen ce.pdfexport.permits.size) has already been reached.                                                                                                    |
| confluer |                      | efault.characters.per.line                                                                                                    |

|                                                  | 80                                                                                                    | If the total characters in a table column heading exceeds the value of this property,<br>Confluence will automatically adjust the width of the other table columns so that all<br>columns will fit within one page when the page is exported to PDF.                                                                                                    |
|--------------------------------------------------|----------------------------------------------------------------------------------------------------|----------------------------------------------------------------------------------------------------|
| synchro                                          | ny.host                                                                                                  |                                                                                                    |
| 6.0.4                                            | 127.0.0.1                                                                                                | This is the IP that Confluence uses to connect to Synchrony. It defaults to localhost. Cha nge this if you need to allow Confluence to contact Synchrony via a custom hostname or IP address.                                                                                                    |
|                                                  |                                                                                                    | This property only applies when Synchrony is managed by Confluence. It has no effect on a Synchrony standalone cluster.                                                                                                    |
| synchro                                          | ny.proxy.healt                                                                                           | hcheck.disabled                                                                                                    |
| 6.1.0                                            | false                                                                                                    | The Synchrony proxy health check is used to check whether the Synchrony proxy is running and responding to requests. It requires a http connection. If a http connector is not present in your server.xml (for example you're using a https or AJP connector) the health check will fail even if the Synchrony proxy is operational. You can use this system property to disable the health check if necessary.                                                                                                    |
| page.inc                                         | dex.macro.ma                                                                                             | x.pages                                                                                                    |
| 6.1.4                                            | 5000                                                                                                    | Sets the maximum number of pages that the Page Index macro can display. The Page Index macro can significantly slow down your Confluence instance and cause out of memory errors when used in a space with a large number of pages. If the number of pages in the space exceeds this limit, the Page Index macro will show a page count, and a message that there are too many pages to display.                                                                                                    |
|                                                  |                                                                                                    | 1                                                                                                    |
| atlassiar                                        | n.indexing.atta                                                                                          | ichment.maxsize                                                                                                    |
| atlassiar<br>6.2.2                               | n.indexing.atta<br>1048576<br>00                                                                         | When a file is uploaded, its text is extracted and indexed. This allows people to search for the content of a file, not just the filename.                                                                                                    |
|                                                  | 1048576                                                                                                  | When a file is uploaded, its text is extracted and indexed. This allows people to search                                                                                                    |
| 6.2.2                                            | 1048576<br>00                                                                                            | <ul><li>When a file is uploaded, its text is extracted and indexed. This allows people to search for the content of a file, not just the filename.</li><li>If the uploaded file is larger than the limit set by this property (default is 100MB, in bytes), text extraction and indexing will be skipped. See Configuring Attachment Size for</li></ul>                                                                                                    |
| 6.2.2                                            | 1048576<br>00                                                                                            | <ul><li>When a file is uploaded, its text is extracted and indexed. This allows people to search for the content of a file, not just the filename.</li><li>If the uploaded file is larger than the limit set by this property (default is 100MB, in bytes), text extraction and indexing will be skipped. See Configuring Attachment Size for more info.</li></ul>                                                                                                    |
| 6.2.2<br>officecor                               | 1048576<br>00                                                                                            | When a file is uploaded, its text is extracted and indexed. This allows people to search for the content of a file, not just the filename.<br>If the uploaded file is larger than the limit set by this property (default is 100MB, in bytes), text extraction and indexing will be skipped. See Configuring Attachment Size for more info.                                                                                                    |
| 6.2.2<br>officecor<br>6.2.2                      | 1048576<br>00                                                                                            | <ul> <li>When a file is uploaded, its text is extracted and indexed. This allows people to search for the content of a file, not just the filename.</li> <li>If the uploaded file is larger than the limit set by this property (default is 100MB, in bytes), text extraction and indexing will be skipped. See Configuring Attachment Size for more info.</li> <li>extractor.maxlength</li> <li>When a file is uploaded, its text is extracted and indexed. This allows people to search for the content of a file, not just the filename.</li> <li>Confluence will only extract content from an Excel spreadsheet up to the limit set by this property (default is 1MB, in bytes), before proceeding to index it. This will mean that only part of file's contents are searchable. See Configuring Attachment Size for more info.</li> </ul>                                                                                                    |
| 6.2.2<br>officecor<br>6.2.2                      | 1048576<br>00<br>nnector.excel.<br>1048576                                                               | <ul> <li>When a file is uploaded, its text is extracted and indexed. This allows people to search for the content of a file, not just the filename.</li> <li>If the uploaded file is larger than the limit set by this property (default is 100MB, in bytes), text extraction and indexing will be skipped. See Configuring Attachment Size for more info.</li> <li>extractor.maxlength</li> <li>When a file is uploaded, its text is extracted and indexed. This allows people to search for the content of a file, not just the filename.</li> <li>Confluence will only extract content from an Excel spreadsheet up to the limit set by this property (default is 1MB, in bytes), before proceeding to index it. This will mean that only part of file's contents are searchable. See Configuring Attachment Size for more info.</li> </ul>                                                                                                    |
| 6.2.2<br>officecor<br>6.2.2<br>confluer<br>6.3.0 | 1048576<br>00<br>nnector.excel.<br>1048576                                                               | <ul> <li>When a file is uploaded, its text is extracted and indexed. This allows people to search for the content of a file, not just the filename.</li> <li>If the uploaded file is larger than the limit set by this property (default is 100MB, in bytes), text extraction and indexing will be skipped. See Configuring Attachment Size for more info.</li> <li>extractor.maxlength</li> <li>When a file is uploaded, its text is extracted and indexed. This allows people to search for the content of a file, not just the filename.</li> <li>Confluence will only extract content from an Excel spreadsheet up to the limit set by this property (default is 1MB, in bytes), before proceeding to index it. This will mean that only part of file's contents are searchable. See Configuring Attachment Size for more info.</li> <li>user.limit</li> <li>When collaborative editing is enabled, this sets the maximum number of users that can simultaneously edit a page. Reduce this number if you experience degraded</li> </ul> |
| 6.2.2<br>officecor<br>6.2.2<br>confluer<br>6.3.0 | 1048576           00           nnector.excel.           1048576           ince.collab.edit.           12 | <ul> <li>When a file is uploaded, its text is extracted and indexed. This allows people to search for the content of a file, not just the filename.</li> <li>If the uploaded file is larger than the limit set by this property (default is 100MB, in bytes), text extraction and indexing will be skipped. See Configuring Attachment Size for more info.</li> <li>extractor.maxlength</li> <li>When a file is uploaded, its text is extracted and indexed. This allows people to search for the content of a file, not just the filename.</li> <li>Confluence will only extract content from an Excel spreadsheet up to the limit set by this property (default is 1MB, in bytes), before proceeding to index it. This will mean that only part of file's contents are searchable. See Configuring Attachment Size for more info.</li> <li>user.limit</li> <li>When collaborative editing is enabled, this sets the maximum number of users that can simultaneously edit a page. Reduce this number if you experience degraded</li> </ul> |

| 6.4.3           | 2160                                   | By default, the <b>Purge Old Job Run Details</b> scheduled job deletes details of successful scheduled jobs older than 90 days (or 2160 hours).                                                                                                    |
|-----------------|----------------------------------------|----------------------------------------------------------------------------------------------------|
|                 |                                        | Set this property, to change number of hours to keep details of successful jobs in the database.                                                                                                    |
| unsucces        | ssful.jobs.ttl.                        | hours                                                                                                    |
| 6.4.3           | 168                                    | By default, the <b>Purge Old Job Run Details</b> scheduled job deletes details of unsuccessful (failed or aborted) scheduled jobs older than 7 days (or 168 hours).                                                                                                    |
|                 |                                        | Set this property, to change number of hours to keep details of unsuccessful jobs in the database.                                                                                                    |
| hide.syst       | em.error.det                           | ails                                                                                                    |
| 6.5.0           | False                                  | Set this property to true if you want to hide details on the error screen that appears in the browser when Confluence can't start up. This can be useful for public-facing sites, where you may not want to display details of the problem.                                                                                   |
| atlassian       | .recovery.pa                           | issword                                                                                                    |
| 6.6.1           |                                        | Allows an administrator to start Confluence in recovery mode and specify a temporary administrator password. This is useful if the administrator is locked out of the instance after a site import, or cannot reset their password by other methods. See Restore Passwords To Recover Admin User Rights for more information. |
|                 |                                        | This system property must be removed immediatley after the admin account has been recovered or a new admin account created.                                                                                                    |
| confluen        | ce.extra.use                           | rlister.limit                                                                                                    |
| 6.6.3,<br>6.7.1 | 10000                                  | Set this property to change the maximum number of people the User List macro can display. This macro is known to cause out of memory errors when attempting to display a very large number of users.                                                                                                    |
|                 | on.sandbox. <sub>l</sub><br>document.c | bool.size<br>onversion.sandbox.pool.size)                                                                                                    |
| 6.10.0          | 2                                      | Use this property to increase the number of processes (sandboxes) in the external process pool. More processes means more tasks can be executed in parallel, but will consume more memory and CPU resources on each node.                                                                                                    |
|                 |                                        | This property only applies to Data Center. This property was renamed in Confluence 6.12.                                                                                                    |
|                 |                                        | startup.time.limit.secs<br>onversion.sandbox.startup.time.limit.secs)                                                                                                    |
| 6.10.0          | 30                                     | When a document file is inserted into a page, thumbnails are generated of its contents, so it can be viewed inline and previewed. In Confluence Data Center this is handled by the external process pool.                                                                                                    |
|                 |                                        | This property sets the amount of time (in seconds) that a process will wait for document conversion to start, before terminating the process.                                                                                                    |
|                 |                                        | This property only applies to Data Center. This property was renamed in Confluence 6.12.                                                                                                    |
|                 |                                        | n.sandbox.request.time.limit.secs                                                                                                    |

| 6.10.0  | 30           | When a document file is inserted into a page, thumbnails are generated of its contents, so it can be viewed inline and previewed. In Confluence Data Center this is handled by the external process pool.                                                                                                    |
|---------|--------------|----------------------------------------------------------------------------------------------------|
|         |              | This property sets the amount of time (in seconds) that a process will wait for document conversion to complete, before terminating the process, and marking thumbnail generation for that file as failed.                                                                                                    |
|         |              | This property only applies to Data Center.                                                                                                    |
| sandbox | .terminatior | n.tolerance                                                                                                    |
| 6.10.0  | 5            | This property specifies how often a process in the external process pool will check if the request time limit (set in the request.time.limit.secs property above) has been exceeded. It's calculated by dividing the request time limit by the value of this property. For example, if the request time limit is 30 seconds, and the tolerance set in this property is 5, the process will check if the request time limit has been exceeded every 6 seconds. |
|         |              | This property only applies to Data Center.                                                                                                    |
|         |              | .memory.limit.megabytes<br>conversion.sandbox.memory.limit.megabytes)                                                                                                    |
| 6.10.0  | 512          | When a document file is inserted into a page, thumbnails are generated of its contents, so it can be viewed inline and previewed. In Confluence Data Center this is handled by the external process pool.                                                                                                    |
|         |              | This property limits the amount of heap memory each process in the external process pool can consume.                                                                                                    |
|         |              | This property only applies to Data Center. This property was renamed in Confluence 6.12.                                                                                                    |
| documer | nt.conversio | n.sandbox.log.level                                                                                                    |
| 6.10.0  | INFO         | Use this property to change the logging level of document conversion in the external process pool to WARNING, INFO, or FINE. This is useful if you need to troubleshoot a problem with the sandbox.                                                                                                    |
|         |              | This property only applies to Data Center.                                                                                                    |
| sandbox | .error.delay | .millis                                                                                                    |
| 6.10.0  | 50           | This property sets how often (in milliseconds) document conversion errors are captured for diagnostic purposes.                                                                                                    |
|         |              | This property only applies to Data Center.                                                                                                    |
| documer | nt.conversio | n.sandbox.disable                                                                                                    |
| 6.10.0  | false        | Set this property to true if you don't want to handle document conversion (thumbnail generation) in the external process pool.                                                                                                    |
|         | 1            | When disabled, document conversion will be handled in the Confluence JVM, as is the                                                                                                    |
|         |              | case in Confluence Server.                                                                                                    |

| diagnost | ics.jvm.men   | nory.check.period.secs                                                                                                    |
|----------|---------------|----------------------------------------------------------------------------------------------------|
|          |               | Set this property to change the threshold (in seconds) at which rendering a macro on a page should trigger this alert.                                                                                                    |
| 6.11.0   | 30            | This property applies to the macro rendering diagnostic alert (MACRO-1001). This alert is disabled by default.                                                                                                    |
| diagnost | cs.slow.ma    | cro.rendering.secs                                                                                                    |
|          |               | Set this property to change the threshold (in seconds) at which a long running task should trigger this alert.                                                                                                    |
| 6.11.0   | 300           | This property applies to the long running task diagnostic alert (JOB-1001).                                                                                                    |
| diagnost | cs.slow.lon   | g.running.task.secs                                                                                                    |
|          |               | Set this property to change the threshold (in seconds) at which a slow HTTP request should trigger this alert.                                                                                                    |
| 6.11.0   | 60            | This property applies to the HTTP request diagnostic alert (HTTP-1001). This alert is disabled by default.                                                                                                    |
| diagnost | cs.slow.http  | p.request.secs                                                                                                    |
|          |               | Set this property to change the threshold at which the amount of free disk space (in megabytes) in the local or shared home directory should trigger this alert.                                                                                                   |
| 6.11.0   | 8192          | This property applies to the free disk space diagnostic alert (OS-1002).                                                                                                    |
| diagnost | cs.os.min.fr  | ree.disk.space.megabytes                                                                                                    |
|          |               | Set this property to change the threshold at which the amount of free memory (in megabytes) should trigger this alert.                                                                                                    |
| 6.11.0   | 256           | This property applies to the free memory diagnostic alert (OS-1001).                                                                                                    |
| diagnost | ics.os.min.fr | ree.memory.megabytes                                                                                                    |
|          |               | This property only applies to the Low free memory (OS-1001) and Low free disk space (OS-1002) alerts.                                                                                                    |
| 6.11.0   | 120           | Set this property to change how often operating system diagnostics checks should be performed (in seconds).                                                                                                    |
| diagnost | cs.os.check   | k.period.secs                                                                                                    |
|          |               | <ul> <li>confluence.document.conversion.imaging.convert.timeout</li> <li>confluence.document.conversion.imaging.convert.timeout</li> <li>confluence.document.conversion.imaging.enabled.tif</li> <li>confluence.document.conversion.imaging.enabled.psd</li> </ul> |
|          |               | Use this property to override the default value of any of the following Confluence Server system properties (introduced in 7.0.1), and pass new values directly to the JVMs in the external process pool:                                                          |
| 6.10.0   |               | When a document or image file is inserted into a page, thumbnails are generated of its contents, so it can be viewed inline and previewed. In Confluence Data Center this is handled by the external process pool.                                                 |

| 6.11.0    | 10                                             | Set this property to change how often JVM diagnostics checks should be performed (in seconds).                                                                                                    |  |  |  |  |  |
|-----------|------------------------------------------------|----------------------------------------------------------------------------------------------------|--|--|--|--|--|
|           |                                                | This property only applies to the Thread memory allocation rate (JVM-1001) and Garbage collection (JVM-1002)alerts.                                                                                                    |  |  |  |  |  |
| diagnosti | diagnostics.jvm.memory.allocation.rate.percent |                                                                                                    |  |  |  |  |  |
| 6.11.0    | 5                                              | This property applies to the thread memory allocation rate diagnostic alert (JVM-1001). This alert is disabled by default.                                                                                                    |  |  |  |  |  |
|           |                                                | Set this property to change the threshold (as a percentage) at which the memory allocation to a particular thread, during the monitoring period (set in diagnostics.jvm. memory.allocation.monitoring.period.secs), should trigger this alert.          |  |  |  |  |  |
| diagnosti | cs.jvm.memo                                    | ry.allocation.monitoring.period.secs                                                                                                    |  |  |  |  |  |
| 6.11.0    | 20                                             | This property applies to the thread memory allocation rate diagnostic alert (JVM-1001). This alert is disabled by default.                                                                                                    |  |  |  |  |  |
|           |                                                | Set this property to change the monitoring period (in seconds) for this alert.                                                                                                    |  |  |  |  |  |
| diagnosti | cs.jvm.garbaç                                  | ge.collector.percent                                                                                                    |  |  |  |  |  |
| 6.11.0    | 10                                             | This property applies to the garbage collection diagnostic alert (JVM-1002). This alert checks how much memory has been allocated to garbage collection during the monitoring period (set in diagnostics.jvm.garbage.collector.monitoring.period.secs). |  |  |  |  |  |
|           |                                                | Set this property to change the threshold (as a percentage) at which the memory allocated to garbage collection should trigger this alert.                                                                                                    |  |  |  |  |  |
| diagnosti | cs.jvm.garbaç                                  | ge.collector.monitoring.period.secs                                                                                                    |  |  |  |  |  |
| 6.11.0    | 20                                             | This property applies to the garbage collection diagnostic alert (JVM-1002).                                                                                                    |  |  |  |  |  |
|           |                                                | Set this property to change the monitoring period (in seconds) for this alert.                                                                                                    |  |  |  |  |  |
| diagnosti | cs.alert.retent                                | ion.period.days                                                                                                    |  |  |  |  |  |
| 6.11.0    | 30                                             | Set this property to change how often diagnostic alert data should be retained in the database (in days).                                                                                                    |  |  |  |  |  |
| diagnosti | cs.alert.trunca                                | ation.interval.minutes                                                                                                    |  |  |  |  |  |
| 6.11.0    | 30                                             | Set this property to change how often we check for, and remove diagnostic alert data that is older than 30 days (the limit set by diagnostics.alert.retention. period.days)                                                                             |  |  |  |  |  |
| pdf.expor | t.sandbox.dis                                  | able                                                                                                    |  |  |  |  |  |
| 6.12.0    | false                                          | Set this property to true if you don't want to handle PDF exports in the external process pool.                                                                                                    |  |  |  |  |  |
|           |                                                | When disabled, PDF exports will be handled in the Confluence JVM, as is the case in Confluence Server.                                                                                                    |  |  |  |  |  |
|           |                                                | This property only applies to Data Center.                                                                                                    |  |  |  |  |  |
| pdf.expor | pdf.export.sandbox.request.time.limit.secs     |                                                                                                    |  |  |  |  |  |

| 6.12.0                        | 180          | When you export a space to PDF, Confluence exports the content of each page to HTML, converts that HTML to PDF, and then finally merges all the pages together into a single PDF file. In Confluence Data Center this is handled by the external process pool.                                                      |
|-------------------------------|--------------|----------------------------------------------------------------------------------------------------|
|                               |              | This property sets the amount of time (in seconds) that a process should wait to complete, before being terminated. This time limit applies both to the time to convert the content from HTML to PDF, and the time to merge the final PDF file.                                                                     |
|                               |              | This property only applies to Data Center.                                                                                                    |
| pdf.expc                      | ort.sandbox  | .memory.requirement.megabytes                                                                                                    |
| 6.12.0                        | 64           | In Confluence Data Center PDF exports are handled by the external process pool.                                                                                                    |
|                               |              | This property sets the minimum memory (in megabytes) that a sandbox process must<br>have available to start a PDF export. If conversion.sandbox.memory.limit.megabytes is<br>set to less than the value of this property, PDF export will not start. We don't<br>recommend setting this property to less than 64MB. |
|                               |              | This property only applies to Data Center.                                                                                                    |
| synchror                      | ny.eviction. | soft.job.threshold.hours                                                                                                    |
| 7.0.1                         | 72           | This property changes the behaviour of the Synchrony soft eviction scheduled job.                                                                                                    |
|                               |              | It sets the minimum time, in hours, since a Synchrony change log was last modified, to make it eligible to be cleaned up. By default, only Synchrony change logs last modified more than 3 days ago, for pages/blogs that do not have an active editing session, will be evicted.                                   |
| synchror                      | ny.eviction. | hard.job.threshold.hours                                                                                                    |
| 7.0.1360This property changes |              | This property changes the behaviour of the Synchrony hard eviction scheduled job.                                                                                                    |
|                               |              | It sets the minimum age, in hours, of content eligible to be evicted by the hard eviction scheduled job. By default, all Synchrony data for any content that is 15 days or older will be evicted by this job, regardless of whether it has been modified more recently.                                             |
| confluen                      | ce.docume    | ent.conversion.imaging.convert.timeout                                                                                                    |
| 7.0.1                         | 30           | When a complex image file (such as ICO, EMF, WMF, plus TIF and PSD if enabled) is inserted into a page, thumbnails are generated of its contents, so it can be viewed inline and previewed. This process is known to cause out of memory errors for large or complex files.                                         |
|                               |              | This property sets the amount of time (in seconds) that Confluence will wait for conversion to complete for an image file, before terminating the process.                                                                                                    |
|                               |              | This property applies to Confluence Server and Data Center. For Data Center also see D ocument conversion for Confluence Data Center                                                                                                    |
| confluen                      | ce.docume    | ent.conversion.slides.convert.timeout                                                                                                    |
| 7.0.1                         | 30           | When a presentation file (such as PPT, PPTX, POT) is inserted into a page, thumbnails are generated of its contents, so it can be viewed inline and previewed. This process is known to cause out of memory errors for large or complex files.                                                                      |
|                               |              | This property sets the amount of time (in seconds) that Confluence will wait for conversion to complete for a presentation file, before terminating the process.                                                                                                    |
|                               |              | This property applies to Confluence Serve and Data Center. For Data Center see Document conversion for Confluence Data Center.                                                                                                    |
| 0                             |              | ent.conversion.imaging.enabled.tif                                                                                                    |

| 7.0.1 false                                                          |                                                                                 | When a file is inserted into a page, thumbnails are generated of its contents, so it can be viewed inline and previewed. By default thumbnails are not generated for TIFF / TIF as they're known to cause out of memory errors.                                                                                                    |
|----------------------------------------------------------------------|---------------------------------------------------------------------------------|----------------------------------------------------------------------------------------------------|
|                                                                      |                                                                                 | Set this property to 'true' to turn on thumbnail generation for TIFF files.                                                                                                    |
|                                                                      |                                                                                 | If enabled, a timeout will apply to this type of file. This is set by the confluence.document. conversion.imaging.convert.timeout system property.                                                                                                    |
|                                                                      |                                                                                 | This property applies to Confluence Server and Data Center. For Data Center see Docu ment conversion for Confluence Data Center                                                                                                    |
| confluer                                                             | nce.docume                                                                      | nt.conversion.imaging.enabled.psd                                                                                                    |
| 7.0.1                                                                | false                                                                           | When a file is inserted into a page, thumbnails are generated of its contents, so it can be viewed inline and previewed. By default thumbnails are not generated for Photoshop PSD files as they're known to cause out of memory errors.                                                                                                    |
|                                                                      |                                                                                 | Set this property to 'true' to turn on thumbnail generation for PSD files.                                                                                                    |
|                                                                      |                                                                                 | If enabled, a timeout will apply to this type of file. This is set by the confluence.document. conversion.imaging.convert.timeout system property.                                                                                                    |
|                                                                      |                                                                                 | This property applies to Confluence Server and Data Center. For Data Center see Docu ment conversion for Confluence Data Center.                                                                                                    |
| confluer                                                             | nce.chart.ma                                                                    | acro.width.max                                                                                                    |
| 7.2.0                                                                | 3000                                                                            | Maximum width, in pixels, that a chart macro can be set to display on a page. If a higher value is entered, the chart will automatically be reduced to this default.                                                                                                    |
|                                                                      |                                                                                 |                                                                                                    |
| confluer                                                             | nce.chart.ma                                                                    | acro.height.max                                                                                                    |
| confluer<br>7.2.0                                                    | ace.chart.ma                                                                    | Maximum height, in pixels, that a chart macro can be set to display on a page. If a higher value is entered, the chart will automatically be reduced to this default.                                                                                                    |
| 7.2.0                                                                | 3000                                                                            | Maximum height, in pixels, that a chart macro can be set to display on a page. If a                                                                                                    |
| 7.2.0                                                                | 3000                                                                            | Maximum height, in pixels, that a chart macro can be set to display on a page. If a higher value is entered, the chart will automatically be reduced to this default.                                                                                                    |
| 7.2.0<br>confluer<br>7.2.0                                           | 3000<br>nce.search.lu<br>20                                                     | Maximum height, in pixels, that a chart macro can be set to display on a page. If a higher value is entered, the chart will automatically be reduced to this default.         ucene.termFilterBitSetThreshold         Set this property to change the behaviour of the term filter in Confluence's Lucene based implementation of search. A bitset is only created when the number of matched documents times the threshold set in this property exceeds total number of documents. This will reduce memory usage and improve Confluence performance. You shouldn't                                                                                                    |
| 7.2.0<br>confluer<br>7.2.0                                           | 3000<br>nce.search.lu<br>20                                                     | Maximum height, in pixels, that a chart macro can be set to display on a page. If a higher value is entered, the chart will automatically be reduced to this default.         ucene.termFilterBitSetThreshold         Set this property to change the behaviour of the term filter in Confluence's Lucene based implementation of search. A bitset is only created when the number of matched documents times the threshold set in this property exceeds total number of documents. This will reduce memory usage and improve Confluence performance. You shouldn't need to change this threshold.                                                                                                    |
| 7.2.0<br>confluer<br>7.2.0<br>page-tre<br>7.3.0                      | 3000<br>nce.search.lu<br>20<br>ee.partial-loa<br>200                            | Maximum height, in pixels, that a chart macro can be set to display on a page. If a higher value is entered, the chart will automatically be reduced to this default.         ucene.termFilterBitSetThreshold         Set this property to change the behaviour of the term filter in Confluence's Lucene based implementation of search. A bitset is only created when the number of matched documents times the threshold set in this property exceeds total number of documents. This will reduce memory usage and improve Confluence performance. You shouldn't need to change this threshold.         Inding-batch-size         Confluence limits the number of pages that initially display at each level of the page tree. This helps safeguard the performance of your site. Set this property to increase or                                                                                                    |
| 7.2.0<br>confluer<br>7.2.0<br>page-tre<br>7.3.0                      | 3000<br>nce.search.lu<br>20<br>ee.partial-loa<br>200                            | Maximum height, in pixels, that a chart macro can be set to display on a page. If a higher value is entered, the chart will automatically be reduced to this default.         ucene.termFilterBitSetThreshold         Set this property to change the behaviour of the term filter in Confluence's Lucene based implementation of search. A bitset is only created when the number of matched documents times the threshold set in this property exceeds total number of documents. This will reduce memory usage and improve Confluence performance. You shouldn't need to change this threshold.         Inding-batch-size         Confluence limits the number of pages that initially display at each level of the page tree. This helps safeguard the performance of your site. Set this property to increase or decrease the number of pages to initially display at each level of the page hierarchy.                                                                                                    |
| 7.2.0<br>confluer<br>7.2.0<br>page-tre<br>7.3.0<br>page-tre<br>7.3.0 | 3000<br>nce.search.lu<br>20<br>ee.partial-loa<br>200<br>ee.partial-loa<br>false | Maximum height, in pixels, that a chart macro can be set to display on a page. If a higher value is entered, the chart will automatically be reduced to this default.         Jucene.termFilterBitSetThreshold         Set this property to change the behaviour of the term filter in Confluence's Lucene based implementation of search. A bitset is only created when the number of matched documents times the threshold set in this property exceeds total number of documents. This will reduce memory usage and improve Confluence performance. You shouldn't need to change this threshold.         Iding-batch-size         Confluence limits the number of pages that initially display at each level of the page tree. This helps safeguard the performance of your site. Set this property to increase or decrease the number of pages that initially display at each level of the page hierarchy.         rding.disable       Confluence limits the number of pages that initially display at each level of the page tree. This helps safeguard the performance of your site. Set this property to true if you |

| 7.4.0 | 60 | Some open-ended queries can take a long time to display when you Inspect<br>Permissions in a Confluence Data Center site with a lot of spaces and users. To avoid<br>this having an impact on your site, we have a timeout. |
|-------|----|----------------------------------------------------------------------------------------------------|
|       |    | Set this property to change the length of the timeout, in seconds. You can't set this lower than 30 seconds, or higher than 900 seconds (15 minutes).                                                                       |

# **Working with Confluence Logs**

Confluence uses Apache's log4j logging service. This allows administrators to control the logging behavior and the log output file by editing a configuration file. There are six log4j logging levels.

If you request help from Atlassian Support, we will almost always ask for the Confluence application logs. The easiest way to get these logs is to go to

Seneral Configuration > Troubleshooting and support tools and follow the prompts to create a Support Zip.

## On this page:

- Finding the Confluence log files
- Finding the log configuration file
- Changing the destination of the log files
- Changing the size and number of log files
- Changing the logging levels
- Specific Confluence logging options
- Scanning log files for known problems

#### Related pages:

- Enabling Detailed SQL Logging
- Enabling user access logging
- Generating a Thread Dump
- Enabling Page Request Profiling

# Finding the Confluence log files

This section describes Confluence's default logging behavior, and assumes that you have not changed the destination of the logs. In order to unify logging across different application servers, Confluence uses the atlassian-confluence.log as its primary log, not the application server log.

- When you start Confluence, log entries will be sent to the application server logs until Confluence has completed its initial bootstrap. Any log entries written to the console will be repeated into the log in the Confluence home directory as described below.
- Once the initial startup sequence is complete, all logging will be to <confluence-home>/logs /atlassian-confluence.log. For example: c:/confluence/data/logs/atlassianconfluence.log.

Note that the default location is the Confluence **home directory**, not the application server's log file. The home directory is specified in <confluence-installation>/confluence/WEB-INF/classes /confluence-init.properties.

# Finding the log configuration file

The logging behavior for Confluence and Synchrony is defined in the following properties file: <CONFLUENCE-INSTALL>/confluence/WEB-INF/classes/log4j.properties

This file is a standard log4j configuration file, as described in the Apache log4j documentation.

## Changing the destination of the log files

In log4j, an output destination is called an 'appender'. To change the destination of the log files, you need to stop Confluence and then change the settings in the '**Logging Location and Appender**' section of the log4 j.properties file. The location of this file is described above.

In the standard properties file, you will find entries for two appenders:

- com.atlassian.confluence.logging.ConfluenceHomeLogAppender This is a custom appender which controls the default logging destination described above. This appender allows the following settings:
  - MaxFileSize
  - MaxBackupIndex

• org.apache.log4j.RollingFileAppender – If you want to log to a different location, uncomment the RollingFileAppender line and change the destination file in the line below it. Comment out the previous lines referring to the ConfluenceHomeLogAppender.

The Synchrony log destination can also be changed in the same way in file.

Confluence ships with the full suite of appenders offered by log4j. Read more about appenders in the log4j documentation.

## Changing the size and number of log files

By default, Confluence keeps 5 log files, which are overwritten as they reach 20 MB.

You can change the default log size and the number of log files to keep by editing the following values in <CO NFLUENCE-INSTALL>/confluence/WEB-INF/classes/log4j.properties file.

```
log4j.appender.confluencelog.MaxFileSize=20480KB
log4j.appender.confluencelog.MaxBackupIndex=5
```

# Changing the logging levels

See Configuring Logging for instructions on how to change the logging configuration of Confluence.

## Specific Confluence logging options

Here's some specific log configurations you may need when troubleshooting.

#### Log the details of SQL requests made to the database

You may want to increase Confluence's logging so that it records individual SQL requests sent to the database. This is useful for troubleshooting specific problems.

You can enable detailed SQL logging in two ways:

- At runtime see instructions above.
- Via the logging properties file see the detailed instructions.

#### Log the details of users viewing/accessing each Confluence page

You can configure the log to show which users are accessing which pages in Confluence. This can only be done via the logging properties file – see the detailed instructions.

### Scanning log files for known problems

Atlassian Troubleshooting and support tools includes a log analyzer that can check for you Confluence logs for errors and match them against known problems in our knowledge base and issue tracker.

See Troubleshooting Problems and Requesting Technical Support to find out how to set up a periodic scan of your log files.

# **Configuring Logging**

We recommend that you configure Confluence's logging to your own requirements. You can change the log settings in two ways:

- Configure logging in Confluence Administration Your changes will be in effect only until you next restart Confluence.
- Edit the properties file Your changes will take effect next time you start Confluence, and for all subsequent sessions.

Both methods are described below. In some rare circumstances you may *also* need to configure the logging. properties file.

**Terminology:** In log4j, a 'logger' is a named entity. Logger names are case-sensitive and they follow a hierarchical naming standard. For example, the logger named com.foo is a parent of the logger named com.foo.Bar.

#### **Configure logging in Confluence Administration**

You can change some of Confluence's logging behavior via the **Administration Console** while Confluence is running. Any changes made in this way will apply only to the currently-running Confluence lifetime. The changes are not written to the log4j.properties file and are therefore discarded when you next stop Confluence.

Not all logging behavior can be changed via the Administration Console. For logging configuration not mentioned below, you will need to stop Confluence and then edit the logging properties file instead.

The 'Logging and Profiling' screen shows a list of all currently defined loggers. On this screen you can:

- Turn page profiling on or off.
- Turn detailed SQL logging on or off.
- Add a new logger for a class/package name.
- Remove a logger for a class/package name.
- Set the logging level (INFO, WARN, FATAL, ERROR or DEBUG) for each class or package name.
- Reset all logging levels to a predefined profile.

Changing the logging configuration

- 1. Choose the **cog icon** <sup>(2)</sup>, then choose **General Configuration**
- 2. Select 'Logging and Profiling' in the 'Administration' section of the left-hand panel.
   You need to have System Administrator permissions in order to perform this function.
- 3. The '**Logging and Profiling**' screen appears, as shown below. Use the following guidelines to change the logging behavior while Confluence is running:
  - 'Performance Profiling' See Page Request Profiling.
  - 'SQL Logging' Click the 'Enable SQL Logging' button to log the details of SQL requests made to the database.

**(**) If you need to enable logging of SQL parameter values, you will need to change the setting in the properties file. This option is not available via the Administration Console.

- 'Log4j Logging' Click one of the profile buttons to reset all your loggers to the predefined profiles:
  - The '**Production**' profile is a fairly standard profile, recommended for normal production conditions.
  - The '**Diagnostic**' profile gives more information, useful for troubleshooting and debugging. It results in slower performance and fills the log files more quickly.
- 'Add New Entry' Type a class or package name into the text box and click the 'Add Entry' button. The new logger will appear in the list of 'Existing Levels' in the lower part of the screen.
- 'Existing Levels' These are the loggers currently in action for your Confluence instance.
  - You can change the logging level by selecting a value from the '**New Level**' dropdown list. Read the Apache documentation for a definition of each level.
  - Click the 'Remove' link to stop logging for the selected class/package name.
- 4. Click the 'Save' button to save any changes you have made in the 'Existing Levels' section.

| Screenshot: Changing Log Levels and Profiling                                           |           |                  |           |        |
|-----------------------------------------------------------------------------------------|-----------|------------------|-----------|--------|
| Logging and Profiling                                                                   |           |                  |           |        |
| Performance Profiling<br>Profiling is currently OFF.<br>Enable Profiling<br>SQL Logging |           |                  |           |        |
| Enable SQL Logging                                                                      |           |                  |           |        |
| Log4j Logging                                                                           |           |                  |           |        |
| loglevel.profileDesc<br>Production Diagnostic                                           |           |                  |           |        |
| OR:                                                                                     |           |                  |           |        |
| Customise specific logging settings                                                     |           |                  |           |        |
| Add New Entry                                                                           |           |                  |           |        |
| Class/Package Name                                                                      | New Level |                  |           |        |
|                                                                                         | INFO 🔻    | Add entry        |           |        |
| Existing Levels                                                                         |           |                  |           |        |
| Class/Package Name                                                                      |           | Current<br>Level | New Level |        |
| atlassian.plugin                                                                        |           | INFO             | INFO -    | Remove |
| com.atlassian.confluence.admin.actions                                                  |           | INFO             | INFO -    | Remove |

2

#### **Editing the Properties File**

To configure the logging levels and other settings on a permanent basis, you need to stop Confluence and then change the settings in the log4j.properties file, described above.

The properties file contains a number of entries for different loggers that can be uncommented if you are interested in logging from particular components. Read more in the Apache log4j documentation.

See Working with Confluence Logs for some guidelines on specific configuration options you may find useful.

#### Configuring Levels for java.util.logging in logging.properties

A few libraries used by Confluence use java.util.logging rather than log4j or slf4j. These libraries include:

- com.sun.jersey
- org.apache.shindig
- net.sf.ehcache

Confluence's logging.properties file is set to redirect java.util.logging at specific levels to log4j via slf4j.

To increase logging levels for these libraries you must first configure the logging.properties file in <CONFL UENCE-INSTALL>/confluence/WEB-INF/classes/. The logging levels are different from log4j and are listed here.

For example, to increase logging for shindig change the following line in the logging.properties file:

org.apache.shindig.level = INFO

```
to
```

org.apache.shindig.level = FINE

And then use one of the methods above as well to configure the log4j level.

# log4j Logging Levels

Logging Levels

- **DEBUG** designates fine-grained informational events that are most useful to debug an application (*what is going on*)
- **INFO** announcements about the normal operation of the system scheduled jobs running, services starting and stopping, user-triggered processes and actions
- WARN any condition that, while not an error in itself, may indicate that the system is running suboptimally
- ERROR a condition that indicates something has gone wrong with the system
- FATAL a condition that indicates something has gone wrong so badly that the system can not recover
- TRACE n/a within confluence

(i) There are two ways to modify the logging levels, as described in Working with Confluence Logs.

- 1. Modifying the runtime log levels via the **Administration Console** (changes made here will not persist across restarts).
- 2. Manually modifying the <Confluence-Install>\confluence\WEB-INF\classes\log4j. properties file.

# Default Log Level

The standard Confluence log level **WARN** is a way for Confluence to communicate with the server administrator. Logging at WARN level and higher should be reserved for situations that require some kind of attention from the server administrator, and for which corrective action is possible.

See log4j manual for more information.

# **Troubleshooting SQL Exceptions**

If you get an exception similar to those shown below, it is a good idea to increase the logging levels of your Confluence instance. If you request Atlassian support, this additional logging will help us work out the cause of the error.

Increased logging levels will enable us to diagnose errors like these:

```
org.springframework.dao.DataIntegrityViolationException: (HibernateTemplate): data integrity violated by
SQL ''; nested exception is java.sql.BatchUpdateException: Duplicate entry '1234' for key 1
at org.springframework.jdbc.support.SQLStateSQLExceptionTranslator.translate
(SQLStateSQLExceptionTranslator.java:88)
caused by: java.sql.BatchUpdateException: Duplicate entry '1234' for key 1
at com.mysql.jdbc.ServerPreparedStatement.executeBatch(ServerPreparedStatement.java:647)
```

#### or

```
(HibernateTemplate): data integrity violated by SQL ''; nested exception is java.sql.BatchUpdateException: ORA-00001: unique constraint (CONFLUENCE.SYS_C0012345) violated
```

This document outlines the steps to take to increasing logging on your system.

#### Output the logging levels via the Administration Console

With Confluence 2.7 and later, you can adjust logging levels at runtime via the Administration Console — read the instructions. Below we tell you how to edit the log4j files directly.

1. Open confluence/WEB-INF/classes/log4j.properties and uncomment the following lines. The double ## lines are comments, leave them intact.

```
## log hibernate prepared statements/SQL queries (equivalent to setting 'hibernate.show_sql' to
'true')
#log4j.logger.net.sf.hibernate.SQL=DEBUG
## log hibernate prepared statement parameter values
#log4j.logger.net.sf.hibernate.type=DEBUG
```

f If you can not locate these lines in your log4j.properties file, please add them to the end of it.

- 2. Restart Confluence.
- 3. Redo the steps that led to the error.
- 4. Zip up your logs directory and attach it your support ticket.
- 5. If you are using Oracle and received a **constraint error**, please ask your database administrator which *ta ble* and *column* the constraint (that is, CONFLUENCE.SYS\_C0012345) refers to and add that information to your support ticket.
- 6. Open confluence/WEB-INF/classes/log4j.properties again and remove the 4 lines you added in step 1. (The additional logging will impact performance and should be disabled once you have completed this procedure.)

#### **RELATED TOPICS**

Enabling Detailed SQL Logging Working with Confluence Logs Troubleshooting failed XML site backups

# **Scheduled Jobs**

The administration console allows you to schedule various administrative jobs in Confluence, so that they are executed at regular time intervals. The types of jobs which can be scheduled cover:

- Confluence site backups
- Storage optimization jobs to clear Confluence's temporary files and caches
- Index optimization jobs to ensure Confluence's search index is up to date
- Mail queue optimization jobs to ensure Confluence's mail queue is maintained and notifications have been sent.

You'll need System Administrator permissions in order to edit and manually run jobs.

## On this page:

- Accessing Confluence's scheduled jobs configuration
- Running a job manually
- Changing a job's schedule
- Disabling or re-enabling a job
- Viewing a job's execution history
- Types of jobs
- Cron expressions

### **Related pages:**

- Trigger Module
- Configuring Backups

# Accessing Confluence's scheduled jobs configuration

### To access Confluence's Scheduled Jobs configuration page:

### 1. Go to **O** > General Configuration > Scheduled Jobs

- 2. All scheduled jobs are listed with:
  - Status the job's status, which is either 'Scheduled' (it it is currently enabled) or 'Disabled'.
  - Last Execution the date and time when the job was last executed. This field will be empty of the job was never executed.
  - **Next Execution** -the date and time when the job is next scheduled to be executed. This field will contain dash symbol ('-') if the job is disabled.
  - Avg. Duration the length of time (in milliseconds) that it took to complete the job (the last time it ran).
  - Actions Options to edit the job's schedule, run it manually, view the history or disable the job.

Screenshot: Scheduled Jobs

| dof                              | Status               | Last Execution              | Next Execution     | Avg. Duration | Actions                      |
|----------------------------------|----------------------|-----------------------------|--------------------|---------------|------------------------------|
|                                  | - 200201 - 1020 - 70 | 18 - 1906 - 1800 WARDSTOLES |                    |               |                              |
| Back Up Confluence               | Scheduled            | Nov 20, 2016 02:00          | Nov 19, 2016 02:00 | 592755        | History · Run · Edit · Disab |
| Check Cluster Safety             | Scheduled            | Nov 21, 2016 01:56          | Nov 21, 2016 01:57 | 3             | History · Run · Edit · Disab |
| Clean Journal Entries            | Scheduled            | Nov 20, 2016 02:00          | Nov 19, 2016 02:00 | 82            | History · Run · Edit · Disab |
| Clean Old Audit Records          | Scheduled            | Nov 21, 2016 00:00          | Nov 22, 2016 00:00 | 24            | History · Run · Edit · Disab |
| Clean Temporary Directory        | Scheduled            | Nov 20, 2016 04:00          | Nov 19, 2016 04:00 | 199           | History · Run · Edit         |
| Clear Expired Mail Errors        | Scheduled            | Nov 20, 2016 03:00          | Nov 19, 2016 03:00 | 43            | History · Run · Edit         |
| Clear Expired Remember Me Tokens | Scheduled            | Nov 20, 2016 00:00          | Nov 20, 2016 00:00 | 72            | History · Run · Edit         |

# Running a job manually

To run a job manually head to the Scheduled Jobs list and choose **Run** next to the job. It will run immediately.

Not all jobs can be run manually.

Changing a job's schedule

To change a job's schedule:

- 1. Choose Edit next to the job you want to change.
- 2. Enter the new day or time to run the job as a cron expression there's more info about cron expressions below.
- 3. Save your changes to the job's schedule, or Revert back to the default setting.

Not all jobs' schedules are configurable.

Screenshot: Configuring a Job Schedule

| Edit Schedule for Clean Index Queue |       |                                         |         |      |        |   |
|-------------------------------------|-------|-----------------------------------------|---------|------|--------|---|
| Advanced O                          |       | er wetten                               |         |      | ĺ      | * |
| Advanced Co                         | onii  | guration                                |         |      |        |   |
| Cron Expressi                       | on    | 002**?                                  |         |      |        |   |
|                                     |       | Define schedule using a cron expression | n.      |      |        |   |
| Future Schedu                       | les:  |                                         |         |      |        |   |
| 20-Feb-2013                         | 02:00 | 0:00                                    |         |      |        |   |
| 21-Feb-2013                         | 02:00 | 0:00                                    |         |      |        |   |
| 22-Feb-2013                         | 02:00 | 0:00                                    |         |      |        |   |
| 23-Feb-2013                         | 02:00 | 0:00                                    |         |      |        |   |
| 24-Feb-2013                         | 02:00 | 0:00                                    |         |      |        |   |
| 25-Feb-2013                         | 02:00 | 0:00                                    |         |      |        |   |
| 26-Feb-2013                         | 02:00 | 0:00                                    |         |      |        |   |
| 27-Feb-2013                         | 02:00 | 0:00                                    |         |      |        |   |
| 28-Feb-2013                         | 02:00 | 0:00                                    |         |      | l      |   |
| 01-Mar-2013                         | 02:00 | 0:00                                    |         |      |        | Ŧ |
|                                     |       |                                         | Default | Save | Cancel |   |

## Disabling or re-enabling a job

By default, all jobs in Confluence are enabled.

Use the **Disable** / **Enable** links in the action column to disable and re-enable each job.

Not all jobs in Confluence can be disabled.

Viewing a job's execution history

To see when a job was last run, and how long the job took to run, click the **History** link beside the job.

If a job has not run at least once the History link won't appear.

Screenshot: Job Execution History

# History for Clean Temporary Directory

| Started              | Ended                | Duration (ms) | 4 III |
|----------------------|----------------------|---------------|-------|
| 19-Feb-2013 04:00:00 | 19-Feb-2013 04:00:01 | 1901          |       |
| 18-Feb-2013 04:00:00 | 18-Feb-2013 04:00:00 | 42            |       |
| 17-Feb-2013 04:00:00 | 17-Feb-2013 04:00:00 | 334           |       |

▲ Execution history is not available in Confluence Data Center.

# Types of jobs

Here's a summary of some of the scheduled jobs that you may want to adjust.

| Job<br>Name                               | Description                                                                                                    | Execution<br>Behavior | Default<br>Schedule                |
|-------------------------------------------|----------------------------------------------------------------------------------------------------|-----------------------|------------------------------------|
| Back Up<br>Confluence                     | Performs a backup of your entire Confluence site.                                                                                                    | Per cluster           | At 2am<br>every day                |
| Check<br>Cluster<br>Safety                | Cluster one Confluence instance in the cluster writes to the database at                                                                                                    |                       | Every 30<br>seconds                |
| Clean<br>Journal<br>Entries               | Periodically clears journal entries that have already been processed to ensure that its size does not grow indefinitely.                                                                                                    | Per cluster           | At 2am<br>every day                |
| Clean<br>Temporary<br>Directory           | Cleans up temporary files generated in the <confluence-<br>home&gt;/temp directory. This temp directory is created by<br/>exports etc.<br/>This doesn't include the temp directory located in the<br/>confluence install directory.</confluence-<br>                                           | Per node              | At 4am<br>every day                |
| Clear<br>Expired<br>Mail Errors           | Clears notification errors in the mail error queue. A notification<br>error is sent to the mail error queue whenever the notification<br>fails to be sent due to an error.                                                                                                    | Per cluster           | At 3am<br>every day                |
| Clear<br>Expired<br>Remember<br>Me Tokens | Clears all expired 'Remember Me' tokens from the Confluence site. Remember Me tokens expire after two weeks.                                                                                                    | Per cluster           | On the<br>20th of<br>each<br>month |
| Email<br>Daily<br>Reports                 | <ul> <li>Emails a daily summary report of all Confluence changes to all subscribers.</li> <li>Since each email report only records changes from the last 24-hour period, it is recommended that you only change the time of this job while keeping the job's frequency to 24 hours.</li> </ul> | Per cluster           | At 12am<br>every day               |
| Flush<br>Edge<br>Index<br>Queue           | Flushes the Edge Index Queue so Confluence's search results stay up to date.                                                                                                    | Per node              | Every 30<br>seconds                |

| Flush<br>Local<br>Task<br>Queue                              | Flushes the local task queue. (These are internal Confluence tasks that are typically flushed at a high frequency.)                                                                                                    | Per node    | Every<br>minute        |
|--------------------------------------------------------------|----------------------------------------------------------------------------------------------------|-------------|------------------------|
| Flush Mail<br>Queue                                          | Sends notifications that have been queued up in the mail queue.<br>This doesn't include batched notifications. Edit the <b>Send</b><br><b>batched notifications</b> job if you also want to change how often<br>notifications are sent for changes to a page or blog post.                                                                                                    | Per node    | Every<br>minute        |
| Send<br>batched<br>notifications                             | Sends email notifications containing all changes to a page or<br>blog post since the last time the job ran. Increase the time for<br>fewer emails or reduce the time if more immediate notifications<br>are important in your site.                                                                                                    | Per cluster | Every 10<br>minutes    |
| Flush<br>Task<br>Queue                                       | Flushes the task queue. (These are internal Confluence tasks that are typically flushed at a high frequency.)                                                                                                    | Per node    | Every<br>minute        |
| Send<br>Recomme<br>nded<br>Updates<br>Email                  | Triggers sending recommended update emails to users. The job<br>runs hourly, but users will receive the notification weekly or<br>daily, depending on the setting in their profile, at a time that<br>matches their timezone.                                                                                                    | Per cluster | Hourly                 |
| Purge Old<br>Job Run<br>Details                              | Confluence stores the details of each scheduled job that is run<br>in the scheduler_run_details table in your database. In<br>order to keep this table small for troubleshooting and<br>debugging, the <b>Purge Old Job Run Details</b> job regularly<br>removes the details of:<br>• successful jobs run more than 90 days ago<br>• unsuccessful jobs run more than 7 days ago<br>You can override these settings using the following system<br>properties; jobs.limit.per.purge, all.jobs.ttl.hours<br>and unsuccessful.jobs.ttl.hours. | Per cluster | at 11pm<br>every day   |
| Property<br>Entry<br>Gardening                               | When a page is created from a blueprint, some data is left<br>behind in the os_property table after the page is published. This<br>job cleans up leftover data, which could contain personally<br>identifiable information.                                                                                                    | Per cluster | At 12am<br>every day   |
| Clean up<br>unpublishe<br>d<br>Blueprint<br>Page<br>Entities | This job cleans up metadata stored about draft pages created from blueprints, which could contain personally identifiable information.                                                                                                    | Per cluster | At 2:23am<br>every day |
| Synchrony<br>data<br>eviction<br>(soft)                      | Evicts Synchrony data for any content that has not been<br>modified in the last 3 days, and does not have an active editor<br>session. See How to remove Synchrony data for more<br>information.                                                                                                    | Per cluster | Every 10<br>minutes    |
| Synchrony<br>data<br>eviction<br>(hard)                      | Evicts Synchrony data for any content that is 15 days or older, regardless of whether it has been modified more recently. See H ow to remove Synchrony data for more information.                                                                                                    | Per cluster | Disabled<br>by default |

A cron expression is a string of 6-7 'time interval' fields that defines the frequency with which a job is executed. Each of these fields can be expressed as either a numerical value or a special character and each field is separated by at least one space or tab character.

The table below is shows the order of time interval fields in a cron expression and each field's permitted numerical values.

You can specify a special character instead of a numerical value for any field in the cron expression to provide flexibility in defining a job's frequency. Common special characters include:

- '\*' a 'wild card' that indicates 'all permitted values'.
- '?' indicates 'ignore this time interval' in the cron expression. That is, the cron expression will not be bound by the time interval (such as 'Month', 'Day of week' or 'Year') to which this character is specified.

For more information about cron expressions, please refer to the Cron Trigger tutorial on the Quartz website.

| Order in<br>cron<br>expression | Time<br>interval<br>field | Permitted values* | Required? |
|--------------------------------|---------------------------|-------------------|-----------|
| 1                              | Seconds                   | 0-59              | Yes       |
| 2                              | Minutes                   | 0-59              | Yes       |
| 3                              | Hours                     | 0-23              | Yes       |
| 4                              | Day of month              | 1-31              | Yes       |
| 5                              | Month                     | 1-12 or JAN-DEC   | Yes       |
| 6                              | Day of week               | 1-7 or SUN-SAT    | Yes       |
| 7                              | Year                      | 1970-2099         | No        |

\* Excluding special characters.

# **Configuring the Whitelist**

Confluence administrators can choose to allow incoming and outgoing connections and content from specified sources for use in the:

- RSS Feed Macro
- HTML Include macro (disabled by default)
- gadgets
- Shared Links Blueprint

by adding URLs to the whitelist.

Confluence will display an error if content has been added that is not from an allowed source, and prompt the user to add the URL to the whitelist.

Application links are automatically added to the whitelist. You don't need to manually add them.

#### Add allowed URLs to the whitelist

To add a URL to the whitelist:

- 1. Go to <sup>O</sup> > General Configuration > Whitelist.
- 2. Enter the URL or expression you want to allow.
- 3. Choose the **Type** of expression (see below for examples of the types available).
- 4. Choose Allow Incoming if you need to allow CORS requests (see below).
- 5. Choose Add.

Your URL or expression appears in the whitelist.

To test that your whitelisted URL is working as expected you can enter a URL in the **Test a URL** field. Icons will indicate whether incoming and / or outgoing traffic is allowed for that URL.

# Expression Types

When adding a URL to the whitelist, you can choose from a number of expression types.

| Туре                   | Description                                                                               | Example                                      |
|------------------------|-------------------------------------------------------------------------------------------|----------------------------------------------|
| Domain<br>name         | Allows all URLs from the specified domain.                                                | https://www.example.<br>com                  |
| Exact match            | Allows only the specified URL.                                                            | <pre>https://www.example. com/thispage</pre> |
| Wildcard<br>Expression | Allows all matching URLs. Use the wildcard * character to replace one or more characters. | https://*example.com                         |
| Regular<br>Expression  | Allows all URLs matching the regular expression.                                          | <pre>http(s)?://www\. example\.com</pre>     |

## Allow Incoming

Allow Incoming enables CORS requests from the specified origin. The URL must match the format scheme://host[:port], with no trailing slashes (:port is optional). So http://example.com/ would not allow CORS requests from the domain example.com.

### Disabling the whitelist

The whitelist is enabled by default. You can choose to disable the whitelist however this will allow all URLs, including malicious content, and is not recommended.

To disable the whitelist:

- Choose the cog icon , then choose General Configuration
   Choose Whitelist.
- 3. Choose Turn off whitelist.
- 4. Choose Confirm.

All URLs will now be allowed. We strongly recommend not disabling the whitelist.

# Configuring the Time Interval at which Drafts are Saved

Confluence saves a draft of your page once every thirty seconds by default. Confluence administrators can configure how often drafts are saved.

To set the time interval at which drafts are saved:

- 1. Choose the **cog icon** <sup>(2)</sup>, then choose **General Configuration**
- 2. Click Further Configuration in the left-hand panel.
- 3. Edit the setting for Draft Save Interval.

This setting applies regardless of whether collaborative editing is on or off. When collaborative editing is on, every keystroke is also saved by Synchrony in real time. **Related pages:** 

Drafts

# **Configuring Confluence Security**

This section gives guidelines on configuring the security of your Confluence site:

- Confluence Security Overview and Advisories
- Proxy and HTTPS setup for Confluence
- Configuring Secure Administrator Sessions
- Confluence Cookies
- Using Fail2Ban to limit login attempts
- Securing Confluence with Apache
- Best Practices for Configuring Confluence Security
- Hiding the People Directory
- Configuring Captcha for Spam Prevention
- Hiding External Links From Search Engines
- Configuring Captcha for Failed Logins
- Configuring XSRF Protection
- User Email Visibility
- Anonymous Access to Remote API
- Configuring RSS Feeds
- Preventing and Cleaning Up Spam

### **Related pages:**

- Permissions and restrictions
- Configuring a Confluence Environment
- Confluence administrator's guide

# **Confluence Security Overview and Advisories**

This document is for system administrators who want to evaluate the security of the Confluence web application. The page addresses overall application security and lists the security advisories issued for Confluence. As a public-facing web application, Confluence's application-level security is important. This document answers a number of questions that commonly arise when customers ask us about the security of our product.

Other topics that you may be looking for:

- For information about user management, groups and permissions, please refer to the internal security overview.
- For guidelines on configuring the security of your Confluence site, see the administrator's guide to configuring Confluence security.

### **Application Security Overview**

#### **Password Storage**

When Confluence's internal user management is used, since version 3.5 of Confluence passwords are hashed through the salted PKCS5S2 implementation provided by Embedded Crowd before being stored in the database. There is no mechanism within Confluence to retrieve a user's password – when password recovery is performed, a reset password link is generated and mailed to the user's registered address.

When external user management is enabled, password storage is delegated to the external system.

#### On this page:

- Application Security Overview
- Finding and Reporting a Security Vulnerability
- Publication of Confluence Security Advisories
- Severity Levels
- Our Security Bugfix Policy
- Published Security Advisories

#### **Buffer Overflows**

Confluence is a 100% pure Java application with no native components. As such it is highly resistant to buffer overflow vulnerabilities – possible buffer overruns are limited to those that are bugs in the Java Runtime Environment itself.

#### SQL Injection

Confluence interacts with the database through the Hibernate Object-Relational mapper. Database queries are generated using standard APIs for parameter replacement rather than string concatenation. As such, Confluence is highly resistant to SQL injection attacks.

#### **Script Injection**

Confluence is a self-contained Java application and does not launch external processes. As such, it is highly resistant to script injection attacks.

#### **Cross-Site Scripting**

As a content-management system that allows user-generated content to be posted on the web, precautions have been taken within the application to prevent cross-site scripting attacks:

- The wiki markup language in Confluence does not support dangerous HTML markup
- · Macros allowing the insertion of raw HTML are disabled by default
- HTML uploaded as a file attachment is served with a content-type requesting the file be downloaded, rather than being displayed inline
- Only system administrators can make HTML-level customizations of the application

When cross-site scripting vulnerabilities are found in the Confluence web application, we endeavor to fix them as quickly as possible.

#### **Transport Layer Security**

Confluence does not directly support SSL/TLS. Administrators who are concerned about transport-layer security should set up SSL/TLS at the level of the Java web application server, or the HTTP proxy in front of the Confluence application.

For more information on configuring Confluence for SSL, see: Running Confluence Over SSL or HTTPS

#### **Session Management**

Confluence delegates session management to the Java application server in which it is deployed. We are not aware of any viable session-hijacking attacks against the Tomcat application server shipped with Confluence. If you are deploying Confluence in some other application server, you should ensure that it is not vulnerable to session hijacking.

#### **Plugin Security**

Administrators install third party plugins **at their own risk**. Plugins run in the same virtual machine as the Confluence server, and have access to the Java runtime environment, and the Confluence server API.

Administrators should always be aware of the source of the plugins they are installing, and whether they trust those plugins.

#### Administrator Trust Model

Confluence is written under the assumption that anyone given System Administrator privileges is trusted. System administrators are able, either directly or by installing plugins, to perform any operation that the Confluence application is capable of.

As with any application, you should not run Confluence as the root/Administrator user. If you want Confluence to listen on a privileged network port, you should set up port forwarding or proxying rather than run Confluence with additional privileges. The extra-careful may consider running Confluence inside a chroot jail.

#### **Stack Traces**

To help when debugging a problem, Confluence provides stack traces through the web interface when an error occurs. These stack traces include information about what Confluence was doing at the time, and some information about your deployment server.

Only non-personal information is supplied such as operating system and version and Java version. With proper network security, this is not enough information to be considered dangerous. No usernames or passwords are included.

### Finding and Reporting a Security Vulnerability

Atlassian's approach to reporting security vulnerabilities is detailed in How to Report a Security Issue.

Publication of Confluence Security Advisories

Atlassian's approach to releasing security advisories is detailed in Security Advisory Publishing Policy.

### Severity Levels

Atlassian's approach to ranking security issues is detailed in Severity Levels for Security Issues.

Our Security Bugfix Policy

Our approach to releasing patches for security issues is detailed in our Security Bugfix Policy.

# **Published Security Advisories**

# **Proxy and HTTPS setup for Confluence**

Many customers choose to run Confluence behind a reverse proxy, often with HTTPS enabled. Getting your proxy configuration right is essential, to avoid problems later when using Confluence.

Proxy and HTTPS access are both configured in Tomcat, Confluence's application server.

### Sample connectors

To make setup and configuration as straightforward as possible, we've provided a number of sample connectors in the Tomcat <install-directory>/conf/server.xml file.

| Sample connector                                                                  | Description                                                                                                    |
|-----------------------------------------------------------------------------------|----------------------------------------------------------------------------------------------------|
| DEFAULT - Direct connector with no proxy, for unproxied HTTP access to Confluence | This is the default option. Use this option when you don't have a reverse proxy and are <i>not</i> enabling HTTPS. |
| HTTP - Proxying Confluence via Apache or<br>Nginx over HTTP                       | Choose this option if you have a reverse proxy, but are <i>not</i> enabling HTTPS.                                 |
| HTTPS - Direct connector with no proxy, for unproxied HTTPS access to Confluence. | Choose this option if you want to use HTTPS without a reverse proxy. HTTPS will be terminated at Tomcat.           |
| HTTPS - Proxying Confluence via Apache or<br>Nginx over HTTPS                     | Use this option when you want to use a reverse proxy and enable HTTPS. This is the most common configuration.      |

We only provide HTTP/HTTPS connector examples. You can't use the AJP connector (for example, with Apache mod\_jk), as Synchrony, which is required for collaborative editing, can't accept AJP connections.

If you plan to use collaborative editing, there are a number of proxy and SSL considerations you'll need to take into account when deciding the best way to configure your proxy.

## Step-by-step guides

In addition to the sample connectors, we also provide a number of step-by-step guides to help you enable HTTPS and configure your proxy correctly.

HTTPS:

- Running Confluence Over SSL or HTTPS (terminating HTTPS at Tomcat)
- Running Confluence behind NGINX with SSL (terminating HTTPS at your proxy)
- Securing your Atlassian applications with Apache using SSL (terminating HTTPS at your proxy)

#### Reverse proxy:

- Using Apache with mod\_proxy (Confluence)
- Running Confluence behind NGINX with SSL (Confluence)
- Proxying Atlassian server applications with Apache HTTP Server (mod\_proxy\_http) (any Atlassian product)
- Proxying Atlassian server applications with Microsoft Internet Information Services (IIS) (any Atlassian product)

### Outbound proxy:

∕

- Configuring Web Proxy Support for Confluence (Confluence)
- How to Configure Outbound HTTP and HTTPS Proxy for your Atlassian application (any Atlassian product)

Although we provide guides for some third-party solutions, and mention Apache and Nginx in the serve r.xml file, you can choose your own proxy solution.

Atlassian Support can't provide assistance with configuring third-party tools like NGINX, Apache, or IIS. If you have questions, check your proxy server's documentation, ask the Atlassian Community, or get help from a Solution Partner.

# **Configuring Web Proxy Support for Confluence**

🔨 The content on this page relates to platforms which are not supported. Consequently, Atlassian Support cannot guarantee providing any support for it. Please be aware that this material is provided for your information only and using it is done so at your own risk.

Some of Confluence's macros, such as {rss} and {jiraissues} need to make web requests to remote servers in order to retrieve data. If Confluence is deployed within a data centre or DMZ, it may not be able to access the Internet directly to make these requests. If you find that the {rss} macro does not work, ask your network administrator if Confluence needs to access the Internet through a web proxy.

# Configuring an outbound HTTP proxy in Confluence

Proxy support is configured by passing certain system properties to the Java Virtual Machine on startup.

- http.proxyHost
- http.proxyPort (default: 80)
- http.nonProxyHosts (default: <none>)
- https.proxyHost
- https.proxyPort

At a minimum, you need to define http.proxyHost to configure an HTTP proxy, and https.proxyHost to configure an HTTPS proxy. System property configuration is described in the Configuring System Properties.

Properties http.proxyHost and http.proxyPort indicate the proxy server and port that the http protocol handler will use, and https.proxyHost and https.proxyPort indicate the same for the https protocol handler.

-Dhttp.proxyHost=proxy.example.org -Dhttp.proxyPort=8080 -Dhttps.proxyHost=proxy.example.org -Dhttps. proxyPort=8080

Property http.nonProxyHosts indicates the hosts which should be connected to directly and not through the proxy server. The value can be a list of hosts, each separated by a pipe character | . In addition, a wildcard character (asterisk) \* can be used for matching. For example:

-Dhttp.nonProxyHosts=\*.foo.com|localhost

If you're using Confluence 6.0 or later with Synchrony, you'll need to pass the following to ensure Confluence can connect directly to Synchrony. Replace localhost | 127.0.0.1 with your Synchrony IP if you have used the synchrony.host system property to change the IP Synchrony uses.

```
-Dhttp.nonProxyHosts=localhost | 127.0.0.1
-Dhttps.nonProxyHosts=localhost | 127.0.0.1
```

Note: You may need to escape the pipe character | in some command-line environments.

If the http.nonProxyHosts property is not configured, all web requests will be sent to the proxy.

Please note that any command line parameters set are visible from the process list, and thus anyone who has the approriate access to view the process list will see the proxy information in the clear. To avoid this, you can set these properties in the catalina.properties file, located in confluence-install/conf/. Add this to the end of the file:

http.proxyHost=yourProxyURL http.proxyPort=yourProxyPort http.proxyUser=yourUserName http.proxyPassword=yourPassword https.proxyHost=yourProxyURL https.proxyPort=yourProxyPort https.proxyUser=yourUserName https.proxyPassword=yourPassword

### **Configuring HTTP proxy authentication**

Proxy authentication is also configured by providing system properties to Java in your application server's configuration file. Specifically, the following two properties:

- http.proxyUser username
- http.proxyPassword secret

#### HTTP proxy (Microsoft ISA) NTLM authentication

Confluence supports NTLM authentication for outbound HTTP proxies when Confluence is running on a Windows server.

This means that the {rss} and {jiraissues} macro will be able to contact external websites if requests have to go through a proxy that requires Windows authentication. This support is not related to logging in Confluence users automatically with NTLM, for which there is a user-contributed authenticator available.

To configure NTLM authentication for your HTTP proxy, you need to define a domain system property, http. auth.ntlm.domain, in addition to the properties for host, port and username mentioned above:

-Dhttp.auth.ntlm.domain=MYDOMAIN

### **Configuring authentication order**

Sometimes multiple authentication mechanisms are provided by an HTTP proxy. If you have proxy authentication failure messages, you should first check your username and password, then you can check for this problem by examining the HTTP headers in the proxy failure with a packet sniffer on the Confluence server. (Describing this is outside the scope of this document.)

To set the order for multiple authentication methods, you can set the system property http.proxyAuth to a comma-separated list of authentication methods. The available methods are: ntlm, digest and basic; this is also the default order for these methods.

For example, to attempt Basic authentication before NTLM authentication, and avoid Digest authentication entirely, you can set the http.proxyAuth property to this value:

-Dhttp.proxyAuth=basic,ntlm -Dhttps.proxyAuth=basic,ntlm

#### Troubleshooting

- 1. There's a diagnostic jsp file in CONF-9719 for assessing the connection parameters.
- 2. 'Status Code [407]' errors are described in APR-160.
- 3. Autoproxies are not supported. See CONF-16941.

# Connecting to LDAP or Jira applications or Other Services via SSL

A This page documents configuration of SSL, rather than of Confluence itself. Atlassian will support Confluence with this configuration, but we cannot guarantee to help you debug problems with SSL. Please be aware that this material is provided for your information only, and that you use it at your own risk.

### **Related pages:**

- Configuring an SSL Connection to Active Directory
- Configuring Web Proxy Support for Confluence
- Running Confluence Over SSL or HTTPS

This page describes how to get Confluence connecting to external servers over SSL, via the various SSL-wrapped protocols.

Here are some examples of when you may need to connect to an external server over SSL/HTTPS:

• You need to connect to an LDAP server, such as Active Directory, if the LDAP server is running over SSL.

For specific instructions for Active Directory, see Configuring an SSL Connection to Active Directory.

- You want to set up your Jira application as a trusted application in Confluence, when Jira is running over SSL.
- You want to refer to an https://... URL in a Confluence macro.

If you want to run Confluence itself over SSL, see Running Confluence Over SSL or HTTPS.

There's a Confluence SSL plugin that facilitates this process.

# Importing SSL Certificates

For more information on these commands, see the Keytool documentation.

 Add the root certificate to your default Java keystore with the following command. This is the certificate that was used to authorize the LDAP server's certificate. It will be either the one that was used for signing it, or will come from further up in the trust chain, possibly the root certificate. This is often a self-signed certificate, when both ends of the SSL connection are within the same network. Again, the exact alias is not important.

```
keytool -importcert -alias serverCert -file RootCert.crt -keystore %JAVA_HOME%/jre/lib/security
/cacerts (Windows)
keytool -importcert -alias serverCert -file RootCert.crt -keystore $JAVA_HOME/jre/lib/security
/cacerts (Linux/Unix/Mac)
```

 Import your LDAP or Jira server's public certificate into the JVM Keystore. This is the certificate that the LDAP server will use to set up the SSL encryption. You can use any alias of your choosing in place of "JIRAorLDAPServer.crt".

keytool -importcert -alias ldapCert -file JIRAorLDAPServer.crt -keystore %JAVA\_HOME%/jre/lib
/security/cacerts (Windows)
keytool -importcert -alias ldapCert -file JIRAorLDAPServer.crt -keystore \$JAVA\_HOME/jre/lib
/security/cacerts (Linux/Unix/Mac)

3. Verify that the certificate has been added successfully by entering the following command:

```
keytool -list -keystore %JAVA_HOME%/jre/lib/security/cacerts (Windows)
keytool -list -keystore $JAVA_HOME/jre/lib/security/cacerts (Unix/Linux)
keytool -list -keystore /Library/Java/Home/lib/security/cacerts (Mac)
```

4. Ensure that you have updated CATALINA\_OPTS to specify the path to the keystore, as specified in C onnecting to SSL services before restarting Confluence. There is no need to specify an alias for Confluence to use. On connecting to the LDAP server, it will search through the keystore to find a certificate to match the key being presented by the server.

# Troubleshooting

Check the following knowledge base articles:

- Unable to Connect to SSL Services due to PKIX Path Building Failed
- SSL troubleshooting articles

# Using Apache with mod\_proxy

Atlassian applications allow the use of reverse-proxies, however Atlassian Support does not provide assistance for configuring them. Consequently, Atlassian can not guarantee providing any support for them.

If assistance with configuration is required, please raise a question on Atlassian Answers.

This page describes one possible way to use Apache HTTP Server 2.4 to proxy requests for Confluence running in a standard Tomcat container. You can find additional documentation that explains how to use NGINX for the same purpose.

You might use this configuration when:

- You have an existing Apache website, and want to add Confluence (for example, http://www.example.com/confluence).
- You have two or more Java applications, each running in their own application server on different ports, for example, http://exampl e:8090/confluence and http://example:8080 /jira and want to make them both available on the regular HTTP port (80) (for example, at http://www.example.com/confluence and http://www.example.com/jira). Each application can be restarted, managed and debugged separately.

**Note:** This page documents a configuration of Apache, rather than of Confluence itself. Atlassian will support Confluence with this configuration, but we cannot guarantee to help you debug problems with Apache. Please be aware that this material is provided for your information only, and that you use it at your own risk.

## On this page:

- Base configuration
  - 1 Set the context path
  - 2 Set the URL for redirection
  - 3 Configure mod\_proxy
  - 4 Restart Apache
  - 5 Disable HTTP Compression
  - 6 Change the Confluence Base URL
- Adding SSL
- More information

# Base configuration

In these examples, we use the following:
 http://www.example.com/confluence - your intended URL

http://example:8090 - the hostname and port Confluence is currently installed to

http://example:8091 - the hostname and port Synchrony, the service that powers collaborative editing, defaults to

/confluence - the intended context path for Confluence (the part after hostname and port)

/synchrony - the context path for Synchrony, the process that powers collaborative editing

You'll need to replace these URLs with your own URLs.

## 1 Set the context path

A If you want to access Confluence without a context path, such as **www.example.com**, skip this step.

Set your Confluence application path (the part after hostname and port) in Tomcat. In this example the context path will be /confluence.

Edit <installation-directory>conf/server.xml, locate the "Context" definition:

<Context path="" docBase="../confluence" debug="0" reloadable="true">

#### and change it to:

```
<Context path="/confluence" docBase="../confluence" debug="0" reloadable="true">
```

In this example we've used /confluence as the context path. Note that you can't use /resources as your context path, as this is used by Confluence, and will cause problems later on.

Restart Confluence, and check you can access it at http://example:8090/confluence.

#### 2 Set the URL for redirection

Next, set the URL for redirection. In the same <installation-directory>conf/server.xml file, use the example connectors as a starting point.

Comment out the default connector (for unproxied access).

In XML a comment starts with <!-- and ends with -->, and is used to make sure only the relevant portions of the file are read by the application.

Add <!-- and --> around the **default** connector. It should now look like this.

Uncomment the connector listed under the HTTP - Proxying Confluence via Apache or Nginx over HTTP heading.

To uncomment a section, remove the <! -- and --> surrounding the connector.

Here's an example showing the default connector commented out, and the HTTP connector uncommented. The headings remain commented out.

```
<!--
DEFAULT - Direct connector with no proxy, for unproxied HTTP access to Confluence.
-->
<!--
<Connector port="8090" connectionTimeout="20000" redirectPort="8443"
  maxThreads="48" minSpareThreads="10"
  enableLookups="false" acceptCount="10" debug="0" URIEncoding="UTF-8"
 protocol="org.apache.coyote.http11.Http11NioProtocol"/>
-->
<!--
------
HTTP - Proxying Confluence via Apache or Nginx over HTTP
-----
-->
<Connector port="8090" connectionTimeout="20000" redirectPort="8443"
  maxThreads="48" minSpareThreads="10"
  enableLookups="false" acceptCount="10" debug="0"URIEncoding="UTF-8"
  protocol="org.apache.coyote.http11.Http11NioProtocol"
  scheme="http" proxyName="<subdomain>.<domain>.com" proxyPort="80"/>
```

Insert your proxyName and proxyPort as shown in the last line below:

```
<Connector port="8090" connectionTimeout="20000" redirectPort="8443"
maxThreads="48" minSpareThreads="10"
enableLookups="false" acceptCount="10" debug="0" URIEncoding="UTF-8"
protocol="org.apache.coyote.httpl1.Httpl1NioProtocol"
scheme="http" proxyName="www.example.com" proxyPort="80"/>
```

If you plan to enable HTTPS, use the connector under HTTPS - Proxying Confluence via Apache or Nginx over HTTPS.

### 3 Configure mod\_proxy

Use one of the examples below to edit your Apache http.conf file to proxy requests to the application server.

A You will need to enable the following required Apache modules if they are not already enabled:

- mod\_proxy
- mod\_proxy\_http
- proxy\_wstunnel
- mod\_rewrite

(proxy\_wstunnel and mod\_rewrite are new requirements in Confluence 6.0)

The format of the http.conf file, and location of the modules may differ on your operating system. We recommend Windows users specify the absolute path to the module files.

#### Example 1: Configuration with context path

Use this example if you set a context path in step 1, and will access Confluence with a context path like this **h ttp://www.example.com/confluence**.

In this example, users will connect to Synchrony, which is required for collaborative editing, directly via WebSockets.

The order of directives in the config is important.

```
Apache HTTP server 2.4
```

```
# Put this after the other LoadModule directives
LoadModule proxy_module /usr/lib/apache2/modules/mod_proxy.so
LoadModule proxy_http_module /usr/lib/apache2/modules/mod_proxy_http.so
LoadModule proxy_wstunnel_module /usr/lib/apache2/modules/mod_proxy_wstunnel.so
LoadModule rewrite_module /usr/lib/apache2/modules/mod_rewrite.so
# Put this in the main section of your configuration (or virtual host, if using Apache virtual hosts)
ProxyRequests Off
ProxyPreserveHost On
<Proxy *>
   Require all granted
</Proxy>
ProxyPass /synchrony http://<domain>:8091/synchrony
<Location /synchrony>
   Require all granted
   RewriteEngine on
    RewriteCond %{HTTP:UPGRADE} ^WebSocket$ [NC]
    RewriteCond %{HTTP:CONNECTION} Upgrade$ [NC]
    RewriteRule .* ws://<domain>:8091%{REQUEST_URI} [P]
</Location>
ProxyPass /confluence http://<domain>:8090/confluence
ProxyPassReverse /confluence http://<domain>:8090/confluence
<Location /confluence>
   Require all granted
</Location>
```

**Note**: It's not possible to use Apache HTTP Server 2.2 with Confluence 6.0 or later. If you plan to use SSL, you will need version 2.4.10 or later.

#### Example 2: Configuration without context path

Use this example if you skipped step 1, and will access Confluence without a context path like this http://ww w.example.com.

As in the previous example, users will connect to Synchrony, which is required for collaborative editing, directly via WebSockets.

The order of directives in the config is important.

Apache HTTP server 2.4

```
# Put this after the other LoadModule directives
LoadModule proxy_module /usr/lib/apache2/modules/mod_proxy.so
LoadModule proxy_http_module /usr/lib/apache2/modules/mod_proxy_http.so
LoadModule proxy_wstunnel_module /usr/lib/apache2/modules/mod_proxy_wstunnel.so
LoadModule rewrite_module /usr/lib/apache2/modules/mod_rewrite.so
# Put this in the main section of your configuration (or virtual host, if using Apache virtual hosts)
  ProxyRequests Off
  ProxyPreserveHost On
  RewriteEngine On
  RewriteCond %{REQUEST_URI} !^/synchrony
  RewriteRule ^/(.*) http://<domain>:8090/$1 [P]
  <Proxy *>
     Require all granted
  </Proxy>
  ProxyPass /synchrony http://<domain>:8091/synchrony
  <Location /synchrony>
     Require all granted
      RewriteEngine on
     RewriteCond %{HTTP:UPGRADE} ^WebSocket$ [NC]
     RewriteCond %{HTTP:CONNECTION} Upgrade$ [NC]
     RewriteRule .* ws://<domain>:8091%{REQUEST_URI} [P]
  </Location>
  ProxyPass / http://<domain>:8090
  ProxyPassReverse / http://<domain>:8090
  <Location />
     Require all granted
  </Location>
```

**Note**: It's not possible to use Apache HTTP Server 2.2 with Confluence 6.0 or later. If you plan to use SSL, you will need version 2.4.10 or later.

#### **4 Restart Apache**

This is needed to pick up on the new configuration. To restart Apache, run the following command:

sudo apachectl graceful

### **5 Disable HTTP Compression**

Having compression run on both the proxy and Tomcat can cause problems integrating with other Atlassian applications, such as Jira. Please disable HTTP compression as per our Compressing an HTTP Response within Confluence docs.

#### 6 Change the Confluence Base URL

The last stage is to set the Base URL to the address you're using within the proxy, for example http://www.example.com/confluence.

#### Adding SSL

If you plan to enable HTTPS, see Securing your Atlassian applications with Apache using SSL, and make sure you choose the HTTPS sample connector.

910

### More information

- The mod\_proxy\_html site has documentation and examples on the use of this module in the complex configuration.
- Apache Week has a tutorial that deals with a complex situation involving two applications and ProxyHTMLURLMap.

# **Running Confluence behind NGINX with SSL**

This page describes how to set up NGINX as a rever se proxy for Confluence.

The configuration described on this page results in a scenario where:

- External client connections with NGINX are secured using SSL. Connections between NGINX and Confluence Server are unsecured.
- Confluence Server and NGINX run on the same machine.

# On this page

- Step 1: Set the context path
- Step 2: Configure the Tomcat connector
- Step 3: Configure NGINX
- Step 4: Restart Confluence and NGINX

We assume that you already have a running instance of NGINX. If not, refer to the NGINX documentation for instructions on downloading and installing NGINX. SSL certificates must be installed on the server machine. You'll an NGINX version that supports WebSockets (1.3 or later).

If your team plans to use the Confluence Server mobile app, you'll need a certificate issued by a trusted Certificate Authority. You can't use the app with a self-signed certificate, or one from an untrusted or private CA.

Atlassian Support can't provide assistance with configuring third-party tools like NGINX. If you have questions, check the NGINX documentation, ask the Atlassian Community, or get help from a Solutio n Partner.

### Step 1: Set the context path

▲ If you want to access Confluence without a context path (www.example.com), or via a sub-domain (confluence.example.com) skip this step.

Set your Confluence application path (the part after hostname and port) in Tomcat. Edit <installationdirectory>/conf/server.xml, locate the "Context" definition:

<Context path="" docBase="../confluence" debug="0" reloadable="false">

and change it to:

<Context path="/confluence" docBase="../confluence" debug="0" reloadable="false">

In this example we've used /confluence as the context path. Note that you can't use /resources as your context path, as this is used by Confluence, and will cause problems later on.

Restart Confluence, and check you can access it at http://example:8090/confluence

### Step 2: Configure the Tomcat connector

In the same <installation-directory>conf/server.xml file, use the example connectors as a starting point.

Comment out the default connector (for unproxied access).

In XML a comment starts with <!-- and ends with -->, and is used to make sure only the relevant portions of the file are read by the application.

Add <!-- and --> around the **default** connector. It should now look like this.

```
<!--

DEFAULT - Direct connector with no proxy, for unproxied HTTP access to Confluence.

--->

<!--

<Connector port="8090" connectionTimeout="20000" redirectPort="8443"

maxThreads="48" minSpareThreads="10"

enableLookups="false" acceptCount="10" debug="0" URIEncoding="UTF-8"

protocol="org.apache.coyote.httpl1.Httpl1NioProtocol"/>

--->
```

Uncomment the connector listed under the HTTPS - Proxying Confluence via Apache or Nginx over HTTPS heading.

To uncomment a section, remove the <! -- and --> surrounding the connector.

Here's an example showing the default connector commented out, and the HTTPS connector uncommented. The headings remain commented out.

```
<!--
DEFAULT - Direct connector with no proxy, for unproxied HTTP access to Confluence.
_____
-->
<!--
<Connector port="8090" connectionTimeout="20000" redirectPort="8443"
 maxThreads="48" minSpareThreads="10"
  enableLookups="false" acceptCount="10" debug="0" URIEncoding="UTF-8"
 protocol="org.apache.coyote.http11.Http11NioProtocol"/>
-->
. . .
<!--
_____
HTTPS - Proxying Confluence via Apache or Nginx over HTTPS
_____
-->
<Connector port="8090" connectionTimeout="20000" redirectPort="8443"
  maxThreads="48" minSpareThreads="10"
  enableLookups="false" acceptCount="10" debug="0" URIEncoding="UTF-8"
  protocol="org.apache.coyote.http11.Http11NioProtocol"
  scheme="https" secure="true" proxyName="<subdomain>.com" proxyPort="443"/>
```

Insert your **proxyName** and **proxyPort** as shown in the last line below:

```
<Connector port="8090" connectionTimeout="20000" redirectPort="8443"
maxThreads="48" minSpareThreads="10"
enableLookups="false" acceptCount="10" debug="0" URIEncoding="UTF-8"
protocol="org.apache.coyote.httpl1.Httpl1NioProtocol"
scheme="https" secure="true" proxyName="www.example.com" proxyPort="443"/>
```

Make sure you've included correct values for protocol and proxyName.

### Step 3: Configure NGINX

You will need to specify a listening server in NGINX, as in the example below. Add the following to your NGINX configuration.

Replace your server name and the location of your SSL certificate and key.

In this example, users will connect to Synchrony, which is required for collaborative editing, directly.

```
server {
   listen www.example.com:80;
   server name www.example.com;
   listen 443 default ssl;
    ssl_certificate /usr/local/etc/nginx/ssl/nginx.crt;
    ssl_certificate_key /usr/local/etc/nginx/ssl/nginx.key;
    ssl session timeout 5m;
    ssl_protocols TLSv1 TLSv1.1 TLSv1.2;
    ssl ciphers 'ECDHE-ECDSA-CHACHA20-POLY1305:ECDHE-RSA-CHACHA20-
POLY1305:ECDHE-ECDSA-AES128-GCM-SHA256:ECDHE-RSA-AES128-GCM-SHA256:
ECDHE-ECDSA-AES256-GCM-SHA384:ECDHE-RSA-AES256-GCM-SHA384:ECDHE-ECDSA-
AES128-SHA256:ECDHE-RSA-AES128-SHA256:ECDHE-ECDSA-AES128-SHA:ECDHE-RSA-
AES256-SHA384:ECDHE-RSA-AES128-SHA:ECDHE-ECDSA-AES256-SHA384:ECDHE-
ECDSA-AES256-SHA:ECDHE-RSA-AES256-SHA:ECDHE-ECDSA-DES-CBC3-SHA:ECDHE-
RSA-DES-CBC3-SHA:EDH-RSA-DES-CBC3-SHA:AES128-GCM-SHA256:AES256-GCM-
SHA384:AES128-SHA256:AES256-SHA256:AES128-SHA:AES256-SHA:DES-CBC3-
SHA: !DSS';
    ssl prefer server ciphers
                               on;
    location /confluence {
       client max body size 100m;
       proxy_set_header X-Forwarded-Host $host;
       proxy set header X-Forwarded-Server $host;
        proxy_set_header X-Forwarded-For $proxy_add_x_forwarded_for;
       proxy_pass http://localhost:8090/confluence;
    }
    location /synchrony {
       proxy set header X-Forwarded-Host $host;
        proxy_set_header X-Forwarded-Server $host;
        proxy_set_header X-Forwarded-For $proxy_add_x_forwarded_for;
        proxy_pass http://localhost:8091/synchrony;
        proxy_http_version 1.1;
       proxy_set_header Upgrade $http_upgrade;
        proxy_set_header Connection "Upgrade";
    }
}
```

See https://nginx.org/en/docs/http/ngx\_http\_proxy\_module.html for more information.

Note: do not include ssl on; if you are configuring SSL and Confluence on the same server, as in this example.

If you're not sure what to include for ssl\_ciphers, https://mozilla.github.io/server-side-tls/ssl-configgenerator/ is a useful resource.

If you experience 413 Request Entity Too Large errors, make sure that the client\_max\_body\_size in the /confluence location block matches Confluence's maximum attachment size. You may also need to increase the client\_max\_body\_size in the /synchrony location block if you experience errors when editing large pages.

If you plan to allow users to use the Confluence mobile app with your site, and you have configured a context path, as in the example above, you may also need to add the following line to your nginx configuration.

```
location /server-info.action {
    proxy_pass http://localhost:8090/confluence/server-info.action;
}
```

If you're accessing Confluence via a sub-domain, your config will look like this:

```
server {
   listen confluence.example.com:80;
    server_name confluence.example.com;
    listen 443 default ssl;
                      /usr/local/etc/nginx/ssl/nginx.crt;
    ssl_certificate
    ssl_certificate_key /usr/local/etc/nginx/ssl/nginx.key;
    ssl_session_timeout 5m;
    ssl_protocols TLSv1 TLSv1.1 TLSv1.2;
    ssl ciphers 'ECDHE-ECDSA-CHACHA20-POLY1305:ECDHE-RSA-CHACHA20-
POLY1305:ECDHE-ECDSA-AES128-GCM-SHA256:ECDHE-RSA-AES128-GCM-SHA256:
ECDHE-ECDSA-AES256-GCM-SHA384:ECDHE-RSA-AES256-GCM-SHA384:ECDHE-ECDSA-
AES128-SHA256:ECDHE-RSA-AES128-SHA256:ECDHE-ECDSA-AES128-SHA:ECDHE-RSA-
AES256-SHA384:ECDHE-RSA-AES128-SHA:ECDHE-ECDSA-AES256-SHA384:ECDHE-
ECDSA-AES256-SHA: ECDHE-RSA-AES256-SHA: ECDHE-ECDSA-DES-CBC3-SHA: ECDHE-
RSA-DES-CBC3-SHA:EDH-RSA-DES-CBC3-SHA:AES128-GCM-SHA256:AES256-GCM-
SHA384:AES128-SHA256:AES256-SHA256:AES128-SHA:AES256-SHA:DES-CBC3-
SHA: ! DSS ';
    ssl_prefer_server_ciphers
                              on;
    location / {
       client max body size 100m;
       proxy_set_header X-Forwarded-Host $host;
       proxy_set_header X-Forwarded-Server $host;
       proxy_set_header X-Forwarded-For $proxy_add_x_forwarded_for;
       proxy_pass http://localhost:8090;
    location /synchrony {
       proxy_set_header X-Forwarded-Host $host;
       proxy_set_header X-Forwarded-Server $host;
       proxy_set_header X-Forwarded-For $proxy_add_x_forwarded_for;
       proxy_pass http://localhost:8091/synchrony;
       proxy_http_version 1.1;
       proxy_set_header Upgrade $http_upgrade;
       proxy_set_header Connection "Upgrade";
    }
}
```

### Step 4: Restart Confluence and NGINX

- 1. Restart Confluence and NGINX for all the changes to take affect.
- Update Confluence's base URL to include the context path you set earlier see Configuring the Server Base URL.

# **Running Confluence Over SSL or HTTPS**

- Atlassian applications can be accessed via HTTPS, however Atlassian Support does not provide assistance for configuring it. Consequently, Atlassian cannot guarantee providing any support for it.
  - If assistance with conversions of certificates is required, please consult with the vendor who provided the certificate.
  - If assistance with configuration is required, please raise a question on Atlassian Community.

This page provides a basic outline of how to configure Confluence to enable access via HTTPS (HTTP Secure), so that your Confluence logins and data are encrypted during transport to and from Confluence. This is a good way to safeguard your Confluence data and user logins from being intercepted and read by outsiders.

In this article we use 'SSL' as a general term to refer to the protocol used to encrypt traffic. In most cases the protocol will be TLS.

# On this page:

- Step 1. Create or request an SSL certificate
- Step 2. Modify your Confluence server.xml file
- Step 3. Specify the location of your certificate
- Step 4. Change your confluence base URL to HTTPS
- Step 5. Add a security constraint to redirect all URLs to HTTPS
- Notes
- Troubleshooting

### **Related Topics**

- SSL Configuration HOW-TO in the Apache Tomcat 8.0 documentation
- keytool Key and Certificate Management Tool in the Java SE documentation
- Connecting to LDAP or Jira applications or Other Services via SSL

These instructions cover terminating SSL at Tomcat, the application server shipped with Confluence.

If you want to terminate SSL at your web server or proxy, see Apache with mod\_proxy or Running Confluence behind NGINX with SSL for examples of how to terminate SSL at an external web server.

You'll need JDK 1.8 for some of the steps in this guide. The JRE is not enough.

Running Confluence without HTTPS enabled may leave your site exposed to vulnerabilities, such as man-in-the-middle or DNS rebinding attacks. We recommend you enable HTTPS on your site.

# Step 1. Create or request an SSL certificate

You'll need a valid certificate before you can enable HTTPS. If you already have a certificate, skip to step 2.

You can create your own self-signed certificate, or acquire one from a trusted Certificate Authority.

If your team plans to use the Confluence Server mobile app, you'll need a certificate issued by a trusted Certificate Authority. You can't use the app with a self-signed certificate, or one from an untrusted or private CA.

## **Option 1: Create a self-signed certificate**

Self-signed certificates are useful if you require encryption but don't need to verify the identity of the requesting website. In general, you might use a self-signed certificate on a test environment and on internal corporate networks (intranets).

Because the certificate is not signed by a certificate authority (CA), users may receive a message that the site is not trusted and may have to perform several steps to accept the certificate before they can access the site. This usually will only occur the first time they access the site. Users won't be able to log in to your site at all via the Confluence Server mobile app if you use a self-signed certificate.

In this example, we'll use Java's keytool utility, which is included with the JDK. If you're not comfortable using command line utilities KeyStore Explorer is a useful alternative to the command line.

To generate a self-signed certificate using keytool:

1. From the command line, run the appropriate command for your operating system:

| Windows                                                                                                |  |
|----------------------------------------------------------------------------------------------------|--|
| "%JAVA_HOME%\bin\keytool" -genkeypair -keysize 2048 -alias tomcat -keyalg RSA -sigalg<br>SHA256withRSA |  |

Linux (and MacOS)

\$JAVA\_HOME/bin/keytool -genkeypair -keysize 2048 -alias tomcat -keyalg RSA -sigalg SHA256withRSA

- 2. When prompted, create a **password** for the certificate (private key).
  - Only use alphanumeric characters. Tomcat has a known issue with special characters.
  - Make a note of the password, you'll need it in the next step.
  - The default password is 'changeit'.
- 3. Follow the prompts to specify the certificate details. This info is used to construct the X.500 Distinguished Name (DN) of the entity.
  - First and last name: this is not your name, it is the Common Name (CN), for example 'confluence.example.com'. The CN must match the fully qualified hostname of the server running Confluence, or Tomcat won't be able to use the certificate for SSL.
  - **Organizational unit**: this is the team or department requesting the certificate, for example 'marketing'.
  - Organization: this is your company name, for example 'SeeSpaceEZ'.
  - **City, State / province, country code**: this is where you're located, for example Sydney, NSW, AU.
- 4. The output will look something like the example below. Hit 'y' to confirm the details.

CN=confluence.example.com, OU=Marketing, O=SeeSpaceEZ, L=Sydney, ST=NSW, C=AU

- 5. When asked for the **password** for 'tomcat', enter the password you created in step 2 (or hit return to use the same .
  - 'tomcat' is the alias we entered in the keytool command above, it refers to your.
  - Your keystore entry must have the same password as your private key. This is a Tomcat requirement.
- 6. You certificate is now ready. Go to step 2 below.

### Option 2: Use a certificate issued by a Certificate Authority (recommended)

Production environments will need a certificate issued by a Certificate Authority (CA). These instructions are adapted from the Tomcat documentation.

First you will generate a local certificate and create a 'certificate signing request' (CSR) based on that certificate. You will submit the CSR to your chosen certificate authority. The CA will use that CSR to generate a certificate for you.

- 1. Use Java's keytool utility to generate a local certificate (follow the steps in option 1, above).
- 2. From the command line, run the following command to generate a certificate signing request.

keytool -certreq -keyalg RSA -alias tomcat -file certreq.csr -keystore <MY\_KEYSTORE\_FILENAME>

Replace <MY\_KEYSTORE\_FILENAME> with the path to and file name of the .keystore file generated for your local certificate.

- 3. Submit the generated file called certreq.csr to your chosen certificate authority.
   Check your CA's documentation to find out how to do this.
- 4. The CA will send you a certificate.
- 5. Import the new certificate into your local keystore:

keytool -importcert -alias tomcat -keystore <MY\_KEYSTORE\_FILENAME> -file <MY\_CERTIFICATE\_FILENAME>

Some CAs require you to install an intermediate certificate before importing your certificate. You should follow your CA documentation to successfully install your certificate.

If you receive an error, and you use Verisign or GoDaddy, you may need to export the certificate to PKCS12 format along with the private key.

1. First, remove the certificate added above from the keystore:

keytool -delete -alias tomcat -keystore <MY\_KEYSTORE\_FILENAME>

2. Then export to PKCS12 format:

openssl pkcsl2 -export -in <MY\_CERTIFICATE\_NAME> -inkey <MY\_PRIVATEKEY\_NAME> -out <MY\_PKCl2\_KEYSTORE\_NAME> -name tomcat -CAfile <MY\_ROOTCERTIFICATE\_NAMEalsoCalledBundleCertificateInGoDaddy> -caname root

3. Then import from PKCS12 to jks:

keytool -importkeystore -deststorepass <MY\_DESTINATIONSTORE\_PASSWORD> -destkeypass <MY\_DESTINATIONKEY\_PASSWORD> -destkeystore <MY\_KEYSTORE\_FILENAME> -srckeystore <MY\_PKC12\_KEYSTORE\_NAME> -srcstoretype PKCS12 -srcstorepass <MY\_PKC12\_KEYSTORE\_PASSWORD> alias tomcat

### Step 2. Modify your Confluence server.xml file

The next step is to configure Confluence to use HTTPS.

- Edit <install-directory>/conf/server.xml.
- 2. Uncomment the following lines:

| <connector <="" maxhttpheadersize="8192" port="8443" th=""></connector>                      |
|----------------------------------------------------------------------------------------------|
| maxThreads="150" minSpareThreads="25"                                                        |
| protocol="org.apache.coyote.http11.Http11NioProtocol"                                        |
| enableLookups="false" disableUploadTimeout="true"                                            |
| acceptCount="100" scheme="https" secure="true"                                               |
| clientAuth="false" sslProtocols="TLSv1,TLSv1.1,TLSv1.2"                                      |
| <pre>sslEnabledProtocols="TLSv1,TLSv1.1,TLSv1.2" SSLEnabled="true"</pre>                     |
| URIEncoding="UTF-8" keystorePass=" <my_certificate_password>"/&gt;</my_certificate_password> |
|                                                                                              |

- 3. Replace <MY\_CERTIFICATE\_PASSWORD> with the password you specified for your certificate.
- 4. Make sure that the attribute-value pair SSLEnabled="true" is part of the Connector element, as shown above. If this attribute is not present, attempts to access Confluence will time out.
- 5. Change the value of maxThreads to be at least 10 threads (or 25%) less than the size of your database connection pool. 48 is usually about right. See HTTP MaxThreads configuration for more information about this.
- 6. Save the server configuration file.

▲ Don't remove or comment out the http connector, as the Synchrony proxy health check, still requires HTTP. If you don't want to include the http connector, you can use the synchrony.proxy. healthcheck.disabled system property to disable the health check.

You should also **not** disable the internal Synchrony proxy (by setting the synchrony.proxy.enabled syst em property to false) as this is known to cause problems when you're terminating SSL at Tomcat.

The default connector port for Confluence is 8090.

## Step 3. Specify the location of your certificate

By default, Tomcat expects the keystore file to be named .keystore and to be located in the user home directory under which Tomcat is running (which may or may not be the same as your own home directory). This means that, by default, Tomcat will look for your SSL certificates in the following location:

- On Windows: C:\users\#CURRENT\_USER#\.keystore
- On OS X and UNIX-based systems: ~/.keystore

Don't store your keystore file in your Confluence installation directory as the contents of that directory are removed when you upgrade Confluence.

You may decide to move the certificate to a custom location. If your certificate is not in the default location, you'll need to update your server configuration file as outlined below, so that Tomcat can find the certificate.

- 1. Edit <confluence-install-directory>/conf/server.xml
- 2. Add the attribute keystoreFile="<MY\_CERTIFICATE\_LOCATION>" to the Connectorelement, so that the element looks like this:

```
<Connector port="8443" maxHttpHeaderSize="8192"
maxThreads="150" minSpareThreads="25" maxSpareThreads="75"
enableLookups="false" disableUploadTimeout="true"
acceptCount="100" scheme="https" secure="true"
clientAuth="false" sslProtocol="TLS" SSLEnabled="true"
URIEncoding="UTF-8" keystorePass="<MY_CERTIFICATE_PASSWORD>"
keystoreFile="<MY_CERTIFICATE_LOCATION>"/>
```

- 3. Replace the text <MY\_CERTIFICATE\_LOCATION> with the path to your certificate, including the path and the name of the .keystore file.
- 4. Save the configuration file.

Step 4. Change your confluence base URL to HTTPS

1. In your browser, go to  $\bigcirc$  > General Configuration.

- 2. Click Edit.
- 3. Change the Server Base URL to HTTPS. See the documentation on configuring the server base URL.
- 4. Restart Confluence and access Confluence on https://<MY\_BASE\_URL>:8443/.

# Step 5. Add a security constraint to redirect all URLs to HTTPS

Although HTTPS is now activated and available, the old HTTP URLs (http://localhost:8090) are still available. Now you need to redirect the URLs to their HTTPS equivalent. You will do this by adding a security constraint in web.xml. This will cause Tomcat to redirect requests that come in on a non-SSL port.

- 1. Check whether your Confluence site uses the **RSS macro**. If your site has the RSS macro enabled, you may need to configure the URL redirection with a firewall rule, rather than by editing the web.xml file. Skip the steps below and follow the steps on the RSS Feed Macro page instead.
- 2. Otherwise, Edit the file at <CONFLUENCE\_INSTALLATION>/confluence/WEB-INF/web.xml.
- 3. Add the following declaration to the end of the file, **before** the </web-app>tag:

```
<security-constraint>
<web-resource-collection>
<web-resource-name>Restricted URLs</web-resource-name>
<url-pattern>/</url-pattern>
</web-resource-collection>
<user-data-constraint>
<transport-guarantee>CONFIDENTIAL</transport-guarantee>
</user-data-constraint>
</security-constraint>
```

4. Restart Confluence and access http://localhost:8090. You should be redirected to https://localhost: 8443/login.action.

• Confluence has two web.xml files. The other one is at <CONFLUENCE\_INSTALLATION>/conf/web.xml. Please only add the security constraints to <CONFLUENCE\_INSTALLATION>/confluence/WEB-INF /web.xml, as described above.

# Notes

- Background information on generating a certificate: The 'keytool -genkeypair' command generates a key pair consisting of a public key and the associated private key, and stores them in a keystore. The command packages the public key into an X.509 v3 self-signed certificate, which is stored as a single-element certificate chain. This certificate chain and the private key are stored in a new keystore entry, identified by the alias that you specify in the command. The Java SE documentation has a good overview of the utility.
- Custom SSL port: If you have changed the port that the SSL connector is running on from the default value of 8443, you must update the redirectPort attribute of the standard HTTP connector to reflect the new SSL port. Tomcat needs this information to know which port to redirect to when an incoming request needs to be secure.
- Multiple instances on the same host: When running more than one instance on the same host, it is important to specify the *address* attribute in the <CONFLUENCE\_INSTALLATION>/conf/server. xml file because by default the connector will listen on all available network interfaces, so specifying the address will prevent conflicts with connectors running on the same default port. See the Tomcat Connector documentation for more about setting the address attribute:

```
<Connector port="8443" address="your.confluence.url.com" maxHttpHeaderSize="8192"
maxThreads="150" minSpareThreads="25" maxSpareThreads="75"
enableLookups="false" disableUploadTimeout="true"
acceptCount="100" scheme="https" secure="true"
clientAuth="false" sslProtocol="TLS" SSLEnabled="true"
URIEncoding="UTF-8" keystorePass="<MY_CERTIFICATE_PASSWORD>"
keystoreFile="<MY_CERTIFICATE_LOCATION>"/>
```

• HTTPS must be configured for your whole site. It can't be enabled for individual pages or spaces.

• Before you upgrade Confluence, make a note of the changes you have made to your server.xml and web.xml files. It is always best to re-apply these changes manually after upgrading, rather than copying over your existing files.

# Troubleshooting

- · Check the Confluence knowledge base articles on troubleshooting SSL
- Problems with Internet Explorer being unable to download attachments: Applying SSL site wide can prevent IE from downloading attachments correctly. To fix this problem, edit <CONFLUENCE\_INST ALLATION>/conf/server.xml and add the following line within the <Context ... />element:

<Valve className="org.apache.catalina.authenticator.NonLoginAuthenticator" disableProxyCaching="true" securePagesWithPragma="false" />

# Using Apache to limit access to the Confluence administration interface

As well as limiting access to the Confluence administration console to users who really need it, and using strong passwords, you can consider limiting access to certain machines on the network or internet. If you are using Apa che web server, this can be done with Apache's **Location** functionality.

To limit access to admin screens to specific IP addresses in Apache:

 Create a file that defines permission settings. This file can be in the Apache configuration directory or in a system-wide directory. For this example we'll call it "sysadmin\_ips\_only.conf". The file should contain the following.

```
Order Deny,Allow
Deny from All
# Mark the Sysadmin's workstation
Allow from 192.168.12.42
```

In your Apache Virtual Host, add the following lines to restrict the administration actions to the Systems Administrator.

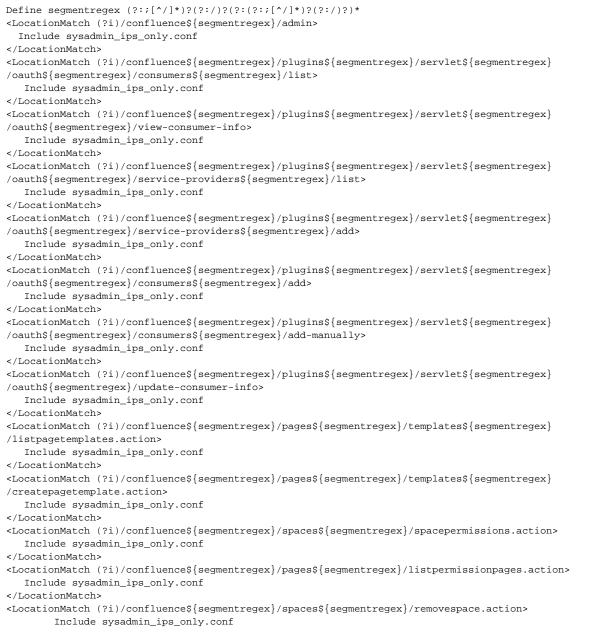

| <pre><locationmatch (?i)="" confluence\${segmentregex}="" pre="" spaces\${<=""></locationmatch></pre>                                             | segmentregex}/importmbox.action>                          |
|----------------------------------------------------------------------------------------------------|-----------------------------------------------------------|
| Include sysadmin_ips_only.conf                                                                                                    |                                                           |
|                                                                                                    |                                                           |
| <locationmatch (?i)="" confluence\${segmentregex}="" spaces\${<br="">Include sysadmin_ips_only.conf</locationmatch>                               | segmentregex}/viewmailaccounts.action>                    |
|                                                                                                    |                                                           |
| <locationmatch (?i)="" confluence\${segmentregex}="" spaces\${<br="">Include sysadmin_ips_only.conf</locationmatch>                               | <pre>segmentregex}/addmailaccount.action?&gt;</pre>       |
|                                                                                                    |                                                           |
| <locationmatch (?i)="" confluence\${segmentregex}="" spaces\${<br="">Include sysadmin_ips_only.conf</locationmatch>                               | segmentregex}/importpages.action>                         |
|                                                                                                    |                                                           |
| <locationmatch (?i)="" confluence\${segmentregex}="" spaces\${<="" td=""><td>segmentregex}/flyingpdf\${segmentregex}</td></locationmatch>         | segmentregex}/flyingpdf\${segmentregex}                   |
| /flyingpdf.action><br>Include sysadmin_ips_only.conf                                                                                              |                                                           |
|                                                                                                    |                                                           |
| <locationmatch (?i)="" confluence\${segmentregex}="" spaces\${<br="">Include sysadmin_ips_only.conf</locationmatch>                               | segmentregex}/exportspacehtml.action>                     |
|                                                                                                    |                                                           |
| <locationmatch (?i)="" confluence\${segmentregex}="" spaces\${<br="">Include sysadmin_ips_only.conf</locationmatch>                               | segmentregex}/exportspacexml.action>                      |
|                                                                                                    |                                                           |
| <locationmatch (?i)="" confluence\${segmentregex}="" plugins\$<="" td=""><td>{segmentregex}/servlet\${segmentregex}/embedded</td></locationmatch> | {segmentregex}/servlet\${segmentregex}/embedded           |
| crowd>                                                                                                    |                                                           |
| Include sysadmin_ips_only.conf                                                                                                    |                                                           |
|                                                                                                    |                                                           |
| <locationmatch (?i)="" confluence\${segmentregex}="" plugins\$<br="">Include sysadmin_ips_only.conf</locationmatch>                               | <pre>{segmentregex}/servlet\${segmentregex}/upm&gt;</pre> |
|                                                                                                    |                                                           |

This configuration assumes you're running Confluence with the context path '/confluence'. If you are running with a different context path, or no context path, adjust the sample above accordingly.

# Using Apache with mod\_jk

It's not possible to use only mod\_jk to proxy Confluence 6.0 or later. This is because Synchrony, which is required for collaborative editing, cannot accept AJP connections. The preferred configuration is Using Apache with mod\_proxy.

If you are unable to switch to mod\_proxy, see How to configure Apache mod\_jk to proxy Confluence 6.x or later for a workaround.

# Using mod\_rewrite to Modify Confluence URLs

**Note:** This page documents a configuration of Apache, rather than of Confluence itself. Atlassian will support Confluence with this configuration, but we cannot guarantee to help you debug problems with Apache. Please be aware that this material is provided for your information only, and that you use it at your own risk.

Confluence requires URL rewriting for proper functionality, if Confluence is accessible via different domain names. If Confluence is configured for multiple domains *without* URL rewriting, you will experience an array of problems. See Various Issues Caused when Server Base URL Does Not Match the URL Used to Access Confluence.

An example of why you may want to access Confluence from different domains:

- From an internal network: http://wiki
- The externally visible domain: http://wiki.domain.com

Using URL rewriting to access Confluence over multiple domains

## To configure Confluence over multiple domains:

- 1. Add a DNS entry mapping http://wiki to the externally visible IP address of the Confluence server.
- 2. Set Confluence's server base URL to http://wiki.domain.com.
- 3. Add Apache HTTP proxy, using the instructions from Running Confluence behind Apache.
- 4. Add the mod\_rewrite module to change the URL.

# Further information

You may be interested in the UrlRewriteFilter that is Java web filter that works in a similar way of the **Apache's mod\_rewrite**.

# **Configuring Secure Administrator Sessions**

Confluence protects access to its administrative functions by requiring a secure administration session to use the Confluence administration console or administer a space. When a Confluence administrator (who is logged into Confluence) attempts to access an administration function, they are prompted to log in again. This logs the administrator into a temporary secure session that grants access to the Confluence/space administration console.

The temporary secure session has a rolling timeout (defaulted to 10 minutes). If there is no activity by the administrator in the Confluence/space administration console for a period of time that exceeds the timeout, then the administrator will be logged out of the secure administrator session (note, they will remain logged into Confluence). If the administrator does click an administration function, the timeout will reset.

To configure secure administrator sessions:

- 1. Choose the cog icon <sup>O</sup>, then choose General Configuration
- 2. Choose Security Configuration in the left-hand panel.
- 3. Choose Edit.
- 4. Configure the setting as follows:
  - To disable secure administrator sessions, uncheck the **Enable** check box next to **Secure** administrator sessions. When this setting is disabled, administrators will no longer be required to log into a secure session to access the administration console.
  - To change the timeout for secure administrator sessions, update the value next to **minutes before invalidation**. The default timeout for a secure administration session is 10 minutes.
- 5. Choose Save.

# Notes

- Disabling password confirmation. Confluence installations that use a custom authentication mechanism may run into problems with the Confluence security measure that requires password confirmation. If necessary, you can set the password.confirmation.disabled system property to disable the password confirmation functionality. See Recognized System Properties. See issue CONF-20958 "Confluence features that require password confirmation (websudo, captcha) do not work with custom authentication".
- WebSudo. The feature that provides secure administrator sessions is also called 'WebSudo'.
- Manually ending a secure session. An administrator can choose to manually end their secure session by clicking the 'drop access' link in the banner displayed at the top of their screen. For example:
   A You have temporary access to administrative functions. Drop access if you no longer require it. For more information, refer to the documentation.
- Note for developers. Secure administrator sessions can cause exceptions when developing against Confluence or deploying a plugin. Please read this FAQ: How do I develop against Confluence with Secure Administrator Sessions? Note: The Confluence XML-RPC and REST APIs are not affected by secure administration sessions.

# **Confluence Cookies**

This page lists cookies stored in Confluence users' browsers which are generated by Confluence itself. This page does not list cookies that may originate from 3rd-party Confluence plugins.

# Authentication cookies

Confluence uses Seraph, an open source framework, for HTTP cookie authentication. Confluence uses two types of cookies for user authentication:

- The JSESSIONID cookie is created by the application server and used for session tracking purposes. This cookie contains a random string and the cookie expires at the end of every session or when the browser is closed.
- The 'remember me' cookie, seraph.confluence, is generated by Confluence when the user selects the **Remember me** check box on the login page.

| ● ● ●                    | Cookies                       | $\Box$   |
|--------------------------|-------------------------------|----------|
| Search:                  |                               | Clear    |
| The following cookies ar | e stored on your computer:    |          |
| Site                     | Cookie Name                   |          |
| Iocalhost                |                               |          |
| localhost                | seraph.confluence             |          |
| localhost                | JSESSIONID                    |          |
| Name: seraph.conflue     | nce                           |          |
| Content: QrGihwNGAGg     | mVuPNbUNCheBlWT8FPT1UopTKjV0F | Lg6ms7Y1 |
| Host: localhost          |                               |          |
| Path: /                  |                               |          |
| Send For: Any type of co | nnection                      |          |
| Expires: Sat, 20 Jun 200 | 9 1:38:33 PM                  |          |
| Remove Cookie            | Remove All Cookies            |          |

### • You can read about cookies on the Wikipedia page about HTTP cookies.

### The 'remember me' cookie

The 'remember me' cookie, seraph.confluence, is a long-lived HTTP cookie. This cookie can be used to authenticate an unauthenticated session. Confluence generates this cookie when the user selects the **Reme mber me** check box on the login page.

The default time to live of this cookie is two weeks.

#### Cookie key and contents

By default, the cookie key is seraph.confluence, which is defined by the login.cookie.key
parameter in the CONFLUENCE-INSTALLATION/confluence/WEB-INF/classes/seraph-config.xml
file.

The cookie contains a unique identifier plus a securely-generated random string (i.e. token). This token is generated by Confluence and is also stored for the user in the Confluence database.

#### Use of cookie for authentication

When a user requests a web page, if the request is not already authenticated via session-based authentication or otherwise, Confluence will match the 'remember me' cookie (if present) against the token (also if present), which is stored for the user in the Confluence database.

If the token in the cookie matches the token stored in the database and the cookie has not expired, the user is authenticated.

Life of 'remember me' cookies

### On this page:

- Authentication cookies
- Other Confluence cookies
- Notes

You can configure the maximum age of the cookie. To do that you will need to modify the CONFLUENCE-INSTALLATION/confluence/WEB-INF/classes/seraph-config.xml file and insert the following lines below the other init-param elements:

| <init-param></init-param>                                             |
|-----------------------------------------------------------------------|
| <pre><param-name>autologin.cookie.age</param-name></pre>              |
| <pre><param-value>259200</param-value><!-- 3 days in seconds--></pre> |
|                                                                       |
|                                                                       |

### Automatic cleanup of 'remember me' tokens

Every cookie issued by Confluence has a corresponding record in the database. A scheduled job runs on the 20th of every month to clean up expired tokens. The name of the trigger is clearExpiredRememberMeTok ensTrigger.

*Note:* The only purpose of this job is to prevent the database table from growing too big. For authentication purposes, Confluence will ignore expired tokens even if they still exist in the database.

Is it possible to disable the 'remember me' feature?

Confluence does not offer an option for disabling the 'Remember Me' feature. See the workaround.

### Other Confluence cookies

There are several cookies that Confluence uses to store basic 'product presentation' states. Confluence users' authentication details are not stored by these cookies.

| Cooki<br>e Key                                   | Purpose                                                                                                    | Cookie Contents                                                                                                    | Expiry                                                                |
|--------------------------------------------------|----------------------------------------------------------------------------------------------------|----------------------------------------------------------------------------------------------------|-----------------------------------------------------------------------|
| confl<br>uence<br>.list.<br>pages<br>cookie      | Remembers the user's last chosen tab in the "list pages" section.                                                                                                    | The name of the last<br>selected tab. For<br>example, list-content-<br>tree                                               | One year<br>from the<br>date it<br>was set or<br>was last<br>updated. |
| confl<br>uence<br>brow<br>se.<br>space<br>cookie | Remembers the user's last chosen tab in the "browse space" section                                                                                                    | The name of the last<br>selected tab. For<br>example, space-pages                                                         | One year<br>from the<br>date it<br>was set or<br>was last<br>updated. |
| confl<br>uence<br>-<br>langu<br>age              | Remembers the user's language chosen on the login<br>page. This cookie relates to a feature that allows a user to<br>change Confluence's language from (and including) the<br>login page, when the language presented to the user prior<br>to logging in is not appropriate. | A locale relating to the chosen language. For example, de_DE                                                              | 360 days<br>from the<br>date it<br>was set or<br>was last<br>updated. |
| AJS.<br>congl<br>omer<br>ate.<br>cookie          | Tracks which general tabs were last used or expansion elements were last opened or closed.                                                                                                    | One or more key-value<br>strings which indicate<br>the states of your last<br>general tab views or<br>expansion elements. | One year<br>from the<br>date it is<br>set or was<br>last<br>updated.  |

Notes

• The *autocomplete* feature in browser text fields (which are typically noticeable when a user logs in to Confluence) is a browser-specific feature, not a Confluence one. Confluence cannot enable or disable this autocompletion, which is typically set through a browser's settings.

# Using Fail2Ban to limit login attempts

# What is Fail2Ban?

We need a means of defending sites against brute-force login attempts. Fail2Ban is a Python application which trails logfiles, looks for regular expressions and works with Shorewall (or directly with iptables) to apply temporary blacklists against addresses that match a pattern too often. This can be used to limit the rate at which a given machine hits login URLs for Confluence.

# Prerequisites

- Requires Python 2.4 or higher to be installed
- Requires Apache Reverse Proxy to be installed
- Needs a specific file to follow, which means your Apache instance needs to log your Confluence access to a known logfile. You **should adjust the configuration below** appropriately.

# How to set it up

### This list is a skeletal version of the instructions

- There's an RPM available for RHEL on the download page, but you can also download the source and set it up manually
- Its configuration files go into /etc/fail2ban
- The generic, default configuration goes into .conf files (fail2ban.conf and jail.conf). Don't change these, as it makes upgrading difficult.
- Overrides to the generic configuration go into .local files corresponding to the .conf files. These only need to contain the specific settings you want overridden, which helps maintainability.
- Filters go into filter.d this is where you define regexps, each going into its own file
- Actions go into action.d you probably won't need to add one, but it's handy to know what's available
- "jails" are a configuration unit that specify one regexp to check, and one or more actions to trigger when the threshold is reached, plus the threshold settings (e.g. more than 3 matches in 60 seconds causes that address to be blocked for 600 seconds)
- Jails are defined in jail.conf and jail.local. Don't forget the enabled setting for each one it can be as bad to have the wrong ones enabled as to have the right ones disabled.

# **Running Fail2Ban**

- Use /etc/init.d/fail2ban {start|stop|status} for the obvious operations
- Use fail2ban-client -d to get it to dump its current configuration to STDOUT. Very useful for troubleshooting.
- Mind the CPU usage; it can soak up resources pretty quickly on a busy site, even with simple regexp
- It can log either to syslog or a file, whichever suits your needs better

## **Common Configuration**

jail.local

```
# The DEFAULT allows a global definition of the options. They can be override
# in each jail afterwards.
[DEFAULT]
# "ignoreip" can be an IP address, a CIDR mask or a DNS host. Fail2ban will not
# ban a host which matches an address in this list. Several addresses can be
# defined using space separator.
# ignoreip = <space-separated list of IPs>
# "bantime" is the number of seconds that a host is banned.
bantime = 600
# A host is banned if it has generated "maxretry" during the last "findtime"
# seconds.
findtime = 60
# "maxretry" is the number of failures before a host get banned.
maxretry = 3
[ssh-iptables]
enabled = false
[apache-shorewall]
enabled = true
filter = cac-login
action = shorewall
logpath = /var/log/httpd/confluence-access.log
bantime = 600
maxretry = 3
findtime = 60
backend = polling
```

# **Configuring for Confluence**

A The following is an example only, and you should adjust it for your site.

### filter.d/confluence-login.conf

```
[Definition]
failregex = <HOST>.*"GET /login.action
ignoreregex =
```

# Securing Confluence with Apache

Error rendering macro 'viewport-redirect'

null

# **Best Practices for Configuring Confluence Security**

The best way to harden a system is to look at each of the involved systems individually. Contact your company's security officer or department to find out what security policies you should be using. There are many things to consider, such as the configuration of your underlying operating systems, application servers, database servers, network, firewall, routers, etc. It would be impossible to outline all of them here.

This page contains guidelines on good security practices, to the best of our knowledge.

### Configuring the Web Server

Please refer to the following guides for system administrators:

- How to configure Apache to lock down the administration interface to those people who really need it: Usi ng Apache to limit access to the Confluence administration interface.
- How to reduce the risk of brute force attacks: Using Fail2Ban to limit login attempts.

### **Configuring the Application Server**

See the following system administrator guide for general hints on the application server level:

• Tomcat security best practices

### Configuring the Application

The way you set up Confluence roles, permissions and processes makes a big difference in the security of your Confluence site.

Below are some more Confluence-specific items to consider. None of these provides 100% security. They are measures to reduce impact and to slow down an intruder in case your system does become compromised.

- Keep the number of Confluence administrators extremely low. For example, 3 system administrator accounts should be the maximum.
- Similarly, restrict the number of users with powerful roles or group memberships. If only one department should have access to particularly sensitive data, then do restrict access to the data to those users. Do not let convenience over-rule security. Do not give all staff access to sensitive data when there is no need.
- The administrators should have separate Confluence accounts for their administrative roles and for their day to day roles. If John Doe is an administrator, he should have a regular user account without administrator access to do his day to day work (such as writing pages in the wiki). This could be a 'john. doe' account. In addition, he should have an entirely separate account (that cannot be guessed by an outsider and that does not even use his proper name) for administrative work. This account could be 'jane smith' using a username that is so obscure or fake that no outsider could guess it. This way, even if an attacker singles out the actual person John Doe and gets hold of his password, the stolen account would most likely be John's regular user account, and the attacker cannot perform administrative actions with that account.
- Lock down administrative actions as much as you can. If there is no need for your administrators to
  perform administrative actions from outside the office, then lock down access to those actions to known
  IP adresses, for example. See Using Apache to limit access to the Confluence administration interface.
- Put documented procedures in place for the case of employees leaving the company.
- Perform security audits regularly. Know who can help in case a security breach occurs. Perform 'what if' planning exercises. ('What is the worst thing that could happen if a privileged user's password were stolen while he's on vacation? What can we do to minimize damage?').
- Make sure the Confluence database user (and all datasource database users) only has the amount of database privileges it really needs.
- Monitor your binaries. If an attacker compromises an account on your system, he will usually try to gain access to more accounts. This is sometimes done by adding malicious code, such as by modifying files on the system. Run routine scripts that regularly verify that no malicious change has been made.

As another precaution:

• Regularly monitor the above requirements. There are many things that could start out well, but deteriorate over time:

- A system may start out with just 3 administrators, but over the course of a year this could grow to 30 administrators if no one prevents expansion.
- Apache administration restrictions may be in place at the start of the year, but when the application server is migrated after a few months, people may forget to apply the rules to the new system.

Again, keep in mind that the above steps may only be a fraction of what could apply to you, depending on your security requirements. Also, keep in mind that none of the above rules can guarantee anything. They just make it harder for an intruder to move quickly.

# **Hiding the People Directory**

The People Directory provides a list of all users in your Confluence system.

If you need to disable the People Directory set the following system properties on your application server command line:

### • To disable the People Directory for anonymous users:

-Dconfluence.disable.peopledirectory.anonymous=true

### • To disable the People Directory entirely:

-Dconfluence.disable.peopledirectory.all=true

This workaround will prevent the People directory from appearing on the dashboard, but if you navigate to the profile of a user, and then click on the "People" in the breadcrumb link (Dashboard >> **People** >> FullName >> Profile) or you go to the URL directly <CONFLUENCE\_INSTALL>/browsepeople.action, you will be able to access the people directory.

To workaround this, set up your Apache webserver in front of Confluence and redirect requests to this URL.

# **Configuring Captcha for Spam Prevention**

If your Confluence site is open to the public (you allow anonymous users to add comments, create pages etc) you may find that automated spam is being added, in the form of comments or new pages.

You can configure Confluence to deter automated spam by asking users to prove that they are human before they are allowed to:

- Sign up for an account.
- Add a comment.
- Create a page.
- Edit a page.
- Send a request to the Confluence administrators.

Captcha is a test that can distinguish a human being from an automated agent such as a web spider or robot. When Captcha is switched on, users will see a distorted picture of a word, and must enter it in a text field before they can proceed.

Screenshot: Example of a Captcha test

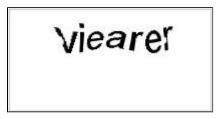

By default, Captcha is disabled. When enabled, the default is that only anonymous users will have to perform the Captcha test when creating comments or editing pages. You can also choose to enforce Captcha for all users or members of particular groups.

You need System Administrator permissions to configure Captcha for spam prevention in Confluence.

# To enable Captcha for spam prevention in Confluence:

- 1. Choose the cog icon <sup>Q</sup>, then choose General Configuration
- 2. Choose **Spam Prevention** in the left-hand panel
- 3. Choose ON to turn on Captcha
- 4. If you want to disable Captcha for certain groups:
  - Select No one if you want everyone to see Captchas.
  - Select Signed in users if you want only anonymous users to see Captchas.
  - If you want everyone to see Captchas except members of specific groups, select Members of the following groups and enter the group names in the text box.
     You can click the magnifying-glass icon to search for groups. Search for all or part of a group name and click the Select Groups button to add one or more groups to the list.
  - To remove a group from the list, delete the group name
- 5. Choose Save

# **Related pages:**

Configuring Confluence Security

# **Hiding External Links From Search Engines**

Hiding external links from search engines helps to discourage spammers from posting links on your site. If you turn this option on, any URLs inserted in pages and comments will be given the 'nofollow' attribute, which prevents search engines from following them.

Shortcut links (e.g. CONF-2622@JIRA) and internal links to other pages within Confluence are not tagged.

To hide external links from search engines:

- 1. Choose the cog icon <sup>Q</sup>, then choose General Configuration
- 2. Click 'Security Configuration' in the left panel.
- 3. This will display the 'Security Configuration' screen. Click 'Edit'.
- 4. Check the 'Hide External Links From Search Engines' checkbox.
- 5. Click the 'Save' button.

#### Background to the nofollow attribute

As part of the effort to combat the spamming of wikis and blogs (Confluence being both), Google came up with some markup which instructs search engines not to follow links. By removing the main benefit of wiki-spamming it's hoped that the practice will stop being cost-effective and eventually die out.

# **Configuring Captcha for Failed Logins**

If you have confluence administrator permissions, you can configure Confluence to impose a maximum number of repeated login attempts. After a given number of failed login attempts (the default is three) Confluence will display a Captcha form asking the user to enter a given word when attempting to log in again. This will prevent brute force attacks on the Confluence login screen.

Similarly, after three failed login attempts via the XML-RPC or SOAP API, an error message will be returned instructing the user to log in via the web interface. Captcha will automatically be activated when they attempt this login.

### On this page:

- Enabling, Disabling and Configuring Captcha for Failed Logins
- Notes

'Captcha' is a test that can distinguish a human being from an automated agent such as a web spider or robot. When Captcha is activated, users will need to recognize a distorted picture of a word, and must type the word into a text field. This is easy for humans to do, but very difficult for computers.

#### Screenshot: example of a Captcha test

| Vie | ea | rer  |         |
|-----|----|------|---------|
|     |    |      |         |
|     | Vi | Viea | Viearer |

## Enabling, Disabling and Configuring Captcha for Failed Logins

By default, Captcha for failed logins is enabled and the number of failed login attempts is set to three.

To enable, disable and configure Captcha for failed logins:

- 1. Choose the cog icon <sup>O</sup>, then choose General Configuration
- 2. Choose 'Security Configuration' from the left menu.
- 3. Choose 'Edit'.
- 4. To enable Captcha:
  - Select the 'Enable' checkbox next to 'CAPTCHA on login'.
  - Set the maximum number of failed logins next to 'Maximum Authentication Attempts Allowed'. You must enter a number greater than zero.
- 5. To disable Captcha, deselect the 'Enable' checkbox.
- 6. Choose 'Save'.

Screenshot: Configuring Captcha for failed logins

| Security and Privacy                   |                                                                                                    |  |  |  |
|----------------------------------------|----------------------------------------------------------------------------------------------------|--|--|--|
| Settings for user management, site see | curity and user privacy.                                                                                                    |  |  |  |
|                                        | External user management                                                                                                    |  |  |  |
|                                        | Delegate user management to JIRA. More about User Management                                                                                                    |  |  |  |
|                                        | Append wildcards to user and group searches                                                                                                    |  |  |  |
|                                        | Hide External Links From Search Engines                                                                                                    |  |  |  |
|                                        | This helps discourage spammers from posting malicious links by preventing search engines to follow the site. More about External Links                                |  |  |  |
|                                        | Anonymous Access to Remote API                                                                                                    |  |  |  |
|                                        | Enabling this will allow 'anonymous' to access Confluence remotely.                                                                                                   |  |  |  |
|                                        | Custom Stylesheets for Spaces                                                                                                    |  |  |  |
|                                        | Show system information on the 500 page                                                                                                    |  |  |  |
| User email visibility                  | public                                                                                                    |  |  |  |
| Maximum RSS Items                      | 200                                                                                                    |  |  |  |
|                                        | Limit the maximum number of items an RSS Feed can request.                                                                                                    |  |  |  |
| RSS timeout                            | 60 seconds                                                                                                    |  |  |  |
|                                        | The time in seconds allowed to create each RSS Feed. Any items rendered within the timeout will still be returned.                                                    |  |  |  |
| Page timeout                           | 120 seconds                                                                                                    |  |  |  |
|                                        | The time in seconds allowed to render the content of each wiki Page. Pages taking longer render will display a timeout error to the user. The default is 120 seconds. |  |  |  |
| CAPTCHA on login                       | Enable                                                                                                    |  |  |  |
|                                        | 3 maximum authentication attempts allowed                                                                                                    |  |  |  |
| Secure administrator sessions          | Enable                                                                                                    |  |  |  |
|                                        | 10 minutes before automatic invalidation                                                                                                    |  |  |  |
|                                        | Requires Confluence Administrator login to access administration functions. More about Secure Administrator Sessions                                                  |  |  |  |

## Notes

• Disabling all password confirmation requests, including Captcha on login. Confluence installations that use a custom authentication mechanism may run into problems with the Confluence security measure that requires password confirmation. If necessary, you can set the password. confirmation.disabled system property to disable the password confirmation functionality on ad ministrative actions, change of email address and Captcha for failed logins. See Recognized System Properties.

# **Configuring XSRF Protection**

Confluence requires an XSRF token to be present on comment creation, to prevent users being tricked into unintentionally submitting malicious data. All the themes bundled with Confluence have been designed to use this feature. However, if you are using a custom theme that does not support this security feature, you can disable it.

# ▲ Please carefully consider the security risks before you disable XSRF protection for comments in your Confluence installation.

Read more about XSRF (Cross Site Request Forgery) at cgisecurity.com.

#### To configure XSRF protection for comments:

- 1. Choose the cog icon <sup>Q</sup>, then choose General Configuration
- 2. Choose Security Configuration in the left-hand panel.
- 3. Choose Edit.
- 4. Uncheck the Adding Comments checkbox in the XSRF Protection section, to disable XSRF protection.
- 5. Choose Save.

#### **Related pages:**

- Configuring Confluence Security
- Confluence Administrator's Guide
- Developer documentation on XSRF protection in Confluence

# **User Email Visibility**

Confluence provides three options for email address privacy which can be configured by a Confluence administrator from the **Administration Console**:

- **Public**: email addresses are displayed publicly.
- **Masked**: email addresses are still displayed publicly, but masked in such a way to make it harder for spam-bots to harvest them.
- Only visible to site administrators: only Confluence administrators can see the email addresses. Note that, if you select this option, email addresses will not be available in the 'User Search' popup (e.g. when setting Page Restrictions).

#### To configure user email visibility:

- 1. Choose the cog icon <sup>Q</sup>, then choose General Configuration
- 2. Choose 'Security Configuration'.
- 3. Choose 'Edit'. The fields on the 'Security Configuration' screen will be editable.
- 4. Select one of the options from the 'User email visibility' dropdown: 'public', 'masked', or 'only visible to site administrators'.
- 5. Choose 'Save'.

#### Screenshot: Email Visibility

| User email visibility | public                                                                                 |
|-----------------------|----------------------------------------------------------------------------------------|
|                       | public<br>masked (i.e. user at example dot com)<br>only visible to site administrators |

## **Anonymous Access to Remote API**

Administrators may wish to disable anonymous access to the Confluence remote API. to make it harder for malicious users to write 'bots' that perform bulk changes to the site.

#### To disable anonymous access to the remote API:

- 1. Choose the **cog icon** <sup>(2)</sup>, then choose **General Configuration**
- 2. Choose Security Configuration in the left-hand panel. The Security Configuration screen will appear.
- 3. Choose Edit.
- 4. Uncheck the Anonymous Access to API check box.
- 5. Choose Save.

### Notes

This page is about access to the remote API. If you are looking for information about preventing anonymous users from accessing Confluence, see Global Permissions Overview.

# **Configuring RSS Feeds**

A Confluence System Administrator can configure the following aspects of RSS feeds:

- The maximum number of items that Confluence returns to an RSS feed request.
- The maximum time period that Confluence allows to respond to an RSS feed request.

Both of these are set in the 'Edit Security Configuration' screen.

## To configure RSS feeds:

- 1. Choose the cog icon 😳, then choose Gener al Configuration
- 2. Choose Security Configuration.
- 3. Choose Edit.
- 4. Enter a value for **Maximum RSS Items**. The default value is 200.
- 5. Enter a value for **RSS timeout**.
- 6. Choose Save.

### Screenshot: Configuring RSS feeds

## On this page:

Notes

### **Related pages:**

• The RSS Feed Builder

 Maximum RSS Items
 200

 Limit the maximum number of items an RSS Feed can request.

 RSS timeout
 60
 seconds

 The time in seconds allowed to create each RSS Feed. Any items rendered within the timeout will still be returned.

## Notes

- When using the RSS Feed Builder, a user could potentially enter such a large value for the number of feed items returned that Confluence would eventually run out of memory.
- When using the Feed Builder, if a users a value greater than this setting (or less than 0) they will get a validation error.
- If any pre-existing feeds are set to request more than the configured maximum, they will be supplied with only the configured maximum number of items. This is done silently - there is no logging and no message is returned to the RSS reader.
- If Confluence times out when responding to an RSS feed request, any items already rendered are returned.

## **Preventing and Cleaning Up Spam**

If your Confluence site is public-facing you may be affected by spammers.

### **Stopping Spammers**

#### To prevent spammers:

- 1. Enable Captcha. See Configuring Captcha for Spam Prevention.
- 2. Run Confluence behind an Apache webserver and create rules to block the spammer's IP address.

## Blocking Spam at Apache or System Level

If a spam bot is attacking your Confluence site, they are probably coming from one IP address or a small range of IP addresses. To find the attacker's IP address, follow the Apache access logs in real time and filter for a page that they are attacking.

For example, if the spammers are creating users, you can look for signup.action:

```
$ tail -f confluence.atlassian.com.log | grep signup.action
1.2.3.4 - - [13/Jan/2010:00:14:51 -0600] "GET /signup.action HTTP/1.1" 200 9956 "-" "Mozilla/4.0
(compatible; MSIE 6.0; Windows NT 5.1; SV1)" 37750
```

Compare the actual spam users being created with the log entries to make sure you do not block legitimate users. By default, Apache logs the client's IP address in the first field of the log line.

Once you have the offender's IP address or IP range, you can add it to your firewall's blacklist. For example, using the popular Shorewall firewall for Linux you can simply do this:

```
# echo "1.2.3.4" >> /etc/shorewall/blacklist
# /etc/init.d/shorewall reload
```

To block an IP address at the Apache level, add this line to your Apache vhost config:

Deny from 1.2.3.4

You can restart Apache with a "graceful" command which will apply the changes without dropping any current sessions.

If this still does not stop the spam, then consider turning off public signup.

## **Deleting Spam**

#### **Profile Spam**

By 'profile spam', we mean spammers who create accounts on Confluence and post links to their profile page.

If you have had many such spam profiles created, the easiest way to delete them is via SQL.

#### To delete a spam profile:

- Shut down Confluence and back up your database.
   Note: This step is essential before you run any SQL commands on your database.
- 2. Find the last real profile:

```
SELECT bodycontentid,body FROM bodycontent WHERE contentid IN
(SELECT contentid FROM content WHERE contenttype='USERINFO')
ORDER BY bodycontentid DESC;
```

- 3. Look through the bodies of the profile pages until you find where the spammer starts. You may have to identify an number of ranges.
- 4. Find the killset:

```
CREATE TEMP TABLE killset AS SELECT bc.bodycontentid,c.contentid,c.username FROM
bodycontent bc JOIN content c ON bc.contentid=c.contentid WHERE
bodycontentid >= BOTTOM_OF_SPAM_RANGE AND bodycontentID <= TOP_OF_SPAM_RANGE
AND c.contenttype='USERINFO';
DELETE FROM bodycontent WHERE bodycontentid IN (SELECT bodycontentid FROM killset);
DELETE FROM links WHERE contentid IN (SELECT contentid FROM killset);
DELETE FROM content WHERE prevver IN (SELECT contentid FROM killset);
DELETE FROM content WHERE pageid IN (SELECT contentid FROM killset);
DELETE FROM content WHERE pageid IN (SELECT contentid FROM killset);
DELETE FROM content WHERE contentid IN (SELECT contentid FROM killset);
DELETE FROM os_user_group WHERE user_id IN (SELECT id FROM killset k JOIN os_user o ON o.username=k.
username);
DELETE FROM os_user WHERE username IN (SELECT username FROM killset);
```

If you're using Confluence 5.6 or earlier use the SQL commands below:

CREATE TEMP TABLE killset AS SELECT bc.bodycontentid,c.contentid,c.username FROM bodycontent bc JOIN content c ON bc.contentid=c.contentid WHERE bodycontentid >= BOTTOM\_OF\_SPAM\_RANGE AND bodycontentID <= TOP\_OF\_SPAM\_RANGE AND c.contenttype='USERINFO'; DELETE FROM bodycontent WHERE bodycontentid IN (SELECT bodycontentid FROM killset); DELETE FROM links WHERE contentid IN (SELECT contentid FROM killset); DELETE FROM content WHERE prevver IN (SELECT contentid FROM killset); DELETE FROM attachments WHERE pageid IN (SELECT contentid FROM killset); DELETE FROM content WHERE pageid IN (SELECT contentid FROM killset); DELETE FROM content WHERE contentid IN (SELECT contentid FROM killset); DELETE FROM content WHERE user\_id IN (SELECT contentid FROM killset); DELETE FROM os\_user\_group WHERE user\_id IN (SELECT id FROM killset k JOIN os\_user o ON o. username=k.username); DELETE FROM os\_user WHERE username IN (SELECT username FROM killset);

5. Once the spam has been deleted, restart Confluence and rebuild the index. This will remove any references to the spam from the search index.

## **Configuring a Confluence Environment**

This section describes the external setup of your Confluence installation. It includes information on configuring the web server, application server, directories and files – everything to do with the environment that Confluence runs in. For guidelines on modifying settings inside the application, see Con figuring Confluence instead.

Confluence is a J2EE web application. On the client side, users access Confluence primarily via a web browser.

This section contains the following guidelines:

- Confluence Home and other important directories
- Application Server Configuration
- Starting Confluence Automatically on System Startup

#### Diagram: A Confluence installation

#### **Related pages:**

- Getting Started as Confluence Administrator
- Supported Platforms

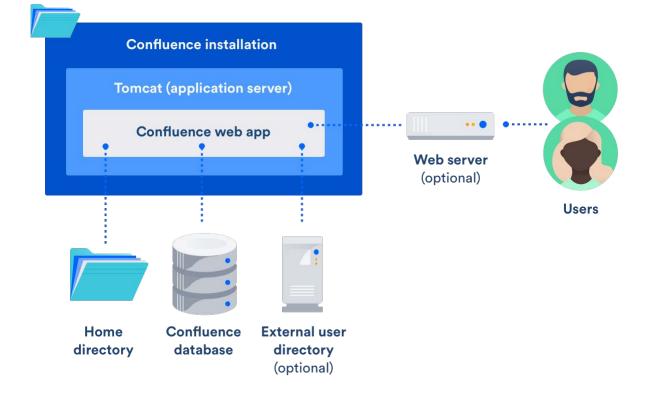

## **Confluence Home and other important directories**

## Confluence installation directory

The 'Confluence Installation directory' is the directory where Confluence was installed. This directory is also sometimes called the 'Confluence Install directory'.

Important files in the installation directory:

- bin/setenv.bat or bin/setenv.sh This file is used to edit CATALINA\_OPTS memory and garbage collection settings and define system properties.
- confluence/WEB-INF/classes /confluence-init.properties This file contains the location of the Confluence Home directory.

## Confluence home directory

#### On this page:

- Confluence installation directory
- Confluence home directory
- Changing the location of the home directory
- Database
- Temp directory (installation directory)

The Confluence Home directory is the folder where Confluence stores its configuration information, search indexes and page attachments. Another term for 'Home directory' would be 'data directory'. We also refer to this as the 'local home directory' in Data Center.

## Finding the home directory

The location of the Confluence home directory is defined when you install Confluence. This location is stored in the confluence-init.properties file, which is located in the confluence/WEB-INF/classes dire ctory of your Confluence Installation directory.

When Confluence is running you can find the location of the home directory in 🜻 > General Configuration

## > System Information > Confluence Information - Confluence Home.

If you're using Confluence Data Center (a clustered instance), you will also have a **shared home** directory which will contain some data (such as attachments and backups) that would otherwise reside in the home directory. The location of your shared home directory can be found in your <local-home>/confluence.cfg.xml file in the confluence.cluster.home property.

## Contents of the home directory

The Confluence home directory contains some of the configuration data used by Confluence. This section outlines the purpose of the files and directories in the Confluence home directory.

| File or<br>directory       | Purpose                                                                                                    |
|----------------------------|----------------------------------------------------------------------------------------------------|
| conflue<br>nce.<br>cfg.xml | <ul> <li>This file contains all of the information necessary for Confluence to start up, such as:</li> <li>Product license</li> <li>Context path</li> <li>Database details, such as location and connection pool settings</li> <li>Paths to important directories</li> </ul> |

| attachm                  | This directory contains every version of each attachment stored in Confluence.                                                                                                    |
|--------------------------|----------------------------------------------------------------------------------------------------|
| ents/                    | You can specify an alternative directory for attachment storage by setting the attachments .dir property in confluence.cfg.xml.                                                                                                    |
|                          | In Data Center this directory is usually found in the Shared Home directory.                                                                                                    |
| backups/                 | Confluence will place its daily backup archives in this directory, as well as any manually generated backups. Backup files in this directory take the following form daily-backup-<br>YYYY_MM_DD.zip                                                                                                    |
|                          | You can specify an alternative directory for backups by setting the daily.backup.dir prop erty in confluence.cfg.xml.                                                                                                    |
|                          | In Data Center this directory is usually found in the Shared Home directory.                                                                                                    |
| bundled<br>-<br>plugins/ | Confluence includes a set of <i>bundled</i> plugins. The bundled-plugins directory is where Confluence will unpack its bundled plugins when it starts up. This directory is refreshed on every restart, so removing a plugin from this directory will not uninstall the plugin, as it will be replaced the next time Confluence starts up.                                                                                          |
| databas<br>e/            | This is where Confluence stores its database when configured to run with the Embedded H2 Database. In such cases this directory contains all Confluence runtime data. Installations configured to run using an external database such as MySQL will not use this directory.                                                                                                    |
|                          | The H2 database is provided for evaluating Confluence and is not supported as a production database.                                                                                                    |
| index/                   | The Confluence index is heavily used by the application for content searching and recently updated lists and is critical for a running Confluence instance. If data in this directory is lost or corrupted, it can be restored by running a full reindex from within Confluence. This process can take a long time depending on how much data is stored Confluence's database.                                                      |
|                          | An alternative directory may be specified for the index by setting the lucene.index.dir pr operty in confluence.cfg.xml.                                                                                                    |
| journal/                 | Entries are added to the journal when changes occur (such as a comment, like, new page).<br>Journal entries are then processed and the entries added to the index (about every 5 seconds). In a cluster, the journal keeps the indexes on each node in sync.                                                                                                    |
| logs/                    | Confluence's application logs are stored in this directory.                                                                                                    |
| plugin-<br>cache/        | All Confluence plugins are stored in the database. To allow for quicker access to classes contained within the plugin JARs, Confluence will cache these plugins in the plugin-cache directory. This directory is updated as plugins are installed and uninstalled from the system and is completely repopulated from the database every time Confluence is restarted. Removing plugins from this directory does not uninstall them. |
| temp/                    | The temp directory is used for runtime functions such as exporting, importing, file upload and indexing. Files in this directory are temporary and can be safely removed when Confluence is offline. A daily job within Confluence deletes files that are no longer needed.                                                                                                    |
|                          | You can specify a different temp directory location, if necessary. Edit <confluence-home><br/>/confluence.cfg.xml and set the new location in the webwork.multipart.saveDir<br/>property.</confluence-home>                                                                                                    |
| thumbna<br>ils/          | Stores temporary files for image thumbnails. This directory is essentially a thumbnail cache, and files deleted from this directory will be regenerated the next time the image is accessed.                                                                                                    |
|                          | In Data Center this directory is usually found in the Shared Home directory.                                                                                                    |

| shared-<br>home/ | This sub-directory is created in your home directory when you install Confluence Server. If you choose move to Data Center, you'll move the contents of this directory to a seperate shared home directory, that is accessible to all nodes. |
|------------------|----------------------------------------------------------------------------------------------------|
|                  | Cache files for some features, including Office document and PDF previews are also stored in this directory (in both Server and Data Center).                                                                                                |

## Changing the location of the home directory

When Confluence first starts up, it reads the confluence-init.properties file to determine where to look for the Home directory.

To change the location of the home directory edit the confluence.home property in the confluenceinit.properties file as follows:

- Windows
   In Windows, the path C:\confluence\data would be written as: confluence.home=C:/confluence/data
   Note that all backslashes (\) are written as forward slashes (/)
   Linux / Solaris
- Linux / Solaris On any Linux-based system, the property is defined using the normal directory syntax: confluence.home=/var/confluence/

### Symbolic links

There can be no symbolic links within the Confluence home directory. You must define an absolute path. If disk space is an issue, place the entire confluence.home directory on a disk partition where there is enough space. The absolute path of generated files (such as exports) is compared with the absolute path of the confluence.home directory when constructing URLs. When a sub-directory has a different path, the URL will be incorrect, and you may receive "Page not found" errors. These measures are in place to prevent "directory traversal" attacks.

#### Fixing the Confluence Configuration

The Confluence configuration file: confluence-cfg.xml inside the home directory may contain references to the original location of your Confluence home. You will need to edit this file to update these references to also point to the new location. The two properties in this file that need to change are:

- daily.backup.dir if you have not configured your backups to be placed elsewhere already
- hibernate.connection.url if you are using the embedded HSQL database.

## Database

All other data, including page content, is kept in the database. If you installed Confluence as a trial, or chose to use the embedded HSQL database during setup, the database will store its files under database/ in the Confluence Home Directory. Otherwise, the database management system you are connecting to is responsible for where and how your remaining data is stored.

## Temp directory (installation directory)

The temp directory is configured in the Java runtime and some Confluence components write temporary files or lockfiles into this directory.

The temp directory is located in the installation directory as /temp.

To change the location of this directory, start the Java Virtual Machine in which confluence is running with the argument:

-Djava.io.tmpdir=/path/to/your/own/temp/directory.

.

▲ Note: this is not the same as the temp directory in Confluence Home where exports, for example, are saved. See the table above to find out how to change the location of the <confluence-home>/temp directory.

There's a known issue with setting a temp directory in Confluence. See

CONFSERVER-59613 - java.io.tmpdir has no effect on changing the installation temp directory NEEDS TRIAGE

950

# **Application Server Configuration**

The following pages contain information about configuring your application server for Confluence:

Managing Application Server Memory Settings

## **Managing Application Server Memory Settings**

The minimum and maximum JVM heap space allocated to the application server affects performance. Confluence administrators may wish to modify this value from the defaults depending on their server load. This document only provides guidelines rather than rules, so administrators optimizing for performance should use this document as a starting point only.

A For a comprehensive overview of memory management, and memory tuning in Confluence under Sun JRE, please read Garbage Collector Performance Issues

#### **Testing For Optimum Memory Settings**

In the general case, both Jira & Confluence users will benefit from setting the minimum and maximum values identical. In larger installations, there is benefit to memory tuning, if there is a perceived performance issue. If you are experiencing Out of Memory Heap errors, try increasing the -Xmx and -Xms values for your installation to see if this resolves or helps resolve your issue. It's best to increase in small increments (eg 512mb at a time), to avoid having too large a heap, which can cause different problems. If increasing the memory does not help, please lodge a support ticket as there may be other factors contributing.

Memory usage is most likely to be maximized under peak load, and when creating a site XML backup. In many cases, the backup can be the cause of the OOM, so increase -Xmx values and verify if a backup was occurring at the time of OOM. A quick rule of thumb for gauging the success of a memory adjustment is using simple anecdotal evidence from users. Is it snappier? The same? How does it handle while a backup is occurring?

Atlassian recommends in normal use, to disable the XML backup and use a Production Backup Strategy.

- If you normally perform manual XML site backups on your server, test your maximum memory requirements by performing a site XML backup while the server is under maximum load
- If you do not create manual XML site backups, simply monitor the server while under maximum load

#### **Applying Memory Settings**

See How to fix out of memory errors by increasing available memory.

#### **Related Topics**

- Garbage Collector Performance Issues
- · How to fix out of memory errors by increasing available memory
- Server Hardware Requirements Guide
- Performance Tuning
- Troubleshooting Slow Performance Using Page Request Profiling
- Tomcat JVM options and Modify the Default JVM Settings

## Starting Confluence Automatically on System Startup

You can configure Confluence to start automatically on system startup, allowing it to recover automatically after a reboot.

- Start Confluence Automatically on Linux
- Start Confluence Automatically on Windows as a Service

## **Start Confluence Automatically on Linux**

On Linux/Solaris, the best practice is to install, configure and run each service (including Confluence) as a dedicated user with only the permissions they require.

To install, configure and run Confluence automatically on Linux/Solaris:

1. Create a confluence user for instance, using the following command:

```
sudo useradd --create-home -c "Confluence role account" confluence
```

2. Create a directory to install Confluence into. In this example we're using /usr/local/confluence.

```
sudo mkdir /usr/local/confluence
sudo chown confluence: /usr/local/confluence
```

3. Log in as the confluence user to install Confluence:

```
sudo su - confluence
cd /usr/local/confluence/
tar zxvf /tmp/confluence-5.6.4.tar.gz
ln -s confluence-5.6.4/ current
```

- Edit <<CONFLUENCE\_INSTALL\_DIRECTORY>>/confluence/WEB-INF/classes/confluence-init. properties file, and set confluence.home=/usr/local/confluence/<Confluence\_Data\_Home> (ensure you have removed the comment '#')
- 5. Then back as root, create the file /etc/init.d/confluence (code shown below), which will be responsible for starting up Confluence after a reboot (or when manually invoked).
  A If you are running Ubuntu Jaunty (or later) do not perform this step. Please use the instructions further down this page.

```
#!/bin/sh -e
# Confluence startup script
#chkconfig: 2345 80 05
#description: Confluence
# Define some variables
# Name of app ( JIRA, Confluence, etc )
APP=confluence
# Name of the user to run as
USER=confluence
# Location of Confluence install directory
CATALINA HOME=/usr/local/confluence/current
# Location of Java JDK
export JAVA_HOME=/usr/lib/jvm/java-7-oracle
case "$1" in
  # Start command
  start)
   echo "Starting $APP"
   /bin/su -m $USER -c "$CATALINA_HOME/bin/start-confluence.sh &> /dev/null"
   ;;
  # Stop command
  stop)
   echo "Stopping $APP"
   /bin/su -m $USER -c "$CATALINA_HOME/bin/stop-confluence.sh &> /dev/null"
   echo "$APP stopped successfully"
   ;;
   # Restart command
  restart)
       $0 stop
        sleep 5
       $0 start
       ;;
  *)
   echo "Usage: /etc/init.d/$APP {start|restart|stop}"
   exit 1
   ;;
esac
exit 0
```

6. Make this file executable:

sudo chmod +x /etc/init.d/confluence

- 7. Set this file to run at the appropriate runlevel. For example, use sudo chkconfig --add confluence on Redhat-based systems, sudo update-rc.d confluence defaults or rcconf on Debianbased systems.
- 8. You should now be able to start Confluence with the init script. A successful startup output typically looks like this:

```
$ sudo /etc/init.d/confluence start
Starting Confluence:
If you encounter issues starting up Confluence, please see the Installation guide at
http://confluence.atlassian.com/display/DOC/Confluence+Installation+Guide
Using CATALINA_BASE: /usr/local/confluence/current
Using CATALINA_HOME: /usr/local/confluence/current
Using CATALINA_TMPDIR: /usr/local/confluence/current/temp
Using JRE_HOME: /usr/lib/jvm/java-1.7.0-oracle
done.
```

You should then see this running at http://<server>:8090/ The port for this will be whatever is defined in your Confluence server.xml file.

Adding Confluence as a service for Ubuntu Jaunty (or later)

To continue configuring Confluence to start automatically as a service on Ubuntu Jaunty (or later):

1. After logging in as the confluence user to install Confluence, create start and stop scripts in /usr /local/confluence:

#### Example startscript:

```
#!/bin/bash
export JAVA_HOME=/usr/lib/jvm/java-7-oracle-1.7.0.71/
export JDK_HOME=/usr/lib/jvm/java-7-oracle-1.7.0.71/
cd /usr/local/confluence/current/bin
./startup.sh
```

#### Example stopscript:

```
#!/bin/bash
export JAVA_HOME=/usr/lib/jvm/java-7-oracle-1.7.0.71/
export JDK_HOME=/usr/lib/jvm/java-7-oracle-1.6.0.71/
cd /usr/local/confluence/current/bin
./shutdown.sh
```

- 2. Make both of these scripts executable. For example, by issuing the command: sudo chmod a+x /usr /local/confluence/start /usr/local/confluence/stop.
- 3. Karmic and later: Create two text files in /etc/init/ called confluence-up.conf and confluencedown.conf:

confluence-up:

#### confluence-down:

```
start on runlevel [16]
expect fork
respawn
exec sudo -u confluence /usr/local/confluence/stop >> /tmp/confluence-shutdown.out 2>&1
```

... and make them readable to all users: sudo chmod a+r /etc/init/confluence-up.conf /etc/init/confluence-down.conf

 Jaunty, Intrepid: Create two text files in /etc/event.d/ called confluence-up and confluencedown:

confluence-up:

```
start on runlevel 2
start on runlevel 3
start on runlevel 4
start on runlevel 5
exec sudo -u confluence /usr/local/confluence/start >> /tmp/confluence-startup.out 2>&1
```

confluence-down:

```
start on runlevel 1
start on runlevel 6
exec sudo -u confluence /usr/local/confluence/stop >> /tmp/confluence-shutdown.out 2>&1
```

... and make them readable to all users:

sudo chmod a+r /etc/event.d/confluence-up /etc/event.d/confluence-down

**RELATED TOPICS** 

Starting Confluence Automatically on System Startup

## Start Confluence Automatically on Windows as a Service

For long-term use, we recommend that you configure Confluence to start automatically when the operating system restarts. For Windows servers, this means configuring Confluence to run as a Windows service.

There are two ways to install the Confluence distribution as a service: using the Confluence installer or manually as described below.

#### On this page:

- Reasons for Starting Confluence as a Service
- Changing the User Running the Service
- Manually Installing the Confluence Distribution as a Service
- Managing Confluence as a Service
- Upgrading Confluence
- Troubleshooting Confluence while Running as a Windows Service
- Requesting Support

#### Problem with 64-bit Windows

If you are running 64-bit Windows, please note that you may encounter problems with Apache Tomcat running as a Windows service if you are using a 64-bit JDK. Refer to our knowledge base article for more information.

## Reasons for Starting Confluence as a Service

Installation as a Windows service offers these advantages:

- Reduced risk of shutting down Confluence by accident (If you start Confluence manually, a console window opens and there is a risk of someone accidentally shutting down Confluence by closing the window).
- Automated Confluence recovery after server restart.
- Improved troubleshooting through logging server output to file.

You can read more about Windows services in the Microsoft Developer Network.

## Changing the User Running the Service

If you wish to run the service as a non-administrator user for security, or if you are using network drives for backups, attachments or indexes, you can run the service as another user. To change users, open the Apache Tomcat Confluence properties, go to the 'Log On' tab and enter the required username and password. Go to your Windows Control Panel -> User Accounts and confirm that the user has write permissions for the <CONFLU ENCE-INSTALL> and <CONFLUENCE-HOME> directories, and all subfolders. Note that any network drives must be specified by UNC and not letter mappings (eg. \\backupserver\confluence not z:\confluence).

For more detail, see Creating a Dedicated User Account on the Operating System to Run Confluence.

#### Manually Installing the Confluence Distribution as a Service

In Windows:

- Open a command prompt and change directory to the <CONFLUENCE-INSTALL>/bin directory. You'll need to run the command prompt using 'Run as administrator' so that you can complete some of these steps.
- 2. Confirm that the JAVA\_HOME variable is set to the JDK base directory with the command:

echo %JAVA\_HOME%

If you installed the Java Runtime Environment (JRE) or used the Confluence installer, replace JAVA\_HOME with JRE\_HOME. See Setting the JAVA\_HOME Variable in Windows for more info.

Note that any directory in the path with spaces (eg. C:\Program Files must be converted to its eightcharacter equivalent (e.g. C:\Progra~1).

3. Use the following command to install the service with default settings:

service.bat install Confluence

The service will be called **Atlassian Confluence** and will be configured to start automatically by default, but will not automatically start up until the next server reboot.

4. If you have a large Confluence installation, you can increase the maximum memory Confluence can use (the default is 1024MB). For example, you can set the maximum memory to 2048MB using:

```
tomcat9w //US//Confluence --JvmMx 2048
```

5. If you don't have any JVM parameters that you pass to your distribution of Confluence, you can skip this step. If you do, add them to the service using:

tomcat9w //US//Confluence ++JvmOptions="-Djust.an.example=True"

Alternatively you can use the following command to launch the service properties dialog then navigate to the Java tab to add more JVM parameters.

tomcat9w //ES//Confluence

For further configuration options, please refer to the Tomcat Windows Service How-To guide.

- 6. Go to Control Panel > Administrative Tools > Services > Atlassian Confluence and right-click Proper ties to verify the settings are correct. Start the Confluence service with the command:
- 7. Finally, start the Confluence service. From now on this will happen automatically after the a server reboot.

```
net start Confluence
```

## Managing Confluence as a Service

You can manage the Confluence service from the command prompt.

• Stop Confluence with:

```
net stop Confluence
```

• Uninstall the Confluence service with:

service.bat remove Confluence

## Upgrading Confluence

After upgrading Confluence, you can either uninstall and reinstall the Windows service or change the StartPath parameter to your new folder. Refer to the Tomcat documentation for help.

Troubleshooting Confluence while Running as a Windows Service

959

- Check the Knowledge Base articles:
  - Getting 'The image file tomcat6.exe is valid, but is for a machine type other than the current machine'

3

- Confluence Does Not Start Due to Windows Firewall
- Unable to start Confluence Windows service after allocating JVM memory
- Unable to Configure Confluence to Run as a Service on Tomcat 5
- Unable to Install Service on Windows Vista
- If none of the above solves your problem, please refer to the complete list of known issues in our Knowledge Base.
- When investigating memory issues or bugs, it may be useful to view information from Confluence's garbage collection. To turn on the verbose garbage collection see How to Enable Garbage Collection (GC) Logging.
- You can use a Sysinternals tool called Procmon.exe from the The Microsoft Windows Sysinternals Team, to check that the error occurred at the specific time when the Confluence service started. You need to match the time when Tomcat failed, as captured by this tool, against the time in the Windows Event Viewer.

### \land Note

We do not recommend that you run this tool for too long as it may disrupt other Atlassian applications. Once you have captured the required information you will need to press Ctrl + E to stop capturing.

## **Requesting Support**

If, after following the troubleshooting guide above, you still cannot make Confluence run as a Windows Service or if there is an error when setting the JVM configuration for the service, you can create a support request.

Please provide the following information when creating your support request, because we will need it to assist you:

- Give us the result of running java -version from Windows command line console.
- A screen shot of your Windows Registry setting for Tomcat.
- If you have modified **service.bat**, please give us a copy of this file for review.
- Your atlassian-confluence.log file.

# **Performance Tuning**

This document describes tuning your application for improved performance. It is not a guide to troubleshooting Confluence outages. Check Trouble shooting Confluence hanging or crashing for help if Confluence is crashing.

Like any server application, Confluence may require some tuning as it is put under heavier use. We do our best to make sure Confluence performs well under a wide variety of circumstances, but there's no single configuration that is best for everyone's environment and usage patterns.

If you are having problems with the performance of Confluence and need our help resolving them, you should read Requesting Performance Support.

## Performance Data Collector

The Performance Data Collector is a server-side, standalone application that exposes a number of REST APIs for collecting performance data. It can be used to collect data, such as thread dumps, disk speed and CPU usage information, to troubleshoot performance problems.

See How to use the Performance Data Collector for more information.

## Use the latest version of your tools

## On this page:

- Performance Data Collector
- Use the latest version of your tools
- Avoid swapping due to not enough RAM
- Being aware of other systems using the same infrastructure
- Choice of database
- Database connection pool
- Database in general
- Database statistics and query analyzers
- Cache tuning in Confluence and Apache
- Antivirus software
- Enabling HTTP compression
- Performance testing
- Access logs
- Built-in profiler
- Application server memory settings
- Web server configuration
- Troubleshooting possible memory leaks

Use the latest versions of your application servers and Java runtime environments. Newer versions are usually better optimized for performance.

## Avoid swapping due to not enough RAM

Always watch the swapping activity of your server. If there is not enough RAM available, your server may start swapping out some of Confluence's heap data to your hard disk. This will slow down the JVM's garbage collection considerably and affect Confluence's performance. In clustered installations, swapping can lead to a Cluster Panic due to Performance Problems. This is because swapping causes the JVM to pause during G arbage Collection, which in turn can break the inter-node communication required to keep the clustered nodes in sync.

## Being aware of other systems using the same infrastructure

It may sound tempting: Just have one powerful server hosting your database and/or application server, and run **all** your crucial programs on that server. **If** the system is set up perfectly, then you might be fine. Chances are however that you are missing something, and then one application's bug might start affecting other applications. So if Confluence is slow every day around noon, then maybe this is because another application is using the shared database to generate complicated reports at that time? Either make sure applications can't harm each other despite sharing the same infrastructure, or get these systems untangled, for example by moving them to separate instances that can be controlled better.

## Choice of database

The **embedded H2 database** is provided for evaluating Confluence, not for production Confluence sites. After the evaluation finishes, you must switch to a <u>supported external database</u>. We recommend using what you are familiar with, because your ability to maintain the database will probably make far more difference to what you get out of it than the choice of database itself.

## Database connection pool

If load on Confluence is high, you may need more simultaneous connections to the database.

- If you are using JNDI data-sources, you will do this in your application server's configuration files.
- If you have configured Confluence to access the database directly, you will need to manually edit the hibernate.c3p0.max\_size property in the confluence.cfg.xml file in your confluence.home directory. After you have changed the URL in this file, restart Confluence.

To assess whether you need to tune your database connection pool, take thread dumps during different times (including peak usage). Inspect how many threads have concurrent database connections.

## Database in general

If Confluence is running slowly, one of the most likely cause is that there is some kind of bottleneck in (or around) the database.

#### The first item you should check is the "Database Latency" field in the System Information tab in the admin Database Connection Transaction Isolation Head committee

console.

The latency is calculated by sending a trivial request to the database, querying a table which is known to have only one column and one row. ("select \* from CLUSTERSAFETY"). Obviously this query should be blazing fast, and return within 1 or 2 milliseconds. If the value displayed is between 3 and 5 milliseconds, you might already have an issue. If the value is above 10ms, then you **definitely** need to investigate and improve something! A few milliseconds may not sound so bad, but consider that Confluence sends quite a few database queries per page request, and those queries are a lot more complex too! High latency might stem from all sorts of problems (slow network, slow database, connection-pool contention, etc), so it's up to you to investigate. Don't stop improving until latency is below 2ms on average.

Obviously, latency is just the very first thing to look at. You may get zero latency and still have massive database problems, e.g. if your tables are poorly indexed. **So don't let a low latency fool you either.** 

## Database statistics and query analyzers

Modern databases have query optimizers based on collecting statistics on the current data. Using the SQL EXPLAIN statement will provide you information on how well the query optimizer is performing. If the cost estimate is wildly inaccurate then you will need to run statistics collection on the database. The exact command will depend on your database and version. In most cases you can run statistics collection while Confluence is running, but due to the increased load on the database it's best to do this after normal hours or on a week-end.

## Cache tuning in Confluence and Apache

To reduce the load on the database, and speed up many operations, Confluence keeps its own cache of data. Tuning the size of this cache may speed up Confluence (if the caches are too small), or reduce memory (if the caches are too big).

Please have a look at our documentation on Cache Performance Tuning for information on how to tune Confluence caches.

## Antivirus software

Antivirus software greatly decreases the performance of Confluence. Antivirus software that intercepts access to the hard disk is particularly detrimental, and may even cause errors with Confluence. You should configure your antivirus software to ignore the Confluence home directory, its index directory and any database-related directories.

Confluence Usage

2

## Enabling HTTP compression

If bandwidth is responsible for bottlenecking in your Confluence installation, you should consider enabling HTTP compression. This may also be useful when running an external facing instance to reduce your bandwidth costs.

Take note of the known issues with HTTP compression in versions of Confluence prior to 2.8, which may result in high memory consumption.

#### Performance testing

You should try out all configuration changes on a demo system. Ideally, you should run and customize loadtests that simulate user behavior.

#### Access logs

You can find out which pages are slow and which users are accessing them by enabling Confluence's builtin access logging.

#### Built-in profiler

You can identify the cause of page delays using Confluence's built-in profiler according to Troubleshooting Slow Performance Using Page Request Profiling.

#### Application server memory settings

See How to fix out of memory errors by increasing available memory.

#### Web server configuration

For high-load environments, performance can be improved by using a web server such as Apache in front of the application server. There is a configuration guide to Running Confluence behind Apache.

When configuring your new web server, make sure you configure sufficient threads/processes to handle the load. This applies to both the web server and the application server connector, which are typically configured separately. If possible, you should enable connection pooling in your web server connections to the application server.

#### Troubleshooting possible memory leaks

Some external plugins, usually ones that have been written a long time ago and that are not actively maintained anymore, have been reported to consume memory and never return it. Ultimately this can lead to a crash, but first this manifests as reduced performance. The Troubleshooting Confluence hanging or crashing guide is a good place to start. Some of the known causes listed there could result in performance issues short of a crash or hang.

# **Cache Performance Tuning**

Confluence performance can be significantly affected by the performance of its caches. It is essential for the administrator of a large production installation of Confluence to size the caches to suit its environment.

Before you change cache settings, it's important to have a comparison point to help identify how effective the changes are, and whether they are needed. For example Comparing page load time, login time, etc.

To change the size of a cache:

Cache tuning example

- Go to <sup>O</sup> > General Configuration > Cache Management.
- 2. Choose Show Advanced View.
- 3. Choose **Adjust Size** next to the cache you want to change.

## On this page:

- Cache tuning example
- Finding the configuration file
- Cache key mappings
- Caching in Confluence Data Center
- Important caches

| Caches                 | % Used | % Effectiveness | Objects/Size | Hit/Miss/Expiry     |
|------------------------|--------|-----------------|--------------|---------------------|
| Attachments            | 87%    | 29%             | 874/1000     | 78226/189715/187530 |
| Content Attachments    | 29%    | 9%              | 292/1000     | 4289/41012/20569    |
| Content Bodies         | 98%    | 81%             | 987/1000     | 28717/6671/5522     |
| Content Label Mappings | 29%    | 20%             | 294/1000     | 4693/18185/9150     |
| Database Queries       | 96%    | 54%             | 968/1000     | 105949/86889/83334  |
| Object Properties      | 27%    | 18%             | 279/1000     | 5746/25386/8102     |
| Page Comments          | 26%    | 11%             | 261/1000     | 2304/17178/8606     |
| Users                  | 98%    | 5%              | 982/1000     | 6561/115330/114279  |

As an example of how to tune Confluence's caches, let's have a look at the following table:

The maximum size of the caches above is 1000 (meaning that it can contain up to 1000 objects). You can tell when a cache size needs to be increased because the cache has both:

- a high usage percentage (above 75%)
- a low effectiveness percentage.

Check the 'effectiveness' versus the 'percent used'. A cache with a low percent used need not have its size lowered; it does not use more memory until the cache is filled.

Based on this, the sizes of the "Attachments", "Database Queries", and "Users" caches should be increased to improve their effectiveness.

As the stored information gets older or unused it will expire and be eliminated from the cache. Cache expiry may be based on time or on frequency of use.

• There is not much that you can do with a cache that has both a low percentage of usage and effectiveness. Over time, as the cache is populated with more objects and repeat requests for them are made, the cache's effectiveness will increase.

### Finding the configuration file

Cache configurations are stored in <confluence-home>/shared-home/config/cache-settingsoverrides.properties

For Confluence Data Center (clustered) it can be found in <confluence-shared-home>/config /cache-settings-overrides.properties (in the shared home directory for the cluster).

#### Cache key mappings

The cache configuration file configures caches by their keys. To find out a cache key hover your mouse over the cache name in the **Cache Management** screen.

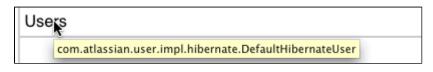

### Caching in Confluence Data Center

In Confluence Data Center (clustered) you have a distributed cache and a cluster node-local cache. The Cluster Management page will indicate cluster distributed cache and cluster node-local cache.

The cache configuration file is stored in the shared home directory for the cluster.

#### Important caches

The following suggestions are general guidelines. In cases of large databases, 20-30% of the size of the table may be unnecessarily large. Check the effectiveness and percent used categories in the cache for more specific assessments.

- **Content Objects cache** (com.atlassian.confluence.core.ContentEntityObject) should be set to at least 20-30% of the number of content entity objects (pages, comments, emails, news items) in your system. To find the number of content entity objects, use the query select count(\*) from CONTENT where prevver is null.
- Content Body Mappings cache (com.atlassian.confluence.core.ContentEntityObject. bodyContents) should be set to at least 20% of the number of content entity objects (pages, comments, emails, news items) in your system. To find the number of content entity objects, use the query select count
  - (\*) from CONTENT where prevver is null.
- Embedded Crowd Internal User cache (com.atlassian.crowd.model.user.InternalUser) should be set to the number of users you have in the internal directory. You can discover this number by using the following SQL:

```
SELECT
COUNT(*)
FROM
cwd_user u
JOIN
cwd_directory d
ON
u.directory_id = d.id
AND d.directory_name = 'Confluence Internal Directory';
```

• Embedded Crowd Users cachecom.atlassian.confluence.user.crowd. CachedCrowdUserDao.USER\_CACHE

```
SELECT
COUNT(*)
FROM
cwd_user u;
```

• Space permissions by ID cache (com.atlassian.confluence.security.SpacePermission )

should be set to the number of space permissions in your deployment (a good rule of thumb is 20 times the number of spaces). You can find the number of space permissions using the query select count(\*) from SPACEPERMISSIONS.

## **Cache Statistics**

Confluence provides statistics about its internal caches that allow you to track the size and hit ratio of each cache and tune it for better performance (if necessary). See Performance Tuning for more information.

#### Configurable Caches

System administrators can change the sizes of Confluence's internal caches through the Administration Console and these changes will take effect without the need to first shut down and then restart Confluence. The maximum number of units for any of the defined cache regions can be adjusted individually.

Note that larger cache sizes will require more memory at runtime, so you should review the memory allocation of the Confluence Java process and the physical memory available on your server.

#### Viewing Cache Statistics and Modifying Cache Sizes

To view the cache statistics:

- 1. Go to <sup>O</sup> > General Configuration > Cache Management.
- 2. Choose Show Advanced View.

Here is an example for one of the most frequently used caches, the 'Content Object' cache.

| Cache Statistics              |                           |                     |                          |                           |                               |                       |                     |
|-------------------------------|---------------------------|---------------------|--------------------------|---------------------------|-------------------------------|-----------------------|---------------------|
| This page displays statistics | s about Confluence's inte | ernal caches. You m | ay wish to tune ca       | ache sizes and exp        | iration policies to           | improve memory u      | sage or performance |
| Cache Name                    | Capacity<br>Utilisation   | Effectiveness       | Current /<br>Max Entries | Current Heap<br>Size (MB) | Hit / Miss /<br>Evicted       | Adjust Max<br>Entries | Flush Entries       |
| Content Objects               | 36%                       | 73%                 | 3653 / 10000             | Unknown                   | 307748 /<br>112538 /<br>37051 | Adjust Size           | Flush               |

#### About the generated numbers:

| Capacity<br>Utilization                                                                                                    | =(Objects)/(Size)<br>For example Percent Used = 4023 / 5000 = 80%                                                                                                    |
|----------------------------------------------------------------------------------------------------|----------------------------------------------------------------------------------------------------|
| Effectiveness<br>:                                                                                                    | =(Hits)/(Hits + Misses)<br>For example Effectiveness = 374550 / (374550 + 140460) = 73%                                                                                                    |
| Current /<br>Max EntriesThe number of entries in the cache / the number of total possible entries allowed (the size of the cache). |                                                                                                    |
| Current<br>Heap Size                                                                                                    | Heap memory (in MB) allocated to this cache (if applicable)                                                                                                    |
| Hit / Miss /<br>Evicted                                                                                                    | The number of reads accessing cache where required content was found / the number of reads accessing cache where required content was not found / the number of objects evicted from the cache. |
| Adjust Size                                                                                                    | Use this option to specify a different maximum cache size.                                                                                                    |
| Flush                                                                                                    | Flushes the cache.                                                                                                    |

Changes to cache size configurations are saved in the shared-home/config/cache-settingsoverrides.properties file in your home directory (in a Confluence Data Center cluster this is in the shared home directory, not local home). If you need to reset all the values back to the default, you can simply delete the file and restart Confluence.

## **Memory Usage and Requirements**

Managing Confluence's performance and memory usage really depends on what resources are available. Confluence will run faster if you give it lots of memory for its caches, but it should still be able to run quite well in low-memory environments, with the right tuning. Below are some tips on getting the most out of your Confluence site.

# Increasing the amount of memory available to Confluence

See Increasing JIRA Memory for details on how to increase the memory available to web application servers typically used to run Confluence.

## Embedded database

The embedded HSQL database that comes with Confluence essentially holds all your data in memory while the Confluence server is running. If you are running out of memory, you should consider migrating Confluence to an external database.

## Caching

#### On this page:

- Increasing the amount of memory available to Confluence
- Embedded database
- Caching
- Mail error queue
- Attachments
- System backup and restore
- Known issues that we do not have control over
- Confluence is taking long periods of time to respond to some actions

#### **Related pages:**

- Performance Tuning
- Requesting Performance Support

By default, Confluence keeps large in-memory caches of data to improve its responsiveness and the user experience. The trade off is an increase in memory requirements to support the cache. Administrators of larger Confluence sites may need to configure the size of their caches to improve performance.

To customize Confluence's cache to meet your needs, see cache tuning. To increase the amount of memory available to Confluence, see How to fix out of memory errors by increasing available memory.

## Mail error queue

Confluence keeps a copy of all emails that it failed to send within an internal error queue. In the event of intermittent failures such as network connectivity issues, the emails in this queue can be manually resent when the problem is fixed. Under certain circumstances, the mail queue can fill up with large objects. The queue is regularly flushed, but if you get a *lot* of mail errors, you might get a spike in memory usage.

## Attachments

The indexing of large attachments requires that the attachment be loaded into memory. In the case of large attachments, this can cause a temporary strain on the systems resources, and may result in indexing failing because the attachment could not be fully loaded into memory.

## System backup and restore

The Confluence backup and restore process scales linearly with the size of data. This can have a significant impact on large Confluence instances where the amount of data exceeds the amount of available memory. If you are experiencing an OutOfMemoryError during either a backup or restore processes, then we strongly recommend that you choose and Production Backup Strategy.

If you encounter an OutOfMemoryError while restoring a backup and wish to overcome this issue by increasing memory, how much more will you need to make this process work? A good rule of thumb is to have a look at the size of the entities.xml file in your backup. This file contains all of the data Confluence will be loading, so at least that much is required. Add another 64-128Mb to ensure that Confluence has enough memory to load and function and that should be enough. To increase the amount of memory available to Confluence, see How to fix out of memory errors by increasing available memory.

## Known issues that we do not have control over

There are also some memory issues we don't have any control over. For example,

- There's a memory leak in the Oracle 10g JDBC drivers. Not much we can do about that.
- One customer found a rather nasty memory leak that appeared to originate inside Tomcat 5, but only using the IBM JDK on PowerPC.

If you are having problems that appear to result from a memory leak, log an issue on http://support.atlassian. com. Our memory profiler of choice is YourKit. It would be helpful to us if you can provide us with a memory dump from that tool showing the leak.

## Confluence is taking long periods of time to respond to some actions

A common cause of random pauses in Confluence is the JVM running garbage collection. To determine if this is what is happening, enable verbose garbage collection and look at how long Java is taking to free up memory. If the random pauses match when Java is running its garbage collection, garbage collection is the cause of the pause.

Verbose garbage collection will generate log statements that indicate when Java is collecting garbage, how long it takes, and how much memory has been freed.

To enable gc (garbage collection) logging, start Confluence with the option -XX:+PrintGCDetails -XX: +PrintGCTimeStamps -verbose:gc -Xloggc:gc.log. Replace gc.log with an absolute path to a gc .log file.

### For example, with a Windows service, run:

```
tomcat5 //US//Confluence ++JvmOptions="-XX:+PrintGCDetails -XX:+PrintGCTimeStamps -verbose:gc -Xloggc:c:
\confluence\logs\gc.log"
```

#### or in bin/setenv.sh, set:

```
export CATALINA_OPTS="$CATALINA_OPTS -XX:+PrintGCDetails -XX:+PrintGCTimeStamps -verbose:gc -
Xloggc:${CATALINA_BASE}/logs/gc.log"
```

If you modify bin/setenv.sh, you will need to restart Confluence for the changes to take effect.

What can you do to minimize the time taken to handle the garbage collection? See <a href="http://java.sun.com/docs/hotspot/gc1.4.2/">http://java.sun.com/docs/hotspot/gc1.4.2/</a> for details on tuning the JVM to minimize the impact that garbage collection has on the running application.

970

## **Requesting Performance Support**

## Basic performance troubleshooting steps

Begin with the following procedures:

- 1. Go through the Troubleshooting Confluence hanging or crashing page to identify the major known performance problems.
- 2. Proceed with the Performance Tuning tips to help optimize performance.

## Requesting basic performance support

If the above tips don't help or you're not sure where to start, open a support ticket starting with at least the basic information:

1. The atlassian-confluence.log

## On this page:

- Basic performance troubleshooting steps
- Requesting basic performance support
- Advanced performance troubleshooting

### Related pages:

- Memory Usage and Requirements
- Confluence for Enterprise
- 2. The catalina.out log (or your application server log), with a series of three thread dumps separate d by 10 seconds
- 3. A description with as much detail as possible regarding:
  - a. What changes have been made to the system?
  - b. When did performance problems begin?
  - c. When in the day do performance issues occur?
  - d. What pages or operations experience performance issues?
  - e. Is there a pattern?

Continue with as much of the advanced performance troubleshooting information as you can.

## Advanced performance troubleshooting

Please gather **all** of the information listed below and include it in your support request, even if you think you have a good idea what's causing the problem. That way we don't have to ask for it later.

#### System information

### Confluence server

- Take a screenshot of Confluence's Administration System Information (or save the page as HTML)
- Take a screenshot of Confluence's Administration Cache Statistics (or save the page as HTML)
- Find out the exact hardware Confluence is running on
  - How many CPUs? What make and model? What MHz?
  - How much memory is installed on the machine?
  - How much memory is assigned to Confluence's JVM? (i.e. what are the -Xmx and -Xms settings for the JVM?)
  - What other applications are being hosted on the same box?

#### **Confluence content**

- How many *users* are registered in Confluence?
- On average, to how many groups does each user belong?
- How many *spaces* (global and personal) are there in your Confluence server?
- How many of those spaces would be viewable by the average user?
- Approximately how many *pages*? (Connect to your database and perform 'select count(\*) from content where prevver is null and contenttype = 'PAGE'')
- How much data is being stored in Bandana (where plugins usually store data)? (Connect to your database and perform 'select count(\*), sum(length(bandanavalue)) from bandana')

#### The database

- What is the exact version number of Confluence's database server?
- What is the exact version number of the JDBC drivers being used to access it? (For some databases, the full filename of the driver JAR file will suffice)
- Is the database being hosted on the same server as Confluence?
- If it is on a different server, what is the network latency between Confluence and the database?
- What are the database connection details? How big is the connection pool? If you are using the standard configuration this information will be in your confluence\_cfg.xml file. Collect this file. If you are using a Data source this information will be stored in your application server's configuration file, collect this data.

#### User management

- Are you using external user management or authentication? (i.e. Jira or LDAP user delegation, or single sign-on)
- If you are using external Jira user management, what is the latency between Confluence and Jira's database server?
  - If you are using LDAP user management:
    - What version of which LDAP server are you using?
    - What is the latency between Confluence and the LDAP server?

#### Diagnostics

#### **Observed problems**

- Which pages are slow to load?
  - If it is a specific wiki page, attach the wiki source-code for that page
- Are they always slow to load, or is the slowness intermittent?

#### Monitoring data

Before drilling down into individual problems, helps a lot to understand the nature of the performance problem. Do we deal with sudden spikes of load, or is it a slowly growing load, or maybe a load that follows a certain pattern (daily, weekly, maybe even monthly) that only on certain occasions exceeds critical thresholds? It helps a lot to have access to continuous monitoring data available to get a rough overview.

Here are sample graphs from the confluence.atlassian.com system, showing

#### Load

This graph shows the load for two consecutive days. The obvious pattern is that the machine is under decent load, which corresponds to the user activity, and there is no major problem.

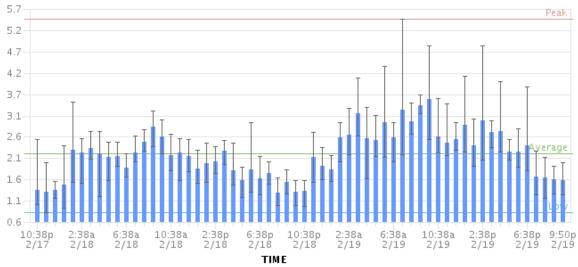

#### Resin threads and database connections

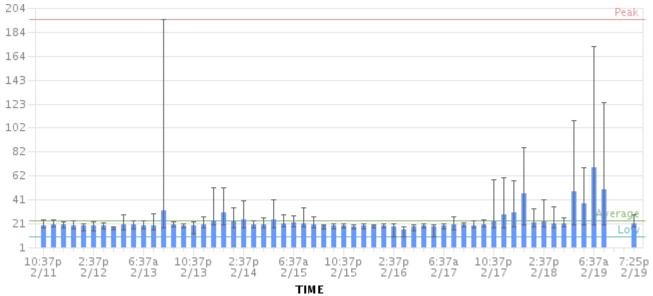

Active number of Java Threads

These two charts show the active threads in the application server (first chart) and the size database connection pool (second chart). As you can see, there was a sudden spike of server threads and a corresponding spike of db-connections.

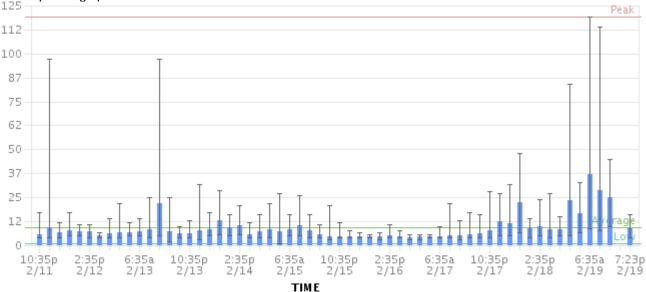

The database connection pool size

The database connection pool size peaked over 112, which happened to be more than the maximum number of connections the database was configured for (100). So it was no surprise that some requests to Confluence failed and many users thought it had crashed, since many requests could not obtain the crucial database connections.

We were able to identify this configuration problem quite easily just by looking at those charts. The next spikes were uncritical because more database connections were enabled.

The bottom line being: it helps a lot to monitor your Confluence systems continuously (we use Hyperic, for example), and it helps even more if you are able to send us graphs when you encounter problems.

## Access logs

- How to Enable User Access Logging, including redirecting the logs to a separate file
  - You can run this file through a log file analyzer such as AWStats, or manually look through for pages which are slow to load.

## Profiling and logs

• Enable Confluence's built-in profiling for long enough to demonstrate the performance problem using T roubleshooting Slow Performance Using Page Request Profiling.

- If a single page is reliably slow, you should make several requests to that page
- If the performance problem is intermittent, or is just a general slowness, leave profiling enabled for thirty minutes to an hour to get a good sample of profiling times
- Find Confluence's standard output logs (which will include the profiling data above). Take a zip of the entire logs directory.
- Take a thread dump during times of poor performance

#### **CPU** load

- If you are experiencing high CPU load, please install the YourKit profile and attach two profiler dumps taken during a CPU spike. If the CPU spikes are long enough, please take the profiles 30-60 seconds apart. The most common cause for CPU spikes is a virtual machine operating system.
- If the CPU is spiking to 100%, try Live Monitoring Using the JMX Interface, in particular with the Top threads plugin.

#### Site metrics and scripts

• It is essential to understand the user access and usage of your instance. Please use the access log scripts and sql scripts to generate Usage statistics for your instance.

#### Next step

Open a ticket on https://support.atlassian.com and attach all the data you have collected. This should give us the information we need to track down the source of your performance problems and suggest a solution. Please follow the progress of your enquiry on the support ticket you have created.

# **Access Log Scripts**

The access log scripts are attached to this page. To use the scripts:

- 1. Unzip the 7z file.
- 2. Copy all the daily access logs to a folder called logs.
- 3. Run Atlassian-processDailyLog.rb. This will generate a csv file called summary.csv and several directories which contain the access logs of each defined user action.
- 4. Run the appropriate script Atlassian-processDailyLog-hourly.rb <admin/comment/create /edit/search/rss>. Each script will generate a different csv file. For example, Atlassian-processDailyLog-hourly.rb admin will process the admin logs extracted in step 3.
- 5. Import the csv files to www-log-Analysis.xls (summary.csv to 'raw stats daily' sheet and admin. csv to 'admin -hours' sheet, etc) to generate the load profiles and graphs. You may need to modify the number of rows in each sheet depending on the number of logs.

# Note

All scripts are written in Ruby and assume the log file name contains the string 'confluence.atlassian. com-access.log'. Scripts need to be changed if another name is used. Modify the line: filenameRegex p = Regexp.new('confluence.atlassian.com-access.log')

# **Compressing an HTTP Response within Confluence**

Confluence supports HTTP GZip transfer encoding. This means that Confluence will compress the data it sends to the user, which can speed up Confluence over slow or congested Internet links, and reduce the amount of bandwidth consumed by a Confluence server.

Turn on Confluence's GZip encoding if:

- Users are accessing Confluence over the Internet, or a WAN connection with limited bandwidth.
- You wish to reduce the amount of data transfer between the Confluence server and client.

If you are accessing Confluence over a Local Area Network or over a particularly fast WAN, you may wish to leave GZip encoding disabled. If the network is fast enough that transferring data from Confluence to the user isn't a limiting factor, the additional CPU load caused by compressing each HTTP response may slow Confluence down.

# **Enabling HTTP Compression**

- 1. Choose the cog icon <sup>O</sup>, then choose General Configuration
- 2. Select 'General Configuration' in the left-hand panel.
- 3. Enable 'Compress HTTP Responses'.

It is possible to configure which types of content are compressed within Confluence. By default, the following mime types will be compressed:

- text/htmltext
- javascript
- text/css
- text/plain
- application/x-javascript
- application/javascript

If you wish to change the types of content to be compressed, add a replacement urlrewrite-gzipdefault.xml file within the WEB-INF/classes/com/atlassian/gzipfilter/ directory in your Confluence Installation Directory. A sample file is provided as an attachment. It is unlikely that you will need to alter this file.

# **Garbage Collector Performance Issues**

The information on this page relates to memory management with Oracle's Hotspot JVM. These recommendations are based on our support team's successful experiences with customers with large Confluence instances.

# Which garbage collector?

Confluence uses the garbage first garbage collector (G1GC) by default. This is the garbage collector we recommend.

See Garbage First Garbage Collector Tuning in the Oracle documentation for useful information on tuning this garbage collector.

We have also observed that G1GC performs better with a larger heap (2gb). See the information below about how to increase your heap size gradually.

Don't use the Concurrent Mark Sweep (CMS) Collector with Confluence, unless advised by Atlassian Support. It requires extensive manual tuning and testing, and is likely to result in degraded performance.

# Use the right size heap

Keep your heap as small as possible, without the instance experiencing OutOfMemory errors. If you experience OutOfMemory errors and need to increase this, we recommend you do it in 512mb or 1gb allotments, and monitor the instance. If you continue to receive OutOfMemory errors, increase the heap by another 512mb or 1gb, and continue this process until you are operating stably with no OutOfMemory errors. Do not increase the heap further than required, as this will result in longer garbage collections.

# Remove any old tuning parameters

On every full GC, the JVM will resize the allocations of Eden, Survivor etc based on the throughput it is actually seeing. It will tune itself based on the real world data of the objects that are being created and collected. Most of the time simply allowing JVM to tune itself will give you better performance.

If you have added JVM parameters in the past and are experiencing difficulties with GC now, we'd recommend you remove all GC related parameters, unless you added them to solve a specific problem, and they did in fact solve that problem. You should also consider re-benchmarking now to ensure that they are still solving that problem, and are not causing you any other issues.

# Check your VM resources

If you run Confluence on a VM, check that is it not using the swap file. If it does, when the JVM garbage collects it has to load the objects from the swap file into memory to clean them, and this can cause significantly longer GC pauses. Instead of using swapping, ballooning and bursting, allocate adequate memory to the VM.

# Manual Tuning

If you find you are still experiencing difficulties with GC after following these recommendations and you would like to see if you can tune the JVM better to improve performance, see our Garbage Collection (GC) Tuning Guide. This document was put together a few years ago, but has some useful information on choosing performance goals (throughput/footprint/latency), and how to tune for those goals.

# Viewing your GC logs

How to Enable Garbage Collection (GC) Logging, and use a tool like Chewiebug's GCViewer to view the resulting logs.

# Troubleshooting Slow Performance Using Page Request Profiling

This page tells you how to enable page-request profiling. With profiling turned on, you will see a record of the time it takes (in milliseconds) to complete each action made on any Confluence page. If Confluence is responding slowly, an internal timing trace of the slow page request can help to identify the cause of the delay.

You will need access to the Confluence server to view a profile.

# **Enabling Page-Request Profiling**

To see just the slow performing macros, see Identifying Slow Performing Macros.

# On this page:

- Enabling Page-Request Profiling
- Profiling an Activity
- Example of a Profile
- Start Confluence with Profiling Enabled

#### Related pages:

- Requesting Performance Support
- Working with Confluence Logs

You need System Administrator global permissions to enable or disable profiling.

To enable or disable page profiling:

- 1. Go to <sup>O</sup> > General Configuration > Logging and Profiling.
- 2. Choose Enable Profiling or Disable Profiling.

There is a known issue with the logging and profiling screen. See
 CONFSERVER-58861 - Turning on profiling has no effect on generated logging
 GATHERING IMPACT

As a workaround you can enable profiling manually:

- 1. Go to <sup>O</sup> > General Configuration > Logging and Profiling
- 2. Under Add a new entry, paste the following into the Class/package name field

com.atlassian.util.profiling.Timers

- 3. Set the logging level to **DEBUG**.
- 4. Choose Add Entry.

To disable profiling, find the com.atlassian.util.profiling.Timers entry in the list and choose **Remove**.

Screenshot: Changing Log Levels and Profiling

| Logging and Profiling                                                    |           |                  |              |
|--------------------------------------------------------------------------|-----------|------------------|--------------|
| Performance Profiling<br>Profiling is currently OFF.<br>Enable Profiling |           |                  |              |
| SQL Logging Enable SQL Logging                                           |           |                  |              |
| Log4j Logging                                                            |           |                  |              |
| loglevel.profileDesc<br>Production Diagnostic                            |           |                  |              |
| OR:                                                                      |           |                  |              |
| Customise specific logging settings                                      |           |                  |              |
| Add New Entry                                                            |           |                  |              |
| Class/Package Name                                                       | New Level |                  |              |
|                                                                          | INFO 🔻    | Add entry        |              |
| Existing Levels                                                          |           |                  |              |
| Class/Package Name                                                       |           | Current<br>Level | New Level    |
| atlassian.plugin                                                         |           | INFO             | INFO - Remov |
| com.atlassian.confluence.admin.actions                                   |           | INFO             | INFO - Remov |

## **Profiling an Activity**

- Enable profiling, using either of the methods described above. Profiles for every page hit, for all users, will now be logged to your application server's default logs until Confluence is restarted. Note that each time a user visits a link, a single profile is printed.
- 2. Confirm that profiles are being written to the Confluence log file see Working with Confluence Logs for location of the log files and other details.
- 3. Perform the activity that is resulting in unusually slow response time.
- 4. Copy the profile for that action. When deciding which profiles to copy, look for the links that took a long time to respond. If a single page is slow, only that profile is necessary. If Confluence is generally or intermittently slow, copy all profiles logged during the slowdown until a reasonable sample has been collected.
- 5. If you were instructed to profile your instance by Atlassian technical support, attach all relevant profiles to your support ticket.
- 6. Turn profiling off again, using either of the methods described above.
- 7. Confirm that profiles are no longer being printed to the Confluence log file.

## **Example of a Profile**

Below are the first few lines of a normal profile for accessing a page called Confluence Overview.

| [344ms] - /display/ds/Confluence+Overview                                                        |
|--------------------------------------------------------------------------------------------------|
| [313ms] - SiteMesh: parsePage: http://localhost:8080/display/ds/Confluence+Overview              |
| [313ms] - XW Interceptor: Before defaultStack: /pages/viewpage.action (ViewPageAction.execute()) |
| [Oms] - SpaceAwareInterceptor.intercept()                                                        |
| <pre>[16ms] - PageAwareInterceptor.intercept()</pre>                                             |
| [0ms] - AOP: PageManager.getPage()                                                               |
| [16ms] - AOP: PermissionManager.hasPermission()                                                  |
| [Oms] - AOP: SpacePermissionManager.hasPermission()                                              |
| [16ms] - AOP: SpacePermissionManager.hasPermission()                                             |
| [0ms] - AOP: SpacePermissionManager.hasPermission()                                              |
| [Oms] - AOP: SpacePermissionManager.hasPermission()                                              |
| [281ms] - XW Interceptor: After defaultStack: /pages/viewpage.action (ViewPageAction.execute())  |
| [281ms] - XW Interceptor: After validatingStack: /pages/viewpage.action (ViewPageAction.         |
| execute())                                                                                       |
|                                                                                                  |
|                                                                                                  |

• Notice that each indented line is a recursive call that rolls up into the parent line. In the example above, the Confluence Overview page takes 344ms. Part of that, 313ms, is spent in sitemesh.

#### Start Confluence with Profiling Enabled

There may be some situations where you may wish to have Confluence profiling enabled during startup. This may be useful if you restart often and may forget to enable profiling for Support/Trouble-shooting purposes.

Edit the file *CONFLUENCE\_HOME*|*confluence*|*WEB-INF*|*web.xml*. You should see a section similar to the one below. Set the parameter value for **autostart** to **true**:

```
<filter>
    <filter-name>profiling</filter-name>
    <filter-class>com.atlassian.confluence.util.profiling.ConfluenceProfilingFilter</filter-class>
    <init-param>
       <!-- specify the which HTTP parameter to use to turn the filter on or off -->
       <!-- if not specified - defaults to "profile.filter" -->
       <param-name>activate.param</param-name>
       <param-value>profile</param-value>
    </init-param>
    <init-param>
       <!-- specify the whether to start the filter automatically -->
       <!-- if not specified - defaults to "true" -->
       <param-name>autostart</param-name>
       <param-value>true</param-value>
    </init-param>
</filter>
```

Remember to turn it back to false or your logs will grow very large.

# **Identifying Slow Performing Macros**

Page Profiling gives good detail on what operations are slow in a page load. In addition, you can add debug level logging:

Version 3.1 and Later

Set the package name com.atlassian.renderer.v2.components.MacroRendererComponent to DEBUG in Administration >> Logging and Profiling.

Prior to version 3.1

Download WikiMarkupParser.class, available from the attachments to this page. This will result in logs like:

2009-04-23 10:27:54,789 DEBUG [http-8080-1] [atlassian.renderer.v2.WikiMarkupParser] parse Entering macro rendering. Processed text: {spaces} 2009-04-23 10:27:55,768 DEBUG [http-8080-1] [atlassian.renderer.v2.WikiMarkupParser] parse Exiting macro text rendering. Total time: 979ms 2009-04-23 10:27:55,785 DEBUG [http-8080-1] [atlassian.renderer.v2.WikiMarkupParser] parse Entering macro rendering. Processed text: {create-space-button} 2009-04-23 10:27:55,857 DEBUG [http-8080-1] [atlassian.renderer.v2.WikiMarkupParser] parse Exiting macro text rendering. Total time: 72ms 2009-04-23 10:27:55,862 DEBUG [http-8080-1] [atlassian.renderer.v2.WikiMarkupParser] parse Entering macro rendering. Processed text: {recently-updated-dashboard:dashboard|showProfilePic=true} 2009-04-23 10:27:56,704 DEBUG [http-8080-1] [atlassian.renderer.v2.WikiMarkupParser] parse Exiting macro text rendering. Total time: 842ms 2009-04-23 10:27:56,707 DEBUG [http-8080-1] [atlassian.renderer.v2.WikiMarkupParser] parse Entering macro rendering. Processed text: {favpages:maxResults=10} 2009-04-23 10:27:56,889 DEBUG [http-8080-1] [atlassian.renderer.v2.WikiMarkupParser] parse Exiting macro text rendering. Total time: 182ms

To add the class:

- 1. Add this line to the file <confluence-install>/confluence/WEB-INF/classes/log4j.properties: log4j.logger.com.atlassian.renderer=DEBUG
- 2. Add the appropriate WikiMarkupParser.class to /confluence/WEB-INF/classes/com/atlassian/renderer/v2. You'll have to make the renderer and v2 folders.

In combination with page profiling, this should give good specifics on the amount of time various plugins take. You can also use this utility to Search Confluence for Uses of a Macro.

## Resolution

Experiment with the tips from the performance tuning page, or open an enhancement request about the specific macro. In some instances there is no resolution - you'll just be aware of the overhead of various macros.

# **Confluence Diagnostics**

When investigating a performance problem or outage, it's useful to know as much as possible about what was happening in your site in the lead-up to the problem. This is when diagnostics information can help.

While often not individually actionable, diagnostic alerts can help you build up a detailed picture of your site's behaviour, and identify symptoms that may be contributing to the problem.

① This feature is still experimental in Confluence 6.11. We plan to fine-tune the thresholds and provide a UI for this diagnostic information in an upcoming Confluence release. Stay tuned!

# About diagnostic alerts

The purpose of the diagnostics tool is to continuously check for symptoms or behaviours that we know may contribute to problems in your site. An alert is triggered when a set threshold is exceeded.

For example, if the free disk space for your local home (or shared home) directory falls below 8192MB, an alert is triggered. This is useful because if you run out of space, your users may not be able to upload new files, export spaces, or perform other tasks that rely on writing files to that directory.

It's important to note that the thresholds are just the point at which the alert is triggered. It's not the same as a timeout, or other hard limit. For example a long running task may trigger an alert after 5 minutes, and still complete successfully after 8 minutes.

When an alert is triggered a message is written to the atlassian-confluence.log file (your application log), and further details provided in the atlassian-diagnostics.log file. It's also included in support zips.

Some behaviours trigger a single alert, for others, multiple alerts are possible. Diagnostic information is stored in the database, and retained for 30 days. Old alerts are cleaned up automatically.

# Types of alerts

There a several types of alerts.

| Alert and KB                           | Level    | Default threshold              | Configurable |
|----------------------------------------|----------|--------------------------------|--------------|
| Low free disk space                    | Critical | 8192 megabytes                 | Yes          |
| Low free memory                        | Warn     | 256 megabytes                  | Yes          |
| Node left or joined the cluster        | Info     | N/A                            | No           |
| Long running task exceeded time limit  | Warn     | 300 seconds                    | Yes          |
| Garbage collection exceeded time limit | Warn     | 10% (over the last 20 seconds) | Yes          |

## Availability

Some diagnostic alerts are disabled by default, because they may have a performance impact on your site, or are not designed to run continuously.

Our support team may ask you to enable one of the following alerts when troubleshooting a specific problem. They'll provide you with information on how to do this.

| Alert and KB                        | Level | Default threshold | Configurable |
|-------------------------------------|-------|-------------------|--------------|
| HTTP request exceeded time limit    | Warn  | 60 seconds        | Yes          |
| Macro rendering exceeded time limit | Warn  | 30 seconds        | Yes          |

| Thread memory allocation rate exceeded limit                 | Warn | 5% over the last 20 seconds) | Yes |
|--------------------------------------------------------------|------|------------------------------|-----|
| Sandbox crashed or was terminated during document conversion | Info | N/A                          | No  |

# Alert levels

There are three levels of diagnostic alerts:

- Info information that might be useful when troubleshooting a problem, for example a node joined the cluster
- Warning a problem that may impact performance or availability in future, for example low memory
- Critical a serious problem that is likely to impact system stability or availability, for example low disk space.

Most alerts don't require any immediate action.

# Change alert thresholds

Some alert thresholds are configurable. If you find you are seeing too many instances of an alert, you can change the threshold, so it's not triggered so easily.

Head to Recognized System Properties for a list of system properties for each alert. This info can also be found on the knowledge base article for each alert.

# Change diagnostics behaviour

You can also change the way the diagnostics framework itself behaves. For example, you might change how often checks are performed, or how long diagnostics information is retained.

Head to Recognized System Properties for the full list of system properties.

# **Data Collection Policy**

# Why does Confluence collect usage data?

We're proud that Confluence is one of the most versatile collaboration tools on the planet, and we will continue to deliver innovative new features as quickly as we can. In order to prioritize the features we deliver, we need to understand how our customers use Confluence, what's important, what's not, and what doesn't work well. The collection of usage data allows us to measure the user experience across many thousands of users and deliver features that matter.

# What data is collected?

The type of data we collect is covered in our Privacy Policy. Please read it - we've tried to avoid legal jargon and made it as straightforward as possible.

To view a sample of data that might be collected from your specific installation, go to Second Second Secon

Data is always collected in Confluence Cloud.

# How is data collected from Confluence?

Older versions of Confluence (prior to Confluence 5.6 or Confluence Questions 1.0.618) didn't collect usage data. Analytics are collected using the Atlassian Analytics system app. The app collects analytics events in a log file which is located in <confluence-home>/analytics-logs. The logs are periodically uploaded using an encrypted session and then deleted. If Confluence is unable to connect to the Internet, no logs are ever uploaded.

# Enabling/disabling data collection in Confluence

You can turn off analytics collection at any time. Go to Second Second S

# **Administering Collaborative Editing**

Collaborative editing takes teamwork to the next level. This page covers everything you need to know about administering collaborative editing.

Head to Collaborative editing to find out how your team can work together in real time on software requirements, meeting notes, retros, and any other Confluence page you can think of.

# About Synchrony

Collaborative editing is powered by Synchrony which synchronizes data in real time. Synchrony is managed by Confluence, so administrators should rarely need to interact with it directly.

Synchrony runs on port 8091 by default, and an internal Synchrony proxy means that you shouldn't need to open this additional port.

How you connect to Synchrony will depend on your environment, and your Confluence license. See Pos sible Confluence and Synchrony Configurations.

# On this page:

- About Synchrony
- Change the editing mode
- Maximum editor limit
- Auditing considerations
  - No version history in unpublished drafts
  - Visibility of edits made by anonymous users
- Proxy and SSL considerations
  - SSL
  - Proxies
  - WebSockets
- Change your Synchrony configuration
- Start and stop Synchrony
- Monitor Synchrony
- Accessing Synchrony logs
- Managing Synchrony data

#### **Related pages:**

• Troubleshooting Collaborative Editing

To see your collaborative editing and Synchrony setup, head to 😳 > General Configuration > Collaborativ e editing.

| Collaborative editing                                                                                  |                        |                       |
|----------------------------------------------------------------------------------------------------|------------------------|-----------------------|
| Collaborative editing gets your team working togeth<br>Confluence. You can monitor Synchrony performan |                        |                       |
| Editing mode                                                                                           |                        |                       |
| Collaborative editing ON This mode allows your team to edit a shared draft o                           | fanade                 |                       |
| at the same time. Learn more                                                                           | i a page               |                       |
| Change mode                                                                                            |                        |                       |
| Synchrony monitoring and configura                                                                     | tion<br>Configuration  |                       |
| Synchrony RUNNING                                                                                      | Synchrony port         | 8091                  |
| The Synchrony service is running.                                                                      | Maximum heap size      | 1GB                   |
| Restart Synchrony Troubleshooting                                                                      | Custom database driver | org.postgresql.Driver |
|                                                                                                    | Learn more             |                       |

# Change the editing mode

The editing mode determines the editing experience for all users in your site. This is how you turn collaborative editing on or off.

To change the editing mode:

- 1. Go to <sup>O</sup> > General Configuration > Collaborative editing.
- 2. Choose Change mode.
- 3. Select a mode and choose Change.

Changing the editing mode is not trivial, and some changes can result in the loss of your users' drafts, so it is good to understand the implications of each mode.

The following modes are available:

| Mode    | Implications                                                                                                    |
|---------|----------------------------------------------------------------------------------------------------|
| On      | This mode allows your team to edit a shared draft of a page at the same time, and see each others' changes in real time.                                                                                                    |
|         | This the recommended editing mode.                                                                                                    |
| Limited | This mode protects your users' shared drafts if you need to troubleshoot Synchrony. You would only switch to this mode if your users are experiencing problems editing and publishing.                                                                                            |
|         | The editing experience will be very limited for your users:                                                                                                    |
|         | <ul> <li>Only one person can edit a shared draft at one time.</li> <li>You can't revert to an earlier version of the page in the page history.</li> <li>You can't move pages.</li> <li>You can't make inline comments on pages.</li> <li>You can't change page titles.</li> </ul> |
|         | As soon as Synchrony is running again, we recommend turning collaborative editing back on.                                                                                                    |
| Off     | This mode means that your team can only edit their own personal draft of a page. Confluence will attempt to merge any conflicts on save. This mode replicates the Confluence 5 editing experience.                                                                                |
|         | This mode is useful if you are unable to run Synchrony successfully in your environment, or if you have decided that collaborative editing is not for you (for example if you have auditing requirements that would prohibit using collaborative editing just yet).               |
|         | You should make sure your users have published any work they want to keep before you turn collaborative editing off.                                                                                                    |

# Maximum editor limit

A maximum of 12 people can edit a page at the same time. This means that people can't enter the editor if there are already 12 other people editing the page, and will need to wait until someone leaves.

Administrators can increase or decrease this limit using a system property. If you experience performance issues when many people are editing, you might want to decrease this limit.

# Auditing considerations

We know that auditing is a major consideration for some customers. We don't yet have very granular auditing capabilities with collaborative editing. All page changes are currently attributed to the person that publishes the page, rather than the people who made each specific change.

If this is going to be a problem in your site, we recommend turning collaborative editing off in your site for now.

## No version history in unpublished drafts

We're saving all the time in collaborative editing, but we don't save versions of unpublished changes. When restoring an earlier page version, you can only roll back to an existing published version. Any unpublished changes will be lost when you restore a previous version.

#### Visibility of edits made by anonymous users

There are some additional things to be aware of if you have granted the **Add** page permission (and **Can use** global permission) to anonymous users.

You won't be alerted, when closing the editor or publishing a page, if the only unpublished changes on the page were made by anonymous users. This means a logged in user may inadvertently publish changes they were not aware had been made to the page.

The changes themselves are visible in the page, but the usual warning dialog will not appear if the only people to have made changes were not logged in.

If there are unpublished changes from both logged in users and anonymous users, the warning dialog will appear, but only the logged in users will be listed in the dialog. Changes made by all users (including anonymous) will be included if you view the changes from that dialog.

## Proxy and SSL considerations

How you connect to Synchrony will depend on your environment. We know that most Confluence sites run behind a reverse proxy, often with SSL. Here's some information to help you identify the right configuration for your environment, and any changes you might need to make to your environment to use collaborative editing in your site.

#### SSL

Synchrony runs in a seperate JVM, and does not support direct HTTPS connections. If you are not using a reverse proxy, SSL should be terminated at Tomcat. If you are using a reverse proxy or load balancer, SSL should be terminated at your reverse proxy or load balancer.

See Possible Confluence and Synchrony Configurations for detailed diagrams and examples.

## **Proxies**

If you run Confluence behind a reverse proxy, you should take a look at the Possible Confluence and Synchrony configurations for guidance on how your Confluence and Synchrony setup may impact your proxy.

See Possible Confluence and Synchrony Configurations for detailed diagrams and examples, plus links to example proxy configuration files.

## WebSockets

For best results, your load balancer and proxies should allow WebSocket connections. If your users are unable to get a WebSocket connection, Confluence will fall back to a XML HTTP Request (XHR), allowing them to edit pages successfully.

XHR fallback is enabled by default, but can be disabled using a system property (passed to Confluence) if necessary. You shouldn't need to change this.

# Change your Synchrony configuration

You can't change your Synchrony configuration through the Confluence UI. In most cases you shouldn't need to make changes to the default configuration.

If you need to change the port Synchrony runs on or the maximum memory available, for example, you can do this using a system property, or in your start-synchrony script (if you're running your own Synchrony cluster).

See Configuring Synchrony for more information.

# Start and stop Synchrony

If Synchrony is **managed by Confluence** (recommended), Confluence will automatically start Synchrony for you when it starts up. You can also restart Synchrony from the collaborative editing admin screen in Confluence.

If you're running **Synchrony standalone in a cluster**, you'll use the start-synchrony.sh or startsynchrony.bat. scripts on each Synchrony node. A process ID (PID) file will be created in your synchrony directory.

Stop Synchrony the same way, using stop-synchrony.sh or stop-synchrony.bat. This will destroy the PID file that the start script created in your Synchrony directory. If you've customised the location for storing the PID file in the start-synchrony script, you'll need to also update this in the stop-synchrony script.

If you're unable to start Synchrony, check that there isn't an existing PID file in your Synchrony directory.

# Monitor Synchrony

To check if Synchrony is running, go to 😳 > General Configuration > Collaborative editing.

If you're running Confluence in a cluster, you can check the status of Synchrony on each node from the clustering screen.

Go to 😟 > General Configuration > Clustering, then on each node choose Collaborative editing. You can access all nodes in this way, you don't need to hit a specific node in your browser.

| cluster of mult | iple Confluer | ice nodes p  | rovides high availat | bility and performance at scale | Learn mor | e about cluste | ering.                           |        |
|-----------------|---------------|--------------|----------------------|---------------------------------|-----------|----------------|----------------------------------|--------|
|                 | Node ID       | Node<br>name | Cluster address      | Hostname                        | Load      | Memory         | Uptime                           | More   |
| ///// 0         | d6072         | Node1        | 172.16.190.1         | node1.example.sample            | 28%       | 64.75%         | 1 hour and 3<br>Collaborative e  | diting |
| ///// 0         | c4372         | Node2        | 172.16.190.1         | node2.example.sample            | 25%       | 62.15%         | System informa<br>Runtime inform | ation  |
|                 |               |              |                      |                                 |           |                | Live activity<br>Cache statistic | s      |

From here you can see the Synchrony status, mode, and URL Confluence is using to connect to it. Here's what it looks like when Synchrony is managed by Confluence.

|                            |                       |                  | <ul> <li>Back to cluster</li> </ul> | ering 🗘 Refresh @ Export to cs  |
|----------------------------|-----------------------|------------------|-------------------------------------|---------------------------------|
|                            |                       |                  |                                     | Search                          |
| Collaborative editing mode | Synchrony mode        | Synchrony status | Synchrony URL                       |                                 |
| On                         | Managed by Confluence | Running          | http://node1-exam                   | ple.com:8090/synchrony-proxy/v1 |

All Confluence nodes must use the same Synchrony mode. For example, you can't have one node using managed Synchrony, and another node connecting to an standalone Synchrony cluster.

# Accessing Synchrony logs

If Synchrony is **managed by Confluence** (recommended), Synchrony logs will be stored in your <localhome>/logs directory, with the Confluence application logs. If you're running **Synchrony standalone in a cluster**, your Synchrony logs will be stored in the Synchrony directory on each Synchrony node (wherever you run the start and stop scripts from).

# Managing Synchrony data

Each page and blog post has its own Synchrony change log, which contains a graph of all edits to that page or blog post. In busy Confluence sites the database tables that store the Synchrony change logs can grow very quickly, and because the change logs store all changes as they happen, they may retain personally identifiable information, even after the page they relate to has been deleted.

We provide two scheduled jobs for removing Synchrony data:

- Synchrony data eviction (soft)
- Synchrony data eviction (hard).

The soft eviction job runs regularly in the background. The hard eviction job is available for when you need to remove Synchrony data more aggressively, and is disabled by default.

See How to remove Synchrony data for more information on how these jobs work.

# **Possible Confluence and Synchrony Configurations**

Synchrony is the engine that powers collaborative editing in Confluence.

There are a few different options for running Synchrony, and it is worth taking some time to determine which option will best meet the needs of your organisation.

# On this page:

- Possible configurations for Confluence Server
- Possible configurations for Confluence Data Center

# Possible configurations for Confluence Server

If you have a Confluence Server license, Synchrony is managed by Confluence.

The diagrams below show examples of a common implementation where Confluence is running under the /confluence context path (e.g. www.mysite.com/confluence). The concepts are the same if you use Confluence without a context path (e.g. www.myconfluence.com).

# No reverse proxy

If you don't run Confluence behind a reverse proxy, you'll connect to Synchrony via Confluence's internal Synchrony proxy. SSL, if used, is terminated at Tomcat. This is the default configuration, and you shouldn't need to make any additional changes to use collaborative editing.

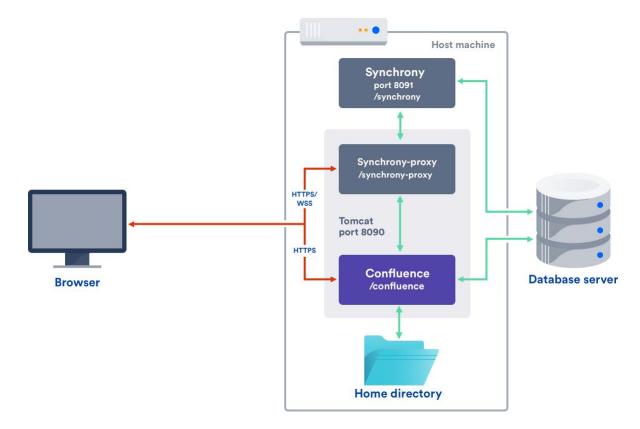

## With a reverse proxy

If you run Confluence behind a reverse proxy, you will connect to Synchrony via Confluence's internal Synchrony proxy. This is the default configuration with a reverse proxy, and a good choice if you do not want to open port 8091. SSL should be terminated at your reverse proxy.

You do not need to make any additional changes to your reverse proxy configuration for Synchrony, but for best results your reverse proxy must support WebSocket connections (you may need to manually enable this in your proxy).

To tell Confluence that you want to use the internal proxy, set the synchrony.proxy.enabled system property to true. (This is optional, but will prevent Confluence from trying to reach Synchrony via /synchrony first, before retrying via the internal proxy).

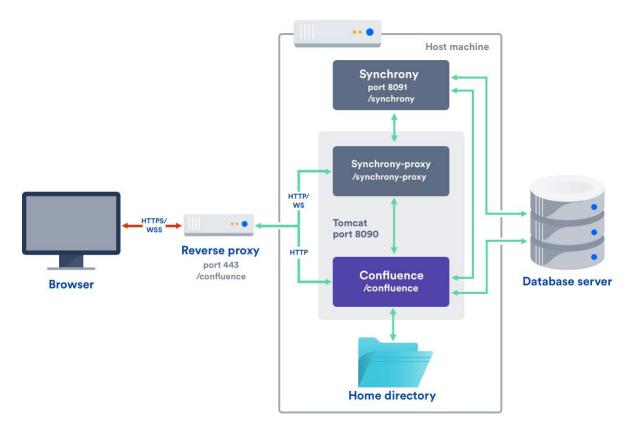

If Synchrony can't be reached via /synchrony-proxy we'll automatically try /confluence/synchrony-proxy (where /confluence is your Confluence context path).

## Direct to Synchrony with a reverse proxy

If you run Confluence behind a reverse proxy, and experience latency or other issues connecting to Synchrony via Confluence's internal Synchrony proxy, you can choose to connect direct to Synchrony. This is the optimal setup, but does require some changes to your environment. You will need to open port 8091 and add /synchrony to your reverse proxy configuration. SSL will still be terminated at your reverse proxy, as Synchrony does not accept direct HTTPS connections.

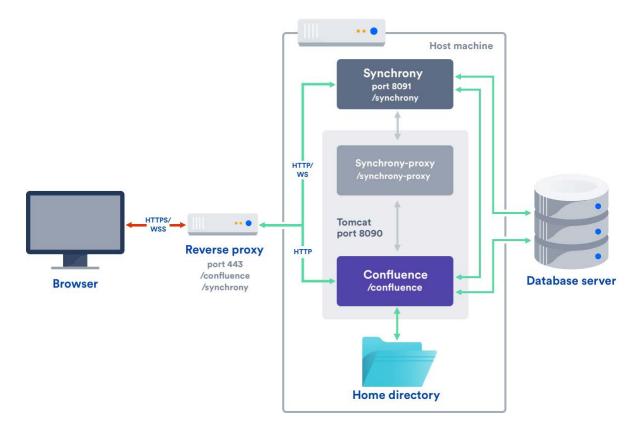

If Synchrony can't be reached via /synchrony we'll automatically try the internal Synchrony proxy via /confluence/synchrony-proxy (where /confluence is your Confluence context path).

See the following guides for example reverse proxy configurations. The order of directives is important, so check our examples.

- Using Apache with mod\_proxy
- Running Confluence behind NGINX with SSL
- Proxying Atlassian server applications with Apache HTTP Server (mod\_proxy\_http)
- Proxying Atlassian server applications with Microsoft Internet Information Services (IIS)
- How to configure Amazon Web Service Elastic Load Balancer with Confluence 6.0

# Possible configurations for Confluence Data Center

If you have a Confluence Data Center license, two methods are available for running Synchrony:

- managed by Confluence (recommended) Confluence will automatically launch a Synchrony process on the same node, and manage it for you. No manual setup is required.
- Standalone Synchrony cluster (managed by you) You deploy and manage Synchrony standalone in its own cluster with as many nodes as you need. Significant setup is required.

If you want simple setup and maintenance, we recommend allowing Confluence to manage Synchrony for you. If you want full control, or if making sure the editor is highly available is essential, then managing Synchrony in its own cluster may be the right solution for your organisation.

## Managed by Confluence

Here's a simplified view of the architecture when Synchrony is **managed by Confluence**. This is the recommended approach, as no manual set up, or ongoing upgrades are required - it works right out of the box.

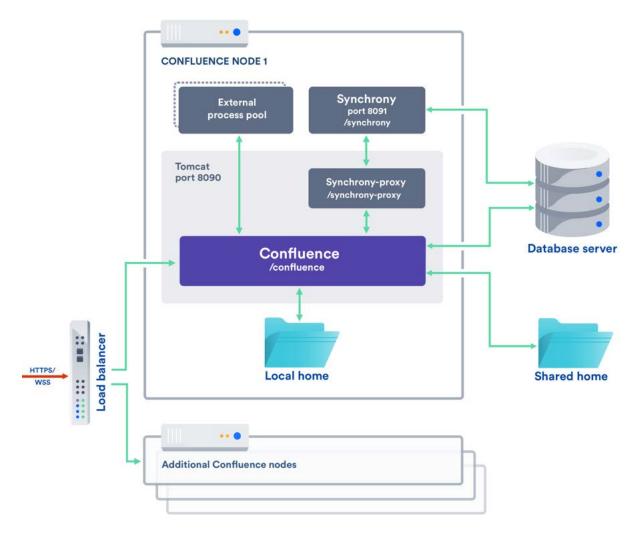

If you choose this approach, the guidance provided for Confluence Server above, also applies to your load balancer and any proxies.

This option is only available in Confluence 6.12 and later.

# Standalone Synchrony cluster

If you choose to **manage Synchrony yourself**, the architecture looks more like this. Again the diagram has been simplified, and doesn't show communication between nodes.

993

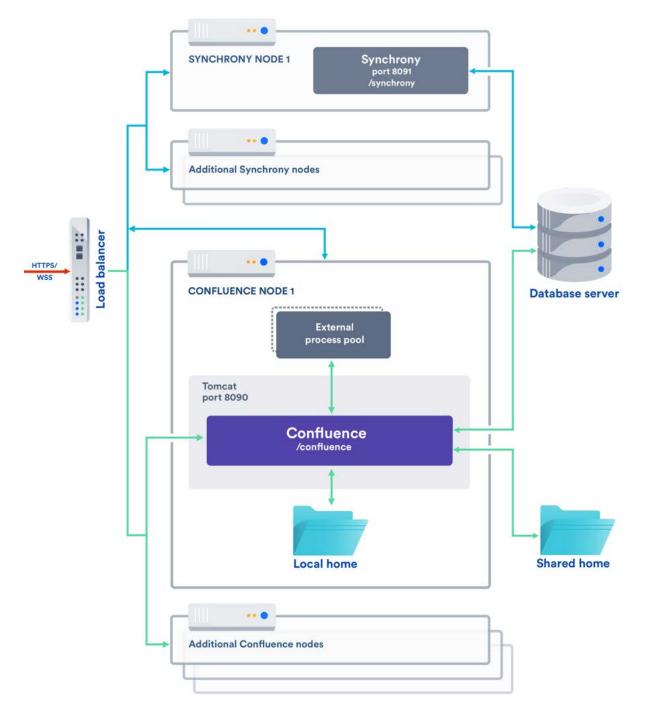

If you choose this approach you will need to:

- Set up and manage multiple Synchrony cluster nodes.
- Always start Confluence with the synchrony.service.url system property (this tells Confluence where to find your Synchrony cluster, instead of launching a Synchrony process on the current node).
- Open the Synchrony port (8091), as the Synchrony proxy is never used when you manage Synchrony yourself.
- Terminate SSL at your load balancer. Synchrony cannot accept HTTPS connections.
- Upgrade Synchrony manually, each time you upgrade Confluence.

In most cases, two Synchrony nodes will be adequate for multiple Confluence nodes.

For a step-by-step guide to setting up your Synchrony cluster, see Set up a Synchrony cluster for Confluence Data Center.

If you enabled collaborative editing prior to Confluence Data Center 6.12, standalone Synchrony will be your default setup.

If you would prefer a less complex setup, see Migrate from a standalone Synchrony cluster to managed Synchrony to find out how to allow Confluence to manage Synchrony for you.

# **Configuring Synchrony**

Synchrony is the engine that powers collaborative editing in Confluence.

There's no UI for configuring Synchrony. Configuration changes, such as changing the Synchrony port or memory settings, are made via system properties. How you pass these properties depends on whether Synchrony is managed by Confluence, or deployed as a seperate cluster.

In most cases, Synchrony is managed by Confluence.

If you have a Data Center license, you may choose to deploy and manage **S** ynchrony standalone in a cluster, instead of allowing Confluence to manage Synchrony for you. See Possible Confluence and Synchrony Configurations for more information.

# Passing recognized system properties to Synchrony

If Synchrony is **managed by Confluence** (the most common setup), you make changes to Synchrony by passing system properties to Confluence. See Configuring System Properties to find out the best way to do this for your operating system.

You can find a full list of system properties at Recognized System Properties.

If you're running **Synchrony standalone in a cluster**, you pass properties directly to Synchrony via the startsynchrony scripts.

Note that the properties are not always the same as those used when Synchrony is managed by Confluence. A full list of required and optional properties can be found at Set up a Synchrony cluster for Confluence Data Center.

#### Passing JVM arguments to Synchrony

Sometimes you may want to pass additional arguments, that are not already provided by a system property, directly to Synchrony's JVM.

If Synchrony is **managed by Confluence**, you will need to create a file called synchrony-args. properties in your home directory (or shared home if you have a Data Center license) and include the arguments you want to pass to Synchrony, one per line, as follows:

property1=value1 property2=value2

Remember, you can't use this method for passing any value that is already handled by a system property, such port, Xmx or Xss etc.

If you're running **Synchrony standalone in a cluster**, you pass arguments to Synchrony's JVM directly, by adding them to your start-synchrony script, in the **Optional Overrides** section.

## Common configuration changes

The two most common changes people make to Synchrony is to change the port that Synchrony runs on, if port 8091 is already in use, and to change the maximum heap memory allocated to Synchrony.

## Change the port Synchrony runs on

Synchrony runs on port 8091 by default. If this port is already in use by another application on your server you can use the the synchrony.port system property to change it to an available port.

If you're Confluence 6.0.3 or earlier you'll need to use reza.port instead of synchrony.port.

## To change the maximum heap for Synchrony

#### On this page:

- Passing recognized system properties to Synchrony
- Common configuration changes
- Troubleshooting

Synchrony has a maximum heap size of 1 GB by default.

If you experience out of memory errors related to Synchrony, you can change the heap size allocated to Synchrony using the synchrony.memory.max system property.

If you're Confluence 6.0.3 or earlier you'll need to use reza.memory.max instead of synchrony.memory. max.

# Troubleshooting

• If you have a Data Center license, and Synchrony is managed by Confluence, we recommend storing the synchorny-args.properties file in the shared home directory, so that all Synchrony processes are started with the same JVM arguments. If you do locate the synchrony-args. properties file in the local home, the arguments will only be passed to the Synchrony process on that node.

# Set up a Synchrony cluster for Confluence Data Center

If you have a Confluence Data Center license, two methods are available for running Synchrony:

- managed by Confluence (recommended) Confluence will automatically launch a Synchrony process on the same node, and manage it for you. No manual setup is required.
- Standalone Synchrony cluster (managed by you)
   You deploy and manage Synchrony standalone in its own cluster with as many nodes as you need. Significant setup is

If you want simple setup and maintenance, we recommend allowing Confluence to manage Synchrony for you. If you want full control, or if making sure the editor is highly available is essential, then managing Synchrony in its own cluster may be the right solution for your organisation. On this page:

- Architecture overview
- Set up a Synchrony standalone cluster
  - 1 Provision your Synchrony nodes2 Create the Synchrony home
  - directory
    3 Edit the start and stop scripts
  - 4 Add additional Synchrony nodes
  - and configure your load balancer5 Start Confluence one node at a
  - 5 Start Confluence one node at a time
  - 6 Enable collaborative editing
- Required properties for Synchrony standalone
- Optional properties for Synchrony standalone
- Run Synchrony standalone in an IPv6 environment
- Run Synchrony standalone as a service
- Provide credentials to Synchrony standalone using environment variables

On this page we'll guide you through the process of setting up a standalone Synchrony cluster, hosted on your own infrastructure. The ability to run your own Synchrony cluster is only available with a Data Center license.

# Architecture overview

required.

Here's a simplified view of the architecture when you manage Synchrony yourself, in a seperate cluster. Note that this diagram doesn't show communication between nodes.

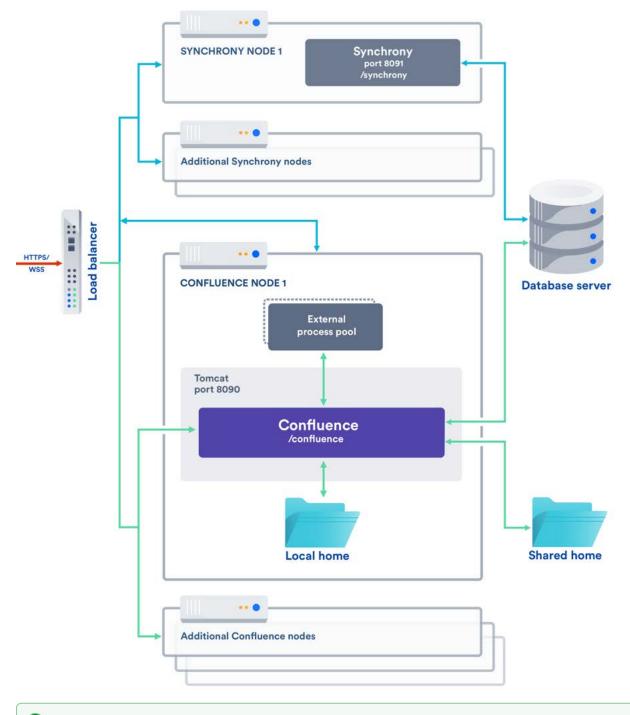

If you enabled collaborative editing prior to Confluence Data Center 6.12, standalone Synchrony will be your default setup.

If you would prefer a less complex setup, see Migrate from a standalone Synchrony cluster to managed Synchrony to find out how to allow Confluence to manage Synchrony for you.

#### Set up a Synchrony standalone cluster

This page will guide you through setting up a Synchrony standalone cluster on your own infrastructure.

If you're using AWS or Azure, using one of our templates may be a more efficient way to set up Confluence with a standalone Synchrony cluster.

# 1 Provision your Synchrony nodes

For the purposes of this guide, we assume you have already provisioned the hardware or virtual instances for your Synchrony nodes. We recommend starting with 2 Synchrony nodes.

You should allow 2GB memory for Synchrony, and enough disk space for the Synchrony application and logs.

# 2 Create the Synchrony home directory

To create the Synchrony directory on your first Synchrony node:

- 1. Grab the <install-directory>/bin/synchrony directory from one of your Confluence nodes and move it to your new Synchrony node. We'll call this your <synchrony-home> directory.
- 2. Copy synchrony-standalone.jar from your Confluence local home directory to your <synchron y-home> directory.
- 3. Copy your database driver from your Confluence <install-directory>/confluence/web-inf /lib to your <synchrony-home> directory or other appropriate location on your Synchrony node.

## 3 Edit the start and stop scripts

We provide scripts to start and stop Synchrony on each node. These need to be edited to add information about your environment:

- 1. Edit the <synchrony-home>/start-synchrony.sh or start-synchrony.bat file
- 2. Enter details for all of the required parameters listed under **Configure parameters**. See Required properties below, for a description of each.
- 3. Enter detail for any optional properties you may want to specify. See Optional properties below for a description of each.
- 4. Save the file.
- 5. Start Synchrony by running the start-synchrony script.
- 6. Visit http://<SERVER\_IP>:<SYNCHRONY\_PORT>/synchrony/heartbeat to check Synchrony is running.

## 4 Add additional Synchrony nodes and configure your load balancer

To create your second Synchrony node:

- 1. Copy your <synchrony-home> directory to the second Synchrony node.
- 2. Start Synchrony on that node using the start-synchrony script. As each node joins you'll see something like this in your console.

```
Members [2] {
    Member [172.22.52.12]:5701
    Member [172.22.49.34]:5701
}
```

 Configure your load balancer for Synchrony traffic. For best results, your load balancer should allow WebSocket connections. SSL connections must be terminated at your load balancer, as Synchrony can't accept HTTP requests.

You can choose to use the same load balancer for both Confluence and Synchrony, or two seperate load balancers. When we refer to the Synchrony load balancer, we mean whichever load balancer is handling Synchrony traffic.

4. Make sure the Synchrony port (8091) is open. Ports used by Atlassian Applications has a good summary of all ports Synchrony uses in Data Center. This is the only one that needs to be open.

## 5 Start Confluence one node at a time

Now that Synchrony is running in a cluster, it's time to get Confluence involved. It is essential that you stop Confluence on **all nodes** before continuing.

- 1. Stop Confluence on all nodes.
- 2. Start Confluence on **one node** with the following system property.

This property is used to tell Confluence where to find Synchrony, and prevents Confluence from automatically launching a Synchrony process on your Confluence node.

-Dsynchrony.service.url=http://<synchrony-load-balancer-url>/synchrony/v1

For example http://42.42.42.42/synchrony/v1 or http://synchrony.example.com/synchrony/v1

*3.* Check that Confluence can connect to Synchrony. Head to 😟 > General Configuration > Clustering then choose ••• > Collaborative editing beside the Confluence node you just started.

The Synchrony mode should be Standalone Synchrony cluster.

|                            |                              |                  | H Back to clustering   | (2 Refresh | Export to csv |
|----------------------------|------------------------------|------------------|------------------------|------------|---------------|
|                            |                              |                  | Se                     | arch       |               |
| Collaborative editing mode | Synchrony mode               | Synchrony status | Synchrony URL          |            |               |
| On                         | Standalone Synchrony cluster | Running          | http://example.com/syn | chrony/v1  |               |

If the mode is 'Managed by Confluence', your Confluence node is not connected to your Synchrony cluster. Make sure you're passing the Synchrony service URL system property correctly.

4. Repeat this process, starting each Confluence node, one at a time, with the synchrony.service. url.

See How to check the status of Synchrony for Confluence Data Center for more info on how to check Synchrony is running.

#### 6 Enable collaborative editing

If you're installing Confluence for the first time, collaborative editing is enabled by default. If you've upgraded from an earlier Confluence version, or have disabled it in the past, collaborative editing may still be disabled.

To enable collaborative editing:

- 1. Head to 🜻 > General Configuration > Collaborative editing.
- 2. Choose Change mode.
- 3. Select On and choose Change.

You can now try editing a page. You'll need to access Confluence via your load balancer. You can't create or edit pages when accessing a node directly.

Any users who had the editor open before you made this change will need to refresh in order to continue editing, as the Synchrony URL they're connected to will have changed.

# Required properties for Synchrony standalone

These properties **only apply** when you're running Synchrony standalone in its own cluster. If Synchrony is managed by Confluence (Server or Data Center) these properties don't apply.

The following properties must be provided in the start-synchrony script.

| Property name | Description                                                                                                    |  |
|---------------|----------------------------------------------------------------------------------------------------|--|
| SERVER_IP     | Public IP address or hostname of this Synchrony node. It could also be a private IP address<br>- it should be configured to the address where Synchrony is reachable by the other nodes. |  |

| DATABASE<br>_URL                | This is the URL for your Confluence database. For example jdbc:postgresql://yourse<br>rver:5432/confluence . You can find this URL in <local-home>/confluence.cfg.<br/>xml.</local-home>                                                                                                    |
|---------------------------------|----------------------------------------------------------------------------------------------------|
| DATABASE<br>_USER               | This is the username of your Confluence database user.                                                                                                    |
| DATABASE<br>_PASSWORD           | (Optional) This is the password for your Confluence database user. If your password contains special characters, Synchrony may silently fail to connect to the database.                                                                                                    |
|                                 | Rather than hardcoding your password, we recommend setting your password with the environment variable SYNCHRONY_DATABASE_PASSWORD. Any dots (".") in variable names (identifiers) will need to be replaced with underscores ("_").                                                                                                    |
| CLUSTER_<br>JOIN_PRO<br>PERTIES | <ul> <li>This determines how Synchrony should discover nodes. You'll be prompted to uncomment a set of parameters for either:</li> <li>TCP/IP</li> <li>Multicast</li> <li>AWS</li> <li>Follow the prompts in the script for the values you need to enter for each of these.</li> </ul>                                                                                                    |
|                                 | Follow the prompts in the script for the values you need to enter for each of these.                                                                                                    |
| DATABASE<br>_DRIVER_<br>PATH    | This is the path to your database driver file. If you're running Synchrony on its own node, you'll need to copy your database driver to an appropriate location then provide the path to this location.                                                                                                    |
| SYNCHRON<br>Y_JAR_PA<br>TH      | This is the path to the synchrony-standalone.jar file you copied to this node.                                                                                                    |
| SYNCHRON<br>Y_URL               | This is the URL that the browser uses to contact Synchrony. Generally this will be the full URL of the load balancer Synchrony will run behind plus the Synchrony context path, for example http://yoursite.com:8091/synchrony .<br>Note that it <i>does not</i> end with /v1, unlike the synchrony.service.url system property passed to Confluence. If this URL doesn't match the URL coming from a users' browser, Synchrony will fail. |
| OPTIONAL<br>_OVERRID<br>ES      | You can choose to specify additional system properties. See the table below for recognised Synchrony system properties.                                                                                                    |

# Optional properties for Synchrony standalone

These properties only apply if you're running Synchrony standalone in a cluster.

When you start Synchrony, we pass default values for the properties listed below. You can choose to override these values by specifying any of these properties when you start Synchrony.

| Property name               | Default | Description                                                                                                    |
|-----------------------------|---------|----------------------------------------------------------------------------------------------------|
| cluster.<br>listen.<br>port | 5701    | This is Synchrony's Hazelcast port. Specify this property if you do not want to use port 5701 or if it is not available.                                                                                         |
|                             |         | As with the Confluence Hazelcast port (5801) you should ensure that only permitted cluster nodes are allowed to connect to Synchrony's Hazelcast port, through the use of a firewall and or network segregation. |

| synchron<br>y.<br>cluster.<br>base.<br>port     | 25500     | This is the Aleph binding port. Synchrony uses Aleph to communicate between nodes. Specify this property if you don't want to use the default.                                                                                          |
|-------------------------------------------------|-----------|----------------------------------------------------------------------------------------------------|
| cluster.<br>join.<br>multicas<br>t.group        | 224.2.2.3 | If the cluster join type is multicast, you can specify an IP address for the multicast group if you don't want to use the default.                                                                                                    |
| cluster.<br>join.<br>multicas<br>t.port         | 54327     | If the cluster join type is multicast, you can specify a multicast port if you don't want to use the default.                                                                                                    |
| cluster.<br>join.<br>multicas<br>t.ttl          | 32        | If the cluster join type is multicast, this is the time to live threshold. The default, 32, means the scope is restricted to the same site, organization or department. Specify this property if you want to use a different threshold. |
| cluster.<br>join.<br>aws.<br>access.<br>key     |           | If the cluster join type is AWS, this is your AWS access key.                                                                                                    |
| cluster.<br>join.<br>aws.<br>secret.<br>key     |           | If the cluster join type is AWS, you can authenticate by IAM role or Secret key. This is your AWS secret key.                                                                                                    |
| cluster.<br>join.<br>aws.iam                    |           | If the cluster join type is AWS, you can authenticate by IAM role or Secret key. This is your AWS IAM role.                                                                                                    |
| cluster.<br>join.<br>aws.<br>region             | us-east-1 | If the cluster join type is AWS, this is the AWS region your Synchrony nodes will be running in.                                                                                                    |
| cluster.<br>join.<br>aws.<br>security<br>.group |           | If the cluster join type is AWS, and you want to narrow the members of your cluster to only resources in a particular security group, specify the name of your AWS security group.                                                      |
| cluster.<br>join.<br>aws.tag.<br>key            |           | If the cluster join type is AWS, and you want to narrow the members of your cluster to only resources with particular tags, specify the AWS tag key.                                                                                    |
| cluster.<br>join.<br>aws.tag.<br>value          |           | If the cluster join type is AWS, and you want to narrow the members of your cluster to only resources with particular tags, specify the AWS tag key value.                                                                              |
| cluster.<br>join.<br>aws.<br>host.<br>header    |           | If the cluster join type is AWS, t his is the AWS endpoint for Synchrony to use (the address where the EC2 API can be found, for example ' ec2.amazonaws. com ').                                                                       |

| cluster.<br>join.<br>aws.<br>timeout        | 5                                                       | If the cluster join type is AWS, this is the joining timeout (in seconds).                                                                                                    |  |  |  |
|---------------------------------------------|---------------------------------------------------------|----------------------------------------------------------------------------------------------------|--|--|--|
| cluster.<br>interfac<br>es                  | Defaults to<br>the same<br>value as SE<br>RVER_IP       | This is the network interface Synchrony will use to communicate between nodes. Specify this property if you don't want to use the default, which uses the value of the required property Defaults to the same value as SERVER_IP (also known as synchrony.bind). |  |  |  |
| synchron<br>Y.<br>cluster.<br>bind          | Defaults to<br>the same<br>value as SE<br>RVER_IP       | This is the Aleph binding address. This should be set to the same value as cluster.interfaces.<br>Specify this property if you did not use the default value for cluster.<br>interfaces.                                                                         |  |  |  |
| synchron<br>y.port                          | 8091                                                    | This is the HTTP port that Synchrony runs on. If port 8091 is not available, specify this property to choose a different port.                                                                                                    |  |  |  |
| synchron<br>y.<br>context.<br>path          | Defaults to<br>the context<br>path of SYN<br>CHRONY_URL | this.<br>of SYN                                                                                                    |  |  |  |
| hazelcas<br>t.<br>prefer.<br>ipv4.<br>stack | True                                                    | If you're running Confluence in an IPv6 environment, you will need to set this property to False.                                                                                                    |  |  |  |

# Run Synchrony standalone in an IPv6 environment

If you're running a **Synchrony standalone in a cluster** in an IPv6 environment, you will need to start Synchrony with the following JVM argument:

-Dhazelcast.prefer.ipv4.stack=false

If you're using the start-synchrony scripts, simply uncomment this line in the script.

# Run Synchrony standalone as a service

If you're running **Synchrony standalone in a cluster**, and you'd prefer to run Synchrony as a service on each node, see Run Synchrony-standalone as a service on Linux.

It's not possible to run Synchrony standalone as a service on Windows. Consider switching to managed Synchrony instead.

Provide credentials to Synchrony standalone using environment variables

If you're running **Synchrony standalone in a cluster**, and you prefer to store sensitive information in your environment, rather than directly in the Synchrony startup scripts you can create a synchronyenv file, and use it to provide your database credentials. This is only available in Linux environments.

See Provide credentials to Synchrony standalone using environment variables (Linux)

# Migrate from a standalone Synchrony cluster to managed Synchrony

If you have a Confluence Data Center license, and enabled collaborative editing prior to Confluence 6.12, you will likely be running standalone Synchrony, either in it's own cluster, or manually on each Confluence node.

If you'd prefer a simpler setup, with less ongoing maintenance, you can choose to let Confluence manage Synchrony for you. Confluence will automatically start up a Synchrony process when Confluence is started.

Some Confluence downtime is required for this process.

To switch from managing your own Synchrony cluster to letting Confluence manage Synchrony:

- 1. Configure your load balancer to direct traffic away from all Confluence and Synchrony nodes.
- 2. Stop Confluence and Synchrony on all nodes.
- 3. Start Confluence on one node **without** the synchrony.service.url system property. This property tells Confluence where to find your external Synchrony cluster.

The way you remove this system property depends on how you run Confluence. Note that this system property is passed to **Confluence**, not Synchrony itself.

If you start **Confluence manually on Windows**, edit the <install directory>/bin/setenv. bat file and remove the following line:

set CATALINA\_OPTS=-Dsynchrony.service.url=http://example-synchrony.com/synchrony/v1 %
CATALINA\_OPTS%

If you start **Confluence manually on Linux**, edit the <install directory>/bin/setenv.sh file and remove the following line:

CATALINA\_OPTS="-Dsynchrony.service.url=http://example-synchrony.com/synchrony/v1 \${CATALINA\_OPTS}"

If you're running as a **Confluence as a Windows Service**, you'll need to edit the service and remove the following from the Java options:

-Dsynchrony.service.url=http://example-synchrony.com/synchrony/v1

See Configuring System Properties for a step-by-step guide to passing system properties to Windows services via the command line or Windows Registry.

- 4. In Confluence, edit a page and check that you can successfully make changes.
- 5. Repeat this process on each Confluence node, starting each node one at a time.

Once all nodes are back up and running, and you've confirmed that collaborative editing is working as expected, you can decommission your external Synchrony cluster, including removing any startup scripts or services you may have configured.

Any users who had the editor open before you made this change will need to refresh in order to continue editing, as the Synchrony URL they're connected to will have changed.

You may also need to make some changes to your load balancer configuration. See Possible Confluence and Synchrony Configurations for more information.

# **Troubleshooting Collaborative Editing**

Collaborative editing is powered by Synchrony which synchronizes data in real time. Under normal circumstances it should not need to be managed manually by an administrator.

This page will help you troubleshoot problems with Synchrony in your instance.

# First steps

#### Check Synchrony is running

To check if Synchrony is running, go to al Configuration > Collaborative editing.

Note: if you're running Confluence Data Center, this page will only be able to tell you if the current Confluence node is connected to your Synchrony cluster. You may want to use a third party monitoring tool to help you monitor your Synchrony cluster. See How to check the status of Synchrony for Confluence Data Center for more info.

#### Check you can edit a page

If you see an error when you edit a page, but Synchrony is running, something is preventing your browser from connecting to Synchrony.

The most common issue is a misconfigured reverse proxy. See our proxy troubleshooting tips later in this page or head to Administering Collaborative Editing to find out more about possible proxy and SSL configurations.

#### Check the logs

# You can find the Confluence application logs at <home-directory>/logs/atlassian-confluence. log and Synchrony specific logs at <home-directory>/logs/atlassian-synchrony.log.

#### Restart Synchrony

If Synchrony is managed by Confluence, go to 🜻 > General Configuration > Collaborative editing and choose Restart Synchrony.

If you run your own standalone Synchrony cluster, manually restart Synchrony on each node.

## Check port 8091 is available

Synchrony runs on port 8091 by default. If this port is already in use by another application on your server you can use the the synchrony.port system property to change it to an available port.

(If you're using Confluence 6.0.3 or earlier you'll need to use reza.port instead of synchrony.port.)

See Configuring System Properties to find out how to change this.

For Confluence Data Center the way you run Synchrony is a little different. See Configuring Synchrony for more information.

#### **Reverse proxy issues**

#### On this page:

- First steps
  - Check Synchrony is running
  - Check you can edit a page
  - Check the logs
  - Restart Synchrony
- Check port 8091 is available
- Reverse proxy issues
- Forward proxy issues
- Websocket issues
- SSL issues
- Memory issues
- Multiple Synchrony processes
- Mixed Synchrony modes in cluster
- Incompatible browser extensions
- Firewall or anti-virus interference
- Too many people in the editor

#### **Related pages:**

Administering Collaborative Editing

If you have configured your reverse proxy, but can't edit pages, here's some things to check in your configuration:

- Go to installation-directory>/conf/server.xml and check the Connector directive. Make sure that you have correct values for <protocol> and <proxyName>. See the examples in the guides below for more information.
- The http connector always needs to be present in the <installation-directory>/conf /server.xml file, even if you're configuring SSL or using the AJP connector. The Synchrony health check uses HTTP and will fail if this connector is not present. Alternatively, if you do not want to include the http connector, you can use the synchrony.proxy.healthcheck.disabled system property to disable the health check.
- If you're using Apache, make sure you're using Apache 2.4 (with WebSockets support) and all required modules have been enabled (mod-proxy, mod\_rewrite, proxy\_wstunnel).
- If you're using Apache and want to connect directly to Synchrony, in your proxy config file, make sure you've included /synchrony and that the order of the Confluence and Synchrony directives and location blocks is correct. See the examples in the guides below for more information.

See Administering Collaborative Editing to find out more about possible proxy and SSL configurations then check out the following guides for more information on how to include Synchrony in your reverse proxy config, if you want to connect direct to Synchrony:

- Using Apache with mod\_proxy
- Running Confluence behind NGINX with SSL
- Proxying Atlassian server applications with Apache HTTP Server (mod\_proxy\_http)
- Proxying Atlassian server applications with Microsoft Internet Information Services (IIS)
- How to configure Amazon Web Service Elastic Load Balancer with Confluence 6.0

#### Forward proxy issues

If you're using a forward or outbound proxy, you will need to add the IP that Synchrony listens on to your config to ensure it is bypassed. See Configuring Web Proxy Support for Confluence for more info.

By default, the IP is 127.0.0.1, or it will be the value of the synchrony.host system property, if you've customized the hostname or IP that Confluence uses to connect to Synchrony.

#### Websocket issues

Collaborative editing works best with a WebSocket connection. If one can't be established due to a timeout, or a proxy server or firewall that doesn't allow WebSocket connections, the editor will attempt to connect via an XML HTTP Request (XHR).

You can use http://websocket.org/echo.html to perform a quick HTML5 WebSocket test against an echo server.

#### SSL issues

Synchrony cannot accept direct HTTPS connections, so you will need to terminate SSL at your reverse proxy or load balancer, or at Tomcat if you are not using a reverse proxy.

#### Memory issues

If you experience out of memory errors related to Synchrony, you can change the heap size allocated to Synchrony using the synchrony.memory.max system property.

If you're Confluence 6.0.3 or earlier you'll need to use reza.memory.max instead of synchrony.memory. max.

See Configuring System Properties to find out how to change this.

For Confluence Data Center the way you run Synchrony is a little different. See Configuring Synchrony for more information.

1007

## **Multiple Synchrony processes**

If you see an error immediatley in the editor, but Confluence reports that Synchrony is running, check to make sure that you only have one Synchrony process running.

If you do have multiple Synchrony processes running, stop Confluence, kill the additional Synchrony processes and then restart Confluence.

You can avoid this problem by always using stop-confluence.sh/stop-confluence.bat to stop Confluence, rather than simply closing the Tomcat window.

#### Mixed Synchrony modes in cluster

If you're running Confluence in a cluster, all of your Confluence nodes must connect to Synchrony in the same way.

If users are able to use collaborative editing on one Confluence node, but not on another Confluence node, go to **O** > **General Configuration** > **Clustering**, then on each node choose **Collaborative editing**.

Make sure all of your Confluence nodes are reporting the same Synchrony mode - either Managed by Confluence, or Standalone Synchrony cluster.

|                            |                       |                           |               | Search                           |  |
|----------------------------|-----------------------|---------------------------|---------------|----------------------------------|--|
| Collaborative editing mode | Synchrony mode        | Synchrony status          | Synchrony URL |                                  |  |
| On                         | Managed by Confluence | Running http://node1-exam |               | nple.com:8090/synchrony-proxy/v1 |  |

You can access all nodes in this way, you don't need to hit a specific node in your browser.

#### Incompatible browser extensions

Some third party browser extensions that interact with the editor, such as Grammarly, may not function correctly with collaborative editing. See Confluence Collaborative Editing blocks Grammarly Extension to find out how to disable Grammarly for just your Confluence site.

#### Firewall or anti-virus interference

We've had a few reports of firewalls or anti-virus software blocking some requests to the server, resulting in unexpected behavior in the editor. You may need to add Confluence to your whitelist / trusted URLs if you experience issues. See Weird Page or Editor Behaviors with Kaspersky Internet Security for more information.

#### Too many people in the editor

We don't enforce a maximum number of people who can edit together, but we recommend you keep it to no more than 12 people editing the same page at the same time. We may enforce a limit to the number people who can enter the editor in a later release if necessary.

# Using read-only mode for site maintenance

If you need to perform maintenance while Confluence is still running, or if you're preparing to migrate to a new site, you can put your site into read-only mode to limit what users can do. Your users will be able to view pages, but not create or change them.

1

Read-only mode is **only available for Confluence Data Center**. The information on this page does not apply to Confluence Server.

## Turn on read-only mode

You need System Administrator global permissions to do this.

To enable read-only mode:

- 1. Go to <sup>O</sup> > General Configuration > Maintenance
- 2. In the Read-only mode section, choose Edit.
- 3. Select Read-only mode.
- 4. Update the wording of the **banner message**, if you'd like to provide a customised message.
- 5. Choose Save.

The banner message will display above the header on all pages in your site. It's not possible to disable this banner while read-only mode is enabled, but you can customise the message, for example to let your users know when you expect the maintenance to be complete.

It's also possible to turn on the banner *before* you enable read-only mode. This can be helpful if you want to warn users that you'll be doing some maintenance later that day.

#### Impact of read-only mode on your site and database

Read-only mode limits the actions that an end user can perform. Some operations may still write to your database, but for the most part people will be unable to make any changes.

While read-only mode is on, you won't be able to:

- Create, edit, rename, move, delete or otherwise interact with pages.
- Create, delete or rename spaces.
- Access most space tools, including reorder pages, make changes to the look and feel, or add integrations.

Here's how a page looks when read-only mode is enabled:

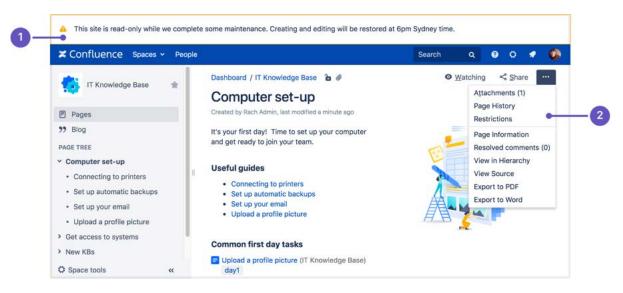

- 1. Customizable banner the banner appears on all pages in your site. Admins can customize the message to let you know when the site will be available again.
- 2. **Options are limited** we hide buttons and menu items that are not available, including create, edit, move, and delete.

If you happen to be in the editor at the point read-only mode is enabled, you'll be able to keep typing, but any further changes won't be saved.

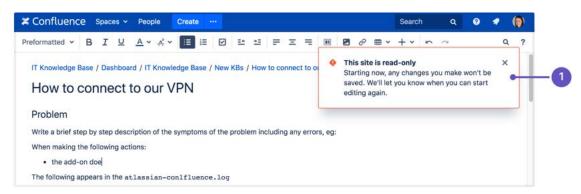

1. **Read-only warning** - although you can keep typing in the editor (including comment fields), changes you make after read-only mode is enabled won't be saved. It's best to stop editing at this point.

While read-only mode is on, people with system administrator global permissions will be able to perform some administrative functions, such as:

- Install, uninstall, enable, disable system and user installed apps
- Manage users, groups, and permissions
- Change the site appearance
- Export and import spaces
- Change logging levels, and other configuration.

Not all admin features will be available, and just like end-users, admins won't be able to create, edit, or delete any content.

People with Confluence administrator global permissions will also be able to perform some administrative functions, but they won't be able to make changes to space permissions while read-only mode is enabled.

It's important to note that read-only mode **does not prevent data being written to the database**, but will significantly limit the changes that can be made.

If you're doing database maintenance, and need to make sure that *absolutely nothing* is written to the database during that time, it may be best to stop Confluence, rather than using read-only mode.

#### User-installed app compatibility

Not all apps (also known as plugins or add-ons) are compatible with read-only mode, and may continue to allow users to create or update content while read-only mode is enabled.

To check if your apps are compatible:

- Go to <sup>O</sup> > General Configuration > Maintenance
- · Check whether any of your user-installed apps are listed as incompatible.

If an app is incompatible, you may want to disable it while you perform maintenance, to avoid users being able to create content via the app.

If you've developed your own custom apps, see How to make your app compatible with read-only mode to find out how to test your app and mark it as compatible.

## Ways you might use read-only mode

If you're excited by the possibilities of read-only mode, but not sure when you might use it, here are some examples.

### **Upgrading Confluence**

The way you upgrade Confluence hasn't changed, but read-only mode can help you minimize the impact on your organization.

If some downtime is acceptable, the simplest option is to enable read-only mode while you perform the preupgrade steps, such as checking Marketplace app compatibility and backing up your file system and database (if your database supports online backups). This helps you keep the overall downtime to a bare minimum, as users can view pages right up to the point you need to stop Confluence.

If you need to provide uninterrupted access, the approach you take may depend on whether Confluence is running on virtualized or physical hardware.

- If virtualized, you might want to take a 'move forwards' approach. You could enable read-only on your
  production site, clone your database, install, and home directories, then upgrade the clone. Once the
  upgrade is complete and you've validated that everything is working fine, you can direct traffic to the
  upgraded site, and tear down the old site.
- If you're running Confluence on physical hardware it might be more appropriate to create a temporary read-only site. You could clone your production database, install, and home directories to create a temporary read-only site (similar to the process involved in creating a staging site), and direct traffic to that site while you upgrade your production Confluence site in place.

You should also always test the upgrade on a staging or test instance first. As when creating a staging site, it's essential to make sure Confluence is always pointing to the correct database and home directory.

#### Upgrading your infrastructure

Need to move Confluence to another server, or provision more space for your shared home directory? The approaches outlined above for upgrading Confluence can also be useful when upgrading parts of your infrastructure.

Note that some data may still be written to the database while read-only mode is enabled, so if you're doing database maintenance of any sort, directing your users to a secondary site (with a copy of your database) that has read-only enabled, may be a good approach. You can't, for example, upgrade your production database while Confluence is still running, even if read-only mode is enabled.

Again, always make sure Confluence is pointing to the correct database!

#### Consolidating multiple confluence sites

It's quite common for multiple Confluence sites to pop up in big organisations. If you're consolidating or merging sites, read-only mode can help limit changes to content while you work through the process of exporting spaces and importing them into your new site.

1011

# Administering the Atlassian Companion App

The Atlassian Companion app enables users to edit Confluence files in their preferred desktop application, then save the file back to Confluence automatically.

The download and re-upload of files is managed by the Atlassian Companion app, which needs to be installed on each user's machine (not in the Confluence installation directory) to enable file editing.

## On this page:

- Download and install the Atlassian Companion app
- Disable file editing
- Compatibility with virtual desktop environments
- Recover edited files
- Alternatives to the Atlassian Companion app

# Download and install the Atlassian Companion app

To edit files, users need to install the Atlassian Companion app and have it running in the background. The first time a user clicks the Edit button in file preview, we prompt them to download and install the app. See Ed it Files for details.

If your users aren't able to install applications themselves, you may want to distribute the app to them or deploy using the Microsoft Installer.

#### Download the latest Companion version

Download the Atlassian Companion app for Mac or Windows.

### Single sign-on considerations

If you've configured single sign-on (SSO) in such a way that your reverse proxy redirects the requests to your SSO gateway, and only successfully authenticated requests ever reach Confluence, your users won't be able to edit files using the Atlassian Companion app. This is because the Atlassian Companion app uses JWT tokens to authenticate requests, and only Confluence can authenticate these requests, not your SSO authenticator.

To make sure requests from the Atlassian Companion app can be authenticated, you should configure your reverse proxy to always allow requests from the following URLs:

- <base-url>/rest/token-auth/api/\*
- <base-url>/download/token-auth/attachments/\*
- <base-url>/plugins/servlet/imgFilter\*
- <base-url>/rest/analytics/1.0/publish/bulk (only necessary if you have opted in to data collection)

If an unauthenticated user tries to access these URLs directly, they would be redirected to the Confluence login screen. The wouldn't be able to access any content or download files while unauthenticated.

## Content security policy (CSP) considerations

If you have a restrictive content security policy, your browser will refuse to launch companion, and you'll see a content security policy error in the browser console. This error occurs because Confluence 7.3 and later uses a hidden iframe to attempt to launch Companion's custom protocol (atlassian-companion). To resolve this problem you will need to add atlassian-companion: to the default-src or frame-src lis t. For example:

frame-src atlassian-companion:;

The content security policy is most commonly configured in your reverse proxy.

### Install the Companion app via Microsoft Installer (MSI)

We also provide a Microsoft Installer package (.msi file) to deploy the Atlassian Companion app for Windows across multiple users or machines. By default, the Companion app installs to the Program Files directory, but you can customize this.

Download the Atlassian Companion MSI (69 MB)

If the link above downloads an .exe file instead of the MSI, copy the URL below into your browser to download the file.

https://update-nucleus.atlassian.com/Atlassian-Companion/291cb34fe2296e5fb82b83a04704c9b4/latest/win32
/ia32/Atlassian%20Companion.msi

If you deploy using the Microsoft Installer, the Companion app won't automatically get the latest updates, including security and bug fixes, so some maintenance is required.

We may update the Companion app before or after we release a new version of Confluence. Check the Atlas sian Companion app release notes to make sure you're on the latest version.

### Disable file editing

System Administrators can remove the edit files option from their Confluence site.

To disable the edit files option when previewing a file:

- 1. Go to 😳 > General Configuration
- 2. From the drop-down menu, select **System**.
- 3. Click Confluence Previews from the displayed list.
- 4. Click the enabled modules link.
- 5. Hover on the Edit With plugin for the Media Viewer (companion-plugin) module, and click Disable.

To disable the edit option from the Attachments page, Attachments macro and View File macros:

- 1. Go to 🖸 > General Configuration
- 2. From the drop-down menu, select System.
- 3. Click Confluence Previews from the displayed list.
- 4. Click the enabled modules link.
- 5. Hover on the Embedded 'Edit With' button (embedded-edit) module and click Disable.

#### Compatibility with virtual desktop environments

From Confluence 7.3 onwards, Atlassian Companion app should work in most session-based virtual desktops.

#### Recover edited files

When a user edits a file, that file is also downloaded and saved to the Atlassian Companion folder on their computer. Files are cleared every time the Companion app restarts.

Follow our guide to accessing Confluence files edited with the Atlassian Companion app.

#### Alternatives to the Atlassian Companion app

In some versions of Confluence, you can revert to the previous Edit in Office functionality. This is a workaround for customers who are unable to use the Companion app in their environment.

To enable the legacy Edit in Office functionality:

- Go to O > General Configuration > Office Connector.
   Choose Enable Edit in Office for all users and save your changes.

This will disable Companion app functionality for all users in the site.

# **Notifications from Atlassian**

The Atlassian Notifications system app provides targeted in-app notifications in Confluence.

These notifications are mostly directed at administrators and provide information about things like new Confluence versions, upcoming license renewals, and important security announcements.

To disable these notifications:

- 1. Go to 🗢 > Manage apps.
- 2. Search for Atlassian Notifications.
- 3. Expand the listing choose **Disable**.

# Confluence installation and upgrade guide

About the installation and upgrade guide

This guide covers how to install and upgrade Confluence.

Information on the features and changes in specific Confluence releases can be found in the Confluence Release Notes.

For information on using and administering Confluence refer to the Confluence Documentation.

## Enterprise releases

An Atlassian Enterprise release is a feature release that gets backported critical security updates and critical bug fixes during its entire two-year support window. If you can only upgrade once a year, consider upgrading to an Enterprise release. Learn more

- System Requirements
  - Server Hardware Requirements Guide
  - Running Confluence in a Virtualized Environment
- Confluence Installation Guide
  - Installing Confluence
  - Installing Confluence Data Center
  - Installing Java for Confluence
  - Creating a Dedicated User Account on the Operating System to Run Confluence
- Confluence Setup Guide
  - Configuring Jira Integration in the Setup Wizard
- Upgrading Confluence
  - Upgrading Beyond Current Licensed Period
  - Confluence Post-Upgrade Checks
  - Migration from Wiki Markup to XHTML-Based Storage Format
  - Migration of Templates from Wiki Markup to XHTML-Based Storage Format
  - Upgrading Confluence Manually
  - Create a staging environment for upgrading Confluence
- Supported Platforms
  - End of Support Announcements for Confluence
  - Supported Platforms FAQ
- Migrating Confluence Between Servers
  - From Confluence Evaluation through to Production Installation
  - Migrate from Confluence Server to Cloud
  - Migrate from Confluence Cloud to Server

# Downloads

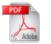

Download the Confluence documentation in PDF format.

## Other resources

Confluence Release Notes

Confluence administrator's guide

Confluence Knowledge Base

Atlassian Answers

# **System Requirements**

Confluence can run on a wide range of operating systems and databases, on physical or virtualized servers.

See Supported Platforms for the full list of platforms that we support in this version of Confluence or Sup ported Platforms FAQ for details on our support handling procedures.

## Software requirements

### **Operating systems**

Atlassian supports the operating systems listed on the Supported Platforms page.

If you would like to run Confluence on virtualized hardware, please read our Running Confluence in a Virtualized Environment document first.

### Application server

# We only support running Confluence on the version of Apache Tomcat that is bundled with the Confluence distribution.

#### Databases

You'll need an external database to run Confluence. See the Supported Platforms page for a list of all the databases we support.

When evaluating Confluence, you can use the embedded H2 database included in the Confluence installation, but you will need to migrate to a supported external database once you're ready to roll Confluence out to your team.

#### Java

The Java Runtime Environment (JRE) is packed up and ready to go when you install Confluence using the Windows or Linux installer. You don't need to install Java yourself.

If you choose to install Confluence from an archive file, you'll need a supported JRE or JDK, and your JAVA\_HOME variable set correctly. See Installing Java for Confluence for more information.

#### Antivirus considerations

Antivirus software on the operating system running Confluence can greatly decrease the performance of Confluence. Antivirus software that intercepts access to the hard disk is particularly detrimental and may even cause errors in Confluence. This is particularly important if you are running Confluence on Windows. No matter how fast your hardware is, antivirus software will almost always have a negative impact on Confluence's performance.

You should configure your antivirus software to ignore the following directories:

- Confluence home directory
- Confluence's index directory
- All database-related directories

## On this page:

- Software requirements
  - Operating systems
  - Application server
  - Databases
  - Java
  - Antivirus considerations
- Hardware requirements
- Hosted solutions Confluence Cloud

## Hardware requirements

Please be aware that while some of our customers run Confluence on SPARC-based hardware, Atlassian only officially supports Confluence running on x86 hardware and 64-bit derivatives of x86 hardware.

See Server Hardware Requirements Guide for more information.

You may also like to check out our tips on reducing out of memory errors, in particular the section on Perman ent Generation Size.

Hosted solutions – Confluence Cloud

If you do not have the resources to set up and maintain a Confluence installation locally, consider trying Confluence Cloud. Atlassian can run and maintain your installation of Confluence, handling all the testing, monitoring and upgrading processes for you.

2

# Server Hardware Requirements Guide

Server administrators can use this guide in combination with the free Confluence trial period to evaluate their server hardware requirements. Because server load is difficult to predict, live testing is the best way to determine what hardware a Confluence instance will require in production.

Peak visitors are the maximum number of browsers simultaneously making requests to access or update pages in Confluence. Visitors are counted from their first page request until the connection is closed and if public access is enabled, this includes internet visitors as well as logged in users. Storage requirements will vary depending on how many pages and attachments you wish to store inside Confluence.

## Enterprise-scale Confluence sites

These recommendations are designed for small or medium sized Confluence sites. For guidance on large or extra large sites, read our enterprise-scale infrastructure recommendations.

We've also created load profiles to help you determine the size of your site.

## Minimum hardware requirements

The values below refer to the minimum available hardware required to run Confluence only; for example, the minimum heap size to allocate to Confluence is 1 GB and 1 GB for Synchrony (which is required for collaborative editing). You'll need additional physical hardware, of at least the minimum amount required by your Operating System and any other applications that run on the server.

• On small instances, server load is primarily driven by peak visitors, so minimum system requirements are difficult to judge. We provide these figures as a guide to the absolute minimum required to run Confluence, and your configuration will likely require better hardware.

Here is our minimum hardware recommendation:

- CPU: Quad core 2GHz+ CPU
- **RAM:** 6GB
- Minimum database space: 10GB

**Note:** Please be aware that while some of our customers run Confluence on SPARC-based hardware, we only officially support Confluence running on x86 hardware and 64-bit derivatives of x86 hardware. Confluence typically will not perform well in a tightly constrained, shared environment - examples include an AWS micro.t1 instance. Please be careful to ensure that your choice of hosting platform is capable of supplying sustained processing and memory capacity for the server, particularly the processing-intense startup process.

## Example hardware specifications

These are example hardware specifications for non-clustered Confluence instances. It is not recorded whether the amount of RAM refers to either the total server memory or memory allocated to the JVM, while blank settings indicate that the information was not provided.

| Accounts Spaces Pages CPUs CPU RAM Notes<br>(GHz) (MB) |
|--------------------------------------------------------|
|--------------------------------------------------------|

### On this page:

- Minimum hardware requirements
- Example hardware specifications
- Server load and scalability
- Maximum reported usages
- Hard disk requirements
   Private
  - Private and public comparison
- Professional assistance
- Example site

#### Related pages:

- Confluence
   Installation Guide
- Managing Application Server Memory Settings
- Running Confluence in a Virtualized Environment

| 150    | 30  | 1,000  | 1 | 2.6 | 1,024 |                                                                                                 |
|--------|-----|--------|---|-----|-------|-------------------------------------------------------------------------------------------------|
| 350    | 100 | 15,000 | 2 | 2.8 | 1,536 |                                                                                                 |
| 5,000  | 500 |        | 4 | 3   | 2,048 |                                                                                                 |
| 10,000 | 350 | 16,000 | 2 | 3.8 | 2,048 |                                                                                                 |
| 10,000 | 60  | 3,500  | 2 | 3.6 | 4,096 |                                                                                                 |
| 21,000 | 950 |        | 2 | 3.6 | 4,096 |                                                                                                 |
| 85,000 | 100 | 12,500 | 4 | 2.6 | 4,096 | 3 machines total: application server,<br>database server, Apache HTTPD + LDAP<br>tunnel server. |

#### Server load and scalability

When planning server hardware requirements for your Confluence deployment, you will need to estimate the server scalability based on peak visitors, the editor to viewer ratio and total content.

- The editor to viewer ratio is how many visitors are performing updates versus those only viewing content
- Total content is best estimated by a count of total spaces

Confluence scales best with a steady flow of visitors rather than defined peak visitor times, few editors and few spaces. Users should also take into account:

- Total pages is not a major consideration for performance. For example, instances hosting 80K of pages can consume under 512MB of memory
- Always use an external database, and check out the performance tuning guides.

#### Maximum reported usages

These values are largest customer instances reported to Atlassian or used for performance testing. Clustering, database tuning and other performance tuning is recommended for instances exceeding these values.

| Most Spaces         | 1700 |
|---------------------|------|
| Most Internal Users | 15K  |
| Most LDAP Users     | 100K |
| Most Pages          | 80K  |

#### Hard disk requirements

All page content is stored in the database, while attachments are stored in the file system. The more attachments you have, the more disk space you will require.

#### Private and public comparison

Private instances manage their users either internally or through a user repository such as LDAP, while online instances have public signup enabled and must handle the additional load of anonymous internet visitors. Please keep in mind that these are examples only, not recommendations:

| Use<br>Case | Spaces | User<br>Accounts | Editors | Editor<br>To<br>Viewer<br>Ratio | Pages | Page<br>Revisions | Attachments | Comment |
|-------------|--------|------------------|---------|---------------------------------|-------|-------------------|-------------|---------|
|-------------|--------|------------------|---------|---------------------------------|-------|-------------------|-------------|---------|

| Online<br>Docu<br>mentat<br>ion           | 140 | 11,500 | 1,000  | 9%  | 8,800  | 65,000  | 7,300  | 11,500 |
|-------------------------------------------|-----|--------|--------|-----|--------|---------|--------|--------|
| Privat<br>e<br>Intran<br>et               | 130 | 180    | 140    | 78% | 8,000  | 84,000  | 3,800  | 500    |
| Comp<br>any-<br>Wide<br>Collab<br>oration | 100 | 85,000 | 1,000+ | 1%+ | 12,500 | 120,000 | 15,000 |        |

#### **Professional assistance**

For large instances, it may be worthwhile contacting an Atlassian Solution Partner for expertise on hardware sizing, testing and performance tuning.

#### Example site

Here's a breakdown of the disk usage and memory requirements of a large documentation site as at April 2013:

| Database size         | 2827 MB |
|-----------------------|---------|
| Home directory size   | 116 GB  |
| Average memory in use | 1.9 GB  |

#### Size of selected database tables

| Data                                                             | Relevant Table                                             | Rows   | Size       |
|------------------------------------------------------------------|------------------------------------------------------------|--------|------------|
| Attachment metadata                                              | attachments                                                | 193903 | 60<br>MB   |
| Content and user properties                                      | os_propertyentry (?)                                       | 639737 | 255<br>MB  |
| Content bodies (incl. all versions of blogs, pages and comments) | bodycontent                                                | 517520 | 1354<br>MB |
| Content metadata (incl. title, author)                           | content                                                    | 623155 | 459<br>MB  |
| Labels                                                           | label (5982, 1264 kB),<br>content_label (134151,<br>46 MB) | 140133 | 47.2<br>MB |
| Users                                                            | users                                                      | 38766  | 6200<br>kB |

Note: not all database tables or indexes are shown, and average row size may vary between instances.

Size of selected home directory components

| Data                             | Files  | Size   |
|----------------------------------|--------|--------|
| Attachments (incl. all versions) | 207659 | 105 GB |

| Did-you-mean search index  | 10    | 14 MB  |
|----------------------------|-------|--------|
| Office Connector cache     | 3506  | 456 MB |
| Plugin files               | 1851  | 669 MB |
| Search index               | 448   | 3.9 GB |
| Temporary files            | 14232 | 5 GB   |
| Thumbnails                 | 86516 | 1.7 GB |
| Usage index (now disabled) | 239   | 2.6 GB |

Note: not all files are shown, and average file size may vary between instances.

# **Running Confluence in a Virtualized Environment**

This page provides pointers for things to look at when running Confluence on virtualized hardware.

## Summary

Running Confluence in a virtual machine (VM) requires specialized skills to set up and manage the virtualized environment. In particular, the performance of Confluence can be affected by the activity of other VMs running on the same infrastructure, as well as how you configure the Confluence VM itself.

Atlassian supports running Confluence and Confluence Data Center in a virtualized environment, but we cannot offer support for problems which are related to the environment itself.

### On this page:

- Summary
- Recommendations
- Further help

#### **Related pages:**

- Server Hardware Requirements Guide
- Confluence Installation Guide
- Confluence Data Center
- AWS Quick Start (Data Center only)

## Recommendations

The following recommendations come from our experience in running and testing Confluence in virtualized environments like VMWare and KVM, and our experience in working with customers running on these platforms.

- Know your platform. Consult the documentation for your operating system and your chosen virtualization technology, for details on setting up a reliable VM (virtual machine) image.
- Allocate enough memory. As a Java web application, Confluence requires a relatively large memory allocation, compared to some other web technologies. Ensure that your VM images have enough physical memory allocated to run Confluence without swapping.
- Handle high I/O. Under normal usage, Confluence requires a significant number of input/output (I/O) operations to the database and home directory for each web request. Ensure that you use the correct drivers and consider how you make storage available to your VMs to optimize this access.
- Handle peak CPU and memory usage. For certain operations (including PDF export, Office document processing, and displaying large pages) Confluence requires a significant amount of CPU and memory. Ensure that your virtualization infrastructure has the flexibility and capacity to deal with peak load, not just idle load.
- Synchronize time correctly. Some customers have had problems with time synchronization between the VM and the host system. This causes problems in Confluence due to irregularities in the execution of scheduled tasks. We strongly recommend checking your VM time sync if you have issues with scheduled tasks in a virtualized environment.

## Further help

For further assistance in setting up a virtualized environment for running Confluence, you may want to consult an Atlassian Solution Partner. Several experts have experience with installation and performance tuning, and can help you with your Confluence configuration.

# **Confluence Installation Guide**

# Before you start

Before installing Confluence, please check that you meet the minimum system requirements and Supported Platforms.

If you're planning to run Confluence in a virtualized environment see Running Confluence in a Virtualized Environment.

## Choose your installation method

There are a number of ways to install Confluence. Choose the method that is best for your environment.

| Install method                                                                                                    | Is this right for you?                                                                                                    |
|----------------------------------------------------------------------------------------------------|----------------------------------------------------------------------------------------------------|
| <ul><li>Install a Confluence trial</li><li>Windows, Linux or OS X</li></ul>                                            | This is the fastest way to get a Confluence site up and running.<br>If you're evaluating Confluence, use this option or try Confluence<br>Cloud free.                                                                                                    |
|                                                                                                    | You don't need an external database to install a Confluence trial.                                                                                                    |
| <ul><li>Install Confluence using an installer</li><li>Windows</li><li>Linux</li></ul>                                  | This option uses an installer, and is the most straightforward<br>way to get your production site up and running on a Windows or<br>Linux server.                                                                                                    |
| Install Confluence from a zip or<br>archive file<br>• Windows<br>• Linux                                               | This option requires you to manually install files and configure<br>some system properties. It gives you the most control over the<br>install process. Use this option if there isn't an installer for your<br>operating system.                                                                                                    |
| Run Confluence in a Docker container <ul> <li>Docker</li> </ul>                                                        | <ul> <li>This option gets Confluence Server up and running in no time using a pre-configured Docker image. Head to https://docs. docker.com/ to find out more about Docker.</li> <li>Atlassian supports running Confluence in a Docker container, but we cannot offer support for problems which are related to the environment itself.</li> </ul> |
| <ul> <li>Install Confluence in a cluster</li> <li>Windows and Linux</li> <li>AWS Quick Start</li> <li>Azure</li> </ul> | Confluence Data Center is a clustered solution for large<br>enterprises. It can be hosted on your own infrastructure or<br>deployed to AWS or Azure for a private cloud solution.<br>Read the Confluence Data Center Technical Overview to find<br>out if Confluence Data Center is right for your organization.                                   |

**Note:** we do not support installing Confluence as a production system on OS X. An OS X download is available for the purposes of evaluating Confluence only. There are no limitations to using Confluence on a mac with any one of the supported browsers.

The EAR/WAR distribution is no longer available, you'll need to install Confluence from a zip or archive file if you previously deployed Confluence into an existing application server.

# Installing Confluence

There are a number of ways to install Confluence. Choose the method that is best for your environment.

| Install method                                                                                                    | Is this right for you?                                                                                                    |
|----------------------------------------------------------------------------------------------------|----------------------------------------------------------------------------------------------------|
| <ul><li>Install a Confluence trial</li><li>Windows, Linux or OS X</li></ul>                                            | This is the fastest way to get a Confluence site up and running.<br>If you're evaluating Confluence, use this option or try Confluence<br>Cloud free.                                                                                                    |
|                                                                                                    | You don't need an external database to install a Confluence trial.                                                                                                    |
| <ul><li>Install Confluence using an installer</li><li>Windows</li><li>Linux</li></ul>                                  | This option uses an installer, and is the most straightforward<br>way to get your production site up and running on a Windows or<br>Linux server.                                                                                                    |
| Install Confluence from a zip or<br>archive file<br>• Windows<br>• Linux                                               | This option requires you to manually install files and configure<br>some system properties. It gives you the most control over the<br>install process. Use this option if there isn't an installer for your<br>operating system.                                                                                                    |
| Run Confluence in a Docker container <ul> <li>Docker</li> </ul>                                                        | This option gets Confluence Server up and running in no time<br>using a pre-configured Docker image. Head to https://docs.<br>docker.com/ to find out more about Docker.<br>Atlassian supports running Confluence in a Docker container,<br>but we cannot offer support for problems which are related to<br>the environment itself. |
| <ul> <li>Install Confluence in a cluster</li> <li>Windows and Linux</li> <li>AWS Quick Start</li> <li>Azure</li> </ul> | Confluence Data Center is a clustered solution for large<br>enterprises. It can be hosted on your own infrastructure or<br>deployed to AWS or Azure for a private cloud solution.<br>Read the Confluence Data Center Technical Overview to find<br>out if Confluence Data Center is right for your organization.                     |

# Installing a Confluence trial

Want to get up and running with Confluence ASAP? This page will guide you through three simple steps to install and set up an evaluation Confluence site.

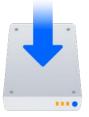

## On this page:

- Before you begin 1. Download the installer 2. Install Confluence
- 3. Set up Confluence

If you're ready to set up a production Confluence site or you want more control, check out our full installation guides.

## Before you begin

Our installers come with all the bits and pieces you need to run the application, but there's a few things you'll need to get up and running:

• A computer or laptop with a supported operating system - you'll be installing Confluence so you'll need admin rights.

You can install Confluence on a Windows or Linux operating system.

Apple Mac isn't supported for production sites, but if you're comfortable setting up applications on your Mac from scratch, you can download the tar.gz file and follow the instructions for Installing Confluence on Linux from Archive File as the process is similar.

- A supported web browser you'll need this to access Confluence, we support the latest versions of Chrome and Mozilla Firefox, Internet Explorer 11, and Microsoft Edge.
- A valid email address you'll need this to generate your evaluation license and create an account.

Ready to get going? Let's start with grabbing the installer.

#### 1. Download the installer

Head to www.atlassian.com/software/confluence/download and download the installer for your operating system.

#### 2. Install Confluence

The installer allows you to choose Express or Custom installations.

The Custom installation allows you to pick some specific options for Confluence, but for this guide we'll use the Express installation.

- Run the installer we recommend running with a Windows administrator account. If prompted, make sure you allow the installer to make changes to your computer. This will allow you to install Confluence as a service.
- 2. Choose Express Install, then click Next.
- 3. Once installation is complete, it will ask you if you want to open Confluence in your browser. Make sure this option is selected then click **Done**.
- 4. Confluence will open in your default browser, and you're ready to start the set up wizard.

1. Change to the directory where you downloaded Confluence then execute this command to make it executable:

\$ chmod a+x atlassian-confluence-X.X.X-x64.bin

Where x.x.x is is the Confluence version you downloaded.

2. Run the installer - we recommend using sudo to run the installer as this will create a dedicated account to run Confluence and allow you to run Confluence as a service.

\$ sudo ./atlassian-confluence-X.X.X-x64.bin

- 3. When prompted, choose Express Install (option 1).
- 4. Once installation is complete head to http://localhost:8090/ in your browser to begin the setup process.

### 3. Set up Confluence

The set up wizard is the last step in getting Confluence up and running. You'll need your email address to generate your evaluation license.

- 1. Select **Trial**, and click **Next**. This will allow Confluence to set up everything it needs to run, including an H2 database.
- 2. Select Get an evaluation license then follow the prompts to generate your license.
- 3. If you want to try some Confluence apps to give you more functionality, select the ones you want and click **Next**.
- It will take a few minutes to get everything connected and operational.
- 4. Select Manage users with Confluence, and click Next.
- 5. Enter and confirm the details you want to use for your administrator account, and click Done.

That's it! You're ready to team up with some colleagues and start using Confluence!

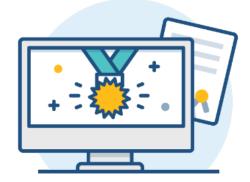

# **Installing Confluence on Windows**

In this guide we'll run you through installing Confluence in a production environment, with an external database, using the Windows installer.

This is the most straightforward way to get your production site up and running on a Windows server.

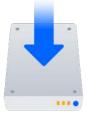

# On this page:

Before you begin Install Confluence 1. Download Confluence 2. Run the installer Set up Confluence 3. Choose installation type 4. Enter your license 5. Connect to your database 6. Populate your new site with content 7. Choose where to manage users 8. Create your administrator account 9. Start using Confluence

Troubleshooting

## Other ways to install Confluence:

- Evaluation get your free trial up and running in no time.
- Zip install Confluence manually from a zip file.
- Linux install Confluence on a Linux operating system

## Before you begin

Before you install Confluence, there's a few questions you need to answer.

| Are you<br>using a<br>supported | Check the Supported Platforms page for the version of Confluence you are installing.<br>This will give you info on supported operating systems, databases and browsers. |
|---------------------------------|----------------------------------------------------------------------------------------------------|
| operating<br>system?            | Good to know:                                                                                                    |
| -,                              | • We don't support installing Confluence on OSX.                                                                                                    |
|                                 | <ul> <li>The Confluence installer includes Java (JRE) and Tomcat, so you don't need to install these separately.</li> </ul>                                             |
|                                 |                                                                                                    |

| Do you<br>want to<br>run          | Running Confluence as a service in Windows means that Confluence will automatically start up when Windows is started.                                                                                                    |
|-----------------------------------|----------------------------------------------------------------------------------------------------|
| Confluence                        | If you choose to run Confluence as a service:                                                                                                    |
| as a<br>Windows<br>Service?       | <ul> <li>You must run the installer as administrator to be able to install Confluence as a<br/>service.</li> </ul>                                                                                                    |
|                                   | <ul> <li>The Confluence service will be run as the Windows 'SYSTEM' user account. To<br/>change this user account see Changing the Windows user that the Confluence<br/>service uses.</li> </ul>                                                                                                    |
|                                   | • We strongly recommend creating a dedicated user account (e.g. with username 'confluence') for running Confluence. See Creating a Dedicated User Account on the Operating System to Run Confluence to find out what directories this user will need to be able to read and write to.                                                                                                    |
|                                   | If you choose not to run Confluence as a service:                                                                                                    |
|                                   | <ul> <li>You will start and stop Confluence using the Windows Start menu, or by running a file in your Confluence installation directory.</li> <li>Confluence will be run as the Windows user account that was used to install</li> </ul>                                                                                                    |
|                                   | <ul> <li>Confluence, or you can choose to run as a dedicated user.</li> <li>Confluence will need to be restarted manually if your server is restarted.</li> </ul>                                                                                                    |
| Are ports<br>8090 and             | Confluence runs on port 8090 by default. If this port is already in use, the installer will prompt you to choose a different port.                                                                                                    |
| 8091<br>available?                | Synchrony, which is required for collaborative editing, runs on port 8091 by default. If this port is already in use, you will need to change the port that Synchrony runs on after your Confluence installation is complete. See Administering Collaborative Editing to find out how to change the port Synchrony runs on. You won't be able to edit pages until Synchrony has an available port. |
|                                   | See Ports used by Atlassian Applications for a summary of all the ports used.                                                                                                    |
| Is your<br>database<br>set up and | To run Confluence in production you'll need an external database. Check the Supported Platforms page for the version you're installing for the list of databases we currently support. If you don't already have a database, PostgreSQL is free and easy to set up.                                                                                                    |
| ready to<br>use?                  | Good to know:                                                                                                    |
|                                   | <ul> <li>Set up your database before you begin. Step-by-step guides are available for Postgre SQL, Oracle, MySQL, and SQL Server.</li> </ul>                                                                                                    |
|                                   | <ul> <li>If you're using Oracle or MySQL you'll need to download the driver for your database.</li> <li>To use a datasource see Configuring a datasource connection as there are some steps you need to perform before running the setup wizard.</li> </ul>                                                                                                    |
|                                   | <ul> <li>The embedded H2 database can be used for evaluating Confluence, but you'll need<br/>to migrate to another database before running in production. You may find it easier<br/>to use external database from the start.</li> </ul>                                                                                                    |
| Do you<br>have a                  | You'll need a valid Confluence Server license to use Confluence.                                                                                                    |
| Confluence<br>license?            | Good to know:                                                                                                    |
|                                   | <ul> <li>If you have not yet purchased a Confluence license you'll be able to create an evaluation license during setup.</li> </ul>                                                                                                    |
|                                   | <ul> <li>If you already have a license key you'll be prompted to log in to my.atlassian.com to retrieve it, or you can enter the key manually during setup.</li> <li>If you're migrating from Confluence Cloud, you'll need a new license.</li> </ul>                                                                                                    |

## Install Confluence

#### 1. Download Confluence

Download the installer for your operating system - https://www.atlassian.com/software/confluence/download

### 2. Run the installer

- 1. Run the installer. We recommend using a Windows administrator account.
- 2. Follow the prompts to install Confluence. You'll be asked for the following info:
  - a. Destination directory this is where Confluence will be installed.
  - *b.* **Home directory** this is where Confluence data like logs, search indexes and files will be stored.
  - *c.* **TCP ports** these are the HTTP connector port and control port Confluence will run on. Stick with the default unless you're running another application on the same port.
  - d. Install as service this option is only available if you ran the installer as administrator.
- 3. Confluence will start up in your browser once installation is complete.

### Set up Confluence

#### 3. Choose installation type

- 1. Choose Production installation.
- 2. Choose any apps you'd also like to install.

#### 4. Enter your license

Follow the prompts to log in to my.atlassian.com to retrieve your license, or enter a license key.

#### 5. Connect to your database

- 1. If you've not already done so, it's time to create your database. See the 'Before you begin' section of this page for details and connection options.
- 2. Choose **My own database** then select your particular database from the **Database type** dropdown menu.
- 3. For MySQL and Oracle, follow the prompts to download and install the required driver.
- 4. Enter your database details. Use **test connection** to check your database is set up correctly.

If you want to specify particular parameters, you can choose to connect **By connection string**. You'll be prompted to enter:

- **Database URL** the JDBC URL for your database. If you're not sure, check the documentation for your database.
- Username and Password A valid username and password that Confluence can use to access your database.

#### 6. Populate your new site with content

Choose whether you'd like Confluence to populate your site with content:

This option will create a space that you and your users can use to get to know Confluence. You can delete this space at any time.

Use this option if you have a full site export of an existing Confluence site. This is useful when you're migrating to another database or setting up a test site.

Created in 2020 by Atlassian. Licensed under a Creative Commons Attribution 2.5 Australia License.

#### Good to know:

- You can only import sites from the **same** or **earlier** Confluence version.
- The system administrator account and all other user data and content will be imported from your previous installation.

#### In the setup wizard:

- Upload a backup file use this option if your site export file is small (25mb or less).
- Restore a backup file from the file system use this option if your backup file is large. Drop the file into your <confluence-home>/restore directory then follow the prompts to restore the backup.
- **Build Index** we'll need to build an index before your imported content is searchable. This can take a long time for large sites, so deselect this option if you would rather build the index later. Your content won't be searchable until the index is built.

## 7. Choose where to manage users

Choose to manage Confluence's users and groups inside Confluence or in a Jira application, such as Jira Software or Jira Service Desk:

Choose this option if you're happy to manage users in Confluence, or don't have a Jira application installed.

#### Good to know:

- If you do plan to manage users in a Jira application, but have not yet installed it, we recommend installing Jira first, and then returning to the Confluence setup.
- You can add external user management (for example LDAP, Crowd or Jira) later if you choose.

Choose this option if you have a Jira application installed and want to manage users across both applications.

#### Good to know:

- This is a quick way of setting up your Jira integration with the most common options.
- It will configure a Jira user directory for Confluence, and set up application links between Jira and Confluence for easy sharing of data.
- You'll be able to specify exactly which groups in your Jira app should also be allowed to log in to Confluence. Your license tiers do not need to be the same for each application.
- You'll need either Jira 4.3 or later, Jira Core 7.0 or later, Jira Software 7.0 or later, or Jira Service Desk 3.0 or later.

#### In the setup wizard:

- Jira Base URL the address of your Jira server, such as http://www.example.com:8080 /jira/ Or http://jira.example.com/
- Jira Administrator Login this is the username and password of a user account that has the Jira System Administrator global permission in your Jira application. Confluence will also use this username and password to create a local administrator account which will let you access Confluence if Jira is unavailable. Note that this single account is stored in Confluence's internal user directory, so if you change the password in Jira, it will not automatically update in Confluence.
- **Confluence Base URL** this is the URL Jira will use to access your Confluence server. The URL you give here overrides the base URL specified in Confluence, for the purposes of connecting to the Jira application.
- User Groups these are the Jira groups whose members should be allowed to use Confluence. Members of these groups will get the 'Can use' permission for Confluence, and will be counted in your Confluence license. The default user group name differs depending on your Jira version:
  - Jira 6.4 and earlier: jira-users.
  - Jira Software 7.x and later: jira-software-users
  - Jira Core 7.x and later: jira-core-users
  - Jira Service Desk 3.x and later: jira-servicedesk-users

• Admin Groups – provide one or more Jira groups whose members should have administrative access to Confluence. The default group is jira-administrators. These groups will get the system administrator and Confluence administrator global permissions in Confluence.

### 8. Create your administrator account

Enter details for the administrator account.

Skip this step if you chose to manage users in a Jira application or you imported data from an existing site.

### 9. Start using Confluence

That's it! Your Confluence site is accessible from a URL like this: http://<computer\_name\_or\_IP\_address>: <port>

If you plan to run Confluence behind a reverse proxy, check out Proxy and SSL considerations before you go any further.

Here's a few things that will help you get your team up and running:

- Set the server base URL this is the URL people will use to access Confluence.
- Set up a mail server this allows Confluence to send people notification about content.
- Add and invite users get your team on board!
- Start and stop Confluence find out how to start and stop Confluence.

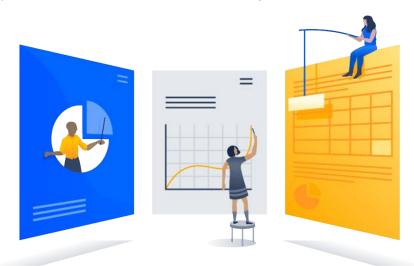

## Troubleshooting

- Some anti-virus or other Internet security tools may interfere with the Confluence installation process and prevent the process from completing successfully. If you experience or anticipate experiencing such an issue with your anti-virus/Internet security tool, disable this tool first before proceeding with the Confluence installation.
- Can't start Confluence? See Confluence does not start due to Spring Application context has not been set .
- Collaborative editing errors? See Troubleshooting Collaborative Editing.

Head to Installation Troubleshooting in our Knowledge Base for more help.

# Installing Confluence on Windows from Zip File

In this guide we'll run you through installing Confluence in a production environment, with an external database, manually using a zip file.

This method gives you the most control of the installation process.

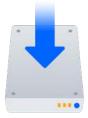

### Other ways to install Confluence:

- Evaluation get your free trial up and running in no time.
- Installer install Confluence using the Windows installer.
- Linux install Confluence on a Linux operating system.

## Before you begin

Before you install Confluence, there's a few questions you need to answer.

## On this page:

| Before you begin                     |
|--------------------------------------|
| Install Confluence                   |
| 1. Download Confluence               |
| 2. Create the installation directory |
| 3. Create the home directory         |
| 4. Check the ports                   |
| 5. Start Confluence                  |
| Set up Confluence                    |
| 6. Choose installation type          |
| 7. Enter your license                |
|                                      |
| 8. Connect to your database          |
| 9. Populate your new site with       |
| content                              |
| 10. Choose where to manage users     |
| 11. Create your administrator        |
| account                              |
| 12. Start using Confluence           |
| Troubleshooting                      |

| Are you                 | Check the Supported Platforms page for the version of Confluence you are installing                                       |
|-------------------------|----------------------------------------------------------------------------------------------------|
| using a supported       | This will give you info on supported operating systems, databases and browsers.                                           |
| operating<br>system and | Good to know:                                                                                                    |
| Java<br>version?        | <ul> <li>We don't support installing Confluence on OS X or mac OS for production<br/>environments.</li> </ul>             |
|                         | <ul> <li>You'll need to install either AdoptOpenJDK or Oracle JDK. We don't support othe<br/>OpenJDK binaries.</li> </ul> |
|                         | <ul> <li>You can use either the JDK (Java Development Kit) or JRE (Java Runtime<br/>Environment).</li> </ul>              |
|                         | • We only support the version of Apache Tomcat that is bundled with Confluence.                                           |

| Do you want<br>to run<br>Confluence<br>as a<br>Windows<br>Service? | <ul> <li>Running Confluence as a service in Windows means that Confluence will automatically start up when Windows is started.</li> <li>You should use the Windows installer if you want to run Confluence as a Service.</li> <li>If you choose not to run Confluence as a service: <ul> <li>You will start and stop Confluence by running the start-confluence.bat file in your Confluence installation directory.</li> <li>Confluence will be run as the Windows user account that was used to install Confluence, or you can choose to run as a dedicated user (this user must have full read and write access to the installation directory and home directory).</li> <li>Confluence will need to be restarted manually if your server is restarted.</li> </ul> </li> </ul>                                                                        |
|--------------------------------------------------------------------|----------------------------------------------------------------------------------------------------|
| Are ports<br>8090 and<br>8091<br>available?                        | Confluence runs on port 8090 by default. If this port is already in use, the installer will prompt you to choose a different port.<br>Synchrony, which is required for collaborative editing, runs on port 8091 by default. If this port is already in use, you will need to change the port that Synchrony runs on after your Confluence installation is complete. See Administering Collaborative Editing to find out how to change the port Synchrony runs on. You won't be able to edit pages until Synchrony has an available port.<br>See Ports used by Atlassian Applications for a summary of all the ports used.                                                                                                    |
| What<br>database do<br>you plan to<br>use?                         | <ul> <li>To run Confluence in production you'll need an external database. Check the Supporte d Platforms page for the version you're installing for the list of databases we currently support. If you don't already have a database, PostgreSQL is free and easy to set up.</li> <li>Good to know: <ul> <li>Set up your database before you begin. Step-by-step guides are available for Postg reSQL, Oracle, MySQL, and SQL Server.</li> <li>If you're using Oracle or MySQL you'll need to download the driver for your database.</li> <li>To use a datasource see Configuring a datasource connection as there are some steps you need to perform before running the setup wizard.</li> <li>The embedded H2 database can be used for evaluating Confluence, but you'll need to migrate to another database from the start.</li> </ul> </li> </ul> |
| Do you have<br>a<br>Confluence<br>license?                         | <ul> <li>You'll need a valid Confluence Server license to use Confluence.</li> <li>Good to know: <ul> <li>If you have not yet purchased a Confluence license you'll be able to create an evaluation license during setup.</li> <li>If you already have a license key you'll be prompted to log in to my.atlassian.com to retrieve it, or you can enter the key manually during setup.</li> <li>If you're migrating from Confluence Cloud, you'll need a new license.</li> </ul> </li> </ul>                                                                                                    |

| Is your<br>JRE_HOME<br>variable set<br>correctly? | Before you install Confluence, check that you're running a supported Java version and that the JRE_HOME (or JAVA_HOME) environment variable is set correctly.                                                                                                    |
|---------------------------------------------------|----------------------------------------------------------------------------------------------------|
|                                                   | To check the JRE_HOME variable:                                                                                                    |
|                                                   | Open a command prompt and type echo <code>%JRE_HOME%</code> and hit Enter.                                                                                                    |
|                                                   | <ul> <li>If you see a path to your Java installation directory, the JRE_Home environment variable has been set correctly.</li> <li>If nothing is displayed, or only %JRE_HOME% is returned, you'll need to set the JRE_HOME environment variable manually. See Setting the JAVA_HOME Variable in Windows for a step by step guide.</li> </ul> |

#### Install Confluence

#### 1. Download Confluence

Download the zip file for your operating system - https://www.atlassian.com/software/confluence/download.

#### 2. Create the installation directory

- Create your installation directory (with full control permission) this is where Confluence will be installed. Avoid using spaces or special characters in the path. We'll refer to this directory as your <in stallation-directory>.
- 2. Extract the Confluence zip file to your <installation-directory>. We recommend using 7zip or Winzip.

#### 3. Create the home directory

- Create your home directory (with full control permission) this is where Confluence data like logs, search indexes and files will be stored. This should be separate to your installation directory. We'll refer to this directory as your <home-directory>.
- Edit <installation-directory>\confluence\WEB-INF\classes\confluence-init. properties.
- 3. At the bottom of the file, enter the path to your <home directory>.

You can edit the confluence-init.properties file in Notepad or any other text editor.

a. Scroll to the bottom of the text and find this line:

# confluence.home=c:/confluence/data

*b.* Remove the '#' and the space at the beginning of this line (so Confluence doesn't regard the line as a comment)

confluence.home=c:/data/confluence-home

- c. If you decide to use a different directory as the home directory you should:
  - Avoid spaces in the directory path or file name.
  - Use forward slashes '/' to define the path in this file.

#### 4. Check the ports

By default Confluence listens on port 8090. If you have another application running on your server that uses the same ports, you'll need to tell Confluence to use a different port.

To change the ports:

- 1. Edit <installation-directory>\conf\server.xml
- 2. Change the Server port (8000) and the Connector port (8090) to free ports on your server.

In the example below we've changed the Server port to 5000 and the Connector port to 5050.

```
Server port="5000" shutdown="SHUTDOWN" debug="0">
    <Service name="Tomcat-Standalone">
        <Connector port="5050" connectionTimeout="20000" redirectPort="8443"
        maxThreads="48" minSpareThreads="10"
        enableLookups="false" acceptCount="10" debug="0" URIEncoding="UTF-8"
        protocol="org.apache.coyote.httpl1.Httpl1NioProtocol" />
```

#### 5. Start Confluence

1. Run <installation-directory>/bin/start-confluence.bat to start the install process.

A command prompt will open. Closing this window will stop Confluence.

- 2. Go to http://localhost:8090/ to launch Confluence in your browser (change the port if you've updated the Connector port).
  - If the command prompt window closes immediately, your JAVA\_HOME variable may not be set correctly. See Setting the JAVA\_HOME Variable in Windows.
  - If you see an error, see Confluence does not start due to Spring Application context has not been set for troubleshooting options.

#### Set up Confluence

#### 6. Choose installation type

- 1. Choose Production installation.
- 2. Choose any **apps** you'd also like to install.

#### 7. Enter your license

Follow the prompts to log in to my.atlassian.com to retrieve your license, or enter a license key.

#### 8. Connect to your database

- 1. If you've not already done so, it's time to create your database. See the 'Before you begin' section of this page for details and connection options.
- Choose My own database then select your particular database from the Database type dropdown menu.
- 3. For MySQL and Oracle, follow the prompts to download and install the required driver.
- 4. Enter your database details. Use test connection to check your database is set up correctly.

If you want to specify particular parameters, you can choose to connect **By connection string**. You'll be prompted to enter:

- Database URL the JDBC URL for your database. If you're not sure, check the documentation for your database.
- Username and Password A valid username and password that Confluence can use to access your database.

#### 9. Populate your new site with content

Choose whether you'd like Confluence to populate your site with content:

This option will create a space that you and your users can use to get to know Confluence. You can delete this space at any time.

Use this option if you have a full site export of an existing Confluence site. This is useful when you're migrating to another database or setting up a test site.

#### Good to know:

- You can only import sites from the **same** or **earlier** Confluence version.
- The system administrator account and all other user data and content will be imported from your previous installation.

#### In the setup wizard:

- Upload a backup file use this option if your site export file is small (25mb or less).
- Restore a backup file from the file system use this option if your backup file is large. Drop the file into your <confluence-home>/restore directory then follow the prompts to restore the backup.
- **Build Index** we'll need to build an index before your imported content is searchable. This can take a long time for large sites, so deselect this option if you would rather build the index later. Your content won't be searchable until the index is built.

#### 10. Choose where to manage users

Choose to manage Confluence's users and groups inside Confluence or in a Jira application, such as Jira Software or Jira Service Desk:

Choose this option if you're happy to manage users in Confluence, or don't have a Jira application installed.

#### Good to know:

- If you do plan to manage users in a Jira application, but have not yet installed it, we recommend installing Jira first, and then returning to the Confluence setup.
- You can add external user management (for example LDAP, Crowd or Jira) later if you choose.

Choose this option if you have a Jira application installed and want to manage users across both applications.

#### Good to know:

- This is a quick way of setting up your Jira integration with the most common options.
- It will configure a Jira user directory for Confluence, and set up application links between Jira and Confluence for easy sharing of data.
- You'll be able to specify exactly which groups in your Jira app should also be allowed to log in to Confluence. Your license tiers do not need to be the same for each application.
- You'll need either Jira 4.3 or later, Jira Core 7.0 or later, Jira Software 7.0 or later, or Jira Service Desk 3.0 or later.

#### In the setup wizard:

- Jira Base URL the address of your Jira server, such as http://www.example.com:8080 /jira/ Or http://jira.example.com/
- Jira Administrator Login this is the username and password of a user account that has the Jira System Administrator global permission in your Jira application. Confluence will also use this username and password to create a local administrator account which will let you access Confluence if Jira is unavailable. Note that this single account is stored in Confluence's internal user directory, so if you change the password in Jira, it will not automatically update in Confluence.

- Confluence Base URL this is the URL Jira will use to access your Confluence server. The URL you give here overrides the base URL specified in Confluence, for the purposes of connecting to the Jira application.
- User Groups these are the Jira groups whose members should be allowed to use Confluence. Members of these groups will get the 'Can use' permission for Confluence, and will be counted in your Confluence license. The default user group name differs depending on your Jira version:
  - Jira 6.4 and earlier: jira-users.
  - Jira Software 7.x and later: jira-software-users
  - Jira Core 7.x and later: jira-core-users
  - Jira Service Desk 3.x and later: jira-servicedesk-users
- Admin Groups provide one or more Jira groups whose members should have administrative access to Confluence. The default group is jira-administrators. These groups will get the system administrator and Confluence administrator global permissions in Confluence.

#### 11. Create your administrator account

Enter details for the administrator account.

Skip this step if you chose to manage users in a Jira application or you imported data from an existing site.

#### 12. Start using Confluence

That's it! Your Confluence site is accessible from a URL like this: http://<computer\_name\_or\_IP\_address>: <port>

If you plan to run Confluence behind a reverse proxy, check out Proxy and SSL considerations before you go any further.

Here's a few things that will help you get your team up and running:

- Set the server base URL this is the URL people will use to access Confluence.
- Set up a mail server this allows Confluence to send people notification about content.
- Add and invite users get your team on board!
- Start and stop Confluence find out how to start and stop Confluence.

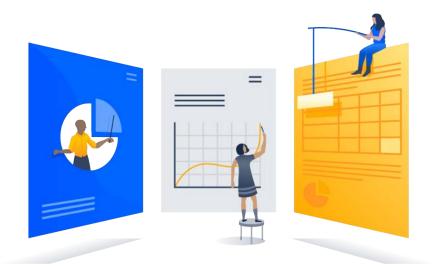

## Troubleshooting

- If your web browser window shows an error the first time you try to access Confluence, wait for 30 seconds or so and then refresh the page.
- If the command prompt window closes immediately, your JAVA\_HOME variable may not be set correctly. See Setting the JAVA\_HOME Variable in Windows.
- If you see an error, see Confluence does not start due to Spring Application context has not been set for troubleshooting options.
- Collaborative editing errors? See Troubleshooting Collaborative Editing.

Head to Installation Troubleshooting in our Knowledge Base for more help.

# **Uninstalling Confluence from Windows**

This page describes the procedure for uninstalling an instance of Confluence which has been installed using the Windows Installer.

### To uninstall Confluence from Windows:

- 1. Log in to Windows as the same user that was used to install Confluence with the Windows Installer.
- 2. Start the uninstaller by doing either of the following:
  - Click the Windows Start Menu > All Programs > Confluence > Uninstall Confluence OR
  - Open the Windows Control Panel, choose Add or Remove Programs (on Windows XP) or Programs and Features on (Windows 7, Vista) and then select Confluence X.Y from the list of applications and click Uninstall/Change.
  - OR
  - Open the Windows command prompt and do the following:
    - a. Change directory to your Confluence installation directory
    - b. Run the uninstall.exe file
- 3. Follow the prompts to uninstall Confluence from your computer.

Please note:

- The uninstaller will not delete the Confluence Home Directory.
- All log files that were generated while Confluence was running will not be deleted.
- All files within the Confluence Installation Directory will be deleted (with the exception of the Tomcat log folder located in the Confluence Installation Directory).
- The uninstaller can be made to operate in unattended mode by specifying the -q option at the Windows command prompt i.e. uninstall -q
- If you wish to re-install Confluence in 'unattended mode', do not uninstall your previous installation of Confluence just yet. See Using the Silent Installation Feature for more information.

# **Installing Confluence on Linux**

In this guide we'll run you through installing Confluence in a production environment, with an external database, using the Linux installer.

This is the most straightforward way to get your production site up and running on a Linux server.

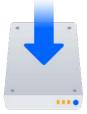

## On this page:

Before you begin Install Confluence 1. Download Confluence 2. Run the installer Set up Confluence 3. Choose installation type 4. Enter your license 5. Connect to your database 6. Populate your new site with content 7. Choose where to manage users 8. Create your administrator account 9. Start using Confluence Troubleshooting

## Other ways to install Confluence:

- Evaluation get your free trial up and running in no time.
- TAR.GZ install Confluence manually from an archive file.
- Windows install Confluence on a Windows server.

# Before you begin

Before you install Confluence, there are a few questions you need to answer.

| Are you<br>using a<br>supported<br>operating<br>system?                     | <ul> <li>Check the Supported Platforms page for the version of Confluence you are installing. This will give you info on supported operating systems, databases and browsers.</li> <li>Good to know: <ul> <li>We don't support installing Confluence on OSX for production sites.</li> <li>The Confluence installer includes Java (JRE) and Tomcat, so you don't need to install these separately.</li> <li>Confluence can only run on Oracle JDK or AdoptOpenJDK.</li> </ul> </li> </ul> |
|-----------------------------------------------------------------------------|----------------------------------------------------------------------------------------------------|
| Does your<br>Linux server<br>have a font<br>config<br>package<br>installed? | Many Linux distributions don't include a suitable font config package by default, so you will need to install one before you can run the Confluence installer.<br>See Confluence Server 6.13 or later fails with FontConfiguration error when installing on Linux operating systems for commands to install a suitable package on several popular Linux distributions.                                                                                                    |

| Do you<br>want to run<br>Confluence                   | Running Confluence as a service means that Confluence will automatically start up when Linux is started.                                                                                                    |
|-------------------------------------------------------|----------------------------------------------------------------------------------------------------|
| as a<br>service?                                      | If you choose to run Confluence as a service:                                                                                                    |
|                                                       | <ul> <li>You must use sudo to run the installer to be able to install Confluence as a service.</li> <li>The installer will create a dedicated user account, confluence, that will run the service.</li> </ul>                                                                                                    |
|                                                       | If you choose not to run Confluence as a service:                                                                                                    |
|                                                       | <ul> <li>You will start and stop Confluence by running the start-confluence.sh file in your Confluence installation directory.</li> <li>Confluence will be run as the user account that was used to install Confluence, or you can choose to run as a dedicated user.</li> <li>Confluence will need to be restarted manually if your server is restarted.</li> </ul>                               |
| Are ports<br>8090 and                                 | Confluence runs on port 8090 by default. If this port is already in use, the installer will prompt you to choose a different port.                                                                                                    |
| 8091<br>available?                                    | Synchrony, which is required for collaborative editing, runs on port 8091 by default. If this port is already in use, you will need to change the port that Synchrony runs on after your Confluence installation is complete. See Administering Collaborative Editing to find out how to change the port Synchrony runs on. You won't be able to edit pages until Synchrony has an available port. |
|                                                       | See Ports used by Atlassian Applications for a summary of all the ports used.                                                                                                    |
| Is your<br>database<br>set up and<br>ready to<br>use? | To run Confluence in production you'll need an external database. Check the Supported Platforms page for the version you're installing for the list of databases we currently support. If you don't already have a database, PostgreSQL is free and easy to set up. Good to know:                                                                                                    |
|                                                       | <ul> <li>Set up your database before you begin. Step-by-step guides are available for Postgr eSQL, Oracle, MySQL, and SQL Server.</li> <li>If you're using Oracle or MySQL you'll need to download the driver for your</li> </ul>                                                                                                    |
|                                                       | <ul> <li>database.</li> <li>To use a datasource see Configuring a datasource connection as there are some steps you need to perform before running the setup wizard.</li> <li>The embedded H2 database can be used for evaluating Confluence, but you'll need</li> </ul>                                                                                                    |
|                                                       | to migrate to another database before running in production. You may find it easier to use external database from the start.                                                                                                    |
| Do you<br>have a<br>Confluence<br>license?            | You'll need a valid Confluence Server license to use Confluence.                                                                                                    |
|                                                       | Good to know:                                                                                                    |
|                                                       | <ul> <li>If you have not yet purchased a Confluence license you'll be able to create an evaluation license during setup.</li> </ul>                                                                                                    |
|                                                       | <ul> <li>If you already have a license key you'll be prompted to log in to my.atlassian.com to retrieve it, or you can enter the key manually during setup.</li> <li>If you're migrating from Confluence Cloud, you'll need a new license.</li> </ul>                                                                                                    |

Install Confluence

#### 1. Download Confluence

Download the installer for your operating system - https://www.atlassian.com/software/confluence/download

#### 2. Run the installer

1. Make the installer executable.

Change to the directory where you downloaded Confluence then execute this command:

\$ chmod a+x atlassian-confluence-X.X.X-x64.bin

Where x.x.x is is the Confluence version you downloaded.

2. Run the installer – we recommend using sudo to run the installer as this will create a dedicated account to run Confluence and allow you to run Confluence as a service.

To use sudo to run the installer execute this command:

\$ sudo ./atlassian-confluence-X.X.X-x64.bin

Where x.x.x is is the Confluence version you downloaded.

You can also choose to run the installer as with root user privileges.

- 3. Follow the prompts to install Confluence. You'll be asked for the following info:
  - Install type choose option 2 (custom) for the most control.
  - Destination directory this is where Confluence will be installed.
  - Home directory this is where Confluence data like logs, search indexes and files will be stored.
  - **TCP ports** these are the HTTP connector port and control port Confluence will run on. Stick with the default unless you're running another application on the same port.
  - Install as service this option is only available if you ran the installer as sudo.
- 4. Once installation is complete head to http://localhost:8090/ in your browser to begin the setup process.

(Replace 8090 if you chose a different port during installation).

If you're installing Confluence on a fresh Linux installation see Confluence throws a Confluence is vacant error on install for troubleshooting options.

FontConfiguration error? See Confluence Server 6.13 or later fails with FontConfiguration error when installing on Linux operating systems to find out how to install a suitable font configuration package.

#### Set up Confluence

#### 3. Choose installation type

- 1. Choose Production installation.
- 2. Choose any apps you'd also like to install.

#### 4. Enter your license

Follow the prompts to log in to my.atlassian.com to retrieve your license, or enter a license key.

#### 5. Connect to your database

- 1. If you've not already done so, it's time to create your database. See the 'Before you begin' section of this page for details and connection options.
- 2. Choose **My own database** then select your particular database from the **Database type** dropdown menu.
- 3. For MySQL and Oracle, follow the prompts to download and install the required driver.
- 4. Enter your database details. Use test connection to check your database is set up correctly.

If you want to specify particular parameters, you can choose to connect **By connection string**. You'll be prompted to enter:

- **Database URL** the JDBC URL for your database. If you're not sure, check the documentation for your database.
- Username and Password A valid username and password that Confluence can use to access your database.

## 6. Populate your new site with content

Choose whether you'd like Confluence to populate your site with content:

This option will create a space that you and your users can use to get to know Confluence. You can delete this space at any time.

Use this option if you have a full site export of an existing Confluence site. This is useful when you're migrating to another database or setting up a test site.

#### Good to know:

- You can only import sites from the **same** or **earlier** Confluence version.
- The system administrator account and all other user data and content will be imported from your previous installation.

#### In the setup wizard:

- Upload a backup file use this option if your site export file is small (25mb or less).
- Restore a backup file from the file system use this option if your backup file is large. Drop the file into your <confluence-home>/restore directory then follow the prompts to restore the backup.
- **Build Index** we'll need to build an index before your imported content is searchable. This can take a long time for large sites, so deselect this option if you would rather build the index later. Your content won't be searchable until the index is built.

#### 7. Choose where to manage users

Choose to manage Confluence's users and groups inside Confluence or in a Jira application, such as Jira Software or Jira Service Desk:

Choose this option if you're happy to manage users in Confluence, or don't have a Jira application installed.

#### Good to know:

- If you do plan to manage users in a Jira application, but have not yet installed it, we recommend installing Jira first, and then returning to the Confluence setup.
- You can add external user management (for example LDAP, Crowd or Jira) later if you choose.

Choose this option if you have a Jira application installed and want to manage users across both applications.

#### Good to know:

- This is a quick way of setting up your Jira integration with the most common options.
- It will configure a Jira user directory for Confluence, and set up application links between Jira and Confluence for easy sharing of data.
- You'll be able to specify exactly which groups in your Jira app should also be allowed to log in to Confluence. Your license tiers do not need to be the same for each application.
- You'll need either Jira 4.3 or later, Jira Core 7.0 or later, Jira Software 7.0 or later, or Jira Service Desk 3.0 or later.

#### In the setup wizard:

- Jira Base URL the address of your Jira server, such as http://www.example.com:8080 /jira/ or http://jira.example.com/
- Jira Administrator Login this is the username and password of a user account that has the Jira System Administrator global permission in your Jira application. Confluence will also use this username and password to create a local administrator account which will let you access Confluence if Jira is unavailable. Note that this single account is stored in Confluence's internal user directory, so if you change the password in Jira, it will not automatically update in Confluence.
- Confluence Base URL this is the URL Jira will use to access your Confluence server. The URL you give here overrides the base URL specified in Confluence, for the purposes of connecting to the Jira application.
- User Groups these are the Jira groups whose members should be allowed to use Confluence. Members of these groups will get the 'Can use' permission for Confluence, and will be counted in your Confluence license. The default user group name differs depending on your Jira version:
  - Jira 6.4 and earlier: jira-users.
  - Jira Software 7.x and later: jira-software-users
  - Jira Core 7.x and later: jira-core-users
  - Jira Service Desk 3.x and later: jira-servicedesk-users
- Admin Groups provide one or more Jira groups whose members should have administrative access to Confluence. The default group is jira-administrators. These groups will get the system administrator and Confluence administrator global permissions in Confluence.

## 8. Create your administrator account

Enter details for the administrator account.

Skip this step if you chose to manage users in a Jira application or you imported data from an existing site.

#### 9. Start using Confluence

That's it! Your Confluence site is accessible from a URL like this: http://<computer\_name\_or\_IP\_address>: <port>

If you plan to run Confluence behind a reverse proxy, check out Proxy and SSL considerations before you go any further.

Here's a few things that will help you get your team up and running:

- Set the server base URL this is the URL people will use to access Confluence.
- Set up a mail server this allows Confluence to send people notification about content.
- Add and invite users get your team on board!
- Start and stop Confluence find out how to start and stop Confluence.

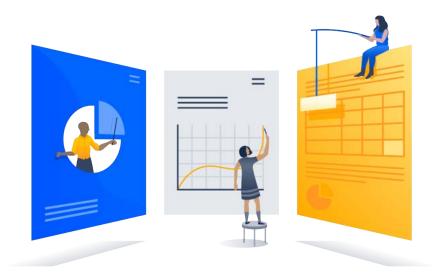

## Troubleshooting

- If the installer fails with a FontConfiguration error, you'll need to install a font package. See Conflue nce Server 6.13 or later fails with FontConfiguration error when installing on Linux operating systems for info on how to do this.
- Some anti-virus or other Internet security tools may interfere with the Confluence installation process and prevent the process from completing successfully. If you experience or anticipate experiencing such an issue with your anti-virus/Internet security tool, disable this tool first before proceeding with the Confluence installation.
- The Linux OOM Killer can sometimes kill Confluence processes when memory on the server becomes too low. See How to Configure the Linux Out-of-Memory Killer.
- Collaborative editing errors? See Troubleshooting Collaborative Editing.

Head to Installation Troubleshooting in our Knowledge Base for more help.

1046

# Installing Confluence on Linux from Archive File

In this guide we'll run you through installing Confluence in a production environment, with an external database, manually using a zip file.

This method gives you the most control over the installation process.

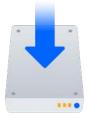

## Other ways to install Confluence:

- Evaluation get your free trial up and running in no time.
- Installer install Confluence using the Linux installer.
- Windows install Confluence on a Windows server.

## Before you begin

Before you install Confluence, there are a few questions you need to answer.

| On this | page: |
|---------|-------|
|---------|-------|

Before you begin **Install Confluence** 1. Download Confluence 2. Create the installation directory 3. Create the home directory 4. Check the ports 5. Start Confluence Set up Confluence 6. Choose installation type 7. Enter your license 8. Connect to your database 9. Populate your new site with content 10. Choose where to manage users 11. Create your administrator account 12. Start using Confluence Troubleshooting

| Are you<br>using a<br>supported<br>operating<br>system and<br>Java<br>version? | <ul> <li>Check the Supported Platforms page for the version of Confluence you are installing. This will give you info on supported operating systems, databases and browsers.</li> <li>Good to know: <ul> <li>We don't support installing Confluence on OS X or mac OS for production environments.</li> <li>You'll need to install either AdoptOpenJDK or Oracle JDK. We don't support other OpenJDK binaries.</li> <li>You can use either the JDK (Java Development Kit) or JRE (Java Runtime Environment).</li> <li>We only support the version of Apache Tomcat that is bundled with Confluence.</li> </ul> </li> </ul>                                                        |
|--------------------------------------------------------------------------------|----------------------------------------------------------------------------------------------------|
| Do you want<br>to run<br>Confluence<br>as a service?                           | <ul> <li>Running Confluence as a service means that Confluence will automatically start up when your Linux server is started.</li> <li>You should use the Linux installer if you want to run Confluence as a service.</li> <li>If you choose not to run Confluence as a service:</li> <li>You will start Confluence by running the start-confluence.sh file in your Confluence installation directory.</li> <li>We recommend creating a dedicated user to run Confluence. This user must have full read, write and execute access to the installation directory and home directory.</li> <li>Confluence will need to be restarted manually if your server is restarted.</li> </ul> |

| Are ports<br>8090 and<br>8091              | Confluence runs on port 8090 by default. If this port is already in use, the installer will prompt you to choose a different port.                                                                                                    |
|--------------------------------------------|----------------------------------------------------------------------------------------------------|
| available?                                 | Synchrony, which is required for collaborative editing, runs on port 8091 by default. If this port is already in use, you will need to change the port that Synchrony runs on after your Confluence installation is complete. See Administering Collaborative Editing to find out how to change the port Synchrony runs on. You won't be able to edit pages until Synchrony has an available port. |
|                                            | See Ports used by Atlassian Applications for a summary of all the ports used.                                                                                                    |
| What<br>database do<br>you plan to<br>use? | To run Confluence in production you'll need an external database. Check the Supporte d Platforms page for the version you're installing for the list of databases we currently support. If you don't already have a database, PostgreSQL is free and easy to set up.                                                                                                    |
|                                            | Good to know:                                                                                                    |
|                                            | <ul> <li>Set up your database before you begin. Step-by-step guides are available for Postg reSQL, Oracle, MySQL, and SQL Server.</li> <li>If you're using Oracle or MySQL you'll need to download the driver for your database.</li> </ul>                                                                                                    |
|                                            | <ul> <li>To use a datasource see Configuring a datasource connection as there are some steps you need to perform before running the setup wizard.</li> <li>The embedded H2 database can be used for evaluating Confluence, but you'll need to migrate to another database before running in production. You may find it easier to use external database from the start.</li> </ul>                 |
| Do you have<br>a                           | You'll need a valid Confluence Server license to use Confluence.                                                                                                    |
| Confluence                                 | Good to know:                                                                                                    |
| license?                                   | If you have not yet purchased a Confluence licence you'll be able to greate an                                                                                                    |
|                                            | <ul> <li>If you have not yet purchased a Confluence license you'll be able to create an<br/>evaluation license during setup.</li> </ul>                                                                                                    |
|                                            | • If you already have a license key you'll be prompted to log in to my.atlassian.com                                                                                                    |
|                                            | <ul> <li>to retrieve it, or you can enter the key manually during setup.</li> <li>If you're migrating from Confluence Cloud, you'll need a new license.</li> </ul>                                                                                                    |
| ls your<br>JAVA_HOM<br>E variable          | Before you install Confluence, check that you're running a supported Java version and that the JAVA_HOME environment variable is set correctly.                                                                                                    |
| set correctly?                             | Confluence can only run with Oracle JDK or JRE.                                                                                                    |
|                                            | To check your Java version:                                                                                                    |
|                                            | \$ java -version                                                                                                    |
|                                            | To check your JAVA_HOME variable is set correctly:                                                                                                    |
|                                            | \$ echo \$JAVA_HOME                                                                                                    |
|                                            | If you see a path to your Java installation directory, the JAVA_Home environment variable has been set correctly. If a path is not returned you'll need to set your JAVA_HOME environment variable manually before installing Confluence.                                                                                                    |

| Have you created a                      | We strongly recommend running Confluence as a dedicated user.                                                                                                    |  |  |  |
|-----------------------------------------|----------------------------------------------------------------------------------------------------|--|--|--|
| dedicated<br>user to run<br>Confluence? | You should create this user before you begin, so that when creating the installation and home directories, you can give this user appropriate read and write permissions. |  |  |  |
| Connuence:                              | In this example, we'll create a user called confluence:                                                                                                    |  |  |  |
|                                         | <pre>\$ sudo /usr/sbin/useraddcreate-homecomment "Account for running Confluence"shell /bin/bash confluence</pre>                                                         |  |  |  |
|                                         | See Creating a Dedicated User Account on the Operating System to Run Confluence for more information.                                                                     |  |  |  |

## Install Confluence

#### 1. Download Confluence

Download the tar.gz file for your operating system - https://www.atlassian.com/software/confluence /download.

#### 2. Create the installation directory

1. Create your installation directory – this is where Confluence will be installed. Avoid using spaces or special characters in the path. We'll refer to this directory as your <installation-directory>.

In this example we'll call our installation directory confluence:

\$ mkdir confluence

2. Extract the Confluence tar.gz file to your <installation-directory>. We recommend using a GNU version of the archive utility, especially on Solaris.

Change to the directory where you downloaded Confluence then execute these commands:

```
$ tar -xzf atlassian-confluence-X.X.X.tar.gz -C <installation-directory>
$ cd <installation-directory>
$ tar -xf atlassian-confluence-X.X.X.tar
```

Replace x.x.x with your Confluence version and <installation-directory> with the full path to the directory you created in the last step.

3. Give your dedicated Confluence user read, write and execute permission to your <installationdirectory>.

In this example we're changing ownership of the installation directory and giving the user conflue nce read, write and execute permissions.

```
$ chown -R confluence <installation-directory>
$ chmod -R u=rwx,go-rwx <installation-directory>
```

#### 3. Create the home directory

 Create your home directory – this is where Confluence application data like logs, search indexes and files will be stored. This should be separate to your installation directory, with no spaces or special characters in the path. We'll refer to this directory as your <home-directory>.

In this example we'll call our home directory confluence-home:

\$ mkdir confluence-home

2. Give your dedicated Confluence user read, write and execute permissions to the <homedirectory>.

In this example we're changing ownership of the home directory and giving the user confluence read, write and execute permissions.

```
$ chown -R confluence <home-directory>
$ chmod -R u=rwx,go-rwx <home-directory>
```

- Edit <installation-directory>\confluence\WEB-INF\classes\confluence-init. properties.
- 4. At the bottom of the file, enter the absolute path to your <home-directory>. This tells Confluence where to find your <home-directory> when it starts up.

You can edit the confluence.init.properties file any text editor.

a. Scroll to the bottom of the text and find this line:

# confluence.home=c:/confluence/data

b. Remove the # and the space at the beginning of this line (so Confluence doesn't read the line as a comment) and add the absolute path to your home directory (not a symlink). For example:

confluence.home=/var/confluence-home

#### 4. Check the ports

By default Confluence listens on port 8090. If you have another application running on your server that uses the same ports, you'll need to tell Confluence to use a different port.

To change the ports:

- 1. Edit <installation-directory>\conf\server.xml
- 2. Change the Server port (8000) and the Connector port (8090) to free ports on your server.

In the example below we've changed the **Server** port to 5000 and the **Connector** port to 5050.

```
Server port="5000" shutdown="SHUTDOWN" debug="0">
    <Service name="Tomcat-Standalone">
        <Connector port="5050" connectionTimeout="20000" redirectPort="8443"
        maxThreads="48" minSpareThreads="10"
        enableLookups="false" acceptCount="10" debug="0" URIEncoding="UTF-8"
        protocol="org.apache.coyote.httpl1.Httpl1NioProtocol" />
```

Linux won't allow you to bind to ports less than 1024. If you want to run Confluence on port 80, for example, you could use a reverse proxy to redirect traffic from port 80. See Using Apache with mod\_proxy.

## 5. Start Confluence

1. Run <installation-directory>/bin/start-confluence.sh to start the setup process.

We recommend running Confluence as your dedicated user.

\$ su -u <user>
\$ ./start-confluence.sh

If you're using Ubuntu the command is a little different:

```
$ sudo su <user>
$ ./start-confluence.sh
```

- 2. Go to http://localhost:8090/ to launch Confluence in your browser (change the port if you've updated the Connector port).
  - Check your JAVA\_HOME variable is set correctly.
  - If you see an error, see Confluence does not start due to Spring Application context has not been set for troubleshooting options.

## Set up Confluence

#### 6. Choose installation type

- 1. Choose Production installation.
- 2. Choose any **apps** you'd also like to install.

#### 7. Enter your license

Follow the prompts to log in to my.atlassian.com to retrieve your license, or enter a license key.

#### 8. Connect to your database

- 1. If you've not already done so, it's time to create your database. See the 'Before you begin' section of this page for details and connection options.
- Choose My own database then select your particular database from the Database type dropdown menu.
- 3. For MySQL and Oracle, follow the prompts to download and install the required driver.
- 4. Enter your database details. Use test connection to check your database is set up correctly.

If you want to specify particular parameters, you can choose to connect **By connection string**. You'll be prompted to enter:

- Database URL the JDBC URL for your database. If you're not sure, check the documentation for your database.
- Username and Password A valid username and password that Confluence can use to access your database.

#### 9. Populate your new site with content

Choose whether you'd like Confluence to populate your site with content:

This option will create a space that you and your users can use to get to know Confluence. You can delete this space at any time.

Use this option if you have a full site export of an existing Confluence site. This is useful when you're migrating to another database or setting up a test site.

#### Good to know:

- You can only import sites from the same or earlier Confluence version.
- The system administrator account and all other user data and content will be imported from your previous installation.

#### In the setup wizard:

- Upload a backup file use this option if your site export file is small (25mb or less).
- Restore a backup file from the file system use this option if your backup file is large. Drop the file into your <confluence-home>/restore directory then follow the prompts to restore the backup.
- **Build Index** we'll need to build an index before your imported content is searchable. This can take a long time for large sites, so deselect this option if you would rather build the index later. Your content won't be searchable until the index is built.

#### 10. Choose where to manage users

Choose to manage Confluence's users and groups inside Confluence or in a Jira application, such as Jira Software or Jira Service Desk:

Choose this option if you're happy to manage users in Confluence, or don't have a Jira application installed.

#### Good to know:

- If you do plan to manage users in a Jira application, but have not yet installed it, we recommend installing Jira first, and then returning to the Confluence setup.
- You can add external user management (for example LDAP, Crowd or Jira) later if you choose.

Choose this option if you have a Jira application installed and want to manage users across both applications.

#### Good to know:

- This is a quick way of setting up your Jira integration with the most common options.
- It will configure a Jira user directory for Confluence, and set up application links between Jira and Confluence for easy sharing of data.
- You'll be able to specify exactly which groups in your Jira app should also be allowed to log in to Confluence. Your license tiers do not need to be the same for each application.
- You'll need either Jira 4.3 or later, Jira Core 7.0 or later, Jira Software 7.0 or later, or Jira Service Desk 3.0 or later.

#### In the setup wizard:

- Jira Base URL the address of your Jira server, such as http://www.example.com:8080 /jira/ or http://jira.example.com/
- Jira Administrator Login this is the username and password of a user account that has the Jira System Administrator global permission in your Jira application. Confluence will also use this username and password to create a local administrator account which will let you access Confluence if Jira is unavailable. Note that this single account is stored in Confluence's internal user directory, so if you change the password in Jira, it will not automatically update in Confluence.
- Confluence Base URL this is the URL Jira will use to access your Confluence server. The URL you give here overrides the base URL specified in Confluence, for the purposes of connecting to the Jira application.
- User Groups these are the Jira groups whose members should be allowed to use Confluence. Members of these groups will get the 'Can use' permission for Confluence, and will be counted in your Confluence license. The default user group name differs depending on your Jira version:
  - Jira 6.4 and earlier: jira-users.

- Jira Software 7.x and later: jira-software-users
- Jira Core 7.x and later: jira-core-users
- Jira Service Desk 3.x and later: jira-servicedesk-users
- Admin Groups provide one or more Jira groups whose members should have administrative access to Confluence. The default group is jira-administrators. These groups will get the system administrator and Confluence administrator global permissions in Confluence.

## 11. Create your administrator account

Enter details for the administrator account.

Skip this step if you chose to manage users in a Jira application or you imported data from an existing site.

### 12. Start using Confluence

That's it! Your Confluence site is accessible from a URL like this: http://<computer\_name\_or\_IP\_address>: <port>

If you plan to run Confluence behind a reverse proxy, check out Proxy and SSL considerations before you go any further.

Here's a few things that will help you get your team up and running:

- Set the server base URL this is the URL people will use to access Confluence.
- Set up a mail server this allows Confluence to send people notification about content.
- Add and invite users get your team on board!
- Start and stop Confluence find out how to start and stop Confluence.

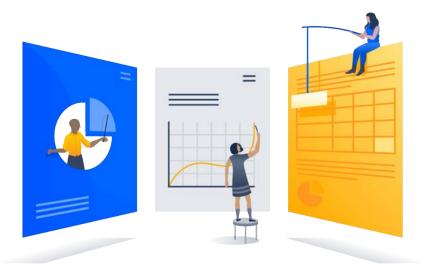

## Troubleshooting

- Check your JAVA\_HOME is set correctly.
- If you see an error, see Confluence does not start due to Spring Application context has not been set for troubleshooting options.
- Use a GNU version of the unzip utility. There are known issues extracting the tar.gz file on Solaris and AIX. See 'extractBundledPlugins Couldn't find atlassian-bundled-plugins.zip on classpath' Due to Solaris TAR Utility.
- Collaborative editing errors? See Troubleshooting Collaborative Editing.

Head to Installation Troubleshooting in our Knowledge Base for more help.

# **Uninstalling Confluence from Linux**

This page describes the procedure for uninstalling Confluence, which had been installed using the Linux Installer.

## To uninstall Confluence from Linux:

- 1. Open a Linux console.
- 2. Change directory (cd) to your Confluence installation directory.
- 3. Execute the command uninstall. This command must be executed as the same user account that was used to install Confluence with the Linux Installer.
- 4. Follow the prompts to uninstall Confluence from your computer.

## Please note:

- The uninstaller will not delete the Confluence Home Directory.
- All log files that were generated while Confluence was running will not be deleted.
- All files within the Confluence Installation Directory will be deleted (with the exception of the Tomcat log folder located in the Confluence Installation Directory).
- The uninstaller can be made to operate in unattended mode by specifying the -q option i.e. uninstal l -q
- If you wish to re-install Confluence in 'unattended mode', do not uninstall your previous installation of Confluence just yet. See Using the Silent Installation Feature for more information.

# **Unattended installation**

If you've previously installed Confluence using the Windows or Linux installer, you can use a configuration file from your existing Confluence installation (response.varfile) to re-install Confluence in unattended mode, no user input required.

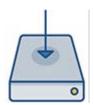

This can be useful when you have installed Confluence on a test server and are ready to install on your production server with the same configuration.

#### Good to know

- The response.varfile file contains the options specified during the installation wizard steps of your previous Confluence installation. Don't uninstall your previous Confluence installation until after you've copied this file to your new install location.
- If you decide to modify the response.varfile file, make sure all directory paths specified are absolute, for example, sys.installationDir=C\:\\Program
  Files\\Atlassian\\Confluence
  (Windows) or sys.installationDir=/opt/atlassian/confluence (Linux).

Unattended installations will fail the file contains relative directory paths.

• It's not possible to automate the database configuration step. This must be done via the setup wizard in your browser.

## Install Confluence in unattended mode

These steps cover where you have an existing Confluence installation.

- 1. Download the appropriate installer for your operating system.
- 2. Copy <installation-directory>/.install4j/response.varfile from your existing Confluence installation to where you downloaded the installer.
- 3. In command prompt or terminal change directory (cd) to where you downloaded the installer.
- 4. Run the following command to install Confluence:

| Windows         |                                                     |
|-----------------|-----------------------------------------------------|
| > atlassian-con | fluence-X.X.X-x64.exe -q -varfile response.varfile  |
| Linux           |                                                     |
| \$ atlassian-co | nfluence-X.X.X-x64.bin -q -varfile response.varfile |

Where x.x.x is the Confluence version you downloaded.

-q instructs the installer to run in unattended mode (quietly). -varfile specifies the location and name of the configuration file containing the options used by the installer.

5. Confluence will start automatically once the silent installation finishes.

Once Confluence is installed, you will still need to head to http://localhost:<port> to finish setting up Confluence.

See the **Set up Confluence** section on Installing Confluence on Windows or Installing Confluence on Linux for more info.

#### Create your own response.varfile

It is also possible to create your own response.varfile, rather than one generated by an existing installation, if you are installing Confluence for the first time.

#### Example response.varfile

```
app.confHome=/var/atlassian/application-data/confluence6_15_5
app.install.service$Boolean=false
portChoice=custom
httpPort$Long=26112
rmiPort$Long=8001
launch.application$Boolean=false
sys.adminRights$Boolean=true
sys.confirmedUpdateInstallationString=false
sys.installationDir=/opt/atlassian/confluence6_15_5
sys.languageId=en
```

The following parameters can be included in the file.

| Parameters                                    | Accepted values                          | Description                                                                                                    |  |  |
|-----------------------------------------------|------------------------------------------|----------------------------------------------------------------------------------------------------|--|--|
| app.confHome                                  |                                          | This is the path to your target local home directory.                                                                                                    |  |  |
| app.install.<br>service\$Boolean              | <ul><li>true</li><li>false</li></ul>     | Determines whether Confluence should be installed as a service.                                                                                                    |  |  |
| portChoice                                    | <ul><li>custom</li><li>default</li></ul> | Determines whether Confluence should be installed with default ports.                                                                                                   |  |  |
| httpPort\$Long                                |                                          | If portChoice is custom, this sets the HTTP connector port in Tomcat.                                                                                                   |  |  |
| rmiPort\$Long                                 |                                          | If portChoice is custom, this sets the Tomcat server port.                                                                                                    |  |  |
| launch.<br>application\$Boolean               | <ul><li>true</li><li>false</li></ul>     | Determines whether the installer should start Confluence once installation is complete                                                                                  |  |  |
| sys.<br>adminRights\$Boolea<br>n=true         | <ul><li>true</li><li>false</li></ul>     | Indicates whether the user running the installer has admin privileges on the machine.                                                                                   |  |  |
| sys.<br>confirmedUpdateInst<br>allationString | <ul><li>true</li><li>false</li></ul>     | Set this to false for a fresh unattended installation. Set to true to perform an unattended upgrade.<br>Always back up your existing site before attempting to upgrade. |  |  |

1056

| sys.installationDir | path to<br>install<br>directory | This is the path to your target installation directory for a new install, or existing installation directory to be upgraded. |
|---------------------|---------------------------------|----------------------------------------------------------------------------------------------------|
| sys.languageld      |                                 | Default application language.                                                                                                |

## **Change listen port for Confluence**

#### Problem

This page tells you what to do if you get errors like the following when starting Confluence, when you can't access Confluence on port **8090**.

If you see this error:

java.net.BindException: Address already in use: JVM\_Bind:8090

This means you are running other software on Confluence's default port of **8090**. This may be another other process running on the same port. It may also be a previous instance of Confluence that hasn't been shut down cleanly.

To find out what process is listening on that port, load a command prompt and type: netstat -an

```
-a : Displays all active TCP connections and the TCP and UDP ports on which the computer is listening.
-n : Displays active TCP connections, however, addresses and port numbers are expressed numerically and no attempt is made to determine names.
```

There is also Process Explorer tool available to determine what is binding port 8090.

#### Solution: Change the Ports which Confluence Listens On

To change the ports for Confluence, open the file conf/server.xml under your Confluence Installation directory. The first four lines of the file look like this:

You need to modify both the **server** port (default is 8000) and the **connector** port (default is 8090) to ports that are free on your machine. The server port is required by Tomcat but is not user facing in any way. The connector port is what your users will use to access Confluence, eg in the snippet above, the URL would be http://example.com:8090.

Windows or on Linux.

For example, here are the first four lines of a modified server.xml file, using ports '8020' and '8099':

To access Confluence in this configuration, point your web browser to http://localhost:8099/.

## **Final Configuration**

- If this is the URL your users will use to access Confluence, update your Base URL to point to the new URL.
- You should also ensure at this point that if you are using a firewall, it is configured to allow http/https traffic over the port you have chosen.

#### NOTES

[1] For more information on netstat, see using netstat on Windows, or netstat man page (Linux).

[2] The Jira distribution runs on port **8080** by default. If you're looking to change the port of your Jira application's distribution, see Changing JIRA application TCP ports.

[3] You will need to restart Confluence after editing server.xml for the changes to take effect.

# **Start and Stop Confluence**

How you start and stop Confluence depends on whether you are running Confluence as a Service.

To check whether Confluence is already running you can go to http://<base-url>/status.

#### Windows

If you installed Confluence as a service, you can **Start Confluence Server** and **Stop Confluence Server** from the Windows Start menu.

You can't start or stop Confluence manually using the start-confluence.bat and stop-confluence. bat file.

If you didn't install Confluence as a service you'll need to start and stop Confluence manually. The way you do this depends on how Confluence was originally installed.

If you installed Confluence manually, and have Java installed on your server:

- To start Confluence run <installation-directory>\bin\start-confluence.bat
- To stop Confluence run <installation-directory>\bin\stop-confluence.bat

We recommend running Confluence with a dedicated user account. To do this, use use the runas command to execute start-confluence.bat.

> runas /env /user:<DOMAIN>\<confluence> start-confluence.bat

Where <DOMAIN> is your Windows domain or computer name and <confluence> is the name of your dedicated user.

If you **installed Confluence using the installer**, and don't have Java installed, use the Start and Stop Confluence options in the Start menu, or:

- To start Confluence run <installation-directory>\startup-bundled-jre.bat
- To stop Confluence run <installation-directory>\shutdown-bundled-jre.bat

It is possible to start Confluence Server with user installed apps temporarily disabled. This is useful if you need to troubleshoot problems with your site, particularly if an app may be preventing Confluence from starting up successfully.

To start Confluence with all user installed apps temporarily disabled:

```
> cd <installation-directory>/bin
> start-confluence.bat /disablealladdons
```

To start Confluence with a particular app temporarily disabled:

```
> cd <installation-directory>/bin
> start-confluence.bat /disableaddon=com.atlassian.test.plugin
```

where com.atlassian.test.plugin is the app key. To disable multiple apps, use a colon separated list. Regex/wildcards are not permitted, the full key of the plugin must be provided.

These parameters are applied at startup only, they do not persist. If you want to permanently disable an app, go to

## Manage apps

to do this via UPM.

Notes

- · If the app key contains a space, disabling the app using this method will not work, you need to manuall y deal with that app.
- This feature does not work for Confluence Data Center.
- replace /bin/start-confluence.bat with startup-bundled-jre.bat if you installed Confluence using the installer, and are using the bundled JRE (Java Runtime Engine).

#### Linux

If you installed Confluence as a service, use one of the following commands to start, stop or restart Confluence.

```
$ sudo /etc/init.d/confluence start
$ sudo /etc/init.d/confluence stop
$ sudo /etc/init.d/confluence restart
```

You can't start or stop Confluence manually using the start-confluence.sh and stop-confluence.sh files.

If you didn't install Confluence as a service you'll need to start and stop Confluence manually.

- To start Confluence run <installation-directory>\bin\start-confluence.sh
- To stop Confluence run <installation-directory>\bin\stop-confluence.sh

We recommend running Confluence with a dedicated user account:

```
$ su -u <user>
$ ./start-confluence.sh
```

Where <user> is the name of your dedicated user.

If you're using Ubuntu the command is a little different:

```
$ sudo su <user>
$ ./start-confluence.sh
```

It is possible to start Confluence with user installed apps temporarily disabled. This is useful if you need to troubleshoot problems with your site, particularly if an app may be preventing Confluence from starting up successfully.

To start Confluence with **all** user installed apps temporarily disabled:

```
$ cd <installation-directory>/bin
$ ./start-confluence.sh --disable-all-addons
```

To start Confluence with a particular app temporarily disabled:

```
$ cd <installation-directory>/bin
$ ./start-confluence.sh --disable-addons=com.atlassian.test.plugin
```

where com.atlassian.test.plugin is the app key.

To disable multiple apps, use a colon separated list, for example, com.atlassian.test.plugin:com. atlassian.another.plugin. Regex/wildcards are not permitted, the full key of the plugin must be provided.

These parameters are applied at startup only, they do not persist. If you want to permanently disable an app, go to

## 3

## > Manage apps

to do this via UPM.

## Notes

- If the app key contains a space, disabling the app using this method will not work, you need to manuall y deal with that app.
- This feature does not work for Confluence Data Center.

# **Installing Confluence Data Center**

In this guide we'll run you through installing Confluence Data Center in a Windows or Linux Environment. You can run Data Center as a standalone installation, or in a cluster, depending on your organisation's needs.

This guide covers installing for the first time, with no existing data. If you already have a Confluence Server instance, see Moving to Confluence Data Center.

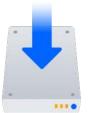

## On this page:

Before you begin Supported platforms Requirements Install Confluence Data Center Install Confluence Data Center in a cluster Terminology Install and set up Confluence Add more Confluence nodes Security Troubleshooting Upgrading a cluster

## Other ways to install Confluence Data Center:

- AWS hassle free deployment in AWS using our Quick Start
- Azure reference templates for Microsoft Azure deployment
- Move to Data Center for existing Confluence Server sites

Interested in learning more about Data Center? Find out more about the benefits of Confluence Data Center.

## Before you begin

#### Supported platforms

See our Supported Platforms page for information on the database, Java, and operating systems you'll be able to use. These requirements are the same for Server and Data Center deployments.

#### Requirements

To use Confluence Data Center you must:

- Have a Data Center license (you can purchase a Data Center license or create an evaluation license at my.atlassian.com)
- Use a supported external database, operating system and Java version
- Use OAuth authentication if you have application links to other Atlassian products (such as Jira)

To run Confluence in a cluster you must also:

- Use a load balancer with session affinity and WebSockets support in front of the Confluence cluster
- Have a shared directory accessible to all cluster nodes in the same path (this will be your shared home directory). This must be a separate directory, and not located within the local home or install directory.

## Install Confluence Data Center

If your organization doesn't need high availability or disaster recovery capabilities right now, you can install Confluence Data Center without setting up a cluster.

To install Confluence Data Center, without setting up a cluster, follow the instructions for Confluence Server:

- Installing Confluence on Windows
- Installing Confluence on Linux

The process is almost identical to an ordinary Confluence Server installation, just be sure to choose **Standal one** after you've entered your Data Center license.

## Install Confluence Data Center in a cluster

If your organization requires continuous uptime, scalability, and performance under heavy load, you'll want to run Confluence Data Center in a cluster.

See Clustering with Confluence Data Center for a complete overview of hardware and infrastructure considerations.

#### Terminology

In this guide we'll use the following terminology:

- Installation directory The directory where you installed Confluence.
- Local home directory The home or data directory stored locally on each cluster node (if Confluence is not running in a cluster, this is simply known as the home directory).
- Shared home directory The directory you created that is accessible to all nodes in the cluster via the same path.

At the end of the installation process, you'll have an installation and *loca*/home directory on each node, and a single *shared* home directory (a total of 5 directories in a two node cluster) for Confluence plus directories for Synchrony.

#### Install and set up Confluence

#### 1. Install Confluence on the first node

- Install Confluence on node 1 See Installing Confluence on Windows from Zip File or Installing Confluence on Linux from Archive File for more information.
- 2. Start Confluence on Node 1
- 3. Follow the prompts to enter your Data Center license then choose **Clustered** as the deployment type.
- 4. The setup wizard will prompt you to configure the cluster, by entering:
  - A name for your cluster
  - The path to the shared home directory you created earlier
  - The network interface Confluence will use to communicate between nodes
  - How you want Confluence to discover cluster nodes:
    - Multicast enter your own multicast address or automatically generate one.
    - TCP/IP enter the IP address of each cluster node
    - AWS enter your IAM Role or secret key, and region.

We recommend using our Quick Start or Cloud Formation Template to deploy Confluence Data Center in AWS, as it will automatically provision, configure and connect everything you need.

If you do decide to do your own custom deployment, you can provide the following information to allow Confluence to auto-discover cluster nodes:

| Field                           | Description                                                                                   |
|---------------------------------|-----------------------------------------------------------------------------------------------|
| IAM<br>Role or<br>Secret<br>Key | This is your authentication method. You can choose to authenticate by IAM Role or Secret Key. |

| Region                          | This is the region your cluster nodes (EC2 instances) will be running in.                                                                                                    |
|---------------------------------|----------------------------------------------------------------------------------------------------|
| Host<br>header                  | Optional. This is the AWS endpoint for Confluence to use (the address where the EC2 API can be found, for example 'ec2.amazonaws.com'). Leave blank to use the default endpoint. |
| Securit<br>y<br>group<br>name   | Optional. Use to narrow the members of your cluster to only resources<br>in a particular security group (specified in the EC2 console).                                          |
| Tag<br>key<br>and Ta<br>g value | Optional. Use to narrow the members of your cluster to only resources with particular tags (specified in the EC2 console).                                                       |

- 5. Follow the prompts to set up your database and administrator account.
- 6. Confirm that you can log in to Confluence and everything is working as expected, then stop Confluence on Node 1.

## Add more Confluence nodes

#### 2. Copy Confluence to second node

To copy Confluence to the second node:

- 1. Shut down Confluence on node 1.
- 2. Copy the installation directory from node 1 to node 2.
- 3. Copy the local home directory from node 1 to node 2.

Copying the local home directory ensures the Confluence search index, the database and cluster configuration, and any other settings are copied to node 2.

#### 3. Configure load balancer

Configure your load balancer for Confluence. You can use the load balancer of your choice, but it needs to support session affinity and WebSockets.

You can verify that your load balancer is sending requests correctly to your existing Confluence server by accessing Confluence through the load balancer and creating a page, then checking that this page can be viewed/edited by another machine through the load balancer.

#### 4. Start Confluence one node at a time

You must only start Confluence **one node at a time**. The first node must be up and available before starting the next one.

- 1. Start Confluence on node 1
- 2. Wait for Confluence to become available on node 1
- 3. Start Confluence on node 2
- 4. Wait for Confluence to become available on node 2.

The Cluster monitoring console ( > General Configuration > Clustering) shows information about the active cluster.

When the cluster is running properly, this page displays the details of each node, including system usage and uptime. Use the \*\*\* menu to see more information about each node in the cluster.

| Node ID           | Cluster<br>address | Hostname                  | System<br>Usage | Heap Usage | Uptime                   | More |
|-------------------|--------------------|---------------------------|-----------------|------------|--------------------------|------|
| /////             | 123.45.678.90      | node450.stg.atlassian.com | 0.38%           | 17.3%      | 125 hours and 25 seconds |      |
| ////// O d7062d5y | 123.45.678.91      | 172.24.248.91             | 0.25%           | 66.66%     | 125 hours and 26 seconds |      |
| d7062d3z          | 123.45.678.92      | node470.stg.atlassian.com | 0%              | 51.7%      | 125 hours and 26 seconds | •••  |

#### 5. Test your Confluence cluster

To test creating content you'll need to access Confluence via your load balancer URL. You can't create or edit pages when accessing a node directly.

A simple process to ensure your cluster is working correctly is:

- 1. Access a node via your load balancer URL, and create a new document on this node.
- 2. Ensure the new document is visible by accessing it directly on a different node.
- 3. Search for the new document on the original node, and ensure it appears.
- 4. Search for the new document on another node, and ensure it appears.

If Confluence detects more than one instance accessing the database, but not in a working cluster, it will shut itself down in a *cluster panic*. This can be fixed by troubleshooting the network connectivity of the cluster.

#### 6. Set up your Synchrony cluster (optional)

Synchrony is required for collaborative editing. You have two options for running Synchrony with a Data Center license:

- managed by Confluence (recommended) This is the default setup. Confluence will automatically launch a Synchrony process on the same node, and manage it for you. No manual steps are required.
- Standalone Synchrony cluster (managed by you) You deploy and manage Synchrony standalone in its own cluster with as many nodes as you need. Significant setup is required. See Set up a Synchrony cluster for Confluence Data Center for a stepby-step guide.

Head to Administering Collaborative Editing to find out more about collaborative editing.

#### Security

Ensure that only permitted cluster nodes are allowed to connect to the following ports through the use of a firewall and / or network segregation:

- 5801 Hazelcast port for Confluence
- 5701 Hazelcast port for Synchrony
- 25500 Cluster base port for Synchrony

If you use multicast for cluster discovery:

• 54327- Multicast port for Synchrony (only required if running Synchrony standalone cluster)

#### Troubleshooting

If you have problems with the above procedure, please see our Cluster Troubleshooting guide.

Created in 2020 by Atlassian. Licensed under a Creative Commons Attribution 2.5 Australia License.

If you're testing Confluence Data Center by running the cluster on a single machine, please refer to our developer instructions on Starting a Confluence cluster on a single machine.

### **Upgrading a cluster**

It's important that upgrades follow the procedure for Upgrading Confluence Data Center.

# Moving to Confluence Data Center

This page outlines the process for upgrading an existing Confluence Server site to Confluence Data Center.

## On this page:

Before you begin Requirements Supported platforms App compatibility Move from Confluence Server to Confluence Data Center Set up you cluster

If you're installing Confluence for the first time (you don't have any existing Confluence data to migrate), see I nstalling Confluence Data Center.

If you're wanting to switch back Confluence Server, see Moving from Data Center to Server.

Your Confluence license determines the type of Confluence you have: Server or Data Center. Confluence will auto-detect the license type when you enter your license key, and automatically unlock any license-specific features.

Not sure if you should upgrade from Confluence Server to Data Center? Learn more about the benefits of Confluence Data Center.

## Before you begin

This guide applies to Confluence 7.2 or later. The migration process is different if you're running an earlier version of Confluence. Check the instructions outlined in our previous migration guide.

#### Requirements

To use Confluence Data Center you must:

- Have a Data Center license (you can purchase a Data Center license or create an evaluation license at my.atlassian.com)
- Use a supported external database, operating system and Java version
- Use OAuth authentication if you have application links to other Atlassian products (such as Jira)

If you plan to run Confluence Data Center in a cluster there are some additional infrastructure requirements. See Clustering with Confluence Data Center for more information.

#### Supported platforms

See our Supported Platforms page for information on the database, Java, and operating systems you'll be able to use. These requirements are the same for Server and Data Center deployments.

#### App compatibility

Apps extend what your team can do with Atlassian applications, so it's important to make sure that your team can still use their apps after migrating to Data Center. When you switch to Data Center, you'll be required to switch to the Data Center compatible version of your apps, if one is available.

See Evaluate apps for Data Center migration for more information.

Move from Confluence Server to Confluence Data Center

To move from Confluence Server to Confluence Data Center:

- 1. Go to 😳 > General Configuration
- 2. Choose License Details from the sidebar under the Administration heading
- 3. Enter your Confluence Data Center license key.

There's no need to restart Confluence. Data Center features such as read-only mode, SAML single sign-on, and CDN will now be available.

2

Set up you cluster

If your organisation requires continuous uptime, scalability, and performance under heavy load, you'll want to run Confluence Data Center in a cluster.

To find out more about clustering, including infrastructure requirements see Clustering with Confluence Data Center.

If you're ready to set up your cluster now, head to Set up a Confluence Data Center cluster.

# **Upgrading Confluence Data Center**

This page contains instructions for **upgrading an** existing Confluence cluster.

If you are not running Confluence in a cluster, follow the instructions in Upgrading Confluence.

In this guide we'll use the following terminology:

- Installation directory The directory where you installed Confluence.
- Local home directory The home or data directory stored locally on each cluster node (if Confluence is not running in a cluster, this is simply known as the home directory).
- Shared home directory The directory you created that is accessible to all nodes in the cluster via the same path.

Currently using Confluence Server? Learn more about the benefits of Confluence Data Center.

## On this page:

- 1. Back up
- 2. Download Confluence
- 3. Stop the cluster
- 4. Upgrade the first node
- 5. Upgrade Synchrony (optional)
- 6. Copy Confluence to remaining nodes7. Start Confluence and check cluster
- connectivity

## 1. Back up

We strongly recommend that you backup your Confluence home and install directories and your database before proceeding.

More information on specific files and directories to backup can be found in Upgrading Confluence.

## 2. Download Confluence

Download the appropriate file for your operating system from https://www.atlassian.com/software/confluence /download

## 3. Stop the cluster

You must stop all the nodes in the cluster before upgrading.

We recommend configuring your load balancer to redirect traffic away from Confluence until the upgrade is complete on all nodes.

## 4. Upgrade the first node

To upgrade the first node:

- 1. Extract (unzip) the files to a directory (this will be your new installation directory, and must be different to your existing installation directory)
- 2. Update the following line in the <Installation-Directory>\confluence\WEB-INF\classes\confluence-init.properties file to point to the **existing local home** directory on that node.
- 3. Copy the jdbc driver jar file from your existing Confluence installation directory to confluence/WEB-INF/lib in your new installation directory. The jdbc driver will be located in either the <Install-Directory>/common/lib or <Installati on-Directory>/confluence/WEB-INF/lib directories.
- 4. Copy any other immediately required customizations from the old version to the new one (for example if you are not running Confluence on the default ports or if you manage users externally, you'll need to update / copy the relevant files find out more in Upgrading Confluence Manually)

5. Start Confluence, and and confirm that you can log in and view pages before continuing to the next step.

You should now stop Confluence, and reapply any additional customizations from the old version to the new version, before upgrading the remaining nodes.

## 5. Upgrade Synchrony (optional)

If you've chosen to let Confluence manage Synchrony for you (recommended), you don't need to do anything. Synchrony was automatically upgraded with Confluence.

If you're running your own Synchrony cluster, you should:

- 1. Grab the new synchrony-standalone.jar from the <local-home> directory on your upgraded Confluence node.
- 2. Copy the new synchrony-standalone.jar to each of your Synchrony nodes, and start Synchrony as normal.

## 6. Copy Confluence to remaining nodes

The next step is to replicate your upgraded Confluence directories to other nodes in the cluster.

- 1. Stop Confluence on the first node.
- 2. Copy the installation directory and local home directory from the first node to the next node. If the path to the local home directory is different on this node, edit the confluence-init. properties to point to the correct location.
- 3. Start Confluence, and and confirm that you can log in and view pages on this node.
- 4. Stop Confluence on this node before continuing with the next node.

Repeat this process for each remaining node.

#### 7. Start Confluence and check cluster connectivity

Once all nodes have been upgraded you can start Confluence Data Center on each node, **one at a time** (starting up multiple nodes simultaneously can lead to serious failures).

The Cluster monitoring console ( > General Configuration > Clustering) includes information about the active cluster nodes. When the cluster is running properly, you should be able to see the details of each node.

# **Adding and Removing Data Center Nodes**

Your Data Center license is based on the number of users in your cluster, rather than the number of nodes. This means you can add and remove nodes from your Data Center cluster at any time.

If you deployed Confluence Data Center on AWS using the Quick Start, your Confluence and Synchrony nodes will be in auto-scaling groups. You will add and remove nodes in the AWS console either by changing the minimum and maximum size of each group or using a scaling plan.

## Adding a node

To add a node:

- 1. Copy the installation directory and local home directory from the stopped node to your new node.
- 2. Start Confluence on your new node.
- During the startup process Confluence will recover indexes from a running node to bring the new node up to date.
- 3. Go to <sup>O</sup> > **General Configuration** > **Clustering** and check that the new node is visible.

You should only start one node at a time. Starting up multiple nodes simultaneously can cause serious failures.

## Removing a node

To remove a node, stop Confluence on that node. You can then remove the installation and local home directory as required.

To see the number of nodes remaining go to 🜻 > General Configuration > Clustering.

## Changing the node identifier

Confluence generates an identifier for each node in your cluster. You can use the confluence.cluster. node.name system property to set the node identifier on each node so that it's easier for your users and administrators to read.

See Configuring System Properties for more information on how to set the system property.

## Moving to a standalone installation

If you no longer need clustering, but still want access to Data Center features, you can go back to a standalone (non-clustered) Data Center installation.

In these instructions we'll assume that you'll use one of your existing cluster nodes as your new, standalone installation. You'll also need to make some infrastructure changes as part of the switch.

We recommend completing this process in a staging environment, and running a set of functional tests, integration tests, and performance tests, before making these changes in production.

## Terminology

In this guide we'll use the following terminology:

- Installation directory The directory where you installed Confluence.
- Local home directory The home or data directory stored locally on each cluster node (if Confluence is not running in a cluster, this is simply known as the home directory).

## On this page:

- Adding a node
- Removing a node
- Changing the node identifier
- Moving to a standalone installation

 Shared home directory – The directory you created that is accessible to all nodes in the cluster via the same path.

#### 1. Shut down Confluence

Stop all cluster nodes before you proceed.

## 2. Configure your load balancer

Configure your load balancer to redirect traffic away from all Confluence nodes, except the node you plan to use for your standalone installation.

If you no longer need your load balancer, you can remove it at this step.

#### 3. Move items in the cluster shared home back to local home

- 1. Create a directory called / shared-home in the <local home> directory on one node (if you removed this directory when you set up clustering).
- 2. Move the following directories and files from your <shared home> directory to the <local home> /shared-home directory
  - config
  - confluence.cfg.xml
  - dcl-document
  - dcl-document\_hd
  - dcl-thumbnail
- 3. Move the remaining contents of your <shared home> directory to the root of your <local home> directory. Make sure your attachments directory is moved as part of this step.

Your cluster's shared home directory should now be empty.

A Make sure you don't accidentally overwrite the confluence.cfg.xml in your local home directory. The confluence.cfg.xml file from your shared home directory doesn't contain the same parameters as the one in your local home directory.

#### 4. Modify cluster properties

- 1. Take a backup of the existing <local home>/confluence.cfg.xml
- 2. Edit <local home>/confluence.cfg.xml
- 3. Change the setupType parameter to custom:

#### Before

<setupType>cluster</setupType>

#### After

<setupType>custom</setupType>

4. Remove any cluster properties. These begin with confluence.cluster.

Here are some example cluster properties that should be removed. These will vary depending on how you configured your cluster.

```
confluence.cluster
confluence.cluster.address
confluence.cluster.home
confluence.cluster.interface
confluence.cluster.join.type
confluence.cluster.name
```

5. Save the file.

## **Start Confluence**

Restart Confluence.

To confirm you're now running a standalone installation, go to <a>> General Configuration > Cluste ring.</a>

The active cluster should no longer appear. Instead, you'll see information about getting started with clustering, and the option to enable cluster mode.

1074

## Change Node Discovery from Multicast to TCP/IP or AWS

#### On this page:

- To change from multicast to TCP/IP
- To change from multicast to AWS
- To change from TCP/IP to AWS
- To change from TCP/IP to multicast
- Reference of properties in the confluence.cfg.xml file

If you're setting up Confluence Data Center for the first time, it'll step you through the process of choosing your discovery mode and adding cluster nodes. If you decide to change the node discovery for the cluster, you'll need to edit the confluence.cfg.xml file in the local home directory of each cluster node.

(!)

- · Before you make any changes, shut down all nodes in your cluster
- Make sure the discovery configuration is exactly the same for each node (make the same changes to the confluence.cfg.xml file in each local home directory)
- · Always perform a safety backup before making manual edits to these files

The changes you need to make may differ slightly, depending on whether you've upgraded from an older version of Confluence Data Center or if you've started with version 5.9. We've detailed both methods, below.

#### To change from multicast to TCP/IP

Look for the following two lines in the confluence.cfg.xml file:

```
<property name="confluence.cluster.address">[multicast IP]</property><property name="confluence.cluster.join.type">multicast</property></property>
```

If both lines exist in the file, change them to the lines below; where the confluence.cluster.address prope rty exists, but there's no reference to the confluence.cluster.join.type property, update the first line and add the second line as shown below.

```
<property name="confluence.cluster.peers">[node 1 IP],[node 2 IP],[node 3 IP]</property> <!-- A comma-
separated list of node IP addresses, without spaces -->
<property name="confluence.cluster.join.type">tcp_ip</property> <!-- accepted values are multicast or
tcp_ip -->
```

Enter the address of each node, and separate each address with a comma. Please, make sure to remove the brackets from around the IP addresses.

You can now restart your cluster nodes.

#### To change from multicast to AWS

Look for the following two lines in the **confluence.cfg.xml** file and remove them:

```
<property name="confluence.cluster.address">[multicast IP]</property><property name="confluence.cluster.join.type">multicast</property></property>
```

Depending on which type of credentials you are passing to Confluence, you will add *one* of the following two blocks with your AWS configuration.

#### Option 1: For Access Key/Secret Key based credentials:

```
<property name="confluence.cluster.join.type">aws</property>
<property name="confluence.cluster.aws.host.header">[---VALUE---]</property>
<property name="confluence.cluster.aws.region">[---VALUE---]</property>
<property name="confluence.cluster.aws.tag.key">[---VALUE---]</property>
<property name="confluence.cluster.aws.tag.value">[---VALUE---]</property>
<property name="confluence.cluster.aws.tag.value">[---VALUE---]</property>
<property name="confluence.cluster.aws.access.key">[---VALUE---]</property>
<property name="confluence.cluster.aws.access.key">[---VALUE---]</property>
<property name="confluence.cluster.aws.secret.key">[---VALUE---]</property></property></property></property></property></property>
```

#### **Option 2: For IAM role based credentials:**

```
<property name="confluence.cluster.join.type">aws</property>
<property name="confluence.cluster.aws.host.header">[---VALUE---]</property>
<property name="confluence.cluster.aws.region">[---VALUE---]</property>
<property name="confluence.cluster.aws.tag.key">[---VALUE---]</property>
<property name="confluence.cluster.aws.tag.value">[---VALUE---]</property>
<property name="confluence.cluster.aws.tag.value">[---VALUE---]</property>
<property name="confluence.cluster.aws.tag.value">[---VALUE---]</property>
<property name="confluence.cluster.aws.tag.value">[---VALUE---]</property>
<property name="confluence.cluster.aws.tag.value">[---VALUE---]</property>
<property name="confluence.cluster.aws.tag.value">[---VALUE---]</property></property></property>
```

#### To change from TCP/IP to AWS

Look for the following two lines in the **confluence.cfg.xml** file and remove them:

```
<property name="confluence.cluster.join.type">tcp_ip</property>
<property name="confluence.cluster.peers">[node 1 IP],[node 2 IP],[node 3 IP]</property>
```

Depending on which type of credentials you are passing to Confluence, you will add *one* of the following two blocks with your AWS configuration.

#### **Option 1: For Access Key/Secret Key based credentials:**

```
<property name="confluence.cluster.join.type">aws</property>
<property name="confluence.cluster.aws.host.header">[---VALUE---]</property>
<property name="confluence.cluster.aws.region">[---VALUE---]</property>
<property name="confluence.cluster.aws.tag.key">[---VALUE---]</property>
<property name="confluence.cluster.aws.tag.value">[---VALUE---]</property>
<property name="confluence.cluster.aws.tag.value">[---VALUE---]</property>
<property name="confluence.cluster.aws.access.key">[---VALUE---]</property>
<property name="confluence.cluster.aws.access.key">[---VALUE---]</property>
<property name="confluence.cluster.aws.secret.key">[---VALUE---]</property></property></property>
```

**Option 2: For IAM role based credentials:** 

```
<property name="confluence.cluster.join.type">aws</property>
<property name="confluence.cluster.aws.host.header">[---VALUE---]</property>
<property name="confluence.cluster.aws.region">[---VALUE---]</property>
<property name="confluence.cluster.aws.tag.key">[---VALUE---]</property>
<property name="confluence.cluster.aws.tag.value">[---VALUE---]</property>
<property name="confluence.cluster.aws.tag.value">[---VALUE---]</property>
<property name="confluence.cluster.aws.tag.value">[---VALUE---]</property>
<property name="confluence.cluster.aws.tag.value">[---VALUE---]</property>
<property name="confluence.cluster.aws.tag.value">[---VALUE---]</property>
<property name="confluence.cluster.aws.iam.role">[---VALUE---]</property></property></property>
```

You can now restart your cluster nodes.

Note that if you're using a CloudFormation YAML template you need to make sure you have these appropriate values as a minimum and they should be reflected on the AWS side as well. If you switch to AWS mode cluster type, please also review Running Confluence Data Center in AWS and make sure you have the following set up in your YAML:

```
Key: Cluster
Value: !Ref AWS::StackName
PropagateAtLaunch: true
```

#### To change from TCP/IP to multicast

To switch from TCP/IP to multicast, just perform the reverse of the changes outlined above.

Created in 2020 by Atlassian. Licensed under a Creative Commons Attribution 2.5 Australia License.

## Reference of properties in the confluence.cfg.xml file

| key                                  | valid values                                               | notes                                                                                                    |
|--------------------------------------|------------------------------------------------------------|----------------------------------------------------------------------------------------------------|
| confluence.<br>cluster.join.<br>type | 'multicast' <b>or</b><br>'tcp_ip' <b>or</b> 'aws'          | Pre-5.9 Data Center installations won't have this key. By default, if the key is missing, Confluence will choose multicast                                                                                                    |
| confluence.<br>cluster.<br>address   | a single multicast IP<br>address                           | This key is only used by confluence if confluence.<br>cluster.join.type is set to multicast                                                                                                    |
| confluence.<br>cluster.peers         | a comma-separated<br>string of IP addresses (no<br>spaces) | There must be at least one address here. The addresses<br>are the IP address of each node in the cluster, for example<br><property name="confluence.cluster.peers"><br/>[node 1 IP],[node 2 IP],[node 3 IP]</property><br>This key is only used by confluence if confluence.<br>cluster.join.type is set to tcp_ip |

# **Running Confluence Data Center in AWS**

If you decide to deploy Confluence Data Center in a clustered environment, consider using Amazon Web Services (AWS). AWS allows you to scale your deployment elastically by resizing and quickly launching additional nodes, and provides a number of managed services that work out of the box with Confluence Data Center. These services make it easier to configure, manage, and maintain your deployment's clustered infrastructure.

Interested in learning more about the benefits of Data Center? Check out our overview of Confluence Data Center.

## On this page:

- Non-clustered VS clustered environment
- Deploying Confluence Data Center in a cluster using the AWS Quick Start
  - Advanced customizations
  - Launching the Quick Start from your own S3 bucket (recommended)
  - Amazon Aurora database for high availability
  - Synchrony setup
  - Amazon CloudWatch for basic monitoring and centralized logging
  - Auto Scaling groups
  - EC2 sizing recommendations
  - Customizing the AWS Quick Start's CloudFormation templates
- Supported AWS regions
- Internal domain name routing with Route53 Private Hosted Zones
  - Step 1: Create a new hosted zone
  - Step 2: Configure your stack to use the hosted zone
  - Step 3: Link your DNS server to the Confluence site's VPC
- Scaling up and down
- Connecting to your nodes over SSH
- Upgrading
  - Step 1: Terminate all running Confluence Data Center application nodes
  - Step 2: Update the version used by your Confluence Data Center stack
  - Step 3: Scale up the number of application nodes
- Backing up
- Migrating your existing Confluence site to AWS

## Non-clustered VS clustered environment

A single node is adequate for most Small or Medium size deployments, unless you need specific features that require clustering (for example, high availability). If you have an existing Server installation, you can still use its infrastructure when you upgrade to Data Center. Many features exclusive to Data Center (like SAML single sign-on, self-protection via rate limiting, and CDN support) don't require clustered infrastructure. You can start using these Data Center features by simply upgrading your Server installation's license. For more information on whether clustering is right for you, check out Atlassian Data Center architecture and infrastructure options.

Deploying Confluence Data Center in a cluster using the AWS Quick Start

The simplest way to deploy your entire Data Center cluster in AWS is by using the Quick Start. The Quick Start launches, configures, and runs the AWS compute, network, storage, and other services required to deploy a specific workload on AWS, using AWS best practices for security and availability.

The Quick Start provides two deployment options, each with its own template. The first option deploys the Atlassian Standard Infrastructure (ASI) and then provisions Confluence Data Center into this ASI. The second option only provisions Confluence Data Center on an existing ASI.

## (i) Atlassian Standard Infrastructure (ASI)

The ASI is a virtual private cloud (VPC) that contains the components required by all Atlassian Data Center applications. For more information, see Atlassian Standard Infrastructure (ASI) on AWS.

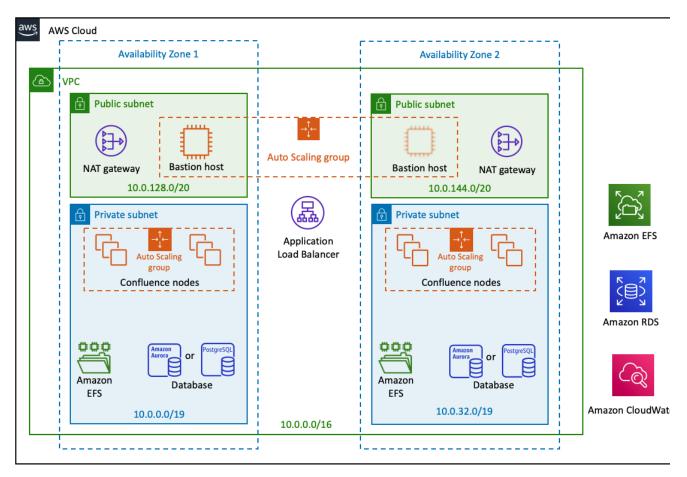

Here's an overview of the Confluence Data Center Quick Start's architecture:

The deployment consists of the following components:

- Instances/nodes: One or more Amazon Elastic Cloud (EC2) instances as cluster nodes, running Confluence.
- Load balancer: An Application Load Balancer (ALB), which works both as load balancer and SSLterminating reverse proxy.
- Amazon EFS: A shared file system for storing artifacts in a common location, accessible to multiple Confluence nodes. The Quick Start architecture implements the shared file system using the highly available Amazon Elastic File System (Amazon EFS) service.
- Database: Your choice of shared database instance Amazon RDS or Amazon Aurora.
- Amazon CloudWatch: Basic monitoring and centralized logging through Amazon's native CloudWatch service.

For more information on the architecture, components and deployment process, see our Quick Start Guide.

Confluence will use the Java Runtime Engine (JRE) that is bundled with Confluence (/opt/atlassian /confluence/jre/), and not the JRE that is installed on the EC2 instances (/usr/lib/jvm/jre/).

1079

#### Advanced customizations

To get you up and running as quickly as possible, the Quick Start doesn't allow the same level of customization as a manual installation. You can, however, further customize your deployment through the variables in the Ansible playbooks we use.

All of our AWS Quick Starts use Ansible playbooks to configure specific components of your deployment. These playbooks are available publicly on this repository:

https://bitbucket.org/atlassian/dc-deployments-automation

You can override these configurations by using Ansible variables. Refer to the repository's README file for more information.

#### Launching the Quick Start from your own S3 bucket (recommended)

The fastest way to launch the Quick Start is directly from its AWS S3 bucket. However, when you do, any updates we make to the Quick Start templates will propagate directly to your deployment. These updates sometimes involve adding or removing parameters from the templates. This could introduce unexpected (and possibly breaking) changes to your deployment.

For production environments, we recommend that you copy the Quick Start templates into your own S3 bucket. Then, launch them directly from there. Doing this gives you control over when to propagate Quick Start updates to your deployment.

1. Clone the Quick Start templates (including all of its submodules) to your local machine. From the command line, run:

```
git clone --recurse-submodules https://github.com/aws-quickstart
/quickstart-atlassian-confluence.git
```

 (Optional) The Quick Start templates repository uses the directory structure required by the Quick Start interface. If needed (for example, to minimize storage costs), you can remove all other files except the following:

```
quickstart-atlassian-confluence
submodules
quickstart-atlassian-services
templates
quickstart-vpc-for-atlassian-services.yaml
templates
quickstart-confluence-master-with-vpc.template.yaml
quickstart-confluence-master.template.yaml
```

- 3. Install and set up the AWS Command Line Interface. This tool will allow you to create an S3 bucket and upload content to it.
- 4. Create an S3 bucket in your region:

aws s3 mb s3://<bucket-name> --region <AWS\_REGION>

At this point, you can now upload the Quick Start templates to your own S3 bucket. Before you do, you'll have to choose which Quick Start template you'll be using:

- quickstart-confluence-master-with-vpc.template.yaml: use this for deploying into a new ASI (end-to-end deployment).
- quickstart-confluence-master.template.yaml: use this for deploying into an existing ASI.
- 1. In the template you've chosen, the QSS3BucketName default value is set to aws-quickstart. Replace this default with the name of the bucket you created earlier.
- 2. Go into the parent directory of your local clone of the Quick Start templates. From there, upload all the files in local clone to your S3 bucket:

1080

aws s3 cp quickstart-atlassian-confluence s3://<bucket-name> --recursive --acl public-read

 Once you've uploaded everything, you're ready to deploy your production stack from your S3 bucket. Go to Cloudformation Create Stack. When specifying a template, paste in the Object URL of the Quick Start template you'll be using.

#### Amazon Aurora database for high availability

The Quick Start also allows you to deploy Confluence Data Center with an Amazon Aurora clustered database (instead of RDS). This cluster will be PostgreSQL-compatible, featuring a primary database writer that replicates to two database readers. You can also set up the writers and readers in separate availability zones for better resiliency.

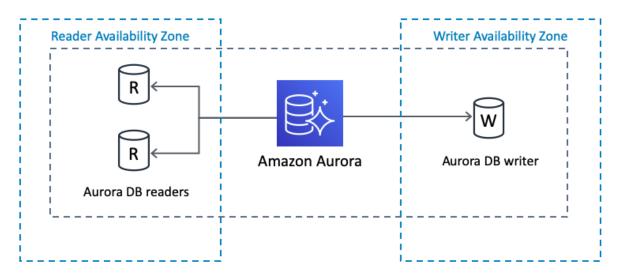

If the writer fails, Aurora automatically promotes one of the readers to take its place. For more information, see Amazon Aurora Features: PostgreSQL-Compatible Edition.

If you want to set up an existing Confluence Data Center instance with Amazon Aurora, you'll need to perform some extra steps. See Configuring Confluence Data Center to work with Amazon Aurora for detailed instructions.

# Synchrony setup

If you have a Confluence Data Center license, two methods are available for running Synchrony:

- managed by Confluence (recommended) Confluence will automatically launch a Synchrony process on the same node, and manage it for you. No manual setup is required.
- Standalone Synchrony cluster (managed by you) You deploy and manage Synchrony standalone in its own cluster with as many nodes as you need. Significant setup is required.

If you want simple setup and maintenance, we recommend allowing Confluence to manage Synchrony for you. If you want full control, or if making sure the editor is highly available is essential, then managing Synchrony in its own cluster may be the right solution for your organisation.

By default, the Quick Start will configure Synchrony to be managed by Confluence. However, you can use the Quick Start to configure standalone Synchrony. When you do, the Quick Start creates an Auto Scaling group containing one or more Amazon EC2 instances as cluster nodes, running Synchrony.

For more information about Synchrony configuration, see Possible Confluence and Synchrony Configurations.

#### Managed mode is only available in 6.12 and later

If you plan to deploy a Confluence Data Center version earlier than 6.12, you can only use Standalone mode. In the Quick Start, this means you should set your Collaborative editing mode to synchrony-separate-nodes.

# Amazon CloudWatch for basic monitoring and centralized logging

The Quick Start can also provide you with node monitoring through Amazon CloudWatch. This will allow you to track each node's CPU, disk, and network activity, all from a pre-configured CloudWatch dashboard. The dashboard will be configured to display the latest log output, and you can customize the dashboard later on with additional monitoring and metrics.

By default, Amazon CloudWatch will also collect and store logs from each node into a single, central source. This centralized logging allows you to search and analyze your deployment's log data more easily and effectively. See Analyzing Log Data with CloudWatch Logs Insights and Search Log Data Using Filter Patterns for more information.

- Amazon CloudWatch provides basic logging and monitoring, but also costs extra. To help reduce the cost of your deployment, you can disable logging or turn off Amazon CloudWatch integration during deployment.
- To download your log data (for example, to archive it or analyze it outside of AWS), you'll have to export it first to S3. From there, you can download it. See Exporting Log Data to Amazon S3 for details.

#### Auto Scaling groups

This Quick Start uses Auto Scaling groups, but only to statically control the number of its cluster nodes. We don't recommend that you use Auto Scaling to dynamically scale the size of your cluster. Adding an application node to the cluster usually takes more than 20 minutes, which isn't fast enough to address sudden load spikes.

If you can identify any periods of high and low load, you can schedule the application node cluster to scale accordingly. See Scheduled Scaling for Amazon EC2 Auto Scaling for more information.

To study trends in your organization's load, you'll need to monitor the performance of your deployment. Refer to Confluence Data Center sample deployment and monitoring strategy for tips on how to do so.

#### EC2 sizing recommendations

For Large or XLarge deployments, check out our AWS infrastructure recommendations for application, Synchrony, and database sizing advice. For smaller deployments, you can use instances that meet Confluence's system requirements. Smaller instance types (micro, small, medium) are generally not adequate for running Confluence.

#### **Customizing the AWS Quick Start's CloudFormation templates**

To get you up and running as quickly as possible, the Quick Start doesn't allow the same level of customization as a manual installation. Alternatively, you can customize the CloudFormation templates used by the Quick Start to fit your needs. These templates are available from the following repository:

https://github.com/aws-quickstart/quickstart-atlassian-confluence

# Supported AWS regions

Not all regions offer the services required to run Confluence. You'll need to choose a region that supports Amazon Elastic File System (EFS). You can currently deploy Confluence using the Quick Start in the following regions:

- Americas
  - Northern Virginia
  - Ohio
  - Oregon
  - Northern California
  - Montreal
- Europe/Middle East/Africa
  - Ireland
  - Frankfurt
  - London
  - Paris
- Asia Pacific
  - Singapore
  - Tokyo
  - Sydney
  - Seoul
  - Mumbai

This list was last updated on 20 Jun 2019.

The services offered in each region change from time to time. If your preferred region isn't on this list, check the Regional Product Services table in the AWS documentation to see if it already supports EFS.

# AWS GovCloud is not for production

Our Quick Starts are also available on AWS GovCloud regions, but only for testing purposes. We do not support any deployments on GovCloud regions resulting from this Quick Start.

There is an additional dependency for Confluence versions earlier than 6.3.2. Synchrony (which is required for collaborative editing) uses a third party library to interact with the Amazon API, and the correct endpoints are not available in all regions. This means you can't run Synchrony in the following regions:

- US East (Ohio)
- EU (London)<sup>1</sup>
- Asia Pacific (Mumbai)<sup>1</sup>
- Asia Pacific (Seoul) <sup>1</sup>
- Canada (Central)<sup>1</sup>

1 At the time of writing, these regions did not yet support EFS, so also can't be used to run Confluence.

# Internal domain name routing with Route53 Private Hosted Zones

Even if your Confluence site is hosted on AWS, you can still link its DNS with an internal, on-premise DNS server (if you have one). You can do this through Amazon Route 53, creating a link between the public DNS and internal DNS. This will make it easier to access your infrastructure resources (database, shared home, and the like) through friendly domain names. You can make those domain names accessible externally or internally, depending on your DNS preferences.

# Step 1: Create a new hosted zone

Create a **Private** hosted zone in **Services > Route 53**. The **Domain Name** is your preferred domain. For the VPC, use the existing Atlassian Standard Infrastructure.

# Step 2: Configure your stack to use the hosted zone

Use your deployment's Quick Start template to point your stack to the hosted zone from Step 1. If you're setting up Confluence for the first time, follow the Quick Start template as below:

1. Under DNS (Optional), enter the name of your hosted zone in the Route 53 Hosted Zone field.

- 2. Enter your preferred domain **sub-domain** in the **Sub-domain for Hosted Zone** field. If you leave it blank, we'll use your stack name as the sub-domain.
- 3. Follow the prompts to deploy the stack.

If you already have an existing Confluence site, you can also configure your stack through the Quick Start template. To access this template:

- 1. Go to to Services > CloudFormation in the AWS console
- 2. Select the stack, and click Update Stack.
- 3. Under DNS (Optional), enter the name of your hosted zone in the Route 53 Hosted Zone field.
- 4. Enter your preferred domain **sub-domain** in the **Sub-domain for Hosted Zone** field. If you leave it blank, we'll use your stack name as the sub-domain.
- 5. Follow the prompts to update the stack.

In either case, AWS will generate URLs and Route 53 records for the load balancer, EFS, and database. For example, if your hosted zone is my.hostedzone.com and your stack is named mystack, you can access the database through the URL mystack.db.my.hostedzone.com.

# Step 3: Link your DNS server to the Confluence site's VPC

If you use a DNS server outside of AWS, then you need to link it to your deployment's VPC (in this case, the Atlassian Standard Infrastructure). This means your DNS server should use Route 53 to resolve all queries to the hosted zone's preferred domain (in Step 1).

For instructions on how to set this up, see Resolving DNS Queries Between VPCs and Your Network.

If you want to deploy an internal facing Confluence site, using your own DNS server, you can use Amazon Route 53 to create a link between the public DNS and internal DNS.

- 1. In Route 53, create a **Private** hosted zone. For the VPC, you can use the existing Atlassian Services VPC. The domain name is your preferred domain.
- If you've already set up Confluence, go to Services > CloudFormation in the AWS console, select the stack, and click Update Stack. (If you're setting up Confluence for the first time, follow the Quick Start template as below).
- 3. Under Other Parameters, enter the name of your hosted zone in the Route 53 Hosted Zone field.
- 4. Enter your preferred **sub-domain** or leave the **Sub-domain for Hosted Zone** field blank and we'll use your stack name as the sub-domain.
- 5. Follow the prompts to update the stack. We'll then generate the load balancer and EFS url, and create a record in Route 53 for each.
- 6. In Confluence, go to 🙆 > General Configuration and update the Confluence base URL to your Route 53 domain.
- 7. Set up DNS resolution between your on-premises network and the VPC with the private hosted zone. You can do this with:
  - a. an Active Directory (either Amazon Directory Service or Microsoft Active Directory)
  - b. a DNS forwarder on EC2 using bind9 or Unbound.
- 8. Finally, terminate and re-provision each Confluence and Synchrony node to pick up the changes.

For related information on configuring Confluence's base URL, see Configuring the Server Base URL.

# Scaling up and down

To increase or decrease the number of Confluence or Synchrony cluster nodes:

- Sign in to the AWS Management Console, use the region selector in the navigation bar to choose the AWS Region for your deployment, and open the AWS CloudFormation console at <a href="https://console.aws.amazon.com/cloudformation/">https://console.aws.amazon.com/cloudformation/</a>.
- 2. Click the **Stack name** of your deployment. This will display your deployment's **Stack info**. From there, click **Update**.
- 3. On the Select Template page, leave Use current template selected, and then choose Next.

- 4. On the **Specify Details** page, go to the **Cluster nodes** section of **Parameters**. From there, set your desired number of application nodes in the following parameters:
  - a. Minimum number of cluster nodes
  - b. Maximum number of cluster nodes
- 5. Click through to update the stack.

#### Disabled Auto Scaling

Since your cluster has the same minimum and maximum number of nodes, Auto Scaling is effectively disabled.

Setting different values for the minimum and maximum number of cluster nodes enables Auto Scaling. This dynamically scale the size of your cluster based on system load.

However, we recommend that you keep Auto Scaling disabled. At present, Auto Scaling can't effectively address sudden spikes in your deployment's system load. This means that you'll have to manually re-scale your cluster depending on the load.

# **Vertical VS Horizontal scaling**

Adding new cluster nodes, especially automatically in response to load spikes, is a great way to increase capacity of a cluster temporarily. Beyond a certain point, adding very large numbers of cluster nodes will bring diminishing returns. In general, increasing the size of each node (i.e., "vertical" scaling) will be able to handle a greater sustained capacity than increasing the number of nodes (i.e., "horizontal" scaling), especially if the nodes themselves are small. See Infrastructure recommendations for enterprise Confluence instances on AWS for more details.

See the AWS documentation for more information on auto scaling groups.

# Connecting to your nodes over SSH

You can perform node-level configuration or maintenance tasks on your deployment via SSH. To do this, you'll need your SSH private key file (the PEM file you specified for the **Key Name** parameter). Remember, this key can access all nodes in your deployment, so keep this key in a safe place.

To help restrict access to the deployment, our Quick Start deploys a Bastion host. To connect to your deployment over SSH, you'll need to access the Bastion host first. This host acts as your "jump box" to any instance in your deployment's internal subnets. That is, you SSH first to the Bastion host, and from there to any instance in your deployment.

The Bastion host's public IP is the BastionPublp output of your deployment's ATL-BastionStack stack. This stack is nested in your deployment's Atlassian Standard Infrastructure (ASI). To access the Bastion host, use ec2-user as the user name, for example:

ssh -i keyfile.pem ec2-user@<BastionPubIp>

The ec2-user has sudo access. SSH access is by root is not allowed.

Alternatively, you can also access instances in your deployment directly through the Session Manager of the AWS Systems Manager. This will allow you to skip the Bastion host entirely.

# Upgrading

Consider upgrading to an Atlassian Enterprise release (if you're not on one already). Enterprise releases get fixes for critical bugs and security issues throughout its two-year support window. This gives you the option to keep a slower upgrade cadence without sacrificing security or stability. Enterprise releases are suitable for companies who can't keep up with the frequency at which we ship feature releases.

Here's some useful advice for upgrading your deployment:

- 1. Before upgrading to a later version of Confluence Data Center, check if your apps are compatible with that version. Update your apps if needed. For more information about managing apps, see Using the Universal Plugin Manager.
- If you need to keep Confluence Data Center running during your upgrade, we recommend using readonly mode for site maintenance. Your users will be able to view pages, but not create or change them.
- 3. We strongly recommend that you perform the upgrade first in a *staging* environment before upgrading your production instance. Create a staging environment for upgrading Confluence provides helpful tips on doing so.

When the time comes to upgrade your deployment, perform the following steps:

#### Step 1: Terminate all running Confluence Data Center application nodes

Set the number of application nodes used by the Confluence Data Center stack to 0. Then, update the stack.

If your deployment uses standalone Synchrony, scale the number of Synchrony nodes to 0 at the same time.

- 1. In the AWS console, go to **Services > CloudFormation**. Select your deployment's stack to view its Stack Details.
- 2. In the Stack Details screen, click Update Stack.
- 3. From the Select Template screen, select Use current template and click Next.
- 4. You'll need to terminate all running nodes. To do that, set the following parameters to 0:
  - a. Maximum number of cluster nodes
  - b. Minimum number of cluster nodes
- 5. Click Next. Click through the next pages, and then to apply the change using the Update button.
- 6. Once the update is complete, check that all application nodes have been terminated.

#### Step 2: Update the version used by your Confluence Data Center stack

Set the number of application nodes used by Confluence Data Center to 1. Configure it to use the version you want. Then, update the stack again.

If your deployment uses standalone Synchrony, scale the number of Synchrony nodes to 1 at the same time.

- 1. From your deployment's Stack Details screen, click Update Stack again.
- 2. From the Select Template screen, select Use current template and click Next.
- 3. Set the **Version** parameter to the version you're updating to.
- 4. Configure your stack to use one node. To do that, set the following parameters to 1:
  - a. Maximum number of cluster nodes
  - b. Minimum number of cluster nodes
- 5. Click Next. Click through the next pages, and then to apply the change using the Update button.

#### Step 3: Scale up the number of application nodes

You can now scale up your deployment to your original number of application nodes. You can do so for your Synchrony nodes as well, if you have standalone Synchrony. Refer back to Step 1 for instructions on how to re-configure the number of nodes used by your cluster.

Confluence Data Center in AWS currently doesn't allow upgrading an instance without some downtime in between the last cluster node of the old version shutting down and the first cluster node on the new version starting up. Make sure all existing nodes are terminated before launching new nodes on the new version.

# Backing up

We recommend you use the AWS native backup facility, which utilizes snap-shots to back up your Confluence Data Center. For more information, see AWS Backup.

# Migrating your existing Confluence site to AWS

After deploying Confluence on AWS, you might want to migrate your old deployment to it. To do so:

- 1. Upgrade your existing site to the version you have deployed to AWS (Confluence 6.1 or later).
- 2. (Optional) If your old database isn't PostgreSQL, you'll need to migrate it. See Migrating to Another Database for instructions.
- 3. Back up your PostgreSQL database and your existing <shared-home>/attachments directory.
- 4. Copy your backup files to /media/atl/confluence/shared-home in your EC2 instance.
- Restore your PostgreSQL database dump to your RDS instance with pg\_restore. See Importing Data into PostgreSQL on Amazon RDS in Amazon documentation for more information on how to do this.

#### Important notes

- When you create a cluster using the CloudFormation template, the database name is conflu ence. You **must maintain this database name** when you restore, or there will be problems when new nodes are provisioned. You will need to drop the new database and replace it with your backup.
- You don't need to copy indexes or anything from your existing local home or installation directories, just the attachments from your existing shared home directory.
- If you've modified the <shared-home>/config/cache-settings-overrides. properties file you may want to reapply your changes in your new environment.
- The \_copy method described in this AWS page, Importing Data into PostgreSQL on Amazon RDS, is not suitable for migrating Confluence.

# **Getting started with Confluence Data Center on Azure**

On this page:

- Non-clustered VS clustered environment
- How it works
- Limitations
- Preparing for your deployment
- Migrating an existing site to Azure
- Deploying Confluence Data Center to Azure via Azure marketplace
- Deploying Confluence Data Center to Azure using the CLI
- Securing your Azure deployment
- Monitoring

If you decide to deploy Confluence Data Center in a clustered environment, consider using Microsoft Azure. This platform allows you to scale your deployment elastically by resizing and quickly launching additional nodes, and provides a number of managed services that work out of the box with Confluence Data Center. These services make it easier to configure, manage, and maintain your deployment's clustered infrastructure.

We strongly recommend you set up user management, central logging storage, a backup strategy, and monitoring, just as you would for a Confluence Data Center installation running on your own hardware.

# Non-clustered VS clustered environment

A single node is adequate for most Small or Medium size deployments, unless you need specific features that require clustering (for example, high availability). If you have an existing Server installation, you can still use its infrastructure when you upgrade to Data Center. Many features exclusive to Data Center (like SAML single sign-on, self-protection via rate limiting, and CDN support) don't require clustered infrastructure. You can start using these Data Center features by simply upgrading your Server installation's license. For more information on whether clustering is right for you, check out Atlassian Data Center architecture and infrastructure options.

# How it works

Here's an architectural overview of what you'll get when deploying Confluence Data Center using the template:

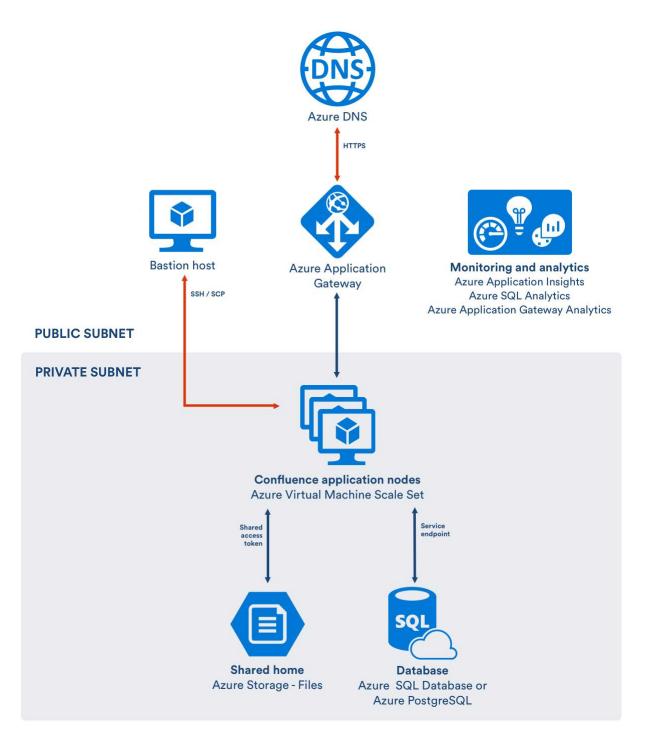

The deployment contains one or more Azure standard VM instances as cluster nodes in a scale set. Each cluster node runs Confluence Data Center and Synchrony. This way, you don't need to provision extra nodes to enable collaborative editing.

The template also provisions an Azure Files storage account for the shared home. This shared home stores attachments and other files accessible to the application cluster nodes. It's mounted as a SAN drive on each node, and treated normally like any other file.

# Standardized infrastructure

The Jira Data Center, Confluence Data Center, and Bitbucket Data Center templates deploy the following infrastructure components identically:

| Component | Configuration |
|-----------|---------------|
|-----------|---------------|

| Bastion host           | This is a lightweight but highly secure Azure Linux VM that controls SSH access to the application cluster nodes.                                                                                                    |  |
|------------------------|----------------------------------------------------------------------------------------------------|--|
| Application<br>Gateway | By default, this gateway is composed of two instances for high availability. It acts as a HTTP /HTTPS load balancer for your scale set of application cluster nodes.                                                                                                    |  |
| Monitoring             | The ARM templates configure Azure Monitoring to perform basic health and availability monitoring to cluster nodes and database.                                                                                                    |  |
| Database               | You can choose between Azure SQL Database (MS SQL Server-compatible) or Azure<br>PostgreSQL database. Either way, the database will be configured as service endpoints to<br>only allow traffic from the private network that the cluster nodes are in. This restricted traffic<br>setup helps enhance security. |  |

# Limitations

There are some limitations you should be aware of before deciding to deploy to Azure:

- Autoscaling is not yet available, due to a problem with Hazelcast, which Confluence uses to discover nodes.
- You can't use the deployment template to upgrade an existing Confluence deployment, or to provision new nodes running a different version to the rest of your cluster.
- If a node is deleted manually, it can't be redeployed without first removing the cluster. The existing database, and the existing shared home directory won't be removed when redeploying.

# Preparing for your deployment

Before you begin, you should use the Confluence Data Center load profiles to determine the size of your site. This information will help you choose the right infrastructure size during deployment.

You should also decide which Azure region is best for your site. Some services, such as such as Application Insights and Azure SQL Analytics, may not be available in all regions. You can check this at https://azure.microsoft.com/en-gb/global-infrastructure/regions/.

During the deployment you'll need:

- Your database details, if you want to use an existing Azure database service. You'll need the database URL, port, username, and password.
- A Base64 encoded PFX certificate from a trusted Certificate Authority.
- Details of your existing CNAME, if you don't want Azure to generate a random domain for you.

# Migrating an existing site to Azure

To migrate, you will need to set up a new Confluence Data Center site in Azure, and then import content from your old site. This approach ensures that your new site is created with optimum settings for Azure.

Here's a high level overview of the steps:

- 1. Back up your existing site, including your database and home directories.
- 2. Make a list of any Marketplace or other user-installed apps
- 3. Perform a full site export, excluding attachments if you have a large site. You can also turn on read-only mode, to prevent users from making changes in your old site.
- 4. Deploy Confluence Data Center in Azure via the Azure Portal, or CLI, and test that Confluence is working as expected.
- 5. Import your site export file. Make sure you know the administrator password for your existing site, as you'll be logged out during the import.
- 6. Copy the contents of your /attachments directory to the equivalent directory in your shared home.
- 7. Install any apps.
- 8. Test your site.

At this point you can make the site available to your users, and tear down your old site.

Tips for a successful migration:

- Do a trial run first export your existing site, and import it into Azure to iron out any issues.
- Because you're setting up your new site in parallel, your current Confluence site can remain accessible throughout the process. If you're already running Confluence Data Center, use read-only mode to prevent people making changes after you've exported the site.
- Unless your existing site is small, exporting the site without attachments will keep the export file smaller.

# Deploying Confluence Data Center to Azure via Azure marketplace

This method uses the Azure Marketplace to deploy Confluence Data Center using our deployment templates as a reference.

To deploy Confluence Data Center to Azure using our Marketplace app:

- 1. Log in to Azure Portal.
- 2. Choose Create a resource to start a new deployment
- 3. Search for Atlassian then select Confluence Data Center from the list of Marketplace apps
- 4. Choose Create to start configuring the deployment
- 5. Follow the prompts in the wizard to configure your deployment. Refer to the parameters table below for more information.
- 6. Confirm all the details are correct then click **Create** to purchase the subscription. Deployment will take about 30 minutes.
- 7. Once deployment is complete, go to the Confluence URL (APPENDPOINT) listed in the deployment outputs to complete onboarding and start using Confluence.

#### **Confluence-specific parameters**

| Parameters                         | Description                                                                                                    |  |  |
|------------------------------------|----------------------------------------------------------------------------------------------------|--|--|
| Confluence<br>Version              | Specify the version of Confluence you'd like to install in full (for example, 6.14.0). Head to Corfluence Release Notes for a list of all releases.                                                                                          |  |  |
| Confluence<br>admin<br>credentials | Provide a name and password for the initial Confluence administrator on your instance.                                                                                                    |  |  |
| Confluence<br>Cluster              | Select the expected size of your site - trial, small, medium, large, extra large. This will determine the number of Confluence application nodes, and the size of VMs to be provisioned. Choose <b>Change Size</b> to override the defaults. |  |  |

#### Standardized infrastructure parameters

The Jira Data Center, Confluence Data Center, and Bitbucket Data Center templates all share the same parameters:

| Parameter         | Description                                                                                                    |  |  |
|-------------------|----------------------------------------------------------------------------------------------------|--|--|
| Subscription      | Your Microsoft Azure subscription type.                                                                                                    |  |  |
| Resource<br>group | If you have an existing resource group, you can use it, or create a new one.                                                                                                    |  |  |
| Location          | This is the region where Azure will house your deployment.                                                                                                    |  |  |
| SSH Access        | Provide an SSH public key to be used to SSH into the instance that will act as bastion host,<br>and a username and password for SSH access to the Bitbucket nodes.<br>See Create and use an SSH public-private key pair for Linux VMs in Azure in the Microsoft<br>Azure documentation. |  |  |

| Database<br>configuration | Choose between an Azure SQL Database, or Azure Database for PostgreSQL. Provide a username and password for the database admin user.<br>If you have an existing database in the same location and resource group, you can choose to use your existing database, and enter its details here. |  |  |  |
|---------------------------|----------------------------------------------------------------------------------------------------|--|--|--|
| CNAME                     | This is the Canonical Name record (CNAME) for your organization. If you don't provide one, Azure will generate a random sub domain for your instance.                                                                                                    |  |  |  |
| HTTP/SSL                  | Provide the certificate and password to be used for SSL termination on the Azure Application Gateway.                                                                                                    |  |  |  |
| Monitoring                | itoring Choose the monitoring and analytics services that you would like to enable. Subject to availability in your location. See Monitoring for related information.                                                                                                    |  |  |  |

# Deploying Confluence Data Center to Azure using the CLI

This method uses the Azure command line interface to deploy Confluence Data Center using our deployment templates as a reference. You'll need to install the Azure CLI to do this.

Using the deployment templates directly allows for greater configuration granularity. All hardware choices such as the number of cluster nodes, size, disk size, and OS type are configurable as parameters.

Head to https://bitbucket.org/atlassian/atlassian-azure-deployment and check out the README to find out how to to deploy using the CLI.

#### **Required parameters**

The deployment template requires a number of values to be provided in order to deploy your Confluence Data Center instance.

| Parameter                     | Description                                                                                                    |  |  |
|-------------------------------|----------------------------------------------------------------------------------------------------|--|--|
| confCluster<br>Size           | To use recommended hardware options for the Confluence installation choose a size. Allowed values:  • trial • small • medium • large • enterprise If set, all further Gateway, VM, DB size parameters will be ignored.                                                                                                    |  |  |
| clusterSshP<br>assword        | This is the SSH password you'll use to access your Confluence nodes.                                                                                                    |  |  |
| dbPassword                    | <ul> <li>This the password for your dedicated database user.</li> <li>The password must meet a strong password requirement (imposed by AzureSQL Server): it must be between 16 and 41 characters long, and must contain at least one uppercase letter, one lowercase letter, one number (0-9), and one non-alphanumeric character (., !, \$, #, %, etc). See the Azure SQL password documentation for details.</li> </ul> |  |  |
| confAdmin<br>UserPassw<br>ord | This is the password for your Confluence administrator's account.                                                                                                    |  |  |

# **Optional parameters**

The following parameters are optional. If you don't provide a value in the parameter file, we'll use the default values listed below.

| Parameter                              | Default<br>value          | Description                                                                                                    |  |
|----------------------------------------|---------------------------|----------------------------------------------------------------------------------------------------|--|
| confluence<br>Version                  | Latest                    | This is the version of Confluence you want to install on your cluster nodes. Enter the Confluence version number in full, for example "6.14.0".                                                         |  |
|                                        |                           | We don't recommend using versions prior to 6.12, as they don't support managed Synchrony.                                                                                                    |  |
| customDow<br>nloadUrl                  | empty                     | Use this URL to override standard Atlassian download url, for example to specify beta, release candidate or EAP versions. Used in conjunction with the confluenceVersion parameter.                     |  |
| dbCreateNew                            | r true                    | Create a new database or attempt to use an existing specified database. Note that this has to be in same resource group and location as the target deployment.                                          |  |
| dbType                                 | Azure<br>SQL DB           | Choose between Azure SQL Server and Azure DB for PostgreSQL.                                                                                                    |  |
| dbHost                                 | auto-<br>generated        | The hostname of database server to be used if an external database is being used.<br>This will be autogenerated if a new database is to be created.                                                     |  |
| dbPort                                 | 1433                      | The database port to use if an external database is being used. This will be autogenerated if a new database is to be created.                                                                          |  |
| dbDatabase                             | confdata<br>base          | The database name to use if an external database is being used. This will be autogenerated if a new database is to be created.                                                                          |  |
| dbSchema                               | auto-<br>generated        | The database schema to use if an external database is being used. This will be autogenerated if a new database is to be created.                                                                        |  |
| dbUsername                             | confluen<br>cedbuser      | The username for the dedicated database user.                                                                                                    |  |
| cname                                  | auto-<br>generated        | This is the Canonical Name record (CNAME) for your organization. If you don't provide one, Azure will generate a random domain.                                                                         |  |
|                                        |                           | If you do use a custom domain, you must also update your Domain Registrar's settings to add the Azure DNS Name Servers. Consult your domain registry's documentation on how to configure cname records. |  |
| sslBase64E<br>ncodedPfx<br>Certificate |                           | The certificate to be used for SSL termination on the Azure Application Gateway.                                                                                                    |  |
| sslPfxCertifi<br>catePasswo<br>rd      |                           | The certificate password to be used for SSL termination on the Azure Application Gateway.                                                                                                    |  |
| jumpboxSs<br>hKey                      |                           | The SSH public key to use to access the bastion host (jumpbox)                                                                                                    |  |
| confAdmin<br>UserName                  | admin                     | The username for the Confluence Administrator's account. Must be lowercase.                                                                                                    |  |
| confAdmin<br>UserFullNa<br>me          | Admin<br>Admin            | The full name of the Confluence Administrator's account.                                                                                                    |  |
| confAdmin<br>UserEmail                 | admin@<br>example.<br>com | The email address of the Confluence Administrator user.                                                                                                    |  |

| confAppTitle                      | Atlassian<br>Confluen<br>ce | The name of your Confluence site.                                                                                                    |  |
|-----------------------------------|-----------------------------|----------------------------------------------------------------------------------------------------|--|
| jumpboxSs<br>hUser                | confluen<br>ceadmin         | This is the SSH user you'll use to access the bastion host (jumpbox).                                                                         |  |
| clusterSshU<br>ser                | confluen<br>ceadmin         | The SSH username to use to access the Confluence nodes from the bastion host (jumpbox). This is the only way you can access Confluence nodes. |  |
| enableEmai<br>IAlerts             | true                        | Enable email alerts.                                                                                                    |  |
| enableAppli<br>cationInsigh<br>ts | true                        | Enable Azure Application Insights.                                                                                                    |  |
| enableAnal<br>ytics               | true                        | Enable Azure Operational Insights.                                                                                                    |  |

# Overriding the recommended hardware options

The confClusterSize parameter allows you to select the size of your deployment, and then use our recommendations for all resources to be created.

If you choose not to set the confClusterSize parameter, you can choose to define your own values for things like dbTier, dbTierSize, clusterVmSize, LinuxOsType, and appGtwyTier.

These parameters are all listed in the azuredeploy.json template file, with a description and allowed values. You should also check out the Developing guide in the template repository to learn more about developing your own template.

# Securing your Azure deployment

We recommend deploying Confluence with SSL. Our template will prompt you for a certificate and password.

Good to know:

- HTTPS is terminated at the application gateway.
- Your certificate should be from a trusted Certificate Authority. You should avoid self-signed certificates.

# Monitoring

As a number of the resources we provision are managed by Azure, a number of options are available for monitoring. For example:

- A number of default alerts are available, such as cluster nodes going offline, CPU, or Db DTU exceeding 80%. These alerts will be emailed to the Confluence Administrator email address specified in the deployment.
- Application Insights can be used to see the overall system health, and dig into particular areas of interest Application Insights in the Azure documentation.
- Azure SQL Analytics is available for more granular monitoring of your SQL Server database. Monitor Azure SQL Database using Azure SQL Analytics in the Microsoft Azure documentation.

Note that some of these resources are still in Preview, so may not be available in your location yet.

# Administering Confluence Data Center on Azure

Once you've deployed Confluence Data Center to Azure using the deployment template, administering the application is similar to managing an application on your own hardware, with the exception that you'll need to go via the bastion host (jumpbox) to access your nodes.

To access your jumpbox and nodes you'll need:

- the SSH credentials you provided during setup,
- the Confluence node credentials you provided during setup
- the public DNS name or IP address of your jumpbox (you can obtain this through the Azure portal via Men u > Resource groups > <your resource group> > confluencenat), and
- the node IP addresses, listed against the confluencecluster (instance n) row in Connected devices. (You can obtain this through the Azure portal via Menu > Resource groups > <your resource group> > confluencevnet).

# Connecting to your Azure jumpbox over SSH

You can SSH into your Confluence cluster nodes, Synchrony nodes and shared home directory to perform configuration or maintenance tasks. Note that you must keep your SSH public key file in a safe place. This is the key to your jumpbox, and therefore all the nodes in your instance.

Access the jumpbox via a terminal or command line using:

\$ ssh JUMPBOX\_USERNAME@DNS\_NAME\_OR\_IP\_ADDRESS

You can find the SSH URL in the outputs section of your deployment.

Once you've accessed the jumpbox, we can jump to any of the nodes in the cluster, using:

\$ ssh NODE\_USERNAME@NODE\_IP\_ADDRESS

You'll then be asked for your node password - after providing this, you should be connected to the node.

# Accessing your configuration files

For your Azure deployment, you may need to make changes to some configuration files, just as you would for a deployment on your own hardware:

- your server.xml lives in /opt/atlassian/confluence/conf
- your setenv.sh lives in /opt/atlassian/confluence/bin
- your local home confluence.cfg.xml lives in /var/atlassian/application-data /confluence
- your shared home confluence.cfg.xml lives in /media/atl/confluence/shared

These files are only accessible from the existing nodes. The *shared home* is mounted (think of it as a network hard disk) on each node under /media/atl/confluence/shared. So from an existing node (when you're logged in through SSH), you can go to /media/atl/confluence/shared.

If modifications to these files are made manually, new nodes will not pick up those modifications. You can either repeat the modifications on each node, or change the templates in the /media/atl/confluence/shared dir ectory from which those files are derived. The mappings are:

- the server.xml file is derived from /media/atl/confluence/shared/server.xml
- the setenv.sh file is derived from /media/atl/confluence/shared/setenv.sh
- the local home confluence.cfg.xml is derived from /media/atl/confluence/shared/home-confluence.cfg.xml
- the shared home confluence.cfg.xml is derived from /media/atl/confluence/shared /shared-confluence.cfg.xml

These template files contain placeholders for values that are injected via the deployment script. Removing or changing them may cause breakages with the deployment. In most cases, these files should not be modified, as a lot of these settings are produced from the Azure Resource Manager templates automatically.

# Upgrading

Consider upgrading to an Atlassian Enterprise release (if you're not on one already). Enterprise releases get fixes for critical bugs and security issues throughout its two-year support window. This gives you the option to keep a slower upgrade cadence without sacrificing security or stability. Enterprise releases are suitable for companies who can't keep up with the frequency at which we ship feature releases.

Here's some useful advice for upgrading your deployment:

- 1. Before upgrading to a later version of Confluence Data Center, check if your apps are compatible with that version. Update your apps if needed. For more information about managing apps, see Using the Universal Plugin Manager.
- 2. If you need to keep Confluence Data Center running during your upgrade, we recommend using readonly mode for site maintenance. Your users will be able to view pages, but not create or change them.
- 3. We strongly recommend that you perform the upgrade first in a *staging* environment before upgrading your production instance. Create a staging environment for upgrading Confluence provides helpful tips on doing so.

# **Upgrading Confluence in Azure**

The process of upgrading Confluence is the same as if you were running the cluster on your own hardware. You will stop Confluence on all nodes, upgrade one node, stop that node then copy the installation directory across to each remaining node in the cluster, before restarting each node, one at a time.

See Upgrading Confluence Data Center for more details.

A You can't use the confluenceVersion parameter in the deployment template to upgrade an existing Confluence deployment, or to provision new nodes running a different version to the rest of your cluster.

You also can't do a rolling upgrade. You will need to bring all nodes down before upgrading.

# Upgrading your operating system

If you need to upgrade the operating system running on your Confluence nodes, you will need to SSH into each node, perform a sudo apt dist-upgrade (Ubuntu) and reboot each node.

As Confluence is running as a service it will be automatically restarted on reboot.

You can't simply reimage an instance, as you might do in Jira, due to the way Hazelcast discovers cluster nodes.

# Backing up and recovering from failures

We recommend you use the Azure native backup facilities where possible to make sure your data is backed up, and you can easily recover in the case of a failure.

# Database backups

We use Azure-managed database instances with high availability. Azure provides several excellent options for backing up your database, so you should take some time to work out which will be the best, and most cost effective option for your needs. See the following Azure documentation for your chosen database:

1096

- SQL Database: Automated backups
- SQL Database: Backup retention
- PostGreSQL: Backup concepts

#### Shared home backups

The shared home stores your your attachments, profile pictures, and export files. We create a general purpose Azure storage account, configured with local redundant storage (LRS), which means there are multiple copies of the data at any one time.

LRS provides a basic redundancy strategy for your shared home. As such, it shouldn't be necessary to take regular backups yourself. If you need to take point-in-time backups, use snapshots.

#### **Application nodes**

The application nodes are VMs in an Azure Virtual Machine Scale Set. Each application node has a Confluence installation directory and a local home directory containing things like logs and search indexes.

Like the shared home, application nodes are configured with local redundant storage. This means there are multiple copies of the data at any one time.

If you've manually customised any configuration files in the installation directory (for example velocity templates), you may also want to manually back these up as a reference.

#### **Bastion host**

As this VM acts as a jumpbox, and doesn't store any data it doesn't need to be backed up. If the VM becomes unresponsive it can be restarted from the Azure Portal.

#### **Application gateway**

The application gateway is highly available. We deploy 2 instances by default. As with the bastion host, it doesn't need to be backed up.

# **Disaster recovery**

See Confluence Data Center disaster recovery to learn about how you can develop a disaster recovery strategy. See also information in the Azure documentation about recovering from a region-wide failure Azure resiliency technical guidance: recovery from a region-wide service disruption.

# Moving from Data Center to Server

This page outlines how to switch from Confluence Data Center (clustered) to Confluence Server (nonclustered). In these instructions we'll assume that you'll use one of your existing cluster nodes as your new, nonclustered installation.

The steps involved will depend on whether you're running Confluence in a cluster.

# Requirements

- You need a Confluence Server license to switch back to Server.
- Read-only mode must be turned off before you apply your Server license.

If you no longer need clustering, but still want access to Data Center features, you can go back to a nonclustered (standalone) Data Center installation. See Moving to a standalone Data Center installation

# Move from non-clustered Data Center to Server

If you are **not running Confluence in a cluster**, all you need to do is update your license to switch to Confluence Server. Not sure? Go to **Goerral Configuration** > **Clustering**. If you see your cluster nodes listed, then Confluence is running in a cluster.

- 1. Make sure read-only mode is turned off.
- 2. Go to <sup>O</sup> > General Configuration> General Configuration
- 3. Choose License Details from the sidebar under the Administration heading
- 4. Enter your Confluence Server license key.

There's no need to restart Confluence. Data Center specific features such as read-only mode, SAML single signon, and CDN will no longer be available.

# How will the Data Center-only features be affected?

After changing from Data Center to Server, you'll lose any features exclusive to Data Center. Here's a summary of how this will affect your current Confluence site:

| Result                                                                                                    |
|----------------------------------------------------------------------------------------------------|
| No longer available                                                                                                    |
| What happens:                                                                                                    |
| <ul> <li>SAML SSO login will no longer work (users will be redirected to a login screen<br/>always)</li> </ul>                                                                                                    |
| <ul> <li>Users who had a password on their Atlassian account before SAML SSO was<br/>enabled will use that to log in.</li> </ul>                                                                                                    |
| <ul> <li>Users who joined after SAML SSO was enabled will need to reset the password<br/>for their Atlassian account when they next log in.</li> </ul>                                                                                    |
| No longer available                                                                                                    |
| What happens:                                                                                                    |
| <ul> <li>Any API calls related to the feature will be blocked</li> <li>If you've already configured your CDN, then switch back to a Server license, the CDN will continue to work until your Confluence instance is restarted.</li> </ul> |
|                                                                                                    |

| Rate limiting  | No longer available                                                                                                    |  |  |
|----------------|----------------------------------------------------------------------------------------------------|--|--|
|                | What happens:                                                                                                    |  |  |
|                | <ul> <li>Any configured limits that were set up before will no longer work. Users will have<br/>unlimited external REST API requests the moment your license is downgraded.</li> </ul>                      |  |  |
| Read-only mode | No longer available                                                                                                    |  |  |
|                | What happens:                                                                                                    |  |  |
|                | <ul> <li>/accessmode will continue to work</li> <li>To option to switch on the feature will be disabled</li> </ul>                                                                                          |  |  |
| Sandboxed      | No longer available                                                                                                    |  |  |
| processes      | <ul> <li>Resource-intensive tasks will run in the same Java process, potentially causing instability and performance issues.</li> <li>Changes will take effect immediately on license downgrade.</li> </ul> |  |  |

# Move from clustered Data Center to Server

If you are running Confluence in a cluster, you'll need to make some infrastructure changes as part of the switch.

In these instructions we'll assume that you'll use one of your existing cluster nodes as your new, non-clustered installation. This process applies to any clustered installation, including clusters with just one node.

# 1. Stop Confluence on all nodes except node 1

First, you must stop Confluence on every node except one, we'll refer to this as node 1. Don't make any other changes at this stage.

Your home directory (configured in confluence\WEB-INF\classes\confluence-init.properties) should still point to your local home directory.

# 2. Enter your Confluence Server license

- 1. Go to 😳 > General Configuration
- 2. Choose License Details from the sidebar under the Administration heading
- 3. Enter your Confluence Server license key

# 2. Stop Confluence on node 1

Stop Confluence on node 1. Confluence should not be running on any nodes.

At this point we also recommend configuring your load balancer to redirect traffic away from Confluence, as Confluence will not be accessible until you complete the migration.

# 3. Move items in the cluster shared home back to local home

- 1. Create a directory called / shared-home in the <local home> directory on one node (if you removed this directory when installing Data Center)
- 2. Move the following directories and files from your <shared home> directory to the <local home> /shared-home directory
  - config
  - confluence.cfg.xml

- dcl-document
- dcl-document\_hd
- dcl-thumbnail
- 3. Move the remaining contents of your <shared home> directory to the root of your <local home> direct ory

Your cluster's shared home directory should now be empty.

A Make sure you don't accidentally overwrite the confluence.cfg.xml in your local home directory. The confluence.cfg.xml file from your shared home directory doesn't contain the same parameters as the one in your local home directory.

# 4. Start Confluence

Start Confluence. The setup wizard will prompt you to start the migration process.

Once migration is complete, you can make any changes to your load balancer or proxy to allow people to access Confluence again.

To confirm you're now running the non-clustered edition, go to 'Cluster Configuration' page should not appear. Instead you'll see information about Confluence Data Center.

# **Installing Java for Confluence**

This page contains instructions for installing the Java Development Kit (JDK). This is a manual step that's only required if you're installing Confluence from a zip or archive file.

If you're using the Confluence installer, you don't need to install Java manually, but you can choose to use a different Java vendor.

Check the Supported Platforms page to find out which Java versions and vendors can be used with Confluence.

# Installing Java

The JDK (Java Development Kit) needs to be installed on the same server that will have Confluence installed. We support running Confluence with the JDK or JRE (Java Runtime Environment). These instructions will just cover installing the JDK.

Before you start, go to **Control Panel** > **Programs and Features** to check whether a JDK is already installed.

To install the JDK on Windows:

- Download the appropriate AdoptOpenJDK or Oracle JDK version. Check the Supported Platforms page to find out which JDK / JRE versions and vendors are supported for your version of Confluence. Be sure to download the right one for your operating system.
- 2. Run the Java installer. Make a note of the installation directory, as you'll need this later.
- 3. Once the Java installation is complete, check that the JAVA\_HOME environment variable has been set correctly.

Open a command prompt and type echo %JAVA\_HOME% and hit Enter.

- If you see a path to your Java installation directory, the JAVA\_Home environment variable has been set correctly.
- If nothing is displayed, or only %JAVA\_HOME% is returned, you'll need to set the JAVA\_HOME environment variable manually. See Setting the JAVA\_HOME Variable in Windows for a step by step guide.

Before you start, check whether a JDK is already installed. Open a shell console and type echo \$JAVA\_HOME and hit Enter.

- If it returns something like/opt/JDK8 or /usr/lib/jvm/java8, then your JDK is installed and properly configured.
- If nothing is displayed, you'll need to install the JDK or set the \$JAVA\_HOME environment variable. You can set this environment variable in your user account's 'profile' file. Alternatively, you can set this after installing Confluence, by defining this path in your Confluence installation's setenv.sh file, usually located in the Confluence bin directory.

To install the JDK on Linux:

- Download the appropriate AdoptOpenJDK or Oracle JDK version. Check the Supported Platforms page to find out which JDK / JRE versions are supported for your version of Confluence. Be sure to download the right one for your operating system.
- 2. Run the Java installer.
- 3. Open a shell console and type echo \$JAVA\_HOME and hit Enter to check that it has installed correctly (see notes above).

**Note:** Any Java or JDK version numbers on this page are **examples only**. Please refer to the **Supported Platforms** page for supported versions of Java.

# Setting the JAVA\_HOME Variable in Windows

To install Confluence manually on Windows, you will need to set an environment variable to point Confluence to the your Java installation directory.

This information is only relevant if you're installing Confluence manually on a Windows server. If you're using the installer, you don't need to do this.

In most cases you should set the JRE\_HOME environment variable, but if it is not set, Confluence will use JAVA\_HOME.

# Set the JAVA\_HOME Variable

To set the JRE\_HOME or JAVA\_HOME variable:

- 1. Locate your Java installation directory
  - Solution If you didn't change the path during installation, it'll be something like C:\Program Files\Java\jdk1.8.0\_65

You can also type where java at the command prompt.

2. Do one of the following:

Windows 7 – Right click My Computer and select Properties > Advanced Windows 8 – Go to Control Panel > System > Advanced System Settings Windows 10 – Search for Environment Variables then select Edit the system environment variables

- 3. Click the Environment Variables button.
- 4. Under System Variables, click New.
- 5. In the Variable Name field, enter either:
  - JAVA\_HOME if you installed the JDK (Java Development Kit) or
  - JRE\_HOME if you installed the JRE (Java Runtime Environment)
- 6. In the Variable Value field, enter your JDK or JRE installation path .

If the path contains spaces, use the shortened path name. For example, C: \Progra~1\Java\jdk1.8.0\_65

| Edit System Variable              |                                                        | Edit System Variable              |                                                                 |
|-----------------------------------|--------------------------------------------------------|-----------------------------------|-----------------------------------------------------------------|
| Variable name:<br>Variable value: | JAVA_HOME<br>C:\Progra~1\Java\jdk1.8.0_65<br>OK Cancel | Variable name:<br>Variable value: | JRE_HOME       C:\Progra~1\Java\tre1.8.0_60       OK     Cancel |
| (i) Note                          | for Windows users on 64-I                              | oit systems                       |                                                                 |
|                                   | a~1 = 'Program Files'<br>a~2 = 'Program Files(x86)'    |                                   |                                                                 |

# 7. Click OK and Apply Changes as prompted

You'll need to close and re-open any command windows that were open before you made these changes, as there's no way to reload environment variables from an active command prompt. If the changes don't take effect after reopening the command window, restart Windows.

# **Related pages**

- Starting Tomcat as a Windows Service
- Installing
   Confluence in Linux

# Set the JAVA\_HOME variable via the command line

If you would prefer to set the JAVA\_HOME (or JRE\_HOME) variable via the command line:

- 1. Open Command Prompt (make sure you Run as administrator so you're able to add a system environment variable).
- 2. Set the value of the environment variable to your JDK (or JRE) installation path as follows:

```
setx -m JAVA_HOME "C:\Progra~1\Java\jdk1.8.0_XX"
```

If the path contains spaces, use the shortened path name.

3. Restart Command Prompt to reload the environment variables then use the following command to check the it's been added correctly.

echo %JAVA\_HOME%

You should see the path to your JDK (or JRE) installation.

# Change the Java vendor or version Confluence uses

When you install Confluence Server using the installer, it will run Confluence with the Java Runtime Engine (JRE) that was bundled with that Confluence release.

If you want to use a different Java vendor, version, or you want to install the full JDK, you can tell Confluence to use the version of Java installed on your server.

Not all vendors and versions are supported, and some versions have known issues, so always check the Suppor ted Platforms page, as using an unsupported version can cause problems in Confluence.

# On this page:

- Check your current setup
- Installer method Windows
- Installer method Linux
- Environment variable method Windows and Linux
- How Confluence determines which Java to use
- Which Java vendor can I use with my Confluence version?
- Known issues
- Upgrading Java

# Check your current setup

How you change Confluence's Java path depends on whether you originally installed Confluence using the installer, or manually from a .zip or .tar.gz file.

The easiest way to check how Confluence is currently finding your Java is to:

- 1. Go to <install-directory>/bin/setjre.sh file (Linux) or setjre.bat (Windows) file.
- 2. Scroll to the bottom of the file and look for a line similar to the following. The file path may be different in your file.

In Linux:

JRE\_HOME="/opt/atlassian/confluence/jre/"; export JRE\_HOME

In Windows:

SET "JRE\_HOME=C:\Program Files\Atlassian\Confluence\jre"

If a line similar to the one above is present, then JRE\_HOME **is set** in this file by the installer, and you should use the **installer method** for Windows or Linux below.

If this line isn't present, JRE\_HOME **is not set** in this file (because Confluence was installed manually), and you should use the **environment variable** method below.

# Installer method - Windows

The way you do this depends on whether you run Confluence manually using the start-confluence.bat file , or as a Windows service.

In these examples we're going to point Confluence to the AdoptOpenJDK JRE, which is installed on our Windows server at C:\Program Files\AdoptOpenJDK\jdk8u192-b12\jre. The location of your JRE will be different, but the steps are the same for any supported Java vendor and version.

# If you start Confluence manually

To change the Java that Confluence uses if you start Confluence manually in Windows:

1. In Command Prompt, use the following command to check that Java is installed and has been added to your path correctly.

```
> java -version
```

This will return your Java version. If nothing is returned, or it returns the wrong version, check the installation instructions for your Java vendor.

- 2. Stop Confluence.
- 3. In the Confluence installation directory edit the <install-directory>/bin/setjre.bat file and change the last line to point to your local Java installation, as in the example below.

```
SET "JRE_HOME=C:\Progra~1\AdoptOpenJDK\jdk8u192-b12\jre"
```

If this line isn't present, exit this file and use the environment variable method below. *4.* Start Confluence.

5. Go to 😳 > General Configuration > System Information and check that Confluence is using the expected Java version.

Remember, when you next upgrade Confluence this file will be overwritten, so you will need to re-apply this change to the new setjre.bat file.

#### If you run Confluence as a Windows service

To change the Java that Confluence uses if you run Confluence as a Windows service:

C:\Program Files\AdoptOpenJDK\jdk-11.0.4.11-hotspot\jre\bin\server\jvm.dll

- 1. Open the Tomcat properties dialog. See How to set system properties for Confluence running as a service on Windows for a step-by-step guide to locating your service and launching the Tomcat dialog.
- 2. Choose the Java tab.
- 3. Update the Java Virtual Machine line to point to the AdoptOpenJDK jvm.dll, as in the example below. The path to your Java installation will be different to our example.

```
      General
      Log On
      Logging
      Java
      Startup
      Shutdown

      Use
      Use default
      Java Virtual Machine:
      ...

      C:\ConfluenceInstalls\Confluence71\jre\bin\server\jvm.dll
      ...

      Java Classpath:
      ...

      C:\ConfluenceInstalls\Confluence71\bin\bootstrap.jar;C:\ConfluenceInstalls\
      ...

      Java Options:
      ...

      -XX: +UseG1GC
      ...

      -XX: +PrintGCDetails
      ...
```

- 4. Restart the Confluence Windows Service.
- 5. Go to 😳 > General Configuration > System Information and check that Confluence is using the expected Java version.

Remember, when you next upgrade Confluence this file will be overwritten, so you will need to re-apply this change to the service.

# Installer method - Linux

In this example we're going to point Confluence to the AdoptOpenJDK JRE, which is installed on our Linus server at /opt/java/adoptopenjdk/jdk-11.0.4.11-hotspot/. The location of your JRE will be different, but the steps are the same for any supported Java vendor and version.

To change the Java that Confluence uses in Linux:

1. In Terminal, use the following command to check that Java is installed and added to your path correctly.

```
$ java -version
```

This will return your Java version. If nothing is returned, or it returns the wrong version, see Installing Java for Confluence or check the installation instructions for your Java vendor.

- 2. Stop Confluence.
- 3. In the Confluence installation directory edit the <install-directory>/bin/setjre.sh file and change the last line to point to your local Java installation, as in the example below.

The path to your Java installation will be different to our example.

JRE\_HOME="/opt/java/adoptopenjdk/jdk-11.0.4.11-hotspot/"; export JRE\_HOME

If this line isn't present, exit this file and use the environment variable method below.

- 4. Start Confluence.
- 5. Go to 🖸 > General Configuration > System Information and check that Confluence is using the expected Java version.

Remember, when you next upgrade Confluence this file will be overwritten, so you will need to re-apply this change to the new setjre.sh file.

# Environment variable method - Windows and Linux

If you installed Confluence manually (the path to the bundled JRE was not automatically set in the setjre file), Confluence will use the path set in the JRE\_HOME environment variable. If JRE\_HOME is not set, it will use the path set in JAVA\_HOME.

See Setting JAVA\_HOME variable for Confluence to find out how to set this environment variable in Windows.

Refer to the documentation for your Linux distribution to find out how to set an environment variable in Linux.

You won't need to update the JRE\_HOME environment variable when you upgrade Confluence, but you will need to update the path if you upgrade Java.

#### How Confluence determines which Java to use

The JRE\_HOME set in the set jre file takes precedence. If you installed Confluence using the installer, this will be automatically set to the Java version bundled with Confluence.

If JRE\_HOME is not set in the setjre.bat or setjre.sh file, Confluence will use the JRE\_HOME defined in your environment or service. If it can't find JRE\_HOME, it will use the JAVA\_HOME environment variable.

Which Java vendor can I use with my Confluence version?

The following table lists the supported Java vendors, and whether Oracle or AdoptOpenJDK is bundled with Confluence.

| Confluence version                     | Supported Java vendors         | Bundled Java vendor |
|----------------------------------------|--------------------------------|---------------------|
| 6.6.12 and earlier                     | Oracle JRE                     | Oracle JRE          |
| 6.7.0 to 6.13.1, and 6.14.0            | Oracle JRE                     | Oracle JRE          |
| 6.13.2 to 6.13.x, and 6.14.1 and later | Oracle JDK/JRE<br>AdoptOpenJDK | AdoptOpenJDK        |

# Known issues

- You may find that Oracle is still listed as the vendor in System Information. This is a known issue in Confluence which we hope to have resolved soon. The Java version will be reported correctly, so you can use that to make sure Confluence is pointing to the right version.
- AdoptOpenJDK does not include a required font configuration package, which may cause issues when installing in Linux. See Confluence Server 6.13 or later fails with FontConfiguration error when installing on Linux operating systems for information on how to install the required package manually.

# Upgrading Java

If you choose not to use the bundled Java version, you will need to manually update Java from time to time, to get access to new security fixes and other improvements.

Always check the Supported Platforms page before upgrading, for any known issues affecting particular Java versions.

If upgrading to a major version, for example from Java 8 to Java 11, be aware that some Java arguments will not be recognised in later versions. When you upgrade, make sure you apply your customisations manually, don't simply copy over your old setenv.sh/setenv.bat file, or existing Java options if you run Confluence as a service.

1107

# Creating a Dedicated User Account on the Operating System to Run Confluence

This step is optional if you are evaluating Confluence, but should be mandatory for Confluence installations used in production. If you have used the Confluence installer on Linux, this user will be created automatically.

A dedicated user should be created to run Confluence, because Confluence runs as the user it is invoked under and therefore can potentially be abused. For example:

- If your operating system is \*nix-based (for example, Linux or Solaris), type the following in a console: \$ sudo /usr/sbin/useradd --create-home --comment "Account for running Confluence" --shell /bin/bash confluence
- If your operating system is Windows:
  - 1. Create the dedicated user account by either:
    - Typing the following at the Windows command line:
      - > net user confluence mypassword /add /comment:"Account for running Confluence"
      - (This creates a user account with user name 'confluence' and password 'mypassword'. You should choose your own password.)
    - Opening the Windows 'Computer Management' console to add your 'confluence' user with its own password.
  - 2. (Optional) Use the Windows 'Computer Management' console to remove the 'confluence' user's membership of all unnecessary Windows groups, such as the default 'Users' group.
     ✓ If Windows is operating under Microsoft Active Directory, ask your Active Directory administrator to create your 'confluence' account (with no prior privileges).

Ensure that the following directories can be read and written to by this dedicated user account (e.g. 'confluence'):

- The Confluence Installation Directory, particularly these sub-directories:
  - logs
  - temp
  - work
- Your Confluence Home directory.

See also Best Practices for Configuring Confluence Security.

# **Confluence Setup Guide**

Before running the Confluence Setup Wizard, as described below, you should have already completed installing Confluence.

When you access Confluence in your web browser for the first time, you will see the **Confluence Setup Wizard**. This is a series of screens which will prompt you to supply some default values for your Confluence site. It will also offer some more advanced options for setting up data connections and restoring data from a previous installation.

# 1. Start the setup wizard

- Start Confluence (if it is not already running) For Windows, go to Start > Programs > Conf luence > Start Confluence Server.
   Or, run the start-up script found in the bin folder of your installation directory:
  - start-confluence.bat for Windows.
  - start-confluence.sh for Linuxbased systems.
- Go http://localhost:8090/ in your browser If you chose a different port during installation, change '8090' to the port you specified If you see an error, check you are using the port you specified during installation.

# 2. Choose your installation type and apps

# In this step, you'll choose whether you want a trial or a production installation.

# Trial installation

Set up Confluence with the embedded H2 database, default settings and sample content to get you started.

You'll need to migrate to a supported external database before using Confluence as a production system. This option is recommended if you're just taking Confluence for a test drive.

# • Production installation

Set up Confluence with your own external database. This option is recommended for setting up Confluence in a production environment.

If you've purchased a license bundle that includes Questions or Team Calendars for Confluence (or if you're keen to try these apps) you can get the setup wizard to install these apps automatically.

# 3. Enter your license key

Follow the prompts to generate an evaluation license, or enter an existing license key. To retrieve an existing license key head to my.atlassian.com, or to purchase a new commercial license go to www.atlassian.com /buy.

If you selected a **Trial installation** in the previous step, Confluence will generate your license and then create the embedded database. This will take a few minutes. Once complete, go to step 8 below.

If you selected a **Production installation**, go to the next step to set up your external database.

# 4. Production installation: database configuration

# On this page:

- 1. Start the setup wizard
- 2. Choose your installation type and apps
- 3. Enter your license key
- 4. Production installation: database configuration
- 5. Production installation: external database
- 6. Production installation: load content
- 7. Production Installation: restore data from backup
- 8. Set up user management
- 9. Connect to your Jira application
- 10. Set up system administrator account
- 11. Setup is Complete

Next it's time to set up your database. Some things to consider:

- Check the supported platforms list to confirm that your chosen database and version is supported.
- See database configuration for information on setting up your database, including UTF-8 character encoding requirements.
- If you are using Confluence as a production system you **must** use an external database.
- The embedded H2 database option is available for evaluating or demonstrating Confluence, but should not be used for production use. If you choose this option, you'll need to migrate to an external database later on.

Screenshot: Database configuration

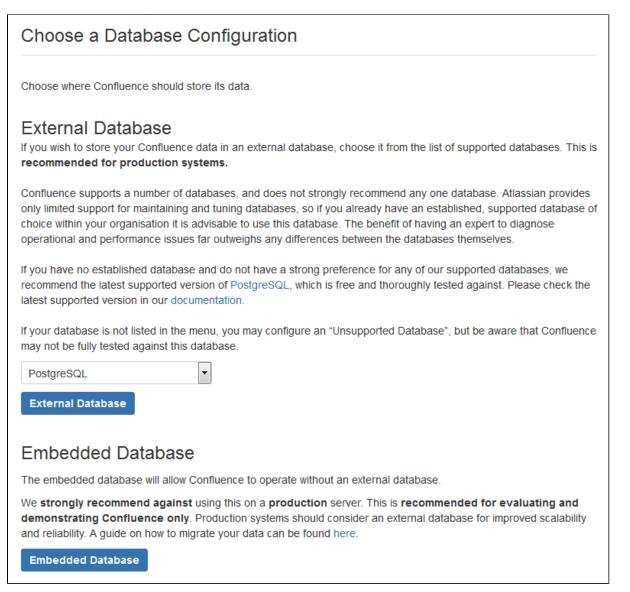

# 5. Production installation: external database

# Before you Start

- Character encoding:
  - We strongly recommend that character encoding is consistent across your database, application server and web application, and that you use **UTF-8** encoding.
  - Before setting up your database, please read about configuring character encoding.
- Database name: When creating a new external database, give it the name 'confluence'.

Choose how you want Confluence to connect to your database either via a direct JDBC connection or via a server-managed datasource connection.

Screenshot: Connection options

| Configure Database                                                            |  |  |
|-------------------------------------------------------------------------------|--|--|
| Choose how you wish Confluence to connect to your database.                   |  |  |
| Direct JDBC Connection                                                        |  |  |
| Connect directly to the database                                              |  |  |
| Direct JDBC                                                                   |  |  |
|                                                                               |  |  |
| Connect via a Datasource                                                      |  |  |
| Connect to the database via a datasource configured in the application server |  |  |
| Datasource                                                                    |  |  |
|                                                                               |  |  |

# **Direct JDBC**

This uses a standard JDBC database connection. Connection pooling is handled within Confluence.

- Driver Class Name The Java class name for the appropriate database driver. This will depend on the JDBC driver, and will be found in the documentation for your database. Note that Confluence bundles some database drivers, but you'll need to install the driver yourself if it is not bundled. See Dat abase JDBC Drivers for details.
- Database URL The JDBC URL for the database you will be connecting to. This will depend on the JDBC driver, and will be found in the documentation for your database.
- User Name and Password A valid username and password that Confluence can use to access your database.

You will also need to know:

- The size of the connection pool Confluence should maintain. If in doubt, just go with the default provided.
- What kind of database you're connecting to, so you can tell Confluence which dialect it needs to use.

#### Datasource

This asks your application server (Tomcat) for a database connection. You will need to have configured a datasource in your application server. For information about configuring an external database, see Database Configuration.

• Datasource Name - The JNDI name of the datasource, as configured in the application server. Note: Some servers will have JNDI names like jdbc/datasourcename; others will be like java: comp/env/jdbc/datasourcename. Check your application server documentation.

You will also need to know:

• What kind of database you're connecting to, so you can tell Confluence which dialect it needs to use.

6. Production installation: load content

We can help you get your new Confluence site started with some demonstration content (which you can remove once you're up and running), or you can choose to proceed with an empty site. You'll need to create a space in your new site before you can start adding content.

If you're migrating from another Confluence installation choose **Restore from backup** to import your existing Confluence data.

# 7. Production Installation: restore data from backup

This option allows you to import data from an existing Confluence installation as part of the setup process. You'll need a manual backup file from your existing Confluence installation to do this (go to **Backup and Restore** in the administration console of your existing Confluence site).

Screenshot: restore data options

| Upload and restore a site/space backup.                                                                                           |  |  |
|----------------------------------------------------------------------------------------------------|--|--|
| This site accepts full site imports from Confluence 4.0 and later, and space imports from Confluence 5.3 and later.               |  |  |
| To allow you to search your data, Confluence needs to build an index. You can postpone this to later by unchecking the box below. |  |  |
| Build Index                                                                                                    |  |  |
| Browse No file selected.                                                                                                    |  |  |
| Upload and Restore                                                                                                    |  |  |
| Restore a backup from the Confluence Home Directory                                                                               |  |  |
| Backups must be copied into the c:\confluence-home\restore directory. Recommended if you have     a large backup file.            |  |  |
| Build Index                                                                                                    |  |  |
| No files in directory.                                                                                                    |  |  |
| There are currently no files in the restore directory. You will need to copy your backup here first.                              |  |  |
| Restore                                                                                                    |  |  |

There are two ways to restore your data - upload the file, or restore from a location on your file system.

• Upload a backup file

This option will load the data from a zipped backup file. If your backup file is very large, restoring from the file system is a better option. Follow the prompts to browse for your backup file. Ensure select **Buil d Index** is selected so the search index is generated.

# Restore a backup file from the file system

This option is recommended if your backup file is very large (100mb or more), or your backup file is already on the same server.

Copy your XML backup file into the <confluence-home>/restore directory. Your backup file will appear in the list. Follow the prompts to restore the backup. Ensure select **Build Index** is selected so the search index is generated.

When the restore process has you'll be ready to log in to Confluence. The system administrator account and all other user data and content has been imported from your previous installation.

# 8. Set up user management

You can choose to manage Confluence's users and groups inside Confluence or in a Jira application, such as Jira Software or Jira Service Desk.

- If you do not have a Jira application installed, or if you would prefer to set up external user management later, choose Manage users and groups within Confluence.
- If you have a Jira application installed, the setup wizard gives you the opportunity to configure the Jira connection automatically. This is a quick way of setting up your Jira integration with the most common options. It will configure a Jira user directory for Confluence, and set up application links between Jira and Confluence for easy sharing of data. Choose Connect to Jira.

# 9. Connect to your Jira application

| Connect to JIRA                                                                                                    |                                                                                                    |  |  |
|----------------------------------------------------------------------------------------------------|----------------------------------------------------------------------------------------------------|--|--|
| Fill in the details of the JIRA server you wish to retrieve user and group information from. You will need a valid administrator account on that JIRA server. Learn more about configuring JIRA integration. JIRA Server Location |                                                                                                    |  |  |
| JIRA Base URL <sup>*</sup>                                                                                                    | http://myjirasite:8080/                                                                                                    |  |  |
|                                                                                                    | For example: http://jira.mycompany.com or http://mycompany.com/jira                                                                  |  |  |
| JIRA Administrator Login                                                                                                    |                                                                                                    |  |  |
| Confluence will need to                                                                                                    | o log in to JIRA with administrative privileges to retrieve user information.                                                        |  |  |
| Username <sup>*</sup>                                                                                                    | admin                                                                                                    |  |  |
|                                                                                                    | This username must have system administrator rights on your JIRA server.                                                             |  |  |
| Password*                                                                                                    |                                                                                                    |  |  |
| Advanced Options                                                                                                    |                                                                                                    |  |  |
| Confluence Base <sup>*</sup><br>URL                                                                                                    | http://myconfluencesite:8090                                                                                                    |  |  |
| URL                                                                                                    | JIRA will use this URL to access your Confluence server. If Confluence is behind a proxy, you may need to change the URL given here. |  |  |
| User Groups*                                                                                                    | jira-software-users                                                                                                    |  |  |
|                                                                                                    | Users in these groups will have access to Confluence. Comma-separated.                                                               |  |  |
| Admin Groups*                                                                                                    | jira-administrators                                                                                                    |  |  |
|                                                                                                    | Users in these groups will have administrator access to Confluence. Comma-separated.                                                 |  |  |
|                                                                                                    | Return to User Management Selection Next                                                                                             |  |  |

Enter the following information:

- Jira Base URL the address of your Jira server, such as http://www.example.com:8080/jira/ or http://jira.example.com
- Jira Administrator Login this is the username and password of a user account that has the Jira System Administrator global permission in your Jira application.

Confluence will also use this username and password to create a local administrator account which will let you access Confluence if Jira is unavailable. Note that this single account is stored in Confluence's internal user directory, so if you change the password in Jira, it will not automatically update in Confluence.

- Confluence Base URL this is the URL Jira will use to access your Confluence server. The URL you
  give here overrides the base URL specified in Confluence, for the purposes of connecting to the Jira
  application.
- User Groups these are the Jira groups whose members should be allowed to use Confluence. Members of these groups will get the 'Can use' permission for Confluence, and will be counted in your Confluence license. The default user group name differs depending on your Jira version:
  - Jira 6.4 and earlier: jira-users.
  - Jira Software 7.x and later: jira-software-users
  - Jira Core 7.x and later: jira-core-users
  - Jira Service Desk 3.x and later: jira-servicedesk-users
- Admin Groups Specify one or more Jira groups whose members should have administrative access to Confluence. The default group is jira-administrators. These groups will get the system administrator and Confluence administrator global permissions in Confluence.

For full details and a troubleshooting guide, see Configuring Jira Integration in the Setup Wizard.

# 10. Set up system administrator account

The system administrator has full administrative power over your Confluence instance. This person will be able to add more users, create spaces, and set further Confluence options. Please refer to the overview of global permissions for more information.

Hint: If you are evaluating Confluence, set yourself as the administrator.

If you've delegated user management to a Jira application, we'll use the Jira system administrator account you specified as Confluence's system administrator account.

# 11. Setup is Complete

That's it, Confluence is ready to go. Click **Start** to jump straight in to Confluence.

Choose **Further Configuration** if you want to go directly to the Administration Console and complete administrator's tasks including configuring a mail server, adding users, changing the base URL and more.

1114

# **Configuring Jira Integration in the Setup Wizard**

This page describes the **Connect to Jira** step in the Confluence setup wizard.

If you are already using a Jira application, you can choose to delegate user management to Jira, instead of separately maintaining your users in Confluence.

You'll be able to specify exactly which groups in your Jira app should also be allowed to log in to Confluence. Your license tiers do not need to be the same for each application.

It's possible to connect Confluence to Jira after completing the setup process, but it's much quicker and easier to set it up at this stage.

You can delegate Confluence's user management to:

- Jira 4.3 or later
- Jira Core 7.0 or later
- Jira Software 7.0 or later
- Jira Service Desk 3.0 or later.

Connecting to a Jira application in the Setup Wizard

# On this page:

- Connecting to a Jira application in the Setup Wizard
- Troubleshooting

#### **Related pages:**

- User Management Limitations and Recommendations
- Connecting to Crowd or Jira for User Management
- Confluence Setup Guide

| Connect to JIRA                     |                                                                                                    |  |  |
|-------------------------------------|----------------------------------------------------------------------------------------------------|--|--|
|                                     | e JIRA server you wish to retrieve user and group information from. You will need a valid<br>on that JIRA server. Learn more about configuring JIRA integration.<br>Location |  |  |
| JIRA Base URL <sup>*</sup>          | http://myjirasite:8080/                                                                                                    |  |  |
|                                     | For example: http://jira.mycompany.com or http://mycompany.com/jira                                                                                                    |  |  |
| JIRA Adminis                        | strator Login                                                                                                    |  |  |
| Confluence will need t              | to log in to JIRA with administrative privileges to retrieve user information.                                                                                               |  |  |
| Username*                           | admin                                                                                                    |  |  |
|                                     | This username must have system administrator rights on your JIRA server.                                                                                                    |  |  |
| Password*                           |                                                                                                    |  |  |
| Advanced Options                    |                                                                                                    |  |  |
| Confluence Base <sup>*</sup><br>URL | http://myconfluencesite:8090                                                                                                    |  |  |
|                                     | JIRA will use this URL to access your Confluence server. If Confluence is behind a proxy, you may need to change the URL given here.                                         |  |  |
| User Groups <sup>*</sup>            | jira-software-users                                                                                                    |  |  |
|                                     | Users in these groups will have access to Confluence. Comma-separated.                                                                                                    |  |  |
| Admin Groups*                       | jira-administrators                                                                                                    |  |  |
|                                     | Users in these groups will have administrator access to Confluence. Comma-separated.                                                                                         |  |  |
|                                     | Return to User Management Selection Next                                                                                                    |  |  |

Enter the following information:

- Jira Base URL the address of your Jira server, such as http://www.example.com:8080/jira/ or http://jira.example.com
- Jira Administrator Login this is the username and password of a user account that has the Jira System Administrator global permission in your Jira application.

Confluence will also use this username and password to create a local administrator account which will let you access Confluence if Jira is unavailable. Note that this single account is stored in Confluence's internal user directory, so if you change the password in Jira, it will not automatically update in Confluence.

- Confluence Base URL this is the URL Jira will use to access your Confluence server. The URL you
  give here overrides the base URL specified in Confluence, for the purposes of connecting to the Jira
  application.
- User Groups these are the Jira groups whose members should be allowed to use Confluence. Members of these groups will get the 'Can use' permission for Confluence, and will be counted in your Confluence license. The default user group name differs depending on your Jira version:
  - Jira 6.4 and earlier: jira-users.
  - Jira Software 7.x and later: jira-software-users
  - Jira Core 7.x and later: jira-core-users
  - Jira Service Desk 3.x and later: jira-servicedesk-users
- Admin Groups Specify one or more Jira groups whose members should have administrative access to Confluence. The default group is jira-administrators. These groups will get the system administrator and Confluence administrator global permissions in Confluence.

# Troubleshooting

If you have trouble connecting Confluence to Jira, the following troubleshooting information should help you get up and running.

If no users can log in to Confluence after you've completed the setup process, check that the people are members of the Jira groups you specified. Only members of these groups will get the 'Can Use' Confluence permission.

| Error in the setup wizard                                                                                       | Cause                                                                                                    | Solution                                                                                                    |
|----------------------------------------------------------------------------------------------------|----------------------------------------------------------------------------------------------------|----------------------------------------------------------------------------------------------------|
| Failed to create<br>application link,<br>or<br>Failed to<br>authenticate<br>application link                    | The setup wizard failed to complete registration of the peer-to-peer application link with Jira. Jira integration is only partially configured.                                                                                                    | Follow the steps below to remove the partial configuration then try the Connect to Jira step again.                                                                                                    |
| Failed to<br>register<br>Confluence<br>configuration in<br>Jira for shared<br>user<br>management                | The setup wizard failed to complete<br>registration of the client-server link with Jira<br>for user management. The peer-to-peer link<br>was successfully created, but integration is<br>only partially configured.                                           | Follow the steps below to remove the partial configuration then try the Connect to Jira step again.                                                                                                    |
| Error setting<br>Crowd<br>authentication                                                                        | The setup wizard successfully established the<br>peer-to-peer link with Jira, but could not<br>persist the client-server link for user<br>management in your config.xml file. This<br>may be caused by a problem in your<br>environment, such as a full disk. | Fix the problem that prevented the<br>application from saving the<br>configuration file to disk then follow<br>the steps below to remove the partial<br>configuration before trying the<br>Connect to Jira step again. |
| Error reloading<br>Crowd<br>authentication                                                                      | The setup wizard has completed the integration of your application with Jira, but is unable to start synchronizing the Jira users with your application.                                                                                                    | Restart Confluence. You should be<br>able to continue with the setup<br>wizard. If this does not work, contact<br>Atlassian Support for help.                                                                          |
| java.lang.<br>IllegalStateExce<br>ption: Could not<br>create the<br>application in<br>Jira/Crowd<br>(code: 500) | The setup wizard has not completed the integration of your application with Jira. The links are only partially configured. The problem occurred because there is already a user management configuration in Jira for this <application> URL.</application>    | Follow the steps below to remove the partial configuration and resolve any conflict with existing links then try the Connect to Jira step again.                                                                       |

# Removing a partial configuration

If you hit a roadblock, you'll need to log in to Jira and remove the partial integration before you can try again. The specific steps will differ depending on your Jira application and version, but the essentials are the same for all versions:

- Log in to Jira as a user with system administrator permissions.
- In the Administrator screens, go to Application Links.
- Remove the application link that matches the base URL of your Confluence server.
- In the User Management screens, go to Jira User Server.
- Remove the link that matches the name and base URL of your Confluence server from the list of applications that can use Jira for user management.

If you're unable to tell which link matches your Confluence server because you have multiple servers of the same type running on the same host you can check the application ID, which is listed beside each server.

To find out the application ID of your new Confluence site, go to <baseUrl>/rest/applinks /1.0/manifest (where <baseurl>is the base URL of your Confluence site). The application ID will be listed in the <ID> element.

• Return to the Confluence setup wizard and try the Connect to Jira step again.

If you're still unable to connect Jira and Confluence using the setup wizard, you may need to skip this step and set up the links between Jira and Confluence manually once you've completed the Confluence setup process. See Connecting to Crowd or Jira for User Management.

# **Upgrading Confluence**

In this guide we'll run you through using the installer to upgrade your Confluence site to the latest Confluence version on Windows or Linux.

Upgrading to any later version is free if you have current software maintenance. See our Licensing FAQ to find out more.

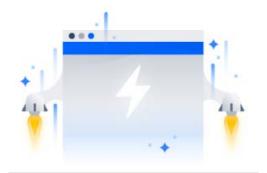

# Other ways to upgrade Confluence:

- Manually upgrade without using the installer.
- Data Center upgrade your Data Center • cluster.

XML backups should not be used to upgrade Confluence.

# Before you begin

Before you upgrade Confluence, there's a few questions you need to answer.

| 3. Upgrade Confluence in a test   |
|-----------------------------------|
| environment                       |
| Upgrade Confluence                |
| 4. Back up                        |
| 5. Download Confluence            |
| 6. Run the installer              |
| After the upgrade                 |
| 7. Copy your database driver      |
| 8. Reinstall the service (Windows |
| only)                             |
| 9. Re-apply any modifications     |
| 10. Update your apps (add-ons)    |
| 11 Undate your reverse proxy and  |

11. Update your reverse proxy and

1. Determine your upgrade path

2. Complete the pre-upgrade checks

check you can access Confluence

Troubleshooting

On this page:

Before you begin Plan your upgrade

| Which upgrade<br>method is the<br>best option? | You can choose to upgrade using the installer, or manually using a zip or tar.gz file. In most cases the installer is the easiest way to upgrade your Confluence instance.                                                             |
|------------------------------------------------|----------------------------------------------------------------------------------------------------|
|                                                | You will need to upgrade manually if:                                                                                                    |
|                                                | <ul> <li>you are moving to another operating system or file location as part of this<br/>upgrade.</li> </ul>                                                                                                    |
|                                                | <ul> <li>you are upgrading from Confluence 3.5 or earlier</li> <li>you are upgrading from Confluence 5.6 or earlier and previously used the EA R/WAR distribution to deploy Confluence into an existing application server.</li> </ul> |

| Are you eligible to upgrade?                   | To check if software maintenance is current for your license, go to<br><b>Configuration &gt; Troubleshooting and support tools</b> and make sure the license support period has not expired.                                                                                                    |  |  |
|------------------------------------------------|----------------------------------------------------------------------------------------------------|--|--|
|                                                | License Details                                                                                                    |  |  |
|                                                | Here are your current license details. You can manage your Atlassian licenses at my.atlassian.com.                                                                                                    |  |  |
|                                                | Organisation Atlassian                                                                                                    |  |  |
|                                                | Date purchased Dec 08, 2010                                                                                                    |  |  |
|                                                | License type Sample license                                                                                                    |  |  |
|                                                | Licensed users 100 (11 signed up currently) Learn more<br>Refresh                                                                                                    |  |  |
|                                                | Support period Your commercial Confluence support and updates are available until Dec 08, 2020. Learn more                                                                                                    |  |  |
|                                                | Support Entitlement SEN-500<br>Number                                                                                                    |  |  |
|                                                | Server ID B5UW-JESJ-RACH-TMGO (Atlassian sales or support may ask you to provide this ID)                                                                                                    |  |  |
|                                                | <ol> <li>Software maintenance: upgrade at any time during this period.</li> <li>If your support period has expired, follow the prompts to renew your license and reapply it before upgrading.</li> </ol>                                                                                                    |  |  |
| Have our<br>supported<br>platforms<br>changed? | <ul> <li>Check the Supported Platforms page for the version of Confluence you are upgrading to. This will give you info on supported operating systems, databases and browsers.</li> <li>Good to know: <ul> <li>The Confluence installer includes Java (JRE) and Tomcat, so you won't need to upgrade these separately.</li> <li>If you need to upgrade your database, be sure to read the upgrade notes for the Confluence version you plan to upgrade to (and any in-between) to check for any database configuration changes that you may need to make.</li> </ul> </li> </ul> |  |  |
| Do you need to<br>make changes to<br>your      | Newer Confluence versions sometimes require changes to your environment, such as providing more memory or adjusting your reverse proxy settings.                                                                                                    |  |  |
| environment?                                   | Good to know:                                                                                                    |  |  |
|                                                | We use Upgrade Notes to communicate changes that will impact you, such as:                                                                                                    |  |  |
|                                                | <ul> <li>Changes to supported databases, memory requirements or other changes that will impact your environment.</li> <li>Features that have significantly changed or been removed in this release.</li> <li>Actions you may need to take in your instance or environment immediately after the upgrade.</li> </ul>                                                                                                    |  |  |
|                                                | It's important to read the notes for the version you're upgrading to and those in-<br>between. For example, if you are upgrading from 5.8 to 5.10 you should read the<br>upgrade notes for 5.9 and 5.10.                                                                                                    |  |  |

Plan your upgrade

#### Create a custom upgrade plan

Planning an upgrade? You can instantly generate a tailored upgrade plan from within Confluence. Head to 🙆 > General Configuration > Plan your upgrade

You'll need to have a compatible version of the Troubleshooting and Support tools app installed. Lear n more

#### 1. Determine your upgrade path

Use the table below to determine the most efficient upgrade path from your current version to the latest versions of Confluence.

| Your Version   | Recommended upgrade path to Confluence 7                         |
|----------------|------------------------------------------------------------------|
| 2.7 or earlier | Upgrade to 2.7.4 then upgrade to 3.5.17, and follow paths below. |
| 2.8 to 3.4     | Upgrade to <b>3.5.17</b> , and follow paths below.               |
| 3.5            | Upgrade to <b>5.0.3</b> , and follow paths below.                |
| 4.0 to 4.3     | Upgrade to <b>5.10.x</b> , and follow paths below.               |
| 5.0 to 7.x     | Upgrade directly to the latest version of Confluence 7.          |

#### Confluence 7 is a major upgrade

Be sure to check the Confluence Upgrade Matrix, take a full backup, and test your upgrade in a nonproduction environment before upgrading your production site.

#### **Enterprise releases**

An Atlassian Enterprise release is a feature release that gets backported critical security updates and critical bug fixes during its entire two-year support window. If you can only upgrade once a year, consider upgrading to an Enterprise release. Learn more

#### 2. Complete the pre-upgrade checks

- 1. Check the Upgrade Notes for the version you plan to upgrade to (and any in between).
- 2. Go to 😳 > General Configuration > Troubleshooting and support tools to run the health check (available in Confluence 5.5 or later).

If the software maintenance period included in your license has expired you can keep using Confluence, but you'll need to renew before you can upgrade.

Go to 😳 > **General Configuration** > **License Details** and follow the prompts to renew your license.

If you are using the **embedded (trial) database** you should migrate to a different database **before** upgrading.

This database is supplied for evaluation purposes only and is not recommended for production environments. See Embedded H2 Database for more information.

Database character encoding must be set to UTF+8 (or AL32UTF8 for Oracle databases). You will not be able to upgrade to current Confluence versions unless you have the correct character encoding.

- *3.* Go to O > Manage apps and scroll down to the **Confluence Update Check** to check the compatibility of your Marketplace apps.
- 4. Choose the version you plan to upgrade to then hit Check.

If your users rely on particular Marketplace apps, you may want to wait until they are compatible before upgrading Confluence. Vendors generally update their apps very soon after a major release.

#### Good to know:

- You can disable an app temporarily while you upgrade if it is not yet compatible.
- Compatibility information for Atlassian Labs and other free apps is often not available immediatley after a new release. In many cases the app will still work, so give it a try in a test site before upgrading your production site.

#### 3. Upgrade Confluence in a test environment

- Create a staging copy of your current production environment. See Create a staging environment for upgrading Confluence for help creating an environment to test your upgrade in.
- 2. Follow the steps below to upgrade your test environment.
- 3. Test any unsupported user-installed apps, customizations (such as custom theme or layouts) and proxy configuration (if possible) before upgrading your production environment.

# **Upgrade Confluence**

### 4. Back up

- Back up your database and confirm the backup was created properly. If your database does not support online backups you'll need to stop Confluence first.
- 2. Back up your installation directory

The installer will completley replace this directory, so any files you've added (such as a keystore or SSL certificate) won't be retained. The installation wizard will back up this directory before starting the upgrade, but you should also back it up manually first.

3. Back up your home directory.

The installation wizard gives you the option to also back up your home directory as part of the installation process, but you should also back up this directory manually before starting the upgrade.

You can find the location of your home directory in the <installation-directory> /confluence/WEB-INF/classes/confluence-init.properties file.

This is where your search indexes and attachments are stored. If you store attachments outside the Confluence Home directory, you should also backup your attachments directory.

### 5. Download Confluence

Download the installer for your operating system.

- Latest version https://www.atlassian.com/software/confluence/download
- Older versions https://www.atlassian.com/software/confluence/download-archives

# 6. Run the installer

1. Run the installer.

Run the .exe file. We recommend using a Windows administrator account.

If prompted to allow the upgrade wizard to make changes to your computer, choose '**Yes**'. If you do not, the installation wizard will have restricted access to your operating system and any subsequent installation options will be limited.

Change to the directory where you downloaded Confluence then execute this command to make the installer executable:

```
$ chmod a+x atlassian-confluence-X.X.X-x64.bin
```

Where x.x.x is is the Confluence version you downloaded.

Next, run the installer – we recommend using sudo to run the installer:

```
$ sudo ./atlassian-confluence-X.X.X-x64.bin
```

You can also choose to run the installer with root user privileges.

- 2. Follow the prompts to upgrade Confluence:
  - *a.* When prompted choose **Upgrade an existing Confluence installation** (for Linux users this is option 3).
  - b. Make sure the **Existing Confluence installation directory** suggested by the wizard is correct (especially important if you have multiple Confluence installations on the same machine).
  - *c.* **Back up Confluence home** is strongly recommended. This will create a .zip backup of the Confluence home and installation directories.
  - *d.* The installation wizard notifies you of customizations in the Confluence Installation directory. Make a note of these as you'll need to reapply them later.

The installation wizard's ability to notify you about customizations will depend on how your existing Confluence instance was installed:

- If your current Confluence instance was installed using the installer, the wizard will check the entire Confluence Installation directory.
- If your current Confluence instance was installed manually it will only check the conf luence subdirectory of the Confluence Installation directory. The installation wizard will **not** notify you of modifications in any other directory, for example modifications to start-up scripts under the bin directory or modifications to the server.xml file (such as an SSL configuration).

You won't be notified about files you've added to the installation directory, so be sure to back them up first.

3. The wizard will shut down your Confluence instance and proceed with the upgrade. Once complete, it will restart Confluence and you can then launch Confluence in your browser to confirm the upgrade was successful.

Depending on the size of your instance and the number of upgrade tasks to be run, this step may take a few minutes or several hours.

#### After the upgrade

### 7. Copy your database driver

If you're using an Oracle or MySQL database, you'll need to copy the jdbc driver jar file from your existing Confluence installation directory to confluence/WEB-INF/lib in your new installation directory.

Microsoft SQL and Postgres users can skip this step.

#### 8. Reinstall the service (Windows only)

If you run Confluence as a service on Windows you should delete the existing service then re-install the service by running <install-directory>/bin/service.bat.

This makes sure the service gets the most recent JVM options.

#### 9. Re-apply any modifications

During the upgrade the wizard migrated the following from your existing Confluence installation:

- TCP port values in your <install-directory>/conf/server.xml file.
- Location of your Confluence home directory in <install-directory>/confluence/WEB-INF /classes/confluence-init.properties.

All other customizations, including CATALINA\_OPTS parameters in your <install-directory>/bin /setenv.sh/setenv.bat files, need to be reapplied manually.

Any other configurations, customizations (including any other modifications in the <installdirectory>/conf/server.xml file), the path to your own Java installation in <installdirectory>/bin/setjre.sh, or setjre.bat, or additional files added to the installation directory are **not migrated** during the upgrade and need to be reapplied manually.

- 1. Stop your upgraded Confluence instance.
- 2. Edit each file, and reapply the customizations in your upgraded Confluence Installation directory.
- 3. Copy over any additional files (such as keystore or SSL certificate)
- 4. Restart the upgraded Confluence instance.

We **strongly recommend** you test your customizations in a test instance prior to upgrading your production instance as changes may have been made to Confluence that make your customizations unusable.

Edit the new file manually, rather than copying over the old file, as the default configuration in these files may have changed between Confluence versions.

### 10. Update your apps (add-ons)

You can update any apps that are compatible with the new version of Confluence.

- 1. <u>Go</u> to
- > Manage apps
- 2. Update your apps to the supported versions.

(i) At this stage, it can be useful to clear your plugin cache. Learn how to do this

This is optional, but can be useful to avoid any issues with third-party apps and plugins.

#### 11. Update your reverse proxy and check you can access Confluence

If you are upgrading from **Confluence 5.x to Confluence 6.x** you will need to modify your reverse proxy (if used) to add Synchrony, which is required for collaborative editing. See Proxy and SSL considerations for more information on the changes you'll need to make to your proxy config.

Once your upgrade is complete, you should access Confluence (via your reverse proxy, not directly) and:

- Head to O > General Configuration > Collaborative editing and check the Synchrony status is run ning.
- Edit any page to check that your browser can connect to Synchrony.

See Troubleshooting Collaborative Editing for suggested next steps if Synchrony is not running or you see an error in the editor, as you may have a misconfigured reverse proxy.

### Troubleshooting

#### Did something go wrong?

If you need to retry the upgrade, **you must restore your pre-upgrade backups first.** Do not attempt to run an upgrade again, or start the older version of Confluence again after an upgrade has failed.

• Can't proceed with upgrade because license has expired

If your license has expired and was not renewed and reapplied before upgrading you will receive errors during the upgrade process. See upgrading beyond current license period for information on how to resolve this problem.

• Can't proceed with upgrade because of a conflict with anti virus

Some anti-virus or other Internet security tools may interfere with the Confluence upgrade process and prevent the process from completing successfully, particularly if you run Confluence as a Windows service. If you experience or anticipate experiencing such an issue with your anti-virus / Internet security tool, disable this tool first before proceeding with the Confluence upgrade.

#### Database does not support online backups

The upgrade wizard will prompt you to backup your database using your database's backup utilities. If your database does not support online backups, stop the upgrade process, shut down Confluence, perform your database backup and then run the installer again to continue with the upgrade.

### Upgrade is taking a very long time

If you have a very large database (i.e. database backups take a very long time to complete), setting the confluence.upgrade.recovery.file.enabled system property to false will speed up the upgrade process. It should be used only when there is a process to back up database and verify the backup before performing an upgrade.

Confluence doesn't start
 Incompatible Marketplace apps can occasionally prevent Confluence from starting successfully.
 You can troubleshoot the problem by starting Confluence with all user installed apps temporarily disabled. See Start and Stop Confluence for more info.

• Collaborative editing errors If Synchrony is not running or you see an error, head to Troubleshooting Collaborative Editing for info on how to get collaborative editing up and running in your environment. The most common problems are a misconfigured reverse proxy or port 8091 not being available for Synchrony.

#### · Space directory is empty after the upgrade

If you are upgrading from Confluence 6.3 or earlier, there's a known issue where spaces do not appear in the space directory. You'll need to reindex your site after upgrading to fix this.

You can also refer to the Upgrade Troubleshooting guide in the Confluence Knowledge Base, or check for answers from the community at Atlassian Answers.

# **Upgrading Beyond Current Licensed Period**

This page covers what to do if you have upgraded Confluence to a version beyond your current license entitlement.

### License warnings

During the upgrade you will see an error similar to the following in your application log file.

### **Related pages:**

- Upgrading Confluence
- Working with Confluence Logs

ERROR [confluence.upgrade.impl.DefaultUpgradeManager] runUpgradePrerequisites Current license is not valid: SUPPORT\_EXPIRED

When you try to access Confluence in your browser, you'll see this warning:

| Confluence                                                                                                    |                |       |           |
|----------------------------------------------------------------------------------------------------|----------------|-------|-----------|
| It is page is for Confluence administrators. If you're seeing this page, your Confluence administrator is probably working to restore the service. |                |       |           |
|                                                                                                    |                |       |           |
| Description                                                                                                    | Time           | Level | Exception |
| Description<br>Confluence support and upgrades for your current<br>license have expired.                                                           | 2017-10-<br>30 | Level | Exception |
| Confluence support and upgrades for your current                                                                                                   | 2017-10-       |       | Exception |

# Updating the Confluence license

- 1. Head to my.atlassian.com to renew your license or purchase a new license.
- 2. Follow the prompts on the warning screen to enter your new license key.

| fou do not have | a license installed for this Confluence installation.    |            |  |
|-----------------|----------------------------------------------------------|------------|--|
| fou can enter y | our license key below, or obtain an evaluation key onlin | <u>e</u> . |  |
| License         |                                                          |            |  |
|                 |                                                          |            |  |
|                 | Save                                                     |            |  |

3. Restart Confluence to pick up the license change. You should now be able to log in to Confluence as normal.

# **Confluence Post-Upgrade Checks**

This article provides a list of items for Confluence Administrators to check after a Confluence upgrade to ensure that it has completed successfully. This list is not exhaustive, but it does cover common upgrade mistakes.

# Before You Begin

After you have completed an upgrade, you should see the following message in the atlassian-confluence. log file:

2010-03-08 08:03:58,899 INFO [main] [atlassian.confluence.upgrade. AbstractUpgradeManager] entireupgradeFinished Upgrade completed successfully

If you do not see the line in your log similar to the one above, this means that your upgrade may not have completed successfully. Please check our Upgrade Troubleshooting documentation to check for a suitable recommendation or fix.

# Upgrade Checklist

Here's a recommended list of things to check after completing an upgrade

### 1. The editor

Edit a page to check your browser can connect to Synchrony, which is required for collaborative editing. See Tro ubleshooting Collaborative Editing if you are not able to edit a page.

# 2. Layout and Menu

Visit the Confluence dashboard and check that it is accessible and displays as expected. Test the different Internet browsers that you have in use in your environment. In addition, confirm that the layout appears as expected and that the menus are clickable and functioning.

### 3. Search

Try searching for content, for example pages, attachments or user names. Check that the expected results are returned.

# 4. Permissions

Confirm that you can visit a page that has view restrictions, but you have permission to view. Confirm that you can edit a page that has edit restrictions but you have permission to edit. Make sure that the permissions of child pages are functioning as well. Involve as many space administrators as possible to confirm they are working. Confirm that anonymous or forbidden users cannot access or modify restricted pages.

# 5. Attachments

Confirm that attachments are accessible and searchable.

### 6. Marketplace apps

Outdated third-party apps can cause upgrade failure. Quite often, they will just be incompatible and simply do not work anymore. If you discover that your app is no longer working, please check for the latest version for your app in the The Atlassian Marketplace or check for compatibility in the Universal Plugin Manager.

# Migration from Wiki Markup to XHTML-Based Storage Format

If you are upgrading **to Confluence 4.0 or later** from an older version (From Confluence 3.5.x or earler) then as part of the upgrade an automatic migration of your content will take place. This is a non-destructive process. Your existing content is not overwritten. Instead, the migration process will create a new version of each wiki markup page. The new version will use the new XHTML-based storage format, so that you can edit the page in the Confluence rich text editor.

In addition, if you are **upgrading to Confluence 4.3 or later** from an older version then as part of the upgrade an automatic migration of your page templates will take place. See Migration of Templates from Wiki Markup to XHTML-Based Storage Format.

**Note:** Even though the process is non-destructive, you must be sure to perform a backup of your database and home directory prior to starting the new version of Confluence, as we recommend for any Confluence upgrade.

# Migration process

Depending on the size of your Confluence installation, the migration from wiki markup to the new XHTML-based storage format could prove time consuming. The duration of the migration is difficult to estimate; this is due to a number of site specific factors. As a rough guide, a test dataset we migrated was 130,000 pages, totalling approximately 700Mb, which took six minutes.

### On this page:

- Migration process
- Watching the migration logs during the upgrade
- Re-running the migration for content that completely failed the migration
- Re-attempting the migration for content in 'unmigratedwiki-markup' macro
- Notes

#### Related pages:

- Migration of Templates from Wiki Markup to XHTML-Based Storage Format
- Upgrading Confluence

The following properties that can be modified to allow finer control over the migration process:

| Property                                     | Purpose                                                                         | Default                         |
|----------------------------------------------|---------------------------------------------------------------------------------|---------------------------------|
| confluence.wiki.migration.<br>threads        | The number of concurrent worker threads migrating content                       | 4                               |
| confluence.wiki.migration.<br>batch.size     | The number of items migrated in each batch of work                              | 500                             |
| confluence.wiki.migration.<br>versioncomment | The comment associated with the newly migrated version of each piece of content | "Migrated to<br>Confluence 4.0" |

(For instructions on setting Confluence system properties see this document.)

Again, due to the large variability in Confluence installations it is hard to give specific recommendations for the above settings. One point to note though that both increasing batch size and the number of threads (or both) will increase the peak memory required for migration. If memory is an issue then as you increase one of these settings consider decreasing the other.

Another factor to be aware of if modifying these defaults is that of the cache settings employed in your site. The migration will quickly populate certain Confluence caches so be sure that if you have customized caches as desc ribed here that there is enough memory on the server for these caches should they reach maximum capacity.

#### Watching the migration logs during the upgrade

To monitor the progress of a site migration you should watch the output in the application log.

Typical logging progress will be shown by multiple log entries at the INFO level of the following format:

WikiToXhtmlMigrationThread-n - Migrated 2500 of 158432 pages, this batch migrated 500/500 without error

There may be a wide array of messages logged from each individual page but any errors are also collected for display in a single migration report once all content has been processed. Here is a typical example of such a report:

Each entry in the report will identify the content that caused migration exceptions as well as displaying the exceptions themselves.

In almost all cases any content reported as errored will have been migrated to the new XHTML-based storage format, but will actually consist of wiki markup content wrapped within an XML 'unmigrated-wiki-markup' macro. This content will still be viewable in Confluence and editable within the new Confluence Editor.

However, in some cases a batch of content may actually have completely failed to migrated. This is most typically due to an unhandled exception causing a database transaction rollback. This would be reported in the log with a message like this:

Unable to start up Confluence. Fatal error during startup sequence: confluence.lifecycle.core: pluginframeworkdependentupgrades (Run all the upgrades that require the plugin framework to be available) com.atlassian.confluence.content.render.xhtml.migration.exceptions.MigrationException: java.util.concurrent. ExecutionException: org.springframework.transaction.UnexpectedRollbackException: Transaction rolled back because it has been marked as rollback-only

Confluence provides no further report about this scenario and will also allow Confluence to restart as normal without retrying a migration. If a user tries to view any such unmigrated content they will see an exception similar to this:

java.lang.UnsupportedOperationException: The body of this ContentEntityObject ('Page Title') was 'WIKI' but was expected to be 'XHTML'

The solution is to ensure you manually re-run the site migration after the restart.

#### Re-running the migration – for content that completely failed the migration

A Confluence Administrator can restart the site migration if there was any content that failed migration (see previous section). Only the content that is still formatted in wiki markup will be migrated, so typically a remigration will take less time than the original migration.

- 1. Open this URL in your browser: <Confluence Address>/admin/force-upgrade.action
- 2. Select wikiToXhtmlMigrationUpgradeTask in the Upgrade task to run dropdown list.
- 3. Choose Force Upgrade.

| Force Upgrade                                                           |                                                                                       |  |
|-------------------------------------------------------------------------|---------------------------------------------------------------------------------------|--|
|                                                                         | ed upgrade task. You should only run any of these tasks if you support documentation. |  |
| Upgrade task to run                                                     | wikiToXhtmlMigrationUpgradeTask                                                       |  |
| Migrate all wiki formatted content in this Confluence instance to XHTML |                                                                                       |  |
|                                                                         | Force Upgrade Cancel                                                                  |  |

# Re-attempting the migration - for content in 'unmigrated-wiki-markup' macro

The previous section was about dealing with the exceptional circumstance where certain content was left completely unmigrated. The most common migration problem is that the content was migrated but remains formatted as wiki markup on the page, within the body of an 'unmigrated-wiki-markup' macro. Any content which is referenced in the migration report will be found in this state. This content is still viewable and editable but since it is wiki markup it cannot be edited using the full feature set of the rich text editor.

The most common reason for content to be in this state is that the page contains an unknown macro, or a macro that is not compatible with Confluence 4.x.

There are two possible fixes for this situation:

- 1. Install a version of the macro that is compatible with Confluence 4.x. See Plugin Development Upgrade FAQ for 4.0 .
- 2. Edit the page and remove the problematic macro.

Regardless of the solution you choose, you can then force a re-migration of all the content (including content in templates) that was left wrapped in an 'unmigrated-wiki-markup' macro. This feature is found at <Confluence Address>/admin/unmigratedcontent.action

# Update content with incompatible macros

Confluence has detected that there are **0 pages** with macros that are not yet Confluence 4+ compatible. To ensure backwards compatibility, these macros are still being rendered as wiki markup when editing your pages.

If you have recently updated plugins, you should update your content to ensure that any macros that are not Confluence 4 compatible become compatible. You may have to run the update several times as you update incompatible macros.

# Update Check

### (i) Update not required

You have not installed any new plugins since your last content upgrade. You do not need to run this upgrade unless you have been advised to by Atlassian Support staff.

**Note:** Once an upgrade has commenced you will not be able to pause or undo the upgrade. An update can severely affect the performance of your instance, we recommed you conduct this update during a quiet time. Users editing a page as it is updated may receive notice of a conflicting edit.

Update Content

# Notes

We refer to the Confluence storage format as 'XHTML-based'. To be correct, we should call it XML, because the Confluence storage format does not comply with the XHTML definition. In particular, Confluence includes custom elements for macros and more. We're using the term 'XHTML-based' to indicate that there is a large proportion of HTML in the storage format.

# Migration of Templates from Wiki Markup to XHTML-Based Storage Format

If you are **upgrading to Confluence 4.3 or later from an older version** (from Confluence 4.2.x or earlier) then as part of the upgrade an automatic migration of your page templates will take place. This is a non-destructive process. Your existing content is not overwritten. Instead, the migration process will create a new version of each space template and each global template on your Confluence site. The new version will use the new XHTML-based storage format, so that you can edit the template in the Confluence rich text editor.

**Note:** Nevertheless, you must be sure to perform a backup of your database and home directory prior to starting the new version of Confluence, as we recommend for any Confluence upgrade.

# Watching the migration logs during the upgrade

To monitor the progress of a site migration you should watch the output in the application log.

A typical logging progress will be shown by multiple log entries at the INFO level of the following format:

WikiToXhtmlMigrationThread-n - Migrated 22 of 29 PageTemplates.

#### On this page:

- · Watching the migration logs during the upgrade
- Re-running the migration
- Notes

#### **Related pages:**

- Migration from Wiki Markup to XHTML-Based Storage Format
- Page Templates
- Upgrading Confluence

There may be a wide array of messages logged from each individual template, but any errors are also collected for display in a single migration report once all content has been processed. Here is a typical example of such a report:

Each entry in the report will identify the content that caused migration exceptions as well as displaying the exceptions themselves.

In almost all cases any content reported as errored will have been migrated to the new XHTML-based storage format, but will actually consist of wiki markup content wrapped within an XML 'unmigrated-wiki-markup' macro. This content will still be viewable in Confluence and editable within the Confluence rich text editor.

However, in some cases a batch of content may actually have completely failed to migrate. This is most typically due to an unhandled exception causing a database transaction rollback. This would be reported in the log with a message like this:

Unable to start up Confluence. Fatal error during startup sequence: confluence.lifecycle.core: pluginframeworkdependentupgrades (Run all the upgrades that require the plugin framework to be available) com.atlassian.confluence.content.render.xhtml.migration.exceptions.MigrationException: java.util.concurrent. ExecutionException: org.springframework.transaction.UnexpectedRollbackException: Transaction rolled back because it has been marked as rollback-only

Confluence provides no further report about this scenario and will also allow Confluence to restart as normal without retrying a migration. If a user tries to view or edit an unmigrated template, the wiki template editor will be used.

The solution is to manually re-run the site migration after the restart, as described below.

# Re-running the migration

A Confluence administrator can restart the template migration if any templates have failed the migration (see previous section). Only the templates that are still formatted in wiki markup will be migrated again. Typically, a re-migration will take less time than the original migration.

#### To manually re-run the migration:

- 1. Open this URL in your browser: <Confluence Address>/admin/force-upgrade.action
- 2. Select pageTemplateWikiToXhtmlMigrationUpgradeTask in the Upgrade task to run dropdown list.
- 3. Choose Force Upgrade.

Screenshot: The 'Force Upgrade' screen in the Confluence administration console

| Force Upgrade                                       |                                                                                        |  |
|-----------------------------------------------------|----------------------------------------------------------------------------------------|--|
| This will run the selected directed here by support | ed upgrade task. You should only run any of these tasks if you were ort documentation. |  |
| Upgrade task to run                                 | pageTemplateWikiToXhtmlMigratio                                                        |  |
|                                                     | Migrate all wiki formatted page templates in this Confluence instance to XHTML         |  |
|                                                     | Force Upgrade Cancel                                                                   |  |

# Notes

We refer to the Confluence storage format as 'XHTML-based'. To be correct, we should call it XML, because the Confluence storage format does not comply with the XHTML definition. In particular, Confluence includes custom elements for macros and more. We're using the term 'XHTML-based' to indicate that there is a large proportion of HTML in the storage format.

# **Upgrading Confluence Manually**

In this guide we'll run you through upgrading your Confluence site to the latest Confluence version on Windows or Linux using the zip / tar.gz file.

Upgrading to any later version is free if you have current software maintenance. See our Licensing FAQ to find out more.

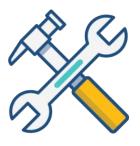

# Other ways to upgrade Confluence:

- Installer the simplest way to upgrade Confluence
- Data Cent cluster.

XML backups sh Confluence.

# Before you begin

Before you upgrade Confluence, there's a few questions you need to answer.

| hould <b>not</b> be used to upgrade    |  |
|----------------------------------------|--|
| ce.<br>hter – upgrade your Data Center |  |

| Is manual the<br>right upgrade<br>method for you? | You can choose to upgrade using the installer, or manually using a zip or tar.gz file. In most cases the installer is the easiest way to upgrade your Confluence instance.       |
|---------------------------------------------------|----------------------------------------------------------------------------------------------------|
|                                                   | You will need to upgrade manually if:                                                                                                    |
|                                                   | <ul> <li>you are moving to another operating system or file location as part of this<br/>upgrade.</li> </ul>                                                                     |
|                                                   | • you are upgrading from Confluence 3.5 or earlier                                                                                                    |
|                                                   | <ul> <li>you are upgrading from Confluence 5.6 or earlier and previously used the EA<br/>R/WAR distribution to deploy Confluence into an existing application server.</li> </ul> |
|                                                   |                                                                                                    |

# On this page:

| <ul> <li>Plan your upgrade <ol> <li>Determine your upgrade path</li> <li>Complete the pre-upgrade checks</li> <li>Upgrade Confluence in a test<br/>environment</li> </ol> </li> <li>Upgrade Confluence <ol> <li>Back up</li> <li>Download Confluence</li> <li>Extract the file and upgrade<br/>Confluence</li> </ol> </li> <li>After the upgrade <ol> <li>Reinstall the service (Windows only)</li> <li>Re-apply any modifications</li> <li>Update your reverse proxy and check you can access Confluence</li> </ol> </li> </ul> | Before you begin                   |
|----------------------------------------------------------------------------------------------------|------------------------------------|
| <ul> <li>2. Complete the pre-upgrade checks</li> <li>3. Upgrade Confluence in a test<br/>environment</li> <li>Upgrade Confluence</li> <li>4. Back up</li> <li>5. Download Confluence</li> <li>6. Extract the file and upgrade<br/>Confluence</li> <li>After the upgrade</li> <li>7. Reinstall the service (Windows<br/>only)</li> <li>8. Re-apply any modifications</li> <li>9. Update your reverse proxy and<br/>check you can access Confluence</li> </ul>                                                                     |                                    |
| <ul> <li>3. Upgrade Confluence in a test<br/>environment</li> <li>Upgrade Confluence</li> <li>4. Back up</li> <li>5. Download Confluence</li> <li>6. Extract the file and upgrade<br/>Confluence</li> <li>After the upgrade</li> <li>7. Reinstall the service (Windows<br/>only)</li> <li>8. Re-apply any modifications</li> <li>9. Update your reverse proxy and<br/>check you can access Confluence</li> </ul>                                                                                                    |                                    |
| environment<br>Upgrade Confluence<br>4. Back up<br>5. Download Confluence<br>6. Extract the file and upgrade<br>Confluence<br>After the upgrade<br>7. Reinstall the service (Windows<br>only)<br>8. Re-apply any modifications<br>9. Update your reverse proxy and<br>check you can access Confluence                                                                                                    | 2. Complete the pre-upgrade checks |
| Upgrade Confluence<br>4. Back up<br>5. Download Confluence<br>6. Extract the file and upgrade<br>Confluence<br>After the upgrade<br>7. Reinstall the service (Windows<br>only)<br>8. Re-apply any modifications<br>9. Update your reverse proxy and<br>check you can access Confluence                                                                                                    | 3. Upgrade Confluence in a test    |
| <ul> <li>4. Back up</li> <li>5. Download Confluence</li> <li>6. Extract the file and upgrade<br/>Confluence</li> <li>After the upgrade</li> <li>7. Reinstall the service (Windows<br/>only)</li> <li>8. Re-apply any modifications</li> <li>9. Update your reverse proxy and<br/>check you can access Confluence</li> </ul>                                                                                                    | environment                        |
| <ul> <li>5. Download Confluence</li> <li>6. Extract the file and upgrade<br/>Confluence</li> <li>After the upgrade</li> <li>7. Reinstall the service (Windows<br/>only)</li> <li>8. Re-apply any modifications</li> <li>9. Update your reverse proxy and<br/>check you can access Confluence</li> </ul>                                                                                                    | Upgrade Confluence                 |
| <ul> <li>6. Extract the file and upgrade<br/>Confluence</li> <li>After the upgrade</li> <li>7. Reinstall the service (Windows<br/>only)</li> <li>8. Re-apply any modifications</li> <li>9. Update your reverse proxy and<br/>check you can access Confluence</li> </ul>                                                                                                    | 4. Back up                         |
| Confluence<br>After the upgrade<br>7. Reinstall the service (Windows<br>only)<br>8. Re-apply any modifications<br>9. Update your reverse proxy and<br>check you can access Confluence                                                                                                    | 5. Download Confluence             |
| After the upgrade<br>7. Reinstall the service (Windows<br>only)<br>8. Re-apply any modifications<br>9. Update your reverse proxy and<br>check you can access Confluence                                                                                                    | 6. Extract the file and upgrade    |
| <ol> <li>Reinstall the service (Windows only)</li> <li>Re-apply any modifications</li> <li>Update your reverse proxy and check you can access Confluence</li> </ol>                                                                                                    | Confluence                         |
| only)<br>8. Re-apply any modifications<br>9. Update your reverse proxy and<br>check you can access Confluence                                                                                                    | After the upgrade                  |
| <ul><li>8. Re-apply any modifications</li><li>9. Update your reverse proxy and check you can access Confluence</li></ul>                                                                                                    | 7. Reinstall the service (Windows  |
| 9. Update your reverse proxy and check you can access Confluence                                                                                                    | only)                              |
| 9. Update your reverse proxy and check you can access Confluence                                                                                                    | 8. Re-apply any modifications      |
| check you can access Confluence                                                                                                    | 9. Update your reverse proxy and   |
|                                                                                                    |                                    |
| LIOUDIESOOOIIOO                                                                                                    | Troubleshooting                    |
| riodbioonooding                                                                                                    | riodoloolloollig                   |

| Are you eligible<br>to upgrade?                           | To check if software maintenance is current for your license, go to<br><b>Configuration &gt; Troubleshooting and support tools</b> and make sure the license support period has not expired.                                                                                                    |
|-----------------------------------------------------------|----------------------------------------------------------------------------------------------------|
|                                                           | License Details                                                                                                    |
|                                                           | Here are your current license details. You can manage your Atlassian licenses at my.atlassian.com.                                                                                                    |
|                                                           | Organisation Atlassian                                                                                                    |
|                                                           | Date purchased Dec 08, 2010                                                                                                    |
|                                                           | License type Sample license                                                                                                    |
|                                                           | Licensed users 100 (11 signed up currently) Learn more<br>Refresh                                                                                                    |
|                                                           | Support period Your commercial Confluence support and updates are available until Dec 08, 2020. Learn more                                                                                                    |
|                                                           | Support Entitlement SEN-500<br>Number                                                                                                    |
|                                                           | Server ID B5UW-JESJ-RACH-TMGO (Atlassian sales or support may ask you to provide this ID)                                                                                                    |
|                                                           | <ol> <li>Software maintenance: upgrade at any time during this period.</li> <li>If your support period has expired, follow the prompts to renew your license and reapply it before upgrading.</li> </ol>                                                                                                    |
| Have our<br>supported<br>platforms<br>changed?            | Check the Supported Platforms page for the version of Confluence you are upgrading to. This will give you info on supported operating systems, databases and browsers.<br>Good to know:                                                                                                    |
|                                                           | <ul> <li>If you need to upgrade Java, remember to update your JAVA_HOME variable to the new version.</li> <li>The Confluence installer includes Tomcat, so you won't need to upgrade it separately.</li> <li>If you need to upgrade your database, be sure to read the upgrade notes for the Confluence version you plan to upgrade to (and any in-between) to check for any database configuration changes that you may need to make.</li> </ul> |
| Do you need to<br>make changes to<br>your<br>environment? | Newer Confluence versions sometimes require changes to your environment, such as providing more memory or adjusting your reverse proxy settings.                                                                                                    |
| environment.                                              | We use Upgrade Notes to communicate changes that will impact you, such as:                                                                                                    |
|                                                           | we dee opgrade notes to communicate changes that will impact you, such as.                                                                                                    |
|                                                           | <ul> <li>Changes to supported databases, memory requirements or other changes that will impact your environment.</li> <li>Features that have significantly changed or been removed in this release.</li> <li>Actions you may need to take in your instance or environment immediately after the upgrade.</li> </ul>                                                                                                    |
|                                                           | It's important to read the notes for the version you're upgrading to and those in-<br>between. For example, if you are upgrading from 5.8 to 5.10 you should read the<br>upgrade notes for 5.9 and 5.10.                                                                                                    |

Plan your upgrade

# 1. Determine your upgrade path

Use the table below to determine the most efficient upgrade path from your current version to the latest versions of Confluence.

| Your Version   | Recommended upgrade path to Confluence 7                         |
|----------------|------------------------------------------------------------------|
| 2.7 or earlier | Upgrade to 2.7.4 then upgrade to 3.5.17, and follow paths below. |
| 2.8 to 3.4     | Upgrade to <b>3.5.17</b> , and follow paths below.               |
| 3.5            | Upgrade to <b>5.0.3</b> , and follow paths below.                |
| 4.0 to 4.3     | Upgrade to <b>5.10.x</b> , and follow paths below.               |
| 5.0 to 7.x     | Upgrade directly to the latest version of Confluence 7.          |

#### Confluence 7 is a major upgrade

Be sure to check the Confluence Upgrade Matrix, take a full backup, and test your upgrade in a nonproduction environment before upgrading your production site.

#### 2. Complete the pre-upgrade checks

- 1. Check the Upgrade Notes for the version you plan to upgrade to (and any in between).
- 2. Go to  $\bigcirc$  > General Configuration > Troubleshooting and support tools to run the health check (available in Confluence 5.5 or later).

If the software maintenance period included in your license has expired you can keep using Confluence, but you'll need to renew before you can upgrade.

Go to **O** > **General Configuration** > **License Details** and follow the prompts to renew your license.

If you are using the **embedded (trial) database** you should migrate to a different database **before** upgrading.

This database is supplied for evaluation purposes only and is not recommended for production environments. See Embedded H2 Database for more information.

Database character encoding must be set to UTF+8 (or AL32UTF8 for Oracle databases). You will not be able to upgrade to current Confluence versions unless you have the correct character encoding.

- 3. Go to  $\bigcirc$  > Manage apps and scroll down to the Confluence Update Check to check the compatibility of your Marketplace apps.
- 4. Choose the version you plan to upgrade to then hit Check.

If your users rely on particular Marketplace apps, you may want to wait until they are compatible before upgrading Confluence. Vendors generally update their apps very soon after a major release.

#### Good to know:

• You can disable an app temporarily while you upgrade if it is not yet compatible.

• Compatibility information for Atlassian Labs and other free apps is often not available immediatley after a new release. In many cases the app will still work, so give it a try in a test site before upgrading your production site.

# 3. Upgrade Confluence in a test environment

- Create a staging copy of your current production environment. See Create a staging environment for upgrading Confluence for help creating an environment to test your upgrade in.
- 2. Follow the steps below to upgrade your test environment.
- 3. Test any unsupported user-installed apps, customizations (such as custom theme or layouts) and proxy configuration (if possible) before upgrading your production environment.

# **Upgrade Confluence**

# 4. Back up

- Back up your database and confirm the backup was created properly. If your database does not support online backups you'll need to stop Confluence first.
- 2. Back up your installation directory and home directory.

You can find the location of your home directory in the <installation-directory> /confluence/WEB-INF/classes/confluence-init.properties file.

This is where your search indexes and attachments are stored. If you store attachments outside the Confluence Home directory, you should also backup your attachments directory.

# 5. Download Confluence

Download the appropriate file for your operating system - https://www.atlassian.com/software/confluence /download

# 6. Extract the file and upgrade Confluence

- 1. Stop Confluence. See Using read-only mode for site maintenance if you need to provide uninterrupted access.
- Extract (unzip) the files to a directory (this is your new installation directory, and must be different to your existing installation directory) Note: There are some known issues with unzipping the archive on Windows. We recommend using 7Zip or Winzip.
- 3. Edit <Installation-Directory>\confluence\WEB-INF\classes\confluence-init. properties file to point to your **existing** Confluence home directory.
- If you're using an Oracle or MySQL database, you'll need to copy your jdbc driver jar file from your existing Confluence installation directory to confluence/WEB-INF/lib in your new installation directory.
- 5. There are some additional steps you make need to take if:
  - you are running Confluence as a Windows Service

If you are running Confluence as a Windows service, go to the command prompt and type:

<Installation-Directory>\bin\service.bat remove Confluence

It is vital that you stop and remove the existing service *prior to uninstalling* the old instance of Confluence. For more information on running Confluence as Windows service, please refer to Start Confluence Automatically on Windows as a Service.

▲ To remove the service installed by the Confluence installer, you'll need to run <conflue nce auto installer installation folder>\UninstallService.bat.

• You are running Confluence on a different port (not the default 8090)

If you are not running Confluence on port 8090 update <Installation-Directory>\conf\server.xml file to include your ports.

6. Start your new Confluence. You should not see the setup wizard.

# After the upgrade

# 7. Reinstall the service (Windows only)

If you run Confluence as a service on Windows you should delete the existing service then re-install the service by running <install-directory>/bin/service.bat.

This makes sure the service gets the most recent JVM options.

### 8. Re-apply any modifications

If you have customized Confluence (such as an SSL configuration in the server.xml file, or CATALINA\_OP TS or JAVA\_OPTS parameters in your confluence-init.properties file), you'll need to perform the following steps after the upgrade is complete:

- 1. Stop your upgraded Confluence instance.
- 2. Reapply the customizations to the relevant files in the newly upgraded Confluence Installation directory.
- 3. Restart the upgraded Confluence instance.

We **strongly recommend** you test your customizations in a test instance prior to upgrading your production instance as changes may have been made to Confluence that make your customizations unsuable.

### 9. Update your reverse proxy and check you can access Confluence

If you are upgrading from **Confluence 5.x to Confluence 6.x** you will need to modify your reverse proxy (if used) to add Synchrony, which is required for collaborative editing. See Proxy and SSL considerations for more information on the changes you'll need to make to your proxy config.

Once your upgrade is complete, you should access Confluence (via your reverse proxy, not directly) and:

- Head to 😟 > General Configuration > Collaborative editing and check the Synchrony status is run ning.
- Edit any page to check that your browser can connect to Synchrony.

See Troubleshooting Collaborative Editing for suggested next steps if Synchrony is not running or you see an error in the editor, as you may have a misconfigured reverse proxy.

# Troubleshooting

#### Did something go wrong?

If you need to retry the upgrade, **you must restore your pre-upgrade backups first.** Do not attempt to run an upgrade again, or start the older version of Confluence again after an upgrade has failed.

#### • Can't proceed with upgrade because license has expired

If your license has expired and was not renewed and reapplied before upgrading you will receive errors during the upgrade process. See upgrading beyond current license period for information on how to resolve this problem.

#### • Collaborative editing errors

If Synchrony is not running or you see an error, head to Troubleshooting Collaborative Editing for info on how to get collaborative editing up and running in your environment. The most common problems are a misconfigured reverse proxy or port 8091 not being available for Synchrony.

You can also refer to the Upgrade Troubleshooting guide in the Confluence Knowledge Base, or check for answers from the community at Atlassian Answers.

# Create a staging environment for upgrading Confluence

When you upgrade Confluence we strongly recommend performing the upgrade in a test environment before upgrading your production site. In this guide we'll refer to this test environment as *st aging*.

Most Confluence licenses include a free developer license for use in a staging environment. See How to get a Confluence Developer license to find out how to access your license.

# Create a staging environment

# 1. Replicate your environment

On this page:

- Create a staging environment
- Additional configuration options
- Upgrade your staging environment

Your staging environment should closely replicate your real-live environment (production), including any reverse proxies, SSL configuration, or load balancer (for Data Center). You may decide to use a different physical server or a virtualized solution. The main thing is to make sure it is an appropriate replica of your production environment.

For the purposes of these instructions, we assume your staging environment is physically separate from your production environment, and has the same operating system (and Java version if you've installed Confluence manually).

# 2. Replicate your database

To replicate your database:

- 1. Back up your production database. Refer to the documentation for your database for more info on the best way to do this.
- 2. Install your database on the staging server and restore the backup.

The steps for restoring your database backup will differ depending on your chosen database and backup tool. Make sure:

- Your new staging database has a different name from your production database.
- Your staging database user account has the **same** username and password as your production database user account.
- Character encoding and other configurations are the same as your production database (for example character encoding should be Unicode UTF-8 (or AL32UTF8 for Oracle databases).

### 3. Replicate Confluence

To replicate Confluence, make a copy of your Confluence installation and point it to your staging database. These instructions are for Confluence Server (for Data Center there are some additional steps before you start Confluence).

- 1. Copy your entire production installation directory to your staging server.
- 2. Copy your entire production home directory to your staging server.
- 3. Edit <installation-directory>/confluence/WEB-INF/classes/confluence-init. properties to point to your staging home directory.
- 4. Edit <home-directory>/confluence.cfg.xml or <installation-directory>/server. xml to point to your staging database.

<property name="hibernate.connection.url">jdbc:postgresql://localhost:5432/confluencestaging</property>

```
<Resource name="jdbc/confluence" auth="Container" type="javax.sql.DataSource"
username="postgres"
password="postgres"
driverClassName="org.postgresql.Driver"
url="jdbc:postgresql://localhost:5432/confluencestaging"
maxTotal="60"
maxIdle="20"
validationQuery="select 1" />
```

5. Start Confluence with the following System Properties to make sure your staging site does not send notifications to real users.

```
-Datlassian.notifications.disabled=true
-Datlassian.mail.senddisabled=true
```

- 6. Head to http://localhost:<port> and log in to Confluence on your staging server.
- 7. Go to  $\bigcirc$  > General Configuration and change the base URL of your staging site (for example mysi te.staging.com)
- 8. Go to 🖸 > General Configuration > License Details and apply your development license.
- 9. Go to  $\bigcirc$  > General Configuration > System Information and check that Confluence is correctly pointing to your staging database, and staging home directory.

It's essential to check that you are not still connected to your production database.

#### Additional steps for Data Center

If you have Confluence Data Center, the process is much the same as for Confluence Server described above. You will copy each local home and installation directory to each staging node, and then:

- 1. Copy the production shared home directory to the staging server.
- 2. Edit<local-home-directory>/confluence.cfg.xml to point to your staging shared home directory. This change **must** be made on every staging node.

Changes to the <installation-directory>/confluence/WEB-INF/classes/confluence-init. properties and <home-directory>/confluence.cfg.xml must be made on every staging node.

When it comes time to start Confluence, start one node at a time, as usual.

#### 4. Replicate external user management (optional)

If you're managing users in Jira, Crowd, or in an external LDAP directory you can:

- replicate Jira, Crowd, or your external directory in your staging environment and point your Confluence staging site to your staging external directory (recommended).
- provide your staging server with network or local access to the same hosts as your production server.

# Additional configuration options

There are a number of additional things you may want to change in your staging environment, to make sure it does not interact with your production environment, or to clearly differentiate it for users.

#### Modify application links (recommended)

If you have application links between Confluence and other Atlassian applications you should change the server ID on each staging application. See How to change the server ID of Confluence and Change the server ID for an instance of Jira server for Jira.

2

If you don't change the server ID and update your application links there is a chance that when you create a new application link in production it will point to your staging server instead.

To review the Application Links manually in the database, use the following following SQL query:

```
select * from bandana where bandanakey like 'applinks%';
```

#### Modify external gadgets

If you have external gadgets configured, you can update these from the database, using the following SQL query:

select \* from bandana where bandanakey = 'confluence.ExternalGadgetSpecStore.specs'

#### Change the global color scheme

If can be helpful to use a different color scheme on your staging site, to differentiate it from your production site. See Customizing Color Schemes for how to do this.

You can also find this data in the database using the following SQL query:

```
select * from bandana where bandanakey = 'atlassian.confluence.colour.scheme';
```

#### Change the instance name (recommended)

It is a good idea to change the name of your staging site, to differentiate it from your production site. Head to Seneral Configuration and update the Site Title if Confluence is running.

If Confluence is not running, you can do this from the database. You can find the site title using the following SQL query:

select \* from bandana where bandanakey = 'atlassian.confluence.settings';

The attribute you are looking for is setTitle.

#### Add a banner

It can be useful to add a banner to your staging site, to provide useful information like the date of the last refresh, or who to contact if you want to make changes.

If you have a Confluence Data Center license, you can do this by enabling the banner that is used by readonly mode (you don't need to enable read-only mode to use the banner).

If you have a Confluence Server license, you can manually add a banner using HTML. Head to  $\bigcirc$  > General Configuration > Custom HTML. Remember to close your tags properly, or Confluence may not display correctly.

If you want to add a banner before starting Confluence, you can do it in the database. You can find the custom HTML using the following SQL query:

select \* from bandana where bandanakey = 'atlassian.confluence.settings';

The attribute you are looking for is customHtmlSettings afterBodyStart

#### **Disable specific plugins**

You might want to disable specific plugins or check whether these plugins are already disabled or not. See the How to reset all Confluence plugins back to their default state through the database knowledge base article to find how to do this.

You can also disable plugins in Confluence in 6.1+ using Java system properties.

# Upgrade your staging environment

Once you have created your staging environment, you can upgrade it in the same way you would your production environment.

Make a note of how long the upgrade takes, as this information will help you plan your production system outage and communicate with your users.

You can also use your staging environment to test any customizations or essential Marketplace apps in your site.

# **Supported Platforms**

This page describes the additional software and infrastructure you'll need to run Confluence. Please review this info before installing Confluence. The information on this page applies to **Confluence 7.4**.

- You should only use Confluence with a supported platform. Any platforms and versions not listed on this page are unsupported, which means we don't test, fix bugs or provide assistance.
- See End of Support Announcements for Confluence for upcoming changes to supported platforms.
- Go to O > General Configuration > Troubleshooting and support tools to check your instance health. It looks at things like your license validity, Tomcat version, basic database setup and more.

### **Definitions:**

Supported - you can use **Confluence 7.4** with this platform.

Construction Confluence on this platform, but you can't use it to run a production Confluence site.

A Deprecated - support for this platform will end in an upcoming release.

# On this page:

- Browsers
- Operating systems
- Databases
- Java
- Infrastructure

#### **Related pages:**

- Confluence Installation Guide
- Confluence Setup Guide
- Server Hardware Requirements Guide
- Supported Platforms FAQ

#### Browsers

#### **Desktop browsers**

#### Good to know:

- 11 Internet Explorer
- Microsoft Edge
- Chrome
- Firefox
- Safari (Mac only)

### **Mobile browsers**

- Chrome
- Firefox
- Safari (iOS only)

Android 4.4 (KitKat) or later

Mobile operating system (required for mobile app)

✓ iOS 11 or later

Android 4.4 (KitKat) or later

### Operating systems

### **Operating systems**

Microsoft Windows

- We test Confluence in Internet Explorer 11 using standardscompliant rendering mode, not compatibility mode. You may experience problems in compatibility mode.
- The Confluence setup wizard requires Javascript to be enabled while installing Confluence. Learn more
- Parts of Confluence won't display correctly if your browser window size is less than 1024x768.

Known issues:

| <ul> <li>Linux (most distributions)</li> <li>MacOS / OSX (evaluation only)</li> </ul> | <ul> <li>The following operating system variants can't be used with Confluence: <ul> <li>Windows Nano</li> <li>Alpine Linux (3.5 and earlier)</li> </ul> </li> <li>Good to know: <ul> <li>You can run Confluence on 32bit or 64bit operating systems, but we only provide installers for 64bit operating systems.</li> <li>You can evaluate Confluence on MacOS / OSX, but you can't install and run your production Confluence site on a Mac.</li> </ul> </li> </ul> |
|---------------------------------------------------------------------------------------|----------------------------------------------------------------------------------------------------|
| Databases                                                                             |                                                                                                    |
| PostgreSQL                                                                            | Known issues:                                                                                                    |
| ▲ PostgreSQL 9.5                                                                      | <ul> <li>Confluence will not work on MySQL variants such as:</li> <li>MariaDB - see CONFSERVER-29060</li> </ul>                                                                                                    |
| ✓ PostgreSQL 9.6                                                                      | <ul> <li>Percona Server - see CONFSERVER-36471</li> </ul>                                                                                                    |
| PostgreSQL 10                                                                         | Good to know:                                                                                                    |
| Amazon Aurora<br>(Data Center only)                                                   | <ul> <li>The embedded H2 database is for evaluation only. For production<br/>sites, you'll need to use one of the supported external databases<br/>listed on this page.</li> </ul>                                                                                                    |
| ✓ PostgreSQL 9.6                                                                      | <ul> <li>The only supported Amazon Aurora config is a PostgreSQL-</li> </ul>                                                                                                    |
| MySQL                                                                                 | compatible clustered database with one writer replicating to zero or more readers. Learn more                                                                                                    |
| ✓ MySQL 5.7                                                                           |                                                                                                    |
| ⊘ MySQL 8                                                                             |                                                                                                    |
| Oracle                                                                                |                                                                                                    |
| ✓ Oracle 12c Release 2                                                                |                                                                                                    |
| ✓ Oracle 19c                                                                          |                                                                                                    |
| Microsoft SQL Server                                                                  |                                                                                                    |
| A SQL Server 2014                                                                     |                                                                                                    |
| SQL Server 2016                                                                       |                                                                                                    |
| SQL Server 2017                                                                       |                                                                                                    |
| Azure SQL                                                                             |                                                                                                    |
| Embedded database                                                                     |                                                                                                    |
| H2 (evaluation only)                                                                  |                                                                                                    |
| Java                                                                                  |                                                                                                    |
| Oracle JRE / JDK                                                                      | Known issues:                                                                                                    |
| ✓ Java 1.8                                                                            | <ul> <li>You can only run Confluence with AdoptOpenJDK or Oracle JRE<br/>/JDK.</li> </ul>                                                                                                    |
| 🕑 Java 11                                                                             | <ul> <li>Some Oracle Java versions have bugs that impact Confluence. You can't run Confluence on Java 1.8.0_25 and 1.8.0_31 (see JDK-</li> </ul>                                                                                                    |
| AdoptOpenJDK<br>✓ Java 8 (HotSpot)                                                    | <ul> <li>8059299) or Java 1.8.0_45 (see JDK-8068400).</li> <li>Some AdoptOpenJDK versions have bugs that impact Confluence.<br/>We recommend version jdk8u202 (see CONFSERVER-58784).</li> </ul>                                                                                                    |

#### Java 11 (HotSpot)

• You can't run Confluence on the OPENJ9 JVM from AdoptOpenJDK. Use the HotSpot JVM.

#### Good to know:

• You don't need to install Java if you plan to use the installer to install Confluence, as a Java 11 JRE is bundled with Confluence (provided by AdoptOpenJDK).

# Infrastructure

#### Hardware:

- You can't run Confluence on SPARC based hardware. You'll need to use x86 hardware or 64bit derivatives of x86 hardware.
- You can't use an NFS mount for your installation or home directory due to Lucene requirements. If you're installing Confluence Data Center, an NFS mount is fine for the shared home directory, but not for the local home directories.

#### Virtualization:

- You can run Confluence and Confluence Data Center in a virtualized environment (including Docker), but our support team can't assist you with problems related to the environment itself. See Running Confluence in a Virtualized Environment
- Our support team can assist you with deploying Confluence Data Center in AWS using the Cloud Formation Template or Quick Start. We won't be able to assist you if you have significantly customised the Cloud Formation Template.

#### **Application server:**

• We only support the Tomcat version that is bundled with your Confluence version. You can't run Confluence in your own application server.

#### Internet protocols:

- You can run Confluence in both IPv4 and IPv6 environments.
- Raw IPv6 addresses are not always recognized. See the Confluence 6.9 Upgrade Notes for limitations and known issues.

#### **Operating system support:**

 You should only install and use Confluence on operating system versions that have active vendor support. For example, you can use Confluence on any Microsoft supported version of Windows, unless specified otherwise above.

For more information see our Server Hardware Requirements Guide and System Requirements.

# **End of Support Announcements for Confluence**

This page is where we announce end of support for various platforms, browsers, and information on features that will be discontinued in Confluence Server.

The table below summarizes the end of support announcements for **upcoming** Confluence releases. If a platform (or version) has already reached its end of support date, it is **not** listed in the table.

| Platform                                     | Confluence end of support                                     |
|----------------------------------------------|---------------------------------------------------------------|
| SQL Server 2014<br>PostgreSQL 9.5            | No support in Confluence 7.5 ( announcement )                 |
| SQL Server 2012                              | No support in Confluence 7.4 ( announcement )                 |
| PostgreSQL 9.4<br>MySQL 5.6<br>Oracle 12c R1 | No support in Confluence 7.4 (announcement)                   |
| Internet Explorer 11                         | No support in Confluence 7.5 ( announcement )                 |
| View File macros                             | These macros are now fully supported ( updated announcement ) |

Most recent announcements first:

- Deprecated databases for Confluence (11 December 2019)
- Deprecated database for Confluence (11 December 2019)
- Deprecated databases for Confluence (14 October 2019)
- Deprecated browsers for Confluence (24 September 2019)
- Deprecated macros for Confluence (12 March 2019)
- Deprecated Gadgets in Confluence (12 March 2019)
- Changes to features in Confluence (12 March 2019)
- Deprecated databases for Confluence (2 October 2018)
- Deprecated databases for Confluence (30 January 2017)
- Deprecated macro for Confluence (31 October 2017)
- Deprecated driver for Microsoft SQL Server
- Deprecated operating system for Confluence (15 May 2017)
- Deprecated mobile browser for Confluence (3 November 2016)
- Changes to Confluence distributions (8 June 2016)
- Deprecated browsers for Confluence (8 June 2016)
- Deprecated databases for Confluence (8 June 2016)
- Deprecated macros for Confluence (13 November 2015)
- Discontinued features for Confluence (10 July 2015)
- Deprecated databases for Confluence (19 May 2015)
- Deprecated Tomcat platform for Confluence (1 May 2015)
- Deprecated Web Browsers for Confluence (20 April 2015)
- Deprecated Java platform for Confluence (27 January 2015)
- Deprecated distribution for Confluence (2 September 2014)
- Deprecated databases for Confluence (12 June 2014)
- Deprecated Tomcat platform for Confluence (22 April 2014)
- Deprecated Databases for Confluence (2 December 2013)
- Deprecated Web Browsers for Confluence (24 September 2013)
- Deprecated Databases for Confluence (13 August 2013)
- Deprecated Tomcat platform for Confluence (29 August 2012)
- Deprecated Java platform for Confluence (6 August 2012)
- Deprecated Databases for Confluence (1 May 2012)
- Deprecated Databases for Confluence (13 March 2012)
- Deprecated Operating Systems for Confluence (21 July 2011)
- Deprecated Databases for Confluence (7 January 2011)
- Deprecated Web Browsers for Confluence (7 January 2011)
   Deprecated Detabases for Confluence (42 October 2010)
- Deprecated Databases for Confluence (12 October 2010)
   Deprecated Wish Depression for Confluence (12 October 2010)
- Deprecated Web Browsers for Confluence (12 October 2010)
   Deprecated Databases for Confluence (2 July 2010)
- Deprecated Databases for Confluence (6 July 2010)

- Deprecated Web Browsers for Confluence (6 July 2010)
- Deprecated Databases for Confluence (24 March 2010)
- Deprecated Application Servers for Confluence (27 January 2010)
- Deprecated Java Platforms for Confluence (27 January 2010)
- Deprecated Web Browsers for Confluence (14 December 2009)

# Deprecated databases for Confluence (11 December 2019)

Atlassian will not support the following databases in Confluence 7.5:

- Microsoft SQL Server 2014
- PostgreSQL 9.5

End of support means that Atlassian will not offer support for, or fix bugs related to, running Confluence 7.5 or later with this database.

- Confluence 7.4 is the last version that will support these databases.
- Confluence 7.4 and earlier versions will continue to work with these databases, however we will not fix bugs affecting these databases after the end-of-life date for your version of Confluence.
- Confluence 7.5 and later will not be tested with these databases.

Check out the Supported Platforms page for the full list of supported databases.

If you have questions or concerns regarding this announcement, please email eol-announcement at atlassian dot com.

# Deprecated database for Confluence (11 December 2019)

Atlassian will not support the following database in Confluence 7.4:

• Microsoft SQL Server 2012

End of support means that Atlassian will not offer support for, or fix bugs related to, running Confluence 7.4 or later with this database.

- Confluence 7.3 is the last version that will support Microsoft SQL Server 2012.
- Confluence 7.3 and earlier versions will continue to work with Microsoft SQL Server 2012, however we will not fix bugs affecting this database after the end-of-life date for your version of Confluence.
- Confluence 7.4 and later will not be tested with Microsoft SQL Server 2012.

Check out the Supported Platforms page for the full list of supported databases.

If you have questions or concerns regarding this announcement, please email eol-announcement at atlassian dot com.

# Deprecated databases for Confluence (14 October 2019)

Atlassian will not support the following databases in Confluence 7.4:

- PostgreSQL 9.4
- MySQL 5.6
- Oracle 12c R1

End of support means that Atlassian will not offer support for, or fix bugs related to, running Confluence 7.4 or later with these databases.

- Confluence 7.3 is the last version that will support these databases.
- Confluence 7.3 and earlier versions will continue to work with these databases, however we will not fix bugs affecting these databases after the end-of-life date for your version of Confluence.

• Confluence 7.4 and later will not be tested with these databases.

Check out the Supported Platforms page for the full list of supported databases.

If you have questions or concerns regarding this announcement, please email eol-announcement at atlassian dot com.

# Deprecated browsers for Confluence (24 September 2019)

In 2015 Microsoft released Edge as the browser to supersede Internet Explorer, and in recent times Microsoft has discouraged the use of Internet Explorer as a default browser. To allow us to continue to take advantage of modern web standards to deliver improved functionality and the best possible user experience across all of our products, we have decided to end support for Internet Explorer 11.

End of support means we will not fix bugs specific to Internet Explorer 11, and will begin to introduce features that aren't compatible with this browser.

#### When is this happening?

- Confluence 7.4 is the last version to support Internet Explorer. Confluence 7.4 will be an Enterprise release.
- Confluence 7.5 and subsequent versions will not support Internet Explorer 11.

#### What this means for you

We recommend switching to one of our supported browsers, such as Microsoft Edge, Google Chrome, or Mozilla Firefox.

If you have questions or concerns regarding this announcement, please email eol-announcement at atlassian dot com.

# Deprecated macros for Confluence (12 March 2019)

We will end support for the following macros in Confluence 7.0, and hide them from the macro browser. Any existing instances of these macros will still work, but you won't be able to insert these macros into the editor using the macro browser:

- IM Presence macro
- Netwok macro
- Search results macro
- Space details macro

End of support means Atlassian will not fix bugs related to these macros in Confluence 7.0 or later versions. We will remove these macro entirely in a future Confluence release, and will provide more information at that time.

To check whether a macro is used in your site, go to  $\bigcirc$  > General Configuration > Macro Usage. Some macros will be listed under the system app that provides them.

#### **IM Presence macro**

The IM Presence Macro shows when a given user is online in a selected chat service. The macro only supports a small number of chat services, and we feel that most modern chat tools provide better ways to see this information.

If you have questions or concerns, please comment on this issue CONFSERVER-57596 CLOSED

#### Network macro

The Network Macro allows you display the people a particular user is following, or people who are following that user. Following someone is a useful way to get notifications about their activity, and this network information is also available on each user's profile page.

If you have questions or concerns, please comment on this issue CONFSERVER-57597 CLOSED

#### Search results macro

The Search Results Macro allows you to display the results of a keyword search on a page. We are making some great changes to Search over the next few releases, and have observed that this macro is rarely used.

If you have questions or concerns, please comment on this issue CONFSERVER-57598 CLOSED

#### Space details macro

The Space Details Macro allows you to display basic information about the current space on a page. This information is available at all times from Space Tools > Overview.

If you have questions or concerns, please comment on this issue CONFSERVER-57599 CLOSED

# Deprecated Gadgets in Confluence (12 March 2019)

We will end support for the following Gadgets in Confluence 7.0, and hide them from the macro browser. Any existing instances of these gadgets will still work, but you won't be able to insert these gadgets into the editor using the macro browser:

- Activity Stream
- Confluence Page Gadget
- Confluence Quick Nav Gadget
- News gadget

End of support means Atlassian will not fix bugs related to these gadgets in Confluence 7.0 or later versions. We will remove these gadgets entirely in a future Confluence release, and will provide more information at that time.

Gadgets were designed to allow you to display information dynamically from sources like iGoogle or Jira, for example, in Confluence. The first gadgets were introduced in Confluence 3.1, and much of the technology they were based on is now superseded or obsolete. Since then we have also implemented a number of better ways to display dynamic information using macros and other integration points.

#### Activity Stream gadget

The Activity stream gadget shows a list of recently changed content in your site. We recommend using the Recently Updated macro as an alternative in Confluence.

### **Confluence Page Gadget**

This gadget displays the contents of a Confluence page. We recommend using the Include Page macro as an alternative in Confluence.

#### **Confluence Quick Nav Gadget**

This gadget provides a search field that can be used to search for page titles in Confluence. We recommend using the Livesearch macro as an alternative in Confluence.

#### News gadget

This gadget previously displayed blogs and other news from Atlassian. It has not been displaying content for some time. We will remove this gadget completely in 7.0.

If you have questions or concerns, please comment on this issue CONFSERVER-57614 CLOSED

Changes to features in Confluence (12 March 2019)

# Shortcut links

Shortcut Links were introduced in Confluence 2.3 and provided a quick way to add links to websites in wiki markup. Shortcut links can only be configured by an administrator, are not easily discoverable, and seldom used by end users.

# Trackback and external referrers

We will remove the trackback and referrers features completley in Confluence 7.0.

Trackback enables Confluence to send and receive trackback pings when pages are linked to. External Referrers appear on the **Page Information** view of a page, and list clicks from external websites to the page. Trackback is no longer widely used in modern websites, and because it relies on accepting unauthenticated requests to a particular URL, is a spam vector.

CONFSERVER-57611 CLOSED If you have questions or concerns, please comment on this issue

### **Orphaned pages screen**

We will remove the Orphaned pages screen in the default theme in Confluence 7.0.

The Orphaned pages screen provided a list of all pages that Confluence considers orphaned pages (not a child of a space homepage, and not linked to by any other page). Since the introduction of the Confluence 5 default theme, the orphaned pages screen has been less useful because it's always possible to see all pages in a space via Space Tools > Reorder pages.

If you have questions or concerns, please comment on this issue CONFSERVER 57601 CLOSED

### **Hipchat integration**

We have discontinued development on all chat products. Hipchat Cloud services were shut down in February 2019, and Hipchat Data Center and Server will both reach end of life within the next year.

We will end support for all bundled Hipchat plugins in Confluence 7.0. These will be disabled by default for new installations. This will have no impact on existing installations, and can be easily enabled if required.

End of support means that Atlassian will not fix bugs related to Hipchat integration in Confluence 7.0 or later versions.

If you have questions or concerns, please comment on this issue CONFSERVER-57602 CLOSED

Deprecated databases for Confluence (2 October 2018)

- Confluence 6.12 is the last version that will support PostgreSQL 9.3.
- Confluence 6.12 and earlier versions will continue to work with PostgreSQL 9.3, however we will not fix bugs affecting these databases after the end-of-life date for your version of Confluence.
- Confluence 6.13 and later will not be tested with PostgreSQL 9.3.

Check out the Supported Platforms page for the full list of supported databases.

If you have questions or concerns regarding this announcement, please email eol-announcement at atlassian dot com.

# Deprecated databases for Confluence (30 January 2017)

Atlassian will end support for **PostgreSQL 9.2** in Confluence 6.8. End of support means that Atlassian will not offer support for, or fix bugs related to, running Confluence 6.8 or later with this database.

- Confluence 6.7 is the last version that will support PostgreSQL 9.2.
- Confluence 6.7 and earlier versions will continue to work with PostgreSQL 9.2, however we will not fix bugs affecting these databases after the end-of-life date for your version of Confluence.
- Confluence 6.8 and later will not be tested with PostgreSQL 9.2.

Check out the Supported Platforms page for the full list of supported databases.

If you have questions or concerns regarding this announcement, please email eol-announcement at atlassian dot com.

# Deprecated macro for Confluence (31 October 2017)

We will end support for the **JUnit Report macro** with the release of Confluence 6.6. This macro is used to display the results of JUnit tests on a Confluence page and, based on our research, is rarely used.

End of support means that Atlassian will not fix bugs related to this macro past the support end date for your version of Confluence. We will remove this macro entirely in a future Confluence release, and will provide more information at that time.

To check whether this macro is used in your site, go to  $\bigcirc$  > General Configuration > Macro Usage. The JUnit Report macro will be listed under Advanced Macros if it's used.

If you have questions or concerns, please comment on this issue

CLOSED CLOSED

# Deprecated driver for Microsoft SQL Server

We are replacing the open source jTDS driver for SQL Server with the official Microsoft JDBC Driver for SQL Server. This new driver is bundled with Confluence 6.4 and later.

Atlassian will end support for the jTDS driver in Confluence 6.6. End of support means that Atlassian will not offer support for, or fix bugs related to, installing and running Confluence 6.6 or later with this driver.

- Confluence 6.5.x will be the last major release to bundle the jTDS driver.
- Confluence 6.5.x and earlier versions will continue to be supported with the jTDS driver, until their support end date.
- Confluence 6.6.x will not bundle or support the jTDS driver. We'll provide plenty of information on how to migrate to the new driver at that time.

If you have questions or concerns regarding this announcement, please email eol-announcement at atlassian dot com.

# Deprecated operating system for Confluence (15 May 2017)

Atlassian will end support for the Oracle Solaris operating system in Confluence 6.3. End of support means that Atlassian will not offer support for, or fix bugs related to, installing and running Confluence 6.3 or later on this operating system.

- Confluence 6.2.x will be the last major release that can be installed on Solaris.
- Confluence 6.2.x and earlier versions will continue to be supported on Solaris, until their support end date.

Check out the Supported Platforms page for the full list of supported operating systems.

If you have questions or concerns regarding this announcement, please email eol-announcement at atlassian dot com.

# Deprecated mobile browser for Confluence (3 November 2016)

Atlassian will end support for the default browser provided with Android 4.0.3 (Ice Cream Sandwich) in Confluence 6.0. End of support means that Atlassian will not fix bugs related to this browser past the support end date, except for security related issues. This means:

- Confluence 5.10 will be the last major release that supports the default browser provided with Android 4.0.3 (Ice Cream Sandwich).
- Confluence 5.10.x and earlier versions will continue to work on the default browser provided with Android 4.0.3 (Ice Cream Sandwich).

With the release of Confluence 6.0 we have added support for the default browser provided with current Android versions from 4.4 (KitKat) and later. Check out the Supported Platforms page for the full list of supported browsers.

If you have questions or concerns regarding this announcement, please email eol-announcement at atlassian dot com.

# Changes to Confluence distributions (8 June 2016)

To help us bring you new Confluence Server releases faster, we are considering only providing 64-bit installers. Confluence 5.10 would be the last Confluence release to provide a 32-bit installer.

#### Q: Can I upgrade using the 64-bit installer?

Yes. If you installed Confluence using the 32-bit installer on a 64-bit operating system, you will be able to upgrade using the 64-bit installer.

#### Q: What if I am not able to use the 64-bit installer?

We'd love to hear from you to better understand how this change would impact you. Comment on this issue CONFSERVER-42817 - Planned deprecation of 32-bit installers CLOSED or contact us directly at eolannouncement at atlassian dot com.

# Deprecated browsers for Confluence (8 June 2016)

Atlassian will end support for Internet Explorer 10 in Confluence 6.0. End of support means that Atlassian will not fix bugs related to Internet Explorer 10 past the support end date, except for security related issues.

This change allows us to use more modern browser technologies to give you the best user experience in Confluence. Check out the Supported Platforms page for the full list of supported browsers.

If you have questions or concerns regarding this announcement, please email eol-announcement at atlassian dot com.

#### Internet Explorer 10 (IE10) end of support notes

- Confluence 5.10 will be the last major release that supports Internet Explorer 10.
- Confluence 5.10.x and earlier versions will continue to work on Internet Explorer 10.
- No Confluence releases after 5.10.x will be tested with Internet Explorer 10.

# Deprecated databases for Confluence (8 June 2016)

This section announces the end of Atlassian support for certain databases for Confluence. End of support means that Atlassian will not fix bugs related to the specified database past the support end date for your version of Confluence.

The details are below. Please refer to the list of supported platforms for details of platform support for Confluence. If you have questions or concerns regarding this announcement, please email eol-announcement at atlassian dot com.

#### End of life announcement for database support

| Database  | Support End Date        |
|-----------|-------------------------|
| MySQL 5.5 | After Confluence 5.10.x |

#### Notes:

- Confluence 5.10 is the last version that will support MySQL 5.5.
- Confluence 5.10 and previously-released versions will continue to work with the database version listed above, however we will not fix bugs affecting these databases after the end-of-life date for your version of Confluence.
- No Confluence releases after 5.10.x will be tested with the database listed above.

# Deprecated macros for Confluence (13 November 2015)

#### O Update 22 January 2019

We know from your feedback that the existing View File macros provide important functionality that the newer file upload and preview experience does not. For this reason, we've decided to **reverse the decision to stop supporting these macros**.

This means from Confluence 6.14, we will fix bugs relating to these macros, and will not remove the macros from Confluence.

With the release of Confluence **5.9** we will be ending support for the following macros, known collectively as the 'View File' macros:

- Office Excel
- Office Word
- Office PowerPoint
- PDF

End of support means that Atlassian will not fix bugs related to these macros past the support end date for your version of Confluence. We plan to remove these macros in a future Confluence release, and will provide plenty of information to help you make the transition when the time comes.

The View File macros will still be available in future Confluence releases (including Confluence 5.9, 5.10 and later), but we recommend inserting Office and PDF files as a thumbnail or link, and using the preview to view the file in full, as it provides a much better way to display Office and PDF files on your pages. See Display Files and Images for more info.

If you have any questions or concerns, please comment on this issue

CLOSED - Plans to remove the view file macros

# Discontinued features for Confluence (10 July 2015)

#### Status updates

As part of our work to make Confluence simpler and easier to use we've decided to remove the Status Updates feature in **Confluence 5.9**. This includes the ability to:

- update your status
- see other people's status via their profile or the User Status List macro.

Our research tells us that this feature isn't widely used, and we believe that HipChat gives your team much better ways to share their status.

We'll provide more information at the time of the Confluence 5.9 release. If you have questions or concerns, please comment on this issue **CONFSERVER** - 38253 - Plans to remove status updates **CLOSED**.

#### **Documentation theme**

In order to better focus our development efforts on a single theme, we plan to remove the Documentation theme in **Confluence 6.0**.

We know that many customers use the Documentation theme because they like to have a page tree in their space sidebar. This has been available in the default theme for some time now, plus other great features like sidebar shortcuts, JIRA links, and sticky table headers.

To help you switch to the more modern default theme, we've added some of your favorite documentation theme features, including the ability to add:

- a header and footer
- custom content to the sidebar.

These new additions to the default theme are available in Confluence 5.9. As these fields will continue to use wiki markup, you will be able to drop your existing wiki markup straight from the Documentation theme into the default theme.

To help you switch themes we've put together a FAQ and step-by-step guide which covers everything from how to turn on the default theme, find out which spaces are using the theme, and what to do if the Documentation theme is the global theme for your whole site.

If you have any questions or concerns please comment on this issue

 CONFSERVER-38256
 Plans to remove the documentation theme
 CLOSED

# Deprecated databases for Confluence (19 May 2015)

This section announces the end of Atlassian support for certain databases for Confluence. End of support means that Atlassian will not fix bugs related to the specified database past the support end date for your version of Confluence.

The details are below. Please refer to the list of supported platforms for details of platform support for Confluence. If you have questions or concerns regarding this announcement, please email eol-announcement at atlassian dot com.

#### End of Life Announcement for Database Support

| Database           | Support End Date       |
|--------------------|------------------------|
| Microsoft SQL 2008 |                        |
| Oracle 11.1        | After Confluence 5.8.x |
| Oracle 11.2        |                        |

#### Notes:

- Confluence 5.8 is the last version that will support the database versions listed above.
- Confluence 5.8 and previously-released versions will continue to work with the database versions listed above, however we will not fix bugs affecting these databases after the end-of-life date for your version of Confluence.
- No Confluence releases after 5.8.x will be tested with the databases listed above.

# Deprecated Tomcat platform for Confluence (1 May 2015)

This section announces the end of Atlassian support for Tomcat 7.0.x for Confluence. As previously announced, we now only support the version of Tomcat that is bundled with your version of Confluence.

End of support means that Atlassian will not fix bugs related to the specified version of Tomcat, past the support end date for your version of Confluence. If you have questions or concerns regarding this announcement, please email eol-announcement at atlassian dot com.

#### End of Life Announcement for Tomcat 7.0.x Support

| Platform     | Support End Date                |
|--------------|---------------------------------|
| Tomcat 7.0.x | When Confluence 5.8 is released |

#### Tomcat 7.0.x notes:

- Confluence 5.7 is the last major version that will support Tomcat 7.0.x. The Confluence 5.7.x bug-fix releases will also continue to support Tomcat 7.0.x.
- Confluence 5.7.x and previously-released versions will continue to work with Tomcat 7.0.x. However, we will not fix bugs affecting Tomcat 7.0.x after the end-of-life date for your version of Confluence.
- Confluence 5.8 will not be tested with Tomcat 7.0.x.

# Deprecated Web Browsers for Confluence (20 April 2015)

Atlassian will end support for Internet Explorer 9 in the next major release after Confluence 5.8.x. End of support means that Atlassian will not fix bugs related to Internet Explorer 9 past the support end date, except for security related issues.

This change allows us to use more modern browser technologies to give you the best user experience in Confluence. Check out the Supported Platforms page for the full list of supported browsers.

If you have questions or concerns regarding this announcement, please email eol-announcement at atlassian dot com.

# Internet Explorer 9 (IE9) End of Support Notes

- Confluence 5.8 will be the last major release that supports Internet Explorer 9
- Confluence 5.8.x and earlier versions will continue to work on Internet Explorer 9
- No Confluence releases after 5.8.x will be tested with Internet Explorer 9

# Deprecated Java platform for Confluence (27 January 2015)

This section announces the end of Atlassian support for Java 7 for Confluence. Please note that Oracle is planning to stop providing public updates for JRE 7 in April 2015.

End of support means that Atlassian will not fix bugs related to the specified version of Java, past the support end date for your version of Confluence. The details are below. Please refer to the list of supported platforms for details of platform support for Confluence. If you have questions or concerns regarding this announcement, please email eol-announcement at atlassian dot com.

# End of Life Announcement for Java 7 Support

| Platform                 | Support End Date                |
|--------------------------|---------------------------------|
| Java 7 (JRE and JDK 1.7) | When Confluence 5.8 is released |

# Java 7 notes:

- Confluence 5.7 is the last major version that will support Java 7. The Confluence 5.7.x bug-fix releases will also continue to support Java 7.
- Java 7 (JRE and JDK 1.7) will still be supported in Confluence 5.7.
- Confluence 5.7.x and previously-released versions will continue to work with Java 7, but we will not fix bugs affecting Java 7 after the end-of-life date for your version of Confluence.
- Confluence 5.8 will not be tested with Java 7.

# Deprecated distribution for Confluence (2 September 2014)

To help us to make Confluence a more robust and scalable application, we have decided to stop providing an EAR/WAR distribution. This means that the only supported application server will be will be the version of Tomcat that is bundled with each release.

Confluence 5.6 will be the last Confluence release to provide an EAR/WAR edition.

# Q: Do I need to use the installer?

No, the removal of the EAR/WAR distribution does not force you to use the installer. You can still use the standalone distribution, which doesn't have an install script - it's just a copy of Tomcat with Confluence configured inside it. Essentially it's a directory that you unpack and then run yourself.

# Q: What if a security problem is found in the bundled version of Tomcat?

Our security team monitors vulnerabilities in all our dependencies, including Tomcat, and fixes continue to follow our Security Bugfix Policy. If at any time you become aware of a vulnerability we've missed, please report it as described in How to report a security issue.

If you have more questions or concerns regarding this announcement, please contact us at eol-announcement at atlassian dot com.

# Deprecated databases for Confluence (12 June 2014)

This section announces the end of Atlassian support for certain databases for Confluence. End of support means that Atlassian will not fix bugs related to the specified database past the support end date for your version of Confluence.

11

The details are below. Please refer to the list of supported platforms for details of platform support for Confluence. If you have questions or concerns regarding this announcement, please email eol-announcement at atlassian dot com.

#### End of Life Announcement for Database Support

| Database       | Support End Date                   |
|----------------|------------------------------------|
| PostgreSQL 8.4 |                                    |
| PostgreSQL 9.0 |                                    |
| PostgreSQL 9.1 | With the release of Confluence 5.7 |
| MySQL 5.1      |                                    |

#### Notes:

- Confluence 5.6 is the last version that will support the database versions listed above.
- Confluence 5.6 and previously-released versions will continue to work with the database versions listed above, however we will not fix bugs affecting these databases after the end-of-life date for your version of Confluence.
- Confluence 5.7 has not been tested with the databases listed above.

# Deprecated Tomcat platform for Confluence (22 April 2014)

This section announces the end of Atlassian support for Tomcat 6.0.x for Confluence.

End of support means that Atlassian will not fix bugs related to the specified version of Tomcat, past the support end date for your version of Confluence. The details are below. Please refer to the list of supported platforms for details of platform support for Confluence. If you have questions or concerns regarding this announcement, please email eol-announcement at atlassian dot com.

#### End of Life Announcement for Tomcat 6.0.x Support

| Platform     | Support End Date                                 |
|--------------|--------------------------------------------------|
| Tomcat 6.0.x | When Confluence 5.6 is released, due in mid 2014 |

#### Tomcat 6.0.x notes:

- Confluence 5.5 is the last major version that will support Tomcat 6.0.x. The Confluence 5.5.x bug-fix releases will also continue to support Tomcat 6.0.x.
- Confluence 5.5.x and previously-released versions will continue to work with Tomcat 6.0.x. However, we will not fix bugs affecting Tomcat 6.0.x after the end-of-life date for your version of Confluence.
- Confluence 5.6 will not be tested with Tomcat 6.0.x.

# Deprecated Databases for Confluence (2 December 2013)

This section announces the end of Atlassian support for certain databases for Confluence. End of support means that Atlassian will not fix bugs related to the specified database past the support end date for your version of Confluence.

The details are below. Please refer to the list of supported platforms for details of platform support for Confluence. If you have questions or concerns regarding this announcement, please email eol-announcement at atlassian dot com.

#### End of Life Announcement for Database Support

| Database       | Support End Date                                   |
|----------------|----------------------------------------------------|
| PostgreSQL 8.3 | When Confluence 5.5 is released, due in early 2014 |

#### PostgreSQL 8.3 notes:

- Confluence 5.4 is the last version that will support PostgreSQL 8.3.
- Confluence 5.4 and previously-released versions will continue to work with PostgreSQL 8.3. However, we will not fix bugs affecting PostgreSQL 8.3 after the end-of-life date for your version of Confluence.
- Confluence 5.5 will not be tested with PostgreSQL 8.3.

# Deprecated Web Browsers for Confluence (24 September 2013)

To allow us to dedicate resources to providing the best experience on modern browsers, Confluence 5.5 will be the **last release that supports Internet Explorer 8 (IE8)**. The reasons behind this decision are to enable us to provide the best user experience to our customers, accelerate our pace of innovation and give us the ability to utilize modern browser technologies.

*End of support* means that Atlassian will not perform any maintenance on Confluence related to IE8 after the final release of Confluence 5.5.x, except for security related issues. In order to minimize the impact on you and the way your company uses Confluence, we have provided this announcement as early as possible, and hope that the subsequent 6 month period will give you adequate time to prepare for this change without disruption.

Atlassian will continue to support Internet Explorer 9 (IE9) and Internet Explorer 10 (IE10) as well as the latest versions of Chrome, Firefox and Safari. For further information, please refer to the Supported Platforms page. If you have questions or concerns regarding this announcement, please email eol-announcement at atlassian dot com.

# Deprecated Databases for Confluence (13 August 2013)

This section announces the end of Atlassian support for certain databases for Confluence. End of support means that Atlassian will not fix bugs related to the specified database past the support end date for your version of Confluence.

The details are below. Please refer to the list of supported platforms for details of platform support for Confluence. If you have questions or concerns regarding this announcement, please email eol-announcement at atlassian dot com.

#### End of Life Announcement for Database Support

| Database    | Support End Date                                  |
|-------------|---------------------------------------------------|
| MS SQL 2005 | When Confluence 5.3 is released, due in late 2013 |

#### MS SQL 2005 notes:

- Confluence 5.2 is the last version that will support MS SQL 2005.
- Confluence 5.2 and previously-released versions will continue to work with MS SQL 2005. However, we will not fix bugs affecting MS SQL 2005 after the end-of-life date for your version of Confluence.
- Confluence 5.3 will not be tested with MS SQL 2005.

# Deprecated Tomcat platform for Confluence (29 August 2012)

This section announces the end of Atlassian support for Tomcat 5.5.x for Confluence. Please note: Apache have announced that support for Apache Tomcat 5.5.x will end on 30 September 2012: End of life for Apache Tomcat 5.5.x.

13

End of support means that Atlassian will not fix bugs related to the specified version of Tomcat, past the support end date for your version of Confluence. The details are below. Please refer to the list of supported platforms for details of platform support for Confluence. If you have questions or concerns regarding this announcement, please email eol-announcement at atlassian dot com.

#### End of Life Announcement for Tomcat 5.5.x Support

| Platform     | Support End Date                                   |
|--------------|----------------------------------------------------|
| Tomcat 5.5.x | When Confluence 5.0 is released, due in early 2013 |

#### Tomcat 5.5.x notes:

- Confluence 4.3 is the last major version that will support Tomcat 5.5.x. The Confluence 4.3.x bug-fix releases will also continue to support Tomcat 5.5.x.
- Tomcat 6.0.x will still be supported in Confluence 5.0.
- Confluence 4.3.x and previously-released versions will continue to work with Tomcat 5.5.x. However, we will not fix bugs affecting Tomcat 5.5.x after the end-of-life date for your version of Confluence.
- Confluence 5.0 will not be tested with Tomcat 5.5.x.

# Deprecated Java platform for Confluence (6 August 2012)

This section announces the end of Atlassian support for Java 6 for Confluence. Please note that Oracle has announced the end of public updates for Java 6: Java SE 6 End of Public Updates Notice.

End of support means that Atlassian will not fix bugs related to the specified version of Java, past the support end date for your version of Confluence. The details are below. Please refer to the list of supported platforms for details of platform support for Confluence. If you have questions or concerns regarding this announcement, please email eol-announcement at atlassian dot com.

#### End of Life Announcement for Java 6 Support

| Platform                 | Support End Date                                   |
|--------------------------|----------------------------------------------------|
| Java 6 (JRE and JDK 1.6) | When Confluence 5.0 is released, due in early 2013 |

#### Java 6 notes:

- Confluence 4.3 is the last major version that will support Java 6. The Confluence 4.3.x bug-fix releases will also continue to support Java 6.
- Java 7 (JRE and JDK 1.7) will still be supported in Confluence 5.0.
- Confluence 4.3.x and previously-released versions will continue to work with Java 6. However, we will not fix bugs affecting Java 6 after the end-of-life date for your version of Confluence.
- Confluence 5.0 will not be tested with Java 6.

# Deprecated Databases for Confluence (1 May 2012)

This section announces the end of Atlassian support for certain databases for Confluence. End of support means that Atlassian will not fix bugs related to the specified database past the support end date for your version of Confluence.

The details are below. Please refer to the list of supported platforms for details of platform support for Confluence. If you have questions or concerns regarding this announcement, please email eol-announcement at atlassian dot com.

#### End of Life Announcement for Database Support

| Database       | Support End Date                                 |
|----------------|--------------------------------------------------|
| PostgreSQL 8.2 | When Confluence 4.3 is released, due in mid 2012 |

#### PostgreSQL 8.2 notes:

- Confluence 4.2 is the last version that will support version 8.2 of PostgreSQL.
- Versions 8.3, 8.4 and 9.0 will still be supported in Confluence 4.3.
- Confluence 4.2 and previously-released versions will continue to work with PostgreSQL 8.2. However, we will not fix bugs affecting PostgreSQL 8.2 after the end-of-life date for your version of Confluence.
- Confluence 4.3 will not be tested with PostgreSQL 8.2.

# Deprecated Databases for Confluence (13 March 2012)

This section announces the end of Atlassian support for certain databases for Confluence. End of support means that Atlassian will not fix bugs related to the specified database past the support end date for your version of Confluence.

The details are below. Please refer to the list of supported platforms for details of platform support for Confluence. If you have questions or concerns regarding this announcement, please email eol-announcement at atlassian dot com.

#### End of Life Announcement for Database Support

| Database | Support End Date                                 |
|----------|--------------------------------------------------|
| DB2      | When Confluence 4.3 is released, due in mid 2012 |

#### DB2 notes:

- Confluence 4.2 is the last version that will support DB2.
- From Confluence 4.3, no versions of DB2 will be supported.
- Confluence 4.2 and previously-released versions will continue to work with DB2. However, we will not fix bugs affecting DB2 after the end-of-life date for your version of Confluence.
- Confluence 4.3 will not be tested with DB2.
- For help with moving from DB2 to a supported database, please refer to the list of supported databases and the guide to migrating to another database.

# Deprecated Operating Systems for Confluence (21 July 2011)

This section announces the end of Atlassian support for certain operating systems for Confluence. End of support means that Atlassian will not fix bugs related to running Confluence server on that operating system past the support end date.

We will stop supporting the following operating systems from Confluence 4.0, due in late 2011:

• Mac OS X (as a Confluence server platform).

The details are below. Please refer to the list of supported platforms for details of platform support for Confluence. If you have questions or concerns regarding this announcement, please email eol-announcement at atlassian dot com.

#### End of Life Announcement for Operating System Support

| Operating System                           | Support End Date                               |  |  |
|--------------------------------------------|------------------------------------------------|--|--|
| Mac OS X (as a Confluence server platform) | When Confluence 4.0 releases, due in late 2011 |  |  |

- Mac OS X Notes:
  - Atlassian intends to end support for Mac OS X (as a server platform) in Confluence 4.0 (due for release in late 2011). Confluence 3.5 is the last version that will support Mac OS X.
  - The Sun/Oracle JDK/JRE 1.6 is the only JDK platform officially supported by Atlassian. This means that Apple Mac OS X is not a supported operating system for the Confluence server, as the Sun/Oracle JDK does not run on Mac OS X.
  - Accessing Confluence as a user from Mac OS X via a compatible web browser will still be supported for the forseeable future.

# Deprecated Databases for Confluence (7 January 2011)

This section announces the end of Atlassian support for certain database versions for Confluence. End of support means that Atlassian will not fix bugs related to certain database versions past the support end date.

We will stop supporting the following database versions from Confluence 4.0, due in late 2011:

• MySQL 5.0.

The details are below. Please refer to the list of supported platforms for details of platform support for Confluence. If you have questions or concerns regarding this announcement, please email eol-announcement at atlassian dot com.

#### End of Life Announcement for Database Support

| Database                 | Support End Date                               |
|--------------------------|------------------------------------------------|
| MySQL (version 5.0 only) | When Confluence 4.0 releases, due in late 2011 |

- MySQL Notes:
  - Atlassian intends to end support for MySQL 5.0 in Confluence 4.0 (due for release in the middle of 2011). Confluence 3.5 is the last version that will support MySQL 5.0.
  - MySQL 5.1 will still be supported.
  - 'Support End Date' means that Confluence 3.5 and previously released versions will continue to work with MySQL 5.0. However, we will not fix bugs affecting MySQL 5.0 past the support end date.
  - Confluence 4.0 will not be tested with MySQL 5.0.

# Deprecated Web Browsers for Confluence (7 January 2011)

This section announces the end of Atlassian support for certain web browser versions for Confluence. End of support means that Atlassian will not fix bugs related to certain web browser versions past the support end date.

We will stop supporting the following web browser versions from Confluence 4.0, late middle of 2011:

- Microsoft Internet Explorer 7 (IE7).
- Safari 4.
- Firefox 3.5.

The details are below. Please refer to the list of supported platforms for details of platform support for Confluence. If you have questions or concerns regarding this announcement, please email eol-announcement at atlassian dot com.

#### End of Life Announcement for Web Browser Support

| Web Browser                                  | Support End Date           When Confluence 4.0 releases, late the middle of 2011 |  |  |
|----------------------------------------------|----------------------------------------------------------------------------------|--|--|
| Microsoft Internet Explorer (version 7 only) |                                                                                  |  |  |
| Safari (version 4 only)                      | When Confluence 4.0 releases, due in late of 2011                                |  |  |
| Firefox (version 3.5 only)                   | When Confluence 4.0 releases, due in late of 2011                                |  |  |

#### • Internet Explorer Notes:

- Atlassian intends to end support for IE7 in Confluence 4.0 (due for release in the middle of 2011). Confluence 3.5 is the last version that will support IE7.
- IE8 will still be supported.
- 'Support End Date' means that Confluence 3.5 and previously released versions will continue to work with IE7. However, we will not fix bugs affecting IE7 past the support end date.
- Confluence 4.0 will not be tested with IE7.

#### • Safari Notes:

- Atlassian will introduce support for Safari 5 in Confluence 3.5.
- We intend to end support for Safari 4 in Confluence 4.0 (due for release in the middle of 2011). Confluence 3.5 is the last version that will support Safari 4.
- 'Support End Date' means that Confluence 3.5 and previously released versions will continue to work with Safari 4. However, we will not fix bugs affecting Safari 4 past the support end date.
- Confluence 4.0 will not be tested with Safari 4.

#### • Firefox Notes:

- Atlassian will end support for Firefox 3.0 in Confluence 3.5, as previously announced.
- We intend to end support for Firefox 3.5 in Confluence 4.0 (due for release in the middle of 2011). Confluence 3.5 is the last version that will support Firefox 3.5.
- Firefox 3.6 will still be supported.
- 'Support End Date' means that Confluence 3.5 and previously released versions will continue to work with Firefox 3.5. However, we will not fix bugs affecting Firefox 3.5 past the support end date.
- Confluence 4.0 will not be tested with Firefox 3.5.

# Deprecated Databases for Confluence (12 October 2010)

This section announces the end of Atlassian support for certain database versions for Confluence. End of support means that Atlassian will not fix bugs related to certain database versions past the support end date.

#### We will stop supporting the following database versions:

• From Confluence 3.5, due in the first half of 2011, Confluence will no longer support PostgreSQL 8.1. *Note, PostgreSQL 8.2 and PostgreSQL 8.4 will still be supported.* 

The details are below. Please refer to the Supported Platforms for more details regarding platform support for Confluence. If you have questions or concerns regarding this announcement, please email eolannouncement at atlassian dot com.

#### End of Life Announcement for Database Support

| Database                      | Support End Date                                            |  |  |
|-------------------------------|-------------------------------------------------------------|--|--|
| PostgreSQL (version 8.1 only) | When Confluence 3.5 releases, due in the first half of 2011 |  |  |

#### • PostgreSQL (version 8.1 only) End of Support Notes:

- Atlassian intends to end support for PostgreSQL 8.1 in Confluence 3.5 (due to release in the first half of 2011), with the final support for these platforms in Confluence 3.4. PostgreSQL 8.2 and PostgreSQL 8.4 will still be supported.
- 'Support End Date' means that Confluence 3.4 and previous released versions will continue to work with the PostgreSQL 8.1 However, we will not fix bugs affecting PostgreSQL 8.1 past the support end date.

1164

• Confluence 3.5 (due to release in the first half of 2011) will not be tested with PostgreSQL 8.1.

# Deprecated Web Browsers for Confluence (12 October 2010)

This section announces the end of Atlassian support for certain web browser versions for Confluence. End of support means that Atlassian will not fix bugs related to certain web browser versions past the support end date.

#### We will stop supporting the following web browser versions:

• From Confluence 3.5, due in the first half of 2011, Confluence will no longer support Firefox 3.0. *Note, Firefox 3.5 and Firefox 3.6 will still be supported.* 

The details are below. Please refer to the Supported Platforms for more details regarding platform support for Confluence. If you have questions or concerns regarding this announcement, please email eolannouncement at atlassian dot com.

#### End of Life Announcement for Web Browser Support

| Web Browser                | Support End Date                                            |  |
|----------------------------|-------------------------------------------------------------|--|
| Firefox (version 3.0 only) | When Confluence 3.5 releases, due in the first half of 2011 |  |

#### • Firefox (version 3.0 only) End of Support Notes:

- Atlassian intends to end support for Firefox 3.0 in Confluence 3.5 (due to release in the first half of 2011), with the final support for these platforms in Confluence 3.4. Firefox 3.5 and Firefox 3.6 will still be supported.
- 'Support End Date' means that Confluence 3.4 and previous released versions will continue to work with Firefox 3.0. However, we will not fix bugs affecting Firefox 3.0 past the support end date.
- Confluence 3.5 (due to release in the first half of 2011) will not be tested with Firefox 3.0.

# Deprecated Databases for Confluence (6 July 2010)

This section announces the end of Atlassian support for certain database versions for Confluence. End of support means that Atlassian will not fix bugs related to certain database versions past the support end date.

#### We will stop supporting the following database versions:

• From Confluence 3.4, due in the second half of 2010, Confluence will no longer support Oracle 10g (i.e. Oracle 10.1 and Oracle 10.2). *Note, Oracle 11g (i.e. Oracle 11.1 and Oracle 11.2) will still be supported.* 

We have made these decisions in line with Oracle's decision to stop support for Oracle 10g, as per the "Oracle Database (RDBMS) Releases Support Status Summary [ID 161818.1]" article on the Oracle Support site (note, you will need an Oracle Support account to find and view the article). This also will reduce the testing time required for each release and help us speed up our ability to deliver market-driven features. We are committed to helping our customers understand this decision and assist them in upgrading to Oracle 11g if needed.

The details are below. Please refer to the Supported Platforms for more details regarding platform support for Confluence. If you have questions or concerns regarding this announcement, please email eol-announcement at atlassian dot com.

#### End of Life Announcement for Database Support

| Database                            | Support End Date                                             |
|-------------------------------------|--------------------------------------------------------------|
| Oracle (version 10.1 and 10.2 only) | When Confluence 3.4 releases, due in the second half of 2010 |

• Oracle (version 10.1 and 10.2 only) End of Support Notes:

- Atlassian intends to end support for Oracle 10.1 and Oracle 10.2 in Confluence 3.4 (due to release in the second half of 2010), with the final support for these platforms in Confluence 3.3 ?.
   Oracle 11.1 and Oracle 11.2 will still be supported.
- 'Support End Date' means that Confluence 3.3 and previous released versions will continue to work with the Oracle 10.1 and Oracle 10.2. However, we will not fix bugs affecting Oracle 10.1 or Oracle 10.2 past the support end date.
- Confluence 3.4 (due to release in the second half of 2010) will not be tested with Oracle 10.1 and Oracle 10.2.

# Deprecated Web Browsers for Confluence (6 July 2010)

This section announces the end of Atlassian support for certain web browser versions for Confluence. End of support means that Atlassian will not fix bugs related to certain web browser versions past the support end date.

#### We will stop supporting the following web browser versions:

 From Confluence 3.4, due in the second half of 2010, Confluence will no longer support Safari 3 or Safari 3.1. Note, Safari 4 will still be supported.

The details are below. Please refer to the Supported Platforms for more details regarding platform support for Confluence. If you have questions or concerns regarding this announcement, please email eol-announcement at atlassian dot com.

#### End of Life Announcement for Web Browser Support

| Web Browser                     | Support End Date                                             |  |  |
|---------------------------------|--------------------------------------------------------------|--|--|
| Safari (version 3 and 3.1 only) | When Confluence 3.4 releases, due in the second half of 2010 |  |  |

#### • Safari (version 3 and 3.1 only) End of Support Notes:

- Atlassian intends to end support for Safari 3 and Safari 3.1 in Confluence 3.4 (due to release in the second half of 2010), with the final support for these platforms in Confluence 3.3. Safari 4 will still be supported.
- 'Support End Date' means that Confluence 3.3 and previous released versions will continue to work with the Safari 3 and Safari 3.1. However, we will not fix bugs affecting Safari 3 and Safari 3.1 past the support end date.
- Confluence 3.4 (due to release in the second half of 2010) will not be tested with Safari 3 and Safari 3.1.

# Deprecated Databases for Confluence (24 March 2010)

This section announces the end of Atlassian support for certain database versions for Confluence. End of support means that Atlassian will not fix bugs related to certain database versions past the support end date.

#### We will stop supporting the following database versions:

• From Confluence 3.3, due in Q3 2010, Confluence will no longer support DB2 8.2. *Note, DB2 9.7 will still be supported.* 

We are reducing our database support to reduce the amount of testing time and help us speed up our ability to deliver market-driven features. We are committed to helping our customers understand this decision and assist them in upgrading to DB2 9.7 if needed.

The details are below. Please refer to the Supported Platforms for more details regarding platform support for Confluence. If you have questions or concerns regarding this announcement, please email eolannouncement at atlassian dot com.

#### End of Life Announcement for Database Support

| Database               | Support End Date                          |
|------------------------|-------------------------------------------|
| DB2 (version 8.2 only) | When Confluence 3.3 releases, due Q3 2010 |

#### • DB2 (version 8.2 only) End of Support Notes:

- Atlassian intends to end support for DB2 8.2 in Q3 2010, with the final support for these platforms in Confluence 3.2. DB2 9.7 will still be supported.
- 'Support End Date' means that Confluence 3.2 and previous released versions will continue to work with the DB2 8.2. However, we will not fix bugs affecting DB2 8.2 past the support end date.
- Confluence 3.3 (due to release in Q3 2010) will not be tested with DB2 8.2.

# Deprecated Application Servers for Confluence (27 January 2010)

This section announces the end of Atlassian support for certain application servers for Confluence. End of support means that Atlassian will not fix bugs related to certain application servers past the support end date.

#### We will stop supporting the following application servers:

- From Confluence 3.2, due late Q1 2010, Confluence will no longer support JBoss application servers.
- From Confluence 3.3, due in Q3 2010, Confluence will no longer support Oracle WebLogic, IBM WebSphere or Caucho Resin.

We are reducing our application server platform support to reduce the amount of testing time and help us speed up our ability to deliver market-driven features. We are committed to helping our customers understand this decision and assist them in migrating to Tomcat, our supported application server.

The details are below. Please refer to the Supported Platforms for more details regarding platform support for Confluence. If you have questions or concerns regarding this announcement, please email eolannouncement at atlassian dot com.

#### End of Life Announcement for Application Server Support

| Application Servers            | Support End Date                               |  |  |
|--------------------------------|------------------------------------------------|--|--|
| JBoss 4.2.2                    | When Confluence 3.2 releases, due late Q1 2010 |  |  |
| Oracle WebLogic 9.2            | When Confluence 3.3 releases, due Q3 2010      |  |  |
| IBM WebSphere 6.1              | When Confluence 3.3 releases, due Q3 2010      |  |  |
| Caucho Resin 3.0, 3.1.6, 3.1.7 | When Confluence 3.3 releases, due Q3 2010      |  |  |

#### • JBoss End of Support Notes:

- 'Support End Date' means that Confluence 3.1 and previous released versions will continue to work with stated application servers. However, we will not fix bugs affecting JBoss application servers.
- Confluence 3.2 will not support JBoss application servers.
- WebLogic, WebSphere and Resin End of Support Notes:
  - Atlassian intends to end support for Oracle WebLogic, IBM WebSphere, and Caucho Resin in Q3 2010, with the final support for these platforms in Confluence 3.2.
  - 'Support End Date' means that Confluence 3.2 and previous released versions will continue to work with the stated application servers. However, we will not fix bugs affecting Oracle WebLogic, IBM WebSphere, and Caucho Resin application servers past the support end date.
  - Confluence 3.3 (due to release in Q3 2010) will only be tested with and support Tomcat 5.5.20+ and 6.0.
  - If you have concerns with this end of support announcement, please email eol-announcement at atlassian dot com.

#### Why is Atlassian doing this?

We have chosen to standardize on Tomcat, because it is the most widely used application server in our user population. It is fast, robust, secure, well-documented, easy to operate, open source, and has a huge community driving improvements. It is the de facto industry standard, with several companies available that specialize in providing enterprise grade support contracts for it, ranging from customizations to 24/7 support.

# Deprecated Java Platforms for Confluence (27 January 2010)

This section announces the end of Atlassian support for certain Java Platforms for Confluence.

#### We will stop supporting the following Java Platforms:

• From Confluence 3.3, due Q3 2010, support for Java Platform 5 (JDK/JRE 1.5) will end.

We are ending support for Java Platform 5, in line with the Java SE Support Roadmap (i.e. "End of Service Life" for Java Platform 5 dated October 30, 2009). We are committed to helping our customers understand this decision and assist them in updating to Java Platform 6, our supported Java Platform.

The details are below. Please refer to the Supported Platforms for more details regarding platform support for Confluence. If you have questions or concerns regarding this announcement, please email eolannouncement at atlassian dot com.

#### End of Life Announcement for Java Platform Support

| Java Platform                 | Support End Date                          |  |
|-------------------------------|-------------------------------------------|--|
| Java Platform 5 (JDK/JRE 1.5) | When Confluence 3.3 releases, due Q3 2010 |  |

#### • Java Platform 5 End of Support Notes:

- Atlassian intends to end support for Java Platform 5 in Q3 2010.
- 'Support End Date' means that Confluence 3.2.x and previous released versions will continue to work with Java Platform 5 (JDK/JRE 1.5), however we will not fix bugs related to Java Platform 5 past the support end date.
- Confluence 3.3 will only be tested with and support Java Platform 6 (JDK/JRE 1.6).
- If you have concerns with this end of support announcement, please email eol-announcement at atlassian dot com.

# Deprecated Web Browsers for Confluence (14 December 2009)

This section announces the end of Atlassian support for certain web browsers for Confluence.

#### We will stop supporting older versions of web browsers as follows:

- From Confluence 3.2, due late Q1 2010, support for Firefox 2 and Safari 2 will end.
- From 13 July 2010, in line with Microsoft's Support Lifecycle policy, support for IE6 will end.

The details are below. Please refer to the Supported Platforms for more details regarding platform support for Confluence. If you have questions or concerns regarding this announcement, please email eol-announcement at atlassian dot com.

#### End of Life Announcement for Web Browser Support

| Web Browsers        | Support End Date                                                                   |
|---------------------|------------------------------------------------------------------------------------|
| Firefox 2           | When Confluence 3.2 releases, late Q1 2010                                         |
| Safari 2            | When Confluence 3.2 releases, late Q1 2010                                         |
| Internet Explorer 6 | When Confluence 3.3 releases (target Q3 2010) or 13 July 2010, whichever is sooner |

- Confluence 3.1 is the last version to officially support Firefox 2 and Safari 2.
- You may be able to use these older browser for the most common use cases like viewing and editing content, but official support for these browsers will end once you upgrade to Confluence 3.2.
- Confluence 3.2 is currently targeted to release late Q1 2010 and will not be tested with Firefox 2 and Safari 2. After the Confluence 3.2 release, Atlassian will not provide fixes in older versions of Confluence for bugs affecting Firefox 2 and Safari 2.

#### • Internet Explorer 6 Notes:

- Confluence 3.2 (due late Q1 2010) will be the last version to officially support Internet Explorer 6.
- Confluence 3.3 is currently targeted to release Q3 2010 and will **not** support IE6.
- Atlassian will support IE6 in Confluence until the 13th of July 2010, in line with Microsoft's Support Lifecycle policy. Beyond that date, released versions of Confluence will continue working with IE6 just as they did before, but we will not fix bugs affecting Internet Explorer 6.
- You may be able to use Internet Explorer 6 for the most common use cases like viewing and editing content, but official support for this browser will end once you upgrade to Confluence 3.3.

# **Supported Platforms FAQ**

#### Q: How does Atlassian choose which JRE versions, application servers and databases to support?

For application servers and databases, we try to pick a good cross-section of open source options and popular commercial platforms. We then choose which JRE versions to support based on the recommended environments for these servers.

#### Q: What is a supported platform?

A supported platform is one that:

- Confluence is regularly tested on during the development cycle
- One that is available within Atlassian for support technicians and developers to reproduce problems
- · Bugs raised against it will be given a high priority

Supporting a platform means we know how to get Confluence running in that environment and can troubleshoot Confluence issues within it. It does not mean we have any particular expertise beyond that. As such, we may not be able to provide assistance with customizing or tuning that application server or database. (Atlassian support is not a substitute for a good database administrator.)

#### Q: Can I get assistance with running Confluence on a platform that is not supported?

If you are running Confluence on an unsupported platform, then we can not guarantee providing any support for it. Furthermore, we will recommend that you switch to a platform which is supported.

# Q: If you write your application to standards like J2EE, JDBC and SQL, doesn't that mean it should run on any compliant server?

Confluence is a complicated application and we commonly encounter interesting edge-cases where different servers have interpreted the specifications differently. Then again, each server has its own different collection of bugs.

#### Q: How can I get Atlassian to support Confluence on a new platform?

Supporting a new platform involves a significant investment of time by Atlassian, both up-front costs to set up new testing environments and fix any issues we might encounter and the ongoing costs involved in maintaining the application against this new environment in the future. As such, supporting a new platform is not something we will do unless we know there is significant demand for it.

Please be aware that your interest alone will not be enough for us to add support for your application server or database. We would need to see a significant number of votes on the issue raised in our public Jira site or a significant level of interest in our forums, before considering supporting that platform.

# Q: My organization has standardized on an operating environment that Confluence does not support. What can I do?

In this situation, you have the following two options:

- 1. Run Confluence in the unsupported environment, with the caveats mentioned above.
- 2. Make an exception to your standardized operating environment and set up Confluence based on its supported platforms.

# **Migrating Confluence Between Servers**

This page describes how to move Confluence between physical servers using the same or a different operating system.

It doesn't cover database migration or upgrading you r Confluence version. We suggest you do each of these steps separately.

# Transferring Confluence to another server

To transfer Confluence to another server you will copy the home and install folders straight into an identical external database and user management setup. If your new server is using a different operating system there may be some additional changes at step 4.

- 1. Run the Confluence installer on your new server
- 2. Shut down Confluence on both your old and new servers
- 3. If you're using Oracle or MySQL, copy the drivers from your old server to the new one
- 4. Delete the contents of the home directory on your new Confluence server, then copy in the contents of the home directory from your old Confluence server.
- 5. Make any additional changes required for your environment.

If the path to your home directory is different on the new server open the Confluence\_install\_ directory/confluence/WEB-INF/classes directory and edit confluence-init. properties by changing the line starting with 'confluence.home='.

If you have also moved your database from one server to another you can change the JDBC URL in <confluence.home>/confluence.cfg.xml if you are using a direct JDBC connection or in the definition of your datasource (if you are connecting via a datasource).

If you're migrating from **Windows to Linux**, you'll need to replace the backslashes with forward slashes in the following lines in confluence.cfg.xml:

```
<property name="attachments.dir">${confluenceHome}/attachments</property><property name="lucene.index.dir">${localHome}/index</property><property name="webwork.multipart.saveDir">${localHome}/temp</property></property>
```

If you're migrating from Linux to Windows, you'll need to replace the forward slashes with backslashes in the following lines in confluence.cfg.xml:

```
<property name="attachments.dir">${confluenceHome}\attachments</property><property name="lucene.index.dir">${localHome}\index</property><property name="webwork.multipart.saveDir">${localHome}\temp</property></property>
```

- 6. Copy the <confluence-install>/conf/server.xml file from your old server to the same location on your new server
- 7. If you use a data source, ensure the data source points to the new database. See Configuring a datasource connection.
- 8. Start Confluence, then head to General configuration > License Details to add your license key

We strongly recommend you perform a rebuild of your content indices after performing a migration, to ensure Confluence search works as expected.

# On this page:

Transferring Confluence to another server

# From Confluence Evaluation through to Production Installation

So, you want to try Confluence on an evaluation installation, then move to a production installation when you are ready? This page gives an overview of the steps to follow.

Assumptions:

- This page starts with telling you how to install an evaluation Confluence site. If you have already finished evaluating Confluence, you can safely skip steps 1 to 3.
- Your production installation will be an installed version of Confluence, **not** a Confluence Cloud site.
- You will evaluate Confluence on an installed version too, not a Confluence Cloud site.

If you are using Confluence Cloud to evaluate Confluence, please refer to the following guide when you want to move to an installed version: Migr ate from Confluence Cloud to Server.

Step 1. Set up your evaluation Confluence site

If you have already set up an evaluation Confluence site, you can skip this step.

Below is a summary of the installation and setup procedure, focusing on the choice of database.

# To install Confluence:

- Download the installer from the Confluence download site. Note: If you are using a Mac or another unsupported platform for your evaluation, you will need to install from a zip file. Details are in the full installation guide.
- 2. Run the installer and choose the express or custom installation. If you are not sure, choose **Express Install**.
  - The express option will install Confluence with default settings.
  - The **custom** option allows you to choose the Confluence installation directory, home (data) directory, ports and other options.
- 3. When prompted, choose the option to **open Confluence in your browser**, where you can complete the setup.

# To set up Confluence, including the database:

- 1. Follow the prompts in the browser-based setup wizard, to get your Confluence license.
- 2. Choose the **Trial** or **Production** installation type. If you are not sure, choose **Trial Installation**.
  - The **Trial** option will install Confluence with default settings, including the embedded database which is automatically set up for you. You'll need to migrate to an external database before running Confluence in a production environment (more info below).

# Step 2. Add users and content to your evaluation site

If you have finished evaluating Confluence, you can skip this step.

Depending on your choices during the Confluence setup, your evaluation site may include sample content. The example pages, blog posts and attachments are in the 'Demonstration space'. This space is present if:

- You chose the 'Trial Installation' during setup.
- Or you chose the 'Production Installation', then chose to include the 'Example Site'.

# On this page:

- Step 1. Set up your evaluation Confluence site
- Step 2. Add users and content to your evaluation site
- Step 3. Look for interesting Marketplace apps as part of your evaluation
- Step 4. Set up your production Confluence site

#### **Related pages:**

- Supported Platforms
- Add and Invite Users
- Getting Started as Confluence
   Administrator
- Confluence installation and upgrade guide

You can update the sample content, and create more of your own. You can also invite people to join you on the site.

When you move to a production site, you can choose to copy the content and users to the new site.

#### To create content in your evaluation site:

- Choose **Spaces** > **Create Space** to add a space, which is like a library of pages.
- Choose **Create** to add pages and blog posts.

# To add users: Go to 😳 > User management.

#### Step 3. Look for interesting Marketplace apps as part of your evaluation

If you have finished evaluating Confluence, you can skip this step.

Apps, also called plugins or add-ons, provide additional features that you can install into your Confluence site. Some of them are provided free of charge. Many of the commercial apps are available free for an evaluation period.

You can browse and download app on the Atlassian Marketplace. You can also find apps via the Confluence user interface, which interacts with the Atlassian Marketplace for you.

#### To find useful apps via the Confluence user interface:

- 1. Go to  $\bigcirc$  > Manage apps.
- 2. Choose Find new add-ons.

#### Step 4. Set up your production Confluence site

When you are ready to move from an evaluation site to a production site, you need to migrate to a production-ready database. This involves installing a new Confluence site with a new database, and instructing Confluence to copy the data from your evaluation site to the new site. You will also need to check some important configuration settings, and define your backup strategy. The instructions below lead you through all the steps required.

#### Migrating your data to a production database:

- 1. Choose a database carefully, with a focus on reliability and backups. See our list of supported databases. If you are unsure which one to choose, we recommend PostgreSQL.
- 2. Install a new database and a new Confluence site, by following our guide to migrating to another database. The guide will lead you through the following steps:
  - Setting up your database server.
  - Adding a Confluence database (schema) to your database server.
  - Installing a new, production-ready Confluence site.
  - Copying your Confluence data from your evaluation site to your new production site.

#### Setting important configuration options on your production site:

- Set the base URL. See Configuring the Server Base URL.
- Make sure you have configured an email server. See Configuring a Server for Outgoing Mail.
- Decide on proxy setup and other settings that determine where Confluence fits into your network. See Web Server Configuration.
- Consider setting up a secure connection via SSL. See Running Confluence Over SSL or HTTPS.
- Read our guidelines on security. See Best Practices for Configuring Confluence Security.
- Decide whether you will manage your users in Confluence or connect to an external LDAP directory. See Configuring User Directories.
- Decide whether you want to allow public (anonymous) access to your site. See Setting Up Public Access.
- Set up your permission scheme. See Permissions and restrictions.
- Connect Confluence to Jira applications such as Jira Software or Jira Service Desk or other applications. See Linking to Another Application.

#### Defining your backup strategy:

By default, Confluence will create daily XML backups of your content and user data. This is suitable when you are evaluating Confluence. When you move to a production site, you need more robust backup procedures and technologies. See Production Backup Strategy.

# **Migrate from Confluence Server to Cloud**

Error rendering macro 'viewport-redirect'

null

This guide provides a high-level plan for migrating a self-hosted Confluence Server site to Confluence Cloud. It covers enlisting your project team, evaluating technology options, ensuring that the current Confluence Server site is ready for migration, and executing the migration.

Not sure if you should migrate from Confluence Server to cloud? Learn more about the benefits of Atlassian Cloud or check out our Confluence migration FAQs.

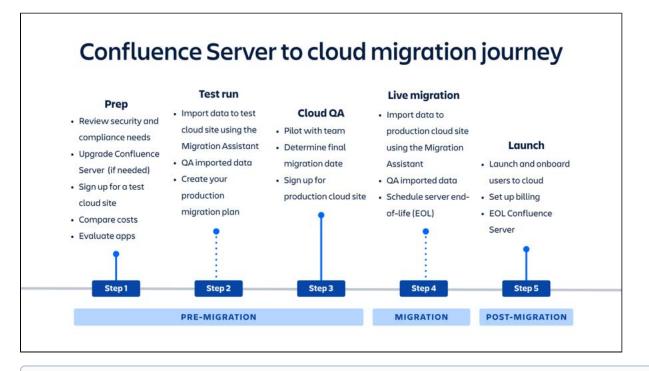

Some of the steps in this guide require advanced permissions. Before you begin, you many want to check that you:

- 1. Have System Administrator global permissions in Confluence Server.
- Are in the site-admins group in your cloud site. This grants access to all your applications (e.g. Confluence and Jira), their administration features and site administration, which includes managing users and bills.

# Pre-migration

#### Decide to migrate

- 1. **Review your security and compliance requirements:** Adhering to your organization's security requirements is critical to a successful migration. For more information about Atlassian's security, privacy, and compliance policies, check out Trust at Atlassian. At this point, you may need to engage with your procurement or security teams to ensure Confluence Cloud meets your requirements.
- Evaluate apps: Before deciding to migrate, review any apps and custom integrations you may have to
  determine what you'll need for your Confluence Cloud site. The Atlassian Marketplace offers a large
  selection of apps and integrations that extend the functionality of Confluence Cloud. These include free
  integrations with leading SaaS productivity and collaboration products like Slack and Dropbox, and
  subscription-based licensing of some of your most beloved Server apps.

Keep in mind while you're evaluating that while Atlassian's cloud and server products provide the same benefits, they can differ in features and functionality. In some cases, you may discover that the cloud version of a product includes functionality that is fulfilled through an app on server. You may also have inhouse or custom-built apps to consider.

- *a.* App data is not typically included when migrating from Confluence Server to Confluence Cloud. This includes apps from Atlassian, like Team Calendars for Confluence and Questions for Confluence. Some apps do have the capability to export and import their data but you'll need to check with the app developers or their documentation to confirm if this is possible.
- b. If you do need to map third-party apps to Confluence Cloud, first check if there is a cloud equivalent of your server app in our Marketplace. If there is a cloud equivalent, your next step would be to check with the app developer to see if it stores any data. Not all apps store data. If it does, you'll need to work with the app vendor to understand your data migration options. Atlassian doesn't directly handle migrating data generated from third-party server apps to cloud apps. If there's no equivalent and the app stores data, you should still contact the vendor to see if there's a way to export the data.
- 3. Check costs: There's no cost to migrate to Confluence Cloud besides the cost of your Confluence Cloud subscription. However, you'll still want to assess your payment options and overall costs. A few things to keep in mind:
  - a. Unlike Confluence Server, Confluence Cloud is sold as a subscription, not a perpetual license. You can pay either monthly or annually, with a discount for paying annually. Check out Confluence Licensing to decide which payment schedule is best for your team and estimate your baseline costs, or try our Atlassian Cloud pricing calculator.
  - *b.* If you're planning on using apps from the Atlassian Marketplace in Confluence Cloud, remember to factor these into your cost considerations. The Atlassian Cloud pricing calculator can help you calculate your total monthly or annual cost including apps.
  - *c.* Note that your existing Confluence Server license and maintenance do not transfer to Confluence Cloud. These are two separate licenses, and are paid for separately.
- Review the FAQs: We've developed a comprehensive set of FAQs in the Atlassian Cloud Migration Center to assist you in planning your Confluence migration. If you have questions that we don't cover, let us know.
- 5. Try out Confluence Cloud: Sign up for a free Confluence Cloud trial to give Confluence Cloud a spin. Keep in mind as you trial that the design and layout aren't the same across Confluence Server and Confluence Cloud, and you can't switch between the two. We recommend trialing Confluence Cloud before migrating to get comfortable with the differences and identify any communications or training needed to help onboard your users.

# Prepare to migrate

Now that you've decided to migrate, let's figure out how to get there.

- 1. Assemble your team: Migrating from Confluence Server to Cloud will have an impact on your users' experience and workflows, as well as various stakeholders throughout your organization. Depending on the size of your organization and number of users, a migration may require a fully fledged project with defined roles and responsibilities across teams. As early as possible, you should communicate with individuals and stakeholders who are interested and impacted by a move to Confluence Cloud. Where possible, recruit and enlist these people to be a part of the process.
- 2. Communicate early and often: Beyond informing your organization about the migration schedule, share your migration plan with team members. Determine how you'll alert users about any issues or errors that arise. At this stage, your migration communication plan should cover things like:
  - a. When will the migration occur?
  - b. What downtime can users expect?
  - c. Ask people to avoid changing anything during the transition.
  - d. What will happen to the old site after migrating? Will it still be accessible or readable?
- 3. Prepare your Confluence Server site: Evaluate your current environment to determine if you need to make any changes before migrating your data.
  - *a.* To use the Cloud Migration Assistant for Confluence, you'll need to upgrade your Confluence Server to version 5.10 or later before migrating.
  - b. You may also want to take this opportunity to clean up or remove any unnecessary data.
- 4. Review your anonymous access settings:
  - *a.* If you don't want to allow anonymous users to access to your Confluence Cloud site without logging in, you'll need to check that anonymous access isn't enabled in server before migrating. Learn more at Setting Up Public Access.

- b. If you do want to allow anonymous access to some spaces, but not others, you need to first allow anonymous access in the global permissions for Confluence Cloud, and then review the space permissions for each individual space to determine whether they allow anonymous access. Disabling anonymous access in the Confluence Cloud global permissions will disable anonymous access at the space level as well.
- 5. Back up your data: Back up your Confluence Server data before migrating to Confluence Cloud. If data is present in your Confluence Cloud site, back it up for safekeeping as well.

## Set up your cloud site

Next, you'll need to sign up for your Atlassian cloud site.

- 1. Sign up for cloud: Sign up for a free Confluence Cloud trial and choose a site name (URL). Site names are chosen for an entire cloud site at the time you sign up for your first cloud product for example, when you first sign up for Jira Software Cloud or Confluence Cloud. The format for the site name is https://exam ple.atlassian.net, where example is a unique character string that you specify. There are a few things to be aware of when choosing your site name:
  - a. Your unique character string must be at least three characters.
  - b. It can only contain letters, numbers, and hyphens.
  - c. Hyphens can't be the first or last character.
- 2. Set up your organization: An organization allows you to view all of the Atlassian Cloud users at your company in one place, manage your users' accounts, and set up security features like SAML SSO. Organizations are particularly helpful if your company manages more than one cloud site and wants insight into all your sites, products, and the users who can access them. An organization is available for every site and can be accessed at admin.atlassian.com. Learn more about how to set up an Atlassian organization.
- 3. Set up SSO: If you plan to use SSO in your cloud site, you should set this up in advance so that it will continue working seamlessly for your users when you migrate. Before setting up SSO, you'll need to verify a domain for your organization. Note that SSO requires a subscription to Atlassian Access, which you can trial free for 30 days.

#### Additional considerations

- 1. Migrating Jira and Confluence: If you're migrating both Jira and Confluence, we recommend migrating Jira first. Migrating Confluence before Jira will result in your users being wiped from cloud once Jira is imported. Learn more about migrating Jira from server to cloud. After migrating Jira along with your users, you can use the Cloud Migration Assistant for Confluence to migrate your Confluence spaces from Confluence Server to Confluence Cloud.
- Migration services: If you need assistance with your migration, we have a wide network of partners
  globally that are very experienced in Atlassian migrations. Visit our Atlassian Partners page to find one
  who can help with your migration.

# Migration

After you have the necessary prerequisites in place and have completed the tasks associated with the premigration phase, you're ready to perform the migration. Follow the steps outlined below to migrate.

- 1. Run a test migration: We recommend performing a trial run in a testing or staging site to ensure that your site's integrations, functionality, and performance are working as expected and the migration runs smoothly. You can do this using a free Confluence Cloud trial. The test migration will help you:
  - *a.* Identify possible bugs and the steps needed to resolve before the actual migration.
  - b. Establish a clearer timeline for your live migration, including any expected downtime.
  - *c.* Validate the data before moving to Confluence Cloud.
- 2. Build a timeline: Identifying an ideal migration window can mean the difference between happy and frustrated users. Determine how much time your migration will take, factoring in time for troubleshooting. Consider scheduling the migration for overnight, on a weekend, or when your team is less likely to need access to Confluence. This will reduce the risk of data discrepancies between server and cloud.
- *3.* **Migrate to cloud:** To perform the migration, use the Cloud Migration Assistant for Confluence. When you migrate, the following data is imported:
  - Site data, including spaces, pages and attachments.
  - Users and groups.

The following is not imported:

- Global settings and permissions: These will need to be configured manually in your cloud site.
- Apps: You'll need to work with the app vendors to migrate or re-install your apps in Confluence Cloud after migrating. Note that apps from Atlassian, like Team Calendars for Confluence and Que stions for Confluence, aren't included in the migration.
- Application links: If you plan to use Altassian server products in conjunction with your Confluence Cloud site, you can create two-way links between your cloud and server products. If this applies to you, you can set set these up after migrating.
- User avatars: Users will need to update their avatars at id.atlassian.com after migrating.
- Passwords: Users will need to reset their passwords in Confluence Cloud after migrating.

#### Common scenarios

Not all migrations are quite so straightforward. Below are some of the common migration scenarios you may encounter, and guidance on how to approach each.

#### Merging server sites

If you need to merge multiple Confluence Server sites, just install the Cloud Migration Assistant for Confluence on all server instances and move them separately to the Confluence Cloud site.

Keep in mind that every space in your Confluence Cloud site needs to have a unique space key. If a space key already exists in your Confluence Cloud site, trying to migrate a space with the same space key will cause that individual spaces' migration to fail.

#### Troubleshooting your migration

If you've run into a problem during your migration, we're here to help. You can start by searching for known issues in our public issue tracker. There, you can find information about some of the common issues we see with Confluence migrations, including their status and suggested workarounds.

Some known issues include the following:

CONFSERVER-57776 - Time is displaying differently after migrating from Server to Cloud LONG TERM BACKLOG

If you've run into a different issue or need help to move forward with your migration, you can contact our Technic al Support team or reach out to our Atlassian Community for advice.

# Post-migration

•

After you've successfully completed the migration, you'll need to go through a series of post-migration tasks to ensure that everything is functioning as smoothly and efficiently as possible.

- 1. Review your cloud site: When your migration is complete, you will need to review the new Confluence Cloud site to ensure your data and attachments have migrated successfully. We recommend:
  - a. Checking spaces for common things, e.g. comments, attachments, and permissions.
  - *b.* Allowing time for different teams and users to test the operation and functionality of the application to identify any behavior gaps. If needed, you may want to document them for your users.
- 2. Install apps: If you've identified apps that should be installed, add them to your Confluence Cloud site.
- 3. Follow our cloud security best practices: Create a strong foundation for securing your company's most important work. Learn more.
- 4. Get acquainted with cloud: To learn more about what's new in Confluence Cloud and how to get the most of it, check out the Confluence Cloud documentation. Consider sharing this resource with your users if this is their first introduction to Confluence Cloud. You may also find the Atlassian Cloud documentation a helpful resource as you get started as a Confluence Cloud admin.
- 5. Welcome your team: Now that the migration is complete, make sure your organization is ready. Once migrated, you'll need to send an invitation or the link to your new site to your users so they can start using it. They will not be automatically invited. After you invite them, they'll also need to reset their passwords and avatars.

We recommend developing a comprehensive launch communication plan to share the new Confluence Cloud site information with the team. This can cover topics like:

- a. What action is needed post-migration?
- b. Will users need to reset their passwords and avatars?
- c. What URL will they use to access the new site?
- *d.* Who can they contact with questions, and how? For example, can you provide a chat room or an issue tracker where people can raise any issues or feedback?
- e. Are there any notable changes they'll need to be aware of?
- f. Links to any further reading or FAQs.
- g. Let people know about the Confluence Cloud mobile app.

#### Sit back and relax

Now that you're a cloud admin, you'll have immediate access to our latest features and bug fixes. Installs, upgrades, and patches are managed seamlessly by Atlassian, so you can relax on your weekends.

To keep track of major changes that affect all users of the Confluence Cloud products, follow the Atlassian Cloud Documentation blog. This includes new features, bug fixes, and other changes across all Atlassian Cloud products, for example, updates to the meeting notes templates or the ability to drag and drop spaces for easy space reorganization in Confluence Cloud.

#### Additional support

We have a number of support channels available to help you with your migration. For more Jira migration planning information and FAQs, visit the Atlassian Cloud Migration Center.

Need more help with strategy, best practices, or planning questions? Our migration planning specialists can help with planning your migration from Jira Server to Jira Cloud.

Technical question or issue? Get in touch with our Technical Support team.

Looking for peer advice? Ask the Atlassian Community.

#### On this page:

- Pre-migration
- Migration
- Post-migration

# **Cloud Migration Assistant for Confluence**

descrStep-by-step instructions on how to use the Confluence Cloud Migration Assistant to move your dataiptionfrom Confluence Server or Data Center to Confluence Cloud.

The Confluence Cloud Migration Assistant is an app that helps you easily move content, users, and groups from Confluence Server or Data Center to Confluence Cloud. Built and maintained by Atlassian, the app is free to install and use.

With the app, you can choose what you want to move to the cloud, start migrating at your convenience, and monitor the progress of everything throughout the migration process.

#### When to use the Confluence Cloud Migration Assistant

- When you want to move users or data from Confluence Server or Data Center to Confluence Cloud.
- When you want to run a test or trial migration from Confluence Server or Data Center to Confluence Cloud.
- When the Atlassian Support team has recommended using the app.

The Confluence Cloud Migration Assistant will not work for Jira products.

# Before you migrate Check out the Cloud Migration Center to find out everything you need to know before migrating. You can also use our helpful guide to plan your migration from start to finish. **Pre-migration checklist** • Complete any pre-migration steps in your migration plan. You'll need a Confluence Cloud site set up before migrating. If you haven't already set one up, activate your free extended cloud trial. If you're using Atlassian Access, you should set that up too. Check that you're on a supported self-hosted Confluence version. If you're running an earlier version, upgrade it first. · Check that you have System Administrator global permissions in Confluence Server or Data Center, and Site Admin permissions in your destination cloud site. Before you run a migration, we recommend backing up your current Confluence Server site. If your destination cloud site has existing data, back up your Confluence Cloud site as well. This tool does not migrate any app data, including Atlassian apps such as Team Calendars. You'll need to check with the app developers to confirm whether you are able to move app data across. You can check what apps you're using on your Confluence Server or Data Center site. If you're migrating to a Free plan, remember the user and data limits. Your migration will fail if you exceed 10 users.

• If you'll be performing your migration over a weekend or holiday, or are migrating over 1,000 users to cloud, we recommend getting in touch at least two weeks in advance to let us know. That way, we can ensure we have extra support on hand during your migration. Learn more about how we support cloud migrations.

# Check for possible data conflicts in your cloud site

You can reduce the risk of running into issues, or the migration failing, if you conduct some manual checks in your server and cloud sites.

#### 1. Check for group conflicts

Make sure that there are **no groups already in your cloud site with the same name as groups from your server site,** unless you are intentionally trying to merge them.

If we find a group in your server site that has the same name as a group in your cloud site (either Jira or Confluence), we will merge the users from the server group into the cloud group. The server group users will inherit the permissions of the cloud group. This also applies to groups with Jira product access that have the same name as a Confluence group you are migrating. This is because all users and groups are managed in a central location in your cloud site.

If you don't want this to happen, you'll need to make sure all groups across server and cloud have unique names before running your migration.

The following groups manage admin access and are **blacklisted.** They will not be migrated at all: "site-admins", "system-administrators", "atlassian-addons", "atlassian-addons-admin". Users in these groups will still be migrated; if you want them to be in one of the blacklisted groups you'll need to manually add them after migration.

#### 2. Check for space key conflicts

Before migrating, check that there are no spaces with the same space key between your server and cloud sites.

If a space from your server site has the same space key as a space in your cloud site your migration will fail. This is because every space in Confluence Cloud must have a unique space key. If you find a conflict you can:

- delete duplicate spaces from your cloud or server sites
- reset your cloud site
- · choose not to migrate these spaces

If the migration assistant finds a conflict, the space will not migrate.

If a space key conflict is caused by a previous test migration you can reset your cloud site before migrating.

# Install the Confluence Cloud Migration Assistant app

If your Confluence Server site is version 6.13 or above you won't need to install anything because it comes preinstalled, although you may be asked to update the app. See the next step to locate the migration assistant within your server site.

To install the app on versions 5.10 to 6.12:

- 1. In Confluence Server go to  $\bigcirc$  > Manage apps.
- 2. Choose Find new add-ons.
- 3. Search for the Confluence Cloud Migration Assistant app.
- 4. Choose Install and you're all set.

If your Confluence Server site is behind a firewall, you'll need to allow access to the domain: atlassian. com

#### Use the app to set up and run your migration

Once you have the app installed, there are five key steps to set up and run your migration from server or Data Center to cloud:

- 1. Connect to cloud
- 2. Choose what to migrate
- 3. Check for errors
- 4. Review your migration
- 5. Migrate

The sections below describe each step in detail and explain some common errors that you may come across. If you have technical questions or issues while using the migration assistant, get in touch with our support team.

#### Running a test migration

We strongly recommend doing a trial run of your migration to a test or staging site before running your final migration. Check out our guidance on testing your migration.

#### 1. Connect to your destination Confluence Cloud site

You'll be asked to add a name for your migration and choose which cloud site you would like to migrate to. You need to be an admin in both your server and the destination cloud sites.

If you have already connected a cloud site, you should see it in the dropdown. If there is nothing there, you will need to either connect a new cloud site or sign up for a new cloud license.

When you're ready to go, check the box to allow Atlassian to move your data from your server site to your cloud site. If you're unable to grant Atlassian this access, you won't be able to migrate with the migration assistant and will need to do a space import instead.

| K Close |             | ۰                  |                                                                                            | ٠                          | •         | ? Need he |
|---------|-------------|--------------------|--------------------------------------------------------------------------------------------|----------------------------|-----------|-----------|
|         | Connect     | Choose             | Check                                                                                      | Review                     | Migräte   |           |
|         |             | Conne              | ct to your clo                                                                             | ud site                    |           |           |
|         | Name vr     |                    | Survey of the second second second                                                         | site that you're migrating | to If you |           |
|         | - tailed ye |                    | t, choose Get Confluer                                                                     |                            |           |           |
|         |             |                    |                                                                                            |                            |           |           |
|         |             | Name your migratio | in                                                                                         |                            |           |           |
|         |             | Administrator m    | igration plan                                                                              |                            |           |           |
|         |             |                    |                                                                                            |                            |           |           |
|         |             | Choose your destin | ation cloud site                                                                           |                            |           |           |
|         |             | https://migrati    | on-test-companyx.atla                                                                      | ssian.net 🗸                |           |           |
|         |             | Choose cloud s     | ite Get Confluence (                                                                       | loud free trial            |           |           |
|         |             | Allow Atlassia     | n to access migration data                                                                 |                            |           |           |
|         |             | move it from yo    | r data, Atlassian needs perr<br>wr server instance to your I<br>pps, and we won't delete a | nked cloud site. We        |           |           |
|         |             |                    | llow," you also agree to Atla                                                              | ssian's Privacy Policy     |           |           |
|         |             |                    |                                                                                            |                            |           |           |
|         |             |                    |                                                                                            |                            |           |           |
|         |             |                    |                                                                                            | Back Choose what to        | migrate   |           |
|         |             |                    |                                                                                            |                            |           |           |
|         |             |                    |                                                                                            |                            |           |           |

#### 2. Choose what you'd like to migrate

You can migrate everything together or break it up into different stages.

#### You can choose:

- all or none of your users and groups
- which individual spaces (and their attachments) you'd like to migrate

| X Close |         |                                   |                                                        | •                                                 |          | ? Need help |
|---------|---------|-----------------------------------|--------------------------------------------------------|---------------------------------------------------|----------|-------------|
|         | Connect | Choose                            | Check                                                  | Review                                            | Migrate  |             |
|         |         | 0                                 |                                                        |                                                   |          |             |
|         |         |                                   | se what to m                                           |                                                   |          |             |
|         | You car |                                   | ether or break it up into o<br>eck out our guidance on | different stages. If you're planning a migration. | not sure |             |
|         |         | Users and groups                  |                                                        |                                                   |          |             |
|         |         | All     None (some u              | ser data will be migrated                              | i) 🚯 More info                                    |          |             |
|         |         | Spaces                            |                                                        |                                                   |          |             |
|         |         | <ul> <li>Select Spaces</li> </ul> |                                                        |                                                   |          |             |
|         |         | None                              |                                                        |                                                   |          |             |
|         |         |                                   |                                                        |                                                   |          |             |
|         |         |                                   |                                                        | Back                                              | Next     |             |
|         |         |                                   |                                                        |                                                   |          |             |
|         |         |                                   |                                                        |                                                   |          |             |
|         |         |                                   |                                                        |                                                   |          |             |
|         |         |                                   |                                                        |                                                   |          |             |
|         |         |                                   |                                                        |                                                   |          |             |
|         |         |                                   |                                                        |                                                   |          |             |
|         |         |                                   |                                                        |                                                   |          |             |

#### Users and groups

You can choose to either migrate all or none of your users.

When you migrate all your users, they will be added to their groups when they get to cloud. The first time you migrate users, you will need to review and approve group permissions after you migrate. When you approve group permissions, your users will be given Confluence access and will be added to your bill.

We won't send an invitation to your users. To invite your users you can choose to send an invitation from the **Ad ministration** space after you have migrated, or send a link for them to log in themselves.

#### Selecting no users

When you select **none** under users and groups, we will still migrate some user data connected to the spaces you are migrating. This is to make sure that mentions, comments, and page history stay active.

User data that will be migrated every time includes:

- full name
- username (discarded after migration)
- email address

We will only migrate this information for **users directly connected to the spaces** you are migrating. We will not give these users product access or add them to any groups. They will appear in your cloud site user list.

If you choose to migrate users later, their product and group access will be updated.

Other things to be aware of when migrating users and groups:

- Confluence Cloud is subscription-based and billed on a per-user basis. If you plan to migrate your users, make sure you check the licensing options or calculate the cost with our pricing calculator.
- If you use an external user management system, we recommend synchronizing it with your local directory **before** migrating. This is to make sure that your users and groups are up to date before you transfer any data.
- Users with **disabled** status in your server site will be migrated as **active but without any product access**. This means they **will not be counted** as active Confluence users for billing purposes.
- If we find a group in your server site that has the same name as a group in your cloud site, we will merge the users from the server group into the cloud group.
- Global settings and global site permissions are not migrated with this tool. You'll need to set these manually after migration.
- If you have users that already exist in your destination cloud site and you choose to migrate users with this app, the following will occur:
  - If a user has **product access in cloud**, but has **disabled status in your server site**, they will continue to have product access in cloud after migration.
  - If a user **does not have product access in cloud**, but is **enabled in your server site**, they will be granted product access through the migration process.

If you use Confluence as a knowledge base for Jira Service Desk, your Jira Service Desk users may also be migrated along with your Confluence users. This will happen if you can see your Jira Service Desk users in the cwd\_user table in Confluence.

#### Spaces

If you want to migrate all or some of your spaces choose **Select spaces** from the options. You will then be able to select what spaces you want to migrate. If you aren't migrating any spaces you will be taken straight to check for errors.

|            |                             |                          |                      |                            | *           |                |  |
|------------|-----------------------------|--------------------------|----------------------|----------------------------|-------------|----------------|--|
|            | Connect                     | Choose                   | Check                | Review                     | Migrate     |                |  |
|            | (                           | Choose the sp            | baces you'd          | like to migrate            | )           |                |  |
|            |                             | s you choose will be add |                      | ou can migrate everything  |             |                |  |
|            |                             |                          | Cloud destination    |                            |             |                |  |
|            |                             | https://migra            | ition-test-companyx. | atlassian.net              |             |                |  |
| All spaces |                             | Filter spaces            |                      |                            |             | Total selected |  |
| Select all | Clear selections            | Search                   |                      | All space types            | ~           | 2 spaces       |  |
| Space name |                             |                          | Status De            | ails                       |             | Est time       |  |
| Digitize   | d executive solution        |                          | 01                   | B of media, 7 pages, 0 dr  | afts        | 1 min          |  |
| Enterpri   | se-wide bottom-line arr     | ау                       | 0 1                  | B of media, 1 pages, 0 dra | afts        | 1 min          |  |
| Open-se    | ource directional initiativ | re                       | 01                   | B of media, 4 pages, 1 dra | afts        | 1 min          |  |
| Persiste   | nt client-server standar    | dization                 | 0 1                  | B of media, 1 pages, 0 dra | afts        | 1 min          |  |
| Reduce     | d local collaboration       |                          | 2 M                  | IB of media, 8 pages, 0 dr | rafts       | 1 min          |  |
|            |                             |                          |                      |                            |             | Total est time |  |
|            |                             |                          |                      |                            |             | 1 min          |  |
|            |                             |                          |                      |                            | Back Add to | migration      |  |
|            |                             |                          |                      |                            |             |                |  |
|            |                             |                          |                      |                            |             |                |  |

Select the spaces you want to add to your migration. You can filter the list or search for particular spaces, or click **Select all** if you want to migrate everything at once. You won't be able to migrate spaces with space keys that already exist in your Confluence Cloud destination site.

If a space has a MIGRATED status, we have detected that you have already migrated this space to the same cloud site.

1184

If a space has a status, it has already been added to a migration that is waiting to be run.

If you have lots of spaces and attachments or you are on Data Center, you might want to break the migration up into a few smaller migrations. The migration assistant can be slow to load and process tasks when there is a lot to manage.

When you've chosen all your spaces, select Add to migration.

#### 3. Check for errors

In this step, the Confluence Cloud Migration Assistant will review your migration and check for common errors. It will check if your:

- migration assistant app is up to date
- users have valid and unique email addresses
- groups will merge through the migration process
- spaces already exist in your cloud site

You may also encounter other issues during the migration process; this step only checks for the issues mentioned here.

| Close | -           |                    |                                                           |                         | •       | ? Need help |
|-------|-------------|--------------------|-----------------------------------------------------------|-------------------------|---------|-------------|
|       | Connect     | Choose             | Check                                                     | Review                  | Migrate |             |
|       |             |                    | Check for error                                           | S                       |         |             |
|       | We've run s |                    | e's what we found. You can<br>y errors before you can mig |                         | esolve  |             |
|       | App version | 1                  |                                                           | Last checked just now   | 55      |             |
|       | 🔶 The       | Migration Assista  | nt is out of date                                         | Update                  | now     |             |
|       | Users and   | roups              |                                                           | Last checked just now   | 25      |             |
|       | 4 Mult      | ple users have th  | ne same email addresse                                    | es 1                    | · ~     |             |
|       | 🔶 Inval     | id email addresse  | 95                                                        | 2                       | ^       |             |
|       | Email add   | iress              | User name                                                 |                         |         |             |
|       |             | address>           | jappleseed<br>acitizen                                    |                         |         |             |
|       |             | !email.com         |                                                           |                         |         |             |
|       | A Som       | e groups already   | exist in your cloud site                                  | 4                       | v       |             |
|       | Spaces      |                    |                                                           | Last checked just now   | 52      |             |
|       | 🔶 Spac      | es already exist i | n your cloud site                                         | 500                     | ) ~     |             |
|       |             |                    |                                                           |                         |         |             |
|       |             |                    | Back Refre                                                | sh all Continue and fix | later   |             |
|       |             |                    |                                                           |                         |         |             |

If there is a green tick 🕑 then the check has passed. If you get a warning sign 🔥 then you can continue, but you need to be aware of a potential issue.

If a check comes back with a red error  $\bigotimes$  then you will need to resolve the error before you can run your migration.

If you decide to **Continue and fix later**, you can come back to view the errors once you have saved your migration.

#### Updating the app

The migration assistant may be out of date. If you get this error, you'll need to update it before running any migrations.

#### Users and groups errors

All users will need to have a valid and unique email address. If we detect invalid emails or multiple users with the same email, you will get an error. You will need to fix these email addresses before you can run your migration.

If you have chosen to migrate all users, we will check to see if you have any groups with the same name already in your cloud site. If we find groups with the same name, we will merge the users from the server group into the cloud group with the same name. You can continue with your migration without fixing this issue, but it's important to check that this won't cause permission escalation.

The following groups manage admin access and are **blacklisted.** They will not be migrated at all: "site-admins", "system-administrators", "atlassian-addons", "atlassian-addons-admin". Users in these groups will still be migrated; if you want them to be in one of the blacklisted groups you'll need to manually add them after migration.

#### Space errors

If you're migrating spaces we will check to see if there will be any space key conflicts. If you get an error you can:

- delete duplicate spaces from your cloud or server sites
- reset your cloud site
- choose not to migrate these spaces by removing them from your migration

You will need to resolve any space key conflicts before you can run your migration.

#### 4. Review your migration

This is the final step in setting up your migration.

If everything looks correct and you want to start your migration, click **Run**. If you would like to start your migration later or you still have errors to fix, click **Save**. If you choose to run your migration, it will still be saved to your dashboard. There, you can view the progress and details of all your migrations.

7

| X Close |                                                                                                    |                                    |                                            |                                            |         | ? Need help |  |
|---------|----------------------------------------------------------------------------------------------------|------------------------------------|--------------------------------------------|--------------------------------------------|---------|-------------|--|
|         | Connect                                                                                                    | Choose                             | Check                                      | Review                                     | Migrate |             |  |
|         | Review and save your migration<br>You can run your migration now or save and come back later. You won't be able to add or<br>remove users or spaces after you have saved, so if you'd like to make any changes, do<br>them now. |                                    |                                            |                                            |         |             |  |
|         |                                                                                                    | e've found some errors             |                                            | before running your migr<br>Last checked j |         |             |  |
|         | Total estim                                                                                                    | ated time<br>at 16 Mbps bandwidth) |                                            |                                            |         |             |  |
|         | 40 mins (                                                                                                    |                                    |                                            |                                            |         |             |  |
|         | Plan name<br>Destination                                                                                                    |                                    | er migration plan<br>ation-test-companyx.a | tlassian.net                               |         |             |  |
|         | Migration it                                                                                                    |                                    |                                            |                                            |         |             |  |
|         | Users and<br>Spaces                                                                                                    |                                    | pages and 0 KB attachr                     | nents                                      |         |             |  |
|         |                                                                                                    |                                    |                                            | Back Save R                                | un now  |             |  |

#### 5. Manage your migrations

Your saved migration will be listed on the migration dashboard, where you can **view details** or **run** it. You can also check the status of a migration, monitor the progress, stop a migration that's currently running, or create a new one.

You can create as many migrations as you need. At this time, migrations can't be edited or deleted, so if you create a migration that can't be used, just create a new one.

| Confluence adm                            | ninistration           |                                           | The Report of Con-                    |              |             |  |  |  |  |
|-------------------------------------------|------------------------|-------------------------------------------|---------------------------------------|--------------|-------------|--|--|--|--|
| CONFIGURATION<br>General Configuration    | Manage your migrations |                                           |                                       |              | ? Need help |  |  |  |  |
| Further Configuration                     |                        |                                           |                                       | Create new   | plan        |  |  |  |  |
| Backup Administration<br>Manage Referrers | Migration Pla          |                                           |                                       |              | 12          |  |  |  |  |
| Languages<br>Shortcut Links               | Status -<br>SAVED      | Plan name<br>Administrator migration plan | Progress<br>Fix errors before running | View details | v           |  |  |  |  |
| External Gadgets                          | SAVED                  | Test plan 9                               | 0%                                    | Run now      | ~           |  |  |  |  |
| Global Templates and<br>Blueprints        | SAVED                  | Test plan 8                               | • Fix errors before running           | View details | *           |  |  |  |  |
| Import Templates                          | RUNNING                | Test plan 7                               | 50%                                   | View details | ~           |  |  |  |  |
| Recommended Updates<br>Email              | FINISHED               | Test plan 6                               | 100% - Migration complete             | View details | ~           |  |  |  |  |
| Mail Servers<br>User Macros               | FINISHED               | Test plan 5                               | 100% - Migration complete             | View details | ~           |  |  |  |  |
| In-app Notifications                      | FINISHED               | Test plan 4                               | 100% - Migration complete             | View details | ~           |  |  |  |  |
| Hipchat Integration                       | FINISHED               | Test plan 3                               | 100% - Migration complete             | View details | ~           |  |  |  |  |
| Attachment Storage                        |                        | 62                                        | 100% - Migration complete             |              |             |  |  |  |  |
| Spam Prevention                           | FINISHED               | Test plan 2                               |                                       | View details | *           |  |  |  |  |
| PDF Export Language<br>Support            | FINISHED               | Test plan 1                               | 100% - Migration complete             | View details | ~           |  |  |  |  |
| Configure Code Macro                      |                        |                                           |                                       |              |             |  |  |  |  |
| Office Connector                          |                        |                                           |                                       |              |             |  |  |  |  |

#### **Status definitions**

SAVED Your migration is saved and ready to run.

**RUNNING** Your migration is currently in progress.

FINISHED All tasks in your migration have been completed.

**STOPPED** Your migration has been manually stopped. Once stopped, it can't be resumed. Any step already in progress will first need to finish before the migration is shown as fully stopped. Some users, groups, and spaces may already have been migrated to your Confluence Cloud site.

**FAILED** We were unable to complete the migration. This might be because a space key already exists in the destination site, or the migration hit an unexpected error. Some users, groups, and spaces may already have been migrated to your Confluence Cloud site.

# After migrating

After migrating spaces, it may take a while for them to appear in the space directory. However, you can still access them via a direct link.

Depending on the type of migration, there may be some things you need to do once your migration is finished.

#### Users and groups

To make sure your users and groups are set up correctly:

- Review members of groups and approve their permissions by going to **Review imported groups**. (If you have the Free plan, permissions can't be modified; users and groups retain the same permissions that they had on your original site.)
- Add users to the generic groups if necessary. The generic groups are: "site-admins", "systemadministrators", "atlassian-addons", "atlassian-addons-admin".
- If you use an external user management system, check that your users have synced correctly.
- When you are ready, invite your users. Go to Administration > Users > Show details and then Resend invite. When they first log in they may be prompted to set a new password and add personal details.

#### **Spaces**

To check that your spaces have migrated successfully:

- Review content and spaces, or ask your users to review their own content.
- Check for any instances of Former User. This means that we were unable to match content to a user.
- Link your other Atlassian products by going to **Settings > Application links**.
- Use the Jira macro repair to update any links to Jira. On your cloud site go to Settings > Jira macro repair and follow the steps.
- Confluence short links like https://confluence.example.com/x/PywS may not work after migrating. Replacing them with internal links (or full URLs if they're not in your Confluence site)\before migrating should solve this issue.

You can then install any apps you wish to use and onboard your users.

For a full list of post-migration recommendations, refer to the migration planning guide.

#### More information and support

We have a number of channels available to help you with your migration.

- For more migration planning information and FAQs, visit the Atlassian Cloud Migration Center.
- Have a technical issue or need more support with strategy and best practices? Get in touch.
- Looking for peer advice? Ask the Atlassian Community.

• Want expert guidance? Work with an Atlassian Partner.

# Migrate from Confluence Cloud to Server

This page is for people who are currently using Confluence Cloud, and wish to move to Confluence Server (a self-hosted Confluence site).

### 1 Not moving from Cloud to Server?

These resources will help you plan your migration from:

- Confluence Server to Cloud
- Confluence Server to Data Center
- Confluence Server to Server

#### On this page:

- Before you begin
  - Minimum Confluence version
  - Features and app availability
  - Team Calendars and Questions data
  - Migration approach
  - Infrastructure and database choice
  - Licenses
  - Account visibility
- Migration steps
  - Step 1: Check your apps
  - Step 2: Install Confluence Server or Data Center
  - Step 3: Export your Confluence Cloud Site
  - Step 4: Import your Confluence Cloud site export file
  - Step 5: Recover sys admin permissions
  - Step 6: Install any apps
  - Step 7: Check your application links
- Troubleshooting

# Before you begin

There's a few things to understand before you begin this process. Ready to migrate? Skip to the migration steps

#### Minimum Confluence version

You can migrate from Confluence Cloud to **Confluence Server / Data Center 6.0 or later** only. You can't import Cloud data (either the whole site or individual spaces) into any earlier versions of Confluence.

We recommend installing either latest version of Confluence, or the latest Enterprise Release. The Confluence Upgrade Matrix will help you choose the right version for your organisation.

#### Features and app availability

Some Cloud features won't be available in Confluence Server or Data Center. The navigation and user experience will also be different in some places. The core functionality of Confluence is the same however.

Marketplace apps are not automatically migrated. When you set up your Confluence Server or Data Center site, you'll need to reinstall each of your apps.

Not all apps are available for both Cloud and Server / Data Center. When planning your migration, we recommend you check that your essential apps are available for Server / Data Center in the Atlassian Marketplace and make a list of the ones you'll need to reinstall.

#### **Team Calendars and Questions data**

Confluence Questions and Team Calendars data can't be migrated, as there is currently no way to export this data from Confluence Cloud.

#### **Migration approach**

You can choose to migrate your entire site in one go, or to import your team's content, space by space.

A **full site migration** involves a full site export (backup), and importing this file into Confluence Server or Data Center. Users and groups are included in this export. All spaces will be migrated, including archived spaces and personal spaces.

See Migration steps below to find out how to do this.

A **space by space migration** involves exporting each space individually, and importing these files into Confluence Server or Data Center one at a time. This means you can choose which spaces you want to migrate, or migrate in stages over time. Users and groups are not automatically migrated. If you've connected Confluence Server or Data Center to an external user directory, or have already populated your new site with user accounts, we'll attempt to attribute content to the right people on import.

See Import a space from Confluence Cloud if you plan to migrate your spaces one by one.

#### Infrastructure and database choice

Where you choose to host Confluence Server or Data Center is up to you. See Supported Platforms to find out which operating systems and databases are supported.

You can use any database listed on the <u>Supported Platforms</u> page, but you don't already have a database server, we recommend PostgreSQL, which is what Confluence Cloud is run on.

#### Licenses

You will need a new license to migrate to Confluence Server or Data Center. Your existing Confluence Cloud license can't be used. You can get a new license at https://my.atlassian.com. You'll also need new licenses for any paid Marketplace apps.

#### Account visibility

In Confluence Cloud, people can choose not to make their profile information visible. This means when a Cloud site is imported into Server, user account information such as their full name, may not be included.

As long as you are logged in as a Site Admin when you complete the site export, email addresses will always be included, and used as the username when the user accounts are created. Users can then log in, and update their profile to provide the missing information.

#### Migration steps

This page will guide you through a **full site migration**. See Import a space from Confluence Cloud if you plan to migrate your spaces one by one.

#### Step 1: Check your apps

To check your apps are compatible:

- 1. In Confluence Cloud, go to Settings > Manage Apps.
- 2. Make a note of all User-installed apps.
- 3. Go to https://marketplace.atlassian.com and look up each app to see if a Server or Data Center edition is available.

#### Step 2: Install Confluence Server or Data Center

The way you do this depends on whether you're migrating to Server or Data Center, and how you plan to host the application.

See Confluence Installation Guide for links to all the installation options.

#### Step 3: Export your Confluence Cloud Site

To export your Confluence Cloud site:

- 1. Log in to Confluence Cloud as a Site Admin
- 2. In Confluence Cloud, go to Settings > Backup Manager
- 3. Follow the prompts to back up the site, and download the XML file.

The file will include all spaces and pages (including attachments), and all your users and groups.

#### Step 4: Import your Confluence Cloud site export file

Unless your site export file is quite small (less than 25mb) we recommend importing via the home directory method.

A The import will overwrite all spaces, pages, and user accounts in your site - including your administrator account. You'll recover that account in the next step.

You should back up your database, home directory, and installation directory before you begin, in case you need to roll back.

To import a site from the home directory:

- Copy your export file to <confluence-home>/restore.
   (If you're not sure where this directory is located, the path is listed in the Backup and Restore screen)
- 2. Go to **O** > General Configuration > Backup and Restore.
- 3. Select your site export file under **Import from home directory**
- 4. Make sure **Build Index** is checked so that your index is created automatically.
- 5. Choose Import.

See Restoring a Site for more information about the import process.

#### Step 5: Recover sys admin permissions

When you import a site export file, all user accounts are overwritten, including the system administrator account that was created when you installed Confluence. Your existing Cloud Site Admin account will not automatically have system administrator permissions for Confluence Server or Data Center.

To recover system administrator permissions:

- 1. Stop Confluence.
- 2. Edit <installation-directory>/bin/setenv.sh or setenv.bat and add the following system property, replacing <your-password> with a unique, temporary password.

-Datlassian.recovery.password=<your-password>

See Configuring System Properties for more information on using system properties.

- 3. Start Confluence manually (don't start Confluence as a service).
- 4. Log in to Confluence with the username **recovery\_admin** and the temporary password you specified in the system property.
- 5. Go to 🖸 > User Management > Add Users.
- 6. Enter the details for your new system administrator account and hit **Save**. Make sure to use a strong password.
- 7. Choose Edit Groups and select the confluence-administrators group. This is a super-group that has system administrator permissions.
- 8. Log out, and confirm that you can successfully log in with your new account.
- 9. Stop Confluence.
- 10. Edit <installation-directory>/bin/setenv.sh or setenv.bat and remove the system property.
- 11. Restart Confluence using your usual method (manually or by starting the service).

See Restore Passwords To Recover Admin User Rights for more information on this process.

## Step 6: Install any apps

To re-install your apps:

- 1. Log in to Confluence Server or Data Center as an administrator.
- 2. Go to 🗢 > Manage apps.
- 3. Follow the prompts to search for or upload the apps you identified in step 1. You'll need to purchase new licenses for these apps.

Remember that Team Calendars and Questions data is not included in your export, and cannot be migrated from Cloud at this time.

#### Step 7: Check your application links

If you had multiple Cloud products, such JIRA Software, you may need to make some changes to the application links.

To remove or update application links:

- 1. Go to 🖸 > General Configuration > Application Links.
- 2. Follow the prompts to check and update any application links that are now pointing to the wrong place.

If you're unable to remove the Jira Cloud application link from your Confluence after the import, you'll need to remove those references directly from the Confluence database. See Alternative Methods of Deleting Application Links in Confluence.

# Troubleshooting

There are a few known issues that you might encounter when importing your Cloud site.

#### Can't load pages in your new site

If you experience problems loading pages after the import, head to  $\bigcirc$  > **General Configuration** to check your base URL as the port may have changed.

#### User management admin screens are missing

This is a fairly uncommon problem caused by a dark feature flag that is included in your Cloud site export file. See

CONFSERVER-35177 - User and Group Links Missing from Admin Console After Migrating From Cloud to Server GATHERING IMPACT

for a workaround.

#### Jira issues macros are broken

If your Confluence Cloud site has macros that depend on the Application Links back to a Jira Cloud instance, and you are migrating Jira as well, these references will need to be updated to work properly. See

**APL-1144** - Allow relocation of application links even if the target application is still accessible. **TRIAGE** for a workaround.

You can also edit the XML file prior to importing it into Confluence Server or Data Center, or by bulk editing those references in Confluence database. See How to bulk update JIRA Issue Macro to point to a different JIRA instance.

#### Users' favourites (starred pages, or saved for later) are missing

If you find that some of your users' favorites (pages saved for later) are missing due to

CONFSERVER-36348 - Favourites missing after importing GATHERING IMPACT . See How to restore

missing favorites after import from XML for more information.

#### Some user accounts are missing or created without user details

Users in Confluence Cloud have the ability to change their profile visibility settings. To ensure all user data is included in the export, ask a site admin to perform the export.

1194

# **Confluence Data Center**

Data Center is Atlassian's self-managed enterprise edition, built to support your organization's evolving needs as you grow.

Confluence Data Center includes advanced capabilities and services in several areas, including security and compliance, user management, infrastructure automation, reliability, and more to help you easily manage your enterprise-grade Confluence deployment.

Learn more about the benefits of Confluence Data Center on our website.

# Data Center architecture

There are two different architectures available with your Confluence Data Center license:

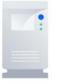

# Non-clustered (single node)

Run the Confluence Data Center application on a single server, just like a Server installation.

This allows you to take advantage of Data Centeronly features without adding to your infrastructure.

Learn more about Data Center features.

# Clustered

Run Confluence Data Center in a cluster with multiple application nodes, and a load balancer to direct traffic.

...

...

Clustering is designed for large, or mission-critical, Confluence sites, allowing you to provide high availability, and maintain performance as you scale.

Learn more about clustering with Data Center.

Non-clustered Data Center (also known as Standalone, or single node) is only available in Confluence 7.2 or later.

### Get started

#### Install or upgrade Confluence Data Center

- Install Confluence Data Center from scratch
- Upgrade from Server to Data Center
- Move from Data Center back to Server
- Upgrade versions

#### **Clustering with Confluence Data Center**

- Learn about clustering architecture and requirements
- Set up a Data Center cluster
- Add or remove application nodes
- Turn off clustering (revert to a non-clustered Data Center installation)
- Troubleshoot a clustering issue

Contact us to speak with an Atlassian, or learn more about the benefits of Confluence Data Center on our website.

Want to see what's included with a Data Center license? Head to the Confluence Server and Data Center feature comparison.

O You can purchase a Data Center license or create an evaluation license at my.atlassian.com

# **Getting Started with Confluence Data Center**

Data Center is a self-managed edition of Confluence, built for enterprises. It provides you with additional deployment flexibility and administrative control to help you easily manage mission-critical Confluence sites.

You can run Confluence Data Center in a cluster, or as standalone (non-clustered) installation. This guide applies to **clustered** Data Center installations.

# On this page:

- 1. Define your requirements
- 2. Provision your infrastructure
- 3. Plan your deployment
- 4. Install and configure Confluence Data Center
- 5. Maintain and scale your Confluence cluster

# 1. Define your requirements

Before you get started, it's a good idea to define your organization's goals and requirements. If you need high availability, scalability, and performance under heavy load, you'll want to run Confluence Data Center in a cluster.

To prepare, we recommend assessing:

- the number of users you have
- the amount of data you have
- your expected usage patterns
- the resources your organization has allocated to maintain your Confluence site.

For more information about disaster recovery for Confluence, head to Confluence Data Center disaster recovery.

Our sizing and performance benchmarks can help you assess your expected load, and predict performance:

- Confluence Data Center load profiles
- Confluence Data Center performance
- Infrastructure recommendations for enterprise Confluence instances on AWS

# 2. Provision your infrastructure

Once you've identified your organization's needs, you can prepare your clustered environment. Read our C lustering with Confluence Data Center for important hardware and infrastructure considerations.

To help you get started with clustering, we've provided a Confluence Data Center sample deployment and monitoring strategy.

We've also provided some general advice about node sizing and load balancers, to help you find your feet if this is your first clustered environment:

- Node sizing overview for Atlassian Data Center
- Load balancer configuration options
- Traffic distribution with Atlassian Data Center

# 3. Plan your deployment

If you're new to Confluence, you can try out Confluence Data Center by downloading a free trial. This can help you identify dependencies and plan your path to production.

**Migrating from Confluence Server to Confluence Data Center?** Read through these guides to help minimize disruption during the switch:

- Moving to Confluence Data Center
- Atlassian Data Center migration plan
- Atlassian Data Center migration checklist

It's also important to take an inventory of your third-party apps (also known as add-ons) to make sure they're compatible with Data Center. Using a large number of add-ons can degrade performance, so it's a good idea to remove any add-ons that aren't crucial to functionality.

Find out how to evaluate add-ons for Data Center migration.

#### 4. Install and configure Confluence Data Center

Once your environment is ready, it's time to install and configure Confluence Data Center in a cluster.

How you install depends on your environment:

- Your own hardware see Installing Confluence Data Center
- Azure see Getting started with Confluence Data Center on Azure
- AWS (Amazon Web Services) see Running Confluence Data Center in AWS

If you're migrating from Confluence Server to Confluence Data Center, follow the instructions outlined in M oving to Confluence Data Center.

Before deploying Confluence Data Center to production, we recommend thoroughly testing the installation. Head to our Data Center migration plan for detailed advice about testing and launching to production.

#### 5. Maintain and scale your Confluence cluster

Once you've deployed your Confluence Data Center cluster in production, here are some resources for monitoring the health of the cluster, and scaling it up to accomodate more users:

Tools for monitoring your Data Center application

Ready to grow? Read up on scaling and adding nodes to your new Confluence Data Center cluster:

- Scaling with Atlassian Data Center
- Adding or removing Confluence Data Center nodes

# **Confluence Server and Data Center feature comparison**

If you manage your own Confluence site (it's not hosted by Atlassian), you'll have either a **Confluence Server** or **Confluence Data Center** license. If we manage Confluence for you, you'll have a **Confluence Cloud** license.

Your Confluence license determines which features and infrastructure choices are available.

### Feature comparison

Here's a summary of available features for Confluence Server and Confluence Data Center. If you're interested in having Atlassian host and manage your products, see how a cloud plan compares on our Confluence features page.

| Core features                                                                                                    | Server<br>license | Data Center<br>license |
|----------------------------------------------------------------------------------------------------|-------------------|------------------------|
| <b>Create spaces</b><br>Create spaces to store your team or project work.                                                      | •                 | 0                      |
| <b>Create pages</b><br>Create pages and blog posts, and work on them with your team.                                           | •                 | 0                      |
| <b>Collaborative editing</b><br>Up to 12 people can work on the same page at the same time. Learn more                         | <                 | •                      |
| Browser and mobile<br>Use your browser, or use the iOS or Android app. Learn more                                              | •                 | •                      |
| User management                                                                                                    |                   |                        |
| External user directories<br>Store users in Active Directory, Crowd, Jira or another LDAP directory. Le<br>arn more            | Ø                 | Ø                      |
| Single sign-on<br>Use a SAML or OpenID Connect identity provider for authentication and<br>single-sign on. Learn more          | via Crowd         | <b>⊘</b><br>6.1 +      |
| Advanced permissions management<br>Inspect user and group permissions for auditing and troubleshooting<br>purposes. Learn more | 8                 | <b>⊘</b><br>7.3 +      |
| High availability and performance at scale                                                                                     |                   |                        |
| <b>Clustering</b><br>Run Confluence on multiple nodes high availability. Learn more                                            | 8                 | <b>⊘</b><br>5.6 +      |
| Content Delivery Network (CDN) support<br>Improve geo-performance for distributed teams. Learn more                            | 8                 | <b>7</b> .0 +          |
| Infrastructure and Control                                                                                                    |                   |                        |
| <b>Read-only mode</b><br>Limit what users can do in your site while you perform maintenance. Learn more                        | 8                 | <b>6</b> .10 +         |
| Sandboxed processes<br>Run resource intensive tasks in external sandboxes for greater stability. Le<br>arn more                | 8                 | <b>0</b><br>6.12 +     |

| Rate limiting<br>Control how many external REST API requests users and automations<br>can make. Learn more                      | 8 | <b>⊘</b><br>7.3 + |
|----------------------------------------------------------------------------------------------------|---|-------------------|
| Deployment options                                                                                                    |   |                   |
| Your own hardware<br>Run Confluence on your own physical servers, virtualized servers, or in<br>the data center of your choice. | 0 | 0                 |
| AWS Quick Start<br>Use our Cloud Formation Templates to deploy Confluence on AWS. Learn<br>more                                 | 8 | <b>⊘</b><br>6.1 + |
| Azure template<br>Use our template to deploy Confluence on Azure. Learn more                                                    | 8 | <b>0</b> 6.6 +    |

# How do you decide what's included in each license?

We want all teams to get the most out of Confluence, so the core features are available for everyone – including creating pages, working together, and organizing your work.

Some features are developed specifically for customers with a Data Center license. These may be specific to the needs of larger enterprises, or may provide additional infrastructure or administrative options to help you when Confluence is essential to getting work done in your organization.

Find out more about how we prioritize features for our Server and Data Center products in our blog.

### Which license is right for your organization?

Considering switching? Learn more about Data Center

# **Clustering with Confluence Data Center**

Confluence Data Center allows you to run a cluster of multiple Confluence nodes, providing high availability, scalable capacity, and performance at scale.

This guide describes the benefits of clustering, and provides you an overview of what you'll need to run Confluence in a clustered environment, including infrastructure and hardware requirements.

#### Ready to get started? See Set up a Confluence Data Center cluster

# Is clustering right for my organization?

Clustering is designed for enterprises with large or mission-critical Data Center deployments that require continuous uptime, instant scalability, and performance under high load.

There are a number of benefits to running Confluence in a cluster:

- **High availability and failover:** If one node in your cluster goes down, the others take on the load, ensuring your users have uninterrupted access to Confluence.
- **Performance at scale:** each node added to your cluster increases concurrent user capacity, and improves response time as user activity grows.
- Instant scalability: add new nodes to your cluster without downtime or additional licensing fees. Indexes and apps are automatically synced.
- **Disaster recovery:** deploy an offsite Disaster Recovery system for business continuity, even in the event of a complete system outage. Shared application indexes get you back up and running quickly.

Clustering is only available with a Data Center license. Learn more about upgrading to Data Center.

# Clustering architecture

# The basics

A Confluence Data Center cluster consists of:

- Multiple identical application nodes running Confluence Data Center.
- A load balancer to distribute traffic to all of your application nodes.
- A shared file system that stores attachments, and other shared files.
- A database that all nodes read and write to.

All application nodes are active and process requests. A user will access the same Confluence node for all requests until their session times out, they log out, or a node is removed from the cluster.

The image below shows a typical configuration:

# On this page

- Is clustering right for my organization?
- Clustering architecture
- Infrastructure and hardware requirements
- App compatibility
- Ready to get started?

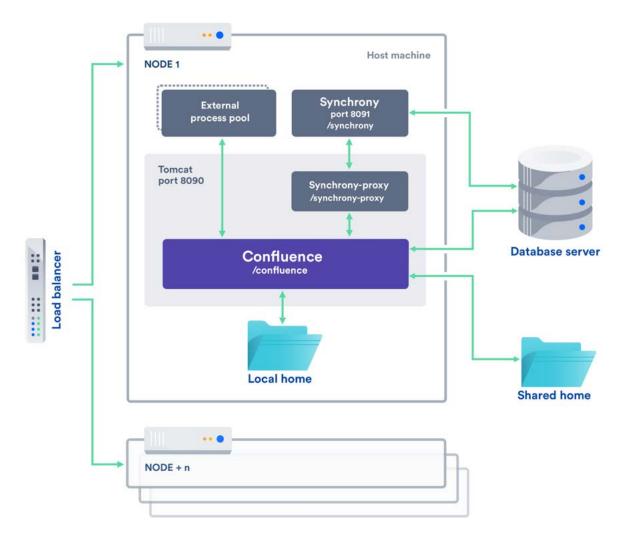

#### Licensing

Your Data Center license is based on the number of users in your cluster, rather than the number of nodes. This means you can scale your environment without additional licensing fees for new servers or CPU.

You can monitor the available license seats in the License Details page in the admin console.

If you wanted to automate this process (for example to send alerts when you are nearing full allocation) you can use the REST API.

The following GET requests require an authenticated user with system administrator permissions. The requests return JSON.

| <confluenceurl>/rest/license/1.0/license<br/>/userCount</confluenceurl>      | Number of active users                                         |
|------------------------------------------------------------------------------|----------------------------------------------------------------|
| <confluenceurl>/rest/license/1.0/license<br/>/remainingSeats</confluenceurl> | Number of users you can add before reaching your license limit |
| <confluenceurl>/rest/license/1.0/license<br/>/maxUsers</confluenceurl>       | Maximum number of users allowed by your license                |

Your Confluence license determines which features and infrastructure choices are available. Head to Conflue nce Server and Data Center feature comparison for a full run down of the differences between a Server license and a Data Center license.

#### Home directories

To run Confluence in a cluster, you'll need an additional home directory, known as the shared home.

Each Confluence node has a local home that contains logs, caches, Lucene indexes and configuration files. Everything else is stored in the shared home, which is accessible to each Confluence node in the cluster. Marketplace apps can choose whether to store data in the local or shared home, depending on the needs of the app.

Here's a summary of what is found in the local home and shared home:

| Local home                                                                                                    | Shared home                                                                                                    |
|----------------------------------------------------------------------------------------------------|----------------------------------------------------------------------------------------------------|
| <ul> <li>logs</li> <li>caches</li> <li>Lucene indexes</li> <li>configuration files</li> <li>plugins</li> </ul> | <ul> <li>attachments</li> <li>avatars / profile pictures</li> <li>icons</li> <li>export files</li> <li>import files</li> <li>plugins</li> </ul> |

If you are currently storing attachments in your database you can continue to do so, but this is not available for new installations.

#### Caching

When clustered, Confluence uses a distributed cache that is managed using Hazelcast. Data is evenly partitioned across all the Confluence nodes in a cluster, instead of being replicated on each node. This allows for better horizontal scalability, and requires less storage and processing power than a fully replicated cache.

Because of this caching solution, to minimize latency, your nodes should be located in the same physical location, or region (for AWS and Azure).

#### Indexes

Each individual Confluence application node stores its own full copy of the index. A journal service keeps each index in sync.

When you first set up your cluster, you will copy the local home directory, including the indexes, from the first node to each new node.

When adding a new Confluence node to an existing cluster, you will copy the local home directory of an existing node to the new node. When you start the new node, Confluence will check if the index is current, and if not, request a recovery snapshot of the index from either the shared home directory, or a running node (with a matching build number) and extract it into the index directory before continuing the start up process. If the snapshot can't be generated or is not received by the new node in time, existing index files will be removed, and Confluence will perform a full re-index.

If a Confluence node is disconnected from the cluster for a short amount of time (hours), it will be able to use the journal service to bring its copy of the index up-to-date when it rejoins the cluster. If a node is down for a significant amount of time (days) its Lucene index will have become stale, and it will request a recovery snapshot from an existing node as part of the node startup process.

If you suspect there is a problem with the index on all nodes, you can temporarily disable index recovery on one node, rebuild the index on that node, then copy the new index over to each remaining node.

#### Cluster safety mechanism

The ClusterSafetyJob scheduled task runs every 30 seconds in Confluence. In a cluster, this job is run on one Confluence node only. The scheduled task operates on a safety number – a randomly generated number that is stored both in the database and in the distributed cache used across the cluster. The ClusterSafetyJob compares the value in the database with the one in the cache, and if the value differs, Confluence will shut the node down - this is known as cluster split-brain. This safety mechanism is used to ensure your cluster nodes cannot get into an inconsistent state.

If cluster split-brain does occur, you need to ensure proper network connectivity between the clustered nodes. Most likely multicast traffic is being blocked or not routed correctly.

#### Balancing uptime and data integrity

By changing how often the cluster safety scheduled job runs and the duration of the Hazelcast heartbeat (which controls how long a node can be out of communication before it's removed from the cluster) you can fine tune the balance between uptime and data integrity in your cluster. In most cases the default values will be appropriate, but there are some circumstances where you may decide to trade off data integrity for increased uptime for example.

#### Uptime over data integrity

| Cluster<br>safety<br>job | Hazelcast<br>heartbeat | Effect                                                                                                    |
|--------------------------|------------------------|----------------------------------------------------------------------------------------------------|
| 1 minute                 | 1 minute               | You could have network interruptions or garbage collection pauses of up to<br>1 minute without triggering a cluster panic. However, if two nodes are no<br>longer communicating, conflicting data could be being written to the<br>database for up to 1 minute, affecting your data integrity.                                                                                                    |
| 10<br>minutes            | 30 seconds             | You could have network interruptions or garbage collection pauses of up to 30 seconds without nodes being evicted from the cluster. Evicted nodes then have up to 10 minutes to rejoin the cluster before the Cluster Safety Job kicks in and shuts down the problem node. Although this may result in higher uptime for your site, conflicting data could be being written to the database for up to 10 minutes, affecting your data integrity. |

#### Data integrity over uptime

| Cluster<br>safety<br>job | Hazelcast<br>heartbeat | Effect                                                                                                    |
|--------------------------|------------------------|----------------------------------------------------------------------------------------------------|
| 15<br>seconds            | 15 seconds             | Network interruptions or garbage collection pauses longer than 15 seconds will trigger a cluster panic. Although this may result in higher downtime for your site, nodes can only write to the database while out of communication with each other for a maximum of 15 seconds, ensuring greater data integrity. |
| 15<br>seconds            | 1 minute               | You could have network interruption or garbage collection pauses up to 1 minute without nodes being evicted from the cluster. Once a node is evicted, it can only write to the database for a maximum of 15 seconds, minimizing the impact on your data integrity.                                               |

To find out how to change the cluster safety scheduled job, see Scheduled Jobs.

You can change the Hazelcast heartbeat default via the confluence.cluster.hazelcast.max.no. heartbeat.seconds system property. See Configuring System Properties.

#### Cluster locks and event handling

Where an action must only run on one node, for example a scheduled job or sending daily email notifications, Confluence uses a cluster lock to ensure the action is only performed on one node.

Similarly, some actions need to be performed on one node, and then published to others. Event handling ensures that Confluence only publishes cluster events when the current transaction is committed and complete. This is to ensure that any data stored in the database will be available to other instances in the cluster when the event is received and processed. Event broadcasting is done only for certain events, like enabling or disabling an app.

#### **Cluster node discovery**

When configuring your cluster nodes you can either supply the IP address of each cluster node, or a multicast address.

#### If you're using multicast:

Confluence will broadcast a join request on the multicast network address. Confluence must be able to open a UDP port on this multicast address, or it won't be able to find the other cluster nodes. Once the nodes are discovered, each responds with a unicast (normal) IP address and port where it can be contacted for cache updates. Confluence must be able to open a UDP port for regular communication with the other nodes.

A multicast address can be auto-generated from the cluster name, or you can enter your own, during the setup of the first node.

#### Infrastructure and hardware requirements

The choice of hardware and infrastructure is up to you. Below are some areas to think about when planning your hardware and infrastructure requirements.

#### AWS Quick Start deployment option

If you plan to run Confluence Data Center on AWS, a Quick Start is available to help you deploy Confluence Data Center in a new or existing Virtual Private Cloud (VPC). You'll get your Confluence and Synchrony nodes, Amazon RDS PostgreSQL database and application load balancer all configured and ready to use in minutes. If you're new to AWS, the step-by-step Quick Start Guide will assist you through the whole process.

Confluence can only be deployed in a region that supports Amazon Elastic File System (EFS). See Running Confluence Data Center in AWS for more information.

It is worth noting that if you deploy Confluence using the Quick Start, it will use the Java Runtime Engine (JRE) that is bundled with Confluence (/opt/atlassian/confluence/jre/), and not the JRE that is installed on the EC2 instances (/usr/lib/jvm/jre/).

#### Server requirements

You should not run additional applications (other than core operating system services) on the same servers as Confluence. Running Confluence, Jira and Bamboo on a dedicated Atlassian software server works well for small installations but is discouraged when running at scale.

Confluence Data Center can be run successfully on virtual machines. If plan to use multicast, you can't run Confluence Data Center in Amazon Web Services (AWS) environments as AWS doesn't support multicast traffic.

#### Cluster nodes

Each node does not need to be identical, but for consistent performance we recommend they are as close as possible. All cluster nodes must:

- be located in the same data center, or region (for AWS and Azure)
- run the same Confluence version (for Confluence nodes) or the same Synchrony version (for Synchrony nodes)
- have the same OS, Java and application server version
- have the same memory configuration (both the JVM and the physical memory) (recommended)
- be configured with the same time zone (and keep the current time synchronized). Using ntpd or a similar service is a good way to ensure this.

A You must ensure the clocks on your nodes don't diverge, as it can result in a range of problems with your cluster.

#### How many nodes?

Your Data Center license does not restrict the number of nodes in your cluster. The right number of nodes depends on the size and shape of your Confluence site, and the size of your nodes. See our Confluence Data Center load profiles guide for help sizing your instance. In general, we recommend starting small and growing as you need.

#### **Memory requirements**

#### Confluence nodes

We recommend that each Confluence node has a minimum of 10GB of RAM. A high number of concurrent users means that a lot of RAM will be consumed.

Here's some examples of how memory may be allocated on different sized machines:

| RAM  | Breakdown for each Confluence node                                                                                                    |
|------|----------------------------------------------------------------------------------------------------|
| 10GB | <ul> <li>2GB for operating system and utilities</li> <li>4GB for Confluence JVM (-Xmx 3GB)</li> <li>2GB for external process pool (2 sandboxes with -Xmx 512MB each)</li> <li>2GB for Synchrony</li> </ul>  |
| 16GB | <ul> <li>2GB for operating system and utilities</li> <li>10GB for Confluence JVM (-Xmx 8GB)</li> <li>2GB for external process pool (2 sandboxes with -Xmx 512MB each)</li> <li>2GB for Synchrony</li> </ul> |

The maximum heap (-Xmx) for the Confluence application is set in the setenv.sh or setenv.bat file. The default should be increased for Data Center. We recommend keeping the minimum (Xms) and maximum (Xmx) heap the same value.

The external process pool is used to externalise memory intensive tasks, to minimise the impact on individual Confluence nodes. The processes are managed by Confluence. The maximum heap for each process (sandbox) (-Xmx), and number of processes in the pool, is set using system properties. In most cases the default settings will be adequate, and you don't need to do anything.

#### Standalone Synchrony cluster nodes

Synchrony is required for collaborative editing. By default, it is managed by Confluence, but you can choose to run Synchrony in its own cluster. See Possible Confluence and Synchrony Configurations for more information on the choices available.

If you do choose to run your own Synchrony cluster, we recommend allowing 2GB memory for standalone Synchrony. Here's an example of how memory could be allocated on a dedicated Synchrony node.

| Physical RAM | Breakdown for each Synchrony node                                                                    |
|--------------|----------------------------------------------------------------------------------------------------|
| 4GB          | <ul> <li>2GB for operating system and utilities</li> <li>2GB for Synchrony JVM (-Xmx 1GB)</li> </ul> |

#### Database

The most important requirement for the cluster database is that it have sufficient connections available to support the number of nodes.

For example, if:

- each Confluence node has a maximum pool size of 20 connections
- each Synchrony node has a maximum pool size of 15 connections (the default)
- you plan to run 3 Confluence nodes and 3 Synchrony nodes

your database server must allow at least 105 connections to the Confluence database. In practice, you may require more than the minimum for debugging or administrative purposes.

You should also ensure your intended database is listed in the current Supported Platforms. The load on an average cluster solution is higher than on a standalone installation, so it is crucial to use the a supported database.

You must also use a supported database driver. Collaborative editing will fail with an error if you're using an unsupported or custom JDBC driver (or driverClassName in the case of a JNDI datasource connection). See Database JDBC Drivers for the list of drivers we support.

#### Additional requirements for database high availability

Running Confluence Data Center in a cluster removes the application server as a single point of failure. You can also do this for the database through the following supported configurations:

- Amazon RDS Multi-AZ: this database setup features a primary database that replicates to a standby in a different availability zone. If the primary goes down, the standby takes its place.
- Amazon PostgreSQL-Compatible Aurora: this is a cluster featuring a database node replicating to one or more readers (preferably in a different availability zone). If the writer goes down, Aurora will promote one of the writers to take its place.

The **AWS Quick Start deployment option** allows you to deploy Confluence Data Center with either one, from scratch. If you want to set up an Amazon Aurora cluster with an existing Confluence Data Center instance, refer to Configuring Confluence Data Center to work with Amazon Aurora.

#### Shared home directory and storage requirements

All Confluence cluster nodes must have access to a shared directory in the same path. NFS and SMB/CIFS shares are supported as the locations of the shared directory. As this directory will contain large amount of data (including attachments and backups) it should be generously sized, and you should have a plan for how to increase the available disk space when required.

#### Load balancers

We suggest using the load balancer you are most familiar with. The load balancer needs to support 'session affinity' and WebSockets. This is required for both Confluence and Synchrony. If you're deploying on AWS you'll need to use an Application Load Balancer (ALB).

Here are some recommendations when configuring your load balancer:

- Queue requests at the load balancer. By making sure the maximum number requests served to a node does not exceed the total number of http threads that Tomcat can accept, you can avoid overwhelming a node with more requests than it can handle. You can check the maxThreads in <inst all-directory>/conf/server.xml.
- Don't replay failed idempotent requests on other nodes, as this can propagate problems across all your nodes very quickly.
- Using *least connections* as the load balancing method, rather than *round robin*, can better balance the load when a node joins the cluster or rejoins after being removed.

Many load balancers require a URL to constantly check the health of their backends in order to automatically remove them from the pool. It's important to use a stable and fast URL for this, but lightweight enough to not consume unnecessary resources. The following URL returns Confluence's status and can be used for this purpose.

| URL | Expected content | Expected HTTP Status   |  |
|-----|------------------|------------------------|--|
| ORL | Expected content | Expected III IF Status |  |

| ttp:// <confluenceurl>/status {"st</confluenceurl> |                    | {"state | e":"RUNNING"}                         | 200 OK                                      |                 |
|----------------------------------------------------|--------------------|---------|---------------------------------------|---------------------------------------------|-----------------|
| HTTP Status<br>Code                                | Respon<br>entity   | ISE     | Description                           | ·                                           |                 |
| 200                                                | {"state<br>RUNNING |         | Running normally                      | у                                           |                 |
| 500                                                | {"state<br>ERROR"} | ":"     | An error state                        |                                             |                 |
| 503                                                | {"state<br>STARTIN |         | Application is sta                    | ırting                                      |                 |
| 503                                                | {"state<br>STOPPIN |         | Application is sto                    | pping                                       |                 |
| 200                                                | {"state<br>FIRST_R |         | Application is run<br>configured      | nning for the first time and ha             | as not yet been |
| 404                                                |                    |         | Application failed application failed | I to start up in an unexpecte<br>to deploy) | d way (the web  |

Here are some recommendations, when setting up monitoring, that can help a node survive small problems, such as a long GC pause:

- Wait for two consecutive failures before removing a node.
- Allow existing connections to the node to finish, for say 30 seconds, before the node is removed from the pool.

#### Network adapters

Use separate network adapters for communication between servers. Cluster nodes should have a separate physical network (i.e. separate NICs) for inter-server communication. This is the best way to get the cluster to run fast and reliably. Performance problems are likely to occur if you connect cluster nodes via a network that has lots of other data streaming through it.

#### Additional requirements for collaborative editing

Collaborative editing in Confluence 6.0 and later is powered by Synchrony, which runs as a seperate process.

If you have a Confluence Data Center license, two methods are available for running Synchrony:

- managed by Confluence (recommended) Confluence will automatically launch a Synchrony process on the same node, and manage it for you. No manual setup is required.
- Standalone Synchrony cluster (managed by you) You deploy and manage Synchrony standalone in its own cluster with as many nodes as you need. Significant setup is required.

If you want simple setup and maintenance, we recommend allowing Confluence to manage Synchrony for you. If you want full control, or if making sure the editor is highly available is essential, then managing Synchrony in its own cluster may be the right solution for your organisation.

## App compatibility

The process for installing Marketplace apps (also known as add-ons or plugins) in a Confluence cluster is the same as for a standalone installation. You will not need to stop the cluster, or bring down any nodes to install or update an app.

The Atlassian Marketplace indicates apps that are compatible with Confluence Data Center.

If you have developed your own plugins (apps) for Confluence you should refer to our developer documentation on How do I ensure my app works properly in a cluster? to find out how you can confirm your app is cluster compatible.

# Ready to get started?

Head to Set up a Confluence Data Center cluster for a step-by-step guide to enabling and configuring your cluster.

# Administer your Data Center search index

# Location of search indexes

A full copy of the Confluence indexes are stored on each Confluence node individually. A journal service keeps each index in sync.

Confluence Data Center also stores a snapshot of the search index in the shared home directory, which can be useful in a disaster recovery scenario. These snapshots are created as part of the Clean Journal Entries scheduled job which, by default, runs once per day.

### Index recovery

When you start a Confluence node it will check whether its index is current, and if not, it will request a recovery snapshot from the shared home directory. If a snapshot is not available, it will generate a snapshot from a running node (with a matching build number). Once the recovery snapshot is extracted into the index directory, Confluence will continue the startup process.

If the snapshot can't be generated, or is not received in time, existing index files will be removed and Confluence will perform a reindex on that node. If your index is very large or your file system slow, you may need to increase the time Confluence waits for the snapshot to be generated using the confluence. cluster.index.recovery.generation.timeout system property.

Index recovery only happens on node startup, so if you suspect a problem with a particular cluster node's index, restart that node to trigger index recovery.

### Rebuilding the search index

If you suspect there's a problem with the index on all nodes, you'll need to rebuild the index on just one node first, then copy it to the other nodes. We recommend backing up the local home directory and your shared home directory before you begin.

In this example we'll rebuild the index on node 1. You may wish to use your load balancer to direct traffic away from node 1 while the index is being rebuilt. This will prevent users from hitting a Confluence node with an incomplete index.

- 1. Stop Confluence on node 1.
- Set the confluence.cluster.index.recovery.num.attempts system property to 0. This disables index recovery on node 1, so that when this node is restarted, it does not attempt to recover the bad index from the remaining nodes.
- 3. Back up then delete the following index directories on node 1.
  - <local-home>/index
  - <local-home>/journal
- 4. Back up then delete the following index directory from your shared home directory.
  - shared-home>/index-snapshots
- 5. Start Confluence on Node 1. Confluence will automatically begin building the index.
- 6. Once the reindex is complete stop Confluence on both node 1 and node 2.
- 7. Back up then delete the following index directories on node 2.
  - <local-home>/index
  - <local-home>/journal
- 8. Copy the <nodel-local-home>/index directory to node 2 local home.
- 9. Start Confluence on node 2.
- Repeat this process for any remaining nodes. To avoid problems, both the node you are copying *from* and the node you are copying *to* should be stopped while copying.
- 11. Finally, stop Confluence on Node 1.
- 12. Set the confluence.cluster.index.recovery.num.attempts system property back to 1. This re-enables index recovery on node 1.

All nodes are now running the rebuilt index.

# **External Process Pool for Confluence Data Center**

In Confluence Data Center we minimize the impact of particularly memory or CPU intensive actions by handling them in an external process pool, which is a seperate pool of processes, managed by Confluence. These processes (also known as sandboxes) can crash or be terminated, and will be restarted automatically by Confluence, without affecting the Confluence application itself.

The external process pool currently handles the following actions:

- Document conversion (thumbnail generation for file previews)
- Exporting a space to PDF

(i) The external process pool is only available for Confluence Data Center.

In Confluence Server, these actions are handled by Confluence, so the information on this page does not apply.

#### Memory requirements

You will need to make sure that Confluence has enough memory for the external process pool. In a clustered Data Center installation, you'll need to do this for each cluster node. The pool contains two processes (sandboxes) by default, so we recommend allowing an additional 2 GB on top of what is already required for Confluence (1 GB per sandbox).

If you increase the size of the external process pool, make sure each node has enough free memory to cater for the extra processes.

#### Configure the external process pool

In most cases the default values will be adequate, however system administrators can configure the external process pool using system properties. For example you may want to increase the size of the pool (the number of processes available), or increase the amount of memory a process can consume. Here are the main properties you may need to change:

#### conversion.sandbox.pool.size

Use this property to increase the number of processes (sandboxes) in the pool. You'll need to allow additional memory on each node for each additional process.

• conversion.sandbox.memory.limit.megabytes Use this property to limit the amount of memory each process (sandbox) in the pool can consume.

See Recognized System Properties for a full description of these properties, including additional properties that can be used to fine-tune, or disable sandboxes for particular actions.

#### Monitor failed actions

When an external process (sandbox) is terminated, we'll write the following to the application log on that node:

```
2018-04-09 17:35:35 WARN [sandbox-terminator]
[impl.util.sandbox.DefaultSandbox] lambda$startTerminator$0 Request
has taken 33384ms exceeds limit 30000ms terminating sandbox
```

This will be followed by an Attempting to restart the sandbox message, the next time someone performs an action that uses the external process pool.

Note that the process is not immediatley restarted after termination, as we don't re-attempt failed actions. We wait for the next request to spin up a new sandbox process.

# **Document conversion for Confluence Data Center**

When you insert a file into a page (for example a Word document, or Excel spreadsheet), Confluence will generate thumbnail images of the file contents, so it can be viewed inline in the page, or in the preview. This can be quite memory and CPU intensive, and has been known to cause out of memory errors when processing very complex files.

In Confluence Data Center we minimize the impact by handling the conversion in an external process pool, which is a seperate pool of processes, managed by Confluence. These processes (also known as sandboxes) can crash or be terminated, and will be restarted automatically by Confluence, without affecting the Confluence application itself.

If you insert a very complex file, and the process crashes or is terminated, thumbnail generation will fail. When this happens, a placeholder thumbnail will be used on the page, and a download option will be provided in the file preview. Confluence Data Center doesn't re-attempt to generate thumbnails for failed files. A good example of a complex file, is a PowerPoint presentation that contains 50 embedded Excel charts. Most files will be processed without any problems.

#### (i) The external process pool is only available for Confluence Data Center.

In Confluence Server, thumbnail generation is handled by Confluence, so the information on this page does not apply.

# Configure the external process pool

In most cases the default values will be adequate, however system administrators can change the behaviour using system properties. For example you may want to increase the size of the pool (the number of processes available), or increase the time limit before a process is terminated. Here are the three main properties you may need to change:

- conversion.sandbox.pool.size
   Use this property to increase the number of processes (sandboxes) in the pool. You'll need to allow
   additional memory on each node for each additional process.
- conversion.sandbox.memory.limit.megabytes Use this property to limit the amount of memory each process (sandbox) in the pool can consume.
- document.conversion.sandbox.request.time.limit.secs
   Use this property to change the amount of time (in seconds) that the sandbox will wait for the document
   conversion process to complete, before terminating the process, and marking thumbnail generation for
   that file as failed.

See Recognized System Properties for a full description of these properties, plus a few additional properties that can be used to fine-tune, or disable the sandboxes completley.

# Re-attempt thumbnail generation for failed files

Confluence does not re-attempt to generate thumbnails for a failed attachment, and re-inserting the attached file into the editor will not trigger the process.

If you do want to re-attempt thumbnail generation, for example after increasing the request time limit, you will need to re-upload the file, and then re-insert it into the page.

#### Other system properties that affect document conversion

The system properties listed on this page apply specifically to the external process pool. However there are some additional properties that apply in both Confluence Server and Confluence Data Center:

- confluence.document.conversion.imaging.enabled.tif Use this property to enable document conversion for TIFF files. This is disabled by default.
- confluence.document.conversion.imaging.enabled.psd Use this property to enable document conversion for Photoshop PSD files. This is disabled by default.

- confluence.document.conversion.imaging.convert.timeout
  Use this property to change the default 30 second time limit which applies when performing document
  conversion on complex image files (such as ICO, EMF, WMF).
- **confluence.document.conversion.slides.convert.timeout** Use this property to change the default 30 second time limit which applies when performing document conversion on presentation files (such as PPT, PPTX).

To override the default value of these properties, you'll need to use the conversion.sandbox.java. options system property to pass the property to the JVMs that make up the external process pool.

In this example we'll enable thumbnail generation for TIFF and PSD files.

- 1. Edit the <install-directory>/bin/setenv.bat file.
- 2. Add the following lines

set CATALINA\_OPTS=-Dconversion.sandbox.java.options=-Dconfluence.document.conversion.imaging. enabled.tif=true -Dconfluence.document.conversion.imaging.enabled.psd=true %CATALINA\_OPTS%

You can pass multiple properties to the external process pool JVMs this way.

If you're running Confluence as a Windows Service or on AWS, see Configuring System Properties for how to add this property.

In this example we'll enable thumbnail generation for TIFF and PSD files.

- 1. Edit the <install-directory>/bin/setenv.sh file.
- 2. Add the following lines. In this example we're enabling document conversion for TIFF and PSD files.

CATALINA\_OPTS="-Dconversion.sandbox.java.options=-Dconfluence.document.conversion.imaging.enabled.tif=true -Dconfluence.document.conversion.imaging.enabled.psd=true \${CATALINA\_OPTS}"

You can pass multiple properties to the external process pool JVMs this way.

If you're running Confluence on AWS, see Configuring System Properties for how to add this property.

If you decide to increase the timeout for generating thumbnails in the external process pool using the document .conversion.sandbox.request.time.limit.secs system property, you may also want to change the timeout for complex image files or presentations using the system properties above. Alternatively you could keep the default, and have these types of files fail sooner.

# **PDF** export in Confluence Data Center

When you export a space to PDF, Confluence exports the content of each page to HTML, converts that HTML to PDF, and then finally merges all the pages together into a single PDF file. This can be quite memory and CPU intensive, and has been known to cause out of memory errors when processing spaces with very long or complex pages.

In Confluence Data Center we minimize the impact by handling the export in an external process pool, which is a seperate pool of processes, managed by Confluence. These processes (also known as sandboxes) can crash or be terminated, and will be restarted automatically by Confluence, without affecting the Confluence application itself.

#### (i) The external process pool is only available for Confluence Data Center.

In Confluence Server, PDF export is handled by Confluence, so the information on this page does not apply.

#### Troubleshooting failed exports

Exporting an entire space to PDF can sometimes fail, especially if the space is very large, or has very long or complex pages. If PDF export fails you'll see one of the following errors in your browser.

#### Page took too long to convert

This error occurs when the time it takes to convert the HTML of a page to PDF exceeds the set time limit. The page title will be included in the error message.

You should take a look at the page, and see if it can be simplified. It might have a lot of complex macros, or a lot of web images (images that are not attached to the page). If this error happens a lot, you can ask your admin to increase the time limit.

#### Error converting page to HTML

This error occurs when Confluence runs out of memory, or hits another error while trying to convert the HTML of a page to PDF. The page title will be included in the error message.

As with the 'page took too long to convert' error above, you should take a look at the page, and see if it can be simplified.

Confluence admins can get more information about the cause of these errors from the Confluence application logs. If the failures are being caused by out of memory errors, your admin may be able to increase the amount of memory available to each sandbox in the external process pool. See External Process Pool for Confluence Data Center for more information.

#### Final PDF file wasn't merged in time

This error occurs at the last stage of the process, when the time it took to stitch together all the individual page PDFs into one PDF file, exceeds the set time limit.

If you hit this error you could try exporting the space again, or perhaps export the space in two sections (using the custom option on the PDF export screen). If this error happens a lot, you can ask your admin to increase the time limit.

#### Error merging the final PDF file

This error occurs when Confluence runs out of memory, or hits another error, when attempting to stitch together all the individual page PDFs into one file.

If you hit this error you could try exporting the space again, or perhaps export the space in two sections (using the custom option on the PDF export screen).

Confluence admins can get more information about the cause of these errors from the Confluence application logs. If the failures are being caused by out of memory errors, they may be able to increase the amount of memory available to each sandbox in the external process pool. See External Process Pool for Confluence Data Center for more information.

#### Too many concurrent exports

This error occurs when multiple people are exporting to PDF at the same time. Confluence limits the number of PDF exports that can be processed concurrently.

If you hit this error, try exporting the space again later, after the other PDF exports have completed.

If this error happens a lot, your admin can increase the maximum number of concurrent PDF exports, or increase the time Confluence should wait when the maximum number of concurrent PDF exports has been reached using the following system properties:

#### confluence.pdfexport.permits.size

Use this property to set the maximum number of concurrent PDF exports that can be performed. This property applies per node, not per sandbox process.

#### confluence.pdfexport.timeout.seconds

Use this property to set the amount of time a new PDF export request should wait before failing, if the maximum number of concurrent PDF exports has already been reached.

# Change the time limit

Processes are automatically terminated once a time limit is exceeded. You can increase the time limit for PDF export using the following system property:

#### pdf.export.sandbox.request.time.limit.secs

Use this property to set the amount of time (in seconds) that a process should wait to complete, before being terminated. This time limit applies both to the time to convert the content from HTML to PDF, and the time to merge the final PDF file.

See Recognized System Properties for a full list of properties, including a few additional properties that can be used to fine-tune, or disable the sandboxes for a particular action.

### Don't use the external process pool for PDF export

If you don't want to use the external process pool for PDF export, you can revert back to the Confluence Server method of generating PDF exports using the following system property:

#### pdf.export.sandbox.disable

Set this property to true if you don't want to handle PDF exports in the external process pool.

# **Restricted Functions in Confluence Data Center**

There are some features that are disabled or limited in clustered Confluence Data Center installations. This is to ensure the integrity and performance of your cluster.

The current restricted functions are:

| Restricted function                                                                                         | Data Center<br>Status   | Explanation                                                                                                    |
|----------------------------------------------------------------------------------------------------|-------------------------|----------------------------------------------------------------------------------------------------|
| Workbox<br>plugins                                                                                          | Available<br>from 5.7   | The workbox provides notifications collected from Confluence page watches, shares, and mentions. This is disabled in Confluence Data Center 5.6 to ensure notifications are correctly handled across the cluster.<br>Disabled plugins included Workbox common plugin, Workbox Jira provider plugin, Workbox confluence provider plugin, Workbox host plugin. You will |
|                                                                                                    |                         | not be able to enable these plugins in the universal plugin manager.                                                                                                    |
| Confluence<br>Quick<br>Reload                                                                               | Available<br>from 5.6.3 | The quick reload function notifies users when a new comment has been added to a page they are currently viewing.                                                                                                    |
| Plugin                                                                                                    |                         | New comment from Rachel Admin Show Ignore<br>New edit by Rachel Admin Reload Ignore                                                                                                    |
|                                                                                                    |                         | This is disabled in Confluence Data Center 5.6 and 5.6.1 for performance reasons. You will not be able to enable the Confluence Quick Reload Plugin in the universal plugin manager.                                                                                                    |
|                                                                                                    |                         | See                                                                                                    |
|                                                                                                    |                         | CONFSERVER-34689 - Make quick reload plugin available in Confluence Data Center CLOSED                                                                                                    |
|                                                                                                    |                         | for more info.                                                                                                    |
| Application<br>links<br>authenticati<br>on:<br>• Basic<br>access<br>(http)<br>• Trusted<br>Applicati<br>ons | RESTRICTED              | When creating Application links to other applications (for example Jira) Basic HTTP and Trusted Applications authentication is not supported for Confluence Data Center.                                                                                                    |
|                                                                                                    |                         | All application links must use OAuth authentication in a cluster.                                                                                                    |
| Confluence<br>Usage<br>Stats plugin                                                                         | DISABLED                | The Confluence Usage Stats plugin provides space activity information for a space (statistics). This is disabled by default in Confluence Server and should not be enabled in Confluence Data Center.                                                                                                    |
| Scheduled<br>jobs history<br>and status                                                                     | LIMITED                 | On the Scheduled Jobs page in the Confluence Data Center administration console you will not be able to access the last execution time or history for each job. The page will also only show the configured status (scheduled or disabled) of each job, and will not indicate when a job is in progress.                                                              |

| Remember<br>me on by<br>default | LIMITED | Remember me on the log in page is enabled by default (and does not appear) to allow users to move seamlessly between nodes. You can use the cluster.login.rememberme.enabled system property to override the default and show the checkbox - users will be prompted to log in to another node if their current node is unavailable. |
|---------------------------------|---------|----------------------------------------------------------------------------------------------------|
|---------------------------------|---------|----------------------------------------------------------------------------------------------------|

# Set up a Confluence Data Center cluster

Confluence Data Center allows you to run a cluster of multiple Confluence nodes, providing high availability, scalable capacity, and performance at scale.

This guides walks you through the process of configuring a Data Center cluster on your own infrastructure.

You'll need to be logged in as a System Administrator to do this.

Not sure if clustering is right for you? Check out Clustering with Confluence Data Center for a detailed overview.

# Clustering with AWS and Azure

You can also choose to deploy a Data Center cluster on private cloud providers, like AWS (Amazon Web Services) and Azure. We have specific guides and deployment templates to help you easily configure a cluster in A WS or Azure. Check them out to find out what's required.

# Before you begin

#### **Clustering requirements**

To use Confluence Data Center you must:

- Have a Data Center license (you can purchase a Data Center license or create an evaluation license at my.atlassian.com)
- Use a supported external database, operating system and Java version
- Use OAuth authentication if you have application links to other Atlassian products (such as Jira)

To run Confluence in a cluster you must also:

- Use a load balancer with session affinity and WebSockets support in front of the Confluence cluster
- Have a shared directory accessible to all cluster nodes in the same path (this will be your shared home directory). This must be a separate directory, and not located within the local home or install directory.

See Clustering with Confluence Data Center for a complete overview of hardware and infrastructure considerations.

#### Security

Ensure that only permitted cluster nodes are allowed to connect to the following ports through the use of a firewall and / or network segregation:

- 5801 Hazelcast port for Confluence
- 5701 Hazelcast port for Synchrony
- 25500 Cluster base port for Synchrony

If you use multicast for cluster discovery:

• 54327- Multicast port for Synchrony (only required if running Synchrony standalone cluster)

#### On this page

- Clustering with AWS and Azure
- Before you begin
  Set up and
- Set up and configure your cluster
- Add more
- Confluence nodesTroubleshooting
- We're here to help

# Terminology

In this guide we'll use the following terminology:

- Installation directory The directory where you installed Confluence.
- Local home directory The home or data directory stored locally on each cluster node (if Confluence is not running in a cluster, this is simply known as the home directory).
- Shared home directory The directory you created that is accessible to all nodes in the cluster via the same path.

## Set up and configure your cluster

We recommend completing this process in a staging environment, and testing your clustered installation, before moving to production.

#### 1. Back up

We strongly recommend that you backup your existing Confluence local home and install directories and your database before proceeding.

You can find the location of your home directory in the <installation -directory>/confluence/WEB-INF/classes/confluence-init.properties file.

This is where your search indexes and attachments are stored. If you store attachments outside the Confluence Home directory, you should also backup your attachments directory.

#### 2. Create a shared home directory

- 1. Create a directory that's accessible to all cluster nodes via the same path. This will be your **shared home** directory.
- 2. In your existing Confluence home directory, move the contents of <lo cal home directory>/shared-home to the new shared home directory you just created. To prevent confusion, we recommend deleting the empty <local home directory>/shared-home dire ctory once you've moved its contents.
- 3. Move your <local home>/attachments> directory to the new <s hared home>/attachments directory.

### 4. Enable cluster mode

Before you enable cluster mode, you should be ready to restart Confluence and configure your cluster. This will require some downtime.

- 1. Start Confluence.
- 2. Go to 😳 > General Configuration.
- 3. Choose **Clustering** from the sidebar.
- 4. Select Enable cluster mode.
- 5. Select **Enable** to confirm you're ready to proceed.

#### 5. Restart Confluence

Restart Confluence to configure your cluster. Once you restart, Confluence will be unavailable until you've completed the set up process.

#### 6. Configure your cluster

The setup wizard will prompt you to configure the cluster, by entering:

• A name for your cluster

- The path to the shared home directory you created earlier
- The network interface Confluence will use to communicate between nodes
- How you want Confluence to discover cluster nodes:
  - Multicast enter your own multicast address or automatically generate one.
  - TCP/IP enter the IP address of each cluster node
  - AWS enter your IAM Role or secret key, and region.

We recommend using our Quick Start or Cloud Formation Template to deploy Confluence Data Center in AWS, as it will automatically provision, configure and connect everything you need.

If you do decide to do your own custom deployment, you can provide the following information to allow Confluence to auto-discover cluster nodes:

| Field                               | Description                                                                                                    |
|-------------------------------------|----------------------------------------------------------------------------------------------------|
| IAM<br>Role<br>or<br>Secre<br>t Key | This is your authentication method. You can<br>choose to authenticate by IAM Role or Secret<br>Key.                                                                                        |
| Region                              | This is the region your cluster nodes (EC2 instances) will be running in.                                                                                                    |
| Host<br>head<br>er                  | Optional. This is the AWS endpoint for<br>Confluence to use (the address where the EC2<br>API can be found, for example 'ec2.amazonaws.<br>com'). Leave blank to use the default endpoint. |
| Secur<br>ity<br>grou<br>p<br>name   | Optional. Use to narrow the members of your cluster to only resources in a particular security group (specified in the EC2 console).                                                       |
| Tag<br>key<br>and T<br>ag<br>value  | Optional. Use to narrow the members of your cluster to only resources with particular tags (specified in the EC2 console).                                                                 |

If Synchrony is managed by Confluence, the same network settings will be applied to Synchrony.

Follow the prompts to create the cluster.

When you restart, Confluence will start setting up the cluster. This can take a few minutes. Some core components of Confluence will also change to become cluster compatible. For example, Confluence will switch to a distributed caching layer, managed by Hazelcast.

▲ Do not restart Confluence until your cluster is set up, and Confluence is back up and running.

Add more Confluence nodes

Your Data Center license doesn't restrict the number of nodes in your cluster. To achieve the benefits of clustering, such as high availability, you'll need to add at least one additional cluster node.

We've found that typically between 2 and 4 nodes is sufficient for most organizations. In general we recommend starting small and growing as needed.

#### 7. Copy Confluence to the second node

To copy Confluence to the second node:

- 1. Shut down Confluence on node 1.
- 2. Copy the installation directory from node 1 to node 2.
- 3. Copy the local home directory from node 1 to node 2.

Copying the local home directory ensures the Confluence search index, the database and cluster configuration, and any other settings are copied to node 2.

Copying the local home directory ensures the Confluence search index, the database and cluster configuration, and any other settings are copied to node 2.

Make sure your database has sufficient connections available to support the number of nodes.

#### 8. Configure your load balancer

Configure your load balancer for Confluence. You can use the load balancer of your choice, but it needs to support session affinity and WebSockets.

You can verify that your load balancer is sending requests correctly to your existing Confluence server by accessing Confluence through the load balancer and creating a page, then checking that this page can be viewed /edited by another machine through the load balancer.

See Clustering with Confluence Data Center for further load balancer guidance.

#### 9. Start Confluence one node at a time

You must only start Confluence **one node at a time**. The first node must be up and available before starting the next one.

- 1. Start Confluence on node 1
- 2. Wait for Confluence to become available on node 1
- 3. Start Confluence on node 2
- 4. Wait for Confluence to become available on node 2.

The Cluster monitoring console ( $\bigcirc$  > **General Configuration** > **Clustering**) shows information about the active cluster.

When the cluster is running properly, this page displays the details of each node, including system usage and uptime. Use the \*\*\* menu to see more information about each node in the cluster.

|         | Node ID  | Cluster<br>address | Hostname                  | System<br>Usage | Heap Usage | Uptime                   | More |
|---------|----------|--------------------|---------------------------|-----------------|------------|--------------------------|------|
| 1111, 0 | d7062d1s | 123 45 678 90      | node450 stg atlassian com | 0.38%           | 17.3%      | 125 hours and 25 seconds |      |
| 11111 0 | d7062d5y | 123.45.878.91      | 172.24.248.91             | 0.25%           | 66.66%     | 125 hours and 26 seconds |      |
| ///// 0 | d7062d3z | 123 45 678 92      | node470 stg attassian com | 0%              | 51.7%      | 125 hours and 26 seconds | ***  |

#### 10. Test your Confluence cluster

To test creating content you'll need to access Confluence via your load balancer URL. You can't create or edit pages when accessing a node directly.

A simple process to ensure your cluster is working correctly is:

- 1. Access a node via your load balancer URL, and create a new document on this node.
- 2. Ensure the new document is visible by accessing it directly on a different node.
- 3. Search for the new document on the original node, and ensure it appears.
- 4. Search for the new document on another node, and ensure it appears.
- (i) If Confluence detects more than one instance accessing the database, but not in a working cluster, it will shut itself down in a *clu ster panic*. This can be fixed by troubleshooting the network connectivity of the cluster.

#### 11. Set up a Synchrony cluster (optional)

Synchrony is required for collaborative editing. You have two options for running Synchrony with a Data Center license:

- managed by Confluence (recommended) This is the default setup. Confluence will automatically launch a Synchrony process on the same node, and manage it for you. No manual steps are required.
- Standalone Synchrony cluster (managed by you) You deploy and manage Synchrony standalone in its own cluster with as many nodes as you need. Significant setup is required. See S et up a Synchrony cluster for Confluence Data Center for a step-bystep guide.

Head to Administering Collaborative Editing to find out more about collaborative editing.

### Troubleshooting

If you have problems with the above process, check our cluster troubleshooting guide.

#### We're here to help

Need help setting up your cluster? There are a range of support services available to help you plan and implement a clustered Data Center installation.

- An Atlassian Technical Account Manager can provide strategic guidance. They work with you to develop best practices for configuring, deploying and managing Confluence in a cluster.
- The Atlassian Premier Support team can provide technical support. Premier Support also offers health check analyses to validate the readiness of your environment.
- Atlassian Enterprise Partners offers a wide array of services to help you get the most out of your Atlassian tools.
- You can also ask questions in the Atlassian Community.

# **Confluence Data Center Performance**

This document describes the performance tests we conducted on clustered Confluence Data Center within Atlassian, and the results of those tests. You can compare these data points to your own implementation to predict the type of results you might expect from implementing Confluence Data Center in a cluster in your own organization.

We started our performance tests by taking a fixed load profile (read/write ratio), then tested different cluster set ups against multiples of that load profile.

# On this page

- Testing results summary
- Testing methodology and specifications
  - How we tested
  - What we tested
  - Hardware
- Comparison to Confluence Server response times

# Testing results summary

Performance gains - Under a high load, clustered Confluence has improved performance overall.

**Request responses don't diminish under increased load -** Adding more nodes increases throughput, handles higher load and decreases response times.

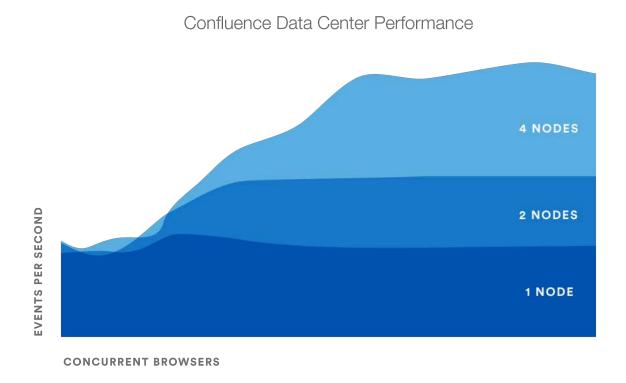

You might observe a different trend/behavior based on your configuration and usage. For details, please see the What we tested s ection below.

# Testing methodology and specifications

The following sections detail the testing environment and methodology we used in our performance tests.

# How we tested

Our performance tests were all run on the same controlled isolated lab at Atlassian. For each test, the entire environment was reset and rebuilt. The testing environment included the following components and configuration:

- Apache proxy\_balancer
- Postgres database and the required data
- G1GC garbage collector
- 8GB Xmx settings per node
- 6 CPUs per node
- Confluence Server on one machine or Confluence Data Center on two, or four machines as required for the specific test.

To run the test, we used a number of machines in the lab to generate load using scripted browsers and measuring the time taken to perform an action. An action here, means a complete user operation like creating a page or adding comment. Each browser was scripted to perform an action from a predefined list of actions and immediately move on the to next action (i.e. zero think time). Please note that this resulted in each browser performing more tasks than would be possible by a real user and you should not interpret the number of browsers to be equal to the number of real world users. Each test was run for 20 minutes, after which statistics were collected.

### What we tested

- All tests used the same Postgres database containing the same number of spaces and pages.
- The mix of actions we included in the tests represented a sample of the most common user actions\* representing six typical types of users (personas). The table below show the ratio of actions performed by each of these personas. These user-based actions were repeated until the test was completed.

| Persona    | Ratio of actions |
|------------|------------------|
| PageReader | 7                |
| Searcher   | 1                |
| Editor     | 1                |
| Creator    | 1                |
| Commenter  | 1                |
| Liker      | 1                |

Tests were performed with differing load sizes, from 4 up to 96 browsers. For larger load sets, profiles were scaled up, that is, doubling each amount for the 24 browser load, tripled for the 36 browser load.

\* The tests did not include admin actions as these are assumed to be relatively infrequent.

#### Hardware

All performance tests were all run on the same controlled, isolated lab at Atlassian using the hardware listed below.

| Hardware | Description | How   |
|----------|-------------|-------|
|          |             | many? |

| Rackform iServ<br>R304.v3 | CPU: 2 x Intel Xeon E5-2430L, 2.0GHz (6-Core, HT, 15MB Cache, 60W) 32nm                          | 20 |
|---------------------------|--------------------------------------------------------------------------------------------------|----|
|                           | RAM: 48GB (6 x 8GB DDR3-1600 ECC Registered 2R DIMMs) Operating at 1600 MT/s Max                 |    |
|                           | NIC: Dual Intel 82574L Gigabit Ethernet Controllers - Integrated                                 |    |
|                           | Controller: 8 Ports 3Gb/s SAS, 2 Ports 6Gb/s SATA, and 4 Ports 3Gb/s SATA via Intel C606 Chipset |    |
|                           | PCIe 3.0 x16: Intel X540-T2 10GbE Dual-Port Server Adapter (X540) 10GBASE-T Cat 6A - RJ45        |    |
|                           | Fixed Drive: 240GB Intel 520 Series MLC (6Gb/s) 2.5" SATA SSD                                    |    |
|                           | Power Supply: 600W Power Supply with PFC - 80 PLUS Gold Certified                                |    |
| Arista DCS-<br>7050T-36-R | 4PORT SFP+ REAR-TO-FRONT AIR 2XAC                                                                | 1  |
| HP ProCurve<br>Switch     | 1810-48G 48 Port 10/100/1000 ports Web Managed Switch                                            | 1  |

## Hardware testing notes:

- In order to quickly put more stress on the Confluence nodes with less load, cluster nodes were set to use only 4 cores out of 6 from each CPU, thereby reducing its processing power.
- For instances being tested, 6 GB of memory was allocated to the JVM consistently across all tests. This may not be optimized for all cases but allowed for consistency and comparability between the tests.
- During the tests we did not observe high CPU or IO load on either the database or load balancer servers.
- During the tests we did not observe running out of HTTP connections in the load balancer or connections to database.
- The browser and servers are in the same location so there was very low latency between client and server.

## Comparison to Confluence Server response times

The following table shows the relative performance as the load increases for each Confluence instance configuration: Confluence Server, two node Confluence Data Center, and four node Confluence Data Center. The table shows the response time relative to the baseline response time which we determined to be Confluence Server with sixteen browsers.

| Browsers | 16      | 24      | 36      | 48      | 60      | 72      | 84      | 96      |
|----------|---------|---------|---------|---------|---------|---------|---------|---------|
| Server   | 100.00% | 125.28% | 142.95% | 222.76% | 276.54% | 334.79% | 393.03% | 451.28% |
| 2 Node   | 93.79%  | 122.61% | 123.50% | 141.98% | 168.47% | 201.97% | 235.47% | 268.97% |
| 4 Node   | 94.24%  | 122.22% | 103.94% | 123.47% | 114.76% | 134.61% | 138.90% | 160.95% |

1226

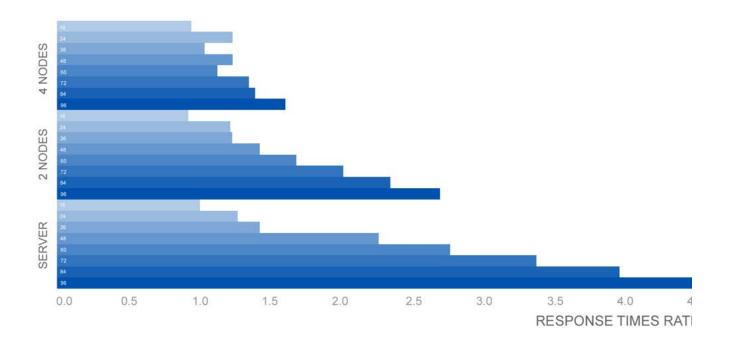

## Ready to get started?

Contact us to speak with an Atlassian or get going with Data Center straight away.

For a detailed overview of Confluence's clustering solution see Clustering with Confluence Data Center. For help with installation, take a look at Installing Confluence Data Center.

1227

## **Confluence Data Center disaster recovery**

A disaster recovery strategy is a key part of any business continuity plan. It outlines the processes to follow in the event of a disaster, to ensure that the business can recover and keep operating. For Confluence, this means ensuring Confluence's availability in the event that your primary site becomes unavailable.

Confluence Data Center is the only Atlassian-supported high-availability solution for Confluence.

Not sure if you should upgrade from Confluence Server to Data Center? Learn more about the benefits of Confluence Data Center.

This page demonstrates how you can use Confluence Data Center 5.9 or later in implementing and managing a disaster recovery strategy for Confluence. It doesn't, however, cover the broader business practices, like setting the key objectives (RTO, RPO & RCO<sup>1</sup>), and standard operating procedures.

### (i) What's the difference between high availability and disaster recovery?

The terms "high availability", "disaster recovery" and "failover" can often be confused. For the purposes of this page, we've defined them as follows:

- **High availability** A strategy to provide a specific level of availability. In Confluence's case, access to the application and an acceptable response time. Automated correction and failover (within the same location) are usually part of high-availability planning.
- **Disaster recovery** A strategy to resume operations in an alternate data center (usually in another geographic location), if the main data center becomes unavailable (i.e. a disaster). Failover (to another location) is a fundamental part of disaster recovery.
- **Failover** is when one machine takes over from another machine, when the aforementioned machines fails. This could be within the same data center or from one data center to another. Failover is usually part of both high availability and disaster recovery planning.

## Overview

Before you start, you need Confluence Data Center 5.9 or later to implement the strategy described in this guide. We'll also assume you've already set up and configured your cluster. See Set up a Confluence Data Center cluster.

This page describes what is generally referred to as a 'cold standby' strategy, which means the standby Confluence instance isn't continuously running and that you need to take some administrative steps to start the standby instance and ensure it's in a suitable state to service the business needs of your organization.

## (i) Maintaining a runbook

The detailed steps will vary from organization to organization and, as such, we recommend you keep a full runbook of steps on file, away from the production system it references. Make your runbook detailed enough such that anyone in the relevant team should be able to complete the steps and recover your service, regardless of prior knowledge or experience. We expect any runbook to contain steps that cover the following parts of the disaster recovery process:

- 1. Detection of the problem
- 2. Isolation of the current production environment and bringing it down gracefully
- 3. Synchronization of data between failed production and intended recovery point
- 4. Warm up instructions for the recovery instance
- 5. Documentation, communication, and escalation guidelines

The major components you need to consider in your disaster recovery plan are:

| Confluence   | Your standby site should have exactly the same version of Confluence installed as your |
|--------------|----------------------------------------------------------------------------------------|
| installation | production site.                                                                       |

| Database        | This is the primary source of truth for Confluence and contains most of the Confluence data (except for attachments, avatars, etc). You need to replicate your database and continuously keep it up to date to satisfy your RPO1                                                                                                    |
|-----------------|----------------------------------------------------------------------------------------------------|
| Attachments     | All attachments are stored in the Confluence Data Center shared home directory, and you need to ensure it's replicated to the standby instance.                                                                                                    |
| Search<br>Index | The search index isn't a primary source of truth, and can always be recreated from the database. For large installations, though, this can be quite time consuming and the functionality of Confluence will be greatly reduced until the index is fully recovered. Confluence Data Center stores search index backups in the shared home directory, which are covered by the shared home directory replication. |
| Plugins         | User installed plugins are stored in the database and are covered by the database replication.                                                                                                    |
| Other data      | A few other non-critical items are stored in the Confluence Data Center shared home.<br>Ensure they're also replicated to your standby instance.                                                                                                    |

## Set up a standby system

## Step 1. Install Confluence Data Center 5.9 or higher

Install the same version of Confluence on your standby system. Configure the system to attach to the standby database.

## ▲ DO NOT start the standby Confluence system

## Starting Confluence would write data to the database and shared home, which you do not want to do.

You may want to test the installation, in which case you should temporarily connect it to a different database and different shared home directory and start Confluence to make sure it works as expected. Don't forget to update the database configuration to point to the standby database and the shared home directory configuration to point to the standby shared home directory after your testing.

## Step 2. Implement a data replication strategy

Replicating data to your standby location is crucial to a cold standby failover strategy. You don't want to fail over to your standb y Confluence ins tance and find that it's out of date or that it takes many hours to re-index.

| Database         All of the following Confluence supported database suppliers provide their own database replication solutions: |       | All of the following Confluence supported database suppliers provide their own database replication solutions:                                                                                                    |
|----------------------------------------------------------------------------------------------------|-------|----------------------------------------------------------------------------------------------------|
|                                                                                                    |       | <ul> <li>Oracle: http://www.oracle.com/technetwork/database/features/data-integration/index.html</li> <li>PostgreSQL: https://wiki.postgresql.org/wiki/Binary_Replication_Tutorial</li> <li>MySQL: http://dev.mysql.com/doc/refman/5.7/en/replication.html</li> <li>Microsoft SQL Server: http://msdn.microsoft.com/en-us/library/ms151198.aspx</li> </ul> |
|                                                                                                    |       | You need to implement a database replication strategy that meets your RTO, RPO and RCO <sup>1</sup> .                                                                                                    |
|                                                                                                    | Files | You also need to implement a file server replication strategy for the Confluence shared home directory that meets your RTO, RPO and RCO <sup>1</sup> .                                                                                                    |

## Clustering considerations

For your clustered environment you need to be aware of the following, in addition to the information above:

| Standby cluster                       | There's no need for the configuration of the standby cluster to reflect that of the live cluster. It may contain more or fewer nodes, depending on your requirements and budget. Fewer nodes may result in lower throughput, but that may be acceptable depending on your circumstances. |
|---------------------------------------|----------------------------------------------------------------------------------------------------|
| File<br>locations                     | Where we mention <confluencesharedhome> as the location of files that need to be synchronized, we're referring to the shared home for the cluster. <confluencelocalhome> refers to the local home of the node in the cluster.</confluencelocalhome></confluencesharedhome>               |
| Starting<br>the<br>standby<br>cluster | It's important to <b>initially start only one node</b> of the cluster, allow it to recover the search index, and check it's working correctly before starting additional nodes.                                                                                                    |

## Disaster recovery testing

You should exercise extreme care when testing any disaster recovery plan. Simple mistakes may cause your live instance to be corrupted, for example, if testing updates are inserted into your production database. You may detrimentally impact your ability to recover from a real disaster, while testing your disaster recovery plan.

# The key is to keep the main data center as isolated as possible from the disaster recovery testing

A This procedure will ensure that the standby environment will have all the right data, but as the testing environment is completely separate from the standby environment, possible configuration problems on the standby instance are not covered.

## Prerequisites

Before you perform any testing, you need to isolate your production data.

| Database                               | <ol> <li>Temporarily pause all replication to the standby database</li> <li>Replicate the data from the standby database to another database that's isolated<br/>and with no communication with the main database</li> </ol>                                                                                                    |
|----------------------------------------|----------------------------------------------------------------------------------------------------|
| Attachments,<br>plugins and<br>indexes | <ol> <li>You need to ensure that no plugin updates or index backups occur during the test:</li> <li>Disable index backups</li> <li>Instruct sysadmins to not perform any updates in Confluence</li> <li>Temporarily pause all replication to the standby shared home directory</li> <li>Replicate the data from the standby shared home directory to another directory that's isolated and with no communication with the main shared home directory</li> </ol>                                                                                                    |
| Installation<br>folders                | <ol> <li>Clone your standby installation separate from both the live and standby instances</li> <li>Change the connection to the database in the <confluencelocalhome><br/>/confluence.cfg.xml file to avoid any conflict</confluencelocalhome></li> <li>Change the location of the shared home directory in the <confluencelocalhome<br>&gt;/confluence.cfg.xml file to avoid any conflict</confluencelocalhome<br></li> <li>If using TCP/IP for cluster setup, change the IP addresses to that of your testing<br/>instances in <confluencelocalhome>/confluence.cfg.xml</confluencelocalhome></li> </ol> |

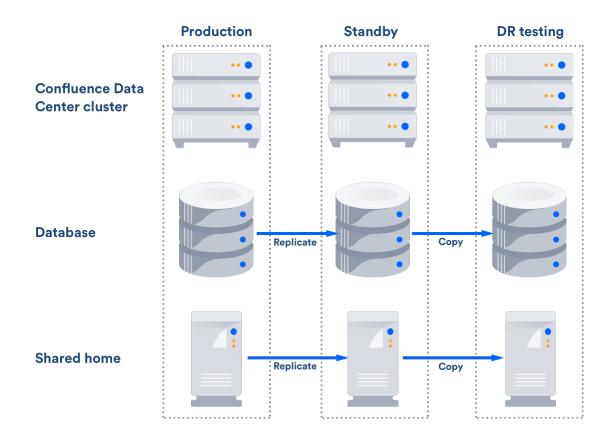

After this you can resume all replication to the standby instance, including the database.

## Perform disaster recovery testing

Once you have isolated your production data, follow the steps below to test your disaster recovery plan:

- 1. Ensure that the new database is ready, with the latest snapshot and no replication
- 2. Ensure that the new shared home directory is ready, with the latest snapshot and no replication
- 3. Ensure you have a copy of Confluence on a clean server with the right database and shared home directory settings in <confluencelocalhome>/confluence.cfg.xml
- 4. Ensure you have confluence.home mapped, as it was in the standby instance, in the test server
- 5. Disable email (See atlassian.mail.senddisabled in Configuring System Properties)
- 6. Start Confluence

## Handling a failover

In the event your primary site is unavailable, you'll need to fail over to your standby system. The steps are as follows:

- 1. Ensure your live system is shutdown and no longer updating the database
- 2. Ensure the contents of <confluencesharedhome> is synced to your standby instance
- 3. Perform whatever steps are required to activate your standby database
- 4. Start Confluence on one node in the standby instance
- 5. Wait for Confluence to start and check it is operating as expected
- 6. Start up other Confluence nodes
- 7. Update your DNS, HTTP Proxy, or other front end devices to route traffic to your standby server

## Returning to the primary instance

In most cases, you'll want to return to using your primary instance after you've resolved the problems that caused the disaster. This is easiest to achieve if you can schedule a reasonably-sized outage window.

You need to:

- Synchronize your primary database with the state of the secondary
- Synchronize the primary shared home directory with the state of the secondary

### Perform the cut over

- 1. Shutdown Confluence on the standby instance
- 2. Ensure the database is synchronized correctly and configured to as required
- 3. Use rsync or a similar uililty to synchronize the shared home directory to the primary server
- 4. Start Confluence
- 5. Check that Confluence is operating as expected
- 6. Update your DNS, HTTP Proxy, or other front end devices to route traffic to your primary server

## Other resources

#### Troubleshooting

If you encounter problems after failing over to your standby instance, check these FAQs for guidance:

If your database doesn't have the data available that it should, then you'll need to restore the database from a backup.

Once you've restored your database, the search index will no longer by in sync with the database. You can ei ther do a full re-index, background or foreground, or recover from the latest index snapshot if you have one. This includes the journal id file for each index snapshot. The index snapshot can be older than your database backup; it'll synchronize itself as part of the recovery process.

If the search index is corrupt, you can either do a full re-index, background or foreground, or recover from an earlier index snapshot from the shared home directory if you have one.

You may be able to recover them from backups if you have them, or recover from the primary site if you have access to the hard drives. Tools such as rsync may be useful in these circumstances. Missing attachments won't stop Confluence performing normally; the missing attachments won't be available, but users may be able to upload them again.

Application links are stored in the database. If the database replica is up to date, then the application links will be preserved.

You do, however, also need to consider how each end of the link knows the address of the other:

- If you use host names to address the partners in the link and the backup Confluence server has the same hostname, via updates to the DNS or similar, then the links should remain intact and working.
- If the application links were built using IP addresses and these aren't the same, then the application links will need to be re-established.
- If you use IP addresses that are valid on the internal company network but your backup system is remote and outside the original firewall, you'll need to re-establish your application links.

### Definitions

| RPO | Recovery Point<br>Objective | How up-to-date you require your Confluence instance to be after a failure.   |
|-----|-----------------------------|------------------------------------------------------------------------------|
| RTO | Recovery Time Objective     | How quickly you require your standby system to be available after a failure. |
| RCO | Recovery Cost Objective     | How much you are willing to spend on your disaster recovery solution.        |

## **Data Center Troubleshooting**

This page covers troubleshooting for a Data Center installation of Confluence.

If you're experiencing Cluster Panic messages in non-clustered installation of Confluence, visit the Knowledge Base article 'Database is being updated by an instance which is not part of the current cluster' Error Message.

▲ You must ensure the clocks on your cluster nodes don't diverge, as it can result in a range of problems with your cluster.

## Symptoms

Below is a list of potential problems with Confluence Data Center, and their likely solutions.

| Problem                                                                                                    | Likely solutions                                                                                        |
|----------------------------------------------------------------------------------------------------|----------------------------------------------------------------------------------------------------|
| Database is being updated by an instance<br>which is not part of the current cluster<br>errors on a stand-alone | 'Database is being updated by an instance<br>which is not part of the current cluster'<br>Error Message |
| Database is being updated by an instance which is not part of the current cluster errors on a cluster           | Add multicast route, Check firewall, Cluster<br>Panic due to Multiple Deployments                       |
| Cannot assign requested address on startup, featuring an IPv6 address                                           | Prefer IPv4                                                                                             |
| <b>Error in log</b> : The interface is not suitable for multicast communication                                 | Change multicast interface, Add multicast route                                                         |
| Multicast being sent, but not received                                                                          | Check firewall, Check intermediate routers,<br>Increase multicast TTL                                   |
| App is unlicensed on some nodes after updating the license on one node.                                         | Disable and re-enable the app in the Universal Plugin Manager.                                          |
| After an app update, strings appear in the UI instead of buttons and icons on some nodes.                       | Restart the affected node.                                                                              |
| Hazelcast CANNOT start on this node. No matching network interface found.                                       | See Hazelcast CANNOT start on this<br>node. No matching network interface found<br>KB article           |
| Any issue not covered here                                                                                      | Contact support                                                                                         |

## Multicast

• Which multicast address?

The multicast address and port used by Confluence can be found on the Cluster Configuration page, or in confluence.cfg.xml in the Confluence home directory.

• Multicast address generation.

Confluence uses a hashing algorithm to take the inputted name during setup and it is then turned into a multicast address stored in the config file. Thus, once the initial setup is completed, Confluence will use the address this is the reason why user can change the address if needed, without actually changing the name. Consequently the additional nodes using the same multicast address specified in the config file are able to join the cluster.

## On this page:

- Symptoms
- Didn't find a solution?

## **Related pages:**

• Troubleshooting a Data Center cluster outage Each node has a multicast address configured in the confluence.cfg.xml file

name="confluence.cluster.address">xxx.xx.xxx.xxx</property>

A warning message is displayed when an user changes the address from the one that Confluence has generated by the hashing of the name. There is no way of eliminating the message any other way other than by returning the address to the one that matches the cluster name. Purpose of the warning message is to remind the user that the address has been changed - as it is not the hashed version any longer - consequently the node can not join the cluster just by using the name. It is also necessary to provide the correct address as well.

#### Mapping interface to IP address.

To ensure that the interface name is mapped correctly, the following tool can be used. It shows the mapping of the interface name to the IP address.

```
C:\>java -jar list-interfaces.jar
interfaces.size() = 4
networkInterface[0] = name:lo (MS TCP Loopback interface) index: 1 addresses:
/127.0.0.1;
networkInterface[1] = name:eth0 (VMware Virtual Ethernet Adapter for VMnet8) index: 2 addresses:
/192.168.133.1;
networkInterface[2] = name:eth1 (VMware Virtual Ethernet Adapter for VMnet1) index: 3 addresses:
/192.168.68.1;
networkInterface[3] = name:eth2 (Broadcom NetXtreme 57xx Gigabit Controller - Packet Scheduler Miniport)
index: 4 addresses:
/192.168.0.101;
```

#### **Debugging tools**

| ΤοοΙ                             | Information provided                                                                                             |
|----------------------------------|----------------------------------------------------------------------------------------------------|
| netstat -gn                      | Lists multicast groups. Does not work on Mac OS X.                                                               |
| netstat -rn                      | Lists system routing table.                                                                                      |
| tcpdump -i <i>inte<br/>rface</i> | Captures network traffic on the given interface. Most useful on an interface that only receives cluster traffic. |

Listed below are some debugging tools that help determine what the status of the multicast traffic is:

#### Add multicast route

Multicast networking requirements vary across operating systems. Some operating systems require little configuration, while some require the multicast address to be explicitly added to a network interface before Confluence can use it. If multicast traffic can't be sent or received correctly, adding a route for multicast traffic on the correct interface will often fix the problem. The example below is for a Ubuntu Linux system:

route add -net 224.0.0.0 netmask 240.0.0.0 dev eth0

To support multiple applications using multicast on different interfaces, you may need to specify a route specific to the Confluence multicast address.

#### Check firewall

Ensure your firewall allows UDP traffic on the multicast address and port used by Confluence.

#### Prefer IPv4

There are known issues relating to IPv6. You should configure your JVM to try binding to an IPv4 address first.

## Change multicast interface

Confluence might have selected the incorrect interface for multicast traffic, which means it cannot connect to other nodes in the cluster. To override the interface used for multicast traffic after initial setup, edit the confluence.cluster.interface property in <local-home>/confluence.cfg.xml and specify the network interface. For example to tell Confluence to use eth1:

<property name="confluence.cluster.interface">eth1</property></property>

### **Overriding Hazelcast Configuration**

If the solution to your problem involves changes to the Hazelcast configuration, these changes should **not** be made to the Confluence configuration files. Instead, to ensure your configuration survives upgrades, make your changes by creating a Hazelcast override file.

## Increase multicast TTL

The multicast time-to-live (TTL) specifies how many *hops* a multicast packet should be allowed to travel before it is discarded by a router. It should be set to the number of routers in between your clustered nodes: 0 if both are on the same machine, 1 if on two different machines linked by a switch or cable, 2 if on two different machines with one intermediate router, and so on.

To increase the multicast TTL by edit the confluence.cluster.ttl property in the <local home> /confluence.cfg.xml file on each node. For example to set the TTL to 3:

<property name="confluence.cluster.ttl">3</property></property>

#### Check intermediate routers

Advanced switches and routers have the ability to understand multicast traffic, and route it appropriately. Unfortunately sometimes this functionality doesn't work correctly with the multicast management information (IGMP) published by the operating system running Confluence.

If multicast traffic is problematic, try disabling advanced multicast features on switches and routers in between the clustered nodes. These features can prevent multicast traffic being transmitted by certain operating systems.

## Didn't find a solution?

Check Related Articles from the Confluence Knowledge Base

- "Exception bootstrapping cluster:Shared home directory is not configured correctly" Error during Confluence Data Center startup
- Recovering from a Data Center cluster split-brain
- Starting Confluence node fails with 'Port [5801] is already in use and auto-increment is disabled. Hazelcast cannot start' error
- Cluster Panic due to Multicast Traffic Communication Problem
- Hazelcast CANNOT start on this node. No matching network interface found.
- Cannot find "external\_id" column when trying to upgrade to a Confluence CDC license after upgrading from a pre-5.5 Confluence Clustered installation
- Multicast communication works only one-way
- Configuration of Confluence Cluster Fails with 'Cannot assign requested address'

• How to suppress cluster warning messages in the Confluence log files

#### Contact Atlassian support

We have dedicated staff on hand to support your installation of Confluence. Please follow the instructions for raising a support request and mention that you're having trouble setting up your Confluence cluster.

## **Troubleshooting a Data Center cluster outage**

Confluence Data Center cluster outages can be difficult to troubleshoot as the environments are complex and logging can be very verbose.

This page provides a starting point for investigating outages in your cluster.

## Establish the originating node

The most common outage scenario is when something, such as database connectivity issue, network outage or a long garbage collection (GC) process, causes a node to fail to communicate with the cluster for 30 seconds or more and is removed by Hazelcast. The affected node then continues to write to the database, causing a cluster panic.

To establish the originating node:

## On this page:

- Establish the originating node
- Investigate common root causes
  - Garbage collection
  - Database connections
  - Network connectivity
- Still having trouble?

- 1. Gather the atlassian-confluence.log files from each node as soon as possible after the outage. Time is critical as the logs will roll over and you may lose the relevant time period.
- 2. Record identifying information about each node to help you interpret the log messages (IP address, node ID and name of each node).
- 3. Make a chronological timeline of the events:
  - a. Record the time that users or monitoring systems started reporting problems.
  - b. View the logs for each node side by side (Hint: we find opening three tabs in node number order helps you always know which logs you are viewing).
  - c. Search the logs for 'removing member' and 'panic'. This will give you a good idea of which nodes caused the issue and when.
  - d. Make a chronological timeline of events from errors to node removal to panics. You can essentially disregard all logging that happens post-panic because once a node panics it needs to be restarted to function effectively. There will be a lot of noise in the logs, but it won't be very useful. The time period we're most interested in will be the minute or so leading up to the first removal or panic event in the logs.

For example:

```
2:50:15 (approx) Node 3 stopped heartbeating to the cluster for 30s
(we can estimate this from the time of node removal)
02:50:45 Node 3 was removed by Node 2
02:53:15 Node 4 panics
02:54:15 Node 1, Node 3 and Node 4 receive the panic event and stop processing
Node 2 remains serving requests
```

e. When you've established when the first affected node was removed, or when the first cluster panic occurred, look back in time in the logs on that node, to look for root causes.

## Investigate common root causes

Once you know when the first affected node was removed you can start investigating root causes. From this point on, you're only looking at events on the affected node around the time of removal (in our example above, this is Node 3 at around 2:50). The subsequent removals and panics are usually flow-on effects of the original node removal event, and aren't likely to provide useful root cause information.

#### Garbage collection

Check the GC logs for the node that was removed (Node 3 in our example). Were there any GC pauses longer than the Hazelcast heartbeat interval (30 seconds by default)? Nodes can't heartbeat during Garbage Collection, so they will be removed from the cluster by one of the other nodes.

If there was a cluster panic, but the node was not removed from the cluster first, check the GC logs for pauses around the time of the panic - pauses that are relatively short (less than 30 seconds) can sometimes still cause panics (due to a race condition) in Confluence 5.10.1 and earlier.

#### **Database connections**

Check any database monitoring tools you may have. How many connections to the database were there at the time of the outage? Heartbeats can fail to send if a node can get a connection from its connection pool but not from the database itself, which can lead to nodes being removed from the cluster.

You won't be able to diagnose this from the Confluence logs and will need to look at any external monitoring tools you have for your database. If the outage happens again, check the current number of connections at the db level during the outage.

#### **Network connectivity**

Check your network monitoring tools. If a node drops off the network for a short time and cannot communicate with the cluster, it can be removed by the other nodes. Your load balancer logs may be useful here.

### Still having trouble?

Contact Support for help troubleshooting these outages. Provide them with as much of the information above as possible, to help their investigation.

1238

## On this page:

• Get started with CDN

### How it works

How to determine whether a CDN will help your users What is cached? Planning your CDN implementation

- Infrastructure requirements
- Considerations for private instances
- Marketplace apps and third party customizations

If your users are distributed across the world and experience poor performance when using Data Center products, you may be able to improve their experience by using a Content Delivery Network (CDN). Common CDNs include AWS CloudFront, Cloudflare, Akamai, and others.

CDN support is available in Data Center editions of:

- Jira Software 8.3
- Jira Service Desk 4.3
- Confluence 7.0
- Bitbucket 6.8.

## Get started with CDN

Here's a quick summary of what's involved to enable your CDN in Confluence Data Center:

- 1. Use our template to spin up an AWS CloudFront distribution, or create an account with the CDN vendor of your choice.
- 2. Update your load balancer and firewall to allow the CDN to reach your site.
- 3. In Confluence Data Center, provide the CDN URL, and enable CDN support.

As end users access your site, static assets will be cached on the edge server closest to them, and served from there until they expire. This means it might take some time before you can start measuring the impact of the CDN, depending on when your users are online and accessing the site in each location. We don't provide the ability to preload the cache, so assets will be cached as they are served for the first time.

See Configure your CDN for Confluence Data Center for the full step-by-step guide.

As always, we recommend testing this on your staging environment, before making any changes to your production site.

## How it works

Static assets (such as JavaScript, CSS, and fonts) are cached on edge servers provided by a CDN vendor that are geographically closer to the user. This means when someone views a page, some of the assets needed to display the page are delivered by a server in their region, rather than from your server, known as the origin server. This can speed up page load times.

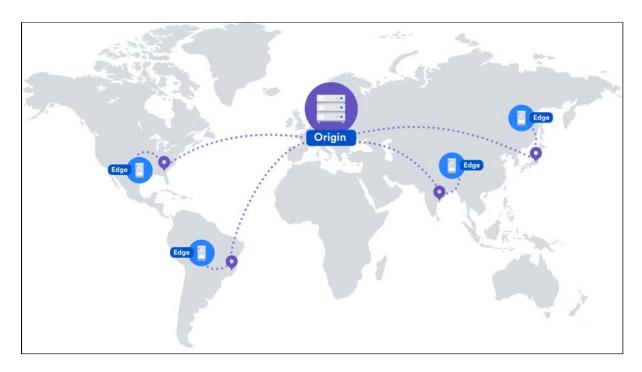

For example, if your server (known as the origin) is in Germany, a CDN can improve page load time by as much as 50% for users located in Rio de Janeiro, as static assets can be served from an edge server in Brazil. If you're new to CDNs and would like to learn more about how they work, CloudFlare provides a great introduction, see https://www.cloudflare.com/learning/cdn/performance/.

It's important to note that using a CDN will not make your application inherently faster, what it will do is reduce the load on your cluster, and reduce the latency experienced by some users, which should result in faster page load times for users.

Tests on our internal dogfooding instances located in Gdask, Poland have shown the response time for the View Issue action in Jira Data Center is ~50% faster for people accessing from US East, when CDN is enabled.

## How to determine whether a CDN will help your users

A good starting point when assessing whether a CDN will help your users, is to take a look at the network overhead experienced in your site.

Go to **Content Delivery Network** in the admin console of your Data Center application. On the **Performance** tab you'll see the percentage of requests that had a transfer cost of more than one second. Put simply, the higher the percentage, the more likely it is that your users requests are being affected by network conditions, such as latency and connection quality.

1240

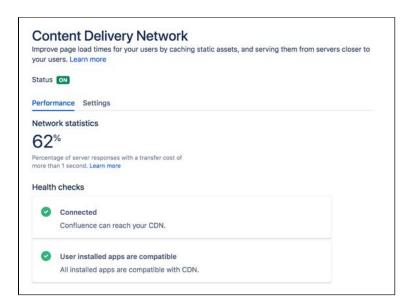

This network statistic is a useful indicator of the network conditions your users experience when using the product. If the percentage is high, it's likely that using a CDN will benefit your users in these conditions.

As users access pages in your site (for example a Confluence page or Jira issue), we measure the amount of time the browser has to wait to get the content of that page. We then subtract the time required to render the page on the server. This leaves us with the time it took to send the request and retrieve the response.

This time is dependent mostly on the latency between the server and the browser, but also includes things like SSL connection setup time.

This metric is collected on requests that don't use CDN, so it will continue to provide consistent statistics on your network, even after you enable CDN.

You should also consider where your users are geographically located. For example, if your servers are located in Frankfurt, and the majority of your teams are located in Germany and Austria, your team based in Malaysia may be suffering from high latency, resulting in slow page load times.

Network diagnostic tools such as traceroute, ping, and mtr can be helpful to determine the amount of latency being experienced.

In these examples we'll use traceroute to display some basic network statistics, including latency information. Remember to replace yoursite.com with your Confluence or Jira base URL.

In Windows, open Command Prompt and enter the following:

> tracert yoursite.com

In Linux or Mac OS, open Terminal and enter the following:

\$ traceroute yoursite.com

This will display the number of hops, and three latency times, in milliseconds, for each server. Average the three figures to get the latency for that server.

The mtr command (my traceroute) is a useful combination of ping and traceroute. You will need to install mtr to be able to use it in MacOS or Windows.

#### What is cached?

We only cache static assets served by a Data Center application or Marketplace app. These are things that are only going to change when you upgrade your Data Center application or app. Dynamic content is not cached.

Here's a summary of what will be cached when you enable CDN:

| Cached                                                 | Not cached                                                                                                    |
|--------------------------------------------------------|----------------------------------------------------------------------------------------------------|
| <ul><li>CSS</li><li>JavaScript</li><li>Fonts</li></ul> | <ul> <li>attached files</li> <li>pages or issues</li> <li>personal information, including avatars</li> <li>assets that are part of a theme</li> </ul> |

You shouldn't need to ever manually invalidate the cache, as we handle this when you upgrade your Data Center product, or an app.

## Planning your CDN implementation

## Infrastructure requirements

You can use any origin pull CDN. You're responsible for any costs associated with your CDN.

We've prepared a CloudFormation template that you can use to configure Amazon CloudFront with minimal effort. You can find all our AWS deployment resources in this repository https://bitbucket.org/atlassian/atlassian-aws-deployment/src/master/templates/cdn/.

There are some other infrastructure requirements that you need to be aware of before you start:

## • HTTP/2 is highly recommended

Your load balancer, firewall, or proxy should allow HTTP/2 traffic. Using HTTP/2 will provide the best performance for your end users. Check the documentation for your particular provider to find out how to do this.

• Firewall considerations

Your CDN must be able to access and cache static assets. If your instance is not publicly accessible will you need to make some changes to your firewall to allow requests from the CDN to pass through. We recommend using application firewalls instead of standard IP range filtering, as CDN IP ranges can change without notice.

## **Considerations for private instances**

If your site is publicly accessible on the internet, you should be able to enable CDN without any problems.

If your site is not publicly accessible you can:

- configure your firewall to allow requests from your CDN to pass through. More information on how to do this is provided in our step-by-step guides below.
- set up your own caching servers closer to your users which will not require opening any traffic to the internet, instead of using a CDN vendor. See How to configure Apache for caching and HTTP/2 to learn more about this workaround.

## Marketplace apps and third party customizations

Some marketplace apps or customizations may not be compatible with the CDN feature. A health check, on the Content Delivery Network admin screen will let you know if any of your apps are not compatible.

See User-installed apps health check fails in Data Center when configuring CDN to find out what to do if any of your apps are incompatible.

If you've developed your own plugin, see Preparing for Confluence 7.0 for information about the APIs you can use to confirm your plugin is compatible.

## **Configure your CDN for Confluence Data Center**

## On this page:

- Configure an internet facing load balancer (optional)
  - Add an internet-facing load balancer
  - Update your firewall rules for the internet-facing load balancer
- Configure your CDN to cache assets
- Enable CDN in Confluence
  - Configure CDN in Confluence via REST API
- Troubleshooting
  - Frequently asked questions

If your users are distributed across the world and experience high latency when using Confluence Data Center, you may be able to improve their experience by using a Content Delivery Network (CDN). Common CDNs include AWS CloudFront, Cloudflare, Azure CDN, Akamai, and others.

Head to Use a CDN with Atlassian Data Center applications to learn about our CDN capabilities, and how to assess whether it will improve your users' experience.

Once you're ready to start using a CDN, there are three main steps:

- 1. Configure an internet-facing load balancer (optional)
- 2. Configure your CDN.
- 3. Enable the CDN feature in Confluence.

## Configure an internet facing load balancer (optional)

If your Confluence site is not publicly accessible, you'll need to make sure that your CDN can reach Confluence, but only to access and cache static assets. The way you do this depends on your particular load balancer and web application firewall. Refer to the documentation for your load balancer and firewall for detailed guidance.

## Add an internet-facing load balancer

Add an internet-facing load balancer to your setup. This is in addition to your primary load balancer. Your CDN is the only entity that will interact with this load balancer. We recommend you:

- Enable HTTPS the traffic from this load balancer will be sent over the public internet and should be encrypted.
- Enable HTTP/1.1 currently, the caching proxies and CDNs do not handle HTTP/2 well (or at all) on the way to the origin.
- For AWS deployments, you would set up an internet-facing application load balancer.

## Update your firewall rules for the internet-facing load balancer

Unlike your primary load balancer, this internet-facing load balancer must be locked down to ensure that your CDN can only pull data it is allowed to cache. When configuring your firewall rules we recommend:

- 1. The configuration should only allow requests for paths that start with "/s/". If your application is deployed with a context path (for example yoursite.com/wiki or yoursite.com/jira) you will need to include it in the path. All other requests must be blocked.
- 2. You can also choose to limit the allowed HTTP methods to GET, HEAD, OPTIONS.

For AWS deployments, you will configure a Web Access Control List (WebACL) in the Web Application Firewall attached to your application load balancer. The condition to use is a "string match condition" applied to "URI".

To check that your setup is secure, perform the following manual tests:

- 1. A GET on https://internet-facing-proxy/ should return "403 FORBIDDEN".
- 2. A GET on https://internet-facing-proxy/s should return "403 FORBIDDEN".

- 3. A GET on https://internet-facing-proxy/s/ should return "404 NOT FOUND".
- 4. A GET on https://internet-facing-proxy/s/. should return "403 FORBIDDEN".
- 5. A GET on https://internet-facing-proxy/s/../s/ should return "404 NOT FOUND".

## Configure your CDN to cache assets

You'll need an account with a CDN provider. You're responsible for all costs associated with your CDN. We only support serving static assets from a CDN at this time. This means page content, attached files, and personally identifiable information, including things like user avatars, won't be cached by your CDN.

We've prepared a CloudFormation template that you can use to configure Amazon CloudFront with minimal effort. You can find all our AWS deployment resources in this repository https://bitbucket.org/atlassian/atlassian-aws-deployment/src/master/templates/cdn/.

If you choose not to use our template, define the following in your CDN configuration. This example is based on AWS CloudFront.

| Origin domain name                                    | This is your Atlassian application base URL, including the context path if you've configured one.<br>For example: mycompany.com/confluence                                              |
|-------------------------------------------------------|----------------------------------------------------------------------------------------------------|
| Origin path                                           | Leave blank. There is no need to specify a path.                                                                                                    |
| Allowed HTTP<br>methods                               | Optionally limit to: GET, HEAD, OPTIONS                                                                                                    |
| Viewer protocol policy                                | redirect HTTP to HTTPS                                                                                                    |
| Object caching                                        | Use origin cache headers                                                                                                    |
| Forward cookies                                       | None<br>This is important to make sure static assets are cached without the user context.                                                                                               |
| Query String<br>Forwarding and<br>Caching             | Forward all, cache based on all                                                                                                    |
| HTTP protocols                                        | Must include HTTP/2                                                                                                    |
| Error pages/Error<br>Caching Minimum<br>TTL (seconds) | The default error page caching time for CloudFront is 5 minutes. Consider lowering it to a value in the range of 10-30 seconds to decrease the time required to recover from an outage. |
| Compress Objects<br>Automatically                     | Yes                                                                                                    |

Using the default should be fine for most of the other settings.

You will need to adapt this information for your particular CDN provider. You should refer to the documentation for your CDN for details, as we've found that terminology differs between CDNs.

## Enable CDN in Confluence

Once you've configured your CDN, you can enable the CDN option in Confluence.

To turn on CDN:

- 1. Go to **O** > General Configuration > Content Delivery Network.
- 2. Navigate to the Settings tab.
- 3. Set the status to **On**
- 4. Paste the URL generated by your CDN into the URL field and hit Validate.

5. If successful, save your changes.

| your users. Learn more             | ers by caching static assets, and serving them | THOM SELVERS CLOSEL |
|------------------------------------|------------------------------------------------|---------------------|
| Status OFF                         |                                                |                     |
| Performance Settings               |                                                |                     |
| Status *                           |                                                |                     |
| O On                               |                                                |                     |
| Off                                |                                                |                     |
| CDN URL                            |                                                |                     |
| https://d3hsq2smbily11.cloudfront. | net                                            | Validate            |
|                                    |                                                |                     |
| Connected                          |                                                |                     |
| https://d3hsq2smbily11.cloudfront. | net                                            | Validate            |

As end users access Confluence, static assets will be cached on the edge server closest to them, and served from there until they expire. This means it might take some time before you can start measuring the impact of the CDN, depending on when your users are online and accessing the site in each location.

#### Configure CDN in Confluence via REST API

You can also interact with the CDN feature using the following REST endpoint: <base-url>/rest/static-asset-caching/configuration

- GET returns the current CDN status, and URL.
- **DELETE** deletes the existing configuration and reverts to the default state (CDN disabled, no URL). This is useful if you can't access the UI because of a caching problem.
- **PUT** sets the CDN URL and status to the values passed in the body of the request as follows:

```
{
    "enabled": true,
    "url": "https://yourcdnurl.com"
}
```

## Troubleshooting

Here are some common problems that you may encounter.

- We only accept HTTPS CDN URLs This is particularly important if you're using Azure CDN, as Azure CDN will mirror the same protocol as the originating request, which means your Data Center application will need to be provisioned with HTTPS.
- Confluence UI is inaccessible or not functional Although unlikely, a misconfiguration of your CDN or a CDN service outage may mean your application's UI is not accessible. If this happens, you will need to disable the CDN feature using the REST API, as follows.

curl -v -u <admin username>:<admin password> -X DELETE http://<your-base-url>/rest/static-asset-caching/configuration

This example uses Curl, but you can use any language. Don't forget to replace the username, password, and base URL placeholders with your own details.

### • HTTP/2 disabled

Your load balancer, firewall, or reverse proxy should allow HTTP/2 traffic. Using HTTP/2 will provide the best performance for your end users. See HTTP/2 health check fails in Data Center when configuring CDN for more information.

### • User-installed apps may not be compatible

This warning is displayed when we detect that a Marketplace or other user-installed app is using a deprecated method, which may result in assets being cached incorrectly. See User-installed apps health check fails in Data Center when configuring CDN for more information on what to do if you see this warning.

### **Frequently asked questions**

#### Can I control what static assets are cached?

No, the application controls this. All requests for static assets are routed to the CDN. Requests for non-static assets are routed directly to your product.

### Is personally identifiable information cached?

User created content, usernames, mentions, avatars etc are not static assets, so are not cached. Your CDN should also be configured to pull content from your product with cookies stripped to make sure it operates without user context.

### Is dynamic content such as batch.js cached?

Although dynamically generated, batch.js is considered static content, so is cached.

## Improving instance stability with rate limiting

When automated integrations or scripts send requests to Confluence in huge bursts, it can affect Confluence's stability, leading to drops in performance or even downtime. With rate limiting, you can control how many external REST API requests automations and users can make and how often they can make them, making sure that your Confluence instance remains stable.

 Rate limiting is available for Confluence Data Center.

## On this page:

- How rate limiting works
- How to turn on rate limiting
- Limiting requests what it's all about
- Adding exemptions
- Identifying users who have been rate limited
- Viewing limited requests in the Confluence log file
- Getting rate limited user's perspective
- Other tasks

## How rate limiting works

Here's some details about how rate limiting works in Confluence.

Rate limiting targets only external REST API requests, which means that requests made within Confluence aren't limited in any way. When users move around Confluence, creating pages, commenting, and completing other actions, they won't be affected by rate limiting, as we're seeing this as a regular user experience that shouldn't be limited.

Let's use an example to better illustrate this:

- When a user visits a space in Confluence, a number of requests are sent in the background these requests ask Confluence for the pages, blog posts, etc. Since this traffic is internal to Confluence, it won't be limited.
- When the same user opens up the terminal on their laptop and sends a request (like the one below) to get the contents of a space, it will be rate limited because it's made outside of Confluence.

curl -u user:password http://localhost:8090/rest/api/space/SPACEKEY/content

## Authentication mechanisms

To give you more details on how we recognize which requests should be limited, we're targeting external HTTP requests with these authentication mechanisms:

- Basic auth
- OAuth
- JSESSIONID cookie

Out of the many available techniques for enforcing rate limits, we've chosen to use token bucket, which gives users a balance of tokens that can be exchanged for requests. Here's a summary of how it works:

Users are given tokens that are exchanged for requests. One token equals one request.

Users get new tokens at a constant rate so they can keep making new requests. This is their Requests allowed, and can be, for example, 10 every 1 minute.

Tokens are added to a user's personal bucket until it's full. This is their Max requests and allows them to adjust the usage of tokens to their own frequency, for example 20 every 2 minutes instead of 10 every 1 minute, as specified in their usual rate.

When a user tries to send more requests than the number of tokens they have, only requests that can draw tokens from the bucket will be successful. The remaining ones will end in a 429 error message (too many requests). The user can retry those requests once they get new tokens.

Confluence tastes best when used with our other products like Jira. Technically, products like these are external to Confluence, so they should be limited. In this case, however, we're treating them as belonging to the same user experience and don't want to enforce any limits for requests coming from or to these products.

The way it is now:

- Server: Not limited in any way.
- Cloud: There's a known issue that applies rate limits to requests coming from/to cloud products. We're working hard to disable rate limits for cloud products and should make that happen soon. For now, if you're integrating Confluence with Jira cloud, you should make rate limits higher than usual.

The general assumption is that Marketplace apps are installed on a Confluence instance, make internal requests from within Confluence, and shouldn't be limited. But, as always, **it depends on how an app works**.

- Internal: If an app in fact works internally, enhancing the user experience, it won't be limited. An example of such app would be a special banner that's displayed in a Confluence space. Let's say this banner checks all pages that were created and shows this space's winner a user who's created the most pages in the last month. Traffic like that would be internal, not limited.
- **External**: Apps whose requests are external to Confluence are limited. Let's say we have an app that displays a wallboard on TV. It asks Jira for details about boards, issues, assignees, etc. and then reshuffles and displays them in its own way as the earlier mentioned wallboard. An app like that sends external requests and behaves just like a user sending requests over a terminal.

It really depends on the app, but we're assuming most of them shouldn't be limited.

Rate limiting is available for Data Center, so you most likely have a cluster of nodes behind a load balancer. You should know that each of your users will have a separate limit on each node (rate limits are applied per node, not per cluster).

In other words, if they have used their Requests allowed on one node and were rate limited, they could theoretically send requests again if they started a new session on a different node. Switching between the nodes isn't something users can do, but keep in mind that this can happen.

Whatever limit you've chosen (e.g. 100 requests every 1 hour), the same limit will apply to each node, you don't have to set it separately. This means that each user's ability to send requests will still be limited, and Confluence will remain stable regardless of which node their requests are routed to.

Setting the right limit depends on many factors, so we can't give you a simple answer. We have some suggestions, though.

#### Finding the right limit

The first step is to understand the size of traffic that your instance receives. You can do this by parsing the access log and finding a user than made the most REST requests over a day. Since UI traffic is not rate limited, this number will be higher than what you need as your rate limit. Now, that's a base number — you need to modify it further based on the following questions:

- 1. Can you afford to interrupt your users' work? If your users' integrations are mission-critical, consider upgrading your hardware instead. The more critical the integrations, the higher the limit should be consider multiplying the number you found by two or three.
- 2. Is your instance already experiencing problems due to the amount of REST traffic? If yes, then choose a limit that's close to the base number you found on a day when the instance didn't struggle. And if you're not experiencing significant problems, consider adding an extra 50% to the base number this shouldn't interrupt your users and you still keep some capacity.

In general, the limit you choose should keep your instance safe, not control individual users. Rate limiting is more about protecting Confluence from integrations and scripts going haywire, rather than stoping users from getting their work done.

### How to turn on rate limiting

You need the System Administrator global permission to turn on rate limiting.

To turn on rate limiting:

- 1. In Confluence, go to 😳 > General Configuration > Rate limiting.
- 2. Change the status to **Enabled**.
- Select one of the options: Allow unlimited requests, Block all requests, or Limit requests. The first and second are all about allowlisting and blocklisting. For the last option, you'll need to enter actual limits. You can read more about them below.
- 4. Save your changes.

Make sure to add exemptions for users who really need those extra requests, especially if you've chosen allowlisting or blocklisting. See Adding exemptions.

#### Limiting requests — what it's all about

As much as allowlisting and blocklisting shouldn't require additional explanation, you'll probably be using the **Limit requests** option quite often, either as a global setting or in exemptions.

|      |                                                                    |                |                       |                                    |            | ow many external REST API requests users can make and how often they can make the |
|------|--------------------------------------------------------------------|----------------|-----------------------|------------------------------------|------------|-----------------------------------------------------------------------------------|
|      |                                                                    | to all us      | sers, but you ca      | n further setine them by           | adding     | exemptions. Learn more                                                            |
| Bate | e limiting                                                         |                |                       |                                    |            |                                                                                   |
|      | Disabled                                                           |                |                       |                                    |            |                                                                                   |
| 0    | Enabled                                                            |                |                       |                                    |            |                                                                                   |
| Opt  | tions                                                              |                |                       |                                    |            |                                                                                   |
|      | Allow unlimited required you can still block individ               |                | hrough exemptions.    |                                    |            |                                                                                   |
|      | Block all requets<br>You can still allow individ                   | hal access 1   | trough exemptions.    |                                    |            |                                                                                   |
| •    | Limit requests<br>Set a common limit for e<br>Requests allowed per |                | d use exemptions to a | ssaign individual limits.          |            |                                                                                   |
| -0   | 60                                                                 | per            | 10                    | seconds                            | ~          | per user                                                                          |
|      | Max requests                                                       |                |                       |                                    |            |                                                                                   |
|      | 60                                                                 |                |                       |                                    |            |                                                                                   |
| S    | The max requests a user                                            | r can have. If | users don't send req  | uests on a regular basis, their al | lowed requ | este accumulate up to this value.                                                 |

Let's have a closer look at this option and how it works:

- 1. **Requests allowed**: Every user is allowed a certain amount of requests in a chosen time interval. It can be 10 requests every second, 100 requests every hour, or any other configuration you choose.
- 2. Max requests (advanced): Allowed requests, if not sent frequently, can be accumulated up to a set maximum per user. This option allows users to make requests at a different frequency than their usual rate (for example, 20 every 2 minutes instead of 10 every 1 minute, as specified in their rate), or accumulate more requests over time and send them in a single burst, if that's what they need. Too advanced? Just make it equal to Requests allowed, and forget about this field nothing more will be accumulated.

### **Examples**

1

Requests allowed: 10/hour | Max requests: 100

3

One of the developers is sending requests on a regular basis, 10 per hour, throughout the day. If they try sending 20 requests in a single burst, only 10 of them will be successful. They could retry the remaining 10 in the next hour when they're allowed new requests.

Another developer hasn't sent any requests for the past 10 hours, so their allowed requests kept accumulating until they reached 100, which is the max requests they can have. They can now send a burst of 100 requests and all of them will be successful. Once they used up all available requests, they have to wait for another hour, and they'll only get the allowed 10 requests.

If this same developer sent only 50 out of their 100 requests, they could send another 50 right away, or start accumulating again in the next hour.

## Requests allowed: 1/second | Max requests: 60

A developer can choose to send 1 request every second or 60 requests every minute (at any frequency).

Since they can use the available 60 requests at any frequency, they can also send all of them at once or in very short intervals. In such a case, they would be exceeding their usual rate of 1 request per second.

#### Finding the right limit

Setting the right limit depends on many factors, so we can't give you a simple answer. We have some suggestions, though.

#### Finding the right limit

The first step is to understand the size of traffic that your instance receives. You can do this by parsing the access log and finding a user that made the most REST requests over a day. Since UI traffic is not rate limited, this number will be higher than what you need as your rate limit. Now, that's a base number — you need to modify it further based on the following questions:

- Can you afford to interrupt your users' work? If your users' integrations are mission-critical, consider upgrading your hardware instead. The more critical the integrations, the higher the limit should be — consider multiplying the number you found by two or three.
- 2. Is your instance already experiencing problems due to the amount of REST traffic? If yes, then choose a limit that's close to the base number you found on a day when the instance didn't struggle. And if you're not experiencing significant problems, consider adding an extra 50% to the base number this shouldn't interrupt your users and you still keep some capacity.

In general, the limit you choose should aim at keeping your instance safe, not to control individual users. Rate limiting is more about protecting Jira from integrations and scripts going haywire, rather than stoping users from getting their work done.

## Adding exemptions

Exemptions are, well, special limits for users who really need to make more requests than others. Any exemptions you choose will take precedence over global settings.

After adding or editing an exemption, you'll see the changes right away, but it takes up to 1 minute to apply the new settings to a user.

| ou can set individual limits for chosen users t | by adding them to the list of exe | mptions. |              | Ac      | d exemption |
|-------------------------------------------------|-----------------------------------|----------|--------------|---------|-------------|
| Start typing to find users Q                    |                                   |          |              |         |             |
| lame                                            | Requests allowed                  | Per time | Max requests | Actions |             |
| 🎒 Jie Yan Song                                  | 100                               | 1 minute | 120          | Edit    | Remove      |
| 🚱 Amar Sundaram                                 | 100                               | 1 hour   | 120          | Edit    | Remove      |
| Christopher Palmerson                           | 10000                             | 24 hour  | 10000        | Edit    | Remove      |

To add an exemption:

- 1. Go to the **Exemptions** tab.
- 2. Click Add exemption.
- 3. Find the user and choose their new settings.
  - You can't choose groups, but you can select multiple users.
- 4. The options available here are just the same as in global settings: Allow unlimited requests, Block all requests, or Assign custom limit.
- 5. Save your changes.

If you want to edit an exemption later, just click Edit next to a user's name in the Exemptions tab.

#### Recommended: Add an exemption for anonymous access

Confluence sees all anonymous traffic as made by one user: **Anonymous**. If your site is public, and your rate limits are not too high, a single person may drain the limit assigned to anonymous. It's a good idea to add an exemption for this account with a higher limit, and then observe whether you need to increase it further.

## Identifying users who have been rate limited

When a user is rate limited, they'll know immediately as they'll receive an HTTP 429 error message (too many requests). You can identify users that have been rate limited by opening the **List of limited accounts** tab on the rate limiting settings page. The list shows all users from the whole cluster.

When a user is rate limited, it takes up to 5 minutes to show it in the table.

| ne list includes all users that were rate limited across | Refresh                                                                                                    |                     |               |
|----------------------------------------------------------|----------------------------------------------------------------------------------------------------|---------------------|---------------|
| Start typing to find users Q                             |                                                                                                    |                     |               |
| lame                                                     | Number of times limited ${\color{black}{\color{black}}}}}}}}}}}}}}}} $ | Last limited at     | Actions       |
| 🍘 Jie Yan Song                                           | 23,340                                                                                                    | 07 Jun 2019 10:00am | Add exemption |
| 😭 Amar Sundaram                                          | 14,234                                                                                                    | 07 Jun 2019 09:59am | Add exemption |
| Christopher Palmerson                                    | 8,212                                                                                                    | 07 Jun 2019 09:59am | Add exemption |
| 🟮 Aubrey Graham                                          | 2,902                                                                                                    | 07 Jun 2019 09:59am | Add exemption |
| 🜔 This is a really big named Bot                         | 1,021                                                                                                    | 07 Jun 2019 09:59am | Add exemption |
| 🔋 Jules Paul Marathon                                    | 990                                                                                                    | 07 Jun 2019 09:59am | Add exemption |
| 🔍 Christopher Jay Breaux                                 | 70                                                                                                    | 07 Jun 2019 09:59am | Add exemption |
| 🧕 Aubrey Graham                                          | 5                                                                                                    | 07 Jun 2019 09:59am | Add exemption |

## **Unusual accounts**

You'll recognize the users shown on the list by their name. It might happen, though, that the list will show some unusual accounts, so here's what they mean:

- **Unknown**: That's a user that has been deleted in Confluence. They shouldn't appear on the list for more than 24 hours (as they can't be rate limited anymore), but you might see them in the list of exemptions. Just delete any settings for them, they don't need rate limiting anymore.
- **Anonymous**: This entry gathers all requests that weren't made from an authenticated account. Since one user can easily use the limit for anonymous access, it might be a good idea to add an exemption for anonymous traffic and give it a higher limit.

## Viewing limited requests in the Confluence log file

You can also view information about rate limited users and requests in the Confluence log file. This is useful if you want to get more details about the URLs that requests targeted or originated from.

When a request has been rate limited you'll see a log entry similar to this one:

```
2019-12-24 10:18:23,265 WARN [http-nio-8090-exec-7] [ratelimiting.internal.filter.RateLimitFilter]
lambda$userHasBeenRateLimited$0 User [2c9d88986ee7cdaa016ee7d40bd20002] has been rate limited
-- url: /rest/api/space/DS/content | traceId: 30c0edcb94620c83 | userName: exampleuser
```

## Getting rate limited — user's perspective

When users make authenticated requests, they'll see rate limiting headers in the response. These headers are added to every response, not just when you're rate limited.

| Header                               | Description                                                                                                    |
|--------------------------------------|----------------------------------------------------------------------------------------------------|
| X-RateLimit-<br>Limit                | The max number of requests (tokens) you can have. New tokens won't be added to your bucket after reaching this limit. Your admin configures this as Max requests. |
| X-RateLimit-<br>Remaining            | The remaining number of tokens. This value is as accurate as it can be at the time of making a request, but it might not always be correct.                       |
| X-RateLimit-<br>Interval-<br>Seconds | The time interval in seconds. You get a batch of new tokens every time interval.                                                                                  |
| X-RateLimit-<br>FillRate             | The number of tokens you get every time interval. Your admin configures this as Requests allowed.                                                                 |
| retry-after                          | How long you need to wait until you get new tokens. If you still have tokens left, it shows 0; this means you can make more requests right away.                  |

When you're rate limited and your request doesn't go through, you'll see the HTTP 429 error message (too many requests). You can use these headers to adjust scripts and automations to your limits, making them send requests at a reasonable frequency.

## Other tasks

## Allowlisting URLs and resources

We've also added a way to allow whole URLs and resources on your Confluence instance using a system property. This should be used as quick fix for something that gets rate limited, but shouldn't.

For example, a Marketplace app added some new API to Confluence. The app itself is used from the UI, so it shouldn't be limited, but it might happen that Confluence sees this traffic as external and applies the rate limit. In this case, you could disable the app or increase the rate limit, but this brings additional complications.

To work around issues like this, you can allowlist the whole resource added by the app so it works without any limits.

To allow specific URLs to be excluded from rate limiting:

- 1. Stop Confluence.
- 2. Add the com.atlassian.ratelimiting.whitelisted-url-patterns system property, and set the value to a comma-separated list of URLs, for example:

-Dcom.atlassian.ratelimiting.whitelisted-url-patterns=/\*\*/rest/applinks/\*\*,/\*\*/rest/capabilities,/\*\*/rest/someapi

The way you add system properties depends on how you run Confluence. See Configuring System Properties for more information.

3. Restart Confluence.

For more info on how to create URL patterns, see AntPathMatcher: URL patterns.

#### Allowlisting external applications

You can also allowlist consumer keys, which lets you remove rate limits for external applications integrated through AppLinks.

- If you're integrating Confluence with other Atlassian products, you don't have to allowlist them as this traffic isn't limited.
  - 1. Find the consumer key of your application.
    - a. Go to 🖸 > General Configuration > Application Links.
    - b. Find your application, and click Edit.
    - c. Copy the Consumer Key from Incoming Authentication.
  - 2. Allowlist the consumer key.
    - a. Stop Confluence.
    - b. Add the com.atlassian.ratelimiting.whitelisted-oauth-consumers system property, and set the value to a comma-separated list of consumer keys, for example:

```
-Dcom.atlassian.ratelimiting.whitelisted-oauth-consumers=app-connector-for-confluence-server
```

The way you add system properties depends on how you run Confluence. See Configuring System Properties for more information.

c. Restart Confluence.

After entering the consumer key, the traffic coming from the related application will no longer be limited.

#### Adjusting your code for rate limiting

We've created a set of strategies you can apply in your code (scripts, integrations, apps) so it works with rate limits, whatever they are.

For more info, see Adjusting your code for rate limiting.

## Adjusting your code for rate limiting

Whether it's a script, integration, or app you're using — if it's making external REST API requests, it will be affected by rate limiting. Until now, you could send an unlimited number of REST API requests to retrieve data from Confluence, so we're guessing you haven't put any restrictions on your code. When admins enable rate limiting in Confluence, there's a chance your requests will get limited eventually, so we want to help you prepare for that.

## Before you begin

To better understand the strategies we've described here, it's good to have some some basic knowledge about rate limiting in Confluence. When in doubt, head to Improving instance stability with rate limiting and have a look at the first paragraph.

## **Quick reference**

Success: When your request is successful, you'll get a 2xx code.

Error: When your request fails, you'll get a 4xx code. If you're rate limited, it will be 429 (too many requests).

The following HTTP headers are added to every **authenticated** request affected by rate limiting:

| Header                               | Description                                                                                                    |
|--------------------------------------|----------------------------------------------------------------------------------------------------|
| X-RateLimit-<br>Limit                | The max number of requests (tokens) you can have. New tokens won't be added to your bucket after reaching this limit. Your admin configures this as Max requests. |
| X-RateLimit-<br>Remaining            | The remaining number of tokens. This value is as accurate as it can be at the time of making a request, but it might not always be correct.                       |
| X-RateLimit-<br>Interval-<br>Seconds | The time interval in seconds. You get a batch of new tokens every time interval.                                                                                  |
| X-RateLimit-<br>FillRate             | The number of tokens you get every time interval. Your admin configures this as Requests allowed.                                                                 |
| retry-after                          | How long you need to wait until you get new tokens. If you still have tokens left, it shows 0; this means you can make more requests right away.                  |

## Strategies

We've created a set of strategies you can apply in your code so it works with rate limits. From very specific to more universal, these reference strategies will give you a base, which you can further refine to make an implementation that works best for you.

## 1. Exponential backoff

This strategy is the most universal and the least complex to implement. It's not expecting HTTP headers or any information specific to a rate limiting system, so the same code will work for the whole Atlassian suite, and most likely non-Atlassian products, too. The essence of using it is observing whether you're already limited (wait and retry, until requests go through again) or not (just keep sending requests until you're limited).

Universal, works with any rate limiting system.

ODoesn't require too much knowledge about limits or a rate limiting system.

S High impact on a Confluence instance because of concurrency. We're assuming most active users will send requests whenever they're available. This window will be similar for all users, making spikes in Confluence performance. The same applies to threads — most will either be busy at the same time or idle.

Outpredictable. If you need to make a few critical requests, you can't be sure all of them will be successful.

#### Summary of this strategy

Here's the high-level overview of how to adjust your code:

- 1. Active: Make requests until you encounter a 429. Keep concurrency to a minimum to know exactly when you reached your rate limit.
- 2. **Timeout**: After you receive a 429, start the timeout. Set it to 1 second for starters. It's a good idea to wait longer than your chosen timeout up to 50%.
- 3. Retry: After the timeout has passed, make requests again:
  - a. Success: If you get a 2xx message, go back to step 1 and make more requests.
  - *b.* Limited: If you get a 429 message, go back to step 2 and double the initial timeout. You can stop once you reach a certain threshold, like 20 minutes, if that's enough to make your requests work.

With this strategy, you'll deplete tokens as quickly as possible, and then make subsequent requests to actively monitor the rate limiting status on the server side. It guarantees you'll get a 429 if your rate is above the limits.

## 2. Specific timed backoff

This strategy is a bit more specific, as it's using the retry-after header. We're considering this header an industry standard and plan to use it across the Atlassian suite, so you can still be sure the same code will work for Bitbucket and Confluence, Server and Cloud, etc. This strategy makes sure that you will not be limited, because you'll know exactly how long you need to wait before you're allowed to make new requests.

⊘ Universal, works with any rate limiting system within the Atlassian suite (and other products using retryafter) — Bitbucket and Confluence, Server and Cloud, etc.

Obesn't require too much knowledge about limits or a rate limiting system.

S High impact on a Confluence instance because of concurrency. We're assuming most active users will send requests whenever they're available. This window will be similar for all users, making spikes in Jira performance. The same applies to threads — most will either be busy at the same time or idle.

#### Summary of this strategy

Here's the high-level overview of how to adjust your code:

- Active: Make requests and observe the retry-after response header, which shows the number of seconds you need to wait to get new tokens. Keep concurrency level to a minimum to know exactly when the rate limit kicks in.
  - a. Success: If the header says 0, you can make more requests right away.
  - *b.* Limited: If the header has a number greater than 0, for example 5, you need to wait that number of seconds.
- 2. **Timeout**: If the header is anything above 0, start the timeout with the number of seconds specified in the header. Consider increasing the timeout by a random fraction, up to 20%.
- 3. Retry: After the timeout specified in the header has passed, go back to step 1 and make more requests.

With this strategy, you'll deplete tokens as quickly as possible, and then pause until you get new tokens. You should never hit a 429 if your code is the only agent depleting tokens and sends requests synchronously.

## 3. Rate adjustment

This strategy is very specific and expects particular response headers, so it's most likely to work for Confluence Data Center only. When making requests, you'll observe headers returned by the server (number of tokens, fill rate, time interval) and adjust your code specifically to the number of tokens you have and can use.

It can have the least performance impact on a Confluence instance, if used optimally.

Safe, as you can easily predict that all requests that must go through will in fact go through. It also allows for a great deal of customization.

S Very specific, depends on specific headers and rate limiting system.

#### Summary of this strategy

Here's the high-level overview of how to adjust your code:

- 1. Active: Make requests and observe all response headers.
- 2. Adjust: With every request, recalculate the rate based on the following headers:
  - *a.* x-ratelimit-interval-seconds: The time interval in seconds. You get a batch of new tokens every time interval.
  - b. x-ratelimit-fillrate: The number of tokens you get every time interval.
  - *c.* retry-after: The number of seconds you need to wait for new tokens. Make sure that your rate assumes waiting longer than this value.
- 3. Retry: If you encounter a 429, which shouldn't happen if you used the headers correctly, you need to further adjust your code so it doesn't happen again. You can use the retry-after header to make sure that you only make requests when the tokens are available.

## Customizing your code

Depending on your needs, this strategy helps you to:

By following the headers, you should know how many tokens you have, when you will get the new ones, and in what number. The most useful headers here are x-ratelimit-interval-seconds and x-ratelimit-fillrate, which show the number of tokens available every time interval. They help you choose the perfect frequency of making your requests.

You can wait to perform complex operations until you're sure you have enough tokens to make all the consecutive requests you need to make. This allows you to reduce the risk of leaving the system in an inconsistent state, for example when your task requires 4 requests, but it turns out you can only make 2. The most useful headers are x-ratelimit-remaining and x-ratelimit-interval-seconds, which show how many tokens you have right now and how long you need to wait for the new ones.

With all the information returned by the headers, you can create more strategies that work best for you, or mix the ones we've described here. For example:

If you're making requests once a day, you can focus on the max requests you can accumulate (x-ratelimit-limit), or lean towards the remaining number of tokens if a particular action in Confluence triggers your app to make requests (x-ratelimit-remaining).

If your script needs to work both for Confluence Data Center and some other application, use all headers for Confluence and focus on the universal retry-after or request codes if the app detects different software.

## **Running Confluence Data Center on a single node**

Data Center allows you to run Confluence in a cluster with multiple nodes, or on a single server (also known as non-clustered, or standalone Data Center).

This page outlines the architecture and requirements of a non-clustered Confluence Data Center deployment, as well as some of the benefits and considerations.

## Architecture

The deployment architecture of a non-clustered Data Center deployment is the same as a Server installation. Here's what a typical setup looks like:

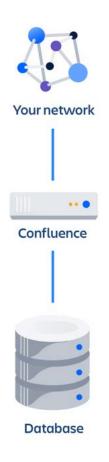

As you can see, Confluence Data Center deployed on a single node looks just as a Server installation, and consists of:

- Confluence Data Center, running on a single node
- A database that Confluence reads and writes to

See Getting started as a Confluence administrator to learn more about single server Confluence installations.

## Requirements

Non-clustered Confluence Data Center installations have the same minimum requirements as a Confluence Server installation. Check our Confluence System Requirements guide for a full overview of the supported platforms and hardware you'll need.

Benefits of running a non-clustered Data Center deployment

There are a range of reasons you may choose a single node Data Center. Some of the benefits include:

## • Keeping your existing infrastructure

Running on a single node means that you can upgrade from Server to Data Center without adding to your infrastructure. In most cases, moving to Data Center will be as simple as updating your license.

#### Accessing Data Center-only features

Your Data Center license unlocks a suite of additional security, compliance, and administration features to help you easily manage enterprise-grade Confluence site – like SAML single sign-on, advanced permission management, rate limiting, and more. See the complete list

Unlike a Server installation, non-clustered Confluence Data Center installations are clustercompatible, which means you can still enable and configure clustering whenever you're ready to scale. Learn more about setting up a cluster.

## Considerations

Non-clustered Data Center is the simplest setup, but it has some limitations. Just like a Server installation, you'll still have the application server as a single point of failure, so it can't support high availability or disaster recovery strategies.

Some deployments start to experience performance or stability issues once their size profile hits Large or XLarge. Most clustered deployments provide you the flexibility to scale up your infrastructure to address heavy loads (or even scale down to save costs during light loads). On AWS or Azure, you can also quickly address most stability issues by replacing misbehaving nodes with fresh ones.

For more information about size profiles, see Data Center performance – sizing. We also explain our own strategies for managing our clustered deployments in How Atlassians monitor their enterprise deployments.